# **User's and Programmer's Reference**

# **N9075A 802.16 OFDMA Measurement Application**

**For use with N9020A MXA Signal Analyzer**

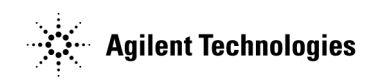

**Manufacturing Part Number: N9075-90002**

**Printed in USA October 2006**

© Copyright 2006 Agilent Technologies, Inc..

### **Legal Information**

The information contained in this document is subject to change without notice.

Agilent Technologies makes no warranty of any kind with regard to this material, including but not limited to, the implied warranties of merchantability and fitness for a particular purpose. Agilent Technologies shall not be liable for errors contained herein or for incidental or consequential

damages in connection with the furnishing, performance, or use of this material.

# **Technology Licenses**

The hardware and/or software described in this document are furnished under a license and may be used or copied only in accordance with the terms of such license.

## **Restricted Rights Legend**

If software is for use in the performance of a U.S. Government prime contract or subcontract, Software is delivered and licensed as "Commercial computer software" as defined in DFAR 252.227-7014 (June 1995), or as a "commercial item" as defined in FAR 2.101(a) or as "Restricted computer software" as defined in FAR 52.227-19 (June 1987) or any equivalent agency regulation or contract clause. Use, duplication or disclosure of Software is subject to Agilent Technologies' standard commercial license terms, and non-DOD Departments and Agencies of the U.S. Government will receive no greater than Restricted Rights as defined in FAR  $52.227-19(c)(1-2)$ (June 1987). U.S. Government users will receive no greater than Limited Rights as defined in FAR 52.227-14 (June 1987) or DFAR 252.227-7015 (b)(2) (November 1995), as applicable in any technical data.

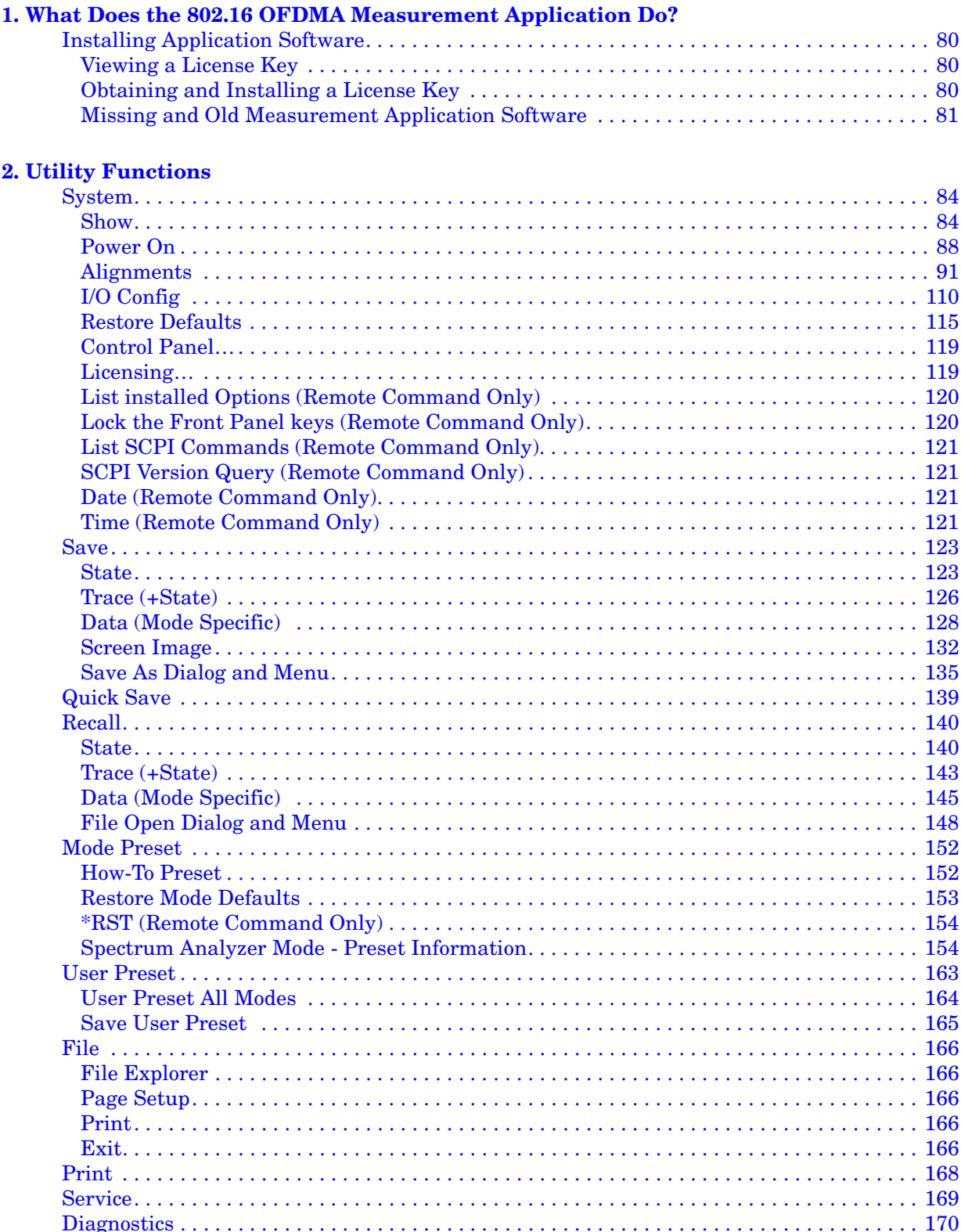

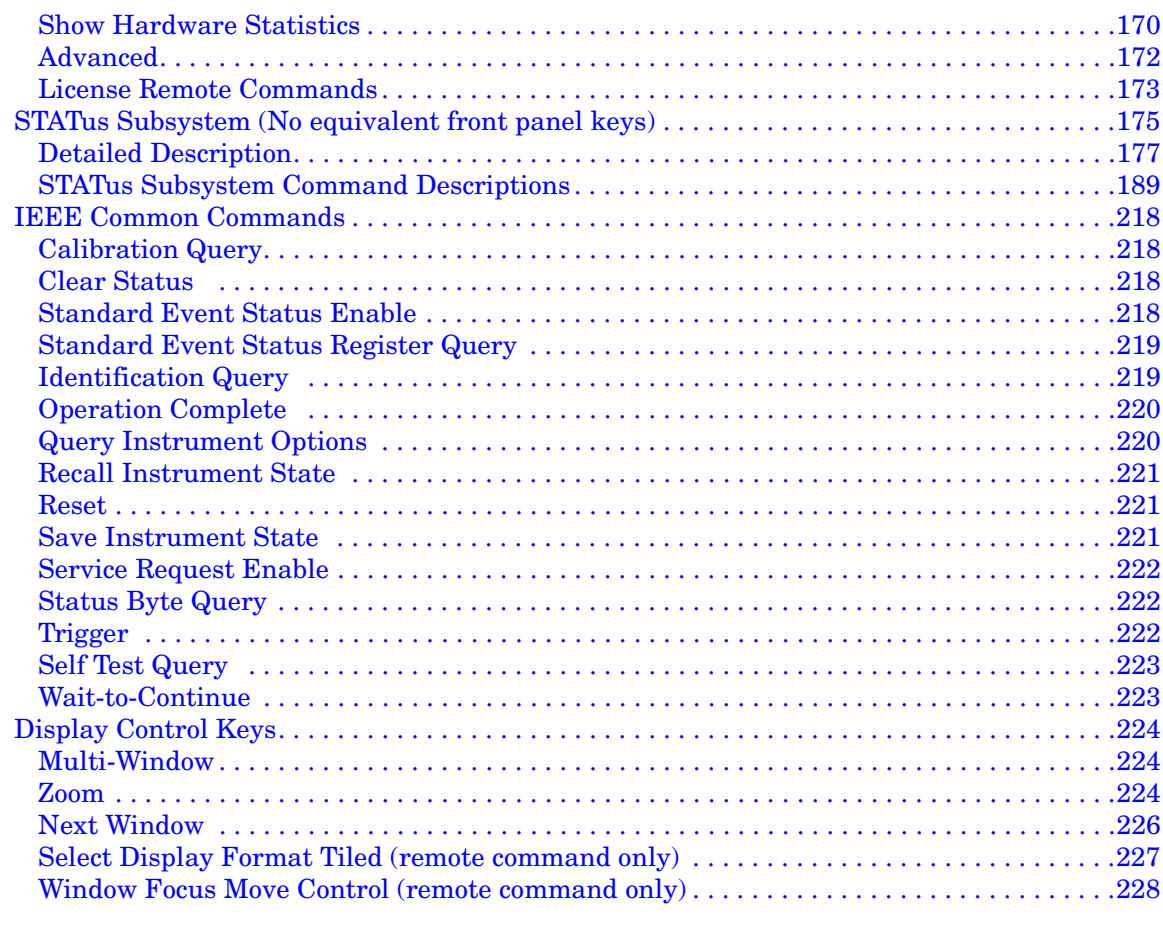

#### **3. Analyzer Setup Functions**

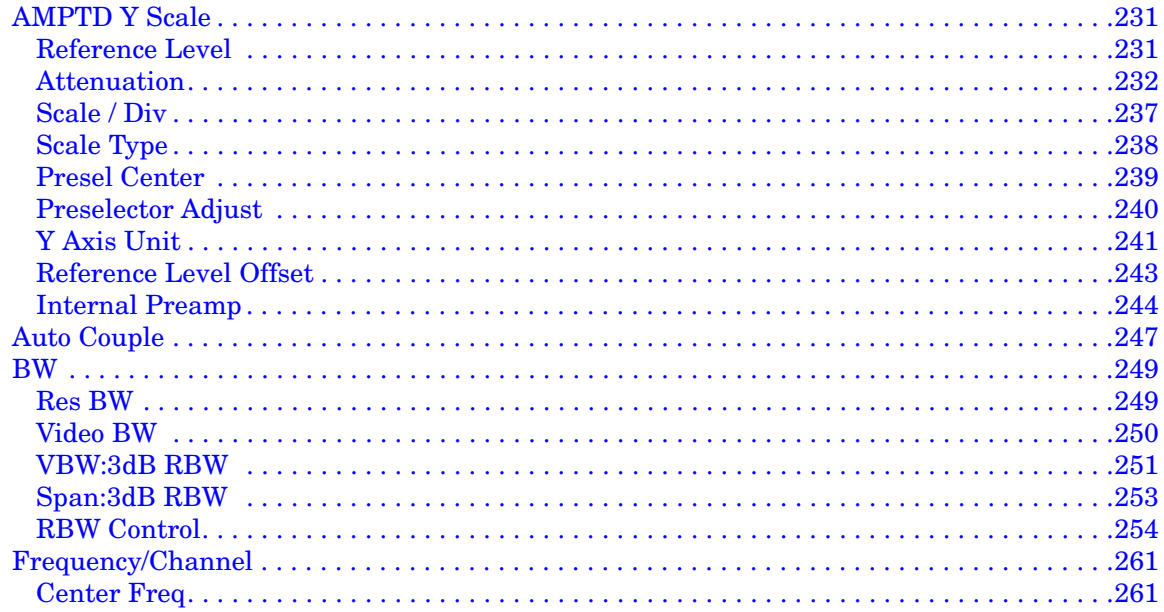

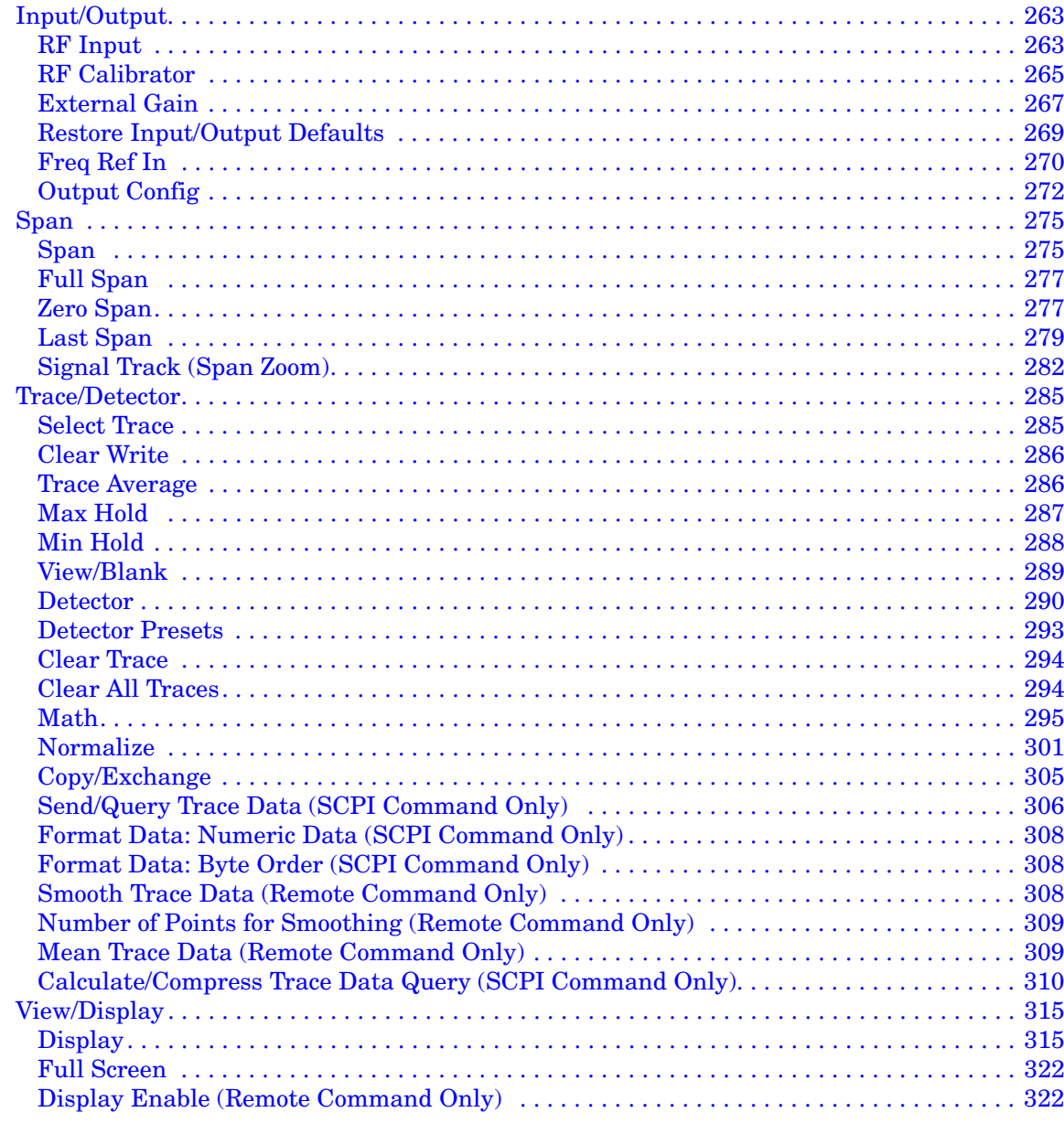

#### **4. Marker Functions**

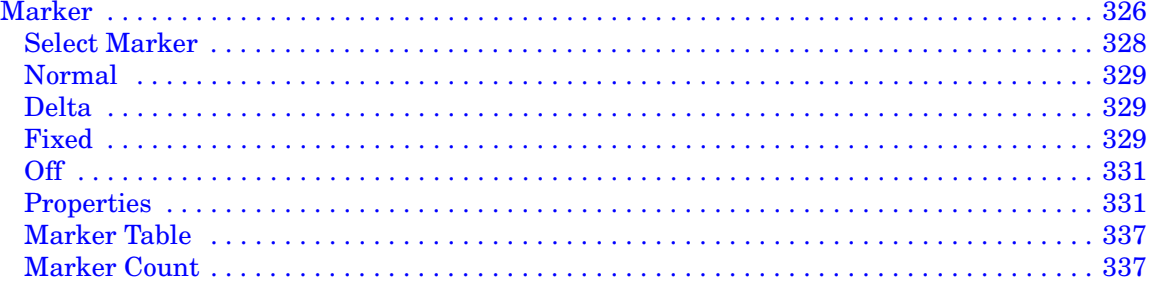

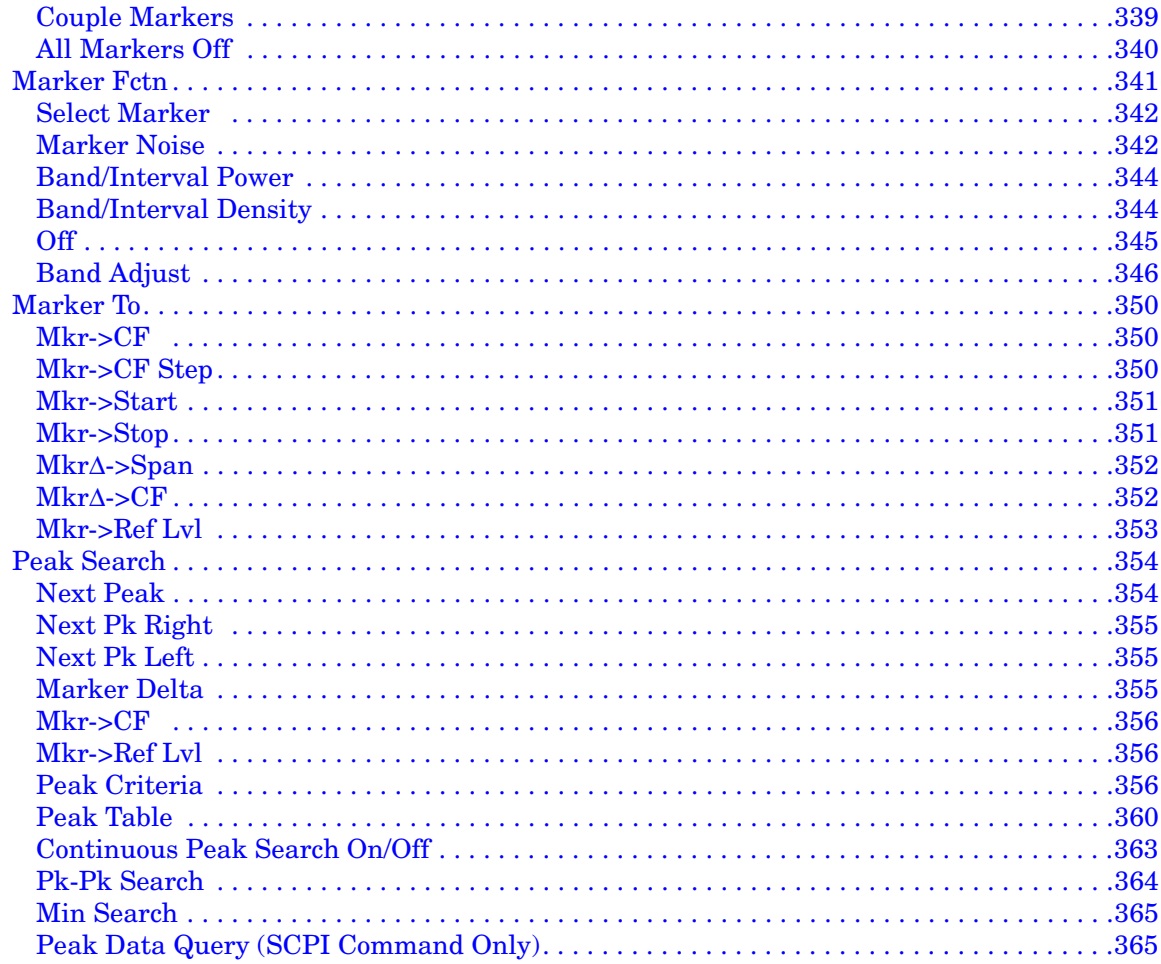

#### **5. Measurement Functions**

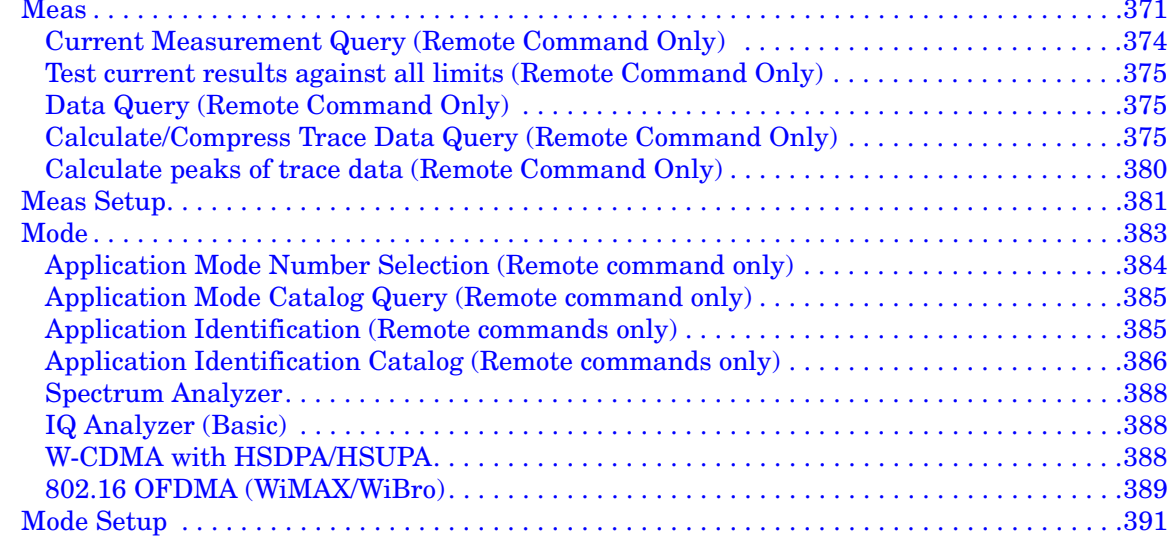

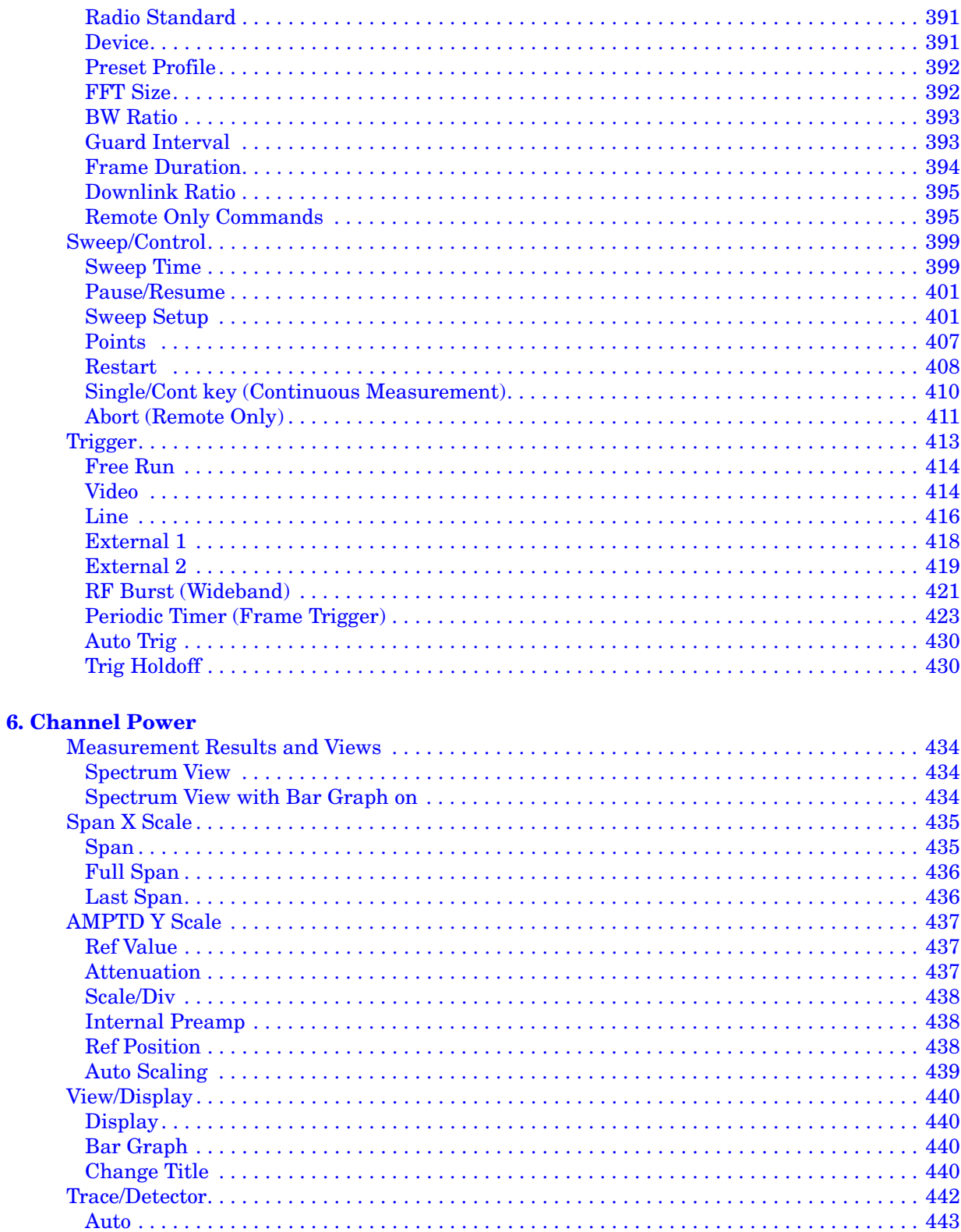

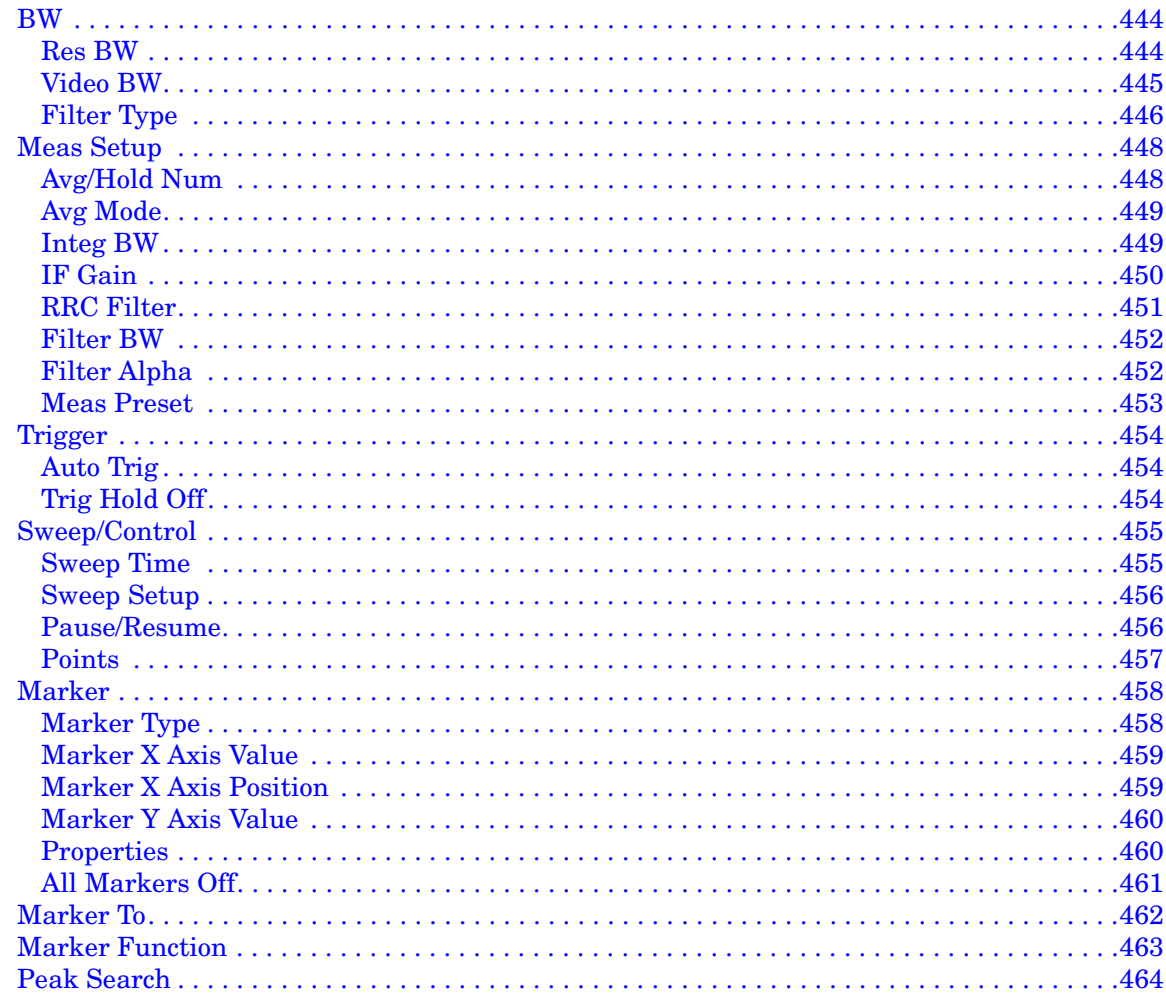

#### **7. ACP**

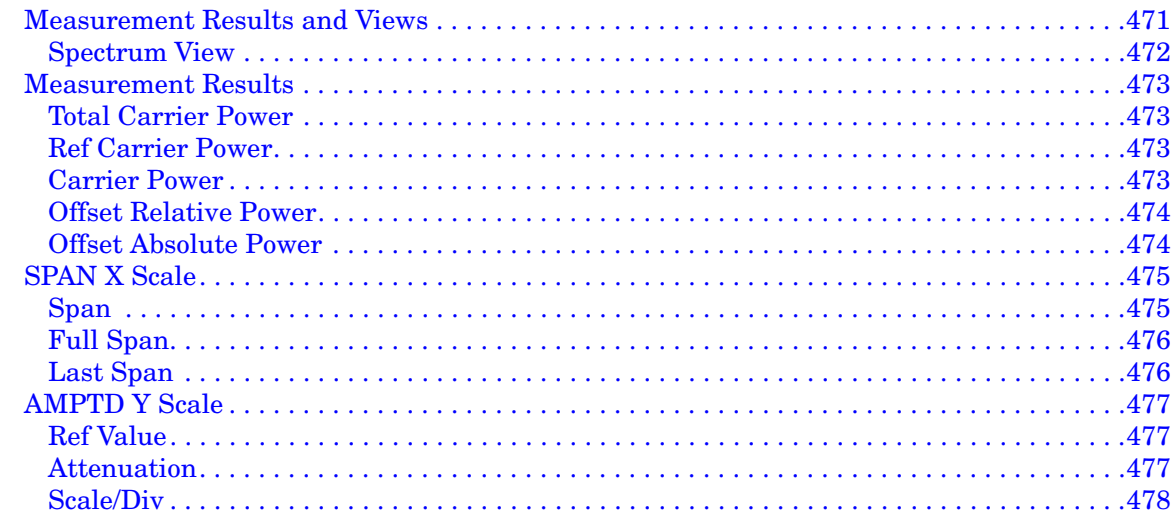

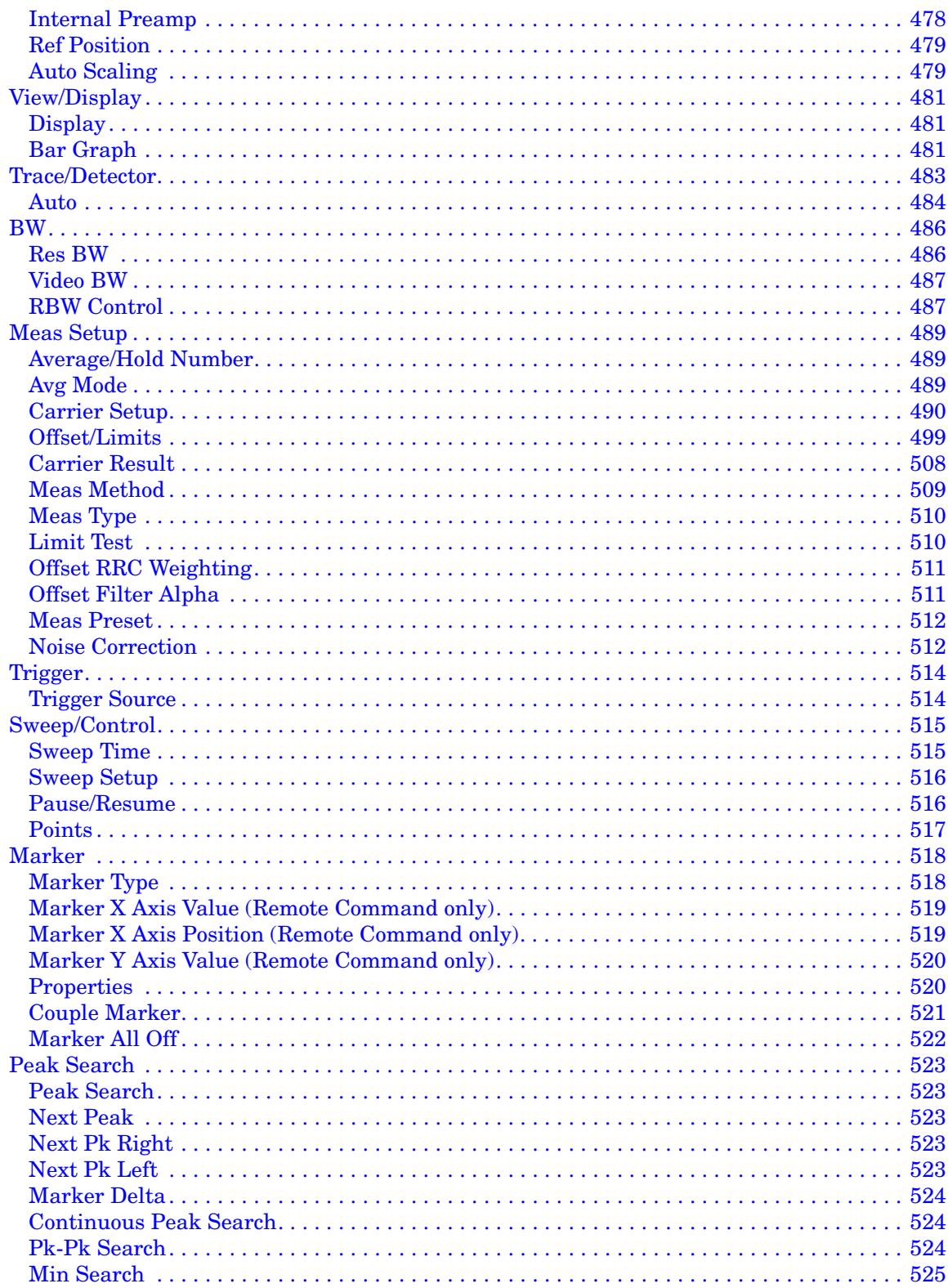

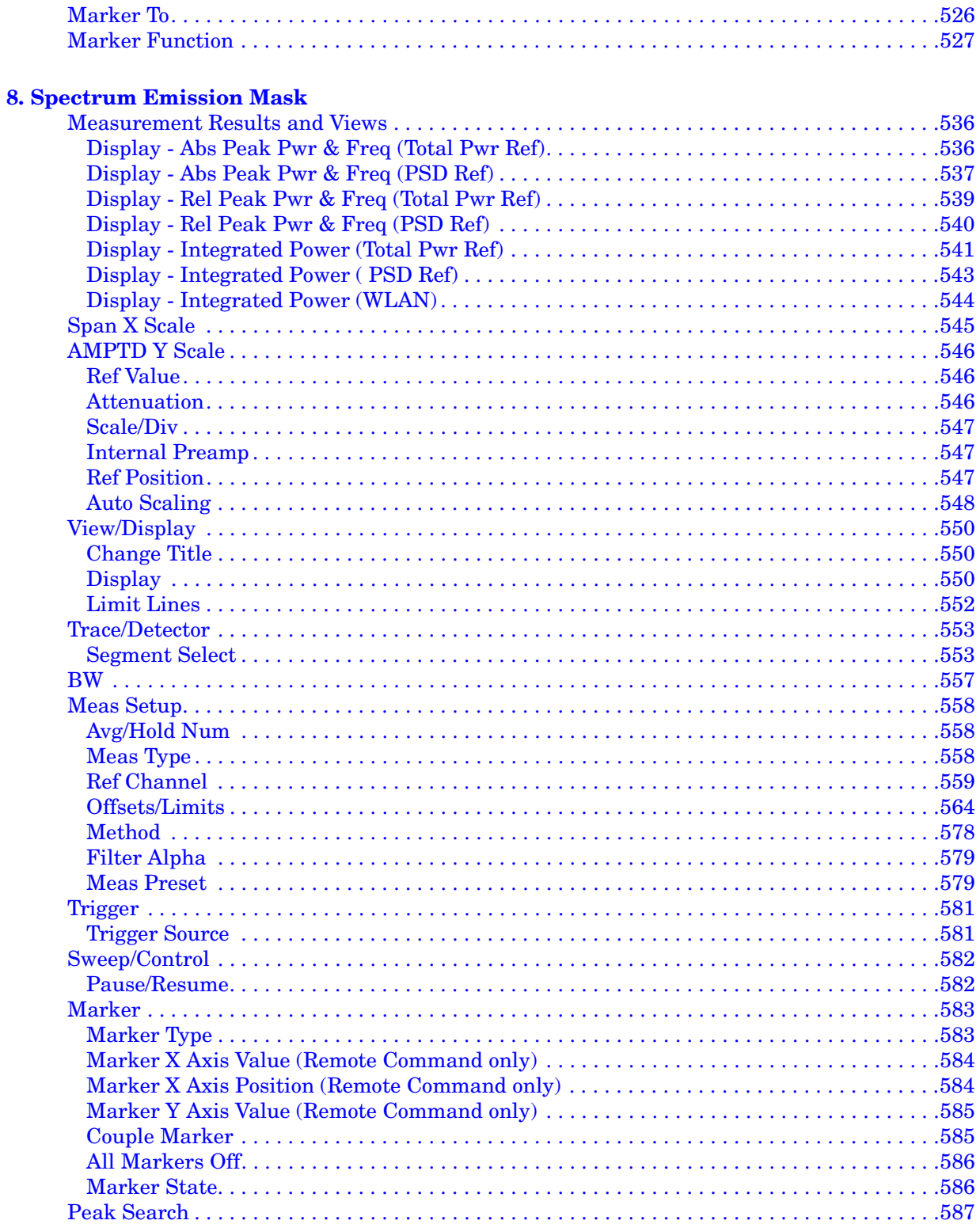

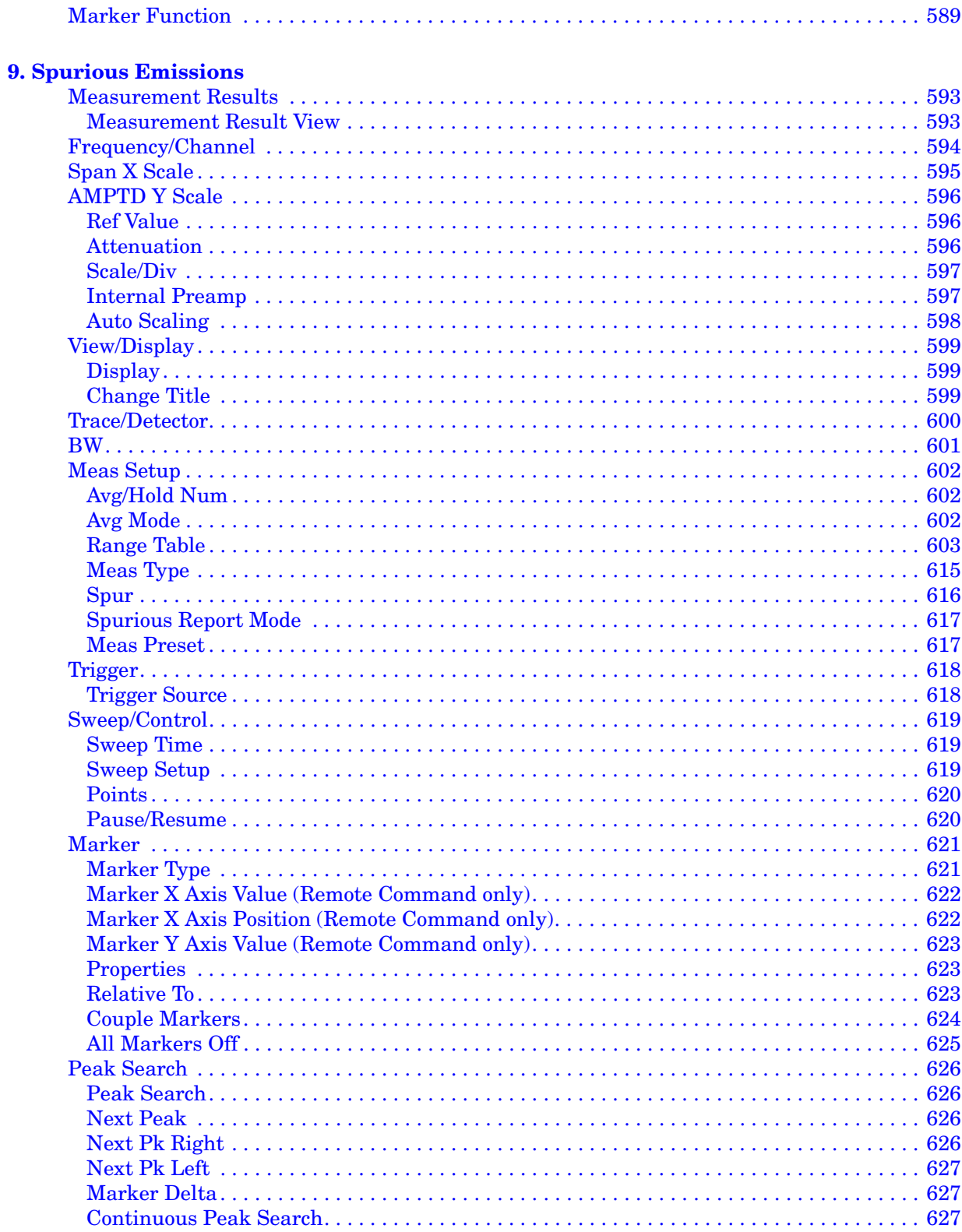

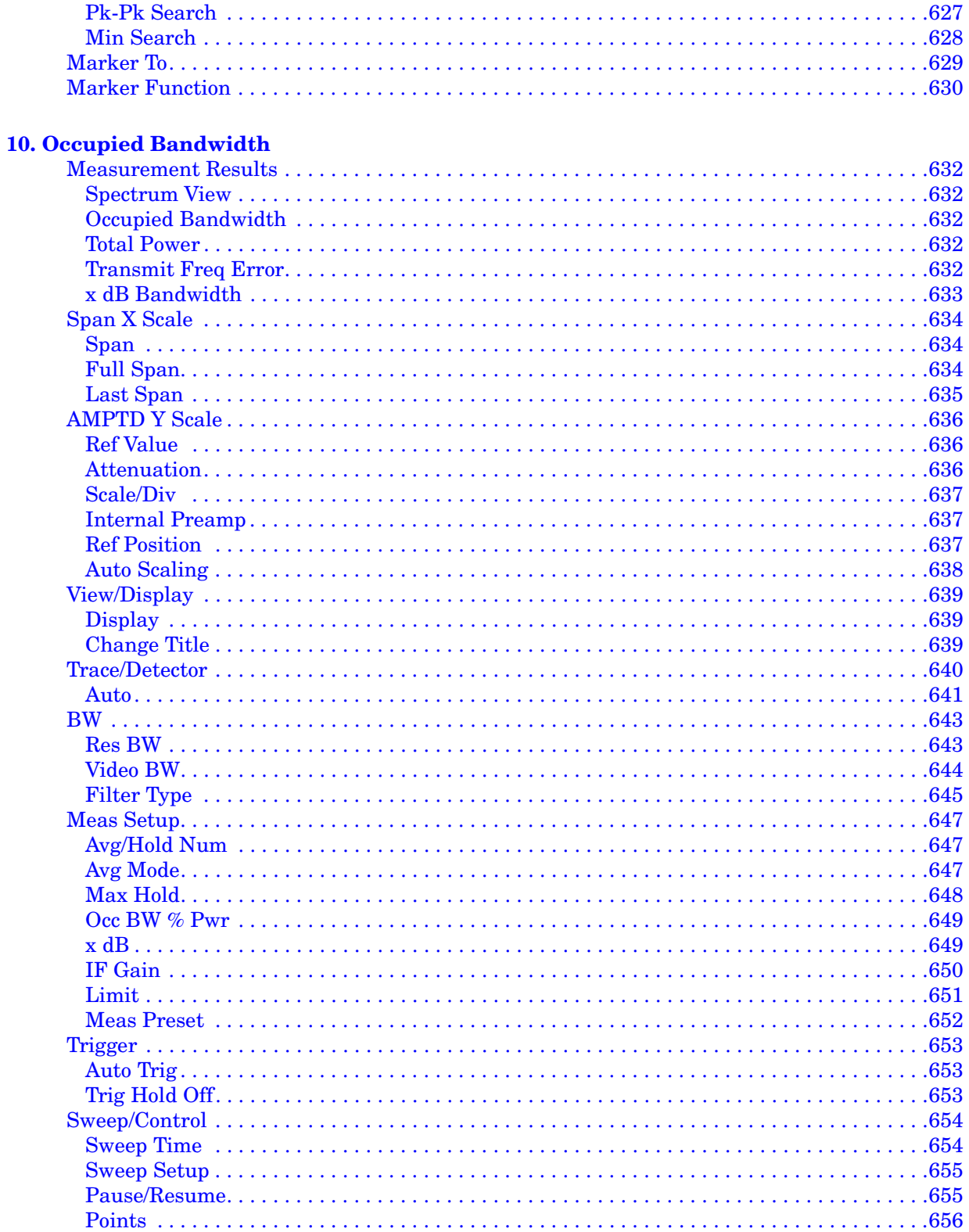

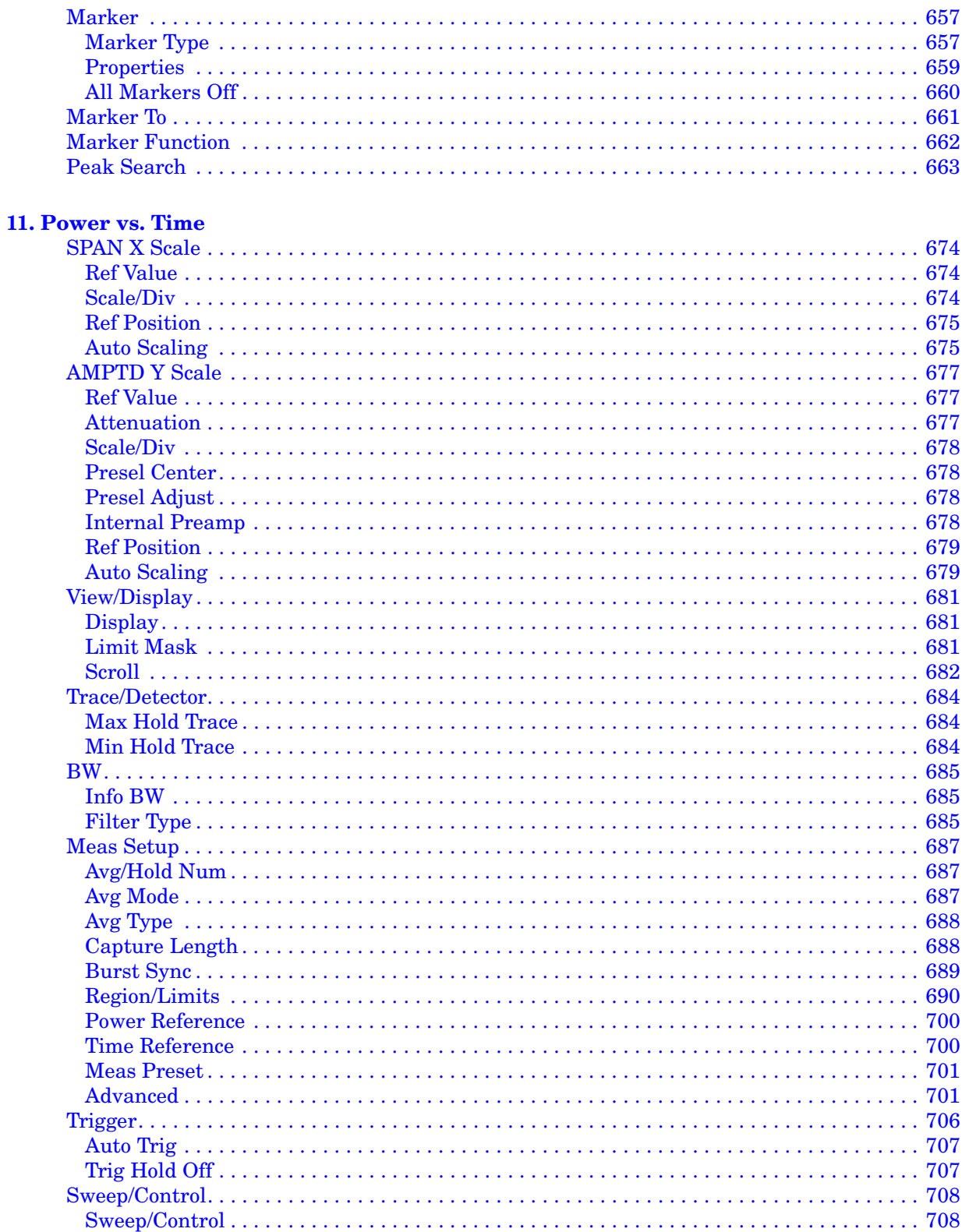

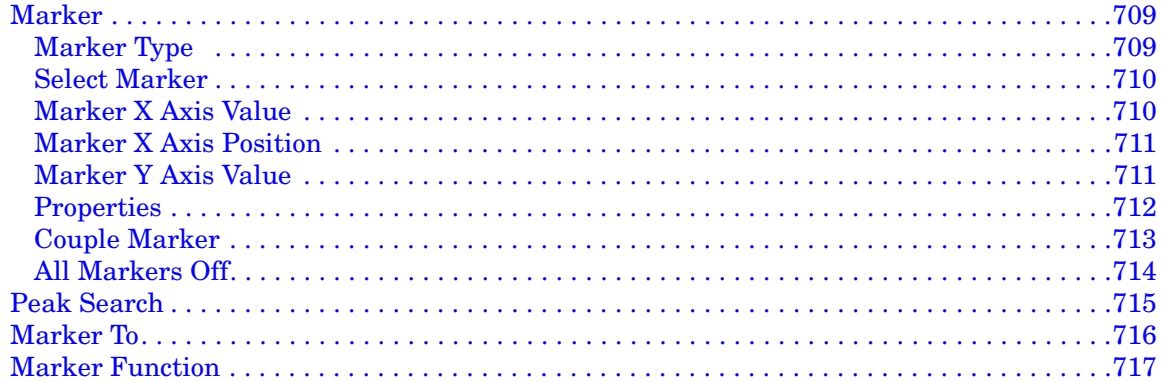

#### **[12. Modulation Analysis](#page-718-0)**

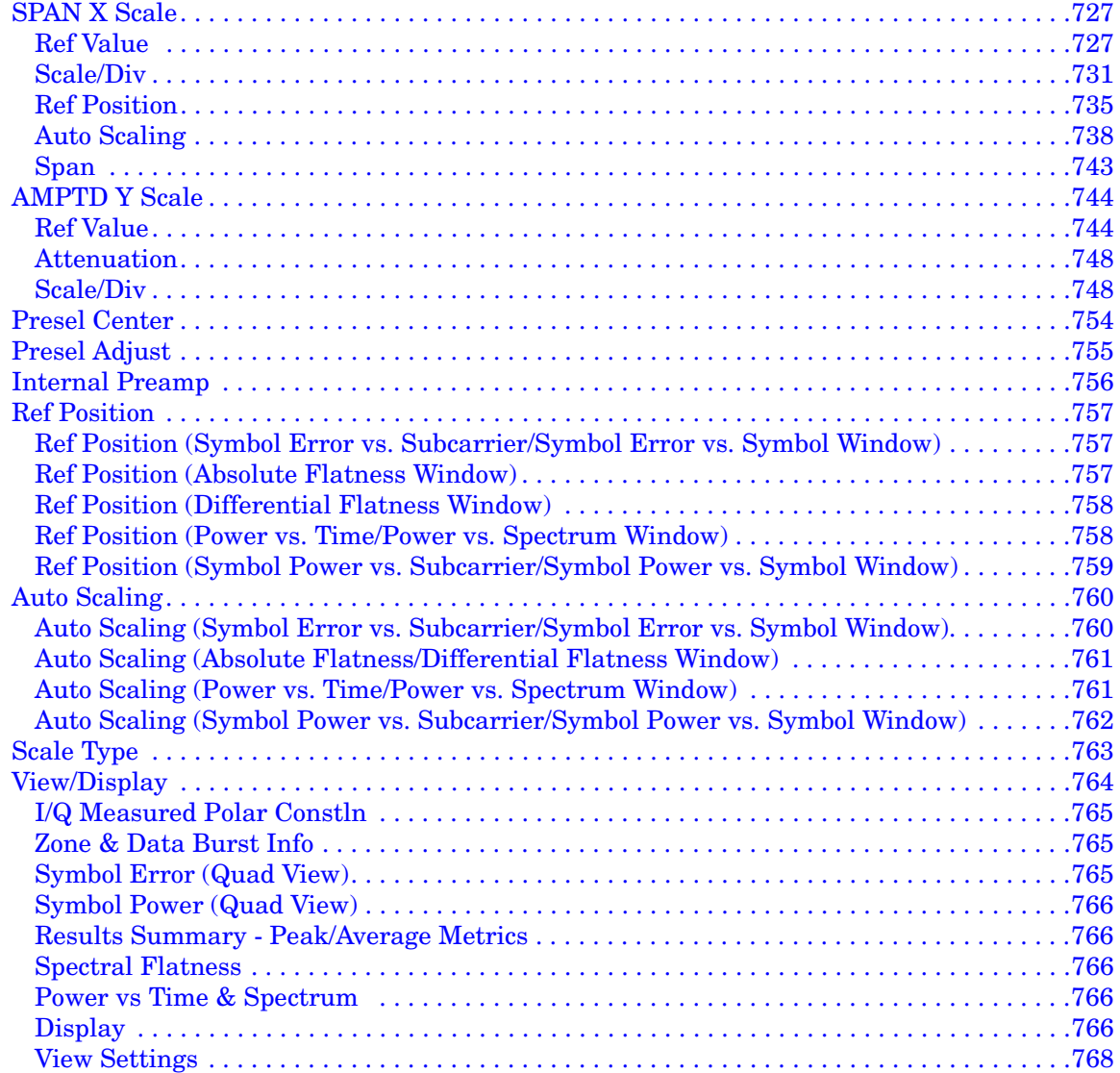

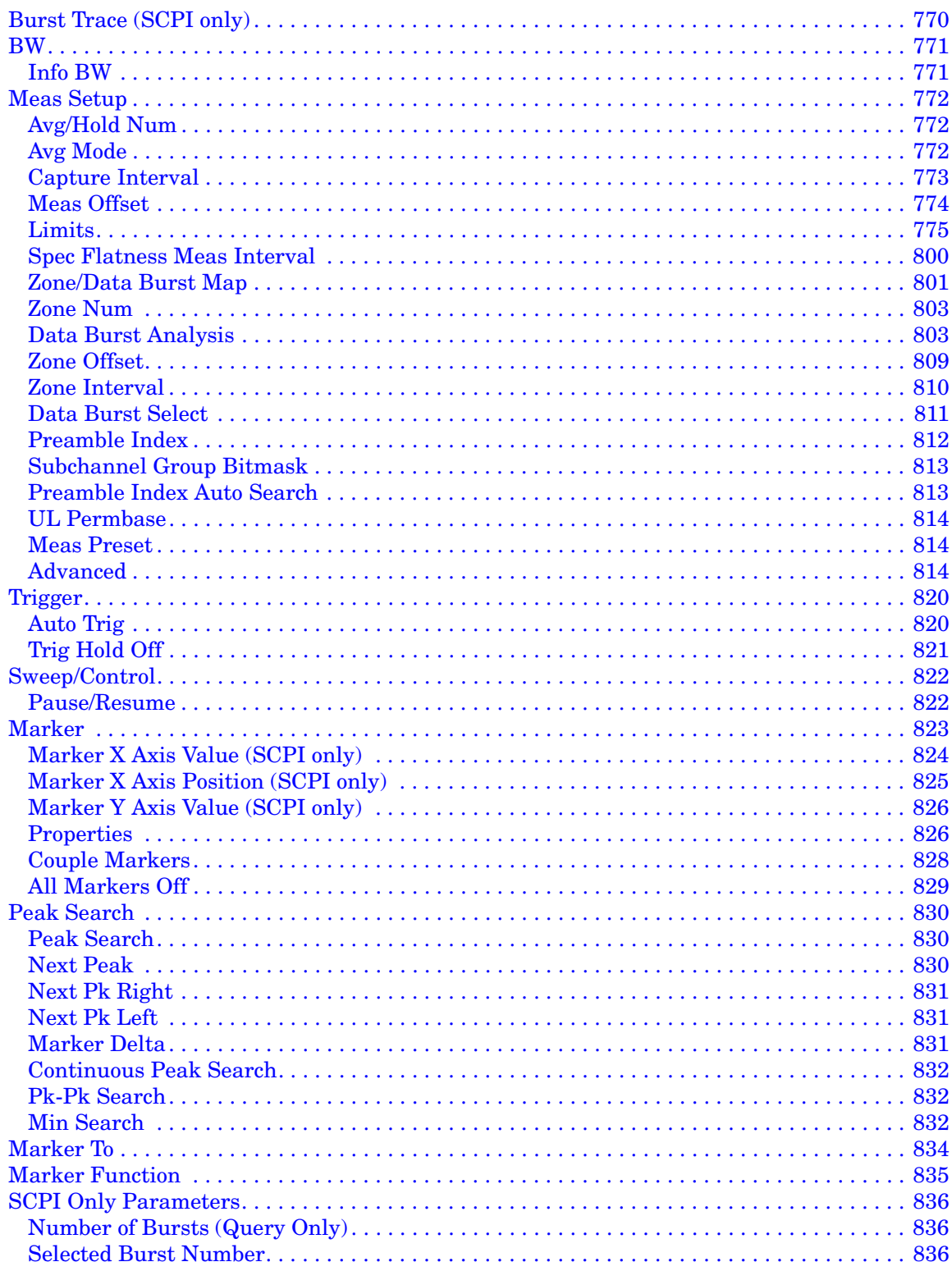

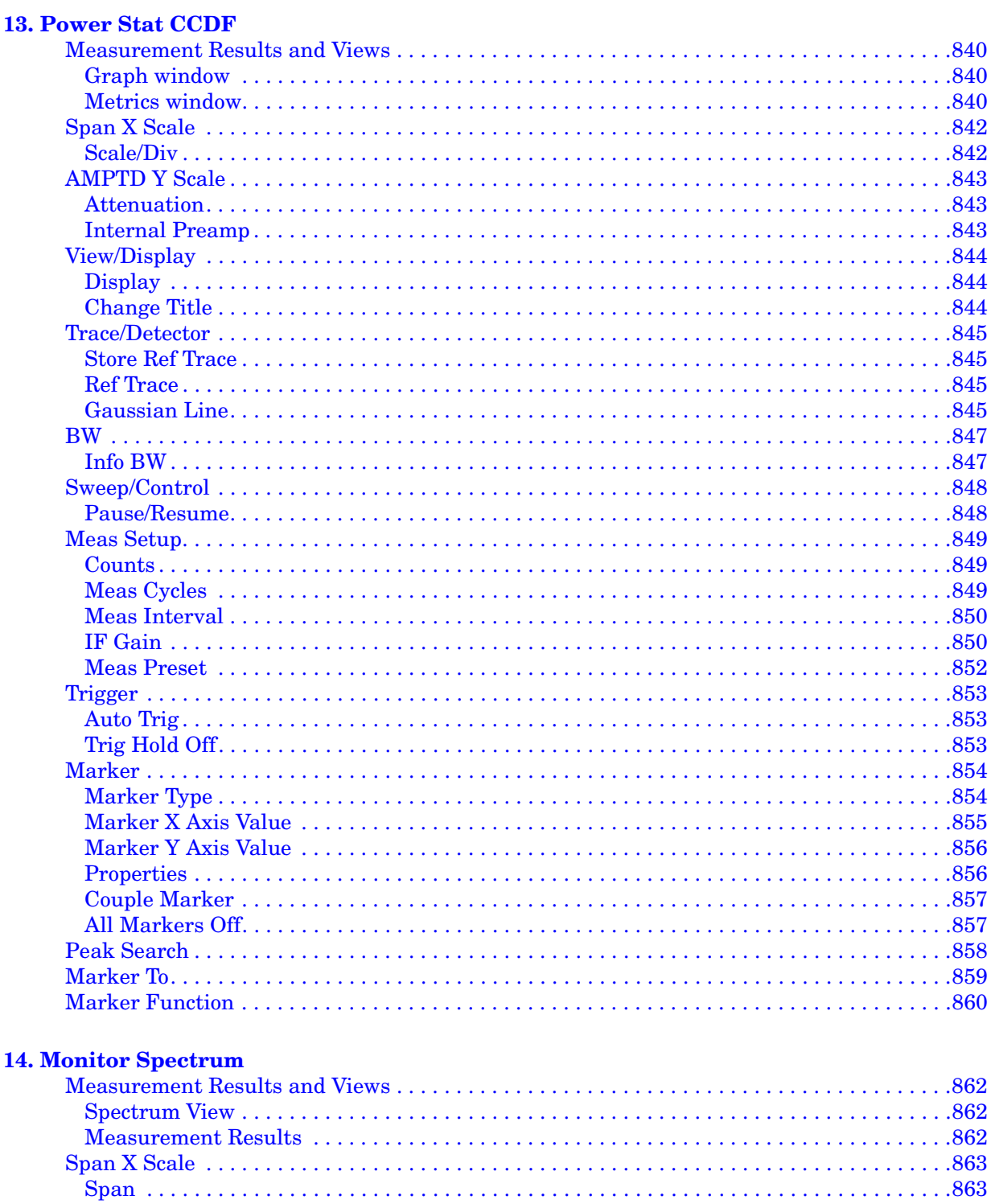

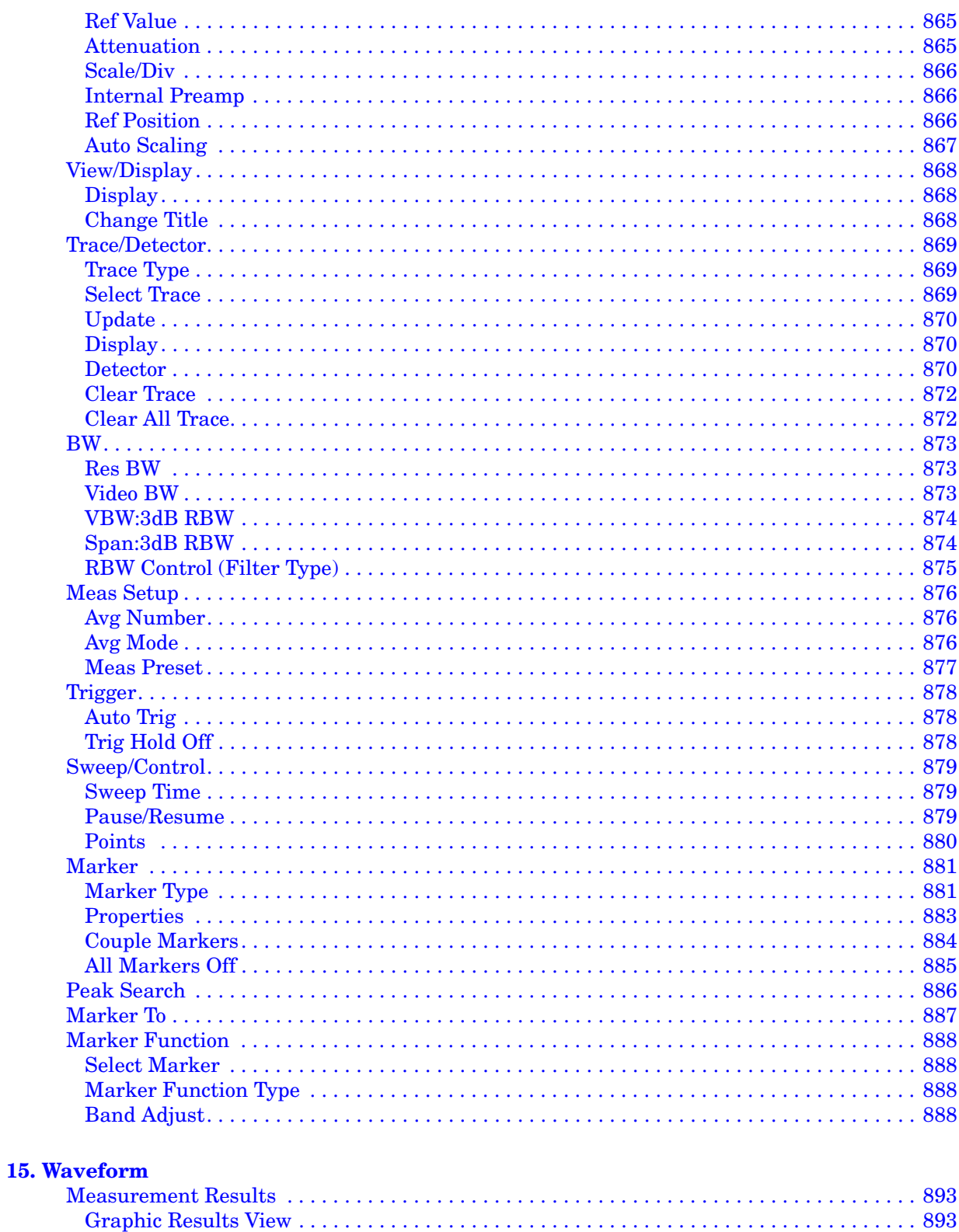

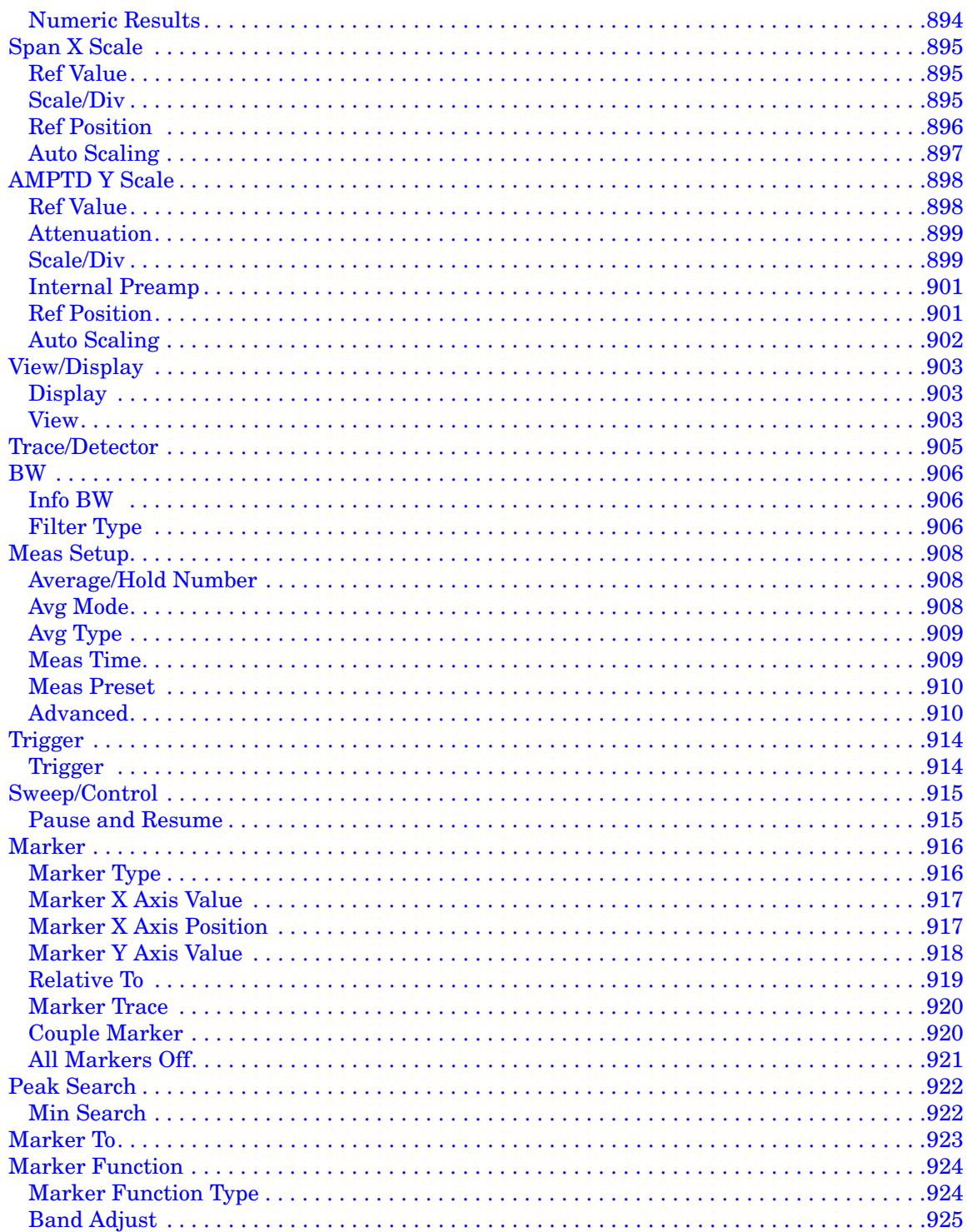

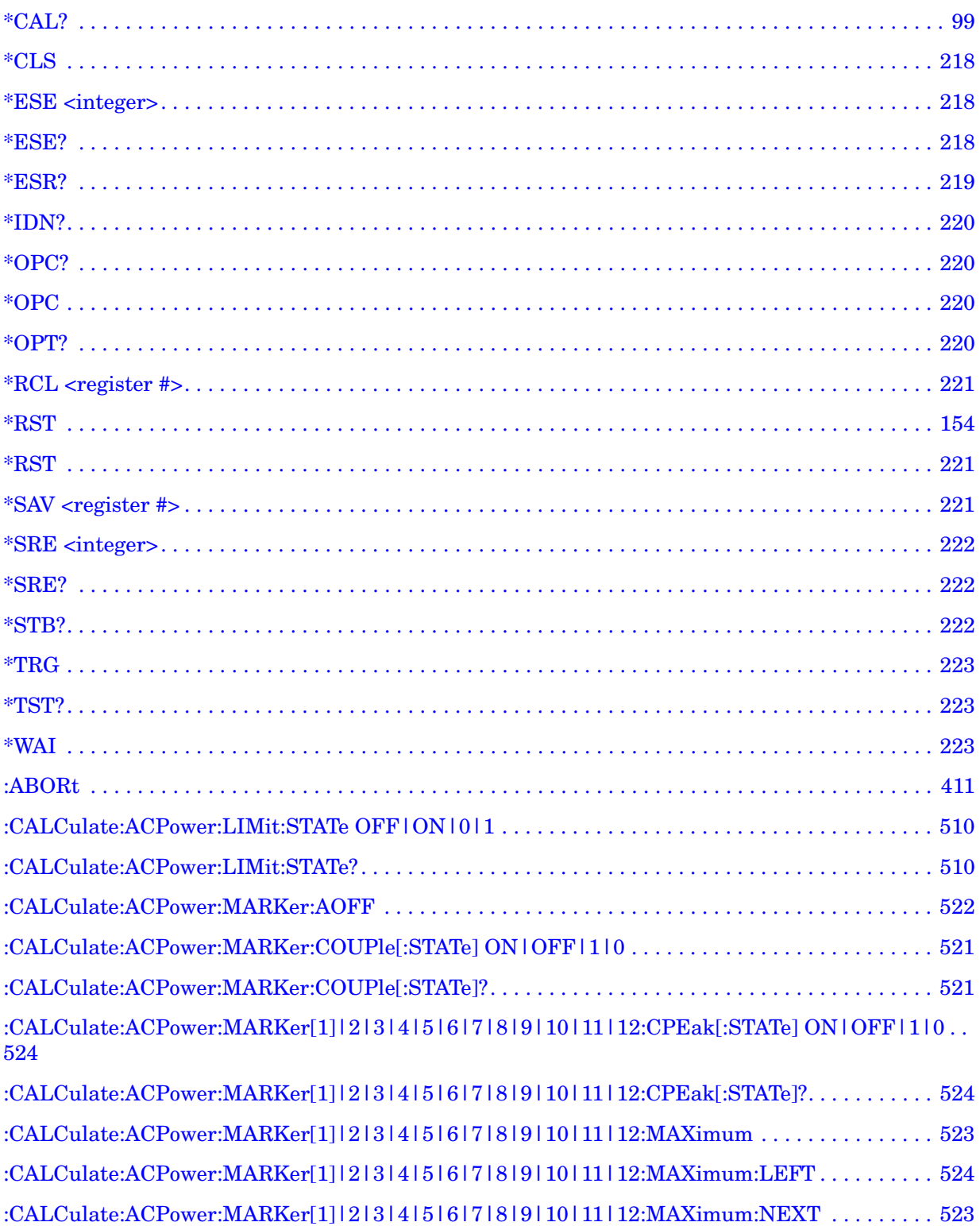

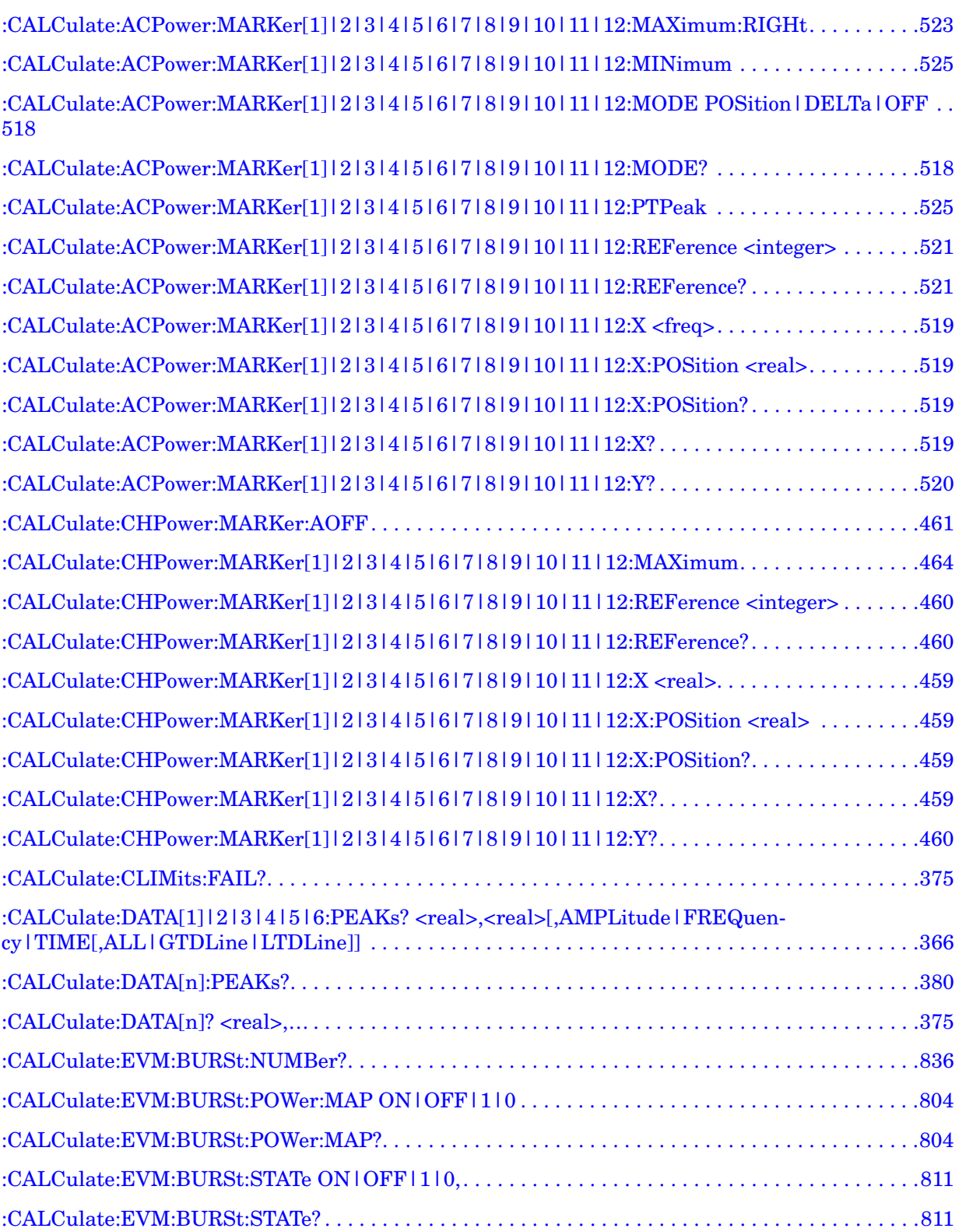

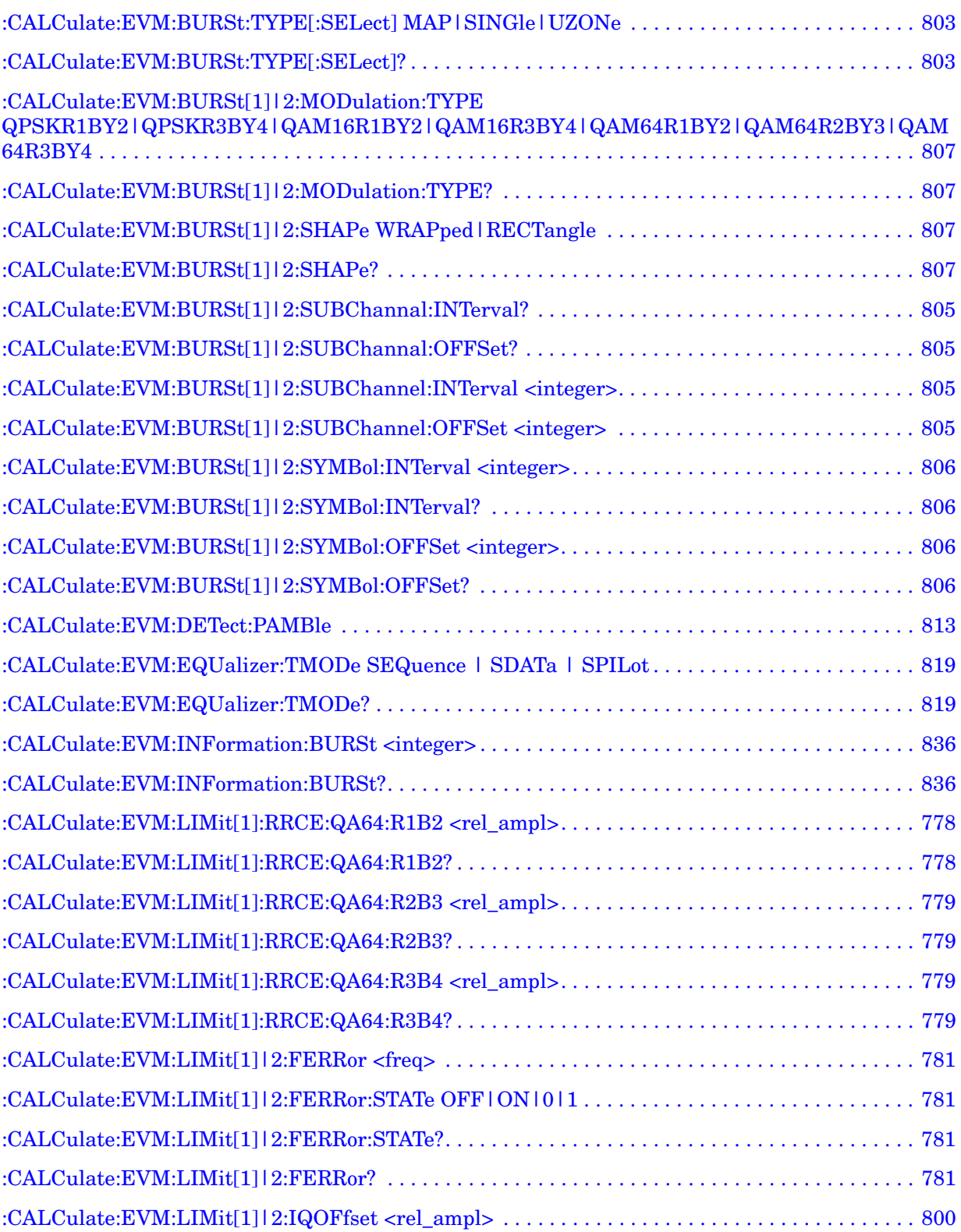

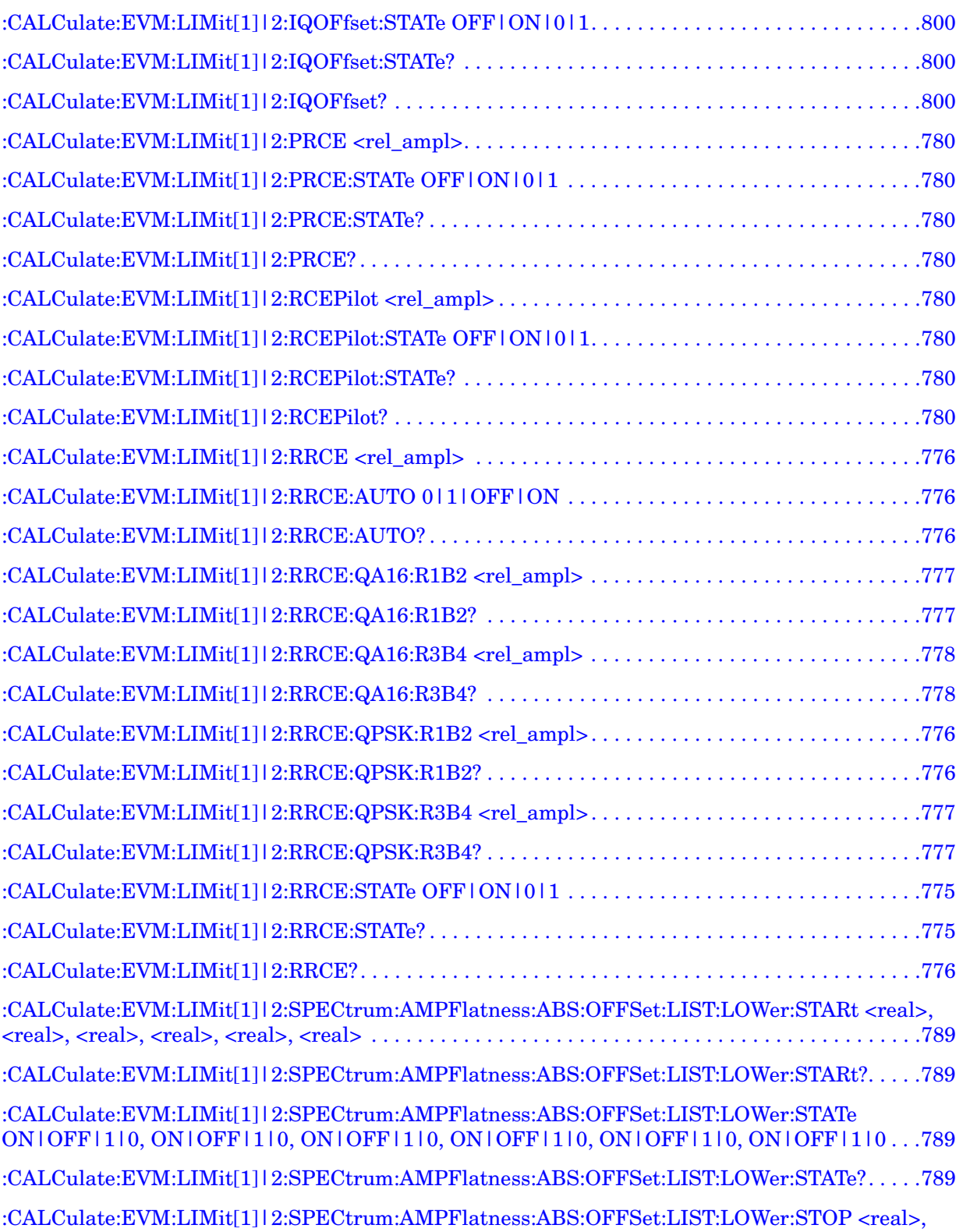

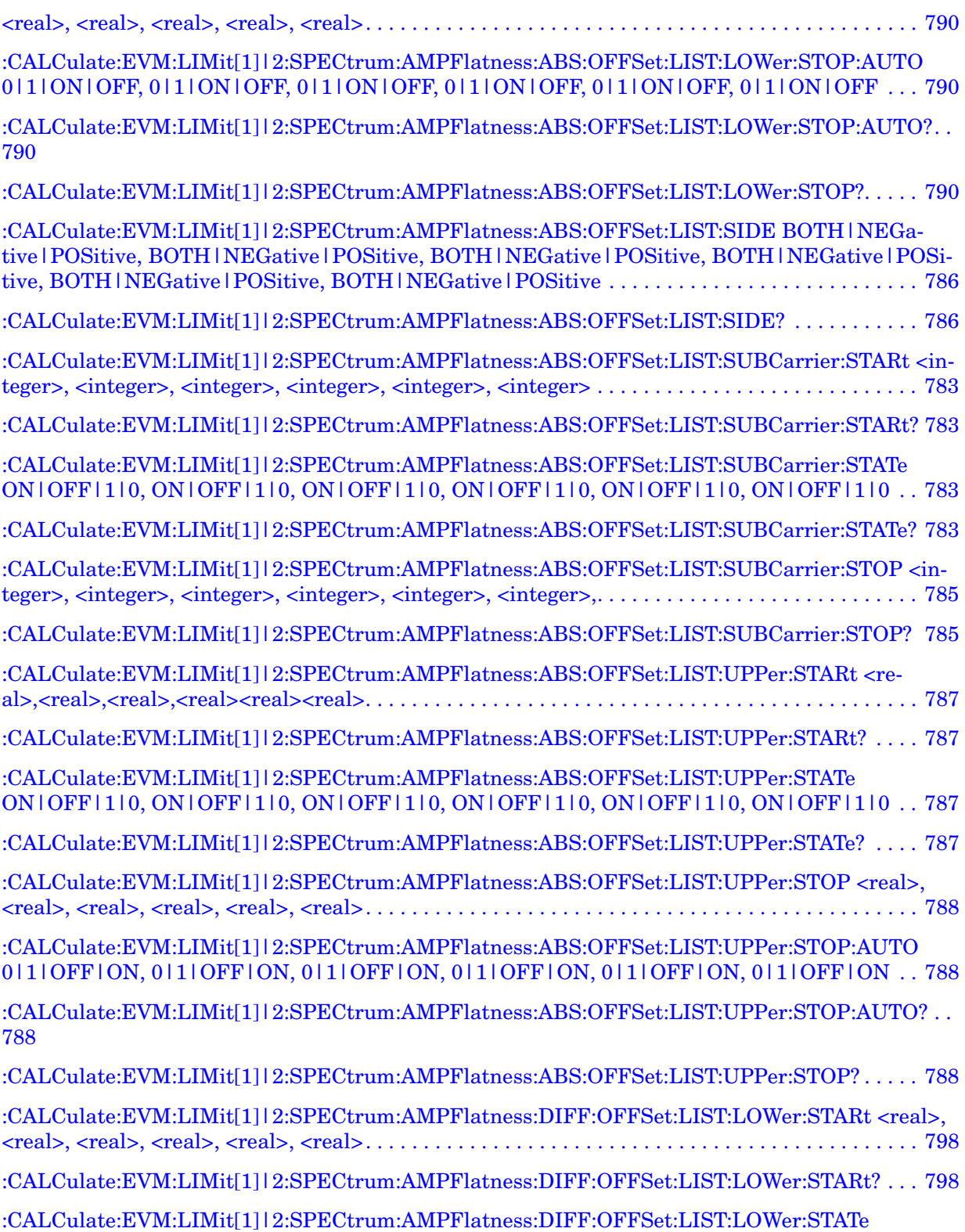

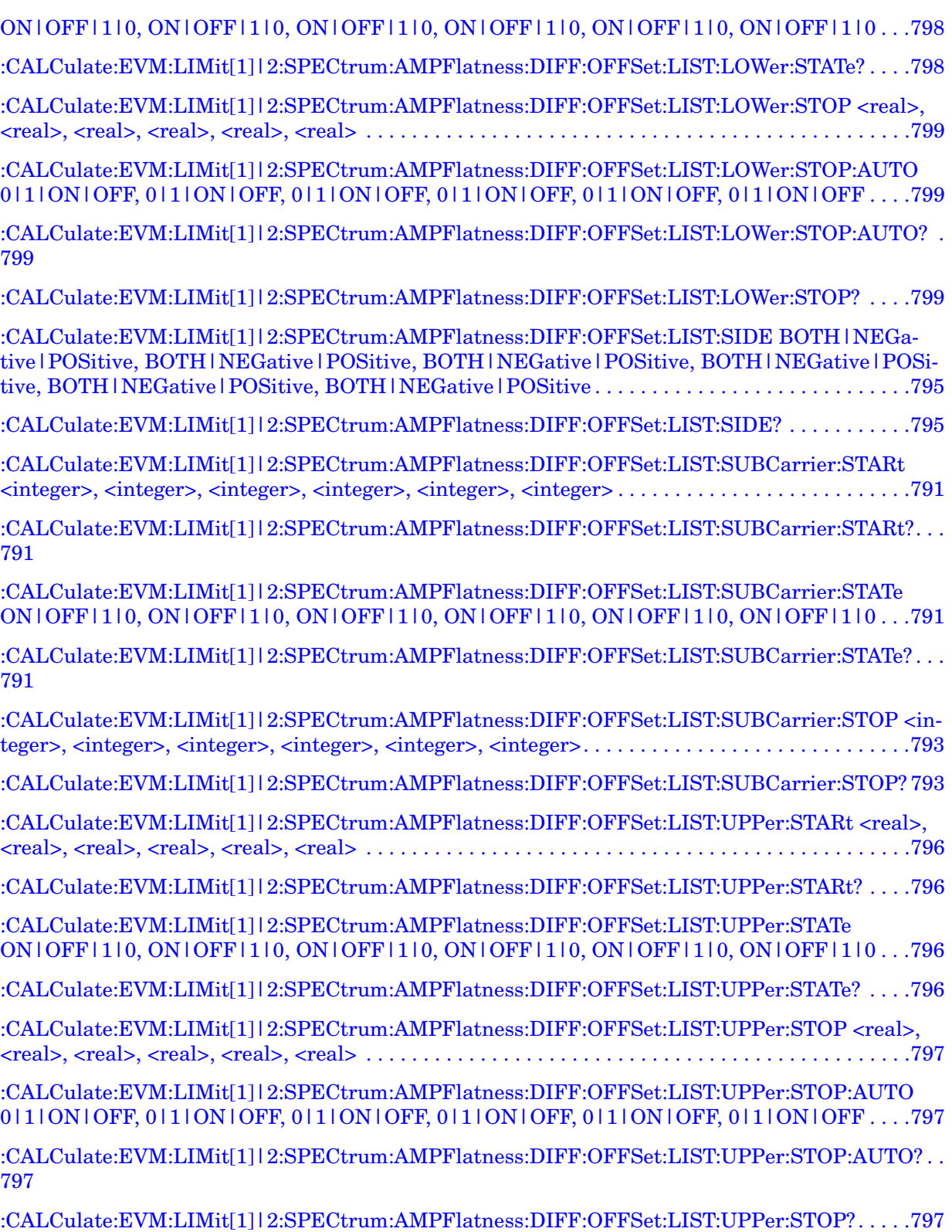

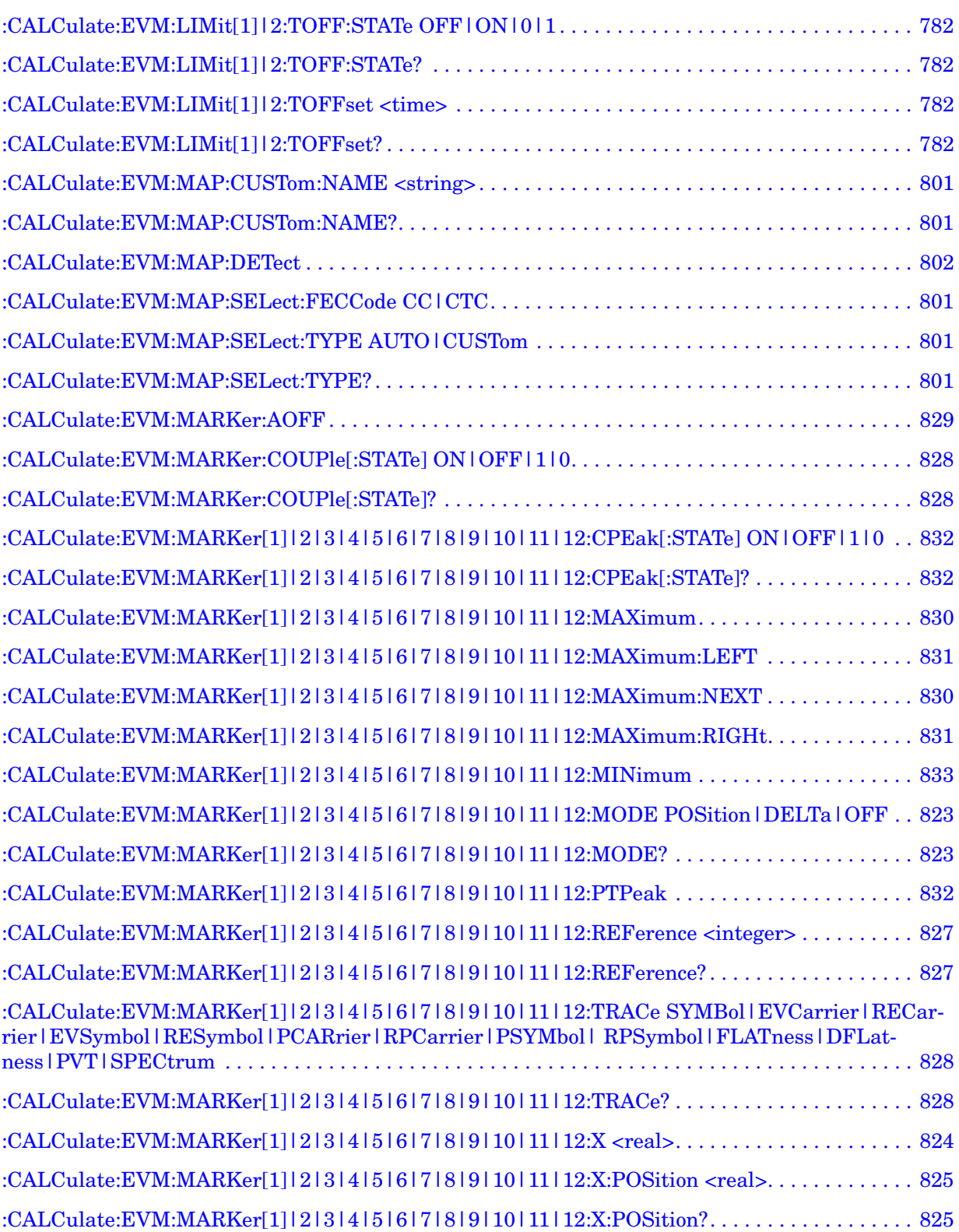

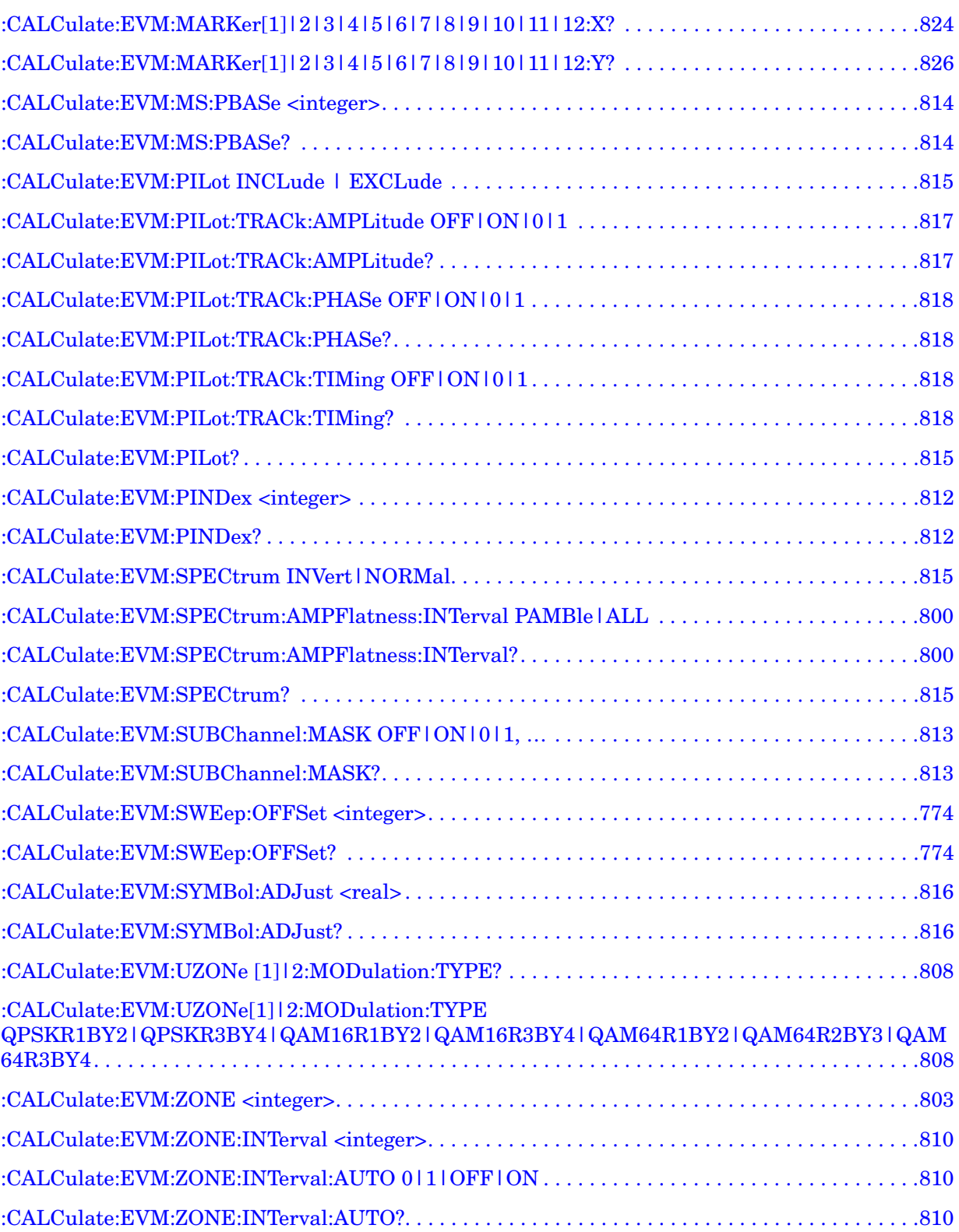

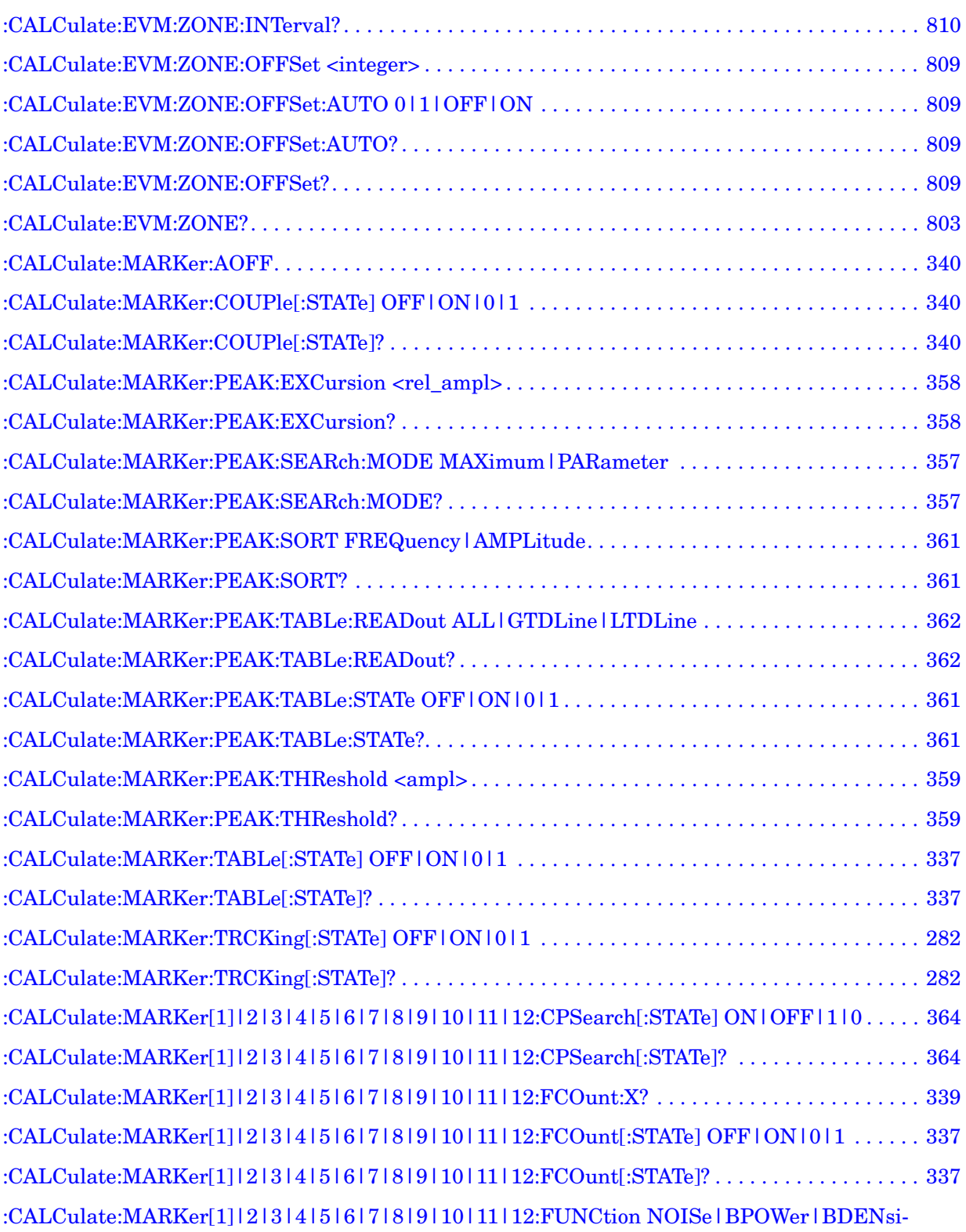

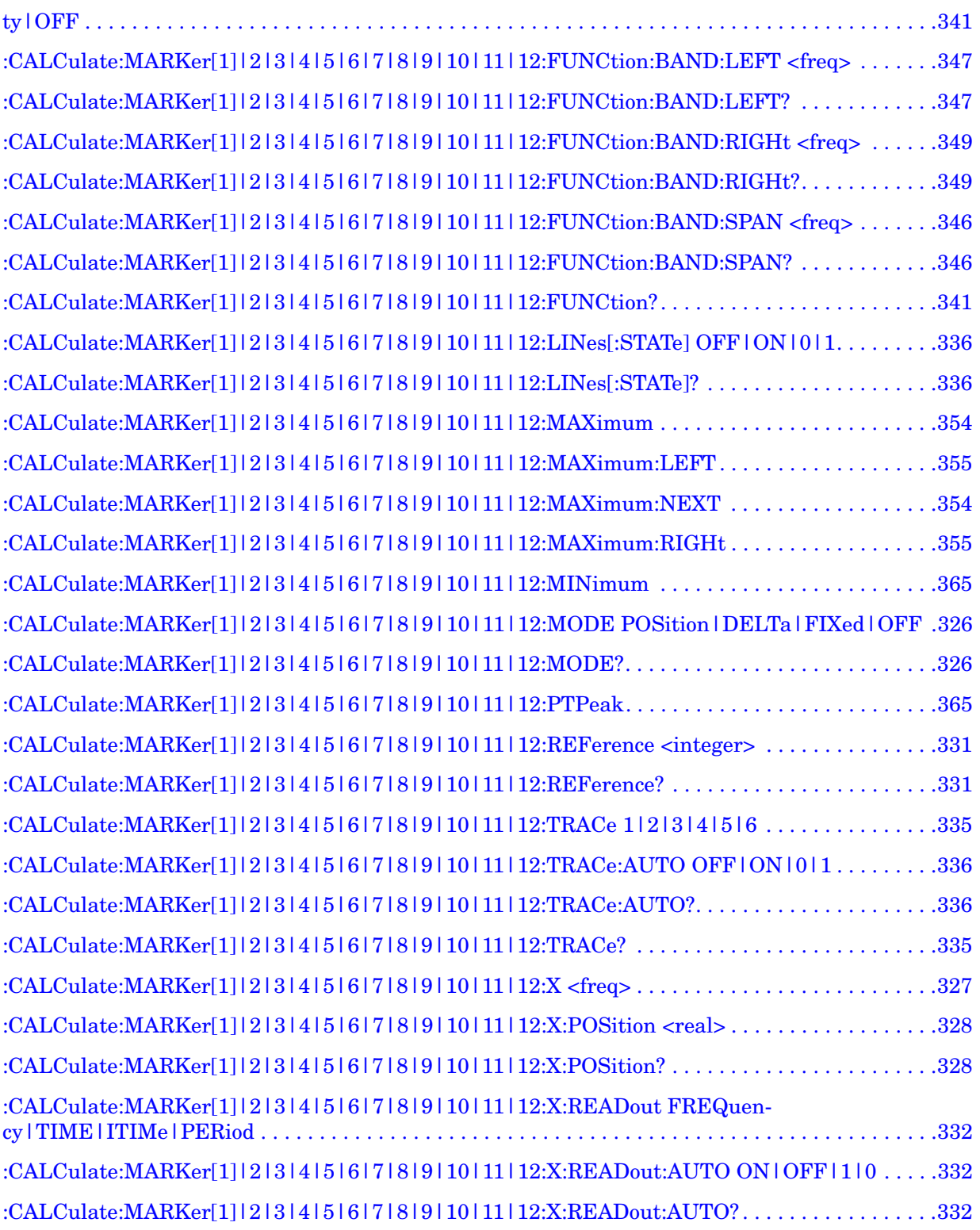

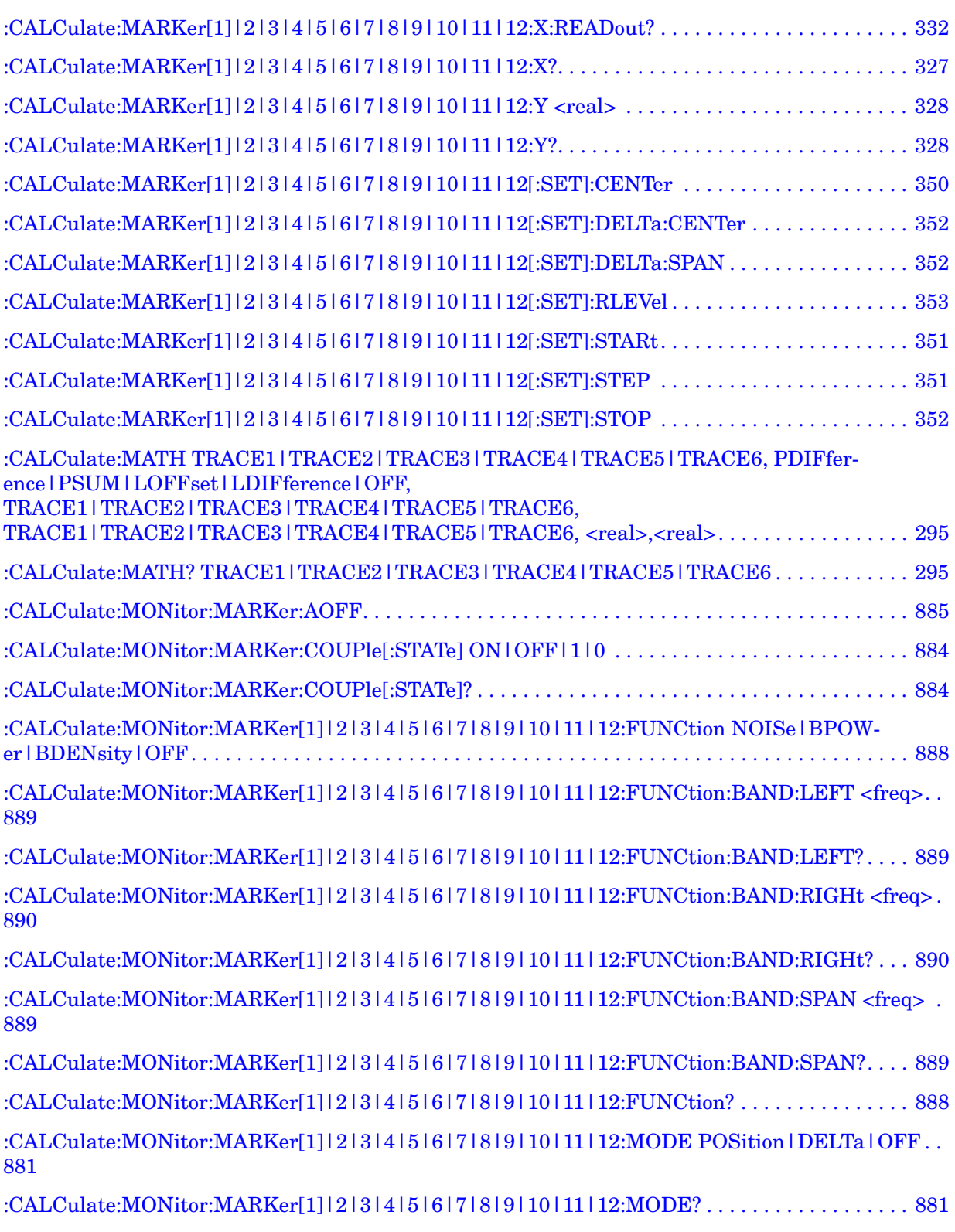

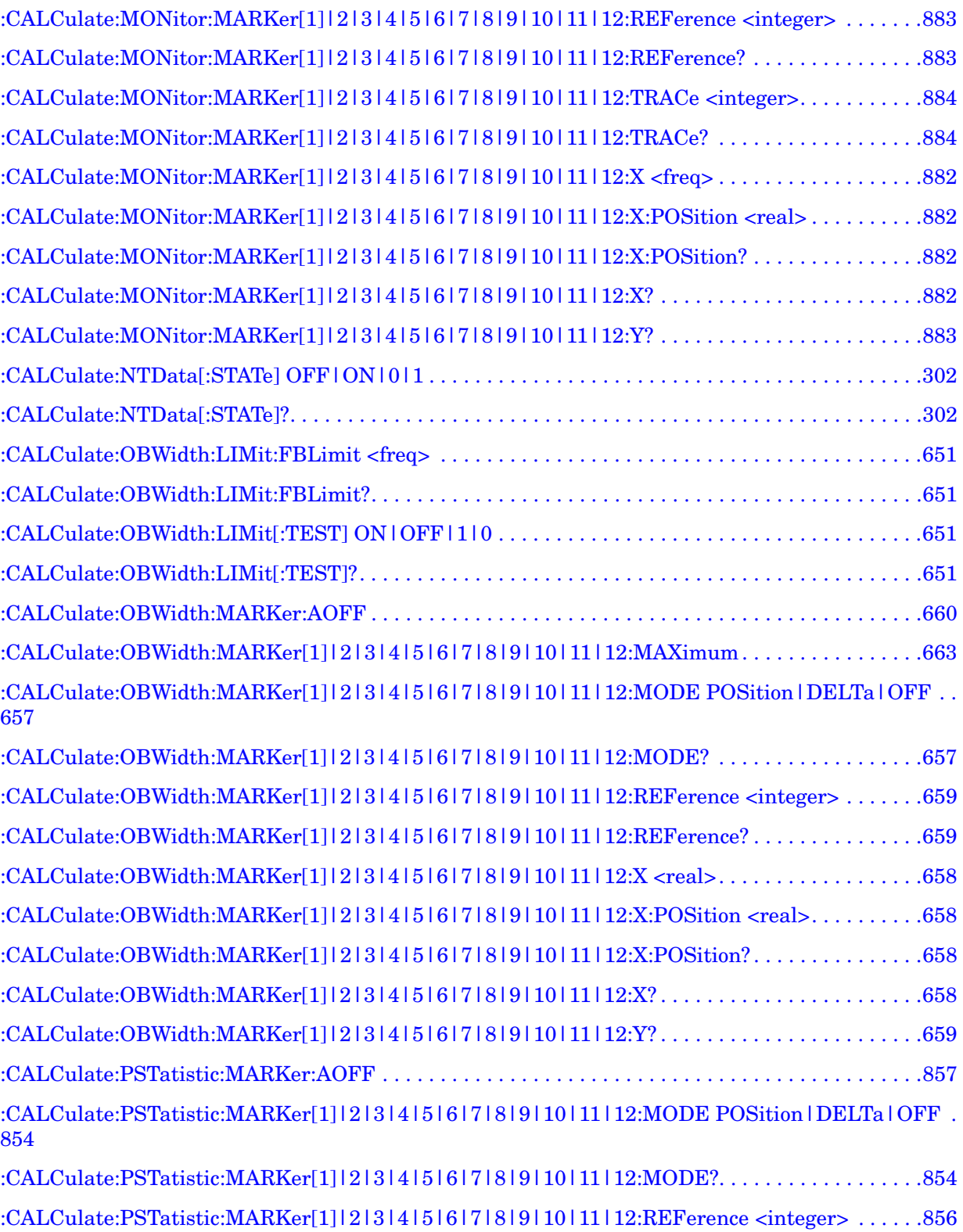

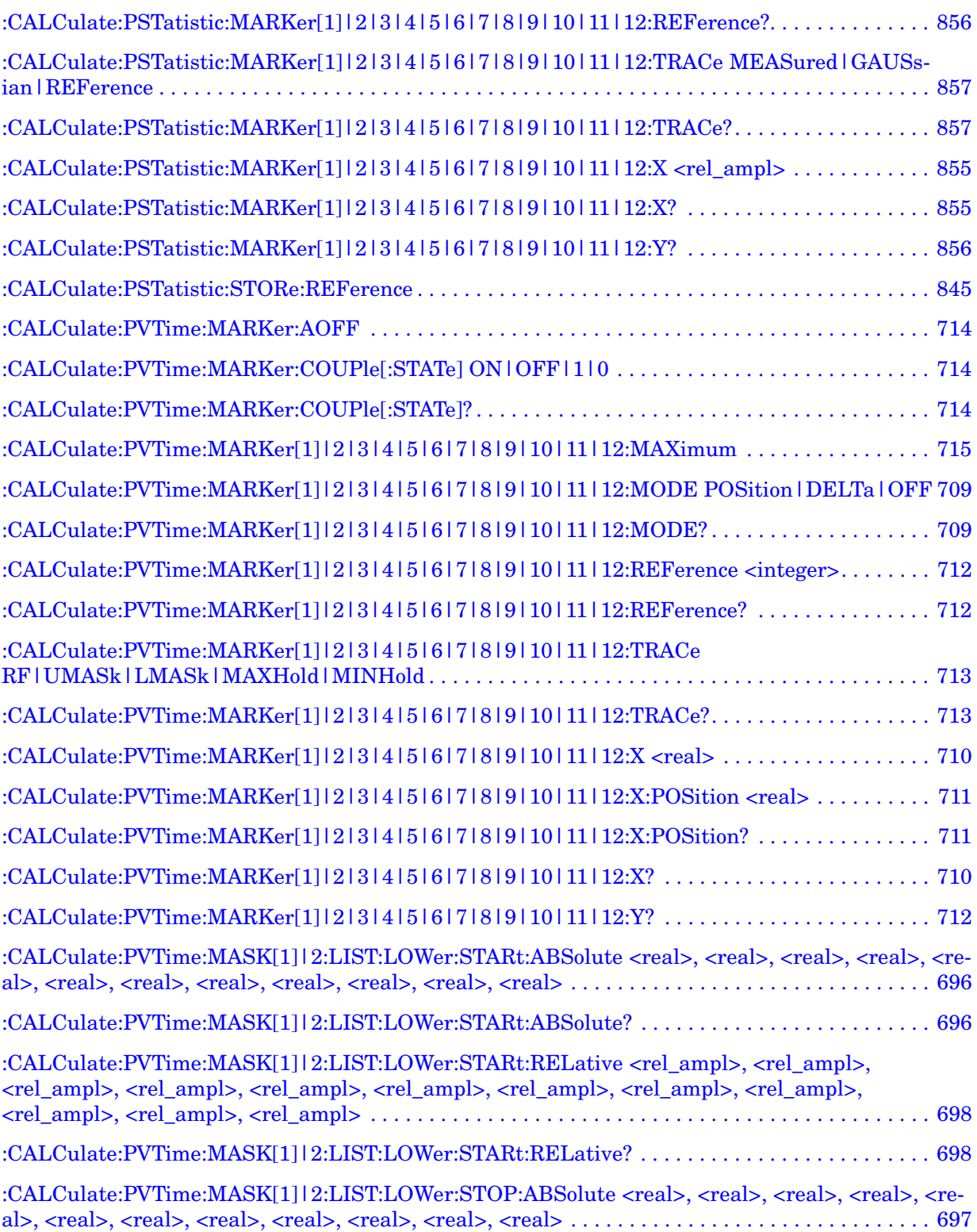

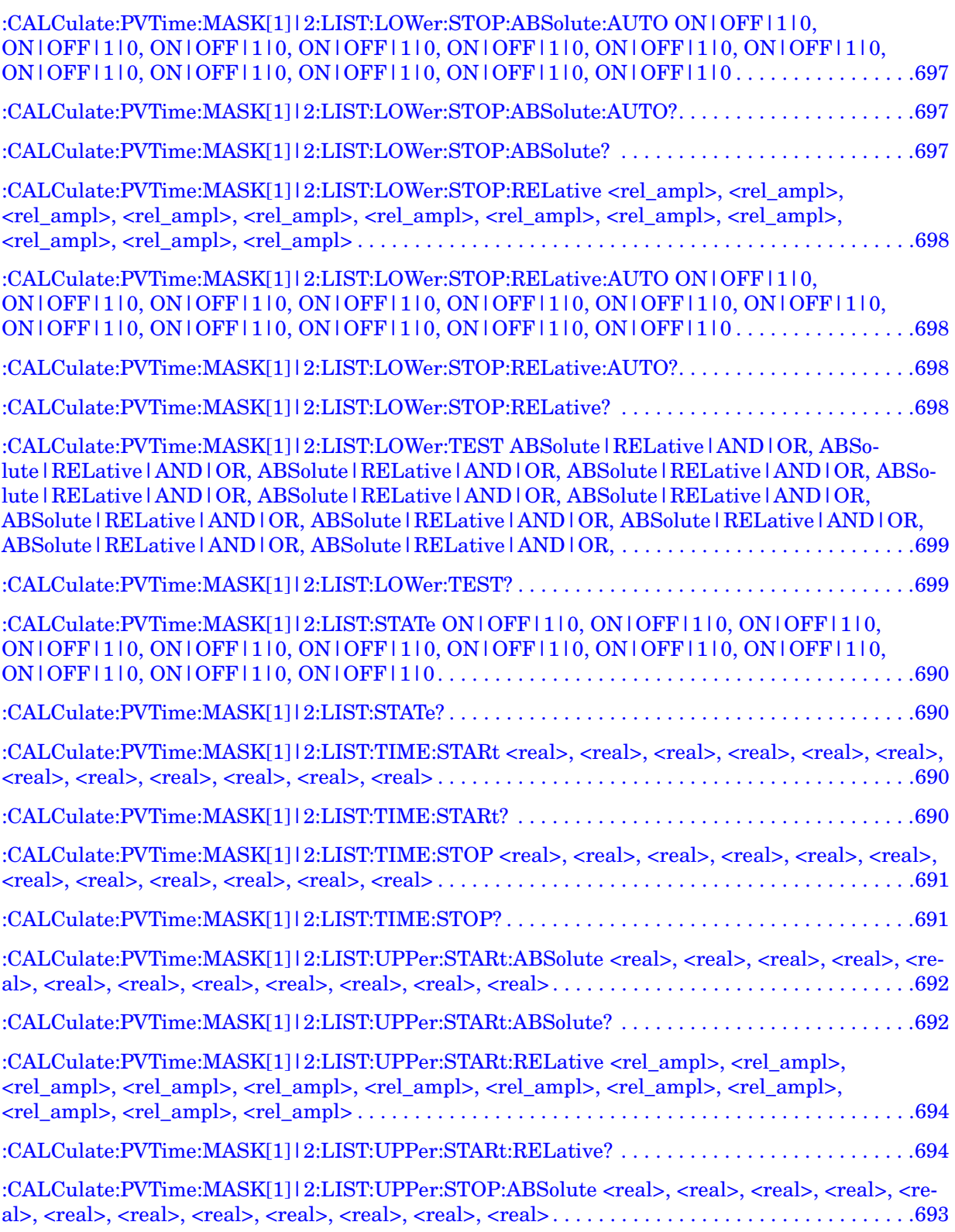

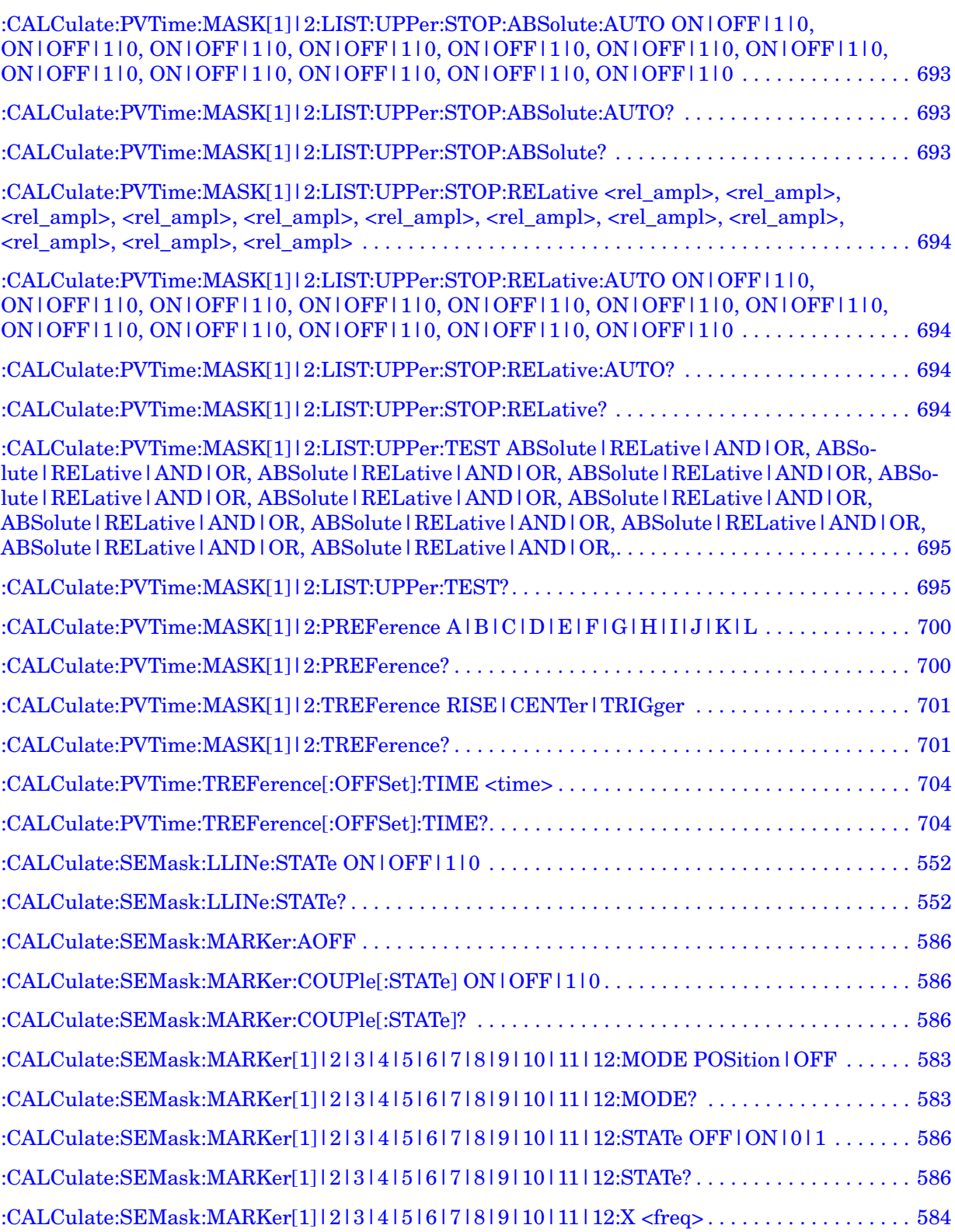

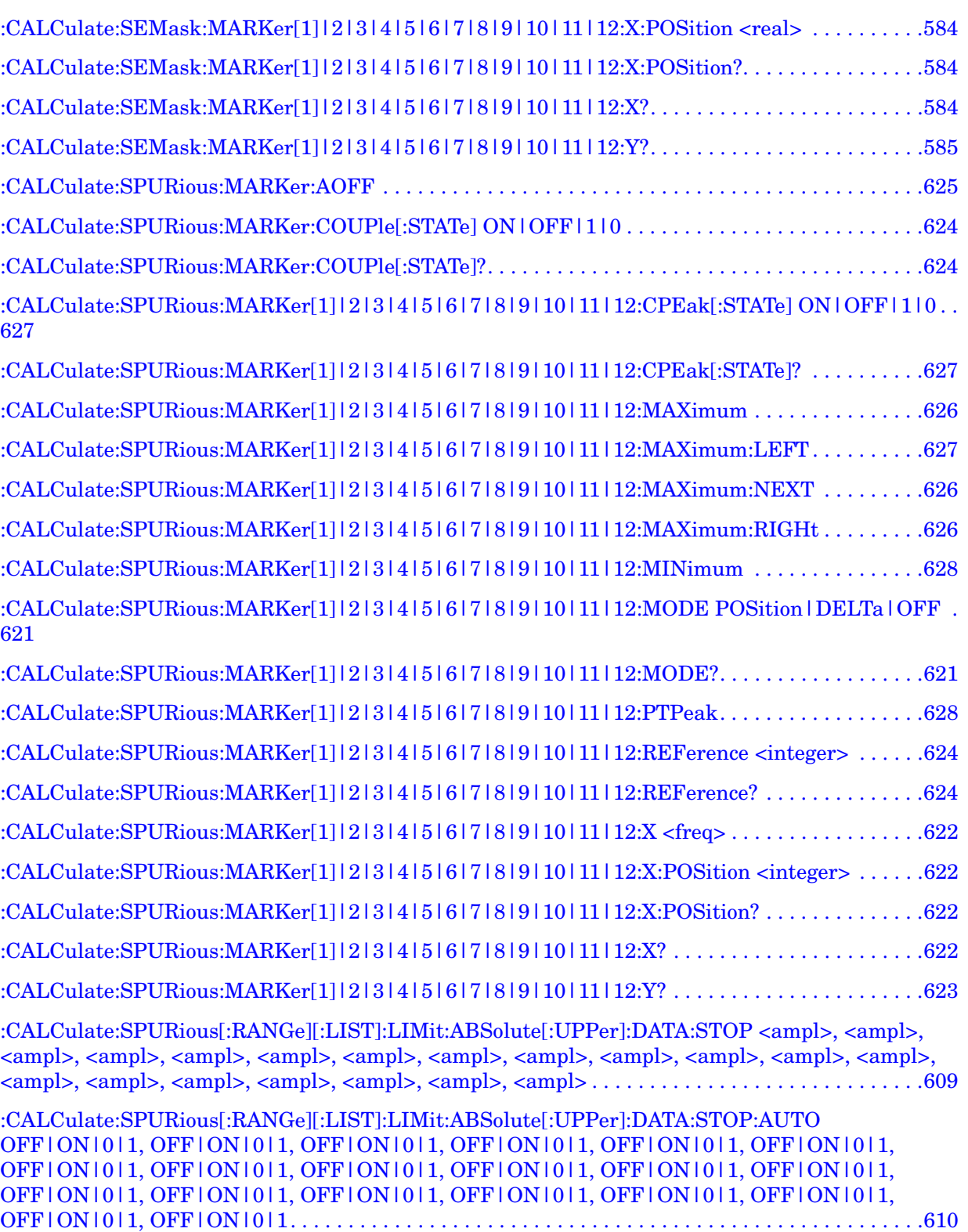

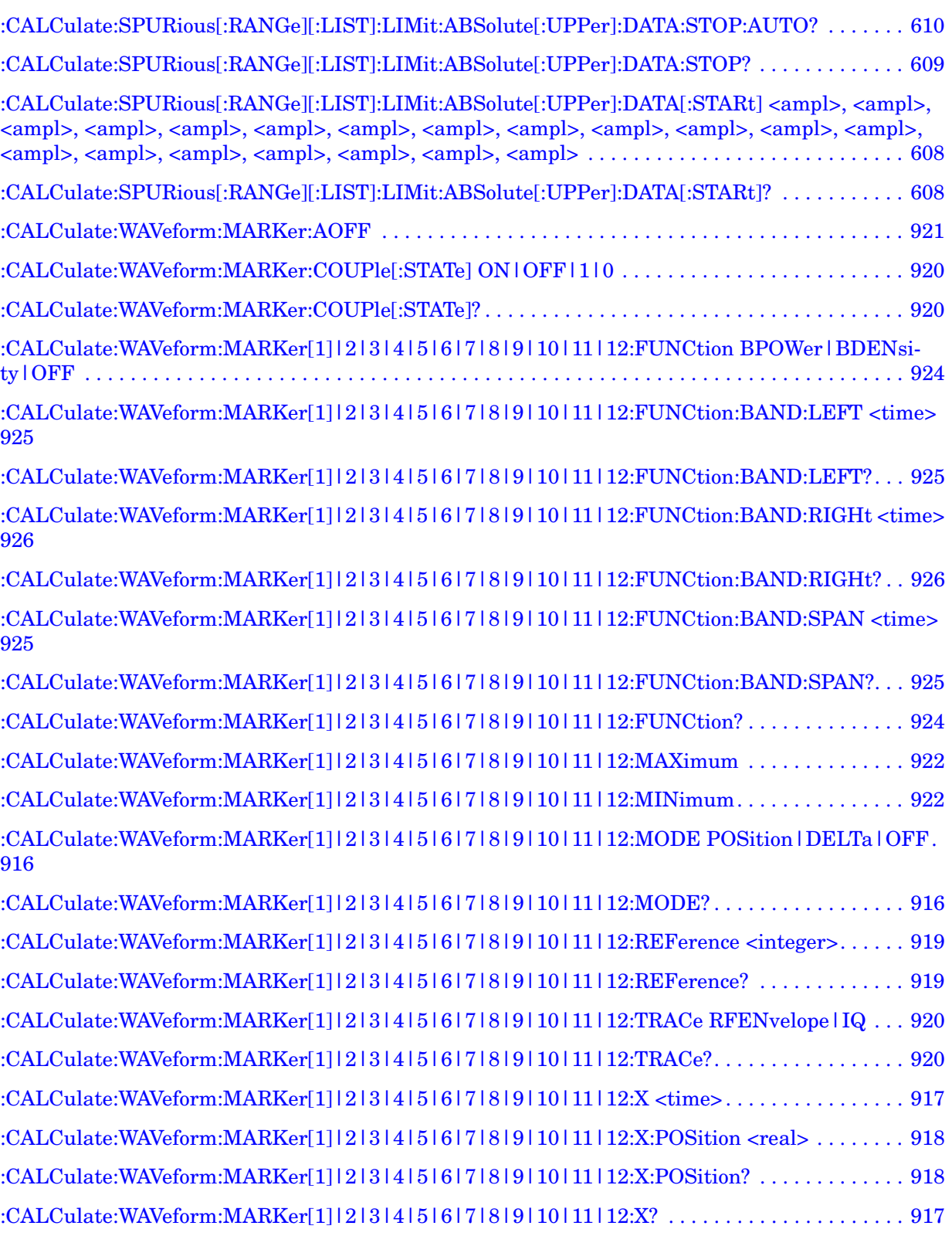

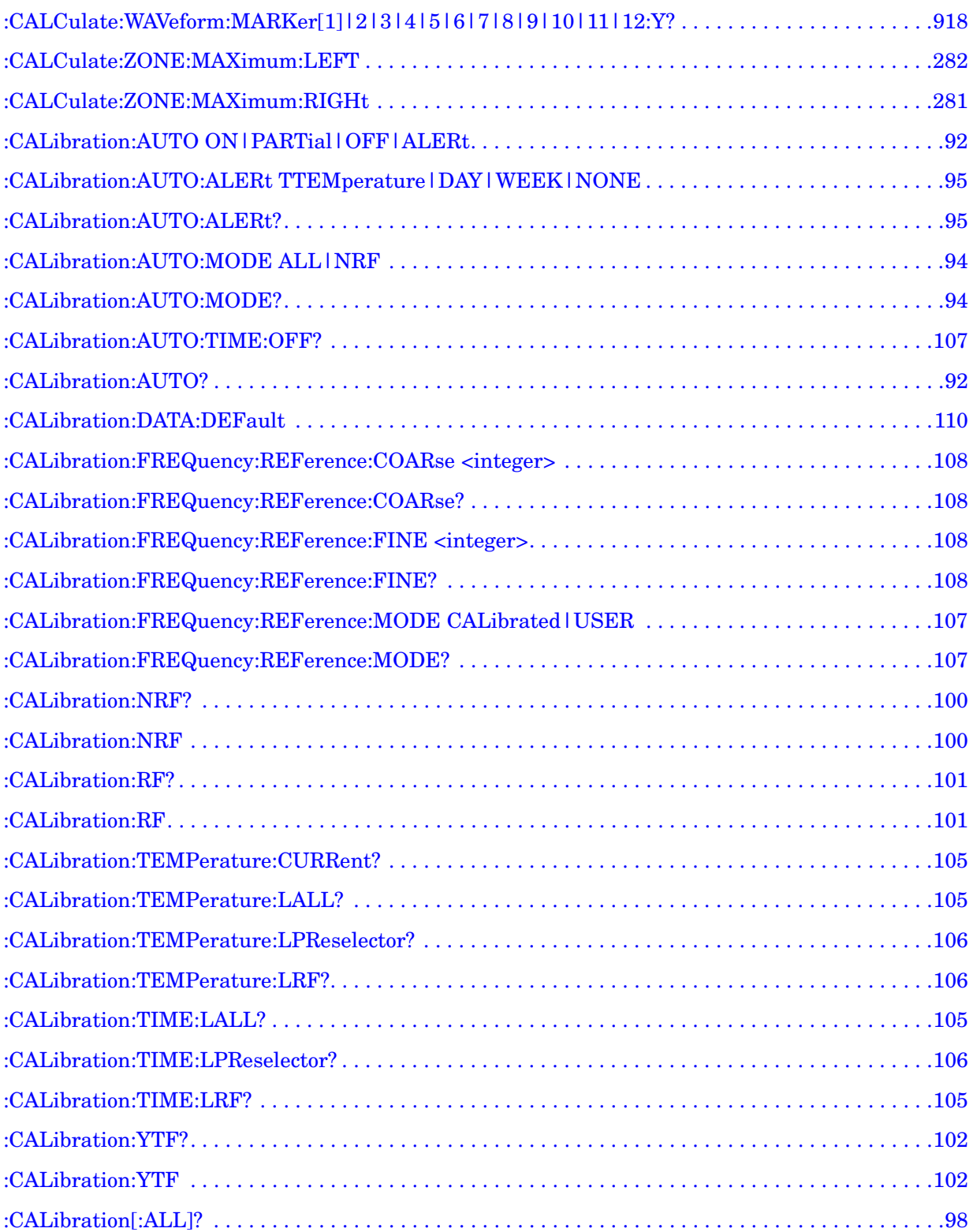
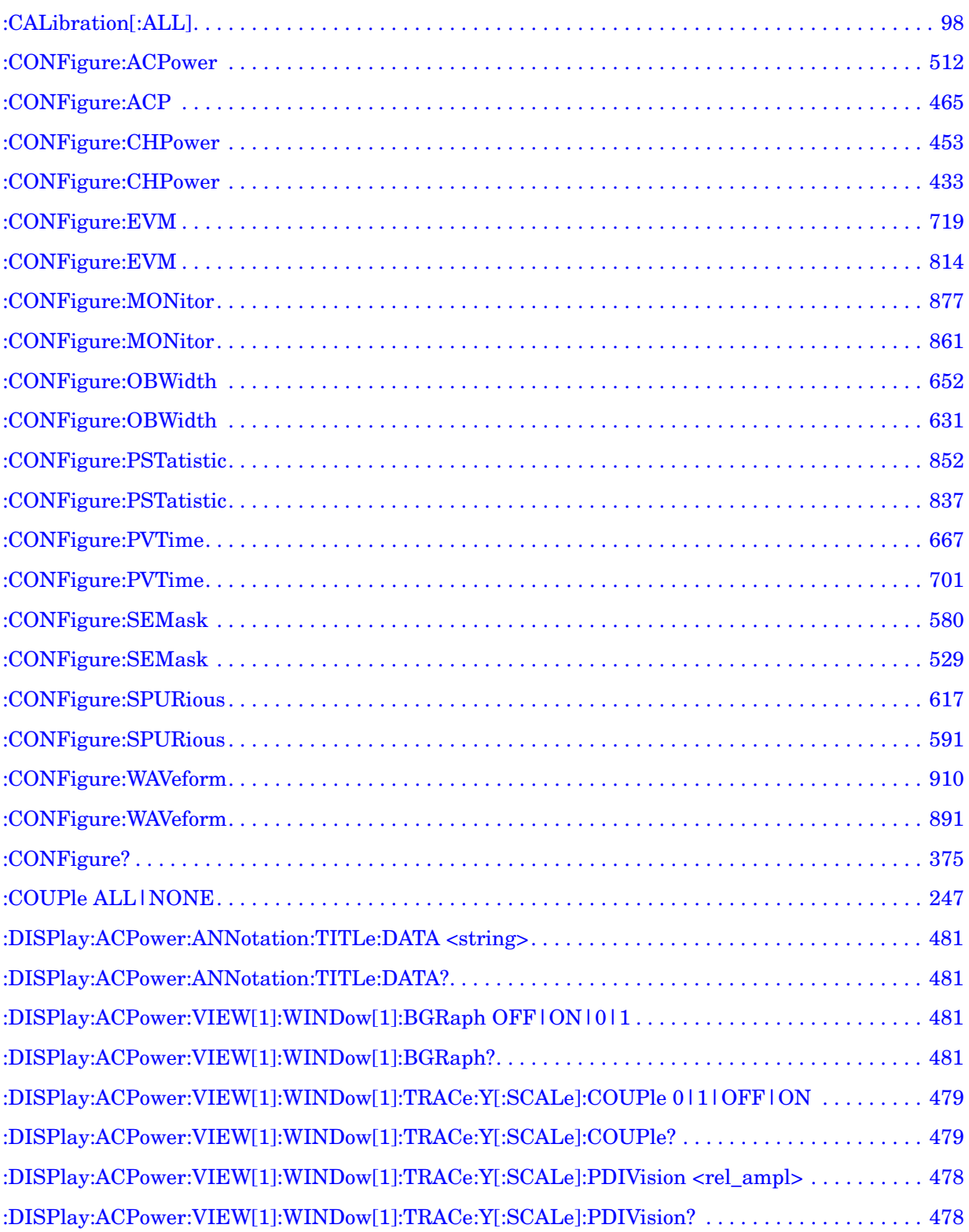

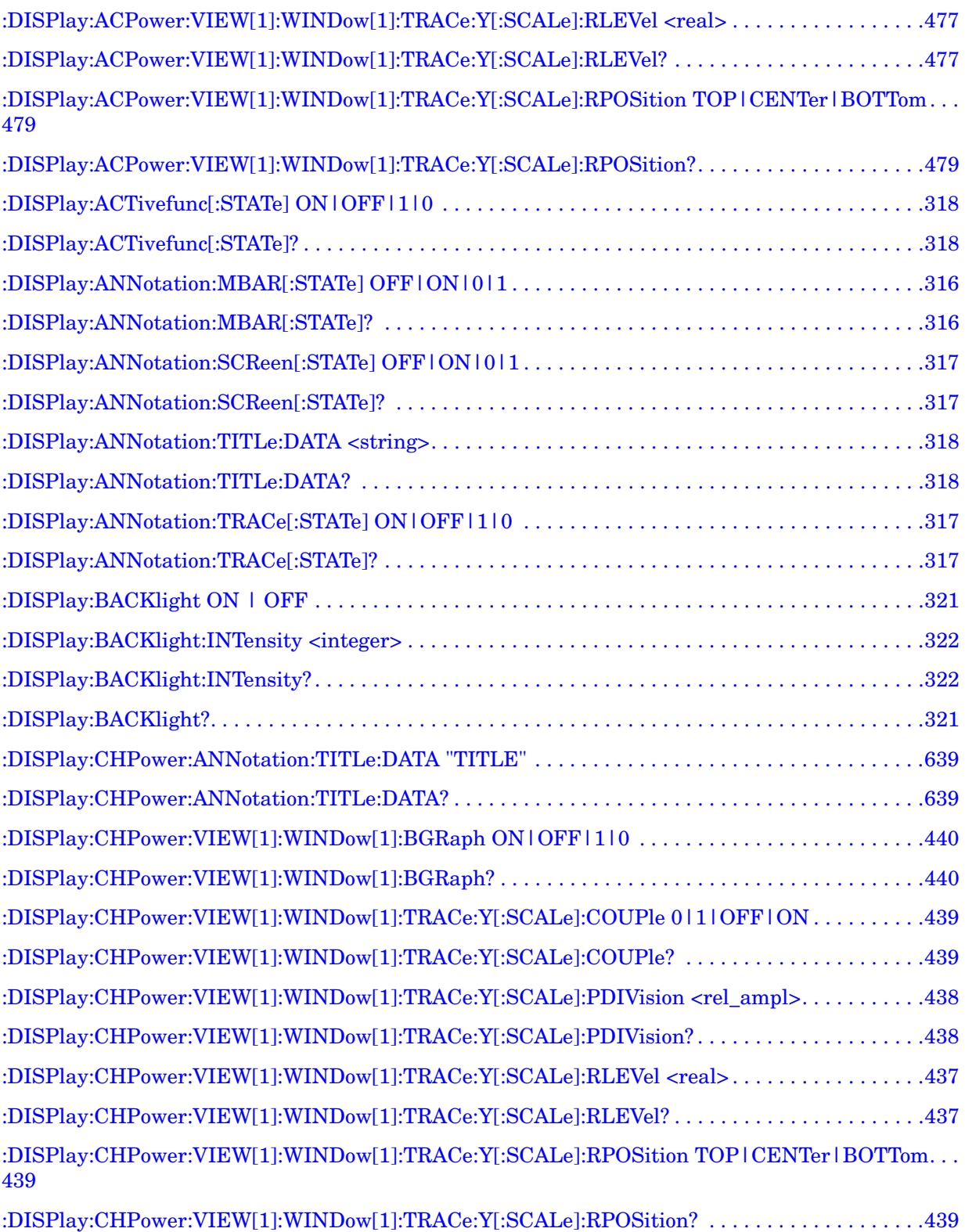

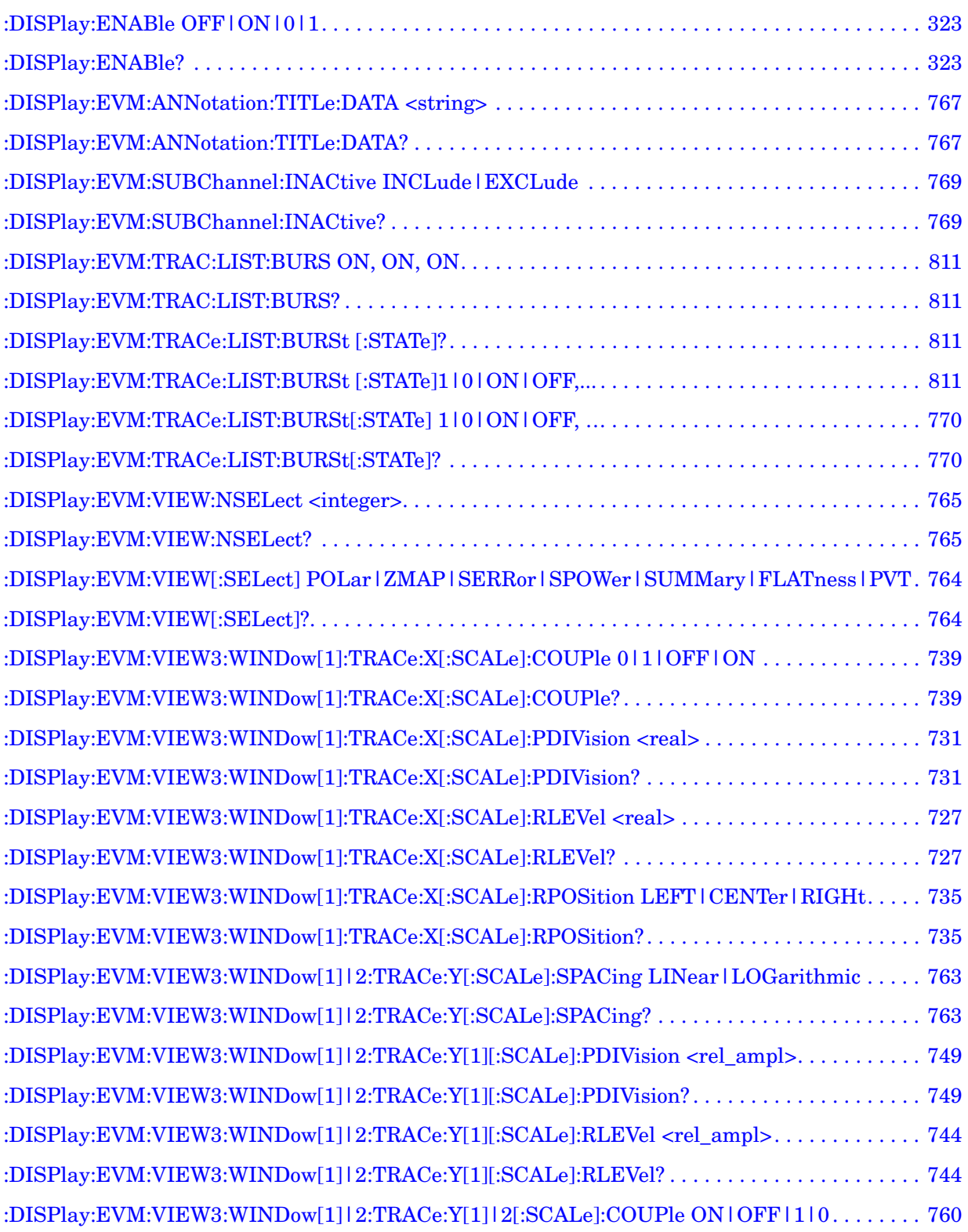

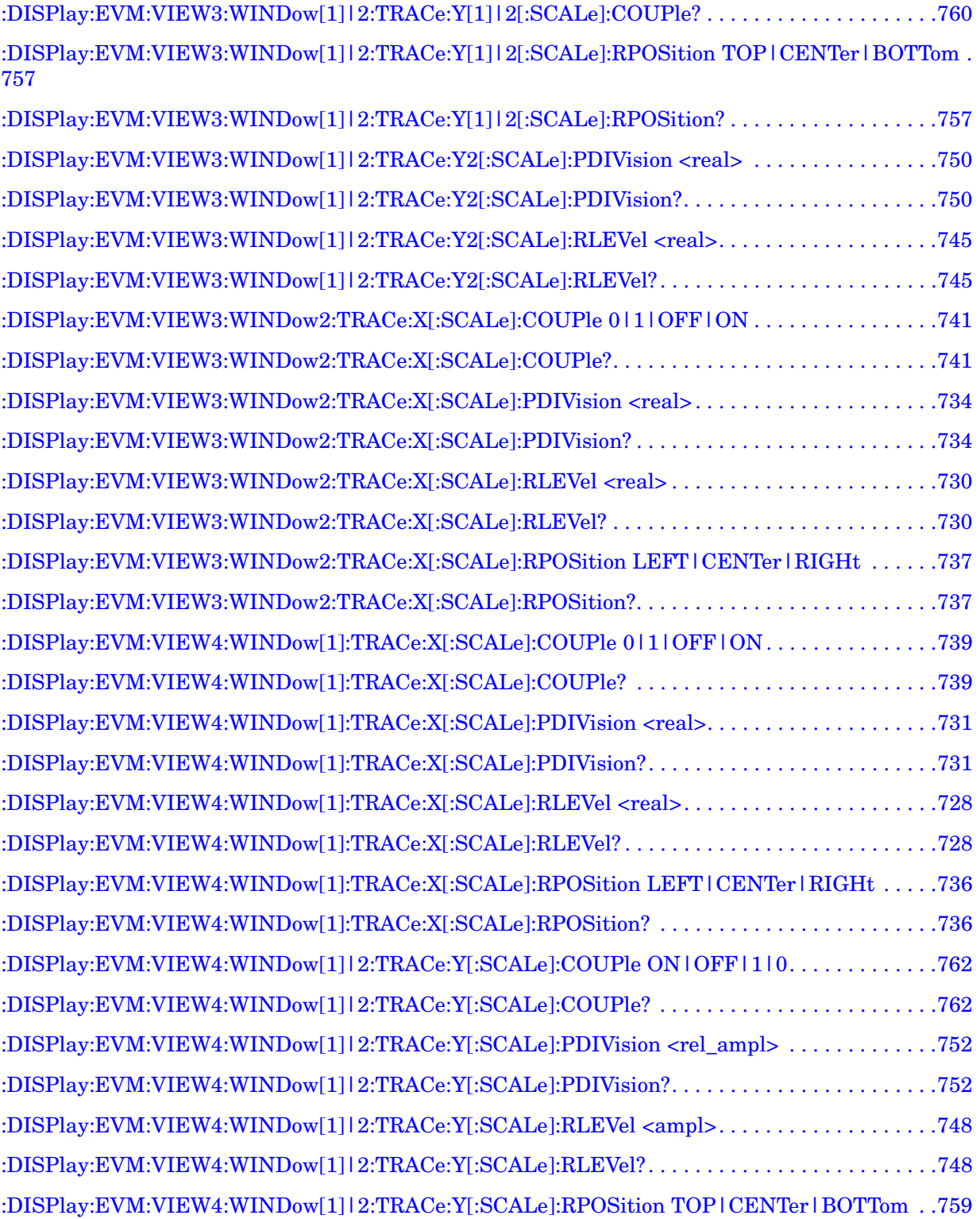

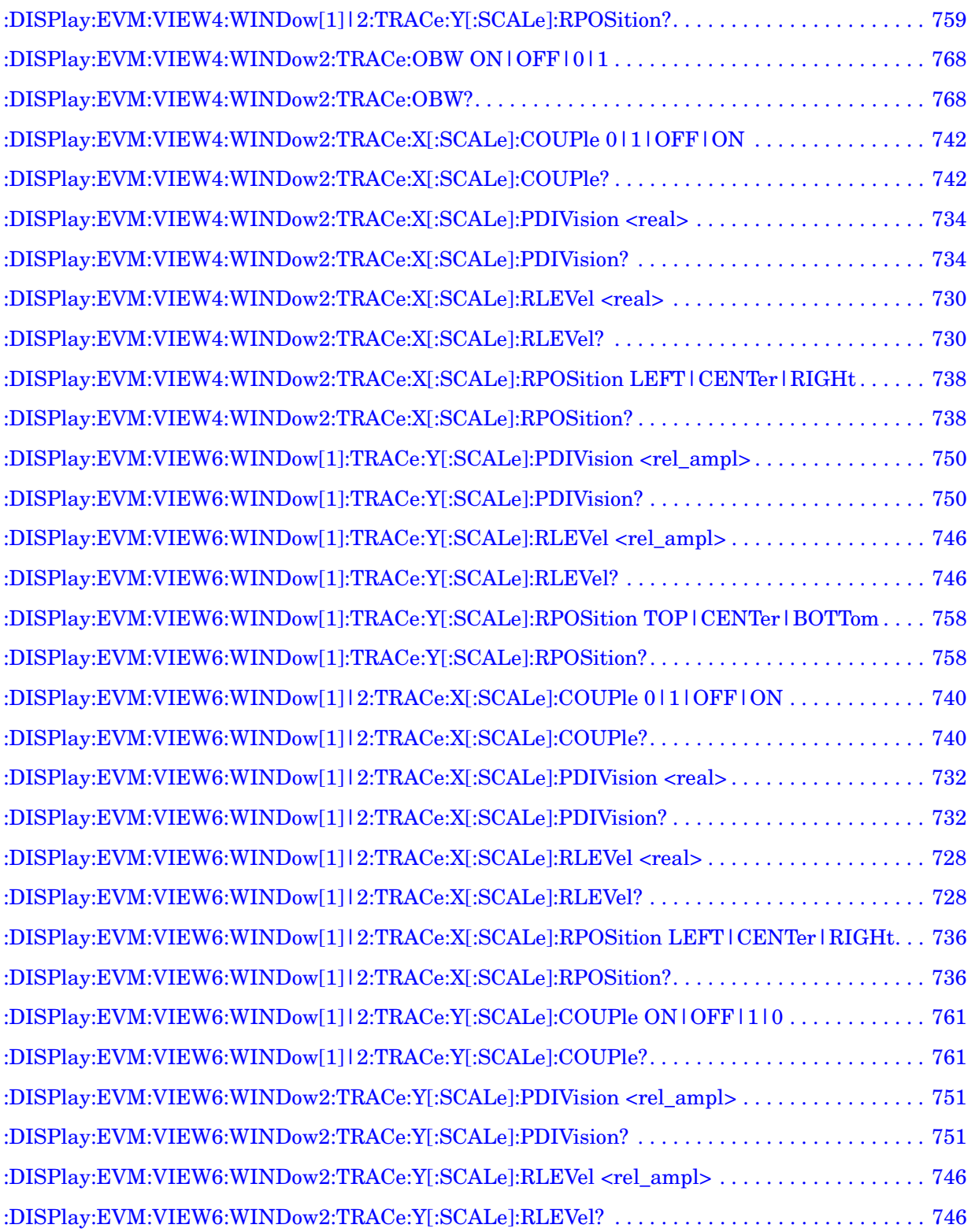

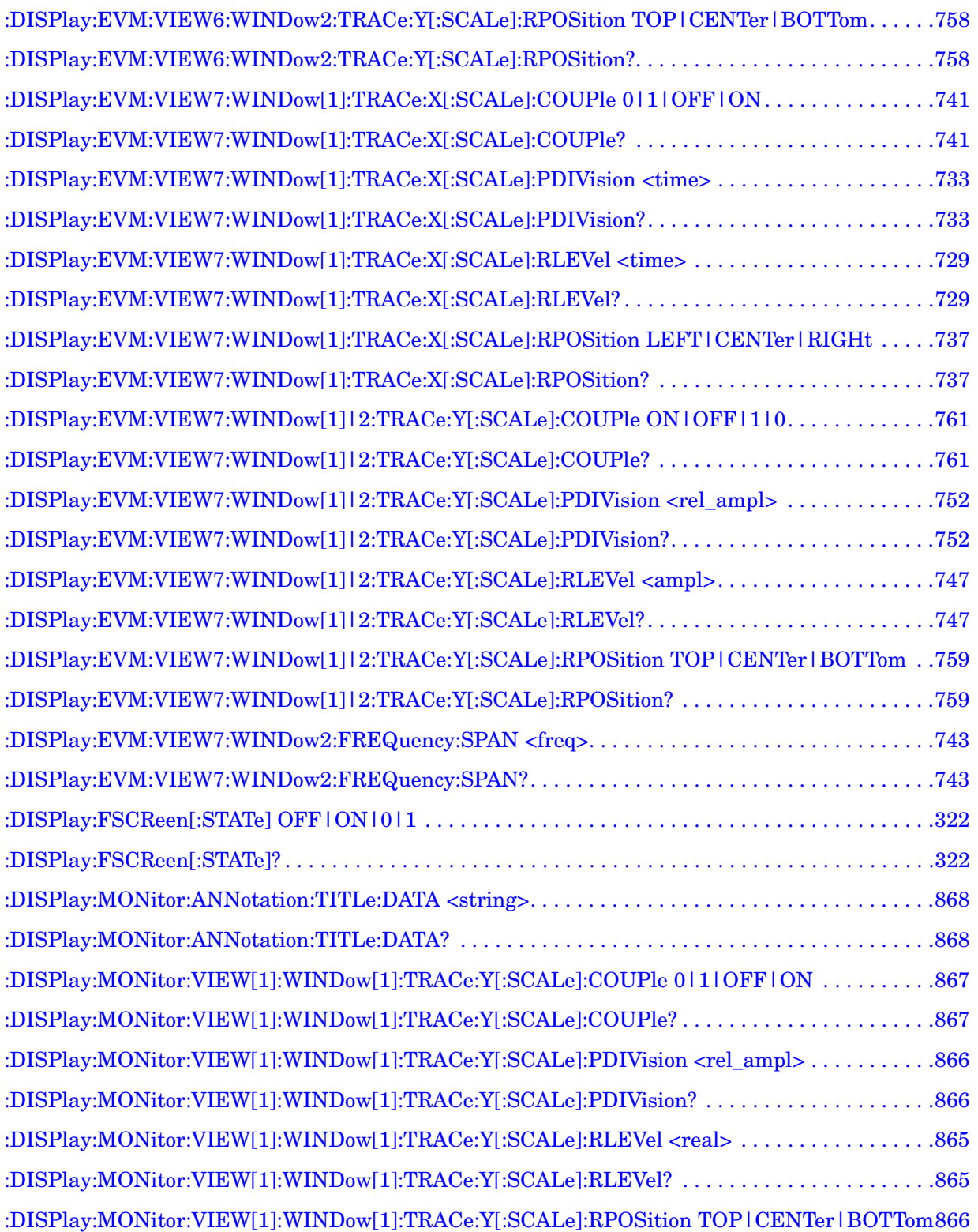

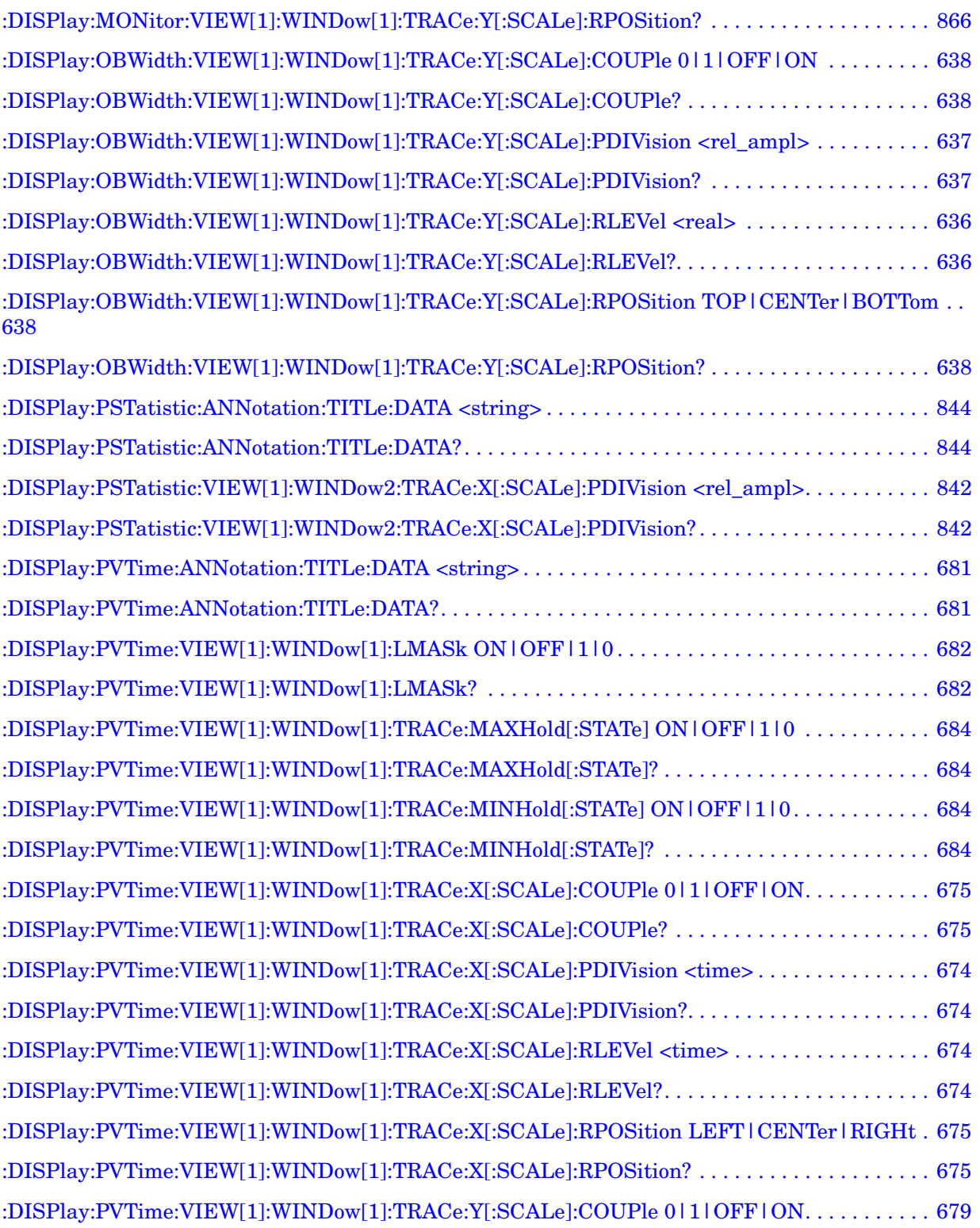

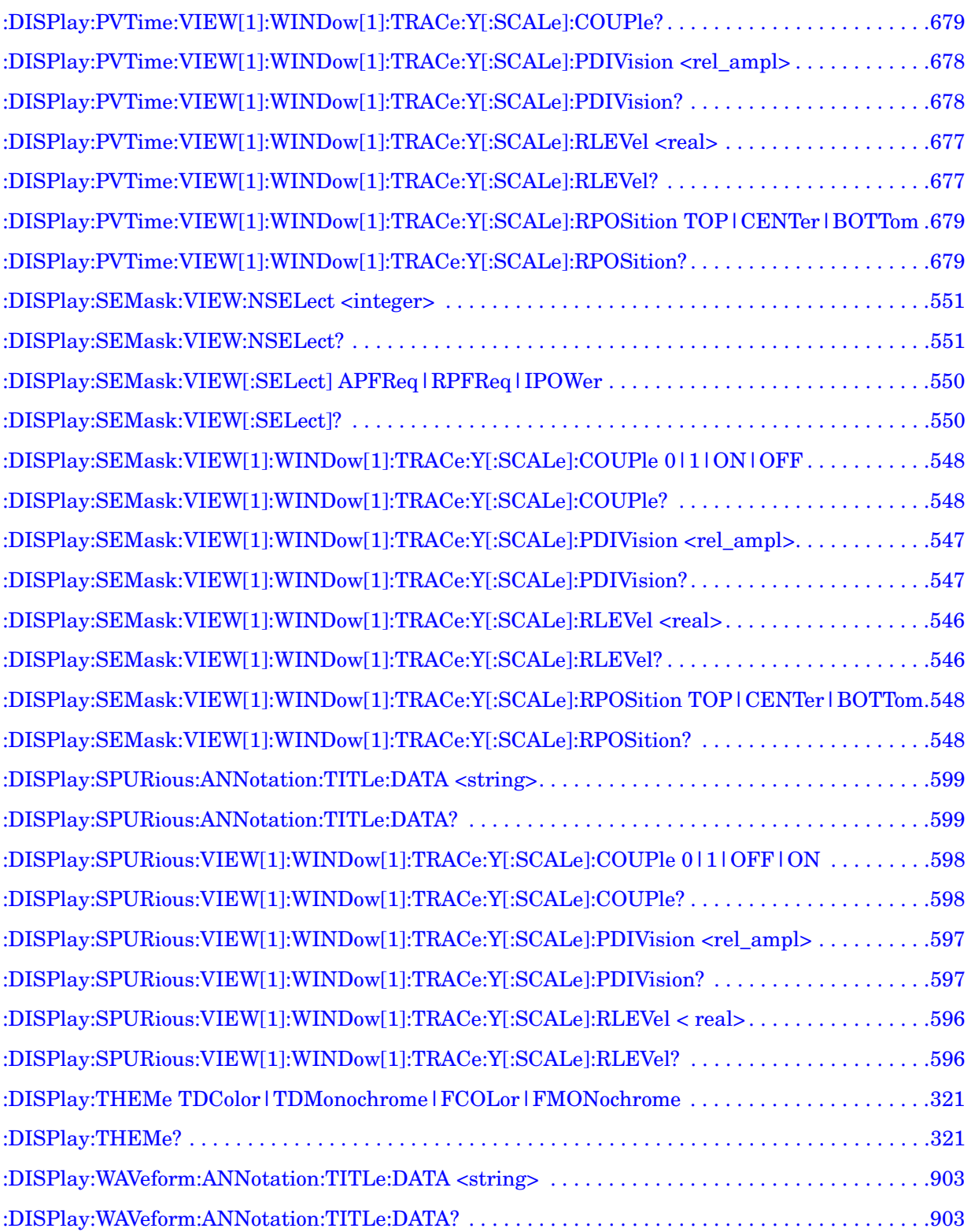

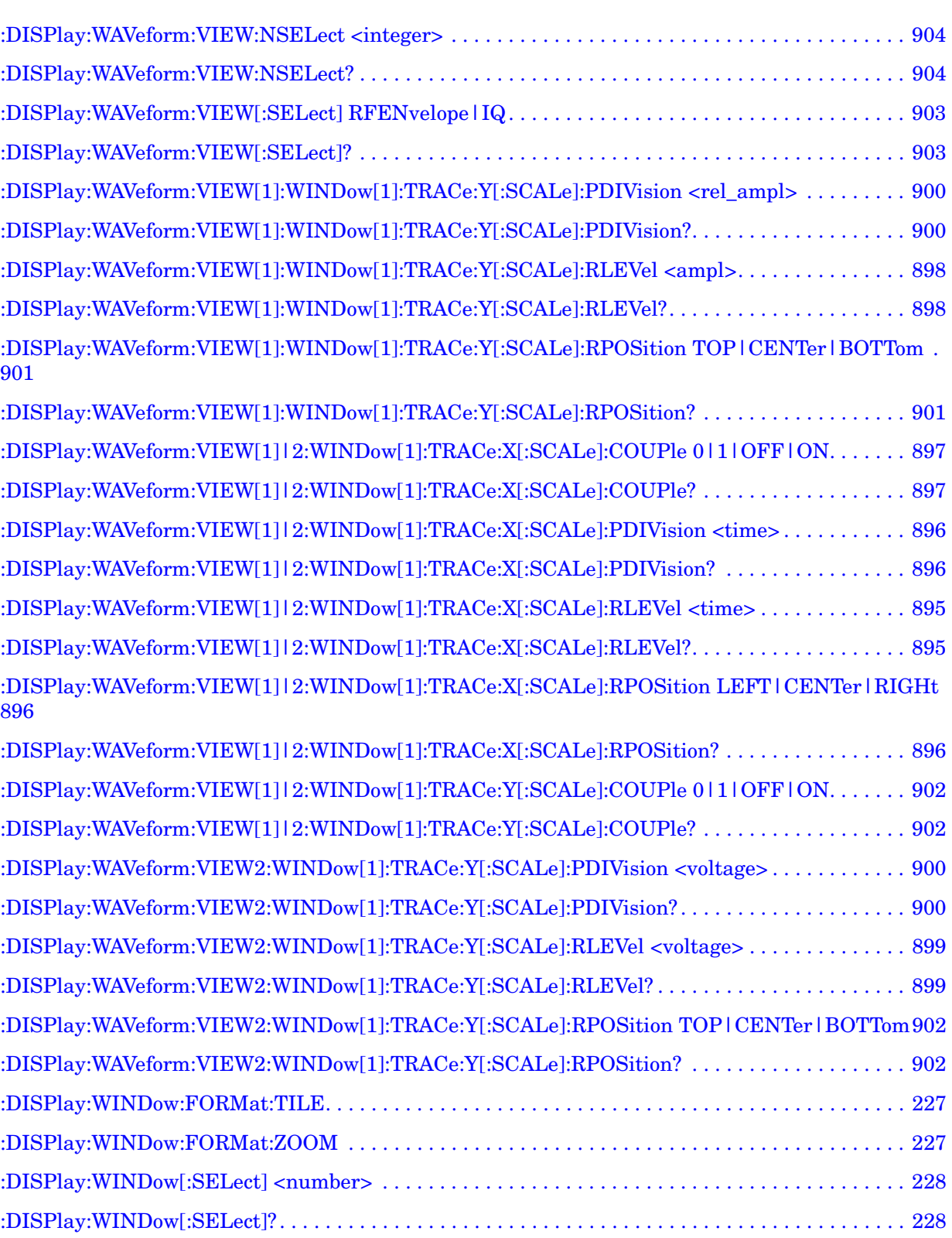

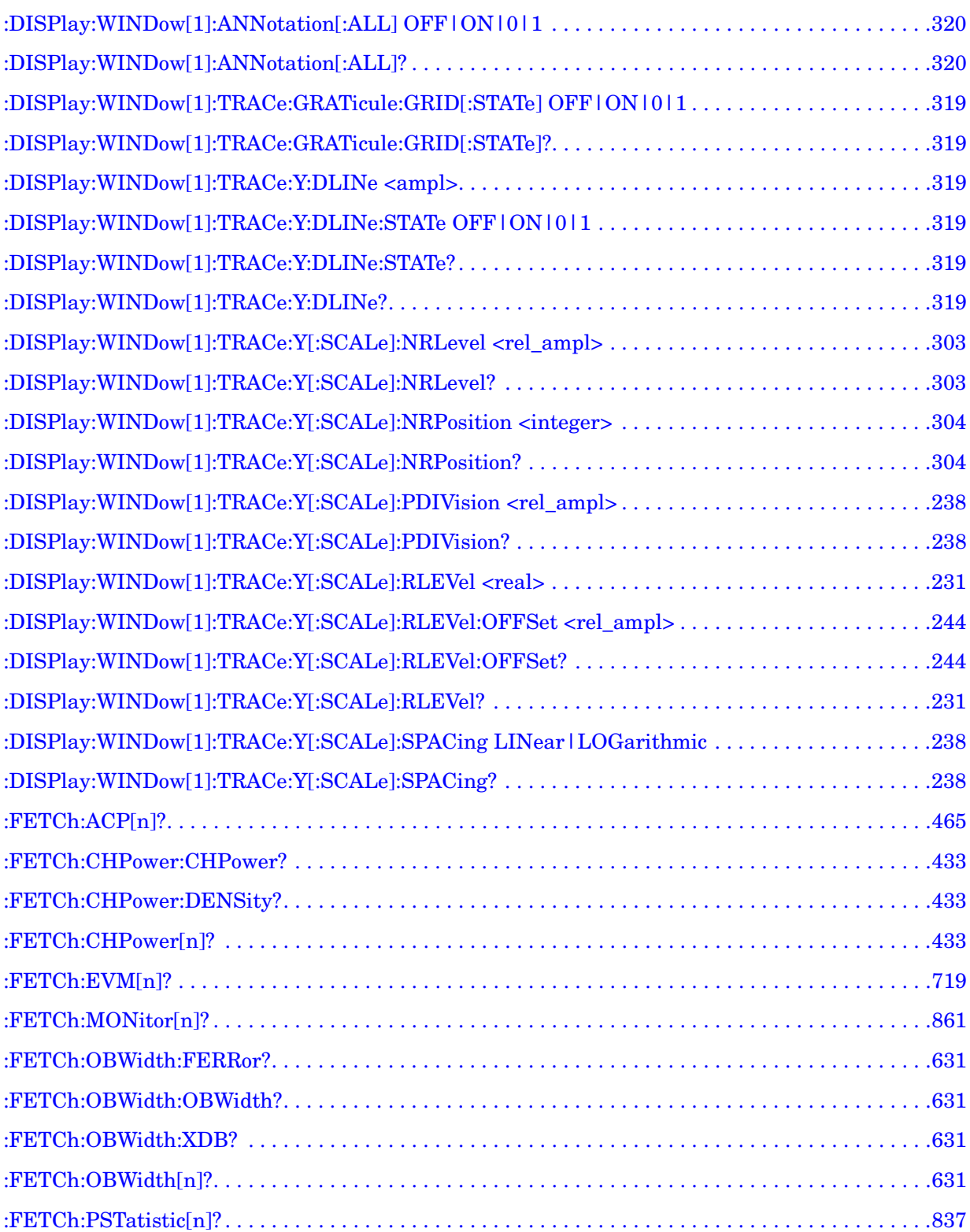

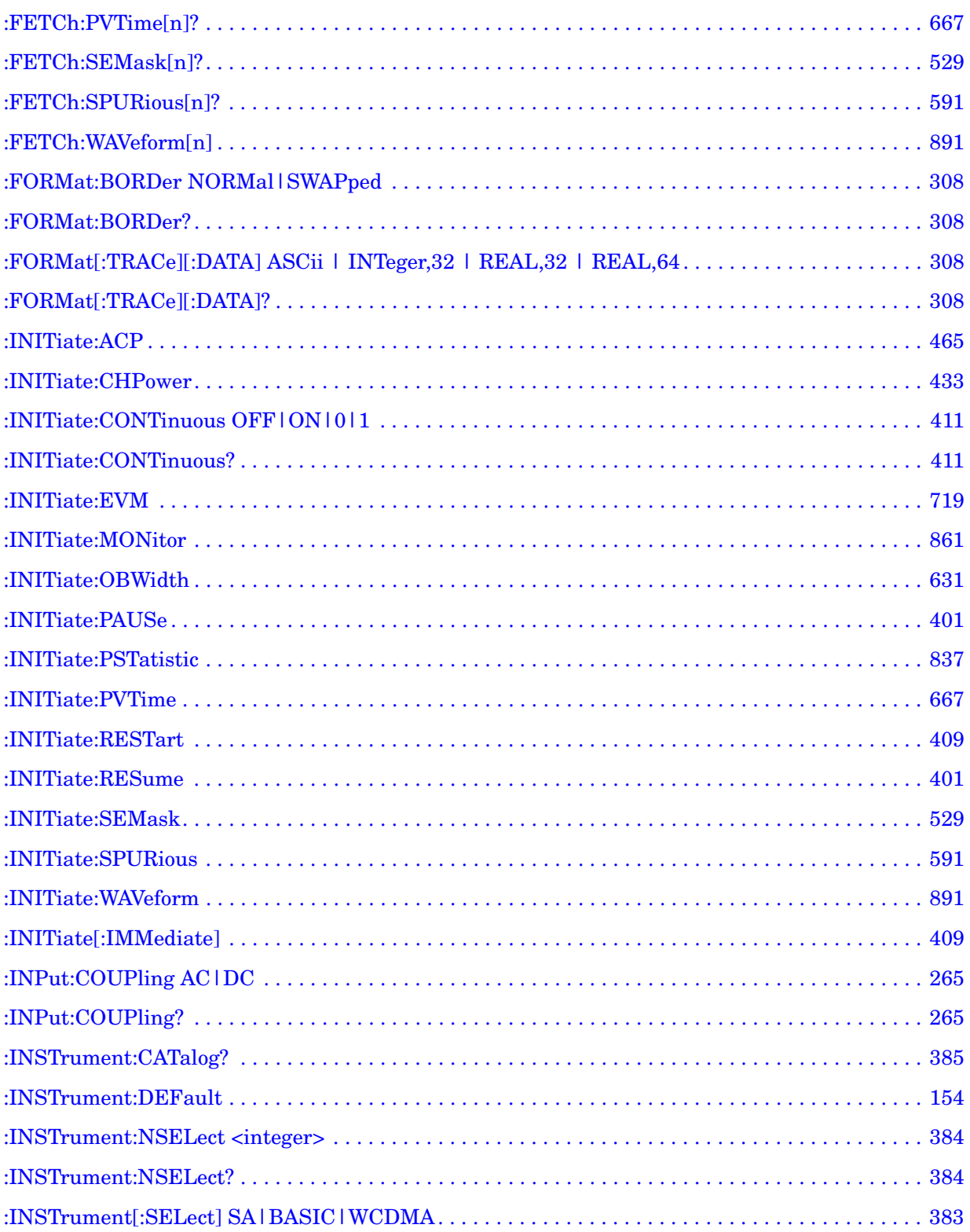

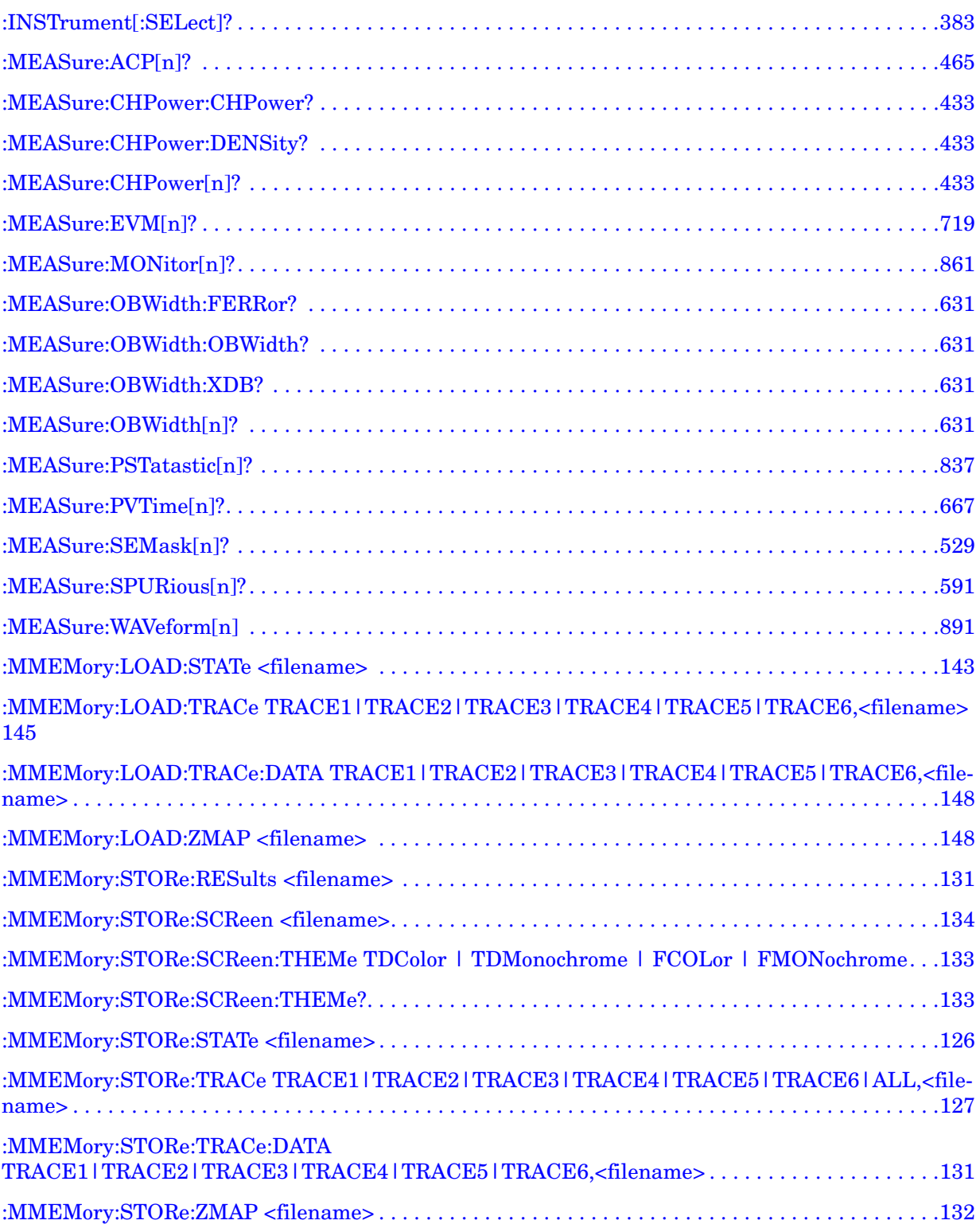

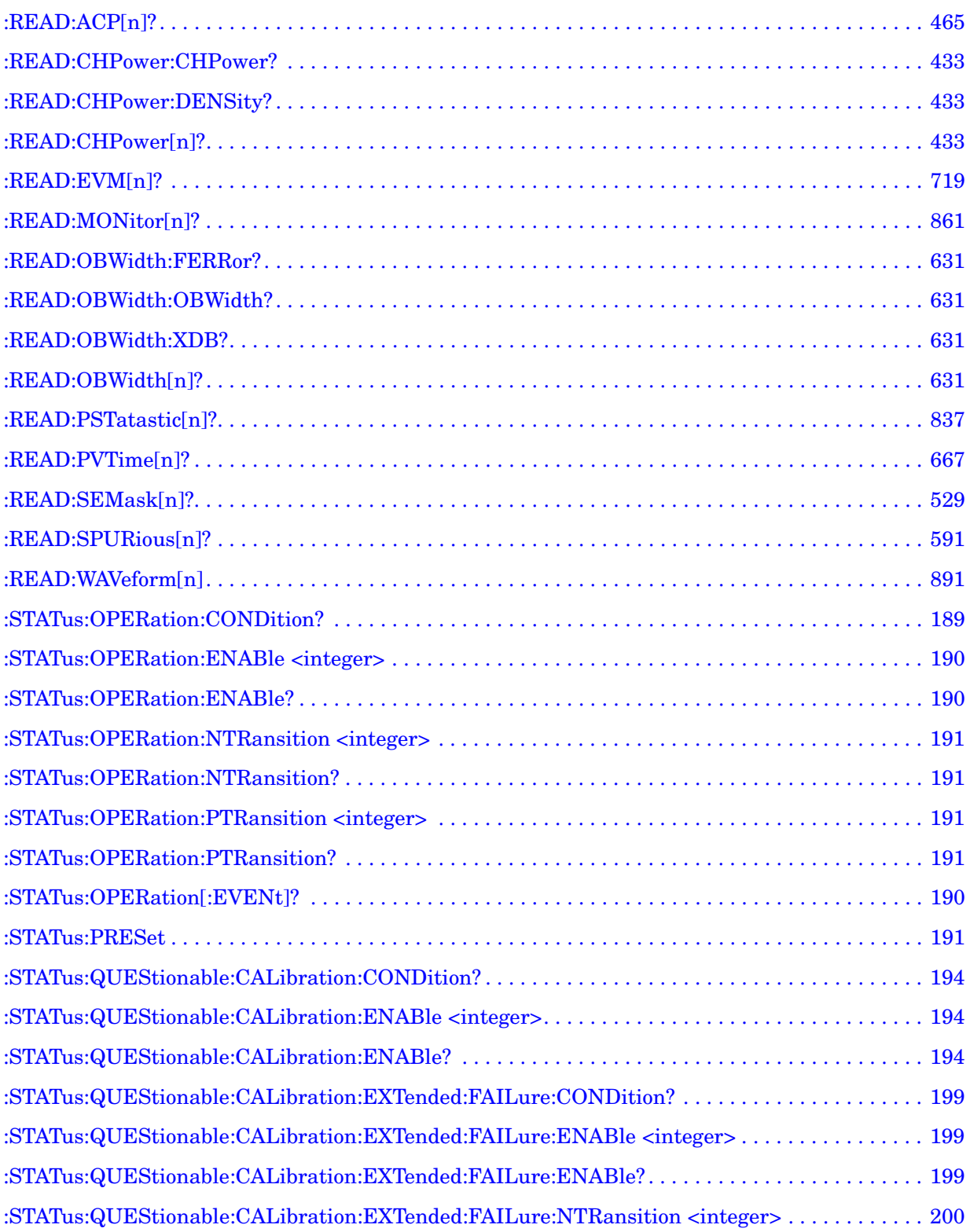

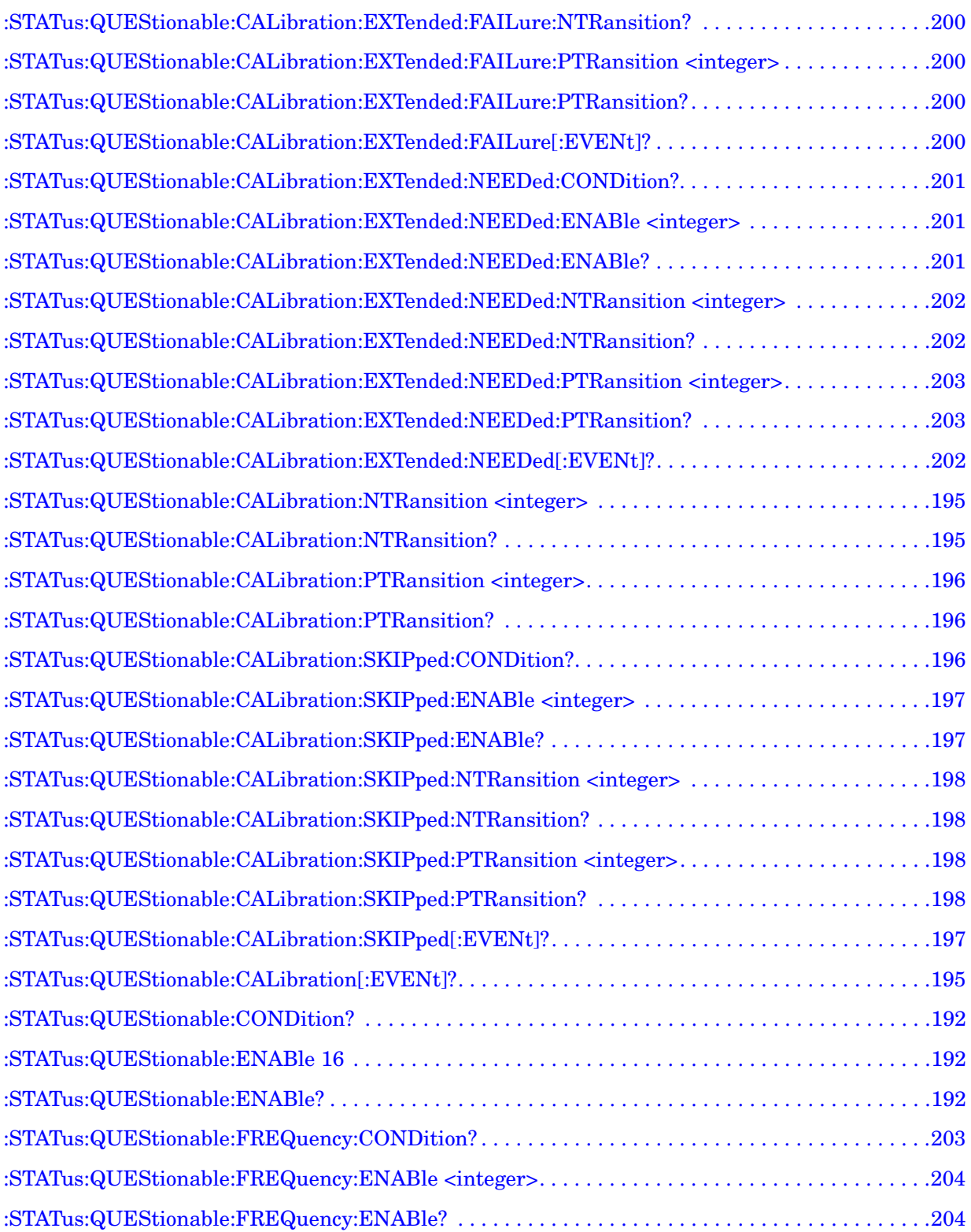

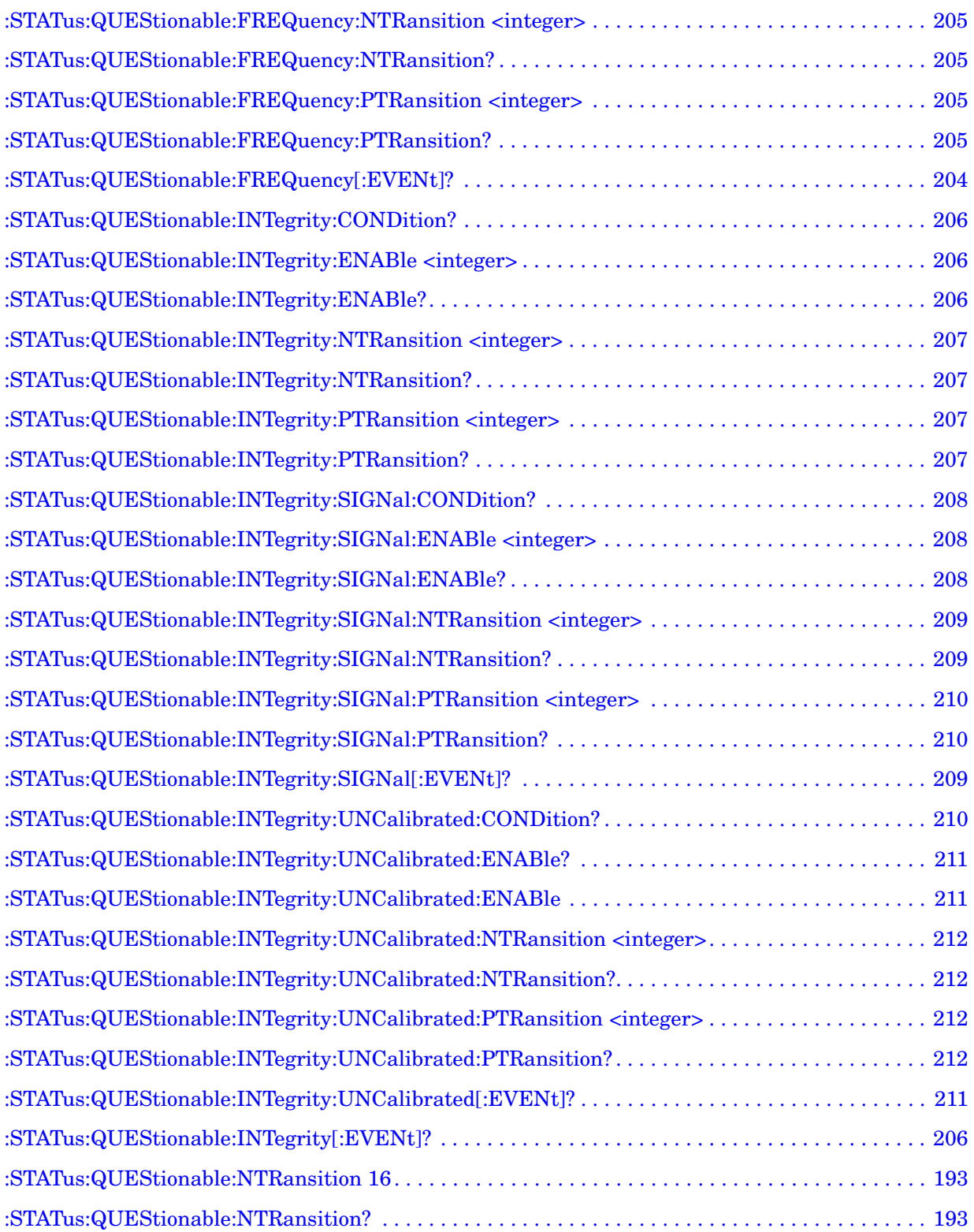

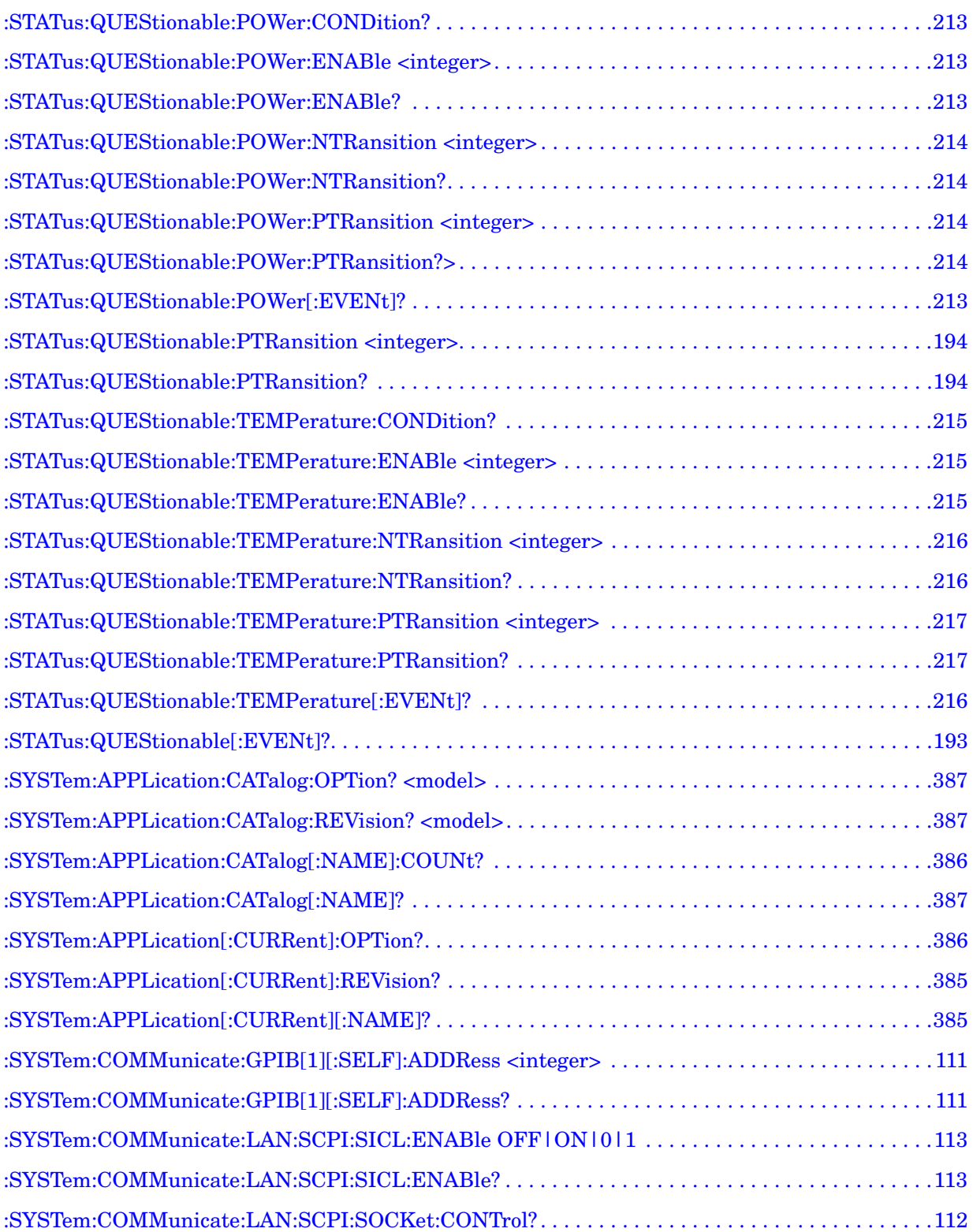

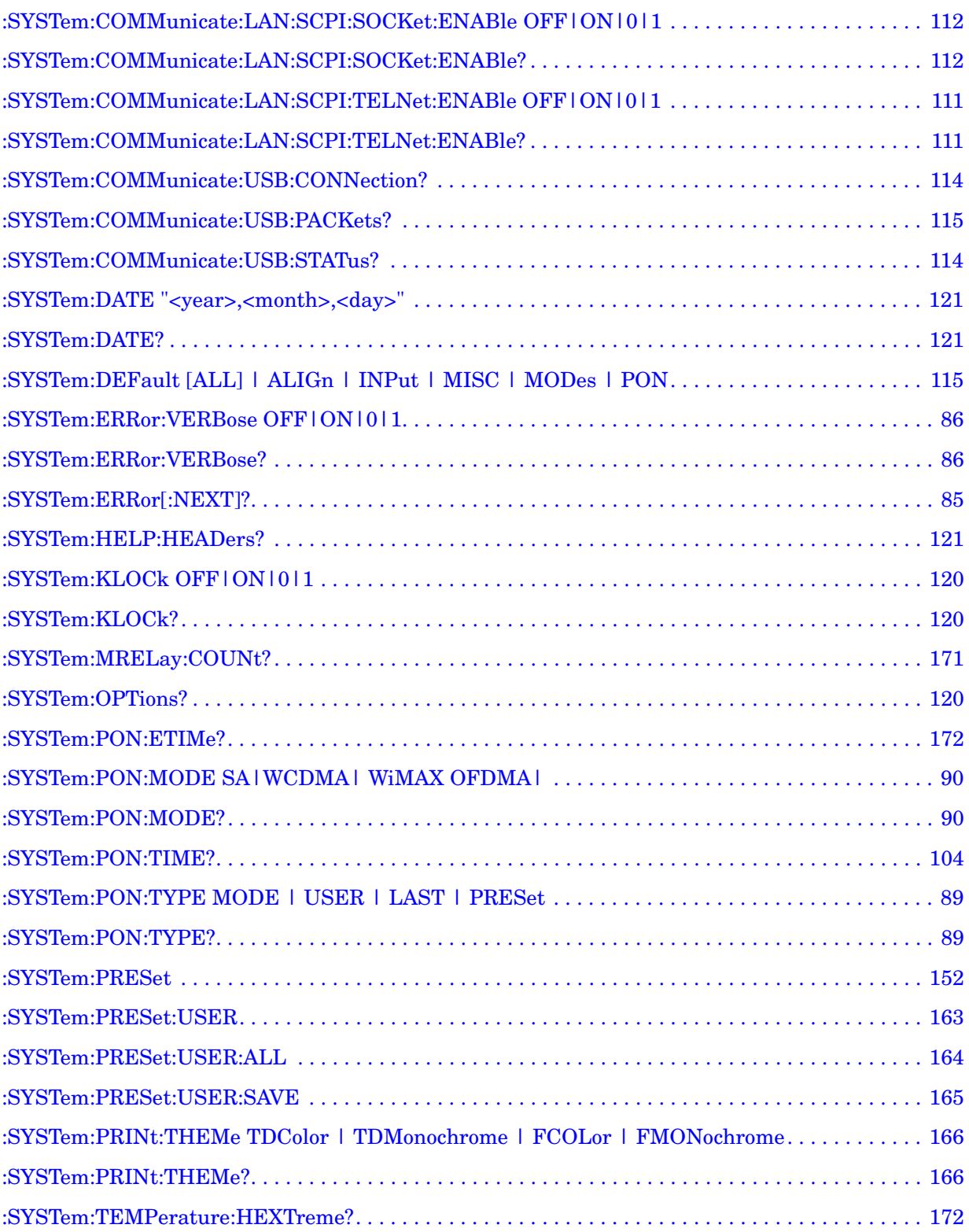

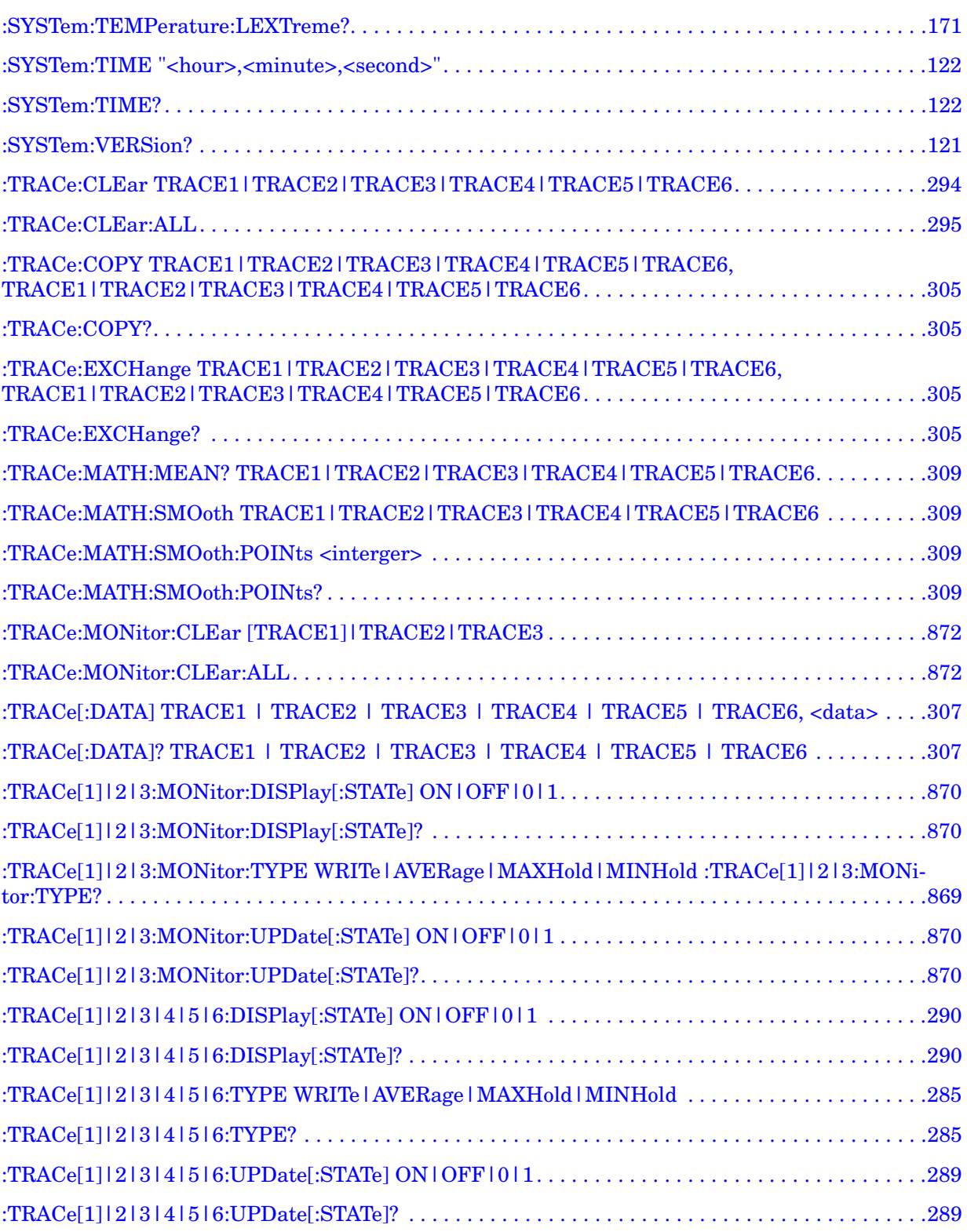

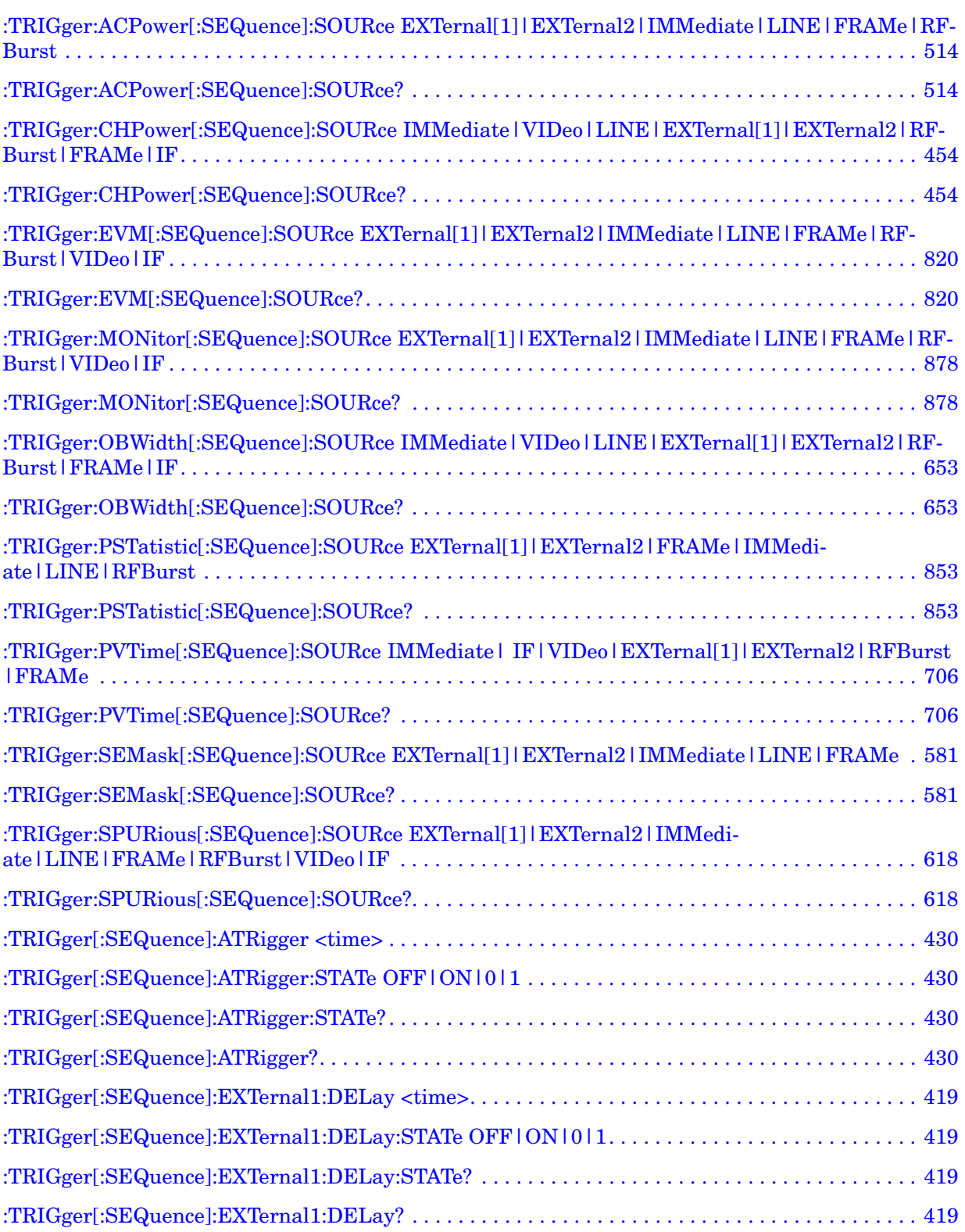

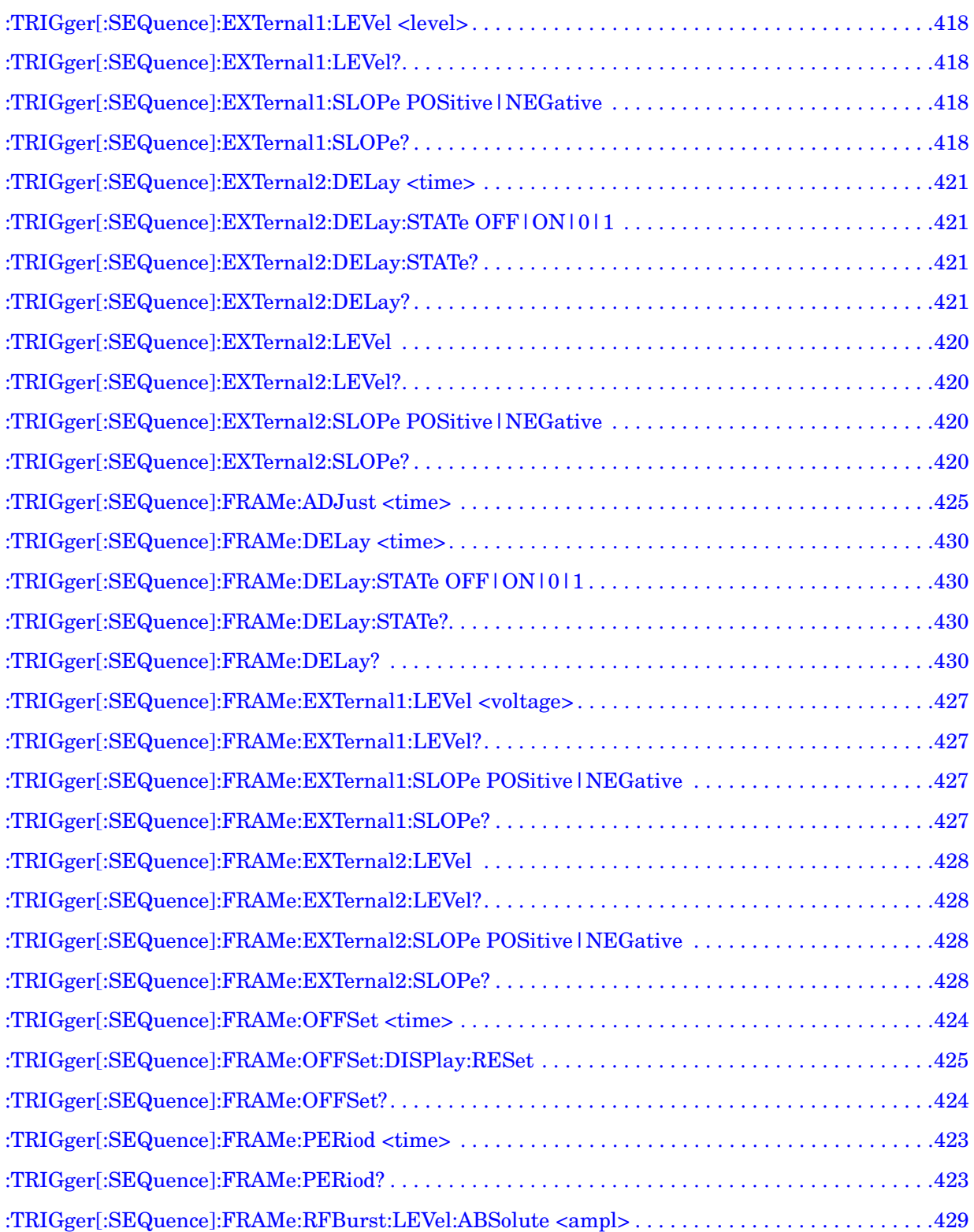

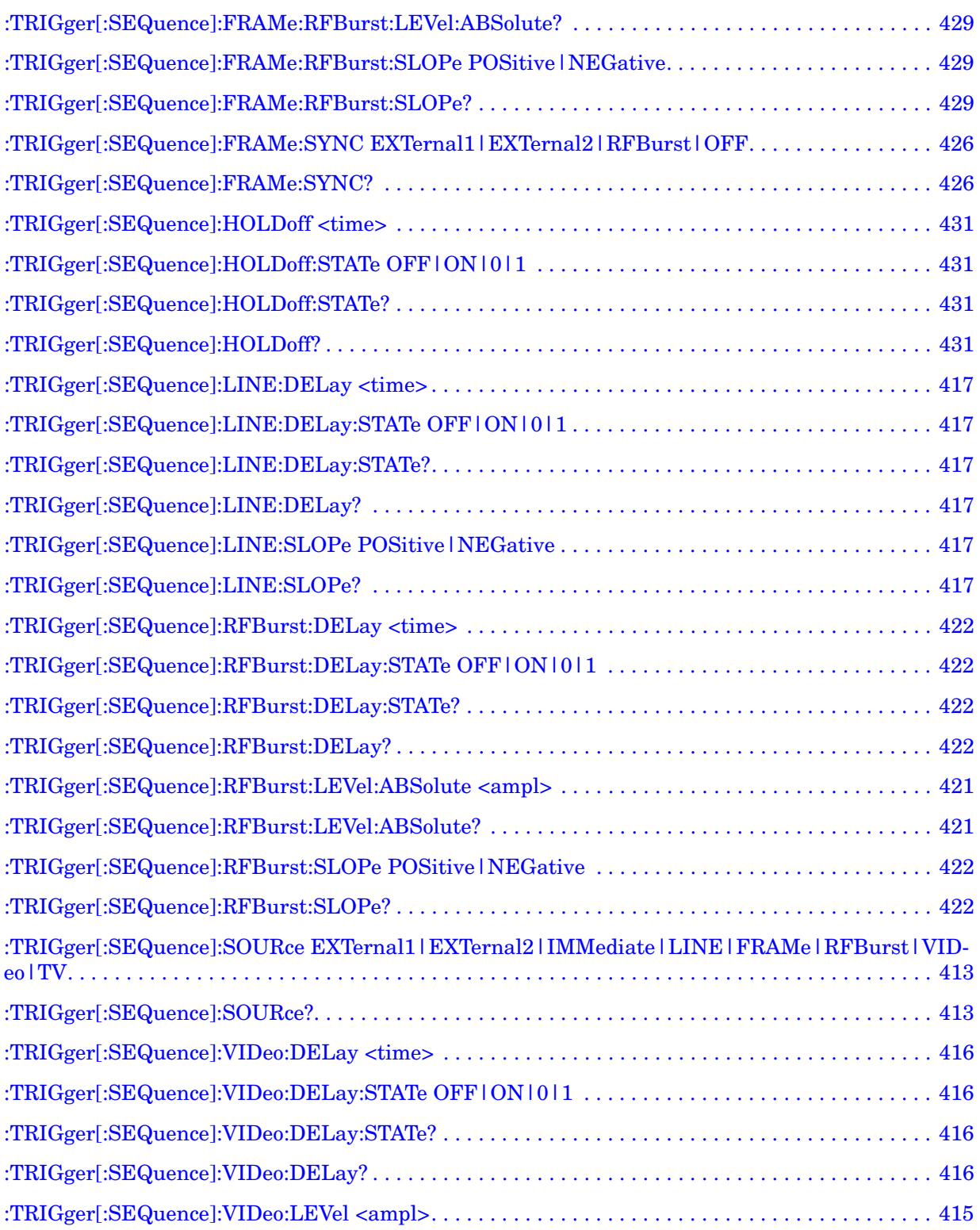

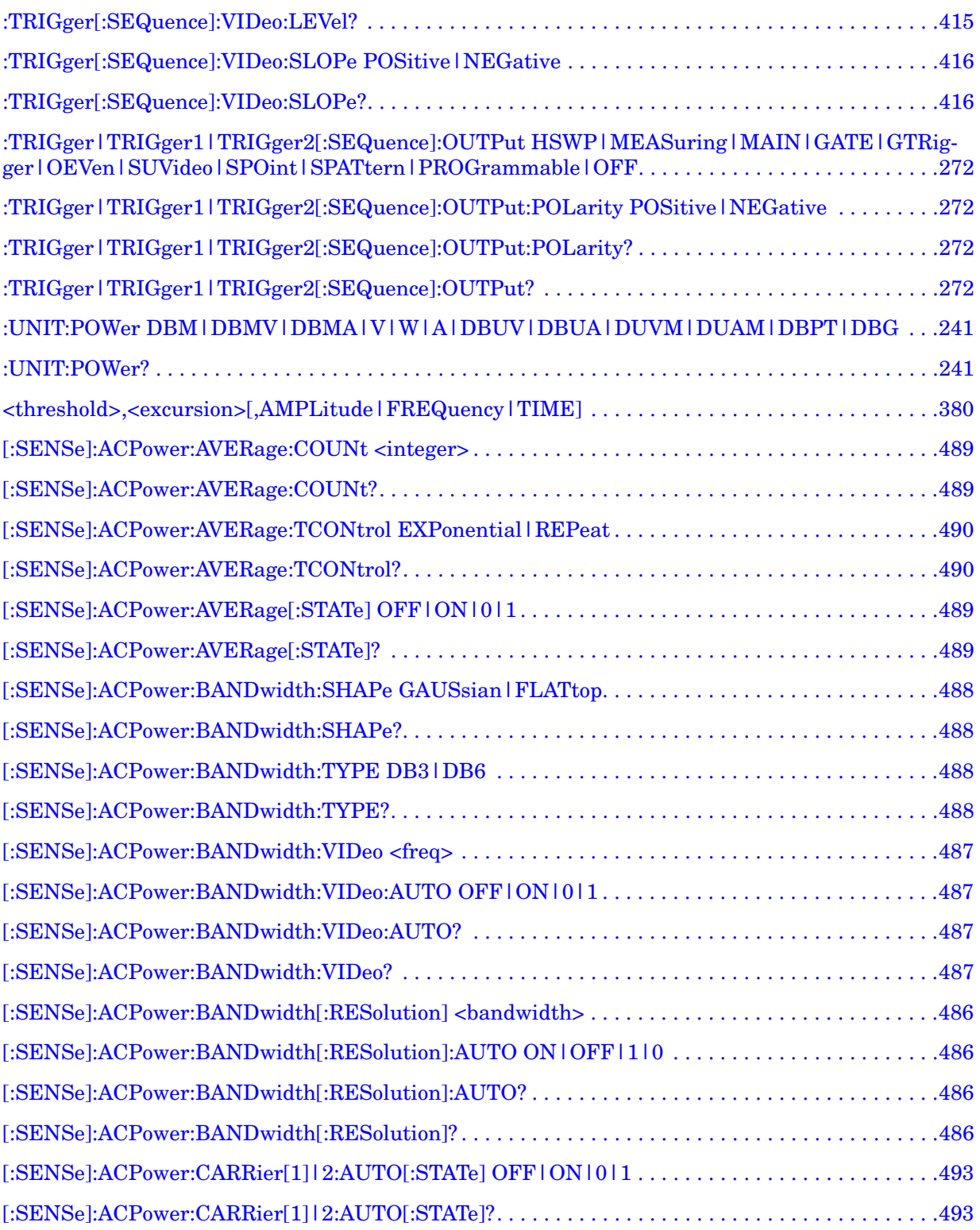

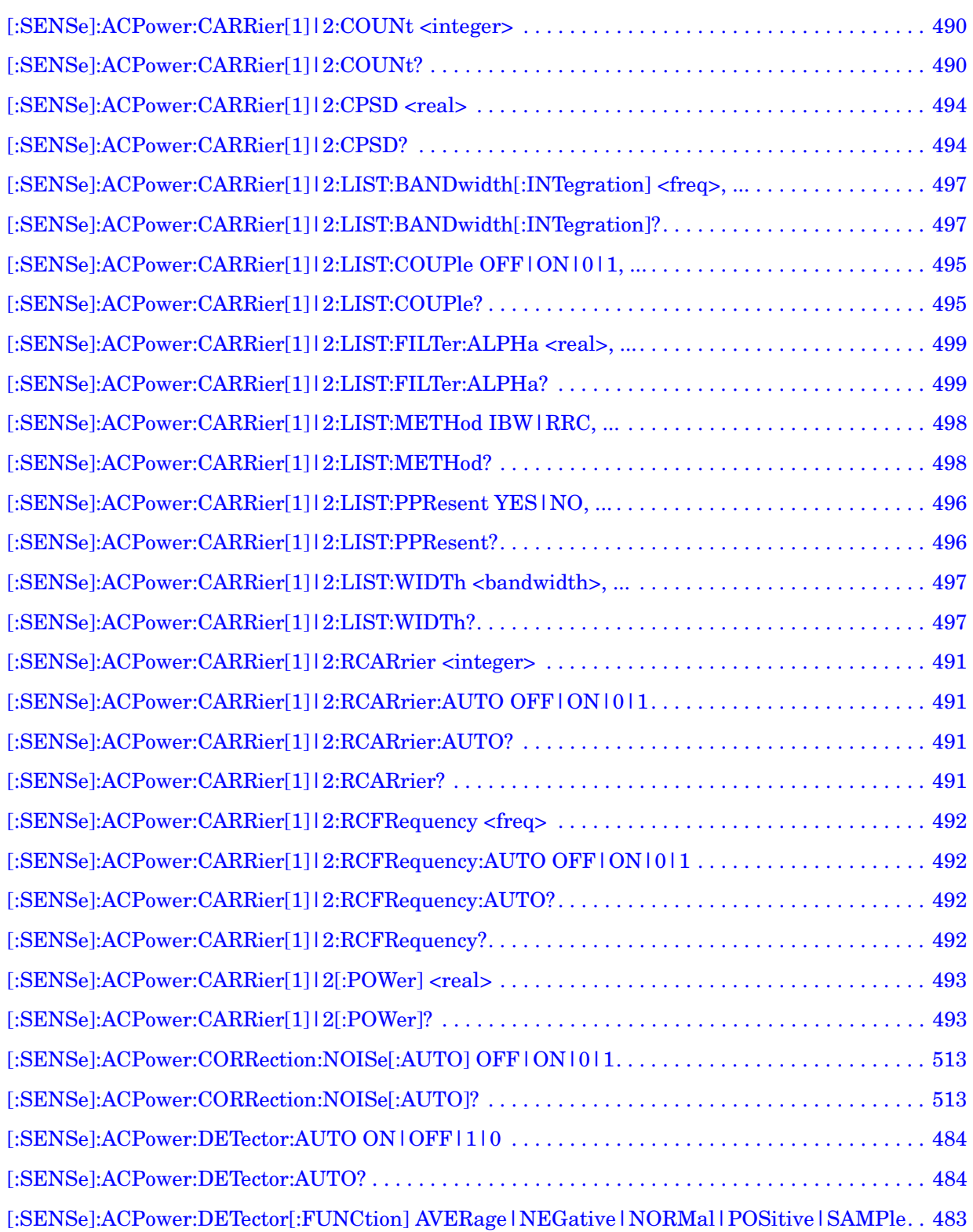

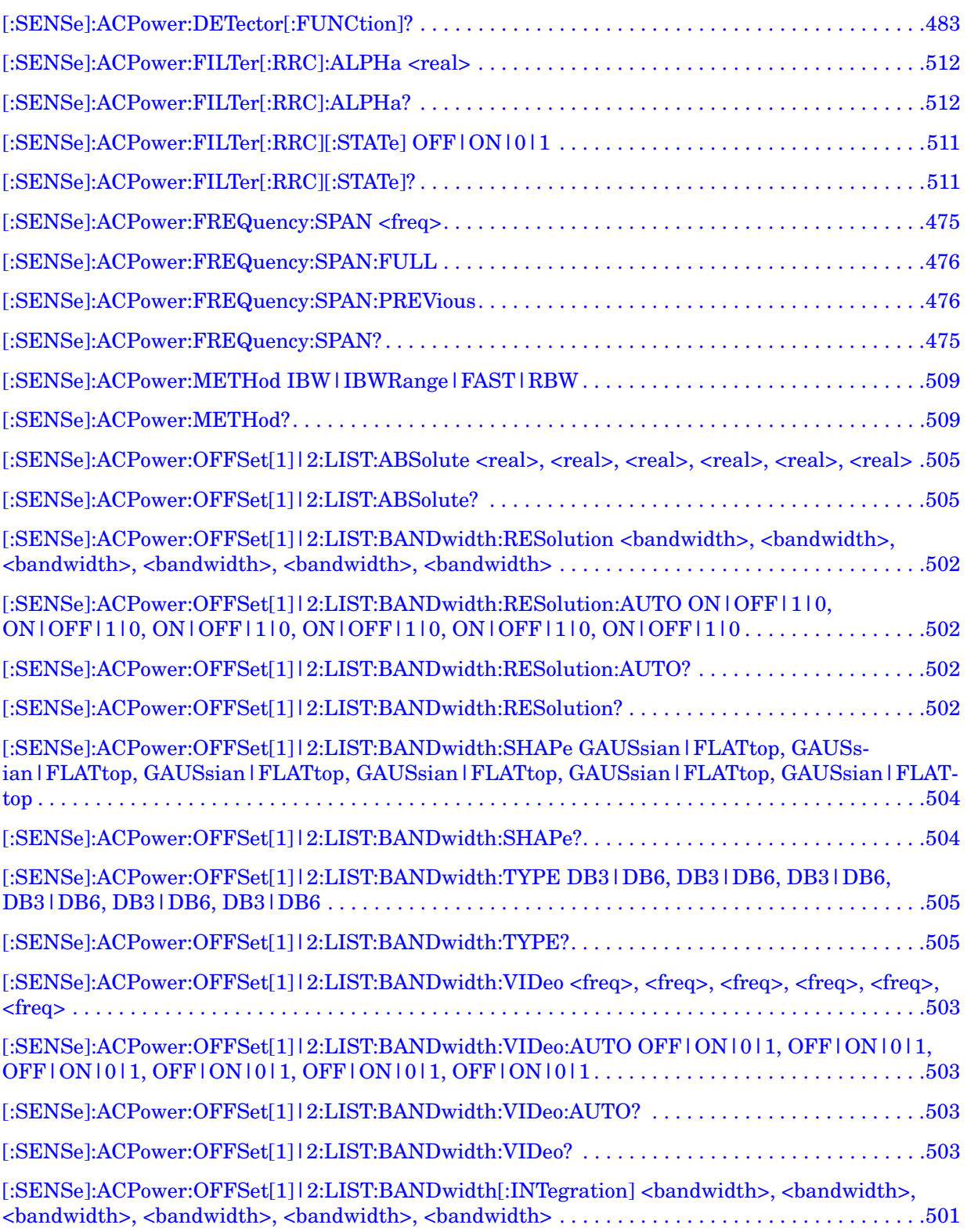

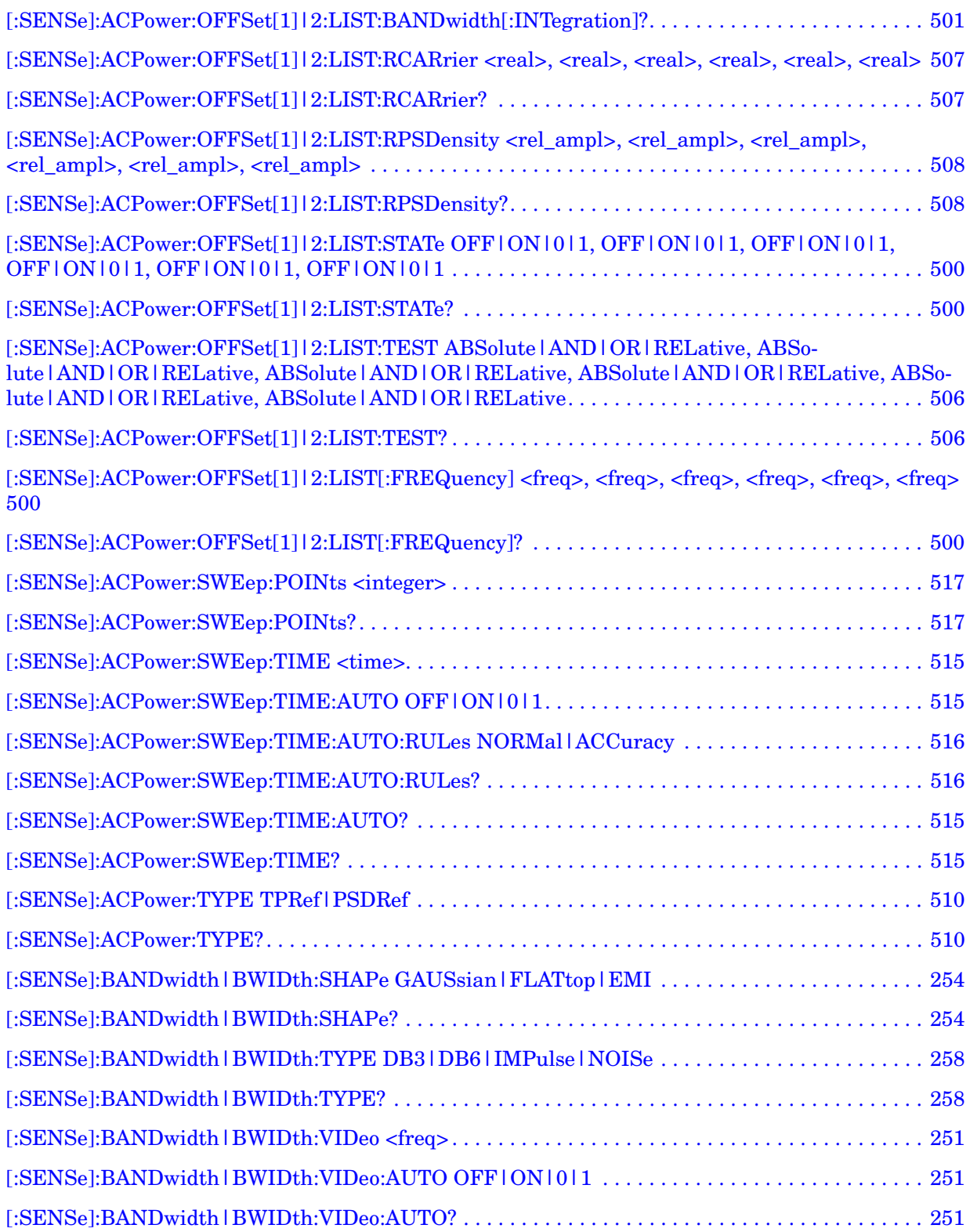

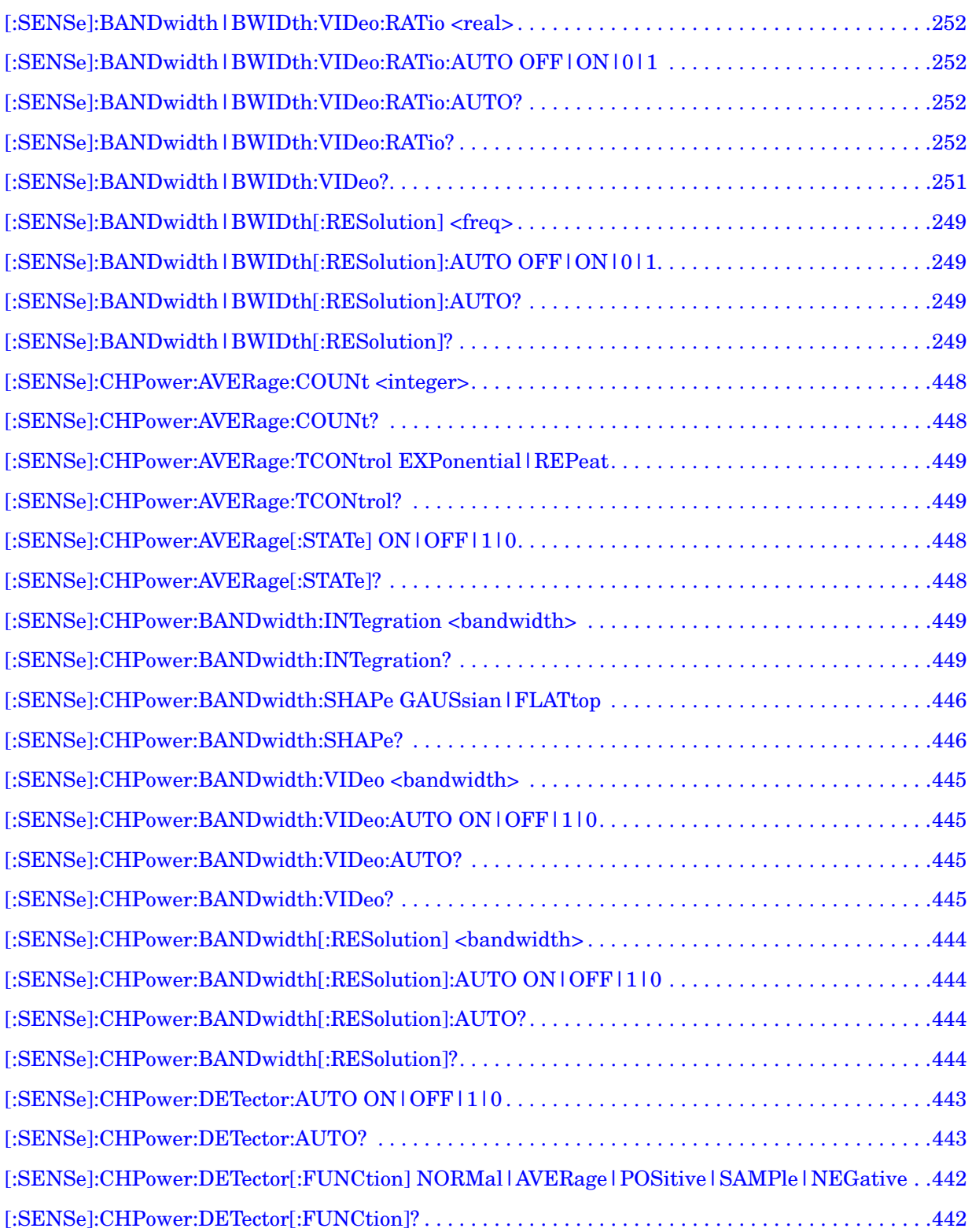

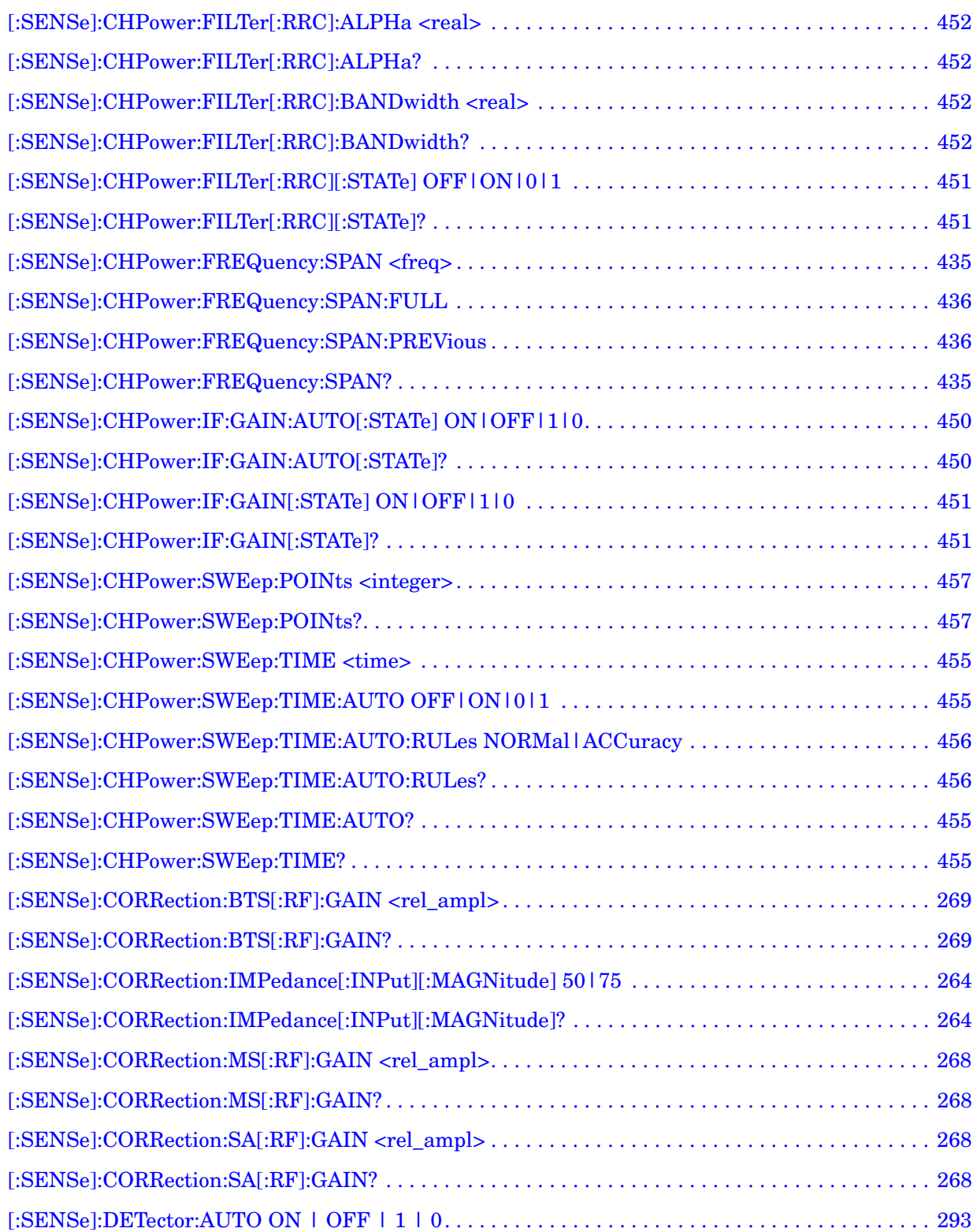

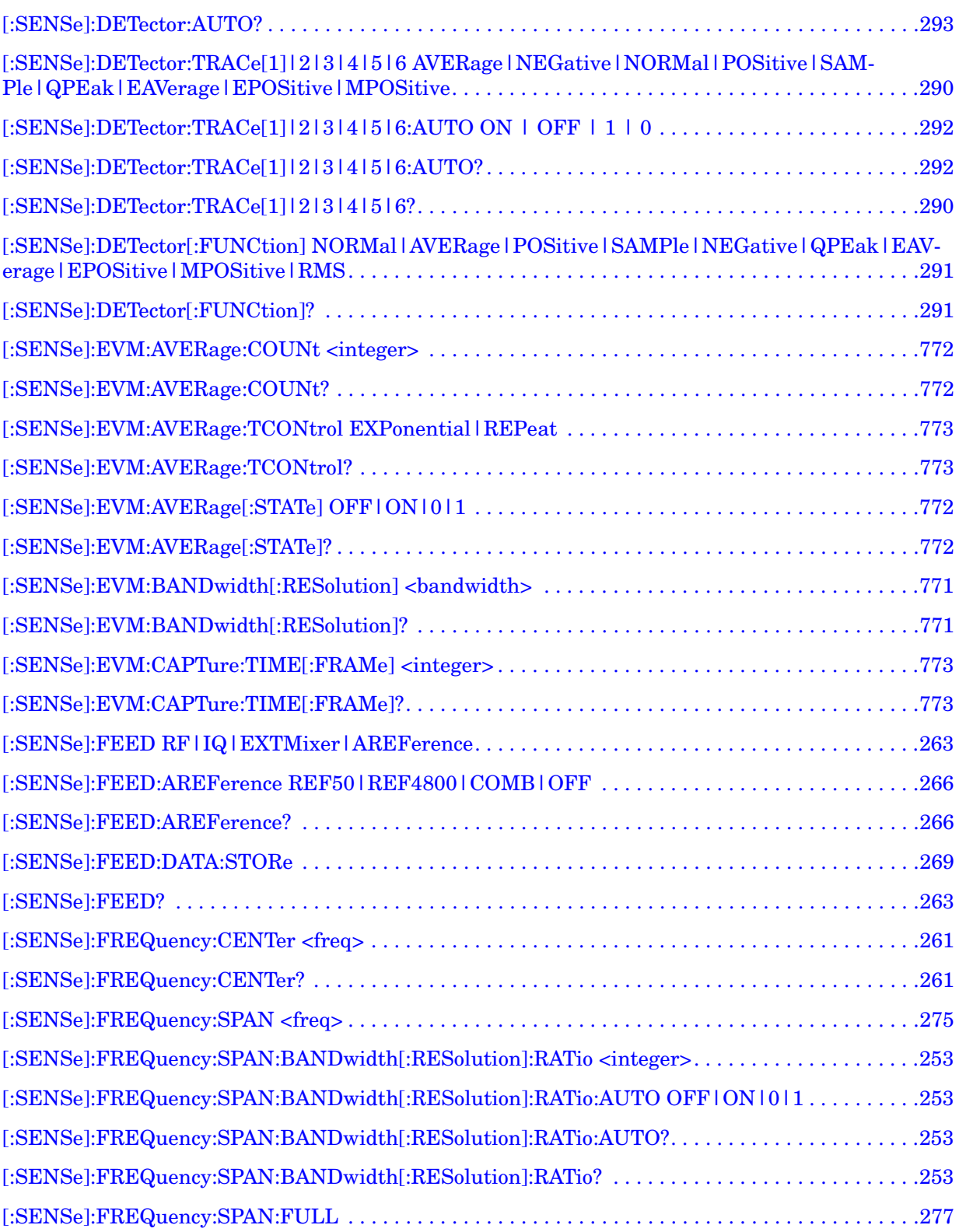

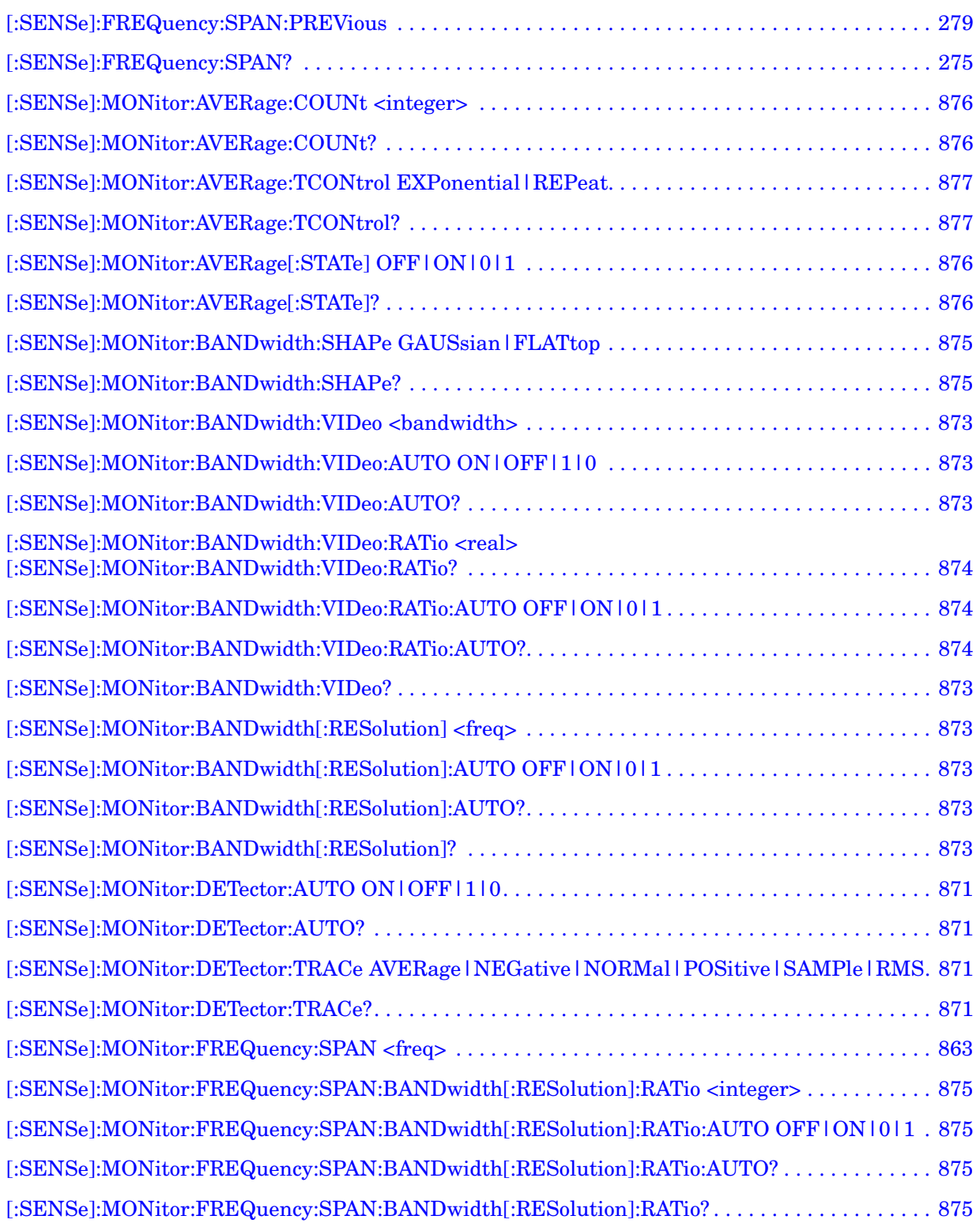

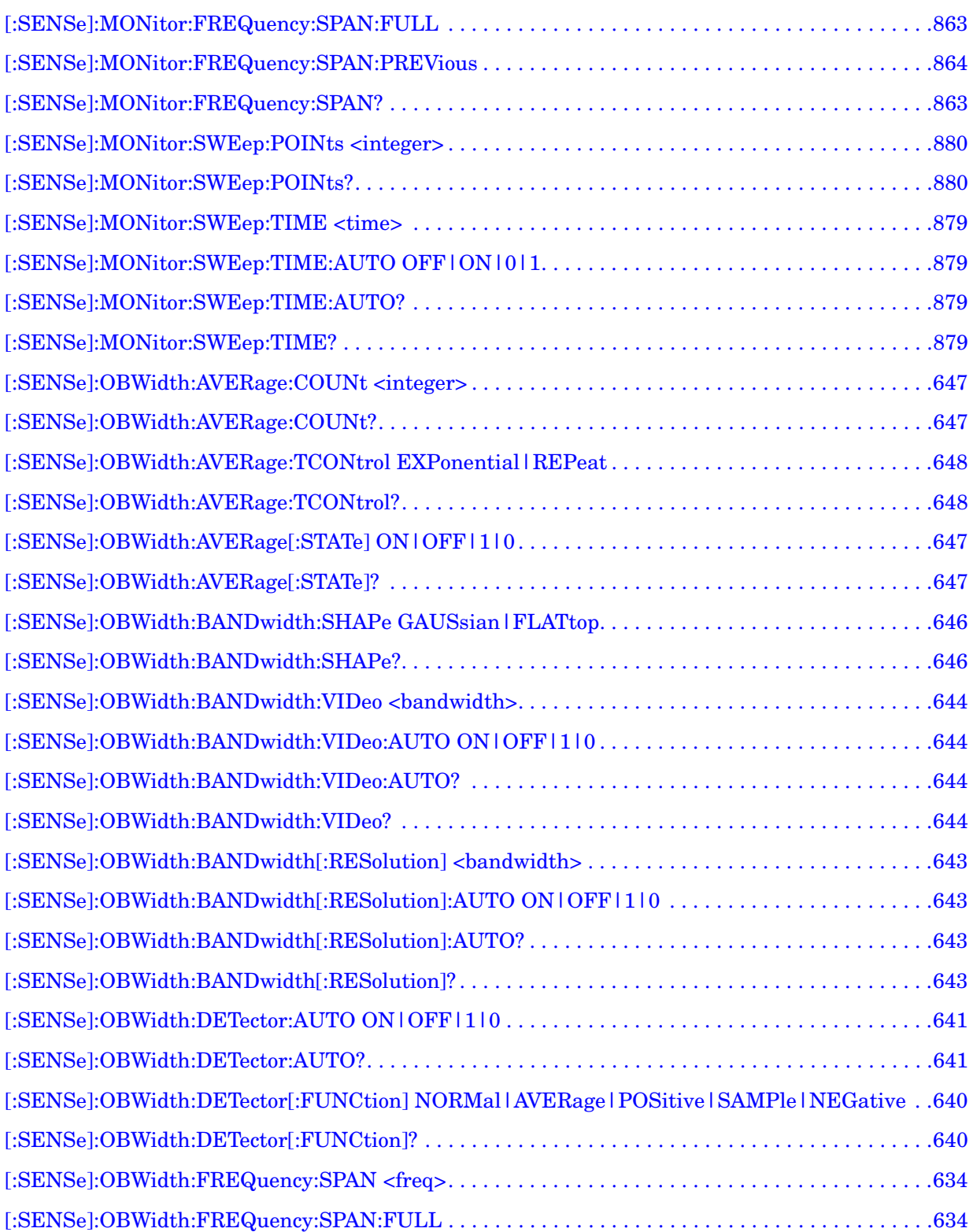

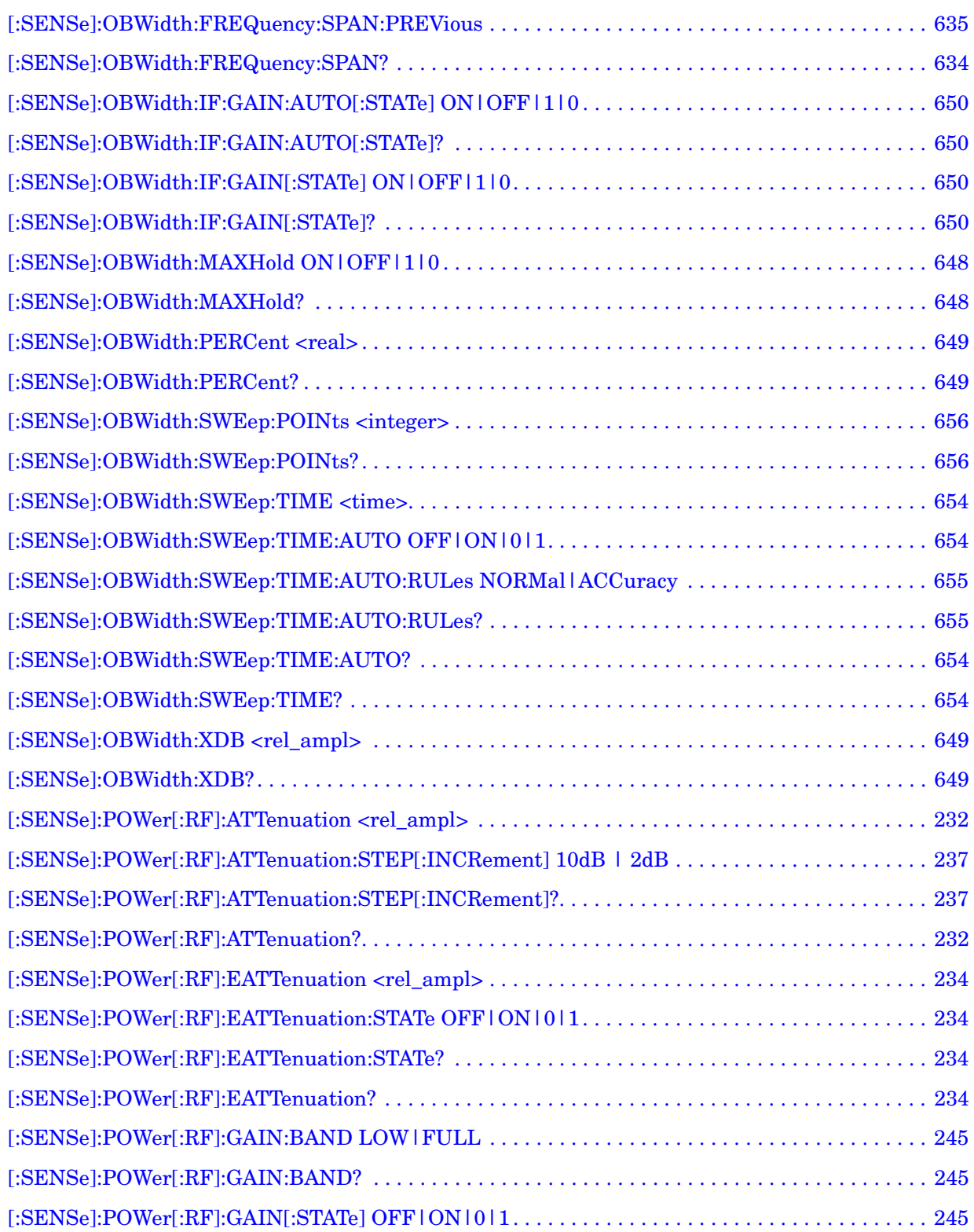

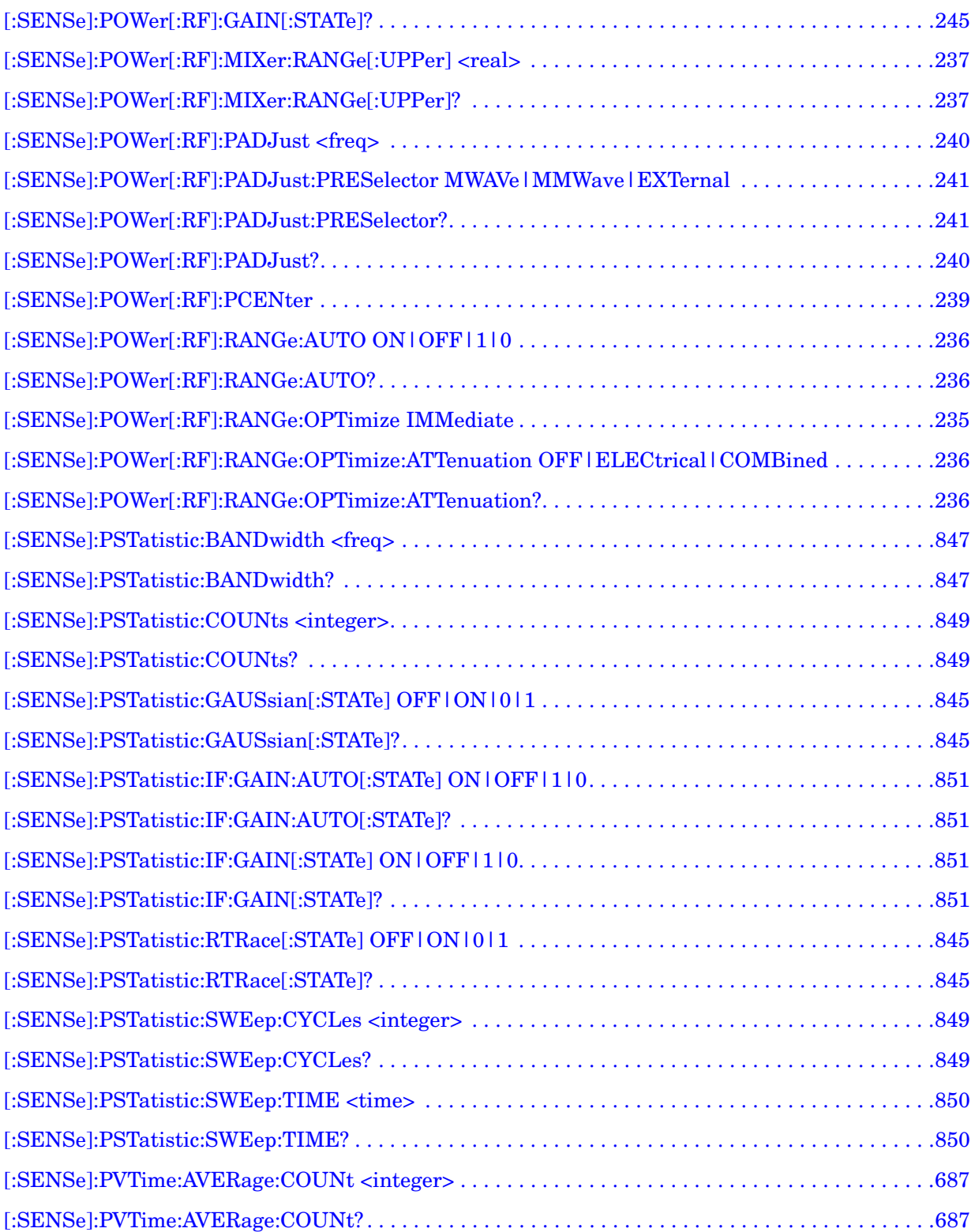

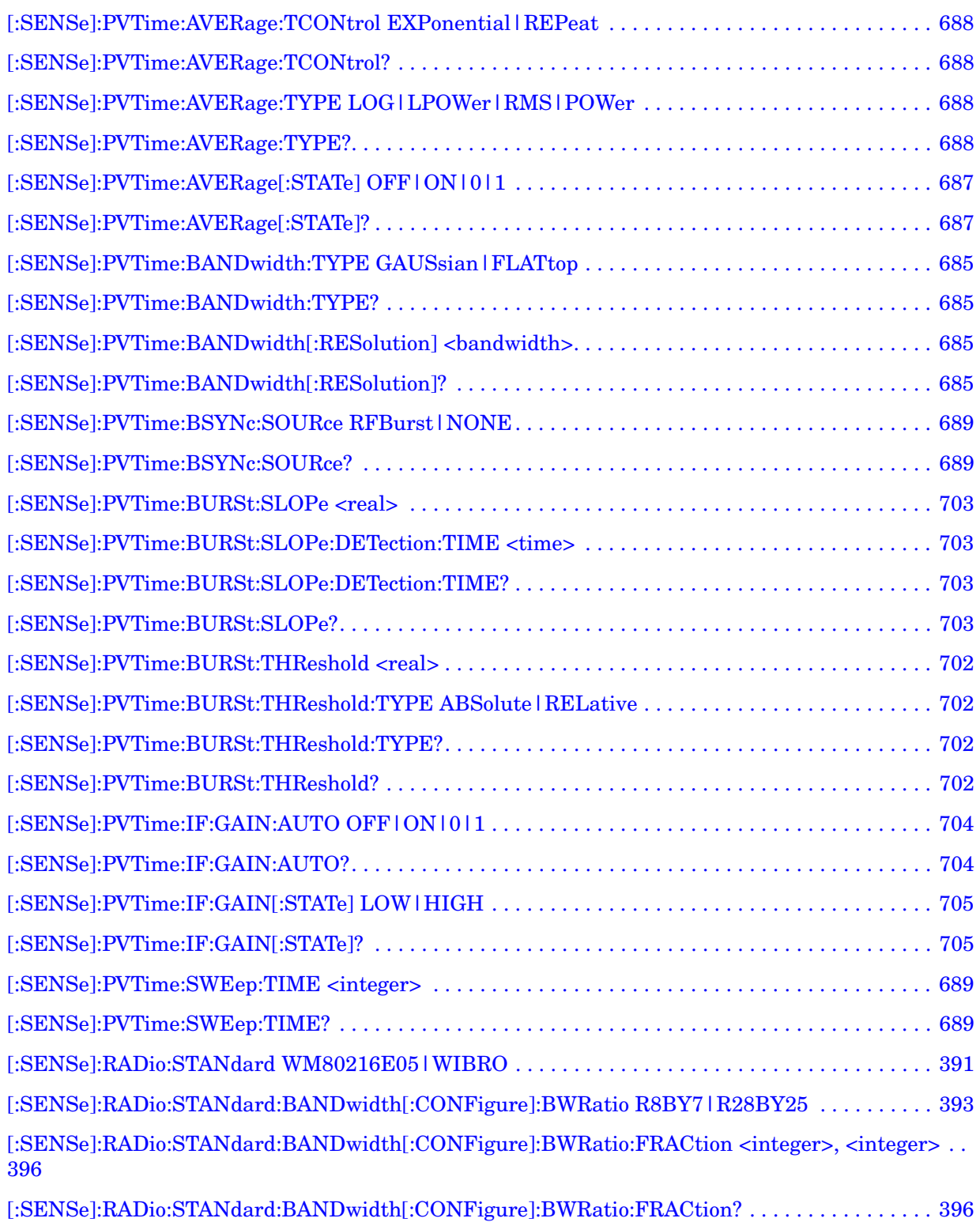

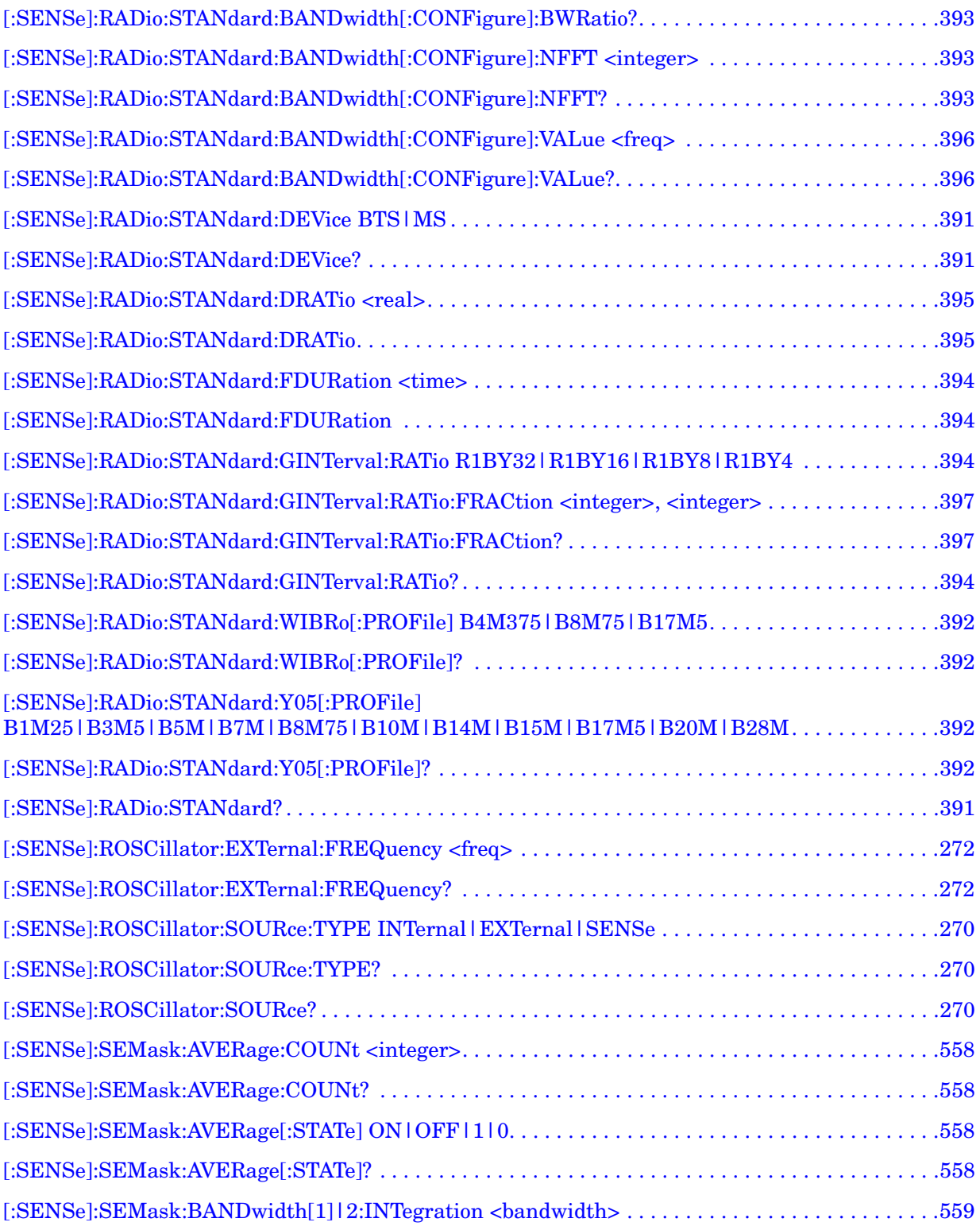

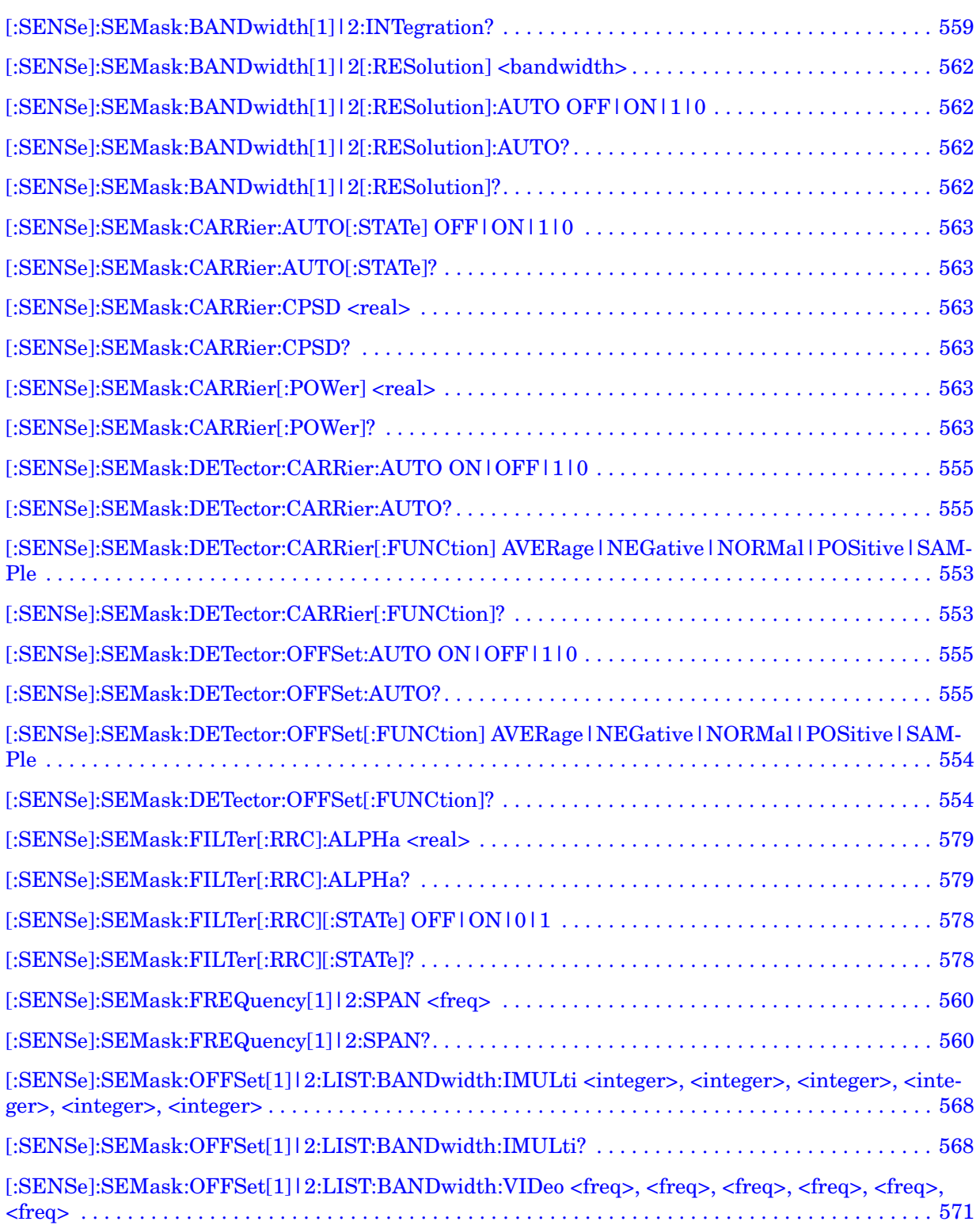

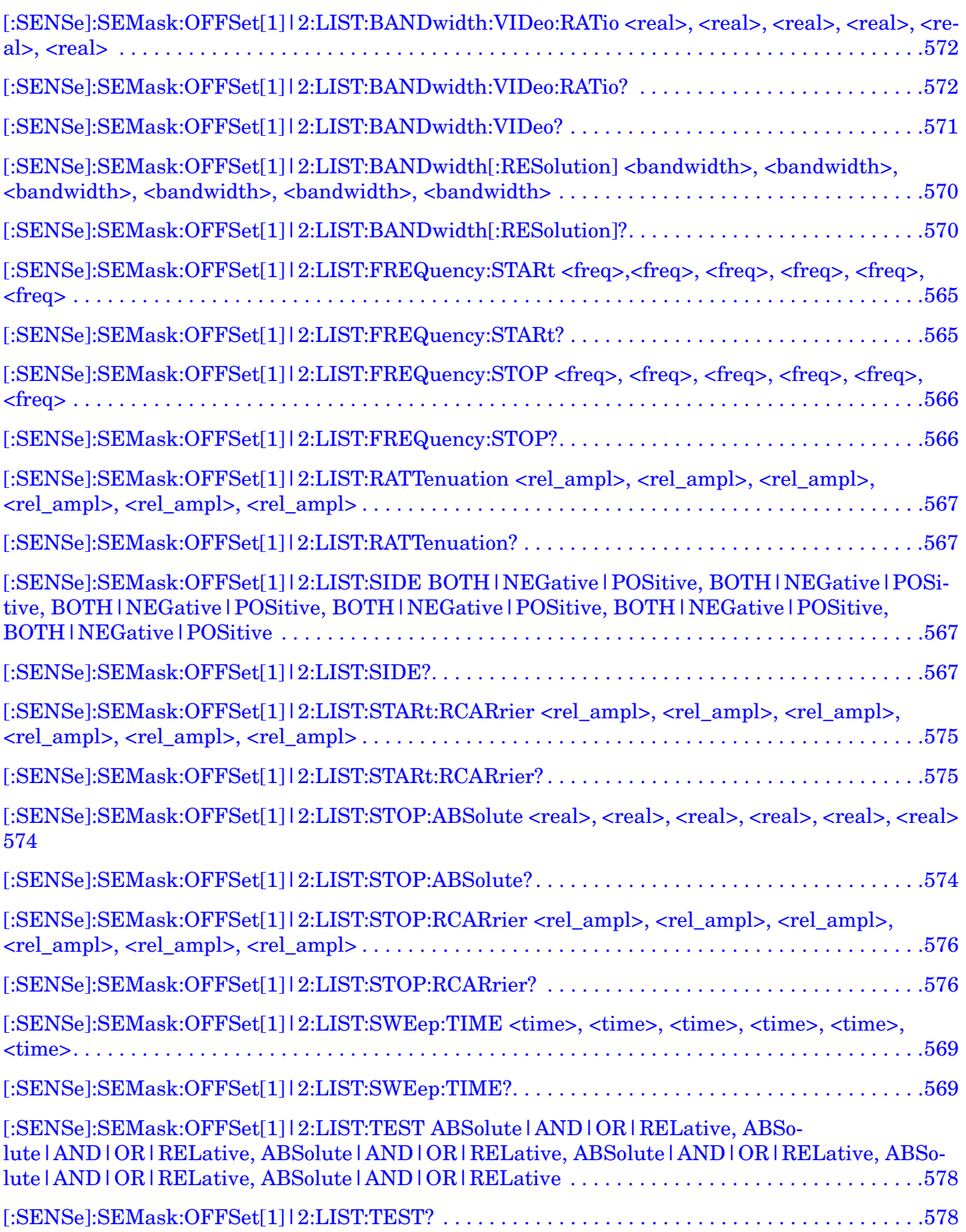
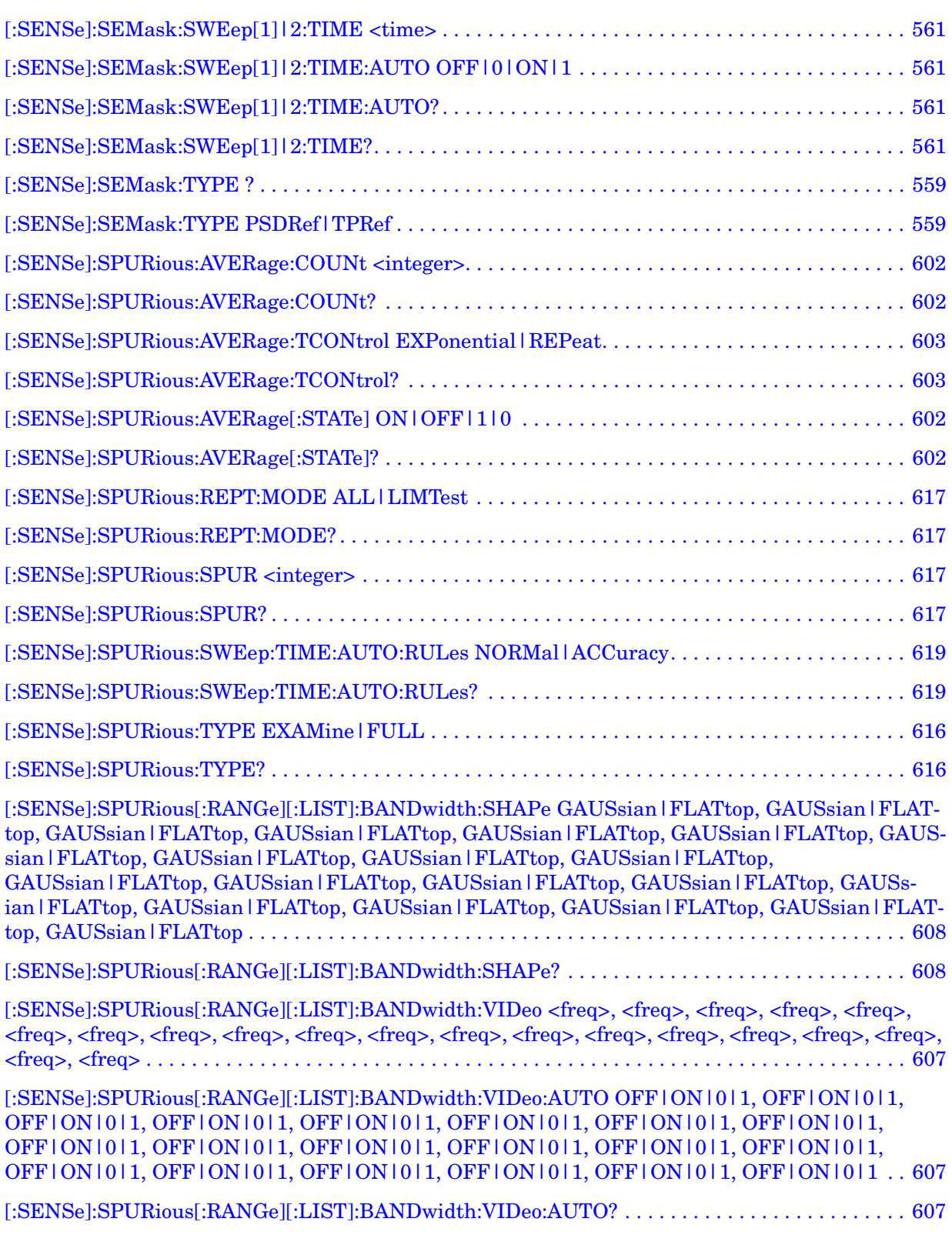

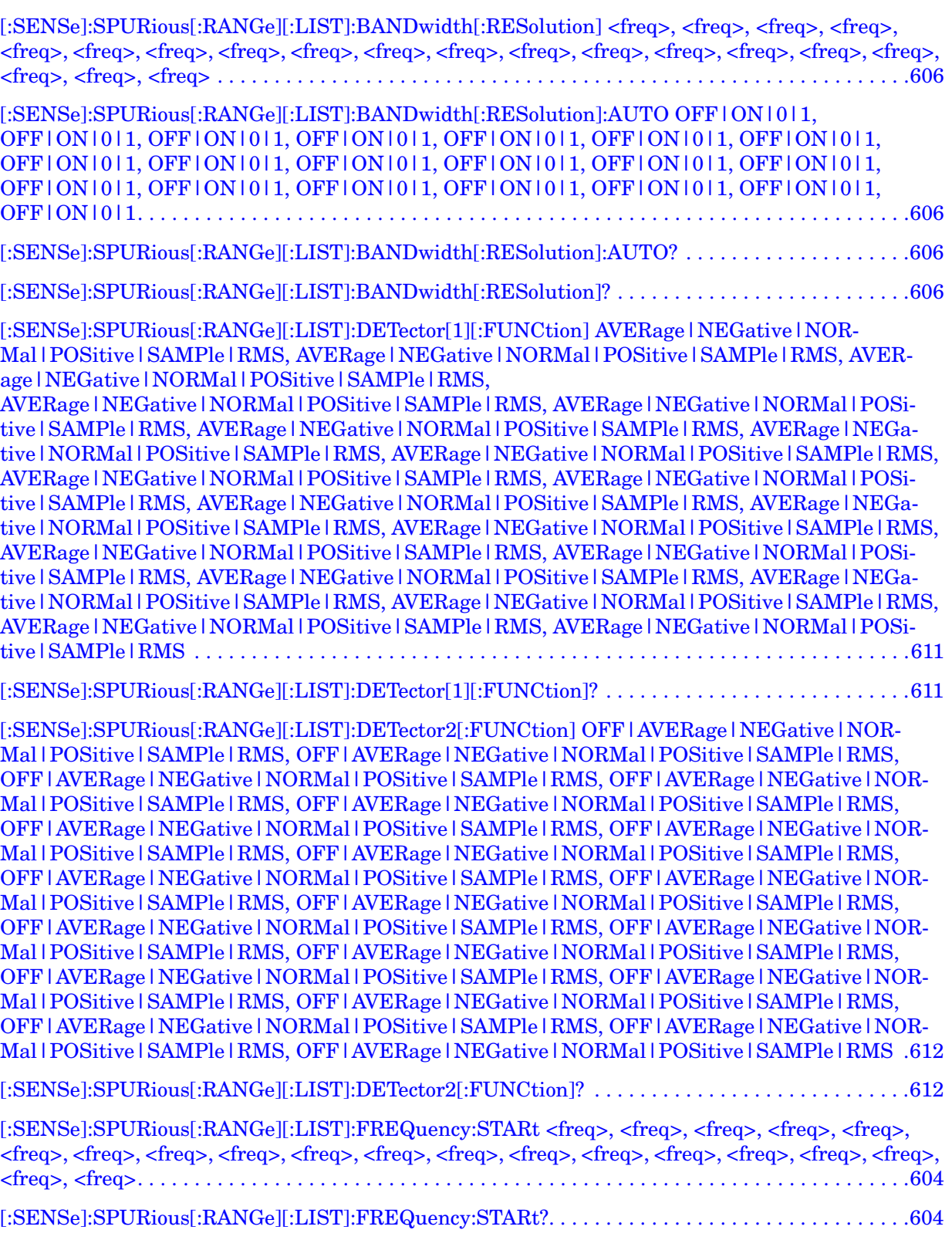

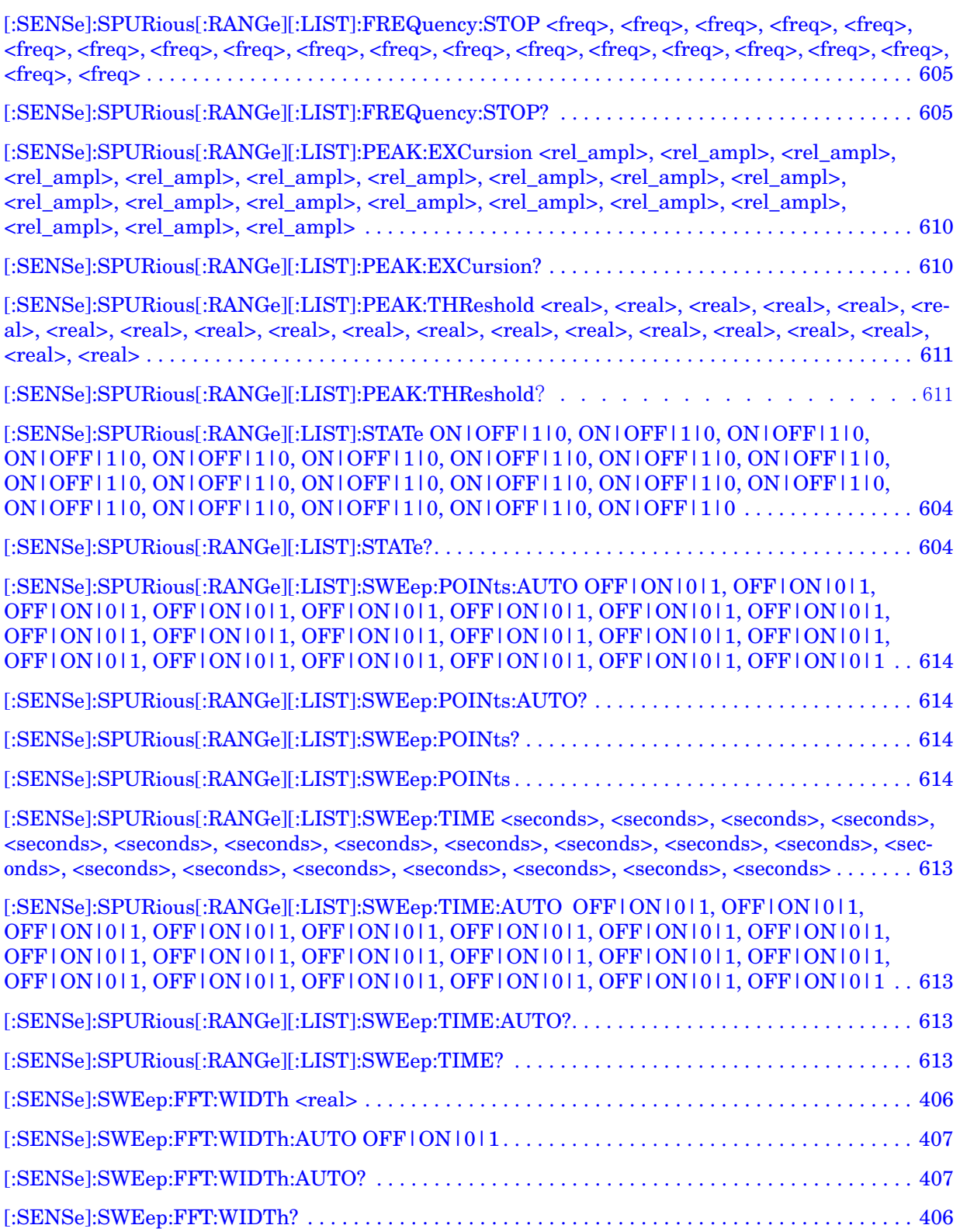

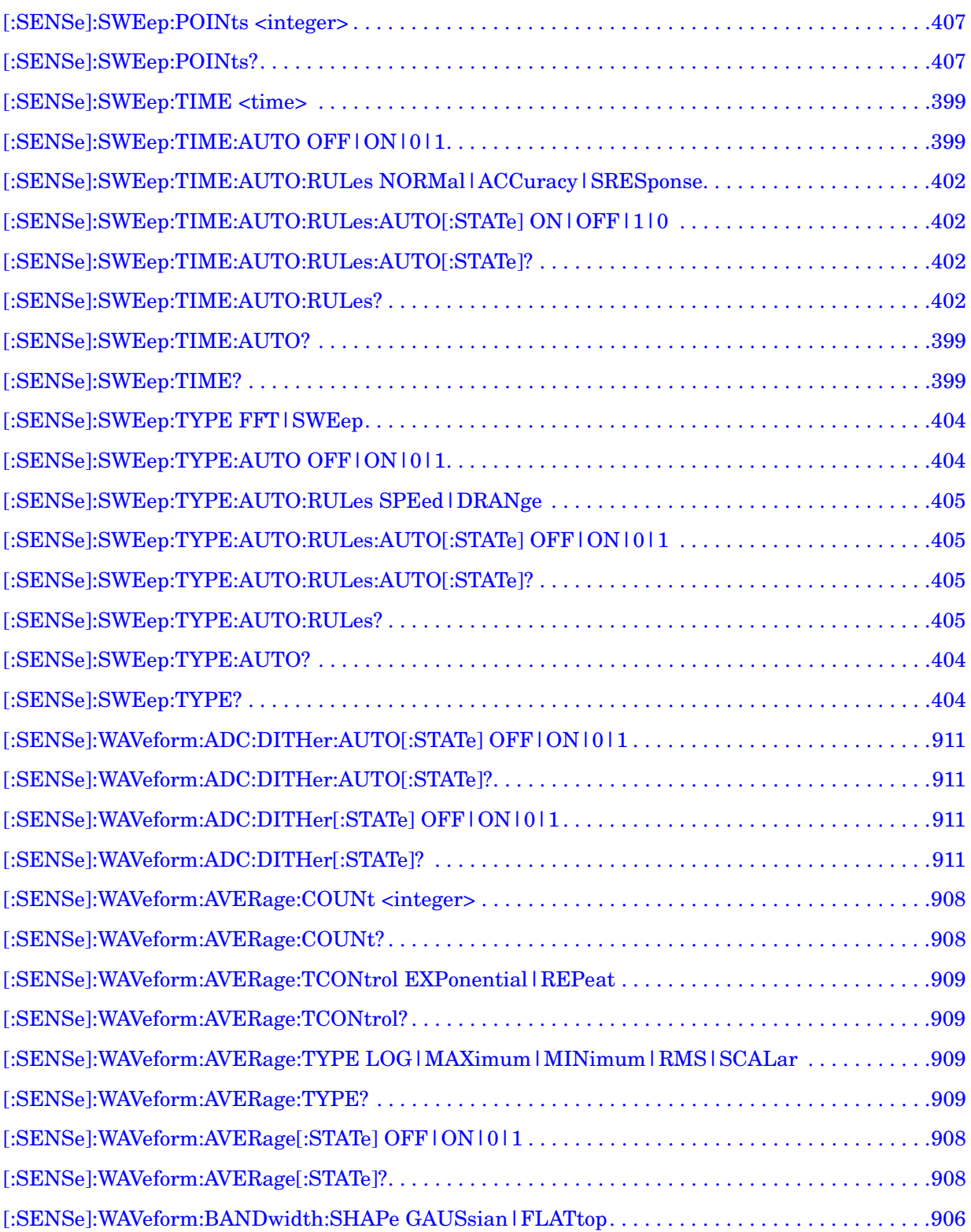

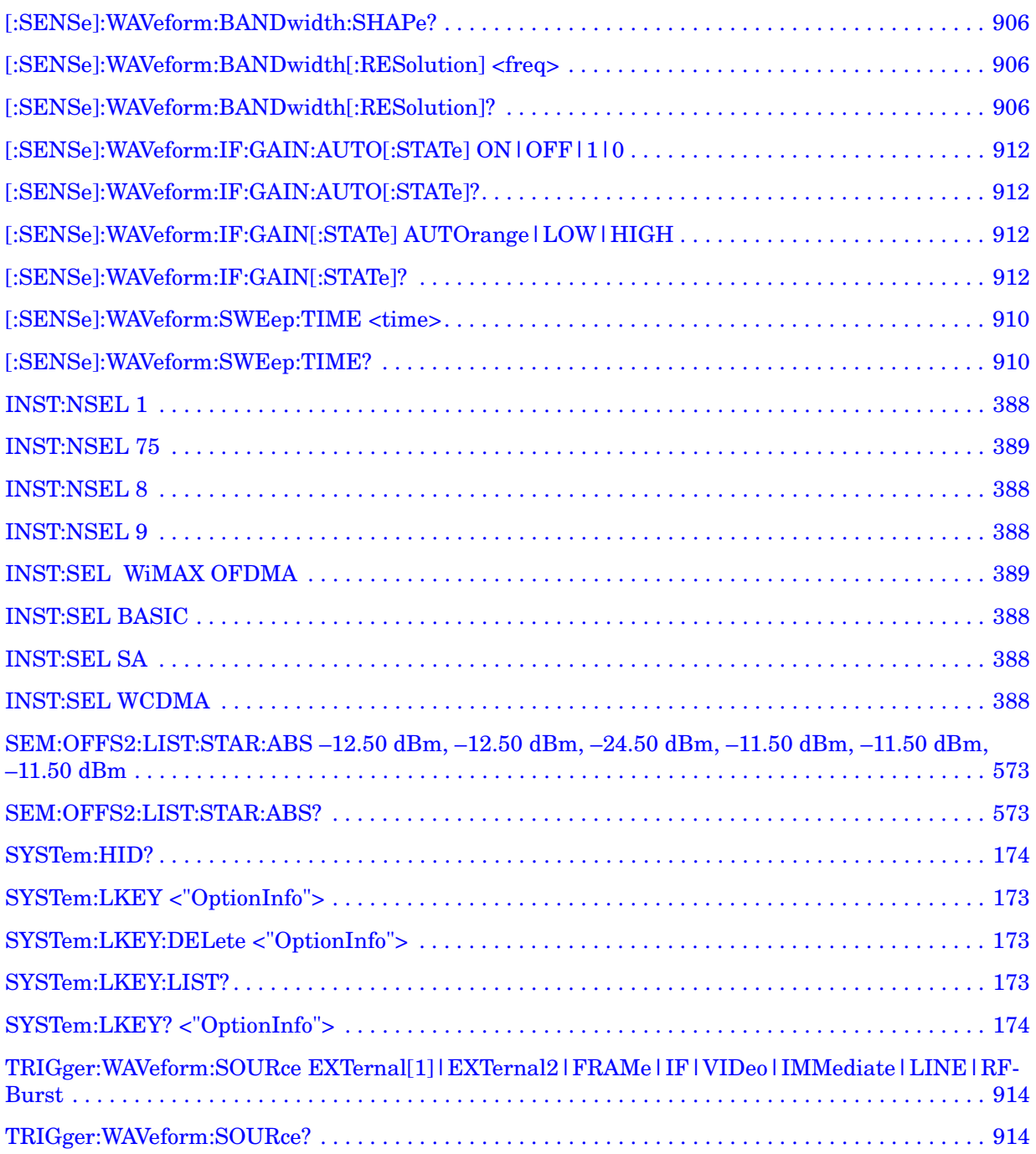

## **1 What Does the 802.16 OFDMA Measurement Application Do?**

This chapter provides overall information for the 802.16 OFDMA Mobile measurement application, which supports two similar wireless technologies: WiMAX and WiBro. To illustrate OFDMA measurements, this chapter describes only WiMAX-OFDMA examples for BTS and MS.

The IEEE 802.16 OFDMA wireless standard supports fixed and mobile wireless access (BWA) systems for metropolitan and area networks. The IEEE 802.16 standard is an OFDMA based system that supports a range of bandwidths (e.g. 1.25 MHz, 10 MHz, and 20 MHz) with fixed subcarrier spacing through use of a scalable architecture. The scalable architecture uses a scalable subchannelization structure with variable Fast Fourier Transform (FTT) sizes, where the FFT sizes scale with bandwidth to keep subcarrier spacing fixed.)

WiBro is a wireless broadband internet technology. WiBro base stations will offer an aggregate data throughput of 30 to 50 Mbits/s and cover a radius of 1 - 5 km, enabling portable internet usage within range of the base station. WiBro also offers Quality of Service (QoS). QoS enables WiBro to stream video content and other loss-sensitive data in a reliable manner.

The 802.16 OFDMA Measurement Application supports the following standards:

- - IEEE 802.16e -2005
- - WiBro (Korean mobile WiMAX OFDMA service)

The following measurements may be preformed using the 802.16 ODFDMA Measurement Application:

- Channel Power
- ACP
- Spectrum Emission Mask
- Spurious Emissions
- Occupied Bandwidth
- Power Stat CCDF
- Modulation Analysis
- Power vs. Time
- Monitor Spectrum
- Waveform

## **Installing Application Software**

When you want to install a measurement application after your initial hardware purchase, you actually only need to license it. All of the available applications are loaded in your analyzer at the time of purchase.

So when you purchase an application, you will receive an entitlement certificate that is used to obtain a license key for that particular measurement application. Enter the license key that you obtain into the N9020A Signal Analyzer to activate the new measurement application. See below for more information.

For the latest information on Agilent MXA Signal Analyzer measurement applications and upgrade kits, visit the following internet URL.

[http://www.agilent.com/find/sa\\_upgrades](http://www.agilent.com/find/sa_upgrades)

#### **Viewing a License Key**

Measurement personalities purchased with your instrument have been installed and activated at the factory before shipment. The instrument requires a unique **License Key** for every measurement application purchased. The license key is a hexadecimal string that is specific to your measurement application, instrument model number and serial number. It enables you to install, or reactivate that particular application.

Press **System**, **Show**, **System** to display which measurement applications are currently licensed in your analyzer.

Press **System**, **More**, **Licensing . . .** to view the license keys for the installed measurement applications.

**NOTE** You may want to keep a copy of your license key in a secure location. You can print out a copy of the display showing the license numbers to do this. If you should lose your license key, call your nearest Agilent Technologies service or sales office for assistance.

#### **Obtaining and Installing a License Key**

If you purchase an additional application that requires installation, you will receive an "Entitlement Certificate" which may be redeemed for a license key for one instrument. Follow the instructions that accompany the certificate to obtain your license key.

Installing a license key for the selected application can be done automatically using a USB memory device. To do this, you would put the license file on the USB memory device at the root level. Follow the instructions that come with your software installation kit.

Installing a license key can also be done manually using the license management application in the instrument. It is found through the instrument front panel keys at **System**, **Licensing. . .** , or internally at C:\Programming Files\Agilent\Licensing.

**NOTE** You can also use these procedures to reinstall a license key that has been

accidentally deleted, or lost due to a memory failure.

#### **Missing and Old Measurement Application Software**

All the software applications were loaded at the time of original instrument manufacture. It is a good idea to regularly update your software with the latest available version. This assures that you get any improvements and expanded functionality that is available.

Because the software was loaded at the initial purchase, there may be additional measurement applications that are now available. If the application you are interested in licensing is not available, you will need to do a software update. (Press **System**, **Show**, **System**.)

Check the Agilent internet website for the latest software versions available for downloading:

[http://www.agilent.com/find/mxa\\_software](http://www.agilent.com/find/mxa)

You must load the updated software package into the analyzer from a USB drive, or directly from the internet. An automatic loading program is included with the files.

What Does the 802.16 OFDMA Measurement Application Do? **Installing Application Software**

# **2 Utility Functions**

The front-panel key functions in this section are accessible when you are using any of the measurements available in this application.

### **System**

Opens a menu of keys that access various configuration menus and dialogs.

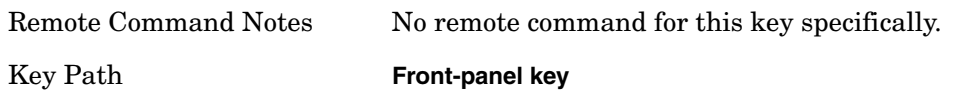

#### **Show**

Opens a menu of choices that enable you to select the information window you want to view.

Key Path **System**

#### **Errors**

There are two modes for the Errors selection, **History** and **Status**.

Errors does not automatically refresh; you must press the Refresh button or leave the screen and return to it to refresh it.

**History** brings up a screen displaying the event log in chronological order, with the newest event at the top.

The history queue can hold up to 100 messages (if a message has a repeat count greater than 1 it only counts once against this number of 100). Note that this count bears no relation to the size of the SCPI queue. If the queue extends onto a second page, a scroll bar appears to allow scrolling with a mouse. Time is displayed to the second.

**Status** brings up a screen summarizing the status conditions currently in effect. Note that time is displayed to the second.

The fields on the Errors display are:

Type (unlabeled

Displays the icon identifying the event or condition as an error or warning.

ID

Displays the error number.

Message

Displays the message text.

Repeat (RPT)

This field shows the number of consecutive instances of the event, uninterrupted by other events. In other words, if an event occurs 5 times with no other intervening event, the value of repeat will be 5.

If the value of Repeat is 1 the field does not display. If the value of Repeat is >1, the time

and date shown are those of the most recent occurrence. If the value of repeat reaches 999,999 it stops there.

Time

Shows the most recent time (including the date) at which the event occurred.

Mode All Key Path **System, Show**

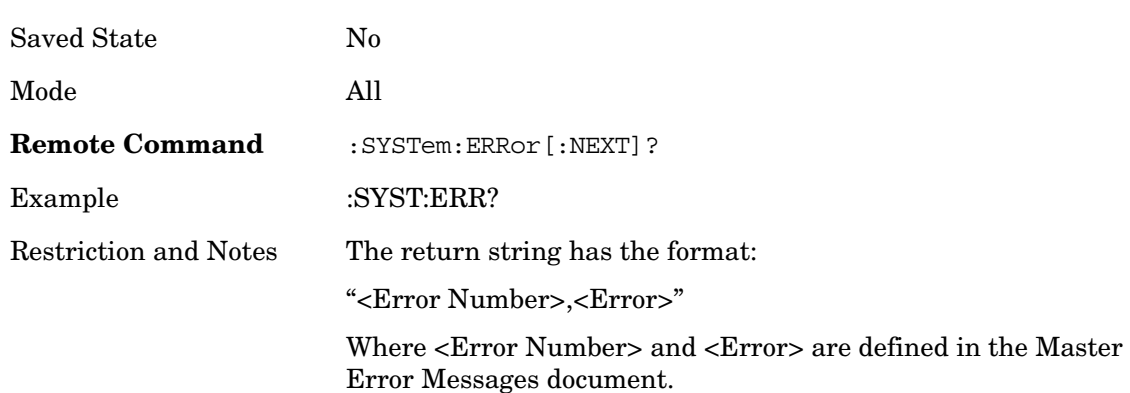

#### <span id="page-84-0"></span>**Next Page**

Next Page and Previous Page menu keys move the user between pages of the log, if it fills more than one page. These keys are grayed out in some cases:

If on the last page of the log, the Next Page key is grayed out

If on the first page of the log, the Previous Page key is grayed out.

If there is only one page, both keys are grayed out.

Key Path **System, Show, Show Errors**

#### **Previous Page**

See [Next Page](#page-84-0).

#### <span id="page-84-1"></span>**History**

The History and Status keys select the Errors view. The Status key has a second line which shows a number in [square brackets]. This is the number of currently open status items.

Key Path **System, Show, Show Errors**

**Status** 

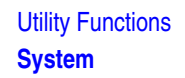

#### See [History](#page-84-1).

#### **Verbose SCPI On/Off**

This is a capability that will allow the SCPI data stream to be displayed when a SCPI error is detected, showing the characters which stimulated the error and several of the characters preceding the error.

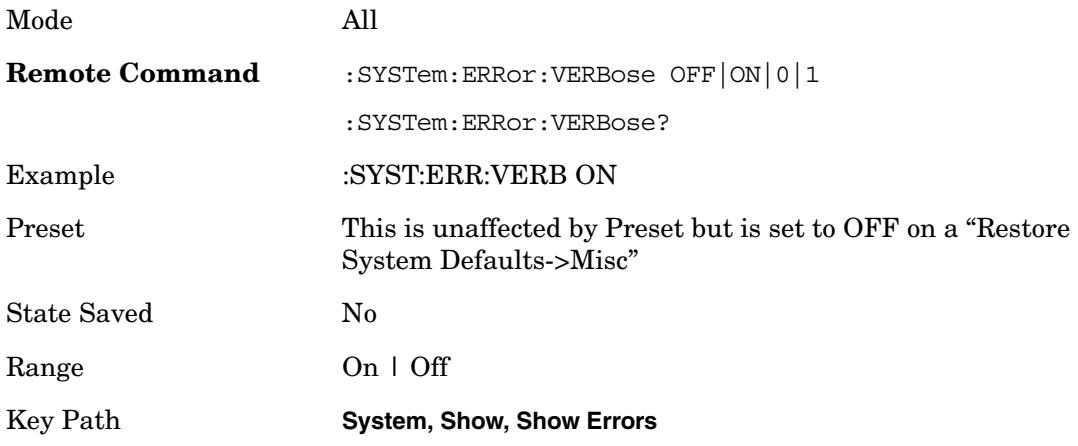

#### **Refresh**

When pressed, refreshes the Show Errors display.

Key Path **System, Show, Show Errors**

#### **Clear Error Queue**

This clears all errors in all error queues.

**NOTE Clear Error Queue** does not affect the current status conditions.

**Mode Preset** does not clear the error queue.

Restore System Defaults will clear all error queues.

\*CLS only clears the queue if it is sent remotely and \*RST does not affect any error queue.

Switching modes does not affect any error queues.

Key Path **System, Show, Show Errors**

#### **System**

The System screen is formatted into three groupings: product descriptive information, options tied to the hardware, and software products:

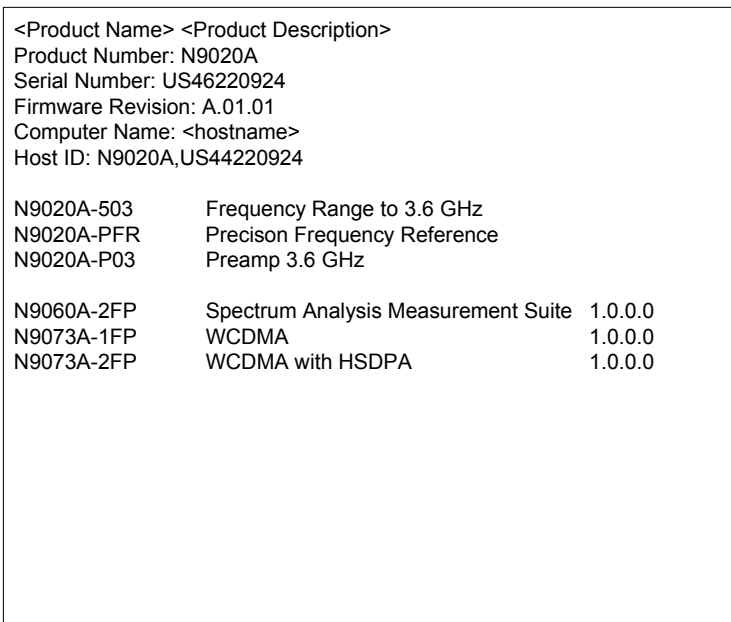

The Previous Page is grayed-out if the first page of information is presently displayed. The Next Page menu key is grayed-out if the last page is information is presently displayed.

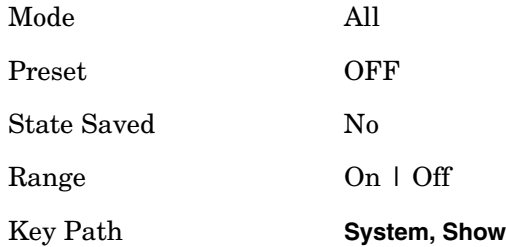

#### **Show Hardware**

The Hardware screen is used to view details of the installed hardware. The screen is formatted into two groupings: product descriptive information and hardware information. The hardware information is listed in a table format:

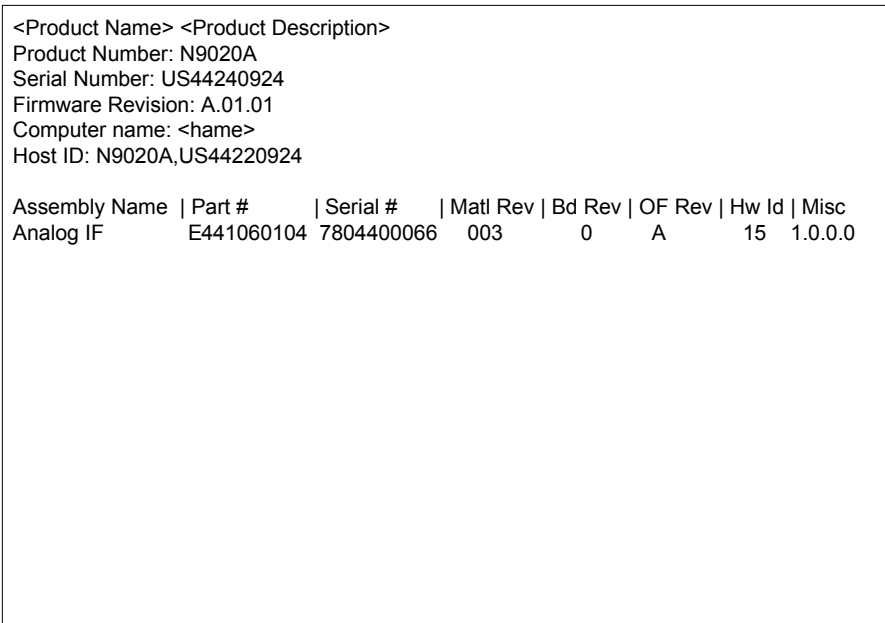

The Previous Page key is grayed-out if the first page of information is presently displayed. The Next Page menu key is grayed-out if the last page is information is presently displayed.

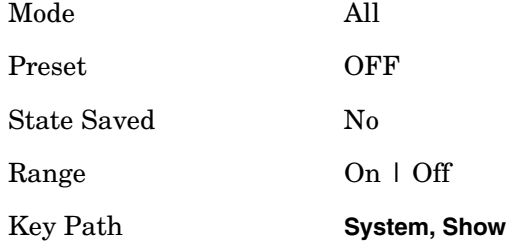

#### **LXI**

This key shows you the product number, serial number, firmware revision, computer name, IP address, Host ID, LXI Class, LXI Version, MAC Address, and the Auto-MDIX Capability.

Key Path **System, Show**

#### **LAN Reset**

This key resets the LAN connection.

Key Path **System, Show, LXI**

#### **Power On**

The Power On menu key enables you to select how the instrument should power on. The

options are: Mode Preset, User Preset and Last State.

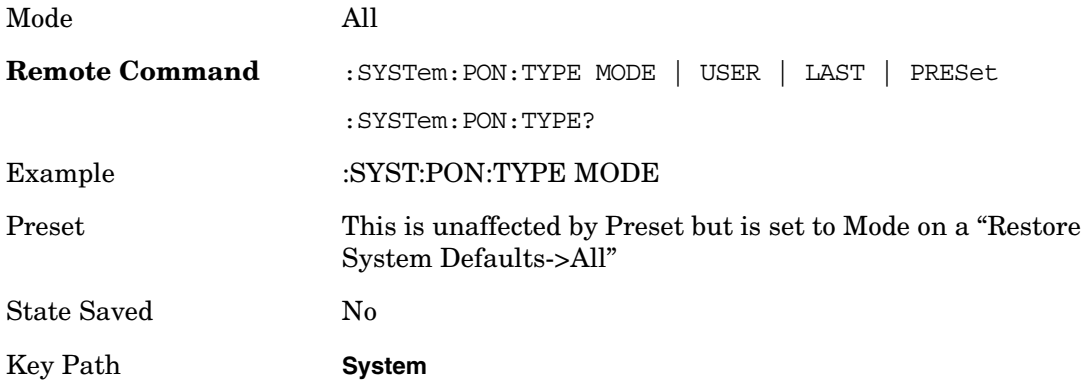

#### **Mode Preset**

Sets **Power On** to **Mode Preset**. When the analyzer is powered on in Mode Preset, it will perform a Mode Preset to all modes in the instrument and it will wake up in the power-on mode. It will not affect any settings beyond what a normal Mode Preset affects.

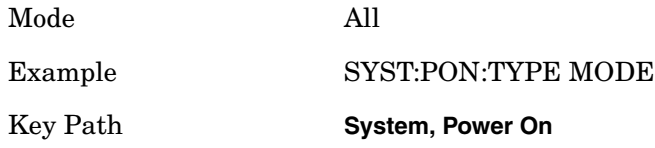

#### **User Preset**

Sets **Power On** to **User Preset**. When the analyzer is powered on in User Preset, it will User Preset each mode and switch to the power-on mode. Power On User Preset will not affect any settings beyond what a normal User Preset affects.

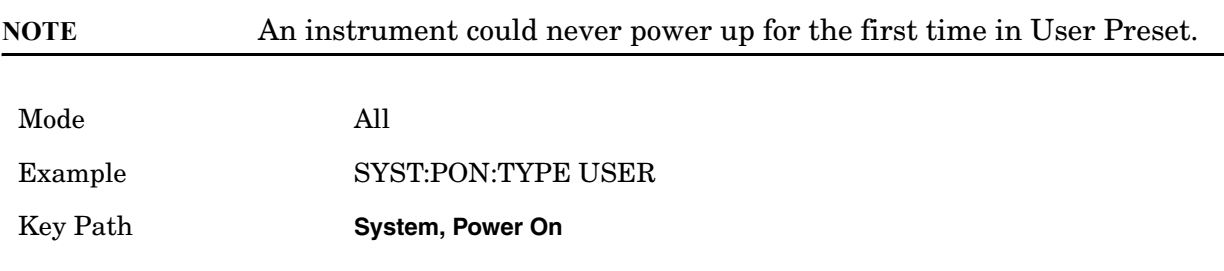

#### **Last State**

Sets **Power On** to **Last**. When the analyzer is powered on, it will put all modes in the last state they were in prior to when the analyzer was put into Power Standby and it will wake up in the mode it was last in prior to powering off the instrument. The saving of the active mode prior to shutdown happens behind the scenes when a controlled shutdown is requested by using the front panel power **Standby** key or by using the remote command SYSTem:PDOWn. The non-active modes are saved as they are deactivated and recalled by Power On Last State.

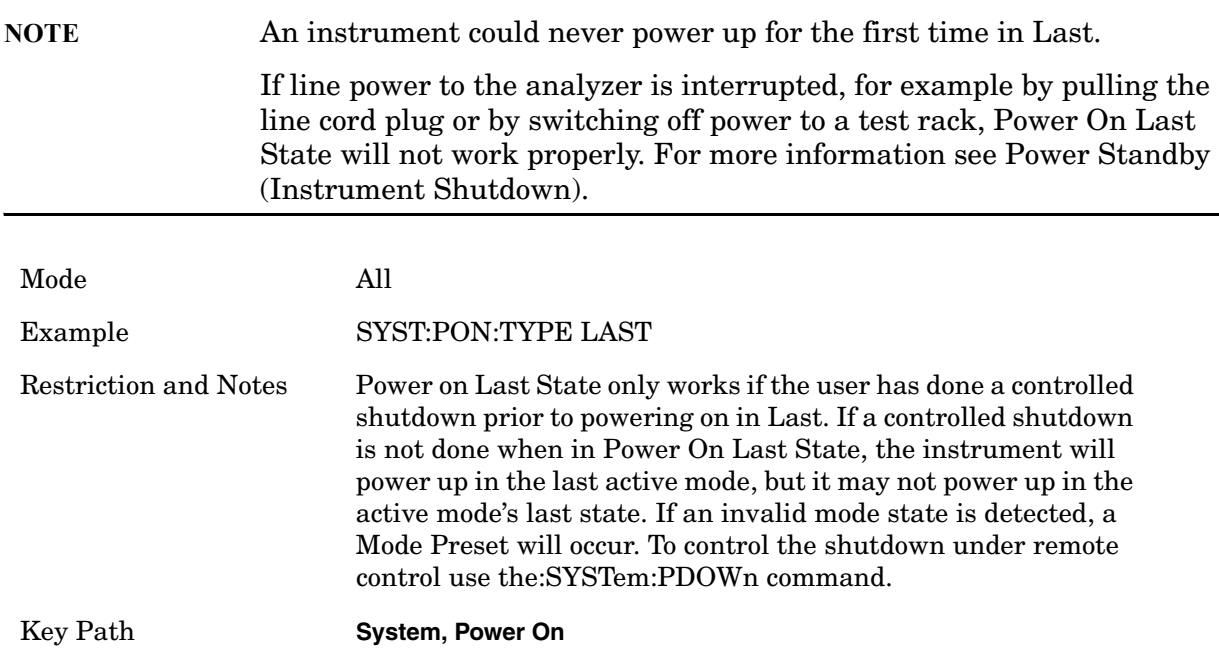

#### **Power On Mode**

This menu key brings up a Mode Menu that lists the available modes and enables the user to select which Mode to be the power-on mode. This Mode Menu is a 1-of-N list of available modes; not the Mode Menu under the Mode front-panel key. They will look the same, but have very different behavior.

This Mode will be used for Power On Mode Preset and Restore System Defaults All. The factory will load a default power-on mode using what modes are installed in the instrument and the precedence table documented in the Power-On Mode section.

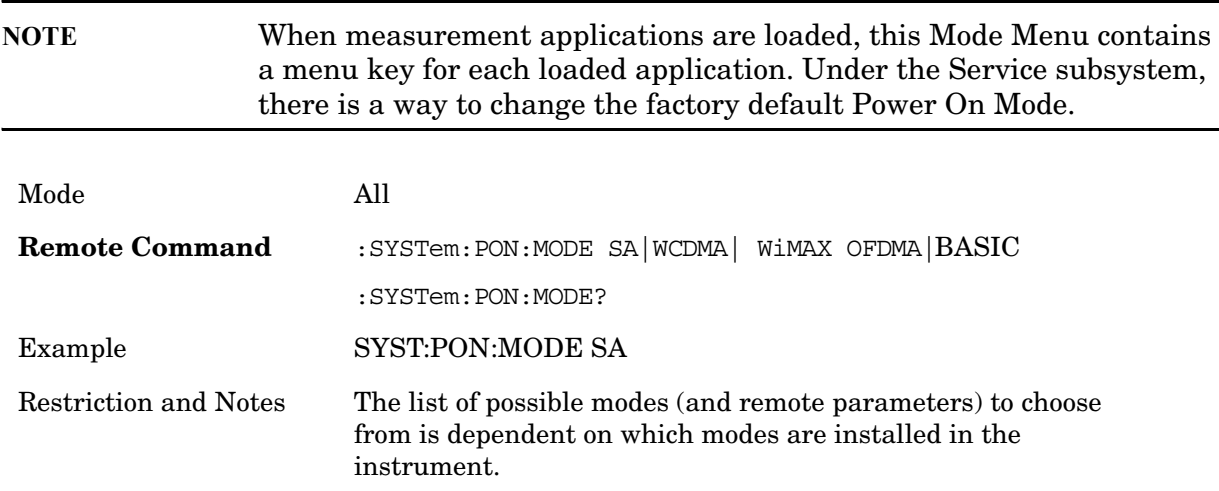

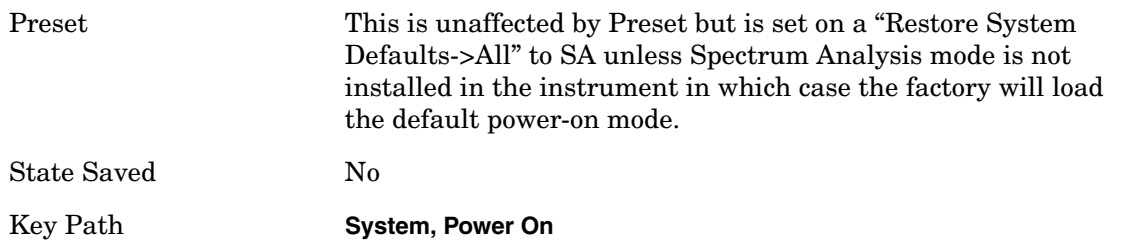

#### **Restore Power On Defaults**

This selection causes the Power On Type and Power On Mode settings to be a reset to their default value. This level of Restore System Defaults does not affect any other system settings, mode settings and does not cause a mode switch. The Power On menu key under the Restore System Defaults menu causes the same action.

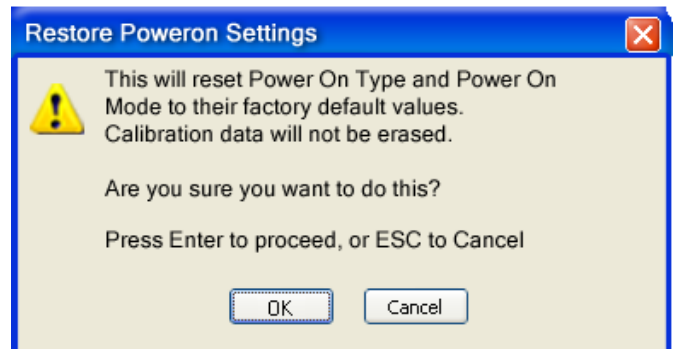

If you press any key other than OK or Enter, it is construed as a Cancel, because the only path that will actually cause the reset to be executed is through OK or Enter.

Example :SYST:DEF PON

Key Path **System, Power On**

#### **Alignments**

 The Alignments Menu controls and displays the automatic alignment of the instrument, and provides the ability to restore the default alignment values.

Key Path **System**

#### **Auto Align**

Configures the method for which the automatic background alignment is run.

Automatic background alignments are run periodically between measurement acquisitions. The instrument's software determines when alignments are to be performed to maintain warranted operation. Highest measurement throughput is obtained with Auto Align Off, however the user assumes responsibility for warranted measurements by periodically performing an Align Now, All. The instrument will inform the user that an

alignment is needed based on the Alert setting.

When Auto Align is executing, Bit 0 in the Status Operational register is set.

An Auto Align execution cannot be aborted with the Cancel (ESC) key. To interrupt an Auto Align execution, select **Auto Align Off**.

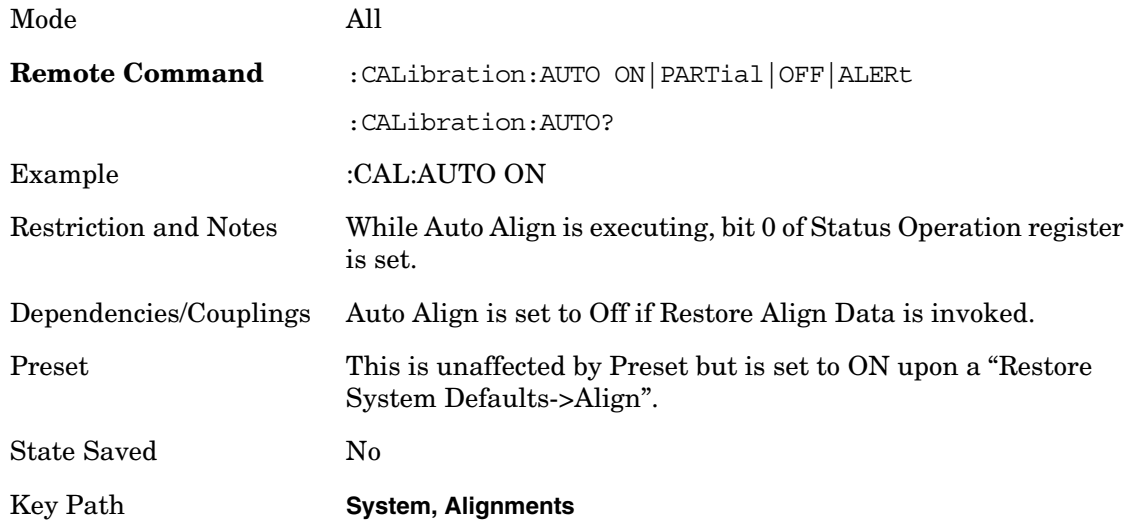

#### **Normal**

**Auto Align, Normal** turns on the automatic alignment of all measurement systems. Auto Align, Normal maintains the instrument in warranted operation across varying temperature and over time.

If the condition "Align Now, All required" is set, transition to Auto Align, Normal will perform a full alignment and clear the "Align Now, All required" condition before beginning the auto alignment processing.

An interfering user signal may prevent automatic alignment of the RF subsystem. If this occurs, the Error Condition "Align skipped: 50 MHz interference" or "Align skipped: 4.8 GHz interference" is reported, the Status Questionable Calibration bit 11 is set, and the alignment proceeds. When a subsequent alignment of the RF subsystem succeeds, either by the next cycle of automatic alignment or from an Align Now, RF, the Error Condition and Status Questionable Calibration bit 11 are cleared.

When Auto Align, Normal is selected the Auto Align Off time is set to zero.

When Auto Align, Normal is selected the Settings Panel indicates ALIGN AUTO:

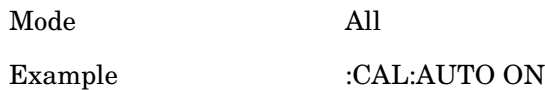

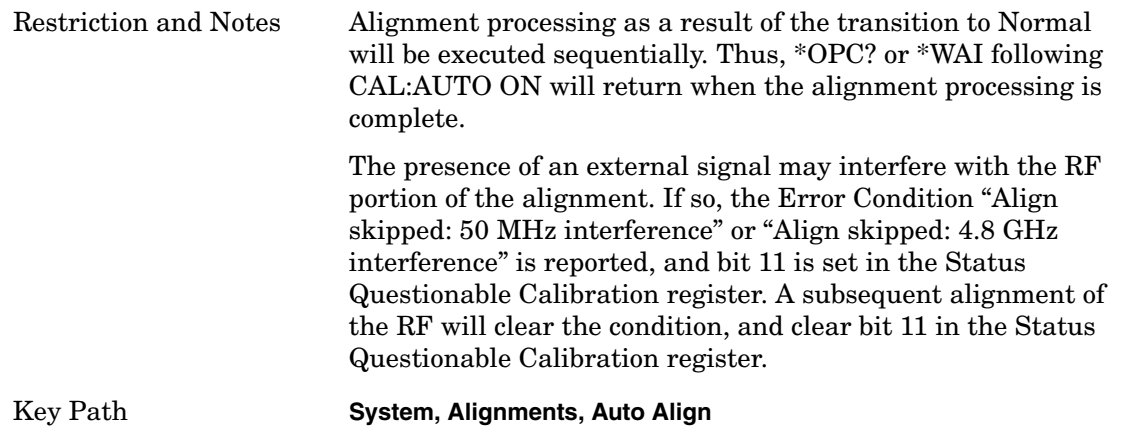

#### **Partial**

**Auto Align**, **Partial** disables thorough automatic alignment and the maintenance of warranted operation for the benefit of improved measurement throughput, with accuracy retained for the Resolution Bandwidths. With Auto Align set to Partial, the operator is responsible for maintaining warranted operation by performing Align Now, All on a periodic basis. The Auto Align, Alert mechanism will notify the operator when an Align Now, All should be performed.

When Auto Align, Partial is selected the elapsed time counter begins for Auto Align Off time.

When Auto Align, Partial is selected the Settings Panel indicates ALIGN PARTIAL with a warning icon (warning icon is intended to inform the operator they are responsible for the maintaining the warranted operation of the instrument):

A ALIGN PARTIAL

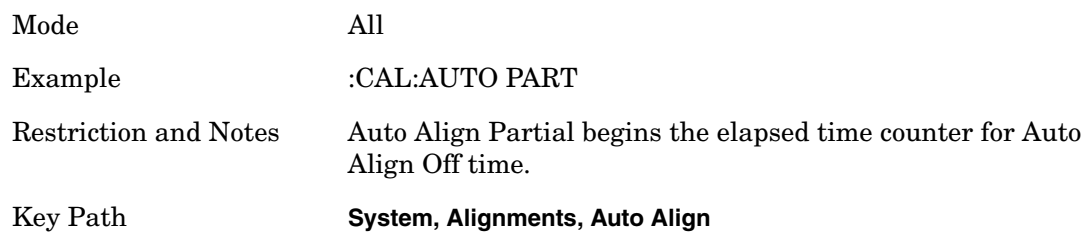

#### **Off**

**Auto Align**, **Off** disables automatic alignment and the maintenance of warranted operation, for the benefit of maximum measurement throughput. With Auto Align set to Off, the operator is responsible for maintaining warranted operation by performing Align Now, All on a periodic basis. The Auto Align, Alert mechanism will notify the operator when and Align Now, All should be performed.

When Auto Align, Off is selected the elapsed time counter begins for Auto Align Off time is initialized.

When Auto Align, Off is selected the Settings Panel indicates ALIGN OFF with a warning

icon (warning icon is intended to inform the operator they are responsible for the maintaining the warranted operation of the instrument):

#### A ALIGN OFF

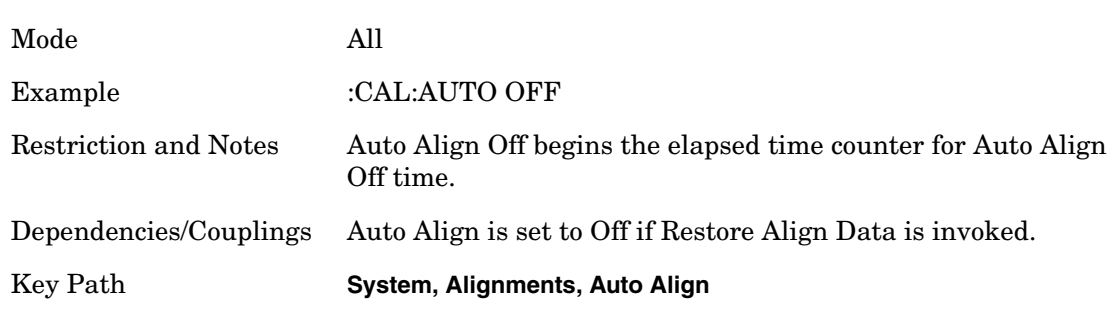

#### **All but RF**

**Auto Align**, **All but RF**, configures automatic alignment to include or exclude the RF subsystem. (Eliminating the automatic alignment of the RF subsystem prevents changes in the input impedance between measurements, which could cause input device instability.) When Auto Align, All but RF ON is selected, the operator is responsible for performing an Align Now, RF with every 3 degrees Celsius temperature change, or a time span of 24 hours since the last Align Now, RF. The Auto Align, Alert mechanism will notify the operator to perform an Align Now, All when the time expires or temperature variation is exceeded.

When Auto Align, All but RF ON is selected the Settings Panel indicates ALIGN AUTO/NO RF with a warning icon (warning icon is intended to inform the operator they are responsible for the maintaining the RF alignment of the instrument):

#### A ALIGN AUTO/NO RF

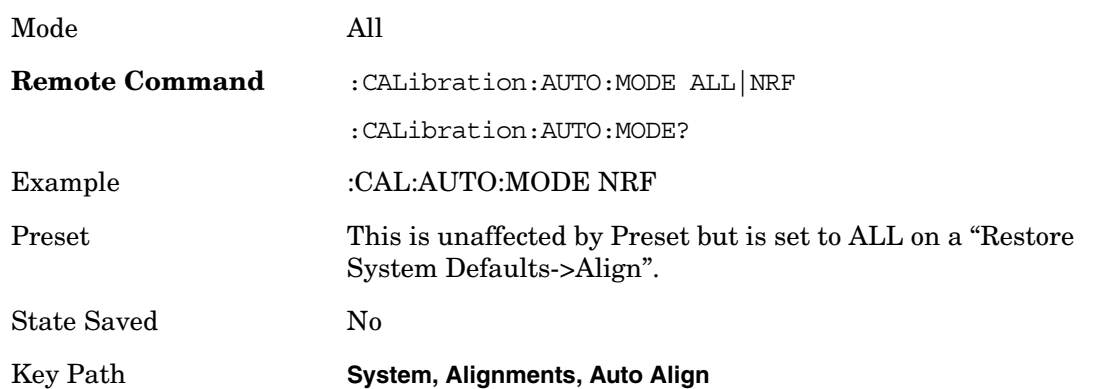

#### **Alert**

The instrument will signal an Alert when conditions exist such that the user will need to perform a full alignment (for example, Align Now, All). The alert is the Error Condition "Align Now, All required" and bit 14 is set in the Status Questionable Calibration register.

The Alert can be configured in one of four settings; Time & Temperature, 24 hours, 7 days,

or None.

A confirmation is required when a selection other than Time & Temperature is chosen. This prevents accidental deactivation of alerts.

With Auto Align set to Normal the configuration of Alert is not relevant as the instrument's software maintains the instrument in warranted operation.

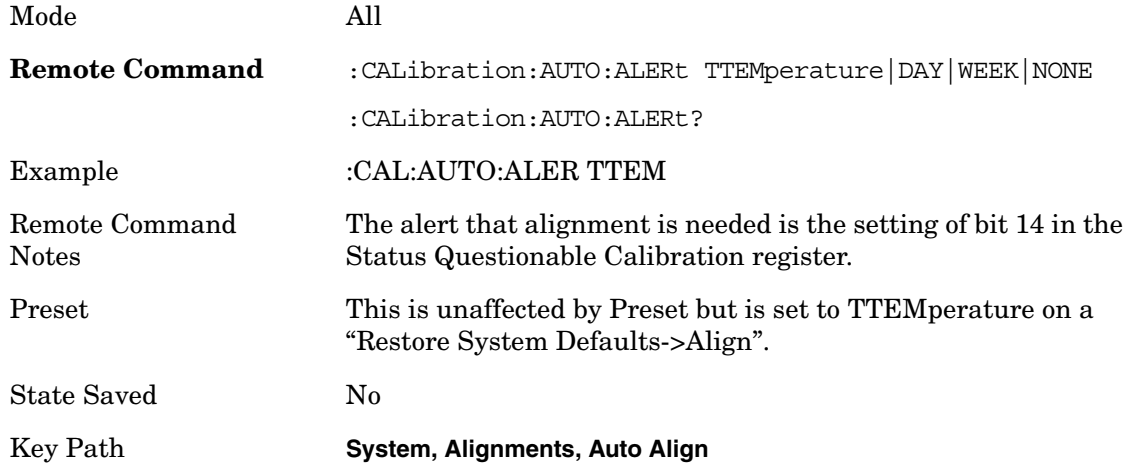

#### **Time & Temperature**

With Auto Align Alert set to Time & Temperature the instrument will signal an alert after 3 degrees Celsius temperature change or a time span of 24 hours since the last successful full alignment (for example, Align Now, All or completion of a thorough Auto Align). The alert is the Error Condition "Align Now, All required" and bit 14 is set in the Status Questionable Calibration register

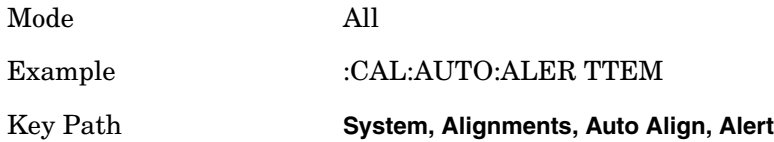

#### **24 hours**

With Auto Align Alert set to 24 Hours the instrument will signal an alert after a time span of 24 hours since the last successful full alignment (for example, Align Now, All or completion of a thorough Auto Align). An operator may choose this selection in an environment where the temperature is stable on a daily basis. The alert is the Error Condition "Align Now, All required" and bit 14 is set in the Status Questionable Calibration register.

For front panel operation, confirmation is required to transition into this setting of Alert. The confirmation dialog is:

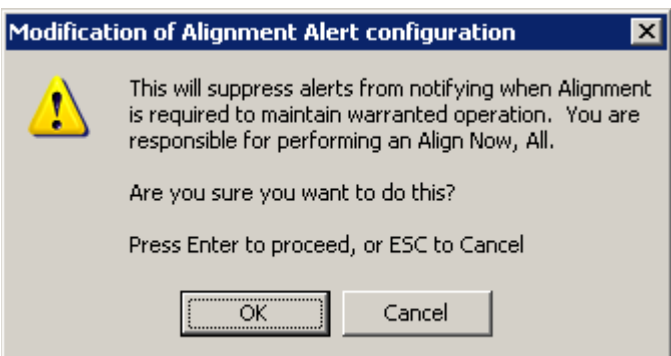

No confirmation is required when Alert is configured through a remote command.

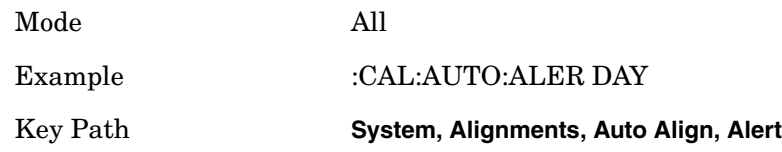

#### **7 days**

With Auto Align Alert is set to 7 days the instrument will signal an alert after a time span of 168 hours since the last successful full alignment (for example, Align Now, All or completion of a thorough Auto Align). An operator may choose this selection in an environment where the temperature is stable on a weekly basis. The alert is the Error Condition "Align Now, All required" and bit 14 is set in the Status Questionable Calibration register.

For front panel operation, confirmation is required for the customer to transition into this setting of Alert. The confirmation dialog is:

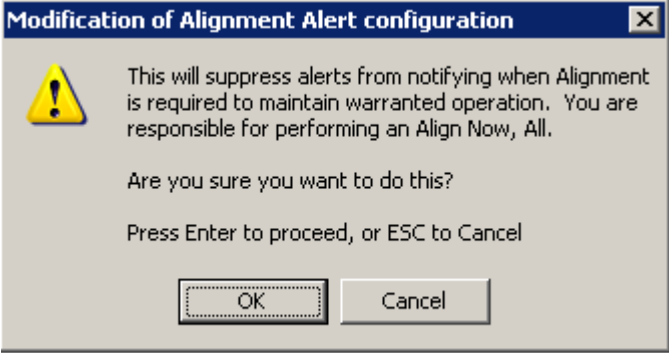

No confirmation is required when Alert is configured through a remote command.

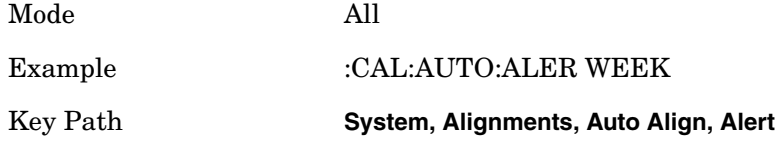

**None** 

With Auto Align Alert set to None the instrument will not signal an alert. This is provided for rare occasions where the operator is making a long measurement which cannot tolerate Auto Align interruptions, and must have the ability to capture a screen image at the end of the measurement without an alert posted to the display.

For front panel operation, confirmation is required to transition into this setting of Alert. The confirmation dialog is:

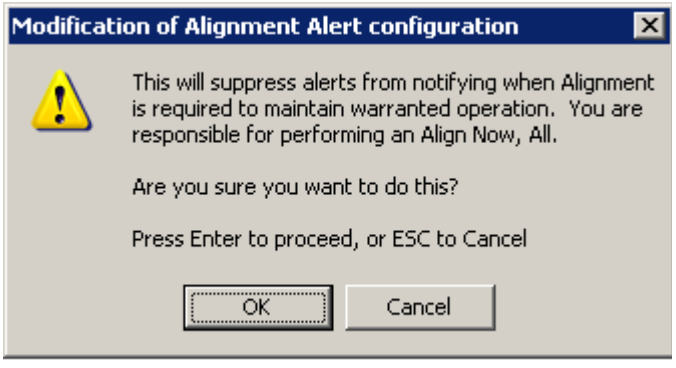

No confirmation is required when Alert is configured through a remote command.

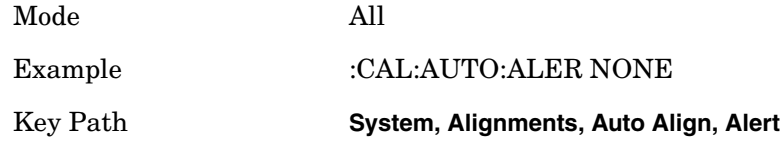

#### **Align Now**

Accesses alignment processes that are immediate action operations that perform complete operations that run until complete.

Key Path **System, Alignments**

#### **All**

Immediately executes an alignment of all subsystems. The instrument stops any measurement currently underway, performs the alignment, then restarts the measurement from the beginning (similar to pressing the Restart key).

If an interfering user signal is present at the RF Input, the alignment is performed on all subsystems except the RF. After completion, the Error Condition "Align skipped: 50 MHz interference" or "Align skipped: 4.8 GHz interference" is set. In addition the Error Condition "Align Now, RF required" is set, and bits 11 and 12 are set in the Status Questionable Calibration register.

The query form of the remote commands (:CALibration[:ALL]? or \*CAL?) invokes the alignment of all subsystems and returns a success or failure value. An interfering user signal is not grounds for failure; if the alignment was able to succeed on all portions but unable to align the RF because of an interfering signal, the resultant will be the success value.

Successful completion of Align Now, All will clear the "Align Now, All required" Error Condition, and clear bit 14 in the Status Questionable Calibration register. It will also begin the elapsed time counter for Last Align Now, All Time, and capture the Last Align Now, All Temperature.

If the Align RF subsystem succeeded in aligning (no interfering signal present), the elapsed time counter begins for Last Align Now, RF Time, and the temperature is captured for the Last Align Now, RF Temperature. In addition the Error Conditions "Align skipped: 50 MHz interference" and "Align skipped: 4.8 GHz interference" are cleared, the Error Condition "Align Now, RF required" is cleared, and bits 11 and 12 are cleared in the Status Questionable Calibration register

Align Now, All can be interrupted by pressing the Cancel (ESC) front panel key or remotely with Device Clear followed by the :ABORt SCPI command. When this occurs the Error Condition "Align Now, All required" is set, and bit 14 is set in the Status Questionable Condition register. This is because new alignment data may be employed for an individual subsystem, but not a cohesive set of data for all subsystems.

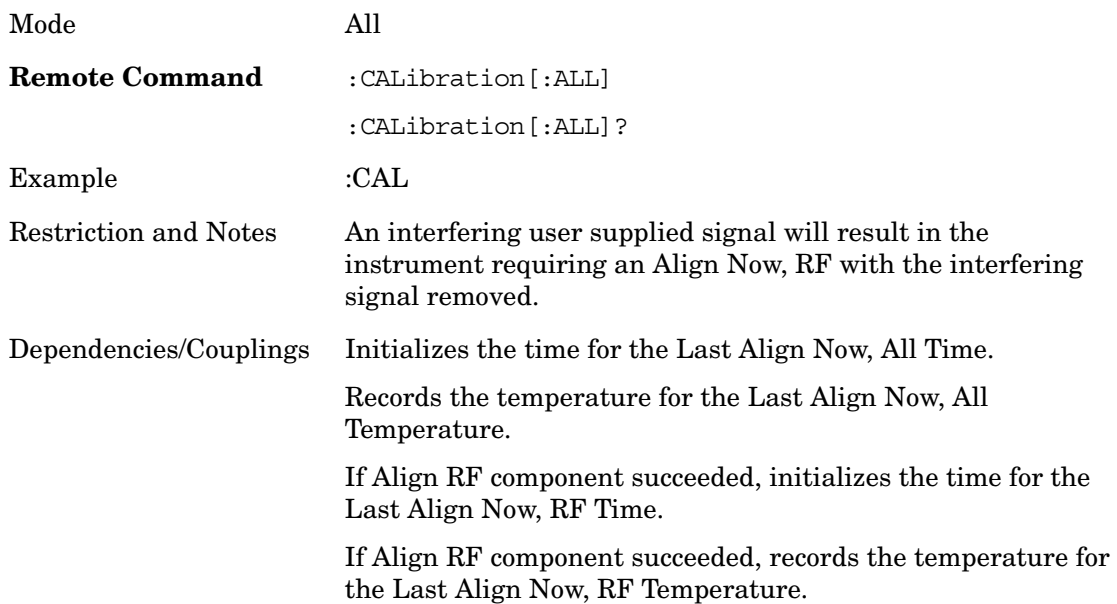

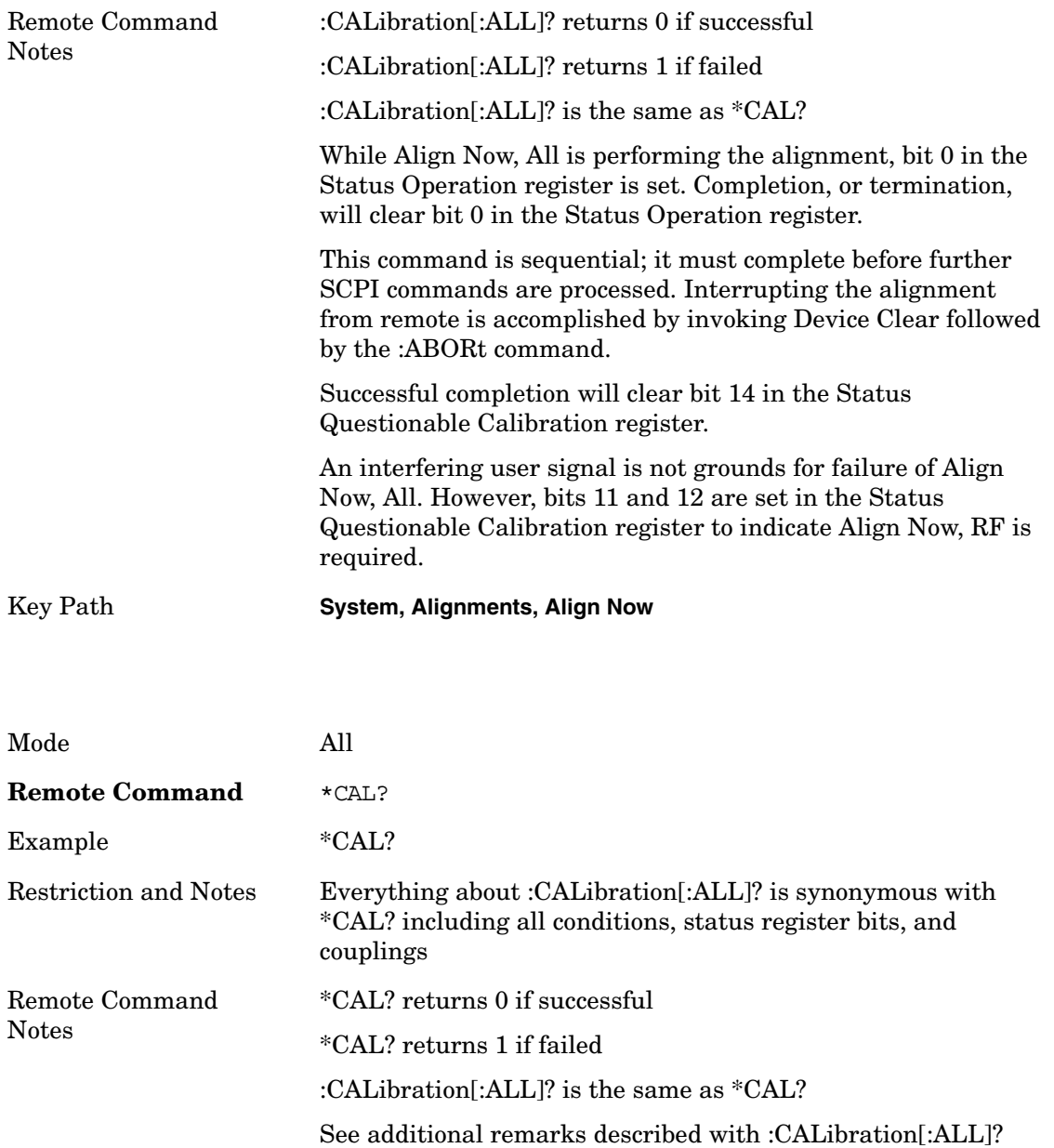

#### **All but RF**

Immediately executes an alignment of all subsystems except the RF subsystem. The instrument will stop any measurement currently underway, perform the alignment, then restart the measurement from the beginning (similar to pressing the Restart key). This can be used to align portions of the instrument that are not impacted by an interfering user signal.

The query form of the remote commands (:CALibration:NRF?) will invoke the alignment and return a success or failure value.

Successful completion of Align Now, All but RF will clear the "Align Now, All required" Error Condition, and clear bit 14 in the Status Questionable Calibration register. If "Align

Now, All required" was in effect prior to executing the All but RF, the Error Condition "Align Now, RF required" is asserted and bit 12 in the Status Questionable Calibration register is set. It will also begin the elapsed time counter for Last Align Now, All Time, and capture the Last Align Now, All Temperature.

Align Now, All but RF can be interrupted by pressing the Cancel (ESC) front panel key or remotely with Device Clear followed by the :ABORt SCPI command. When this occurs the Error Condition "Align Now, All required" is set, and bit 14 is set in the Status Questionable Condition register. This is because new alignment data may be employed for an individual subsystem, but not a cohesive set of data for all subsystems.

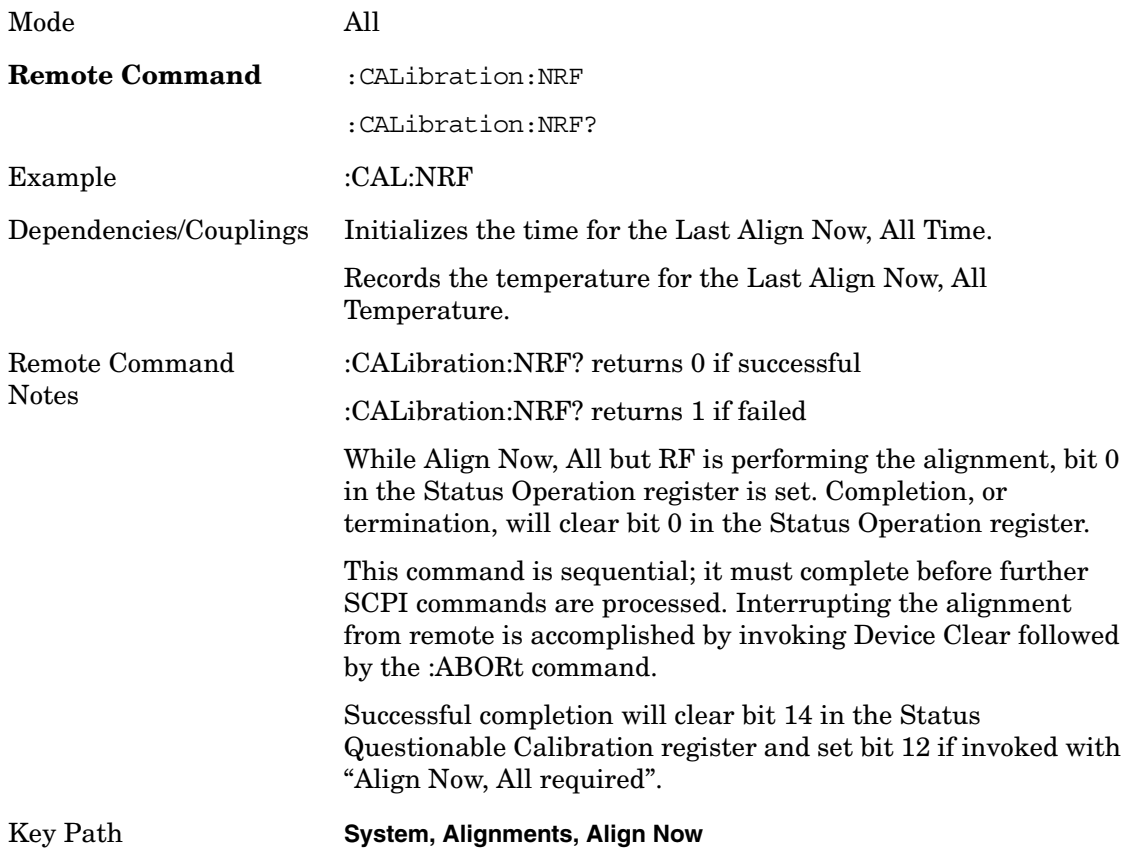

#### **RF**

Immediately executes an alignment of the RF subsystem. The instrument stops any measurement currently underway, performs the alignment, then restarts the measurement from the beginning (similar to pressing the Restart key).

If an interfering user signal is present at the RF Input, the alignment will terminate and raise the Error Condition "Align skipped: 50 MHz interference" or "Align skipped: 4.8 GHz interference", and Error Condition "Align Now, RF required". In addition, bits 11 and 12 will be set in the Status Questionable Calibration register.

The query form of the remote commands (:CALibration:RF?) will invoke the alignment of the RF subsystem and return a success or failure value. An interfering user signal is grounds for failure.

A failure encountered during alignment will set the Error Condition "Align RF failed" and set bit 3 in the Status Questionable Calibration register.

Successful completion of Align Now, RF clears the Error Conditions "Align skipped: 50 MHz interference" and "Align skipped: 4800 MHz interference" and the Error Conditions "Align RF failed" and "Align Now, RF required", and clears bits 3, 11, and 12 in the Status Questionable Calibration register. It will also begin the elapsed time counter for Last Align Now, RF Time, and capture the Last Align Now, RF Temperature.

Align Now, RF can be interrupted by pressing the Cancel (ESC) front panel key or remotely with Device Clear followed by the :ABORt SCPI command. When this occurs, the Error Condition "Align Now, RF required" is set, and bit 12 is set in the Status Questionable Condition register. No new alignment data is employed.

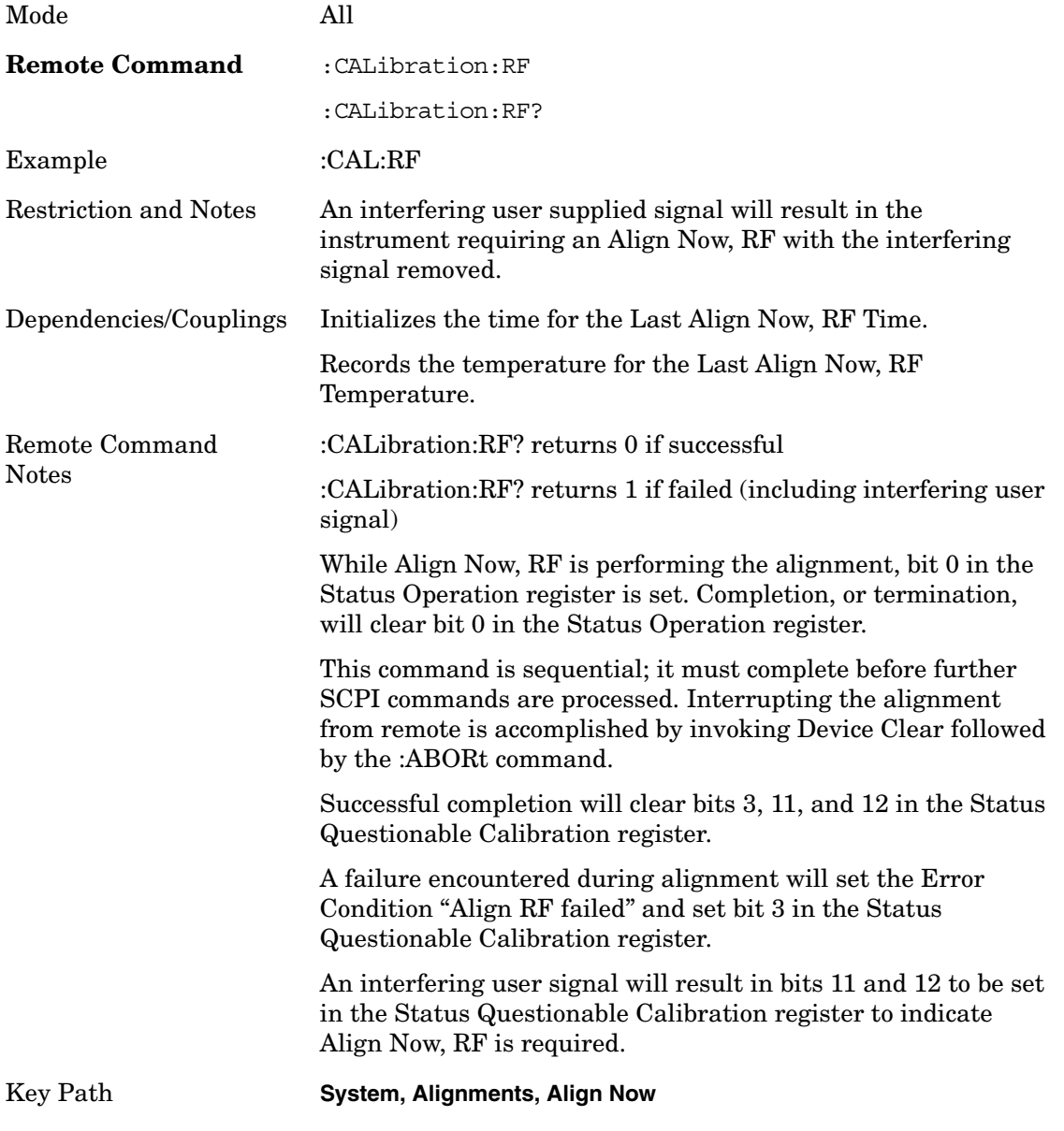

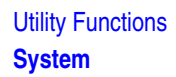

#### **Advanced**

Advanced accesses alignment processes that are immediate action operations that perform operations that run until complete. Advanced alignments are performed on an irregular basis, or require additional operator interaction

Key Path **System, Alignments**

#### **Characterize Preselector (Only with Option 508, 513, or 526)**

The Preselector tuning curve drifts over temperature and time. The Amplitude, Presel Center function adjusts the preselector for accurate amplitude measurements at an individual frequency. Characterize Preselector improves the amplitude accuracy by ensuring the Preselector is approximately centered at all frequencies. Character Preselector is used in situations where absolute amplitude accuracy is not of utmost importance, and the throughput savings or convenience of not performing a Presel Center is desired. Presel Center is required prior to any measurement for best amplitude accuracy.

Characterize Preselector immediately executes a characterization of the Preselector. The instrument stops any measurement currently underway, performs the characterization, then restarts the measurement from the beginning (similar to pressing the Restart key).

The query form of the remote commands (:CALibration:YTF?) will invoke the alignment of the YTF subsystem and return a success or failure value.

A failure encountered during alignment will set the Error Condition "Characterize YTF failed" and set bit 9 in the Status Questionable Calibration register.

Successful completion of Advanced, Characterize Preselector will clear the Error Condition "Characterize YTF failed", and clear bit 9 in the Status Questionable Calibration register. It will also begin the elapsed time counter for Last Characterize Preselector Time, and capture the Last Characterize Preselector Temperature.

The Last Characterize Preselector Time and Temperature must survive across the power cycle as this operation is performed infrequently.

Advanced, Characterize Preselector can be interrupted by pressing the Cancel (ESC) front panel key or remotely with Device Clear followed by the :ABORt SCPI command. No new characterization data is employed.

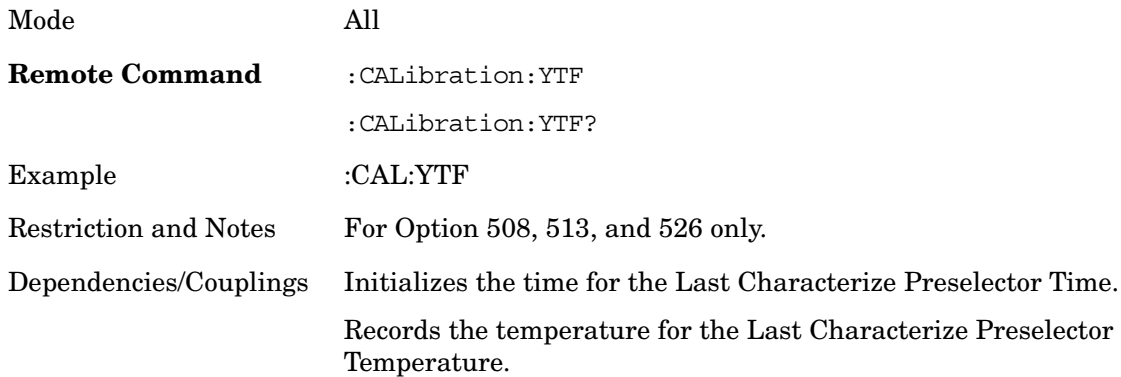

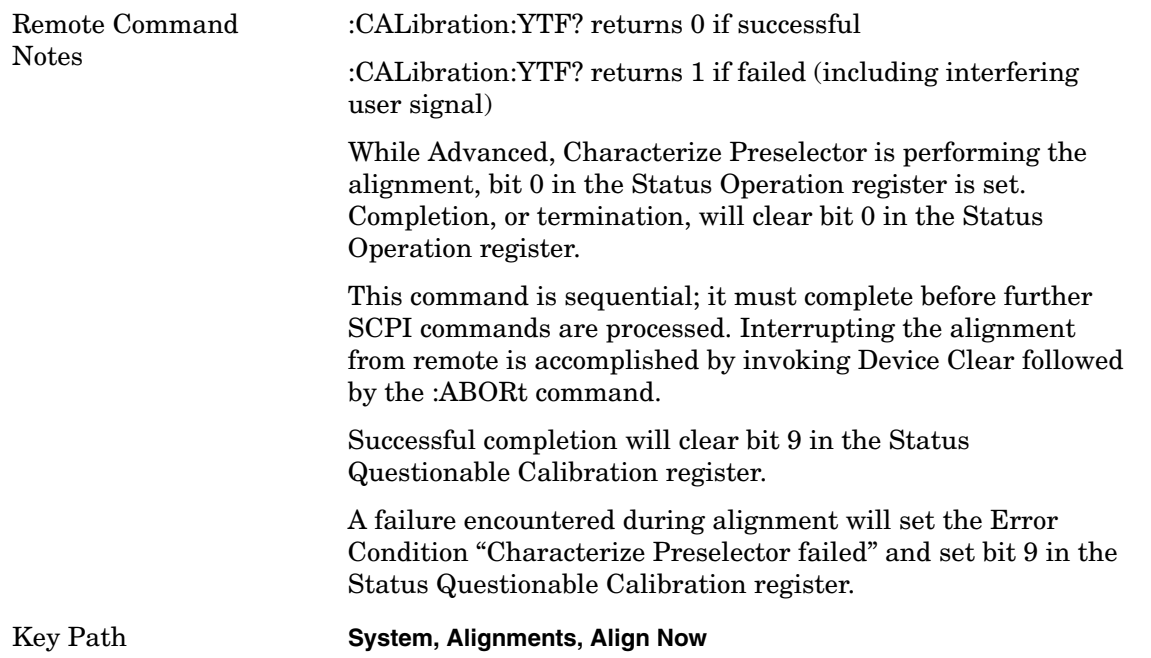

#### **Show Alignment Statistics**

Shows alignment information you can use to ensure that the instrument is operating in a specific manner. The Show Alignment Statistics screen is where you can view time and temperature information.

Values which are displayed are only updated when the Show Alignment Statistics screen is invoked, they are not updated while the Show Alignment Statistics screen is being displayed. The remote commands which access this information obtain current values.

The screen for Show Alignment Statistics is a Text Screen similar to Show System or Show Errors. Previous Page and Next Page menu key selections are available in conformance with the Text Screen standard.

The screen contents can be printed. The Show Alignment Statistics screen will be exited in conformance with the Text Screen standard.

An example of the Show Alignment Statistics screen would be similar to:

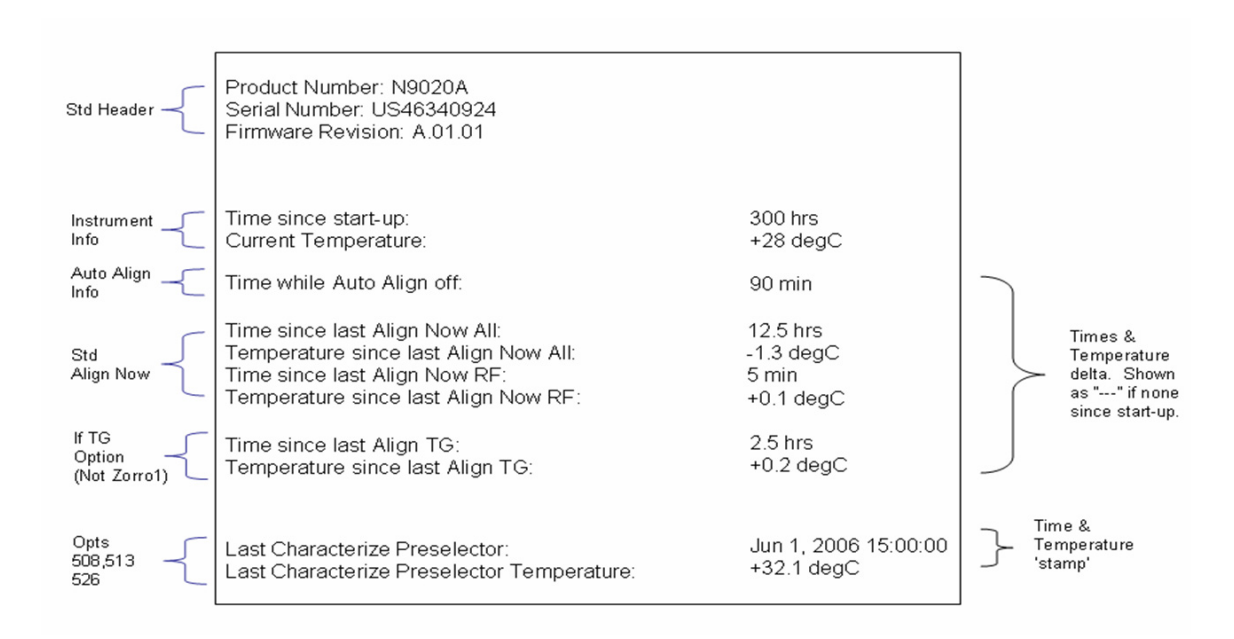

A successful Align Now, RF will set the Last Align RF temperature to the current temperature, and reset the Last Align RF time. A successful Align Now, All or Align Now, All but RF will set the Last Align Now All temperature to the current temperature, and reset the Last Align Now All time. A successful Align Now, All will also reset the Last Align RF items if the RF portion of the Align Now succeeded.

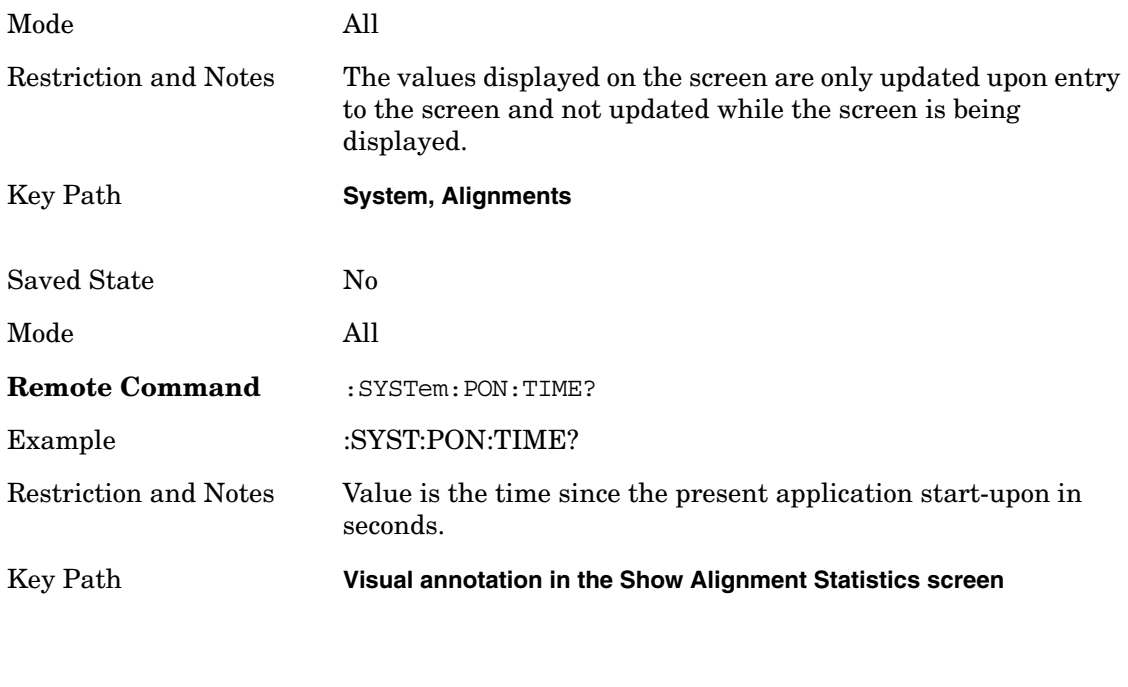

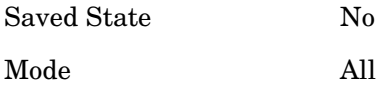

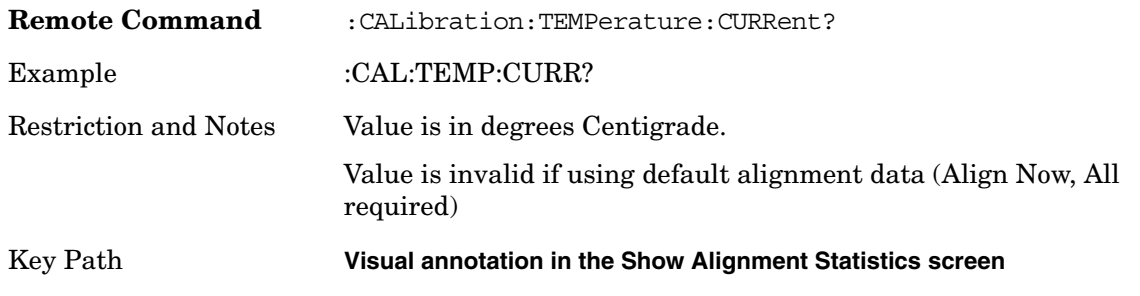

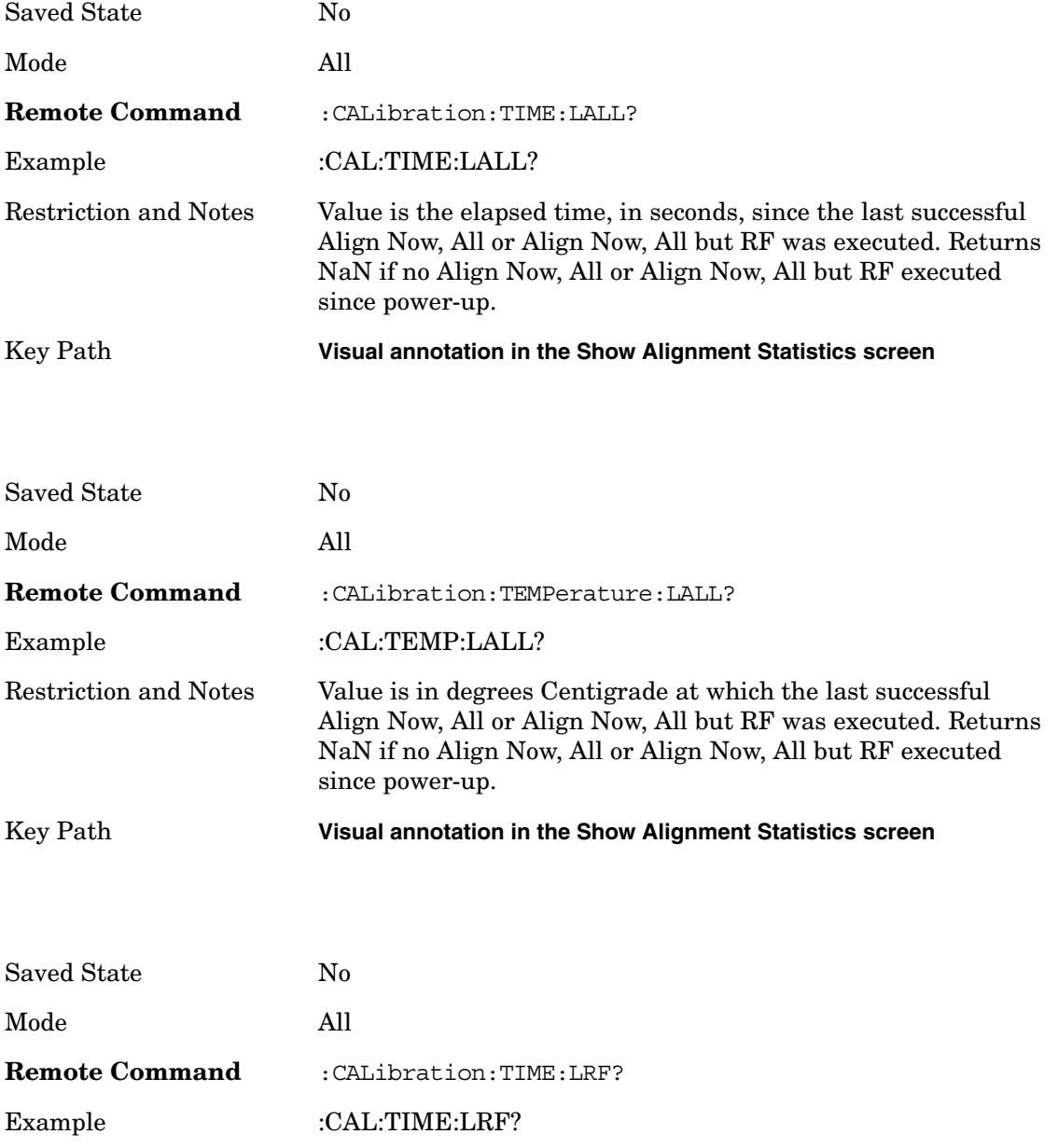

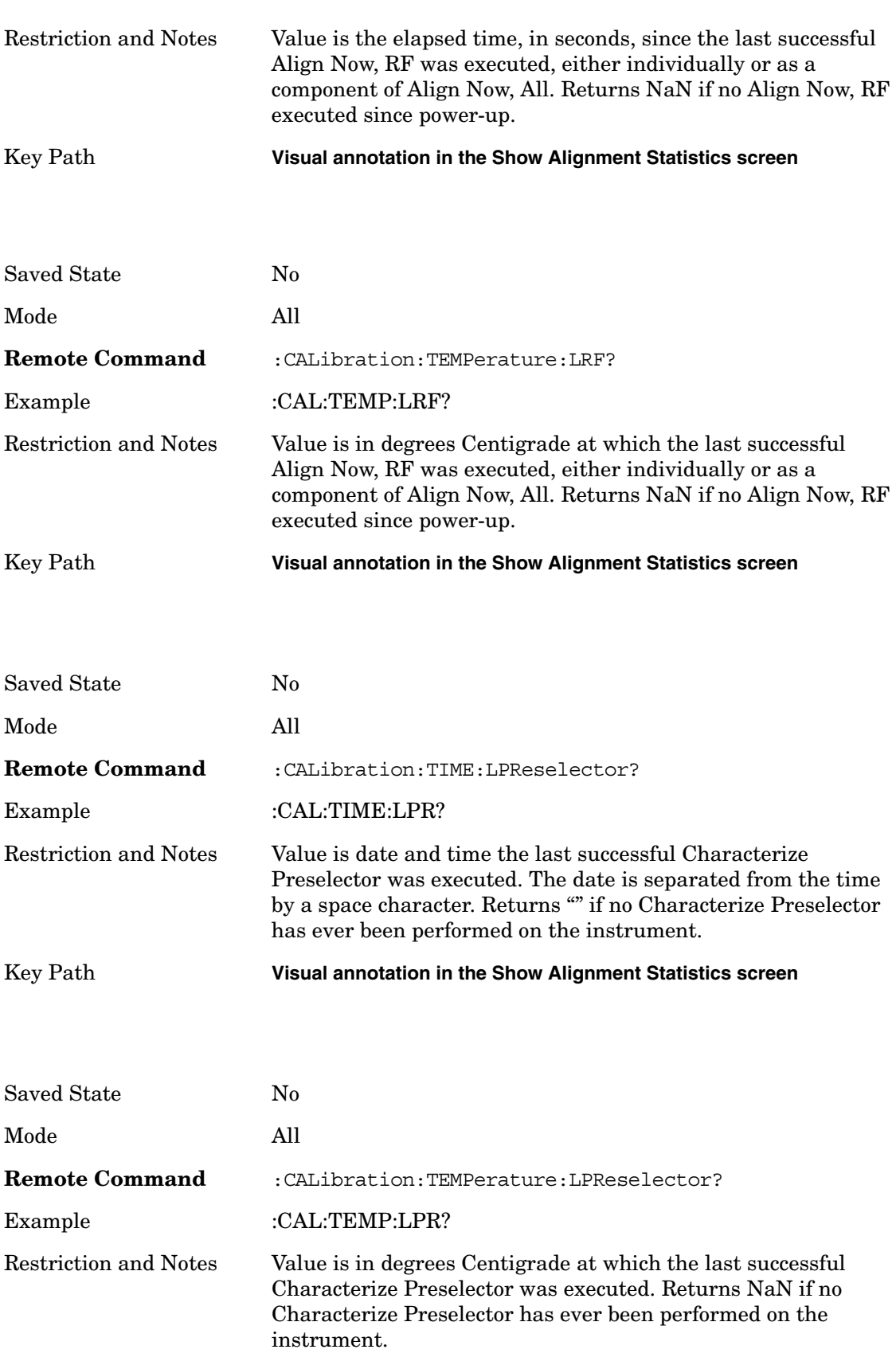

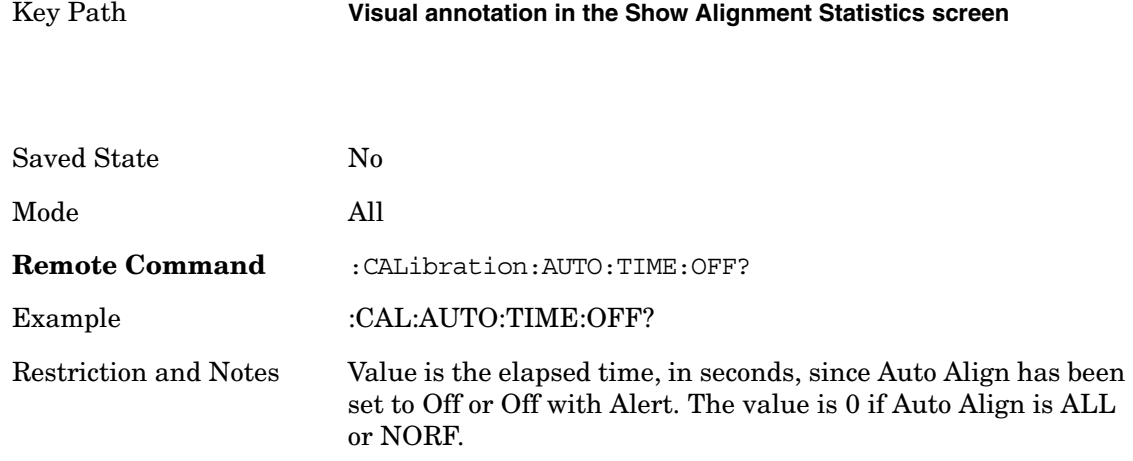

Key Path **Visual annotation in the Show Alignment Statistics screen**

#### **Timebase DAC**

Allows control of the internal 10 MHz reference oscillator timebase. This may be used to adjust for minor frequency alignment between the signal and the internal frequency reference. This adjustment has no effect if the instrument is operating with an External Frequency Reference.

If the value of the Timebase DAC changes (by switching to Calibrated from User with User set to a different value, or in User with a new value entered) an alignment may be necessary. The alignment system will take appropriate action; which will either invoke an alignment or cause an Alert.

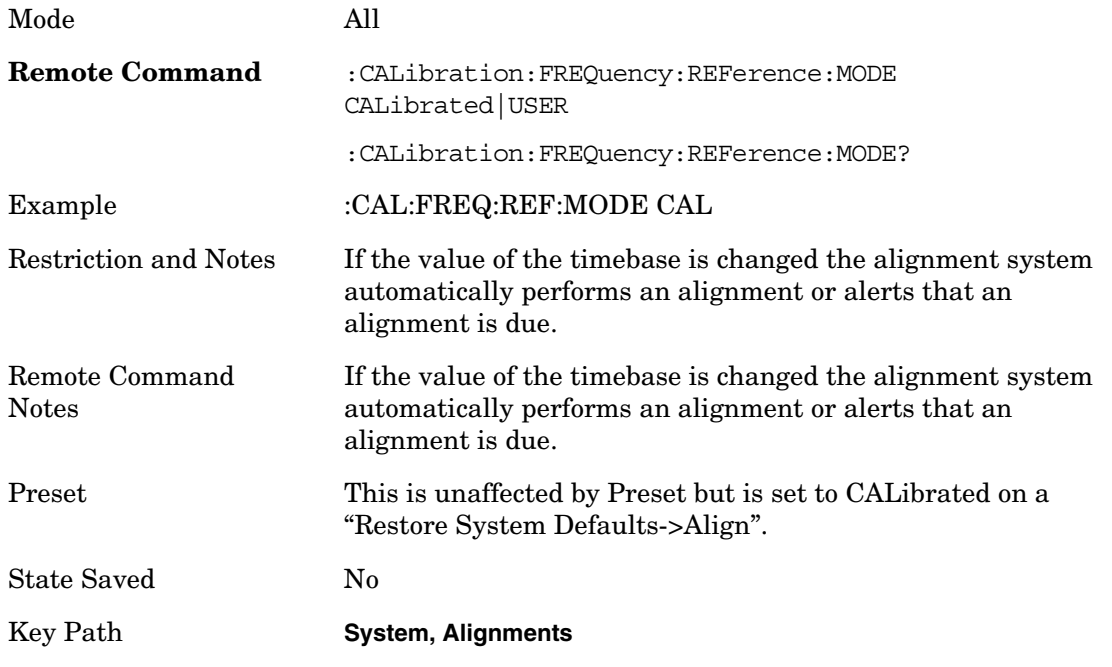

#### **Calibrated**

Sets the Timebase DAC to the value established during factory or field calibration. The value displayed on the menu key is the calibrated value.

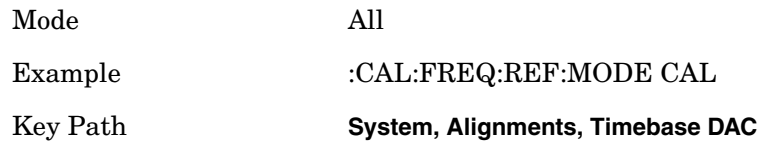

#### **User**

Allows setting the Timebase DAC to a value other than the value established during the factory or field calibration. The value displayed on the menu key is the calibrated value.

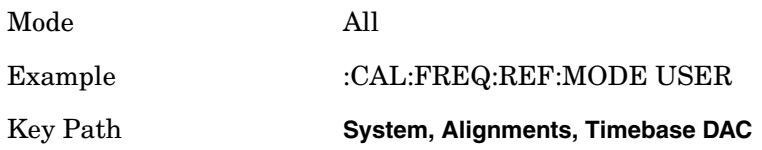

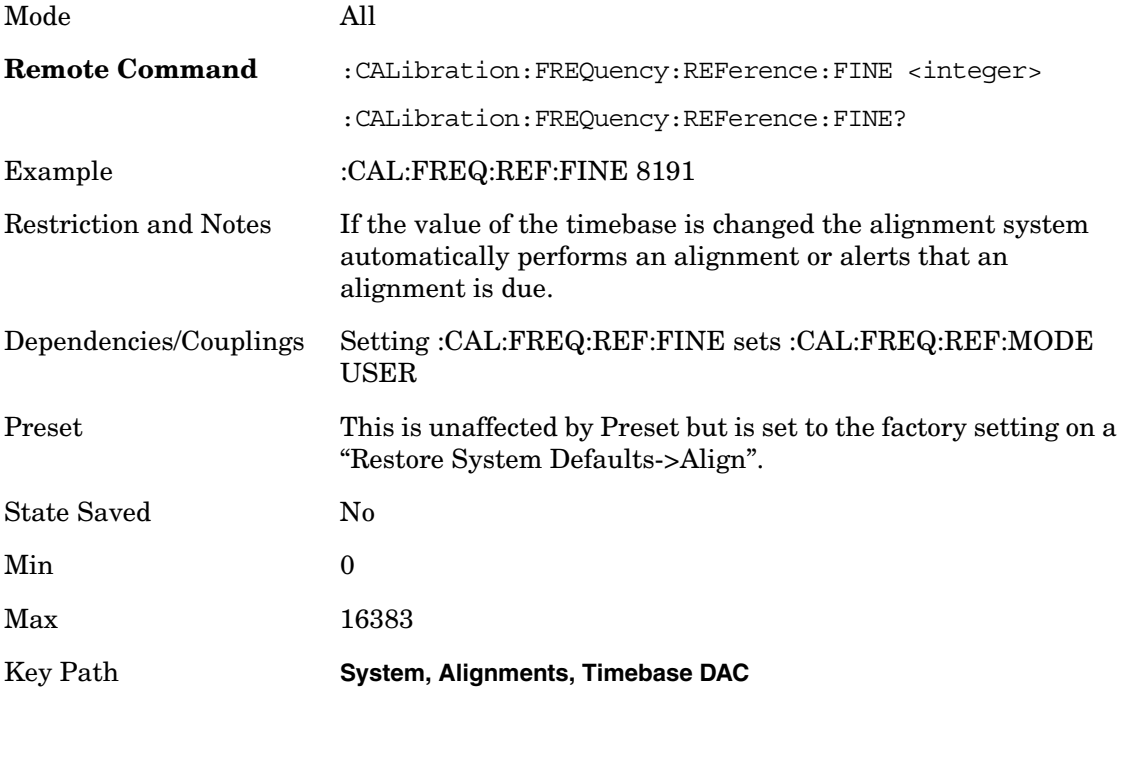

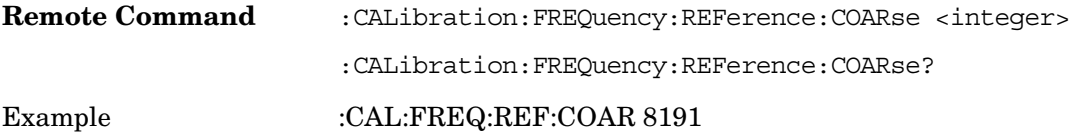
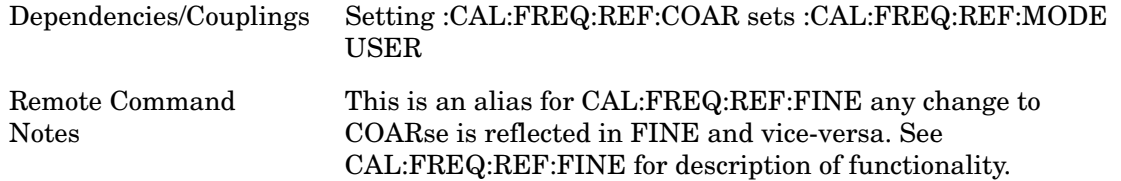

#### **Restore Align Defaults**

Initializes the alignment user interface settings, not alignment data, to the factory default values. Align Now, All must be executed if the value of the Timebase DAC results in a change.

For front panel operation, the operator is prompted to confirm action before setting the alignment parameters to factory defaults:

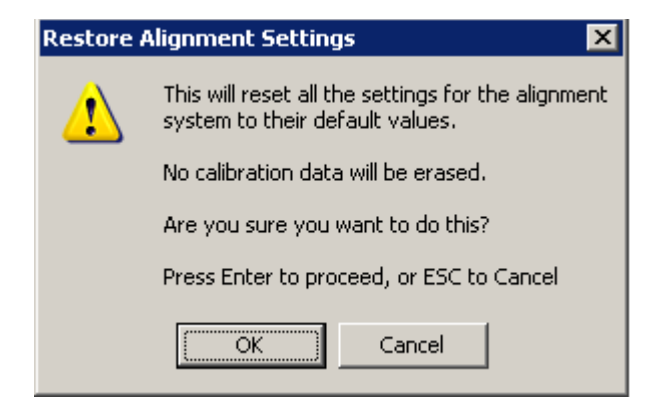

The parameters affected are:

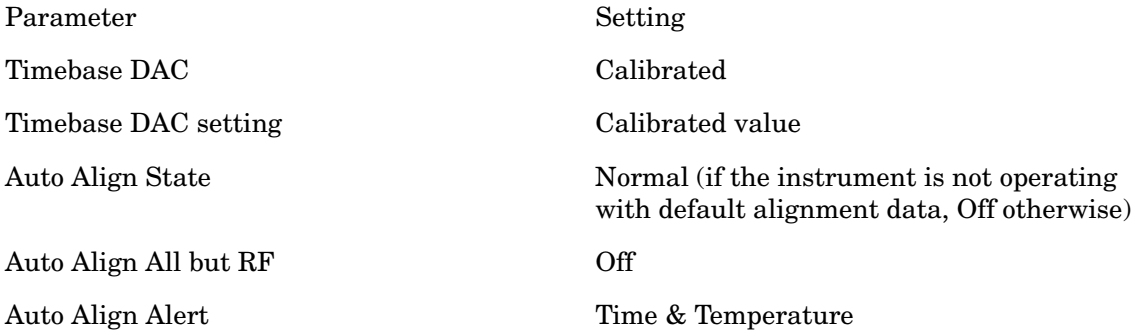

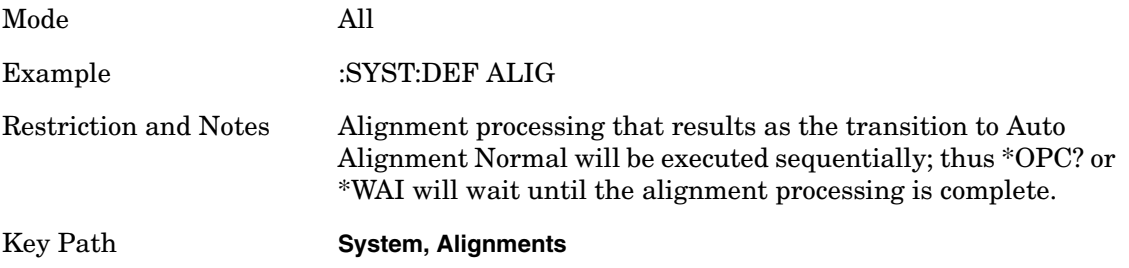

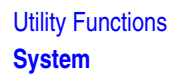

### **Restore Align Data**

Initializes the alignment data to the factory default values. This action is normally not necessary. It is recommended if alignment errors occur. If alignment errors continue to occur after Restore Align Data, the instrument is in need of repair. Align Now, All must be executed to regain warranted operation, and the user is responsible for configuring Auto Align thereafter.

For front panel operation, confirmation is required before setting the alignment data to factory defaults. The confirmation dialog is:

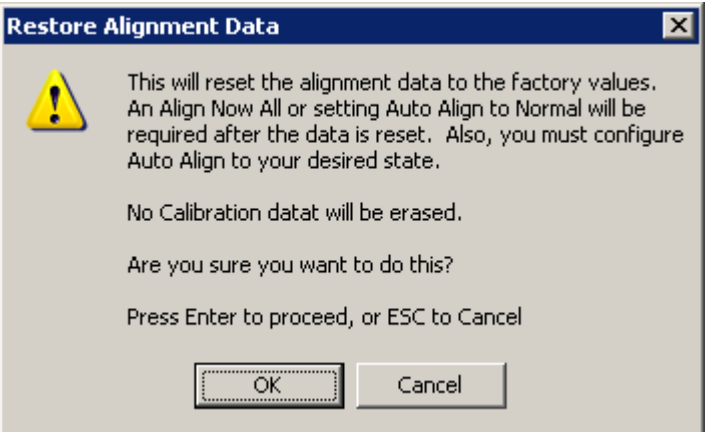

The Error Condition "Align Now, All required" is set, and bit 14 in the Status Questionable Calibration register is set. Auto Align is set to Off.

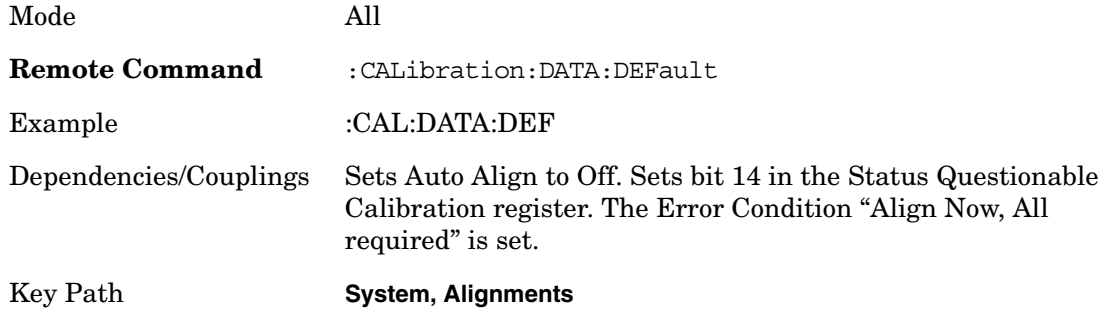

# **I/O Config**

Activates a menu for identifying and changing the I/O configuration for remote control.

Key Path **System**

### **GPIB Address (Remote Only)**

Select the GPIB remote address.

Mode All

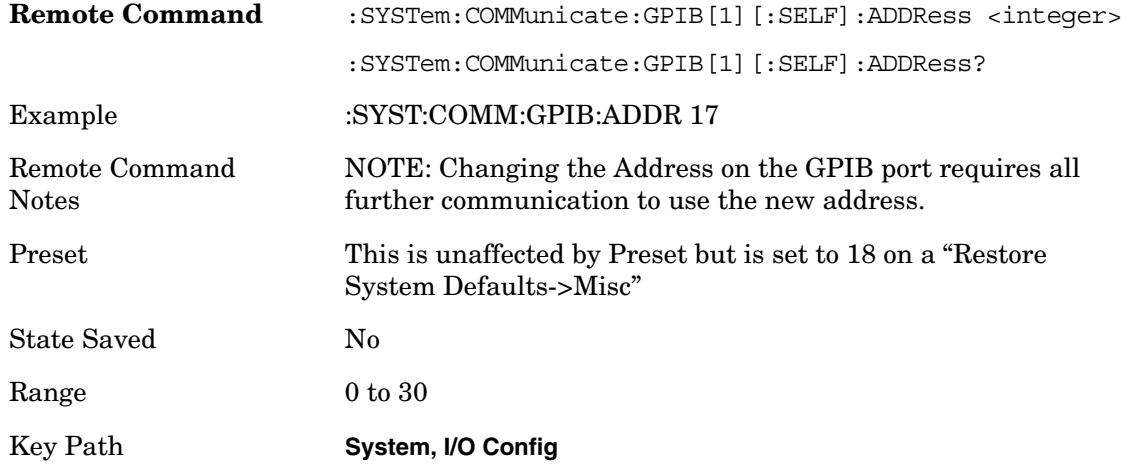

### **SCPI LAN Menu**

Activates a menu for identifying and changing the SCPI over LAN configuration. There are a number of different ways to send SCPI remote commands to the instrument over LAN. It can be a problem to have multiple users simultaneously accessing the instrument over the LAN. These keys limit that somewhat by disabling the telnet, socket, and/or SICL capability.

Key Path **System, I/O Config**

### **SCPI Telnet**

Turns the SCPI LAN telnet capability On or Off allowing you to limit SCPI access over LAN through telnet.

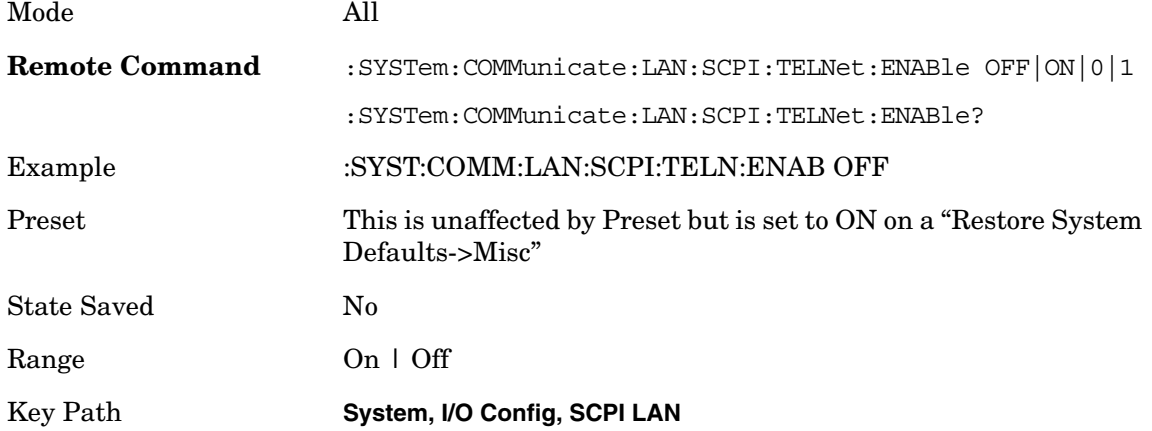

#### **SCPI Socket**

Turns the capability of establishing Socket LAN sessions On or Off. This allows you to limit SCPI access over LAN through socket sessions.

Mode All

### Utility Functions **System**

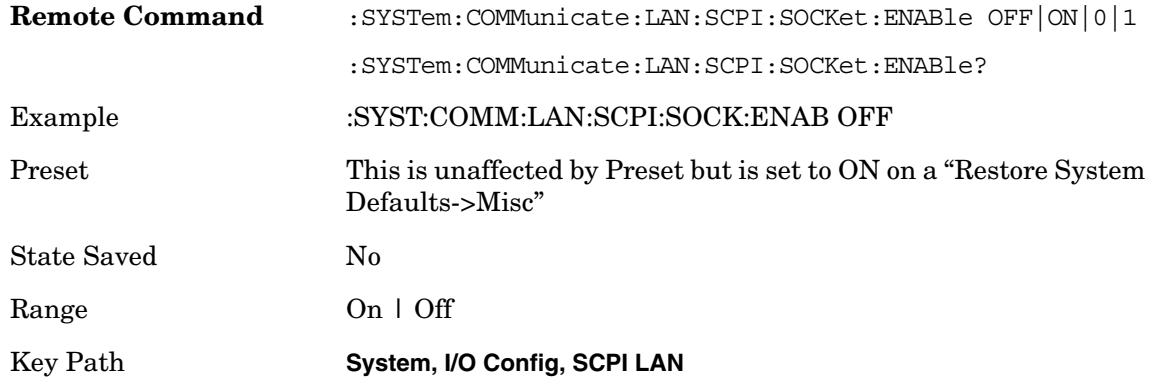

#### **SCPI Socket Control Port (remote command only)**

Returns the TCP/IP port number of the control socket associated with the SCPI socket session. This query enables you to obtain the unique port number to open when a device clear is to be sent to the instrument. Every time a connection is made to the SCPI socket, the instrument creates a peer control socket. The port number for this socket is random. The user must use this command to obtain the port number of the control socket. To force a device clear on this socket, open the port and send the string "DCL" to the instrument.

If this SCPI command is sent to a non SCPI Socket interface, then 0 is returned.

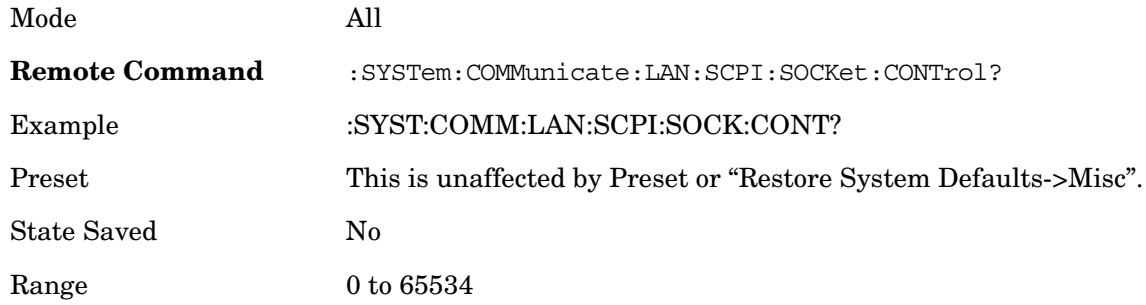

### **SICL Server**

Turns the SICL server capability On or Off, enabling you to limit SCPI access over LAN through the SICL server. (SICL IEEE 488.2 protocol.)

PSA Manual Table 4–1 SCPI Default Settings

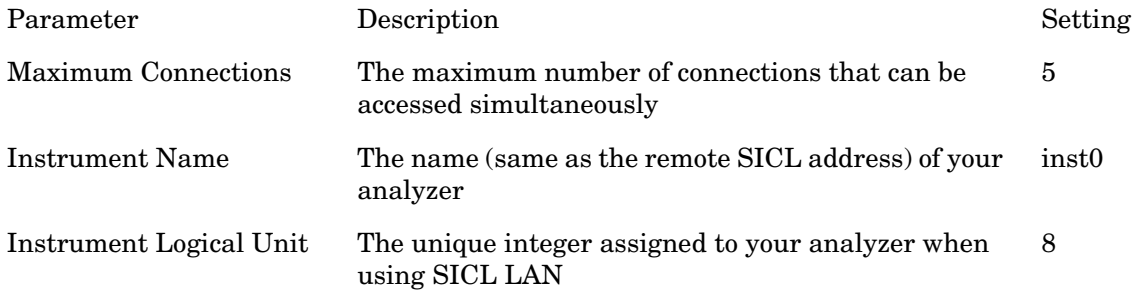

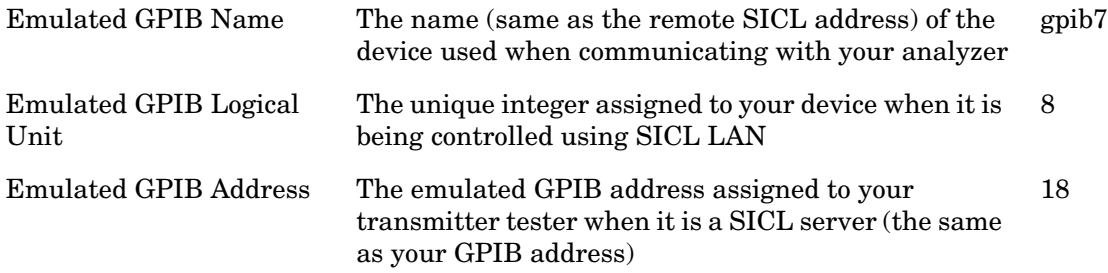

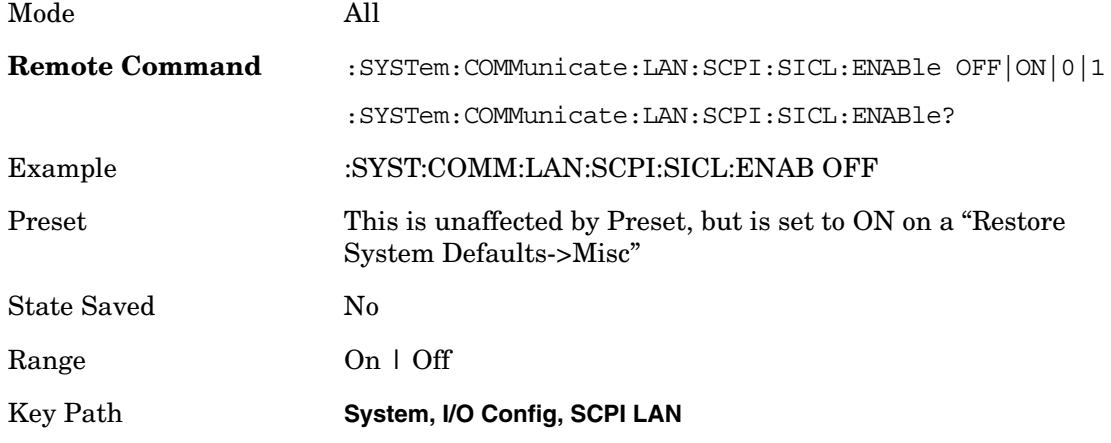

### **Reset Web Password**

The embedded web server contains certain capability which are password protected; modifying the LAN configuration of the instrument, and access to web pages that can change the settings of the instrument. The default password from the factory is 'agilent' (without the quotes). The control provided here is the means to set the web password as the user desires, or to reset the password to the factory default.

Selecting Reset web password brings up a control for resetting the password as the user desires, or to the factory default. An external keyboard is required to change the password from the factory default of 'agilent' or to set a new password that contains alphabetic characters. The control is:

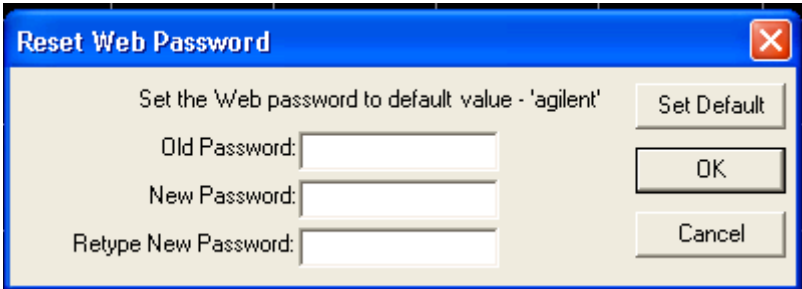

If this control is entered without an external keyboard or mouse connected, you can cancel

### Utility Functions **System**

the control by pressing the Cancel (ESC) key.

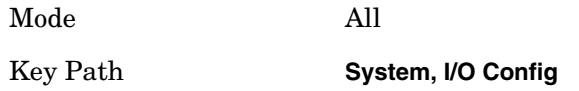

# **Query USB Connection (Remote Command Only)**

Enables you to determine the speed of USB connection.

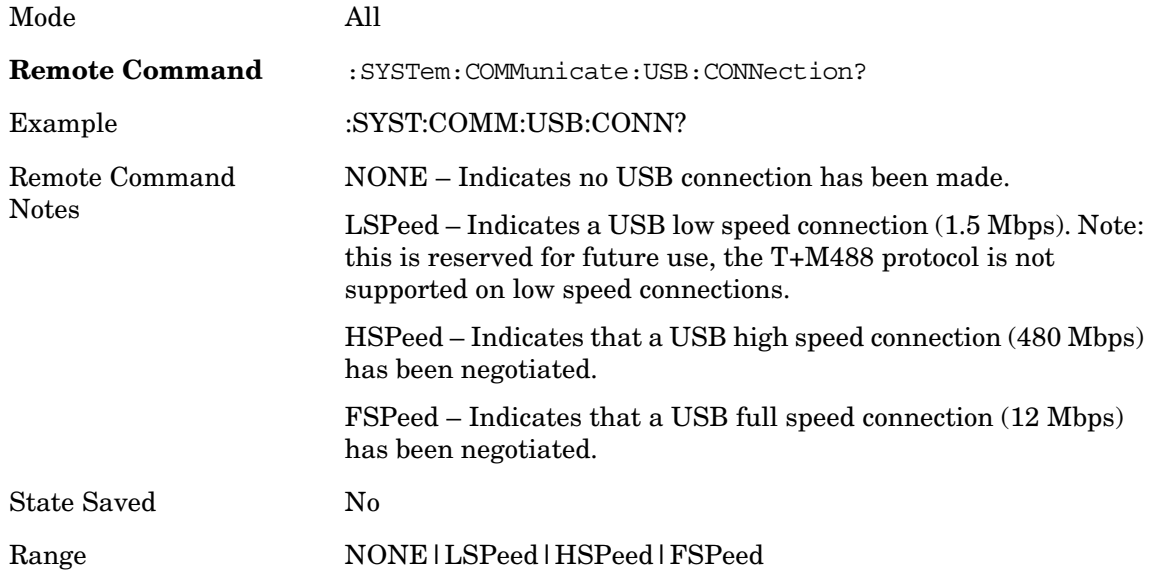

# **USB Connection Status (Remote Command Only)**

Enables you to determine the current status of the USB connection.

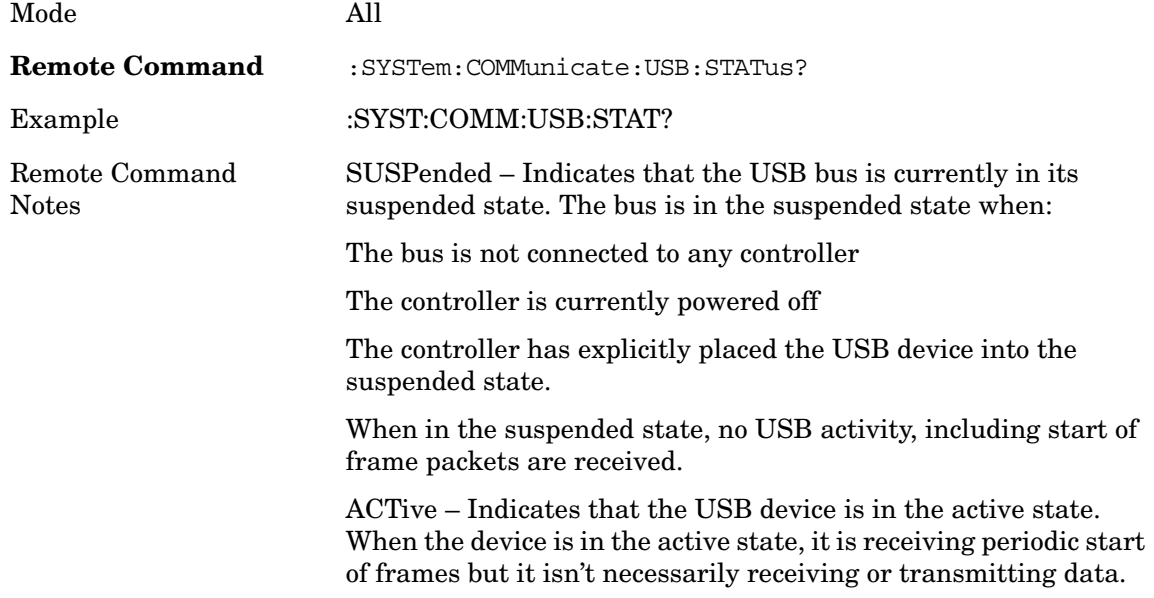

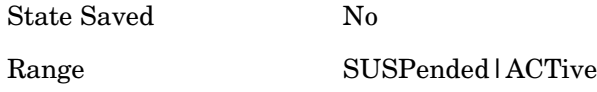

### **USB Packet Count (Remote Command Only)**

Enables you to determine the number of packets received and transmitted on the USB bus.

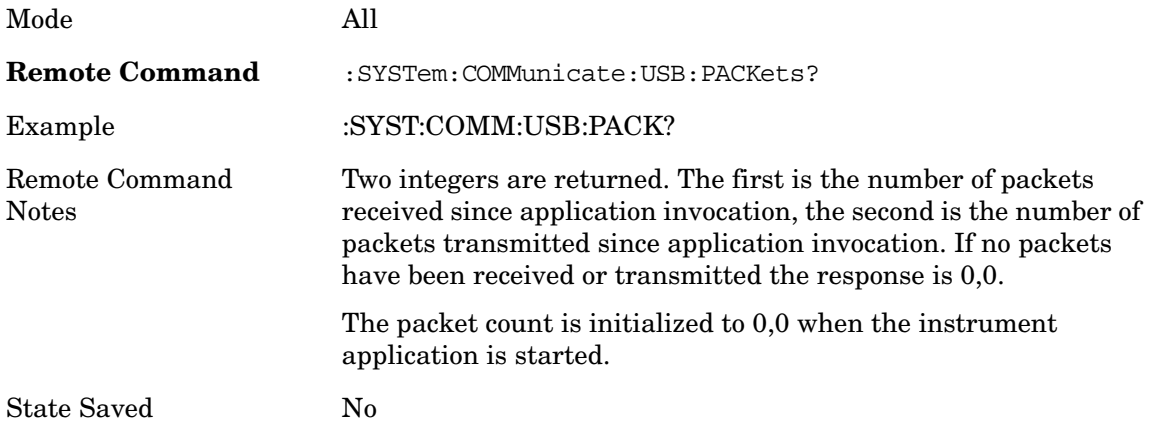

# **Restore Defaults**

Provides incremental initialization of the system setting groups along with supporting a comprehensive reset of the entire instrument back to a factory default state. The menu selections are the groups of system settings and when one is selected, that particular group of system settings is reset back to their default values. The menu options are: Input/Output Settings, Power On, Alignments, Misc, All Modes, and All.

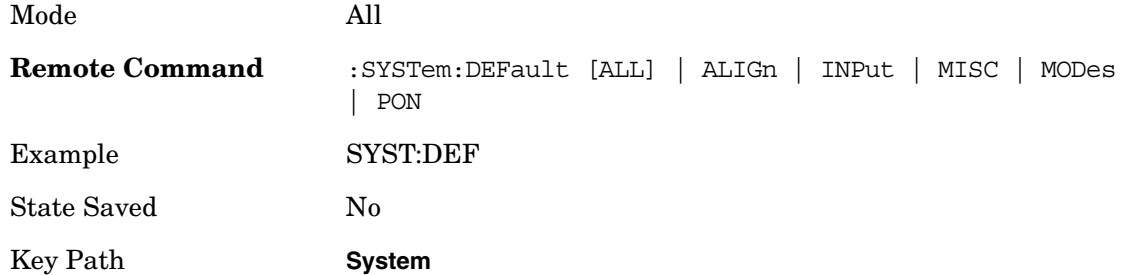

### **Input/Output Settings**

Causes the group of settings and data associated with Input/Output front panel key to be a reset to their default values. This level of Restore System Defaults does not affect any other system settings, mode settings and does not cause a mode switch.

Confirmation is required to restore the Input/Output setting. The confirmation dialog is:

### Utility Functions **System**

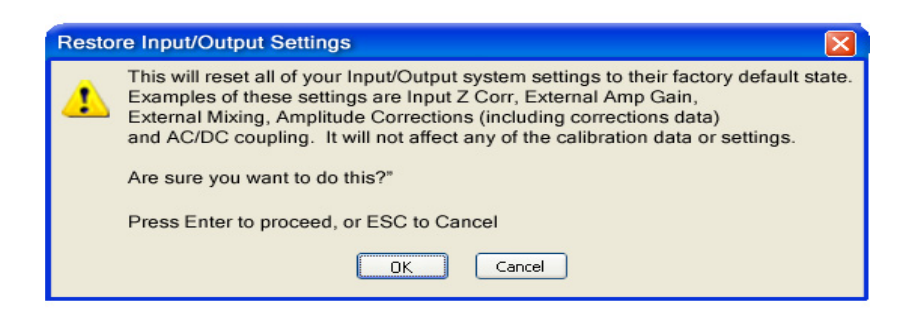

Example :SYST:DEF INP Key Path **System, Restore System Defaults**

### **Power On**

This selection causes the Power On settings to be a reset to their default value. This level of Restore System Defaults does not affect any other system settings, mode settings and does not cause a mode switch. The Power On settings and their default values are Power On Type reset to Mode Preset and Power On Mode reset to whatever the factory set as its default value.

Confirmation is required to restore the factory default values. The confirmation dialog is:

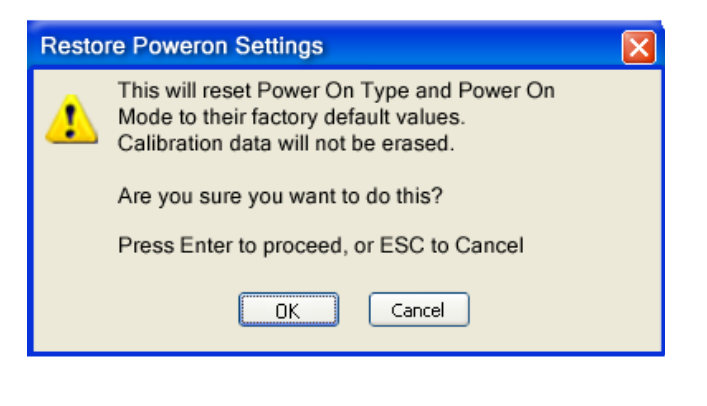

Example :SYST:DEF PON

Key Path **System, Restore System Defaults**

### **Align**

This selection causes the Alignment system settings to be a reset to their default values. This does not affect any Alignment data stored in the system. This level of Restore System Defaults does not affect any other system settings, mode settings and does not cause a mode switch.

After performing this function, it may impact the auto-alignment time of the instrument until a new alignment baseline has been established.

Confirmation is required to restore the factory default values. The confirmation dialog is:

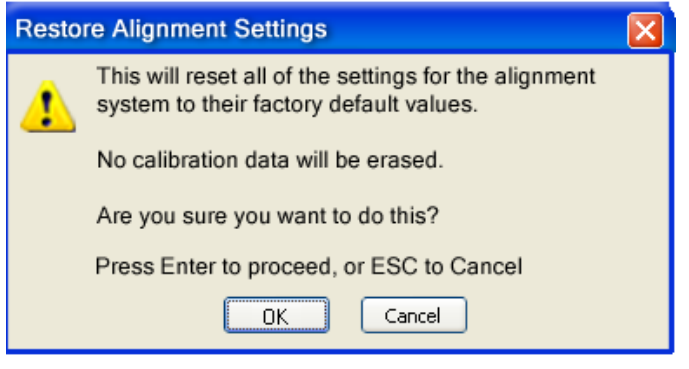

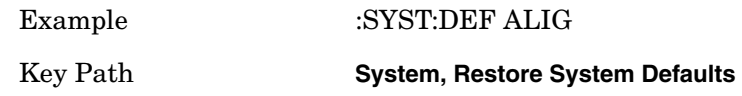

#### **Misc**

This selection causes miscellaneous system settings to be reset to their default values. With this reset, you lose the GPIB address and it is reset to 18, so this should be used with caution. This level of Restore System Defaults does not affect any other system settings, mode settings and does not cause a mode switch. This miscellaneous group contains the rest of the settings that have not been part of the other Restore System Defaults groups. The following table is a complete list of settings associated with this group:

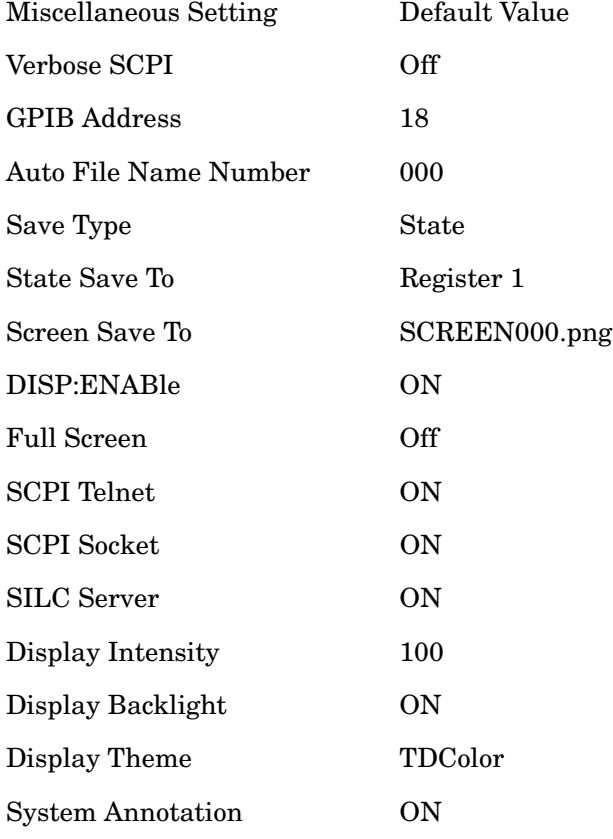

Utility Functions **System**

The SYST:PRES:TYPE MODE

Confirmation is required to restore the factory default values. The confirmation dialog is:

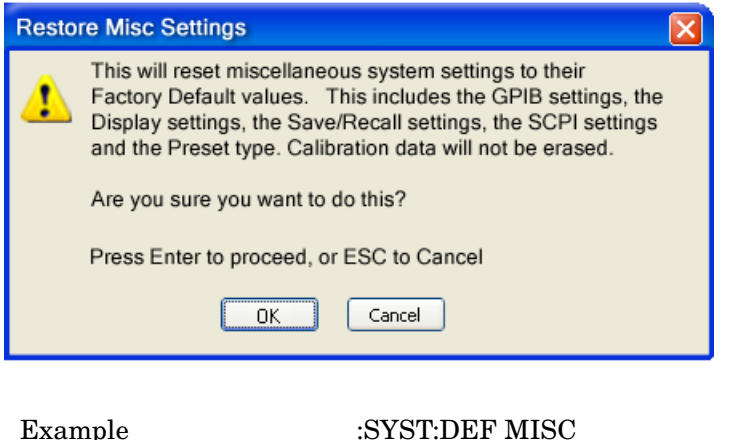

Key Path **System, Restore System Defaults**

### **All Modes**

This selection resets all of the modes in the instrument back to their default state just as a Restore Mode Defaults does and it switches the instrument to the power-on mode and causes the default measurement for the power-on mode to be active. This level of Restore System Defaults does not affect any system settings, but it does affect the state of all modes and does cause a mode switch unless the instrument was already in the power-on mode. Confirmation is required to restore the factory default values. The confirmation dialog is:

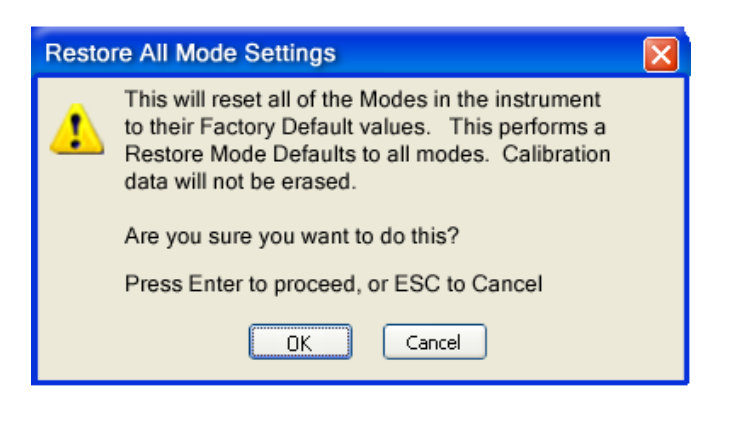

Example :SYST:DEF MOD

Dependencies/Couplings An All Mode will cause the currently running measurement to be aborted, mode switch to the power-on mode and activate the default measurement for the power-on mode. It gets the mode to a consistent state with all of the default couplings set.

Key Path **System, Restore System Defaults**

### **All**

This is the catastrophic function that does a comprehensive reset of ALL analyzer settings to their factory default values. It resets all of the system setting groups, causes a Restore Mode Defaults for all modes in the instrument and switches back to the power-on mode. It does not affect the User Preset file or any user saved files.

Confirmation is required to restore the factory default values. The confirmation dialog is:

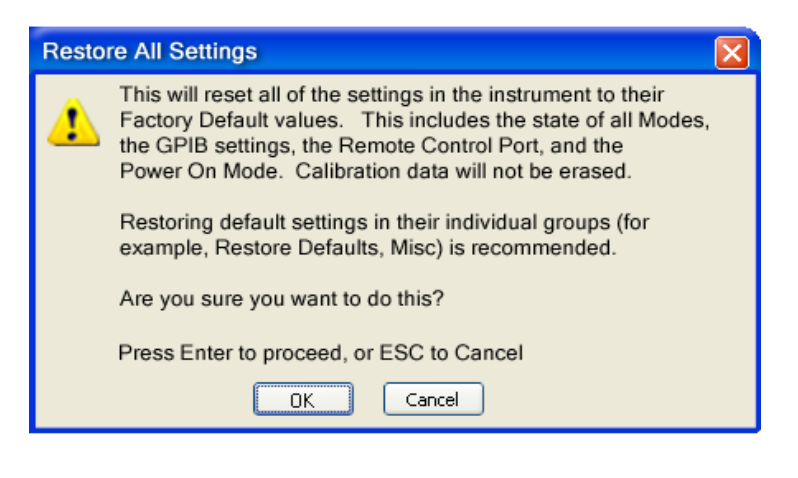

Example :SYST:DEF ALL

Dependencies/Couplings An All will cause the currently running measurement to be aborted and get all modes to a consistent state, so it is unnecessary to couple any settings.

Key Path **System, Restore System Defaults**

# **Control Panel…**

Opens the Windows Control Panel.

Pressing any key will cause the Control Panel to exit.

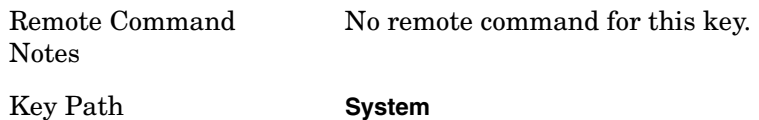

### **Licensing…**

Opens the license explorer.

For Help on this key, select Help in the menu bar at the top of the license explorer window.

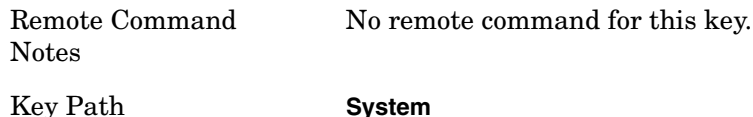

**Chapter 2 119**

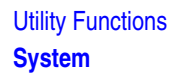

# **List installed Options (Remote Command Only)**

Lists the installed options that pertain to the instrument (N9020A). .

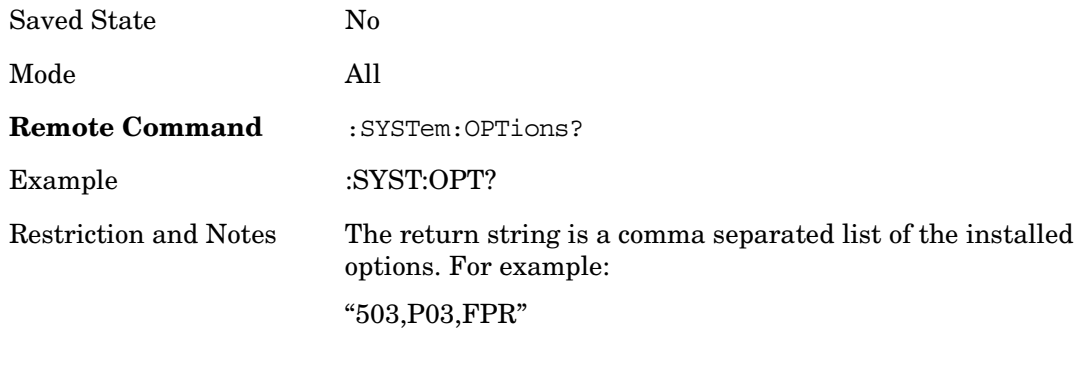

:SYSTem:OPTions? and \*OPT? are synonymous.

# **Lock the Front Panel keys (Remote Command Only)**

Disables the instrument keyboard to prevent local input when the instrument is controlled remotely. An annunciator reading "K" for 'Klock" alerts the local user that the keyboard is locked. Klock is similar to the GPIB Local Lockout function; namely that no front panel keys are active with the exception of the Power Standby key. (The instrument is allowed to be turned-off if Klock is ON.) The Klock command is used in remote control situations where Local Lockout cannot be used.

Although primary intent of Klock is to lock-out the front panel, it will lock-out externally connected keyboards through USB. Klock has no effect on externally connected pointing devices (mice).

The front panel 'Local' key (Cancel/Esc) has no effect if Klock is ON.

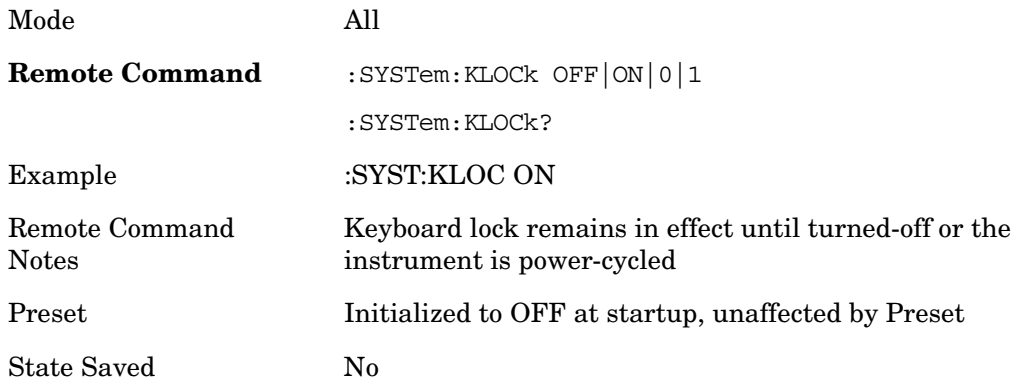

# **List SCPI Commands (Remote Command Only)**

Outputs a list of the valid SCPI commands for the currently selected Mode.

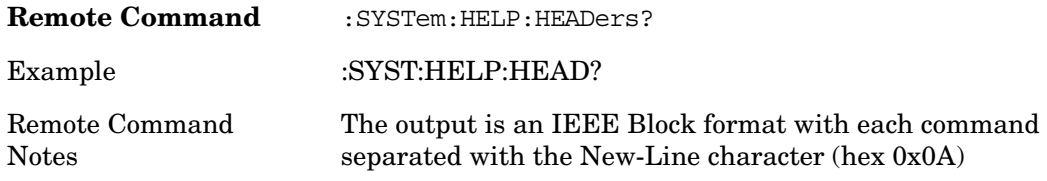

# **SCPI Version Query (Remote Command Only)**

Returns the SCPI version number with which the instrument complies. The SCPI industry standard changes regularly. This command indicates the version used when the instrument SCPI commands were defined.

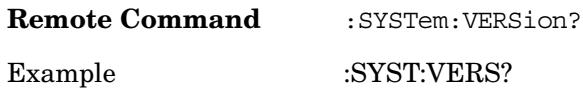

# **Date (Remote Command Only)**

The recommended access to the Date, Time, and Timezone of the instrument is through the Windows native control (Control Panel or accessing the Task Bar). You may also access this information remotely, as shown in this command and Time (below).

Sets or queries the date in the instrument.

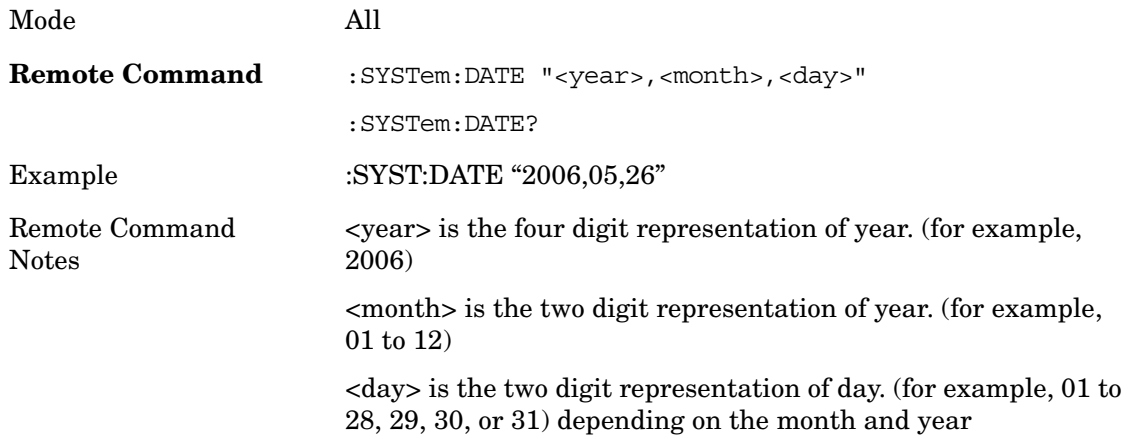

# **Time (Remote Command Only)**

Sets or queries the time in the instrument.

Mode All

# **Utility Functions System**

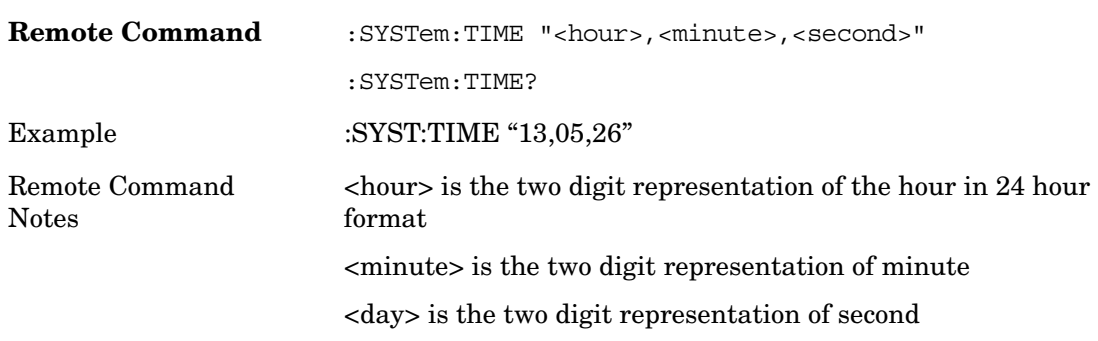

# **Save**

Accesses a menu that provides the save type options. The Save Type options are State, Trace, Data, or a Screen Image depending on the active mode.

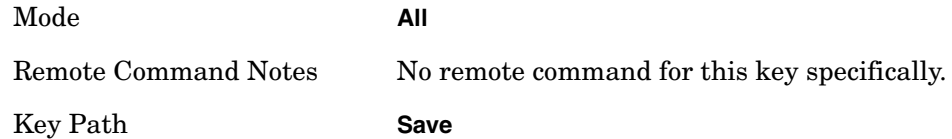

# **State**

Selects State as the save type and accesses a menu that provides the options of where to save. You can save either to a register or a file. This menu key will not actually cause the save until the location is chosen.

Saving the state is the only way to save this exact measurement context for the current active mode. The entire state of the active mode is saved in a way that when a recall is requested, the mode will return to as close as possible the context in which the save occurred. This includes all settings and data for only the current active mode.

It should be noted that the Input/Output settings will be saved when saving State, since these settings plus the state of the mode best characterize the current context of the mode, but the mode independent System settings will not be saved.

This softkey will not actually cause the save, since the save feature still needs to know where to save the state. Pressing this key will bring up the Save State menu that provides the user with these options.

For rapid saving, the State menu lists registers to save to, or the user can select a file to save to. Once they pick the destination of the save in the State menu, the save will occur.

Mode **All** Key Path **Save**

### **Register 1 thru Register 6**

Selecting any one of these register menu keys causes the State of the currently active mode to be saved to the specified Register. Only the State save type supports writing to registers. The other save types can only write to files. The registers are provided for rapid saving and recalling, since you do not need to specify a filename or navigate to a file. Each of the register menu keys annotates whether it is empty or at what date and time it was last modified.

These 6 registers are all that is available from the front panel for all modes in the instrument. There are not 6 registers available for each mode. From remote, 127 Registers are available. Registers are files that are visible to the user in the same folder as other

Utility Functions **Save**

# State Files.

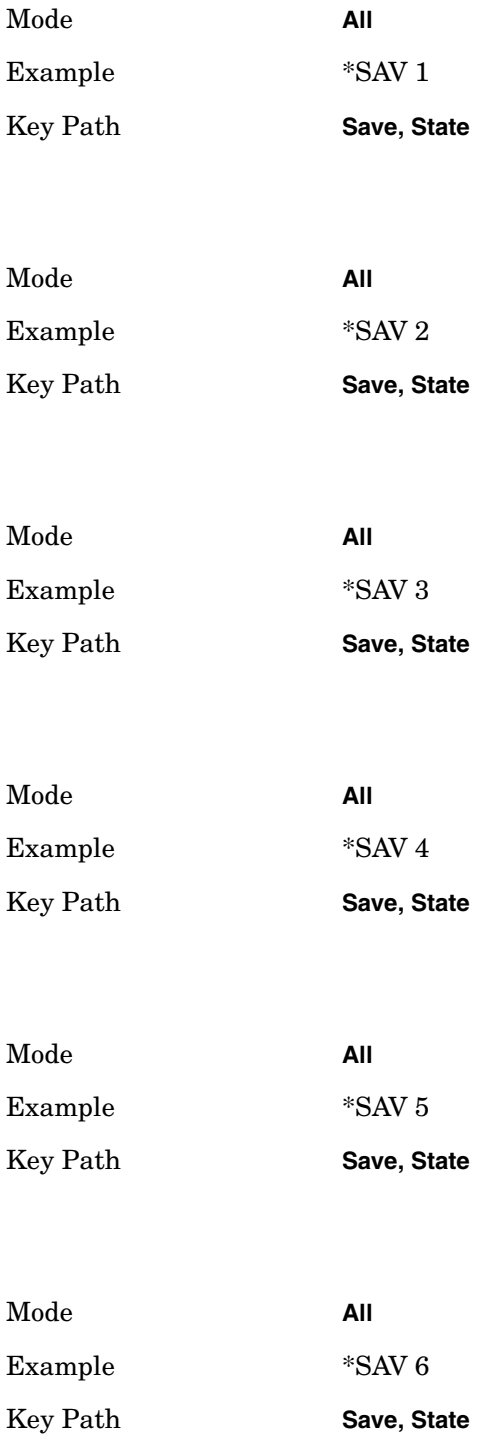

### **To File…**

Accesses a menu that enables you to select the location for saving the State. This menu is similar to a standard Windows® Save As dialog.

The default path for all State Files is:

My Documents\<mode name>\state

where  $\langle$  mode name> is the parameter used to select the mode with the INST:SEL command (for example, SA for the Spectrum Analyzer). This path is the Save In: path in the Save As dialog for all State Files when they first enter this dialog.

The Save As dialog is loaded with the file information related to the State Save Type. The filename is filled in using the auto file naming algorithm for the State Save Type and is highlighted. Also, the only files that are visible are the  $\star$ . state files and the Save As type is \*.state, since .state is the file suffix for the State Save Type.

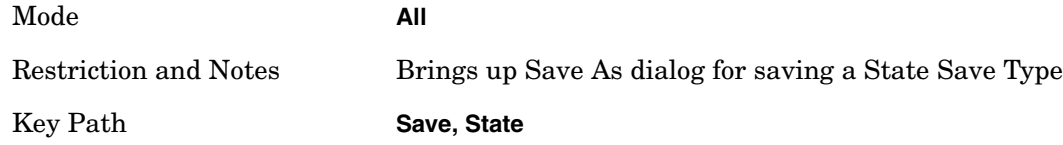

### **Save As…**

Accesses a menu that enables you to select the location where you can save the State. This menu is a standard Windows® dialog with Save As menu keys. The Save As dialog is loaded with the file information related to the State Save Type. The filename is filled in using the auto file naming algorithm for the State Save Type and is highlighted.

The Save As dialog is loaded with the file information related to the State Save Type. The filename is filled in using the auto file naming algorithm for the State Save Type and is highlighted.

The default path for all State Files is:

My Documents\<mode name>\state

where  $\langle$  mode name> is the parameter used to select the mode with the INST:SEL command (e.g., SA for the Spectrum Analyzer).

This path is the Save In: path in the Save As dialog for all State Files when they first enter this dialog.

The only files that are visible are the \*.state files and the Save As type is \*.state since .state is the file suffix for the State Save Type.

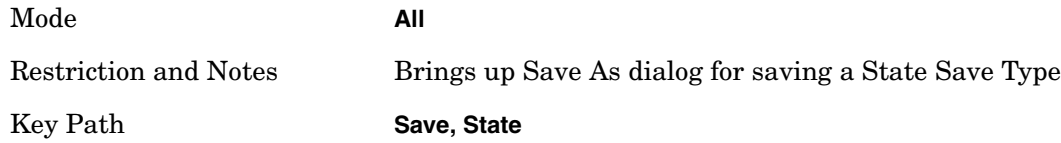

#### **Save**

Saves all of the State of the currently active mode plus the system level Input/Output settings to the specified file.

While the save is being performed, the floppy icon shows up in the settings bar near the Continuous\Single icon. After the save completes, the Advisory Event "File <register

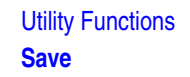

number > saved" is displayed.

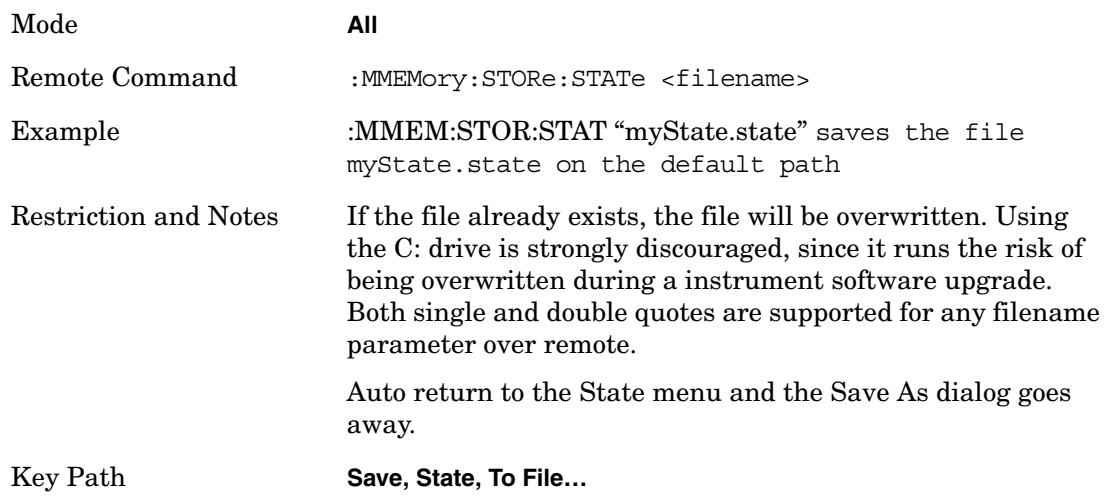

# **Trace (+State)**

Selects a state file which includes trace data for recalling as the save type and accesses a menu that enables you to select which trace to save. Not all modes support saving trace data with the state; and for modes that do, not all measurements do. This key is grayed out for measurements that do not support trace saves. It is blanked for modes that do not support trace saves. Saving Trace is identical to saving State except a .trace extension is used on the file instead of .state, and internal flags are set in the file indicating which trace was saved. You may also select to save ALL traces.

This softkey will not actually cause the save, since the save feature still needs to know which trace to save and where to save it. Pressing this key will bring up the Save Trace menu that provides the user with these options.

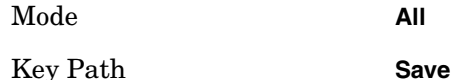

#### **From Trace**

Accesses a menu that enables you to select the trace to be saved. You can choose either 1, 2, 3, 4, 5, 6 or All. Once a trace is selected, the key returns back to the Save Trace menu and the selected Trace number is annotated on the key. The default is Trace 1. To save the Trace you must select Save As.

Mode **All** Key Path **Save, Trace + State,**

# **Save As…**

Accesses a menu that enables you to select the location where you can save the Trace. This menu is a standard Windows® dialog with Save As menu keys. The Save As dialog is

loaded with the file information related to the Trace Save Type. The filename is filled in using the auto file naming algorithm for the State Save Type and is highlighted.

The Save As dialog is loaded with the file information related to the Trace Save Type. The filename is filled in using the auto file naming algorithm for the State Save Type and is highlighted.

The default path for all State Files including .trace files is:

My Documents\<mode name>\state

where  $\langle$  mode name> is the parameter used to select the mode with the INST:SEL command (for example, SA for the Spectrum Analyzer).

This path is the Save In: path in the Save As dialog for all State Files when they first enter this dialog.

The only files that are visible are the \*.trace files and the Save As type is \*.trace, since .trace is the file suffix for the Trace Save Type.

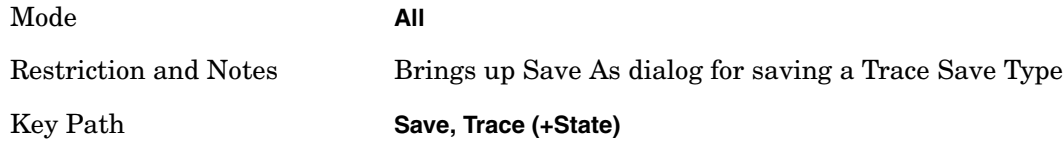

#### **Save**

This key initiates the save of the .trace file. All of the State of the currently active mode plus the system level Input/Output settings are saved to the specified file as well as all of the trace data, including internal flags set in the file indicating which trace is to be saved.

While the save is being performed, the floppy icon shows up in the settings bar near the Continuous\Single icon. After the save completes, the Advisory Event "File <register number> saved" is displayed.

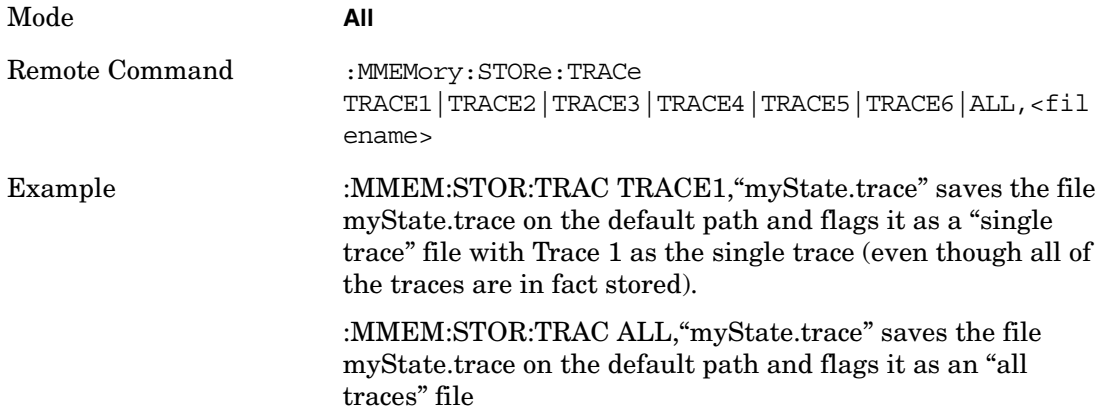

Utility Functions **Save**

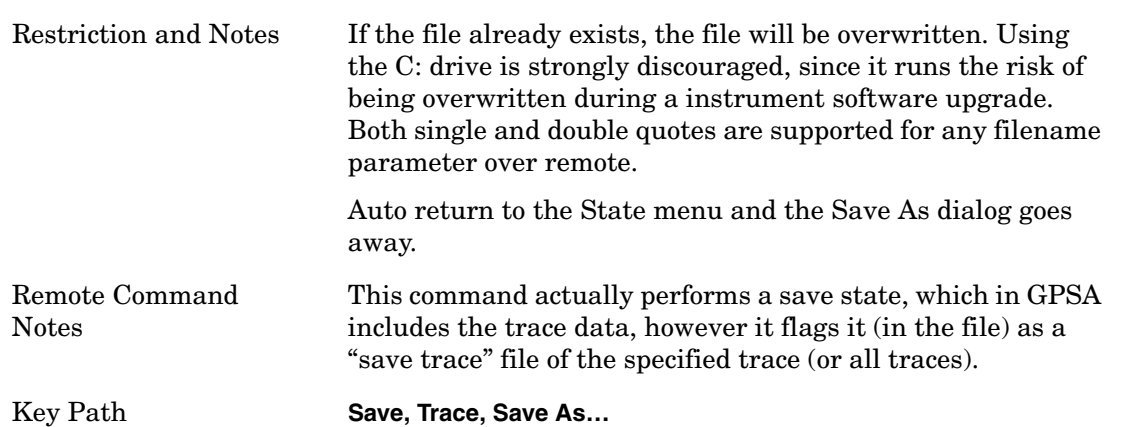

# **Data (Mode Specific)**

Accesses a menu that enables you to select the type of data to export. Each mode determines what data it will allow to be exported and imported based on what data it produces. Exporting Data stores measurement data to the specified file which can then be imported into Excel, Matlab and other PC applications for viewing and manipulation. The data that is typically available in all modes is Measurement Results and this data type will not only be mode specific, but also measurement specific. An example of mode specific Export Data is Traces which is a data type typically only associated with the Spectrum Analyzer mode.

Selecting an Export Data menu key will not actually cause the exporting to occur, since the export feature still needs to know where to save the data. Pressing the Save As key in this menu brings up the Save As dialog and Save As menu that provides the user with the options of where to save the data. Once a filename has been selected or entered in the Save As menu, the save will occur.

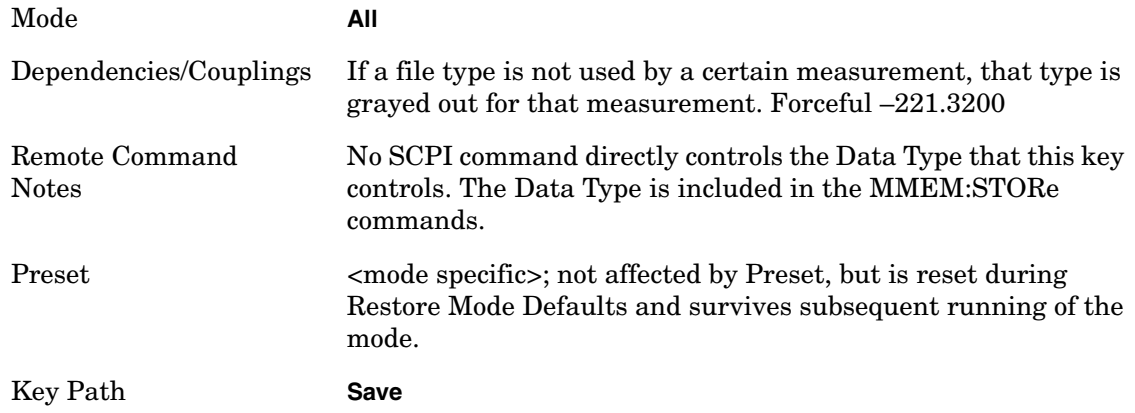

### **Trace**

Pressing this key selects the Traces as the data type to be exported with this save request. This key brings up the Trace Menu that allows you to select which Trace to save. This key is grayed out when SA measurements are running that do not support trace exporting.

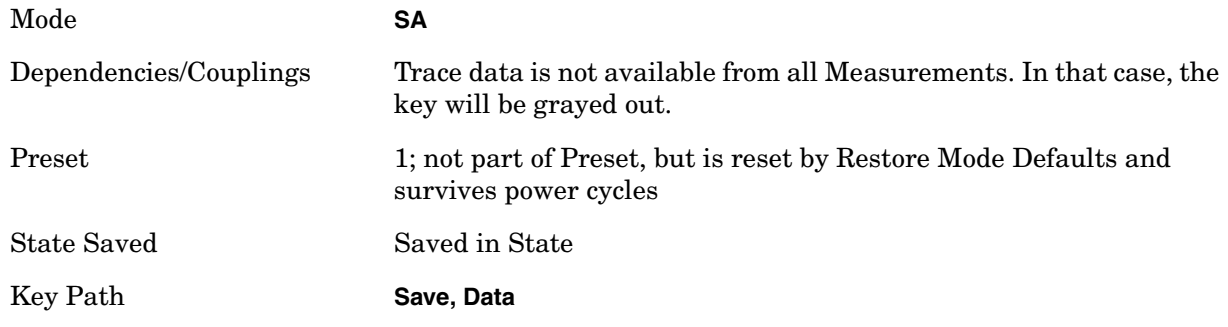

### **Trace 1, 2, 3, 4, 5, 6**

These softkey selections let you pick which Trace to save; either 1, 2, 3, 4, 5, or 6. The default is 1. Once selected, the key returns back to the Export Data menu and the selected Trace number is annotated on the key. Now you have selected exactly what needs to be saved. In order to trigger a save of the selected Trace, you must select the Save As key in the Export Data menu.

An example of using this menu is: If you select 4, Trace 4 is saved to the file selected or entered in File Name option in the Save As dialog.

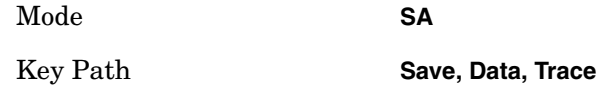

### **Measurement Results**

Measurement results are not available for all measurements. Also, different types of results are available from the different measurements. For example, this key is grayed out in the Spectrum Analyzer Mode while the active measurement is Swept SA.

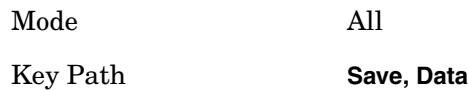

### **Zone Map**

A map file contains zone definitions that will help simplify making measurements of frequently used signals. The OFDMA frame structure can contain multiple-zone definitions for the uplink and downlink subframes and multiple data burst allocations. You can store map files in which you have saved complicated OFDMA frame analysis zone definitions. This can save you time and ensure the accuracy of repeated measurements. Map files are also useful for recreating measurement settings so they can be used by other users.

Mode WiMAX OFDMA

Key Path **Save, Data**

**Chapter 2 129**

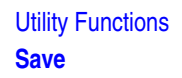

### **Capture Data**

Capture Data functionality is not available for all measurements. Also, different types of results are available from the different measurements. For example, this key is grayed out in the Spectrum Analyzer Mode while the active measurement is Swept SA.

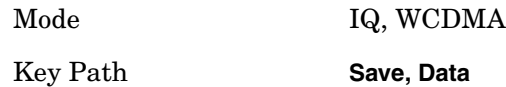

### **Save As…**

Accesses a menu that enables you to select the location where you can save the Data Type. This menu is a standard Windows® dialog with Save As menu keys. The Save As dialog is loaded with the file information related to the Data Type. The filename is filled in using the auto file naming algorithm for the specific Data Type and is highlighted. The "auto file name" feature automatically generates a file name for use when saving a file.

When you navigate to this selection, you have already determined that you are saving Data and now you want to specify to which file to direct the save.When you first enter this dialog, the path in the Save In: field in this Save As dialog depends on which export data type you navigated here from. The only files that are visible are the files with the corresponding data type suffix, and the Save As type lists the same suffix.

For example, if the Data Type is Amplitude Corrections, the file suffix is .csv and the \*.csv files are the only visible files in the Save As dialog and .csv is the Save As Type.

Each mode may allow additional Data Types. Examples are data files that are produced by Matlab or XML files.

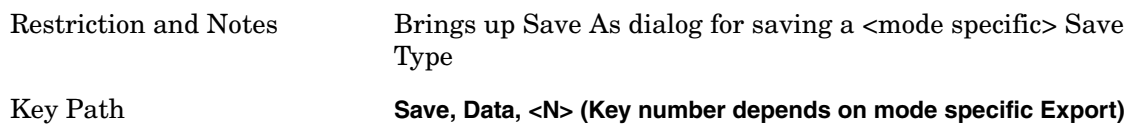

#### **Save**

Saves the specified Data Type.

This section describes any specific save behavior relevant to Data that is common to all modes.

When a Save of a specific Data File is requested, the specified data is saved to the specified or selected file. The save is performed immediately and does not wait until the measurement is complete.

If the file already exists, a dialog will popup that allows you to replace the existing file by selecting an OK or you can Cancel the request.

While the save is being performed, the floppy icon will show up in the settings bar near the Continuous/Single icon. After a register save completes, the corresponding register softkey annotation is updated with the date the time and an advisory message that the file was

saved appears in the message bar.

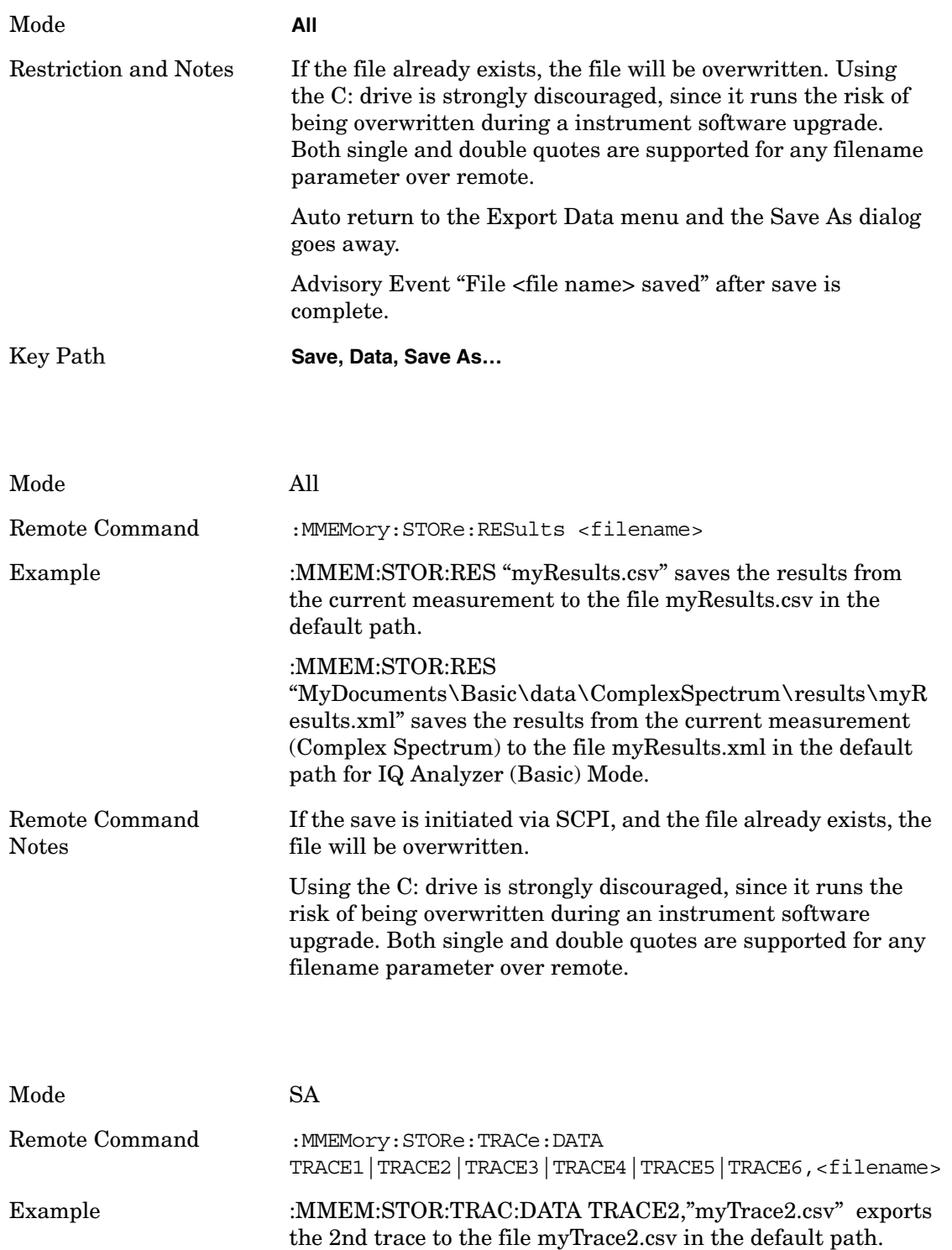

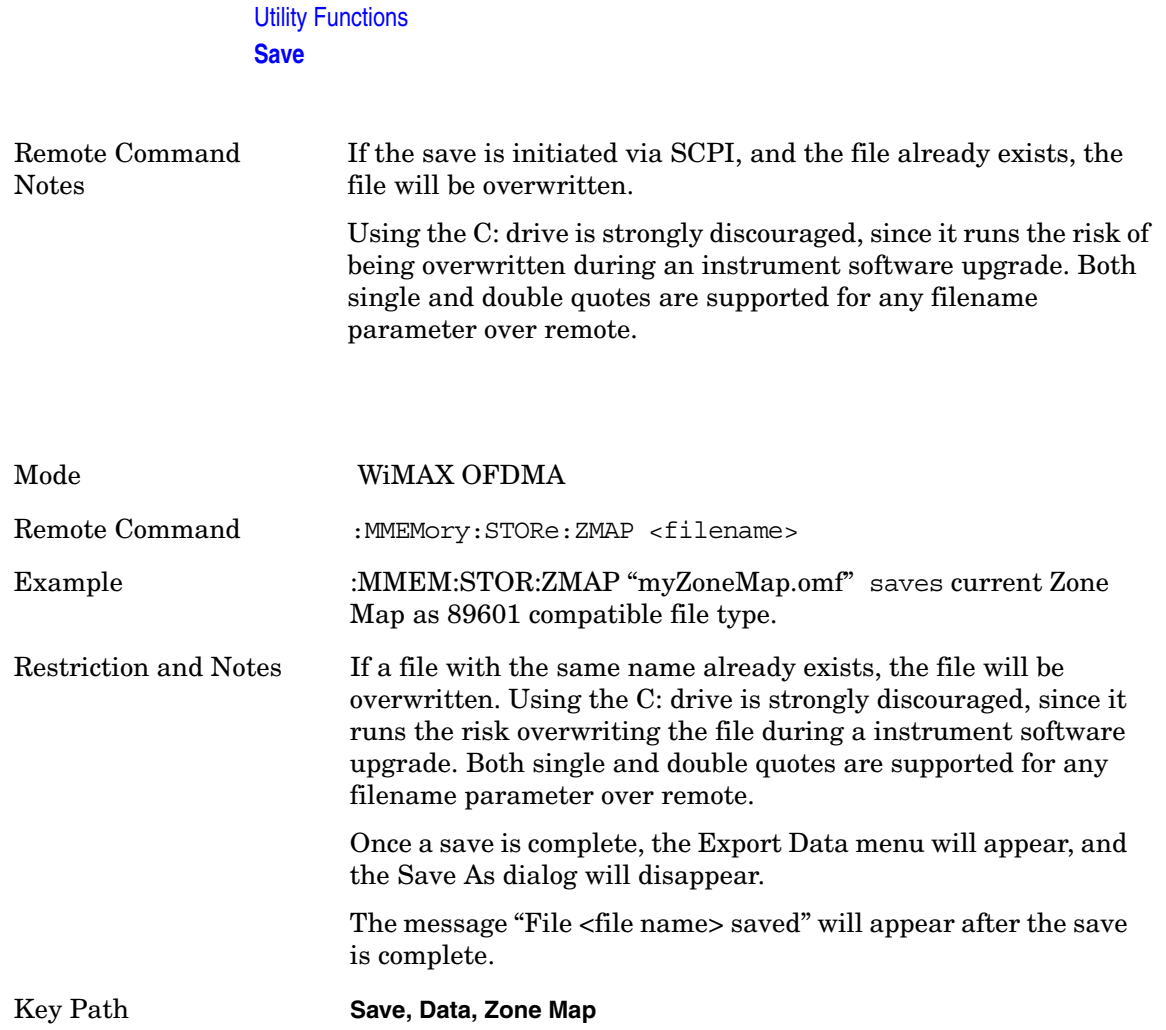

# **Screen Image**

Accesses a menu of functions that enable you to specify a format and location for the saved screen image.

Pressing Screen Image brings up the 2 key dialogs and their corresponding menu – Themes and Save As. When the user navigates to this selection, they have already determined they are saving a Screen Image and now they want to specify how to layout the page prior to saving and to which file to direct the save. The resulting screen image file cannot be recalled.

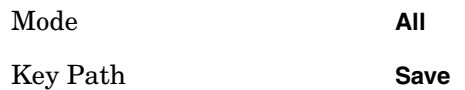

### **Themes**

Accesses a menu of function that enable you to choose the theme to be used when saving the screen image.

The Themes option is the same as the Themes option under the Display and Page Setup dialogs. It allows the user to pick between themes to be used when saving the screen image. Select one of the following for more information on each theme:

- ["3D Color" on page 133](#page-132-0)
- ["3D Monochrome" on page 133](#page-132-1)
- ["Flat Color" on page 133](#page-132-2)
- ["Flat Monochrome" on page 134](#page-133-0)

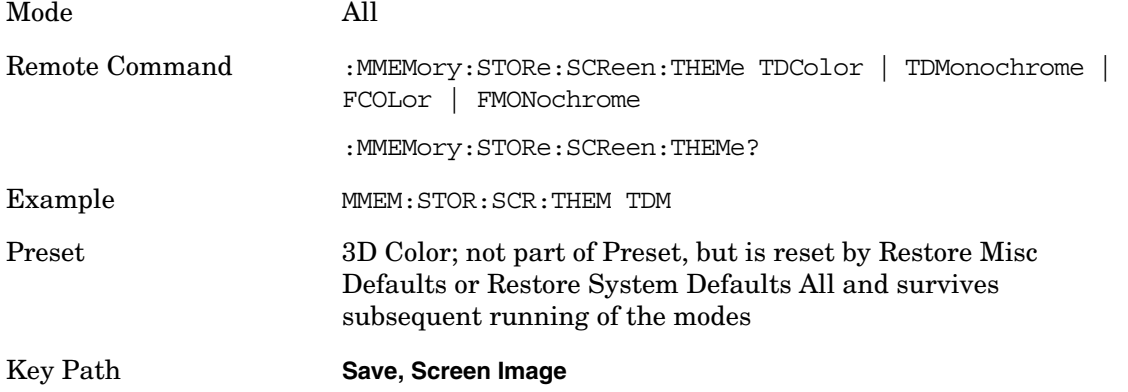

### <span id="page-132-0"></span>**3D Color**

Selects a standard color theme with each object filled, shaded and colored as designed.

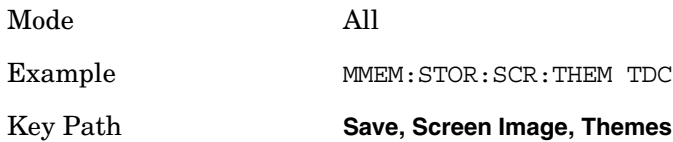

### <span id="page-132-1"></span>**3D Monochrome**

Selects a format that is like 3D color but shades of gray are used instead of colors.

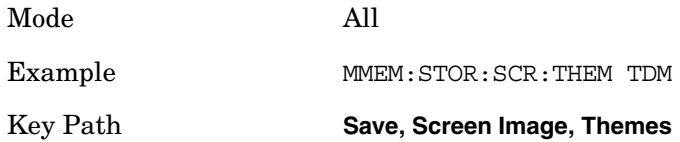

#### <span id="page-132-2"></span>**Flat Color**

Selects a format that is best when the screen is to be printed on an InkJet printer.

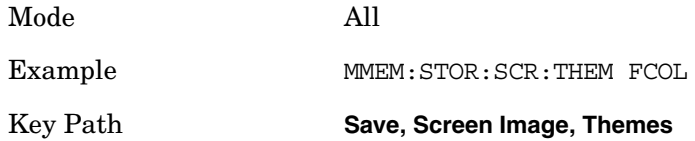

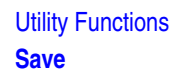

### <span id="page-133-0"></span>**Flat Monochrome**

Selects a format that is like Flat Color, but only black is used (no colors, not even gray), and no fill.

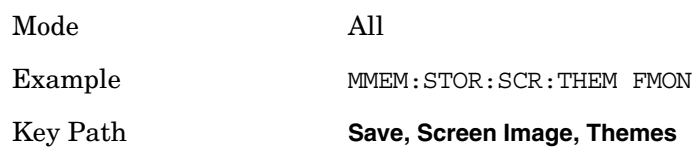

#### **Save As…**

Accesses a menu that enables you to select the location where you can save the Screen Image. This menu is a standard Windows® dialog with Save As menu keys. The Save As dialog is loaded with the file information related to the Screen Image Type. The filename is filled in using the auto file naming algorithm for the Screen Image Type and is highlighted. The only files that are visible are the  $\star$ , png files and the Save As Type is \*.png, since .png is the file suffix for the Screen Image Type.

The default path for Screen Images is

My Documents\<mode name>\screen.

where  $\langle$  mode name> is the parameter used to select the mode with the INST:SEL command (for example, SA for the Spectrum Analyzer).

This path is the Save In: path in the Save As dialog for all Screen Files when the user first enters this dialog.

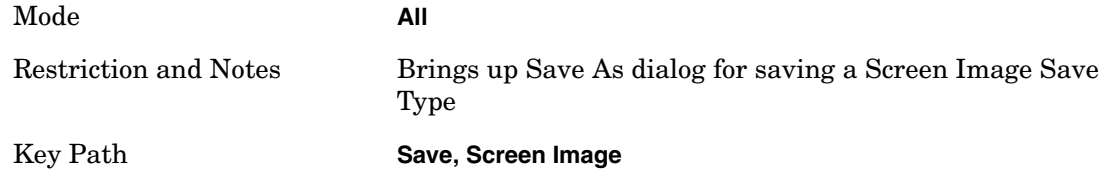

#### **Save**

Saves the screen image to the specified file using the selected theme. The image that is saved is the measurement display prior to when the Save As dialog appeared. The save is performed immediately and does not wait until the measurement is complete.

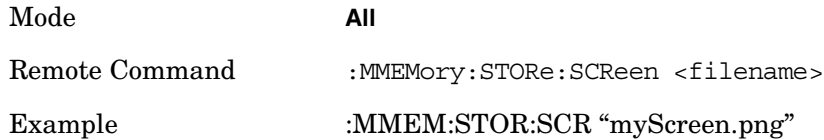

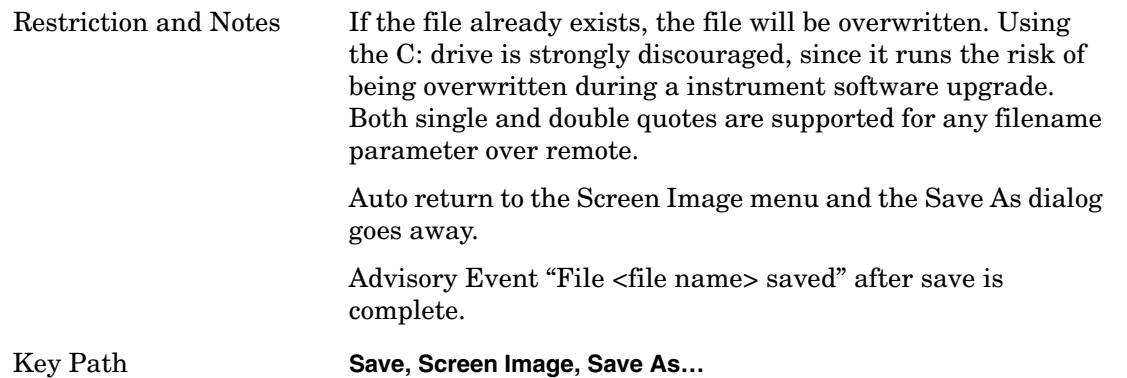

# **Save As Dialog and Menu**

#### **Save**

Performs the actual save to the specified file of the selected type. The act of saving does not affect the currently running measurement and does not require you to be in single measurement mode to request a save. It performs the save as soon as the currently running measurement is in the idle state; when the measurement completes. This ensures the State or Data that is saved includes complete data for the current settings. The save only waits for the measurement to complete when the state or data that depends on the measurement setup is being saved. The save happens immediately when exporting corrections or when saving a screen image.

If the file already exists, a dialog will popup with corresponding menu keys that allows you to replace the existing file with an OK or to Cancel the request.

While the save is being performed, the floppy icon shows up in the settings bar near the Continuous\Single icon. After the save completes, the corresponding register menu key annotation is updated with the date the time and the message "File <file name> saved" appears in the message bar.

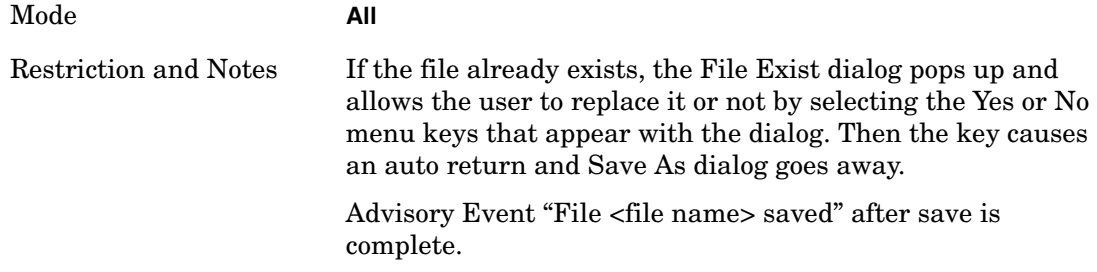

### **File/Folder List**

Enables you to navigate to the center of the dialog that contains the list of files and folders. Once here you can get information about the file.

Mode **All**

Utility Functions **Save**

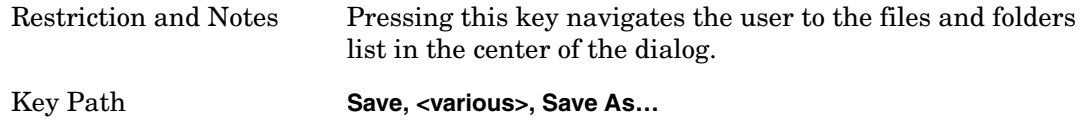

### **File Name**

Brings up the Alpha Editor as shown in the screen image. Use the knob to choose the letter to add and the Enter front panel key to add the letter to the file name. In addition to the list of alpha characters, this editor includes a Space menu key and a Done menu key. The Done menu key completes the filename, removes the Alpha Editor and returns back to the File Open dialog and menu, but does not cause the save to occur. You can also use Enter to complete the file name entry and this will cause the save to occur. The pulldown menu associated with the File Name: selection is not supported.

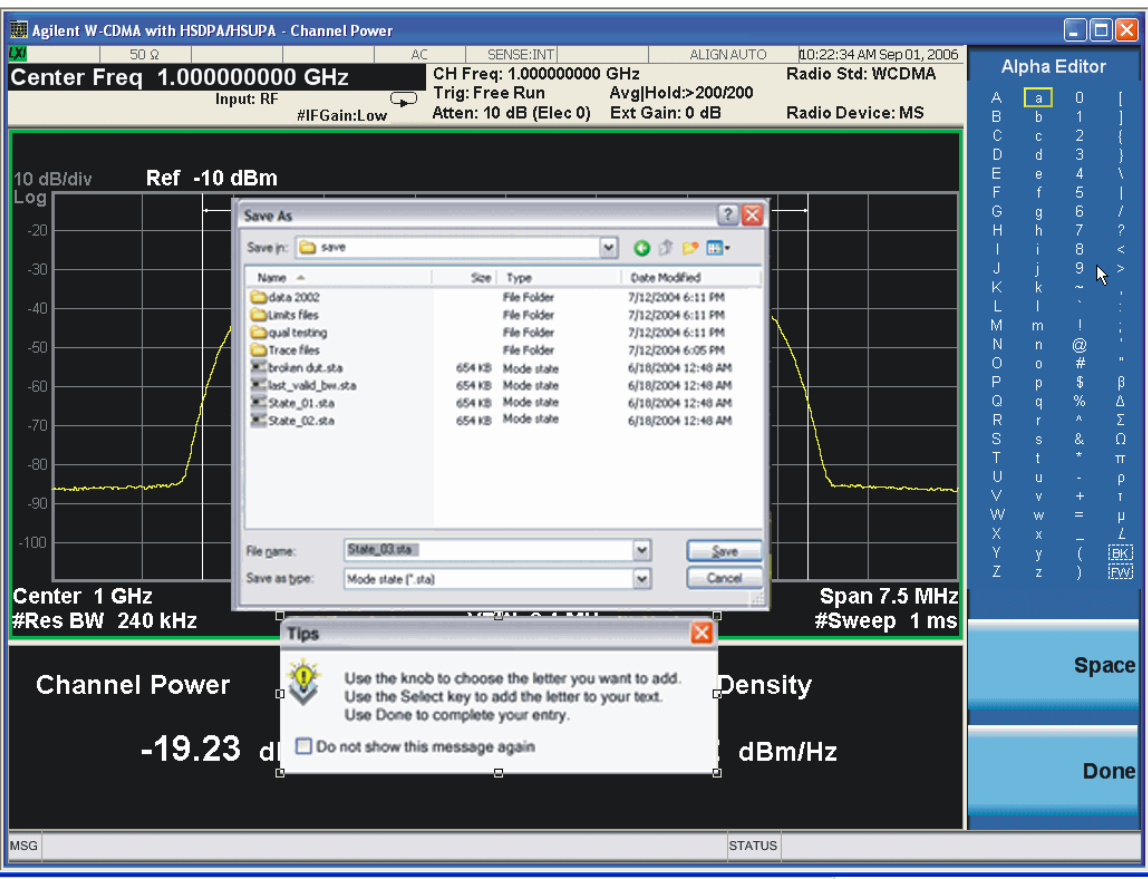

Mode **All** Restriction and Notes Brings up the Alpha Editor. The editor created file name is loaded in the File name field of the Save As dialog. Key Path **Save, <various>, Save As…**

### **Save As Type**

This key corresponds to the Save As Type selection in the dialog. It follows the standard Windows® supported Save As Type behavior. It shows the current file suffix that corresponds to the type of file you have selected to save. If you navigated here from saving State, "State File (\*.state)" is in the dialog selection and is the only type available under the pull down menu. If you navigated here from saving Trace, "Trace+State File (\*.trace)" is in the dialog selection and is the only type available under the pull down menu. If you navigated here from exporting a data file, "Data File (\*.csv)" is in the dialog and is available in the pull down menu. Modes can have other data file types and they would also be listed in the pull down menu.

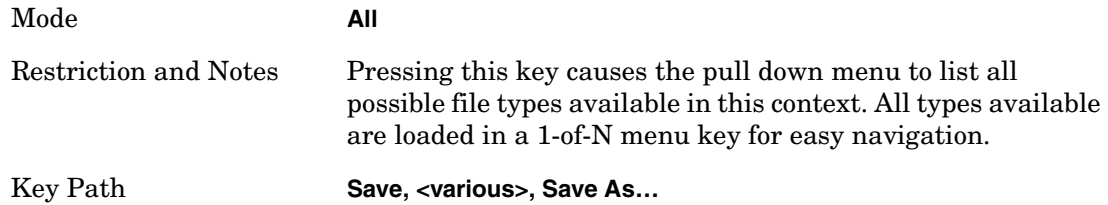

### **Up One Level**

This key corresponds to the icon of a folder with the up arrow that is in the tool bar of the dialog. It follows the standard Windows® supported Up One Level behavior. When pressed, it causes the file and folder list to navigate up one level in the directory structure.

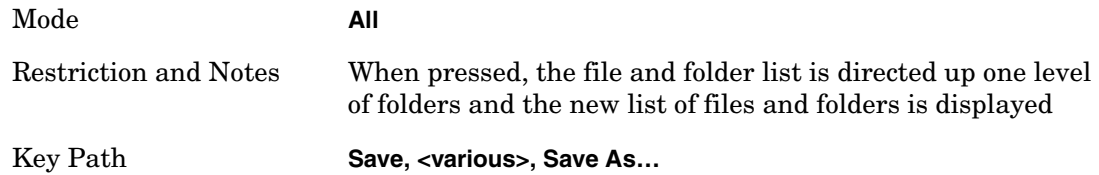

### **Create New Folder**

This key corresponds to the icon of a folder with the "\*" that is in the tool bar of the dialog. It follows the standard Windows® supported Create New Folder behavior. When pressed, a new folder is created in the current directory with the name New Folder and allows you to enter a new folder name using the Alpha Editor.

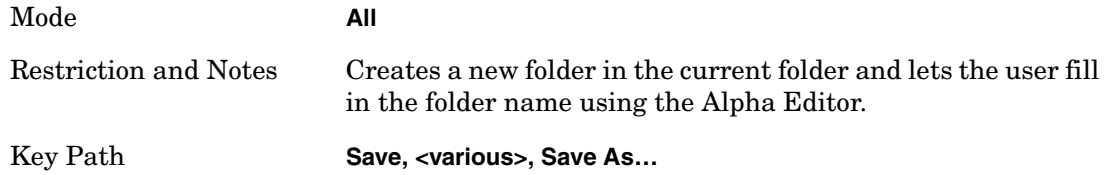

### **Cancel**

This key corresponds to the Cancel selection in the dialog. It follows the standard Windows

### Utility Functions **Save**

supported Cancel behavior. It causes the current Save As request to be cancelled.

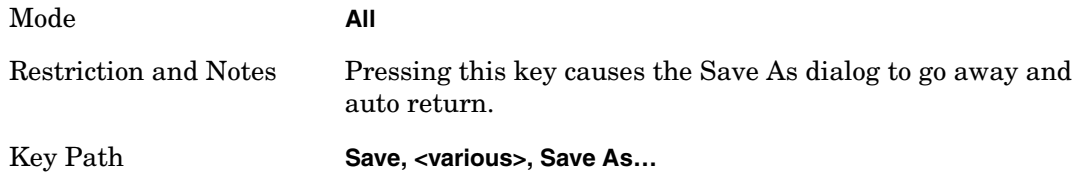

# **Quick Save**

The Quick Save front panel key repeats the last save in the directory. If the last save was to a register, Quick Save saves the State of the currently active mode to the next register. If the last register was register 6, it wraps around to register 1.

If the last save was to a file, Quick Save repeats the last type of save in the last save directory by creating a unique filename using the Auto File Naming algorithm. If the Quick Save is pressed when the instrument is powered up for the first time prior to pressing the Save front panel key, the Quick Save saves State to Register 1.

Remote Command Notes No remote command for this key specifically. Key Path **Quick Save**

# **Recall**

Accesses a menu that provides the options that enables you to select the Type of file to recall. The options are State, Trace and Data (Screen Image can be saved, but not recalled.) The default paths for Recall are data type dependent and are the same as for Save.

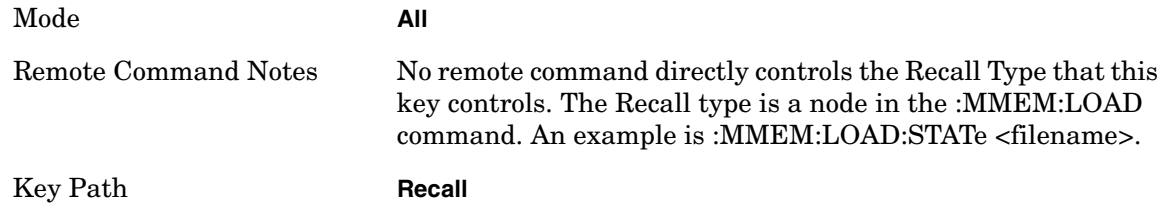

# **State**

When this key is pressed, the user has determined what they want to recall is State. Recalling State is used to return as close as possible to the mode context of the save. Recalling State may cause a mode switch if the file selected is not for the currently active mode. This menu key will not actually cause the recall, since the recall feature still needs to know from where to recall the state. State can be recalled from either a register or a file. Pressing this key will bring up the State menu that provides the user with the options of where to retrieve the state. For quick recalls, the State menu lists 6 registers to recall from or the user can select a file to recall from.

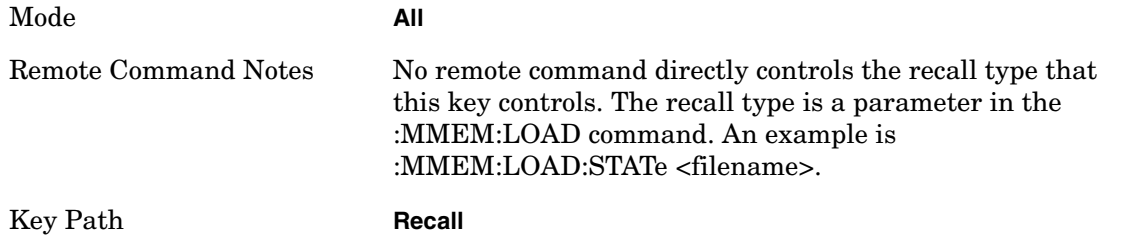

### **Register 1 thru Register 6**

Selecting any one of these register keys causes the State of the mode from the specified Register to be recalled. Only the Recall Type of State supports reading from registers. The other Recall Types can only read from files. Each of the register keys annotates whether it is empty or at what date and time it was last modified.

Registers are shared by all modes, so recalling from any one of the 6 registers may cause a mode switch to the mode that was active when the save to the Register occurred.

After the recall completes, the message "Register <register number> recalled" appears in the message bar.

Selecting any one of these register menu keys: Register 1, Register 2, Register 3, Register 4, Register 5, Register 6 causes the state of the mode from the specified Register to be

recalled. The registers are provided for easy saving and recalling, since the user does not have to specify a filename or navigate to a specific file. The date will follow the format specified in the Date Format setting under the Control Panel. The time will show hours, minutes and seconds.

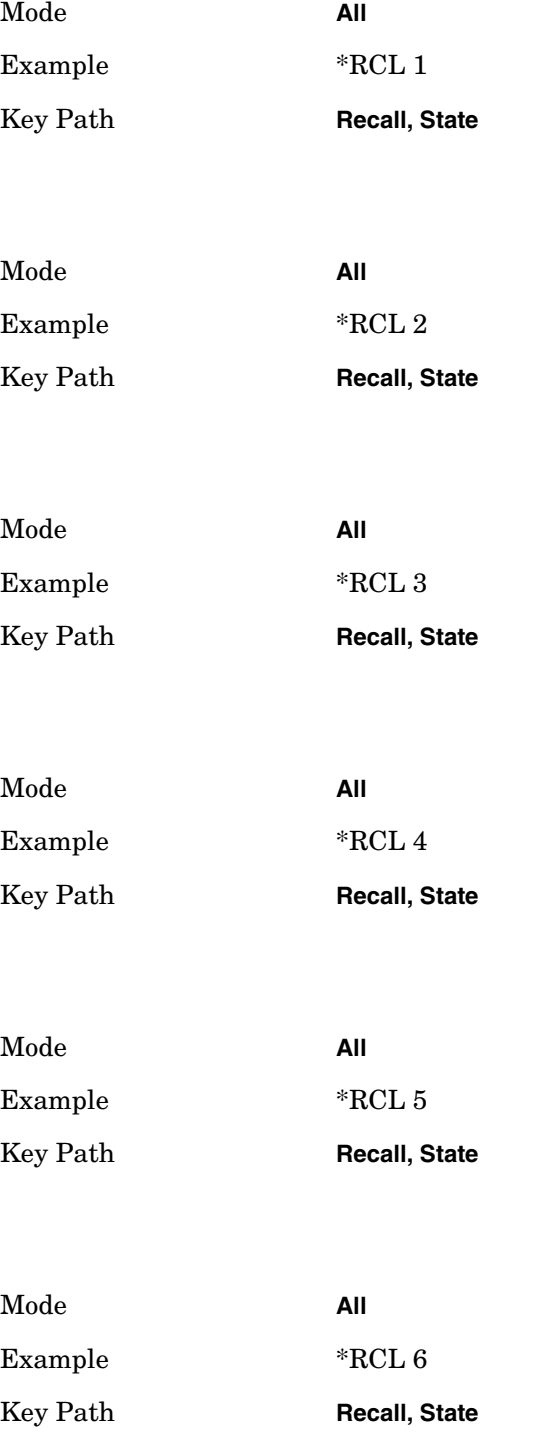

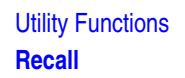

### **From File\ File Open**

Brings up the File Open standard Windows® dialog and its corresponding File Open key menu.

When you first enter this dialog, the State File default path is in the Look In: box in this File Open dialog. The File Open dialog is loaded with the file information related to the State Save Type. The first \*.state file is highlighted. The only files that are visible are the \*.state files and the Files of type is \*.state, since .state is the file suffix for the State Save Type.

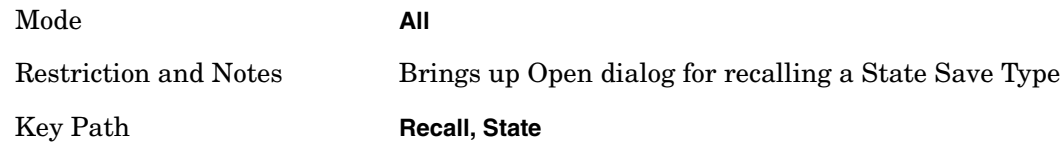

### **Open**

Recalling State function first must verify the file is recallable in the current instrument by checking the software version and model number of the instrument. If everything matches, a full recall proceeds by aborting the currently running measurement, and then loading the State from the saved state file to as close as possible to the context in which the save occurred. You can open state files from any mode, so recalling a State File switches to the mode that was active when the save occurred. After switching to the mode of the saved state file, mode settings and data (if any for the mode) are loaded with values from the saved file. The saved measurement of the mode becomes the newly active measurement and the data relevant to the measurement (if there is any) is recalled.

If there is a mismatch between file version or model number or instrument version or model number, the recall still tries to recall as much as possible and it returns a warning message of what it did.

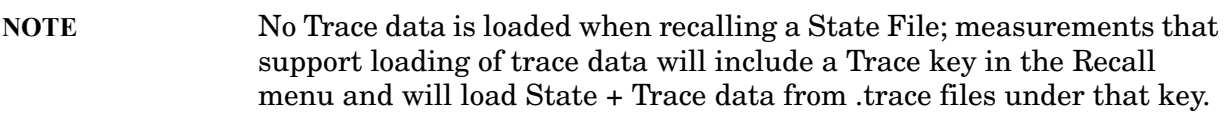

The state of a mode includes all of the variables affected by doing a full preset. It not only recalls Mode Preset settings, but it also recalls all of the mode persistent settings and data if the mode has either. Each mode determines whether data is part of a mode state and if the mode has any persistent settings. Recall State also recalls all of the Input/Output system settings, since they are saved with each State File for each mode. Input/Output settings are listed under Input/Output in the Analyzer Setup Functions Section.

The **Recall State** function does the following:

Verifies that the file is recallable on this instrument using the version number and model number.

Aborts the currently running measurement.

Clears any pending operations.

Switches to the mode of the selected Save State file.

Sets mode State and Input/Output system settings to the values in the selected Saved State file.

Limits settings that differ based on model number, licensing or version number.

Makes the saved measurement for the mode the active measurement.

Clears the input and output buffers.

Status Byte is set to 0.

 $*CLS.$ ]

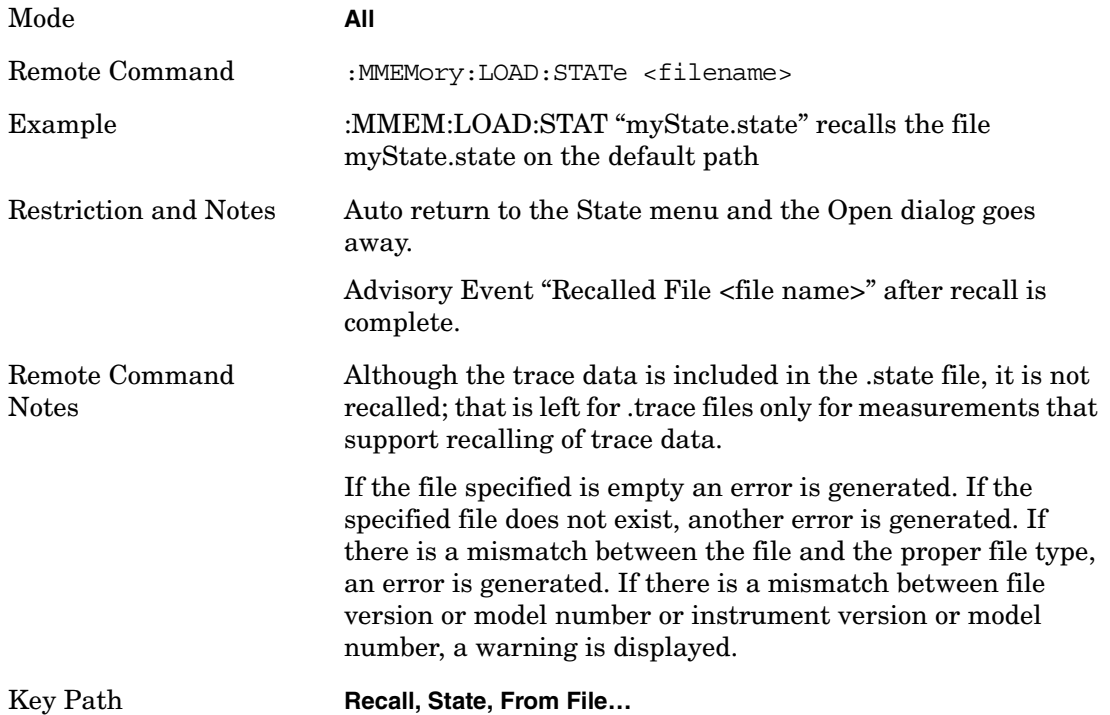

# **Trace (+State)**

When this key is pressed, the user has determined what they want to recall is Trace. Trace files include the state of the mode they were saved from as well as the trace data, with internal flags to indicate which trace the user was trying to save which may include ALL traces. They are otherwise identical to State files. Recalling Trace may cause a mode switch if the file selected is not for the currently active mode.

Not all modes support saving of trace data with the state; and for modes that do, not all measurements do. The Trace key is grayed out for measurements that do not support trace recall. It is blanked for modes that do not support trace recall.

This softkey will not actually cause the recall, since the recall feature still needs to know from which file to recall the trace and which trace to recall it into. Pressing this key will bring up the Recall Trace menu that provides the user with the options of where to retrieve

### Utility Functions **Recall**

the trace.

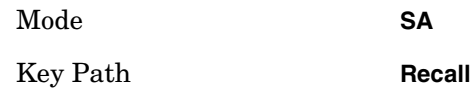

## **To Trace**

These softkey selections let you pick which Trace to recall the saved trace into; either 1, 2, 3, 4, 5, or 6. The default is 1. If the .trace file is an "all trace" file, "To Trace" is ignored and the traces each go back to the trace they were saved from.

Once selected, the key returns back to the Recall Trace menu and the selected Trace number is annotated on the key. Now you have selected exactly where the trace needs to be recalled. In order to trigger a recall of the selected Trace, you must select the Open key in the Recall Trace menu.

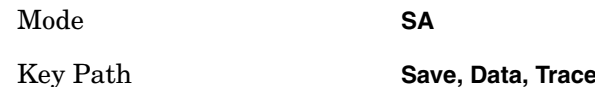

### **Open…**

Pressing Open brings up the File Open standard Windows dialog and its corresponding File Open softkey menu. When the user navigates to this selection, they have already determined they are recalling Trace and now they want to specify from which file to do the recall.

When the user first enters this dialog, the State File default path is in the Look In: box in this File Open dialog. The File Open dialog is loaded with the file information related to the State Save Type. The first \*.trace file is highlighted. Also, the only files that are visible are the \*.trace files and the Files of type is \*.trace, since .trace is the file suffix for the Trace Save Type. For more details, refer to Section "File Open Dialog and Menu".

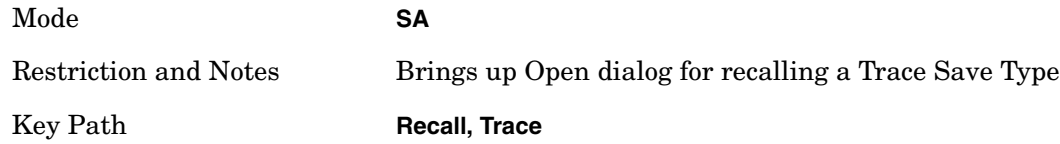

### **Open**

Recalling Trace first must verify the file is recallable in this instrument by checking the instrument software version and model number, since it includes State. If everything matches, a full recall proceeds by aborting the currently running measurement, loads the state from the saved state file to as close as possible to the context in which the save occurred. Users can open .trace files from any mode that supports them, so recalling a Trace File switches to the mode that was active when the save occurred. After switching to the mode of the saved state file, mode settings and data (if any for the mode) are loaded with values from the saved file and the saved measurement of the mode becomes the newly active measurement and the data relevant to the measurement (if there is any) is recalled.
Once the state is loaded the trace data must be loaded. The internal flags are consulted to see which trace to load and the "To Trace" setting to see where to load it. Trace data is always loaded with the specified trace set to View, so that the data is visible and not updating (so as not to wipe out the recalled data). If the file is an "all trace" file, all traces are loaded with the saved data (to the original trace the data was saved from) and set to View. Traces whose data is not loaded are restored to the update state that existed when they were saved.

In every other way a Trace load is identical to a State load. See section "Open" for details.

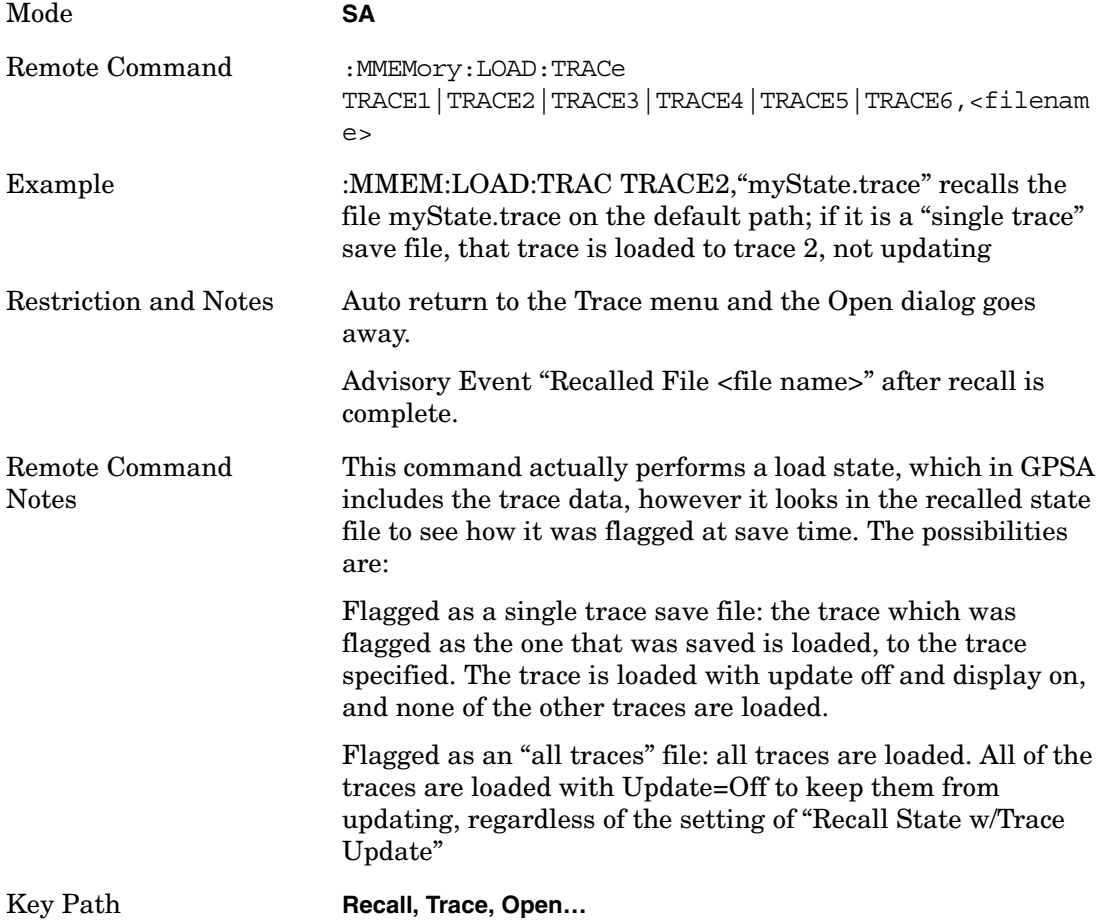

### **Data (Mode Specific)**

Importing a data file is a way to replace current measurement data with data that was previously saved from this measurement or from other measurements that produce the same type of data. This import feature also allows the user to import data from different modes that produce the same type of data. The Import Menu only includes Data Types that are supported by the current mode. Based on the currently active measurement, Data Types that are not relevant to the currently active measurement may be grayed out in the menu.

Since the commonly exported data files are in .csv format, the data can be edited by the user prior to importing. This allows the user to export a data file, manipulate the data in Excel (the most common PC Application for manipulating .csv files) and then import it.

When this key is pressed, the user has determined that they want to Import Data. Each mode determines what data it will allow to be exported and imported based on what data it produces. Importing Data loads measurement data from the specified file into the destination implied by the Import Data Type selected. The one data type that is available to all modes is Amplitude Corrections. The other data that is typically available in all modes is Measurement Results, but Measurement Results can not be imported. Other examples of mode specific Import Data are Traces and Limits which are Import Data associated with the Spectrum Analyzer mode.

The mode specific Import Data can be grayed out depending on the specific measurement that is running within the mode. For example, when in the SA mode and in the ACP measurement, the Trace Import Data is grayed out, since a user trace (Trace1, Trace2, …) is not relevant when the ACP measurement is running.

Selecting an Import Data menu key will not actually cause the importing to occur, since the recall feature still needs to know from where to get the data. Pressing the Open key in this menu brings up the Open dialog and Open menu that provides the user with the options from where to recall the data. Once a filename has been selected or entered in the Open menu, the recall will occur. See Section "File Open Dialog and Menu" for more details.

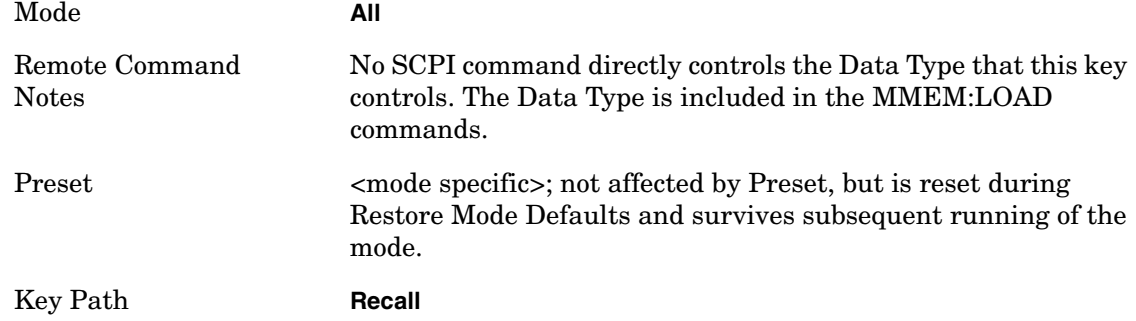

#### **Trace**

This key selects the Traces as the data type to be imported with this recall request. It brings up the Trace Menu that lets you select which Trace to import the data into.

This key is grayed out when measurements are running that do not support trace importing.

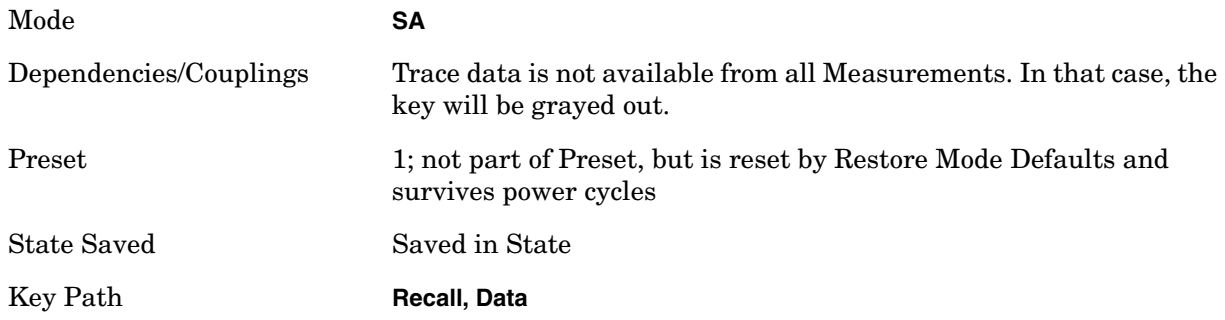

#### **Trace 1, 2, 3, 4, 5, 6**

These keys let you pick which Trace to import the data into; either 1, 2, 3, 4, 5 or 6. The default is 1.

Once selected, the key returns back to the Import Data menu and the selected Trace number is annotated on the key. Now you have selected exactly what needs to be imported. In order to trigger a import of the selected Trace, you must select the Open key in the Import Data menu.

An example of using this menu is: If you select 4 and continue to the File Open dialog, then import Trace 4 from the file selected or entered in File Name option in the File Open dialog.

Mode **SA** Key Path **Recall, Data, Trace**

### **Zone Map**

A map file contains zone definitions that will help simplify making measurements of frequently used signals. The OFDMA frame structure can contain multiple-zone definitions for the uplink and downlink subframes and multiple data burst allocations. You can recall map files in which you have saved complicated OFDMA frame analysis zone definitions; this can save you time and ensure the accuracy of repeat measurements. Map files are also useful for recreating measurement settings so they can be used by other users.

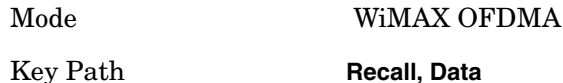

#### **File Open…**

Pressing File Open brings up the File Open standard Windows dialog and the File Open key menu. When the user navigates to this selection, they have already determined they are recalling a specific Data Type and now they want to specify which file to open.

When you first enter this dialog, the path is in the Look In: field in this File Open dialog depends on which import data type you navigated here from.

The only files that are visible are those specific to the file type being recalled.

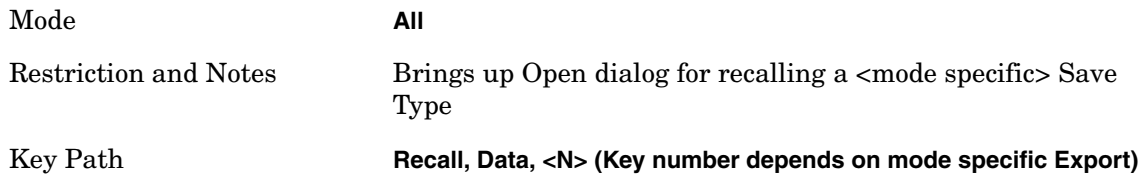

#### **Open**

The import starts by checking that all is well. If the file specified is empty an error is

#### Utility Functions **Recall**

generated (If the specified file does not exist, another error is generated If there is a mismatch between the file and the proper file type, an error is generated.

If there is a mismatch between the file version or model number or instrument version or model number, a warning is displayed Note that if there is a mismatch between file version or model number or instrument version or model number, the import still tries to load as much as possible.

Now the import can start. For all data types, the actual import starts by aborting the currently running measurement. Then the import does data type specific behavior:

Trace Import: A trace cannot be imported if the trace points in the file do not match the sweep points in the mode. If this happens, an error is generated. When a trace is imported, then Trace Update is always turned OFF for that trace and Trace Display is always turned ON. The trace file has meta data. If the meta data in the file does not match the corresponding SA state, N error message will appear.

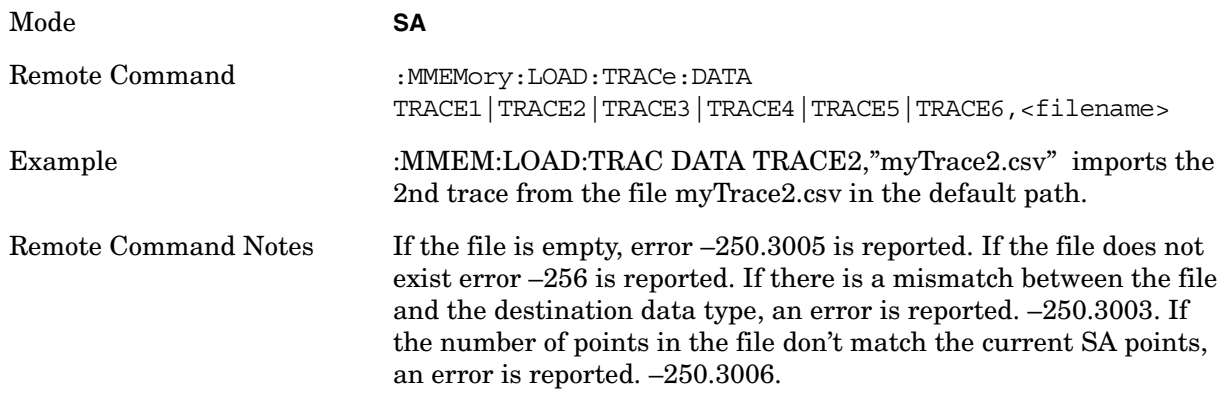

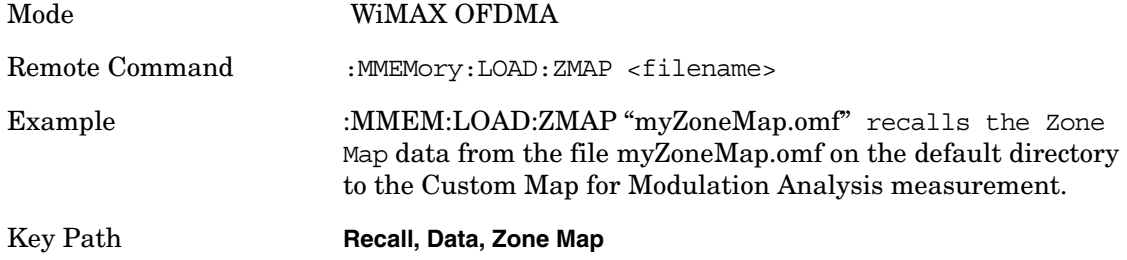

### **File Open Dialog and Menu**

#### **Open**

This selection and the Enter key when a filename has been selected or specified actually cause the load to occur. Open loads the specified or selected file to the previously selected recall type of either State or a specific import data type. The open behavior is enough different between State and Data that it is fully described in the corresponding State and Data sections – Section Open.

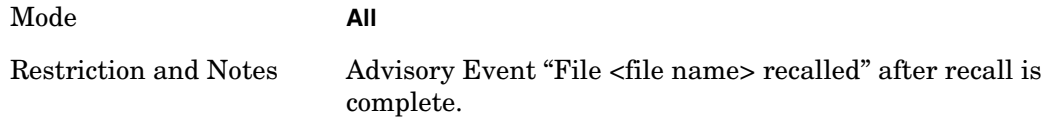

#### **File/Folder List**

This menu key navigates to the center of the dialog that contains the list of files and folders. Once here the user can get information about the file.

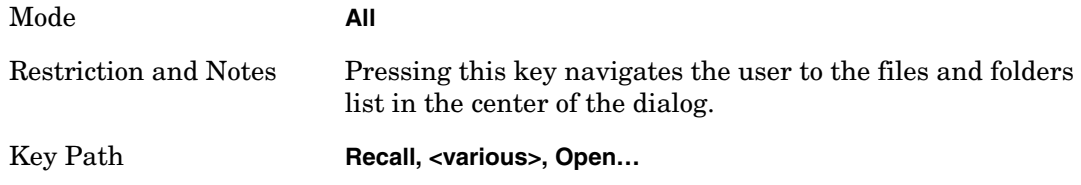

#### **Sort**

Pressing this key brings up the Sort menu that allows the user a way to sort the files within the File Open scope. Only one sorting type can be selected at a time and the sorting happens immediately.

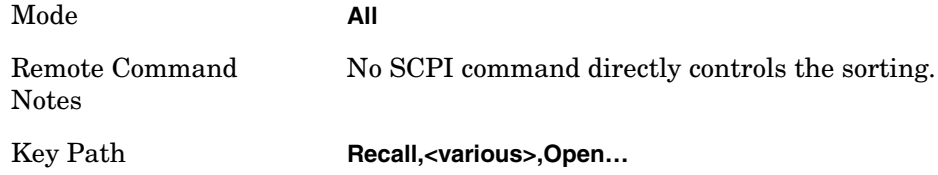

### **By Date**

This allows the user to sort the list of files within the scope of the File Open dialog in ascending or descending data order. The date is the last data modified.

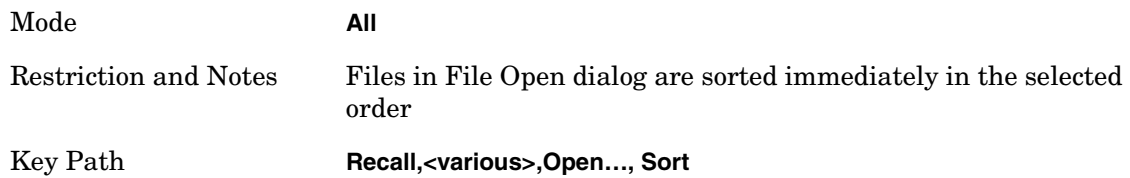

### **By Name**

This allows the user to sort the list of files within the scope of the File Open dialog in ascending or descending order based on the filename.

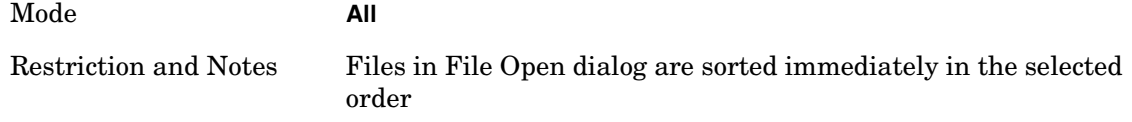

Utility Functions **Recall**

Key Path **Recall,<various>,Open…, Sort**

#### **By Extension**

This allows the user to sort the list of files within the scope of the File Open dialog in ascending or descending order based on the file extension for each file.

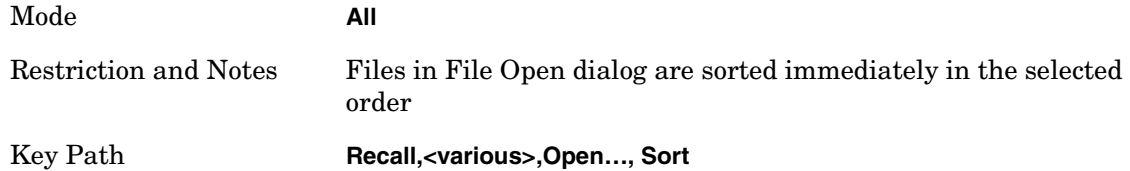

#### **By Size**

This allows the user to sort the list of files within the scope of the File Open dialog in ascending or descending order based on file size.

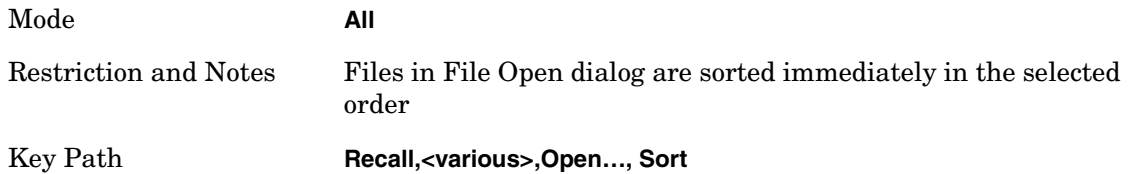

#### **Ascending**

This causes the display of the file list to be sorted, according to the sort criteria above, in ascending order.

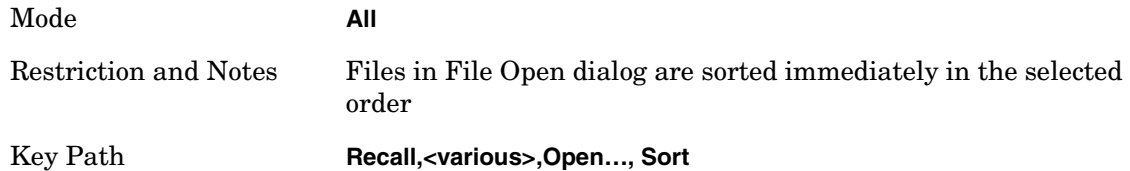

#### **Descending**

This causes the display of the file list to be sorted, according to the sort criteria above, in descending order.

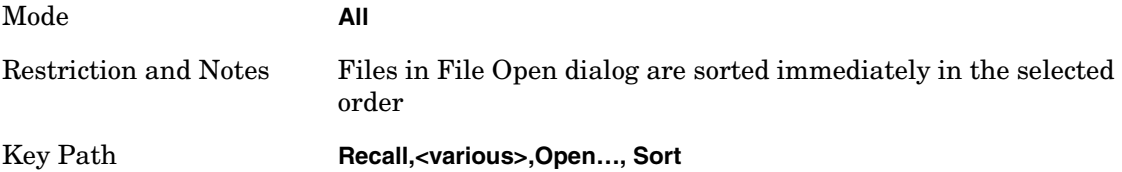

#### **Files Of Type**

This menu key corresponds to the Files Of Type selection in the dialog. It follows the

standard Windows supported Files Of Type behavior. It shows the current file suffix that corresponds to the type of file the user has selected to save. If the user navigated here from recalling State, "State File (\*.state)" is in the dialog selection and is the only type available in the pull down menu. If the user navigated here from recalling Trace, "Trace+State File (\*.trace)" is in the dialog selection and is the only type available under the pull down menu. If the user navigated here from importing a data file, "Data File (\*.csv)" is in the dialog and is the only type available in the pull down menu. Modes can have other data file types and they would also be listed in the pull down menu.

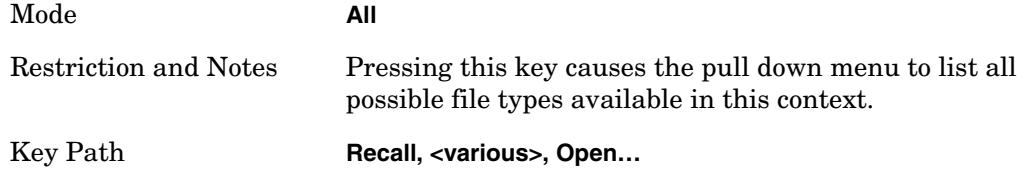

### **Up One Level**

This menu key corresponds to the icon of a folder with the up arrow that is in the tool bar of the dialog. It follows the standard Windows supported Up One Level behavior. When pressed, it causes the file and folder list to navigate up one level in the directory structure.

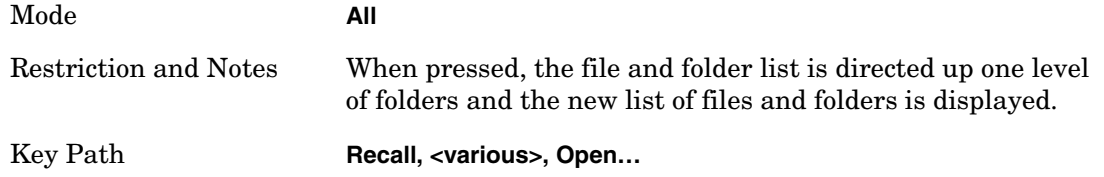

#### **Cancel**

This menu key corresponds to the Cancel selection in the dialog. It causes the current File Open request to be cancelled. It follows the standard Windows supported Cancel behavior.

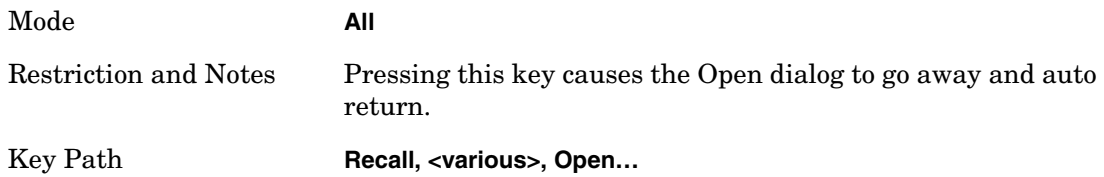

# **Mode Preset**

The Mode preset is the most common way to get the active mode back to a known state. It will keep you in the currently active mode and reset the mode settings to their mode preset state. It will never cause a mode switch. It does a partial preset. It does not affect any mode persistent settings or any system settings.

The **Mode Preset** does the following for the currently active mode:

- Aborts the currently running measurement.
- Brings up the default menu for the mode, with no active function.
- Sets Measurement settings to their preset values for the active mode only.
- Activates the default measurement.
- Brings up the default menu for the mode.
- Clears the input and output buffers.
- Sets Status Byte to 0.

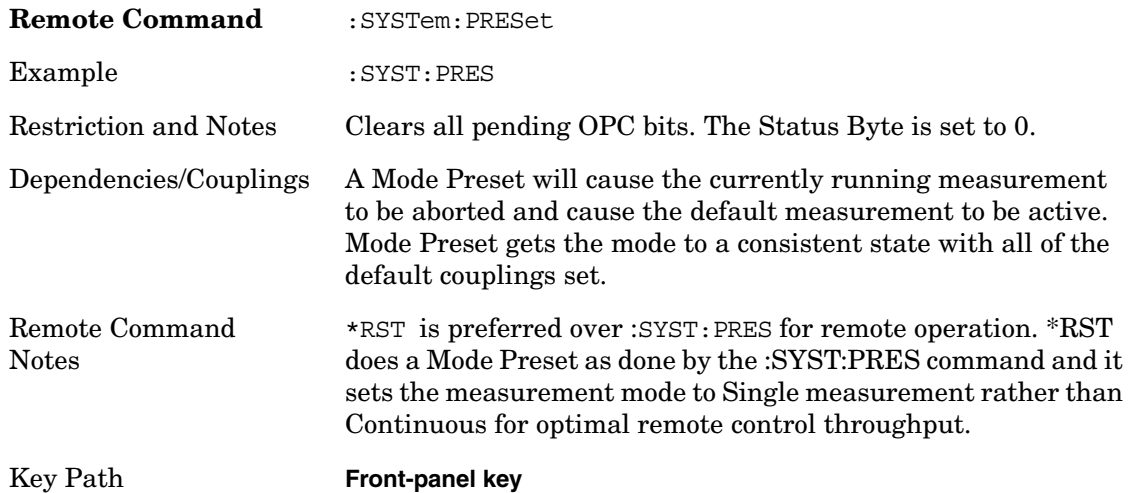

### **How-To Preset**

The table below shows all possible presets, their corresponding SCPI commands and front panel access. Instrument settings depend on the current measurement context. Some settings are local to the current measurement, some are global (common) across all the measurement in the current mode, and some are global to all the available modes. In a similar way, restoring the settings to their preset state can be done within the different contexts.

The Auto Couple front panel key is a Meas local key. It sets all Auto/Man parameter couplings in the measurement to Auto. Any Auto/Man selection that is local to the other measurements in the mode will not be affected by Auto Couple.

The Meas Preset key is a Meas local key. Meas Preset resets all the variables local to the current measurement except the persistent ones.

The Mode Preset (front-panel key on front panel) resets all the current mode's Meas local and Meas global variables except the persistent ones.

The Restore Mode Defaults key resets ALL the Mode variables (and all the Meas global and Meas local variables), including the persistent ones.

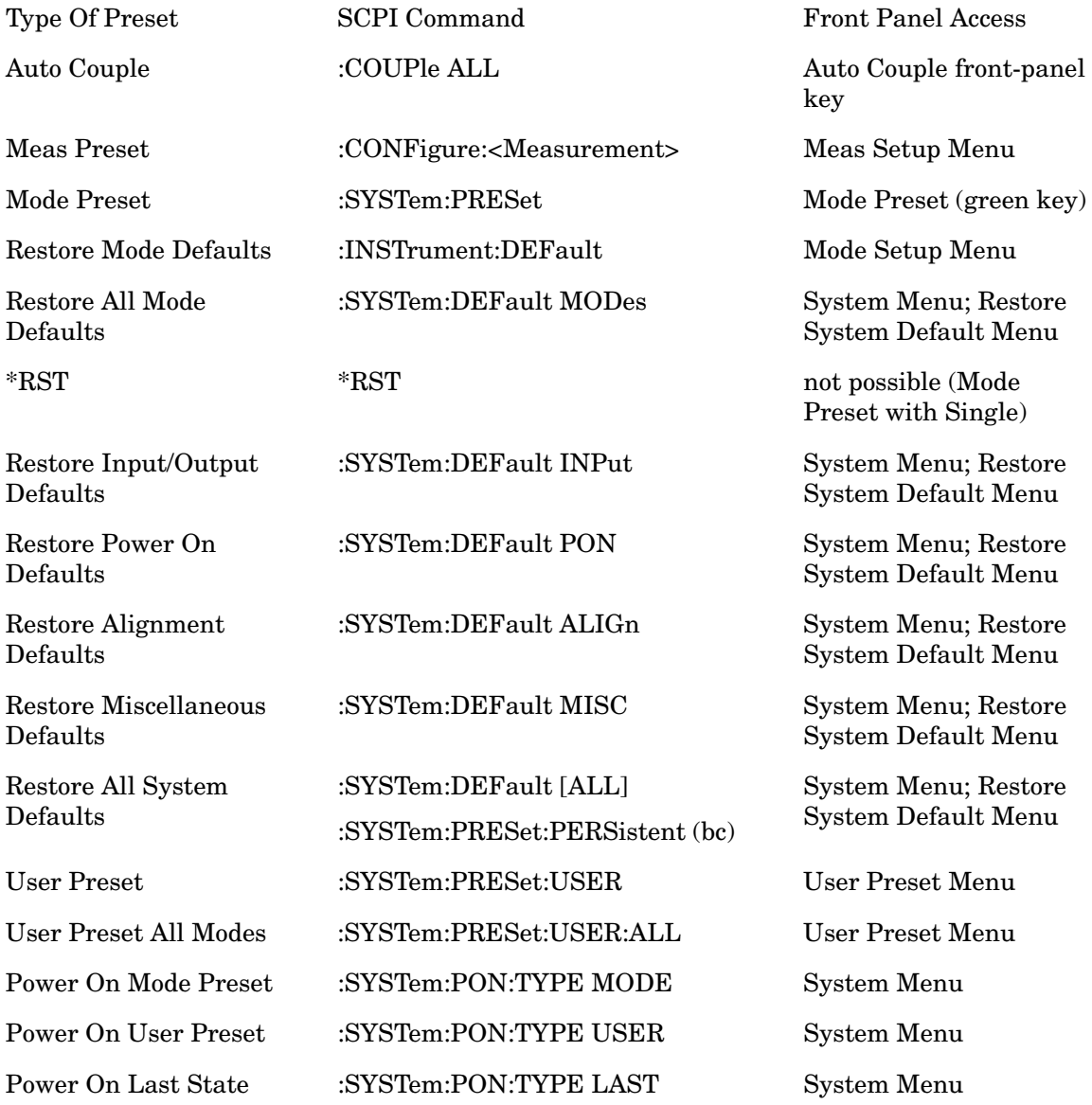

### **Restore Mode Defaults**

Restore Mode Defaults resets the state for the currently active mode by resetting the mode persistent settings to their factory default values, clearing mode data and by performing a Mode Preset. This function will never cause a mode switch. This function performs a full preset for the currently active mode; whereas, Mode Preset performs a partial preset.

Restore Mode Defaults does not affect any system settings. System settings are reset by Restore System Defaults. This function does reset mode data; as well as settings.

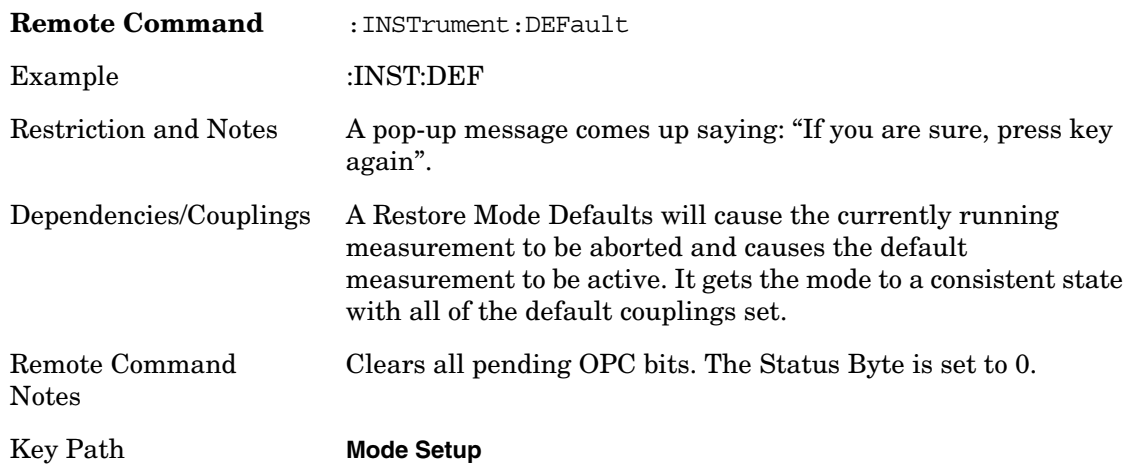

### **\*RST (Remote Command Only)**

\*RST is equivalent to :SYST:PRES;:INIT:CONT OFF which is a Mode Preset in Single measurement state. This remote command is preferred over Mode Preset remote command - :SYST:PRES, as optimal remote programming occurs with the instrument in single measurement state.

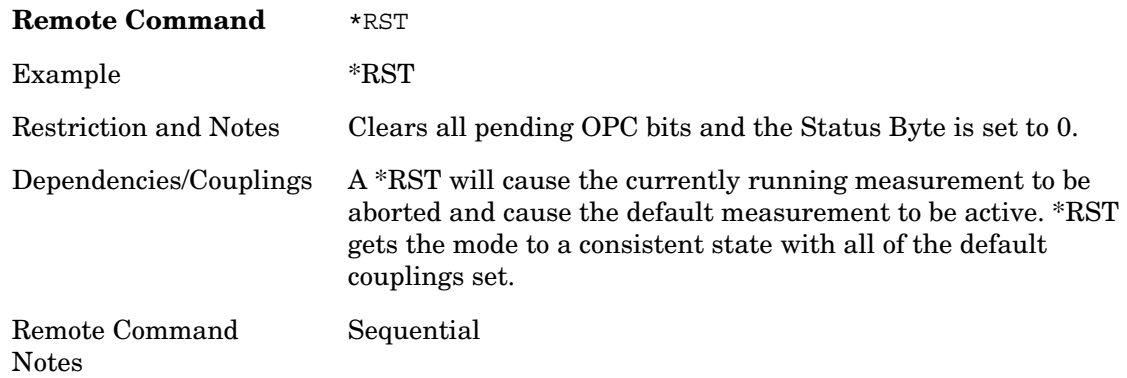

### **Spectrum Analyzer Mode - Preset Information**

The **Mode Preset** key sets most analyzer functions to their default values. They are listed below. Also shown is a list of MXA persistent settings and their default values.

Because the Input/Output function is common to all modes and all measurements, those default settings are also listed here. These are set when you select the **Mode Preset** key as well.

This key also performs the following functions:

Activates the Swept SA measurement.

Brings up the Freq/Channel menu.

Clears any trace that is active after the preset but does not change the data in inactive traces.

## **Spectrum Analyzer Mode Preset Settings and their default values**

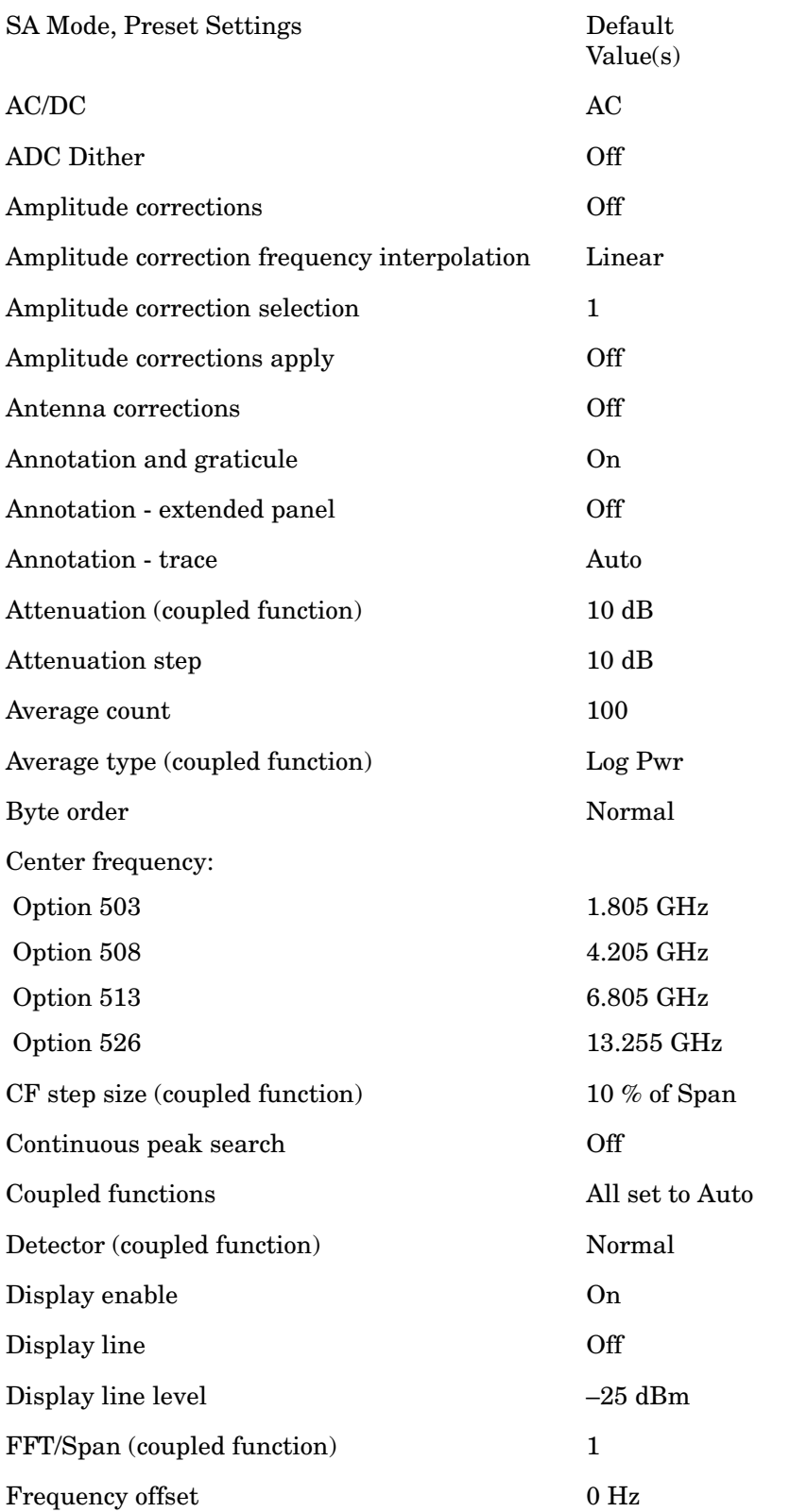

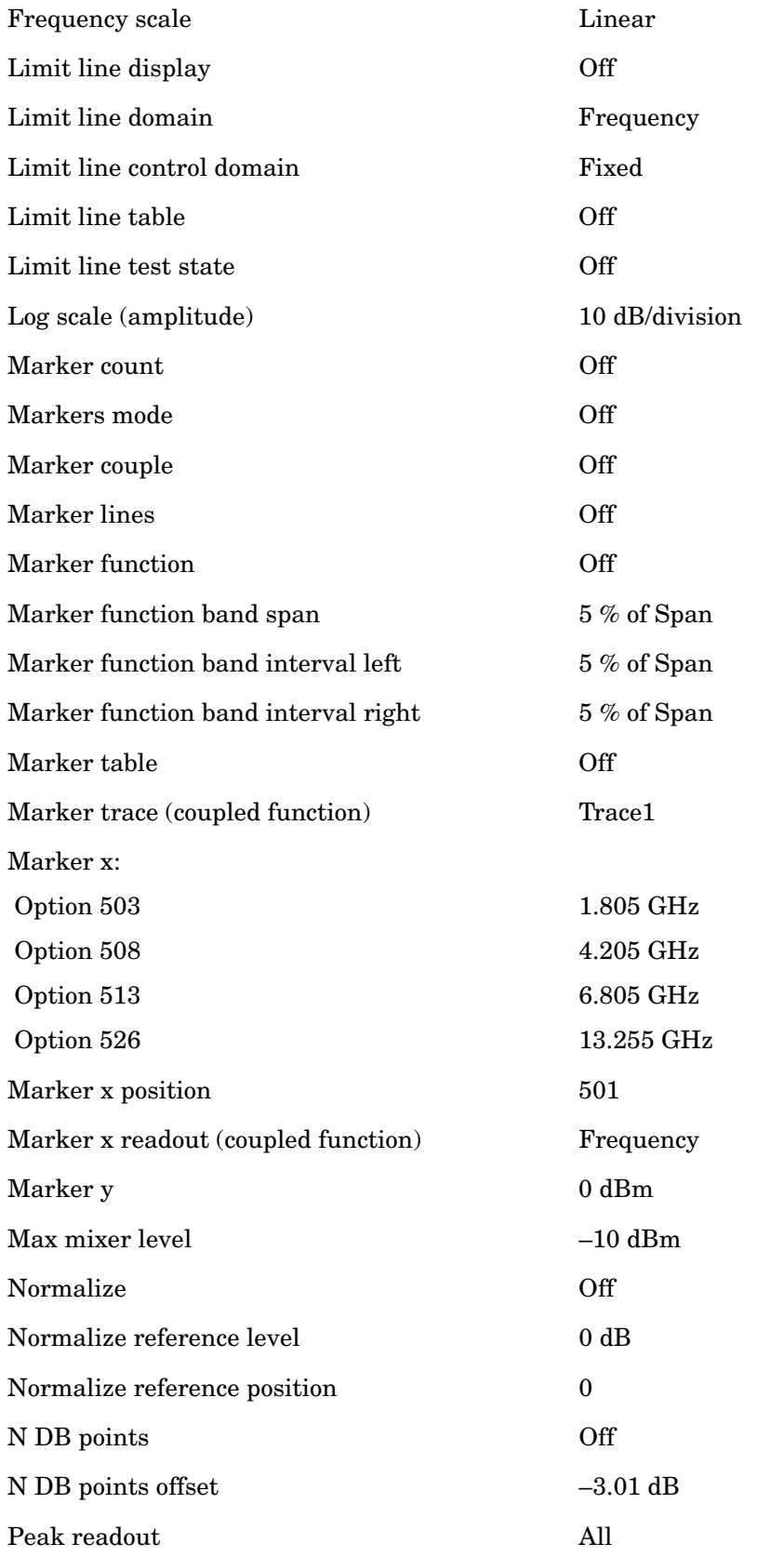

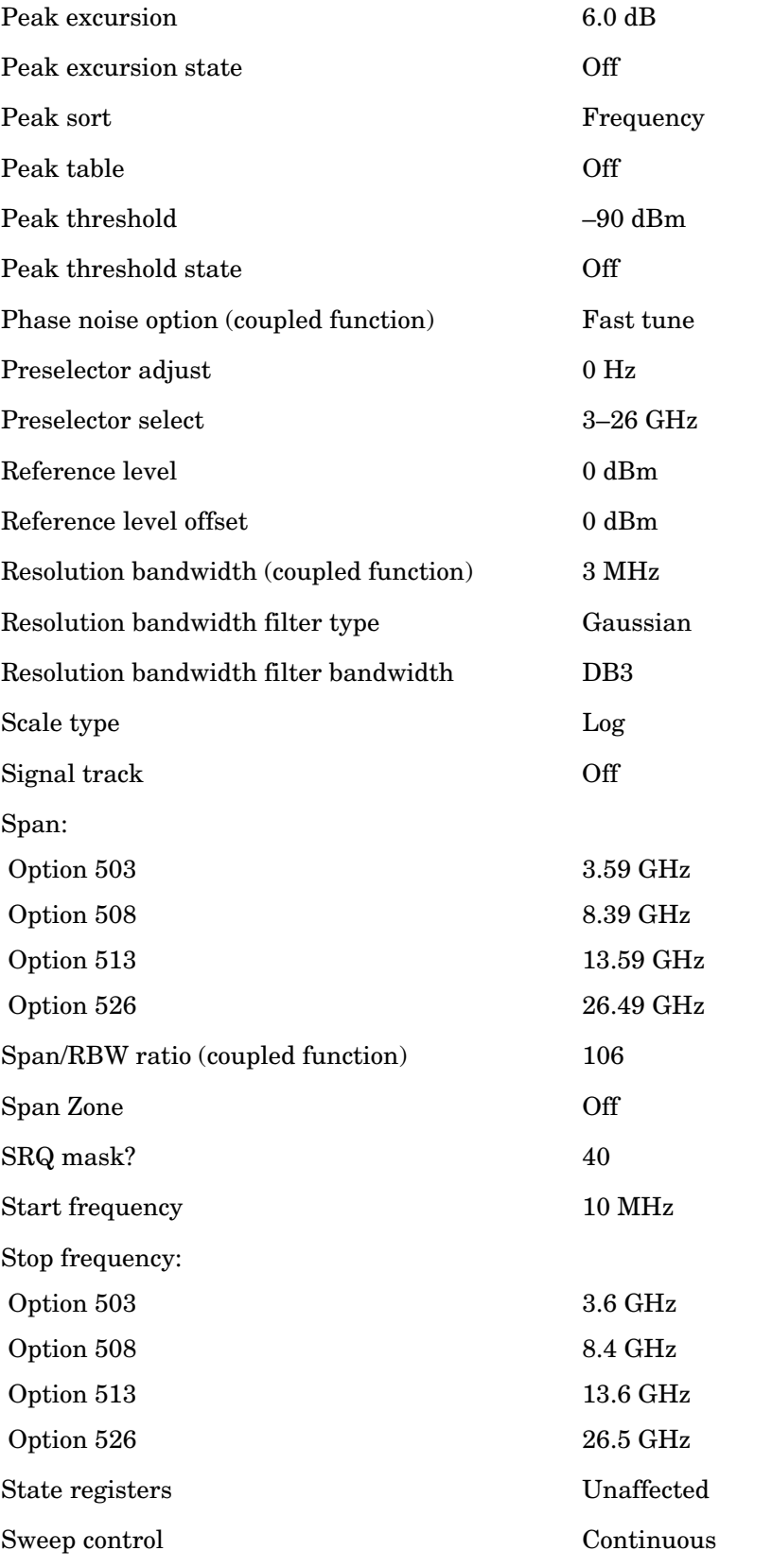

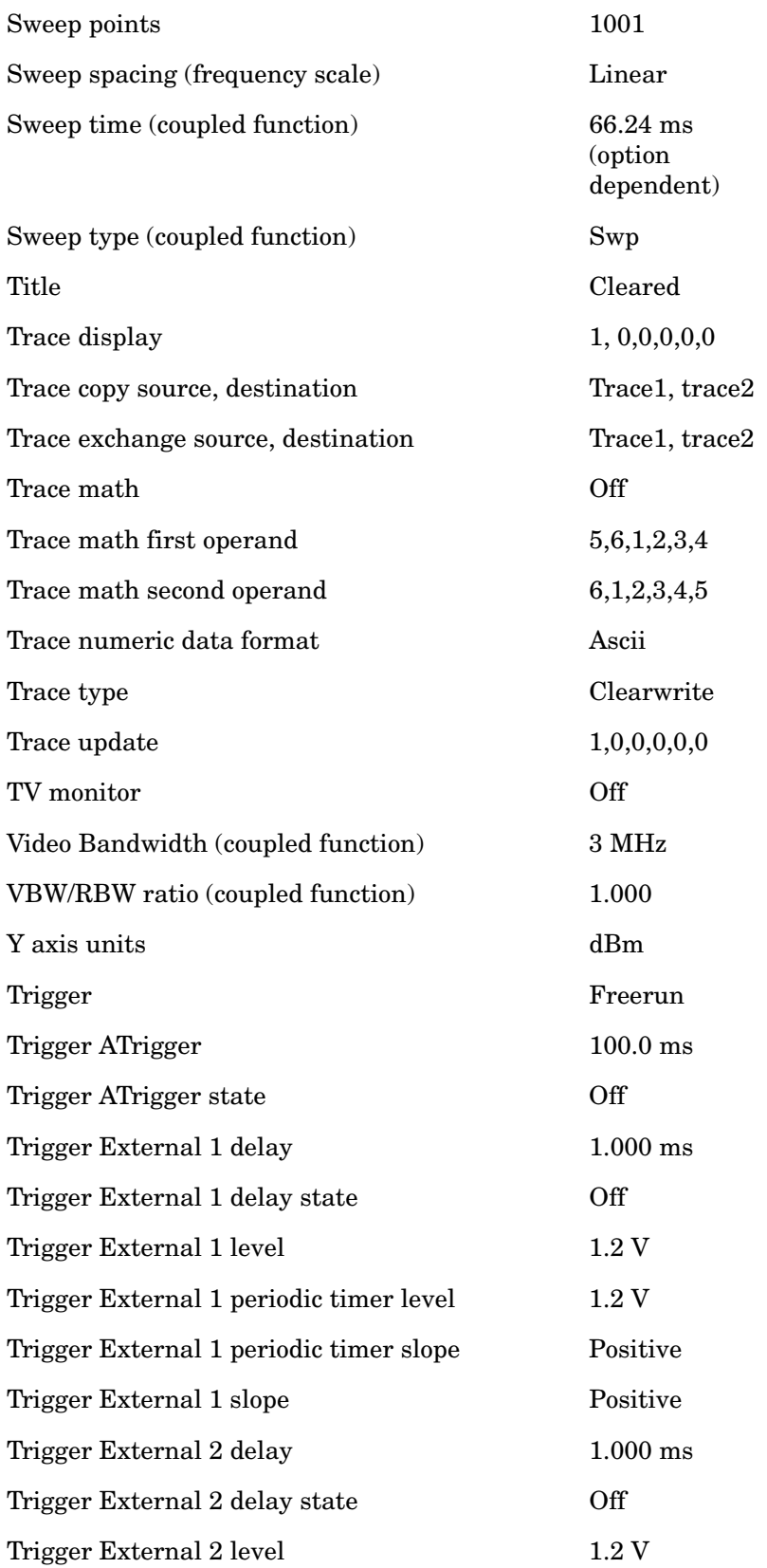

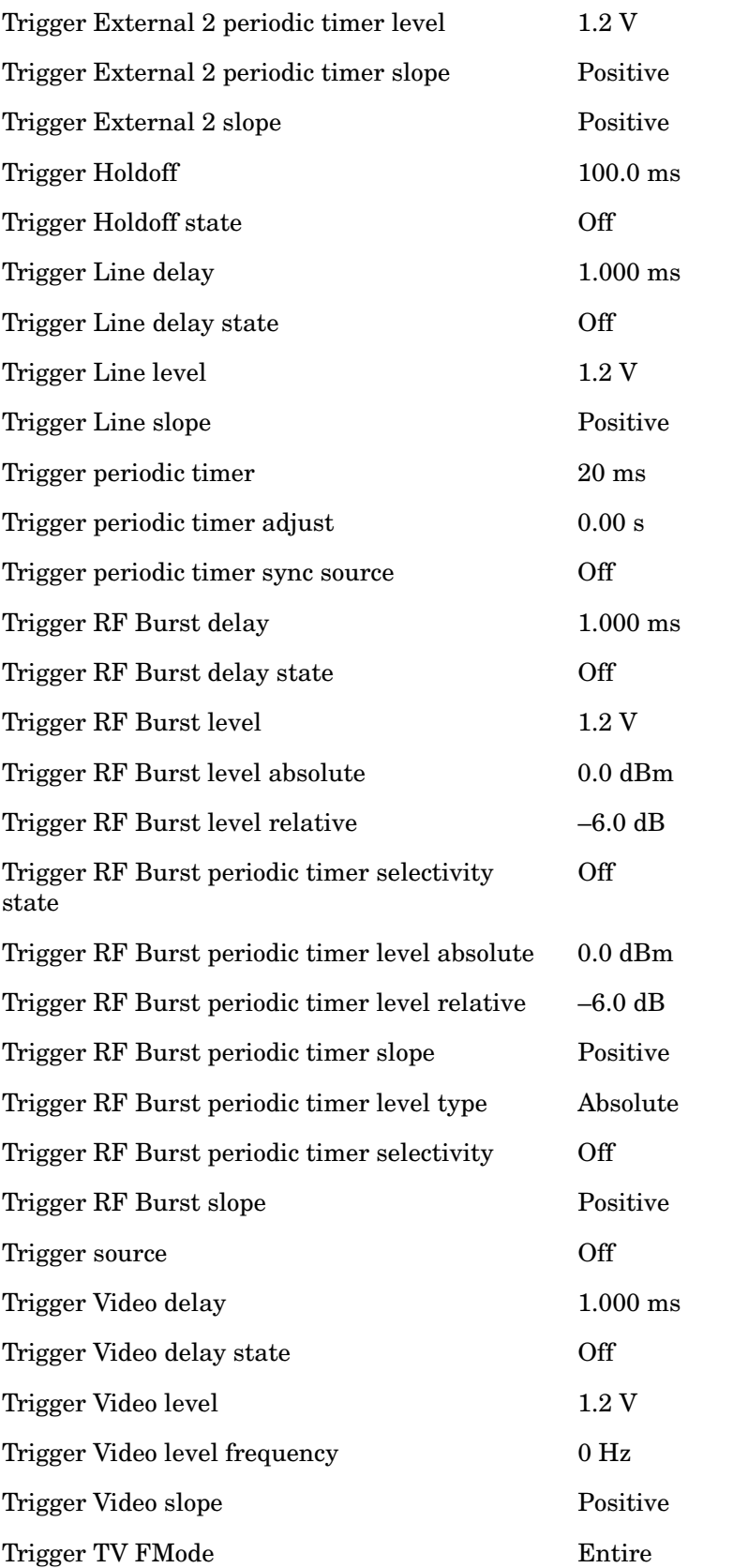

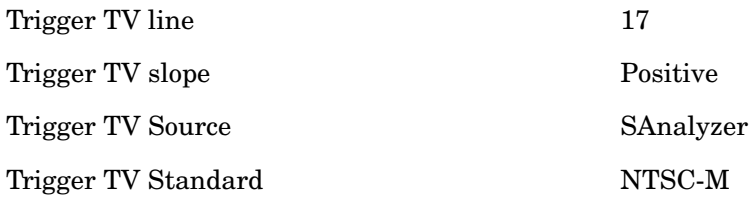

### **Persistent Settings and their default values**

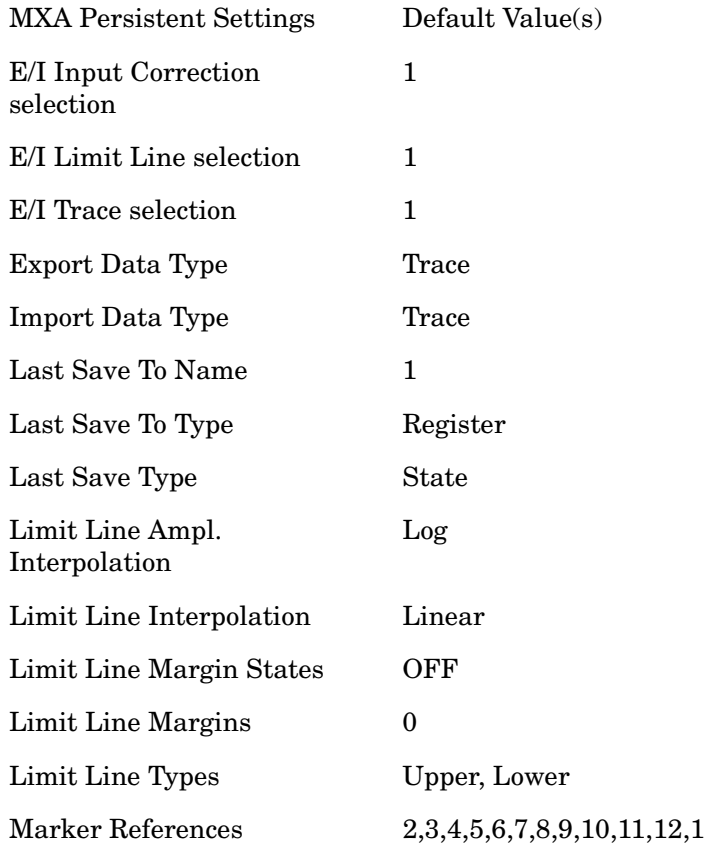

### **Input/Output Settings and their default values**

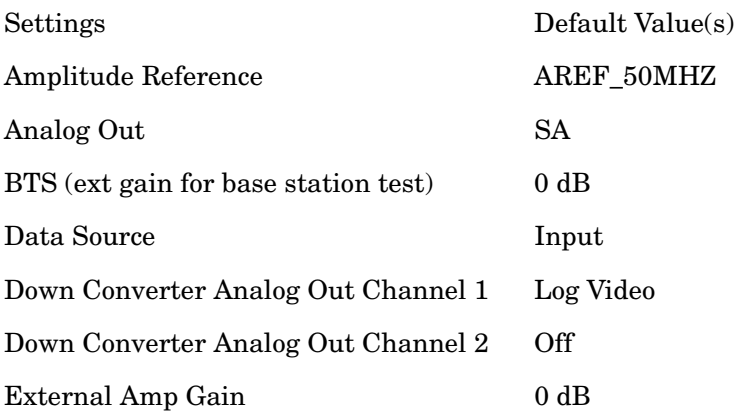

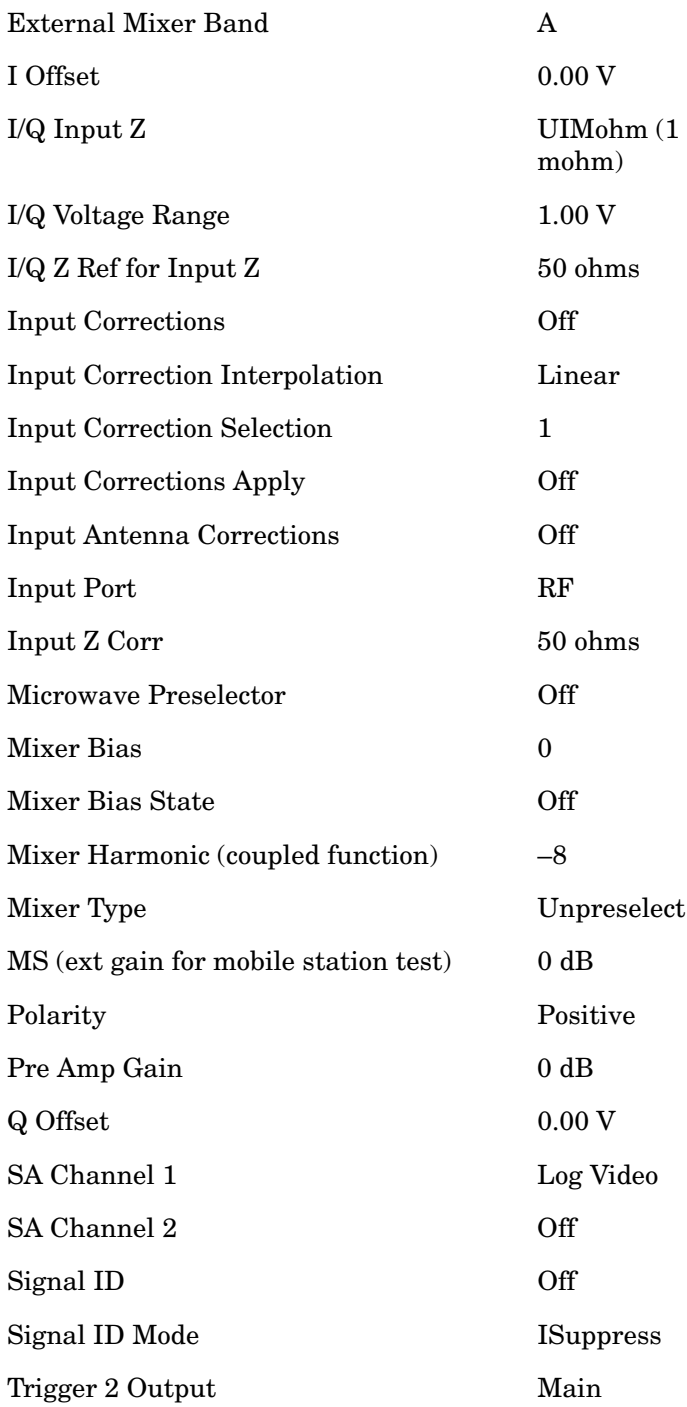

## **User Preset**

**User Preset** behaves similarly to **Recall State** in that it recalls a hidden Save State file with the exception that **User Preset** will never cause a mode switch. Recalling a Save State file may cause a mode switch, if the Save State file was saved while in a different mode. There is a User Preset file per mode. The User Preset file is a Save State file. **User Preset** sets the state of currently active mode back to the state that was previously saved for this mode using the **Save User Preset** menu key or the SYST:PRES:USER:SAVE command. Each mode will have no knowledge of another user preset file from any other mode or how to invoke them. The user has no control over the user preset filename and has no direct access to the user preset file.

**User Preset** recalls a mode's state which includes all of the variables affected by doing a Mode Preset. It not only recalls Mode Preset settings, but it also recalls all of the mode persistent settings. User Preset also recalls all of the Input/Output system settings.

 If a **Save User Preset** has not been done at any time, **User Preset** recalls the default user preset file for the currently active mode. The default user preset files are created at power-on when each mode detects there is no user preset file, so there will never be a scenario when there is no user preset file to restore. For each mode, the default user preset state is the same state that would be saved if a **Save User Preset** is performed in each mode right after doing a Restore Mode Default and after a Restore Input/Output Settings Defaults.

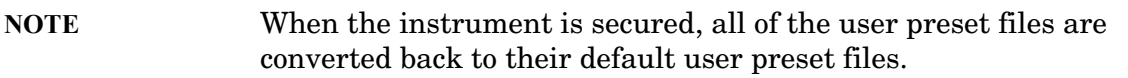

**User Preset** does the following:

- Aborts the currently running measurement.
- Sets the mode state to the values defined by **Save User Preset**.
- Makes the saved measurement for the currently running mode the active measurement.
- Brings up the saved menu for the power-on mode.
- Clears the input and output buffers.
- Sets the Status Byte to 0.

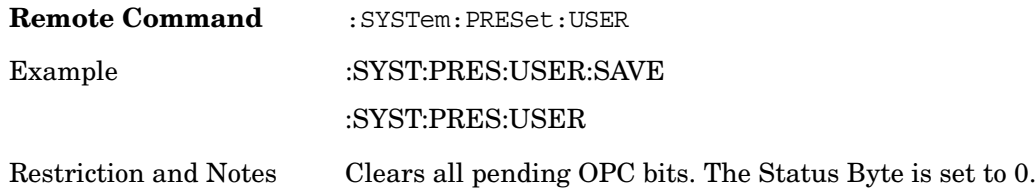

Utility Functions **User Preset**

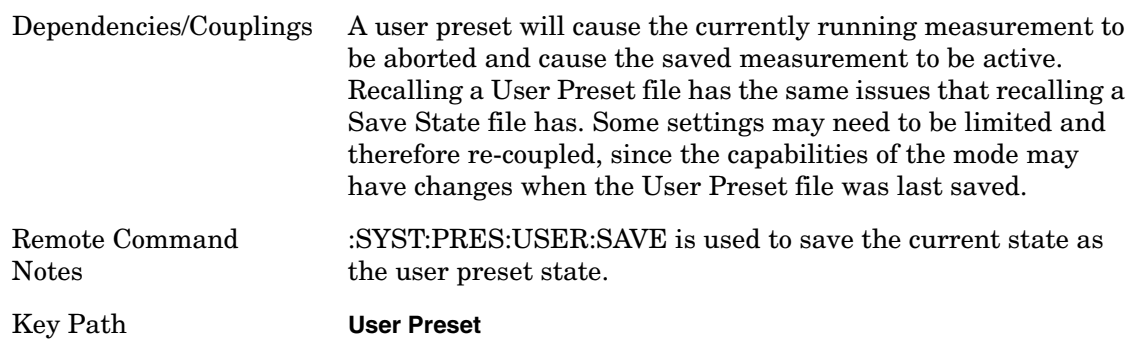

### **User Preset All Modes**

User Preset All Modes behaves similarly to Power On User Preset, since it recalls all of the User Preset files for each mode, switches to the power-on mode and activates the saved measurement from the power-on mode User Preset file.

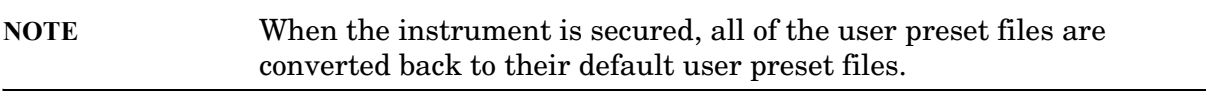

**User Preset** does the following:

- Aborts the currently running measurement.
- Switches the Mode to the power-on mode.
- Restores the User Preset files for each mode.
- Makes the saved measurement for the power-on mode the active measurement.
- Brings up the saved menu for the power-on mode.
- Clears the input and output buffers.
- Sets the Status Byte to 0.

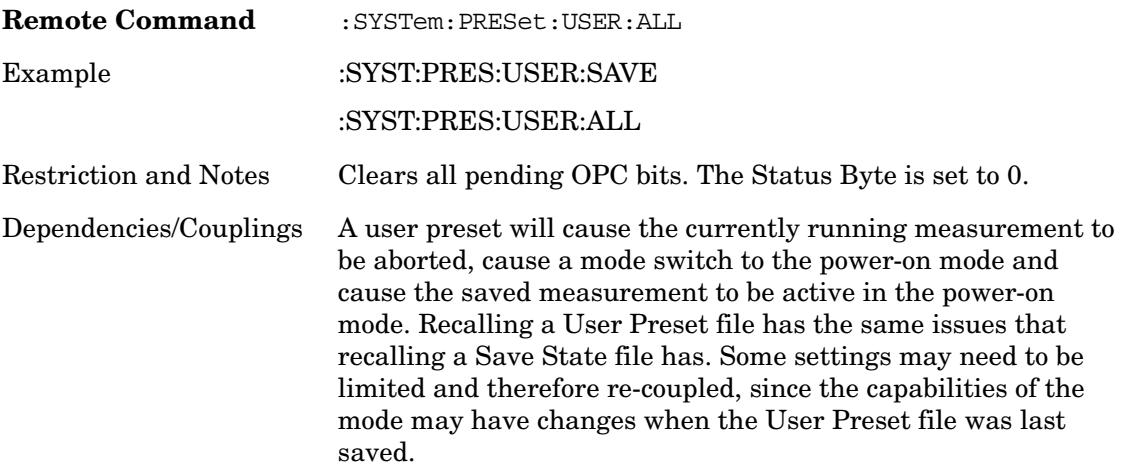

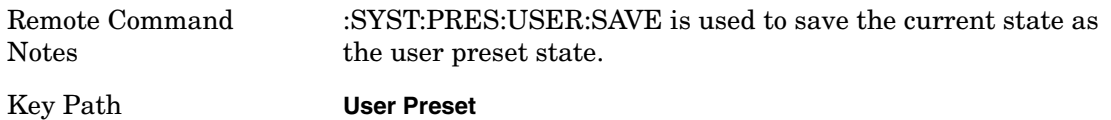

### **Save User Preset**

Save User Preset saves the currently active mode and its state. The way the user recalls this User Preset file is by pressing the User Preset menu key or sending the SYST:PRES:USER remote command. This same state is also saved by the Save State function.

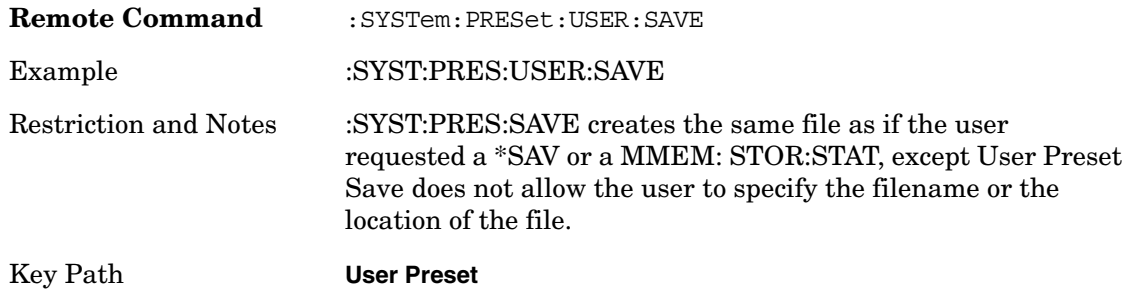

## **File**

Opens a menu of keys which access various standard and custom Windows dialogs. Pressing any other front-panel key exits any of these dialogs.

### **File Explorer**

Opens the standard Windows File Explorer. Pressing any front panel key closes the Explorer application.

File Explorer opens up in My Documents.

**NOTE** My Documents must be located on the user data partition.

### **Page Setup**

Refer to your Microsoft Windows Operating System manual.

### **Print Theme – Remote Command**

The graphical user interface contains a selection for choosing the Theme to use when printing. An equivalent remote command is provided. Refer to the View/Display section for more detail on Themes.

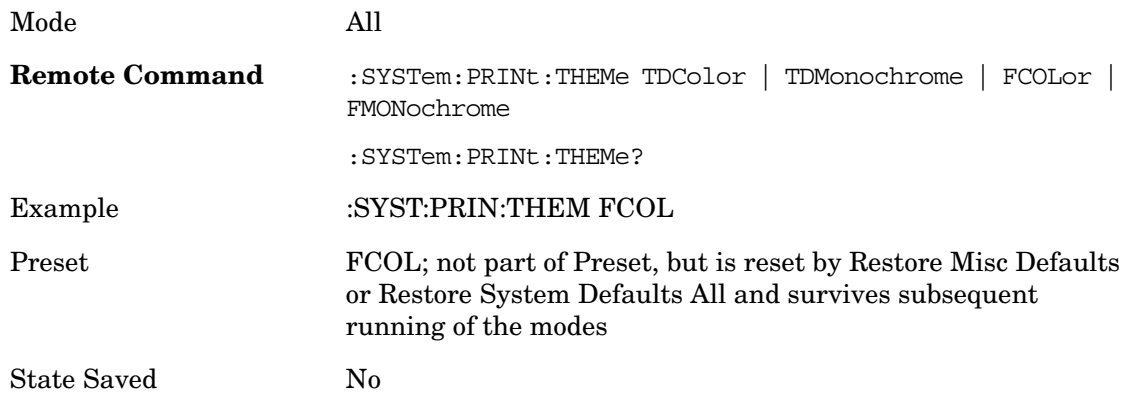

### **Print**

Refer to your Microsoft Windows Operating System manual.

### **Exit**

This key, when pressed, will exit the Instrument Application. A dialog box will be used to confirm that the user intended to exit the application:

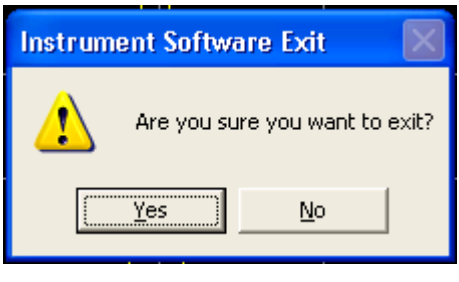

Mode All

Key Path **File, Exit**

# **Print**

The Print front-panel key is equivalent to performing a File, Print, OK. It immediately performs the currently configured Print to the current printer.

Key Path **Front-panel key**

## **Service**

Accesses capabilities performed in the factory or under instructions from repair procedures. This menu key is only visible when the logged-in user is "advanceduser" or "saservice" (or the factory image). The first access to the Service Menu after invoking the instrument application will require an authentication, which is to enter the Service Code. Subsequent accesses to the Service Menu are unimpeded. The Authentication dialog looks like:

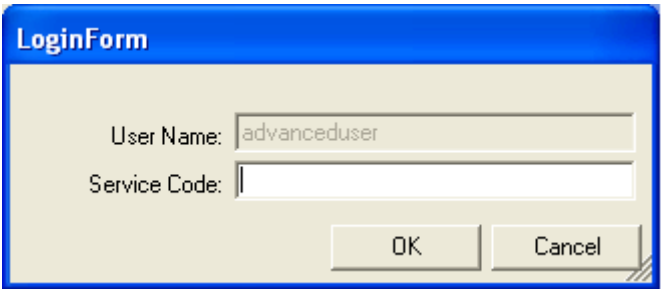

"OK" is the default key thus the Enter key is used to complete the entry. If an invalid Service Code is entered authentication is not granted and the user is provided the following dialog:

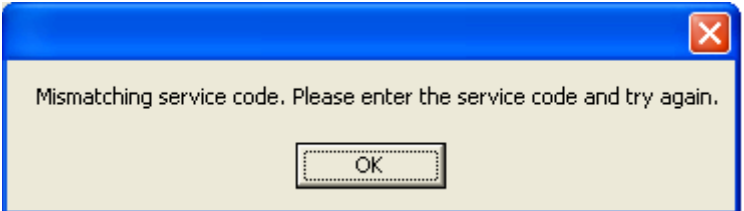

Key Path **System**

## **Diagnostics**

The Diagnostics key in the System menu gives you access to basic diagnostic capabilities of the instrument.

Key Path **System**

### **Show Hardware Statistics**

Provides a display of various hardware statistics. The statistics include the following:

Mechanical relay cycles

High and Low temperature extremes

Elapsed time that the instrument has been powered-on (odometer)

The display should appear listing the statistics, product number, serial number, and firmware revision.

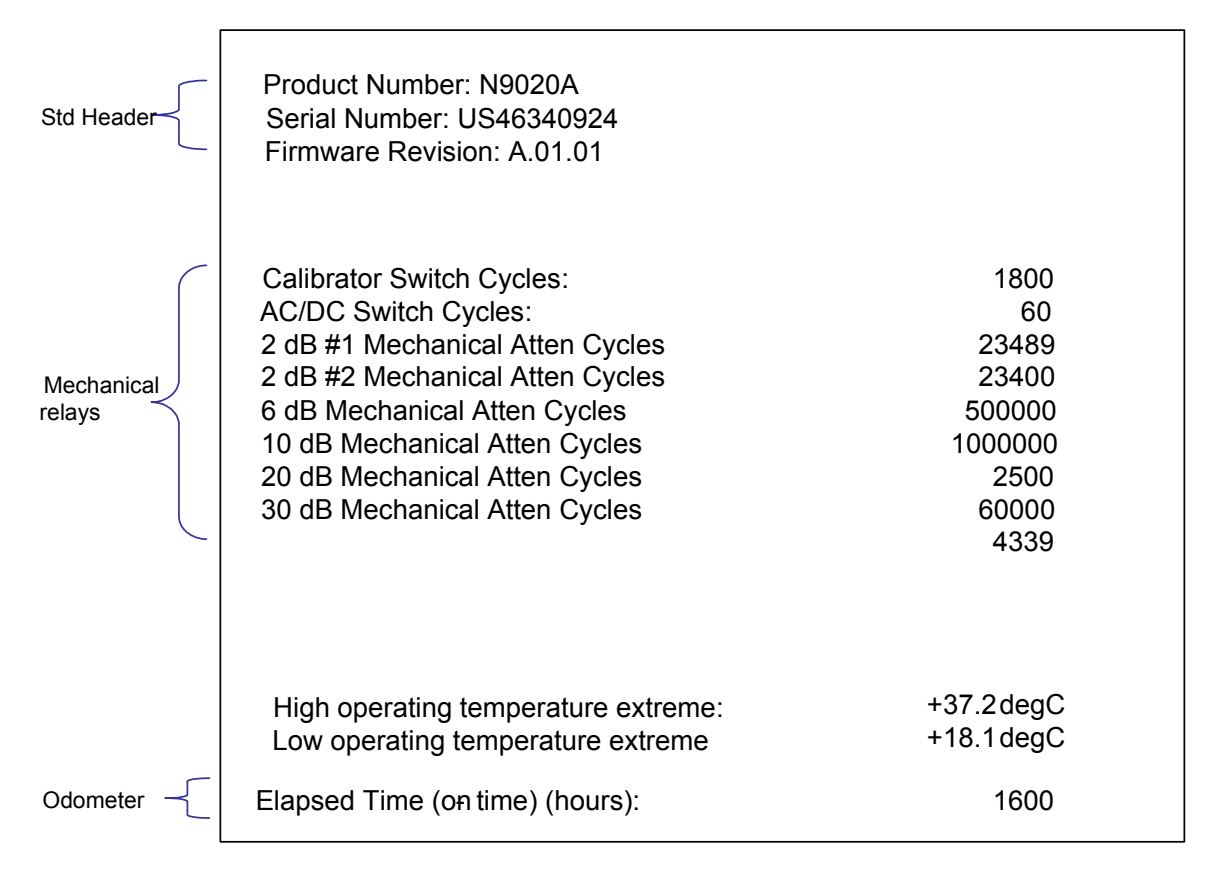

The data will be updated only when the Show Hardware Statistics menu key is pressed, it will not be updated while the screen is displayed.

The tabular data should be directly printable.

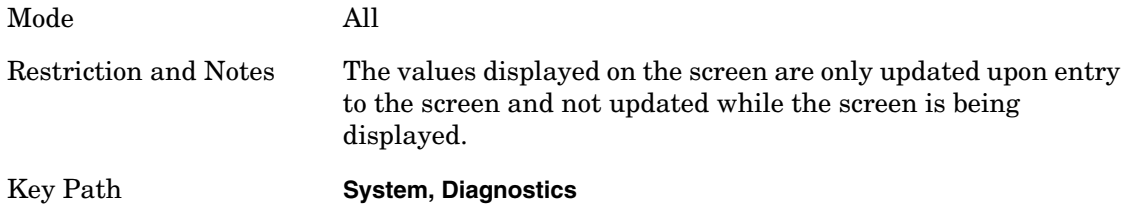

Each of the hardware statistic items can be queried.

### **Query the Mechanical Relay Cycle Count**

Returns the count of mechanical relay cycles.

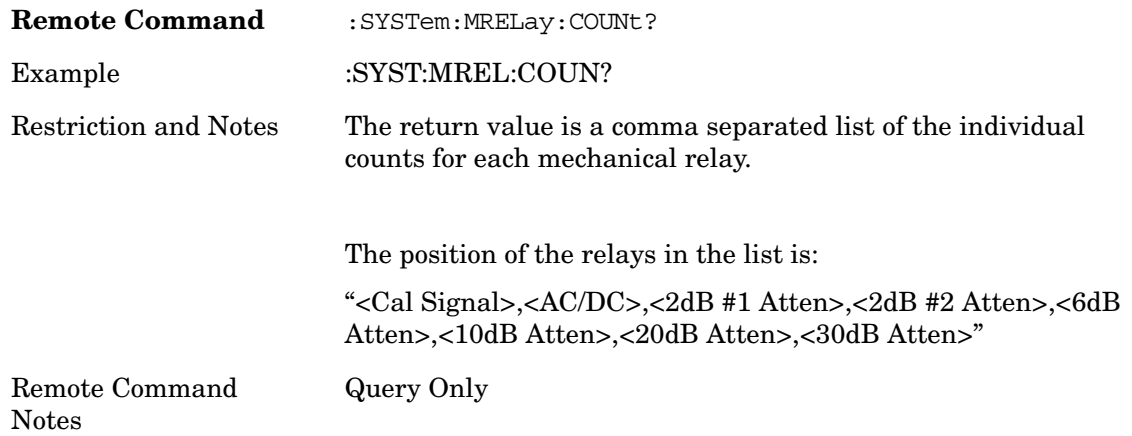

### **Query the Operating Temperature Extremes**

Returns the low operating temperature extreme value. The value survives a power-cycle and is the temperature extreme encountered since the value was reset by the factory or service center.

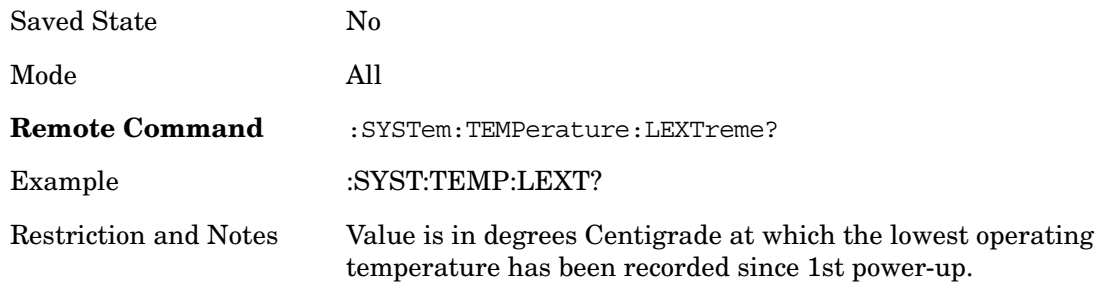

Returns the high operating temperature extreme value. The value survives a power-cycle and is the temperature extreme encountered since the value was reset by the factory or service center.

Saved State No

### Utility Functions **Diagnostics**

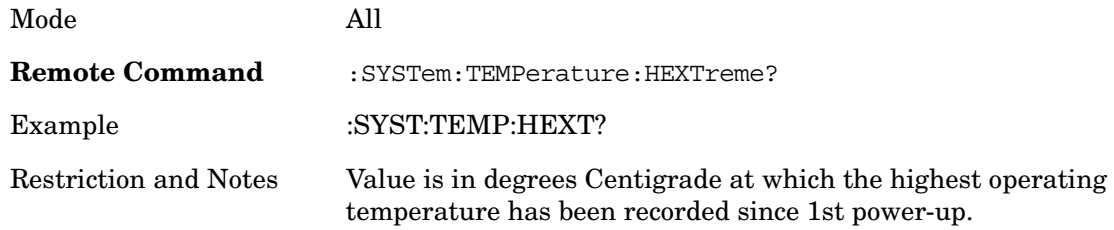

#### **Query the Elapsed Time since 1st power on**

Returns the elapsed on-time since 1st power-on (odometer).

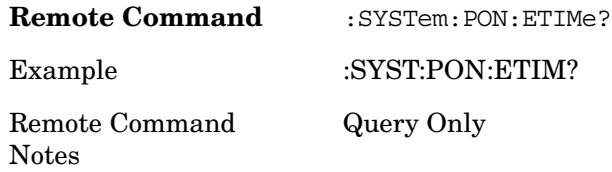

### **Advanced**

Accesses advanced diagnostic capabilities performed in the factory or under instructions from repair procedures. This menu key is only visible when the logged-in user is "saservice". The first access to the Advanced Diagnostic Menu after invoking the instrument application will require an authentication, which is to enter the Service Code. Subsequent accesses to the Advanced Diagnostic Menu are unimpeded. The Authentication dialog looks like:

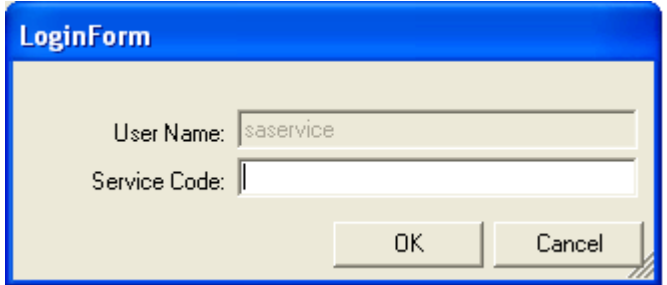

"OK" is the default key thus the Enter key is used to complete the entry. If invalid Service Code is entered authentication is not granted and the user is provided the following dialog:

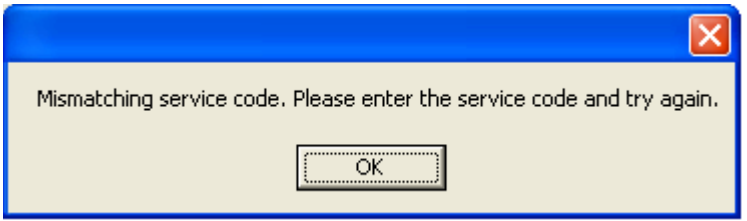

Restriction and Notes **Password is required to traverse into this menu.**

Key Path **System, Diagnostics**

### **License Remote Commands**

There are five remote commands available for licensing.

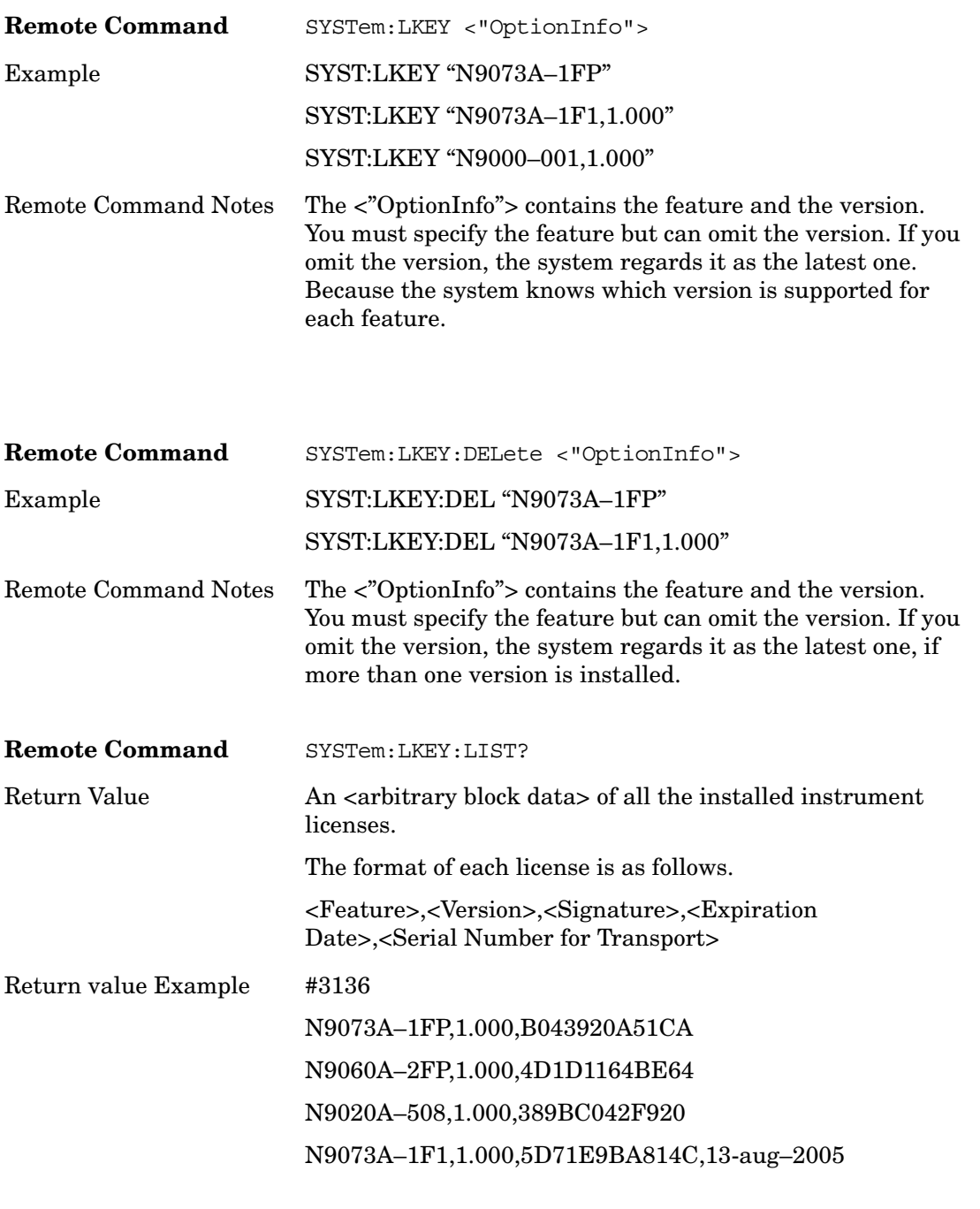

NOTE <arbitrary block data> is an <IEEBlock> format. The format of an IEEBlock is:

#NMMM<data>

**Utility Functions Diagnostics**

Where:

N is the number of digits that describes the number of MMM characters. For example if the data was 55 bytes, N would be 2.

MMM would be the ASCII representation of the number of bytes. In the previous example, N would be 55.

<data> ASCII contents of the data

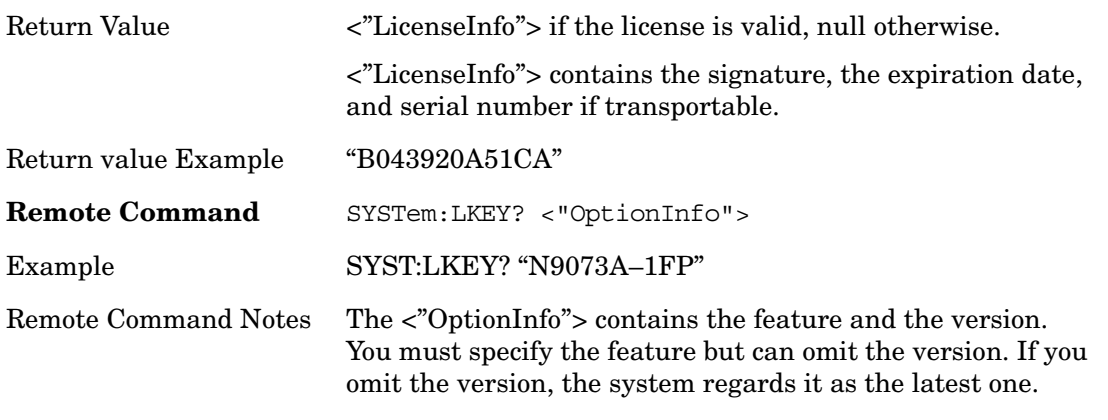

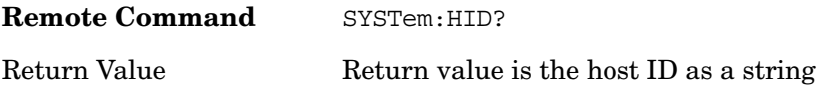

## **STATus Subsystem (No equivalent front panel keys)**

The following graphics show the overall status register system.

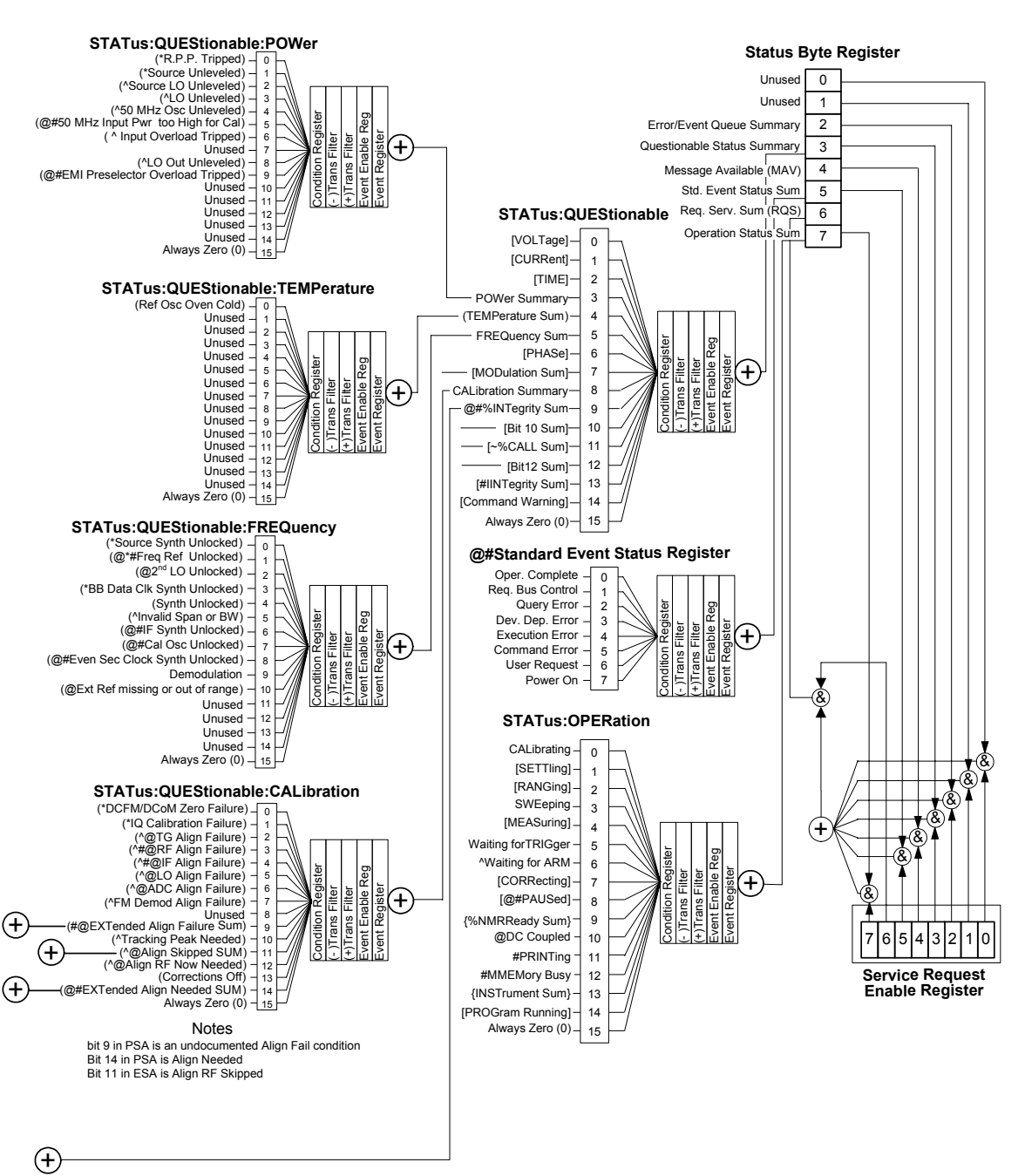

### **Overall Status Byte Register System**

### Utility Functions **STATus Subsystem (No equivalent front panel keys)**

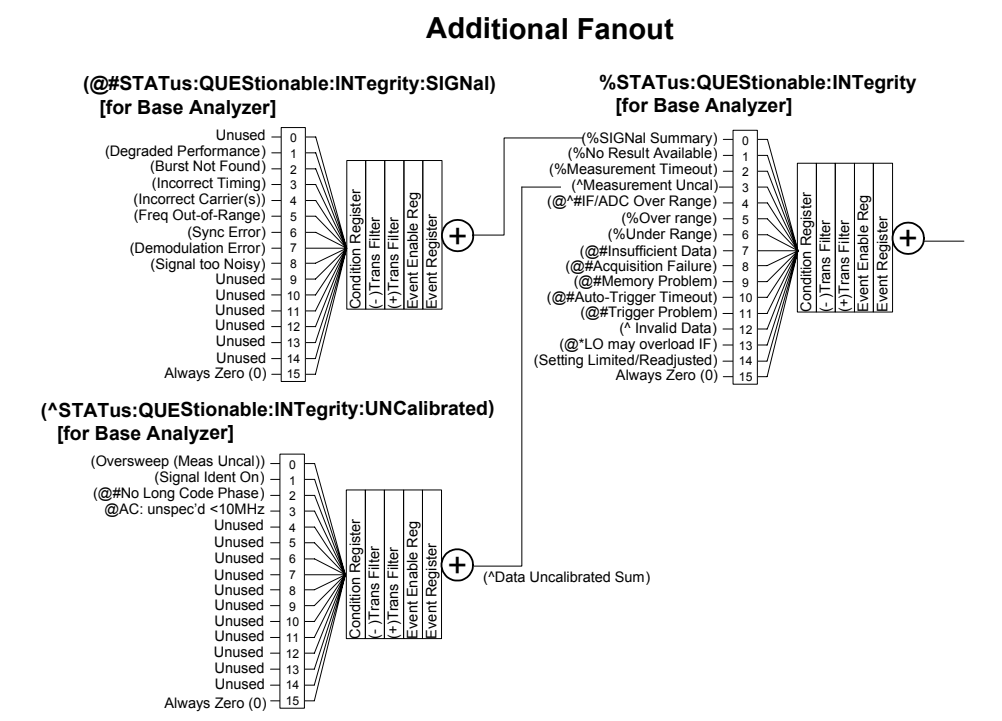

#### **(@#STATus:QUEStionable:CALibration:SKIPped)**

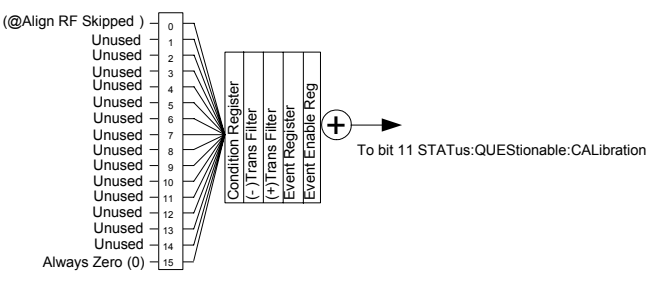

**(@#STATus:QUEStionable:CALibration:EXTended:FAILure)**

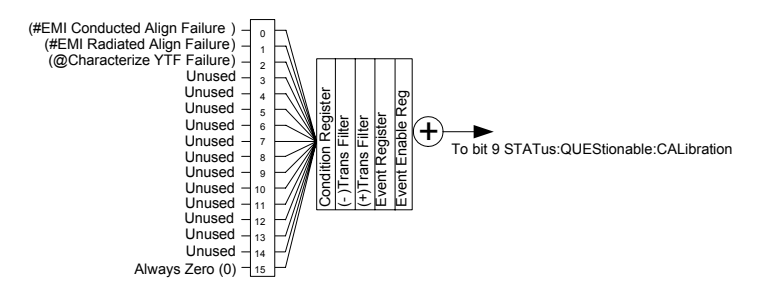

#### **(@#STATus:QUEStionable:CALibration:EXTended:NEEDed)**

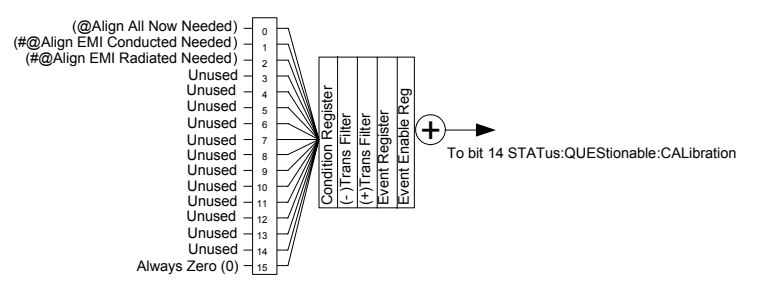

## **Detailed Description**

The STATus subsystem remote commands set and query the status hardware registers. This system of registers monitors various events and conditions in the instrument. Software written to control the instrument may need to monitor some of these events and conditions.

**NOTE** All status register commands are sequential. Most commands can be started immediately and will overlap with any existing commands that are already running. This is not true of status commands. All the commands in the spectrum analyzer are assumed to be overlapped unless a command description specifically says that it is sequential.

### **What Are Status Registers**

The status system contains multiple registers that are arranged in a hierarchical order. The lower-level status registers propagate their data to the higher-level registers in the data structures by means of summary bits. The status byte register is at the top of the hierarchy and contains general status information for the instrument's events and conditions. All other individual registers are used to determine the specific events or conditions. For a diagram of the registers and their interconnections, see above.

The operation and questionable status registers are sets of registers that monitor the overall instrument condition. They are accessed with the STATus:OPERation and STATus:QUEStionable commands in the STATus command subsystem. Each register set is made up of five registers:

- Condition Register It reports the real-time state of the signals monitored by this register set. There is no latching or buffering for a condition register.
- Positive Transition Register This filter register controls which signals will set a bit in the event register when the signal makes a low to high transition (when the condition bit changes from 0 to 1).
- Negative Transition Register This filter register controls which signals will set a bit in the event register when the signal makes a high to low transition (when the condition bit changes from 1 to 0).
- Event Register It latches any signal state changes, in the way specified by the filter registers. Bits in the event register are never cleared by signal state changes. Event registers are cleared when read. They are also cleared by \*CLS and by presetting the instrument.
- Event Enable Register It controls which of the bits, being set in the event register, will be summarized as a single output for the register set. Summary bits are then used by the next higher register.

The STATus:QUEStionable registers report abnormal operating conditions. The status register hierarchy is:

1. The summary outputs from the six STATus:QUEStionable:<keyword> detail registers are inputs to the STATus:QUEStionable register.

2. The summary output from the STATus:QUEStionable register is an input to the Status Byte Register. See the overall system in Figure at the beginning of this section.

The STATus:OPERation register set has no summarized inputs. The inputs to the STATus:OPERation:CONDition register indicate the real time state of the instrument. The STATus:OPERation:EVENt register summary output is an input to the Status Byte Register.

### **What Are Status Register SCPI Commands**

Most monitoring of the instrument conditions is done at the highest level using the IEEE common commands indicated below. Complete command descriptions are available in the IEEE commands section at the beginning of the language reference. Individual status registers can be set and queried using the commands in the STATus subsystem of the language reference.

- \*CLS (clear status) clears the status byte by emptying the error queue and clearing all the event registers.
- \*ESE, \*ESE? (event status enable) sets and queries the bits in the enable register part of the standard event status register.
- \*ESR? (event status register) queries and clears the event register part of the standard event status register.
- \*OPC, \*OPC? (operation complete) sets the standard event status register to monitor the completion of all commands. The query stops any new commands from being processed until the current processing is complete, then returns a '1'.
- \*PSC, \*PSC? (power-on state clear) sets the power-on state so that it clears the service request enable register and the event status enable register at power on.
- \*SRE, \*SRE? (service request enable) sets and queries the value of the service request enable register.
- \*STB? (status byte) queries the value of the status byte register without erasing its contents.

#### **How to Use the Status Registers**

A program often needs to be able to detect and manage error conditions or changes in instrument status. There are two methods you can use to programmatically access the information in status registers:

- The polling method
- The service request (SRQ) method

In the polling method, the instrument has a passive role. It only tells the controller that conditions have changed when the controller asks the right question. In the SRQ method, the instrument takes a more active role. It tells the controller when there has been a condition change without the controller asking. Either method allows you to monitor one or more conditions.

The polling method works well if you do not need to know about changes the moment they

occur. The SRQ method should be used if you must know immediately when a condition changes. To detect a change using the polling method, the program must repeatedly read the registers.

Use the SRQ method when:

- you need time-critical notification of changes
- you are monitoring more than one device which supports SRQs
- you need to have the controller do something else while waiting
- you can not afford the performance penalty inherent to polling

Use polling when:

- your programming language/development environment does not support SRQ interrupts
- you want to write a simple, single-purpose program and do not want the added complexity of setting up an SRQ handler
- To monitor a condition:
- 1. Determine which register contains the bit that reports the condition.
- 2. Send the unique SCPI query that reads that register.
- 3. Examine the bit to see if the condition has changed.

You can monitor conditions in different ways.

• Check the current instrument hardware and firmware status.

Do this by querying the condition registers which continuously monitor status. These registers represent the current state of the instrument. Bits in a condition register are updated in real time. When the condition monitored by a particular bit becomes true, the bit is set to 1. When the condition becomes false, the bit is reset to 0.

• Monitor a particular condition (bit).

You can enable a particular bit(s), using the event enable register. The instrument will then monitor that particular condition(s). If the bit becomes true (0 to 1 transition) in the event register, it will stay set until the event register is cleared. Querying the event register allows you to detect that this condition occurred even if the condition no longer exists. The event register can only be cleared by querying it or sending the \*CLS command.

- Monitor a particular type of change in a condition (bit).
	- The transition registers are preset to register if the condition goes from 0 to 1 (false to true, or a positive transition).
	- This can be changed so the selected condition is detected if the bit goes from 1 to 0 (true to false, or a negative transition).
	- It can also be set for both types of transitions occurring.

Utility Functions **STATus Subsystem (No equivalent front panel keys)**

— Or it can be set for neither transition. If both transition registers are set to 0 for a particular bit position, that bit will not be set in the event register for either type of change.

### **Using a Status Register**

Each bit in a register is represented by a numerical value based on its location. See the next figure. This number is sent with the command to enable a particular bit. If you want to enable more than one bit, you would send the sum of all the bits that you want to monitor.

Figure: Status Register Bit Values

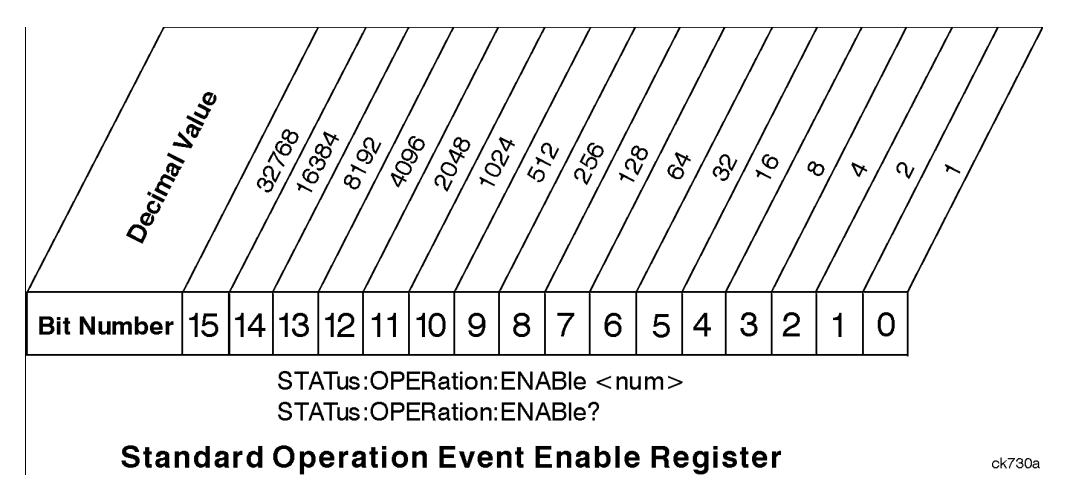

Bit 15 is not used to report status.

Example 1:

- 1. To enable bit 0 and bit 6 of standard event status register, you would send the command  $*$ ESE 65 because  $1 + 64 = 65$ .
- 2. The results of a query are evaluated in a similar way. If the \*STB? command returns a decimal value of 140,  $(140 = 128 + 8 + 4)$  then bit 7 is true, bit 3 is true and bit 2 is true.

#### Example 2:

- 1. Suppose you want to know if an Auto-trigger Timeout occurs, but you only cared about that specific condition. So you would want to know what was happening with bit 10 in the Status Questionable Integrity register, and not about any other bits.
- 2. It's usually a good idea to start by clearing all the status registers with \*CLS.
- 3. Sending the STAT:QUES:INT:ENAB 1024 command lets you monitor only bit 10 events, instead of the default monitoring all the bits in the register. The register default is for positive transition events (0 to 1 transition). That is, when an auto-trigger timeout occurs. If instead, you wanted to know when the Auto-trigger timeout condition is cleared, then you would set the STAT:QUES:INT:PTR 0 and the STAT:QUES:INT:NTR 32767.
- 4. So now the only output from the Status Questionable Integrity register will come from a bit 10 positive transition. That output goes to the Integrity Sum bit 9 of the Status
Questionable register.

- 5. You can do a similar thing with this register to only look at bit 9 using, STAT:QUES:ENAB 512.
- 6. The Status Questionable register output goes to the "Status Questionable Summary" bit 3 of the Status Byte Register. The output from this register can be enabled using the \*SRE 8 command.
- 7. Finally, you would use the serial polling functionality available for the particular bus/software that you are using to monitor the Status Byte Register. (You could also use \*STB? to poll the Status Byte Register.)

# **Using the Service Request (SRQ) Method**

Your language, bus and programming environment must be able to support SRQ interrupts. (For example, BASIC used with VXI–11.3 (GPIB over LAN). When you monitor a condition with the SRQ method, you must:

- 1. Determine which bit monitors the condition.
- 2. Determine how that bit reports to the request service (RQS) bit of the status byte.
- 3. Send SCPI commands to enable the bit that monitors the condition and to enable the summary bits that report the condition to the RQS bit.
- 4. Enable the controller to respond to service requests.

When the condition changes, the instrument sets its RQS bit. The controller is informed of the change as soon as it occurs. As a result, the time the controller would otherwise have used to monitor the condition can be used to perform other tasks. Your program determines how the controller responds to the SRQ.

# **Generating a Service Request**

To use the SRQ method, you must understand how service requests are generated. Bit 6 of the status byte register is the request service (RQS) bit. The \*SRE command is used to configure the RQS bit to report changes in instrument status. When such a change occurs, the RQS bit is set. It is cleared when the status byte register is queried using \*SRE? (with a serial poll.) It can be queried without erasing the contents with \*STB?.

When a register set causes a summary bit in the status byte to change from 0 to 1, the instrument can initiate the service request (SRQ) process. However, the process is only initiated if both of the following conditions are true:

- The corresponding bit of the service request enable register is also set to 1.
- The instrument does not have a service request pending. (A service request is considered to be pending between the time the instrument's SRQ process is initiated and the time the controller reads the status byte register.)

The SRQ process sets the SRQ true. It also sets the status byte's request service (RQS) bit to 1. Both actions are necessary to inform the controller that the instrument requires service. Setting the SRQ line only informs the controller that some device on the bus requires service. Setting the RQS bit allows the controller to determine which instrument requires service.

If your program enables the controller to detect and respond to service requests, it should instruct the controller to perform a serial poll when the SRQ is set true. Each device on the bus returns the contents of its status byte register in response to this poll. The device whose RQS bit is set to 1 is the device that requested service.

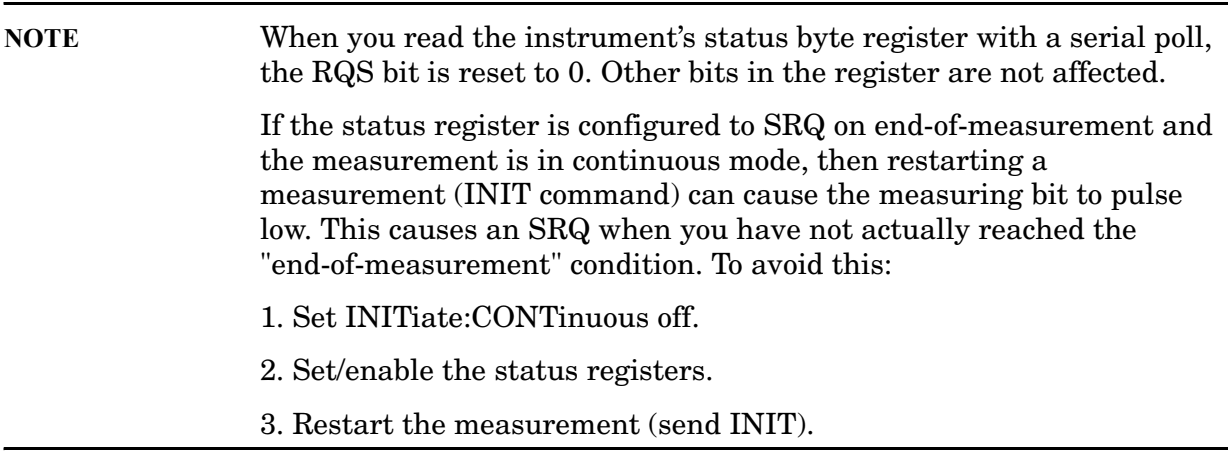

#### **Status Register System**

The hardware status registers are combined to form the instrument status system. Specific status bits are assigned to monitor various aspects of the instrument operation and status. See the diagram of the status system for information about the bit assignments and status register interconnections.

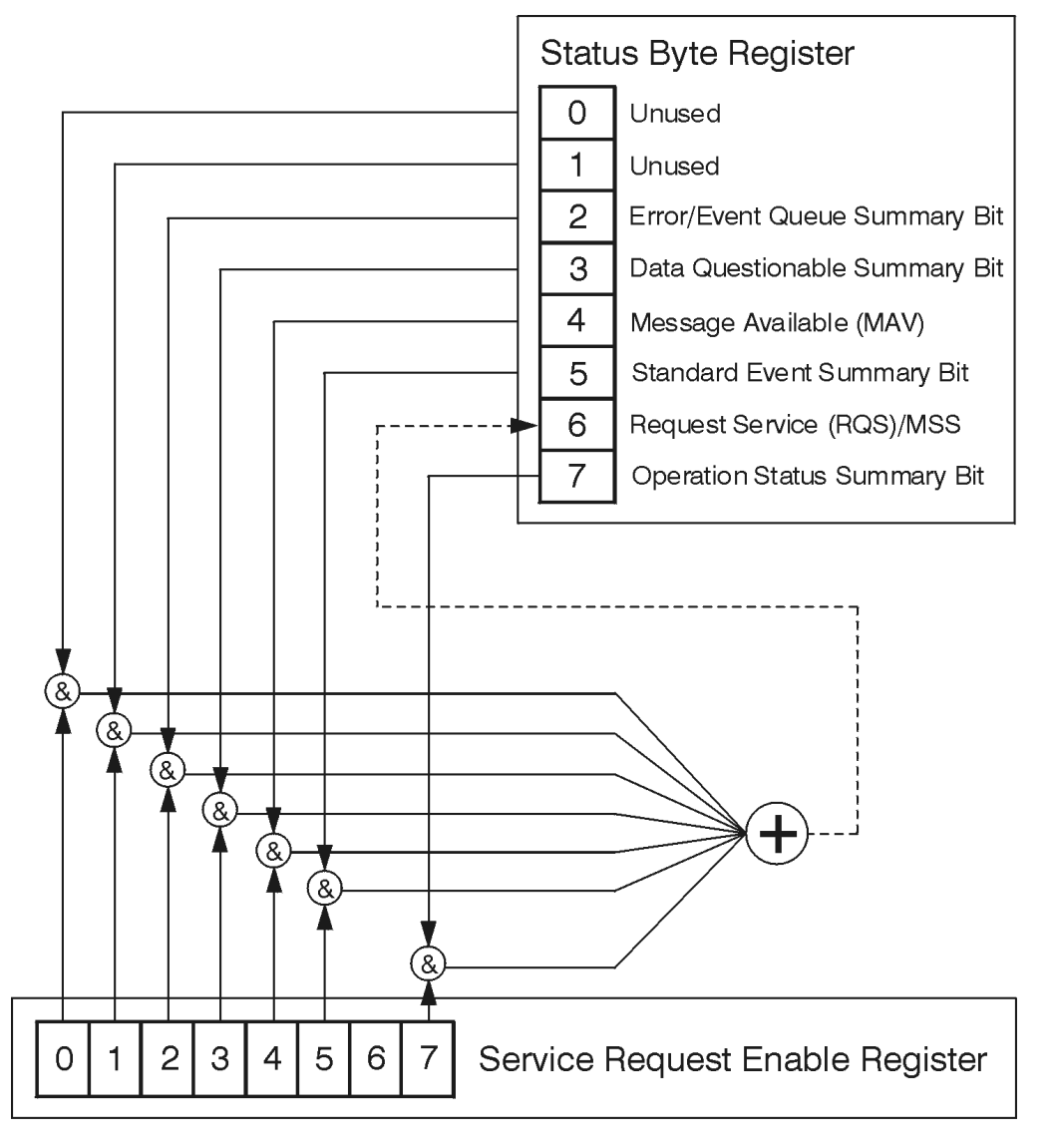

# **The Status Byte Register**

ck776a

The RQS bit is read and reset by a serial poll. The same bit position (MSS) is read, non-destructively by the \*STB? command. If you serial poll bit 6 it is read as RQS, but if you send \*STB it reads bit 6 as MSS. For more information refer to IEEE 488.2 standards, section 11.

Utility Functions **STATus Subsystem (No equivalent front panel keys)**

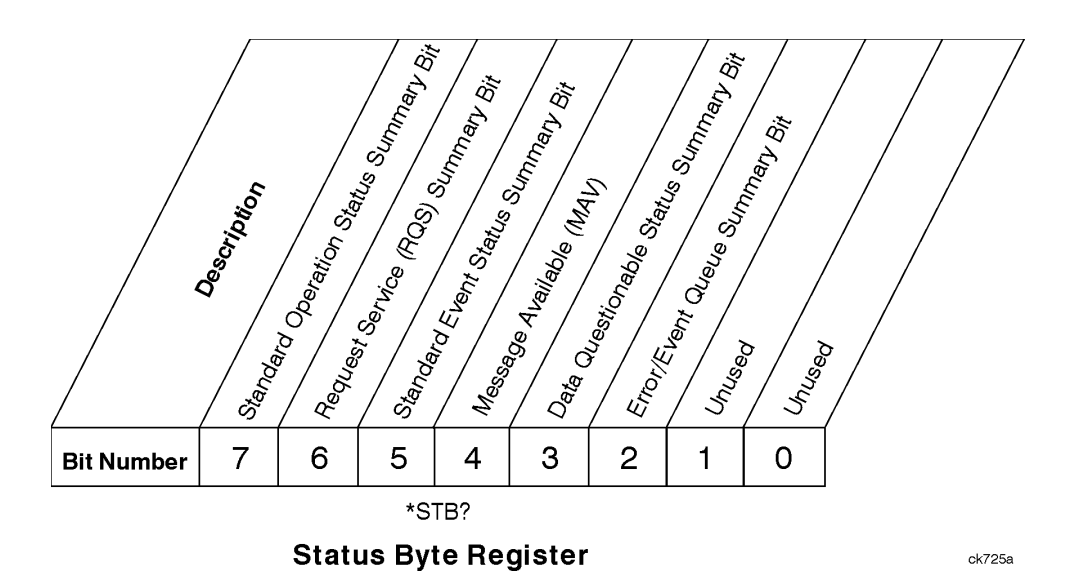

- Bit Description
- 0, 1 These bits are always set to 0.
- 2 A 1 in this bit position indicates that the SCPI error queue is not empty which means that it contains at least one error message.
- 3 A 1 in this bit position indicates that the data questionable summary bit has been set. The data questionable event register can then be read to determine the specific condition that caused this bit to be set.
- 4 A 1 in this bit position indicates that the instrument has data ready in the output queue. There are no lower status groups that provide input to this bit.
- 5 A 1 in this bit position indicates that the standard event summary bit has been set. The standard event status register can then be read to determine the specific event that caused this bit to be set.
- 6 A 1 in this bit position indicates that the instrument has at least one reason to report a status change. This bit is also called the master summary status bit (MSS).
- 7 A 1 in this bit position indicates that the standard operation summary bit has been set. The standard operation event register can then be read to determine the specific condition that caused this bit to be set.

To query the status byte register, send the command \*STB? The response will be the decimal sum of the bits which are set to 1. For example, if bit number 7 and bit number 3 are set to 1, the decimal sum of the 2 bits is 128 plus 8. So the decimal value 136 is returned. The \*STB command does not clear the status register.

In addition to the status byte register, the status byte group also contains the service request enable register. This register lets you choose which bits in the status byte register will trigger a service request.

Send the \*SRE <integer> command where <integer> is the sum of the decimal values of the bits you want to enable plus the decimal value of bit 6. For example, assume that you want to enable bit 7 so that whenever the standard operation status register summary bit is set to 1 it will trigger a service request. Send the command \*SRE 192 (because 192 = 128 + 64). You must always add 64 (the numeric value of RQS bit 6) to your numeric sum when you enable any bits for a service request. The command \*SRE? returns the decimal value of the sum of the bits previously enabled with the \*SRE <integer> command.

The service request enable register presets to zeros (0).

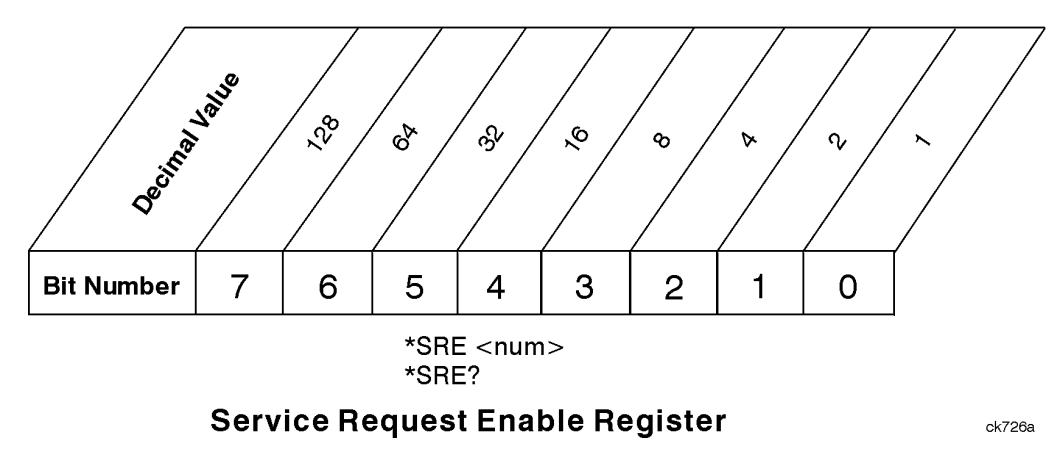

#### **Standard Event Status Register**

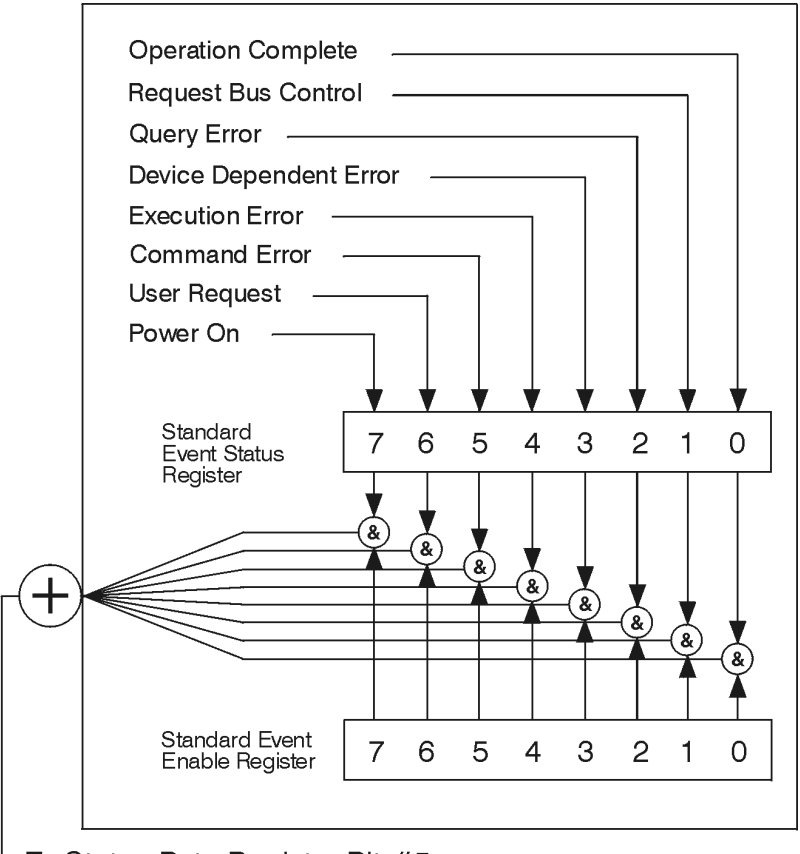

To Status Byte Register Bit #5

ck777a

The standard event status register contains the following bits:

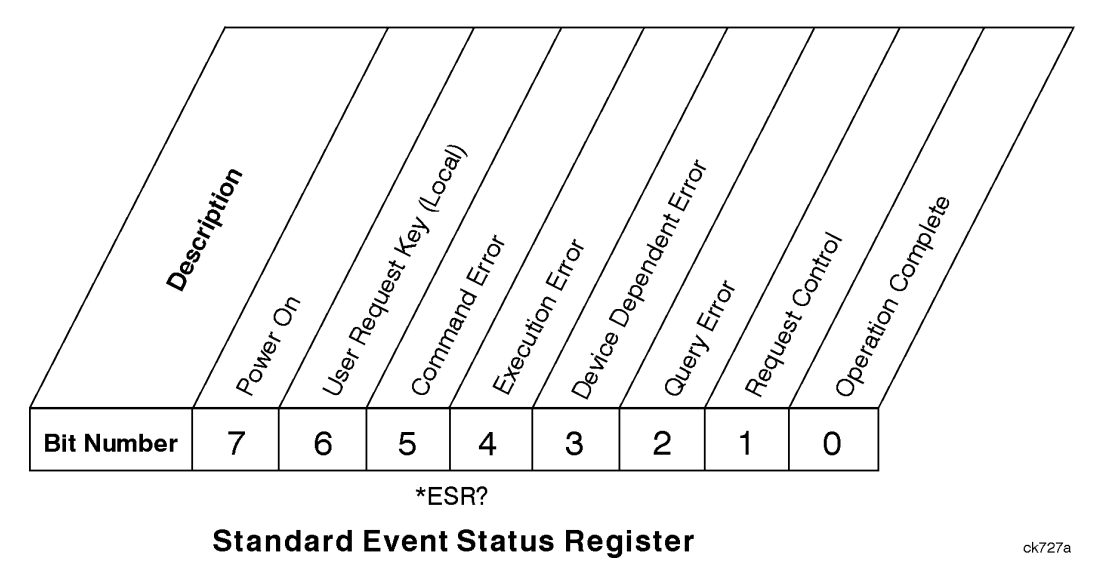

Bit Description

- 0 A 1 in this bit position indicates that all pending operations were completed following execution of the \*OPC command.
- 1 This bit is for GPIB handshaking to request control. Currently it is set to 0 because there are no implementations where the spectrum analyzer controls another instrument.
- 2 A 1 in this bit position indicates that a query error has occurred. Query errors have SCPI error numbers from -499 to -400.
- 3 A 1 in this bit position indicates that a device dependent error has occurred. Device dependent errors have SCPI error numbers from -399 to -300 and 1 to 32767.
- 4 A 1 in this bit position indicates that an execution error has occurred. Execution errors have SCPI error numbers from -299 to -200.
- 5 A 1 in this bit position indicates that a command error has occurred. Command errors have SCPI error numbers from -199 to -100.
- 6 A 1 in this bit position indicates that the LOCAL key has been pressed. This is true even if the instrument is in local lockout mode.
- 7 A 1 in this bit position indicates that the instrument has been turned off and then on.

The standard event status register is used to determine the specific event that set bit 5 in the status byte register. To query the standard event status register, send the command \*ESR?. The response will be the decimal sum of the bits which are enabled (set to 1). For example, if bit number 7 and bit number 3 are enabled, the decimal sum of the 2 bits is 128 plus 8. So the decimal value 136 is returned.

In addition to the standard event status register, the standard event status group also contains a standard event status enable register. This register lets you choose which bits in the standard event status register will set the summary bit (bit 5 of the status byte register) to 1. Send the \*ESE <integer> command where <integer> is the sum of the decimal values of the bits you want to enable. For example, to enable bit 7 and bit 6 so that whenever either of those bits is set to 1, the standard event status summary bit of the status byte register will be set to 1, send the command \*ESE  $192(128 + 64)$ . The command \*ESE? returns the decimal value of the sum of the bits previously enabled with the \*ESE <integer> command.

The standard event status enable register presets to zeros (0).

Utility Functions **STATus Subsystem (No equivalent front panel keys)**

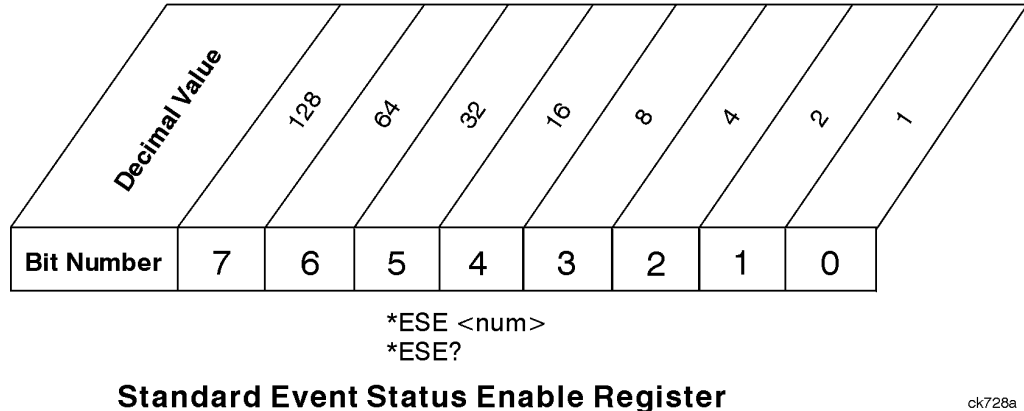

ck728a

#### **Operation and Questionable Status Registers**

The operation and questionable status registers are registers that monitor the overall instrument condition. They are accessed with the STATus:OPERation and STATus:QUEStionable commands in the STATus command subsystem. See the figure at the beginning of this chapter.

## **Operation Status Register**

The operation status register monitors the current instrument measurement state. It checks to see if the instrument is calibrating, sweeping, or waiting for a trigger. For more information see the \*OPC? command located in the IEEE Common Commands section.

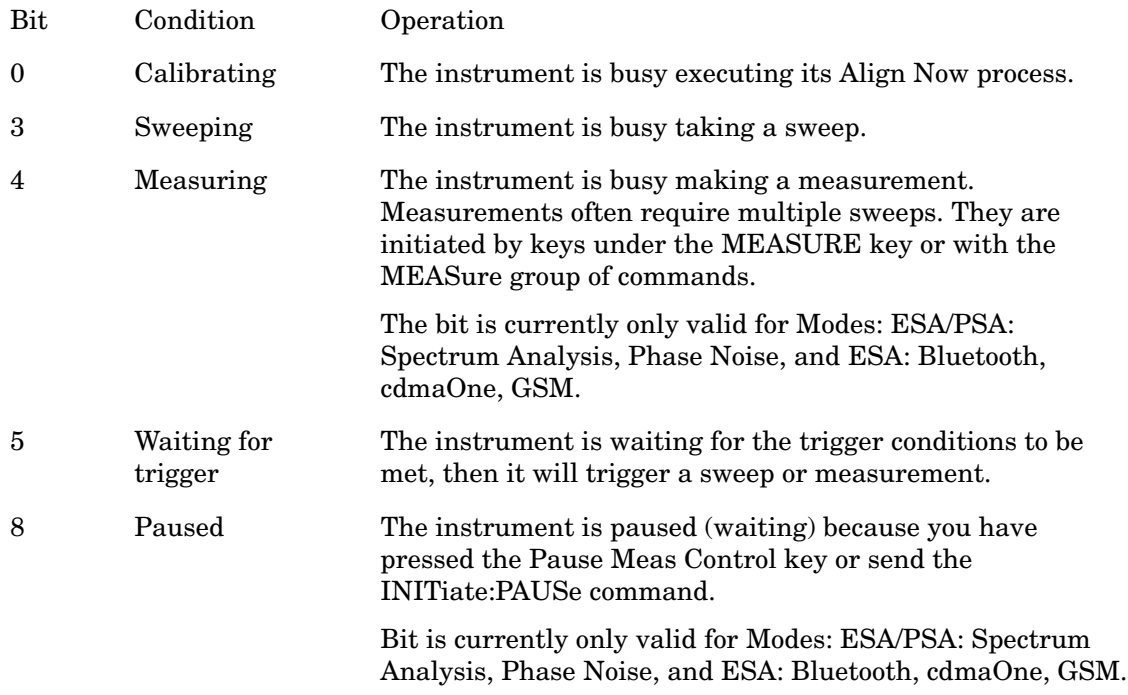

#### **Questionable Status Register**

The questionable status register monitors the instrument's condition to see if anything

questionable has happened to it. It is looking for anything that might cause an error or a bad measurement like a hardware problem, an out of calibration situation, or an unusual signal. All the bits are summary bits from lower-level event registers.

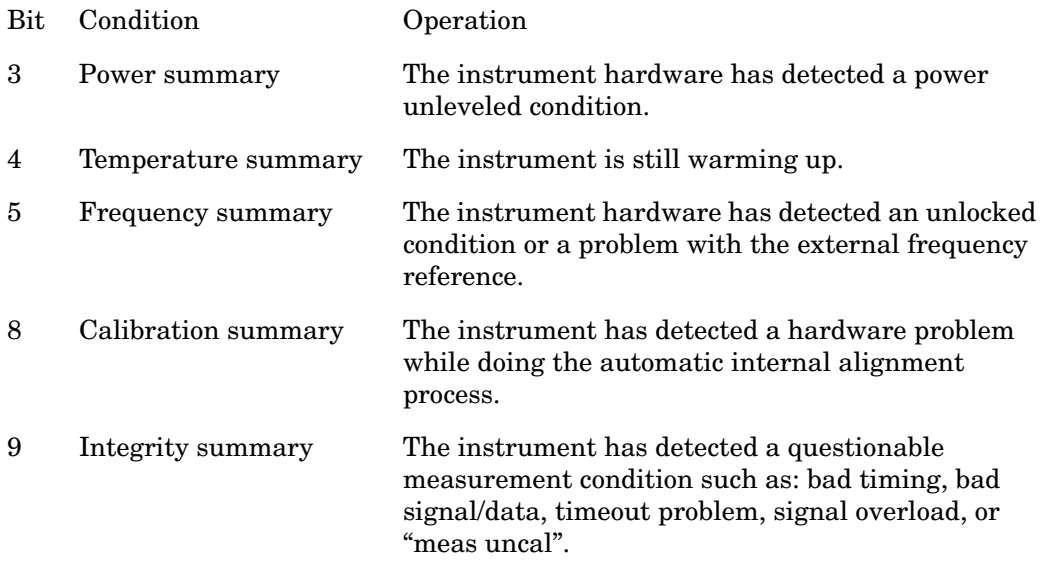

# **STATus Subsystem Command Descriptions**

The STATus subsystem controls the SCPI-defined instrument status reporting structures. Each status register has a set of five commands used for querying or masking that particular register.

Numeric values for bit patterns can be entered using decimal or hexadecimal representations. (for example, 0 to 32767 is equivalent to #H0 to #H7FFF. It is also equal to all ones, 111111111111111) See the SCPI Basics information about using bit patterns for variable parameters.

#### **Operation Register**

#### **Operation Condition Query**

This query returns the decimal value of the sum of the bits in the Status Operation Condition register.

The data in this register is continuously updated and reflects the current conditions.

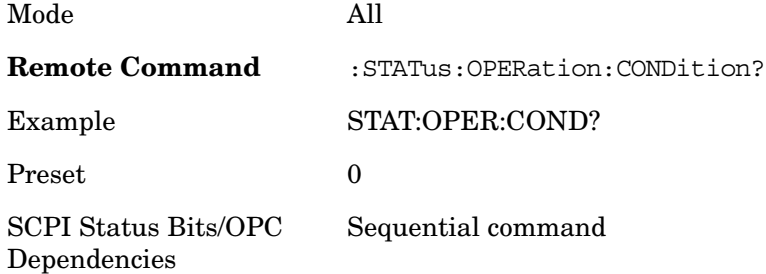

## **Operation Enable**

This command determines which bits in the Operation Event register, will set the Operation Status Summary bit (bit 7) in the Status Byte Register. The variable <integer> is the sum of the decimal values of the bits you want to enable.

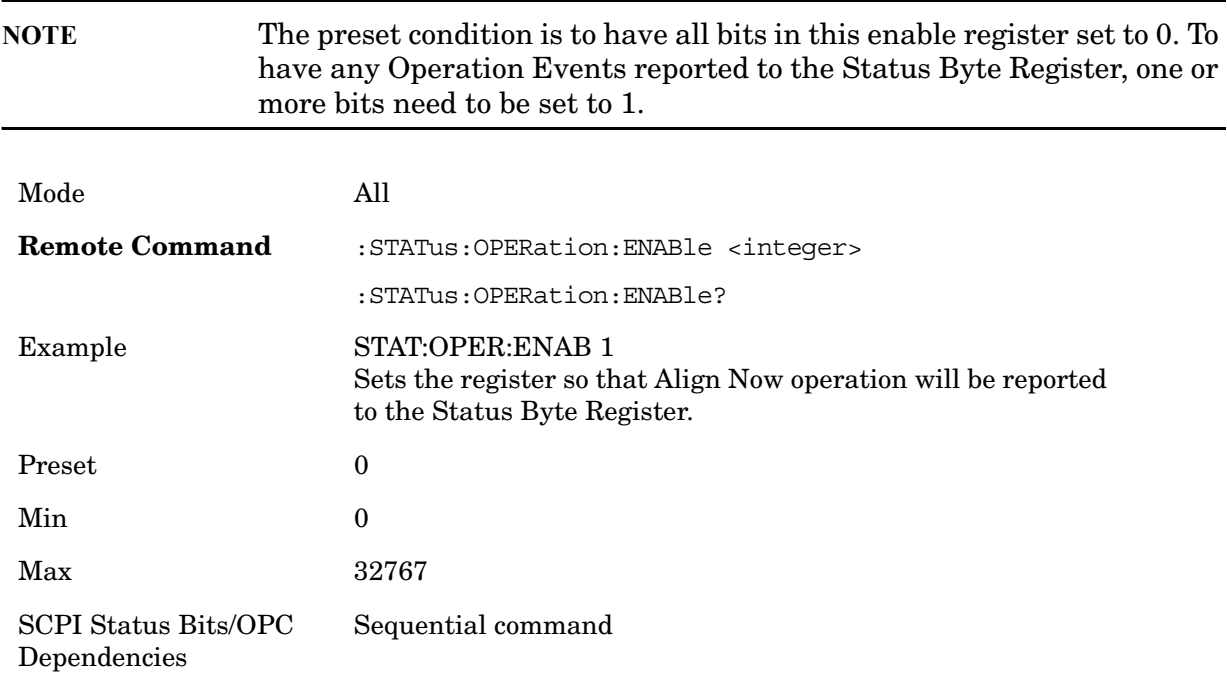

#### **Operation Event Query**

This query returns the decimal value of the sum of the bits in the Operation Event register.

The register requires that the associated PTR or NTR filters be set before a condition register bit can set a bit in the event register. The data in this register is latched until it is queried. Once queried, the register is cleared.

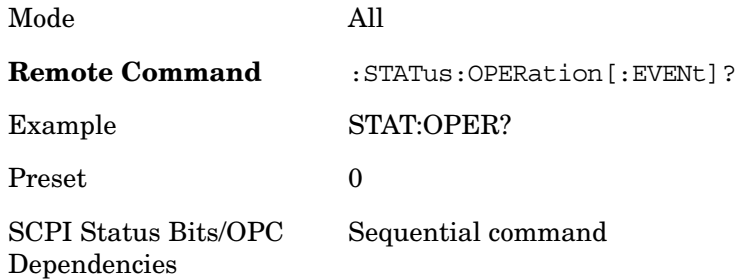

# **Operation Negative Transition**

This command determines which bits in the Operation Condition register will set the corresponding bit in the Operation Event register when the condition register bit has a negative transition  $(1 to 0)$ . The variable  $\langle$ integer $\rangle$  is the sum of the decimal values of the bits that you want to enable.

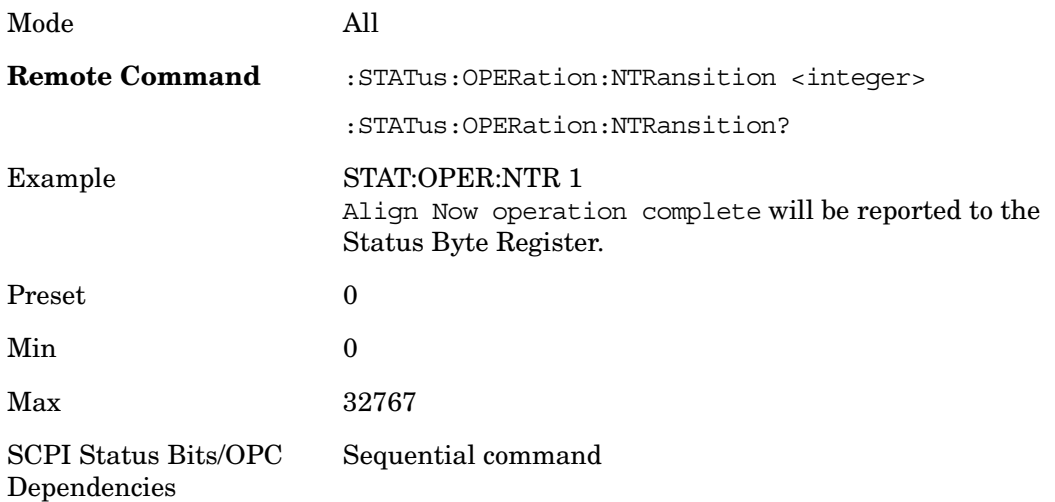

# **Operation Positive Transition**

This command determines which bits in the Operation Condition register will set the corresponding bit in the Operation Event register when the condition register bit has a positive transition  $(0 to 1)$ . The variable  $\langle$  integers is the sum of the decimal values of the bits that you want to enable.

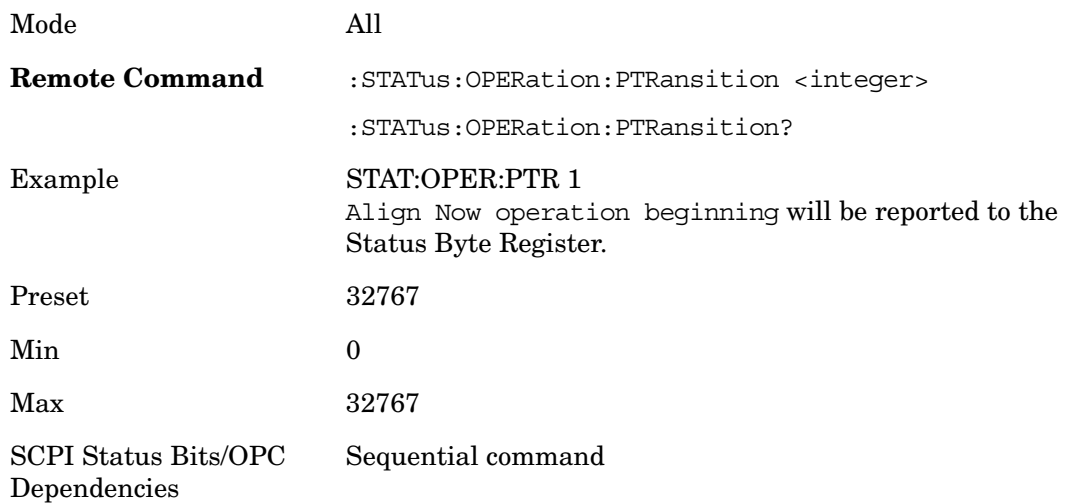

# **Preset the Status Byte**

Sets bits in most of the enable and transition registers to their default state. It presets all the Transition Filters, Enable Registers, and the Error/Event Queue Enable. It has no effect on Event Registers, Error/Event QUEue, IEEE 488.2 ESE, and SRE Registers as described in IEEE Standard 488.2–1992, IEEE Standard Codes, Formats, Protocols and Common Commands for Use with ANSI/IEEE Std 488.1–1987. New York, NY, 1992.

**Remote Command** :STATus:PRESet

Example STAT:PRES

#### **Questionable Register**

#### **Questionable Condition**

This query returns the decimal value of the sum of the bits in the Questionable Condition register.

The data in this register is continuously updated and reflects the current conditions.

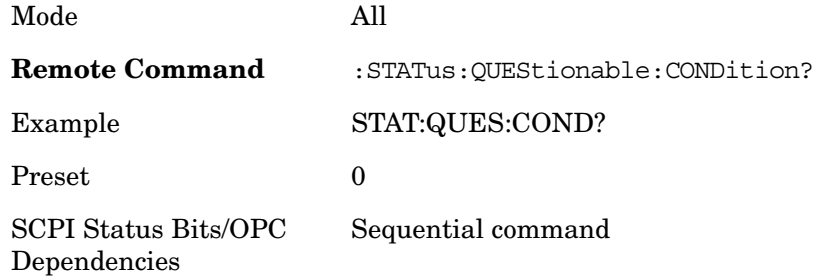

#### **Questionable Enable**

This command determines which bits in the Questionable Event register will set the Questionable Status Summary bit (bit3) in the Status Byte Register. The variable <integer> is the sum of the decimal values of the bits you want to enable.

The preset condition is all bits in this enable register set to 0. To have any Questionable Events reported to the Status Byte Register, one or more bits need to be set to 1. The Status Byte Event Register should be queried after each measurement to check the Questionable Status Summary (bit 3). If it is equal to 1, a condition during the test may have made the test results invalid. If it is equal to 0, this indicates that no hardware problem or measurement problem was detected by the analyzer.

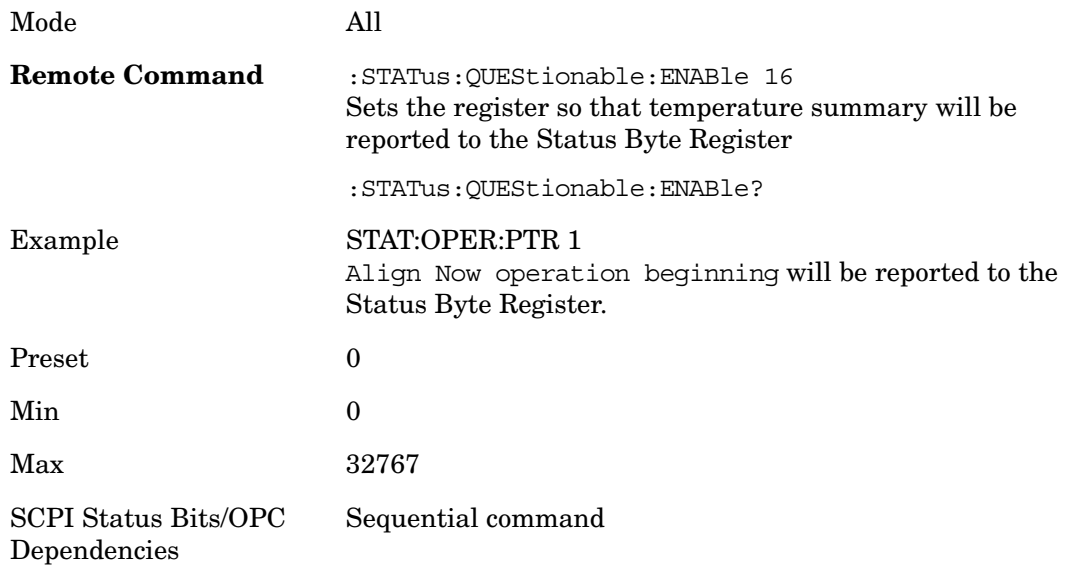

## **Questionable Event Query**

This query returns the decimal value of the sum of the bits in the Questionable Event register.

The register requires that the associated PTR or NTR filters be set before a condition register bit can set a bit in the event register. The data in this register is latched until it is queried. Once queried, the register is cleared.

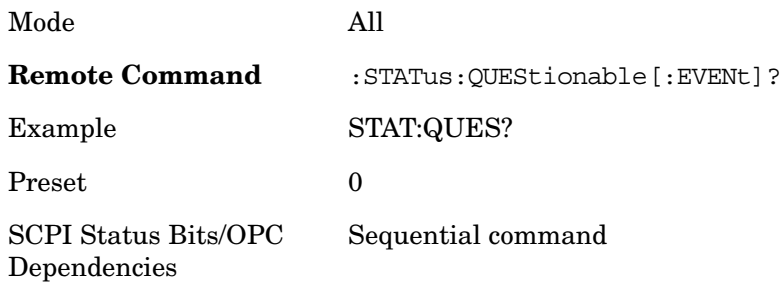

## **Questionable Negative Transition**

This command determines which bits in the Questionable Condition register will set the corresponding bit in the Questionable Event register when the condition register bit has a negative transition (1 to 0). The variable <integer> is the sum of the decimal values of the bits that you want to enable.

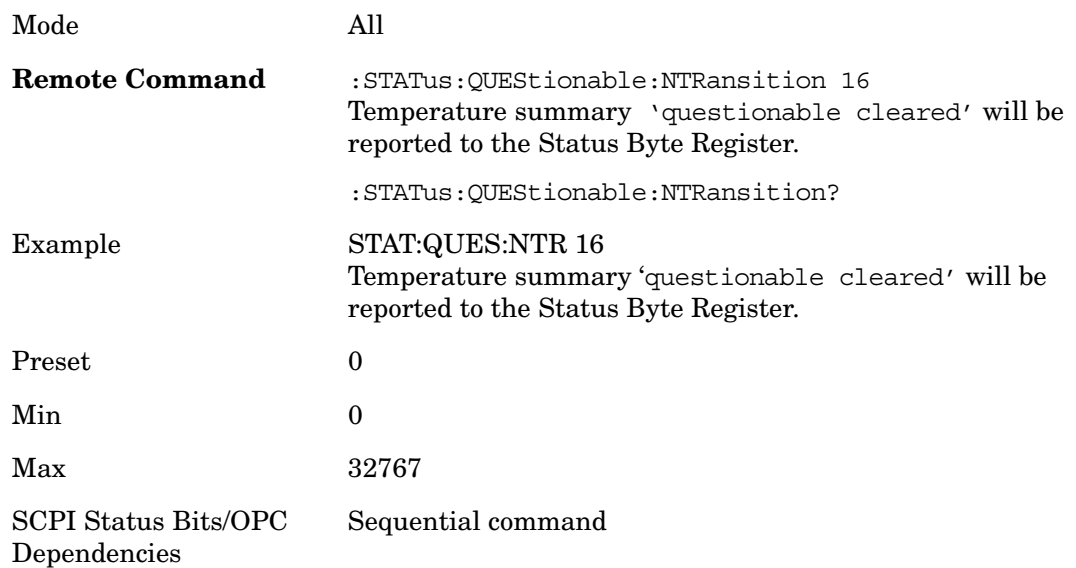

# **Questionable Positive Transition**

This command determines which bits in the Questionable Condition register will set the corresponding bit in the Questionable Event register when the condition register bit has a positive transition  $(0 \text{ to } 1)$ . The variable  $\langle$  integers is the sum of the decimal values of the

bits that you want to enable.

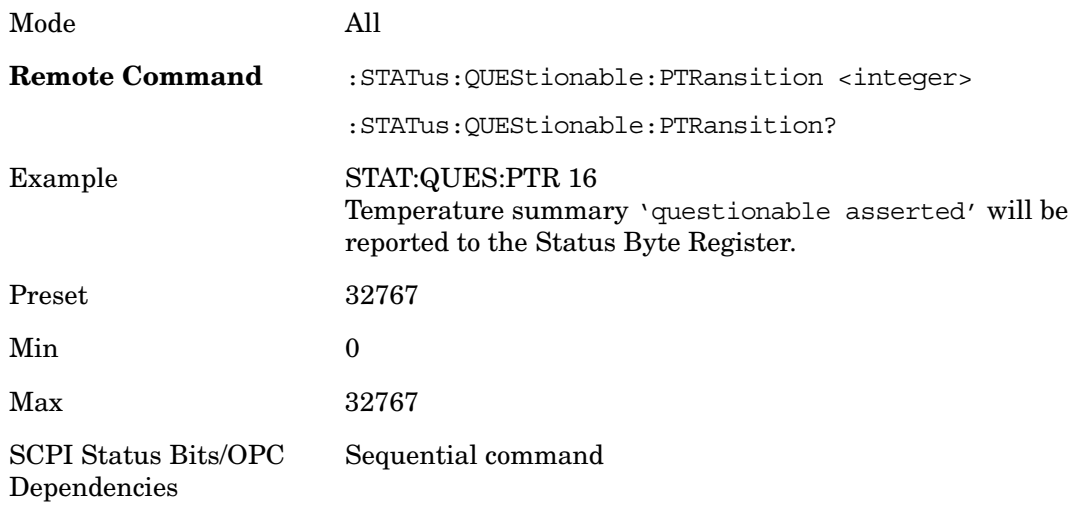

## **Questionable Calibration Register**

## **Questionable Calibration Condition**

This query returns the decimal value of the sum of the bits in the Questionable Calibration Condition register.

The data in this register is continuously updated and reflects the current conditions.

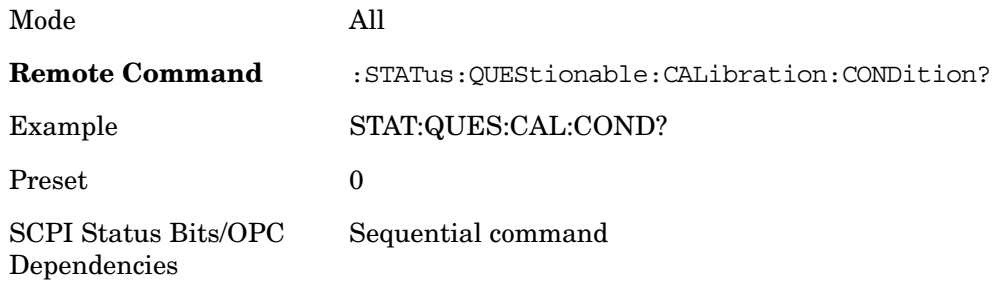

#### **Questionable Calibration Enable**

This command determines which bits in the Questionable Calibration Condition Register will set bits in the Questionable Calibration Event register, which also sets the Calibration Summary bit (bit 8) in the Questionable Register. The variable <integer> is the sum of the decimal values of the bits you want to enable.

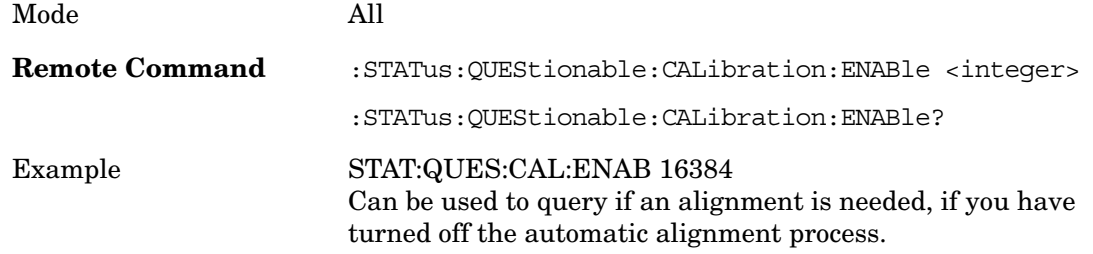

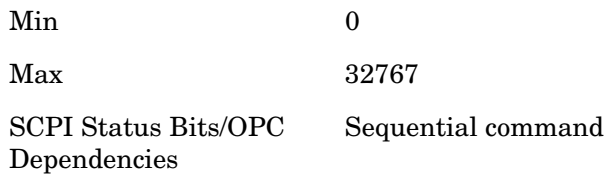

## **Questionable Calibration Event Query**

This query returns the decimal value of the sum of the bits in the Questionable Calibration Event register.

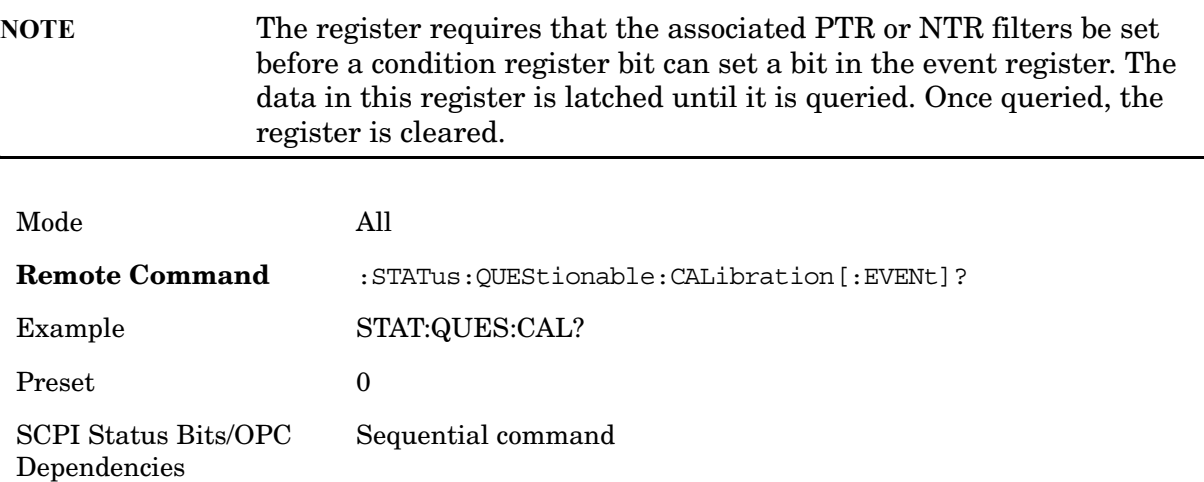

# **Questionable Calibration Negative Transition**

This command determines which bits in the Questionable Calibration Condition register will set the corresponding bit in the Questionable Calibration Event register when the condition register bit has a negative transition  $(1 to 0)$ . The variable  $\langle$  integer $\rangle$  is the sum of the decimal values of the bits that you want to enable.

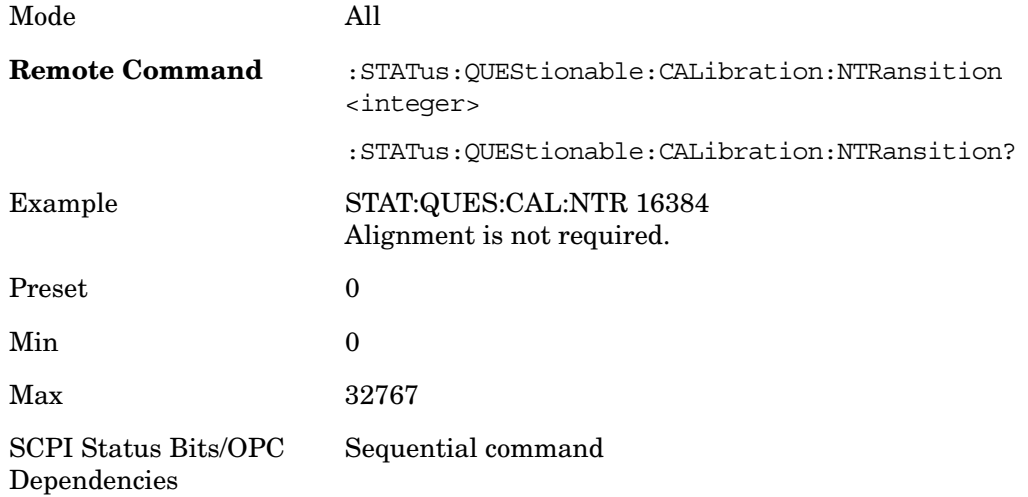

# **Questionable Calibration Positive Transition**

This command determines which bits in the Questionable Calibration Condition register will set the corresponding bit in the Questionable Calibration Event register when the condition register bit has a positive transition  $(0 to 1)$ . The variable  $\langle$ integer $\rangle$  is the sum of the decimal values of the bits that you want to enable.

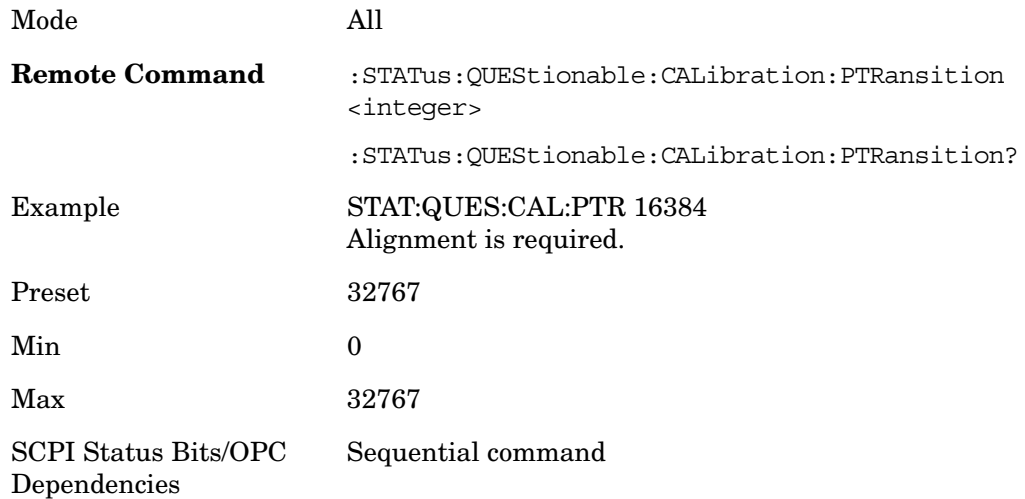

# **Questionable Calibration Skipped Register**

## **Questionable Calibration Skipped Condition**

This query returns the decimal value of the sum of the bits in the Questionable Calibration Skipped Condition register.

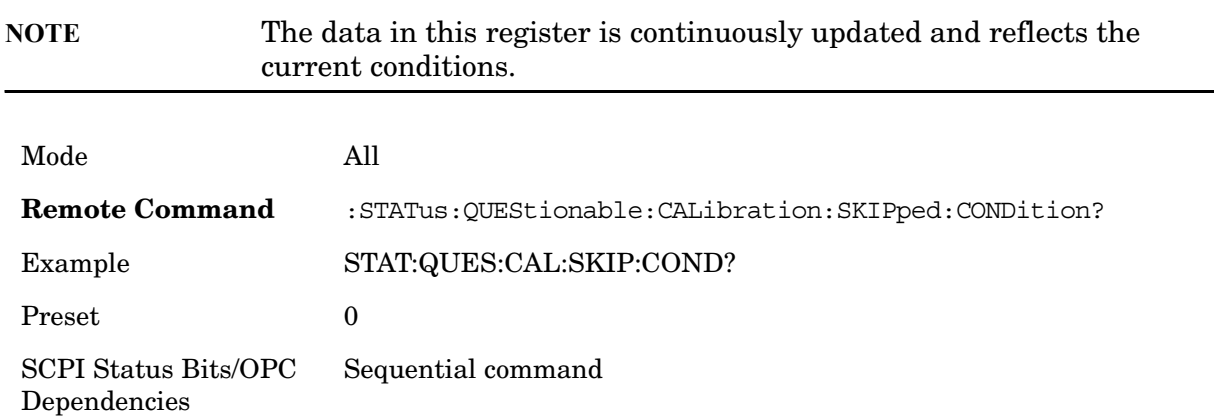

# **Questionable Calibration Skipped Enable**

This command determines which bits in the Questionable Calibration Skipped Condition Register will set bits in the Questionable Calibration Skipped Event register, which also sets bit 11 of the Questionable Calibration Register. The variable <integer> is the sum of the decimal values of the bits you want to enable.

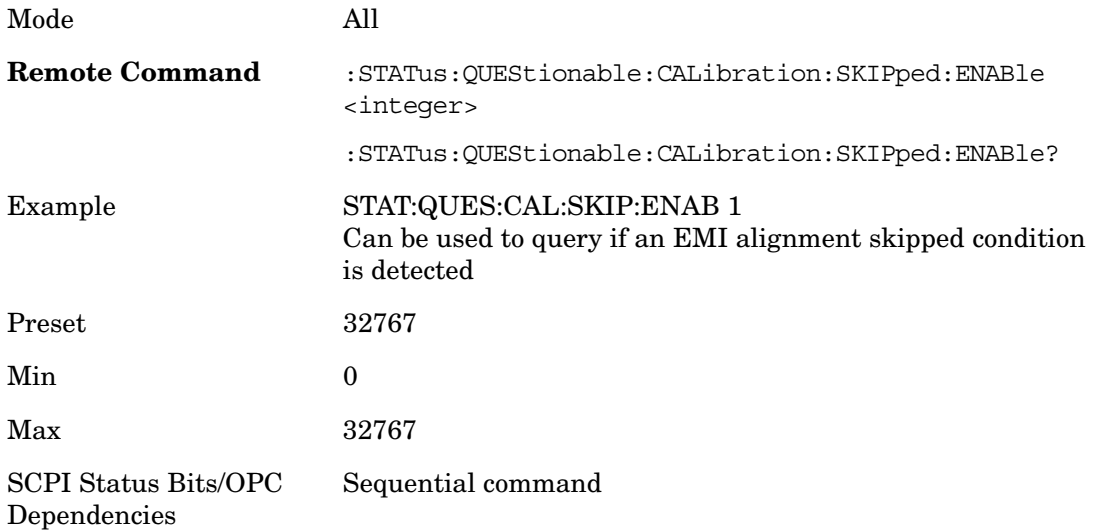

## **Questionable Calibration Skipped Event Query**

This query returns the decimal value of the sum of the bits in the Questionable Calibration Event register.

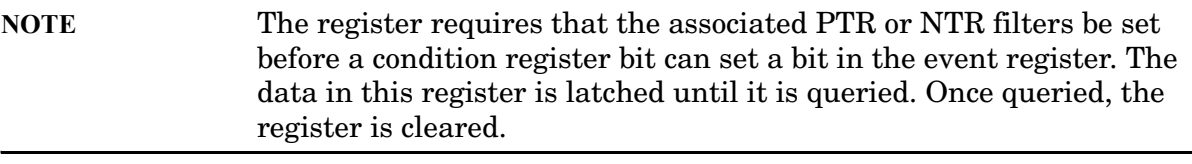

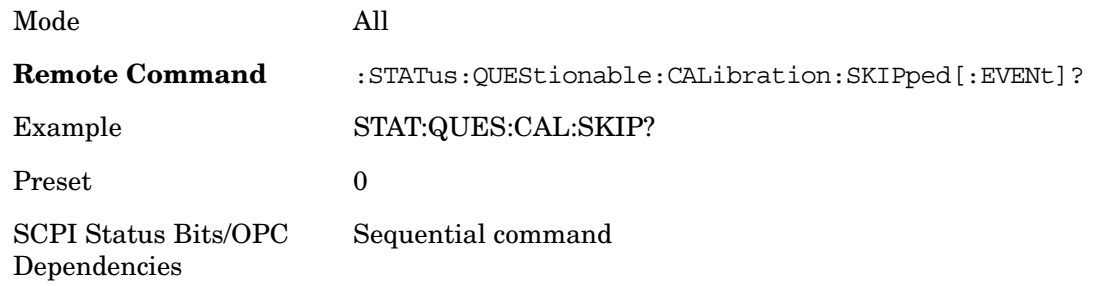

#### **Questionable Calibration Skipped Negative Transition**

This command determines which bits in the Questionable Calibration Skipped Condition register will set the corresponding bit in the Questionable Calibration Skipped Event register when the condition register bit has a negative transition (1 to 0). The variable <integer> is the sum of the decimal values of the bits that you want to enable.

Mode All

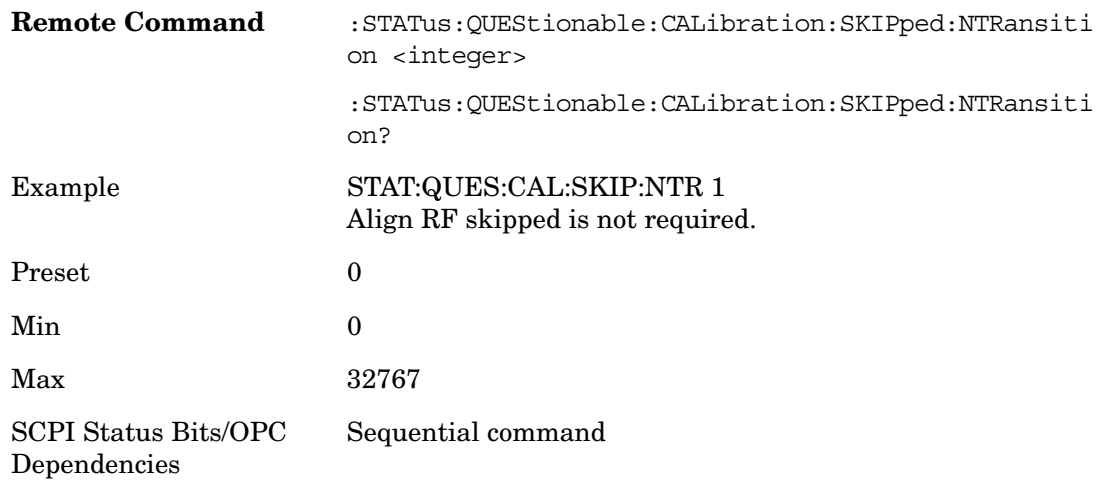

## **Questionable Calibration Skipped Positive Transition**

This command determines which bits in the Questionable Calibration Skipped Condition register will set the corresponding bit in the Questionable Calibration Skipped Event register when the condition register bit has a positive transition (0 to 1). The variable <integer> is the sum of the decimal values of the bits that you want to enable.

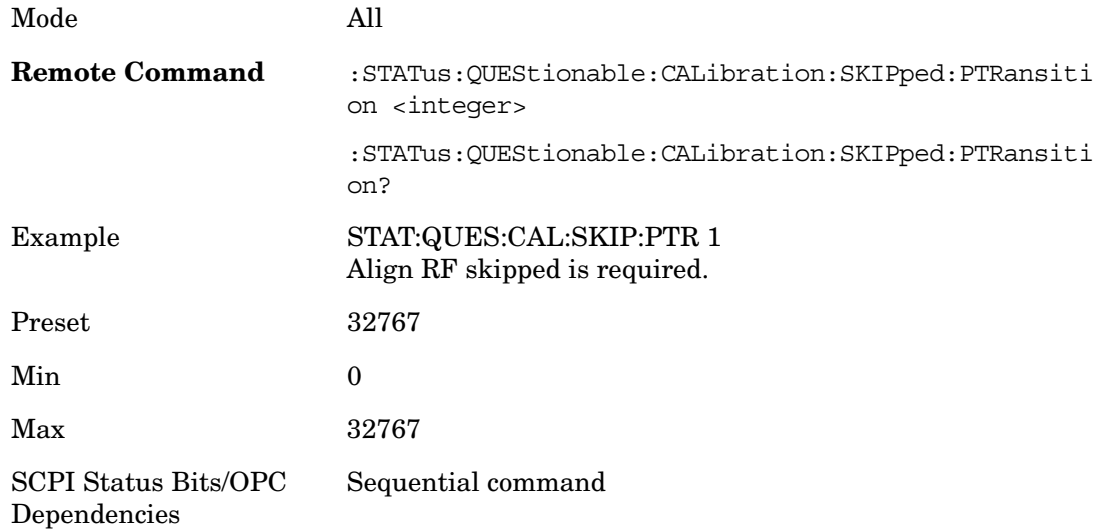

# **Questionable Calibration Extended Failure Register**

#### **Questionable Calibration Extended Failure Condition**

This query returns the decimal value of the sum of the bits in the Questionable Calibration Extended Failure Condition register.

**NOTE** The data in this register is continuously updated and reflects the

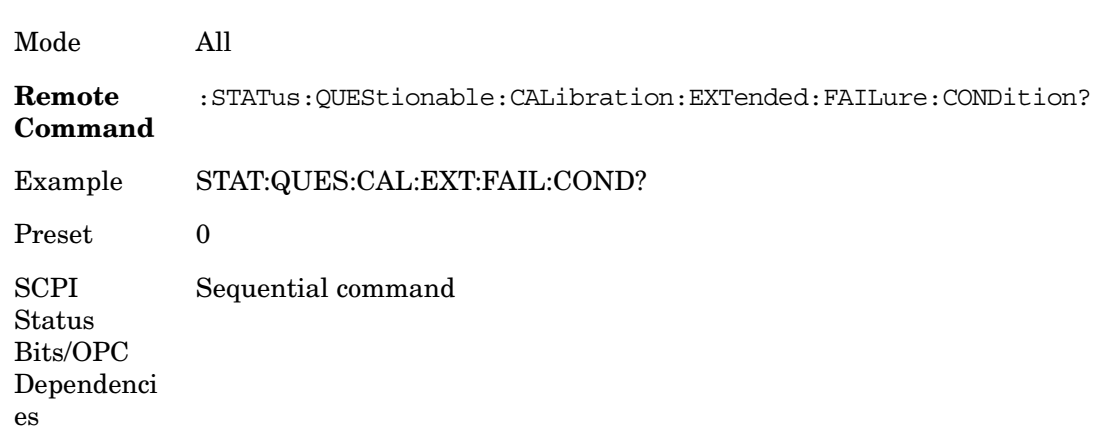

#### current conditions.

#### **Questionable Calibration Extended Failure Enable**

This command determines which bits in the Questionable Calibration Extended Failure Condition Register will set bits in the Questionable Calibration Extended Failure Event register, which also sets bit 9 of the Questionable Calibration Register. The variable <integer> is the sum of the decimal values of the bits you want to enable.

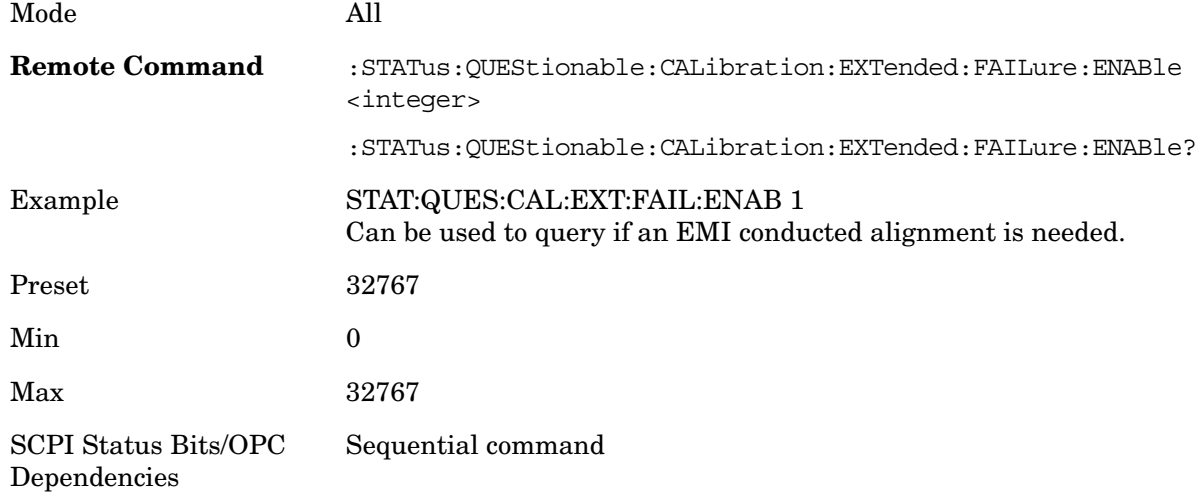

#### **Questionable Calibration Extended Failure Event Query**

This query returns the decimal value of the sum of the bits in the Questionable Calibration Extended Failure Event register.

**NOTE** The register requires that the associated PTR or NTR filters be set before a condition register bit can set a bit in the event register. The data in this register is latched until it is queried. Once queried, the

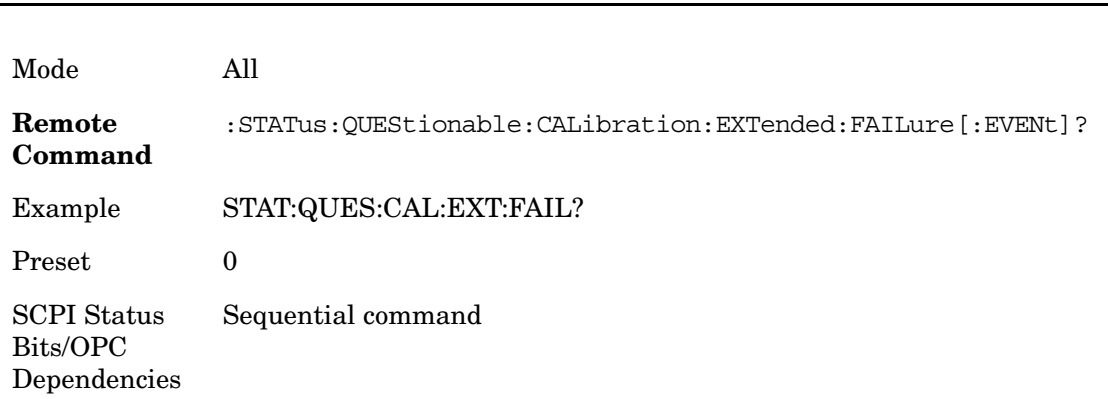

register is cleared.

#### **Questionable Calibration Extended Failure Negative Transition**

This command determines which bits in the Questionable Calibration Extended Failure Condition register will set the corresponding bit in the Questionable Calibration Extended Failure Event register when the condition register bit has a negative transition (1 to 0). The variable  $\langle$  integer $\rangle$  is the sum of the decimal values of the bits that you want to enable.

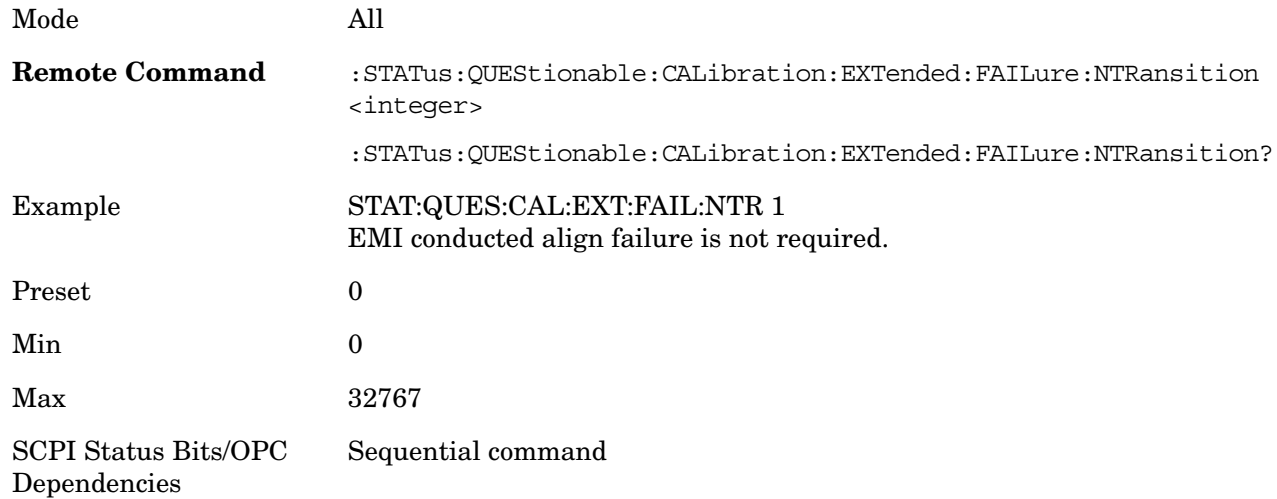

# **Questionable Calibration Extended Failure Positive Transition**

This command determines which bits in the Questionable Calibration Extended Failure Condition register will set the corresponding bit in the Questionable Calibration Extended Failure Event register when the condition register bit has a positive transition (0 to 1). The variable <integer> is the sum of the decimal values of the bits that you want to enable.

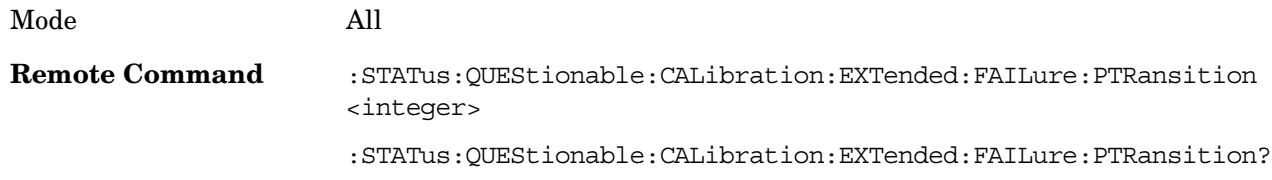

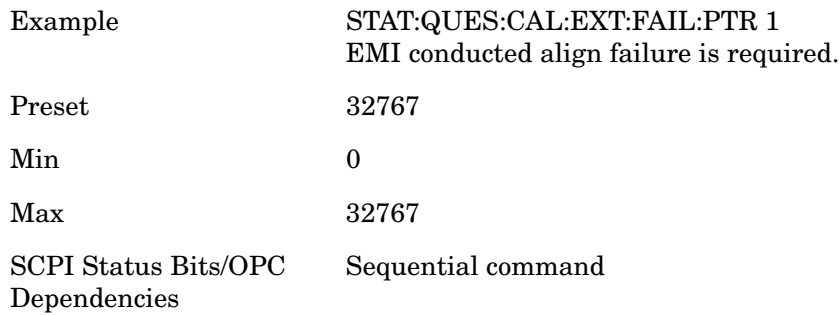

## **Questionable Calibration Extended Needed Register**

#### **Questionable Calibration Extended Needed Condition**

This query returns the decimal value of the sum of the bits in the Questionable Calibration Extended Needed Condition register.

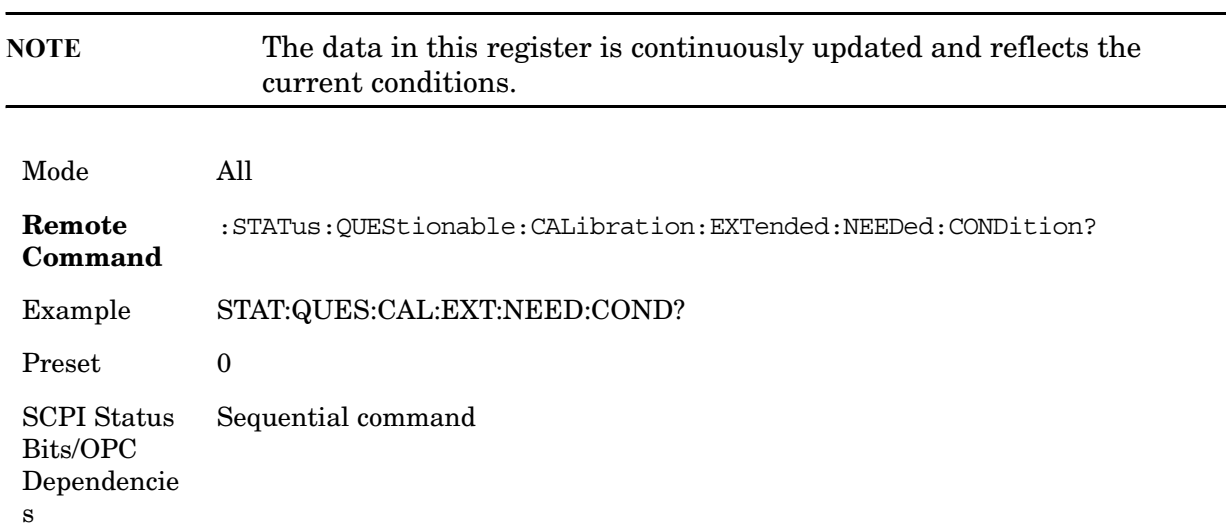

#### **Questionable Calibration Extended Needed Enable**

This command determines which bits in the Questionable Calibration Extended Needed Condition Register will set bits in the Questionable Calibration Extended Needed Event register, which also sets bit 14 of the Questionable Calibration Register. The variable <integer> is the sum of the decimal values of the bits you want to enable.

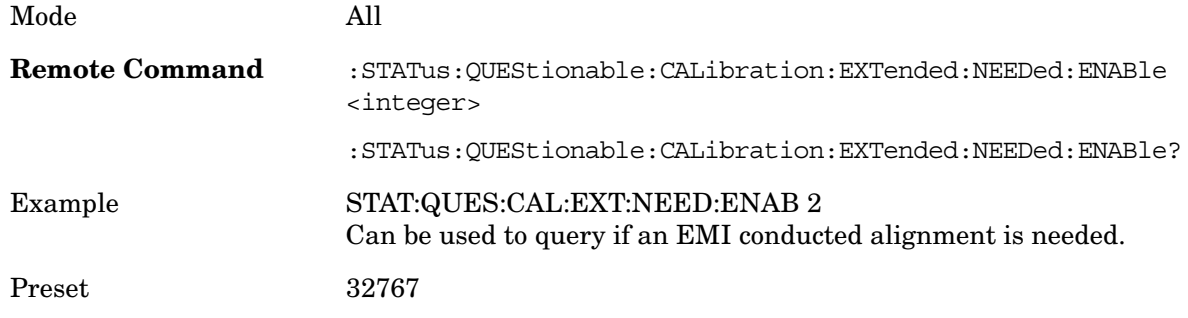

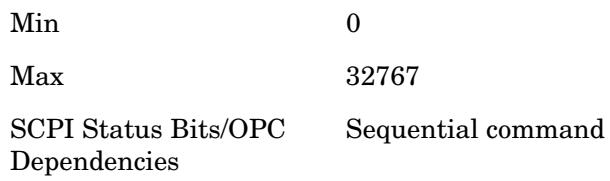

## **Questionable Calibration Extended Needed Event Query**

This query returns the decimal value of the sum of the bits in the Questionable Calibration Extended Needed Event register.

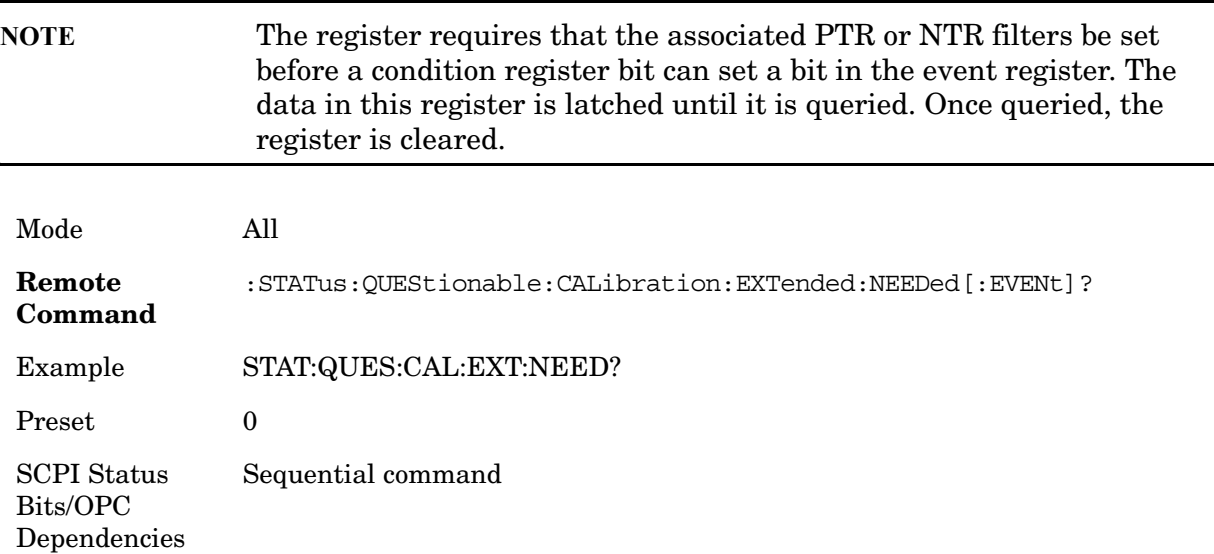

# **Questionable Calibration Extended Needed Negative Transition**

This command determines which bits in the Questionable Calibration Extended Needed Condition register will set the corresponding bit in the Questionable Calibration Extended Needed Event register when the condition register bit has a negative transition (1 to 0). The variable <integer> is the sum of the decimal values of the bits that you want to enable.

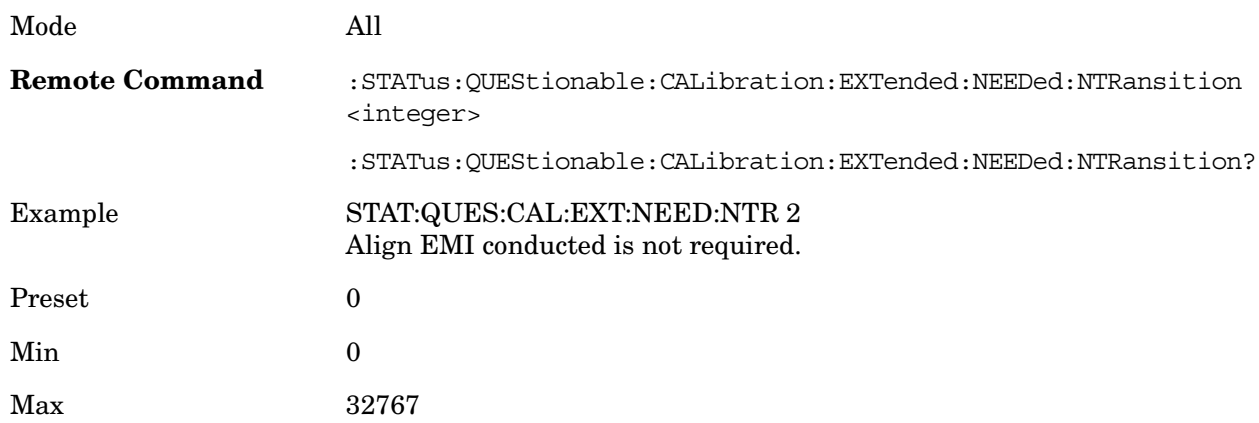

SCPI Status Bits/OPC Dependencies Sequential command

#### **Questionable Calibration Extended Needed Positive Transition**

This command determines which bits in the Questionable Calibration Extended Needed Condition register will set the corresponding bit in the Questionable Calibration Extended Needed Event register when the condition register bit has a positive transition (0 to 1). The variable <integer> is the sum of the decimal values of the bits that you want to enable.

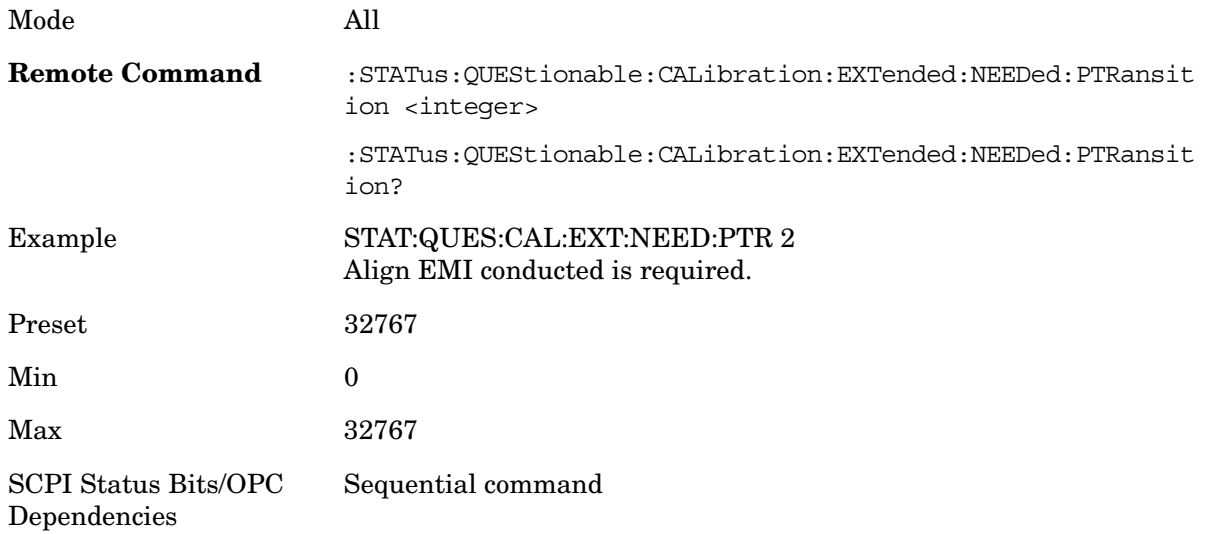

#### **Questionable Frequency Register**

#### **Questionable Frequency Condition**

This query returns the decimal value of the sum of the bits in the Questionable Frequency Condition register.

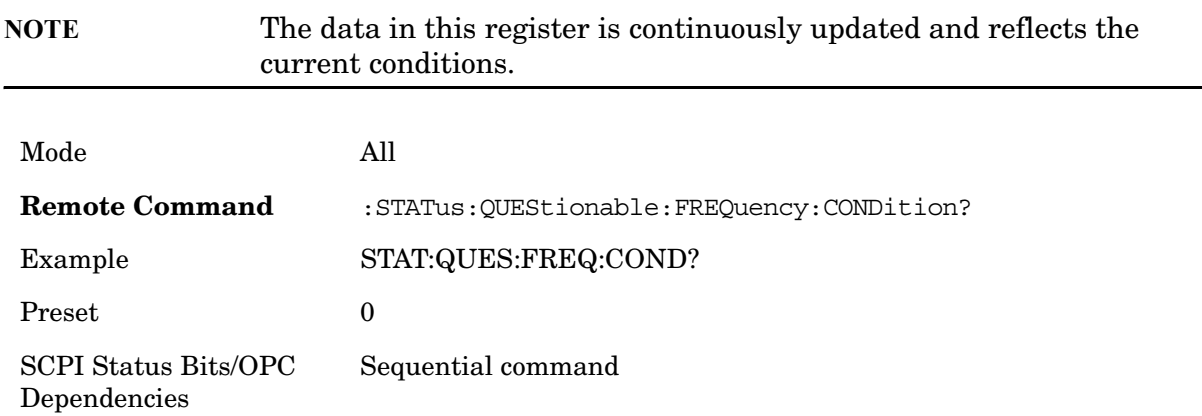

#### **Questionable Frequency Enable**

This command determines which bits in the Questionable Frequency Condition Register

will set bits in the Questionable Frequency Event register, which also sets the Frequency Summary bit (bit 5) in the Questionable Register. The variable <integer> is the sum of the decimal values of the bits you want to enable.

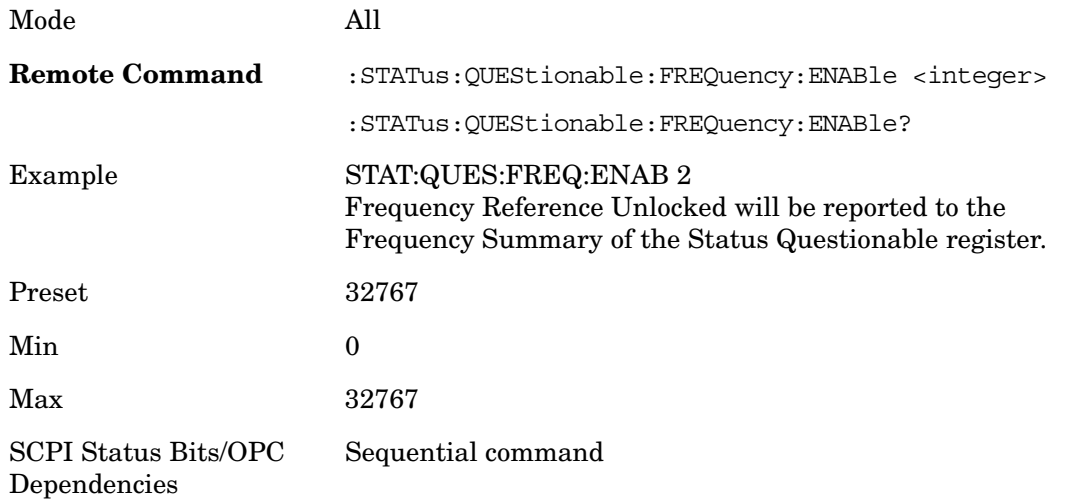

# **Questionable Frequency Event Query**

This query returns the decimal value of the sum of the bits in the Questionable Frequency Event register.

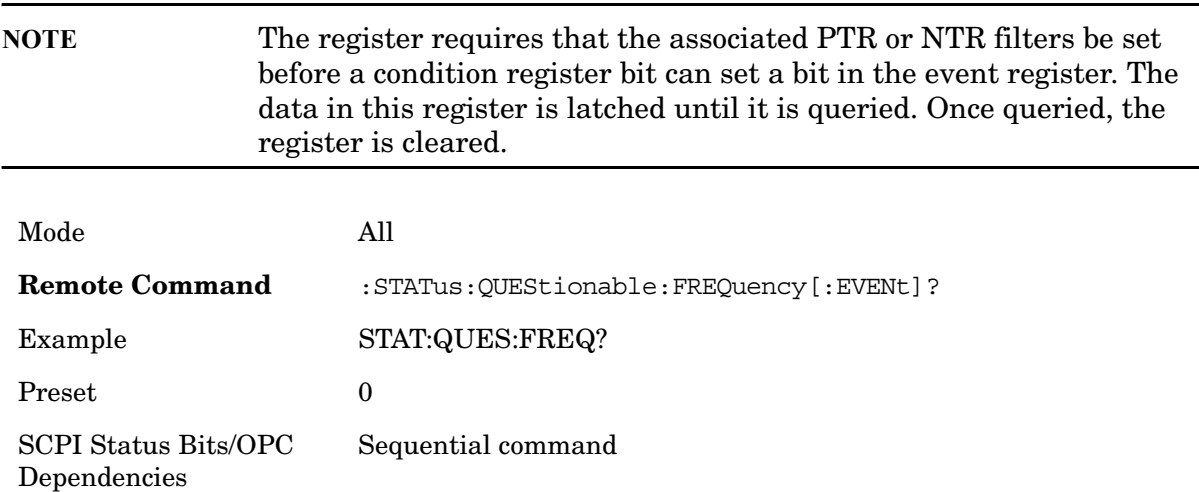

# **Questionable Frequency Negative Transition**

This command determines which bits in the Questionable Frequency Condition register will set the corresponding bit in the Questionable Frequency Event register when the condition register bit has a negative transition  $(1 to 0)$ . The variable  $\langle$  integer $\rangle$  is the sum of the decimal values of the bits that you want to enable.

Mode All

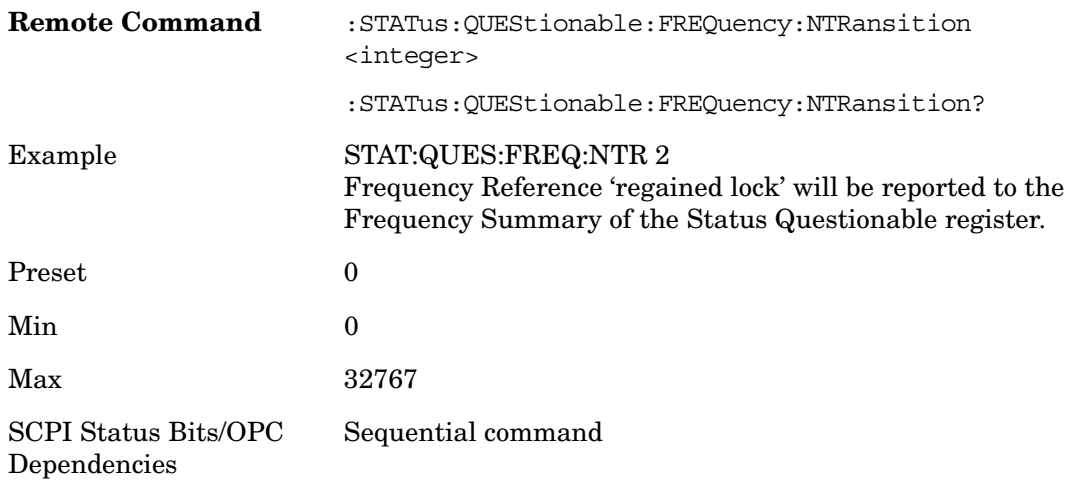

## **Questionable Frequency Positive Transition**

This command determines which bits in the Questionable Frequency Condition register will set the corresponding bit in the Questionable Frequency Event register when the condition register bit has a positive transition  $(0 \text{ to } 1)$ . The variable  $\langle$  integer $\rangle$  is the sum of the decimal values of the bits that you want to enable.

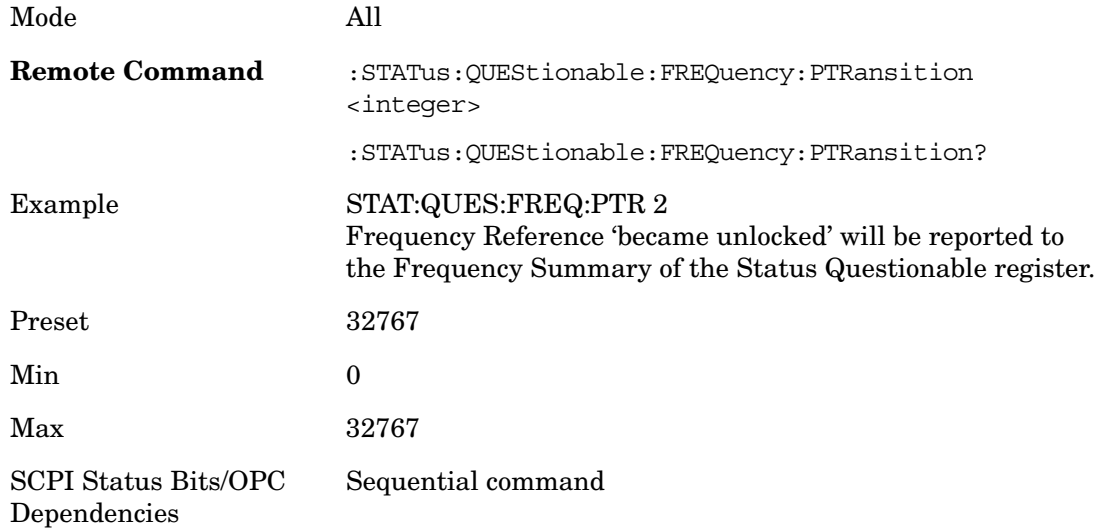

#### **Questionable Integrity Register**

#### **Questionable Integrity Condition**

This query returns the decimal value of the sum of the bits in the Questionable Integrity Condition register.

**NOTE** The data in this register is continuously updated and reflects the

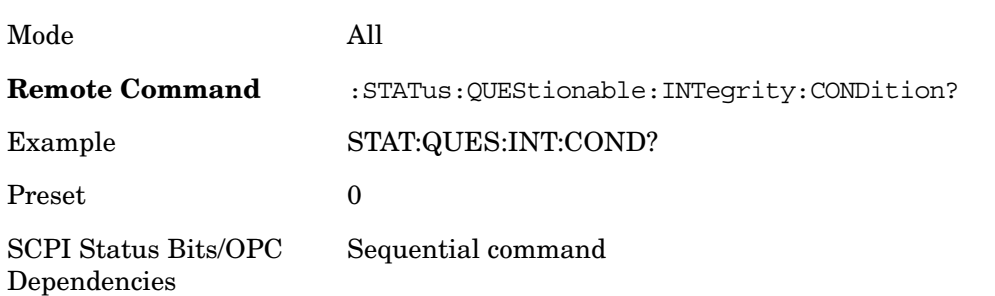

#### current conditions.

#### **Questionable Integrity Enable**

This command determines which bits in the Questionable Integrity Condition Register will set bits in the Questionable Integrity Event register, which also sets the Integrity Summary bit (bit 9) in the Questionable Register. The variable <integer> is the sum of the decimal values of the bits you want to enable.

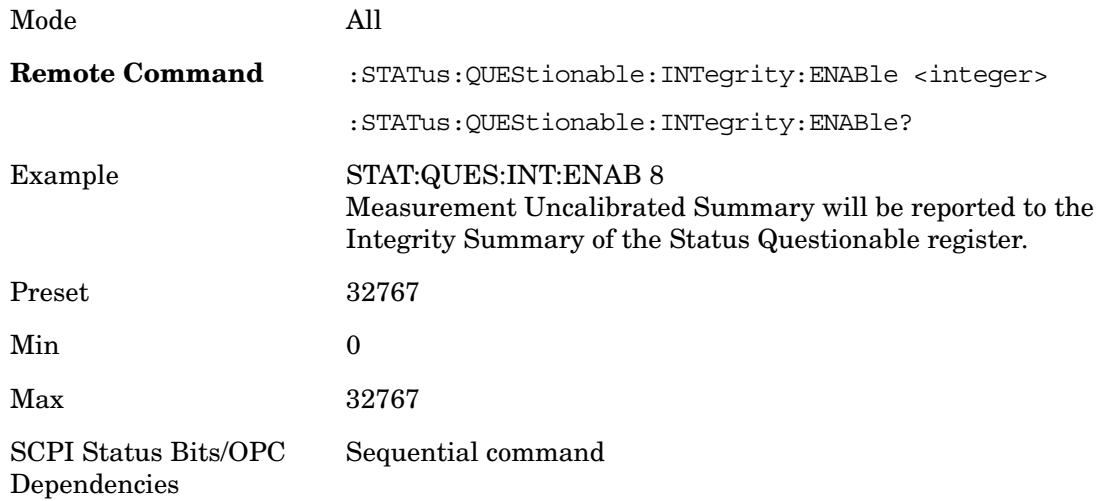

#### **Questionable Integrity Event Query**

This query returns the decimal value of the sum of the bits in the Questionable Integrity Event register.

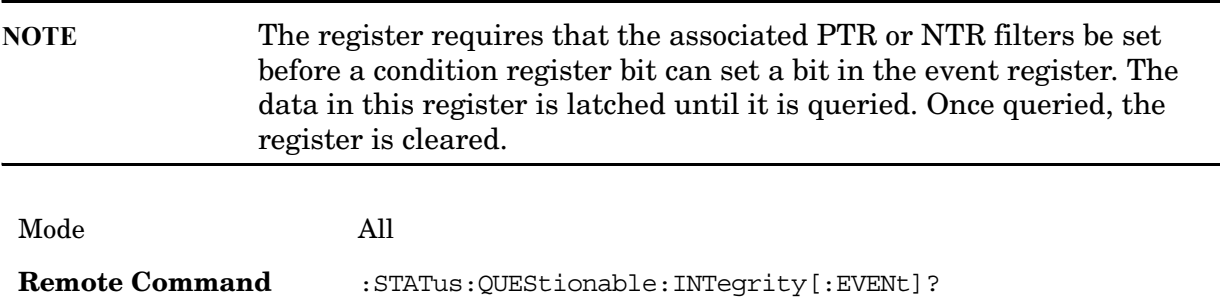

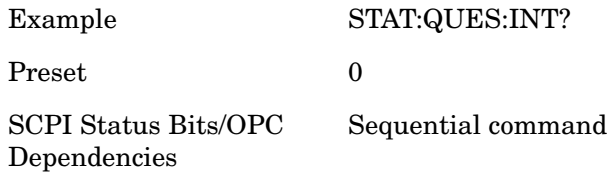

# **Questionable Integrity Negative Transition**

This command determines which bits in the Questionable Integrity Condition register will set the corresponding bit in the Questionable Integrity Event register when the condition register bit has a negative transition  $(1 to 0)$ . The variable  $\langle$  integer $>$  is the sum of the decimal values of the bits that you want to enable.

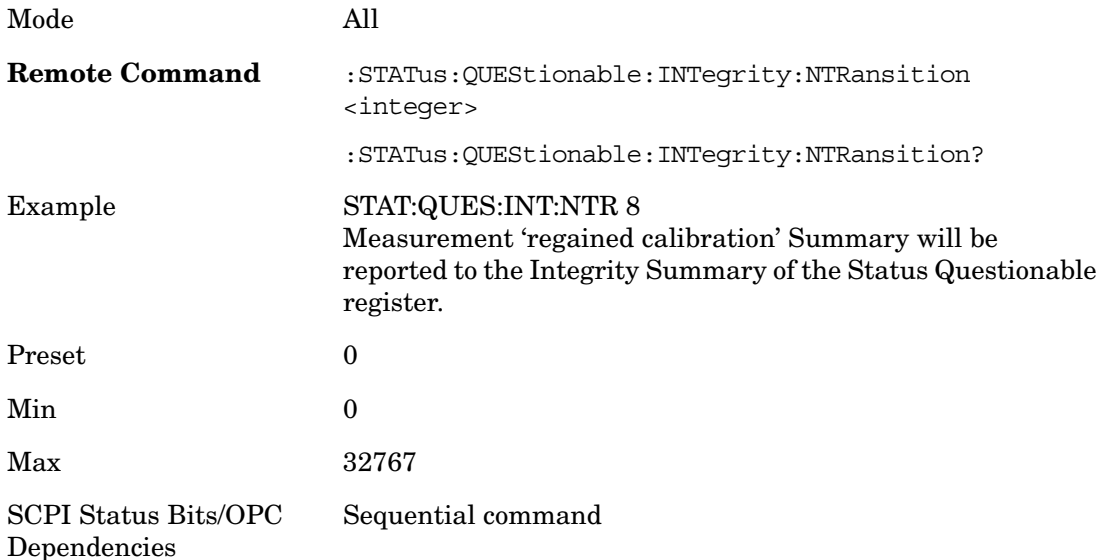

# **Questionable Integrity Positive Transition**

This command determines which bits in the Questionable Integrity Condition register will set the corresponding bit in the Questionable Integrity Event register when the condition register bit has a positive transition  $(0 \text{ to } 1)$ . The variable  $\langle$ integer $\rangle$  is the sum of the decimal values of the bits that you want to enable.

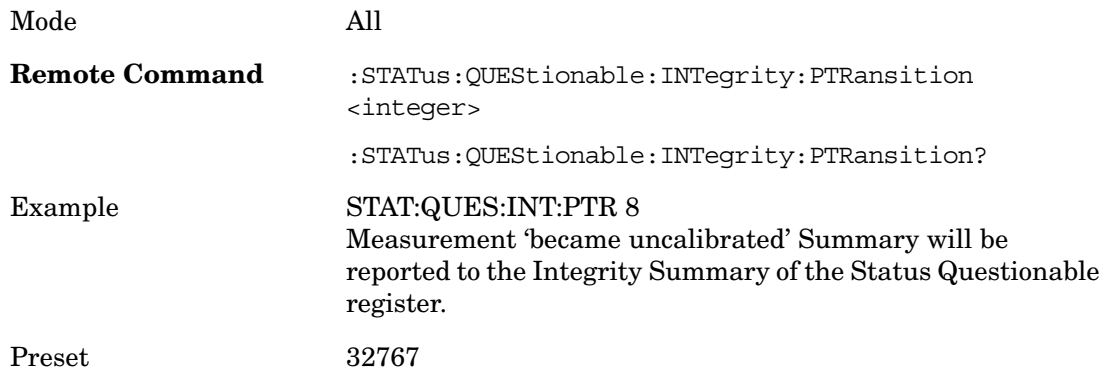

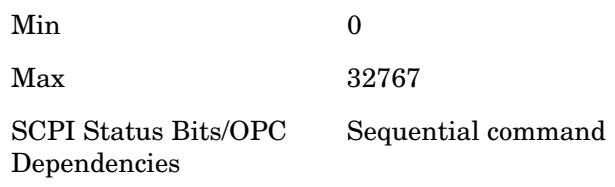

#### **Questionable Integrity Signal Register**

## **Questionable Integrity Signal Condition**

This query returns the decimal value of the sum of the bits in the Questionable Integrity Signal Condition register.

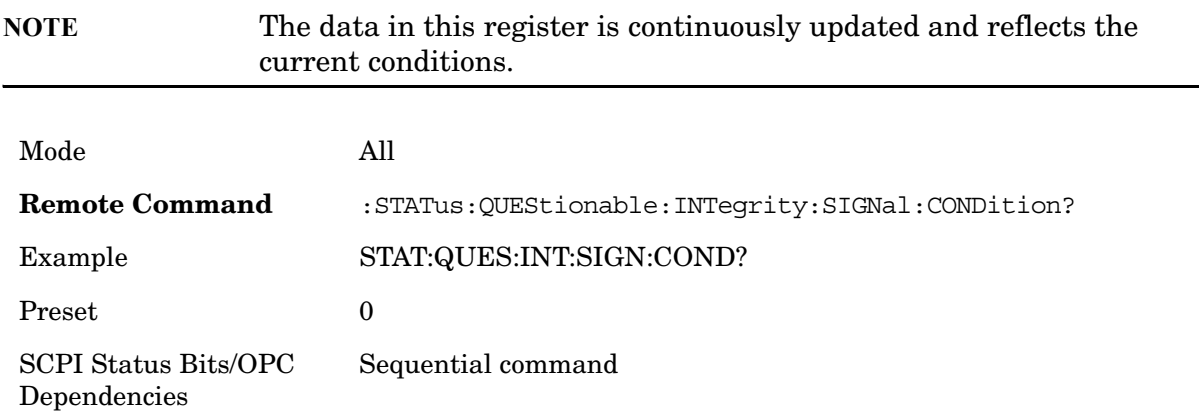

# **Questionable Integrity Signal Enable**

This command determines which bits in the Questionable Integrity Signal Condition Register will set bits in the Questionable Integrity Signal Event register, which also sets the Integrity Summary bit (bit 9) in the Questionable Register. The variable <integer> is the sum of the decimal values of the bits you want to enable.

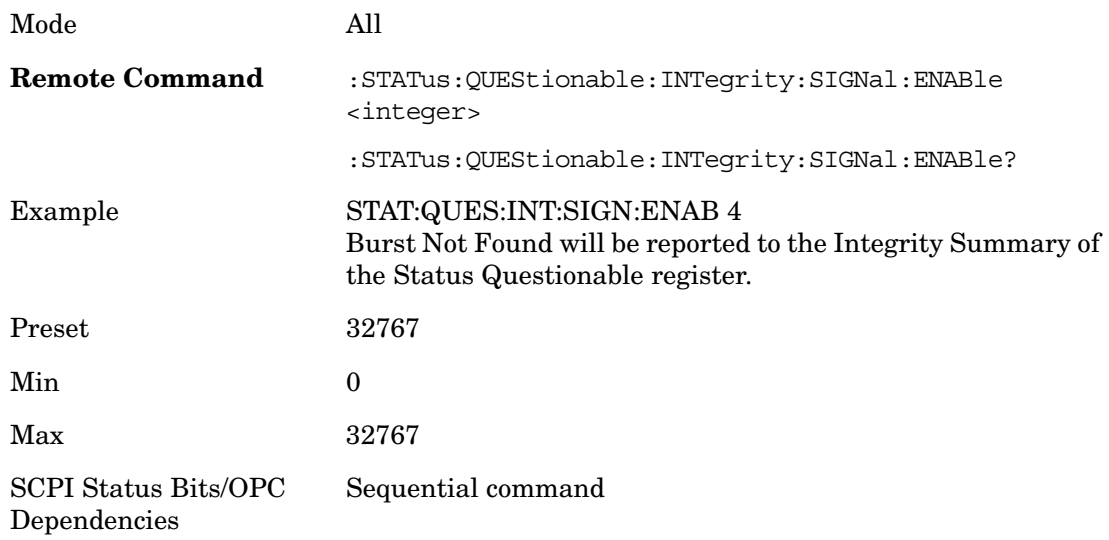

## **Questionable Integrity Signal Event Query**

This query returns the decimal value of the sum of the bits in the Questionable Integrity Signal Event register.

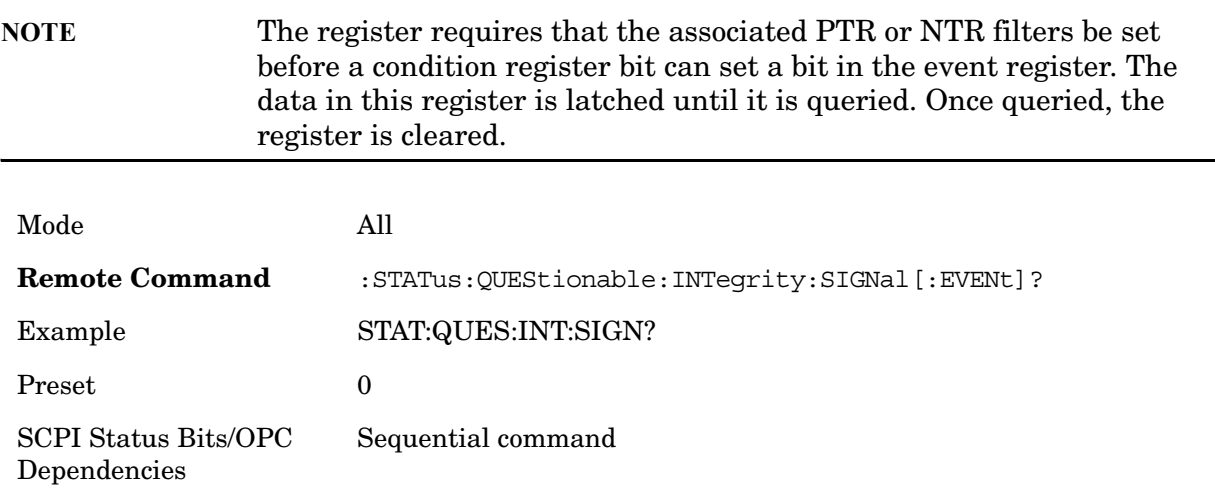

# **Questionable Integrity Signal Negative Transition**

This command determines which bits in the Questionable Integrity Signal Condition register will set the corresponding bit in the Questionable Integrity Signal Event register when the condition register bit has a negative transition  $(1 to 0)$ . The variable  $\langle$  integers is the sum of the decimal values of the bits that you want to enable.

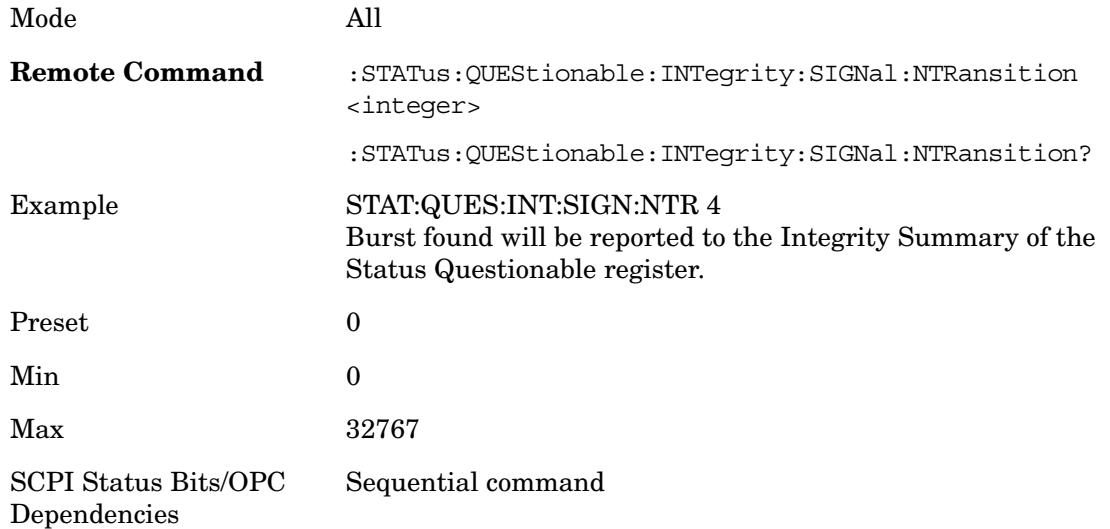

# **Questionable Integrity Signal Positive Transition**

This command determines which bits in the Questionable Integrity Signal Condition register will set the corresponding bit in the Questionable Integrity Signal Event register when the condition register bit has a positive transition  $(0 \text{ to } 1)$ . The variable  $\langle$ integer $>$  is

the sum of the decimal values of the bits that you want to enable.

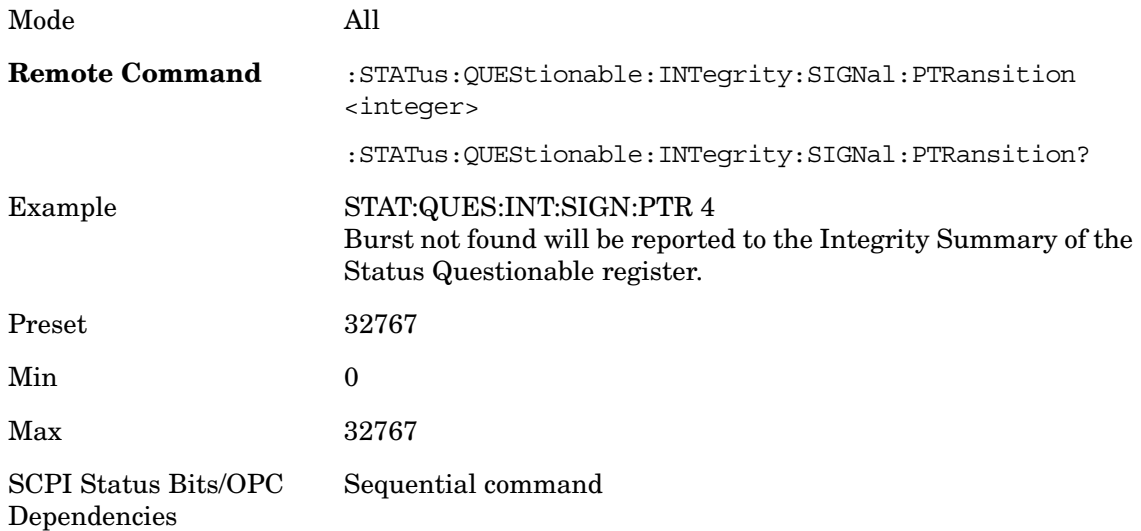

## **Questionable Integrity Uncalibrated Register**

## **Questionable Integrity Uncalibrated Condition**

This query returns the decimal value of the sum of the bits in the Questionable Integrity Uncalibrated Condition register.

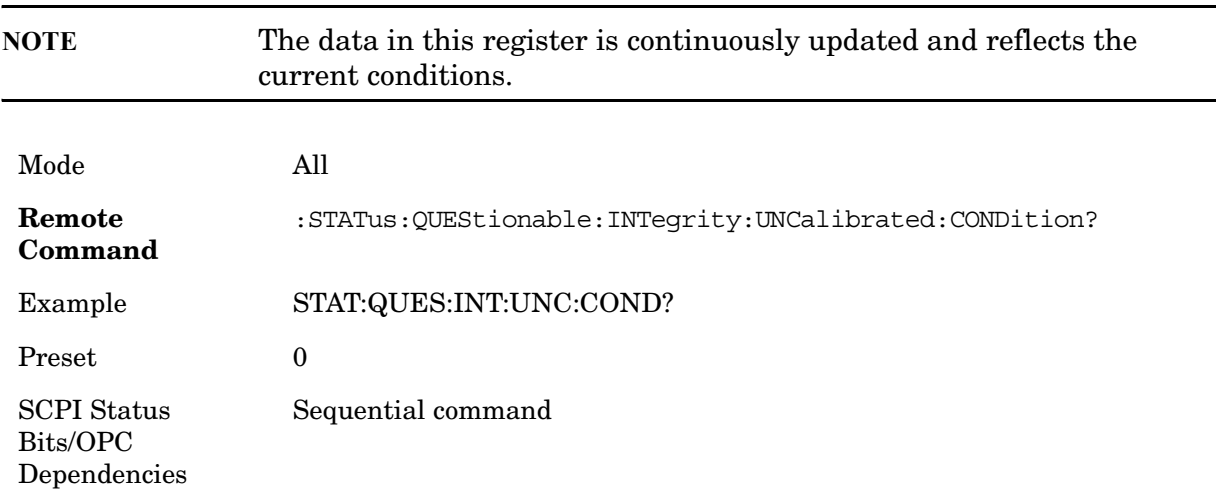

# **Questionable Integrity Uncalibrated Enable**

This command determines which bits in the Questionable Integrity Uncalibrated Condition Register will set bits in the Questionable Integrity Uncalibrated Event register, which also sets the Data Uncalibrated Summary bit (bit 3) in the Questionable Integrity Register. The variable  $\langle$ integer $>$  is the sum of the decimal values of the bits you want to

enable.

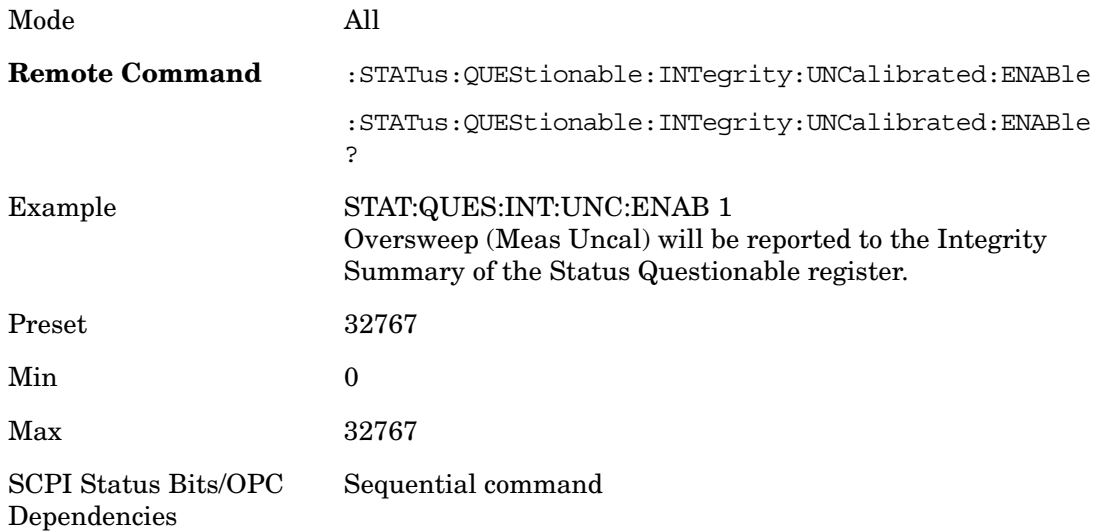

# **Questionable Integrity Uncalibrated Event Query**

This query returns the decimal value of the sum of the bits in the Questionable Integrity Uncalibrated Event register.

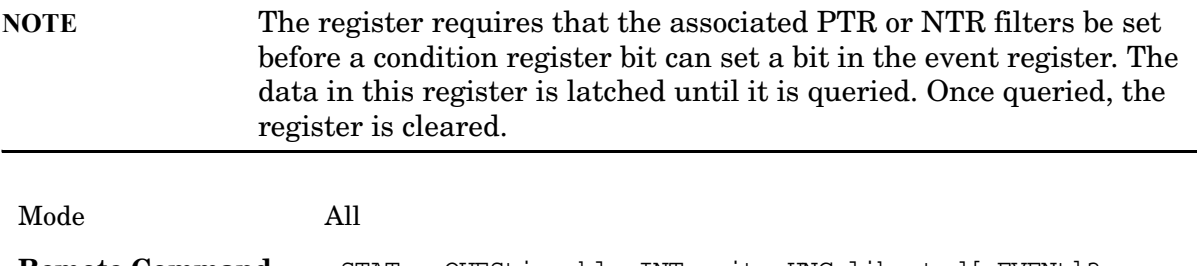

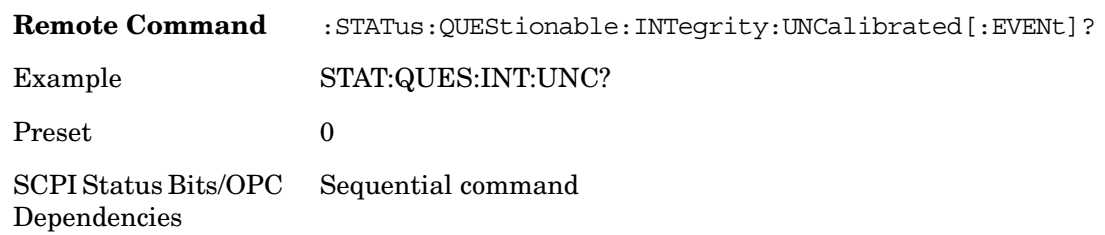

#### **Questionable Integrity Uncalibrated Negative Transition**

This command determines which bits in the Questionable Integrity Uncalibrated Condition register will set the corresponding bit in the Questionable Integrity Uncalibrated Event register when the condition register bit has a negative transition (1 to 0). The variable <integer> is the sum of the decimal values of the bits that you want to enable.

Mode All

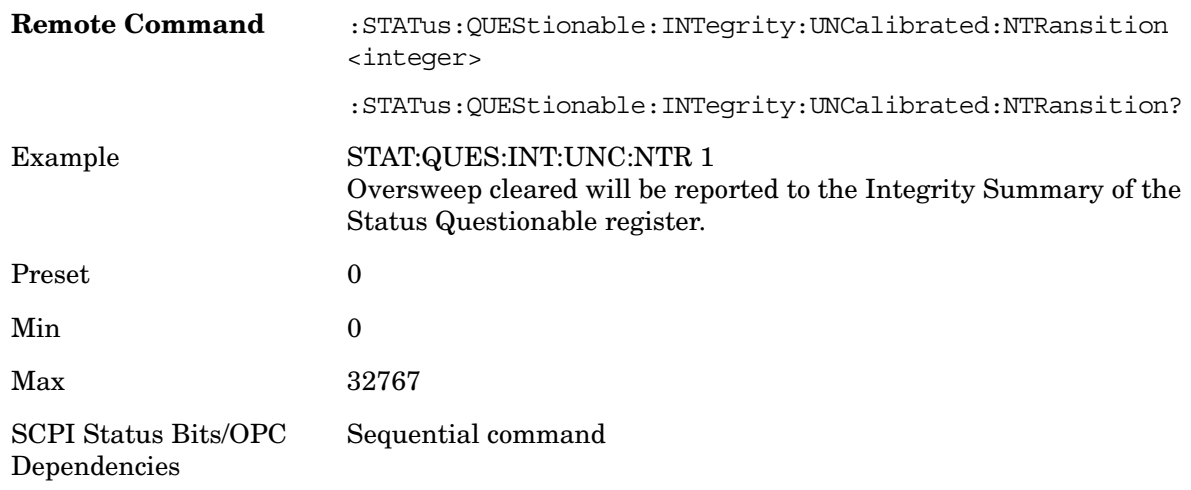

## **Questionable Integrity Uncalibrated Positive Transition**

This command determines which bits in the Questionable Integrity Uncalibrated Condition register will set the corresponding bit in the Questionable Integrity Uncalibrated Event register when the condition register bit has a positive transition (0 to 1). The variable <integer> is the sum of the decimal values of the bits that you want to enable.

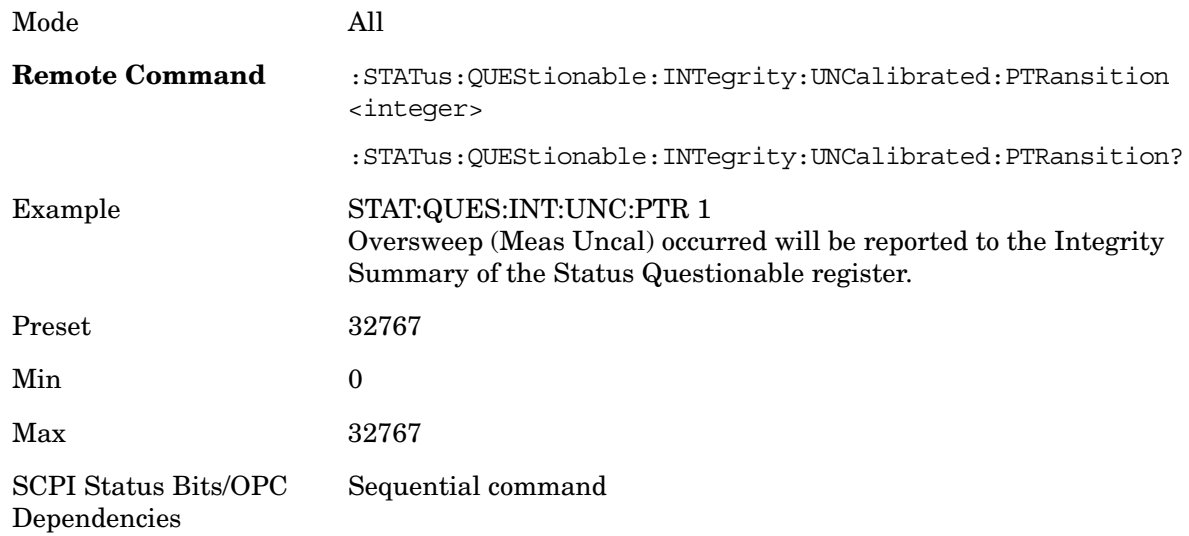

# **Questionable Power Register**

#### **Questionable Power Condition**

This query returns the decimal value of the sum of the bits in the Questionable Power Condition register.

**NOTE** The data in this register is continuously updated and reflects the

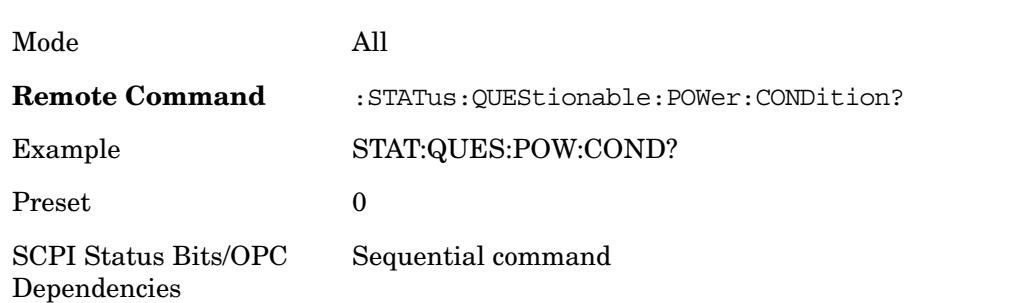

#### current conditions.

#### **Questionable Power Enable**

This command determines which bits in the Questionable Power Condition Register will set bits in the Questionable Power Event register, which also sets the Power Summary bit (bit 3) in the Questionable Register. The variable <integer> is the sum of the decimal values of the bits you want to enable.

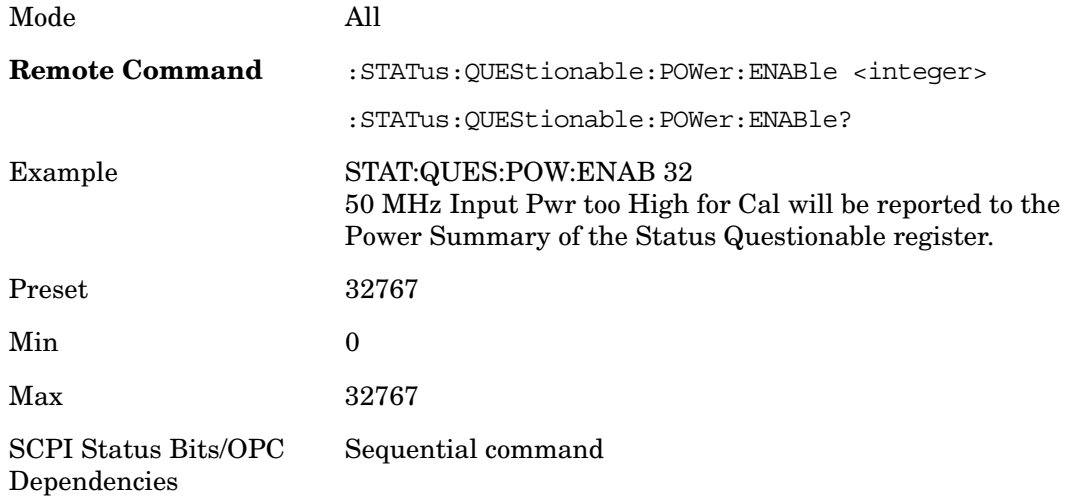

#### **Questionable Power Event Query**

This query returns the decimal value of the sum of the bits in the Questionable Power Event register.

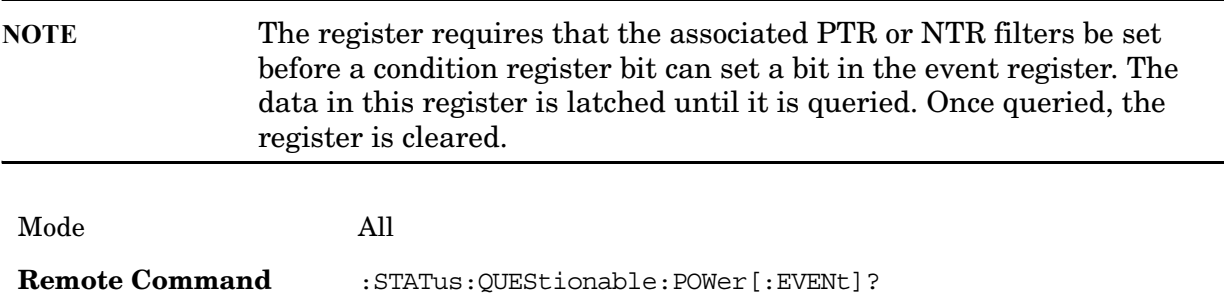

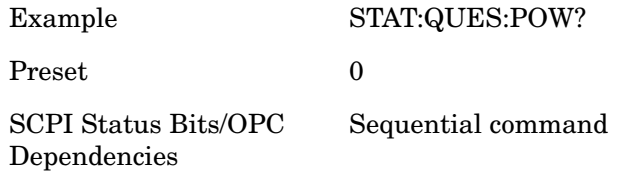

## **Questionable Power Negative Transition**

This command determines which bits in the Questionable Power Condition register will set the corresponding bit in the Questionable Power Event register when the condition register bit has a negative transition  $(1 to 0)$ . The variable  $\langle$  integer $\rangle$  is the sum of the decimal values of the bits that you want to enable.

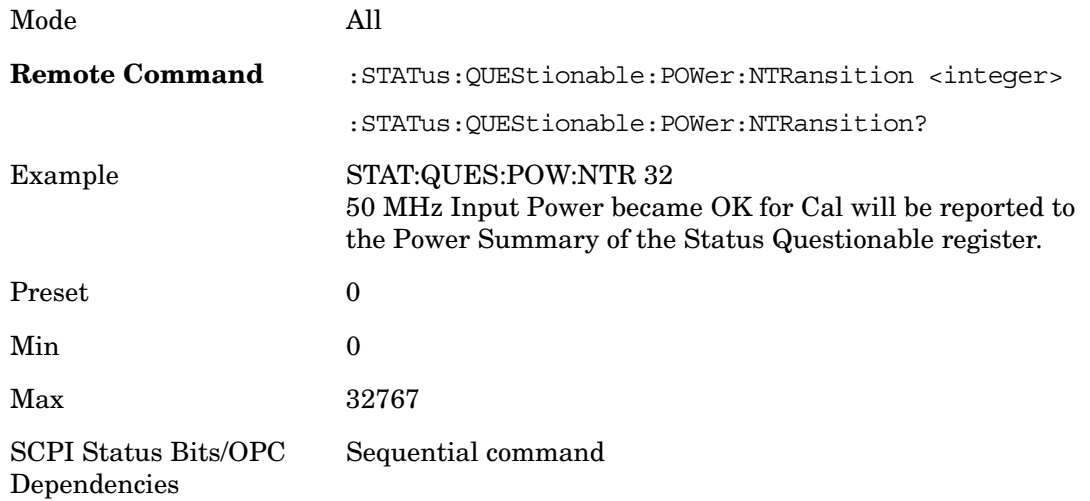

#### **Questionable Power Positive Transition**

This command determines which bits in the Questionable Power Condition register will set the corresponding bit in the Questionable Power Event register when the condition register bit has a positive transition  $(0 \text{ to } 1)$ . The variable  $\langle$  integer $\rangle$  is the sum of the decimal values of the bits that you want to enable.

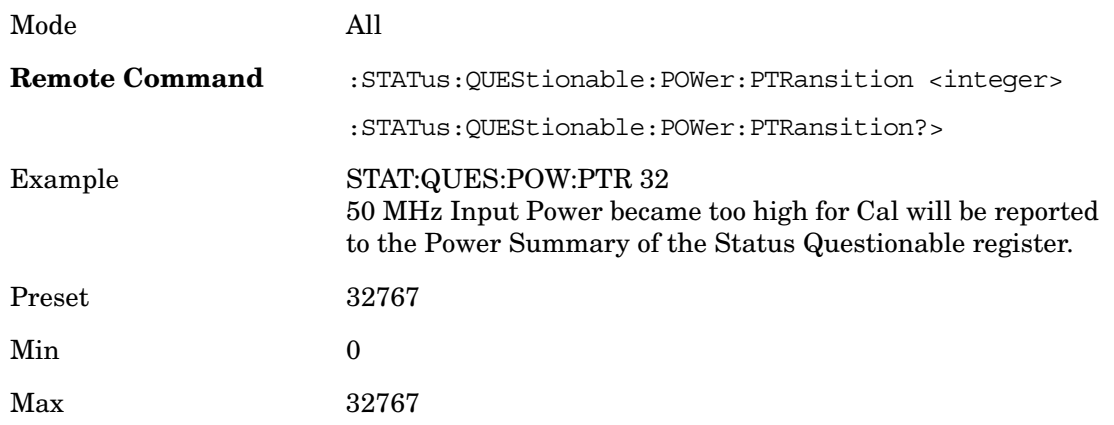

SCPI Status Bits/OPC Dependencies Sequential command

#### **Questionable Temperature Register**

#### **Questionable Temperature Condition**

This query returns the decimal value of the sum of the bits in the Questionable Temperature Condition register.

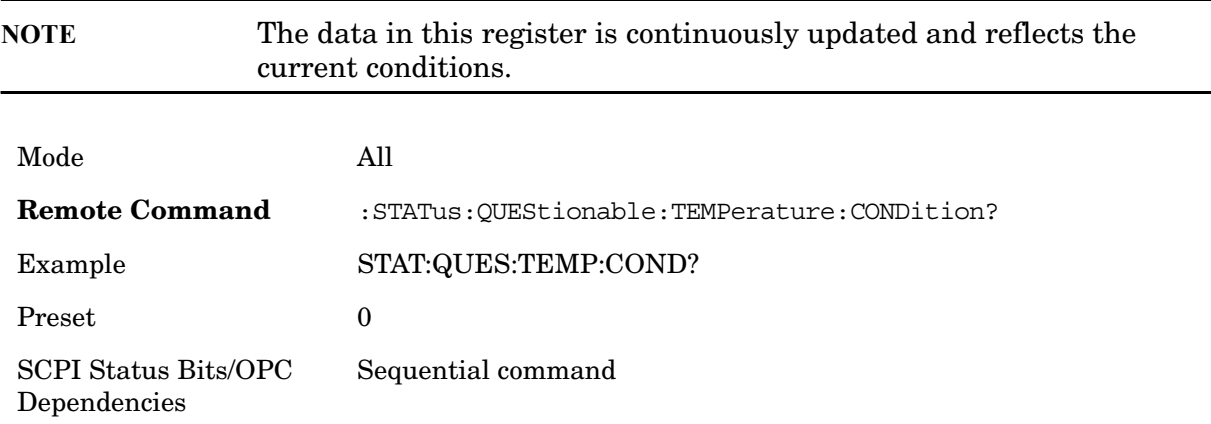

#### **Questionable Temperature Enable**

This command determines which bits in the Questionable Temperature Condition Register will set bits in the Questionable Temperature Event register, which also sets the Temperature Summary bit (bit  $4$ ) in the Questionable Register. The variable  $\langle$  integer $\rangle$  is the sum of the decimal values of the bits you want to enable.

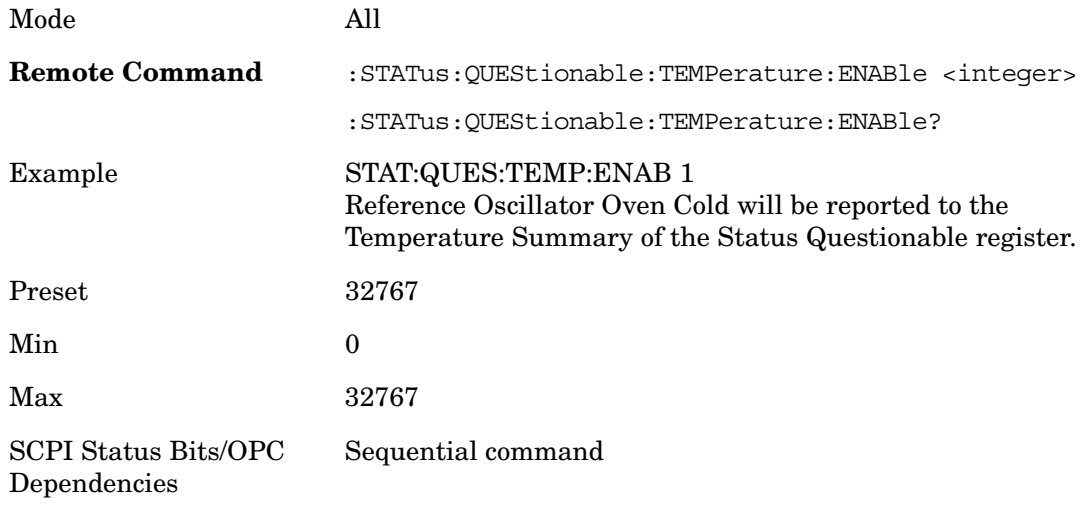

#### **Questionable Temperature Event Query**

This query returns the decimal value of the sum of the bits in the Questionable Temperature Event register.

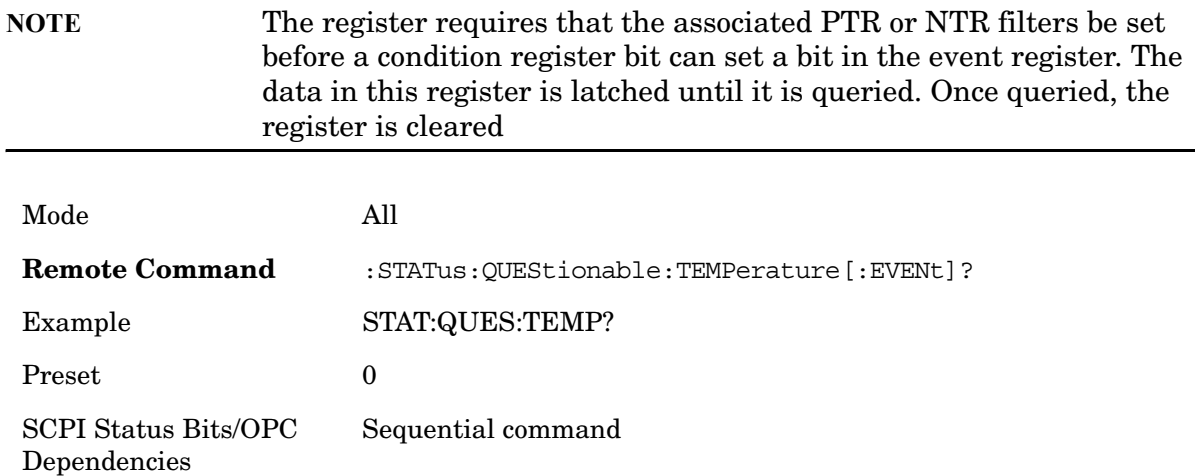

#### **Questionable Temperature Negative Transition**

This command determines which bits in the Questionable Temperature Condition register will set the corresponding bit in the Questionable Temperature Event register when the condition register bit has a negative transition  $(1 to 0)$ . The variable  $\langle$  integer $>$  is the sum of the decimal values of the bits that you want to enable.

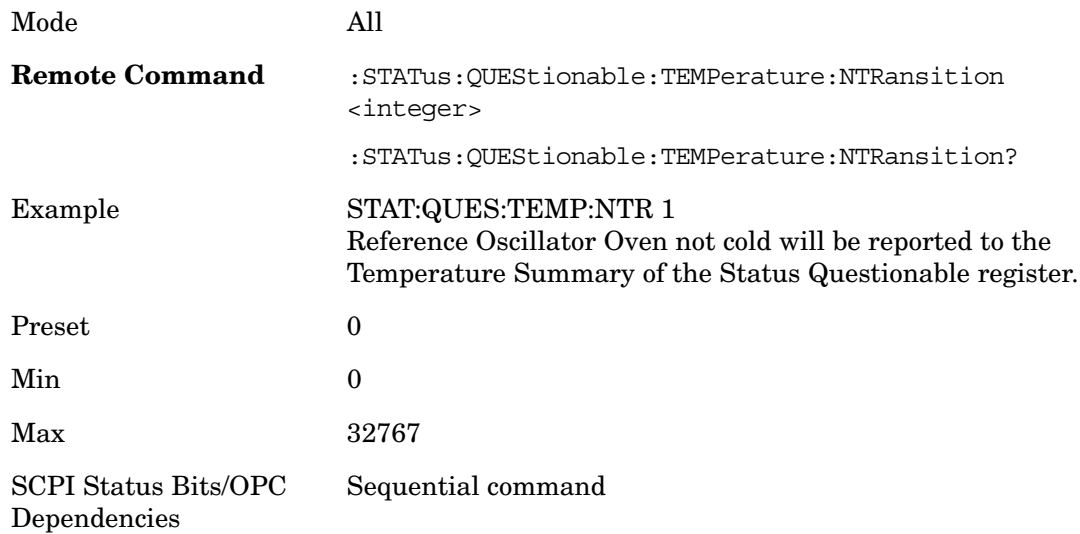

#### **Questionable Temperature Positive Transition**

This command determines which bits in the Questionable Temperature Condition register will set the corresponding bit in the Questionable Temperature Event register when the condition register bit has a positive transition  $(0 \text{ to } 1)$ . The variable  $\langle$  integer $\rangle$  is the sum of the decimal values of the bits that you want to enable.

Mode All
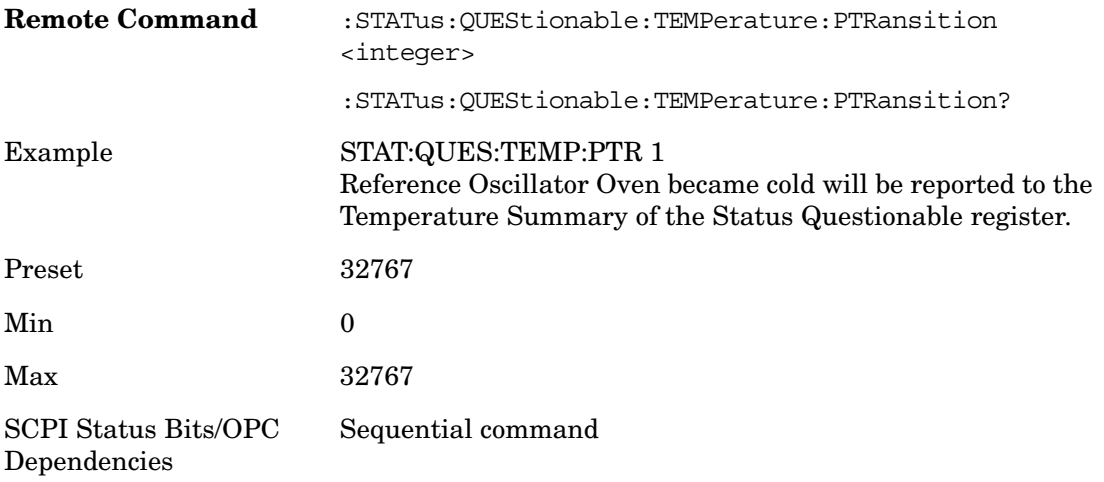

# **IEEE Common Commands**

Numeric values for bit patterns can be entered using decimal or hexidecimal representations. (for example, 0 to 32767 is equivalent to #H0 to #H7FFF).

# **Calibration Query**

\*CAL? Performs a full alignment and returns a number indicating the success of the alignment. A zero is returned if the alignment is successful. A one is returned if any part of the alignment fails. The equivalent SCPI command is CALibrate[:ALL]?

### **Clear Status**

Clears the status byte register. It does this by emptying the error queue and clearing all bits in all of the event registers. The status byte register summarizes the states of the other registers. It is also responsible for generating service requests.

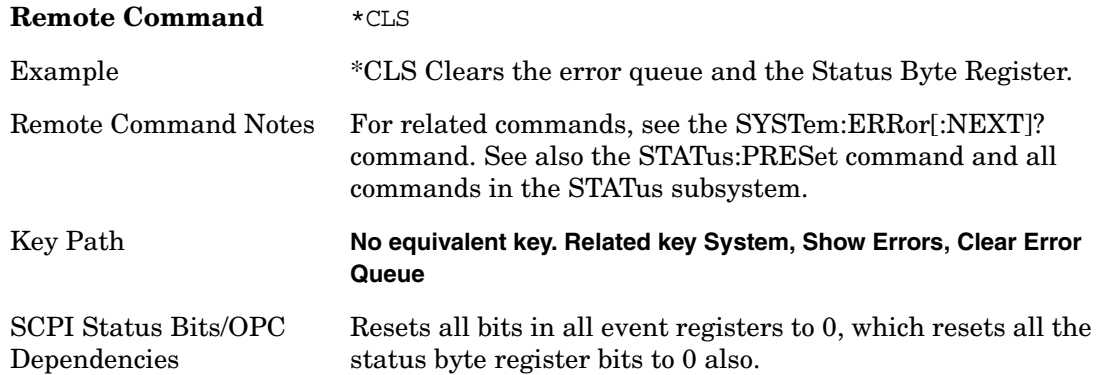

### **Standard Event Status Enable**

Selects the desired bits from the standard event status enable register. This register monitors I/O errors and synchronization conditions such as operation complete, request control, query error, device dependent error, status execution error, command error and power on. The selected bits are OR'd to become a summary bit (bit 5) in the byte register which can be queried.

The query returns the state of the standard event status enable register.

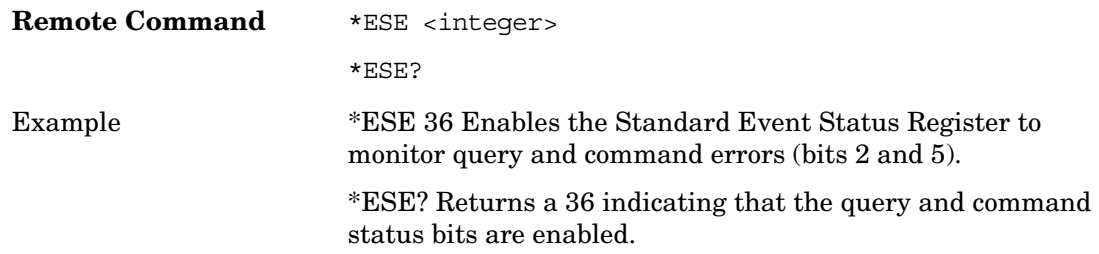

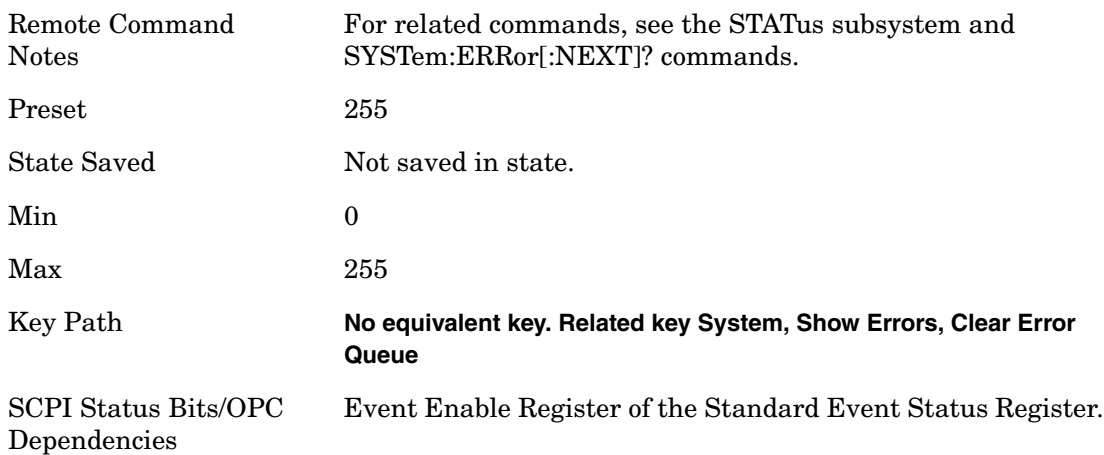

# **Standard Event Status Register Query**

Queries and clears the standard event status event register. (This is a destructive read.) The value returned is a hexadecimal number that reflects the current state (0/1) of all the bits in the register.

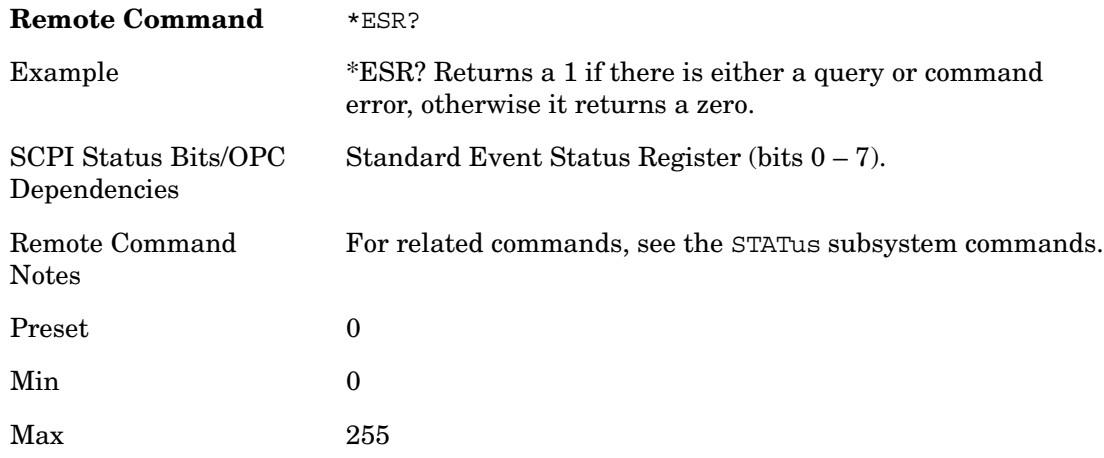

# **Identification Query**

Returns a string of instrument identification information. The string will contain the model number, serial number and firmware revision.

The response is organized into four fields separated by commas. The field definitions are as follows:

- Manufacturer
- Model
- Serial number

#### Utility Functions **IEEE Common Commands**

• Firmware version

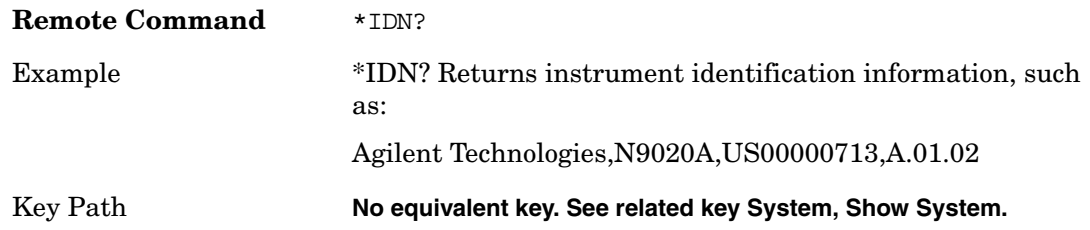

### **Operation Complete**

The \*OPC command sets bit 0 in the standard event status register (SER) to "1" when pending operations have finished, that is when all overlapped commands are complete. It does not hold off subsequent operations. You can determine when the overlapped commands have completed either by polling the OPC bit in SER, or by setting up the status system such that a service request (SRQ) is asserted when the OPC bit is set.

The \*OPC? query returns a "1" after all the current overlapped commands are complete. So it holds off subsequent commands until the"1" is returned, then the program continues. This query can be used to synchronize events of other instruments on the external bus.

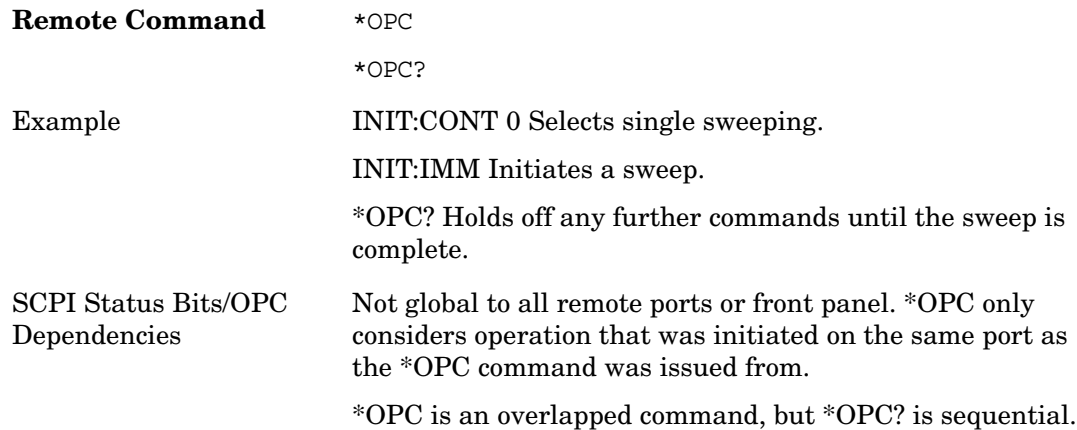

### **Query Instrument Options**

Returns a string of all the installed instrument options. It is a comma separated list with quotes, such as: "503,P03,FPR". To be IEEE compliant, this command should return an arbitrary ascii variable that would not begin and end with quotes. But the quotes are needed to be backward compatible with previous SA products and software. So, the actual implementation will use arbitrary ascii. But quotes will be sent as the first and last ascii characters that are sent with the comma-separated option list.

**Remote Command** \*OPT?

### **Recall Instrument State**

This command recalls the instrument state from the specified instrument memory register.

- If the state being loaded has a newer firmware revision than the revision of the instrument, no state is recalled and an error is reported.
- If the state being loaded has a firmware revision equal to the revision of the instrument, the state will be loaded.
- If the state being loaded has an older firmware revision than the revision of the instrument, the instrument will only load the parts of the state that apply to the older revision.

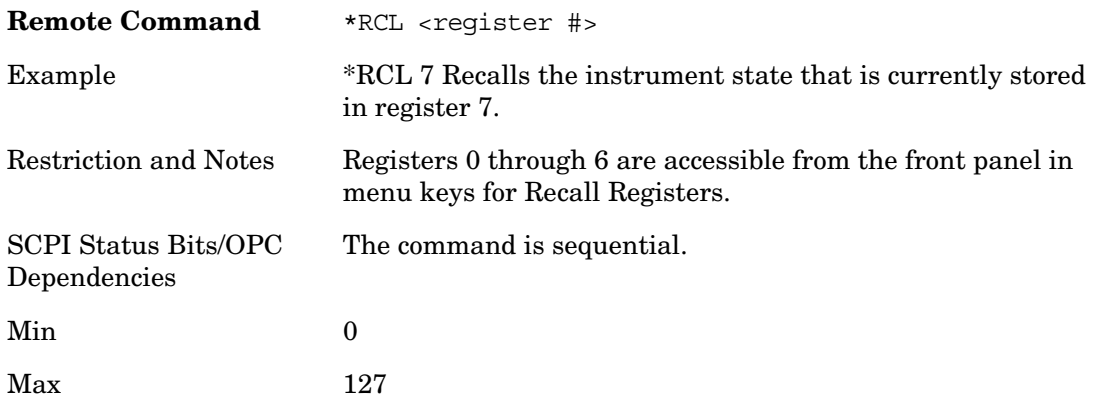

### **Reset**

This command does a Mode Preset and selects single sweep/measurement. It does not change the mode, and only resets the parameters for the current mode. And it does not do a \*CLS which would clear the STATus bits and the error queue.

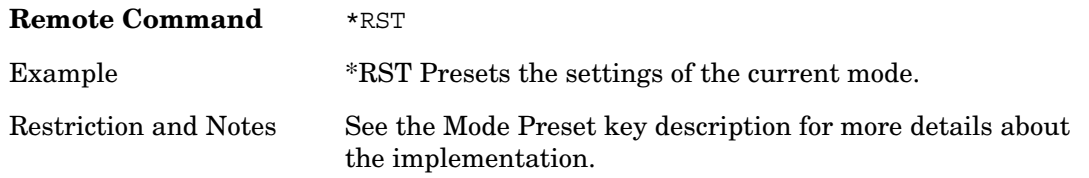

### **Save Instrument State**

This command saves the current instrument state and mode to the specified instrument memory register.

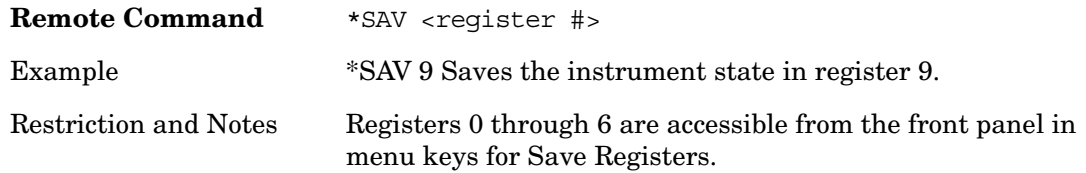

Utility Functions **IEEE Common Commands**

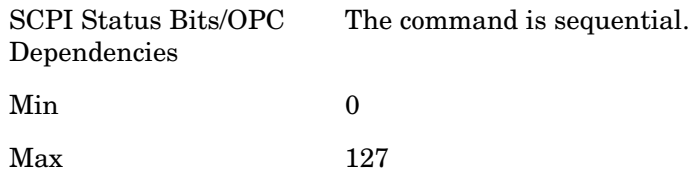

### **Service Request Enable**

This command enables the desired bits of the service request enable register. The query returns the value of the register, indicating which bits are currently enabled.

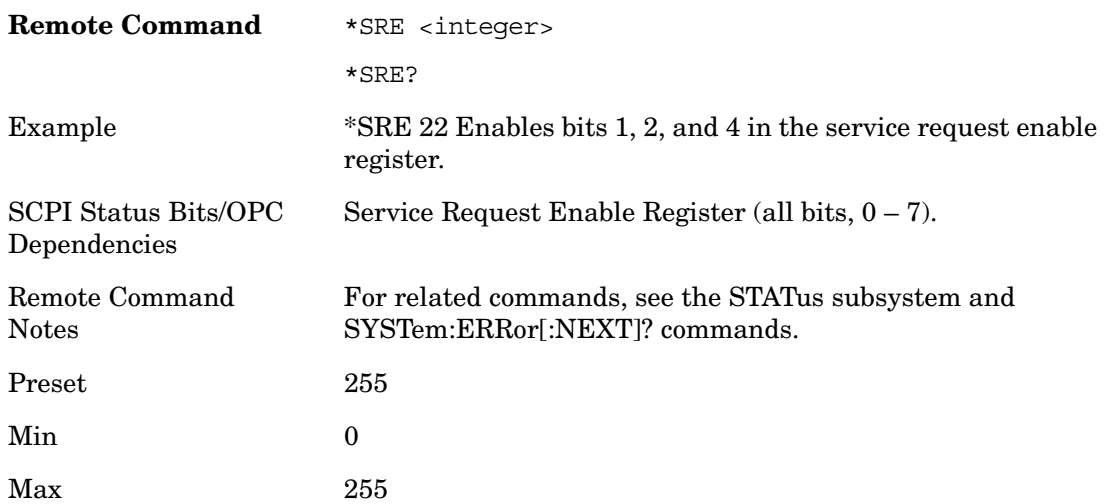

### **Status Byte Query**

Returns the value of the status byte register without erasing its contents.

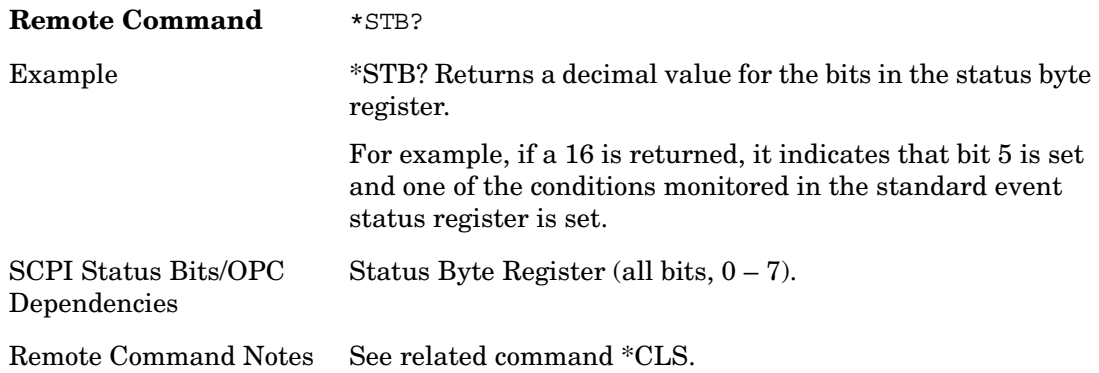

# **Trigger**

This command triggers the instrument. Use the :TRIGger[:SEQuence]:SOURce command

to select the trigger source.

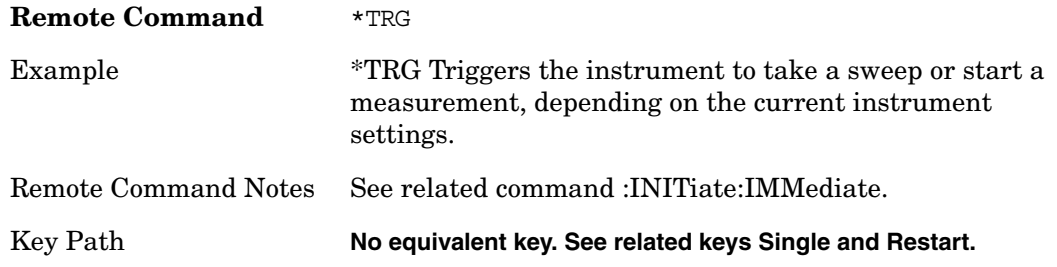

# **Self Test Query**

This query performs the internal self-test routines and returns a number indicating the success of the testing. A zero is returned if the test is successful, 1 if it fails.

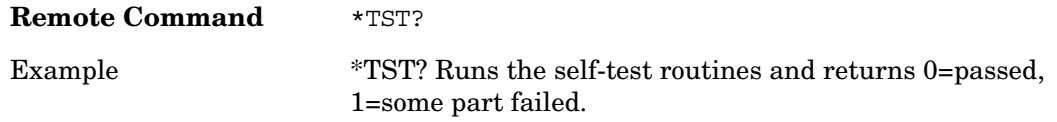

# **Wait-to-Continue**

This command causes the instrument to wait until all overlapped commands are completed before executing any additional commands. There is no query form for the command.

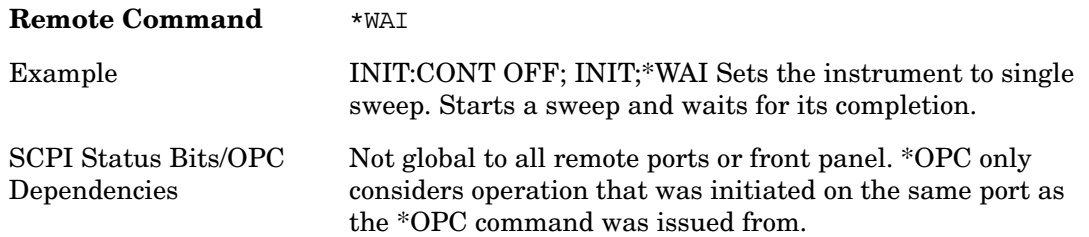

Utility Functions **Display Control Keys**

# **Display Control Keys**

The instrument provides three front-panel keys for controlling windows. They are **Multi Window**, **Zoom**, and **Next Window**. These are all "immediate action" keys.

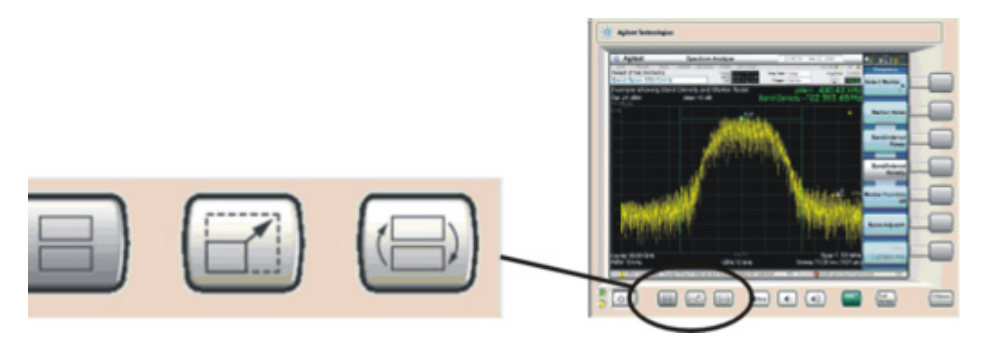

Multi Window Zoom Next Window

### **Multi-Window**

The **Multi Window** front-panel key is a Measurement dependent key. Each Measurement in a mode may define the operation of the **Multi-Window** key as most appropriate for that Measurement. It may do nothing. It may invoke a different measurement or a different view or both. It may toggle or step though multiple choices.

If **Multi-Window** is pressed in a Measurement for which its use is not defined, one of two warnings is generated:

"This measurement is always in a Multi-Window view." (for multi-window measurements that can't turn off Multi-Window), or

"There is no Multi-Window view for this Measurement." (for measurements for which Multi-Window operation is undefined).

For example, in the Swept SA measurement, **Multi-Window** switches to the Alternate Sweep View with Zone Markers turned on.

A Measurement may elect to provide controls that vary the relative duty cycles of a multi-window view, so that (for example) the top window in a two-window display sweeps once for every five sweeps of the bottom window. These controls would be found in the View/Display menu. See the Navigation example.

Key Path **Front-panel key**

### **Zoom**

Zoom is a toggle function. Pressing the Zoom key once enlarges the selected window; pressing this key again returns the window to normal size.

When Zoom is on for a window, that window occupies the entire primary display area. The

zoomed window, since it is the selected window, is outlined in green.

Only primary windows can be zoomed.

Zoom is local to each Measurement. Each Measurement remembers its Zoom state. The Zoom state of each Measurement is part of the Mode's state.

The state of zoom, and which window is zoomed, is saved in State.

Data acquisition and processing for the other windows continues while a window is zoomed, as does all SCPI communication with the other windows.

If you have a mouse and you double click on a window, that window is selected and zoomed.

Key Path **Front-panel key**

#### **Navigation Example**

In the example below, we start in a four-window state with Window 1 selected:

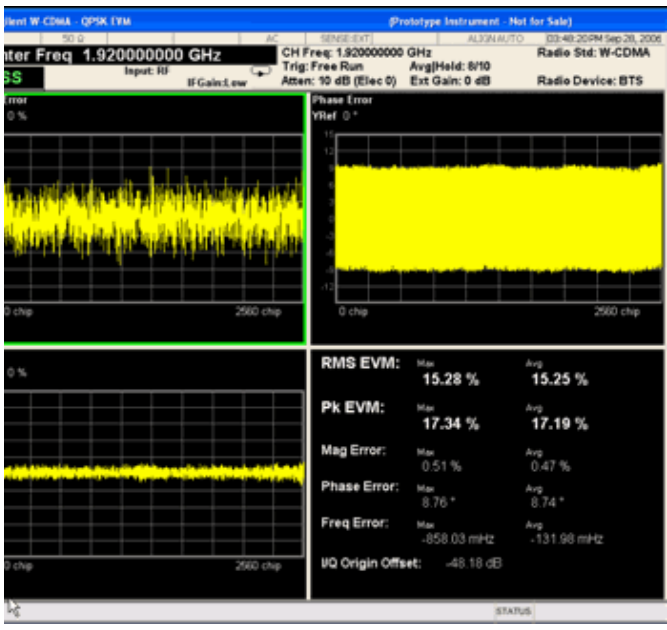

Now Next Window has been pressed, so Window 2 is selected:

#### Utility Functions **Display Control Keys**

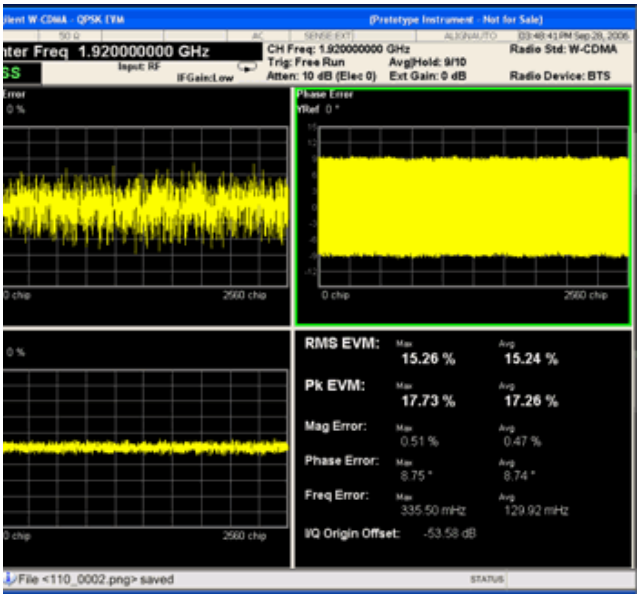

Now Zoom has been pressed, so window 2 has been zoomed:

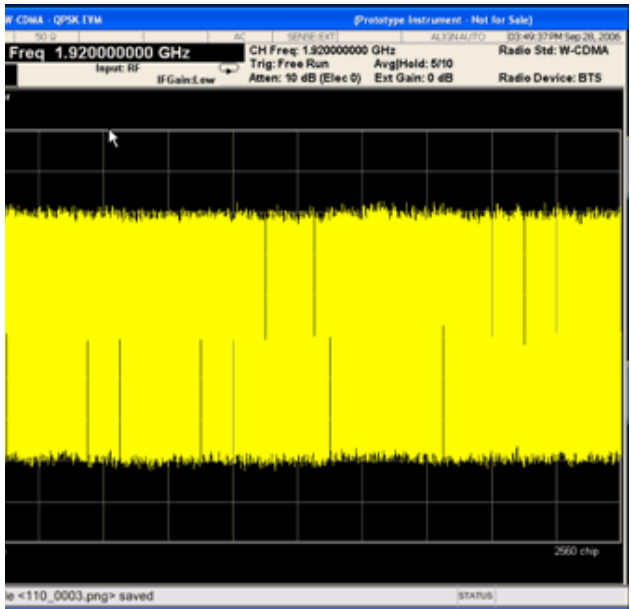

If a secondary window had been present, its size and position would have remained unchanged while the primary windows were being selected and zoomed.

# **Next Window**

This key selects the next window of the current view.

When this key is selected in Help mode, it toggles focus between the table of contents window and the topic pane window.

#### **Selected Window**

One and only one primary window is always selected.

The selected window has the focus; as far as the user is concerned, all key presses are going to that window.

All windows have a 3 pixel wide boundary. The selected window has a green boundary. If a window is not selected, its boundary is gray.

Only primary windows may be selected.

If a primary window in a multi-window display is zoomed it is still outlined in green. If there is only one primary window, the green outline is not used. This allows the user to distinguish between a zoomed window and a display with only one primary window.

The selected window is local to each Measurement. Each Measurement remembers which window is selected. The selected window for each Measurement is remembered in Mode state.

If you have a mouse and you click on a window, that window is selected.

#### **Navigating Windows**

When the Next Window key is pressed, the next window in the order of precedence (see next topic) becomes selected. If the selected window was zoomed, the next window will also be zoomed.

#### **Window precedence**

The standard precedence that is used for primary windows is left/right top/bottom; that is, in the 4 primary-window case, window 1 is the top left, window 2 is the top right, window 3 is the bottom left, window 4 is the bottom right.

Secondary windows have no precedence; they are never selected.

### **Select Display Format Tiled (remote command only)**

Sets the display format for the current measurement to "un-zoomed". This is the preset state of all measurements.

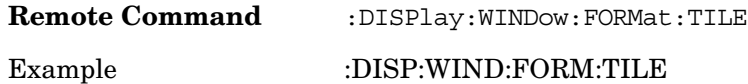

#### **Select Display Format Zoomed (remote command only)**

Sets the display format for the current measurement to "zoomed". Zooms the currently selected window.

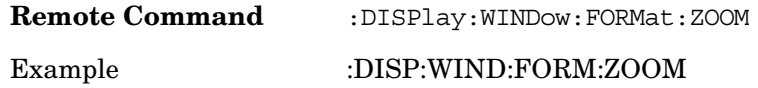

**Utility Functions Display Control Keys**

# **Window Focus Move Control (remote command only)**

Selects a window for control and zooming for the current measurement.

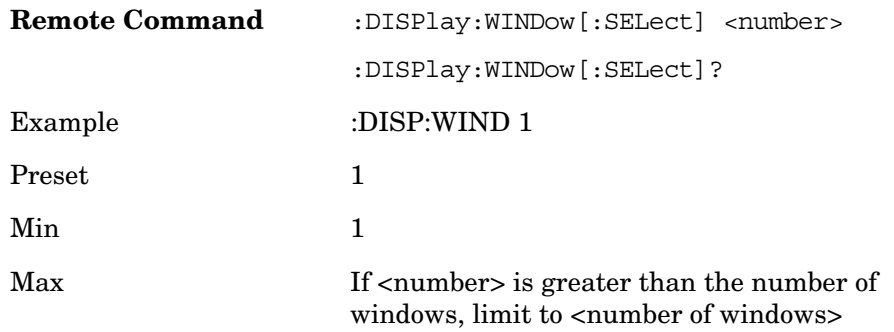

# **3 Analyzer Setup Functions**

This section describes generic analyzer setup functionality. These functions can change depending on the currently selected Measurement. This is common MXA functionality information that can be used as reference material to better understand some of the unique features that are available in the different measurements in this mode.

The remote commands are mode dependent. The 802.16 OFDMA mode must be selected. (INSTrument:SELect SA)

Analyzer Setup Functions

The Amplitude key activates the Amplitude menu and selects Reference Level as the active function.

Key Path **Front-panel key**

### **Reference Level**

The reference level specifies the amplitude of a signal which would be displayed on the top graticule line.

Changing the reference level does not restart a measurement, and instead adjusts all displayed traces and markers to the new value. If a change to the reference level changes an auto-coupled attenuation value, the measurement will be restarted.

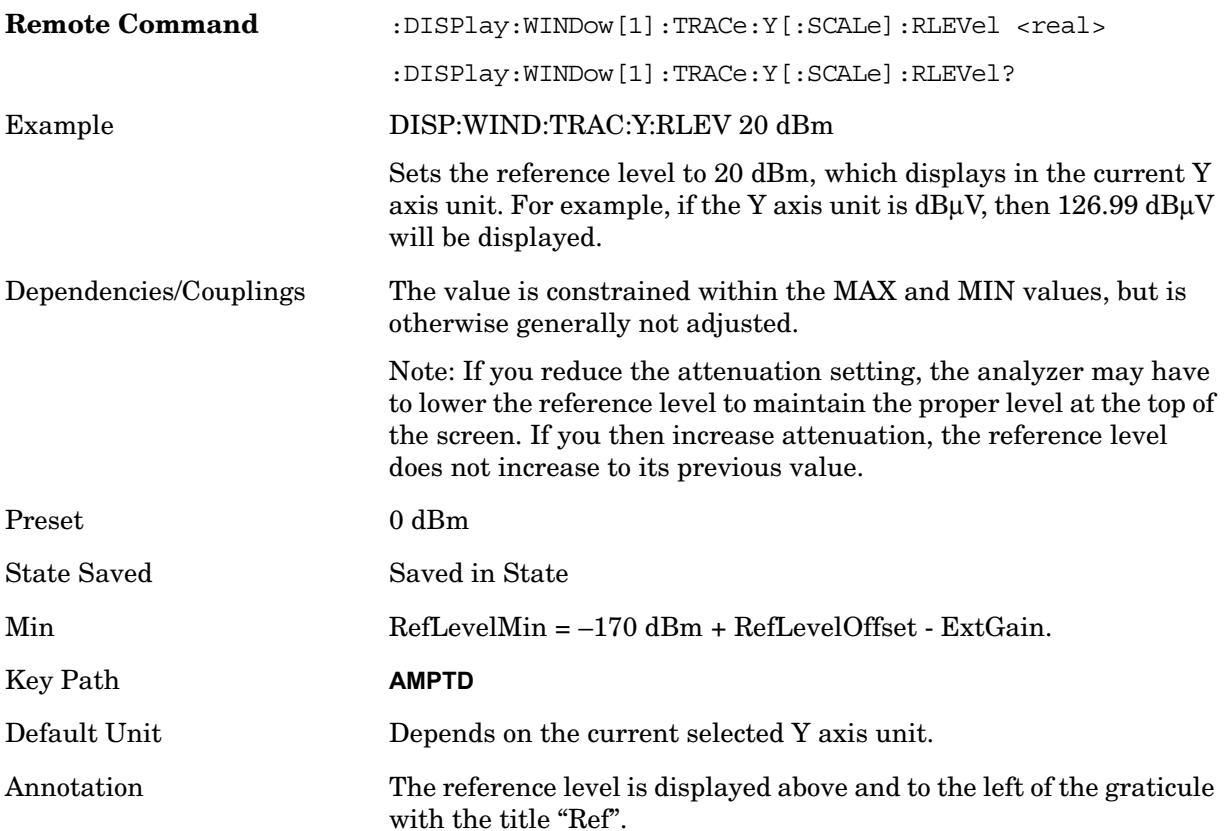

#### **Attenuation**

This menu controls both the electrical and mechanical attenuators and their interactions. The value read back on the key in square brackets is the current Total (Elec + Mech) attenuation. Note that when in "Pre-Adjust for Min Clip" this value can change at the start of every measurement.

All parameters in the Attenuation menus are Meas Global, meaning they are unaffected by Meas Preset.

Key Path **AMPTD** Y Scale

#### **Mech Atten Auto/Man**

You can modify the mechanical attenuation applied to the RF input signal path with this feature. This value is normally auto coupled to the Ref Level, the Internal Preamp Gain, any External Gain that is entered, and the Max Mixer Level, as described in the below. However, when the electrical attenuator is enabled, there is no Auto/Man functionality for the mechanical attenuator, and the third line of the key disappears. The Auto/Man state of the key is remembered and restored when the electrical attenuator is once again disabled.

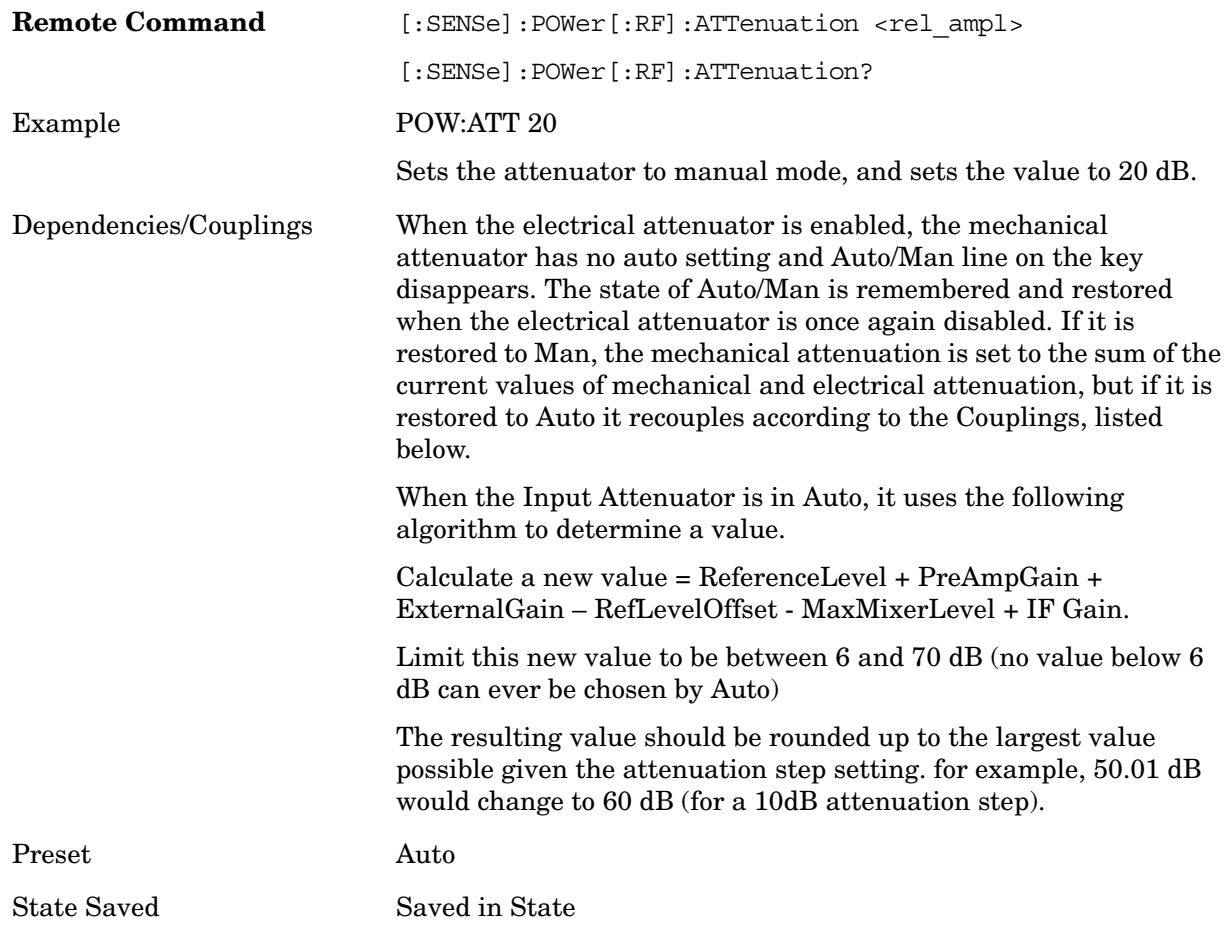

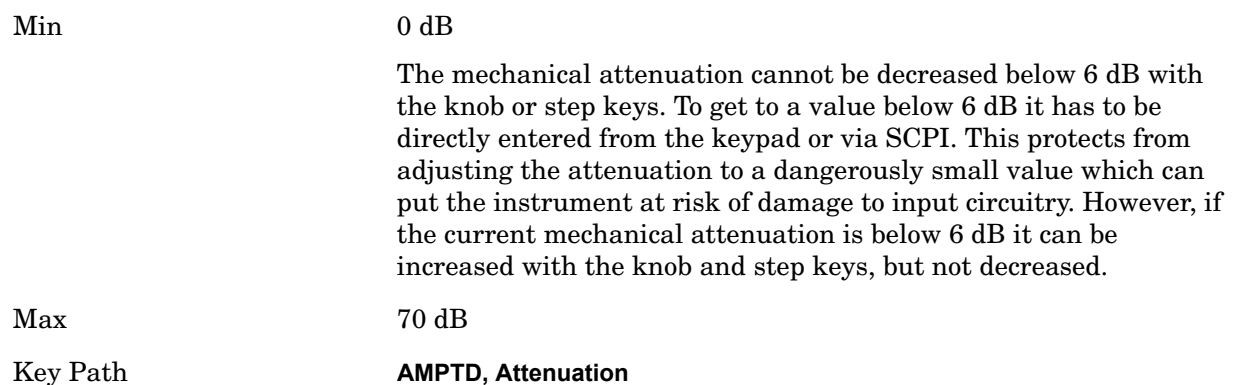

#### **Enable Elec Atten**

You can enable or disable the Electrical Attenuator.

The Electrical Attenuator offers no significant advantage over the Mechanical Attenuator for front-panel operation; therefore it is assumed you will use the Mechanical Attenuator when operating the analyzer from the front-panel.

When the Electrical Attenuator is enabled, the Mechanical Attenuator transitions to a state in which it has no Auto function. Here are the rules for transitioning the Mechanical Attenuator:

When the Electrical Attenuator is enabled:

- The Mechanical Attenuator is initialized to 10 dB (this is its optimal performance setting). You can then set it as desired with SCPI, numeric keypad, step keys, or the knob, and it behaves as it normally would in manual mode
- The Auto/Man state of Mech Atten is saved
- The Auto/Man line on the Mech Atten softkey disappears and the Auto rules are disabled
- The Electrical Attenuator is set to 10 dB less than the previous value of the Mechanical Attenuator, within the limitation that it must stay within the range of 0 to 24 dB of attenuation.

Examples:

- Mech Atten at 20 dB. Elec Atten enabled, Mech Atten set to 10 dB, Elect Atten set to 10 dB. New total attenuation equals the value before Elec Atten enabled.
- Mech Atten at 0 dB. Elec Atten enabled, Mech Atten set to 10 dB, Elect Atten set to 0 dB. New total attenuation does not equal the value before Elec Atten enabled.
- Mech Atten at 40 dB. Elec Atten enabled, Mech Atten set to 10 dB, Elect Atten set to 24 dB. New total attenuation does not equal the value before Elec Atten enabled.

When the Electrical Attenuator is disabled:

- The Elec Atten key is grayed out
- The Auto/Man state of Mech Atten is restored

- If now in Auto, Mech Atten recouples
- If now in Man, Mech Atten sets to the value of the total attenuation that existed before the Elec Atten was disabled. The resulting value should be rounded up to the smallest value possible given the Mech Atten Step setting - (for example, 57 dB would change to 58 dB when the Mech Atten Step is 2 dB.)

The electronic attenuator is unavailable above 3.6 GHz. Therefore, if the Stop Frequency of the analyzer is > 3.6 GHz then Enable Elec Atten is grayed out; if the Elec Atten is enabled, then the Stop Freq of the analyzer is limited to 3.6 GHz, which is to say the UI start, stop, center frequency and span values are all limited to a maximum of 3.6 GHz + Frequency Offset.

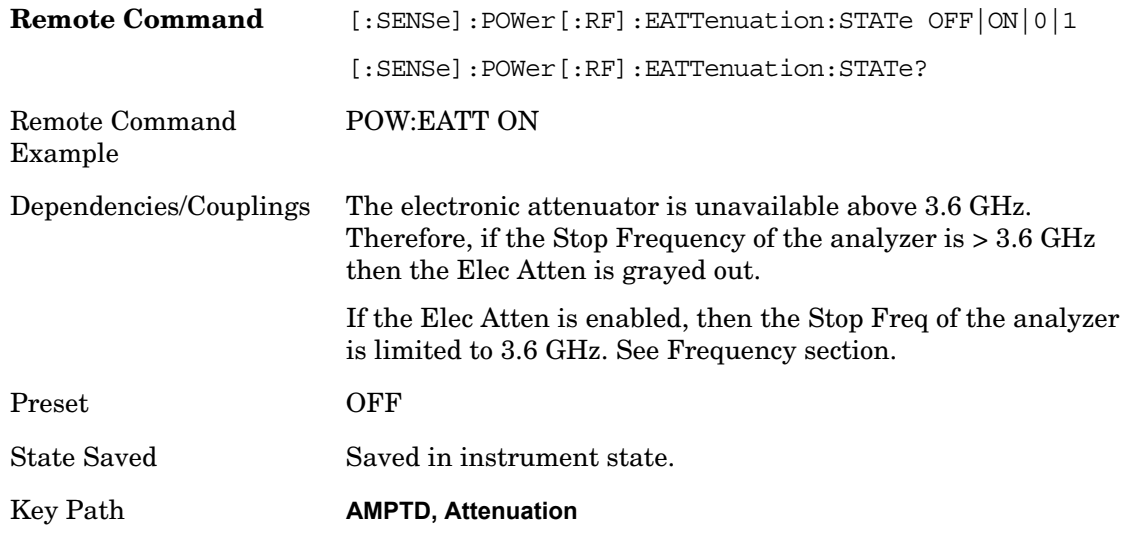

#### **Elec Atten**

You can modify the electrical attenuation using this function

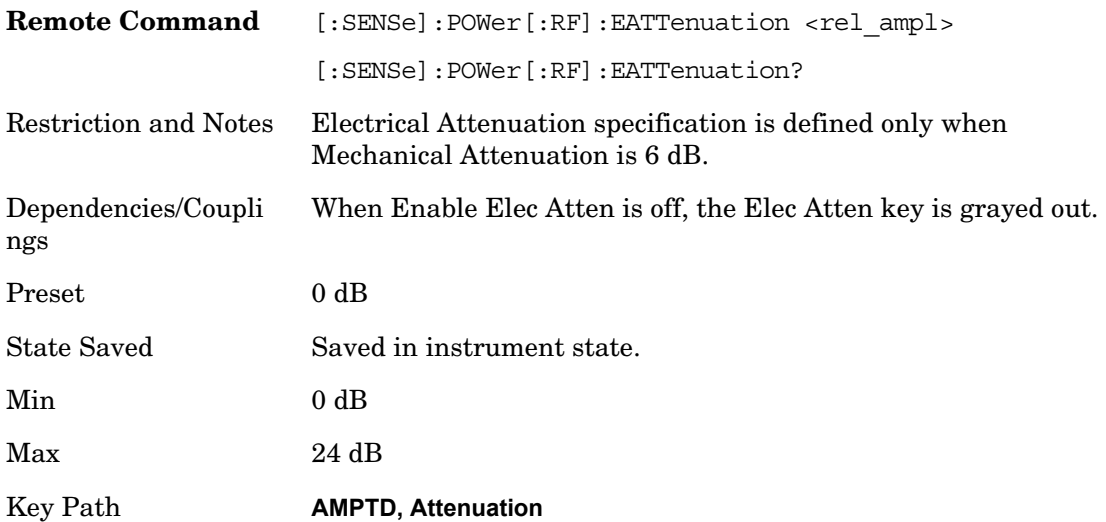

#### **Adjust Atten for Min Clip**

This function is similar to the "Optimize Ref Level" function. Its purpose is to set the combination of mechanical and electrical attenuation based on the current measured signal level so that clipping will be at a minimum.

This is a "one-time" function, that is, it executes once, when the key is pressed.

This key is grayed out in measurements that do not support this functionality. The spectrum analyzer measurement, Swept SA, does not support this functionality.

The algorithm to be used is as follows:

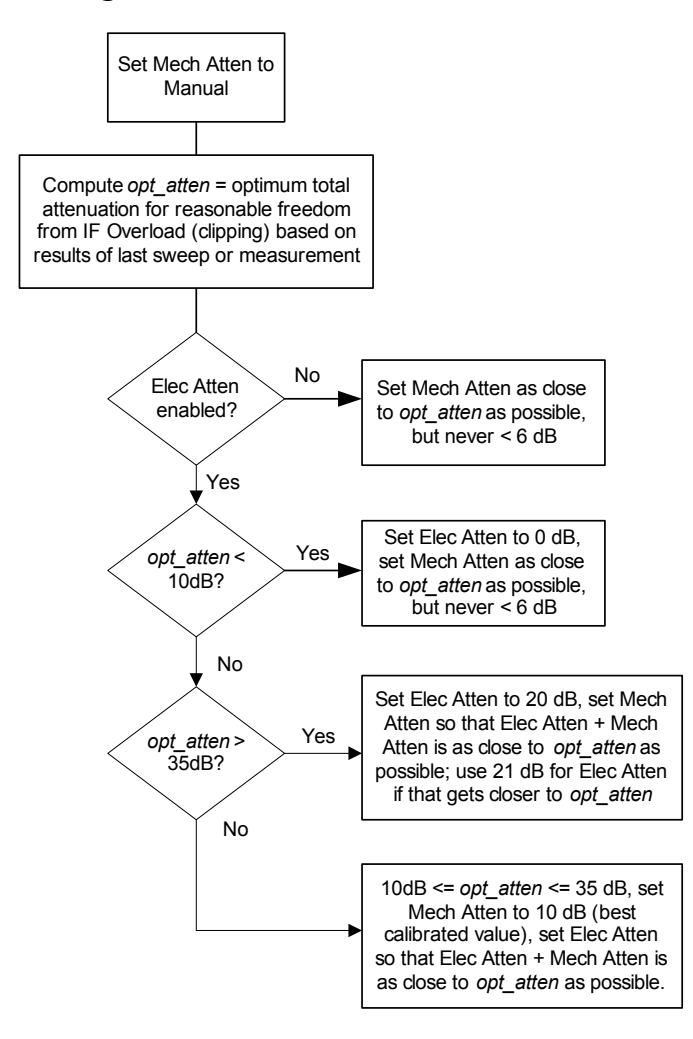

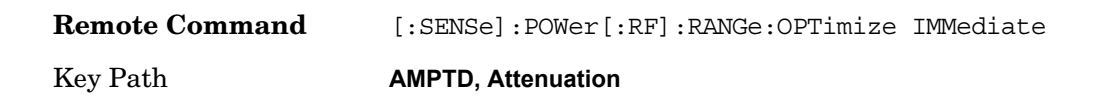

#### **Pre-Adjust for Min Clip**

When on, it executes the adjustment algorithm each time a measurement restarts.

(Therefore, in Continuous, it only executes before the first measurement.)

This key is grayed out in measurements that do not support this functionality. The spectrum analyzer measurement, Swept SA, does not support this functionality.

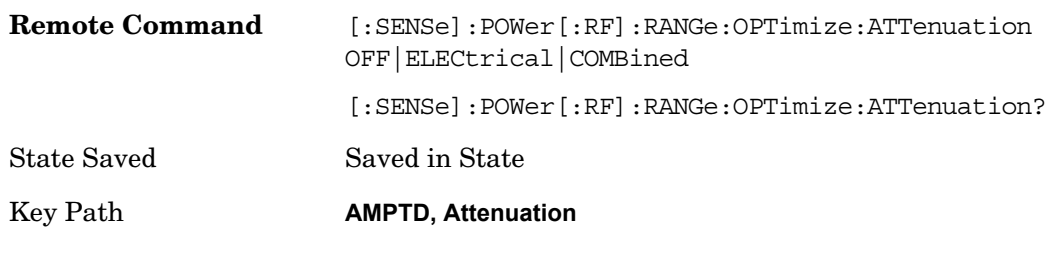

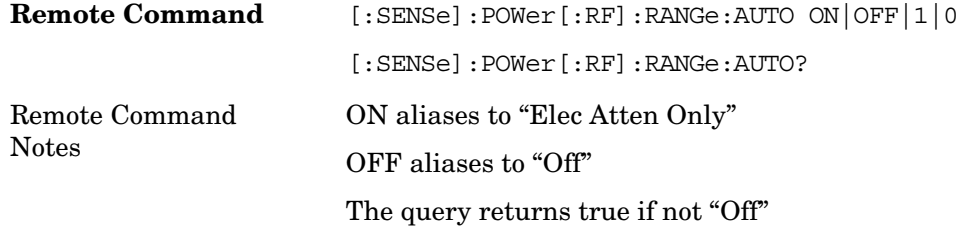

#### **Off**

Sets the optional attenuation Off.

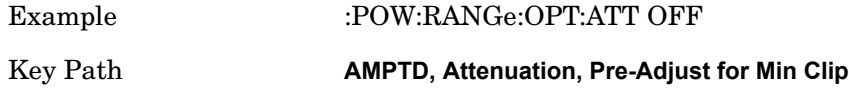

#### **Elec Atten Only**

Sets the optional attenuation to Electrical.

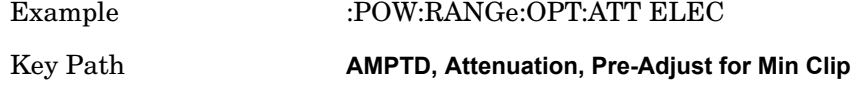

#### **Mech + Elec Atten**

Sets the optional attenuation to a combination of mechanical and electrical.

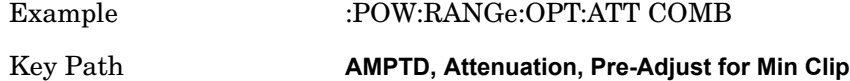

#### **Mech Atten Step**

This controls what step size is used when making adjustments to the Input Attenuation.

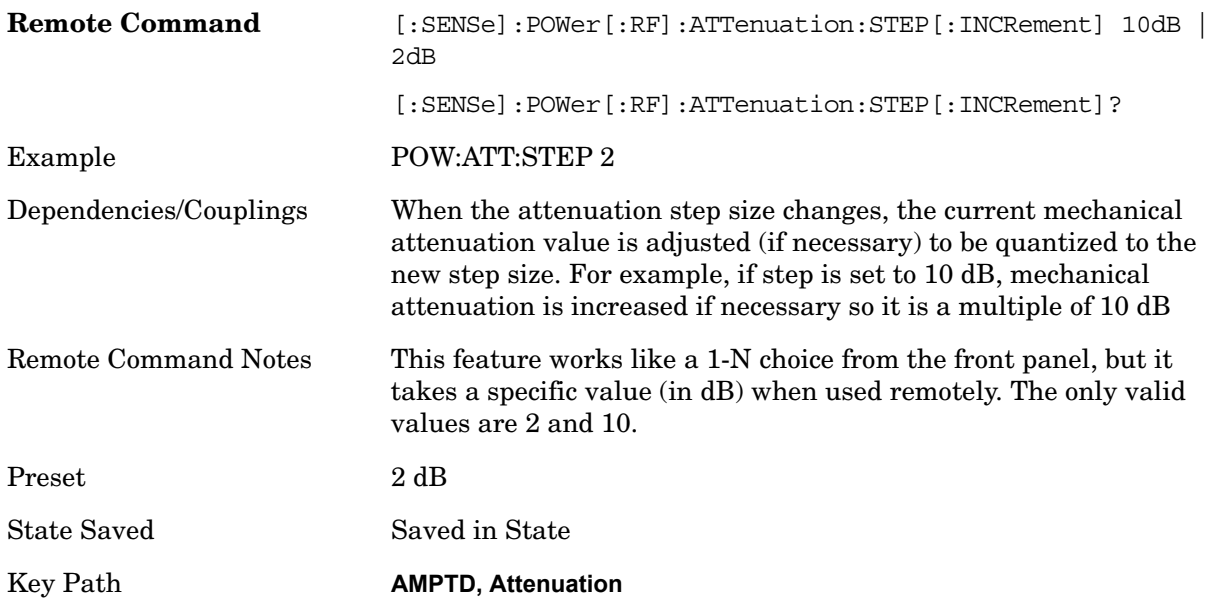

#### **Max Mixer Level**

The Max Mixer Level controls the limitation on the Ref Level for a given attenuation setting, and therefore also interacts with the Auto rules for selecting the attenuation as a coupling from the reference level.

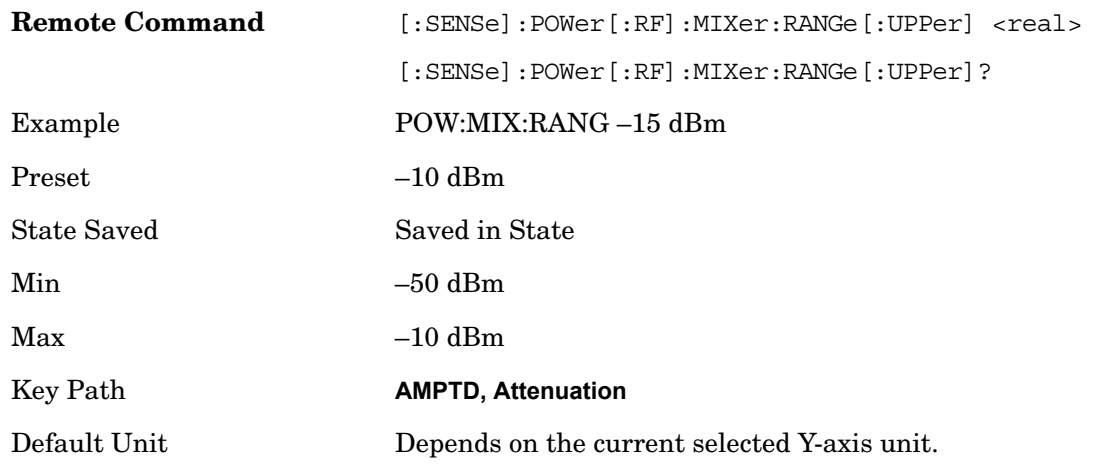

#### **Scale / Div**

Sets the units per vertical graticule division on the display. This function is only available when Scale Type (Log) is selected and the vertical scale is power. When Scale Type (Lin) is

selected, Scale/Div is grayed out.

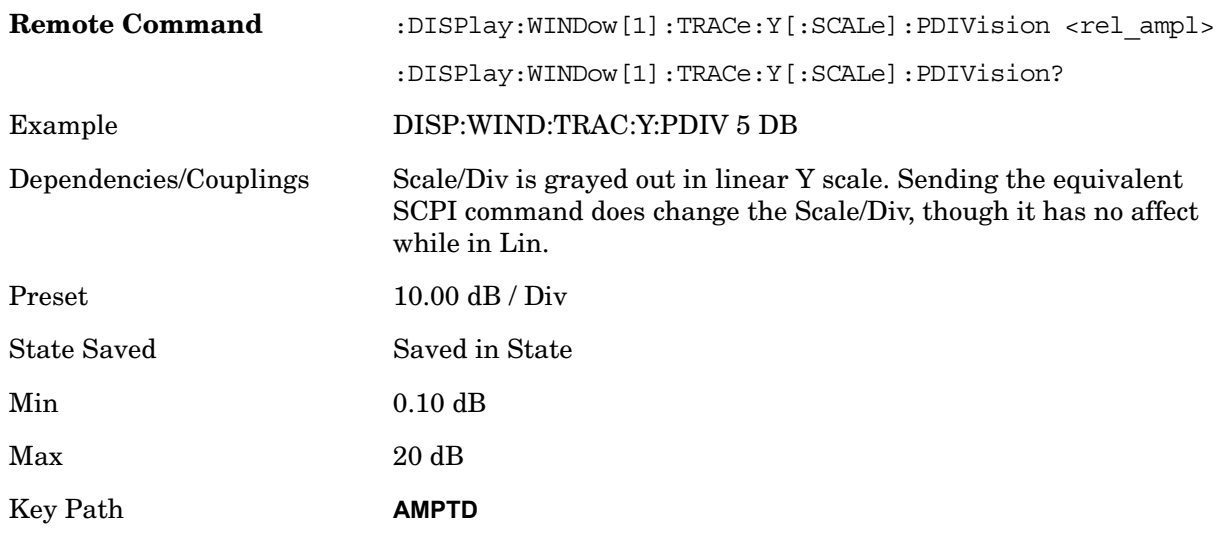

### **Scale Type**

Chooses a linear or logarithmic vertical scale for the display and for remote data readout.

When Scale Type (Log) is selected, the vertical graticule divisions are scaled in logarithmic units. The top line of the graticule is the Reference Level and uses the scaling per division (Scale/Div) to assign values to the other locations on the graticule.

When Scale Type (Lin) is selected, the vertical graticule divisions are linearly scaled with the reference level value at the top of the display and zero volts at the bottom. Each vertical division of the graticule represents one-tenth of the Reference Level.

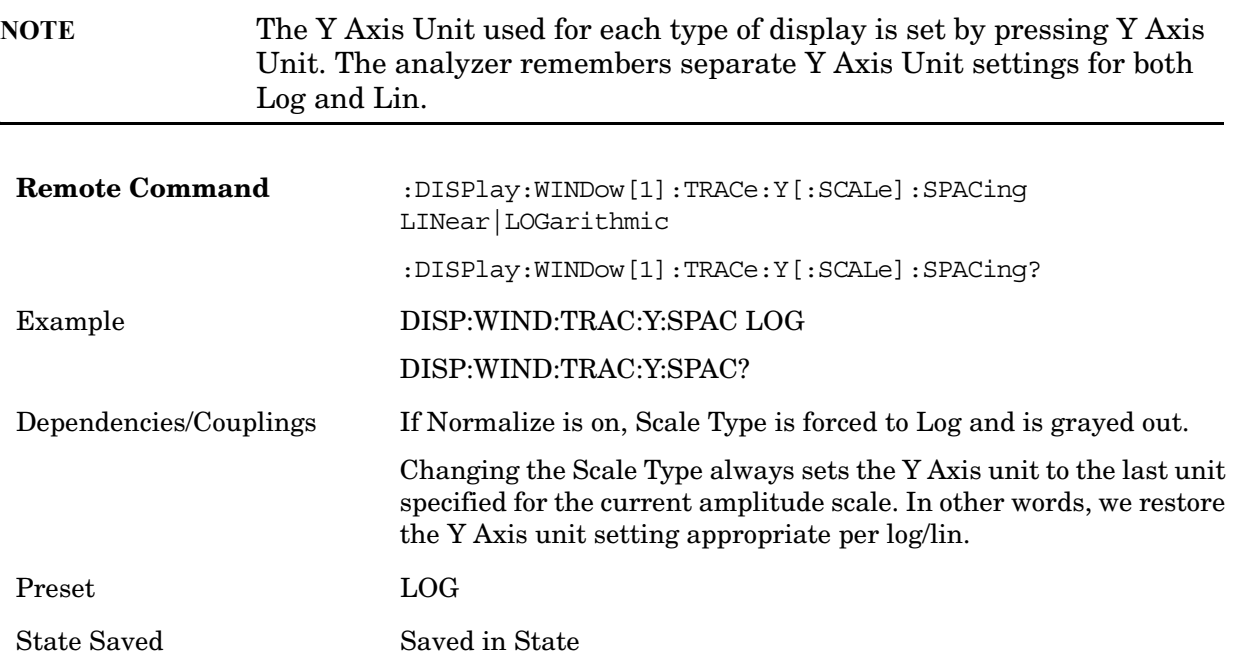

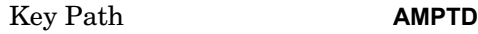

### **Presel Center**

When this key is pressed, the centering of the preselector filter is adjusted to optimize the amplitude accuracy at the frequency of the selected marker. If the selected marker is not on when Presel Center is pressed, the analyzer will turn on the selected marker, perform a peak search, then perform centering on the marker's center frequency. If the selected marker is already on, and between the start and stop frequencies of the analyzer, the analyzer performs the preselector calibration on that marker's frequency. If the selected marker is already on, but outside the frequency range between Start Freq and Stop Freq, the analyzer will first perform a peak search, then perform centering on the marker's center frequency.

A number of considerations should be observed to ensure proper operation:

If the selected marker is already on, the analyzer will attempt the centering at that marker's frequency

There is no preselector for signals below approximately 3.6 GHz

The preselector can be bypassed (see **Input/Output, Preselector On/Off**). If it is bypassed, no centering will be attempted in that range.

When centering the preselector, \*OPC will not return true until the process is complete and a subsequent measurement has completed, nor will results be returned to a READ or MEASure command. If the box is in a measurement such as averaging when this happens, the act of centering the preselector will restart averaging but the first average trace will not be taken until the centering is completed.

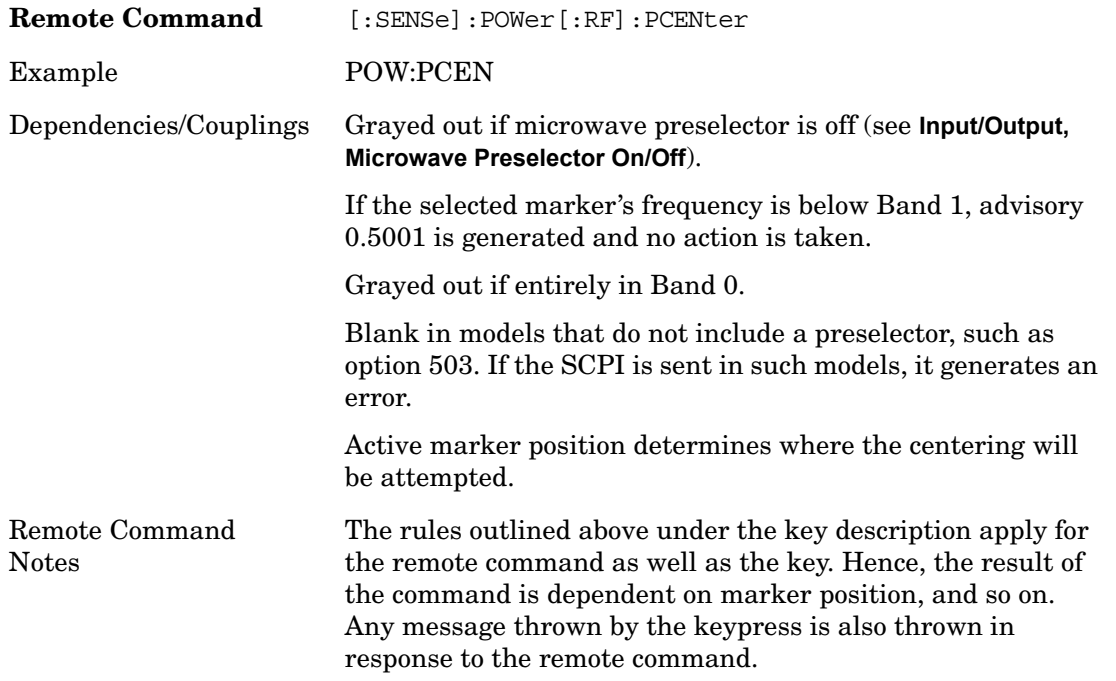

.

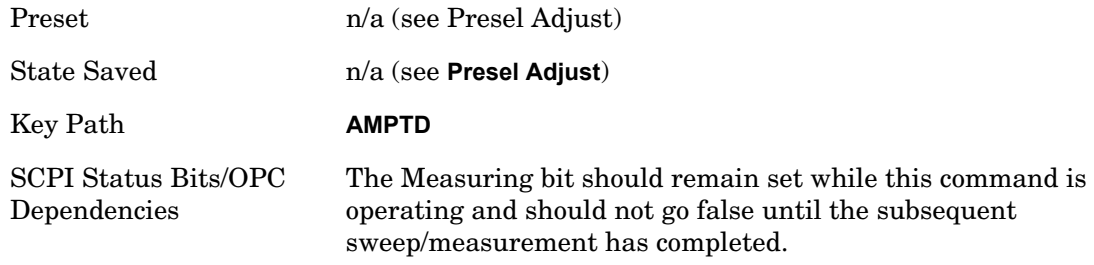

### **Preselector Adjust**

Allows you to manually adjust the preselector filter frequency to optimize its response to the signal of interest. This function is only available when **Presel Center** is available.

For general purpose signal analysis, using Presel Center is recommended. Centering the filter minimizes the impact of long-term preselector drift. Presel Adjust can be used instead to manually optimize the preselector. One application of manual optimization would be to peak the preselector response, which both optimizes the signal-to-noise ratio and minimizes amplitude variations due to small (short-term) preselector drifting.

Preselector Adjust is a Meas Global parameter.

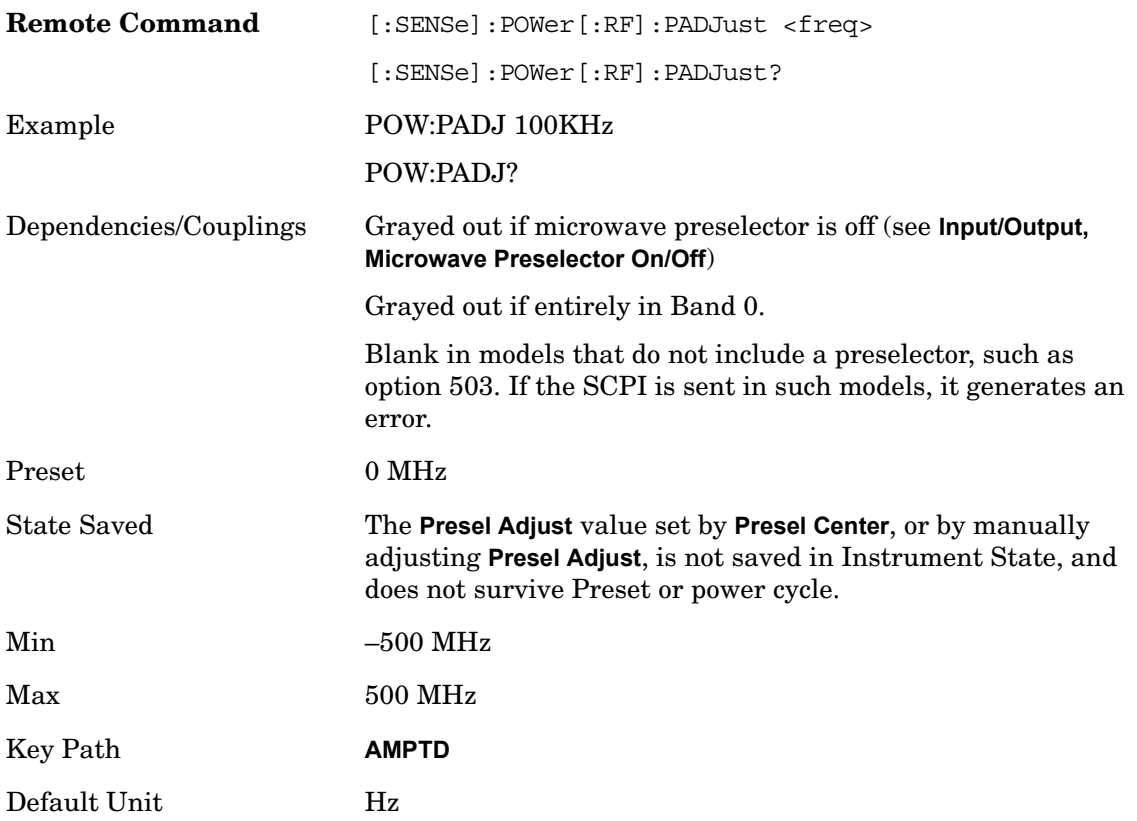

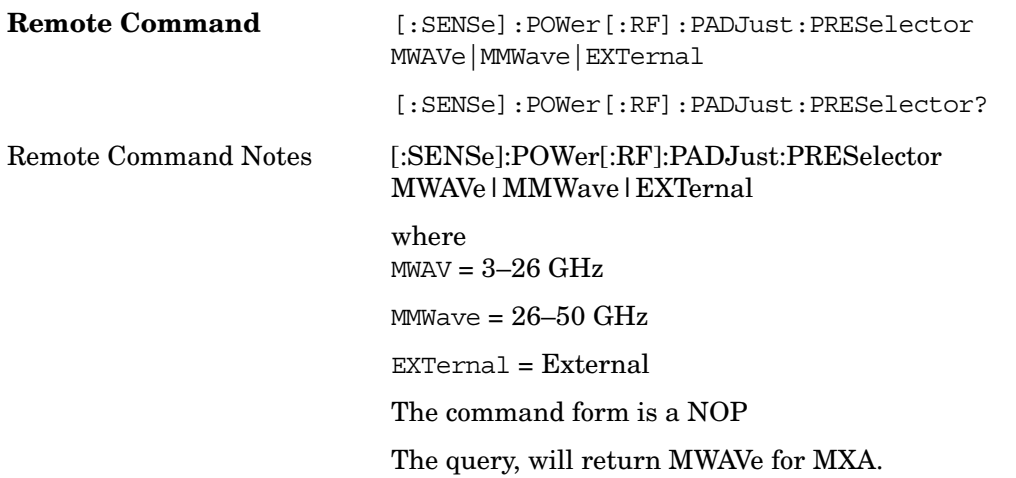

### **Y Axis Unit**

Displays the menu keys that enable you to change the vertical (Y) axis amplitude unit. The analyzer retains the entered Y Axis Unit separately for both Log and Lin amplitude scale types. For example, if Scale Type has been set to Log, and you set Y Axis Unit to dBm, pressing Scale Type (Log) sets the Y Axis Unit to dBm. If Scale Type has been set to Lin and you set Y Axis Unit to V, pressing Scale Type (Lin) sets the Y Axis Unit to V. Pressing Scale Type (Log) again sets the Y axis unit back to dBm.

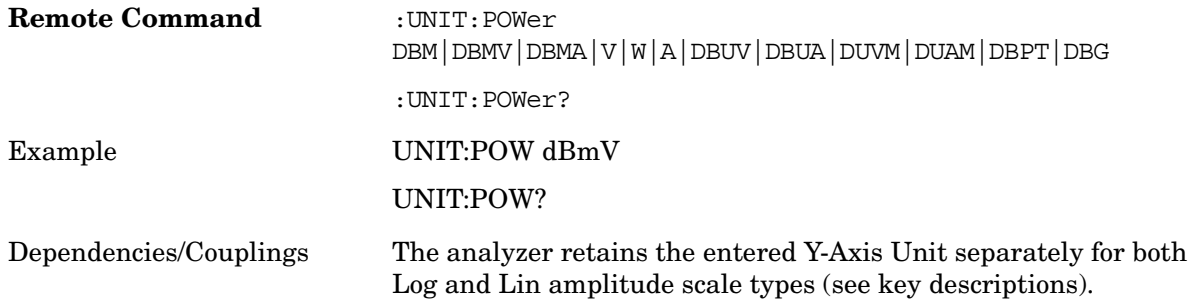

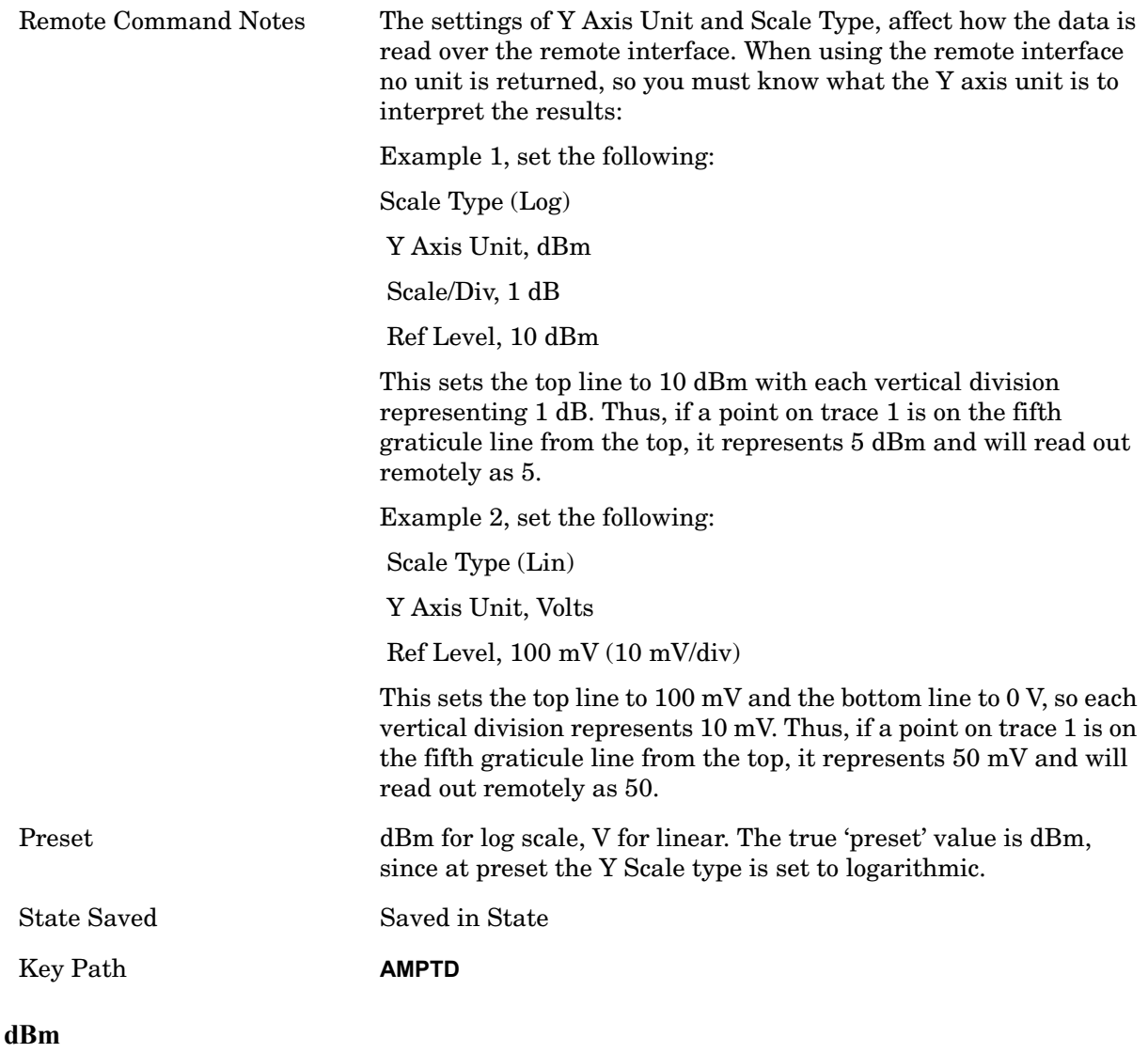

Sets the amplitude unit for the selected amplitude scale (log/lin) to dBm.

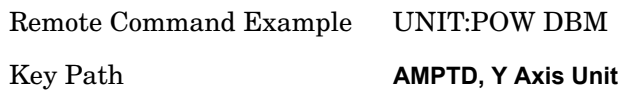

### **dBmV**

Sets the amplitude unit for the selected amplitude scale (log/lin) to dBmV.

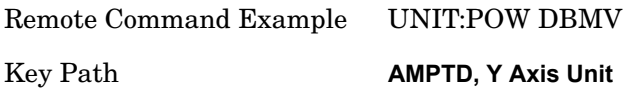

Ampere.

#### **dBmA**

Sets the amplitude unit for the selected amplitude scale (log/lin) to dBmA.

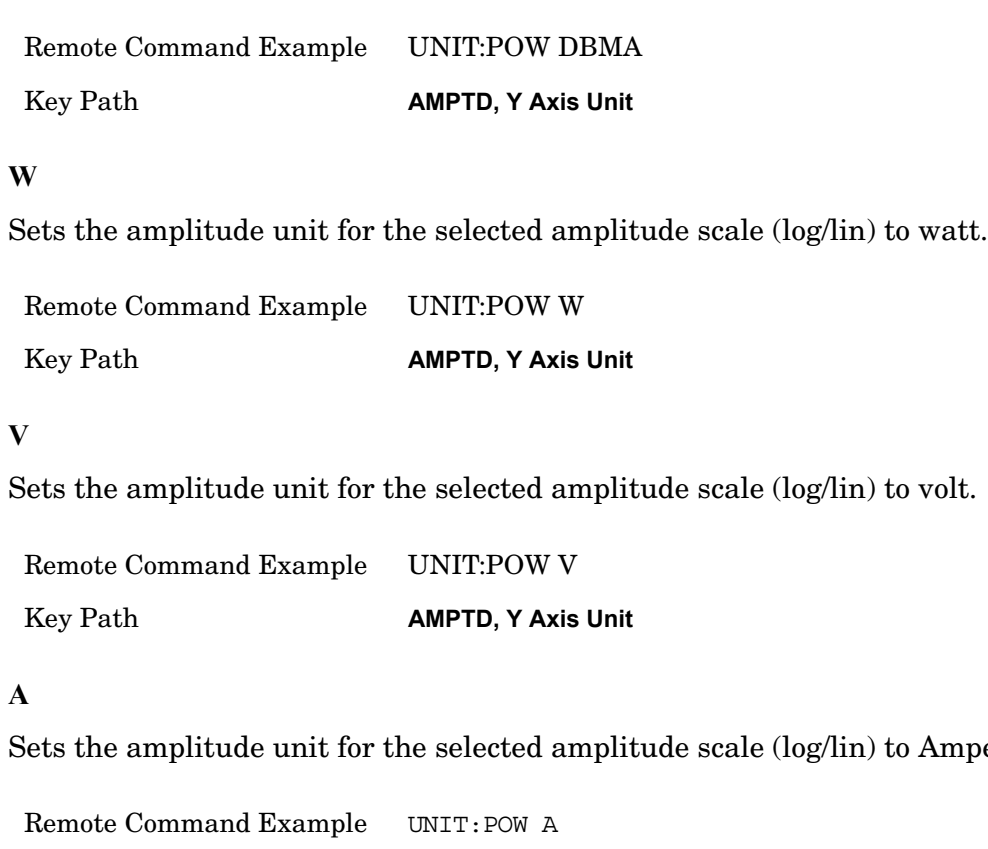

Key Path **AMPTD, Y Axis Unit**

#### **dB**µ**V**

Sets the amplitude unit for the selected amplitude scale (log/lin) to dBµV.

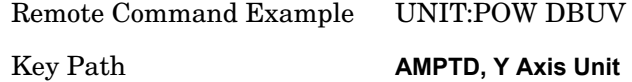

#### **dB**µ**A**

Sets the amplitude unit for the selected amplitude scale (log/lin) to dBµA.

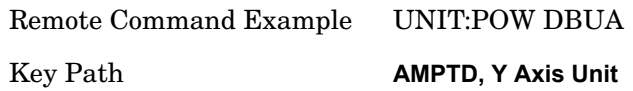

### **Reference Level Offset**

Adds an offset value to the displayed reference level. The reference level is the absolute amplitude represented by the top graticule line on the display.

Offsets are used when gain or loss occurs between a device under test and the analyzer input. Thus, the signal level measured by the analyzer may be thought of as the level at the input of an external amplitude conversion device. Entering an offset does not affect the trace position or attenuation value, just the value of the top line of the display and the values represented by the trace data. Thus, the values of exported trace data, queried trace data, marker amplitudes, trace data used in calculations such as N dB points, trace math, peak threshold, and so forth, are all affected by Ref Level Offset.

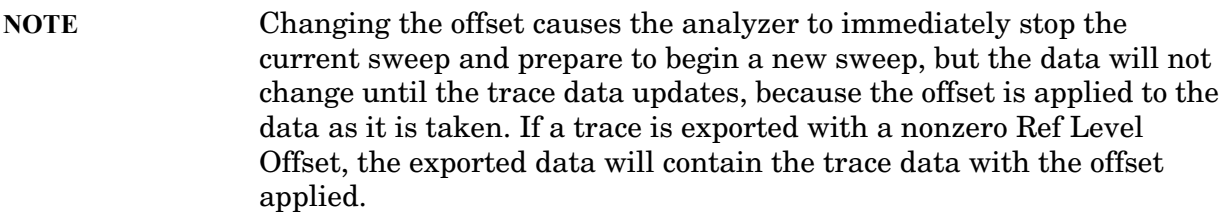

The maximum reference level available is dependent on the reference level offset. That is, Ref Level - Ref Level Offset must be in the range –170 to +30 dBm. For example, the reference level value range can be initially set to values from –170 dBm to 30 dBm with no reference level offset. If the reference level is first set to –20 dBm, then the reference level offset can be set to values of –150 to +50 dB.

If the reference level offset is first set to –30 dB, then the reference level can be set to values of –200 dBm to 0 dBm. In this case, the reference level is held at 0 dBm because the maximum limit of +30 dBm is reached with a reference level setting of 0 dBm with an offset of –30 dB. If instead, the reference level offset is first set to 30 dB, then the reference level can be set to values of  $-140$  to  $+60$  dBm.

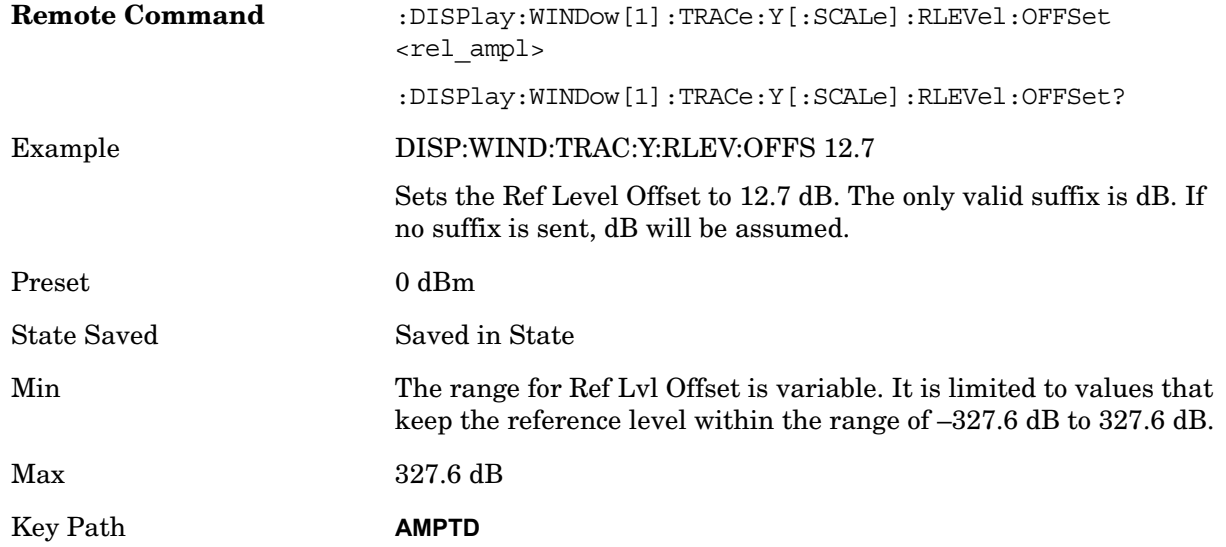

#### **Internal Preamp**

Accesses keys that control the internal preamps. Turning on the preamp gives a better noise figure, but a poorer TOI to noise floor dynamic range. You can optimize this setting for your particular measurement.

Preamp On/Off and Preamp Band are Meas Global parameters.

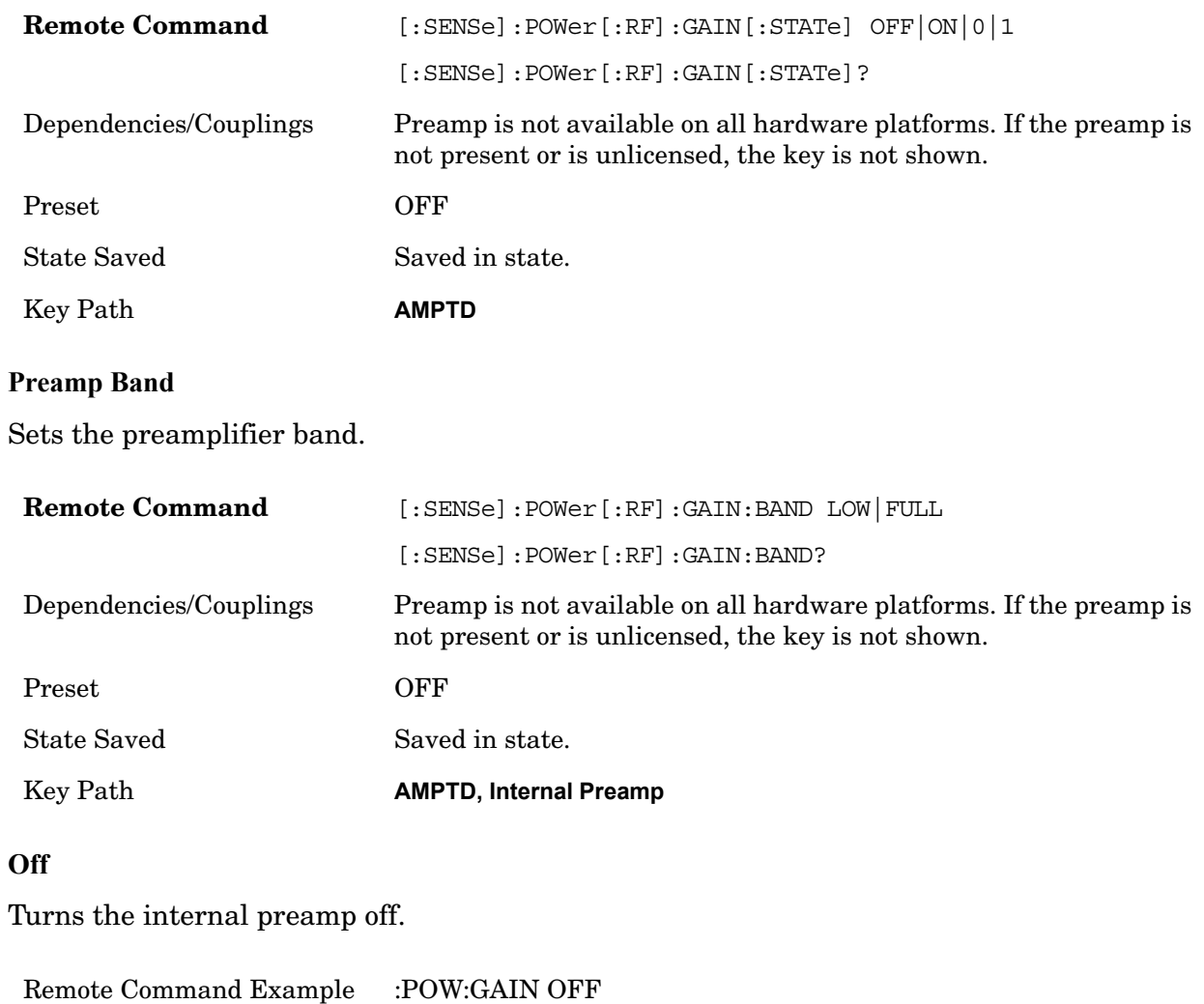

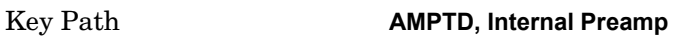

#### **Low Band**

Sets the internal preamp to use only the low band (0–3 GHz).

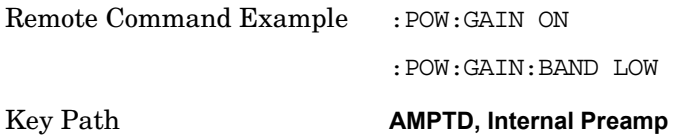

#### **Full Range**

Sets the internal preamp to use its full range. The low band (0–3) GHz is supplied by the low band preamp and the frequencies above 3.6 GHz are supplied by the high band

preamp.

The instrument compensates for the preamp gain(s) as it sweeps. For the value of "Int Preamp Gain" in the Ref Level equations, we assume a preamp gain of 20 dB in Low Band Preamp mode and 35 dB in Full Range preamp mode. These gain rules are not dependent on start and stop frequencies. These gains are the maximum gain of the preamp hardware; we will always have the same or less actual gain, providing clipping margin.

The frequency range of the installed (optional) preamp is displayed in square brackets on the key label. If the high band option is not installed the Full Range key does not appear.

Remote Command Example :POW:GAIN ON :POW:GAIN:BAND FULL Key Path **AMPTD, Internal Preamp**

### **Auto Couple**

The Auto Couple feature provides a quick and convenient way to automatically couple multiple instrument settings. This helps ensure accurate measurements and optimum dynamic range. When the Auto Couple feature is activated, either from the front panel or remotely, all instrument parameters which have an Auto/Manual mode are set to Auto mode and all instrument settings dependent on (or coupled to) the Auto/Man parameters are automatically adjusted for optimal performance.

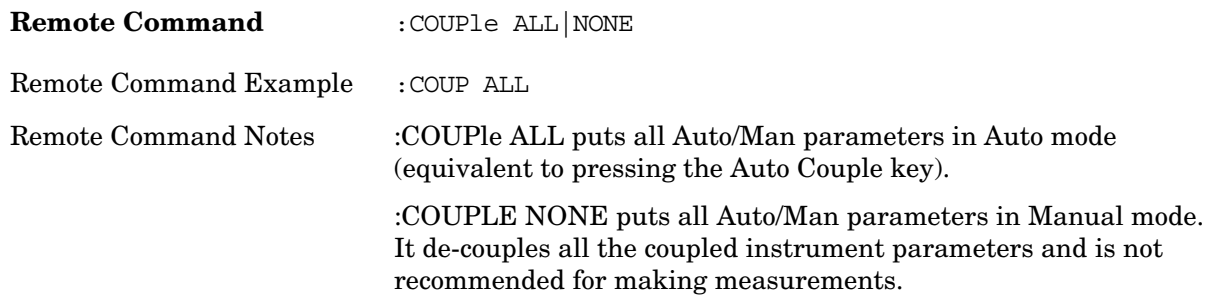

The Auto Couple front-panel key sets all Auto/Man parameter couplings in the measurement to Auto. This includes couplings that may be unavailable or grayed out due to the current state (for example, in the Swept SA measurement, there is no Auto/Man coupling for RBW while in Zero Span. Nonetheless if Auto Couple were pressed while in Zero Span it would set RBW to Auto in the background, so that on exit from Zero Span it would be in Auto).

Any Auto/Man selection specific to the other measurements in the mode won't be affected by Auto Couple. Any functions that are NOT coupled with other instrument parameters, such as ranging or leveling variables, such as "AutoRange" or "AutoScale", won't be affected by Auto Couple.

Pressing Auto Couple in the Swept SA measurement sets the Auto/Man coupling to Auto for the following parameters:

Center Frequency Step

Attenuation

Sweep Time

**Detector** 

Resolution BW

Video BW

VBW/RBW Ratio

Average Type

Span/RBW Ratio

#### **Auto Couple**

Phase Noise Optimization ADC Dither Sweep Type Swept IF Gain (MXA) FFT IF Gain Sweep Time Rules Sweep Type Sweep Type Rules FFT Width

Pressing the Auto Couple key does not affect markers, marker functions, trace or display attributes, or any other instrument setting other than those specifically mentioned above.

#### **BW**

The BW key opens the BW menu, which contains keys to control the Resolution Bandwidth and Video Bandwidth functions of the instrument.

The Res BW functions control filter bandwidth and filter type. There are three filter types: Gaussian, Flattop, and CISPR/MIL. The Gaussian filters have a response curve that is parabolic on a log scale. The Flattop filter shape is a close approximation of a rectangular filter.

NOTE The AVERAGE functions, which appeared in the BW menu in earlier analyzers, can now be found in the Trace menu and the Meas Setup menu. In the Trace menu, you may turn Trace Averaging on or off for the desired traces (rather than globally as in the past); and in the Meas Setup menu you may configure Averaging, by setting the Average Number and the Average Type.

Key Path **Front-panel key**

#### **Res BW**

Activates the **Res BW** active function, which allows you to manually set the resolution bandwidth (RBW) of the analyzer. Normally, **Res BW** (Auto) selects automatic coupling of the Res BW to **Span** using the ratio set by the Span:3 dB RBW key. To de-couple the resolution bandwidth, press Res BW until Man is underlined, or simply enter a different value for **Res BW**.

When the **Res BW** is manually selected, it may be returned to the coupled state by pressing the **Res BW** key until **Auto** is underlined. This may also be done by pressing Auto Couple or by performing a **Preset**.

When **Res BW** is set to **Auto**, the bandwidth selected depends on the Filter Type.

Only certain discrete resolution bandwidths are available. The available bandwidths are dependent on the **Filter Type**. If an unavailable bandwidth is entered with the numeric keypad, the closest available bandwidth is selected.

The zero-span case deserves some mention, because RBW is coupled to Span when in a swept (non-zero) span and in zero span there is normally no meaningful RBW coupling.

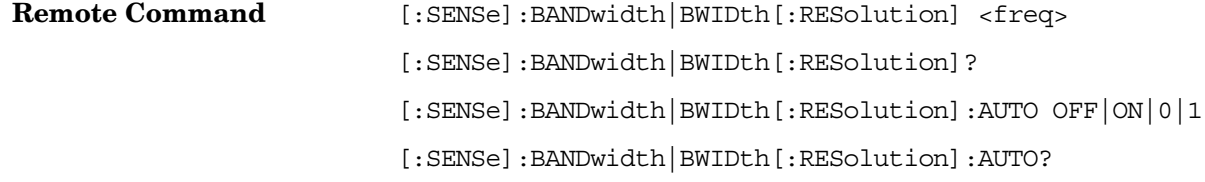

#### **BW**

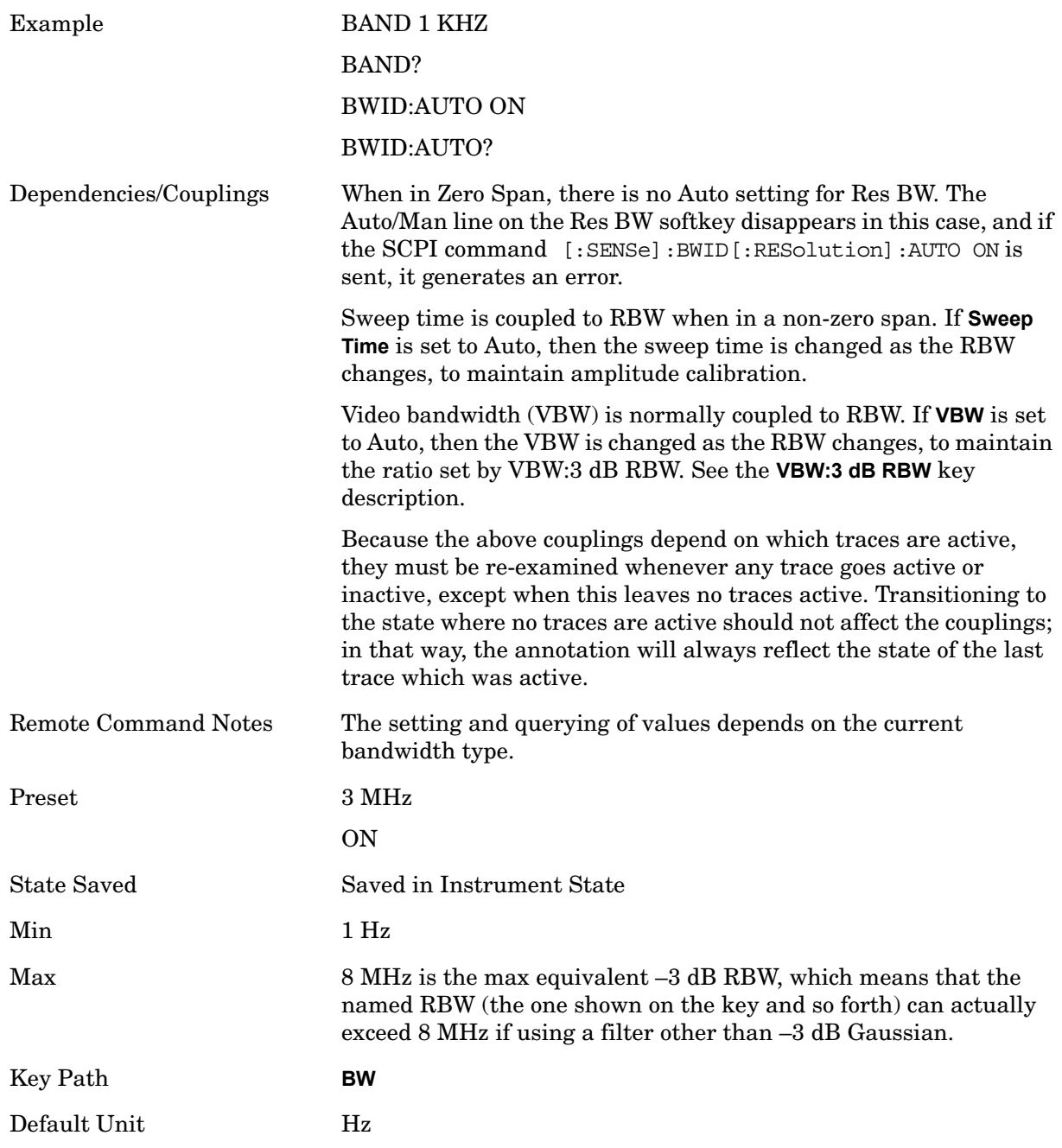

#### **Video BW**

Lets you change the analyzer post-detection filter (VBW) from 1 Hz to 8 MHz in approximately 10% steps. In addition, a wide-open video filter bandwidth may be chosen by selecting 50 MHz.

Normally, Video BW (Auto) selects automatic coupling of the Video BW filter to the resolution bandwidth filter using the ratio set by the VBW:3 dB RBW key. To de-couple the video bandwidth, press Video BW until Man is underlined, or enter a new value.

When the **Video BW** is manually selected, it may be returned to the coupled state by

pressing the **Video BW** key until **Auto** is underlined. This may also be done by pressing Auto Couple or by performing a **Preset**.

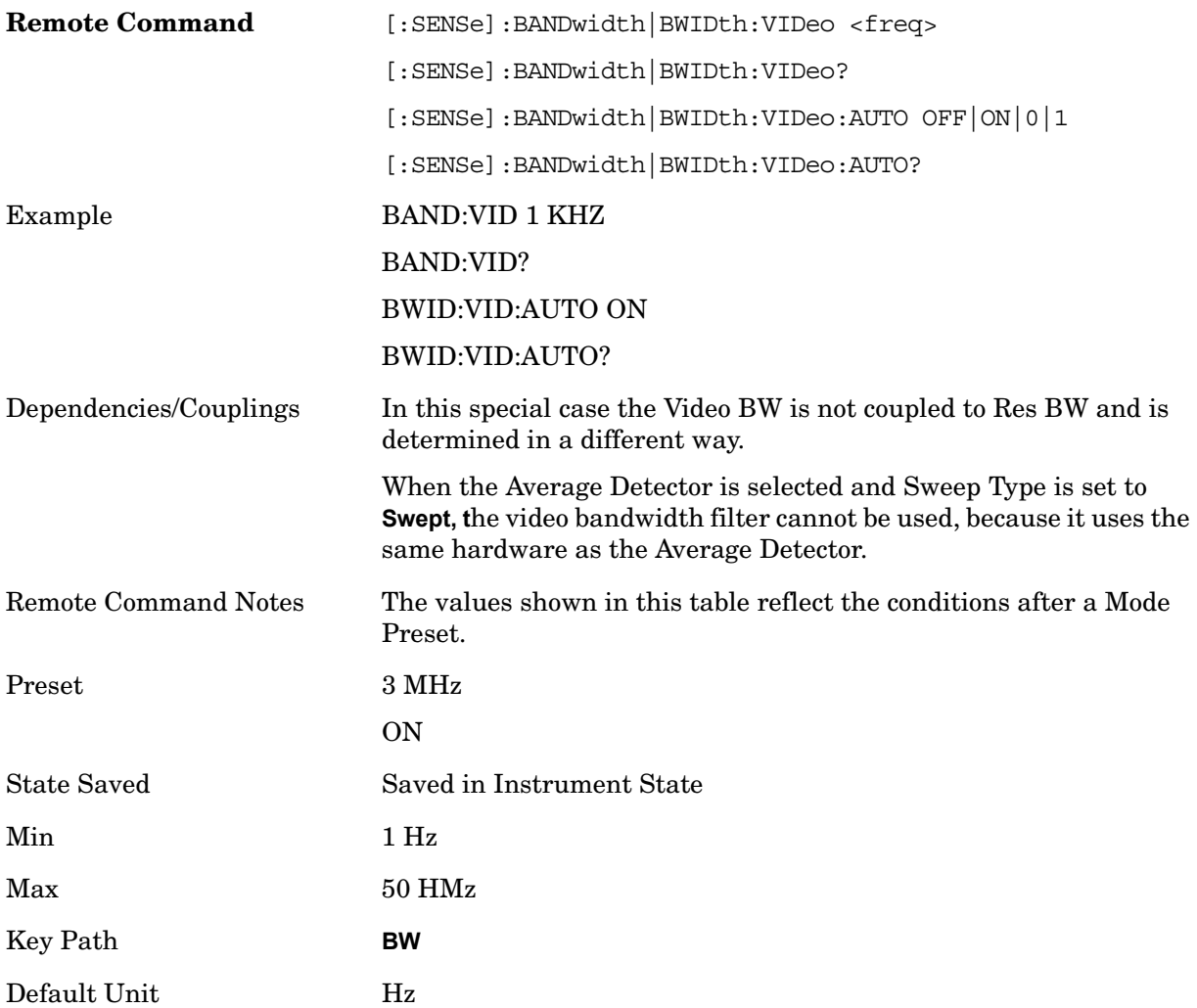

#### **VBW:3dB RBW**

Selects the ratio between the video bandwidth and the equivalent 3 dB resolution bandwidth to be used for setting VBW when VBW is in Auto.

Normally, VBW:3dB RBW (Auto) selects automatic coupling of the VBW:3 dB RBW ratio to **Detector**. To de-couple the ratio, press VBW:3 dB RBW until Man is underlined, or enter a new value.

When the VBW:3dB RBW is manually selected, it may be returned to the coupled state by pressing the VBW:3 dB RBW key until **Auto** is underlined. This may also be done by

#### **BW**

#### pressing Auto Couple or by performing a **Preset**.

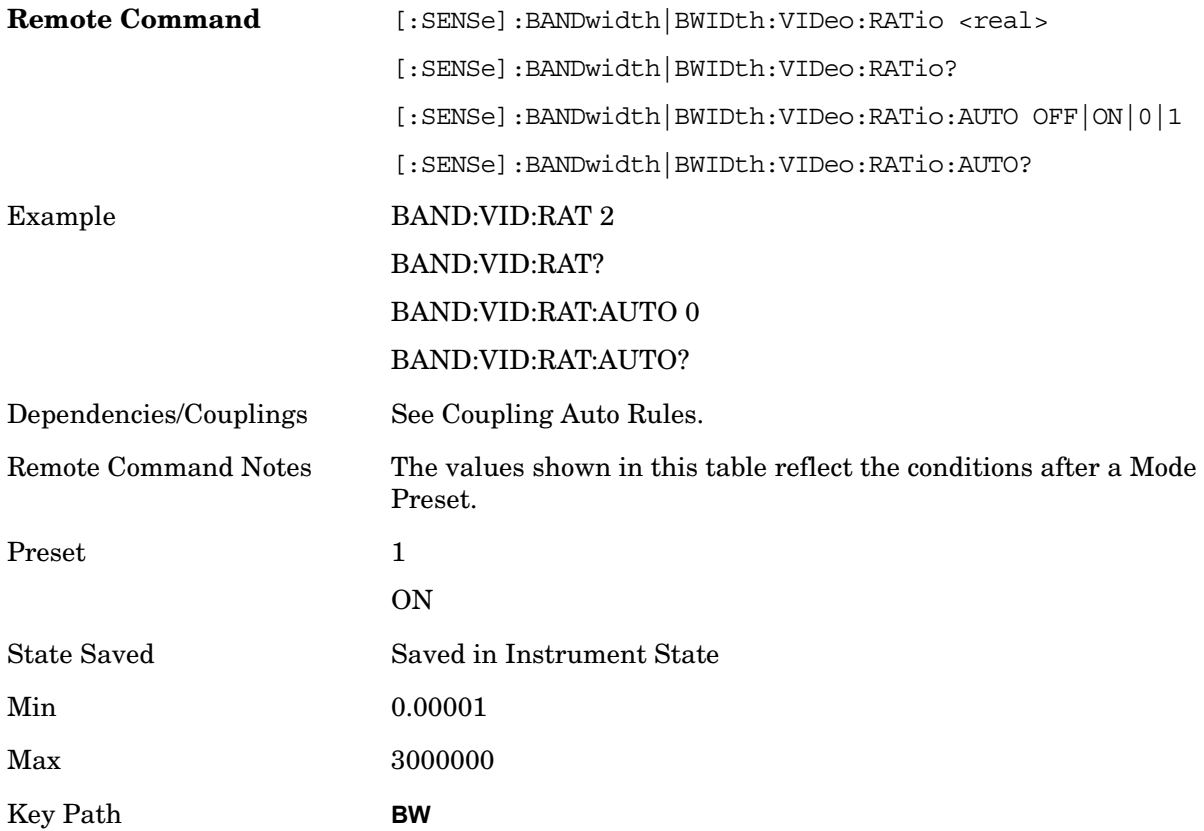

Coupling Auto Rules:

The Auto Rules for the **VBW:3dB RBW** function follow.

First, we go through the following list and find the lowest numbered detector being used on any active traces (traces for which Update is On):

Peak

Normal Average Sample Negative Peak

Use that detector to pick the ratio based on the following criteria:

If the detector is **Negative Peak**, use 1.0

If the detector is **Normal**, use 1.0.

If the detector is **Average**, use 0.1.

The use of a small ratio in Average detection is desirable because of its effect on the sweep time equations. The VBW filter is not actually in-circuit when the average detector is on.
Otherwise, the detector is **Peak** or **Sample**. These two detectors can use the same rules.

In these cases:

If all active traces have Averaging on, use 0.1.

This is because when doing trace averaging, reducing the VBW reduces the variance. You may have chosen the peak detector to get very accurate averaged CW measurements, and a narrow VBW helps with that.

If any active trace is in max hold or min hold, use 10.0, because Max and Min Hold operations will usually be intended to capture peaks and pits without smoothing from the VBW filter.

If any marker function is on, choose 0.1, because Marker functions are all designed for power averaging, so we will often want a narrow VBW for better repeatability.

Otherwise, use 1.0 as a compromise; because you have not set the analyzer in a way that implies that you are measuring noise, pulsed-RF or CW signals.

Because the above couplings depend on which traces are active, they are re-examined whenever any trace goes active or inactive, except when this leaves no traces active. Transitioning to the state where no traces are active should not affect the couplings; in that way, the annotation will always reflect the state of the last trace which was active.

# **Span:3dB RBW**

Selects the ratio between span and resolution bandwidth.

Normally, Span:3dB RBW (Auto) selects a Span:3 dB RBW ratio of 106:1. If you manually enter the ratio, Man will become underlined, which enables you to manually select ratios more suitable for certain measurements.

When the Span:3dB RBW is manually selected, it may be returned to the coupled state by pressing the Span:3dB RBW key until **Auto** is underlined. This may also be done by pressing Auto Couple or by performing a **Preset**.

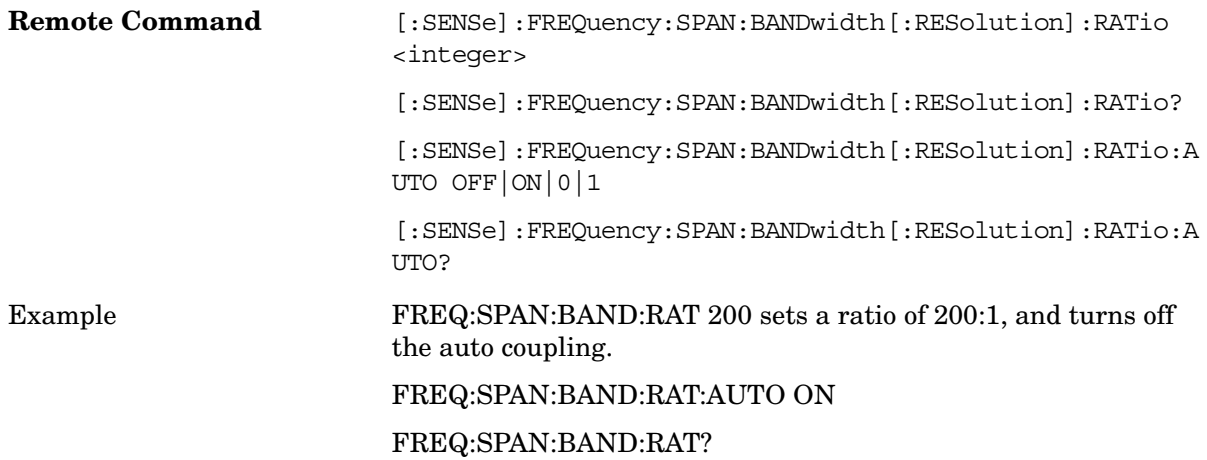

**BW**

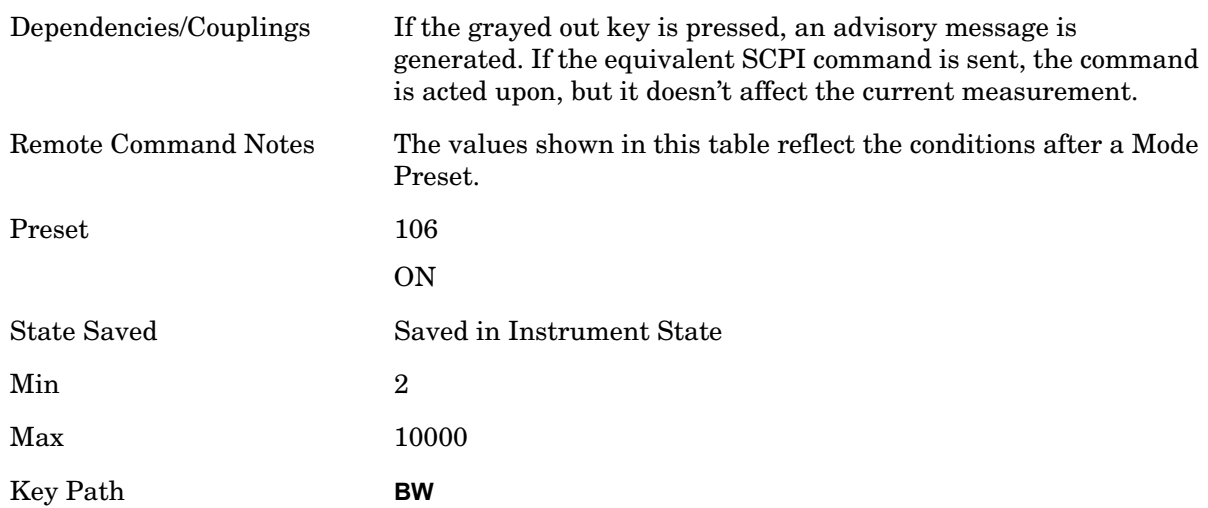

# **RBW Control**

Selects the type/shape for the resolution bandwidth filters. Historically, the Res BW filters in Agilent spectrum analyzers were Gaussian filters, specified using the –3 dB bandwidth of the filter. That is, a 10 MHz Res BW filter was a Gaussian shape with its –3 dB points 10 MHz apart. In this analyzer you can, using the **Filter BW** key, specify bandwidths other than the –3 dB bandwidth (–6 dB, Noise, Impulse) for the width of the Gaussian filters. Furthermore, there are certain special filter types, such as Flat Top and CISPR/MIL, that are desirable under certain measurement conditions. These available under the **Filter Type** key.

Key Path **BW**

#### **Filter Type**

Besides the Gaussian filter shape, there are certain special filter types, such as Flat Top, that are desirable under certain conditions. The **Filter Type** menu gives you control over these types.

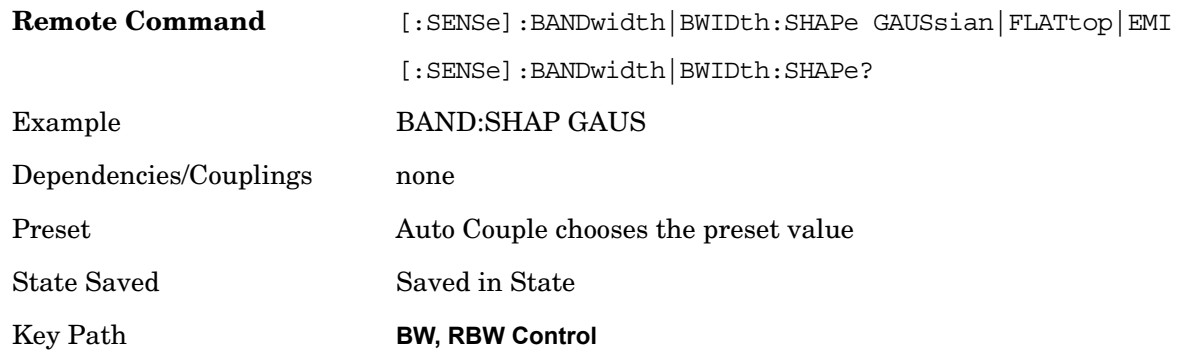

# **Gaussian filters**

MXA provides four ways of specifying the bandwidth of a Gaussian filter:

The –3 dB bandwidth of the filter

The –6 dB bandwidth of the filter

The equivalent Noise bandwidth of the filter, which is defined as the bandwidth of a rectangular filter with the same peak gain which would pass the same power for noise signals.

The equivalent Impulse bandwidth of the filter, which is defined as the bandwidth of a rectangular filter with the same peak gain which would pass the same power for impulsive (narrow pulsed) signals.

The [ ] readback on the **RBW Control** key shows the Filter Type selection, and for the Gaussian type, the Filter BW selection, as:

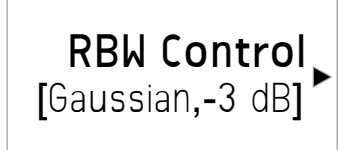

The annotation at the bottom of the screen shows the filter type that is used, or for the Gaussian type, the filter bandwidth type (unless it is Normal). This will be shown parenthetically between the words "Res BW" and the value, for example

Res BW 10.0 Hz (Normal bandwidth)

Res BW (Impulse) 14.8 Hz (Impulse bandwidth)

The figure below shows the relationships of the various filter bandwidths for filters with MXA's shape factor (shape factor is defined as the ratio of the  $-60$  dB bandwidth to the  $-3$ dB bandwidth):

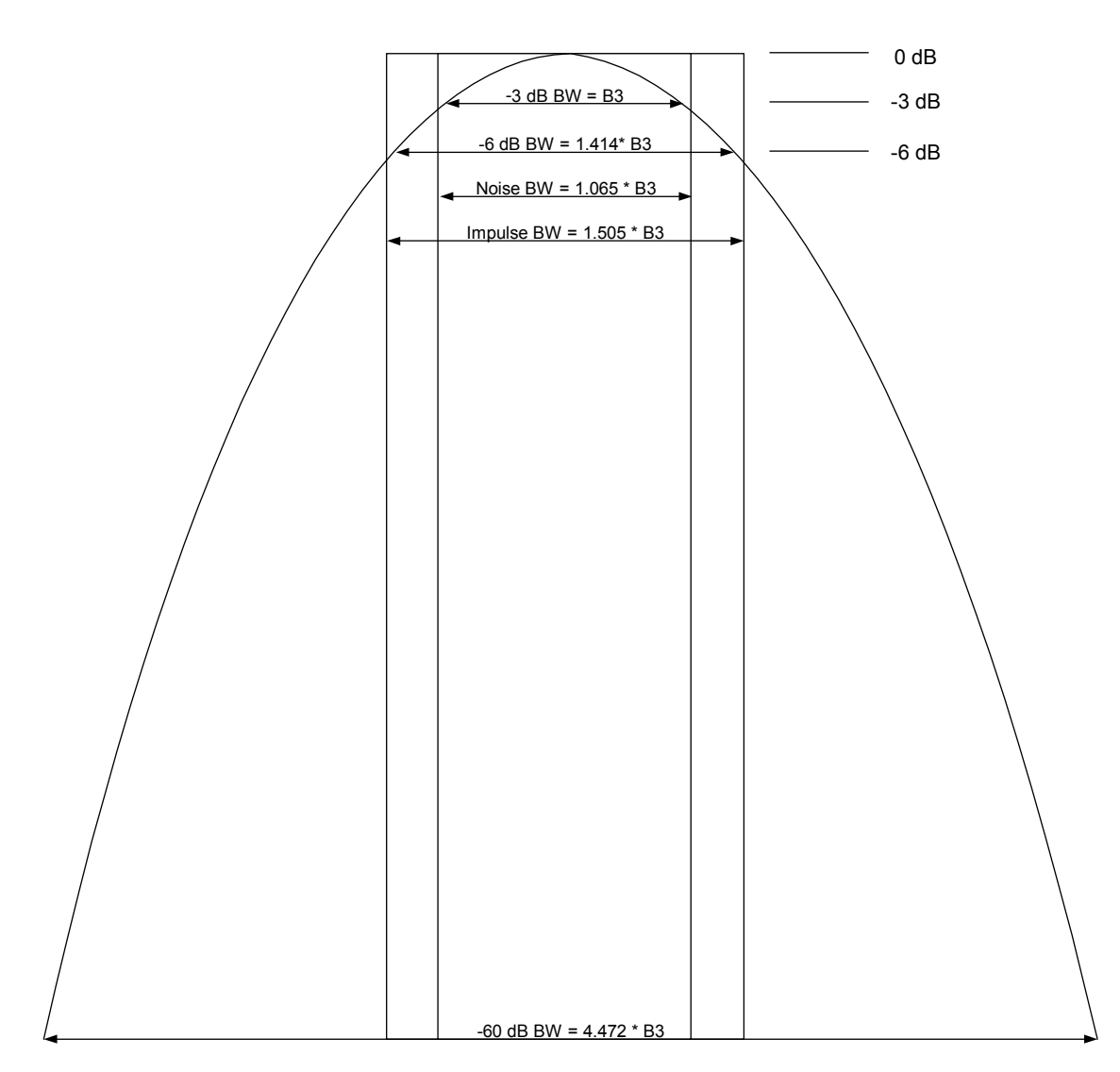

The table below compares the above bandwidths, in terms of the –3 dB bandwidth B3, for filters with true Gaussian characteristics, as well as for the actual MXA swept filters, and for the MXA FFT (Kaiser-Bessel) filters:

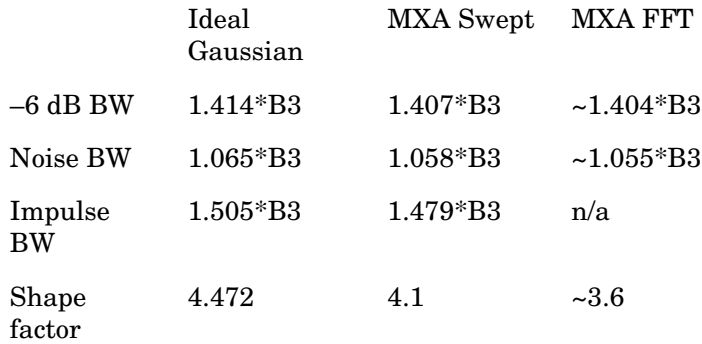

**BW**

The **RBW Control** menu lets you choose the filter type, using the **Filter Type** menu, and for the Gaussian shape, the filter bandwidth (–3 dB, –6 dB, Noise or Impulse) that will be

used when specifying the width of the filter, using the **Filter BW** menu. Note that for a given Gaussian filter, changing the filter bandwidth specification does not affect the filter width at all but only the means of specifying it. For example, the filter whose –3 dB bandwidth is 1.0 kHz is the same as the filter whose –6 dB bandwidth is 1.41 kHz, whose Noise bandwidth is 1.06 kHz, and whose Impulse bandwidth is 1.48 kHz. As you cycle through these various filter bandwidths the filter does not change, but the way the filter is annotated and the value which appears in the active function area and on the softkey does.

The actual bandwidths used to realize MXA's Gaussian filters are chosen to come as close as possible to the E24 series (24 per decade) within the limitations of Boris.

# **Flattop filters**

When the Flattop filter type is chosen, a new set of 134 RBW hardware settings are available. These settings realize filters that are approximately rectangular in shape. When this shape is chosen the filter bandwidth options are irrelevant and therefore unavailable.

The Flat Top bandwidths that we will allow will be in the range of 3.0 Hz to 8 MHz. There are three distinct regions which comprise the set of available bandwidths. The first region uses the main list of E24 bandwidths constructed to be 3.1 MHz divided by N, where N is large enough that we can find a suitable N within the E24 series of 24 settings per decade. The maximum N is 220, giving a minimum bandwidth of 3.0 Hz. Bandwidths up through 270 kHz are part of this series, giving 120 bandwidth choices. The next series is the ten choices for small N numbers, which are 300, 330, 390, 430, 510, 620 and 750 kHz and 1.0, 1.5 and 3.0 MHz. The final four choices are the 4, 5, 6 and 8 MHz choices from the Gaussian (normal) list. The 6 MHz choice is an alignment that was specially designed for its flat top characteristic in Boris. The total number of choices are thus  $120 + 10 + 4$ , or  $134$ total

The [ ] readback on the **RBW Control** key shows the Flattop filter type selection, as:

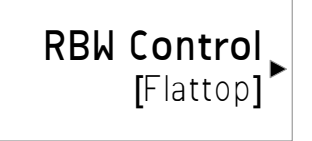

The annotation at the bottom of the screen will show that the Flattop shape is being used, for example:

Res BW (Flattop) 10 Hz

**Gaussian** 

Selects the Gaussian filter type. There are 160 of these RBWs. They are arranged in a 24-per-decade sequence from 1 Hz through 3 MHz, plus the 4, 5, 6 and 8 MHz settings.

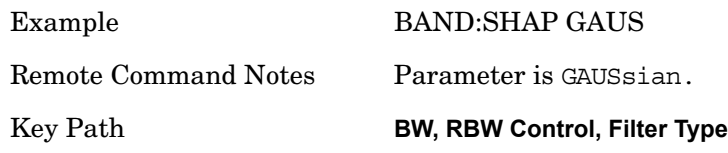

**BW**

### **Flattop**

Selects the flat top filter type.

Example BAND:SHAP FLAT Key Path **BW, RBW Control, Filter Type**

### **Filter BW**

When using the Gaussian filters for certain types of applications it can be useful to be able to specify the filter width using points other than the –3 dB points. The Filter BW function allows you to pick the filter based on its –3 dB (Normal) bandwidth, its –6 dB bandwidth, its Noise bandwidth, or its Impulse bandwidth. In all four cases the –3 dB bandwidth is the same. The filter does not change, but the way you specify it changes.

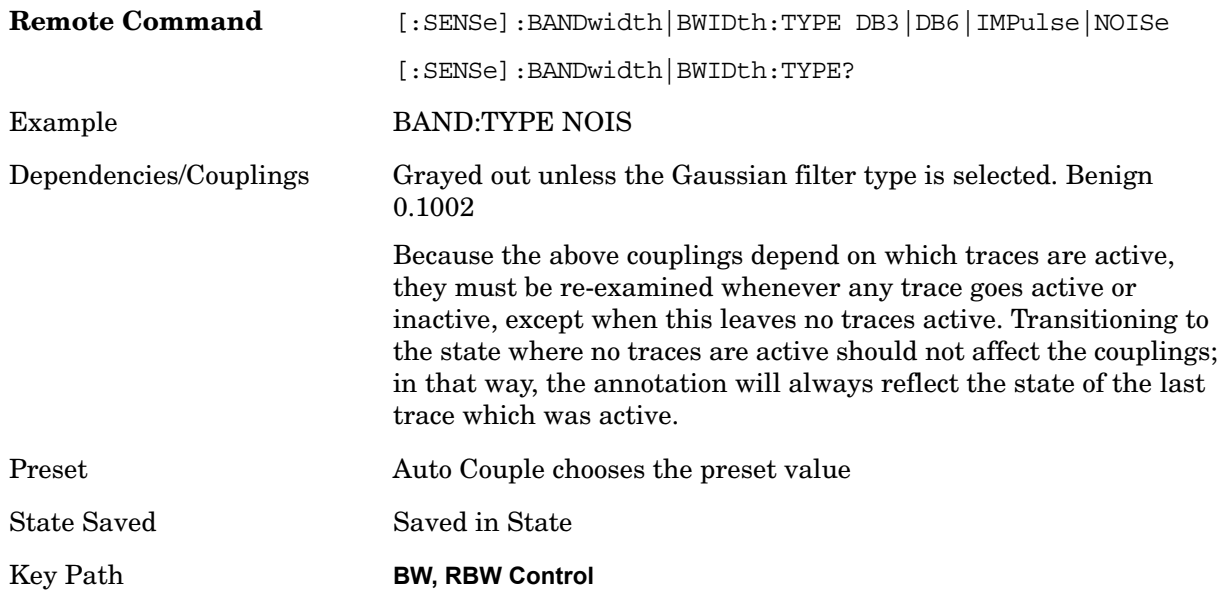

#### **–3 dB (Normal)**

Selects the normal gaussian-shaped bandwidths that are defined by their –3 dB bandwidths.

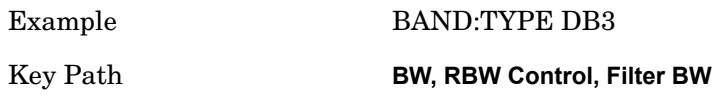

#### **–6 dB**

Selects the filter bandwidths where the bandwidth is defined at the –6 dB points. This uses the normal RBW filters, but the value displayed on the key, active function line and screen annotation changes to reflect the –6 dB bandwidth instead of the –3 dB bandwidth.

Example BAND:TYPE DB6

Key Path **BW, RBW Control, Filter BW**

#### **Noise**

Selects the noise filter bandwidths. This uses the normal RBW filters, but the value displayed on the key, active function line and screen annotation changes to reflect the equivalent noise bandwidth, instead of the –3 dB bandwidth.

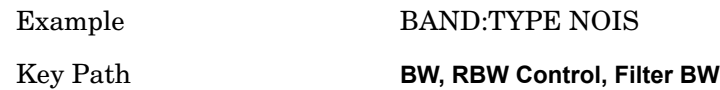

#### **Impulse**

Selects the impulse bandwidths. This uses the normal RBW filters, but the value displayed on the key, active function line and screen annotation changes to reflect the equivalent impulse bandwidth instead of the –3 dB bandwidth.

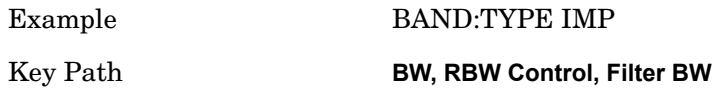

**BW**

# **Frequency/Channel**

# **Center Freq**

Allows you to specify the center frequency of the spectrum analyzer.

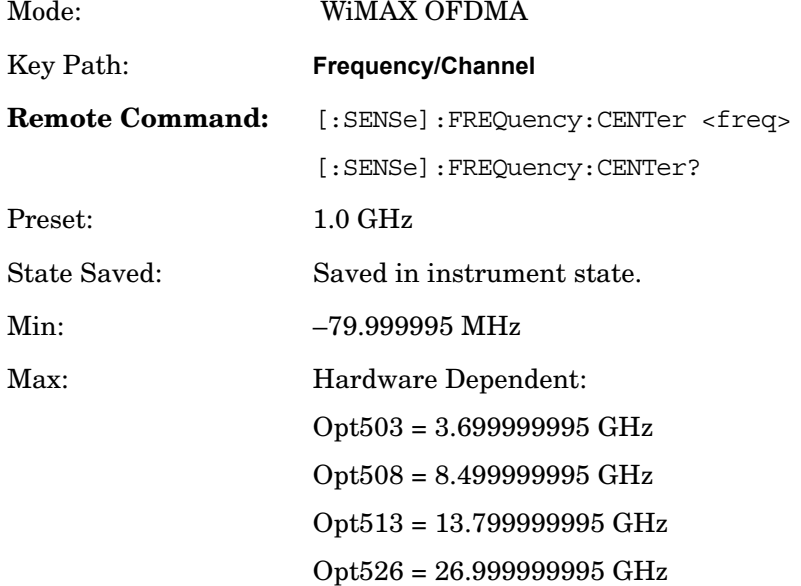

**Frequency/Channel**

# **Input/Output**

The Input/Output key opens up a menu of softkeys that allow you to control the Input/Output parameters of the instrument. Input choices include the RF input and the Amplitude Reference (50 MHz, 4.8 GHz or 300 MHz comb signal). You can also specify the input impedance for unit conversions.

Other functions related to the input/output connections can be found under Trig (trigger input controls) and System (LAN and other I/O bus configurations) and Amplitude (optional internal preamp).

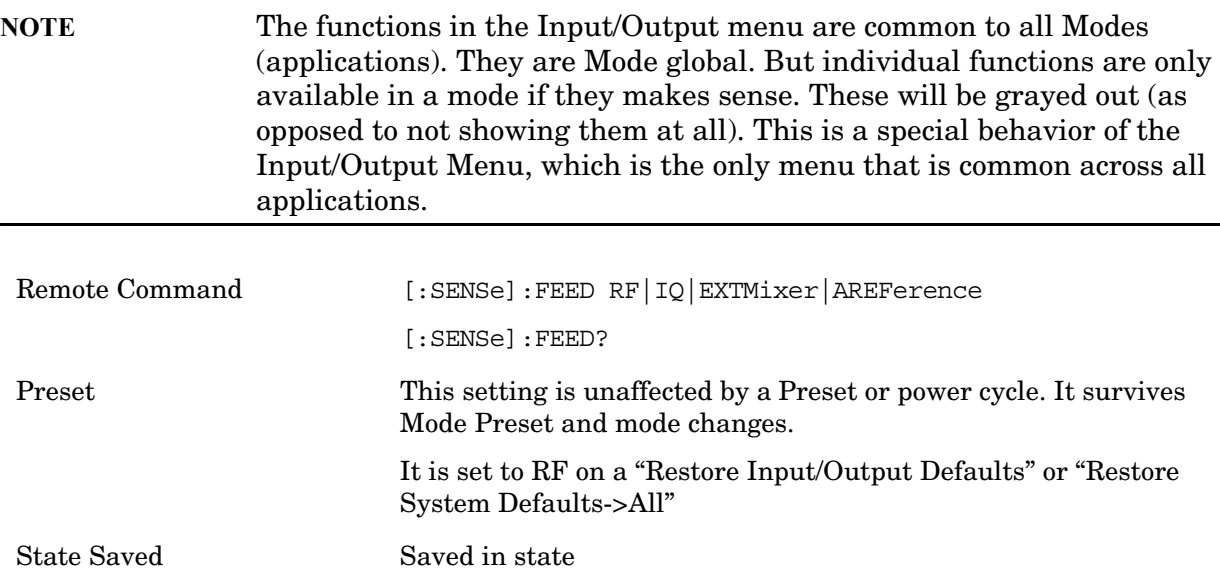

Input/Output variables - Preset behavior

Virtually all the input/output settings are NOT a part of mode preset. They can be set to their default value by one of the three ways - by using the Restore Input/Output Defaults key on the first page of the input/output menu, by using the System->Restore System Defaults->Input/Output Settings or by using the System -> Restore System Defaults->All. Also, they survive Preset and Power cycle.

A very few of the Input/Output settings do respond to a Mode Preset; for example, if the Calibrator is on it turns off on a Preset, and if DC coupling is in effect it switches to AC on a Preset. These exceptions are made in the interest of reliability and usability, which overrides the need for absolute consistency. Exceptions are noted in the SCPI table for the excepted functions.

# **RF Input**

Selects the front panel RF input port to be the analyzer signal input. If RF is already

#### **Input/Output**

selected, pressing this key accesses the RF input setup functions.

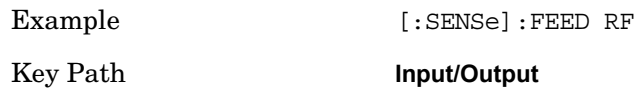

### **Input Z Correction**

Sets the input impedance for unit conversions. This affects the results when the y axis unit is voltage or current units  $(dBmV, dBuV, dBuA, V, A)$  but not when it is power units  $(dBm,$ W). The impedance you select is for computational purposes only, since the actual impedance is set by internal hardware to 50 ohms. Setting the computational input impedance to 75 ohms is useful when using a 75 ohm to 50 ohm adapter to measure a 75 ohm device on an analyzer with 50 ohm input impedance.

There are a variety of ways to make 50 to 75 ohm transitions, such as impedance transformers or minimum loss pads. The choice of the solution that is best for your measurement situation requires balancing the amount of loss that you can tolerate with the amount of measurement frequency range that you need. If you are using one of these pads/adaptors with the Input Z Corr function, you might also want to use the Ext Gain key. This function is used to set a correction value to compensate for the gain (loss) through your pad. This correction factor is applied to the displayed measurement values.

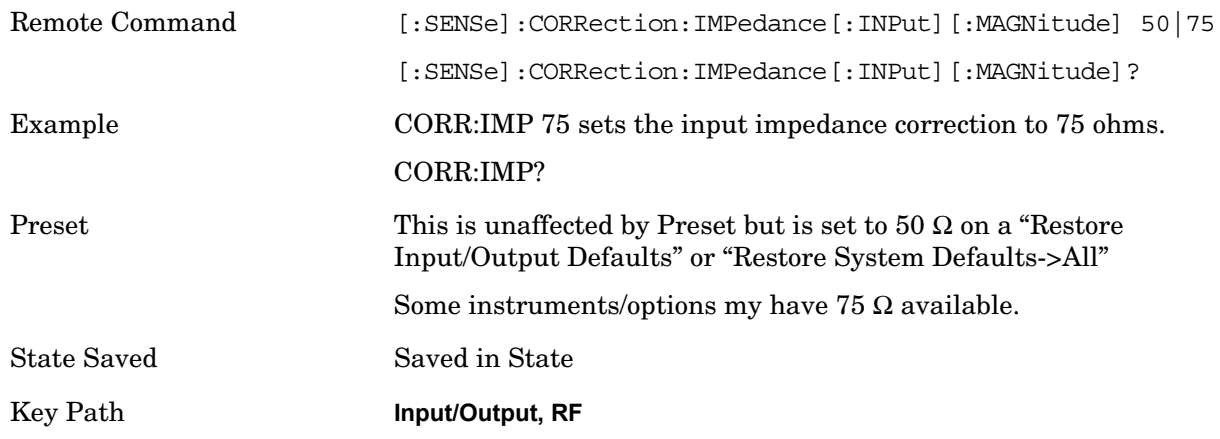

# **RF Coupling**

Specifies alternating current (AC) or direct current (DC) coupling at the analyzer RF input port. Selecting AC coupling switches in a blocking capacitor that blocks any DC voltage present at the analyzer input. This decreases the input frequency range of the analyzer, but prevents damage to the input circuitry of the analyzer if there is a DC voltage present at the RF input.

In AC coupling mode, you can view signals less than 10 MHz but the amplitude accuracy is not specified. To accurately see a signal of less than 10 MHz, you must switch to DC coupling.

Some amplitude specifications apply only when coupling is set to DC. Refer to the appropriate amplitude specifications and characteristics for your analyzer.

This key is not available for MXA instruments with options  $544$  and  $550$  (44  $\&$  50 GHz). The coupling is always DC.

When operating in DC coupled mode, ensure protection of the External Mixer by limiting the DC part of the input level to within 200 mV of 0 Vdc. In AC or DC coupling, limit the input RF power to +30 dBm (1 Watt).

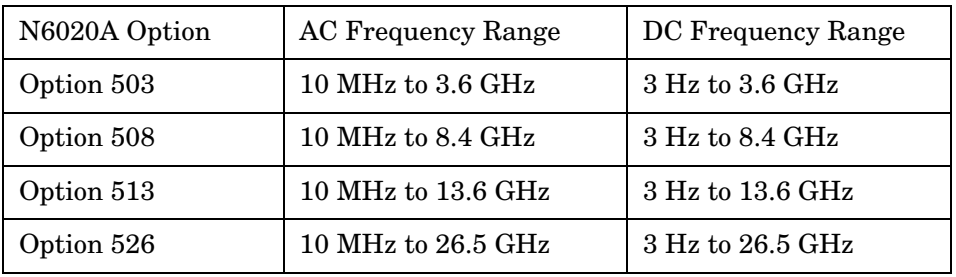

Selecting Input Coupling

This function presets to AC on a Mode Preset.

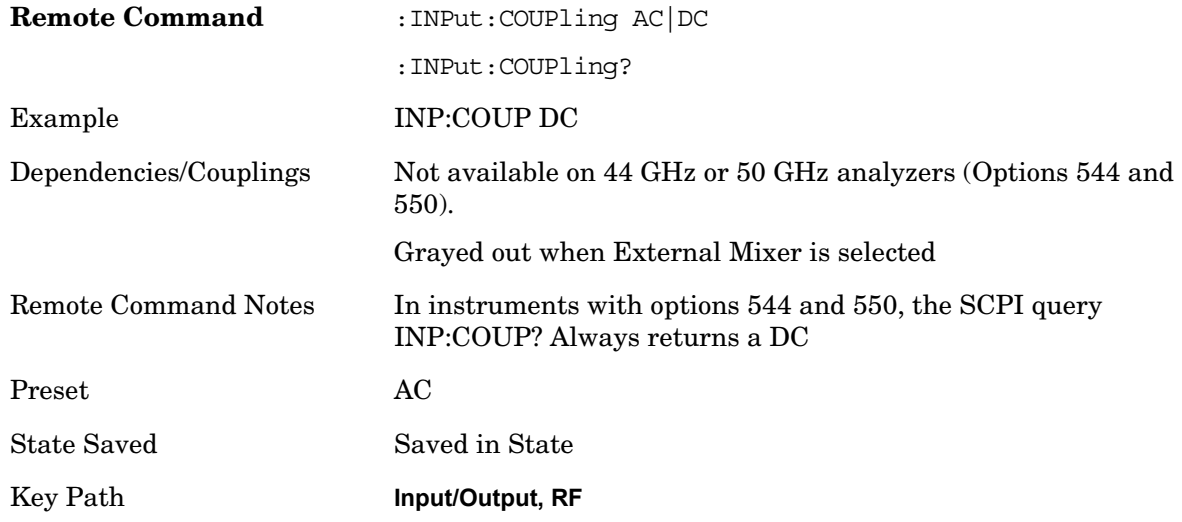

# **RF Calibrator**

Lets you choose a calibrator signal to look at or turns the calibrator "off" (meaning switches back to the selected input). If one of the three calibrator signals (50 MHz, –25 dBm, the 4.8GHz internal amplitude reference or the 300 MHz comb signal) is chosen (as opposed to OFF), the analyzer routes the selected internal amplitude reference as the input signal, while leaving the input selection in the menus  $(RF, Ext\, Mix\, or\, I/Q)$ unchanged.

The 50 MHz internal reference and the 300 MHz comb signal are available with all the frequency options, that is 503, 508, 513, 526. The 4.8 GHz internal reference is only available with 508, 513, 526.

This function presets to OFF on a Mode Preset, which causes the internal circuitry to

#### **Input/Output**

switch back to the selected input (RF, Ext Mix or I/Q).

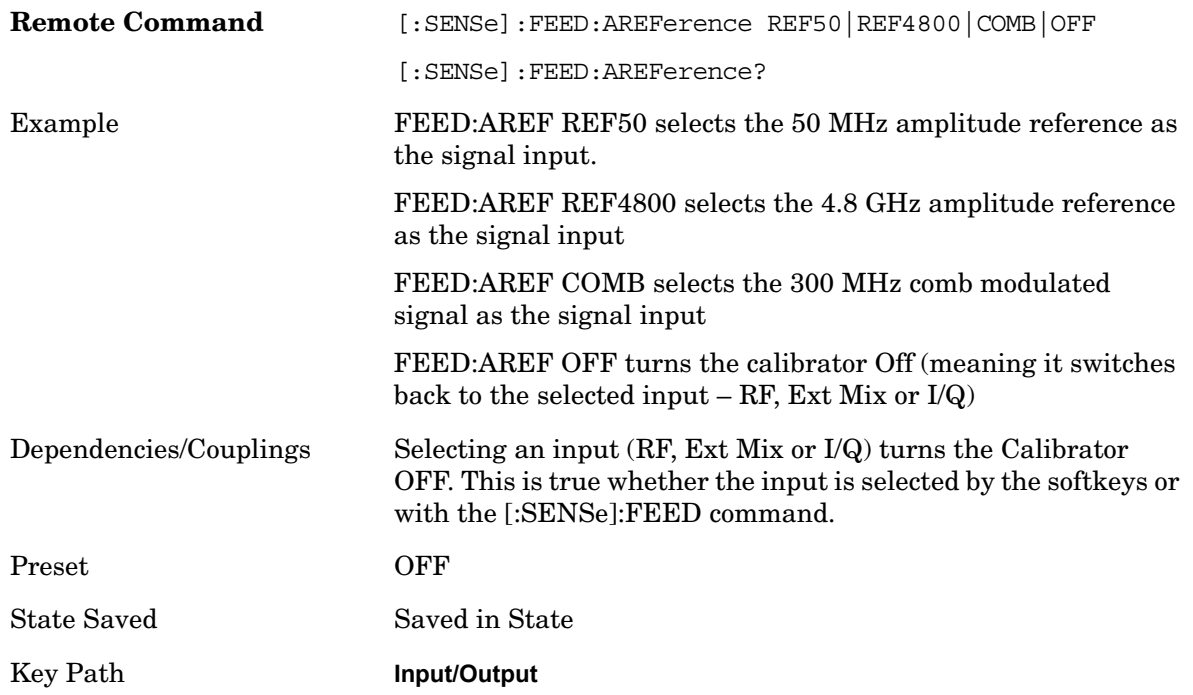

#### **50 MHz**

Selects the 50 MHz internal reference as the input signal. This choice is available in all options: 503, 508, 513, 526.

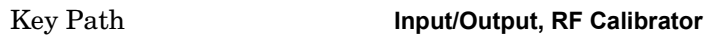

#### **4.8 GHz**

Selects the 4.8GHz internal reference as the input signal.

Key Path **Input/Output, Amptd Ref**

#### **Comb**

Selects the 300 MHz comb modulated signal as the input signal. This choice is available in all options: 503, 508, 513, 526

Key Path **Input/Output, RF Calibrator**

#### **Off**

Switches the input back to the selected input (RF, Ext Mix or I/Q)

Key Path **Input/Output, RF Calibrator**

# **External Gain**

Compensates for gain/loss in the measurement system outside the spectrum analyzer. The External Gain is subtracted from the amplitude readout (or the loss is added to the amplitude readout). So, the displayed signal level represents the signal level at the output of the device-under-test, which can be the input of an external device that provides gain/loss.

Entering an External Gain value does not affect the Reference Level, therefore the trace position on screen changes, as do all of values represented by the trace data. Thus, the values of exported trace data, queried trace data, marker amplitudes, trace data used in calculations such as N dB points, trace math, peak threshold, and so forth, are all affected by External Gain. Changing the External Gain, even on a trace which is not updating, will immediately change all of the above, without new data needing to be taken.

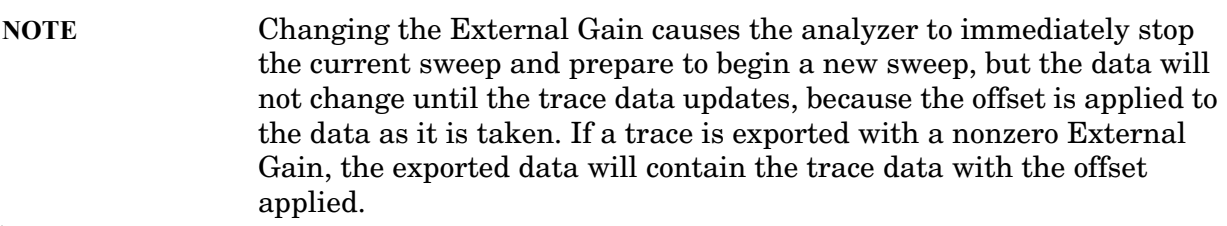

In the Spectrum Analyzer mode, a Preamp is the common external device providing gain/loss. In a measurement application mode like GSM or W-CDMA, the gain/loss could be from a BTS (Base Transceiver Station) or a MS (Mobile Station). So in the Spectrum Analyzer mode MS and BTS would be grayed out and the only choice would be Ext Preamp. Similarly in the communications measurement applications, Ext Preamp will be grayed out and you would have a choice of MS or BTS.

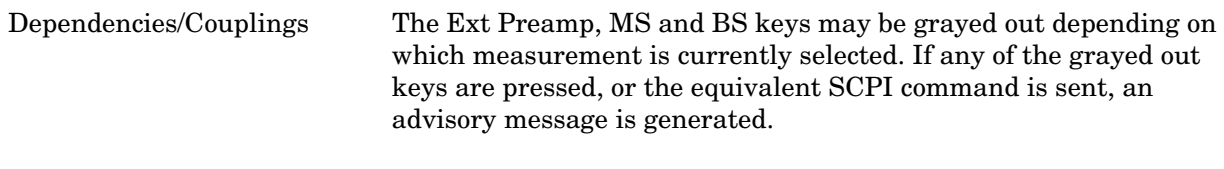

Key Path **Input/Output**

#### **Ext Preamp**

This function is similar to the reference level offset function. Both affect the displayed signal level. Ref Lvl Offset is a mathematical offset only, no analyzer configuration is affected. Ext Preamp gain is used when determining the auto-coupled value of the Attenuator. The External Gain value and the Maximum Mixer Level settings are both part of the automatic setting equation for the RF attenuation setting. (10 dB of Attenuation is added for every 10 dB of External Gain.)

The Ref Lvl Offset and Maximum Mixer Level are described in the Amplitude section. They are reset by the instrument Preset. The External Preamp Gain is reset by the "Restore Input/Output Defaults" or "Restore System Defaults->All functions. The External Gain is subtracted from the amplitude readout so that the displayed signal level

# **Input/Output**

represents the signal level at the output of the device-under-test, which is the input of the external device that is providing gain/loss.

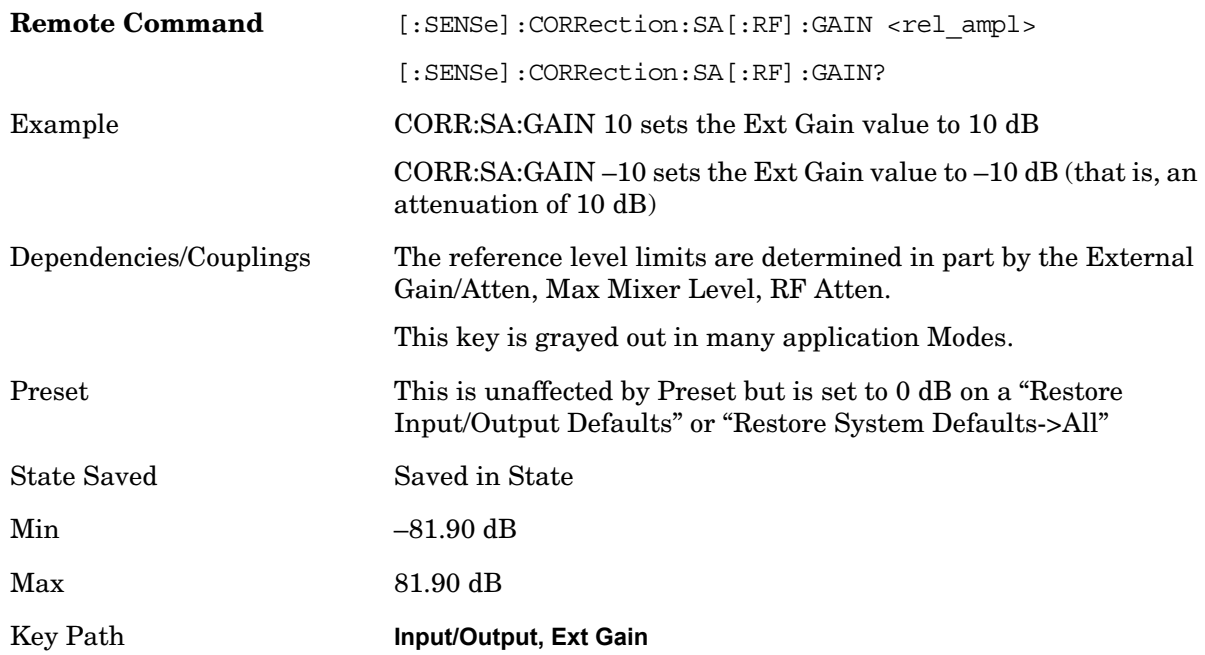

### **MS**

Sets an external gain/attenuation value for MS (Mobile Station) tests.

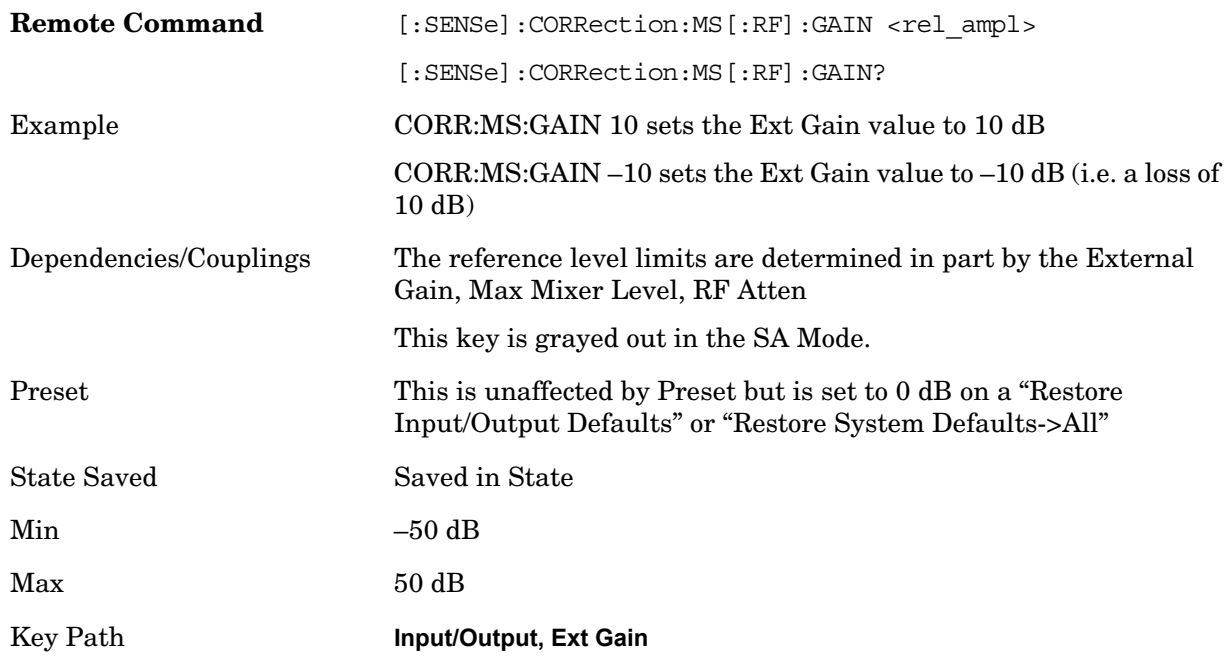

**BTS**

Sets an external attenuation value for BTS (Base Transceiver Station) tests.

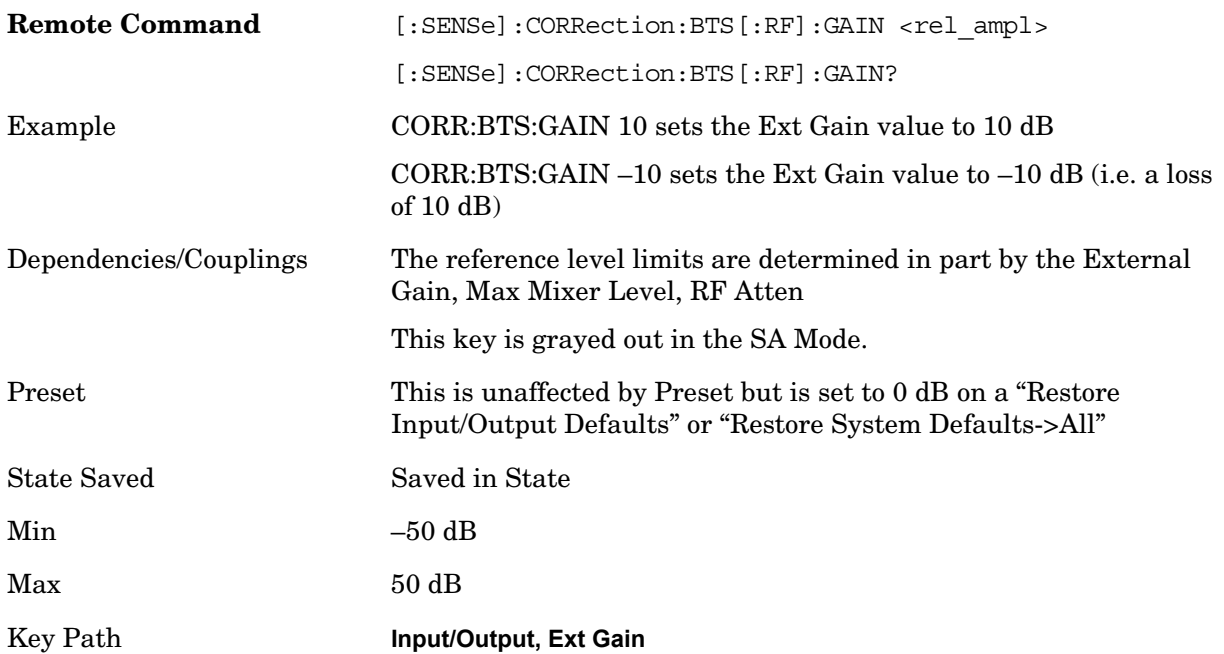

# **Restore Input/Output Defaults**

This selection causes the group of settings and data associated with Input/Output key to be a reset to their default values. This level of Restore System Defaults does not affect any other system settings or mode settings and does not cause a mode switch. All the features described in this section are reset using this key.

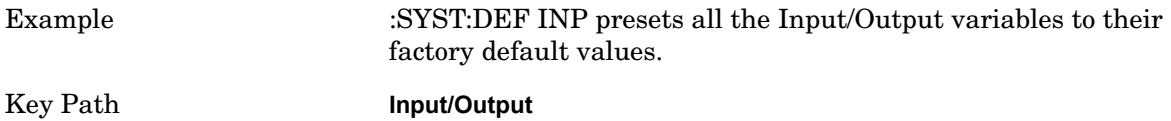

#### **Current Meas -> Capture Buffer**

Pressing this key stores the raw data of one measurement in the internal memory of the instrument where it can then be used by a different measurement by pressing "Stored Data". When raw data is stored, then the data source selection switch automatically changes to "Stored Data". Stored raw data cannot be directly accessed. There is no save/recall function to save the raw data in an external media. However if you want to get the stored raw data, you must first perform a measurement using the stored raw data. Now you can access the used raw data, which is the same as stored raw data via the FETch or READ commands.

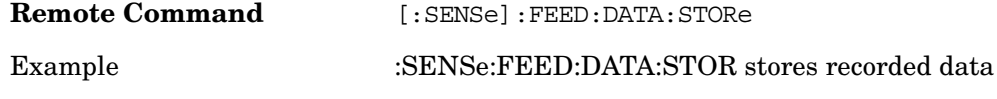

#### **Input/Output**

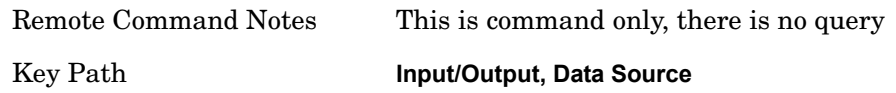

# **Freq Ref In**

Specifies the frequency reference as being the internal reference, external reference or sensing the presence of an external reference.

When the frequency reference is set to internal, the internal 10 MHz reference is used even if an external reference is connected.

When the frequency reference is set to external, the instrument will use the external reference. However, if there is no external signal present, or it is not within the proper amplitude range, an error condition detected message is generated. When the external signal becomes valid, the error is cleared.

If Sense is selected, the instrument checks whether a signal is present at the external reference connector and will automatically switch to the external reference when a signal is detected. When no signal is present, it automatically switches to the internal reference. No message is generated as the reference switches between external and internal. The monitoring of the external reference occurs approximately on 1 millisecond intervals, and never occurs in the middle of a measurement acquisition, only at the end of the measurement.

If for any reason the instrument's frequency reference is not able to obtain lock, Status bit 2 in the Questionable Frequency register will be true and an error condition detected message is generated. When lock is regained, Status bit 2 in the Questionable Frequency register will be cleared and an error message is cleared will be sent.

If an external frequency reference is being used, you must enter the frequency of the external reference if it is not exactly 10 MHz. The **External Ref Freq** key is provided for this purpose.

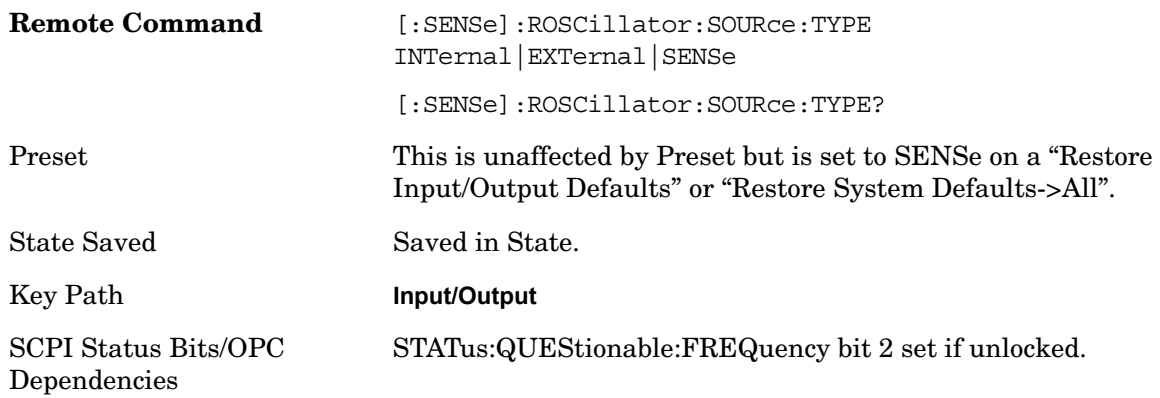

Remote Command [:SENSe]:ROSCillator:SOURce?

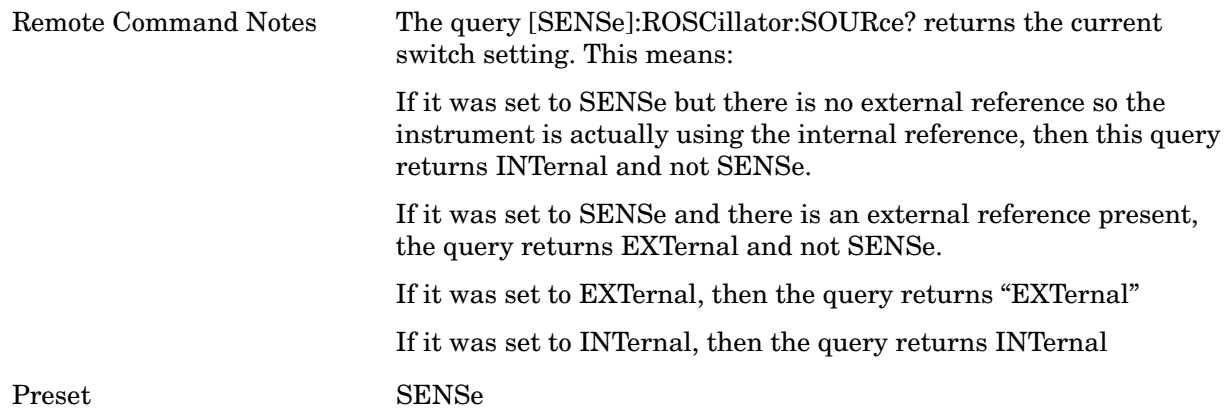

#### **Sense**

The external reference is used if a valid signal is sensed at the Ext Ref input. Otherwise the internal reference is used.

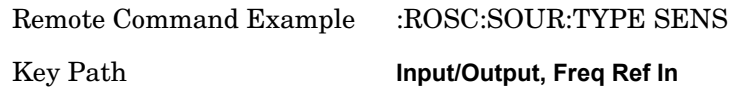

#### **Internal**

The internal reference is used.

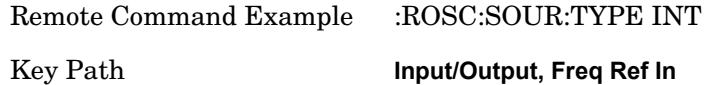

#### **External**

The external reference is used.

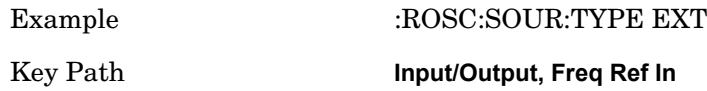

### **Ext Ref Freq**

This key tells the analyzer the frequency of the external reference. When the external reference is in use (either because the reference has been switched to External or because the Reference has been switched to Sense and there is a valid external reference present). This information is used by the analyzer to determine the internal settings needed to lock to that particular external reference signal.

For the instrument to stay locked, the value entered must be within 5 ppm of the actual ext ref frequency. So it is important to get it close, or you risk an unlock condition.

This value only affects the instrument's ability to lock. It does not affect any calculations or measurement results. See "Freq Offset" in the Frequency section for information on how to

#### **Input/Output**

offset frequency values.

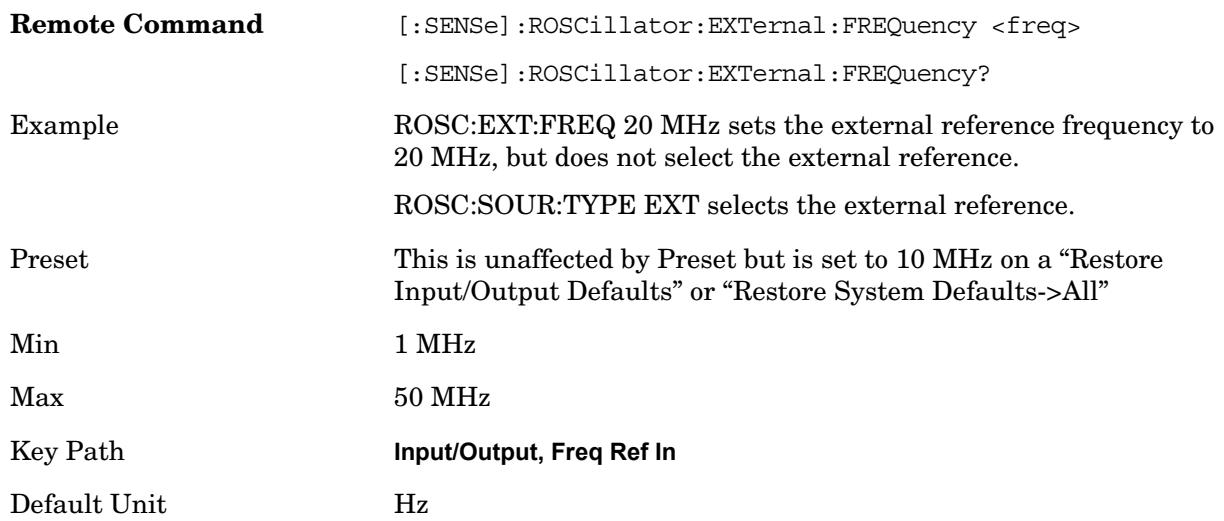

# **Output Config**

Accesses keys that configure various output settings, like the frequency reference output, trigger output and analog output.

# <span id="page-271-0"></span>**Trig 1 Out**

Selects the type of output signal that will be output from the rear panel Trig 1 Out connector.

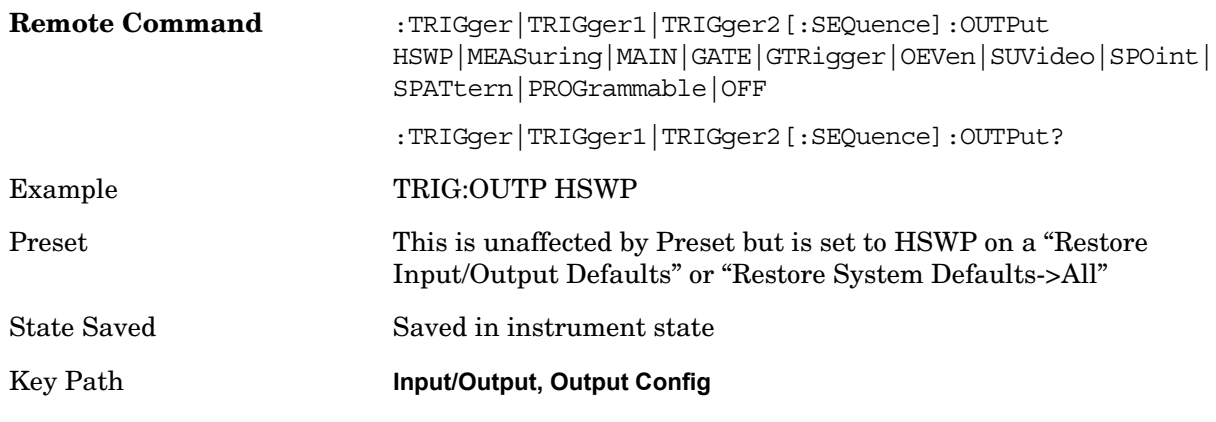

### **Polarity**

Sets the output to the Trig 1 Out connector to trigger on either the positive or negative polarity.

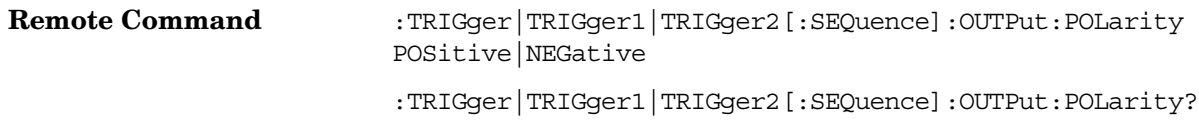

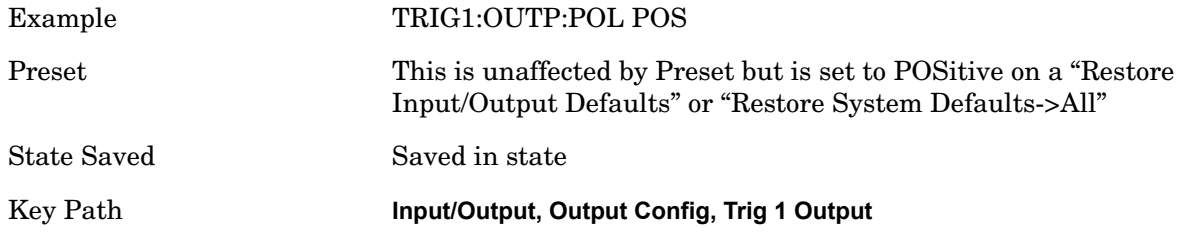

#### **Sweeping (HSWP)**

Selects the Sweeping trigger signal to be output to the Trig 1 Out connector. This signal has historically been known as "HSWP" but care should be taken to understand that in MXA, its function does not exactly match legacy behavior.

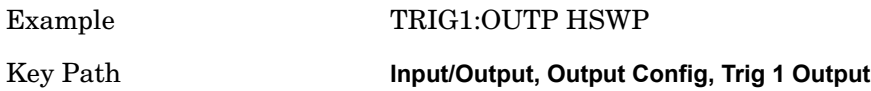

#### **Measuring**

Selects the Measuring trigger signal to be output to the Trig 1 Out connector. This signal is true while the Measuring status bit is true.

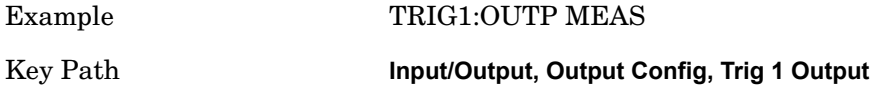

#### **Main Trigger**

Selects the current instrument trigger signal to be output to the Trig 1 Out connector.

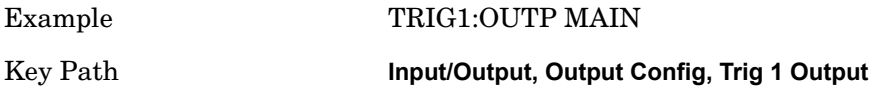

#### **Odd/Even Trace Point**

Selects either the odd or even trace points as the signal to be output to the Trig 1 Out connector when performing swept spectrum analysis. When the polarity is positive, this output goes high during the time the analyzer is sweeping past the first point (Point 0) and every other following trace point. The opposite is true if the polarity is negative.

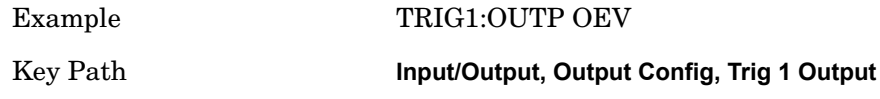

#### **Off**

Selects no signal to be output to the Trig 1 Out connector.

Example TRIG1:OUTP OFF

**Input/Output**

Key Path **Input/Output, Output Config, Trig 1 Output**

### **Trig 2 Out**

See [Trig 1 Out.](#page-271-0)

# **Off**

Turns off the analog output.

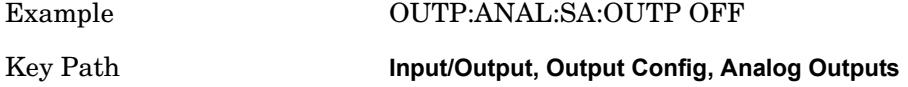

#### **Screen Video**

Selects the analog output to be the screen video signal. That is, what you see on the screen is what you get at the output. This depends on the Log/Lin display Scale, Reference Level and dB per division.

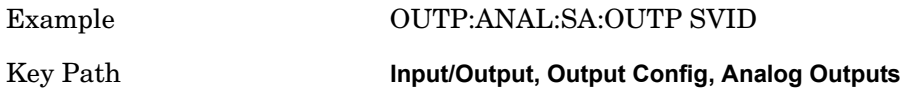

#### **Log Video (Log Envelope)**

Selects the analog output to be the log of the video signal.

A "log video" signal has a slope and an offset. This output has the slope and the offset required by the analyzer to do the required analysis. That way, the rear panel output does not interfere with instrument operation. The full scale range of the output is about 192 dB. The offset is independent of the reference level and depends only on the input attenuation. Digital corrections for flatness are not be present in this output.

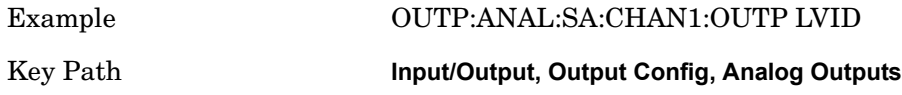

#### **Envelope (AM Demod, Lin)**

Selects the analog output to be the envelope signal on a linear (voltage) scale. The scaling is set so that 1 V output occurs with an instantaneous video level equal to the reference level. This gives you the ability to control the gain without having another setup control for the key. But it requires you to control the look of the display (the reference level) in order to control the analog output.

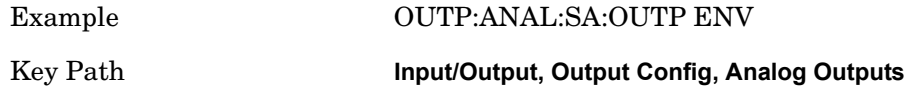

# **Span**

The Span key activates the Span function and displays the menu of span functions.

# **Span**

Changes the displayed frequency range symmetrically about the center frequency. While adjusting the Span the Center Frequency is held constant, which means that both Start Frequency and Stop Frequency will change.

Span also sets the frequency entry mode to Center/Span. In Center/Span mode, the center frequency and span values are displayed below the graticule, and the default active function in the Frequency menu is **Center Freq**.

While discussing the Span function we make the distinction between "swept spans" and "zero span". We use the term "swept spans" to mean spans other than zero; recognizing that, because of this terminology, the user can be in what we call a "swept span" even while performing an FFT "sweep".

While in swept spans, setting the span to 0 Hz through SCPI or the front panel numeric key pad puts the analyzer into zero span. However, using the Step keys and the knob in swept spans, the Span can only go as far down as 10 Hz and cannot be set to zero.

While in zero span, setting the Span to a non-zero value through SCPI or the Front Panel puts the analyzer in swept spans.

If the Span is set to a value greater than the maximum allowable span of the instrument, an error is generated indicating the data is out of range and was clipped to the upper limit.

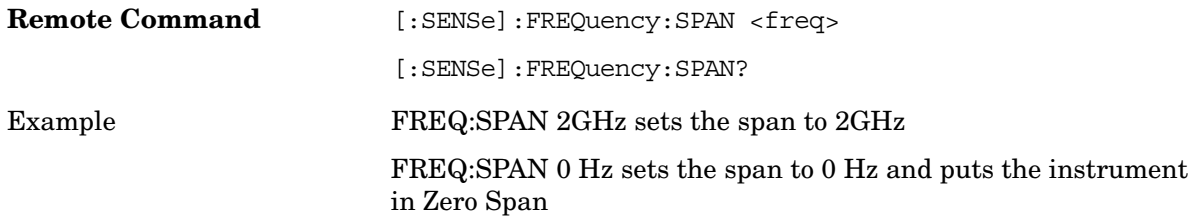

# **Span**

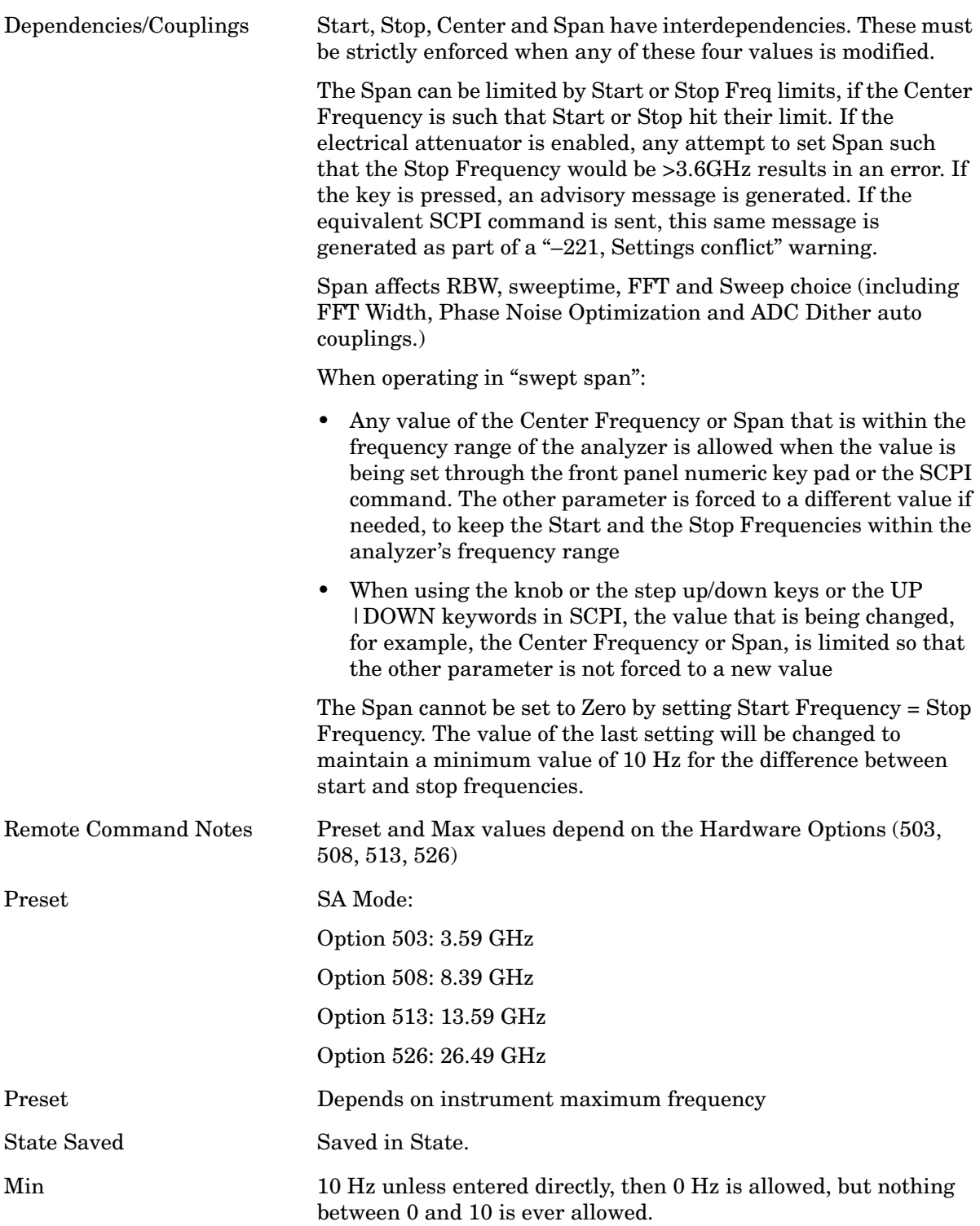

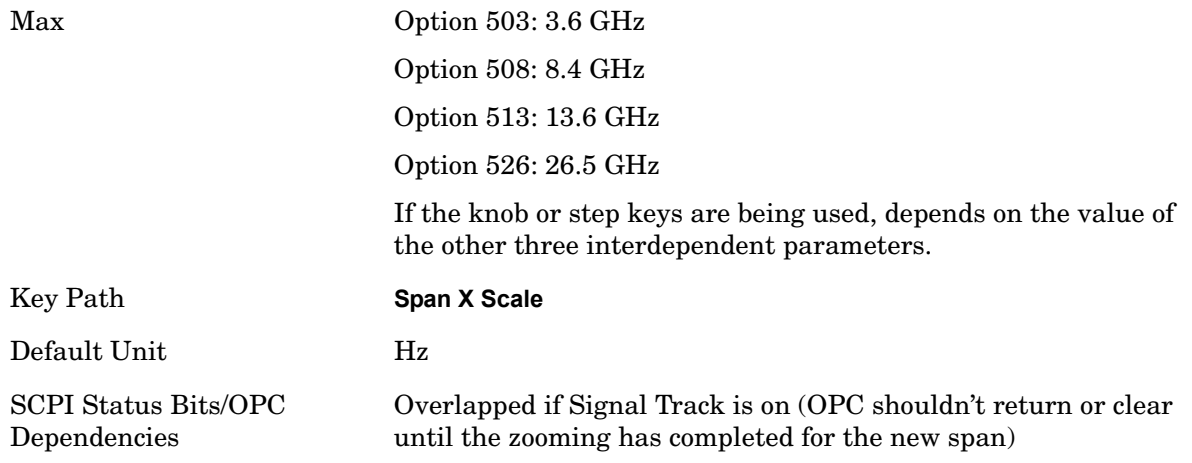

# **Full Span**

Changes the frequency span of the analyzer to the Preset frequency span of the analyzer and sets the Frequency entry mode to Center/Span.

The span is dependent on the currently selected Input (see Input/Output section).

Pressing this key while in zero span puts the analyzer back in swept span.

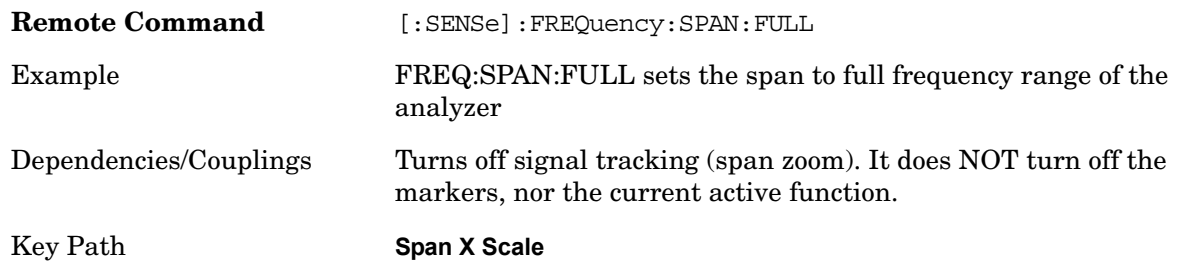

# **Zero Span**

Changes the displayed frequency span to 0 Hz. The horizontal axis changes to time rather than frequency. The amplitude displayed is the input signal level at the current center frequency. This is a time-domain operation mode that changes several measurement functions/couplings. The instrument behavior is similar to an oscilloscope with a frequency selective detector installed in front of the oscilloscope.

Press the Zero Span key in Span

Set Span=0 Hz

Press last Span if the last span was 0

Start the Alternate Sweep measurement in a view that includes zero span.

You cannot go to Zero Span by setting start freq = stop freq, or rolling span down with the knob, that will limit you to 10 Hz

You can go back to Swept Span by setting Span to a nonzero value or pressing Last Span,

#### **Span**

assuming the last span was not also zero span.

Pressing Zero Span places the analyzer in Center/Span frequency entry mode. The following table summarizes the differences between Zero Span and Swept Spans:

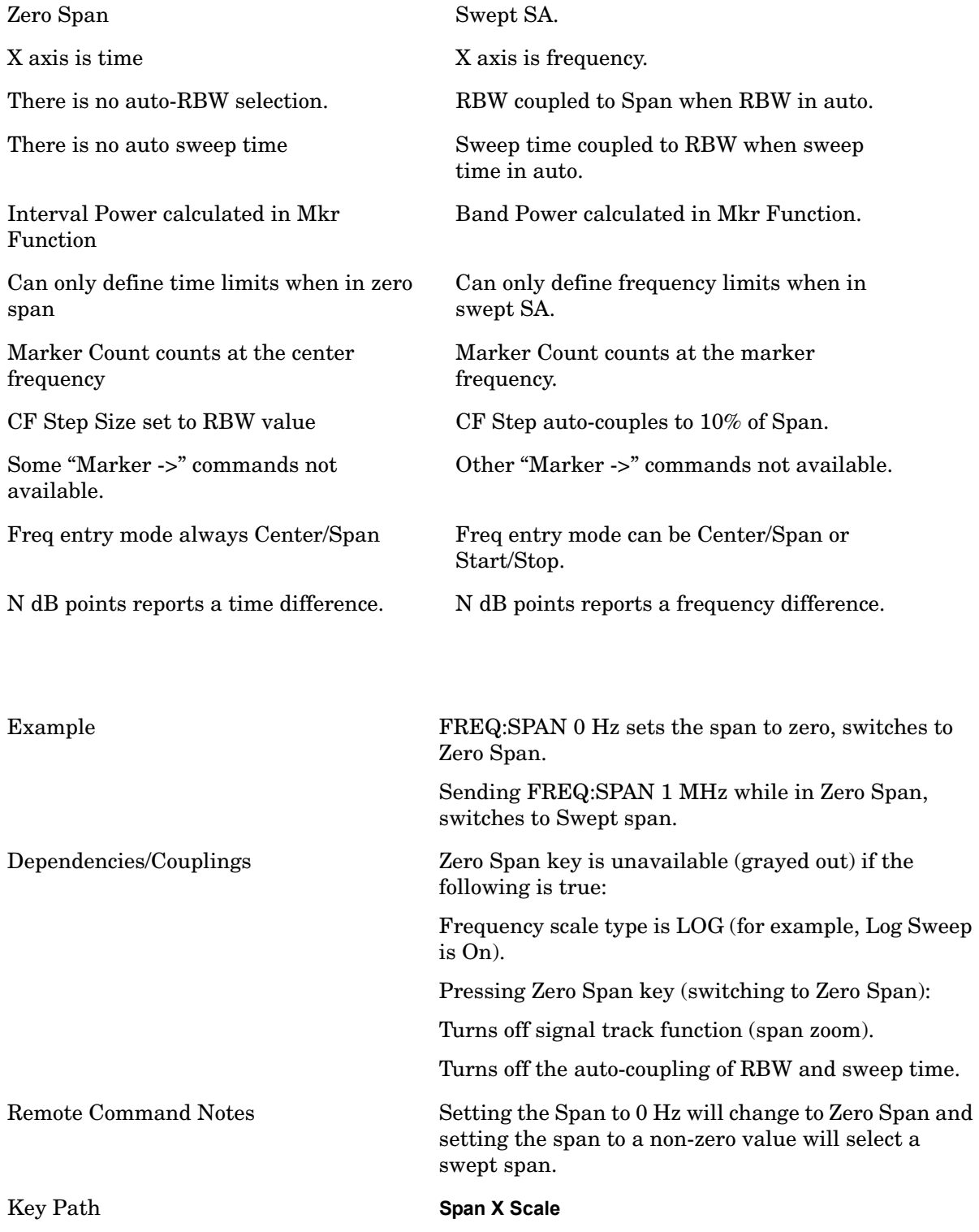

# **Last Span**

Changes the displayed frequency span to the previous span setting. If it is pressed immediately after Signal Track is turned off, then the span setting returns to the span that was in effect before Signal Track was turned on.

If this key is pressed while in a nonzero span, and the previous value of span was 0, it will put the analyzer back in Zero Span. And if it is pressed while in zero span, it will set the analyzer back to its last nonzero span.

Pressing Last Span places the analyzer in Center/Span frequency entry mode.

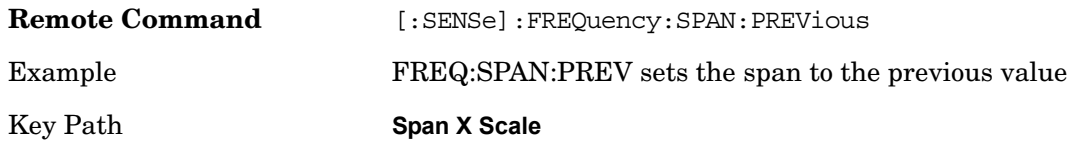

### **Zone On/Off**

Turning Zone ON will put the analyzer in the dual domain "Zone Span" view. If you are in Zone Span, turning Zone Off will put the analyzer in Swept or Zero Span depending on whether the bottom window is Swept or Zero Span.

In Zone Span the top window will display the trace with two vertical lines (Zone Markers) displayed at center frequency plus and minus 5% of the current span. (You can change the default zone frequency and zone span values using the Zone Center and Zone Span keys.) The top window will be inactive.

The bottom window will display the section of the trace in the top window that is between the Zone Markers. The span of the bottom window is 10% of the span of the top window. (You can change the default zone frequency and zone span values using the Zone Center and Zone Span keys.) When first activated, both windows have the same center frequency. The bottom window is active and the sweep time, resolution bandwidth, and video bandwidth have been coupled to the bottom window span.

There are separate annotations for frequency, res bandwidth, video bandwidth, sweep time, reference level, amplitude scale and scale/div for each window. The values for these parameters can be changed for each window independently.

To activate the top window, press the Next Window key located below the display. The active window is distinguished by a green border. Only the active window will have a sweep taken and updated to the display. When the active window is toggled, the state for the active window is saved, and the last state of the inactive window is recalled. When the window becomes inactive, its data invalid indicator will appear on the display. The data invalid indicator will remain until the window becomes the active window and a complete sweep has been executed.

Pressing Zoom will change to a one-window display showing only the active window. Pressing Zoom again will return you to the two-window display. (Pressing Zoom will set Zone (On), if it is off.)

#### **Span**

Pressing Zone (Off) will return you to a one-window display of the active window.

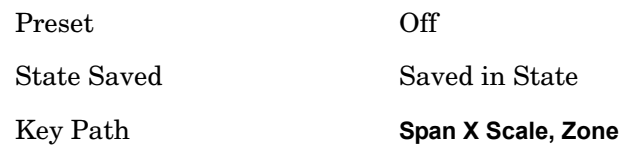

### **Zone Center**

Allows you to change the frequency of the zone markers without changing the zone span. The zone markers are vertical lines marking the zone in the upper window. They determine the frequency range displayed in the lower window. As the zone markers in the upper window are moved, the center frequency of the lower window is changed but the lower window will not be updated to reflect the change unless it is selected as the active window. (See Zone On Off.) The center frequency for the lower window is not limited by the selected start and stop frequencies in the upper window. However, if the frequency span of the lower window is outside of the span for the upper window, the vertical span markers will be displayed at the edge of the graticule. When the lower window is active, the FREQ Channel key will allow you to change Zone Center. Any change to the lower window while it is active will change the center frequency.

Unless Zone is on, only the Zone On/Off key is available and the rest of the Zone menu is grayed out.

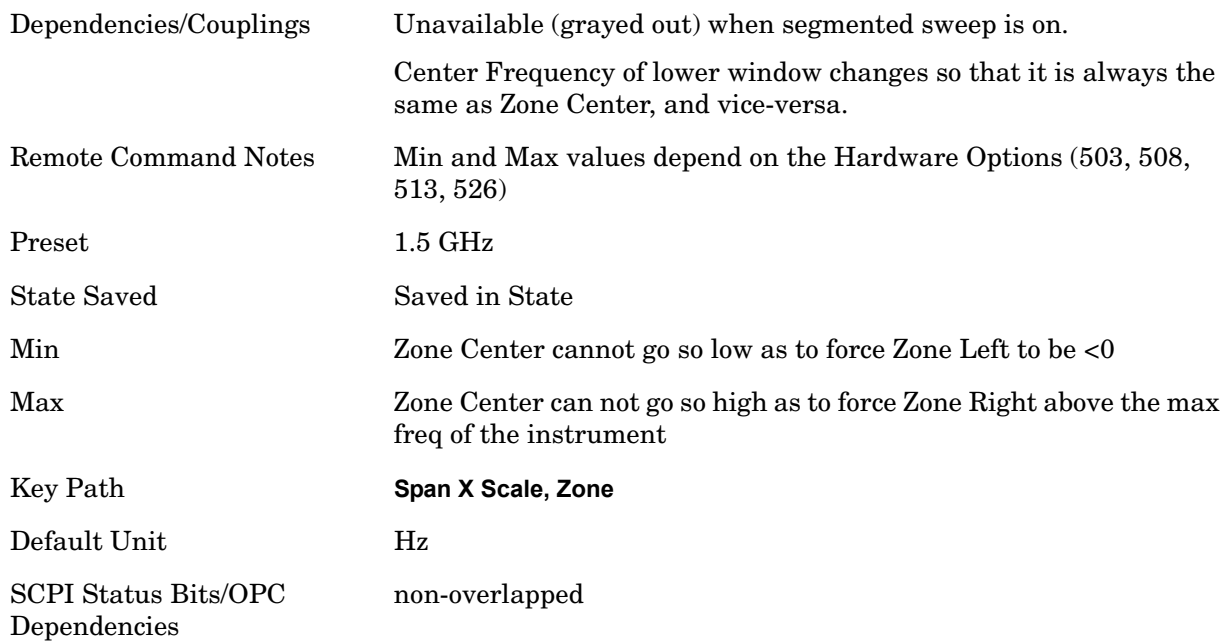

#### **Zone Span**

Allows the span of the zone markers to be changed without changing the center frequency. The zone markers are vertical lines marking the zone in the upper window. They determine the frequency range displayed in the lower window. As the zone markers are moved, the span of the lower window is changed but the lower window will not be updated to reflect the change unless it is selected as the active window. (See Zone On Off.) The span limit of the lower window is the same as the span limit of the analyzer. The span for the lower window is not limited to the selected span of the upper window. However, if the frequency span of the lower window is outside of the span of the upper window, the vertical span markers will not be displayed. When the lower window is active, the SPAN X Scale key will change Zone Span, and any change to Zone Span while the lower window is active, will change the span.

Unless Zone is on, only the Zone On/Off key is available and the rest of the Zone menu is grayed out.

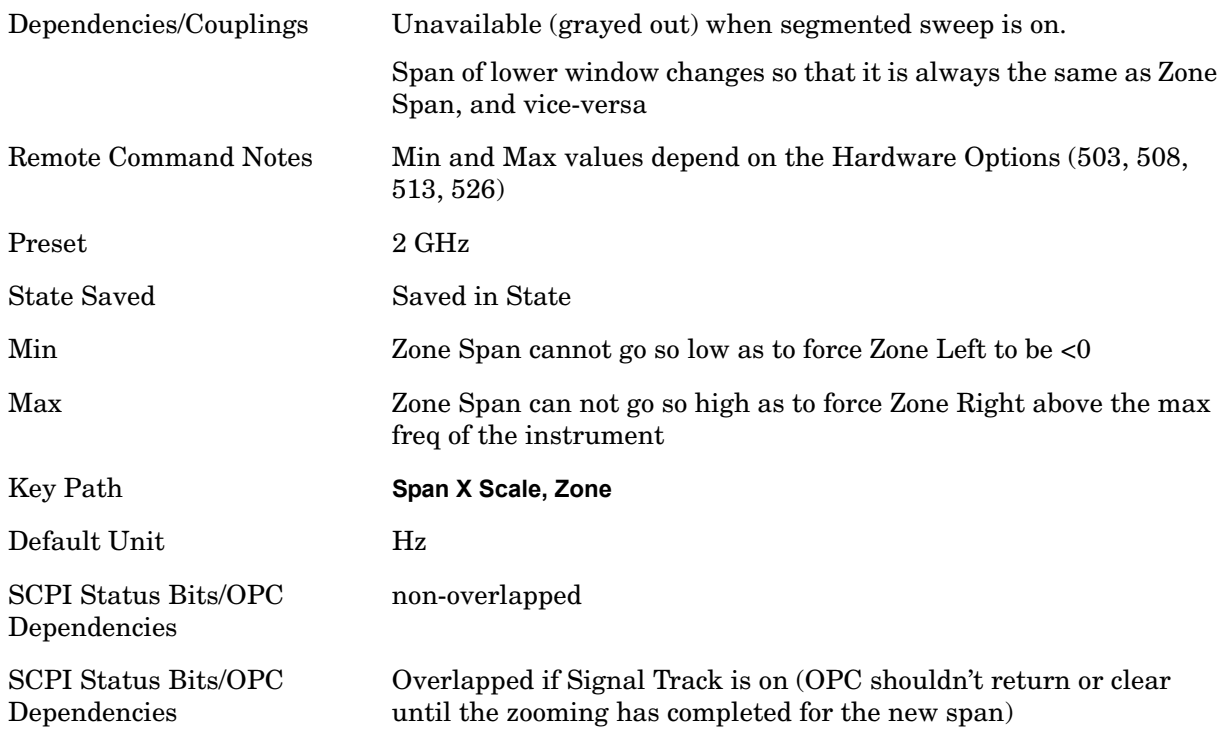

#### **Zone Pk Right**

Finds the next peak to the right of the zone center frequency on the upper window trace and then moves the zone so that it is centered around the new peak. The zone span is not changed. The center frequency of the lower window changes to reflect the new zone center frequency. The lower window will not be updated until it is made active. If no peak is found, the zone will not be moved. A signal must obey the parameters defined in Search, Search Param to be identified as a peak signal. Pressing Zone Pk Right will have no effect if the upper window is not the active window or if it is in zero span.

Unless Zone is on, only the Zone On/Off key is available and the rest of the Zone menu is grayed out.

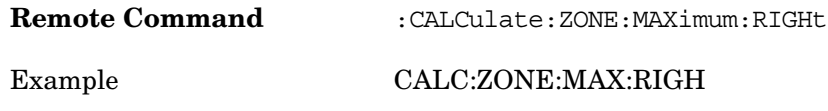

#### **Span**

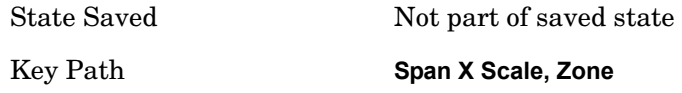

#### **Zone Pk Left**

Finds the next peak to the left of the zone center frequency on the upper window trace and then moves the zone so that it is centered around the new peak. The zone span is not changed. The center frequency of the lower window changes to reflect the new zone center frequency. The lower window will not be updated until it is made active. If no peak is found, the zone will not be moved. A signal must obey the parameters defined in Search, Search Param to be identified as a peak signal. Pressing Zone Pk Left will have no effect if the upper window is not the active window or if it is in zero span.

Unless Zone is on, only the Zone On/Off key is available and the rest of the Zone menu is grayed out.

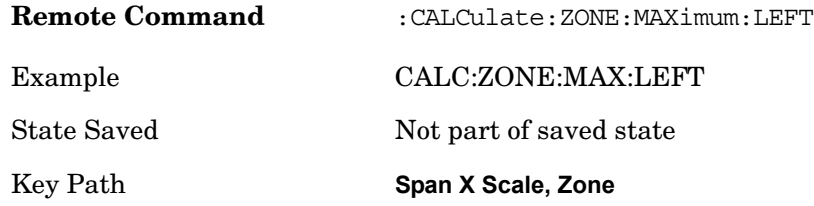

# **Signal Track (Span Zoom)**

When Marker 1 is placed on a signal and Signal Track is pressed, the marker remains on the signal while the analyzer retunes the center frequency to the marker frequency. The analyzer keeps the signal at the center of the display, as long as the amplitude of the signal does not change by more than +/–3 dB from one sweep to another. If Marker 1 is not in Normal or Delta, turning on Signal Track sets it to Normal, performs a peak search, and centers the marker on the display.

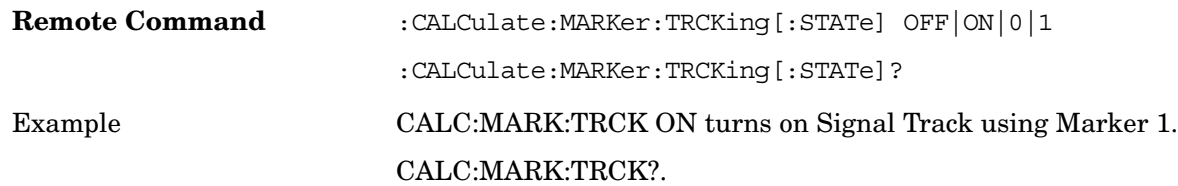

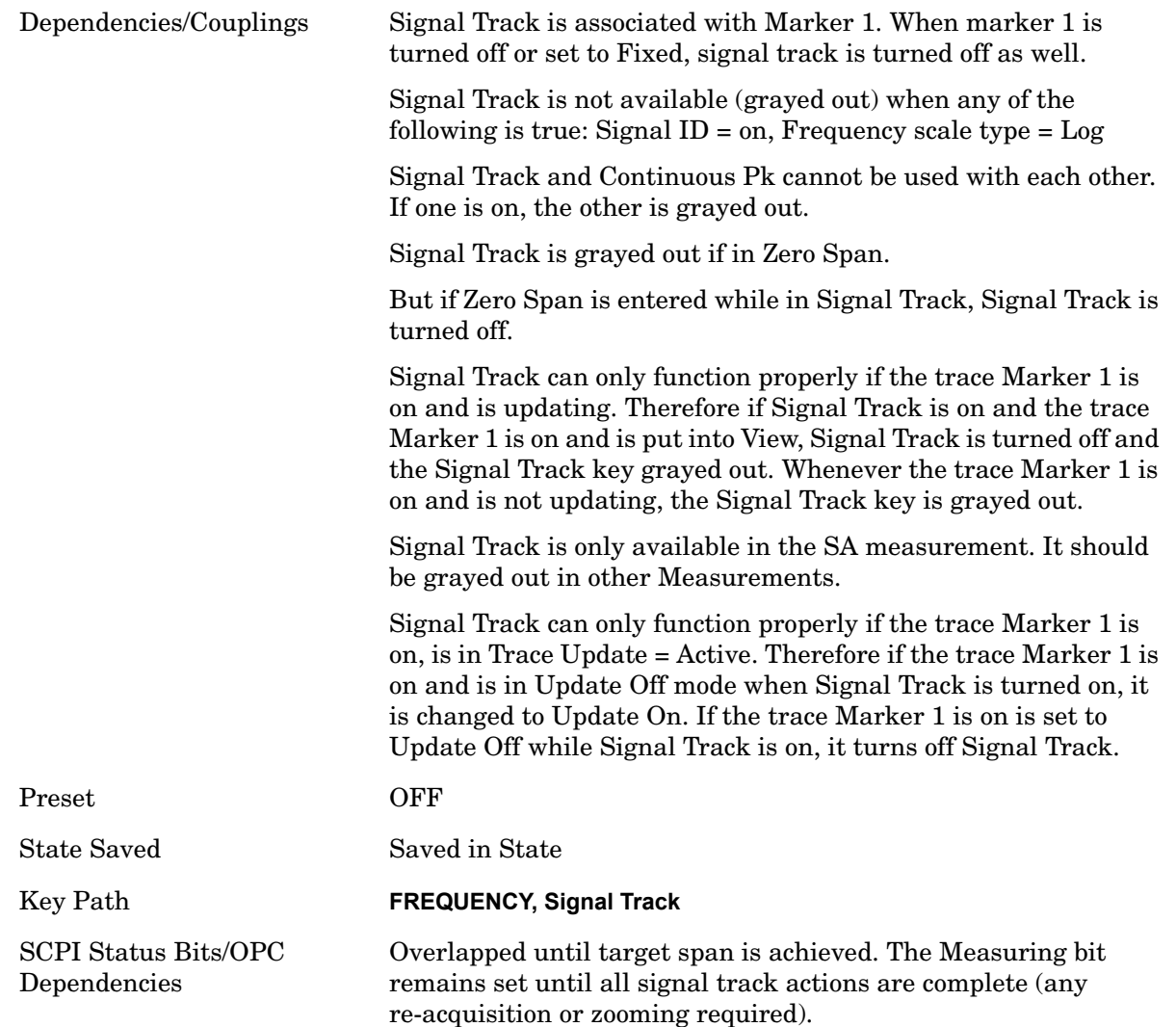

If marker 1 is off when Signal Track is turned on, marker 1 is turned on in the center of the screen and a peak search is performed. If marker 1 is already on, it stays on and is used where it is. If it is Fixed, it is set to Normal.

If you move the marker during Signal Track, a Mkr-> CF is performed and the signal track function starts over.

If the signal is lost, an attempt will be made to find it again and continue tracking. If there are other signals on the screen that are near the same amplitude, one of them may be found instead since the algorithm is seeking a signal with amplitude similar to the amplitude of the original signal.

Signals near 0 Hz cannot be tracked effectively as they cannot be distinguished from the LO feed-through, which is excluded by intent from the search algorithm.

As a speed optimization, the center frequency is only changed if it differs from the marker position by 1% or more of the span.

If the analyzer is in Single Sweep and Signal Track is turned on, then nothing happens

until a sweep is actually initiated (for example,. by an INIT:IMM or Single keypress, and a trigger). Once the sweep is initiated, the entire set of sweeps necessary to complete a pass through the signal track algorithm ensues before the box returns \*OPC true, returns results to a READ or MEASure, or returns to the idle state.

If the span is changed while in Signal Track, either by you or because moving the instrument to the signal's frequency results in Span Limiting, an "auto-zoom" algorithm is executed to get to the new span without losing the signal. In "auto zoom", the span is reduced in stages, with a sweep between each stage. You will see this zooming occur as each sweep is performed, and the new span is set. This has in the past been referred to as "auto zoom" and in MXA, an informational message that says "Auto Zoom" will be displayed while this is happening and removed when it completes.

When auto-zooming, the set of steps necessary to achieve the target span is to be considered a "measurement," thus the entire process executes even if the analyzer is in single sweep. \*OPC will not return true until the process is complete nor will results be returned to a READ or MEASure command. If the analyzer is in a measurement such as averaging when this happens, the act of changing the span restarts averaging but the first average trace is the last trace of the auto zoom.

When you increase the span, we go directly to the new span. No zooming is required.

This function is intended to track signals with a frequency that is changing (drifting), and an amplitude that is not changing. It keeps tracking if you are in continuous-sweep mode. If in single-sweep mode, as described above, the analyzer only does one center frequency adjustment as necessary.

# **Trace/Detector**

The **Trace/Detector** menu lets you control the acquisition, display, storage, detection and manipulation of trace data for the six available traces. The first page of this menu contains a selection of the trace type (**Clear Write, Trace Average, Max Hold, Min Hold**) for the selected trace. Those choices are described here. A trace is a series of data points, each having an x and a y value. The x value is usually frequency (or time) and the y value is amplitude. Each data point is referred to as a trace point. In any given trace, trace point 0 is the first point, and trace point (sweep\_points  $-1$ ) is the last. For example, in a 1001 point trace, the first point is 0 and the last is 1000. Another term sometimes used to describe traces is bucket. A bucket is the frequency span before and after the trace point equal to the point spacing. The y value is measured across (during) this bucket.

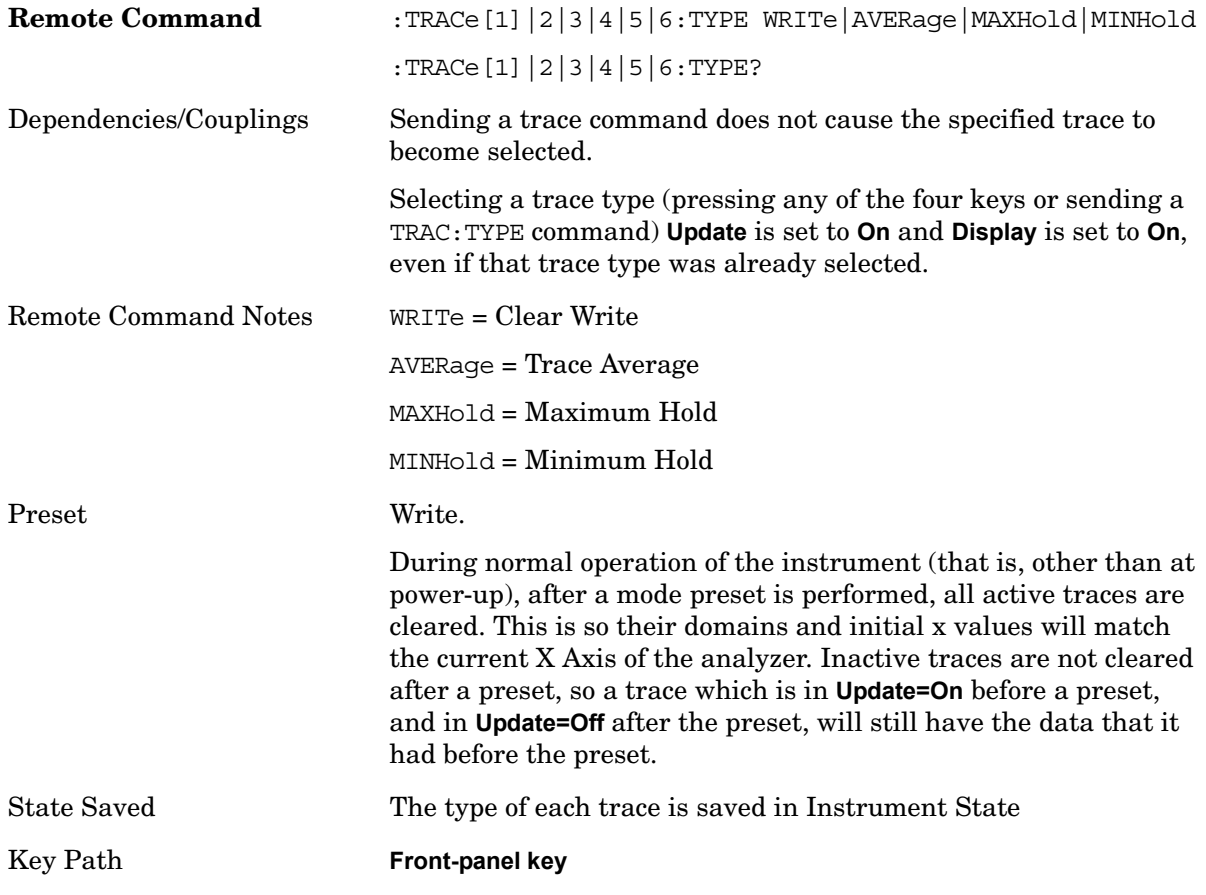

# **Select Trace**

Determines which trace the type control keys will affect. Press **Trace** until the number of the desired trace is underlined.

Preset Trace 1

#### **Trace/Detector**

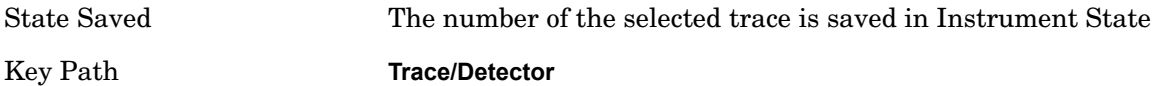

# **Clear Write**

In **Clear Write** type each trace update replaces the old data in the trace with new data. Pressing the **Clear Write** key for the selected trace, or sending the :TRAC:TYPE WRIT command for the specified trace, sets the trace type to **Clear Write** and causes the trace to be cleared. Then a new sweep is initiated.

Because pressing **Clear Write** stops the current sweep and initiates a new one, **Trace Average, Max Hold** and **Min Hold** data may be interrupted in mid-sweep, and may not accurately reflect the displayed count. Therefore, when **Clear Write** is pressed for one trace, **Trace Average, Max Hold** and **Min Hold** must restart for all traces.

When in **Clear Write**, if a measurement-related instrument setting is changed, a new sweep is initiated but the trace is not cleared.

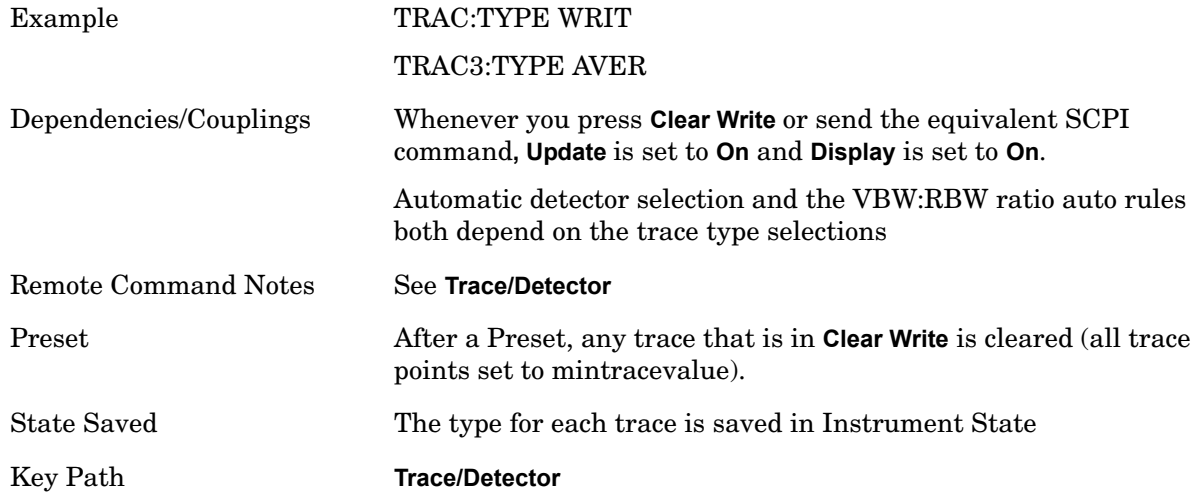

# **Trace Average**

In **Trace Average** type the analyzer maintains and displays an average trace, which represents the cumulative average on a point-by-point basis of the new trace data and previous averaged trace data. Details of the averaging calculations may be found under **Average/Hold Count** and **Average Type** in the Meas Setup Section**.**

Pressing the **Trace Average** key (for the selected trace), or sending the :TRAC:TYPE AVER command (for the specified trace), sets the trace type to **Trace Average** and causes the average to be restarted.

When in **Trace Average**, if a measurement-related instrument setting is changed, the average restarts and a new sweep is initiated but the trace is not cleared.

Restarting the average means:

The average/hold count k is set to 1, so that the next time the average trace is

displayed it represents one trace of new data

A new sweep is initiated.

Once the new sweep starts, the trace is overwritten with current trace data as the first trace of the new average

Remember that restarting averaging also restarts **Max Hold** and **Min Hold**, as there is only one count for Trace Average and Hold.

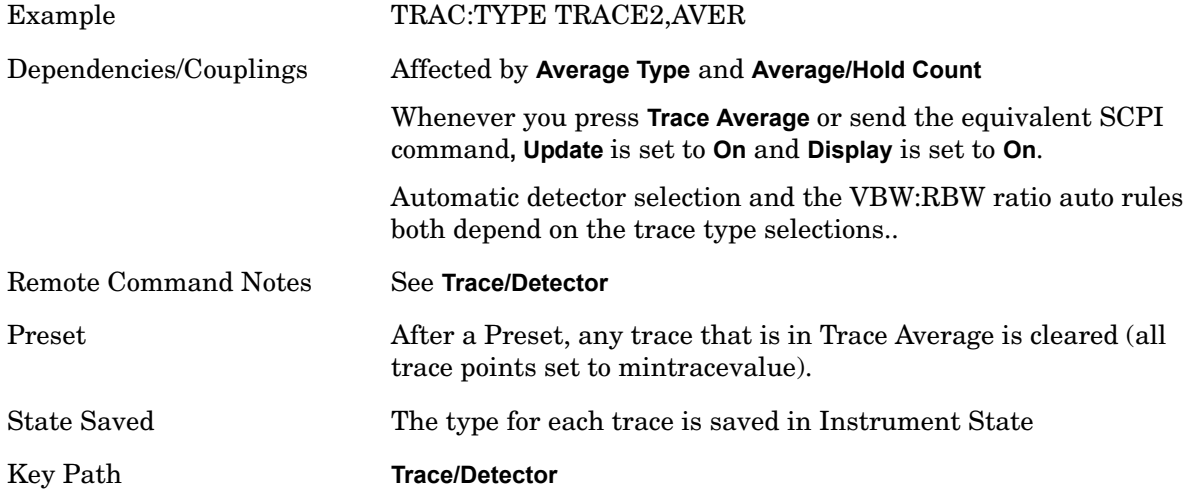

# **Max Hold**

In **Max Hold** type the analyzer maintains and displays a max hold trace, which represents the maximum data value on a point-by-point basis of the new trace data and previous trace data.

Pressing the **Max Hold** key for the selected trace, or sending the : TRAC: TYPE MAXH command for the specified trace, sets the trace type to **Max Hold,** causes the trace to be cleared, and causes the **Max Hold** sequence to be restarted.

When in **Max Hold**, if a measurement-related instrument setting is changed, the **Max Hold** sequence restarts and a new sweep is initiated but the trace is not cleared.

Restarting the **Max Hold** sequence means:

The average/hold count k is set to 1, so that the next time the max hold trace is displayed it simply represents one trace of new data.

A new sweep is initiated.

Remember that restarting **Max Hold** also restarts averaging and **Min Hold**, as there is only one count for Trace Average and Hold.

Example TRAC:4TYPE MAXH

#### **Trace/Detector**

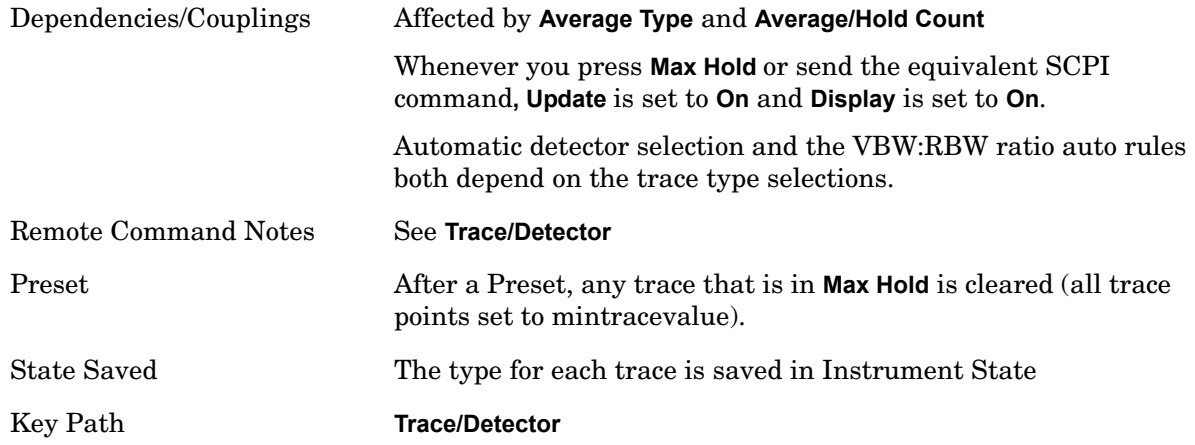

# **Min Hold**

In **Min Hold** type the analyzer maintains and displays a min hold trace, which represents the minimum data value on a point-point basis of the new trace data and previous trace data. Details of the count limiting behavior may be found under **Average/Hold Count** in the Meas Setup Section**.**

Pressing the **Min Hold** key for the selected trace, or sending the : TRAC: TYPE MINH command for the specified trace, sets the trace type to **Min Hold,** causes the trace to be cleared, and causes the **Min Hold** sequence to be restarted.

When in **Min Hold**, if a measurement-related instrument setting is changed, the **Min Hold** sequence restarts and a new sweep is initiated but the trace is not cleared.

Restarting the **Min Hold** sequence means:

The average/hold count k is set to 1, so that the next time the min hold trace is displayed it simply represents one trace of new data.

A new sweep is initiated.

Remember that restarting **Min Hold** also restarts **Max Hold** and averaging, as there is only one count for Trace Average and Hold.

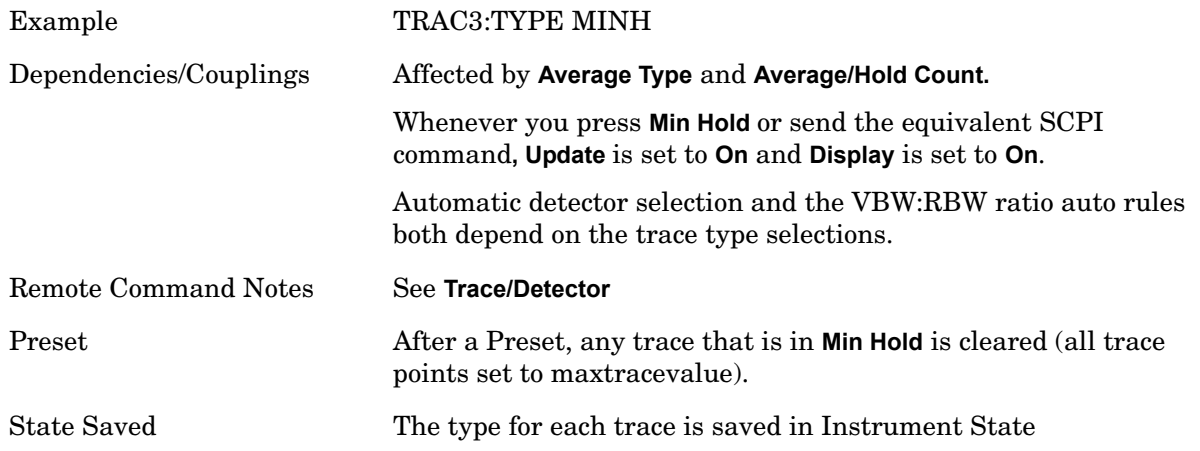
Key Path **Trace/Detector**

# **View/Blank**

This key lets you set the state of the two trace variables, Update and Display. The four choices available in this 1-of-N menu are:

Trace On: Update and Display both On

View: Update Off and Display On

Blank: Update Off and Display Off

Background: Update On, Display Off (this allows a trace to be blanked and continue to update "in the background".)

When a trace becomes inactive, the following things happen:

Any update from the SENSe system (detectors) immediately stops (does not wait for end of sweep)

The trace is displayed at half intensity (as long as it stays inactive)

Inactive traces display across the entire X Axis of the instrument. Their horizontal placement does not change even if X Axis settings subsequently are changed, although Y-axis settings will affect the vertical placement of data.

In most cases, inactive traces are static and unchanging; however, there are cases when an inactive trace will update, specifically:

if data is written to that trace from remote

if trace data is loaded from mass storage

if the trace is the target of a Copy or participant in an Exchange

if the trace is cleared using the Clear Trace function (below)

When a trace becomes active (Update=On), the trace is cleared, the average count is reset, and a new sweep is initiated.

Traces which are blanked (Display=off) do not display nor appear on printouts but are otherwise unaffected. They may be queried and markers may be placed on them.

The action of putting a trace in Display=Off and/or Update=Off does not restart the sweep and does not restart Averaging or Hold functions for any traces.

Whenever you set **Update** to **On** for any trace**, Display** is set to **On** for that trace.

Key Path **Trace/Detector**

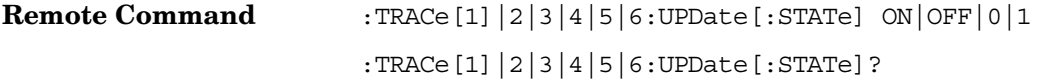

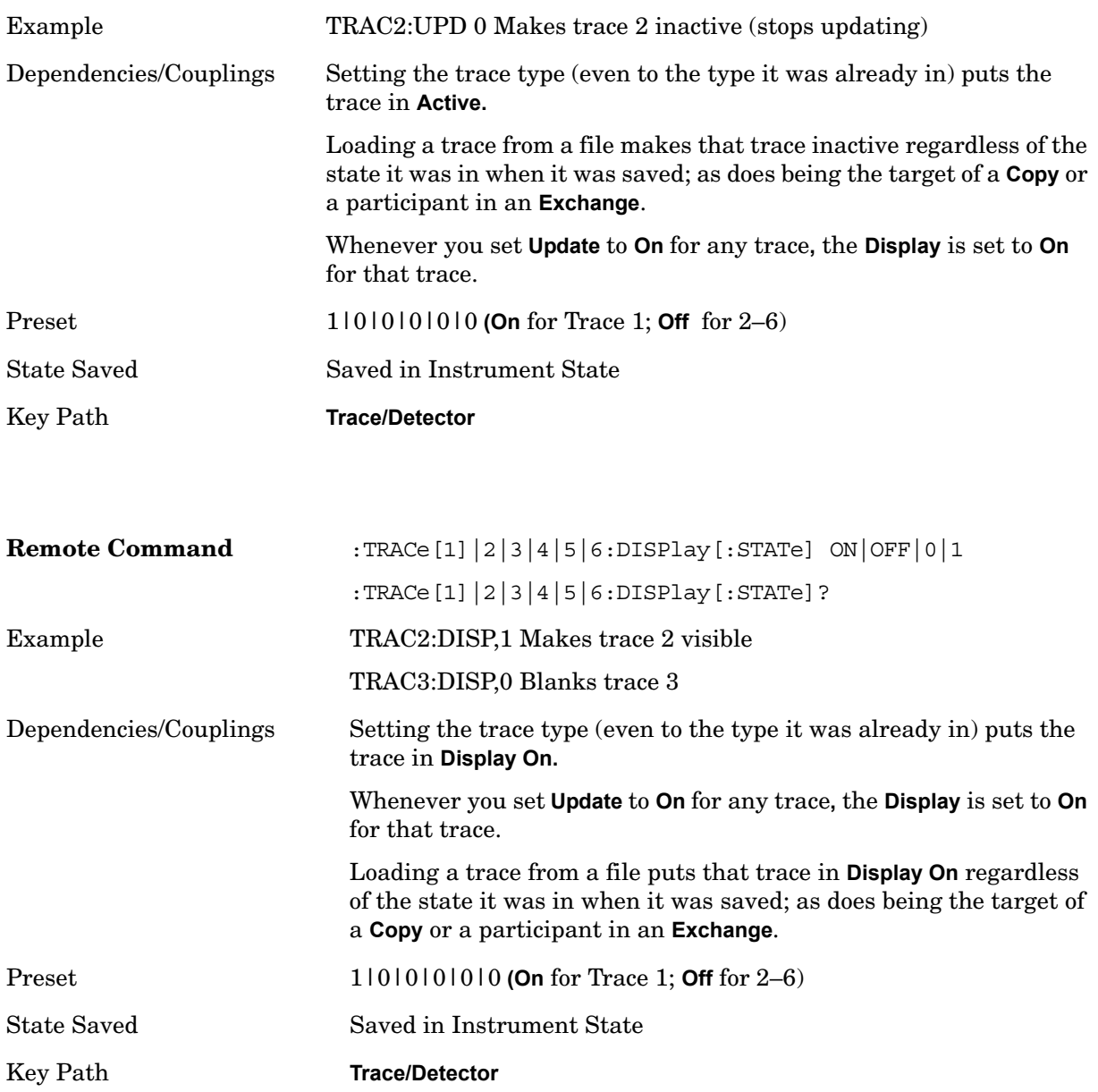

# **Detector**

Selects a detector. The detector selected is then applied to the selected trace.

For the SCPI UI, two commands are provided. One is a legacy command, which affects all traces. There is also a new command, which uses a subopcode to specify to which trace the specified detector is to be applied to.

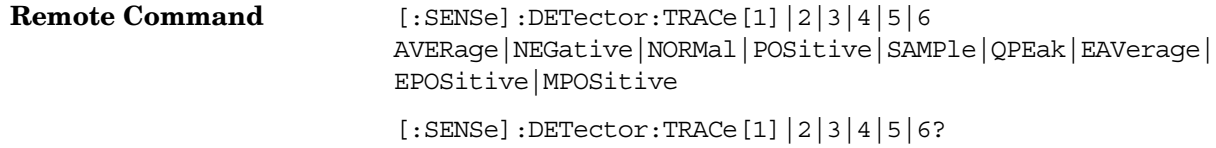

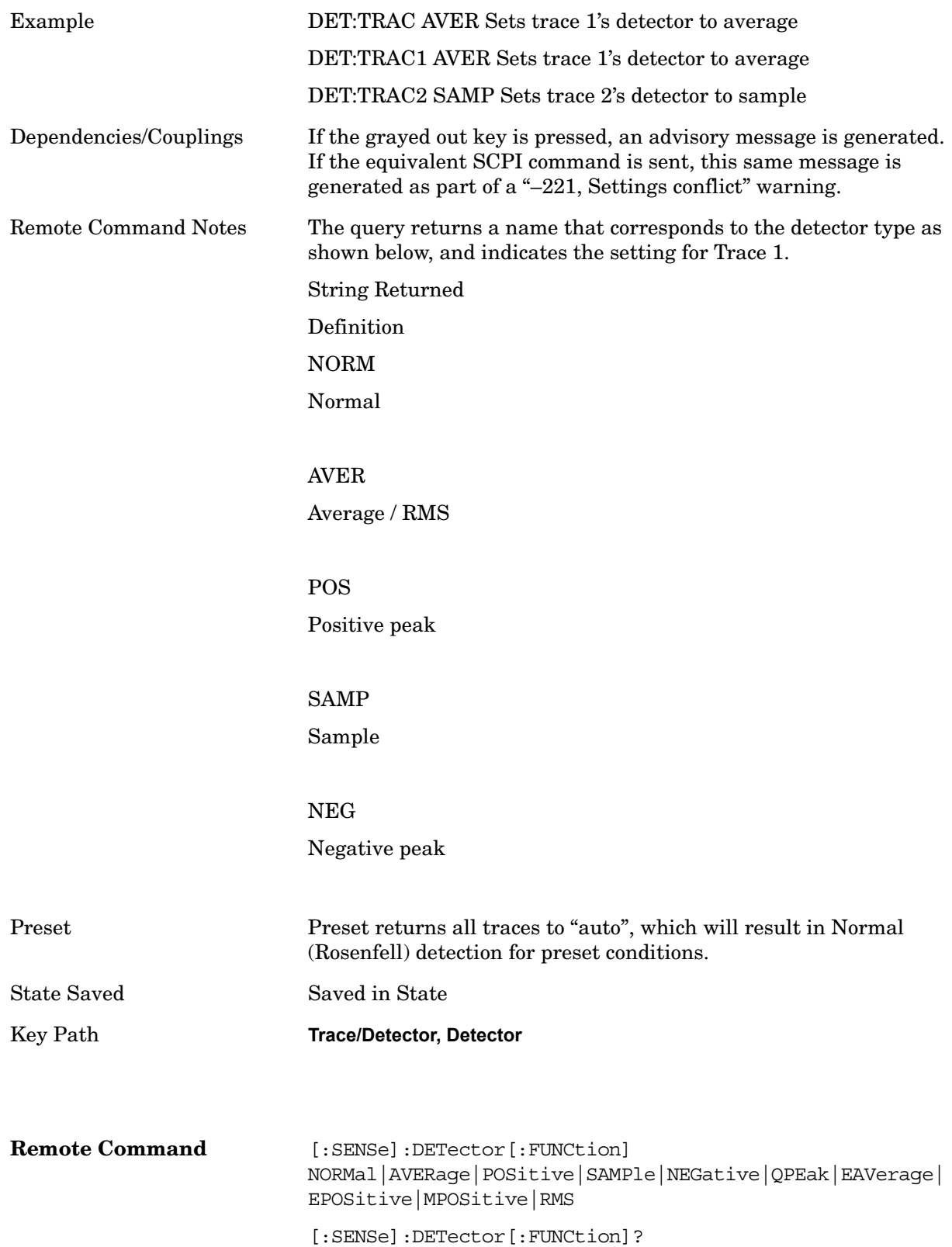

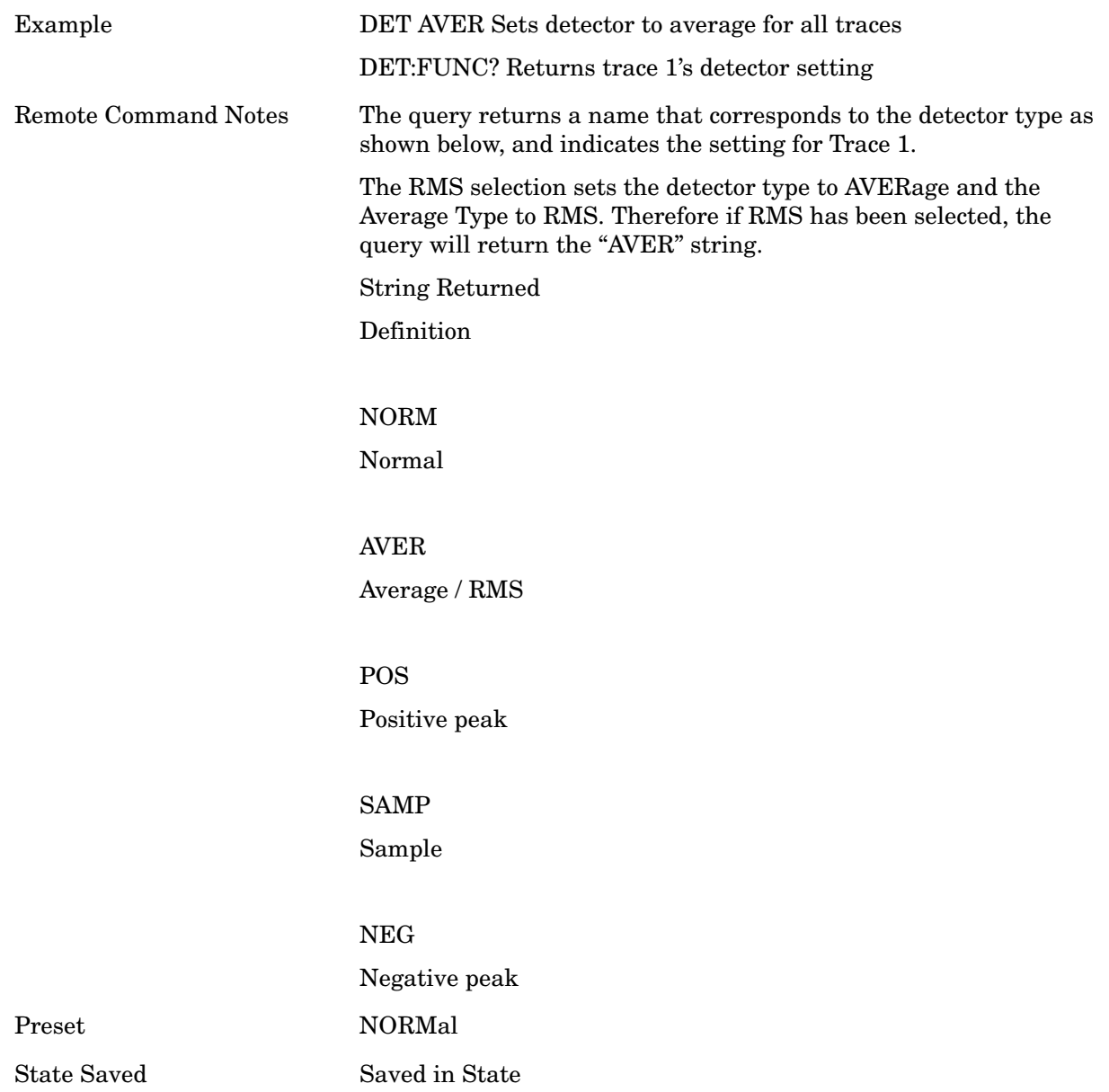

### **Auto**

This sets the detector for the currently selected trace to Auto. (For SCPI, the trace number is specified as a subopcode.) This will immediately apply the auto rules to determine a new detector value.

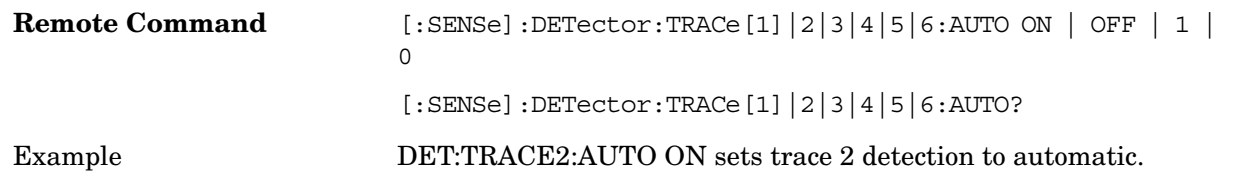

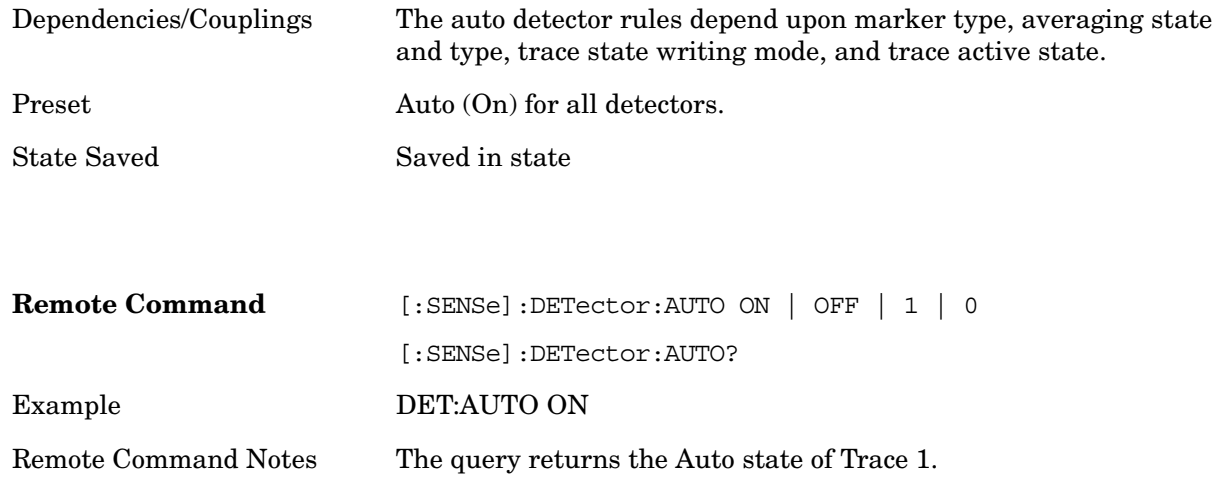

#### **Normal**

This sets the detector for the currently selected trace to Normal (Rosenfell).

When the signal is CW-like, it displays the peak-detected level in the interval (bucket) being displayed. If the signal is noise-like (within a bucket the signal both rose and fell), it alternates displaying the max/min values. That is, an even bucket shows the peak (maximum) within a two-bucket wide interval centered on the even bucket. And an odd bucket will show the negative peak (minimum) within a two-bucket wide interval. For example, for an even bucket the two-bucket wide interval is a combination of one-half bucket to the left of the even bucket, the even bucket itself, and one-half bucket to the right of the even bucket, so the peak found will be displayed in the correct relative location on screen. The odd buckets are similar.

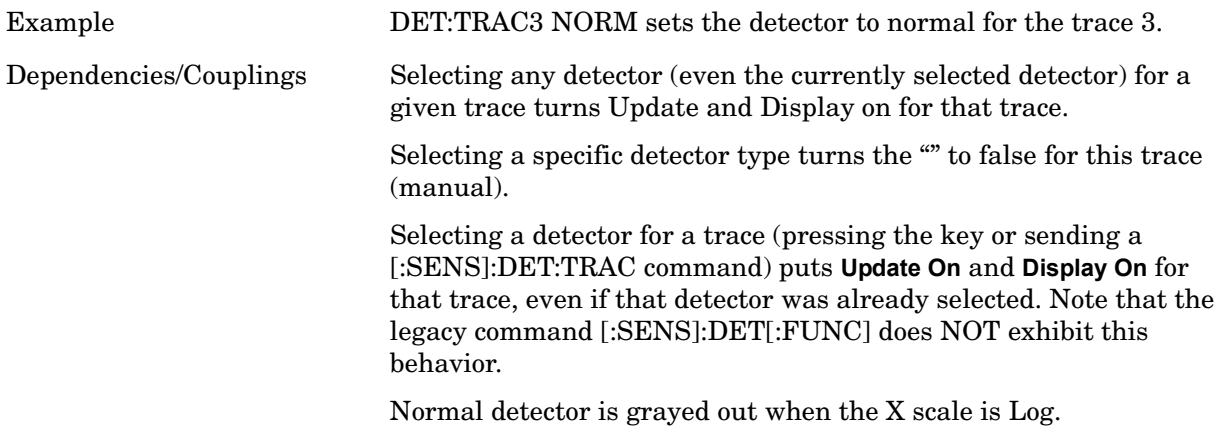

## **Detector Presets**

These keys provide a quick way of setting a number of traces to convenient common detector settings. It is important to point out that these are not toggles or 'modes', and do not keep any detectors in a particular configuration. The effect is identical to just setting the traces' detectors individually. These are simply one-time settings that are quicker than

making many individual changes.

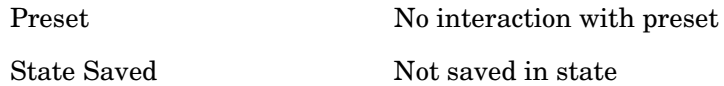

## **All Traces Auto**

This is designed to quickly return the selected set of detectors to the "preset" state, which is auto-selected.

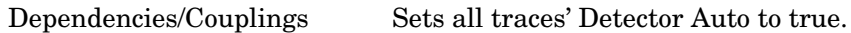

### **Peak / Average / NPeak**

This is a setting for making a measurement of the average power and the signal envelope.

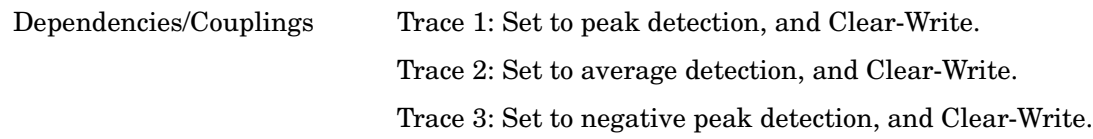

### **Peak / Sample / NPeak**

This is a setting for making a measurement that displays a power sample and the signal envelope.

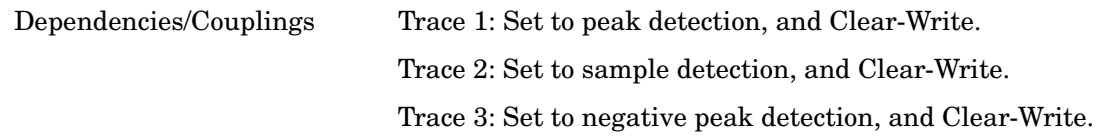

## **Clear Trace**

Clears the selected trace (from the front panel) or the specified trace (from SCPI). Does not affect the state of any function or variable in the instrument. Loads mintracevalue into all of the points in the selected trace, unless the trace is in Min Hold in which case it loads maxtracevalue. It does this even if Update=Off.

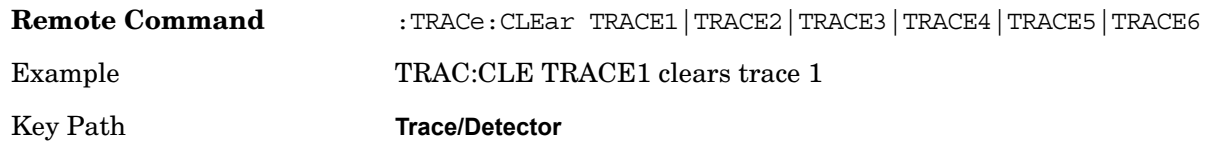

## **Clear All Traces**

Clears all traces. Does not affect the state of any function or variable in the instrument. Loads mintracevalue into all of the points of all traces, except traces in Min Hold in which case it loads maxtracevalue. Does so even if Update=Off.

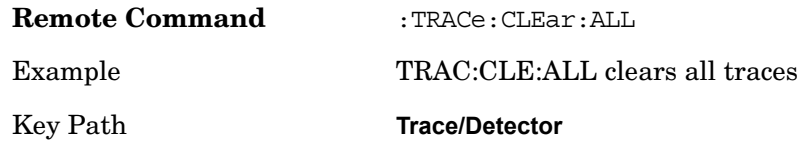

# **Math**

This menu lets you turn on trace math functions. Trace math functions perform mathematical operations between traces and, in some cases, user-specified offsets. When in a trace math function, the indicated function is performed during the sweep with the math function used in place of a detector. The trace operands for the math function are set using the **Trace Operands** key.

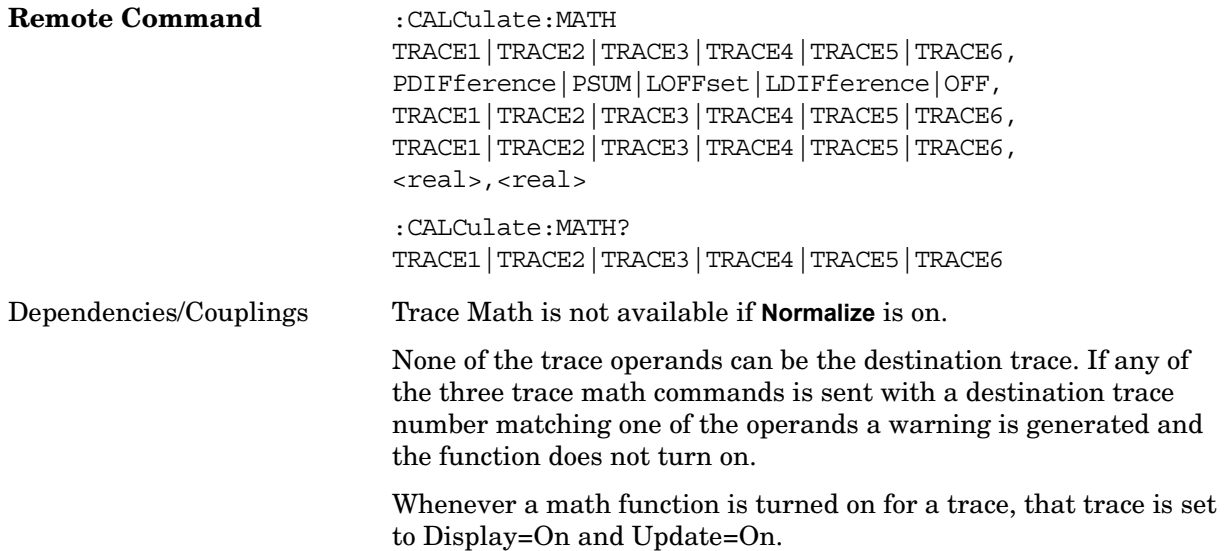

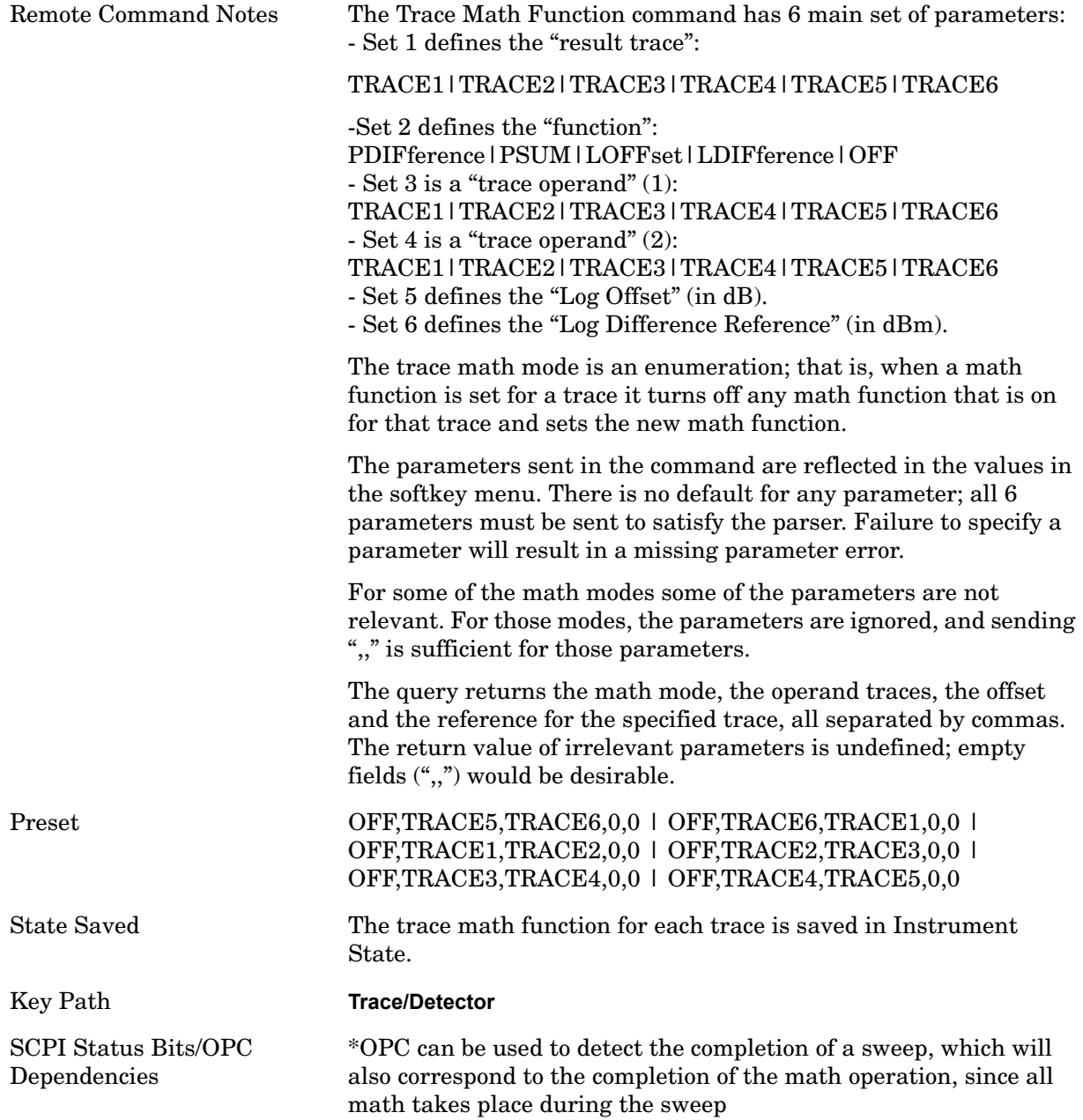

Certain events can affect the trace in ways that affects all points. This can happen in any number of ways, including:

A trace clear taking place

A trace being loaded from the file system

Trace data being sent in from the remote interface

A copy or exchange of trace data

You should try to avoid these occurrences during a sweep, as they will tend to invalidate the math result being accumulated.

Whenever a trace math function is turned on, or the parameters and/or operands of an existing trace math function are changed, the destination trace is cleared. After the trace is cleared, all x-axis values in the trace, and the domain of the trace, are set to match the X Axis settings of the first trace operand. When this is complete, a new sweep is initiated.

### How trace math is processed:

For each active trace, the current trace point is processed for Trace 1, then Trace 2, then Trace 3, and so forth. Trace data is taken from either the detector for that trace, or from the mathematical result of up to two other traces and an offset, depending on whether trace math is on or not. The resultant data is then fed to the Average/Hold processing block, where (if the trace type is Average, Max Hold, or Min Hold) it is processed with previous trace data. The new trace data resulting from this process is then available for display, storage or remote output.

When the processing is complete for Trace 1, Trace 2 is processed, and so on until all six traces have been processed. This allows a downstream trace to use as one of its math components a fully processed upstream trace. In other words, if math is on for Trace 4, and its operand traces are Trace 2 and Trace 3, all detector, math, average and hold processing for traces 2 and 3 is complete before the math is performed for trace 4. When the current trace point is completed for all traces, the analyzer moves on to the next trace point.

## **Power Diff (Op1-Op2)**

Calculates a power difference between the **First Trace** operand and the **Second Trace** operand and puts the result in the destination trace.

During the sweep, the following formula is executed for each point in the trace operands, and the corresponding point is generated for the destination trace:

DestinationTrace =  $10 \log(10(1/10)(FirstTrace) - 10(1/10)(SecondTrace))$ 

The values of the trace points are assumed to be in a decibel scale, as they are internally stored.

If a point in FirstTrace is equal to maxtracevalue, the resultant point is also maxtracevalue.

Otherwise, if the result of the subtraction is less than or equal to 0, the resultant point is mintracevalue.

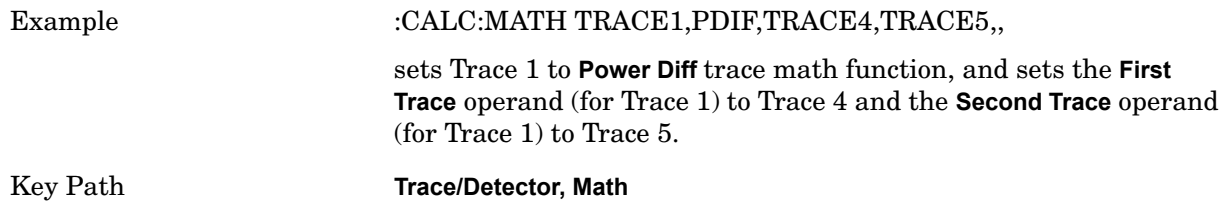

## **Power Sum (Op1+Op2)**

Calculates a power sum between the **First Trace** operand and the **Second Trace** operand and puts the result in the destination trace.

During the sweep, the following formula is executed for each point in the trace operands, and the corresponding point is generated for the destination trace.:

DestinationTrace =  $10 \log(10(1/10)(FirstTrace) + 10(1/10)(SecondTrace))$ 

The values of the trace points are assumed to be in a decibel scale, as they are internally stored.

If a point in either trace operand is equal to maxtracevalue, the resultant point is also maxtracevalue.

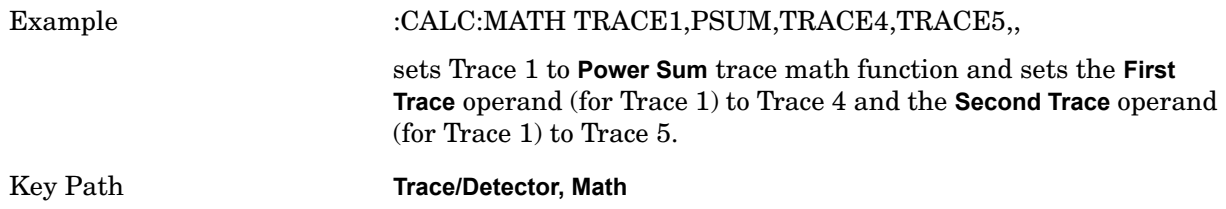

## **Log Offset (Op1 + Offset)**

Calculates a log offset from the **First Trace** operand and puts the result in the destination trace. The offset is entered as the active function. Each destination trace has its own offset.

During the sweep, the following formula is executed for each point in the trace operand, and the corresponding point is generated for the destination trace.:

DestinationTrace = FirstTrace + Offset

The values of the trace points are assumed to be in dBm (as they are internally stored) and the offset is in dB.

If a point in the trace operand is equal to maxtracevalue, the resultant point is also maxtracevalue.

If a point in the trace operand is equal to mintracevalue, the resultant point is also mintracevalue.

Example: If offset is 25 dB, then our destination trace will be higher than the operand trace by 25 dB.

The **Second Trace** operand is not used for this function.

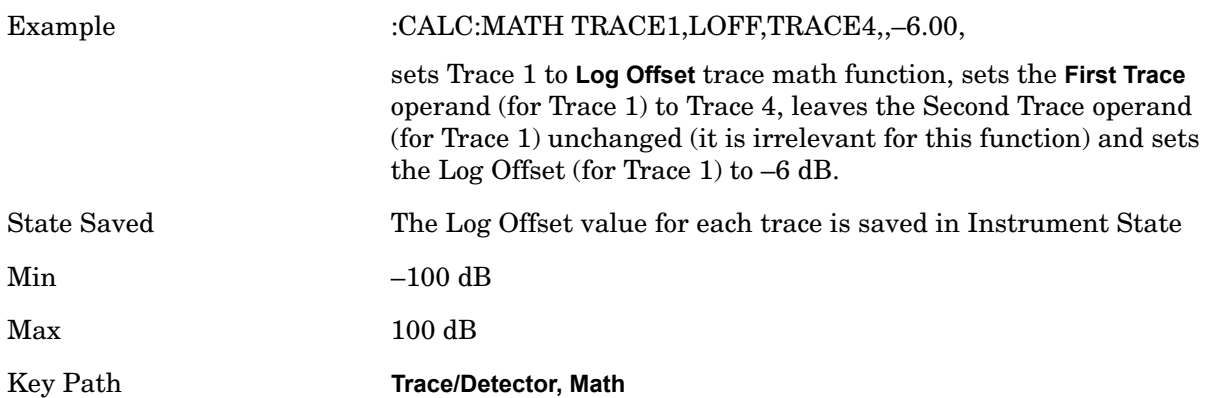

## **Log Diff (Op1-Op2+Ref)**

Offsets the difference between the **First Trace** operand and the **Second Trace** operand by a reference and puts the result in the destination trace. The reference is entered as the active function. Each destination trace has its own reference.

During the sweep, the following formula is executed for each point in the trace operands, and the corresponding point is generated for the destination trace.:

DestinationTrace = (FirstTrace - SecondTrace) + Reference

The values of the operand trace points are assumed to be in decibel units (as they are internally stored) and the reference is in dBm so the result is in dBm.

If a point in FirstTrace is equal to maxtracevalue, the resultant point is also maxtracevalue.

If a point in FirstTrace is equal to mintracevalue, the resultant point is also mintracevalue.

If neither of the above is true for a given point, then:

If that point in SecondTrace is equal to maxtracevalue, the resultant point is mintracevalue.

If that point in SecondTrace is equal to mintracevalue, the resultant point is maxtracevalue.

Example: If the first operand trace 1 is at 5 dBm, the second operand trace 2 is at –5 dBm, and the reference is –25 dBm, then the destination trace will be –15 dBm.

Example: If the first operand trace1 is at 60 dBuV, the second operand trace 2 is at 50 dBuV, and the reference is 35 dBuV, then the destination trace will be 45 dBuV.

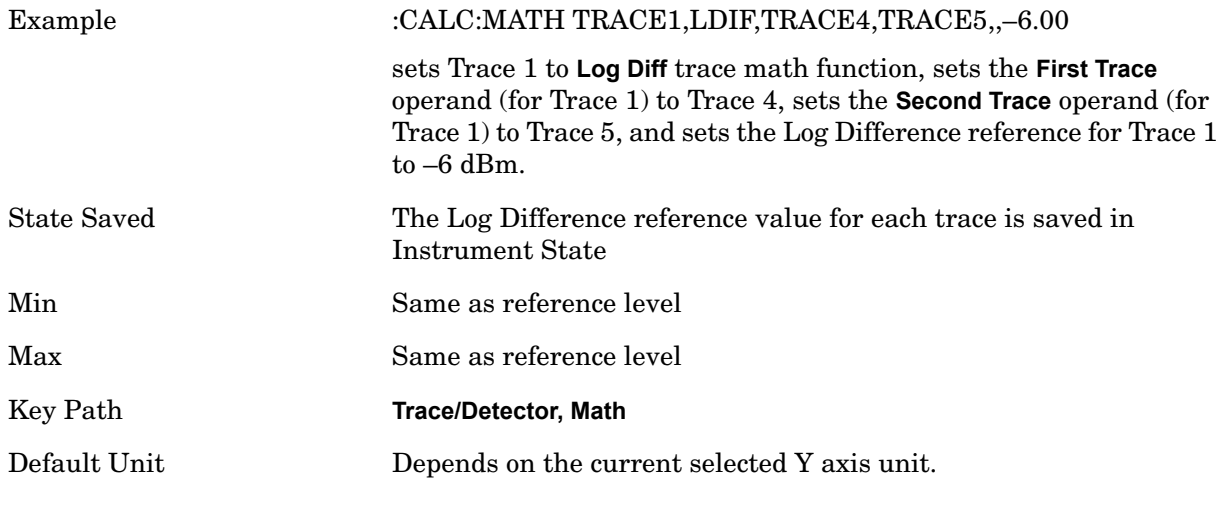

**Off**

Turns off Trace Math.

Example CALC:MATH TRACE1 OFF turns off trace math for trace 1.

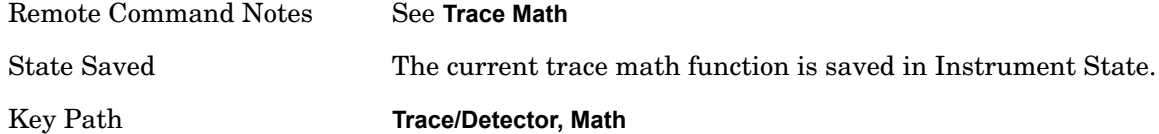

# **Operands**

Selects the trace operand(s) to be used for the trace math functions for the destination trace.

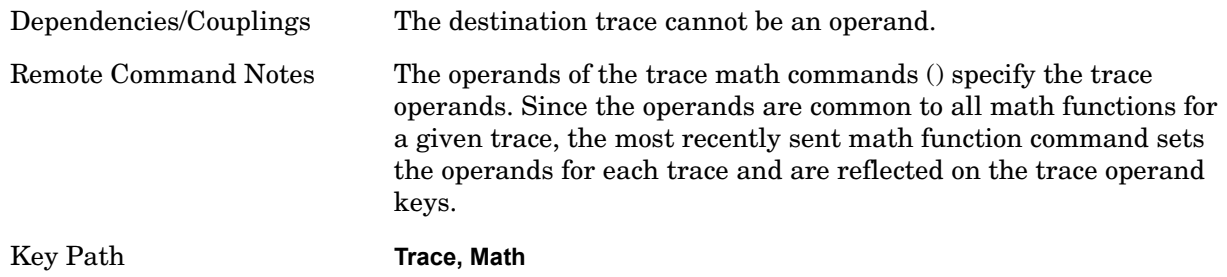

### **Operand 1**

Selects the first trace operand to be used for the trace math functions for the destination trace.

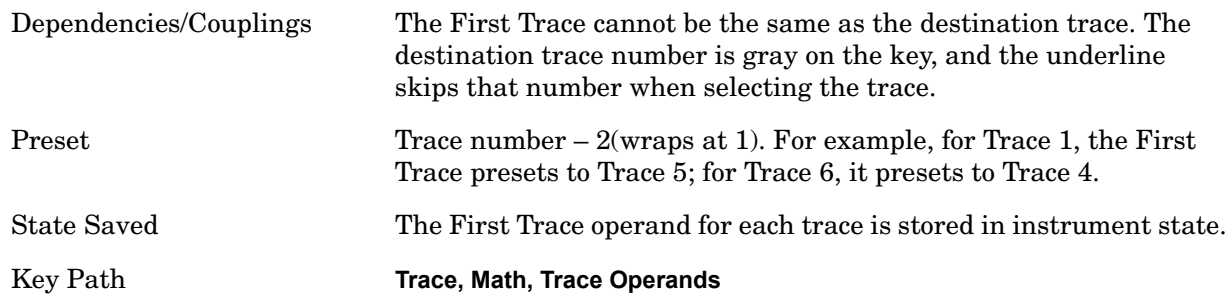

## **Operand 2**

Selects the second trace operand to be used for the trace math functions for the destination trace.

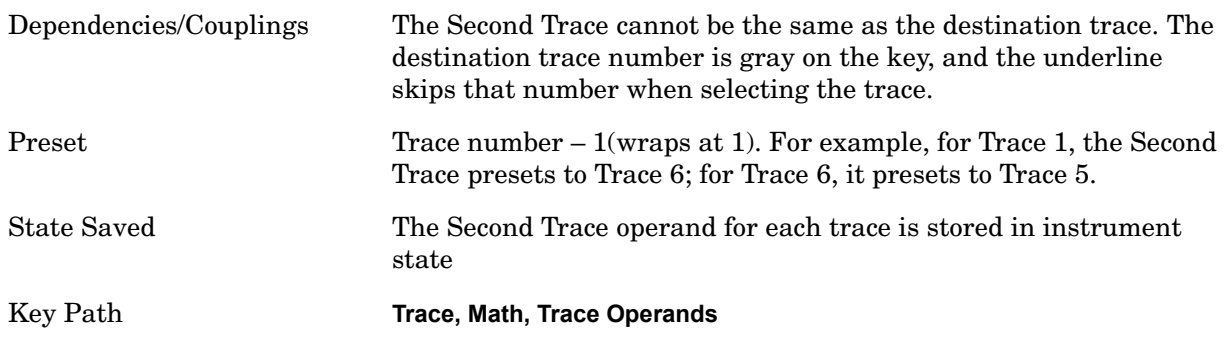

# **Normalize**

Displays menu keys that let you normalize trace data.

Key Path **Trace/Detector**

## **Normalize On/Off**

Normalize (On) activates the normalize function. On each sweep, the normalized trace (Trace 3) is subtracted from Trace 1 and the result is added to the normalized reference level. This arithmetic assumes all values are in decibel units, so we are actually taking a ratio.

First the following calculation is performed:

Trace  $1 = (Trace 1D - Normalized Trace)$ 

Where:

Trace 1D is the measured value of trace 1, as it comes from the SENSe subsystem.

Normalized Trace is Trace 3, in which you have previously stored a reference trace

all values are in decibel units.

This Trace 1 contains the values that will be returned from a trace query, or if the marker is placed on the trace.

For example, let's say bucket 1 on Trace 1 is at 0 dBm, and bucket 1 on Trace 3 is at 10 dBm. The reultant bucket is at  $0 \text{ dBm} - 10 \text{ dBm} = -10 \text{ dB}$  (just like with a delta marker).

You are also given the ability to define what (dB) value to use for Ref Level, and to define where on the screen the Ref Lvl line will appear using Normalized Refrence Position. This flexibility in displaying the result allows a wide range of devices, including amplifiers, to be tested using Normalize.

In the example above, bucket 1 has the value of –10 dB. Let us assume you have set Norm Ref Lvl to 5 dB. Thus bucket 1 will display 1.5 divisions below the Reference Level line (assuming 10 dB per division).

The Reference Level line is normally the top line of the graticule. If Norm Ref Posn is set to 10, this is the case. If it is set to 9, it is the next line down. If it is set to 5, it is the middle line of the graticule. If set to 0 it is the bottom line.

So in the example above, if Norm Ref Posn is set to 9, then bucket 1 will display 2.5 divisions below the top line of the graticule.

None of the manipulations of Norm Ref Posn and Norm Ref Lvl affect the data in the trace.

As Normalize displays a ratio between two traces (a difference, in dB) the Y-Axis Unit while in Normalize is dB in Log Amplitude and dimensionless in Linear. The Y Axis Unit chosen in the Y Axis Unit menu is unaffected by Normalize.and when you leave Normalize the Y Axis Unit returns to the value set in the Y Axis Unit menu. While in Normalize, all amplitude functions, such as Marker Y and the values in other traces, should be always in units of dB, and so should the returned trace query results. In other words, both trace query result and marker Y become independent of the Y Axis Unit chosen in the Y Axis

Unit menu when normalize is on.

Y Axis annotation is blanked while in Normalize. Any other traces on the display are plotted in dB, where the dB value used is equivalent to the dBm value of the trace. For example, if bucket 1 in trace 2 is at –40 dBm, that bucket is plotted at –40 dB. All traces use Norm Ref Lvl and Norm Ref Posn for positioning on the display. When Normalize exits, the normal Ref Lvl is restored. This normal Ref Level is unaffected by Normalize.

A block diagram showing how Normalize works is presented below:

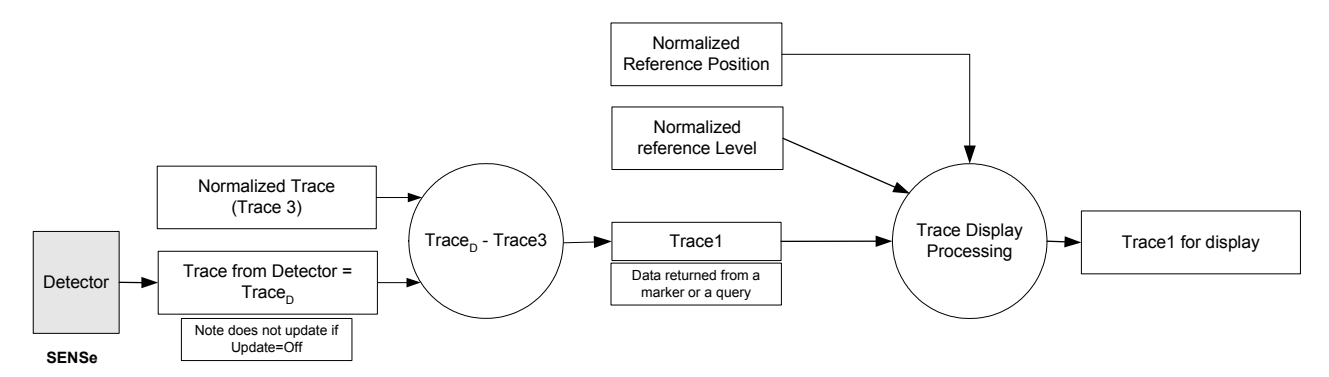

The normalize function is most useful for applying correction data to a trace while making a stimulus-response measurement with a tracking generator (or synchronized source). For example, connect the cables and a through line, in place of the device to be measured, between the tracking generator and the analyzer input. Notice that the frequency response is not perfectly flat, showing the response of the cables, as well as the flatness of both the tracking generator and the analyzer. Now press Store Ref (1 3), Normalize On. Notice that the displayed trace is now flat, or normalized. The position of the normalized trace can now be moved to a different position on the display by changing the normalized reference position. This may be useful if the device to be tested has positive gain, such as an amplifier. Now replace the through line with the device under test, and an accurate measurement of the gain or loss can be made.

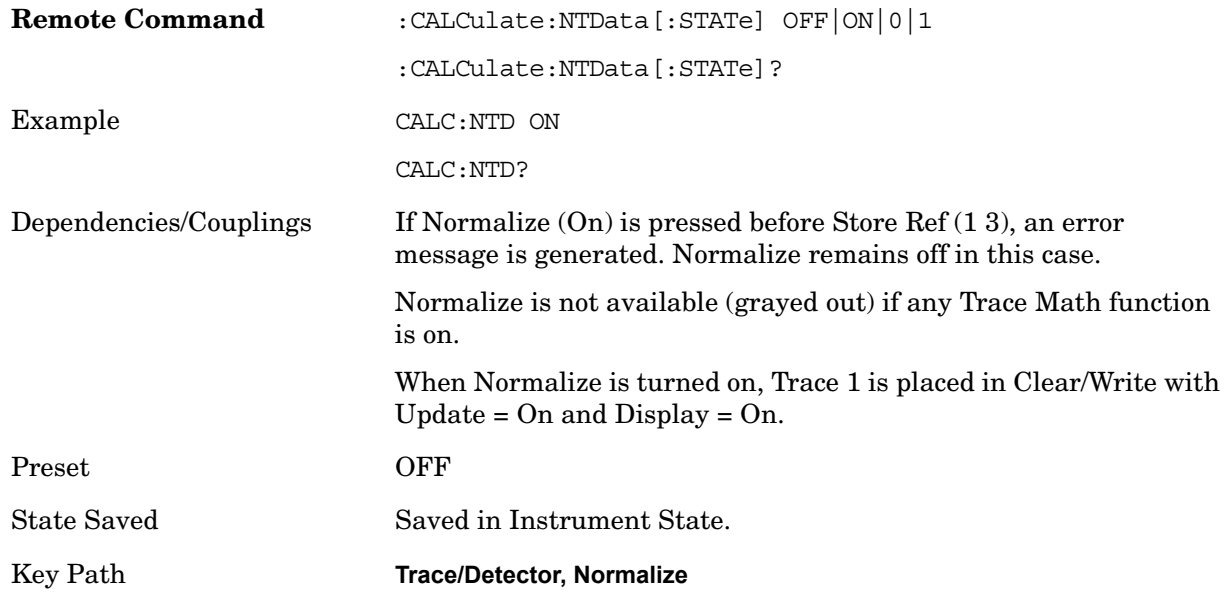

## **Store Ref (1 -> 3)**

Copies trace 1 into trace 3. Store Ref (1 3) must be pressed before pressing Normalize (On). This puts Trace 3 in Update=Off (not updating) and Display=On (visible).

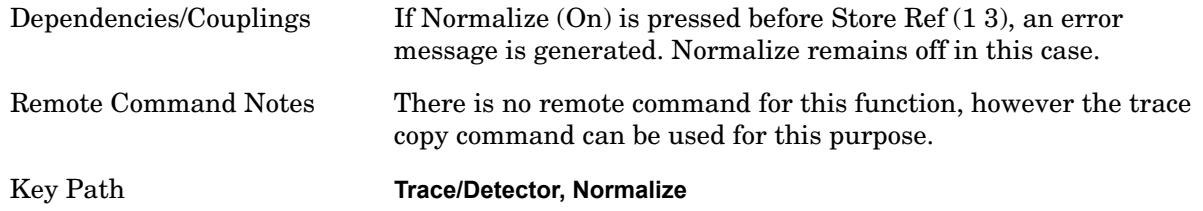

## **Show Ref Trace (Trace 3)**

Views or blanks the reference trace on the display. The reference trace is trace 3, so this is the same as setting Trace 3's "Display" attribute.

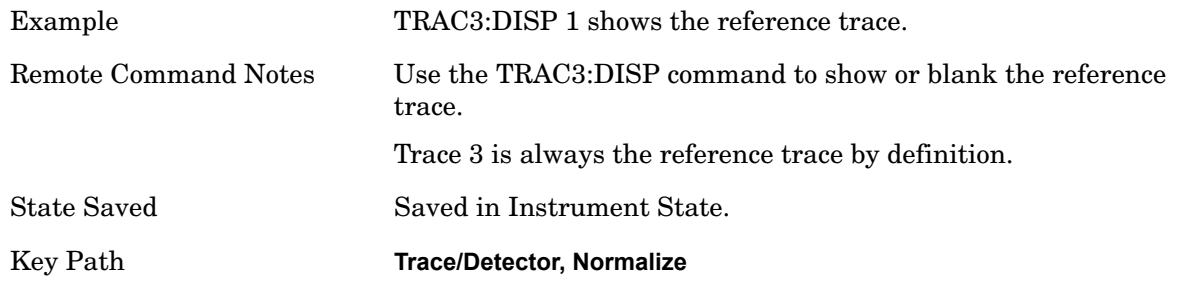

## **Norm Ref Lvl**

Sets the level (in dB) of the normalized reference.

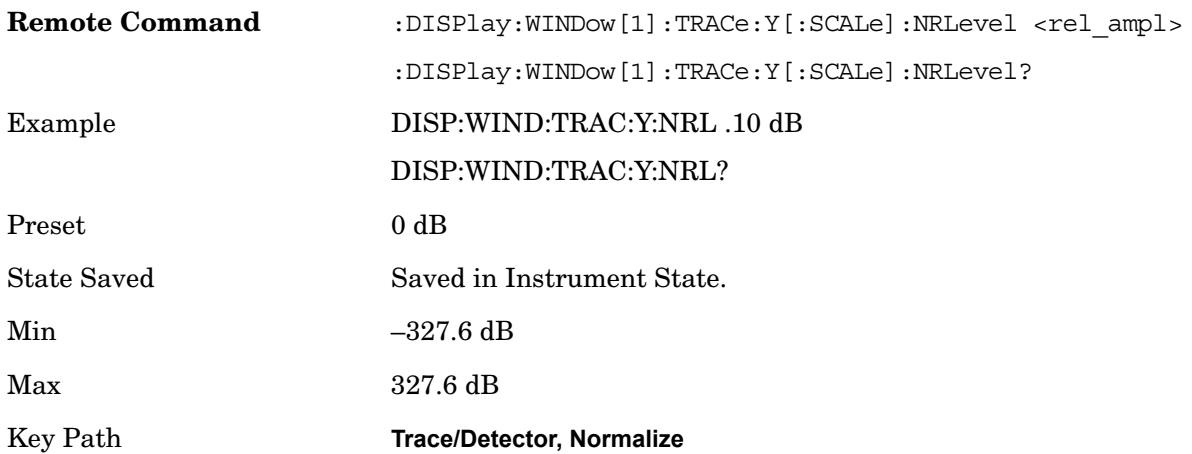

## **Norm Ref Posn**

Offsets the displayed trace without affecting the instrument gain or attenuation settings. This allows the displayed trace to be moved without decreasing measurement accuracy. The normalized reference position is indicated with a right arrow on the left side of the display and a left arrow on the right side of the display, just inside the graticule. See

picture below:

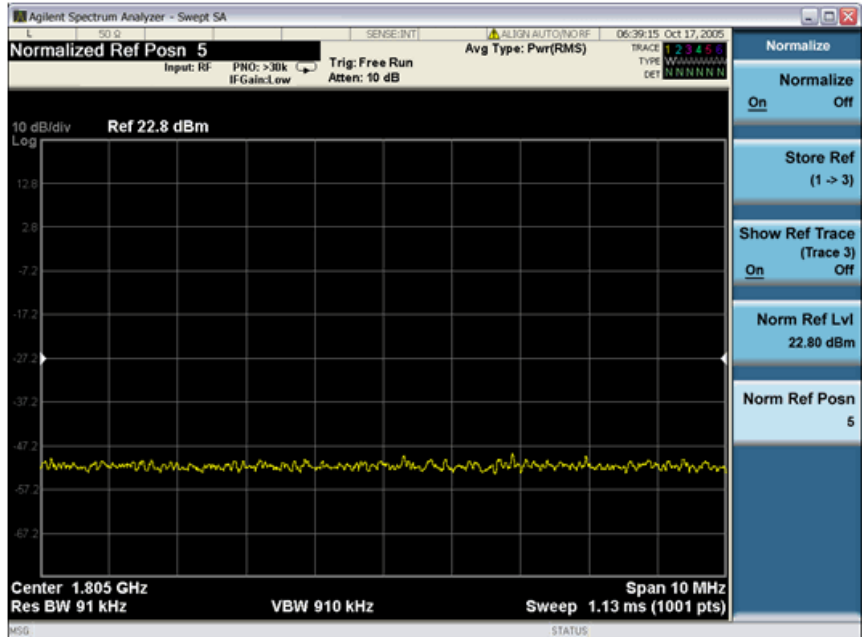

Detail of arrow:

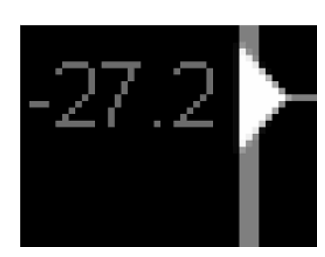

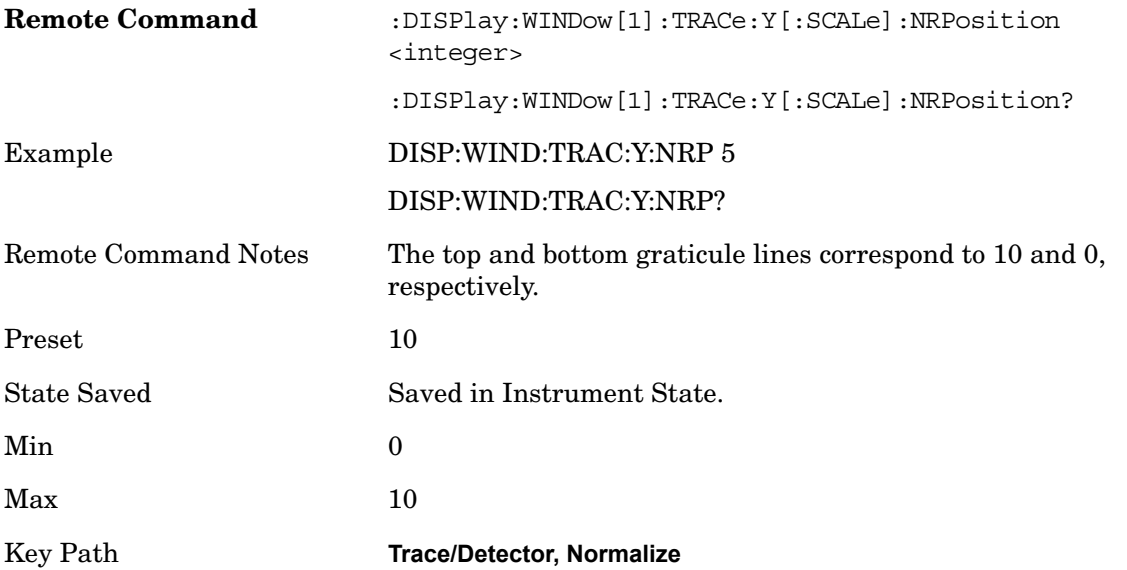

# **Copy/Exchange**

This menu lets you copy any trace to any other trace, or exchange any trace with any other trace. The action is performed once.

The X Axis settings and domain of a trace go with it when it is copied or exchanged.

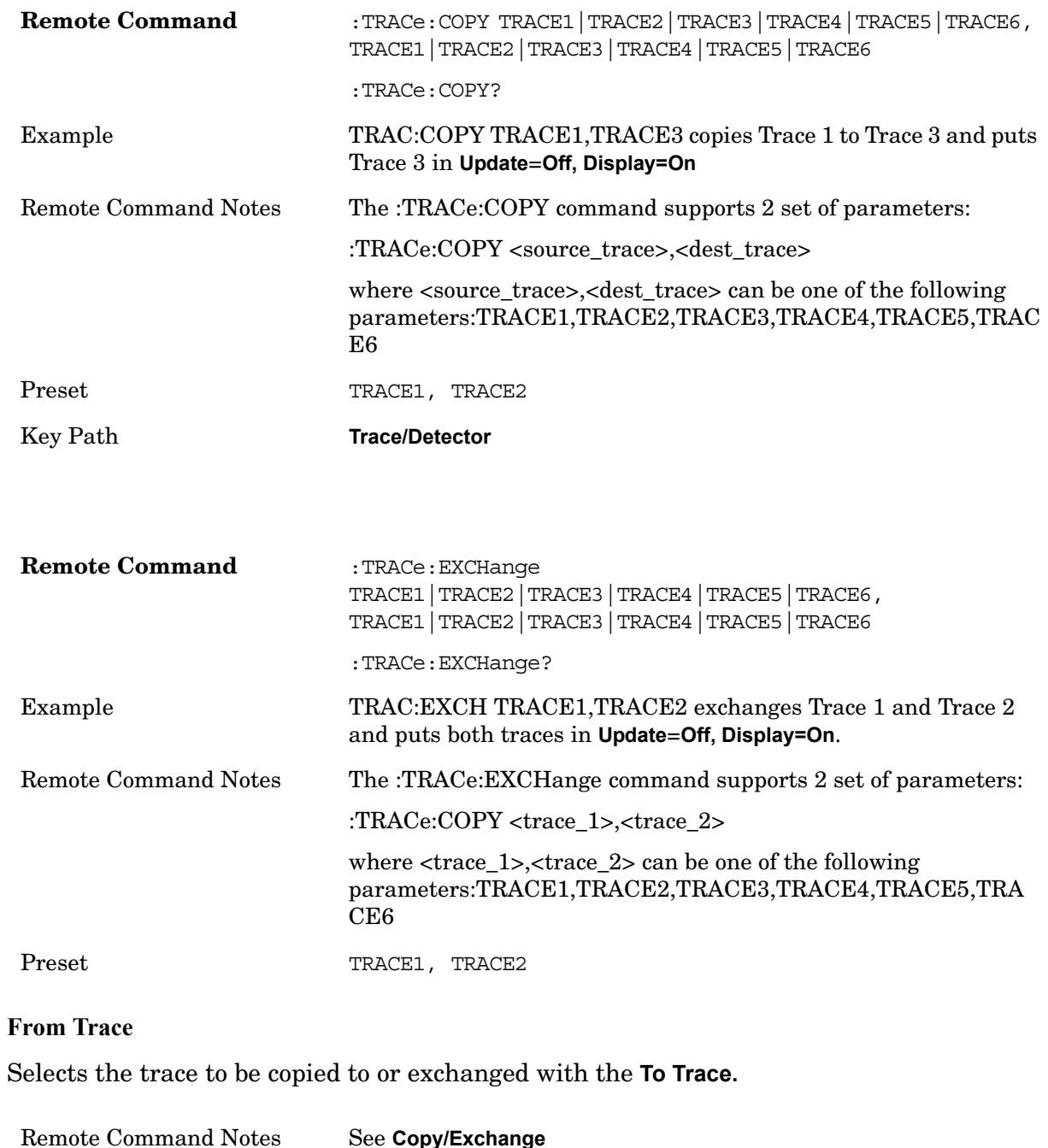

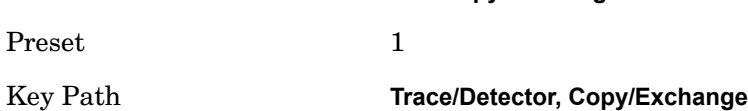

## **To Trace**

Selects the trace to be copied from or exchanged with the **From Trace.**

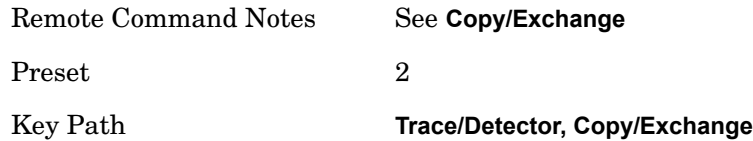

## **Copy Now**

Executes the Copy operation and puts the destination trace in **Update=Off, Display=On**.

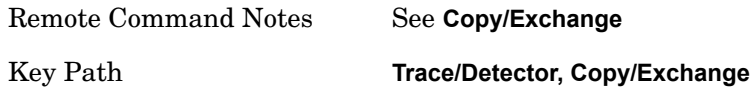

### **Exchange Now**

Executes the Exchange operation and puts both traces in **Update=Off, Display=On**.

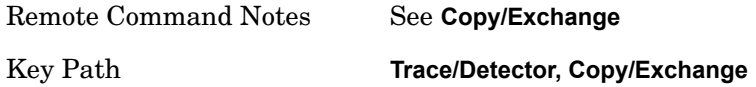

# **Send/Query Trace Data (SCPI Command Only)**

This command allows trace data to be sent to the analyzer or queried from the analyzer. The response to the query is a list of the amplitude points which comprise the requested trace in the current Y Axis Unit of the analyzer. The X Axis Unit is that of the destination trace (for send) or the source trace (for query).

The format and byte-ordering of the sent or received data will be dependent on the FORMat: DATA and FORMat: BORDer commands. ASCII data consists of a string of comma separated values. REAL or INTeger data is sent as a definite length block, with a header describing the data to follow.

For example, a four point trace might look like this if in ASCII (FORMat: DATA ASCII):

 $-5.87350E+01, -5.89110E+01, -5.87205E+01, -5.12345E+01<sub>></sub>$ 

and like this if in INTeger with 4 bytes per point (FORMat:DATA INT,32):

#216<16 bytes of data><NL><END>

where the 2 in the #216 means "2 digits of numeric data to follow", and the 16 is the 2 digits and means "16 binary bytes to follow" (this is the definite length block format).

The data is terminated with <NL><END>. (For GPIB this is newline, or linefeed, followed by EOI set true. For LAN, this is newline only.)

The data format set by FORMat: DATA and FORMat: BORDer is used both for sending data to the instrument and receiving data from the instrument.

When sending data to the instrument, the data block must contain exactly the number of points currently specified in **Sweep, Points** or an error will be generated and there will be no change to the target trace.

No units terminator (for example, dB or V) is used when sending data; the data is taken as being in the current Y Axis Unit of the analyzer.

When a trace is sent to the instrument, it immediately overwrites all of the data in the target trace, even if that trace is inactive, or even if it is active and in the middle of a sweep. If in the middle of a set of **Trace Average** or **Max/Min Hold** operations, it can distort the result, so you must be careful. Similarly, when querying trace data, it is best if the analyzer is not sweeping during the query. Therefore, it is generally advisable to be in **Single Sweep, or Update=Off** when sending trace data to the analyzer or querying trace data from the analyzer.

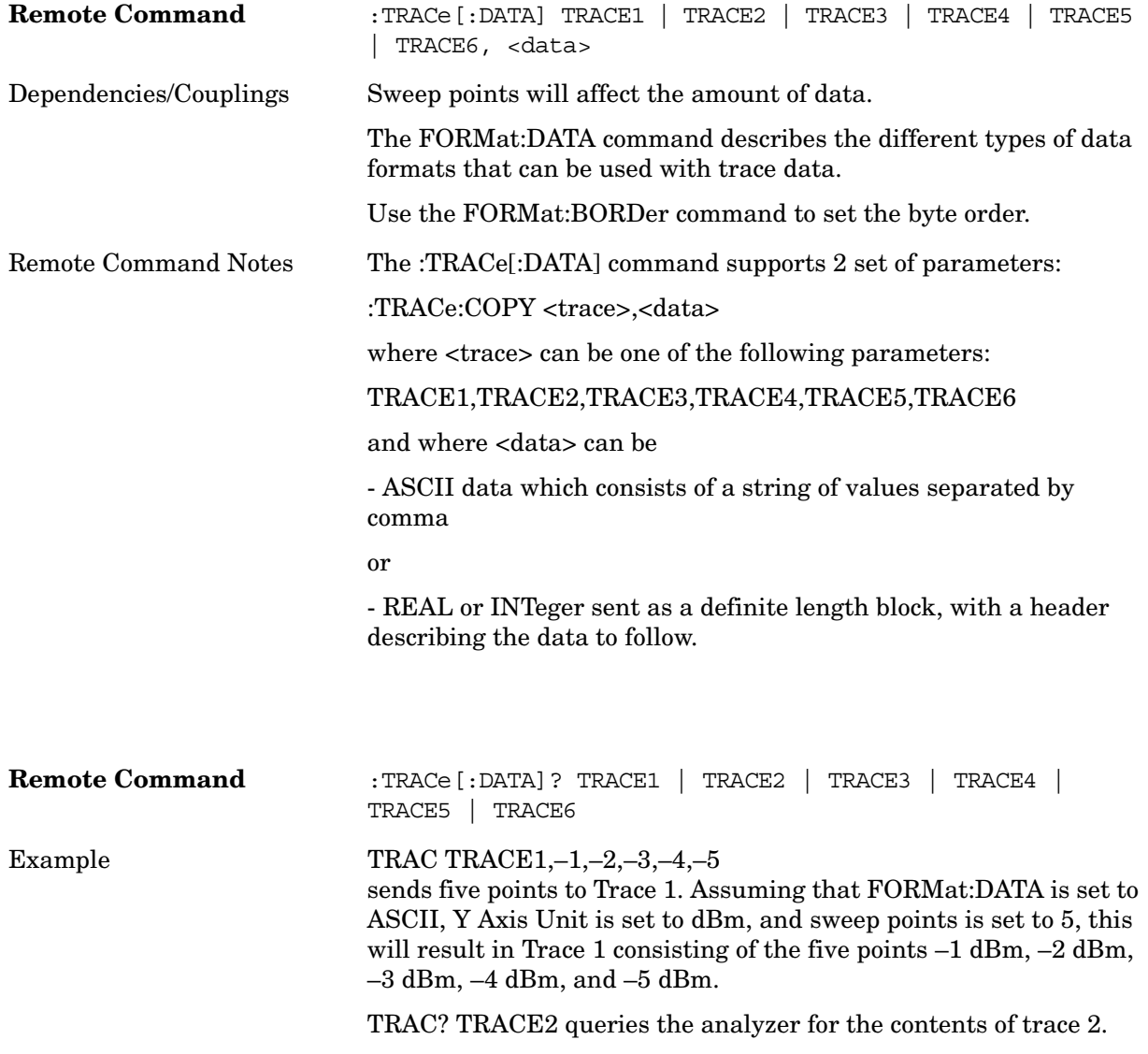

# **Format Data: Numeric Data (SCPI Command Only)**

This command specifies the format of the trace data input and output. It specifies the formats used for trace data during data transfer across any remote port. It affects only the data format for setting and querying trace data for the :TRACe [:DATA], TRACe [:DATA]? ,:CALCulate:DATA[n]? and FETCh:SANalyzer[n]? commands and queries.

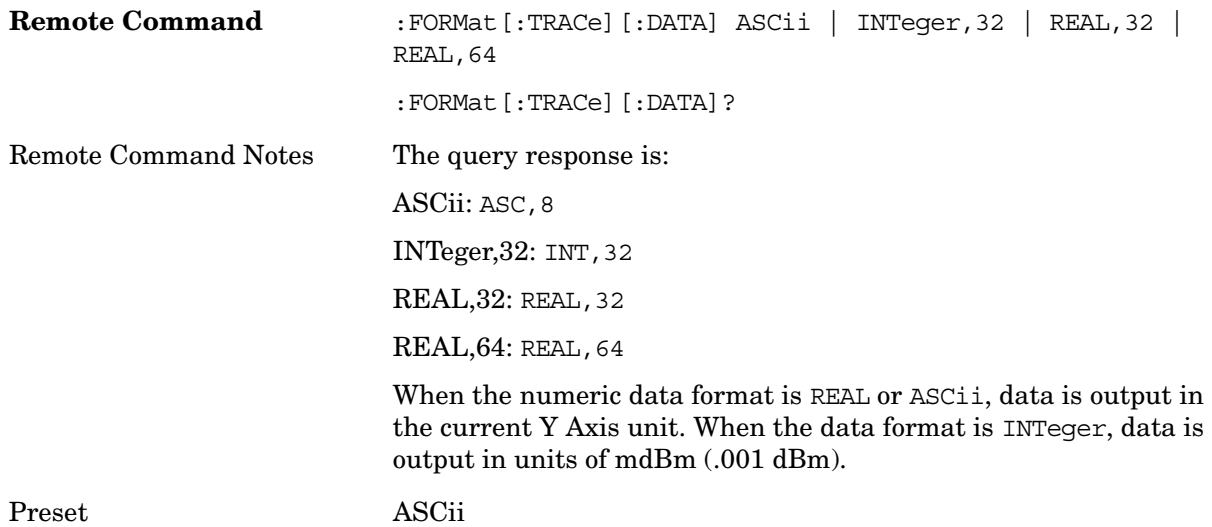

# **Format Data: Byte Order (SCPI Command Only)**

This command selects the binary data byte order for data transfer and other queries. It controls whether binary data is transferred in normal or swapped mode. This command affects only the byte order for setting and querying trace data for the :TRACe  $[$ :DATA], TRACe[:DATA]? ,:CALCulate:DATA[n]? and FETCh:SANalyzer[n]? commands and queries.

By definition any command that says it uses FORMat:DATA uses any format supported by FORMat:DATA.

The NORMal order is a byte sequence that begins with the most significant byte (MSB) first, and ends with the least significant byte  $(LSB)$  last in the sequence:  $1121314$ . SWAPped order is when the byte sequence begins with the LSB first, and ends with the MSB last in the sequence: 4|3|2|1.

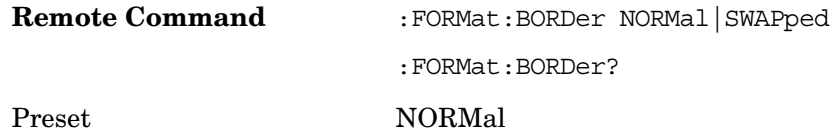

# **Smooth Trace Data (Remote Command Only)**

Not recommended for new designs.Use the CALCulate:DATA:COMPress command instead.

Smooths the trace according to the number of points specified in

:TRACe:MATH:SMOoth:POINts. There is no equivalent front panel function.

The purpose of this function is to perform a spatial video averaging, as compared to the temporal version supplied by the video-average command [:SENSe]:AVERage:TYPE VIDeo. The functions of :TRACe:MATH:SMOoth <trace> and [:SENSe]:AVERage:TYPE VIDeo|POWer are not interchangeable.

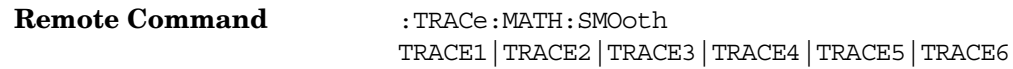

# **Number of Points for Smoothing (Remote Command Only)**

Not recommended for new designs. (Will not be supported in future designs.) Use the CALCulate:DATA:COMPress command instead.

Specifies the number of points that will be smoothed. Increasing the number of points increases smoothing at the cost of decreasing resolution. If the number of points is an even number, then the number of points is increased by one. If the number of points is larger than the number of sweep points, then the number of sweep points is used, unless the number of sweep points is even, in which case the number of points will be the sweep points minus one. The number of points smoothed is always an odd number.

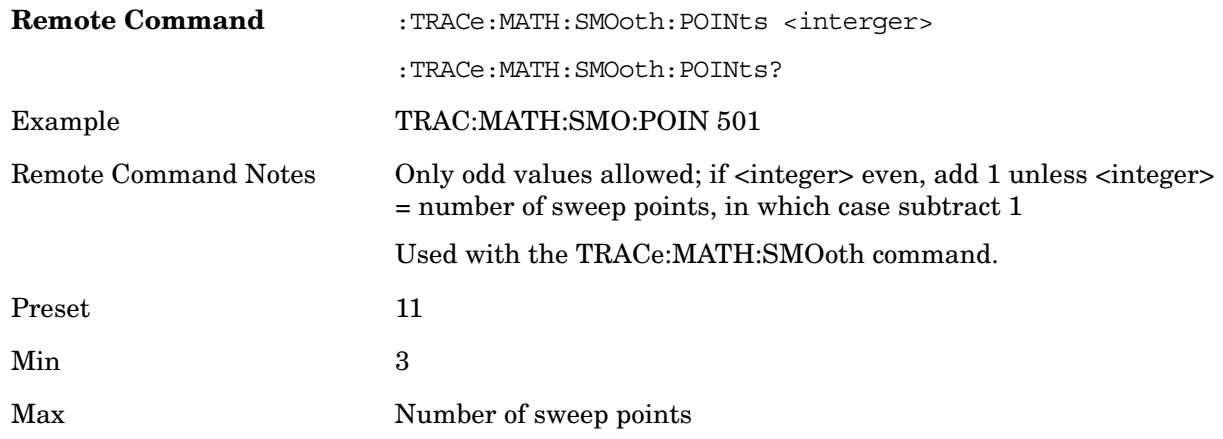

# **Mean Trace Data (Remote Command Only)**

Not recommended for new designs. Use the CALCulate:DATA:COMPress command instead.

Returns the mean of the amplitudes of the trace amplitude elements in measurement units.

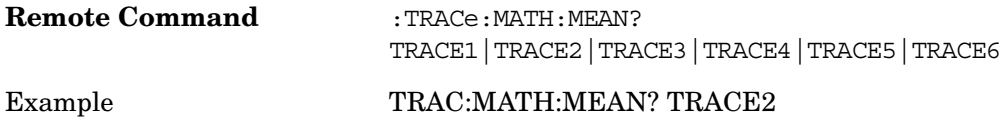

# **Calculate/Compress Trace Data Query (SCPI Command Only)**

BLOCk or block data - returns all the data points from the region of the trace data that you specify. For example, it could be used to return the data points of an input signal over several timeslots, excluding the portions of the trace data that you do not want.

CFIT or curve fit - applies curve fitting routines to the data. <soffset> and <length> are required to define the data that you want. <roffset> is an optional parameter for the desired order of the curve equation. The query will return the following values: the x-offset  $(in seconds)$  and the curve coefficients  $((order + 1)$  values).

MAX, MEAN, DME, MIN, RMS, SAMP, and SDEV return one data value for each specified region (or <length>) of trace data, for as many regions as possible until you run out of trace data (using <roffset> to specify regions). Or they return the number of regions you specify (using <rlimit>) ignoring any data beyond that.

MAXimum - returns the maximum data point for the specified region(s) of trace data.

MINimum - returns the minimum data point for the specified region(s) of trace data.

MEAN - returns the arithmetic mean of the data point values (expressed in dB/dBm) for the specified region(s) of trace data. The Mean Value of Data Points for Specified Region(s) may be expressed as:

$$
MEAN = \frac{1}{n} \sum_{Xi \in region(s)}
$$

where Xi is a data point value, and n is the number of data points in the specified region(s).

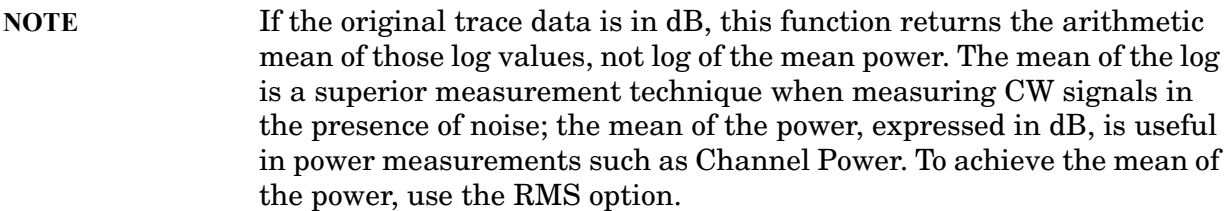

DMEan - returns the mean power (in dB/dBm) of the data point values for the specified region(s) of trace data. The DMEan Value of Data Points for Specified Region(s) may be expressed as:

$$
DME = 10 \times \log_{10} \left( \frac{1}{n} \sum_{Xi \in region(s)} \left( \frac{Xi}{10} \right) \right)
$$

RMS - returns the average power, on a root-mean-squared voltage scale, of the data point values for the specified region(s) of trace data.

The RMS Value of Data Points for Specified Region(s) may be expressed as:

RMS = 
$$
\sqrt{\frac{1}{n} \sum_{Xi \in region(s)}} Xi^2
$$

where Xi is a data point value, and n is the number of data points in the specified region(s).

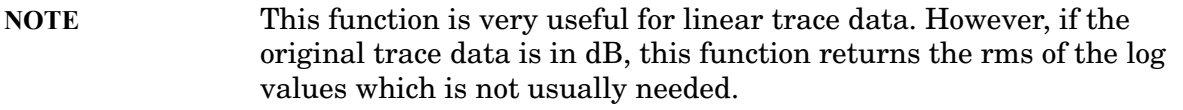

Once you have the rms value for a region of linear trace data, you may want to calculate the mean power. You may convert this rms value (peak volts) to power in dBm:

 $10 * log[10 * (rms value)2]$ 

SAMPle - returns the first data value for the specified region(s) of trace data.

SDEViation - returns the arithmetic standard deviation for the data point values for the specified region(s) of trace data. The SDEV of Data Points Values for Specified Region(s) may be expressed as:

SDEV = 
$$
\sqrt{\frac{1}{n} \sum_{Xi \in region(s)} (Xi - \overline{X})^2}
$$

where Xi is a data point value, X is the arithmetic mean of the data point values for the specified region(s), and n is the number of data points in the specified region(s).

Sample Trace Data - Constant Envelope

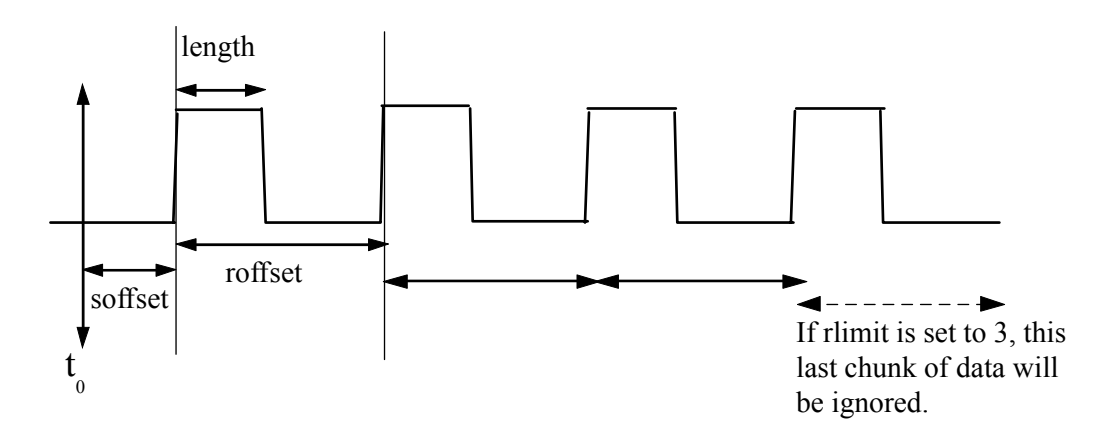

Sample Trace Data - Not Constant Envelope

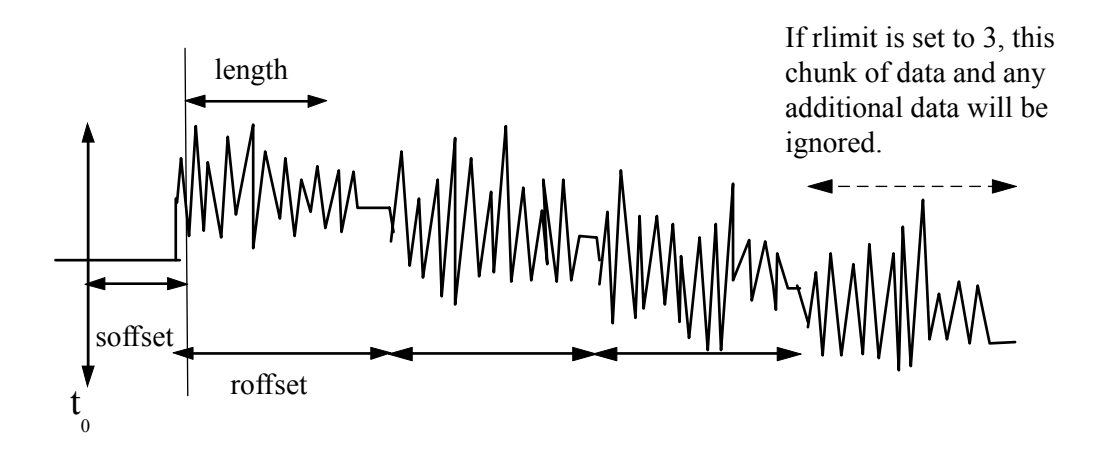

<soffset> - start offset is an optional real number (in seconds for time-domain traces, a dimensionless index 0 to Npoints–1 for frequency-domain traces). It specifies the amount of data at the beginning of the trace that will be ignored before the decimation process starts. It is the time or frequency change from the start of the trace to the point where you want to start using the data. The default value is zero.

<length> - is an optional real number (in seconds for time-domain traces, a dimensionless index 0 to Npoints–1 for frequency-domain traces). It defines how much data will be compressed into one value. This parameter has a default value equal to the current trace length.

<roffset> - repeat offset is an optional real number (in seconds for time-domain traces, a dimensionless index 0 to Npoints–1 for frequency-domain traces). It defines the beginning of the next field of trace elements to be compressed. This is relative to the beginning of the previous field. This parameter has a default value equal to the <length> variable. This parameter is used for a completely different purpose when curve fitting (see CFIT above).

<rlimit> - repeat limit is an optional integer. It specifies the number of data items that you want returned. It will ignore any additional items beyond that number. You can use the Start offset and the Repeat limit to pick out exactly what part of the data you want to use. The default value is all the data.

Example:

To query the mean power of a set of GSM bursts:

Set the waveform measurement sweep time to acquire at least one burst.

Set the triggers such that acquisition happens at a known position relative to a burst.

Then query the mean burst levels using CALC:DATA2:COMP? MEAN,24e–6,526e–6 (These parameter values correspond to GSM signals, where 526e–6 is the length of the burst in the slot and you just want 1 burst.)

The optional parameters must be entered in the specified order. For example, if you want to specify <length>, you must also specify <soffset>.

This command uses the data setting specified by the FORMat:BORDer and FORMat:DATA commands and can return real or ASCII data. If the format is set to INT,32 it returns REAL,32 data.

# **View/Display**

The View/Display key opens the View menu for the current measurement. This menu includes the **Display** key for controlling items on the display.

The **Display** key precedes the **View** keys. The "views" that are available are specific to the current measurement selected under the **Meas** key.

Views are different ways of looking at data, usually different ways of looking at the same data, especially when the data represents a time record that is being digitally processed with an FFT and/or other digital signal processing algorithms. In some modes, like the Spectrum Analyzer mode, we are mostly concerned with swept spectrum analysis, and those views may represent different ways of looking at the same signal.

Key Path **Front-panel key**

# **Display**

This is a menu common to all measurements for configuring items on the display. Keys not relevant to a given measurement should be grayed out. Keys not relevant to any measurement in a mode should be blanked. The Display menu settings are specific to the measurement selected under the **Meas** key, except for those settings under the **System Display Settings** key.

Key Path **View/Display**

## **Annotation**

Use to turn on/off various parts of the display annotation. The annotation is divided up into four categories:

Meas Bar: This is the measurement bar at the top of the screen. When the Meas Bar is off, the graticule area expands to fill the area formerly occupied by the Meas Bar.

Screen Annotation: this is the annotation and annunciation around the graticule, including any annotation on lines (such as the display line, the threshold line, etc). This does NOT include the marker number or the N dB result. When off, the graticule expands to fill the entire graticule area.

Trace annotation–these are the labels on the traces, showing their detector (or their math mode).

Active Function annotation–this is the active function display in the meas bar, and all of the active function values displayed on softkeys.

See the following figure. Each type of annotation can be turned on and off individually.

**View/Display**

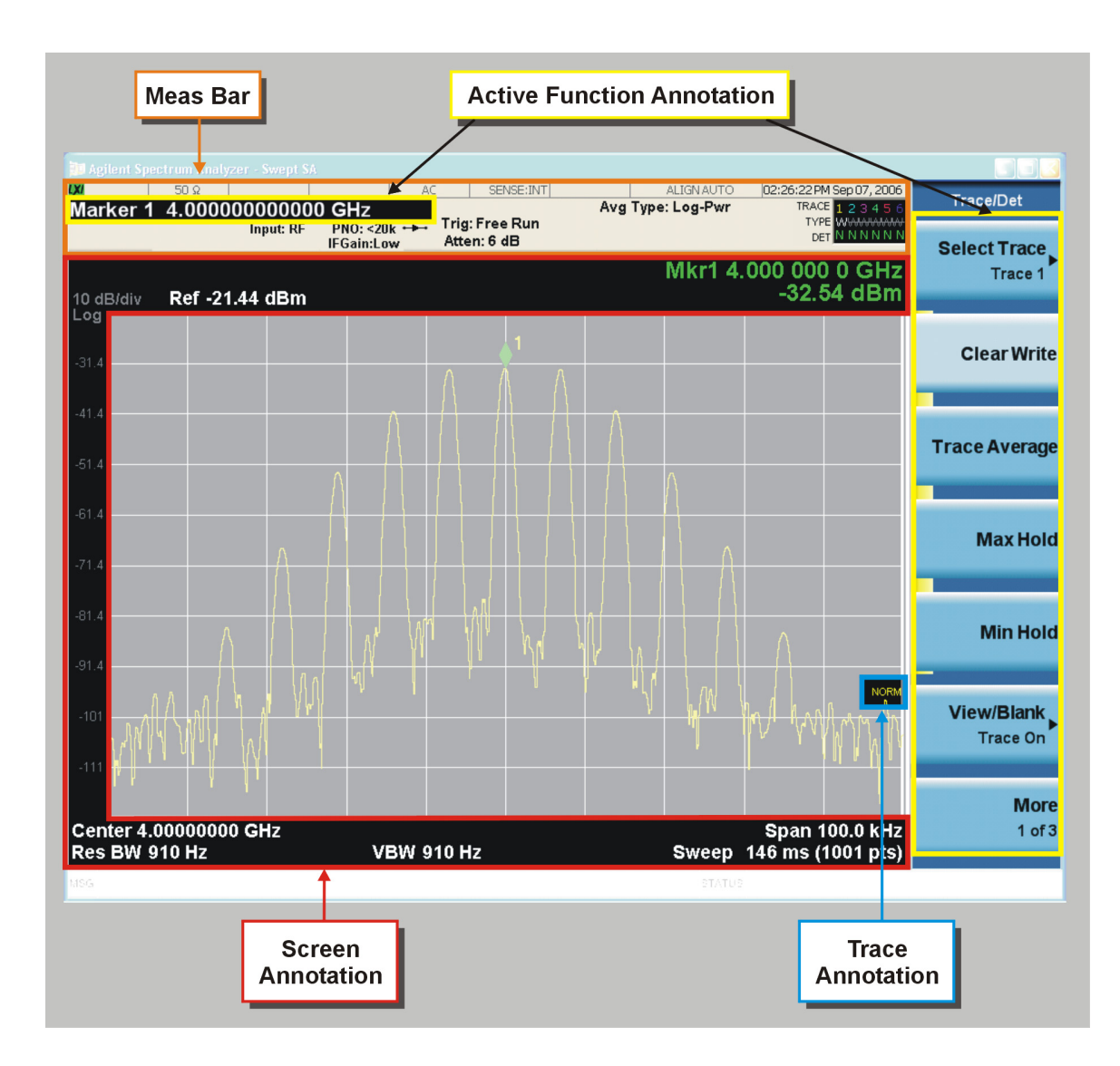

Key Path **View/Display, Display**

## **Meas Bar On/Off**

This function turns the Measurement Bar On and Off, including the settings panel. When off, the graticule area expands to fill the area formerly occupied by the Measurement Bar.

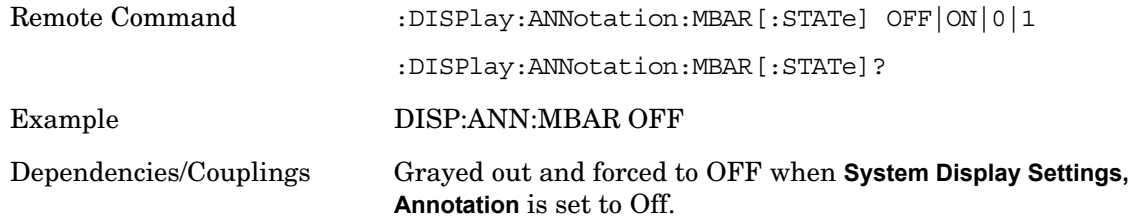

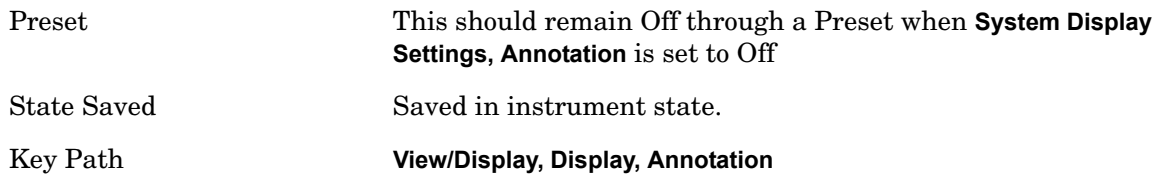

#### **Screen**

This controls the display of the annunciation and annotation around the graticule, including any annotation on lines (such as the display line, the threshold line, and so forth) and the y-axis annotation. This does NOT include marker annotation (or the N dB result). When off, the graticule expands to fill the entire graticule area.

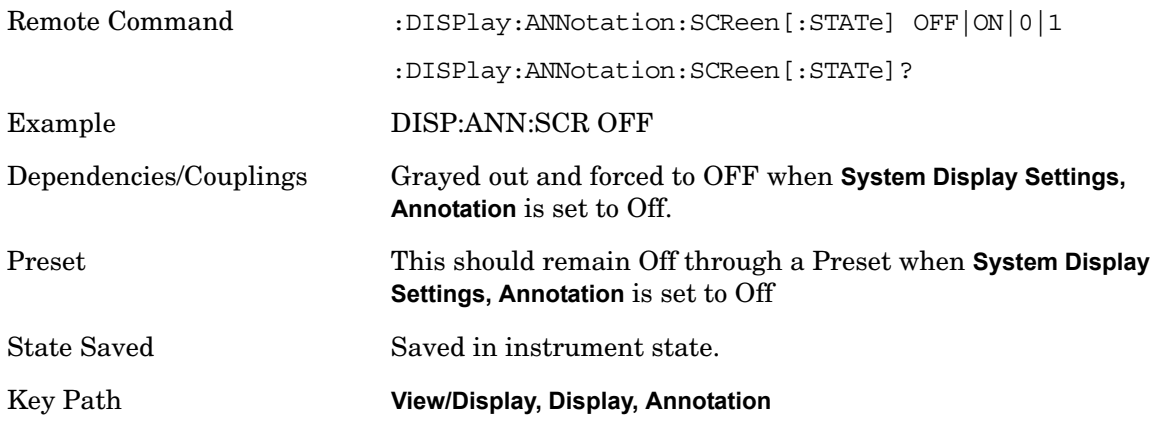

### **Trace**

Turns on and off the labels on the traces, showing their detector (or their math mode) as described in the Trace/Detector section.

If trace math is being performed with a trace, then the trace math annotation will replace the detector annotation.

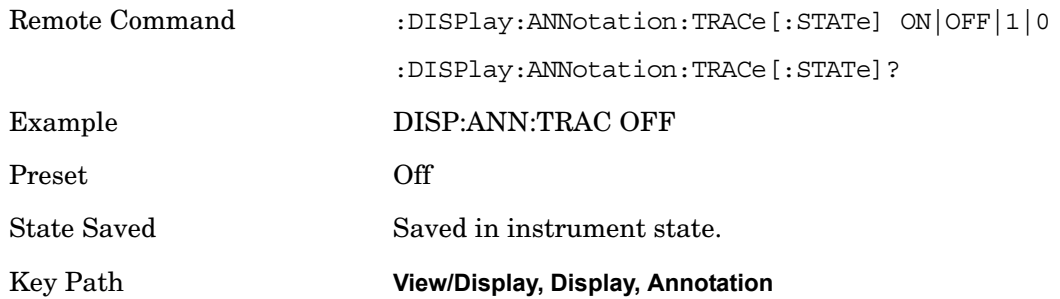

## **Active Function Values On/Off**

Turns On/Off the active function display in the Meas Bar, and all of the active function values displayed on the softkeys.

### **View/Display**

All of the softkeys that have active functions have these numeric values blanked when this function is on. This is a security feature.

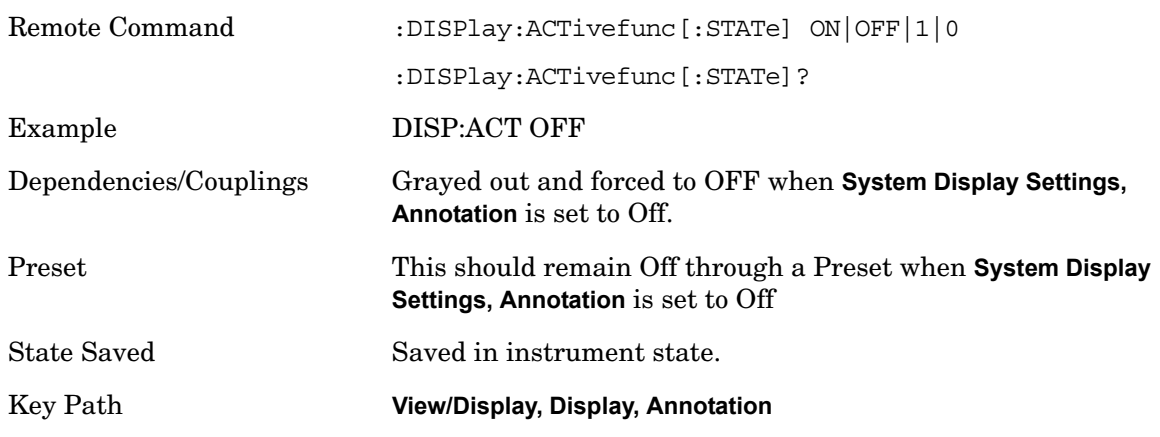

## **Title**

Displays menu keys that enable you to change or clear a title on your display.

Key Path **View/Display, Display**

## **Change Title**

Writes a title into the "measurement name" field in the banner (for example, "Swept SA").

Press Change Title to enter a new title through the alpha editor. Press Enter or Return to complete the entry. Press ESC to cancel the entry and preserve your existing title.

The display title will replace the measurement name. It remains for this measurement until you press Change Title again, or you recall a state, or a Preset is performed. A title can also be cleared by pressing Title, Clear Title.

Pressing this key cancels any active function.

When a title is edited the previous title remains intact (it is not cleared) and the cursor goes at the end so that characters can be added or backspace (BKSP) can be used to go back over previous characters.

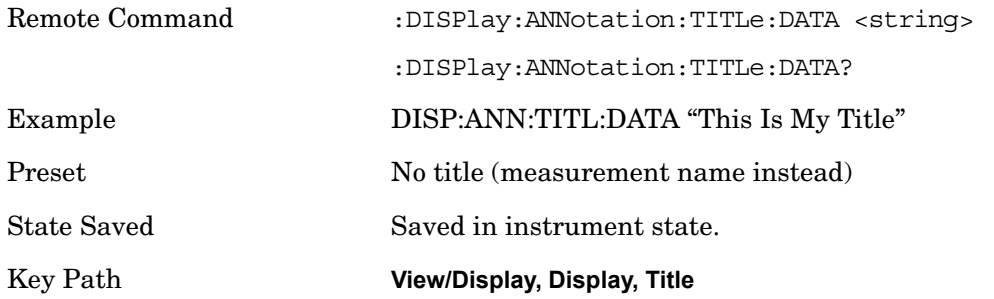

## **Clear Title**

Clears a title from the front-panel display. Once cleared, the title cannot be retrieved. After

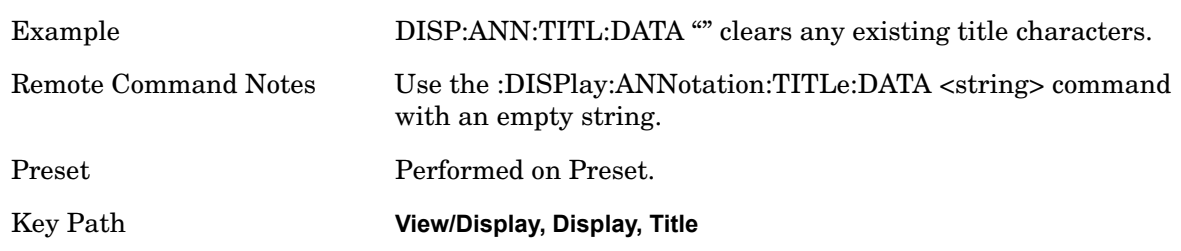

the title is cleared, the current Measurement Name replaces it in the title bar.

## **Graticule**

Pressing Graticule turns the display graticule On or Off. It also turns the graticule y-axis annotation on and off.

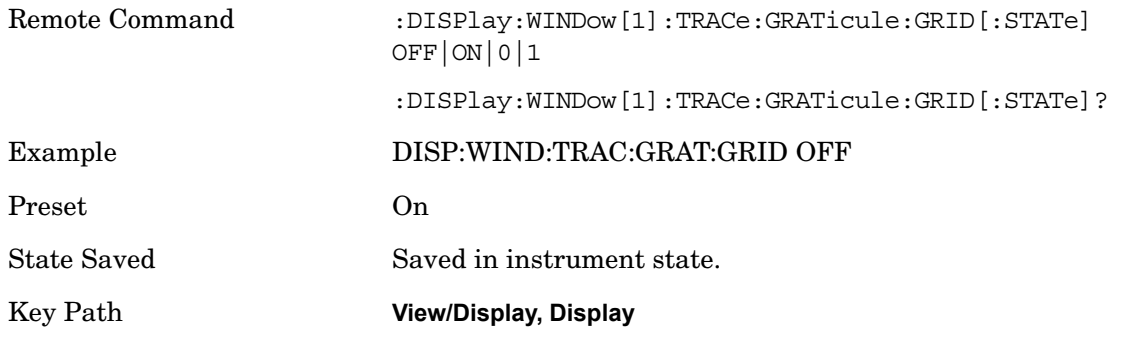

## **Display Line**

Activates an adjustable horizontal line that is used as a visual reference line. The line's vertical position corresponds to its amplitude value. The value of the display line (for example, "–20.3 dBm") appears above the line itself on the right side of the display in the appropriate font.

The display line can be adjusted using the step keys, knob, or numeric keypad. The unit of the Display Line is determined by the Y axis unit setting under Amplitude. If more than one window has a display line, the display line of the selected window is controlled.

If the display line is off the screen, it shows as a line at the top/bottom of the screen with an arrow pointing up or down. As with all such lines (Pk Thresh, Trigger Level, and so forth) it is drawn on top of all traces.

The display line is unaffected by Auto Couple.

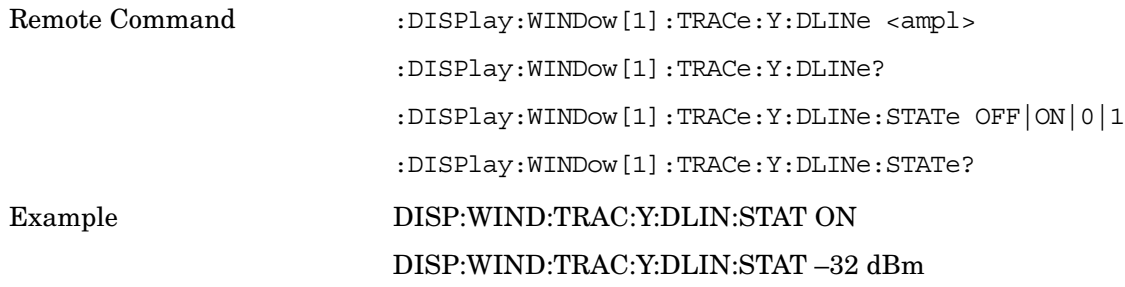

### **View/Display**

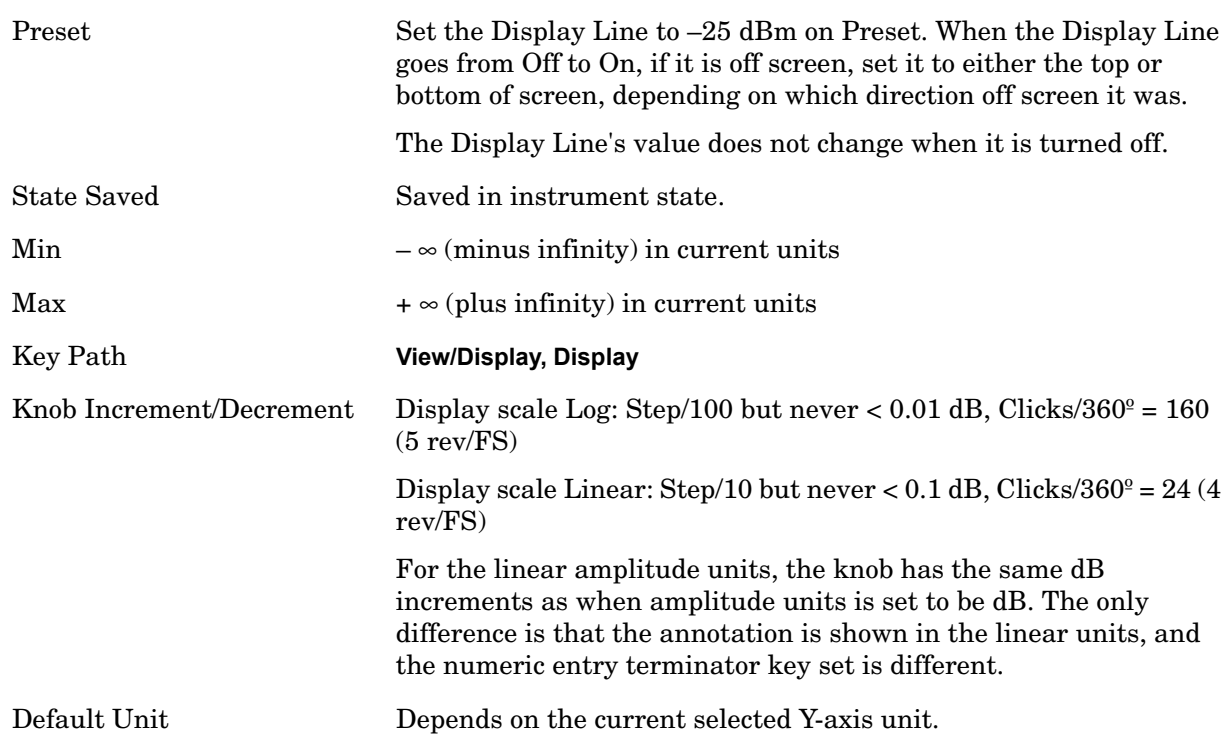

### **System Display Settings**

These settings are Mode Global – they affect all modes and measurements and are reset only by **Restore Misc Defaults** or **Restore System Defaults** under System.

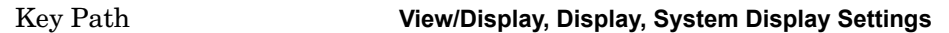

### **Annotation On/Off**

This is a Mode Global override of the meas local annotation settings. When it is OFF, it forces Screen Annotation, Meas Bar, Trace and Active Function Values settings to be OFF for all measurements in all modes. This provides the security based "annotation off" function of previous analyzers, hence it uses the legacy SCPI. Command.

When it is OFF, **Screen, Meas Bar, Trace** and **Active Function Values** keys under the **Display, Annotation** menu are grayed out and forced to OFF. When it is ON, it allows the local annotation settings to be set on a measurement by measurement basis.

To implement this feature properly will require overriding but not changing the local settings for the current measurement. If the measurement changes, the settings for the new measurement must also be overridden but not changed. Then if this function turns off, the settings will be returned to their local values.

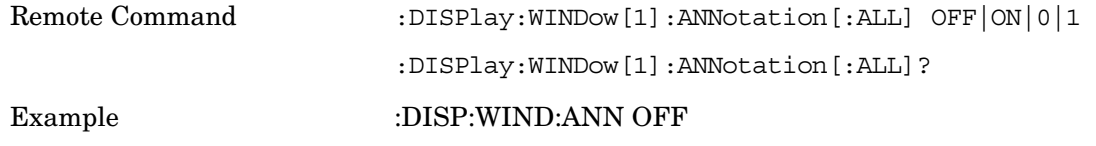

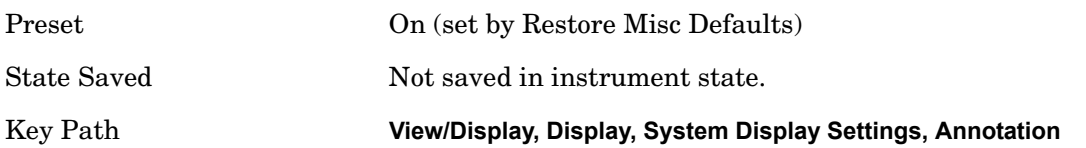

### **Theme**

This key allows you to change the Display theme. This is similar to the **Themes** selection under **Page Setup** and **Save Screen Image**. The four themes are detailed below.

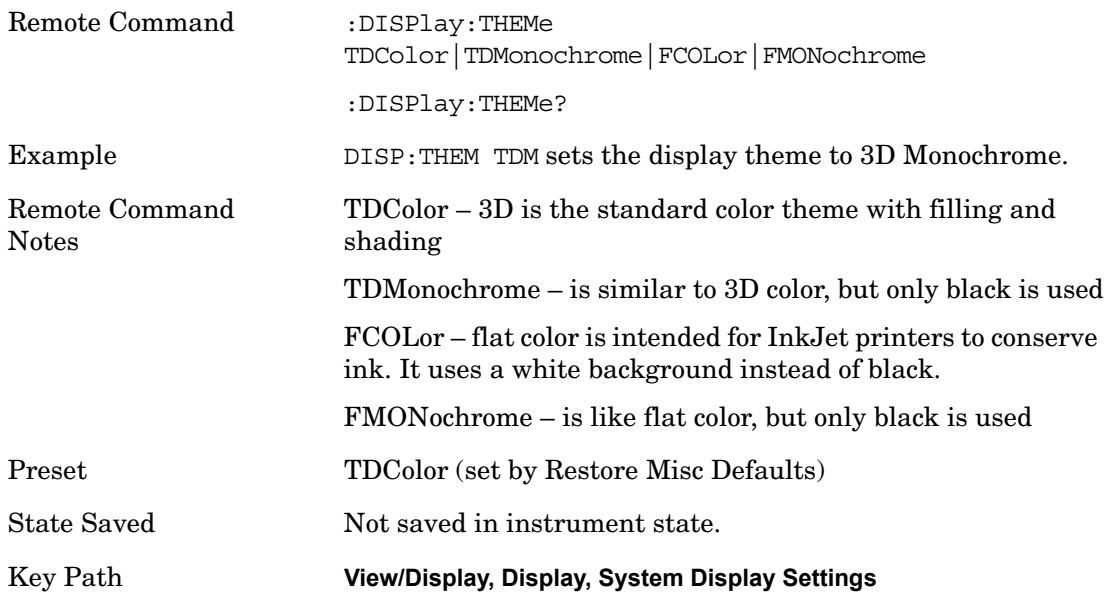

## **Backlight On/Off**

Allows you to turn the backlight On or Off. This setting interacts with settings under the Windows "Power" menu.

When the backlight is off, pressing ESC, TAB, SPACE, ENTER, UP, DOWN, LEFT, RIGHT, DEL, BKSP, CTRL, or ALT turns the backlight on without affecting the application. Pressing any other key will turn backlight on and could potentially perform the action as well.

Pressing this softkey (Backlight On/Off) will turn the backlight back on, simply because a key has been pressed, and then will turn it back off as the key action is taken. So the display will flash and go back to being off.

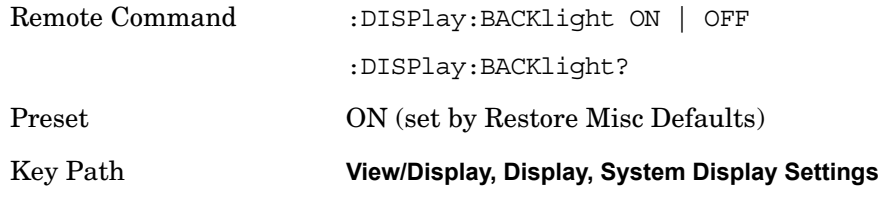

### **Backlight Intensity**

### **View/Display**

An active function used to set the backlight intensity. It goes from 0 to 100 where 100 is full on and 0 is off. This value is independent of the values set under the Backlight On/Off key.

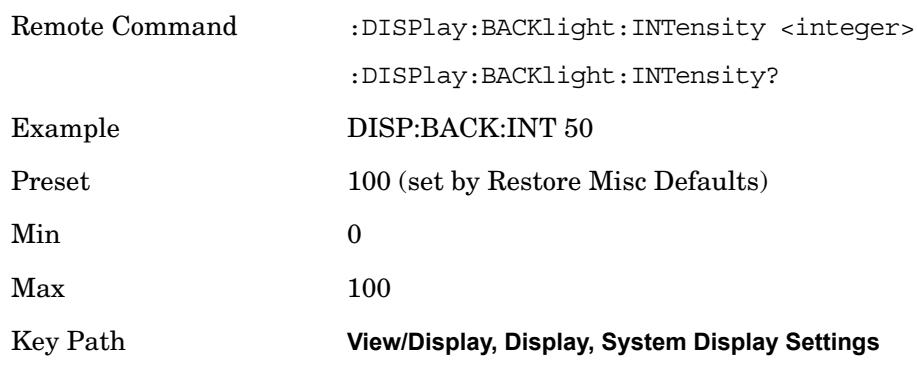

# **Full Screen**

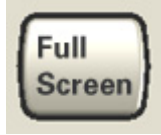

When Full Screen is pressed the measurement window expands horizontally over the entire instrument display. The screen graticule area expands to fill the available display area.

It turns off the display of the softkey labels, however the menus and active functions still work. (Though it would obviously be very hard to navigate without the key labels displayed.) Pressing **Full Screen** again while Full Screen is in effect cancels Full Screen.

The banner and status lines are unaffected. You can get even more screen area for your data display by turning off the Meas Bar (in the Display menu) which also turns off the settings panel.

**Full Screen** is a Mode Global function; hence it is not cancelled by the Preset key.

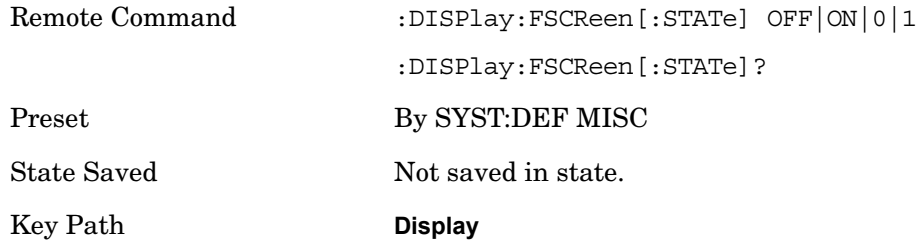

## **Display Enable (Remote Command Only)**

Turns the display On/Off, including the display drive circuitry and the backlight. The goals of turning the display off are three:

To increase speed as much as possible by freeing the instrument from having to update the

display

.

To reduce emissions from the display, drive circuitry and backlight

For security purposes

If you have turned off the display:

and you are in local operation, the display can be turned back on by pressing any key or by sending the SYSTem:DEFaults MISC command or the DISPlay:ENABle ON (neither \*RST nor SYSTem:PRESet enable the display.)

and you are in remote operation, the display can be turned back on by pressing the Local or **Esc** keys or by sending the SYSTem:DEFaults MISC command or the DISPlay:ENABle ON (neither \*RST nor SYSTem:PRESet enable the display.)

and you are using either the SYSTem:KLOCk command or GPIB local lockout, then no front panel key press will turn the display back on. You must turn it back on remotely.

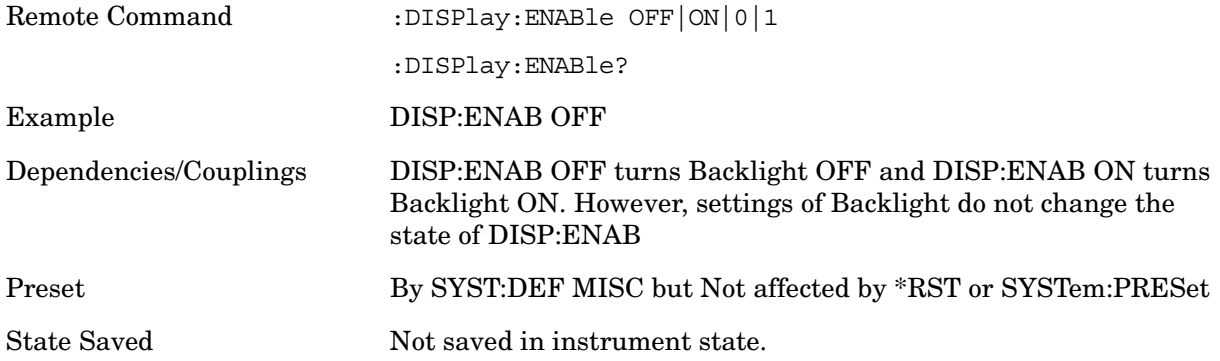

**View/Display**
# **Marker Functions**

# **Marker**

The Marker key accesses the Marker menu. A marker can be placed on a trace to allow the value of the trace at the marker point to be determined precisely. The functions in this menu include a 1-of-N selection of the control mode Normal, Delta, Fixed, or Off for the selected marker. If the selected marker is Off, pressing Marker sets it to Normal and places it at the center of the screen on the trace determined by the Marker Trace rules.

Markers may also be used in pairs to read the difference (or delta) between two data points. They can be used in Marker Functions to do advanced data processing, or to specify operating points in functions like Signal Track and N dB Points.

The SCPI command in the table below selects the marker and sets the marker control mode as described under **Normal**, **Delta**, **Fixed** and **Off**, below. All interactions and dependencies detailed under the key description are enforced when the remote command is sent.

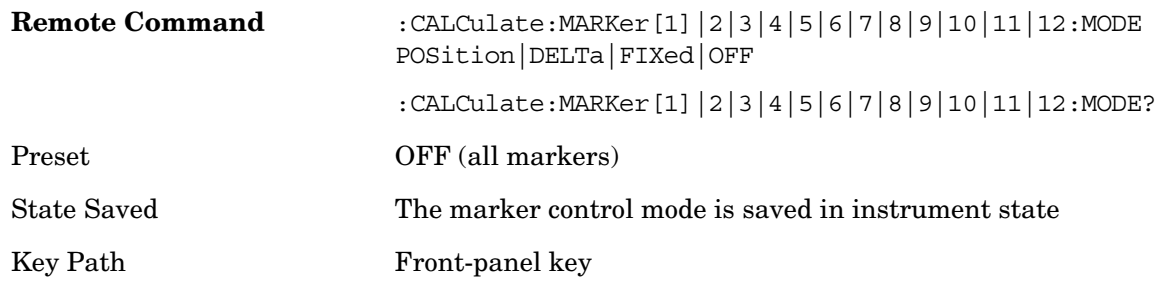

# **Control Mode**

There are four control modes for markers:

**Normal** (POSition) - A marker that can be moved to any point on the X Axis by specifying its X Axis value, and whose absolute Y Axis value is then the value of the trace point at that X Axis value.

**Delta** (DELTa) - A marker that can be moved to any point on the X Axis by specifying its X Axis offset from a reference marker, and whose absolute Y Axis value is then the value of the trace point at that X Axis value.

**Fixed** (FIXed) - A marker whose X Axis and Y Axis values may be directly or indirectly specified by you, but whose Y Axis value remains fixed, once specified, and does not follow the trace. Fixed markers are useful as reference markers for Delta markers, as operands in a Peak Search operation, and as arbitrary reference points can be set by you. These markers are represented on the display by an "X" rather than a diamond.

**Off** (OFF) - A marker which is not in use.

In the Swept SA measurement, the Preset control mode is **Off** for all markers. The command below sets the marker X Axis value in the current marker X Axis Scale unit. In each case the marker that is addressed becomes the selected marker. It has no effect (other than to cause the marker to become selected) if the control mode is **Off**, but it is the SCPI

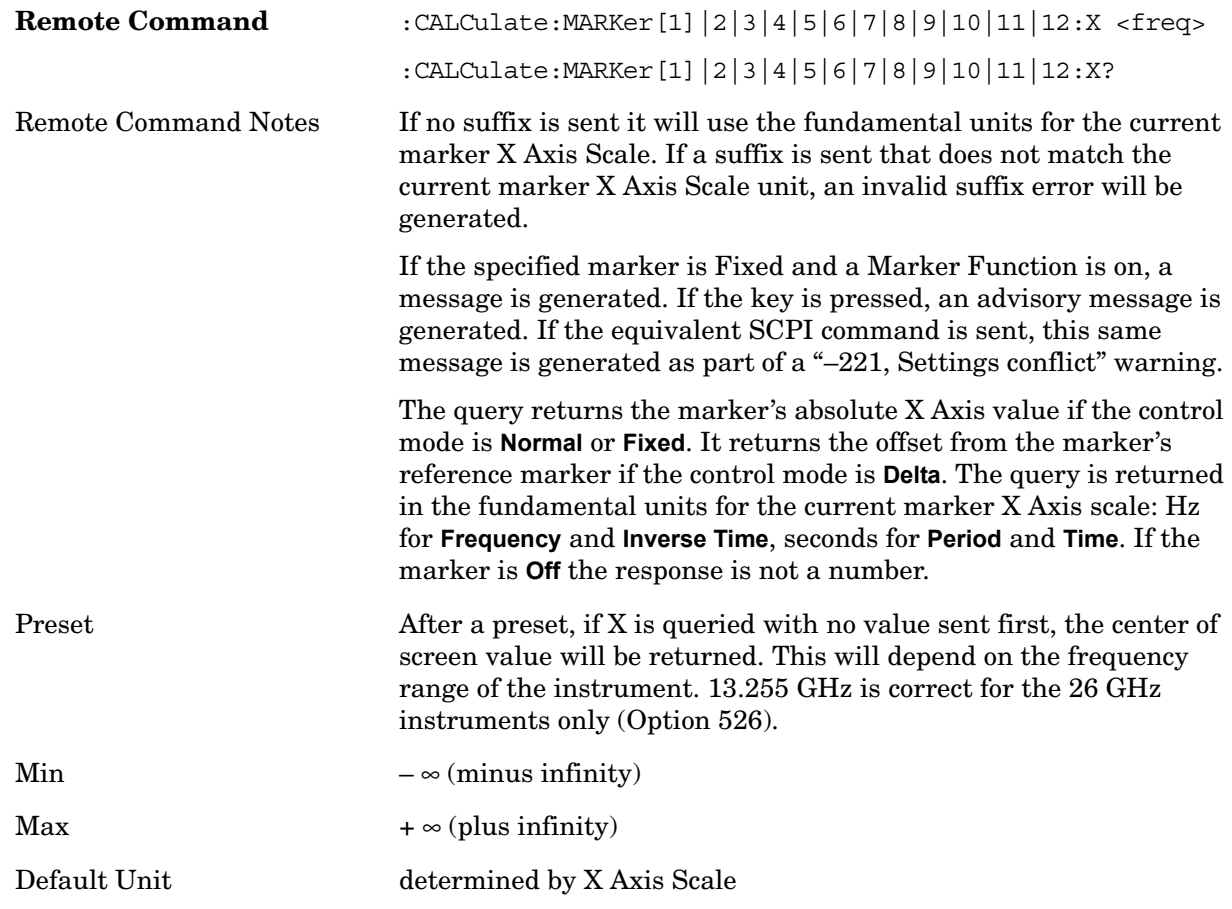

equivalent of entering an X value if the control mode is **Normal, Delta,** or **Fixed**.

The command below sets the marker X position in trace points. It has no effect if the marker control mode is **Off**. But it is the SCPI equivalent of entering a value if the control mode is **Normal** or **Delta** or **Fixed** – except the setting is in trace points rather than X Axis Scale units.

**NOTE** The entered value in Trace Points is immediately translated into the current X Axis Scale units for setting the value of the marker. The marker's value in X Axis Scale Units, NOT trace points, will be preserved if a change is made to the X Axis scale settings. Thus, if you use this command to place a marker on bucket 500, which happens at that time to correspond to 13 GHz, and then you change the Start Frequency so that bucket 500 is no longer 13 GHz, the marker will stay at 13 GHz, NOT at bucket 500! This is important to realize as it differs **Marker Functions Marker**

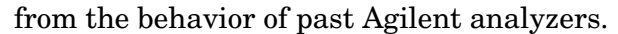

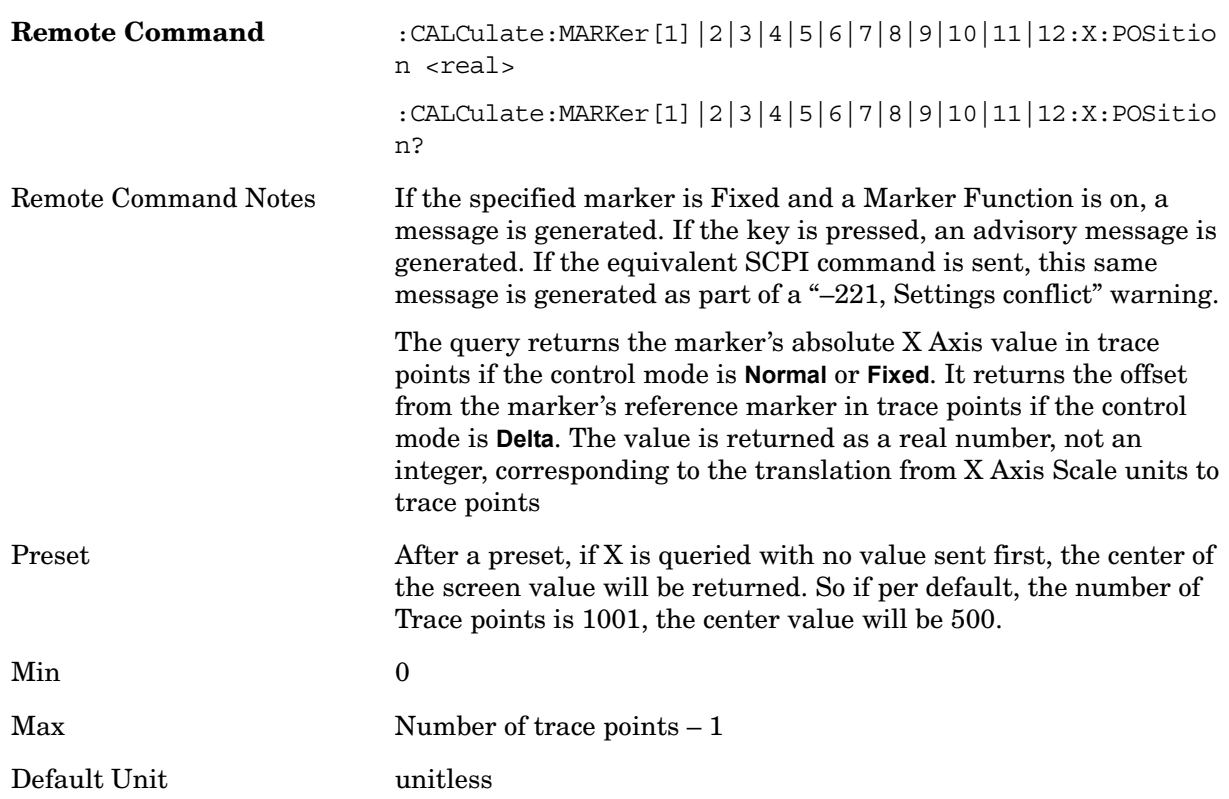

The command below selects the marker and sets the marker Y Axis value; the default unit is the current Y Axis unit. It has no effect (other than selecting the marker) unless the marker control mode is **Fixed.**

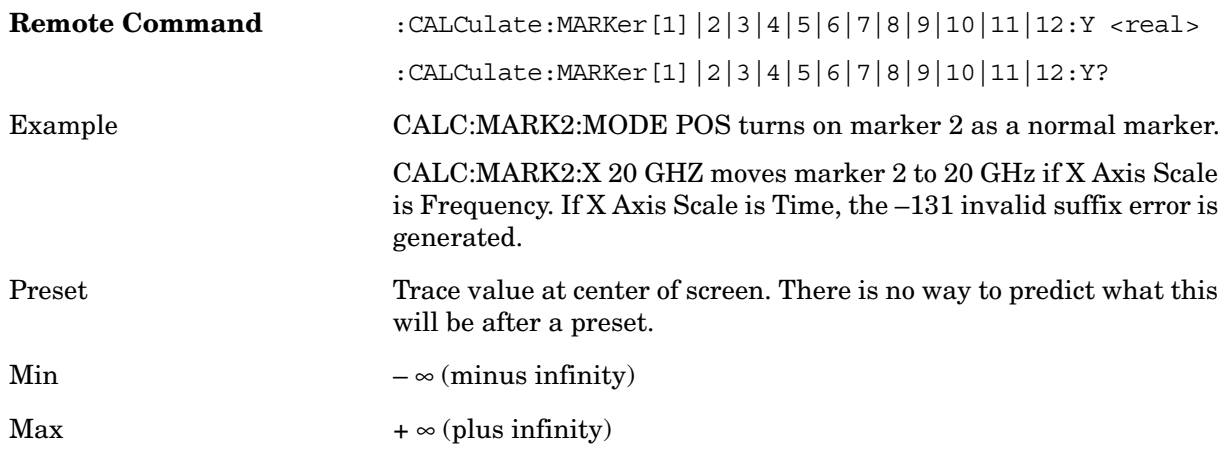

# **Select Marker**

Specifies the selected marker. The term "selected marker" is used throughout this

document to specify which marker will be affected by the functions.

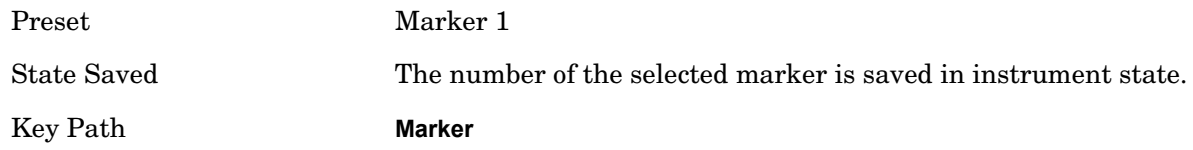

#### **Normal**

Sets the control mode for the selected marker to **Normal** and turns on the active function for setting its value. If the selected marker was **Off**, it is placed at the center of the screen on the trace specified by the marker's Trace attribute.

A **Normal** mode (POSition type) marker can be moved to any point on the X Axis by specifying its X Axis value. Its absolute Y Axis value is then the value of the trace point at that X Axis value.

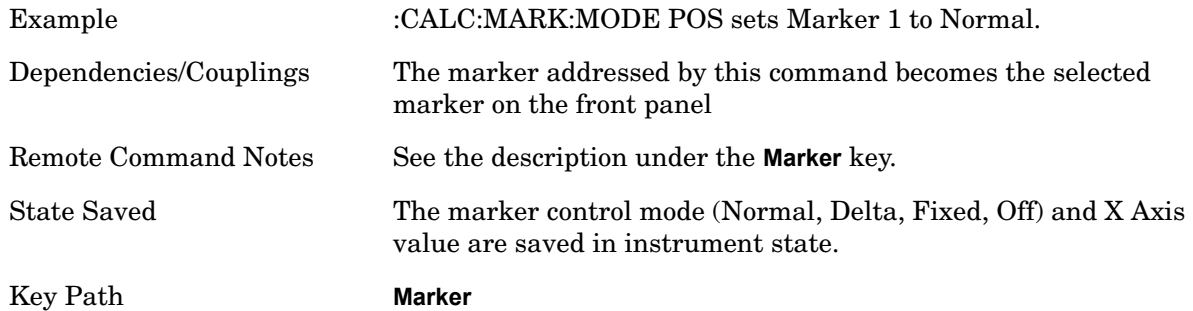

# **Delta**

Sets the control mode for the selected marker to Delta and turns on the active function for setting its delta value. If the selected marker was **Off**, it is placed at the center of the screen on the trace specified by the marker's Trace attribute.

In Delta mode the marker result shows the relative result between the selected (Delta) marker and its reference marker. A delta marker can be moved to any point on the X Axis by specifying its X Axis offset from a reference marker. Its absolute Y Axis value is then the value of the trace point at that X Axis value.

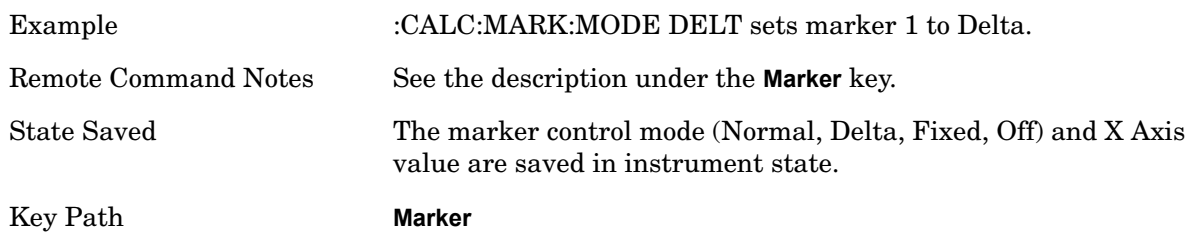

# **Fixed**

Sets the control mode for the selected marker to Fixed. A fixed marker is fixed in the sense

#### **Marker Functions Marker**

that it stays where you place it. It can be directly moved in both X and Y. It can be moved with a Peak Search. It can also be indirectly moved by re-zeroing the delta if it is a relative marker. If it is moved, it again becomes fixed at the X Axis point it moved to and it has a Y-axis result that it took on when it moved there. If a Normal or Delta marker is changed to Fixed it becomes fixed at the X Axis point it was at, and with the Y-axis result it had when it was set to Fixed.

In Fixed mode the marker result shows:

- If no Marker Function is on, the absolute X Axis and Y axis value of the marker.
- If a Marker Function is on, the X Axis value and the Y-axis function result in the one the marker had when it became fixed.

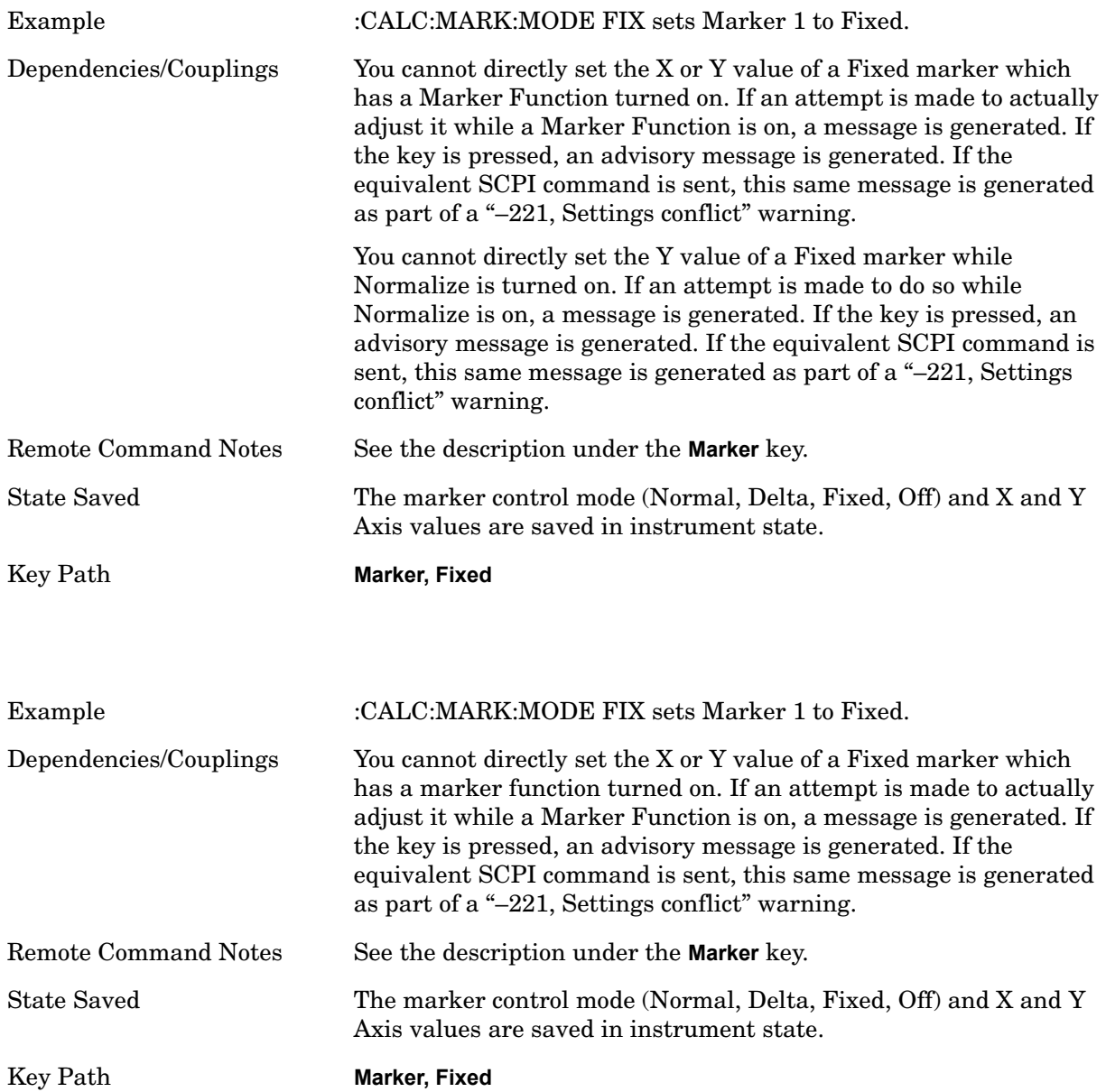

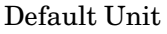

Depends on the current selected Y axis unit.

## **Off**

Turns off the selected marker and its marker function setting, if any. However, Off does not affect which marker is selected.

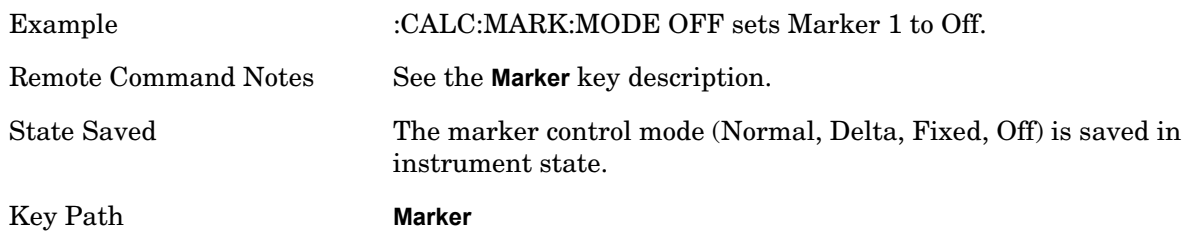

# **Properties**

Opens a menu used to set certain properties of the selected marker.

Key Path **Marker**

#### **Select Marker**

Refer to the Select Marker key information under the Marker front-panel key.

#### **Relative To**

Selects the marker that the selected marker will be relative to (its reference marker).

Every marker has another marker to which it is relative. This marker is referred to as the "reference marker" for that marker. This attribute is set by the **Marker, Properties, Relative To** key. The marker must be a **Delta** marker to make this attribute relevant. If it is a **Delta** marker, the reference marker determines how the marker is controlled and how its value is displayed. A marker cannot be relative to itself.

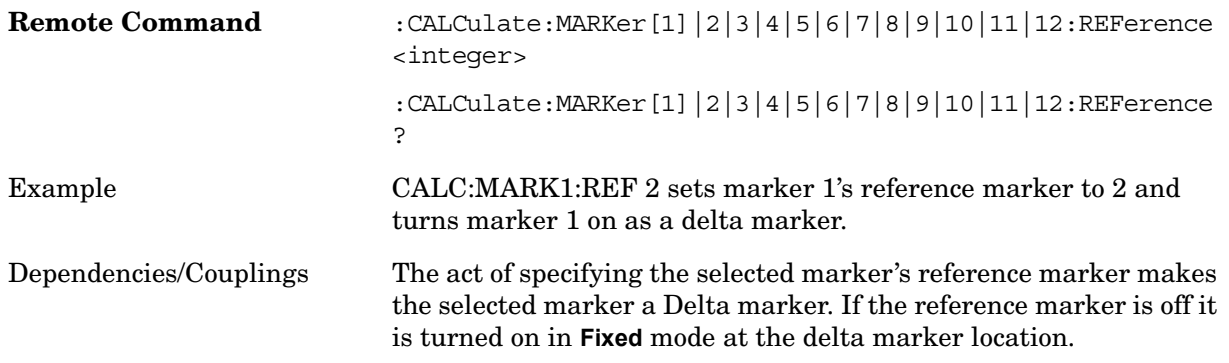

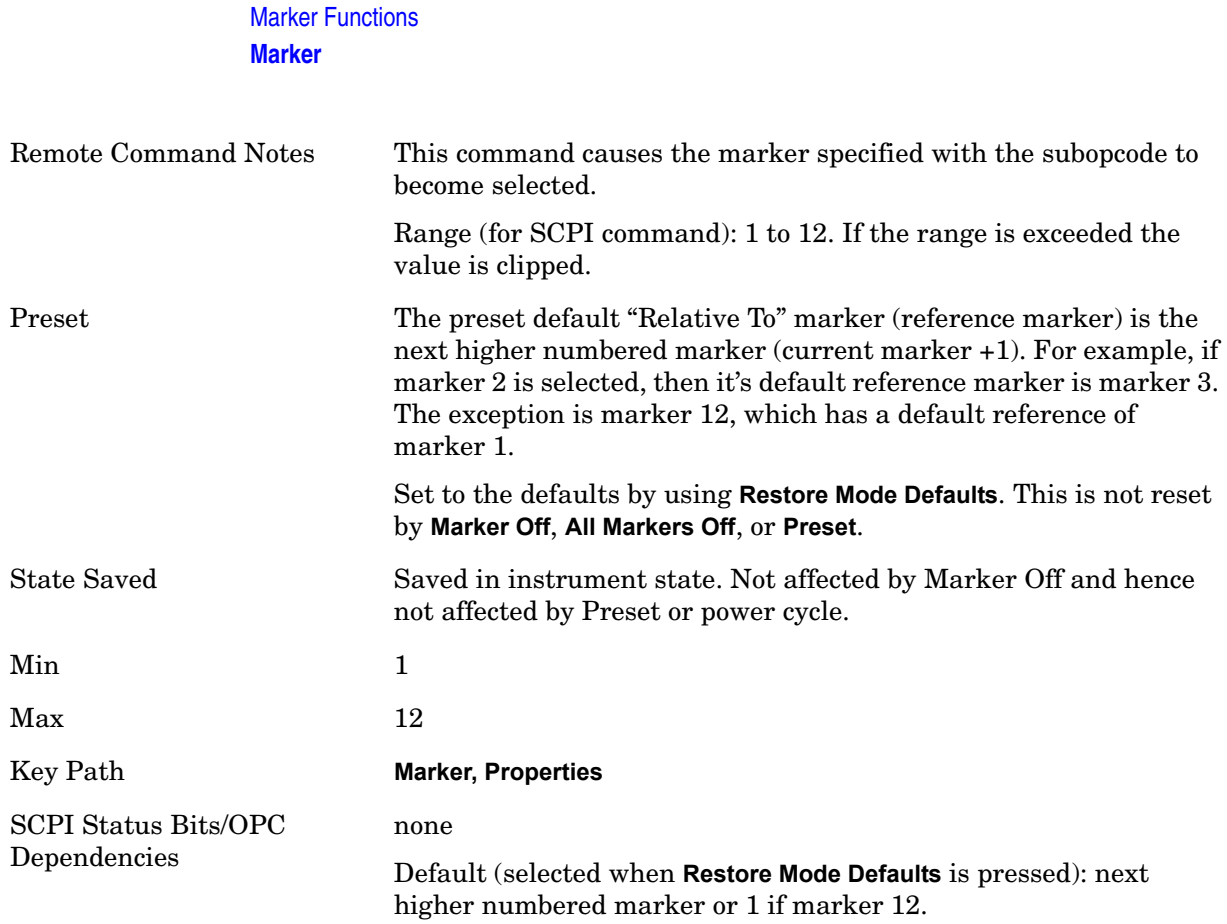

#### **X Axis Scale (formerly Readout)**

Accesses a menu that enables you to affect how the X Axis information for the selected marker is displayed in the marker area (top-right of display) and the active function area of the display and how the marker is controlled. The available settings for the X Axis Scale are Frequency, Period, Time, and Inverse Time.

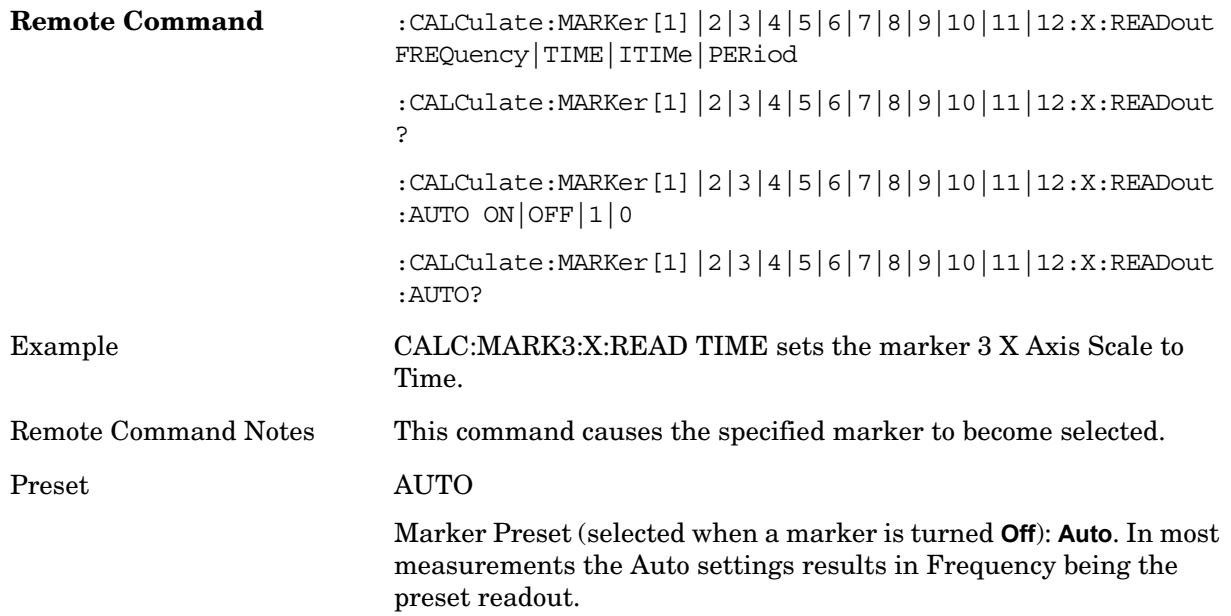

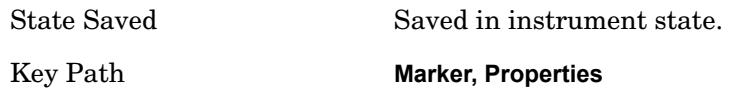

#### **Auto**

When in Auto, the X Axis Scale is **Frequency** if the Marker Trace is a frequency domain trace, **Time** if the Marker Trace is a time domain trace. When in Auto, if the marker changes traces, or the domain of the trace the marker is on changes, the Auto result is re-evaluated. If the X Axis Scale is chosen manually, that Scale is used regardless of the domain of the trace.

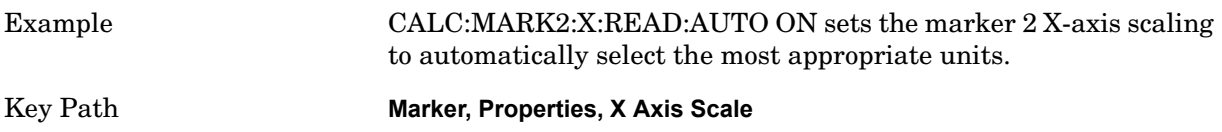

#### **Frequency**

Sets the marker X Axis scale to Frequency, displaying the absolute frequency of a normal marker or the frequency of the delta marker relative to the reference marker. Frequency is the auto setting for frequency domain traces.

If Frequency is selected for a time domain trace, all of the points in the trace will show the same value. Attempting to use the knob or step keys to adjust the X Axis value of the marker or entering an X Axis value from the numeric keypad or remotely will have no effect but will generate no error.

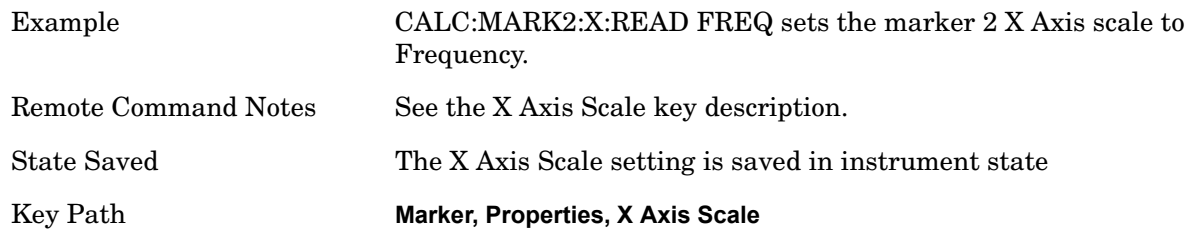

#### **Period**

Sets the marker X Axis scale to Period, displaying the reciprocal of the frequency of the marker, or the reciprocal of the frequency separation of the two markers in a delta-marker mode. The units are those of time (sec, msec, etc). If the markers are at the same frequency in a delta marker mode, the result will be the reciprocal of 0, which is infinitely large. The display will show "---" and a SCPI query will return infinity.

If Period is selected for a time domain trace, all of the points in the trace will show the same value. Attempting to use the knob or step keys to adjust the X Axis value of the marker or entering an X Axis value from the numeric keypad or remotely will have no effect, but will generate no error.

Example CALC:MARK2:X:READ PER sets the marker 2 X Axis scale to Period.

## Marker Functions **Marker**

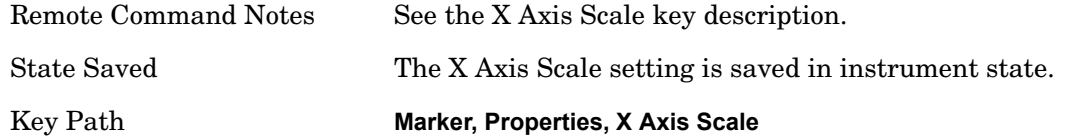

#### **Time**

Sets the marker X Axis scale to Time, displaying the time interval between a normal marker and the start of a sweep or the time of the delta marker relative to the reference marker. Time is the auto setting for time domain traces. In a delta-marker mode it is the (sweep) time interval between the two markers.

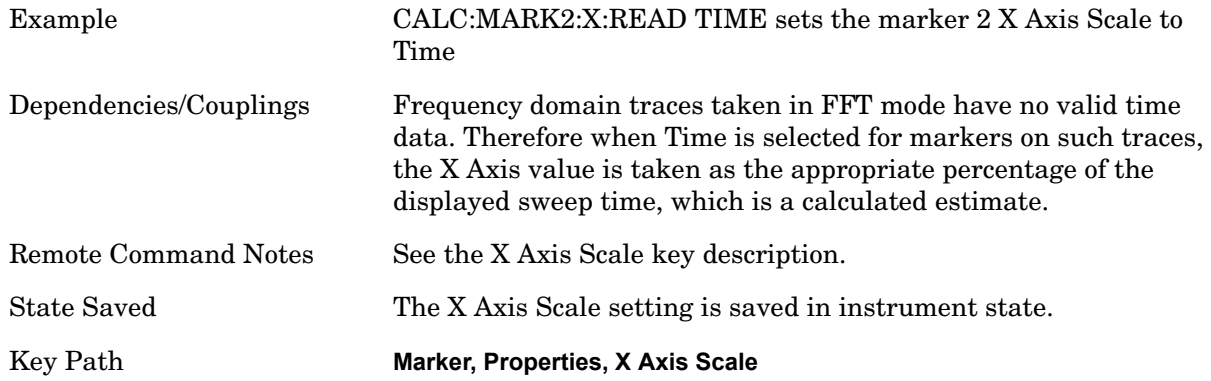

#### **Inverse Time**

Sets the marker X Axis scale to Inverse Time, displaying the reciprocal time. It is useful in a delta mode to show the reciprocal of (sweep) time between two markers. This function is only meaningful when on a time domain trace and in the **Delta** control mode. If the markers are at the same X Axis value, the time between them is 0, so the reciprocal of sweep time is infinitely large. The display will show "---" and a SCPI query will return infinity.

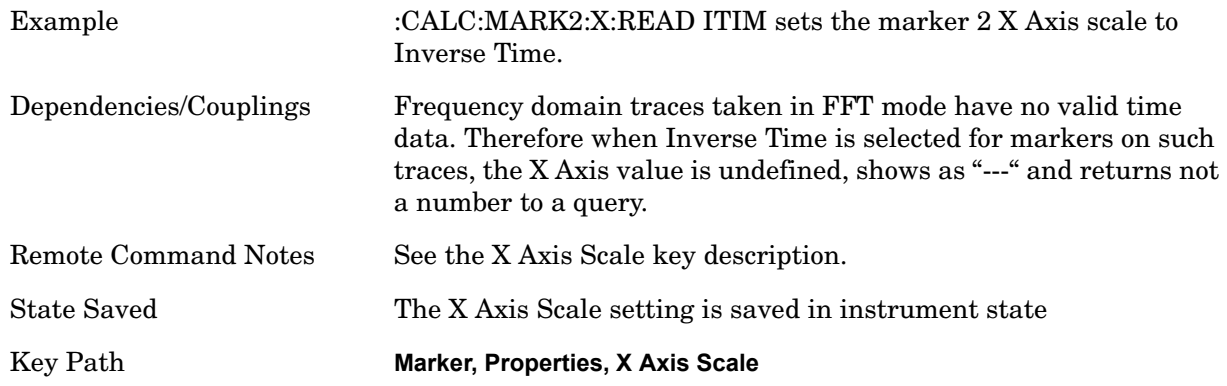

#### **Marker Trace**

Selects the trace that you want your marker to be placed on. A marker is associated with one and only one trace. This trace is used to determine the placement, result, and X Axis Scale of the marker. All markers have an associated trace, even **Fixed** markers; it is from

that trace that they determine their attributes and behaviors, and it is to that trace that they go when they become Normal or Delta markers.

When **Auto Init** is true, the marker's trace attribute is re-determined automatically by the analyzer whenever the marker turns on (Normal, Delta or Fixed) from an Off state. (The trace attribute is also determined for all markers that are on, whenever **Auto Init** is turned on).

When the marker moves between traces the marker's X position in trace points is retained as it moves. For moving between active traces this generally means the x-axis value of the marker will not change. But for moving to or from an inactive trace, the x-axis value will take on that of the new trace at the bucket the marker was on the old trace (and is still on, on the new trace, since the bucket doesn't change).

**NOTE** This is true even if the marker is off screen. Thus, a marker that is at the center of the screen on the old trace stays at the center of the screen on the new trace. A marker that is off screen one whole screen to the left on the old trace remains off screen one whole screen to the left on the new trace – even if this means it will be at negative time.

Marker Trace is set to 1, and Auto Init is set to On, on a Preset or All Markers Off.

The following flowchart depicts the Auto Init rules:

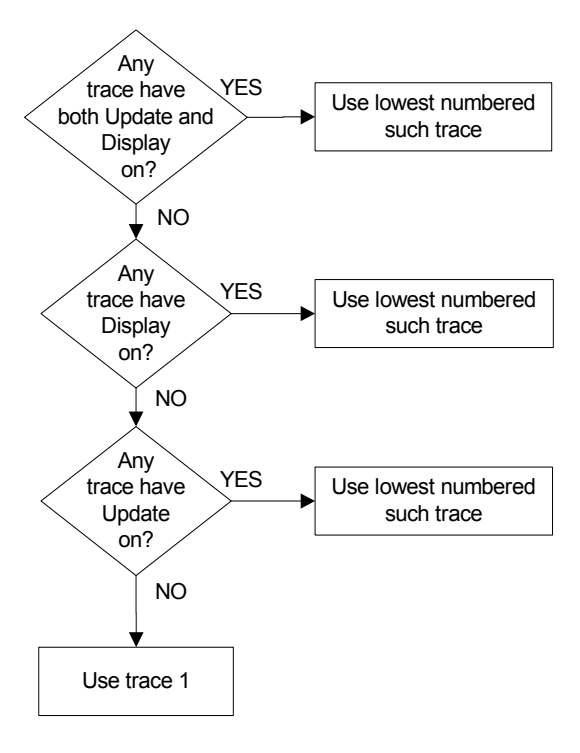

**Remote Command** :CALCulate:MARKer[1]|2|3|4|5|6|7|8|9|10|11|12:TRACe 1|2|3|4|5|6

:CALCulate:MARKer[1]|2|3|4|5|6|7|8|9|10|11|12:TRACe?

#### **Marker Functions Marker**

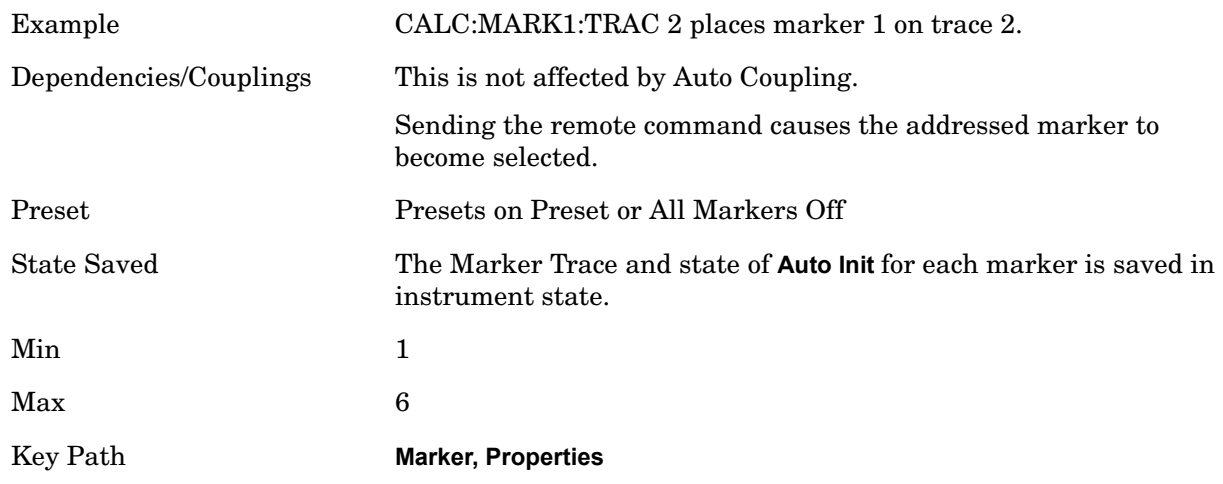

**Marker Trace Auto Init (Remote command only)** This command associates the marker with the specified trace and turns Marker Trace Auto Init OFF for that marker. If the marker is not **Off** it moves the marker from the trace it was on to the new trace. If the marker is **Off** it stays off but is now associated with the specified trace.

The query returns the number of the trace on which the marker is currently placed, even if that marker is in Auto mode.

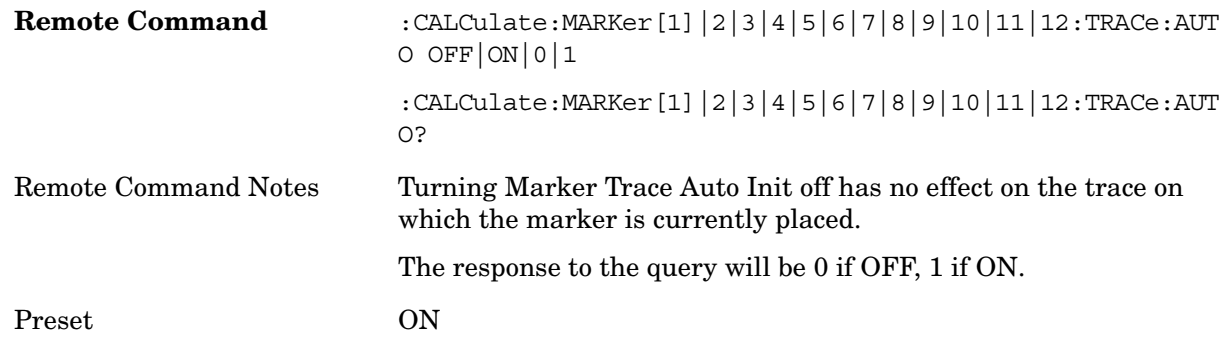

#### **Lines**

When on, displays a vertical line of graticule height and a horizontal line of graticule width, intersecting at the indicator point of the marker (that is, the center of the X or the bottom tip of the diamond. The lines are blue (0,0,255) in color.

If the marker is off screen the lines should be extended from the marker so that they go through the screen area if possible. This is really useful for off screen Fixed markers as it lets you see their amplitude even though they are off the X Axis.

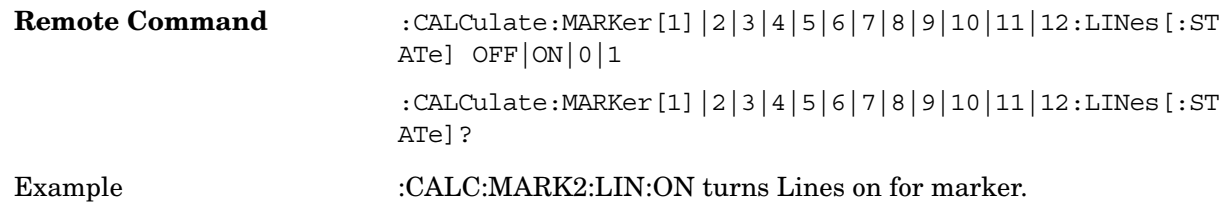

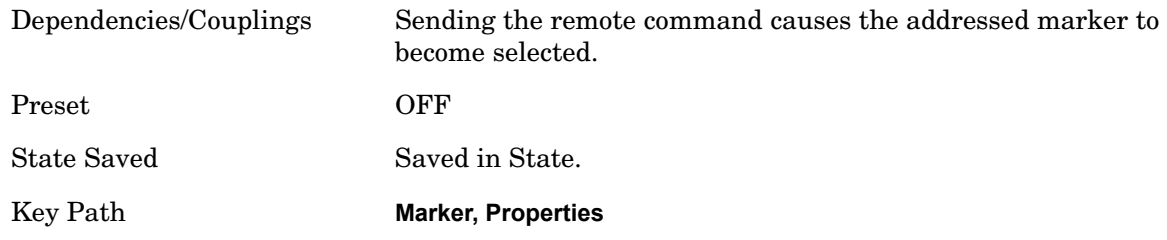

# **Marker Table**

Turns the state of the Marker Table On or Off.

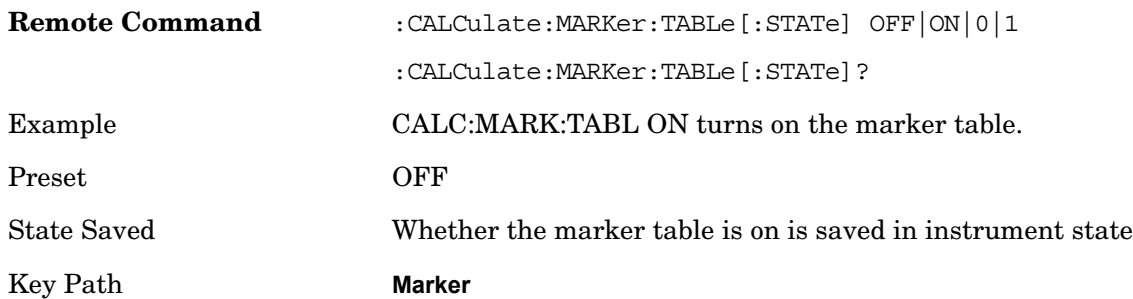

# **Marker Count**

Accesses the marker count menu.

Key Path **Marker**

#### **Counter On/Off**

Turns the marker frequency counter on and off. The selected marker is counted, and if the selected marker is a delta marker and its reference marker is not fixed, the reference marker is counted as well.

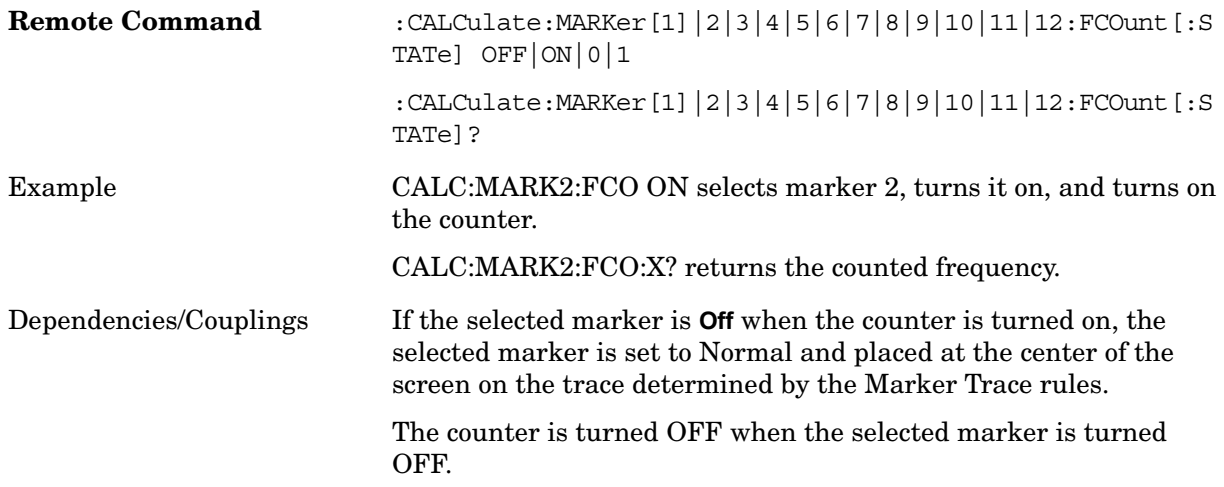

#### Marker Functions **Marker**

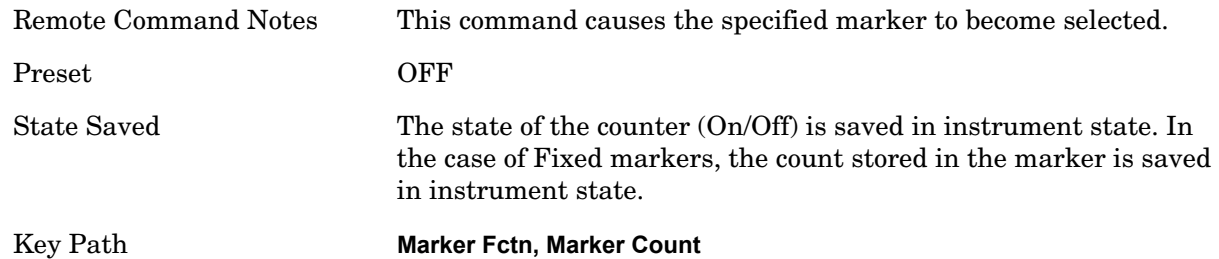

Using the internal counter we can count the frequency of a marker, but we cannot count while we are actually sweeping. So, once we are done with a sweep, we move to the selected marker frequency and count that frequency. Then, if the marker is a Delta marker, the count is also taken for its reference marker. The count is actually performed by moving the LO to the frequency (or frequencies in the case of a delta marker) we wish to count. The count is executed on a marker by marker basis and no further count is taken until after the next sweep (even if the marker moves before another sweep has completed).

The Marker Count is taken by tuning the instrument to the frequency of the marker and counting the IF, with the instrument not sweeping. The count is adjusted for display by adding or subtracting it (as appropriate) from the LO frequency, so that you see a count that represents the signal frequency. This is true even if External Mixing is on. Since all this happens between sweeps, you never see the instrument retuning to do the counts.

Fixed markers have a count stored in them that is generally kept fixed and not updated. If a fixed marker is selected, or used as a reference, the signal at the marker frequency is not counted; rather the stored count is seen or used as the reference.

If you wish to see the entered frequency of a counted marker it will appear in the active function area when that marker is selected (for Fixed markers, you have to use the hollow point function to view or adjust the x or y marker values.

If the selected marker is off the X-axis the instrument can still be tuned to the marker (unless it is outside the range of the instrument), so the count can still be displayed. This means you can see a count for an off screen marker even though there may be no valid Y-value for the marker. If the marker frequency is outside the range of the instrument, the display will show three dashes in the count block (---), and not a number is returned to a SCPI count query.

When a Delta Marker is selected while Marker Count is on:

If the reference marker is not a fixed marker, the display shows the difference between the count of the selected marker and the count of the reference marker

If the reference marker is a fixed marker and there is a count stored in the marker (because Marker Count was on when the marker became a fixed marker), the display shows the difference between the count at the marker and the count stored in the reference marker.

Marker Count works in zero span as well as in Swept SA. The instrument tunes to the frequency of the selected marker, which, for active zero span traces, is simply the center frequency of the analyzer.

Fixed markers have a count stored in them that is generally kept fixed and not updated. If

a fixed marker is selected, or used as a reference, the signal at the marker frequency is not counted; rather the stored count is seen or used as the reference. The count is stored, if Count is on, when the marker becomes fixed or when, while fixed, the marker is moved by re-zeroing the reference (if it is the reference marker) or via a peak search (since both of these, by definition, use valid trace data). The count stored in a Fixed marker is lost if the counter is turned off, if the marker is moved to an inactive trace, or if the marker is moved by adjusting its x-value.

When the counter is on, the count (or the delta count) for the selected marker is displayed.

The invalid data indicator (\*) will turn on until the completion of the first count.

Marker Count frequency readings are corrected using the **Freq Offset** function. However, Marker Delta readings are not corrected, as any offset would be applied to both.

In zero span on active traces the counter continues to function, counting any signal near the center frequency of the analyzer.

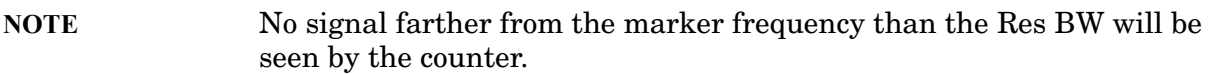

The above command turns on or off the frequency counter. If the specified marker number in the command is not the selected marker, it becomes the selected marker. If the specified marker number is not on, FCOunt ON sets it to Normal and places it at the center of the screen on the trace determined by the Marker Trace rules. Once the Marker Count is on, it is on for any selected marker, not just for the one used in the command. A 1 is returned to the state query only if marker count is on and the specified number is the selected marker. The invalid data indicator (\*) will turn on until the completion of the first count, but this does not keep a value from being returned.

Query count value:

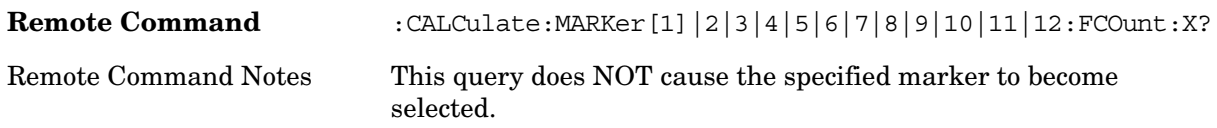

The above command queries the frequency count.

The query returns the absolute count unless the specified marker is in Delta mode, then it returns the relative count. A marker with no stored count, or a non-**Fixed** marker on a stored trace, will also return not a number to a SCPI count query. This result may mean that the first sweep after the counter turned on has not yet completed.

#### **Couple Markers**

When this function is true, moving any marker causes an equal X Axis movement of every other marker which is not Fixed or Off. By "equal X Axis movement" we mean that we preserve the difference between each marker's X Axis value (in the fundamental x-axis units of the trace that marker is on) and the X Axis value of the marker being moved (in the same fundamental x-axis units).

#### **Marker Functions Marker**

Fixed markers do not couple. They stay where they were while all the other markers move. Of course, if a Fixed marker is being moved, all the non-fixed markers do move with it.This may result in markers going off screen.

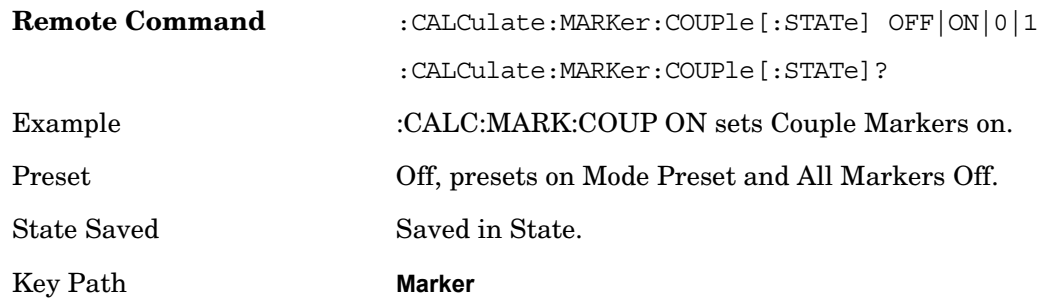

# **All Markers Off**

Turns off all markers. See Marker, Off.

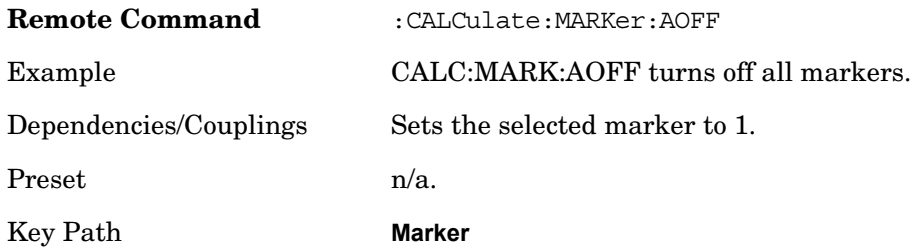

# **Marker Fctn**

The Marker Function key opens up a menu of keys that allow you to control the Marker Functions of the instrument. Marker Functions perform post-processing operations on marker data. Band Functions are Marker Functions that allow you to define a band of frequencies around the marker. The band defines the region of data used for the numerical calculations. These marker functions also allow you to perform mathematical calculations on trace and marker data and report the results of these calculations in place of the normal marker result.

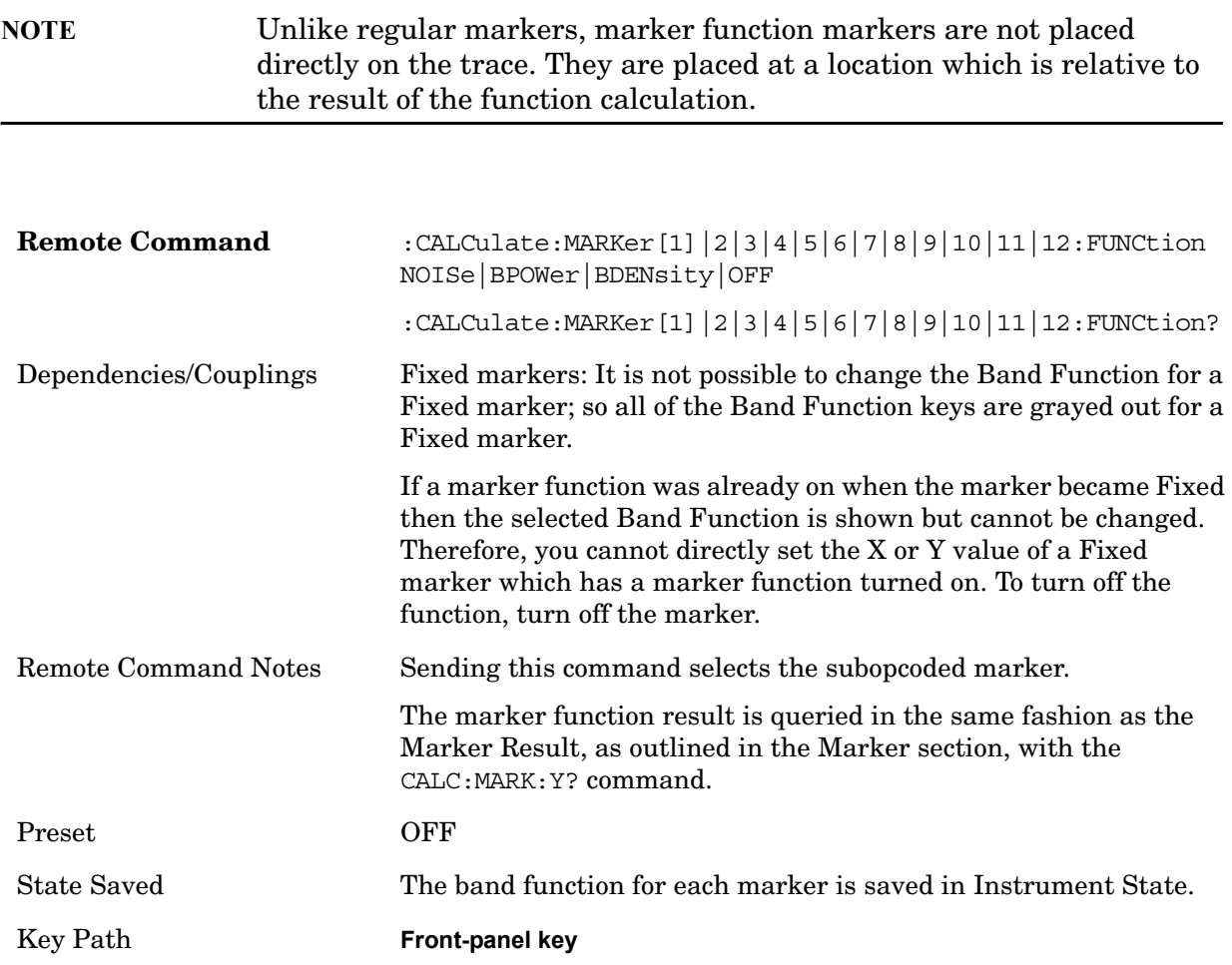

The units to be used for displaying Marker Function results in Delta mode vary depending on the reference marker and what it is referenced to.

Marker Functions are different from Measurements, which automatically perform complex sequences of setup, data acquisition, and display operations in order to measure specified signal characteristics. Marker Functions are specified for each individual marker and may be turned on individually for each marker.

The **Marker Fctn** menu controls which marker functions are turned on and allows you to

## Marker Functions **Marker Fctn**

adjust setup parameters for each function. The Marker Functions are **Marker Noise**, **Band/Interval Power**, and **Band/Interval Density,** only one of which can be on for a given marker.

If the selected marker is off, pressing Marker Fctn sets it to Normal and places it at the center of the display on the trace determined by the Marker Trace rules. However, if the selected marker was **Off**, **Marker Function Off** had to be the selected function, and it remains so even after the marker is turned on, although you may then change it.

#### Fixed marker functions

In the case of a fixed marker, it is not possible to turn on or change a band function. This is because a Fixed marker holds the value it had when it became fixed; the trace it was on may keep on changing, so the function value, which depends on trace data, could not be calculated on an ongoing basis.

It is possible to have a Marker Function on for a Fixed marker, in the case where a function was already on when the marker became Fixed. In this case the function value will be retained in the marker. It is also possible to have a Marker Function on for a Fixed marker in the case when the marker was off and was turned on as **Fixed** because **Delta** was pressed to create a reference marker - in which case the marker function, marker function width, Y Axis value and marker function result that the **Delta** marker had when **Delta** was pressed are copied into the Fixed marker. If **Delta** is pressed again, causing the fixed reference marker to move to the delta marker's position, the marker function, marker function width, Y Axis value and marker function result that the **Delta** marker had when **Delta** was pressed are again copied into the fixed reference marker.

If a Marker Function is on for a Fixed marker, the marker's reported value is derived by the function. Therefore you cannot directly set the X or Y value of a Fixed marker which has a marker function turned on. Indirect setting as detailed above or when a Peak Search is performed is allowed, as the Fixed marker is always placed on a trace and can derive its function value from the trace at the moment when it is placed.

#### Interval Markers

What is an interval marker? The band power marker computes the total power within a span in a nonzero span. The results computation must include the RBW. The interval power marker measures the average power across some time interval in zero span.

Interval Density is defined to be Interval Power divided by Bn. Bn is the noise bandwidth of the RBW filter, as noted and used within the Band Power computation.

# **Select Marker**

Refer to the Select Marker key information.

## **Marker Noise**

Turns on the Marker Noise function for the selected marker, making it a noise marker. If the selected marker is off, it is turned on in **Normal** mode and located at the center of the screen.

When **Marker Noise** is selected while in the **Marker Function Off** state, the **Band Span** or

**Interval Span** is initialized to 5% of the screen width.

When **Marker Noise** is on, the marker's Y Axis Result is the average noise level, normalized to a 1 Hz noise power bandwidth, in the band specified under the **Band Adjust** key.

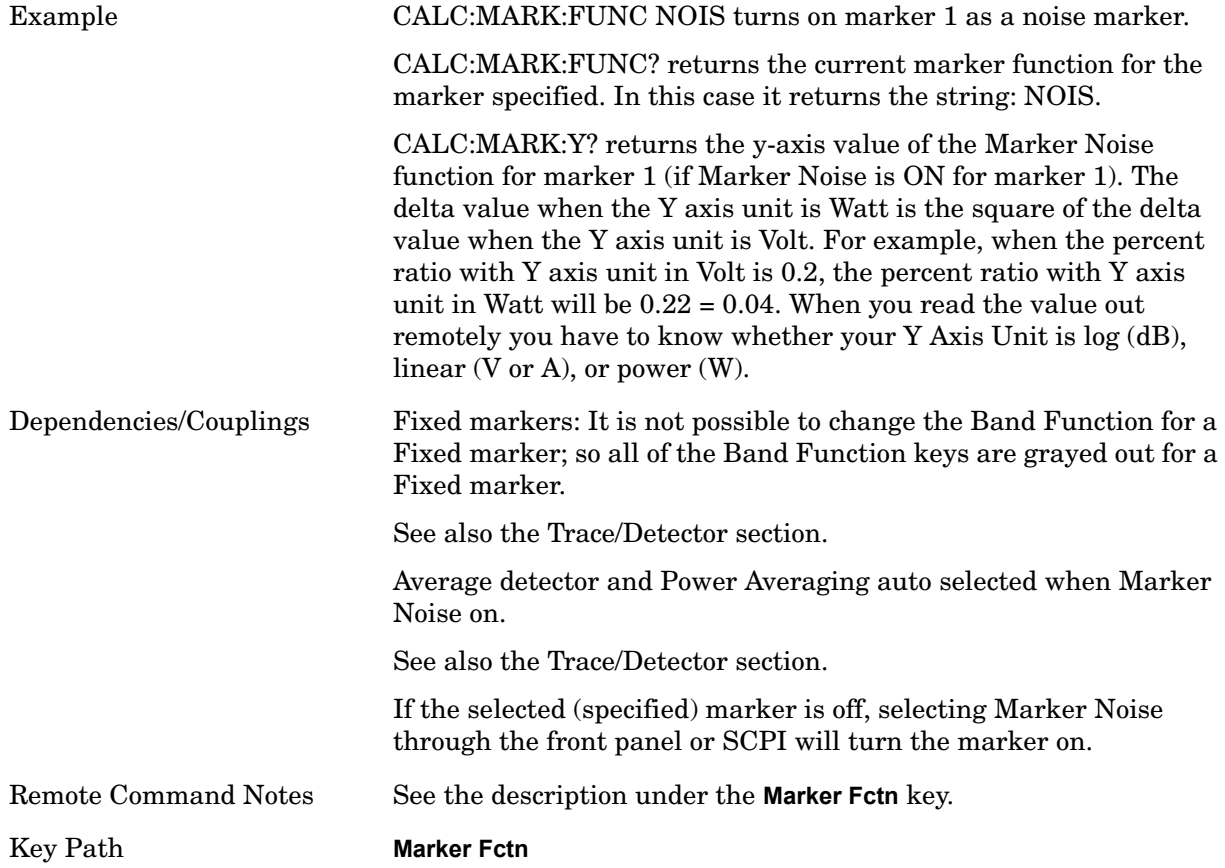

To guarantee accurate data for noise-like signals, a correction for the equivalent noise bandwidth is made by the analyzer. The **Marker Noise** function accuracy is best when the detector is set to Average or Sample, because neither of these detectors will peak-bias the noise. The tradeoff between sweep time and variance of the result is best when Average Type is set to Power Averaging. Therefore, Auto coupling chooses the Average detector and Power Averaging when Marker Noise is on. Though the Marker Noise function works with all settings of detector and Average Type, using the positive or negative peak detector gives less accurate measurement results.

Off-trace Markers

If a **Normal** or **Delta** noise marker is so near to the left or right edge of the trace that some of the band is off the trace, then it uses only that subset of the Band Width that is on-trace. If the marker itself is off-trace, its value becomes undefined.

Neither band/interval power nor band/interval density markers are defined if any part of the band is off-trace (unless they are Fixed with a stored function value in them), except when the edges of the bandwidth are trivially off-screen, due to mathematical limitations in the analyzer or in the controlling computer, the result will still be considered valid.

# **Band/Interval Power**

Turns on the Band/Interval Power function for the selected marker. If the selected marker is off it is turned on in **Normal** marker and located at the center of the screen.

When **Band/Interval Power** is selected while in the **Marker Function Off** state, the **Band Span** or **Interval Span** is initialized to 5% of the screen width.

If the detector mode for the detector on the marker's trace is set to Auto, the average detector is selected. If the Average type is set to Auto, Power Averaging is selected. Other choices for the detector or Average type will usually cause measurement inaccuracy.

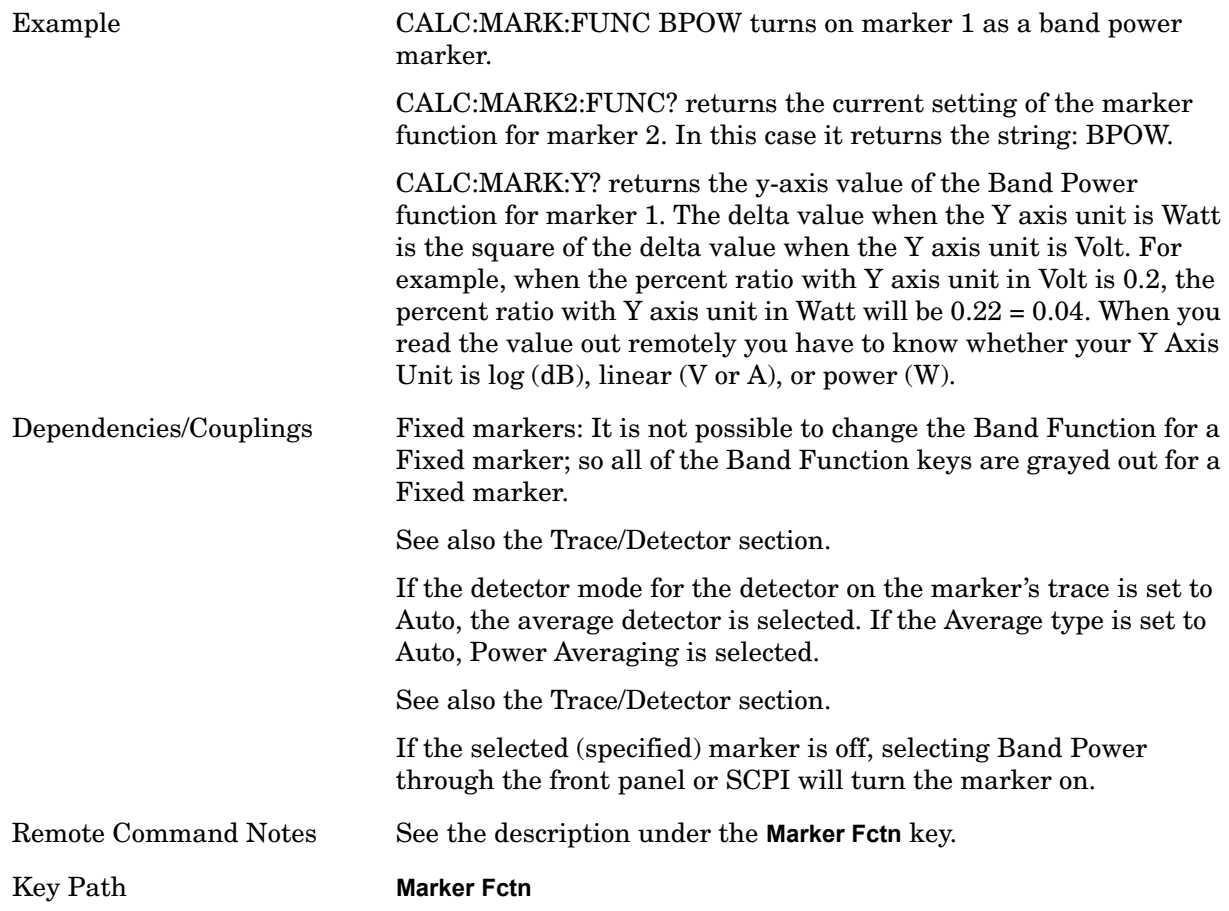

# **Band/Interval Density**

Turns on the Band/Interval Density function for the selected marker. If the selected marker is off, it is turned on in **Normal** marker mode and located at the center of the screen.

When **Band/Interval Density** is selected while in the **Marker Function Off** state, the **Band Span** or **Interval Span** is initialized to 5% of the screen width.

It may seem like the band density marker function is exactly like a function of a noise marker with variable width. But they are somewhat different. The Noise markers assume that the signal to be measured is noise-like. Based on this assumption, we can actually make reasonable measurements under very non-ideal conditions: any detector may be

used, any averaging type, any VBW. In contrast, the Band Power and Band Density markers make no assumption about the statistics of the signal.

If the detector mode for the detector on the marker's trace is set to Auto, the average detector is selected. If the Average type is set to Auto, Power Averaging is selected. Other choices for the detector or Average type will usually cause measurement inaccuracy.

What is band/interval density?

On frequency domain traces, the average density across a band is the total band power divided by the bandwidth over which it is measured.

On time domain traces, interval density is the average power in the interval divided by the noise bandwidth of the RBW of the trace.

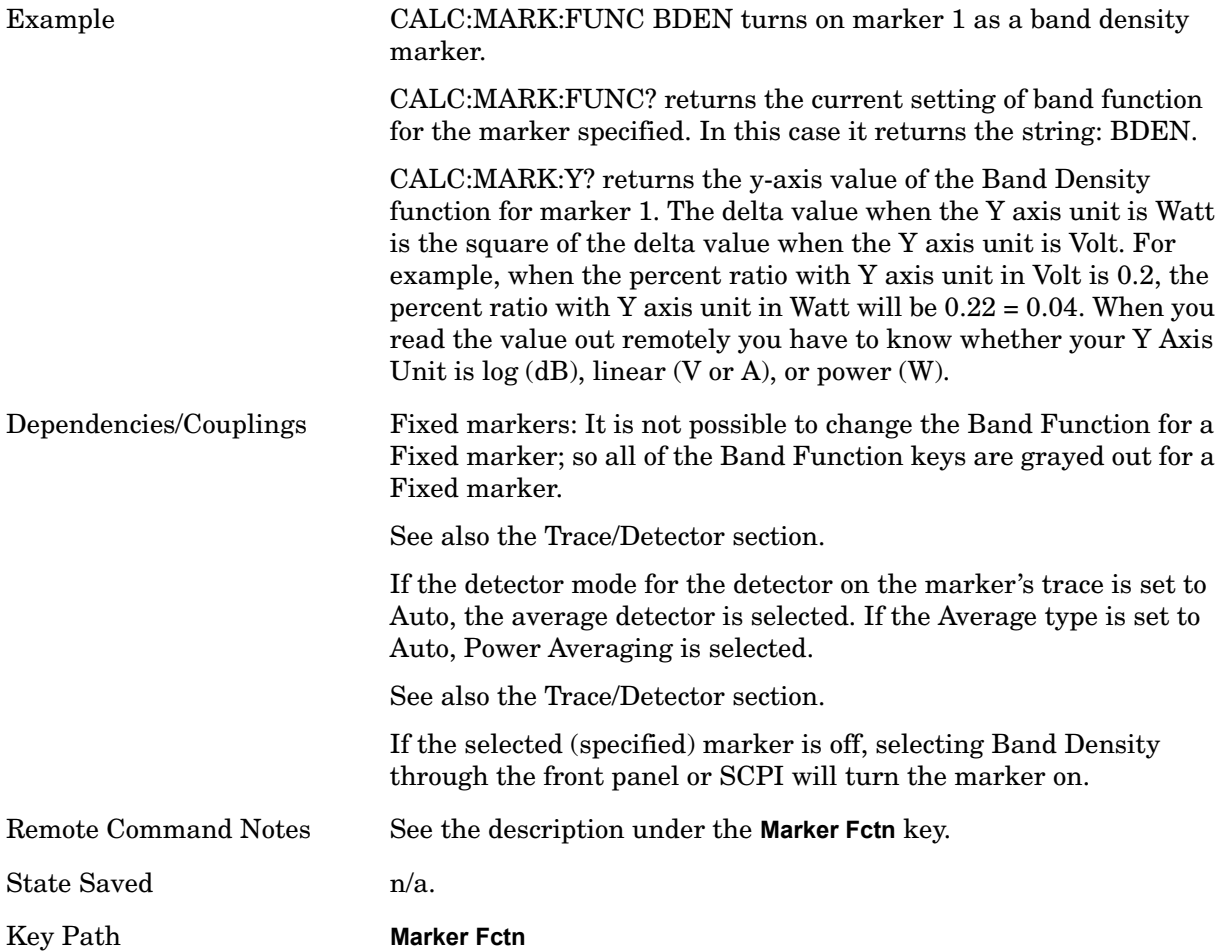

### **Off**

Turns off band functions for the selected marker.

Example :CALC:MARK:FUNC OFF turns off marker functions for marker 1

## **Marker Functions Marker Fctn**

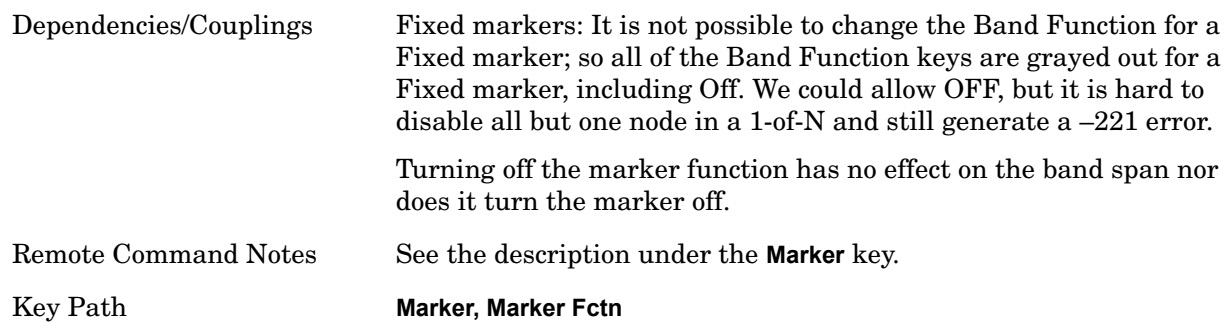

# **Band Adjust**

Opens a menu that lets you set the width or left or right edges of the band.

It is legal to change the width of the band even if there is no marker function on. Generally, this can only happen by sending the SCPI command since access to the menu is restricted if no marker function is on.

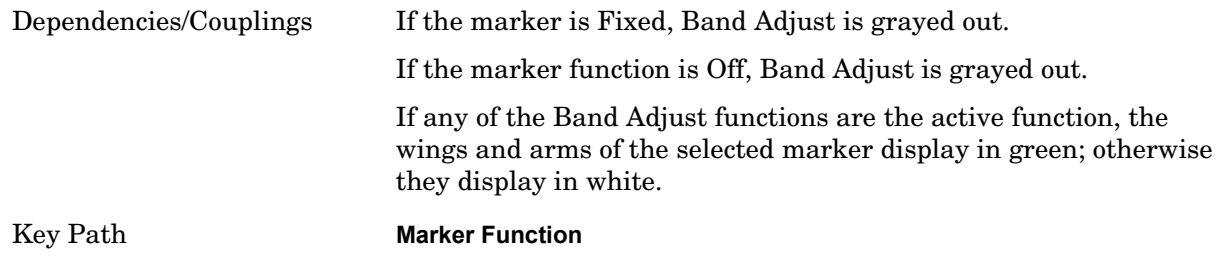

#### **Band/Interval Span**

Sets the width of the span for the selected marker.

It is legal to change the width of the band even if there is no marker function on. Generally, this can only happen by sending the SCPI command since access to the menu is restricted if no marker function is on.

In the table below, sweep\_width =  $max(1, \text{ sweep\_points}-1)$  and sweep\_points is the number of sweep points, set in the **Sweep** menu.

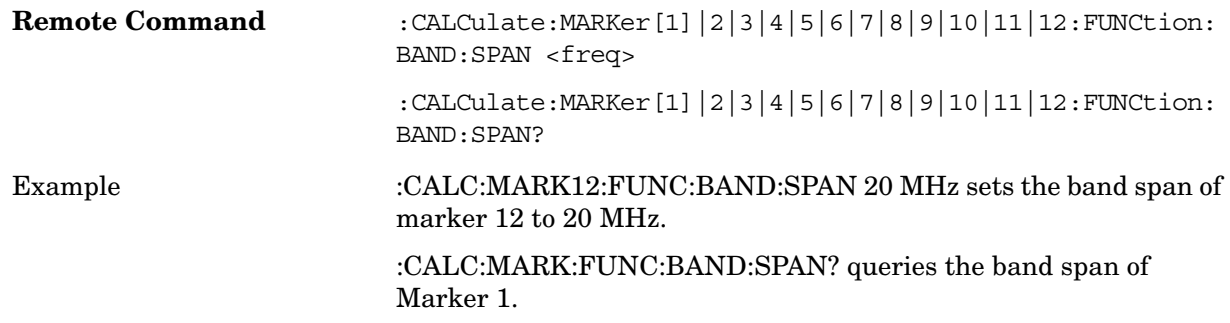

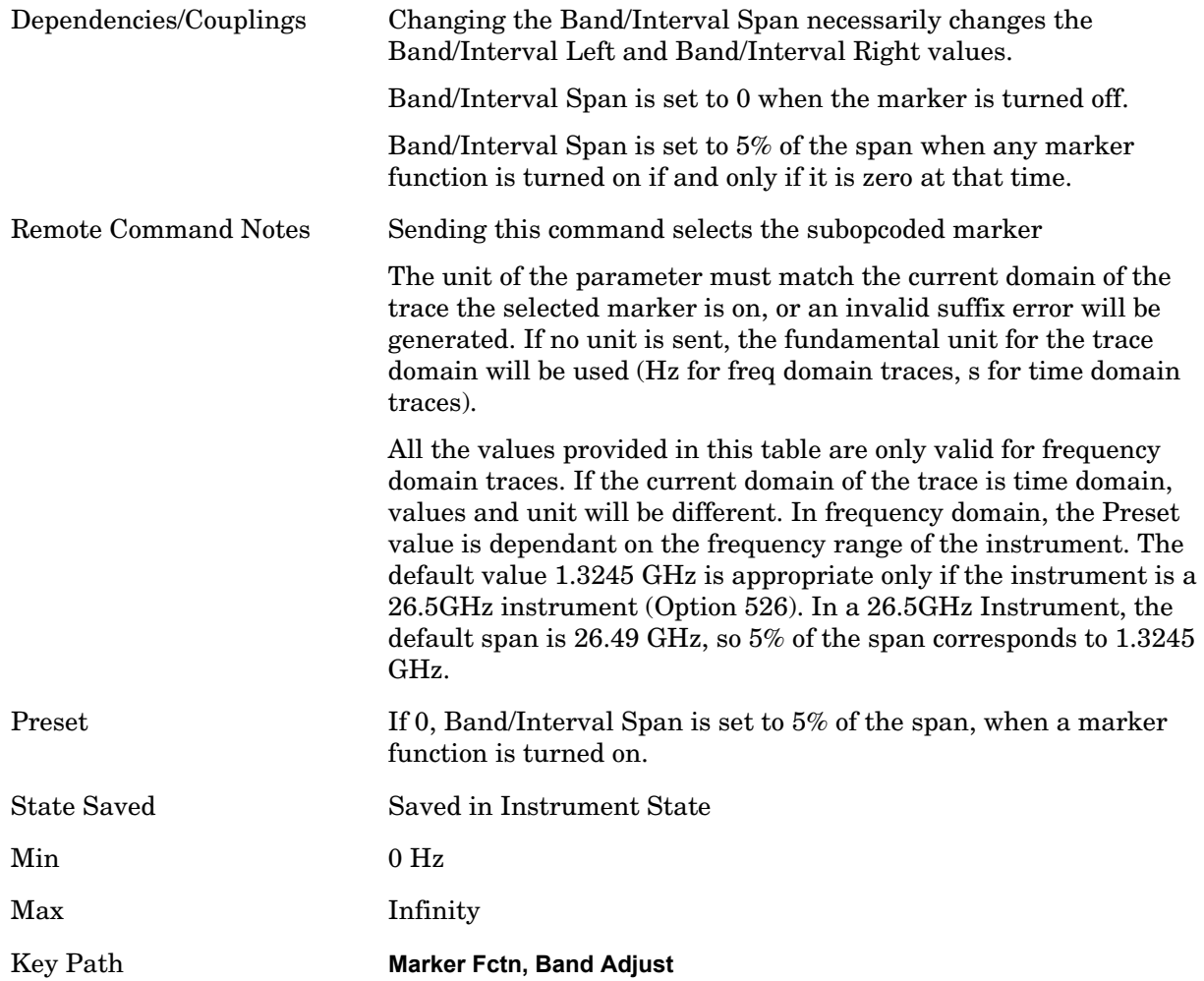

#### **Band/Interval Left**

Sets the left edge frequency or time for the band of the selected marker. The right edge is unaffected.

It is legal to change the width of the band even if there is no marker function on. Generally this can only happen by sending the SCPI command since access to the menu is restricted if no marker function is on.

In the table below, sweep\_width =  $max(1, sweep\_points-1)$  and sweep\_points is the number of sweep points, set in the **Sweep** menu.

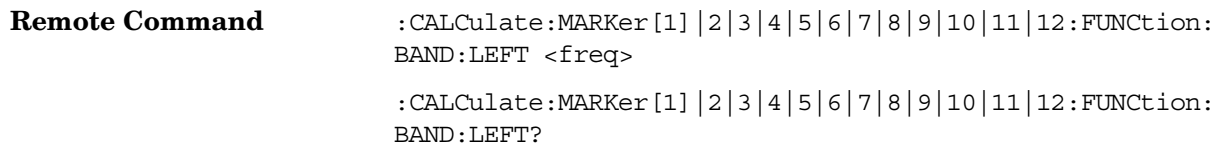

#### **Marker Functions Marker Fctn**

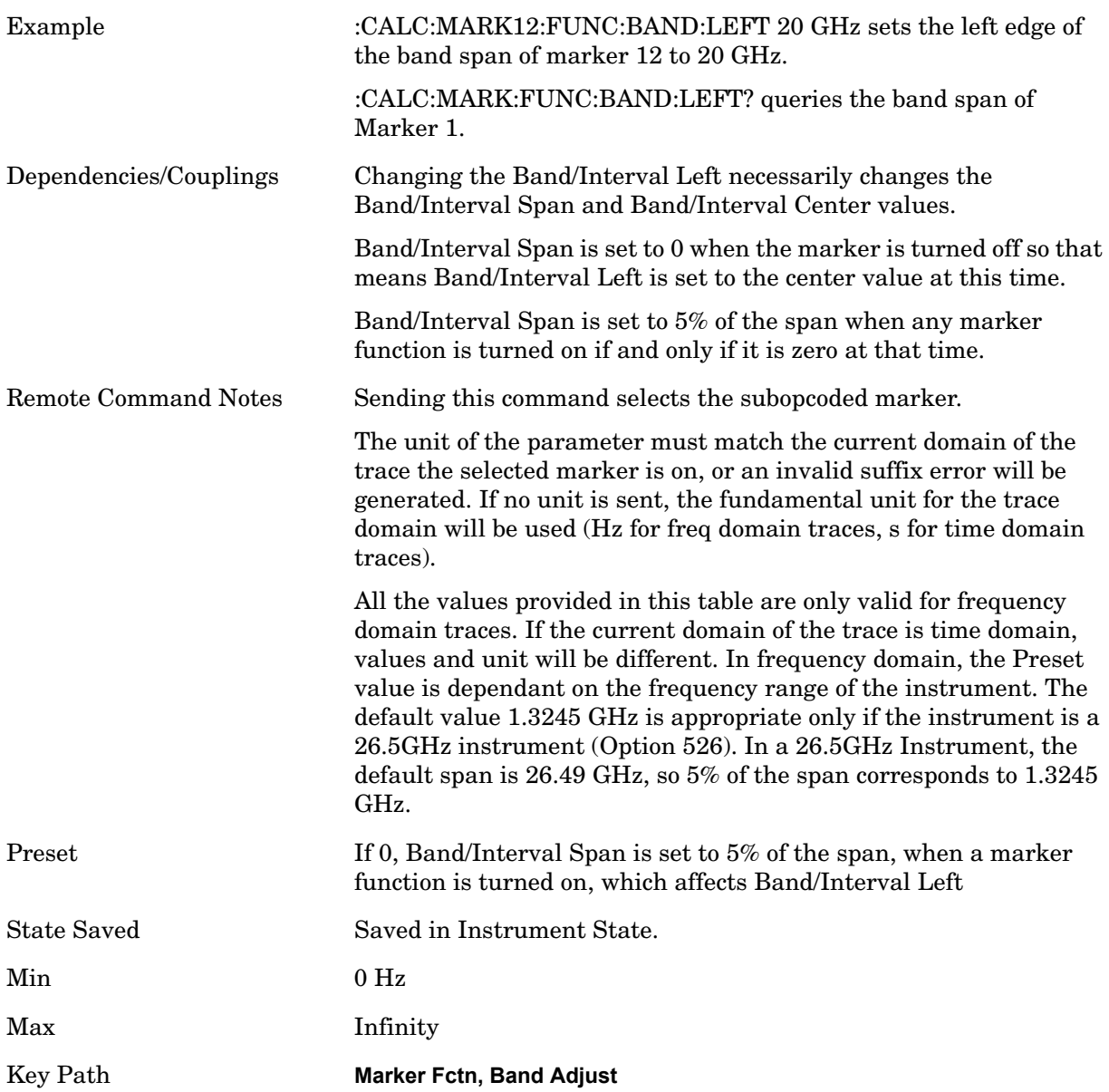

#### **Band/Interval Right**

Sets the right edge frequency or time for the band of the selected marker. The left edge is unaffected.

In the table below, sweep\_width =  $max(1, sweep\_points-1)$  and sweep\_points is the number of sweep points, set in the **Sweep** menu.

It is legal to change the width of the band even if there is no marker function on. Generally this can only happen by sending the SCPI command since access to the menu is restricted

# if no marker function is on.

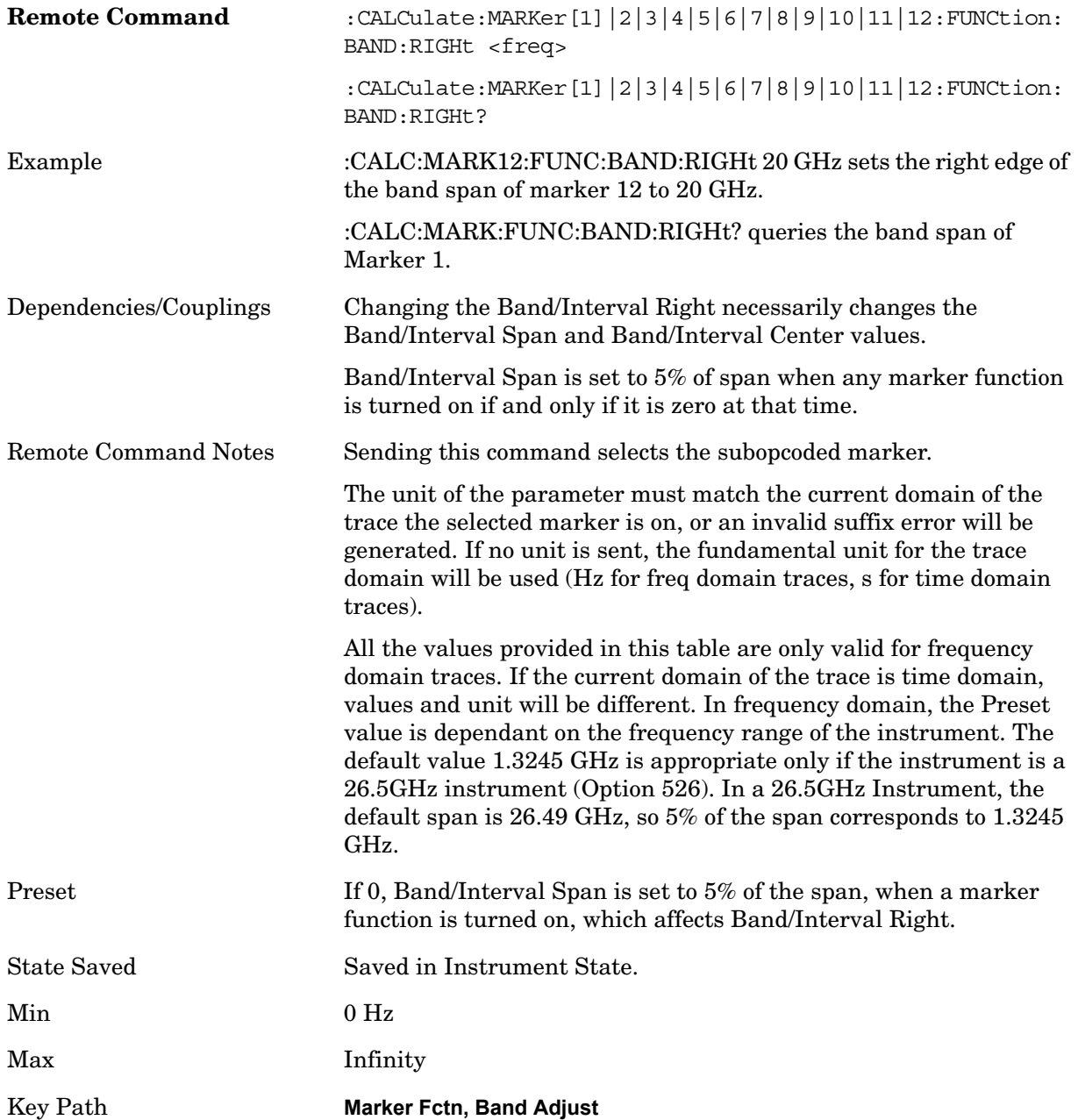

# **Marker To**

The Marker -> key accesses menu keys that can copy the current marker value into other instrument parameters (for example, Center Freq). The currently selected marker is made the active function on entry to this menu (if the currently selected marker is not on when you press this front panel key, it will be turned on at the center of the screen as a normal type marker and then made the active function).

The **Marker ->** (or Marker To) feature is used to quickly assign a marker's x- or y-axis value to another parameter. For example, if a marker's x-axis value is 500 MHz and y-axis value is –20 dBm, pressing **Mkr -> CF** would assign 500 MHz to **Center Freq** and pressing **Mkr - >Ref Lvl** would assign –20 dBm to **Ref Level**.

Key Path Front-panel key

# **Mkr->CF**

Sets the center frequency of the analyzer to the frequency of the selected marker. The marker stays at this frequency, so it moves to the center of the display. In delta marker mode, this function sets the center frequency to the x-axis value of the delta marker. When the frequency scale is in log mode, the center frequency is not at the center of the display.

If the currently selected marker is not on when this key is pressed, it will be turned on at the center of the screen as a normal type marker.

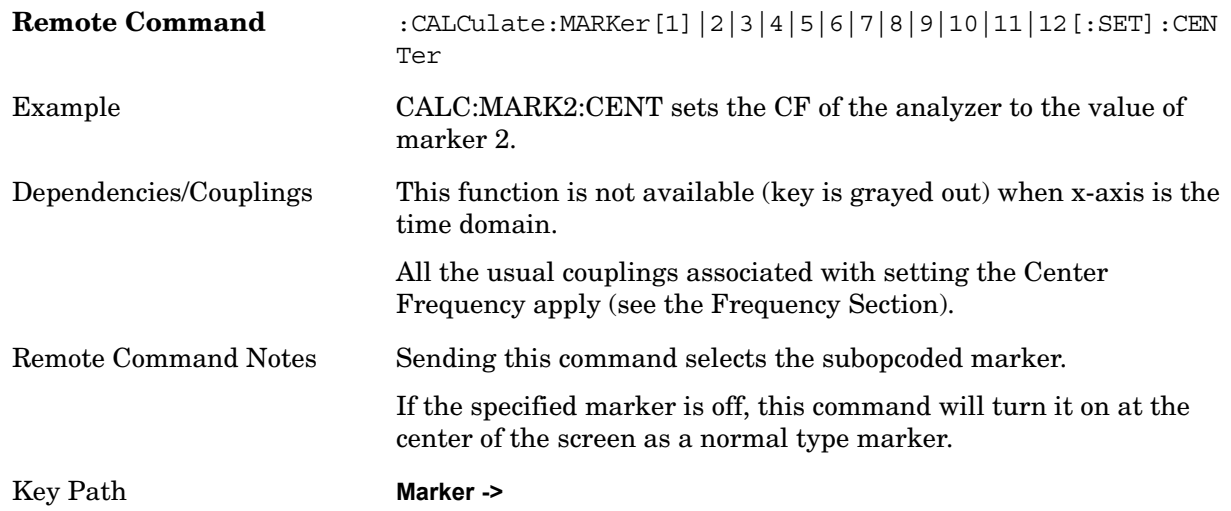

# **Mkr->CF Step**

Sets the center frequency (CF) step size of the analyzer to the marker frequency, or in delta-marker mode, to the frequency difference between the delta and reference markers. If the currently selected marker is not on when this key is pressed, it will be turned on at the center of the screen as a normal type marker.

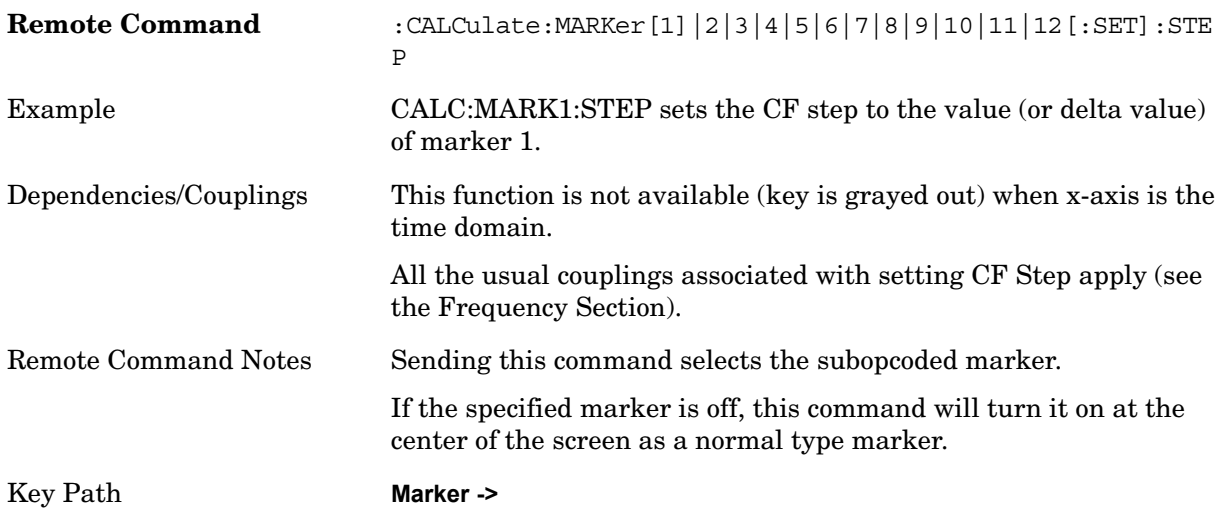

# **Mkr->Start**

Changes the start frequency to the frequency of the selected marker. The marker stays at this frequency, so it moves to the left edge of the display. In delta marker mode, this function sets the start frequency to the x-axis value of the delta marker.

If the currently selected marker is not on when this key is pressed, it will be turned on at the center of the screen as a normal type marker.

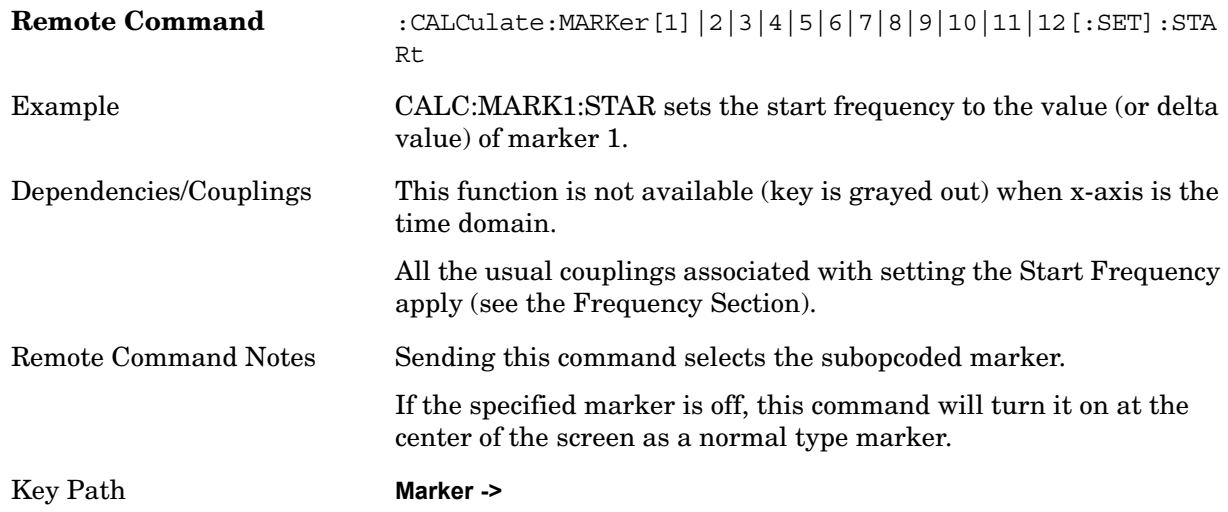

# **Mkr->Stop**

Changes the stop frequency to the frequency of the selected marker. The marker stays at this frequency, so it moves to the right edge of the display. In delta marker mode, this function sets the stop frequency to the x-axis value of the delta marker.

If the currently selected marker is not on when this key is pressed, it will be turned on at

#### **Marker Functions Marker To**

the center of the screen as a normal type marker.

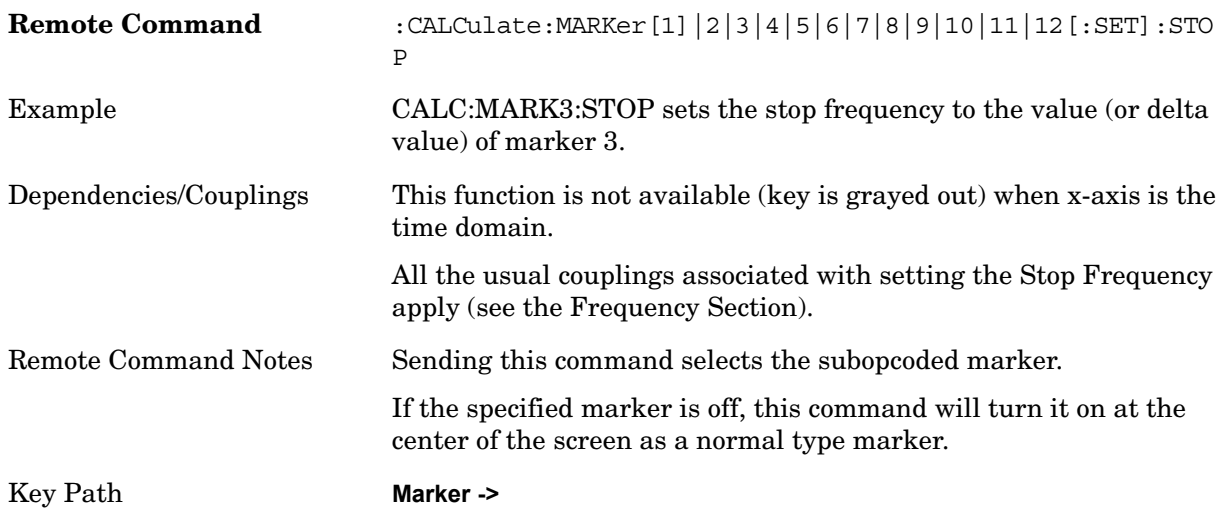

## **Mkr**∆**->Span**

Sets the start and stop frequencies to the values of the delta markers. That is, it moves the lower of the two marker frequencies to the start frequency and the higher of the two marker frequencies to the stop frequency. The marker mode is unchanged and the two markers (delta and reference) end up on opposite edges of the display.

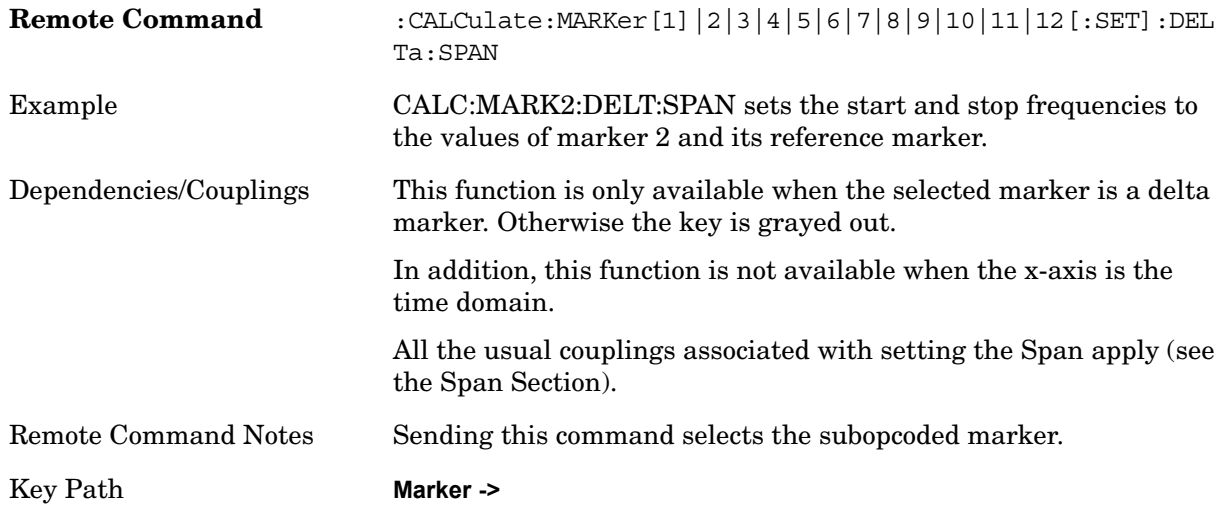

# **Mkr**∆**->CF**

Sets the center frequency to the frequency difference between the selected marker and its reference marker. The marker is then changed to a Normal marker and placed at the center of the span.

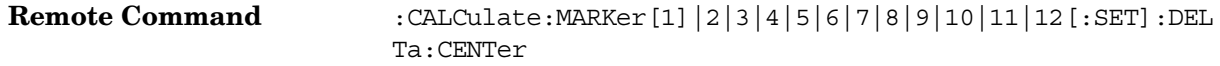

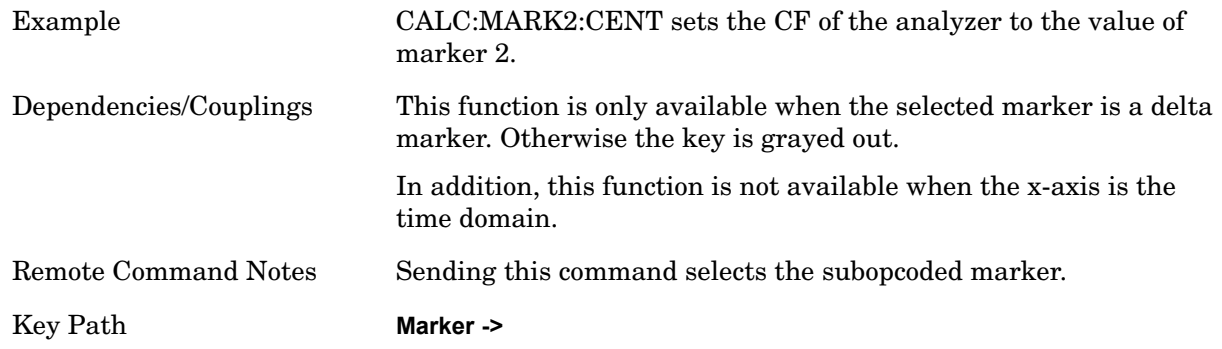

# **Mkr->Ref Lvl**

Sets the reference level to the amplitude value of the selected marker, moving the marked point to the reference level (top line of the graticule). The marker's mode (Normal, Delta, Fixed) does not matter in this case. For example, given a delta marker, if the delta marker is the selected marker, its amplitude is applied to the reference level. If the reference marker is selected, its amplitude is applied to the reference level.

If the currently selected marker is not on when this key is pressed, it will be turned on at the center of the screen as a normal type marker, and its amplitude applied to the reference level.

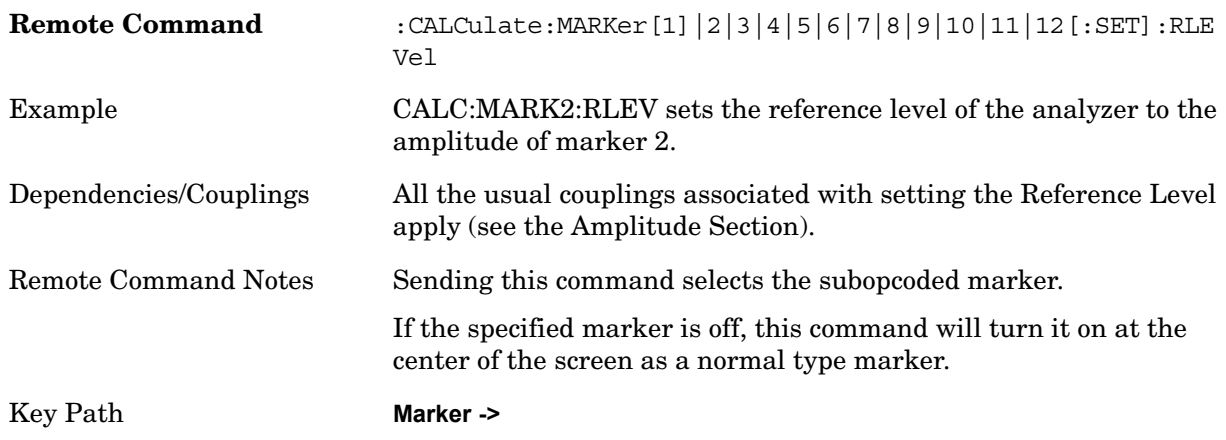

# **Peak Search**

Pressing the Peak Search key displays the Peak Search menu and places the selected marker on the trace point with the maximum y-axis value for that marker's trace. The Peak Search features allow you to define specific search criteria to determine which signals can be considered peaks, excluding unwanted signals from the search.

If **Same as "Next Peak" Criteria** is selected, and either **Pk Excursion** or **Pk Threshold** are on, a signal must meet those criteria. If no valid peak is found, a message is generated and the marker is not moved. When **Highest Peak** is on, or both **Pk Excursion** and **Pk Threshold** are off, the marker is always placed at the point on the trace with the maximum y-axis value, even if that point is on the very edge of the trace (exception: negative frequencies and signals close to the LO are not searched at all).

Pressing Peak Search with the selected marker off causes the selected marker to be set to **Normal** at the center of the screen, then a peak search is immediately performed.

Pressing the front panel Peak Search key always does a peak search. Occasionally, you may need to get to the Peak Search menu key functions without doing a peak search. You can do this by first accessing the Peak Search menu. Then go to the other menus that you need to access. Finally, you can get back to the Peak Search key menu by using the front panel Return key and pressing it as many times as required to navigate back through the previously accessed menus until you get back to the Peak Search menu.

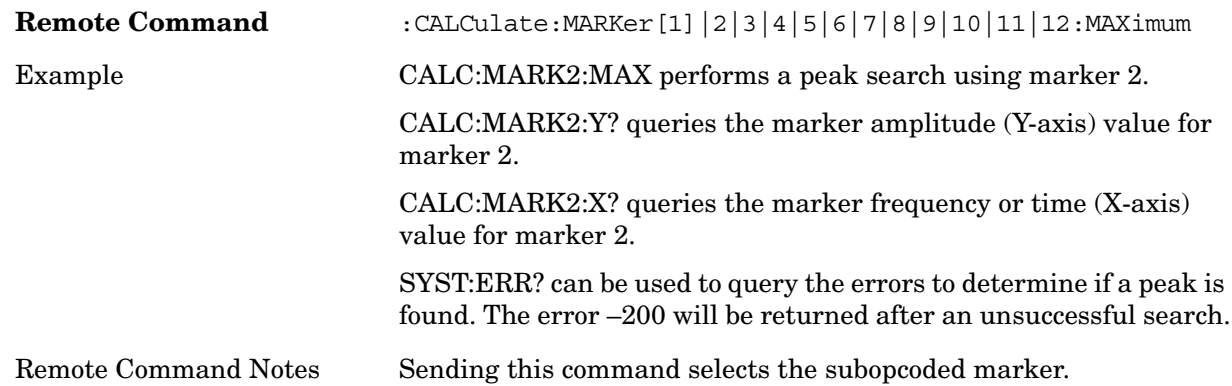

# **Next Peak**

Pressing Next Peak moves the selected marker to the peak that has the next highest amplitude less than the marker's current value. Only peaks which meet all enabled peak criteria are considered. If there is no valid peak lower than the current marker position, an error is generated and the marker is not moved.

If the selected marker was off, then it is turned on as a normal marker and a peak search is performed.

**Remote Command** :CALCulate:MARKer[1]|2|3|4|5|6|7|8|9|10|11|12:MAXimum:N EXT

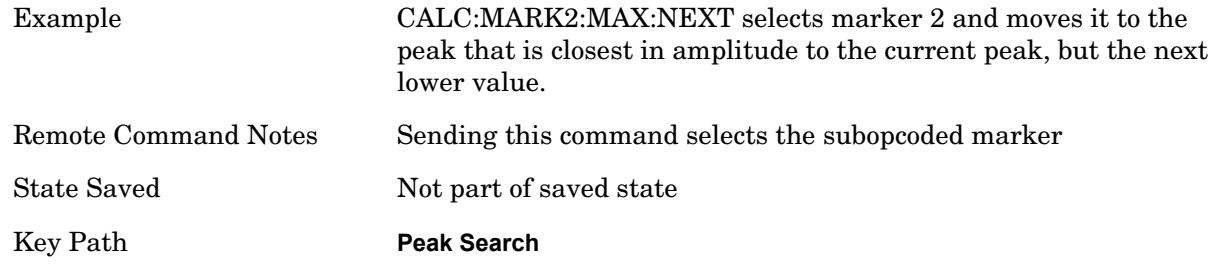

# **Next Pk Right**

Pressing Next Pk Right moves the selected marker to the nearest peak right of the current marker which meets all enabled peak criteria. If there is no valid peak to the right of the current marker position, an error is generated and the marker is not moved. If the selected marker was off, then it is turned on as a normal marker and a peak search is performed.

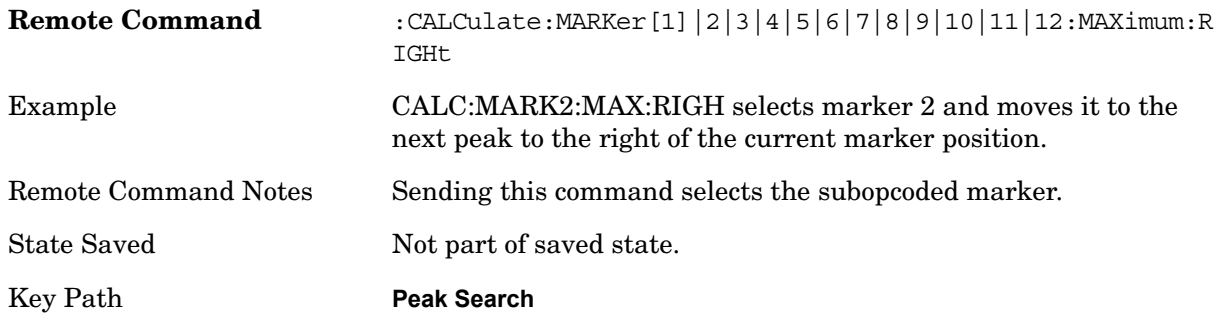

# **Next Pk Left**

Pressing Next Pk Left moves the selected marker to the nearest peak left of the current marker which meets all enabled peak criteria. If there is no valid peak to the left of the current marker position, an error is generated and the marker is not moved. If the selected marker was off, then it is turned on as a normal marker and a peak search is performed.

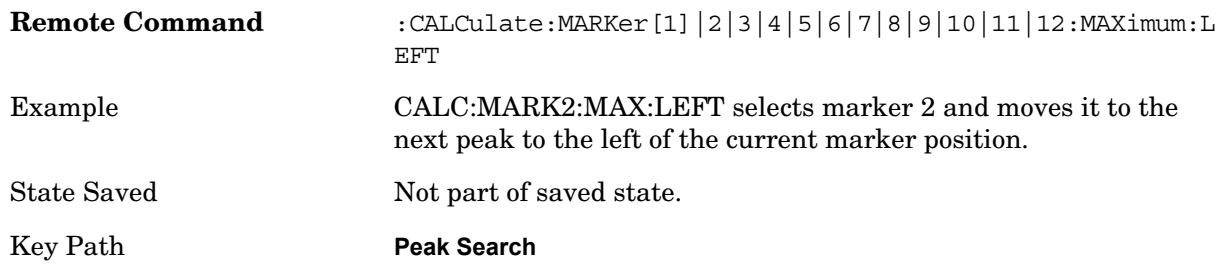

# **Marker Delta**

Performs the same function as the Delta 1-of-N selection key in the Marker menu. Basically this sets the control mode for the selected marker to Delta mode. See the Marker section for the complete description of this function. The key is duplicated here in the Peak Search Menu to allow you to conveniently perform a peak search and change the marker's Marker Functions **Peak Search**

control mode to Delta without having to access two separate menus.

Key Path **Peak Search or Marker**

# **Mkr->CF**

Assigns the selected marker's frequency to the Center Frequency setting. See the Marker To section for the description of this function. The key is duplicated here in the Peak Search Menu to allow you to conveniently perform a peak search and marker to CF without having to access two separate menus.

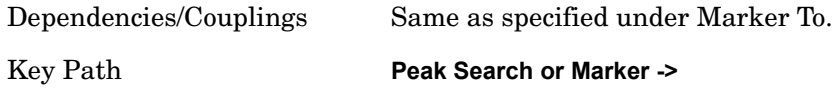

# **Mkr->Ref Lvl**

Assigns the selected marker's level to the Reference Level setting. See the Marker To section for the description of this function. The key is duplicated here in the Peak Search Menu to allow you to conveniently perform a peak search and marker to RL without having to access two separate menus.

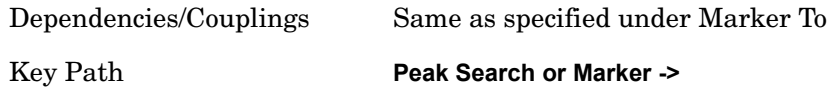

# **Peak Criteria**

Pressing this key opens the Peak Criteria menu and allows you to adjust the Pk Threshold and Pk Excursion parameters used for peak search functions.

For a signal to be identified as a peak it must meet certain criteria. Signals in the negative frequency range and signals very close to 0 Hz are ignored. If either the peak excursion or peak threshold functions are on, then the signal must satisfy those criteria before being identified as a peak.

When peak excursion and peak threshold are both off:

**Peak Search, Continuous Peak Search,** and the maximum part of **Pk-Pk Search** will search the trace for the point with the highest y-axis value which does not violate the LO feedthrough rules. A rising and falling slope are not required for these three peak search functions.

The remaining search functions **Next Peak, Next Pk Right**, and so forth.will only consider trace points which have a rising and falling slope on the left and right respectively.

Key Path **Peak Search**

#### **"Peak Search" Criteria**

This menu lets you decide what kind of search you want to do when the Peak Search key is

pressed (or the equivalent SCPI command sent).

There are two "types" of peak search functions. One type is the "Peak Search" type, the other type is the "Next Peak" type. "Next Peak" searches (for example, Next Peak, Next Pk Left, Next Pk Right) are always checked using the Excursion and Threshold criteria as long as these criteria are On. The "Peak Search" type of search, simply finds the highest point on the trace. However you can change the "Peak Search" type of search so that it also uses the Excursion and Threshold criteria. This allows you to find the Maximum point on the trace that also obeys the Excursion and/or Threshold criteria.

When **Highest Peak** is selected, pressing **Peak Search** simply finds the highest peak on the marker's trace. If **Same as "Next Peak" Criteria** is selected, then the search is also forced to consider the Excursion and Threshold found under the "**Next Peak" Criteria** menu.

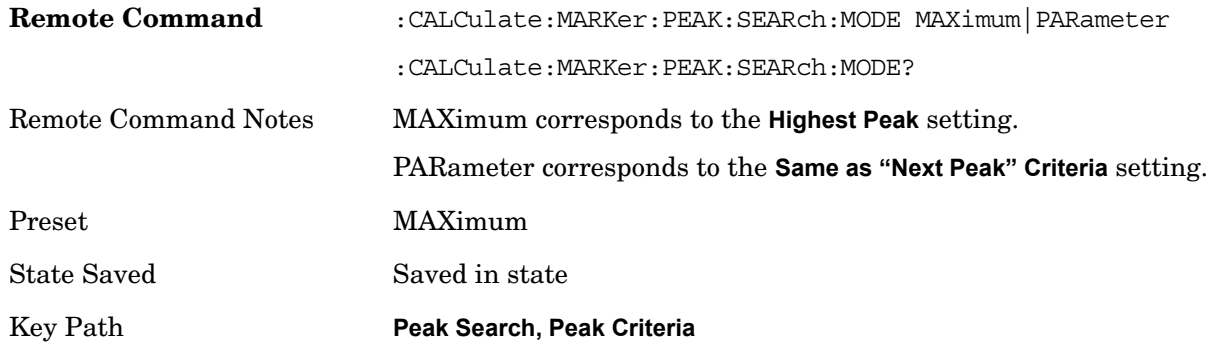

#### **Highest Peak**

When this key is selected, pressing the Peak Search key or issuing the equivalent SCPI command finds the maximum point on the trace, subject to the peak-search qualifications. This also affects the Peak Search half of Pk-Pk search and the Continuous Peak Search.

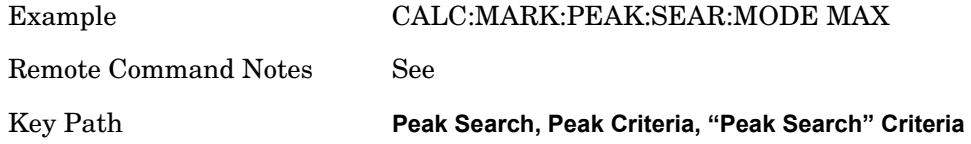

#### **Same as "Next Peak" Criteria**

When this key is selected, pressing the Peak Search key or issuing the equivalent SCPI command finds the maximum point on the trace, but subject to the Excursion and Threshold set under the Next Peak Criteria menu. The search is, of course, also subject to the peak-search qualifications. This also affects the Peak Search half of Pk-Pk search and the Continuous Peak Search.

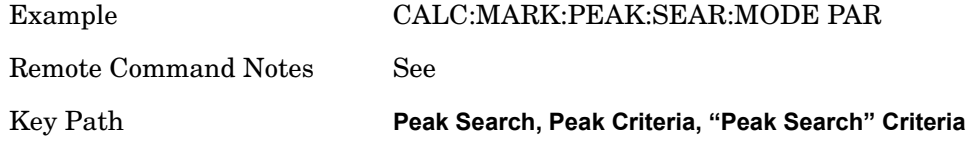

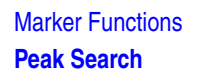

#### **"Next Peak" Criteria**

This key opens a menu which allows you to independently set the Peak Excursion and Peak Threshold and turn them on and off.

Key Path **Peak Search, Peak Criteria**

#### **Pk Excursion On/Off**

Turns the peak excursion requirement On/Off and sets the excursion value. The value defines the minimum amplitude variation (rise and fall) required for a signal to be identified as peak. For example, if a value of 6 dB is selected, peak search functions like the marker Next Pk Right function move only to peaks that rise and fall 6 dB or more.

When both Pk Excursion and Pk Threshold are on, a signal must rise above the Pk Threshold value by at least the **Peak Excursion** value and then fall back from its local maximum by at least the **Peak Excursion** value to be considered a peak.

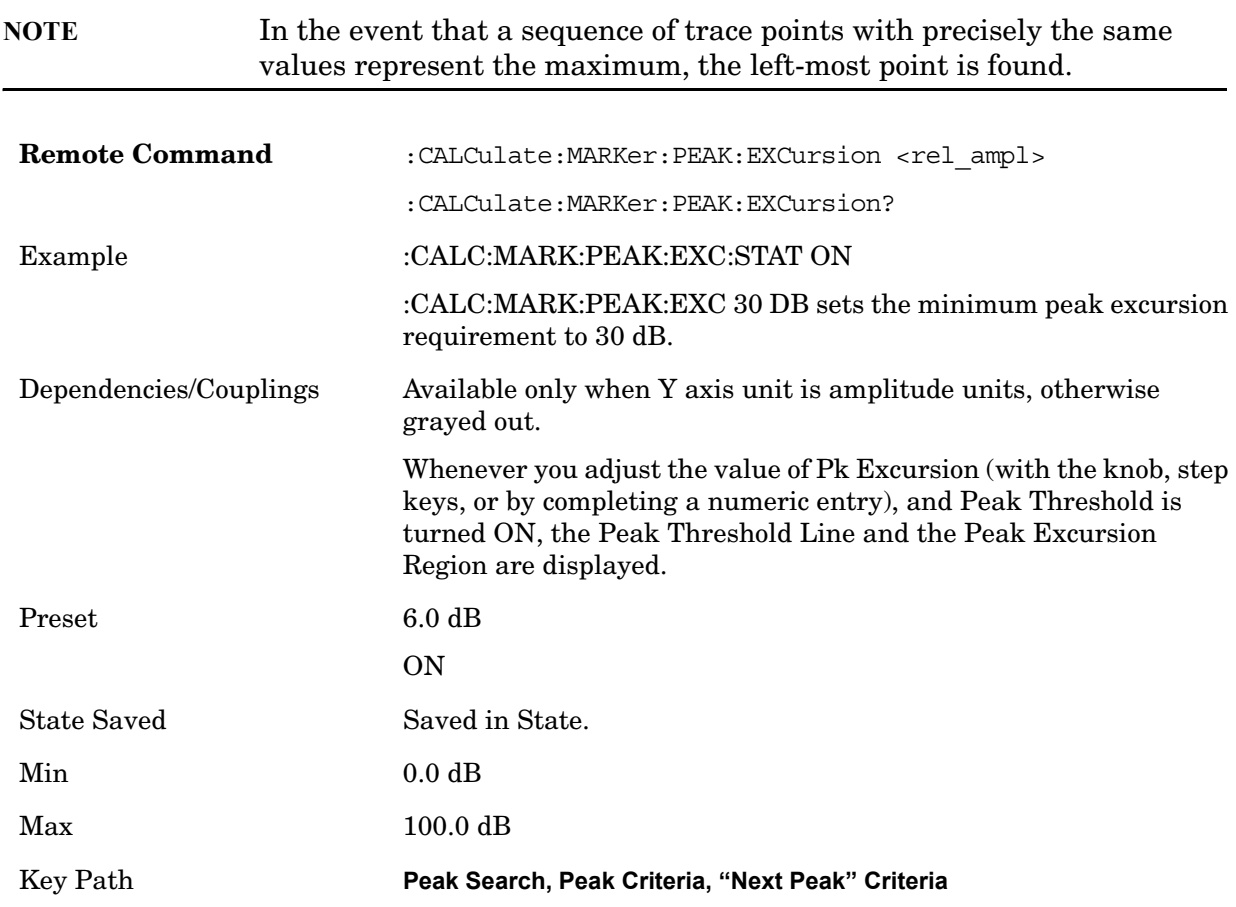

If two signals are very close together and the peak excursion and threshold criteria are met at the outside edges of the combined signals, this function finds the highest of these two signals as a peak (or next peak). However, if a signal appears near the edge of the screen such that the full extent of either the rising or falling edge cannot be determined, and the

portion that is on screen does not meet the excursion criteria, then the signal cannot be identified as a peak.

When measuring signals near the noise floor, you can reduce the excursion value even further to make these signals recognizable. To prevent the marker from identifying noise as signals, reduce the noise floor variations to a value less than the peak-excursion value by reducing the video bandwidth or by using trace averaging.

#### **Pk Threshold On/Off**

Turns the peak threshold requirement On/Off and sets the threshold value. The peak threshold value defines the minimum signal level (or min threshold) that the peak identification algorithm uses to recognize a peak.

When both Pk Excursion and Pk Threshold are on, a signal must rise above the Pk Threshold value by at least the **Peak Excursion** value and then fall back from its local maximum by at least the **Peak Excursion** value to be considered a peak.

For example, if a threshold value of –90 dBm is selected, the peak search algorithm will only consider signals with amplitude greater than the –90 dBm threshold. If a threshold value of –90 dBm is selected, and **Peak Excursion** is **On** and set to 6 dB, the peak search algorithm will only consider signals with amplitude greater than the –90 dBm threshold which rise 6 dB above the threshold and then fall back to the threshold.

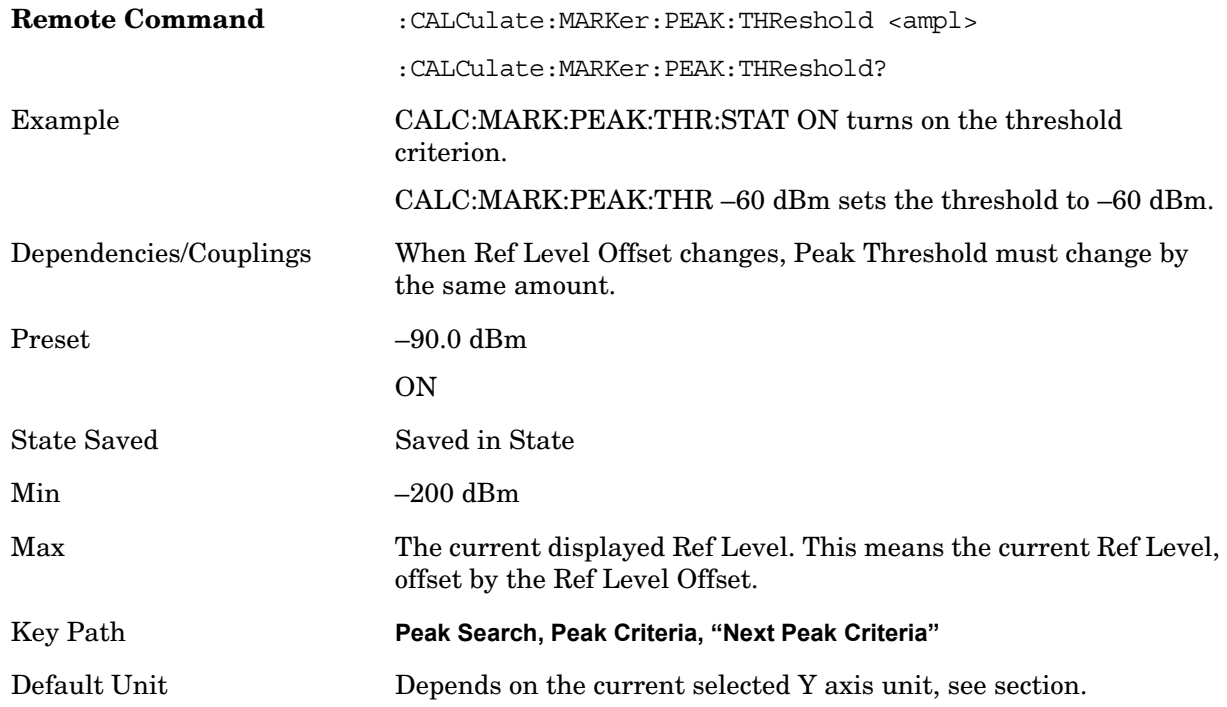

#### **Pk Threshold Line On/Off**

Turns the peak threshold line on or off. Preset state is off. No equivalent SCPI command.

The Peak Threshold line is green and has the value of the peak threshold (for example, –20.3 dBm) written above its right side, above the line itself. If Peak Excursion is ON it

### Marker Functions **Peak Search**

shows on the left side as a region above the Peak Threshold line. As with all such lines (Display Line, Trigger Level line, etc) it is drawn on top of all traces.

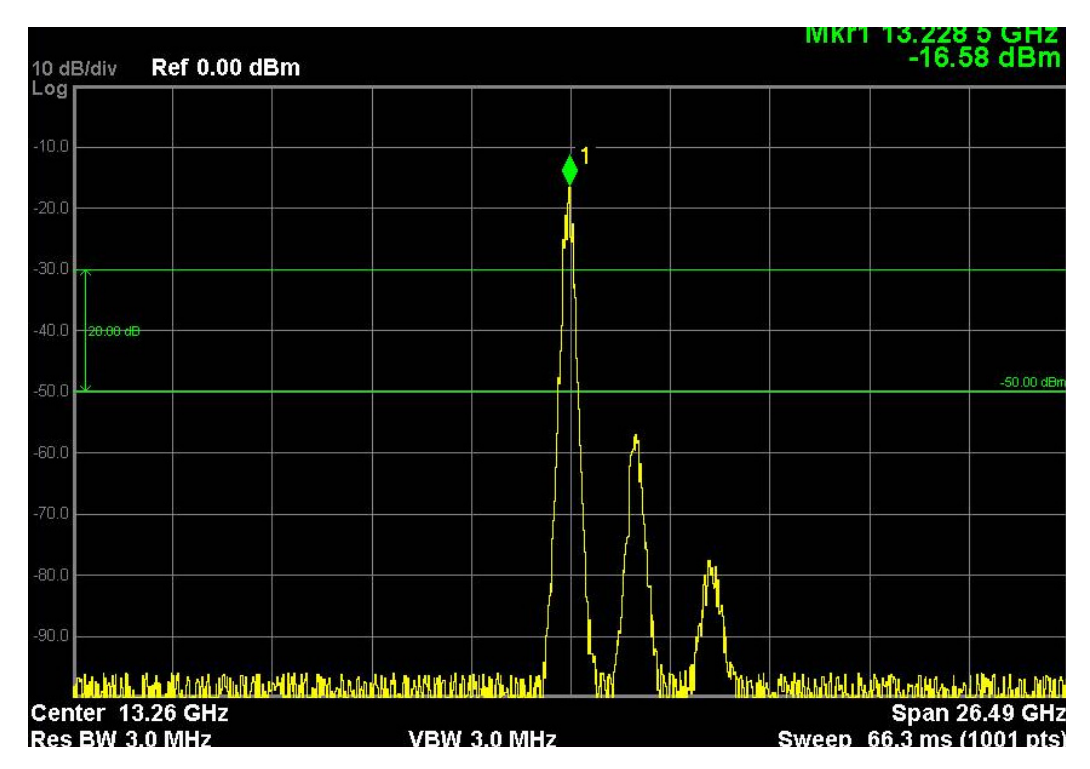

This function is automatically set to ON (thus turning on the Peak Threshold line) whenever the value of Peak Threshold or Peak Excursion becomes the active function, unless Peak Threshold is OFF. It is automatically set to OFF whenever Peak Threshold is set to OFF. Manually turning it ON automatically turns on Pk Threshold.

The Peak Excursion part is on whenever the Pk Threshold part is on, unless Peak Excursion is OFF.

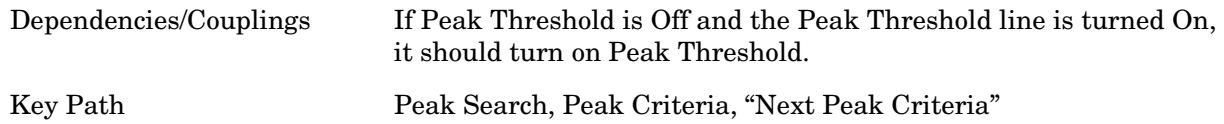

# **Peak Table**

Opens the Peak Table menu.

The Peak Table provides a displayed list of up to 20 signal peaks from the selected trace. If more than one trace window is displayed, the selected trace in the selected window is used. If there are more than 20 signals which meet the peak search criteria, only the 20 highest peaks are listed.

The Peak Table is updated after each sweep. The list of peaks in the Peak Table can be ordered either by ascending frequency or by descending amplitude. In either case, the entire trace is first evaluated and the 20 highest peaks are selected for inclusion in the list. After the peaks are selected, they are then sorted and displayed according to the Peak Sort
setting.

Key Path **Peak Search**

### **Peak Table On/Off**

Turns Peak Table On/Off. When turned On, the display is split into a measurement window and a peak table display window. Turning the Peak Table on turns the Marker Table off and vice versa.

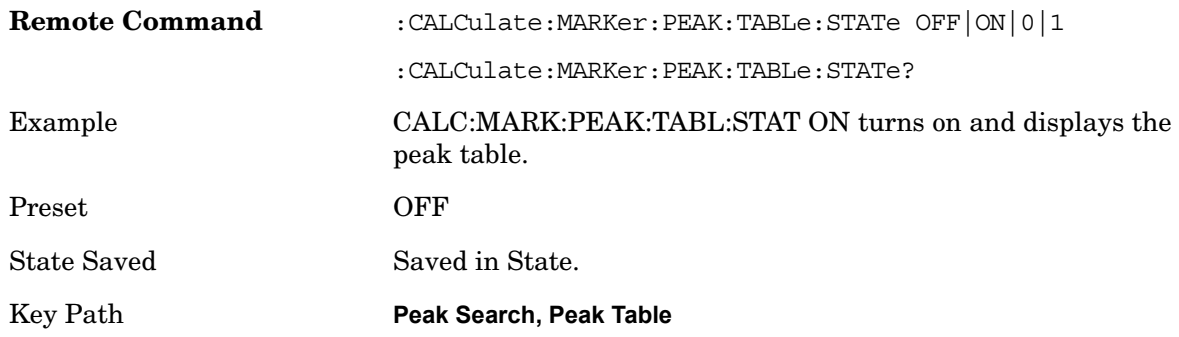

# **Peak Sort**

Sets the peak table sorting routine to list the peaks in order of descending amplitude or ascending frequency. The remote command can also be used to sort the peaks found using the :CALCulate:DATA:PEAKs command.

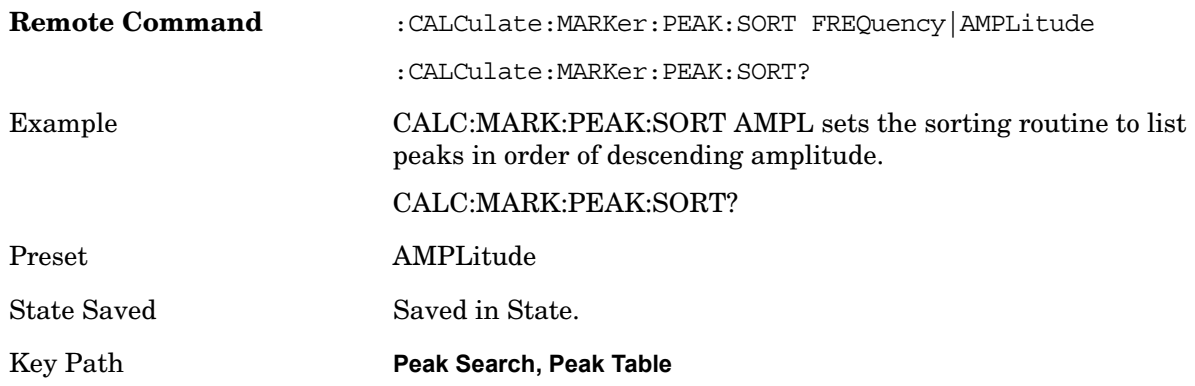

# **Peak Readout**

Shows up to twenty signal peaks as defined by the setting:

All (ALL) - lists all the peaks defined by the peak criteria, in the current sort setting.

Above Display Line (GTDLine) - lists the peaks that are greater than the defined display line, and that meet the peak criteria. They are listed in the current sort order.

Below Display Line (LTDLine) - lists the peaks that are less than the defined display line, and that meet the peak criteria. They are listed in the current sort order.

If the peak threshold is defined and turned on, then the peaks must meet this peak criteria

# **Marker Functions Peak Search**

in addition to the display line requirements.

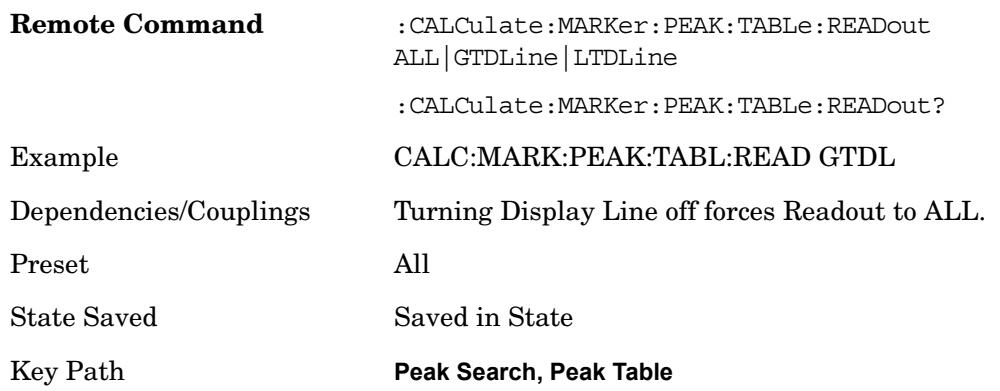

If the Display Line (see View/Display Section) is turned on, the Peak Table can be selected to include all peaks, only those above the Display Line, or only those below the Display Line. See Figures 1–2 and 1–3 to understand what happens if both Display Line and Pk Threshold are turned on.

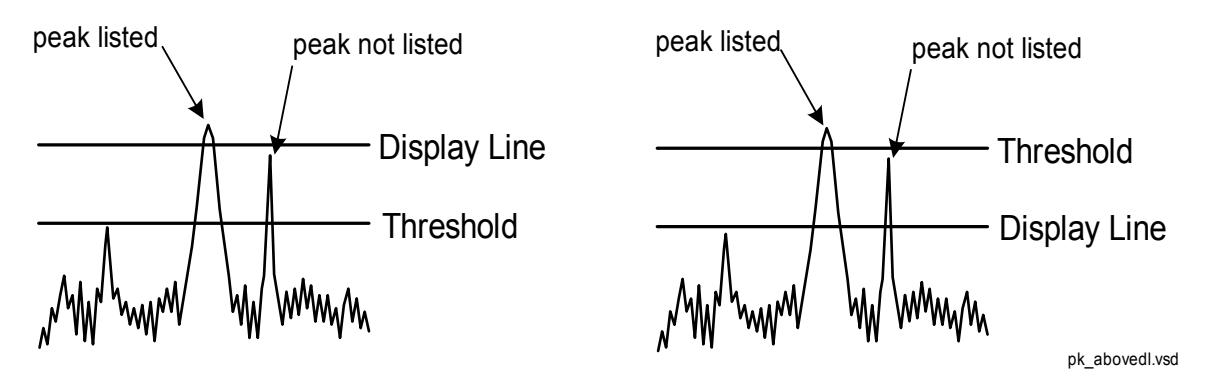

Figure 1- 2 Above Display Line Peak Identification

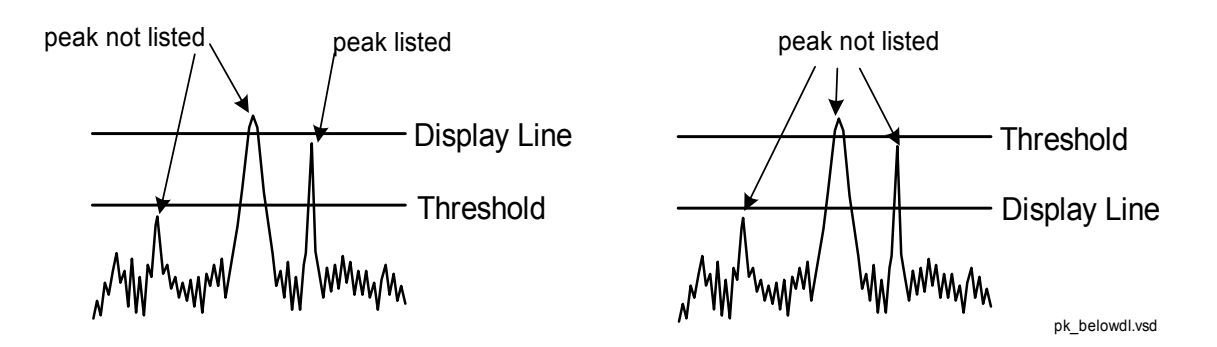

Figure 1- 3 Below Display Line Peak Identification

**All** 

Sets the peak table to display the 20 highest peaks in the order specified by the current

Peak Sort setting. If the Peak Criteria are turned on, then only peaks that meet the defined Pk Excursion and Pk Threshold values will be found.

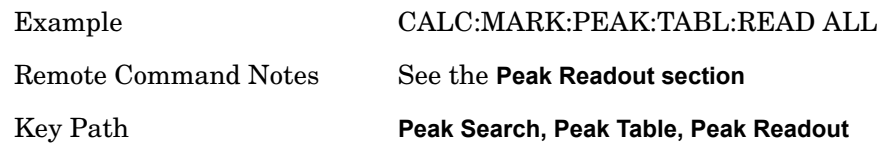

### **Above Display Line**

Sets the peak table to display only the 20 highest peaks above the display line in the order specified by the current Sort setting. If the Peak Criteria are turned on, then only peaks that meet the defined criteria will be found. If the display line is not already on, it is turned on (it has to be on or it cannot be used to exclude peaks).

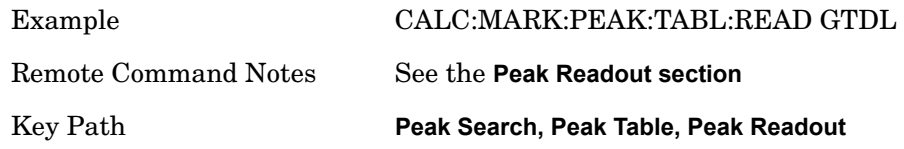

### **Below Display Line**

Sets the peak table to display only the 20 highest peaks below the display line as defined by the peak in the order specified by the current Sort setting. If the Peak Criteria are turned on, then only peaks that meet the defined criteria will be found. If the display line is not already on, it is turned on (it has to be on or it cannot be used to exclude peaks).

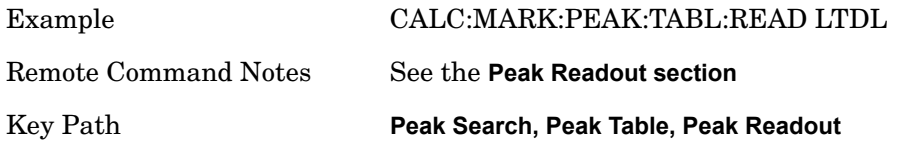

# **Continuous Peak Search On/Off**

Turns Continuous Peak Search on or off. When Continuous Peak Search is on, a peak search is automatically performed for the selected marker after each sweep. The rules for finding the peak are exactly the same as for **Peak Search**, including the use of the peak criteria rules. If no valid peak is found, a warning is generated after each sweep.

When Continuous Peak Search is turned on a peak search is immediately performed and then is repeated after each sweep. If Continuous Peak Search is turned on with the selected marker off, the selected marker is set to **Normal** at the center of the screen, and then a peak search is immediately performed and subsequently repeated after each sweep.

When in Continuous Peak Search, \*OPC will not return true, nor will READ or MEASure return any data, until the sweep is complete and the marker has been re-peaked. If the box is in a measurement such as averaging, and Continuous Peak Search is on, the entire measurement will be allowed to complete (for example, all the averages taken up to the average number) before the re-peak takes place, and only THEN will \*OPC go true and

# Marker Functions **Peak Search**

READ or MEASure return data.

This function is not the "Continuous Peak" function found in some other instruments. That function was designed to track the signal; this function simply does a Peak Search after each sweep.

When Continuous Peak Search is turned on for a marker, a little "hat" is placed above the marker.

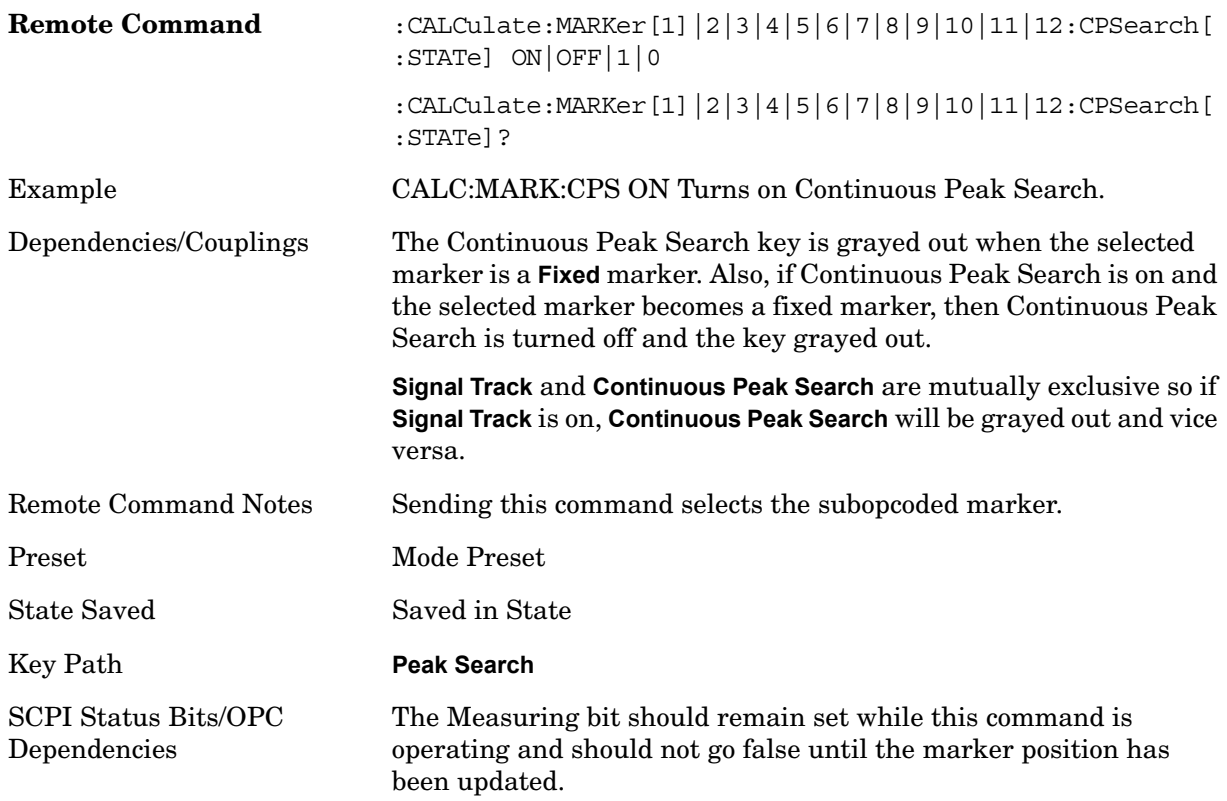

# **Pk-Pk Search**

Finds and displays the amplitude and frequency (or time, if in zero span) differences between the highest and lowest y-axis value. It places the selected marker on the minimum value on its selected trace and places that marker's reference marker on the peak of its selected trace. This function turns on the reference marker and sets its mode to **Fixed** if it is not already on. (These markers may be on two different traces.)

The rules for finding the maximum peak are exactly the same as for **Peak Search**, including the use of the peak criteria rules. However, the minimum trace value is not required to meet any criteria other than being the minimum y-axis value in the trace.

When Pk-Pk Search is successful, a message is displayed on the message line.

If the selected marker is off, a delta type marker is turned on and the peak-to-peak search is done. If the selected marker is on, but it is not a delta marker, then it is changed to delta which turns on the reference marker if needed, and then it performs the peak-to-peak

function.

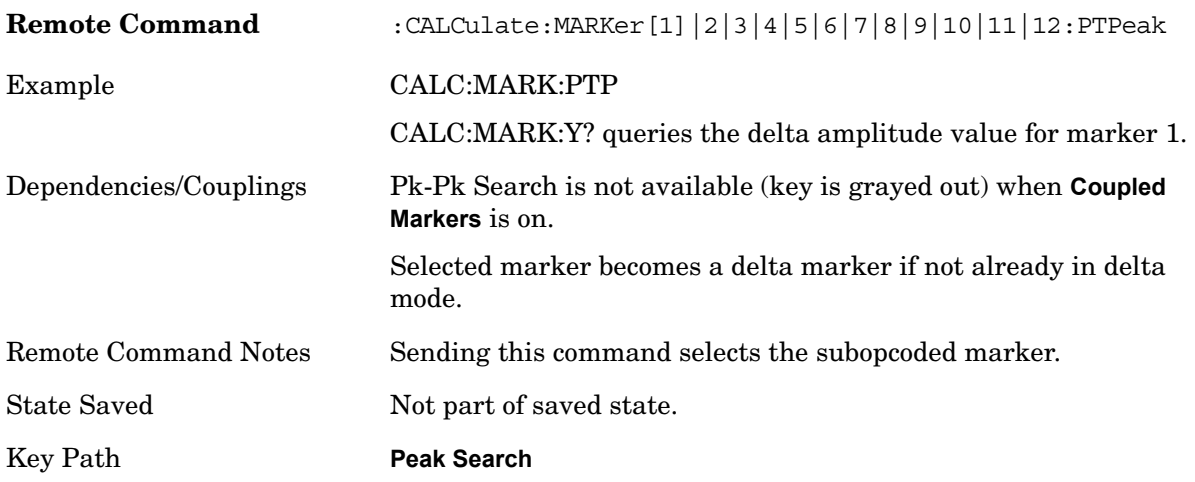

# **Min Search**

Moves the selected marker to the minimum y-axis value on the current trace. Minimum (negative) peak searches do not have to meet the peak search criteria. It just looks for the lowest y-axis value. If the selected marker is Off, it is turned on before the minimum search is performed.

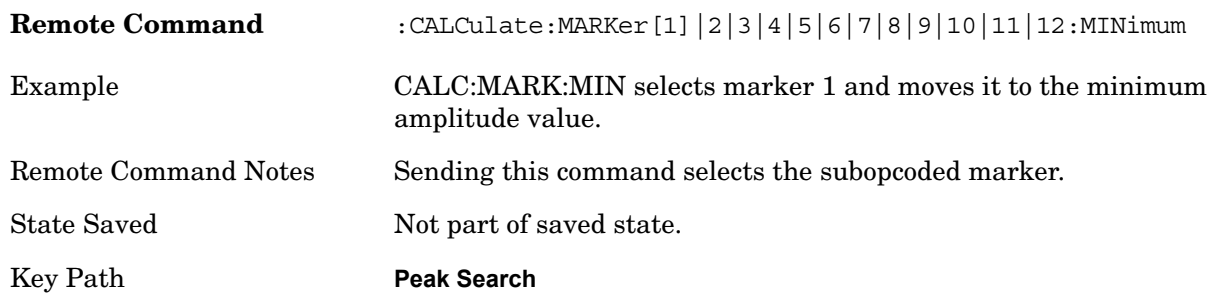

# **Peak Data Query (SCPI Command Only)**

CALC:DATA[n]:PEAK? returns a list of all the peaks for the currently selected measurement and subopcode.

n = any valid subopcode for the current measurement.

subopcode 0 is not valid for :CALCulate:DATA:PEAKs. If subopcode 0 is sent, an error is generated.

This command uses the data setting specified by the FORMat:BORDer and FORMat:DATA commands and can return real or ASCII data. If the format is set to INT,32 it returns REAL,32 data.

The Peak Data Query command has four types of parameters:

• Threshold (in dBm),

# Marker Functions **Peak Search**

- Excursion (in dB)
- Sorting order (amplitude, frequency, time)
- Display line use (all, >display line, <display line)

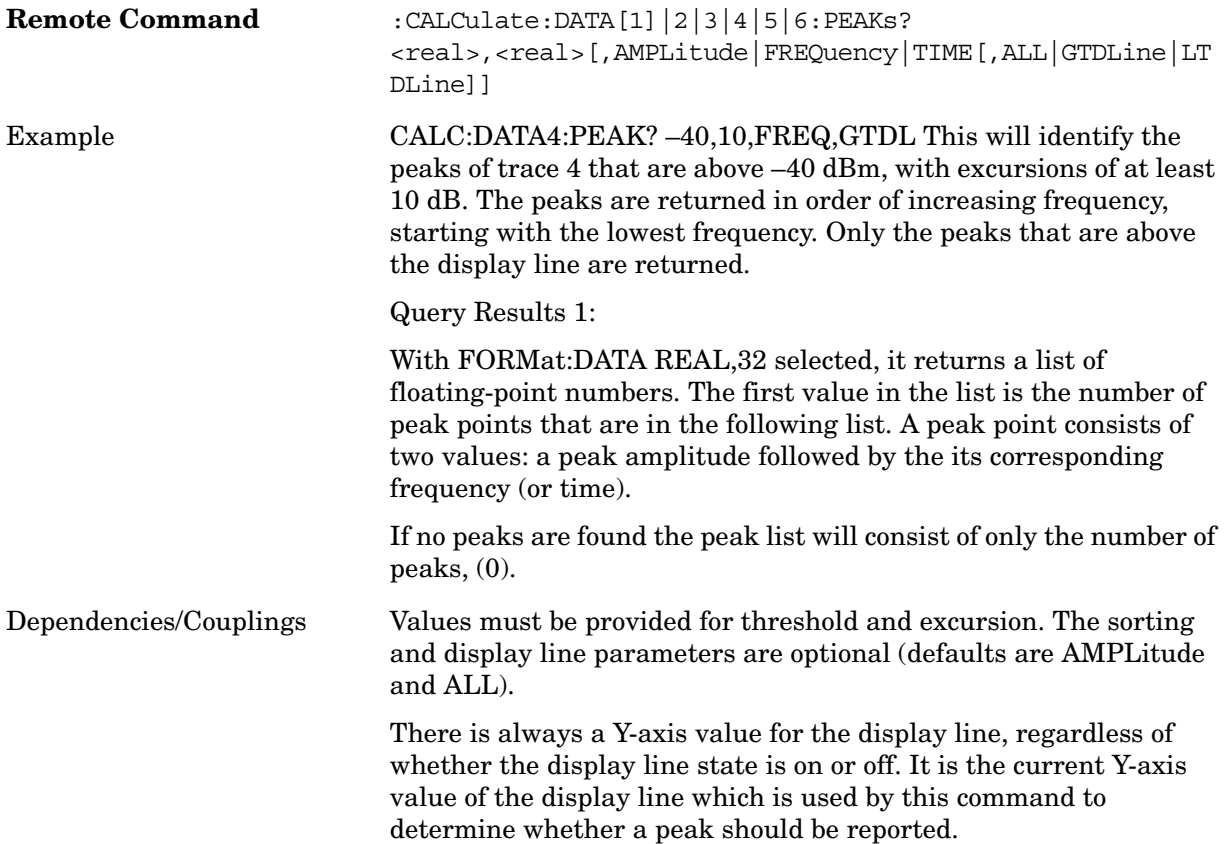

### Remote Command Notes <n> - is the trace that will be used

<threshold> - is the level below which trace data peaks are ignored. The threshold value is required and is always used as a peak criterion. To effectively disable the threshold criterion for this command, provide a substantially low threshold value such as –200 dBm. The threshold value used in this command is independent of and has no effect on the threshold value stored under the Peak Criteria menu.

<excursion> - is the minimum amplitude variation (rise and fall) required for a signal to be identified as peak. The excursion value is required and is always used as a peak criterion. To effectively disable the excursion criterion for this command, provide the minimum value of 0.0dB. The excursion value used in this command is independent of and has no effect on the excursion value stored under the Peak Criteria menu.

Sorting order:

AMPLitude - lists the peaks in order of descending amplitude, with the highest peak first (default if optional parameter not sent).

FREQuency - lists the peaks in order of occurrence, left to right across the x-axis.

TIME - lists the peaks in order of occurrence, left to right across the x-axis.

Peaks vs. Display Line:

ALL - lists all of the peaks found (default if optional parameter not sent).

GTDLine (greater than display line) - lists all of the peaks found above the display line.

LTDLine (less than display line) - lists all of the peaks found below the display line.

Marker Functions **Peak Search**

# **5 Measurement Functions**

Some of the content described in this section is not directly applicable to the 802.16 OFDMA Mode. This is common MXA functionality information that can be used as reference material. It provides additional information about some of the unique features that are available in the measurements in this mode.

Measurement Functions

# **Meas**

For key and remote command information on each measurement, refer to the section which describes the measurement of interest.

Measurements available under the **Meas** key are specific to the current Mode.

When viewing Help for measurements, note the following:

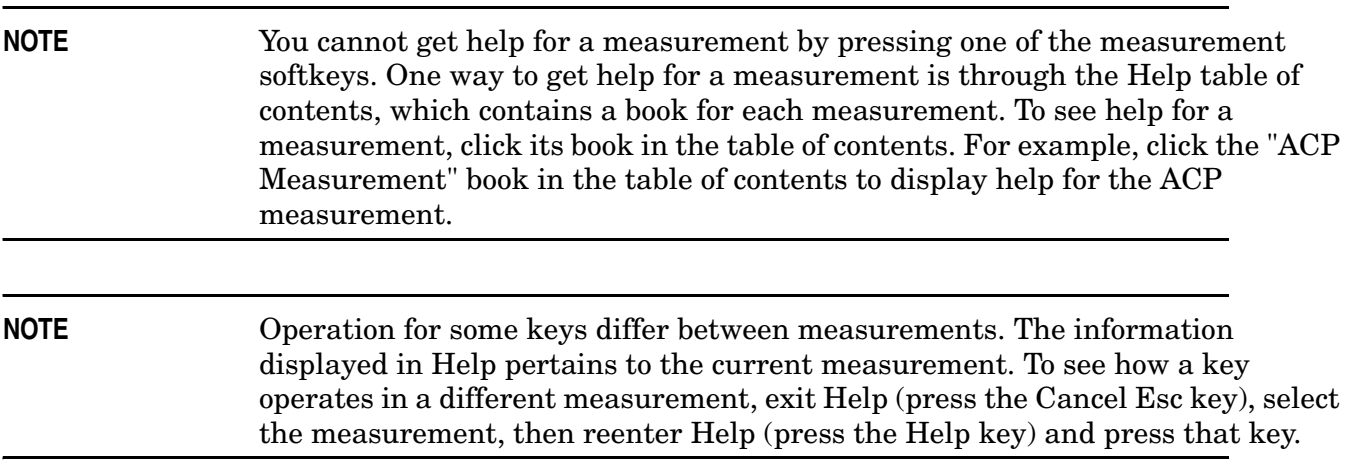

Key Path Front-panel key

# **Command Interactions: MEASure, CONFigure, FETCh, INITiate and READ**

Each one-button measurement has a group of commands that work together to make the measurement fast, but flexible.

**Figure 5-1 Measurement Group of Commands**

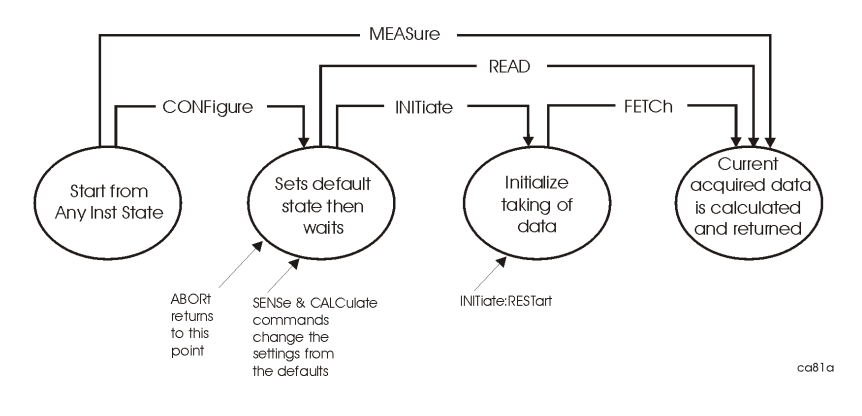

### **Measure Commands:**

#### **:MEASure:<measurement>[n]?**

This is a fast single-command way to make a measurement using the factory default instrument settings. These are the settings and units that conform to the Mode Setup settings (e.g. radio standard) that you have currently selected.

- Stops the current measurement (if any) and sets up the instrument for the specified measurement using the factory defaults
- Initiates the data acquisition for the measurement
- Blocks other SCPI communication, waiting until the measurement is complete before returning results.
- If the function does averaging, it is turned on and the number of averages is set to 10.
- After the data is valid it returns the scalar results, or the trace data, for the specified measurement. The type of data returned may be defined by an [n] value that is sent with the command.

The scalar measurement results will be returned if the optional [n] value is not included, or is set to 1. If the [n] value is set to a value other than 1, the selected trace data results will be returned. See each command for details of what types of scalar results or trace data results are available.

ASCII is the default format for the data output. Older versions of Spectrum Analysis and Phase Noise mode measurements only use ASCII.) The binary data formats should be used for handling large blocks of data since they are smaller and faster than the ASCII format. Refer to the FORMat:DATA command for more information.

If you need to change some of the measurement parameters from the factory default settings you can set up the measurement with the CONFigure command. Use the commands in the SENSe:<measurement> and CALCulate:<measurement> subsystems to change the settings. Then you can use the READ? command to initiate the measurement and query the results.

If you need to repeatedly make a given measurement with settings other than the factory defaults, you can use the commands in the SENSe:<measurement> and CALCulate:<measurement> subsystems to set up the measurement. Then use the READ? command to initiate the measurement and query results.

Measurement settings persist if you initiate a different measurement and then return to a previous one. Use READ:<measurement>? if you want to use those persistent settings. If you want to go back to the default settings, use MEASure:<measurement>?.

### **Configure Commands:**

### **:CONFigure:<measurement>**

This command stops the current measurement (if any) and sets up the instrument for the specified measurement using the factory default instrument settings. It sets the instrument to single measurement mode but should not initiate the taking of measurement data unless INIT:CONTinuous is ON. If you change any measurement settings after using the CONFigure command, the READ command can be used to initiate a measurement without changing the settings back to their defaults. In Spectrum Analysis mode the CONFigure command also turns the averaging function on and sets the number of averages to 10 for all measurements.

The CONFigure? query returns the current measurement name.

### **Fetch Commands:**

### **:FETCh:<measurement>[n]?**

This command puts selected data from the most recent measurement into the output buffer. Use FETCh if you have already made a good measurement and you want to return several types of data (different [n] values, e.g. both scalars and trace data) from a single measurement. FETCh saves you the time of re-making the measurement. You can only FETCh results from the measurement that is currently active, it will not change to a different measurement. An error is reported if a measurement other than the current one, is specified.

If you need to get new measurement data, use the READ command, which is equivalent to an INITiate followed by a FETCh.

The scalar measurement results will be returned if the optional [n] value is not included, or is set to 1. If the [n] value is set to a value other than 1, the selected trace data results will be returned. See each command for details of what types of scalar results or trace data results are available. The binary data formats should be used for handling large blocks of data since they are smaller and transfer faster then the ASCII format. (FORMat:DATA)

FETCh may be used to return results other than those specified with the original READ or MEASure command that you sent.

### **INITiate Commands:**

### **:INITiate:<measurement>**

This command is not available for measurements in all the instrument modes:

• Initiates a trigger cycle for the specified measurement, but does not output any data. You must then use the FETCh<meas> command to return data. If a measurement other than the current one is specified, the instrument will switch to that measurement and then initiate it.

For example, suppose you have previously initiated the ACP measurement, but now you are running the channel power measurement. If you send INIT:ACP? it will change from channel power to ACP and will initiate an ACP measurement.

- Does not change any of the measurement settings. For example, if you have previously started the ACP measurement and you send INIT:ACP? it will initiate a new ACP measurement using the same instrument settings as the last time ACP was run.
- If your selected measurement is currently active (in the idle state) it triggers the measurement, assuming the trigger conditions are met. Then it completes one trigger cycle. Depending upon the measurement and the number of averages, there may be multiple data acquisitions, with multiple trigger events, for one full trigger cycle. It also holds off additional commands on GPIB until the acquisition is complete.

### **READ Commands:**

#### **:READ:<measurement>[n]?**

- Does not preset the measurement to the factory default settings. For example, if you have previously initiated the ACP measurement and you send READ:ACP? it will initiate a new measurement using the same instrument settings.
- Initiates the measurement and puts valid data into the output buffer. If a measurement other than the current one is specified, the instrument will switch to that measurement before it initiates the measurement and returns results.

For example, suppose you have previously initiated the ACP measurement, but now you are running the channel power measurement. Then you send READ:ACP? It will change from channel power back to ACP and, using the previous ACP settings, will initiate the measurement and return results.

• Blocks other SCPI communication, waiting until the measurement is complete before returning the results

If the optional [n] value is not included, or is set to 1, the scalar measurement results will be returned. If the [n] value is set to a value other than 1, the selected trace data results will be returned. See each command for details of what types of scalar results or trace data results are available. The binary data formats should be used when handling large blocks of data since they are smaller and faster then the ASCII format. (FORMat:DATA)

# **Current Measurement Query (Remote Command Only)**

This command returns the name of the measurement that is currently running.

# **Remote Command:**

:CONFigure? Example: CONF?

# **Test current results against all limits (Remote Command Only)**

Queries the status of the current measurement limit testing. It returns a 0 if the measured results pass when compared with the current limits. It returns a 1 if the measured results fail any limit tests.

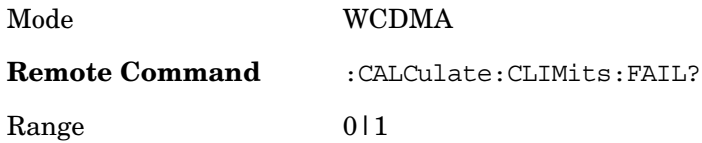

# **Data Query (Remote Command Only)**

Returns the designated measurement data for the currently selected

measurement and subopcode.

n = any valid subopcode for the current measurement. See Remote command results in each measurement section for information on the data that can be returned for each measurement.

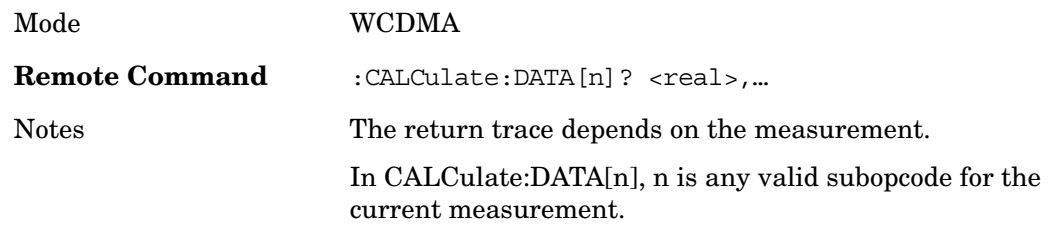

# **Calculate/Compress Trace Data Query (Remote Command Only)**

### :CALCulate:DATA<n>:COMPress?

BLOCk|CFIT|MAXimum|MINimum|MEAN|DMEan|RMS|SAMPle|SDEViation|PPHase [,<soffset>[,<length>[,<roffset>[,<rlimit>]]]]

Returns compressed data for the specified trace data. The data is returned in the same units as the original trace and only works with the currently selected measurement. The command is used with a subopcode <*n*> since measurements usually return several types of trace data. See the following table for the subopcodes for the trace data names that are available in each measurement. For subopcodes that return scalar data use the :CALCulate:DATA[n]? command above.

This command is used to compress or decimate a long trace to extract and return only the desired data. A typical example would be to acquire N frames of GSM data and return the mean power of the first burst in each frame. The command can also be used to identify the best curve fit for the data.

• BLOCk or block data - returns all the data points from the region of the trace data that you

specify. For example, it could be used to return the data points of an input signal over several timeslots, excluding the portions of the trace data that you do not want.

• CFIT or curve fit - applies curve fitting routines to the data. <soffset> and <length> are required to define the data that you want. <roffset> is an optional parameter for the desired order of the curve equation. The query will return the following values: the x-offset (in seconds) and the curve coefficients ((order + 1) values).

MAX, MEAN, MIN, RMS, SAMP, SDEV and PPH return one data value for each specified region (or <length>) of trace data, for as many regions as possible until you run out of trace data (using <roffset> to specify regions). Or they return the number regions you specify (using <rlimit>) ignoring any data beyond that.

- MAXimum returns the maximum data point for the specified region(s) of trace data. For I/Q trace data, the maximum magnitude of the I/Q pairs is returned.
- MEAN returns the arithmetic mean of the data point values for the specified region(s) of trace data. See ["Mean Value of I/Q Data Points for Specified Region\(s\)" on page 376.](#page-375-0) For I/Q trace data, the mean of the magnitudes of the I/Q pairs is returned. See ["Mean Value of I/Q Data Pairs](#page-375-1)  [for Specified Region\(s\)" on page 376](#page-375-1).

Note: If the original trace data is in dB, this function returns the arithmetic mean of those log values, not log of the mean power, which is a more useful value.

# <span id="page-375-0"></span>**Equation 5-1 Mean Value of I/Q Data Points for Specified**

**Region(s)MEAN** = 
$$
\frac{1}{n} \sum_{X_i \in region(s)} X_i
$$

*where Xi is a data point value, and n is the number of data points in the specified region(s).*

# <span id="page-375-1"></span>**Equation 5-2 Mean Value of I/Q Data Pairs for Specified**

**Region(s)MEAN** = 
$$
\frac{1}{n} \sum_{Xi \in region(s)}
$$
  
  $Xi \in region(s)$ 

where  $|X_i|$  is the magnitude of an  $I/Q$  pair, and n is the number of  $I/Q$  pairs in the specified *region(s).*

- MINimum returns the minimum data point for the specified region(s) of trace data For I/Q trace data, the minimum magnitude of the I/Q pairs is returned.
- RMS returns the arithmetic rms of the data point values for the specified region(s) of trace data. See ["RMS Value of Data Points for Specified Region\(s\)" on page 377](#page-376-0).

For I/Q trace data, the rms of the magnitudes of the I/Q pairs is returned. See ["RMS Value of I/Q](#page-376-1)  [Data Pairs for Specified Region\(s\)" on page 377](#page-376-1).

Note: This function is very useful for I/Q trace data. However, if the original trace data is in dB, this function returns the rms of the log values which is not usually needed.

# <span id="page-376-0"></span>**Equation 5-3 RMS Value of Data Points for Specified Region(s)**

RMS = 
$$
\sqrt{\frac{1}{n} \sum_{Xi \in region(s)}} Xi^2
$$

*where Xi is a data point value, and n is the number of data points in the specified region(s).*

# <span id="page-376-1"></span>**Equation 5-4 RMS Value of I/Q Data Pairs for Specified Region(s)**

RMS = 
$$
\sqrt{\frac{1}{n} \sum_{Xi \in region(s)}} x_i x_i^*
$$

*where Xi is the complex value representation of an I/Q pair, Xi\* its conjugate complex number, and n is the number of I/Q pairs in the specified region(s).*

Once you have the rms value for a region of I/Q trace data, you may want to calculate the mean power. You must convert this rms I/Q value (peak volts) to power in dB.

 $10 \times \log [10 \times (rms \text{ value})^2]$ 

- SAMPle returns the first data value for the specified region(s) of trace data. For I/Q trace data, the first I/Q pair is returned.
- SDEViation returns the arithmetic standard deviation for the data point values for the specified region(s) of trace data. See ["Standard Deviation of Data Point Values for Specified](#page-376-2)  [Region\(s\)" on page 377](#page-376-2).

For I/Q trace data, the standard deviation of the magnitudes of the I/Q pairs is returned. See ["Standard Deviation of I/Q Data Pair Values for Specified Region\(s\)" on page 377.](#page-376-3)

# <span id="page-376-2"></span>**Equation 5-5 Standard Deviation of Data Point Values for Specified**

**Region(s) SDEV** = 
$$
\sqrt{\frac{1}{n} \sum_{X_i \in region(s)} (Xi - \overline{X})^2}
$$

*where Xi is a data point value, X is the arithmetic mean of the data point values for the specified region(s), and n is* the number of data points in the specified region(s).

# <span id="page-376-3"></span>**Equation 5-6 Standard Deviation of I/Q Data Pair Values for Specified**

**Region(s) SDEV** = 
$$
\sqrt{\frac{1}{n} \sum_{Xi \in region(s)} (|Xi| - \overline{X})^2}
$$

*where*  $|Xi|$  is the magnitude of an  $I/Q$  pair, X is the mean of the magnitudes for the specified *region(s), and n is* the number of data points in the specified region(s).

• PPH - returns the pairs of rms power (dBm) and arithmetic mean phase (radian) for every specified region and frequency offset (Hz). The number of pairs is defined by the specified number of regions.

Assuming this command can be used for  $I/Q$  vector  $(n=0)$  in Waveform (time domain) measurement and all parameters are specified by data point in PPH.

The rms power of the specified region may be expressed as:

Power =  $10 \times \log{10 \times (RMS \text{ I/Q value})} + 10$ 

The RMS I/Q value (peak volts)  $=$ 

$$
\sqrt{\frac{1}{n} \sum_{X \in region} X i X i *}
$$

where Xi is the complex value representation of an I/Q pair, Xi<sup>\*</sup> its conjugate complex number, and n is the number of I/Q pairs in the specified region.

The arithmetic mean phase of the specified region may be expressed as:

$$
\mathbf{Phase} = \frac{1}{n} \sum_{Yie region} Yi
$$

Where Yi is the unwrapped phase of I/Q pair with applying frequency correction and n is the number of I/Q pairs in the specified region.

The frequency correction is made by the frequency offset calculated by the arithmetic mean of every specified region's frequency offset. Each frequency offset is calculated by the least square method against the unwrapped phase of I/Q pair.

**Figure 5-2 Sample Trace Data - Constant Envelope**

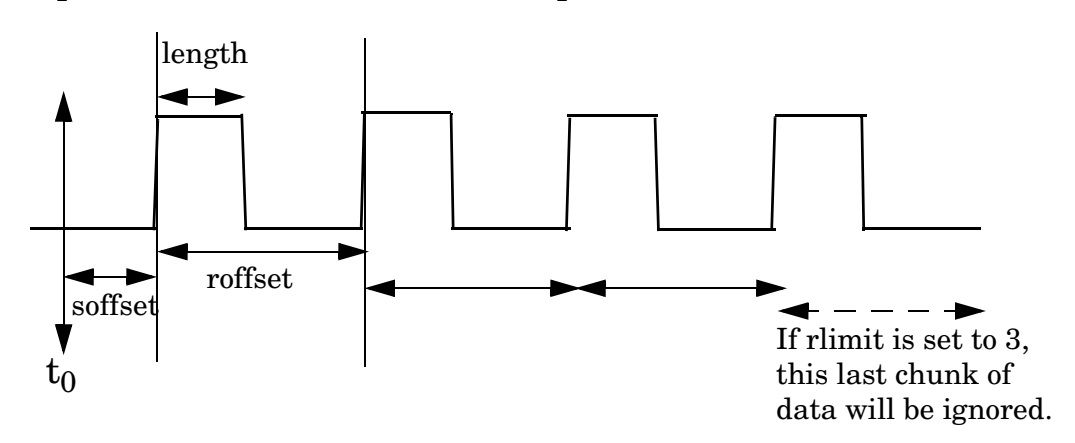

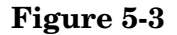

**Figure 5-3 Sample Trace Data - Not Constant Envelope**

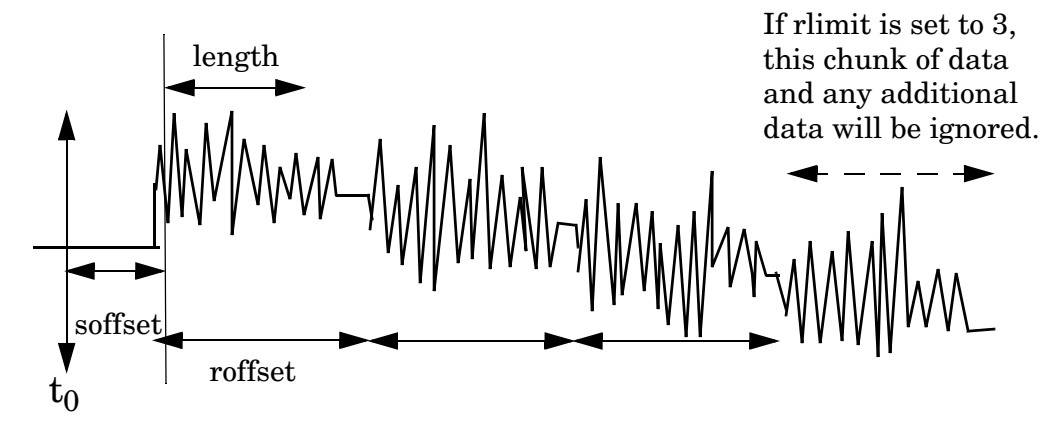

<soffset> - start offset is an optional real number (in seconds). It specifies the amount of data at the beginning of the trace that will be ignored before the decimation process starts. It is the time from the start of the trace to the point where you want to start using the data. The default value is zero.

<length> - is an optional real number (in seconds). It defines how much data will be compressed into one value. This parameter has a default value equal to the current trace length.

<roffset> - repeat offset is an optional real number (in seconds). It defines the beginning of the next field of trace elements to be compressed. This is relative to the beginning of the previous field. This parameter has a default value equal to the <length> variable.

<rlimit> - repeat limit is an optional integer. It specifies the number of data items that you want returned. It will ignore any additional items beyond that number. You can use the Start offset and the Repeat limit to pick out exactly what part of the data you want to use. The default value is all the data.

Example: To query the mean power of a set of GSM bursts:

- 1. Set the waveform measurement sweep time to acquire at least one burst.
- 2. Set the triggers such that acquisition happens at a known position relative to a

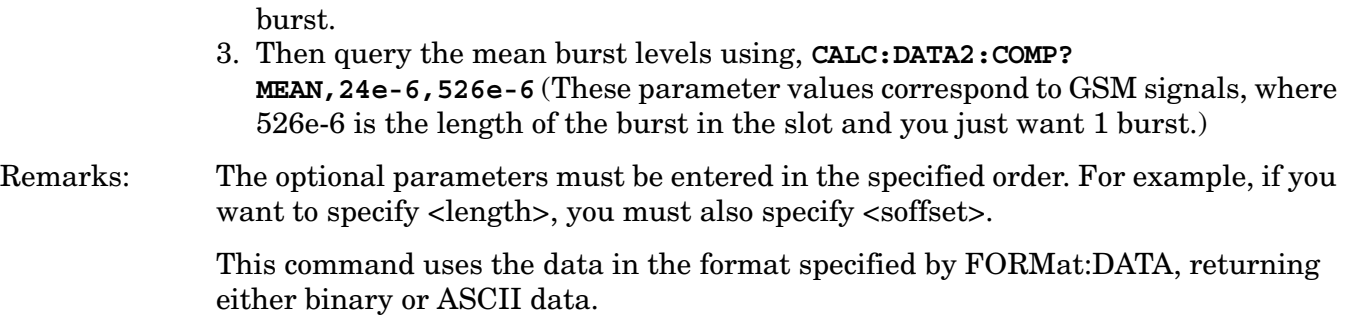

# **Calculate peaks of trace data (Remote Command Only)**

Returns a list of peaks for the designated trace data n for the currently selected measurement. The peaks must meet the requirements of the peak threshold and excursion values. The command can only be used with specific [n] (subopcode) values, for measurement results that are trace, or scalar, data. See the remote command section of each measurement for the appropriate subopcodes. Both real and complex traces can be searched, but complex traces are converted to magnitude in dBm. subopcode n=0, is the raw trace data which cannot be searched for peaks. subopcode n=1, is the scaler data which also cannot be searched for peaks.

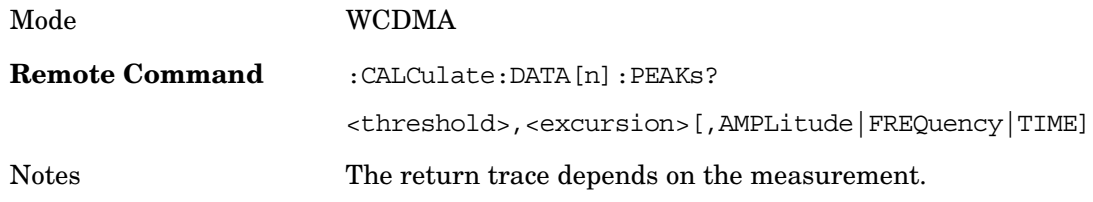

# **Meas Setup**

The Meas Setup key displays the menu keys that allow you to control the parameters for the current measurement. Descriptions and remote commands for these keys are located under the specific section for the measurement of interest.

Key Path **Front-Panel key**

**Meas Setup**

# **Mode**

Modes, also known as applications in MXA, are a collection of measurement capabilities packaged together to provide you with a personality specific to your measurement needs. In MXA, each mode has a Model Number and is an individually licensed application.

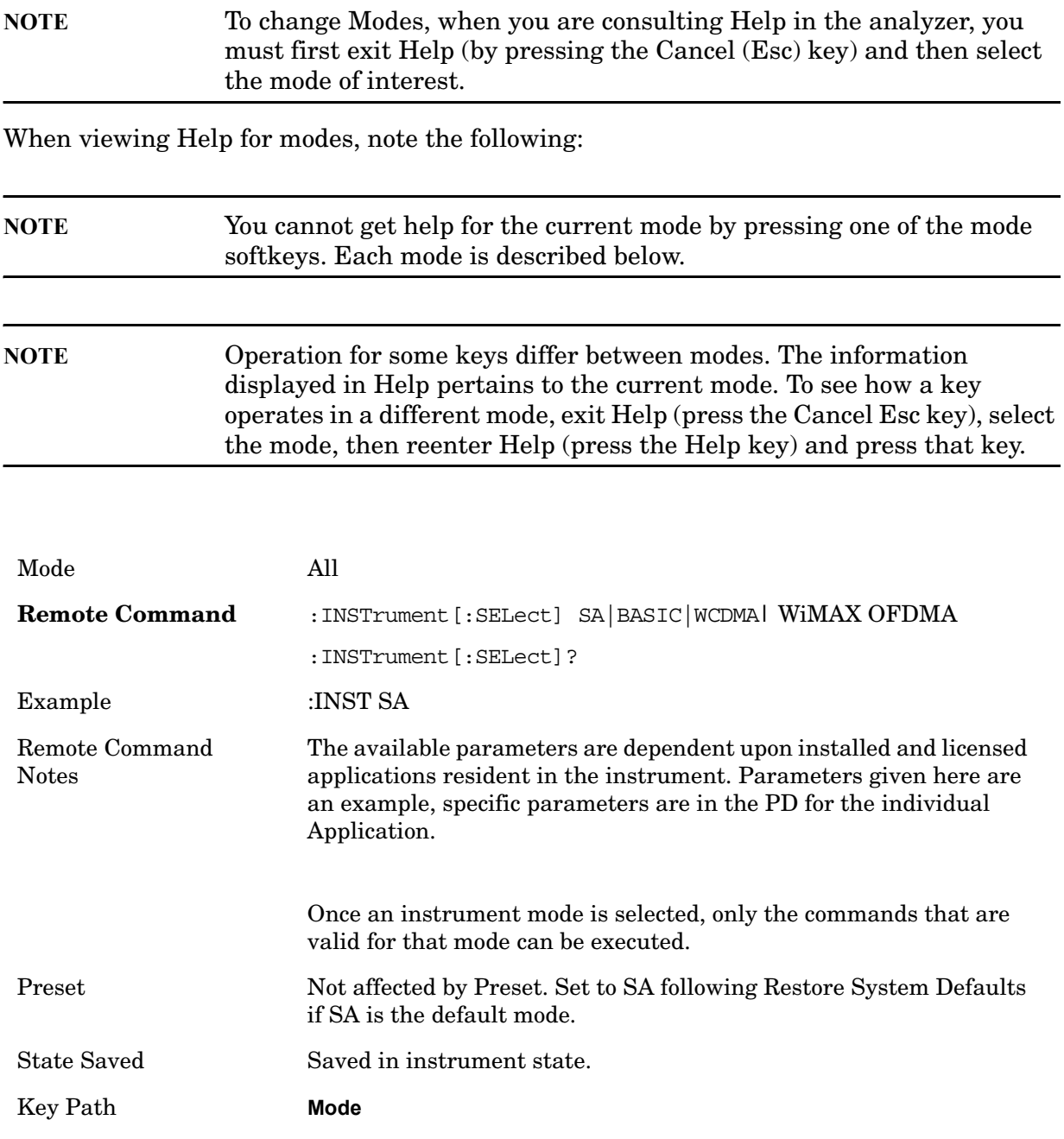

Activates a menu for selection of the measurement mode of the analyzer. The default measurement mode is the 1st listing in the menu. Only licensed and installed

### **Mode**

measurement modes are displayed.

A list of the valid mode choices is returned with the INST:CAT? Query.

Once an instrument mode is selected, only the commands that are valid for that mode can be executed.

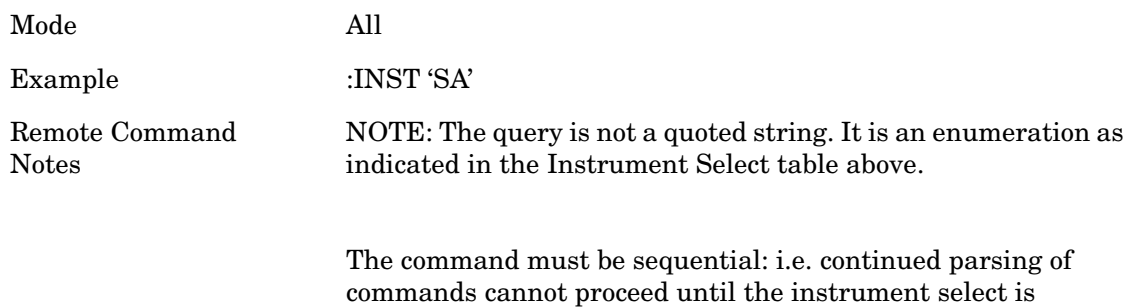

# **Application Mode Number Selection (Remote command only)**

Select the measurement mode by its mode number. The actual available choices depend upon which applications are installed in your instrument.

complete and the resultant SCPI trees are available.

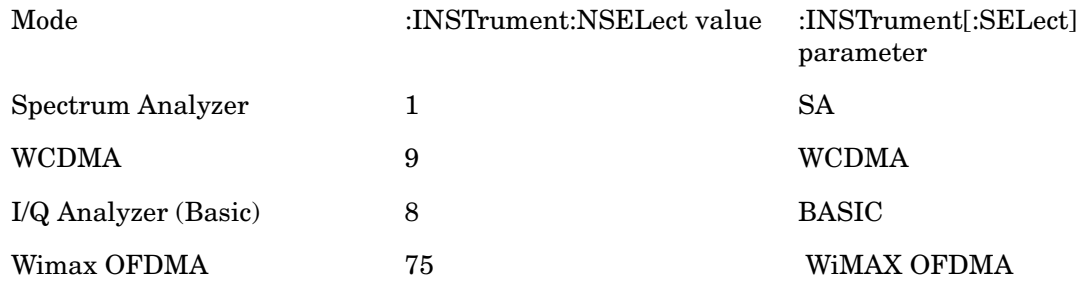

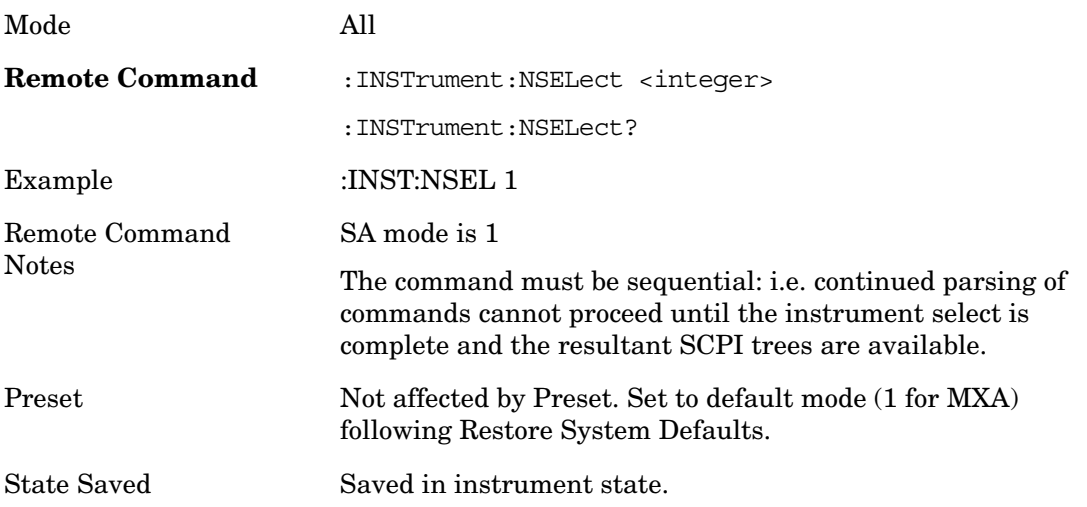

# **Application Mode Catalog Query (Remote command only)**

Returns a string containing a comma separated list of names of all the installed and licensed measurement modes (applications). These names can only be used with the :INSTrument[:SELect] command.

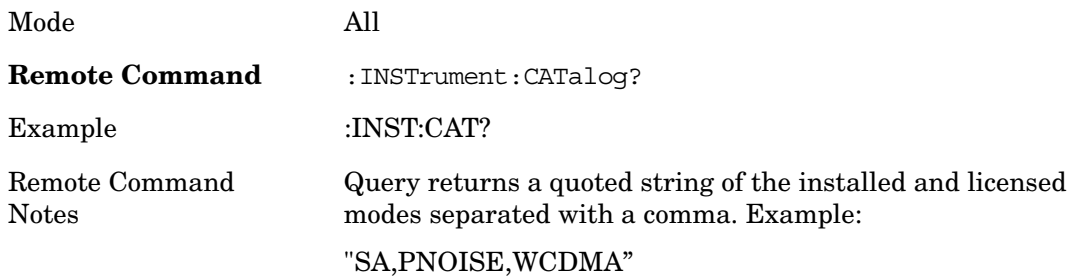

# **Application Identification (Remote commands only)**

Each entry in the Mode Menu will have a Model Number and associated information: Version, and Options.

This information is displayed in the Show System screen. The corresponding SCPI is defined here.

### **Current Application Model**

Returns a string which is the Model Number of the currently selected application (mode).

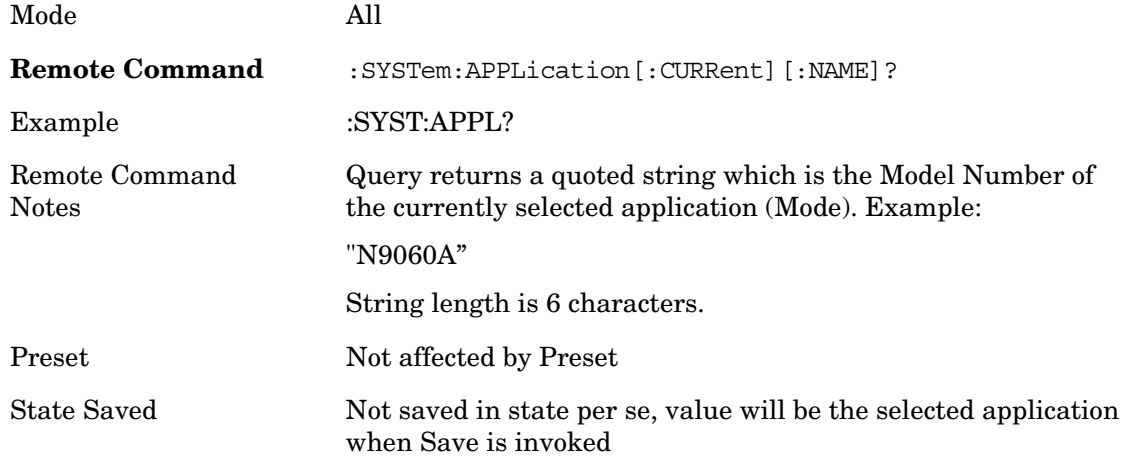

### **Current Application Revision**

Returns a string which is the Revision of the currently selected application (mode).

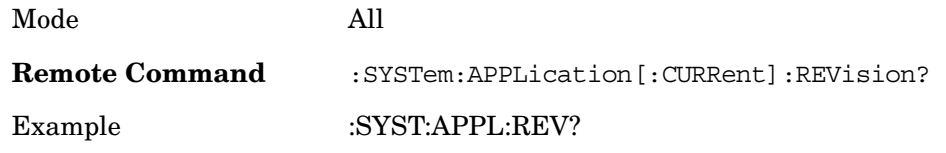

### **Mode**

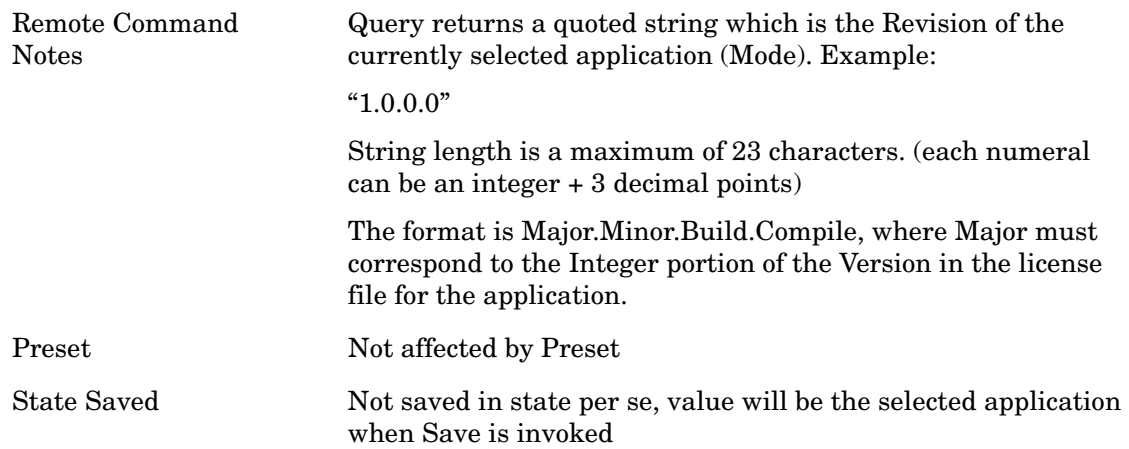

# **Current Application Options**

Returns a string which is the Options list of the currently selected application (mode).

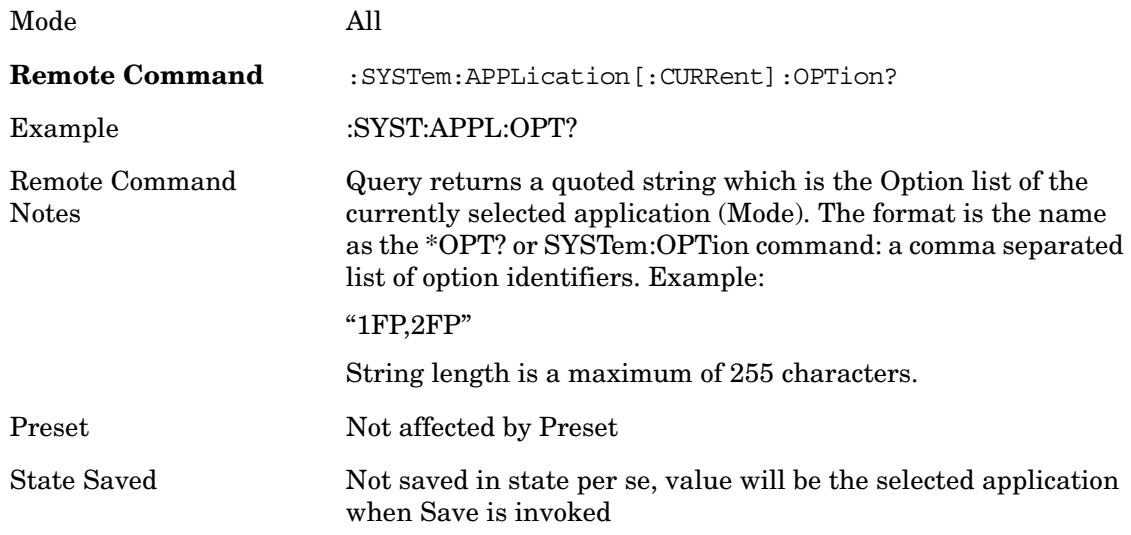

# **Application Identification Catalog (Remote commands only)**

### **Application Catalog number of entries**

Returns the number of installed and licensed applications (Modes).

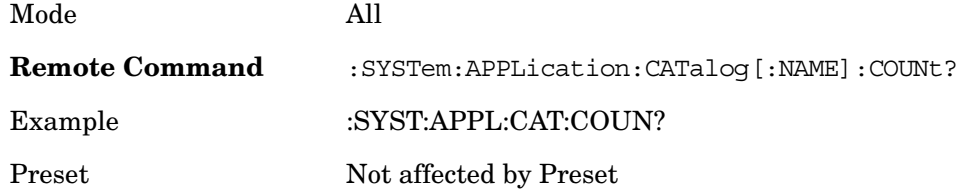

State Saved Not saved in state.

### **Application Catalog Model Numbers**

Returns a list of Model Numbers for the installed and licensed applications (Modes).

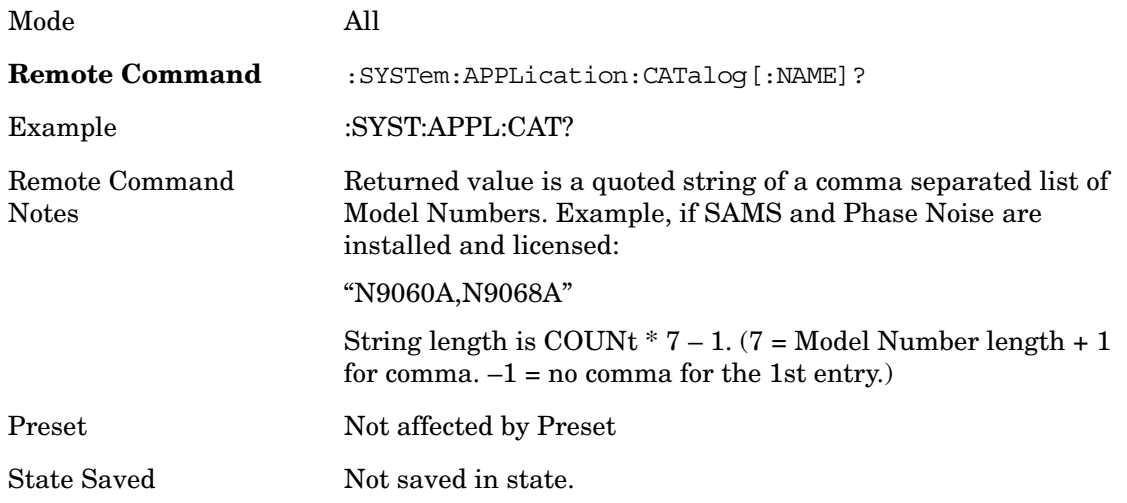

### **Application Catalog Revision**

Returns the Revision of the provided Model Number.

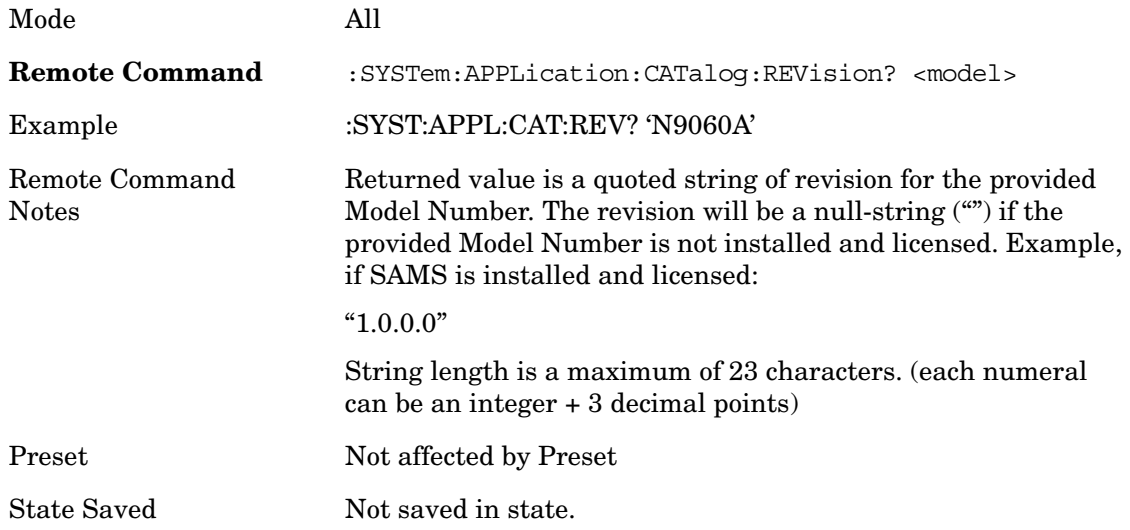

# **Application Catalog Options**

Returns a list of Options for the provided Model Number

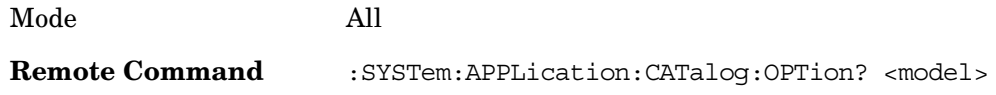

### **Mode**

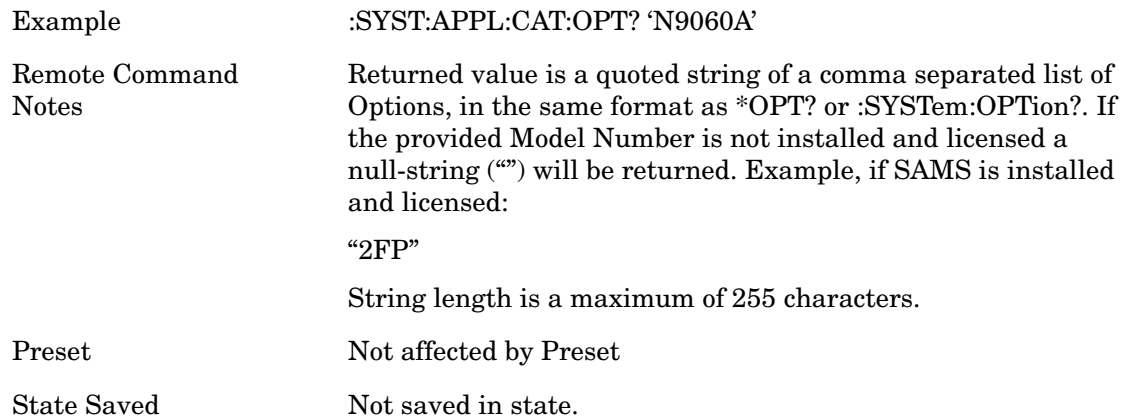

### **Spectrum Analyzer**

Selects the Spectrum Analyzer mode for general purpose measurements. There are several measurements available in this mode. General spectrum analysis measurements, in swept and zero span, can be done using the first key in the **Meas** menu, labeled **Swept SA**. Other measurements in the **Meas** Menu are designed to perform specialized tasks, including power and demod measurements.

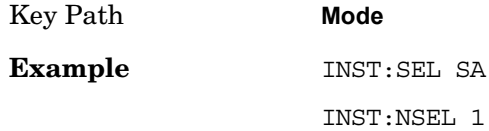

# **IQ Analyzer (Basic)**

Selects the IQ Analyzer mode. The measurements available in this mode are Complex Spectrum and Waveform.

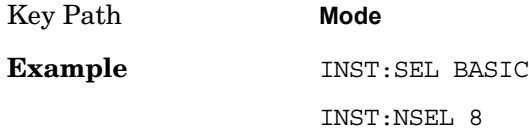

# **W-CDMA with HSDPA/HSUPA**

Selects the W-CDMA with HSDPA/HSUPA mode for general purpose measurements. There are several measurements available in this mode.

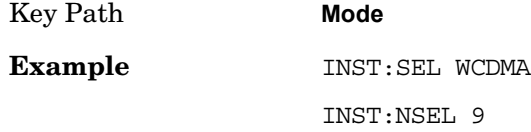

# **802.16 OFDMA (WiMAX/WiBro)**

Selects the WiMAX-OFDMA mode for general purpose measurements. There are several measurements available in this mode.

Key Path **Mode Example** INST:SEL WiMAX OFDMA INST:NSEL 75

**Mode**

# **Mode Setup**

Key Path **Front Panel**

# **Radio Standard**

The following standards for WiMAX are supported:

IEEE 802.16e–2005

WiBro (Korean mobile WiMAX-OFDMA service

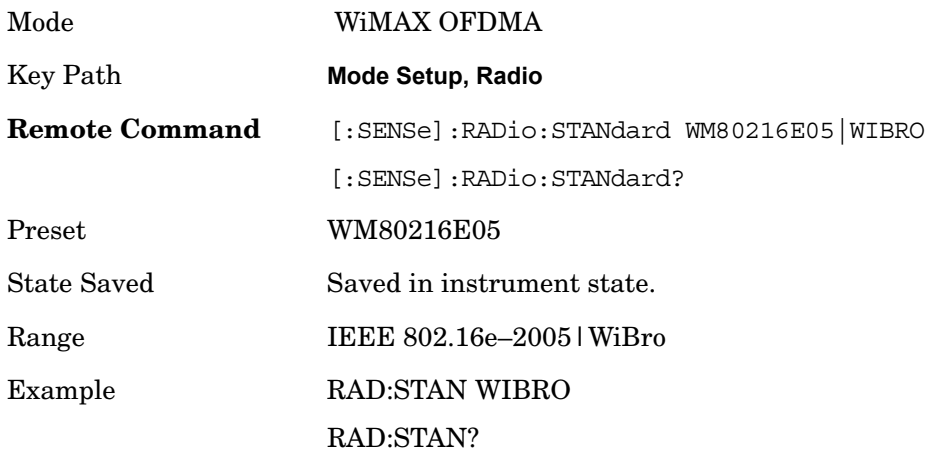

# **Device**

Allows you to specify the device to be used.

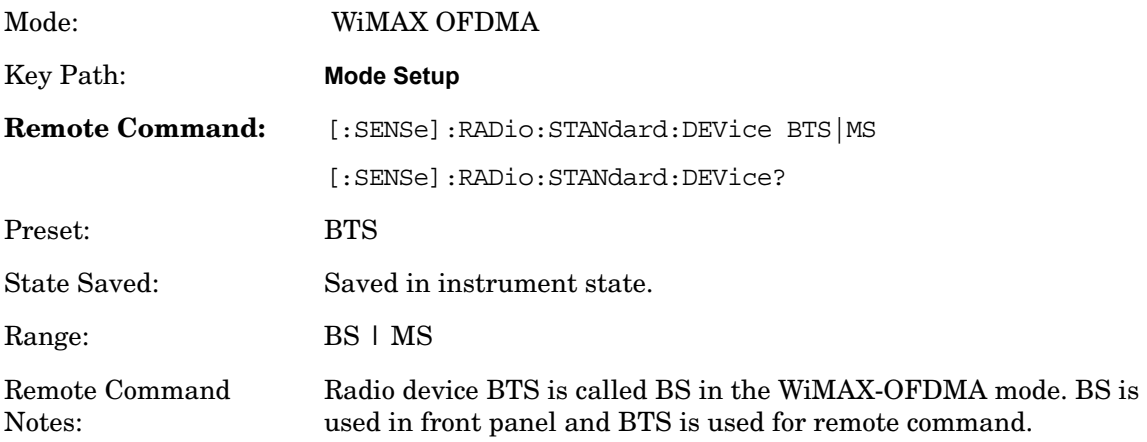

**Mode Setup**

Example: : :RAD:STAN:DEV BTS :RAD:STAN:DEV?

# **Preset Profile**

**802.16e–2005 mode**

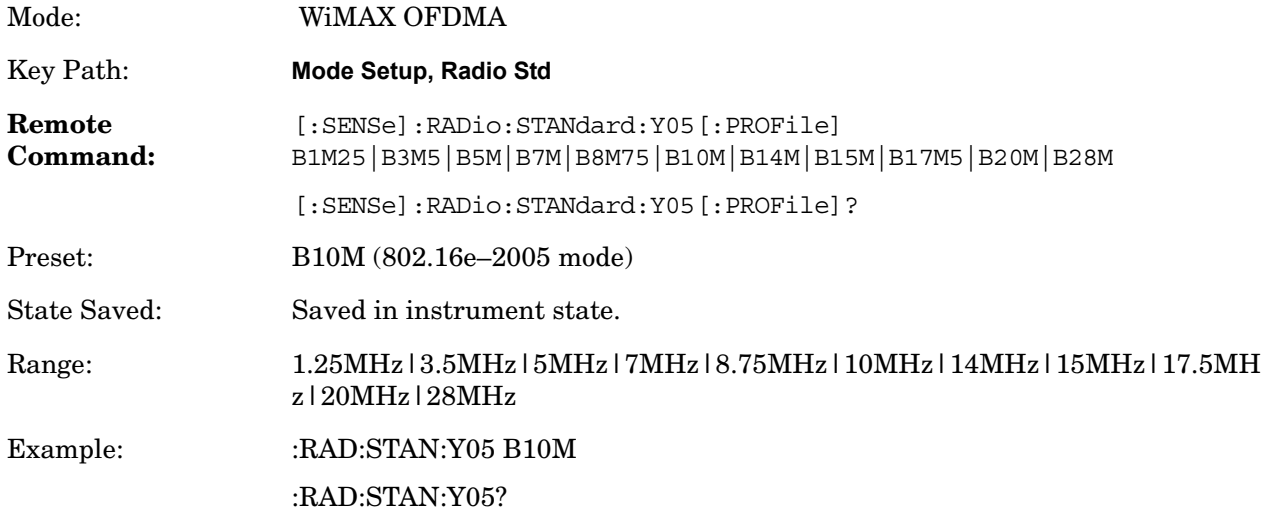

### **WiBro mode**

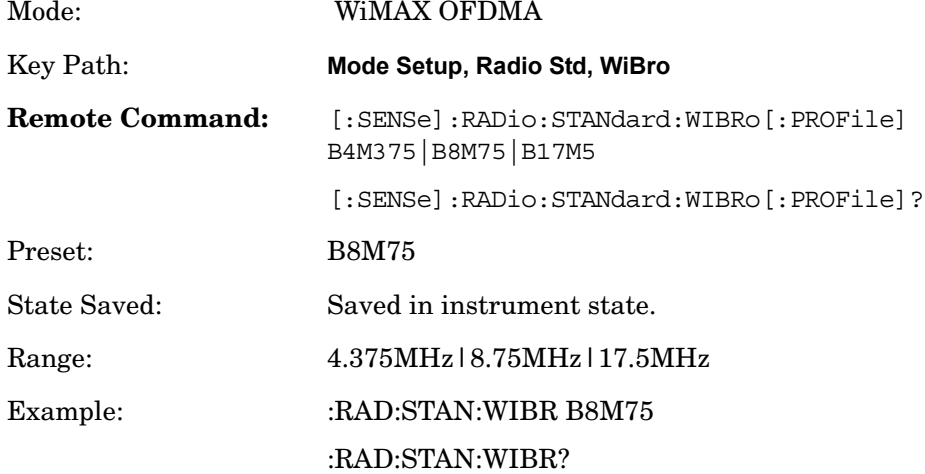

# **FFT Size**

OFDMA supports a scalable frame structure where the FFT size scales with bandwidth to keep subcarrier spacing fixed. Four FFT "NFFT" sizes are specified by the OFDMA

standard: 128, 512, 1024 and 2048.

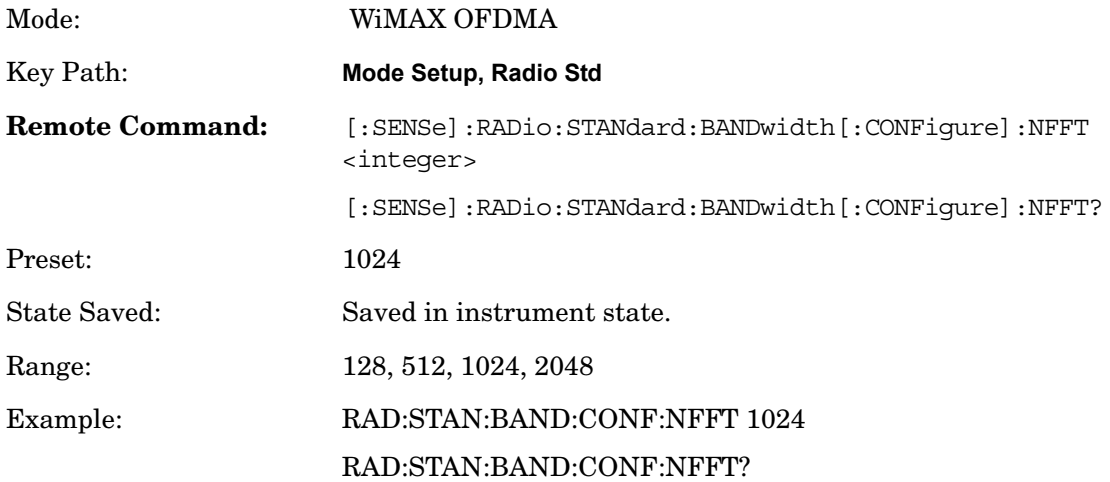

# **BW Ratio**

BW Ratio is defined as the ratio between the OFDMA FFT sample rate and the nominal channel bandwidth. The 802.16 Standard specifies that the BW Ratio be set to 8/7 or 28/25 depending on the nominal bandwidth of the test signal.

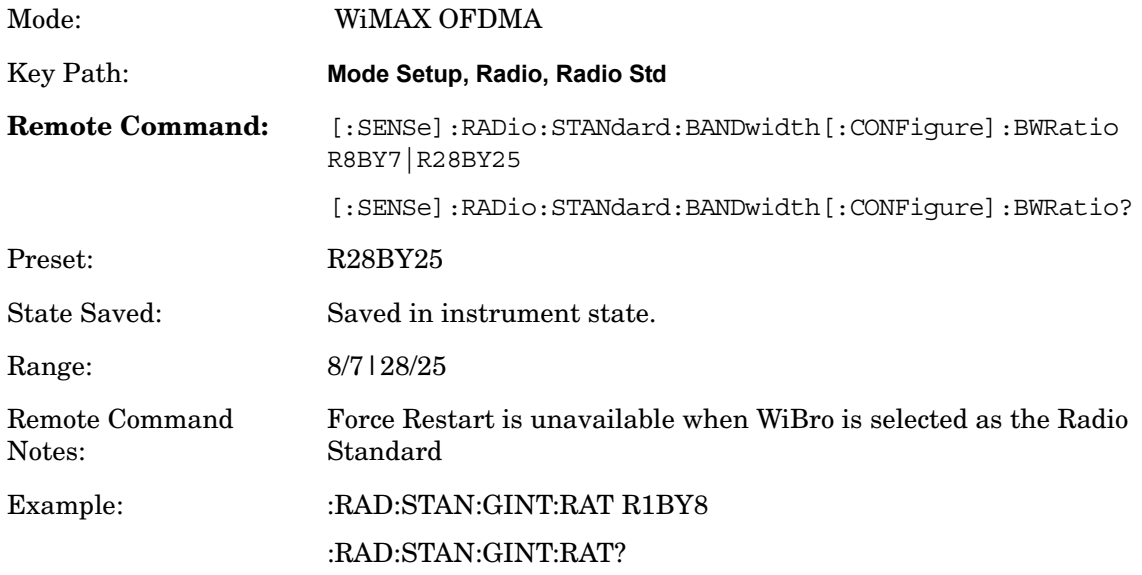

# **Guard Interval**

IEEE 802.16 OFDMA supports multiple Guard Interval implementations. Each measurement changes its defaults according to the selected standard or device, if necessary.

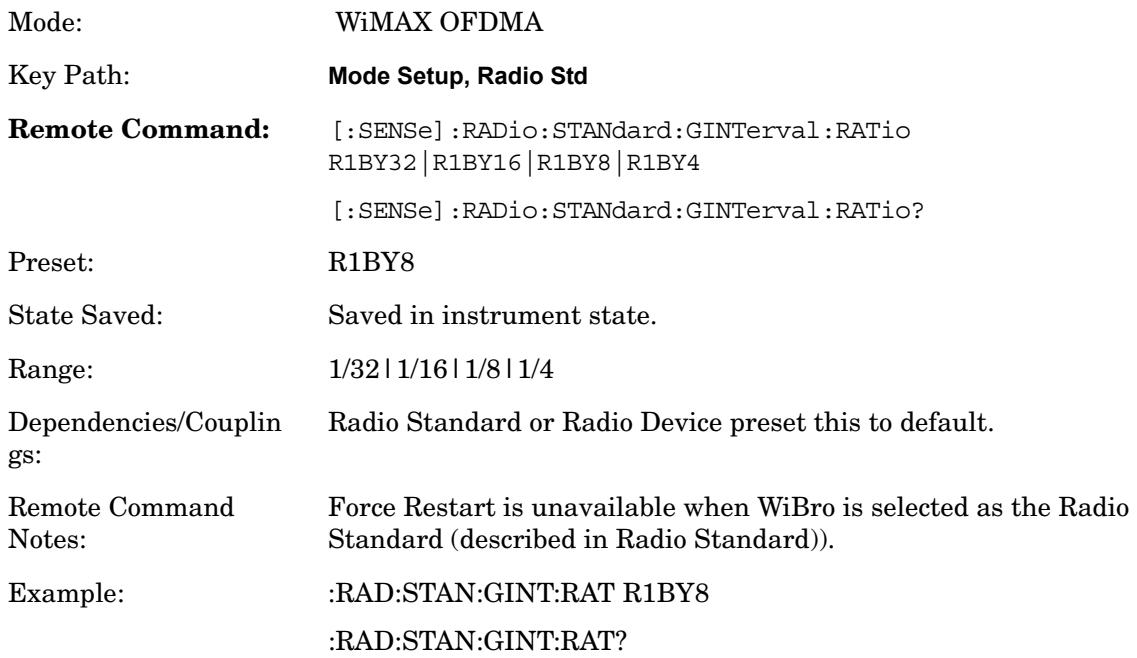

# **Frame Duration**

The Frame Duration parameter specifies OFDMA frame duration in units of time.

You can use the Radio Standard or Radio Device preset to set the Frame Duration to a value specified in the OFDMA standard or you can specify an arbitrary value manually in the Frame Duration parameter.

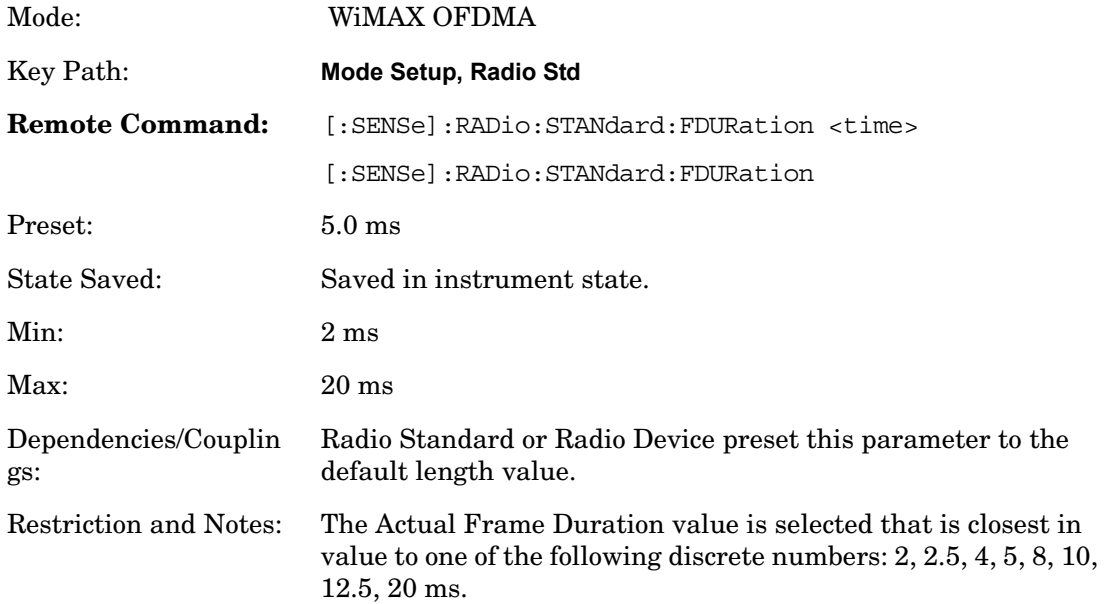

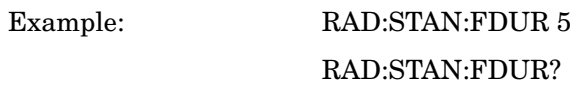

# **Downlink Ratio**

Downlink Ratio, expressed as a percentage, is the ratio of the downlink subframe length (including the TTG) to the frame length. Downlink Ratio defines where the uplink subframe starts relative to the start of the frame. A 30% Downlink Ratio means that 30% of the frame length is downlink subframe and 70% is uplink subframe.

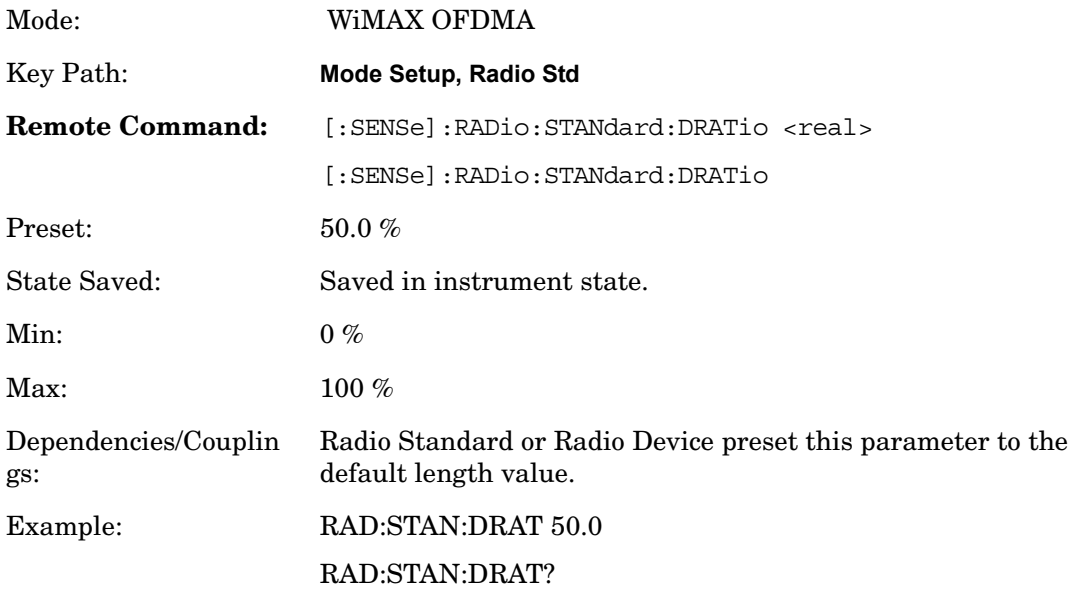

# **Remote Only Commands**

### **Nominal Bandwidth**

The Nominal Bandwidth parameter specifies the nominal channel bandwidth. OFDMA supports a scalable frame structure where the FFT size scales according to the bandwidth to keep subcarrier spacing fixed. The OFDMA standard specifies four FFT "NFFT" sizes" (128, 512, 1024 and 2048) and, in addition, supports many nominal bandwidths. You can use the Preset to Standard to set the Nominal Bandwidth to a standard default value or you can specify an arbitrary value with this command.

How the analyzer determines Nominal Bandwidth

The IEEE 802.16e–2005 standard defines the Sampling Frequency (Fs) as:

 $Fs = floor(BWRatio*BW/8000)*8000$ 

This is the sample rate for a non-oversampled OFDMA signal. This equation restricts the sampling frequency to 8 kHz increments. To facilitate R&D development and debug-mode analysis of an OFDMA DUT, the analyzer allows arbitrary Sampling Frequency. To

### **Mode Setup**

implement this capability, the analyzer does not use the "floor" function to compute the Sampling Frequency, but instead uses the following formula:

Nominal BW (analyzer) = Fs / BWRatio

This functionality is only available with SCPI control and is recommended only for the advanced user.

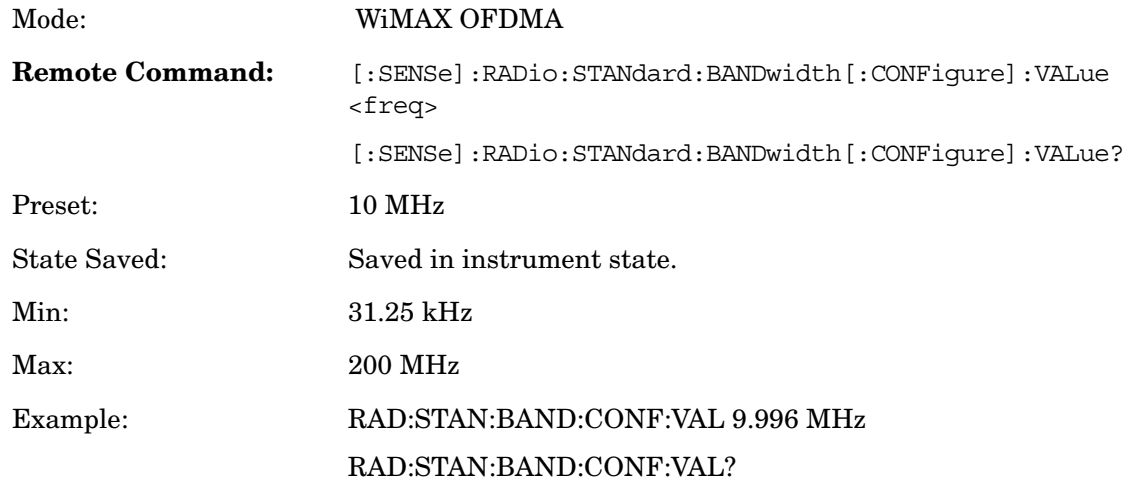

### **BW Ratio – Fractional Number**

The BW Ratio is defined as the ratio between the OFDMA FFT sample rate and the nominal channel bandwidth.

This parameter is represented as a fractional number that contains two values; the first value is the numerator and the second is the denominator value of the BW Ratio.

This functionality is only available with SCPI control and is recommended only for the advanced user.

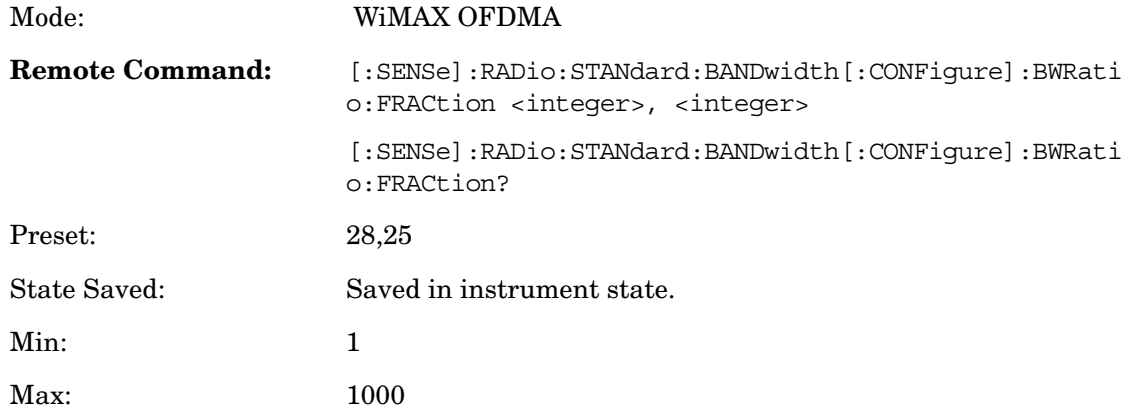
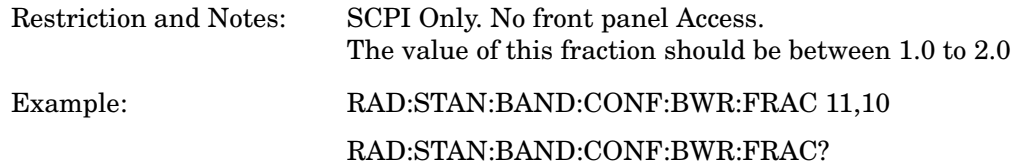

#### **Guard Interval – Fractional Number**

.

IEEE 802.16 OFDMA supports multiple Guard Interval implementations. Each measurement changes its defaults according to the selected standard or device, if necessary. For advanced user, the Guard Interval can be set to a value other than the standard values (1/4, 1/8, 1/16 or 1/32).

This parameter is represented as a fractional number that contains two values; the first value is the numerator and the second is the denominator value of the Guard Interval.

NOTE: This functionality is only available with SCPI control and is recommended only for the advanced user.

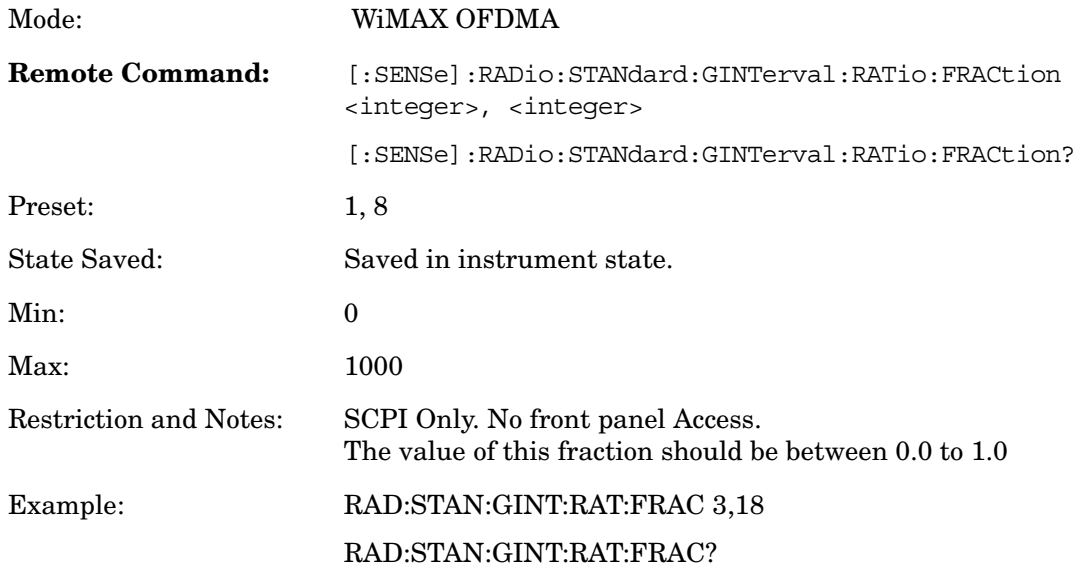

**Mode Setup**

This section describes the keys in the Sweep, Control and Capture menu that are applicable to the Swept SA measurement. It also describes the Restart, Single, and Cont key functions that control the data acquisition of the instrument.

Meas Uncal note:

The Meas Uncal (measurement uncalibrated) warning is given in the Status Bar in the lower right corner of the screen when the manual sweep time entered is shorter than what is computed by the instrument.

Key Path Front-panel key

# **Sweep Time**

Selects the length of time in which the spectrum analyzer sweeps the displayed frequency span. Note that additional overhead time is required by the analyzer. It impacts the sweep rate, but is not calculated as part of the sweep time. Reducing the sweep time increases the rate of sweeps.

In FFT spans, you cannot control the sweep time, it is set by the analyzer based on an estimate of the time required to make FFT measurements.

Sweep time is coupled to RBW and VBW, and is impacted by the number of sweep points. So changing those parameters may change the sweep time. The Auto/Man line on this key disappears when in Zero Span. This is because there is no "Auto Sweep Time" when in zero span.

The Auto/Man line also disappears when in an FFT sweep. In this case, the key is grayed out. The approximate sweep time is calculated and displayed on the key.

See table below for more detail.

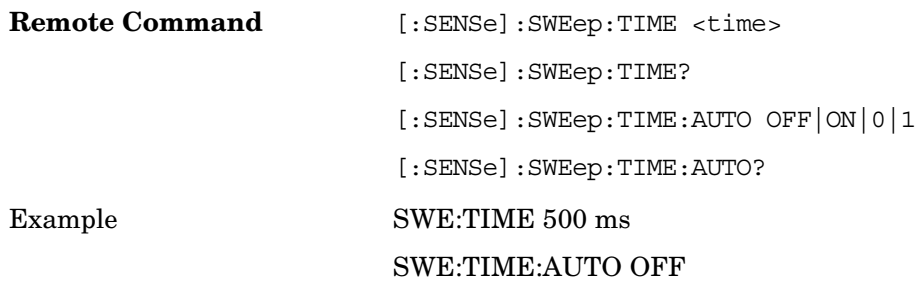

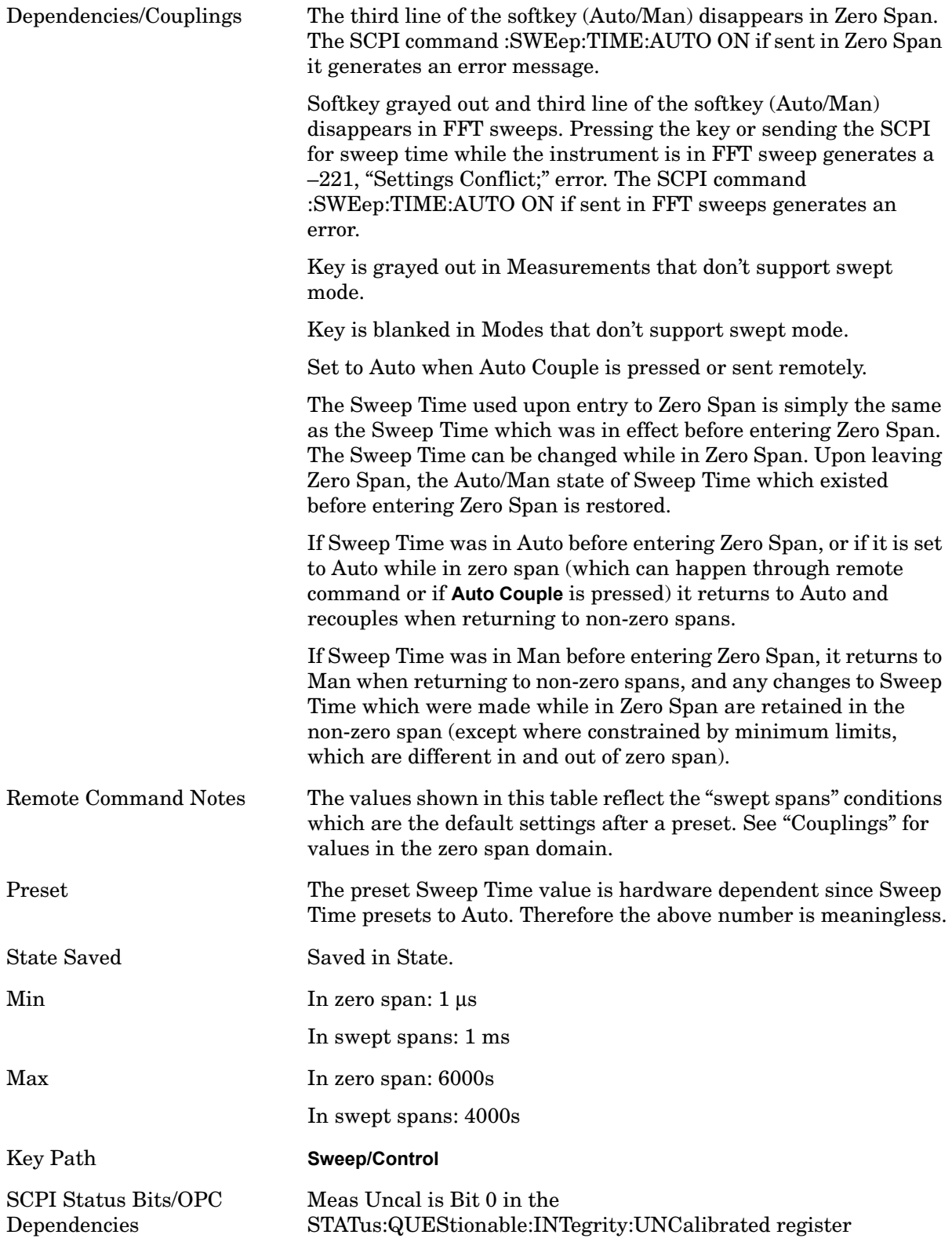

# **Pause/Resume**

Pauses a measurement after the current data acquisition is complete. When Paused, the label on the key changes to Resume. Pressing the Resume key resumes the measurement from the point it was at when paused.

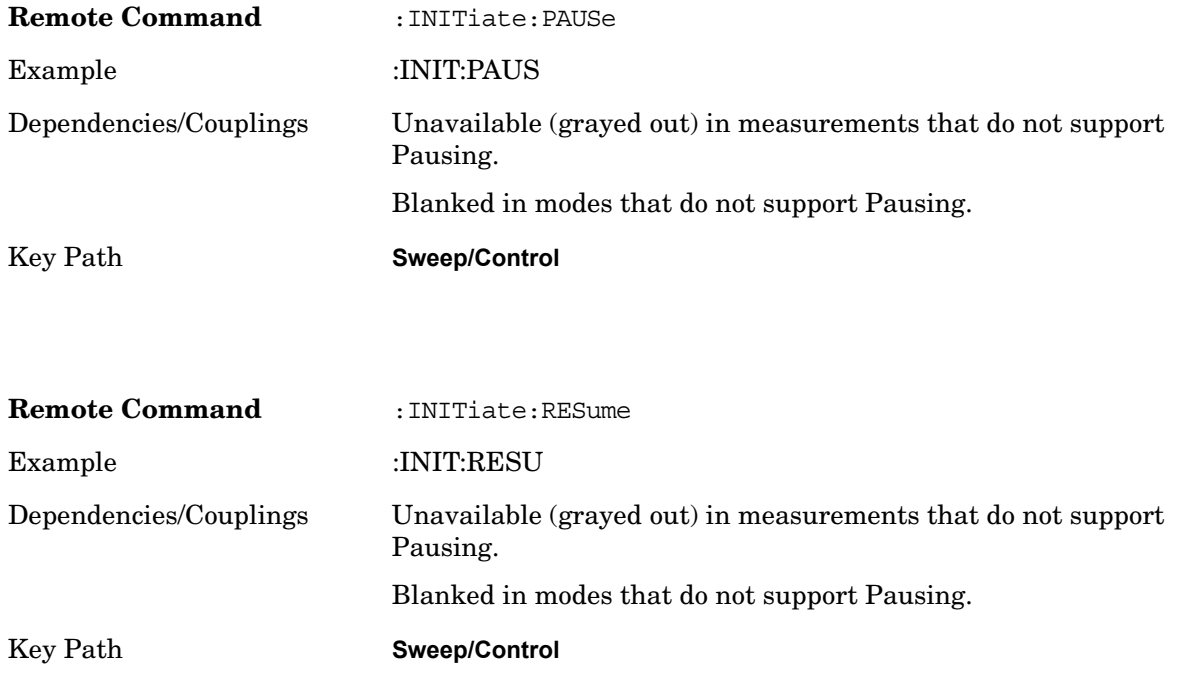

# **Sweep Setup**

Lets you set the sweep functions that control features such as sweep type and time.

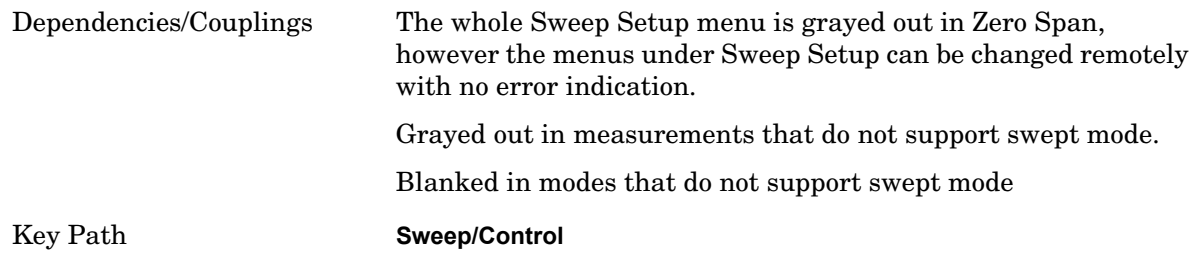

#### **Sweep Time Rules**

Allows the choice of three distinct sets of sweep time rules. These are the rules that are used to set the sweep time when **Sweep Time** is in **Auto.** These rules only apply when in the Swept **Sweep Type** (either manually or automatically chosen) and not when in FFT sweeps.

The first set of rules is called **SA – Normal**. **Sweep Time Rules** is set to **SA-Normal** on a **Preset** or **Auto Couple**. These rules give optimal sweep times at the cost of a bit of accuracy. This means that in the Preset or Auto Coupled state, instrument amplitude accuracy specifications do not apply.

Setting **Sweep Time Rules** to **SA-Accuracy** will result in slower sweep times than **SA-Normal**, usually about three times as long, but better amplitude accuracy for CW signals. The instrument absolute amplitude accuracy specifications only apply when **Sweep Time** is set to **Auto**, and **Sweep Time Rules** are set to **SA-Accuracy**. Additional amplitude errors which occur when **Sweep Time Rules** are set to **SA-Normal** are usually well under 0.1 dB, though this is not guaranteed. Because of the faster sweep times and still low errors, **SA-Normal** is the preferred setting of **Sweep Time Rules**.

The third set of sweep times rules is called **Stimulus/Response** and is automatically selected when an integrated source is turned on, such as a Tracking Generator or a synchronized external source. The sweep times for this set of rules are usually much faster for swept-response measurements. Stimulus-response auto-coupled sweep times are typically valid in stimulus-response measurements when the system's frequency span is less than 20 times the bandwidth of the device under test. You can select these rules manually (even if not making Stimulus-Response measurements) to get faster sweeps without the "Meas Uncal" warning. but you are then not protected from the oversweep condition and may end up with uncalibrated results. However, it is commonplace in measuring non-CW signals such as noise to be able to get excellent measurement accuracy at sweep rates higher than those required for CW signal accuracy, so this is a valid measurement technique.

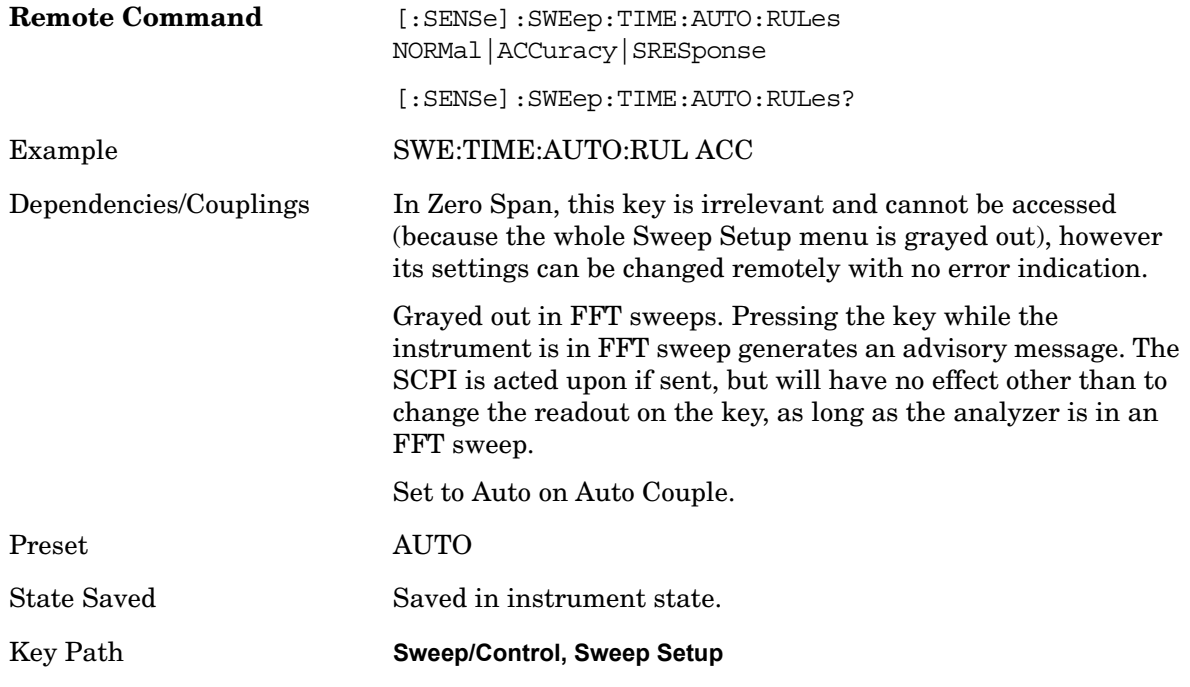

#### **Auto**

Sets the analyzer to automatically choose Sweep Time Rules.

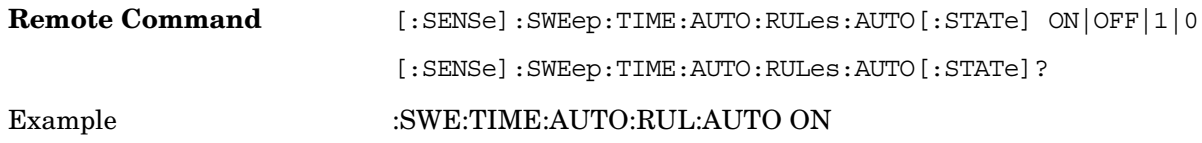

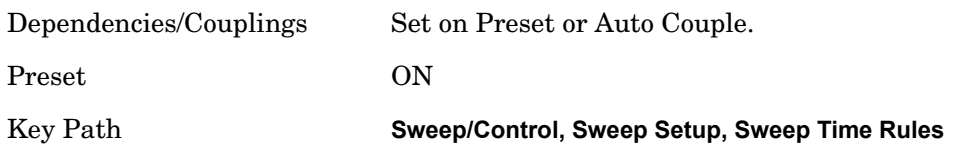

#### **SA - Normal**

Chooses Sweep Time Auto Rules for optimal speed and generally sufficient accuracy.

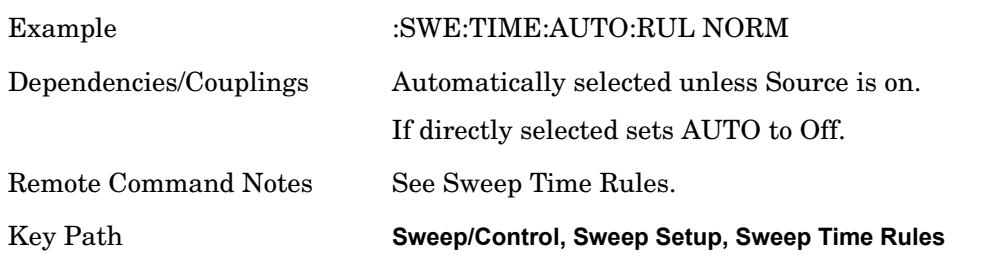

#### **SA - Accuracy**

Chooses Sweep Time Auto Rules for specified absolute amplitude accuracy.

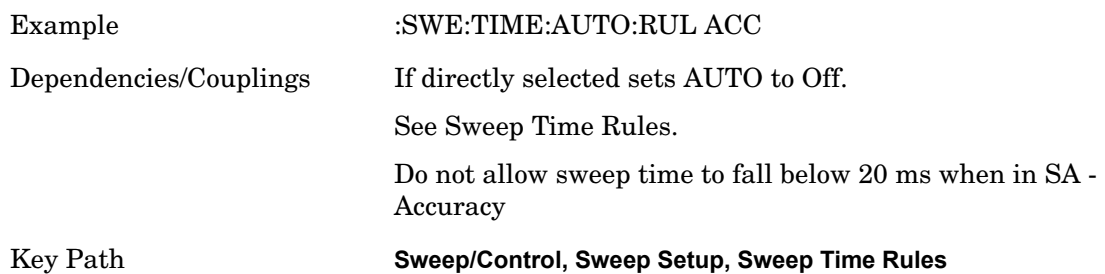

#### **Stimulus/Response**

Chooses Sweep Time Auto Rules for use with a source.

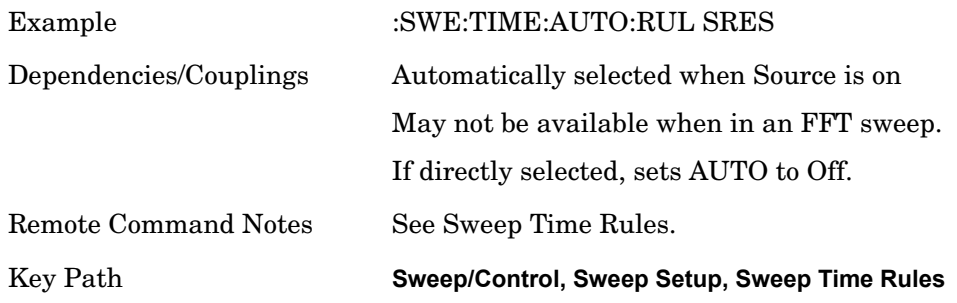

### **Sweep Type**

Chooses between the FFT and Sweep types of sweep.

Sweep Type refers to whether or not the instrument is in Swept or FFT analysis. When in Auto, the selection of sweep type is governed by two different sets of rules, depending on

whether you want to optimize for dynamic range or for speed.

This function is irrelevant in zero span, because in zero span the instrument is not sweeping.

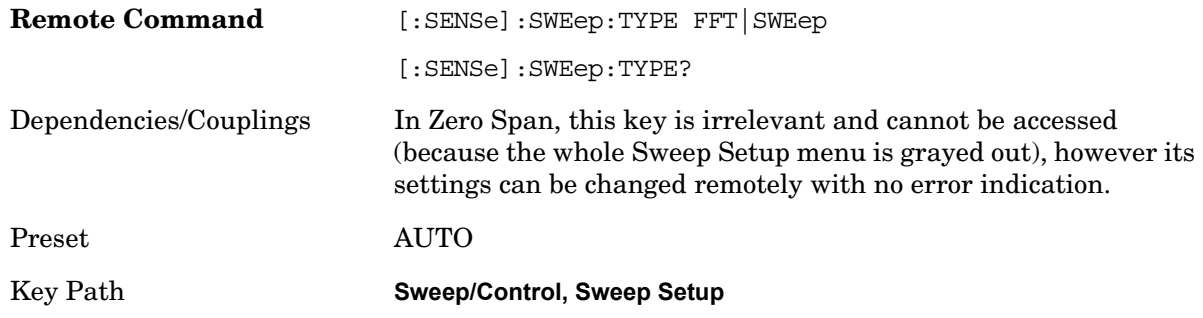

#### **Auto**

When in Auto, the selection of sweep type is governed by two different sets of rules, depending on whether you want to optimize for dynamic range or for speed. These rules are chosen under the **Sweep Type Rules** key.

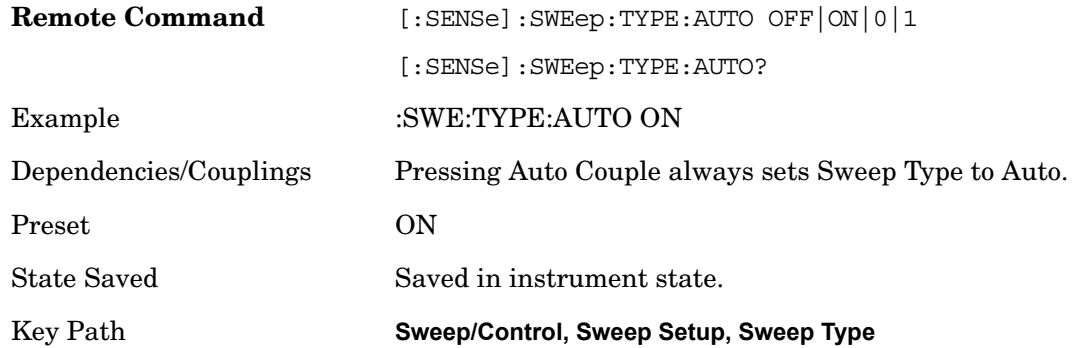

#### **Swept**

Manually selects swept analysis, so it cannot change automatically to FFT.

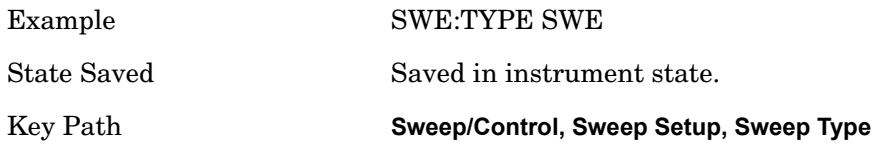

### **FFT**

Manually selects FFT analysis, so it cannot change automatically to Swept.

Example SWE:TYPE FFT

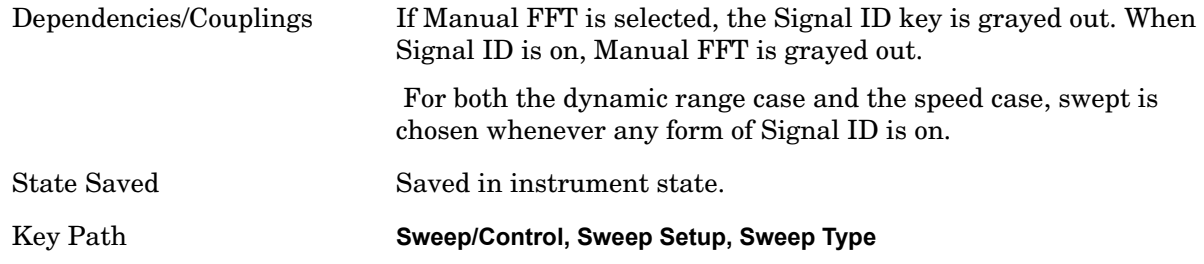

### **Sweep Type Rules**

Selects which set of rules will be used for automatically choosing the Sweep Type when Sweep Type is in Auto.

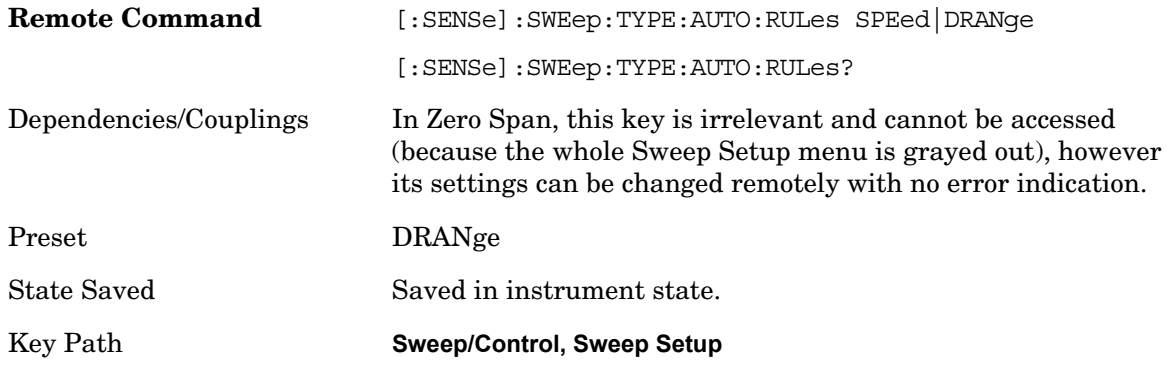

#### **Auto**

This selection is automatically chosen when Auto Couple is pressed. When in Auto, the Sweep Type Rules are simply set to Best Dynamic Range. It seems like a very simple Auto function, but the use of this construct allows a consistent statement about what the Auto Couple key does.

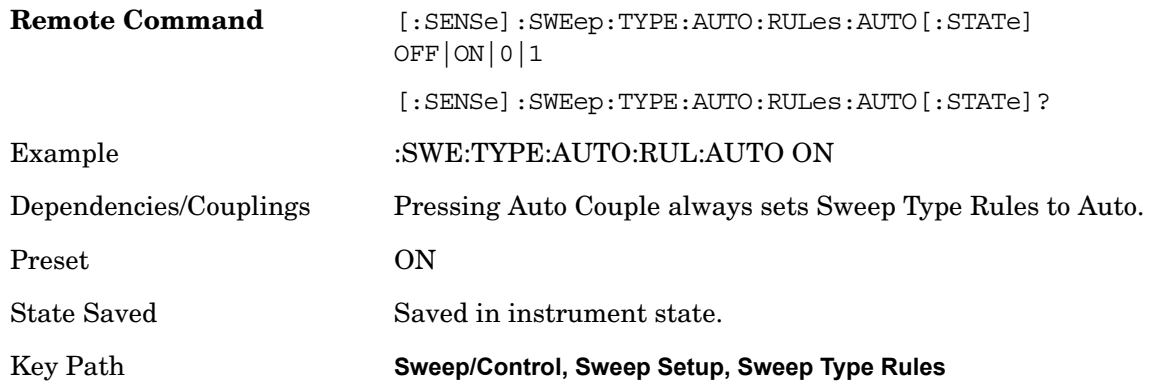

#### **Best Dynamic Range**

This selection tells the analyzer to choose between swept and FFT analysis with the primary goal of optimizing dynamic range. If the dynamic range is very close between swept and FFT, then it chooses the faster one. This auto selection also depends on RBW

Type.

In determining the Swept/FFT setting the auto rules use the following approach:

If the RBW Filter Type is Gaussian use the RBW for the Normal Filter BW and if that  $RBW > 210$  Hz, use swept; for RBW  $\lt$  = 210 Hz, use FFT.

If the RBW Filter Type is Flat Top, use the same algorithm, but use 420 Hz instead of 210 Hz for the transition point between Swept and FFT.

If the RBW Filter Type is CISPR/MIL, always use Swept.

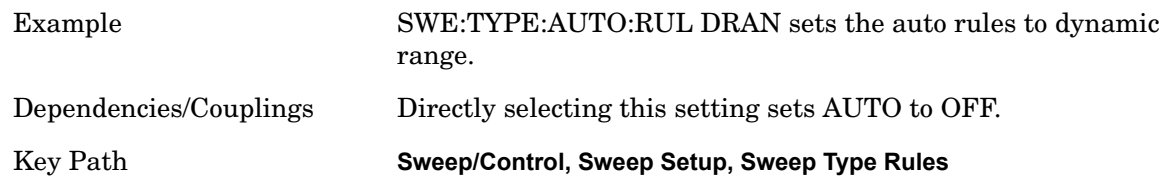

#### **Best Speed**

Selecting Best Speed tells the analyzer to choose between FFT or swept analysis based on the fastest analyzer speed.

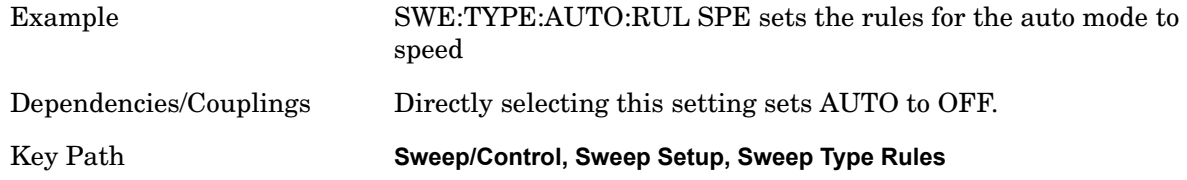

#### **FFT Width**

This menu displays and controls the width of the FFT's performed while in FFT mode.

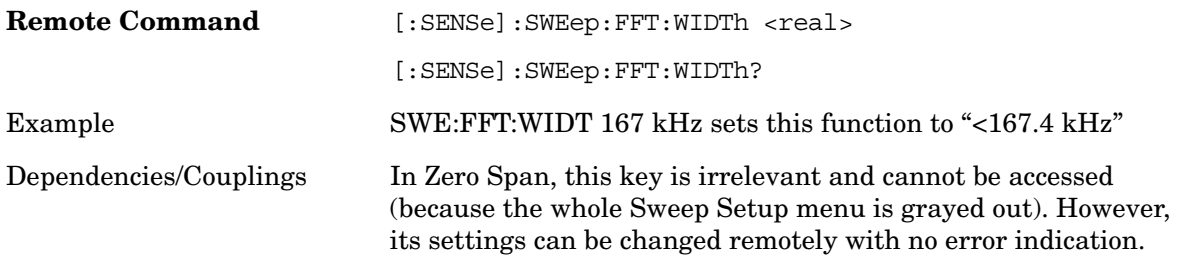

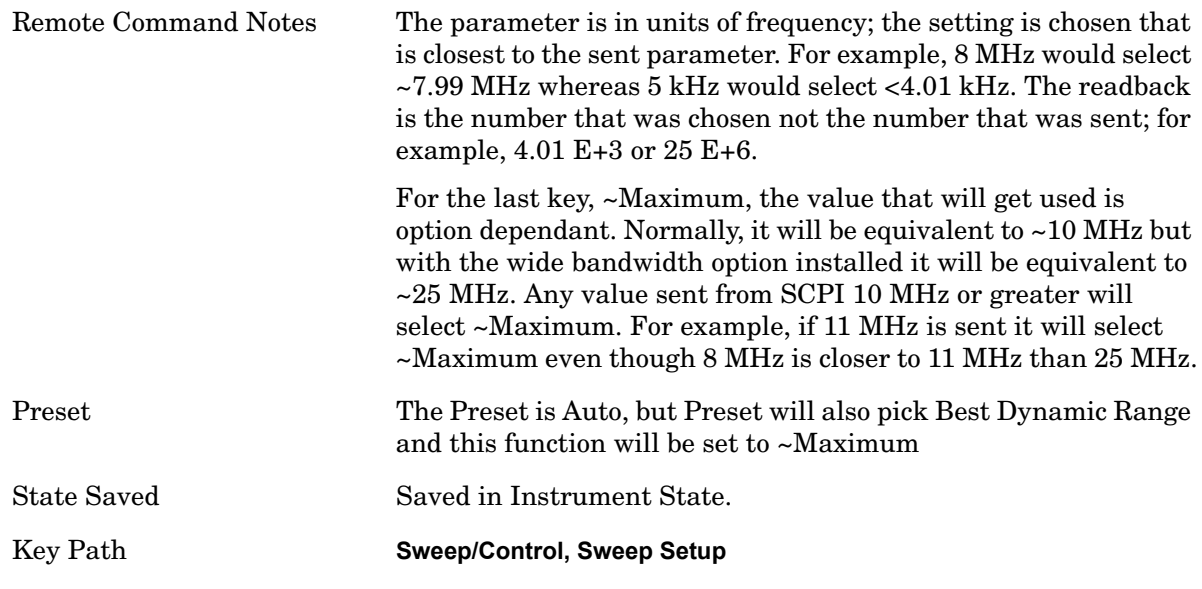

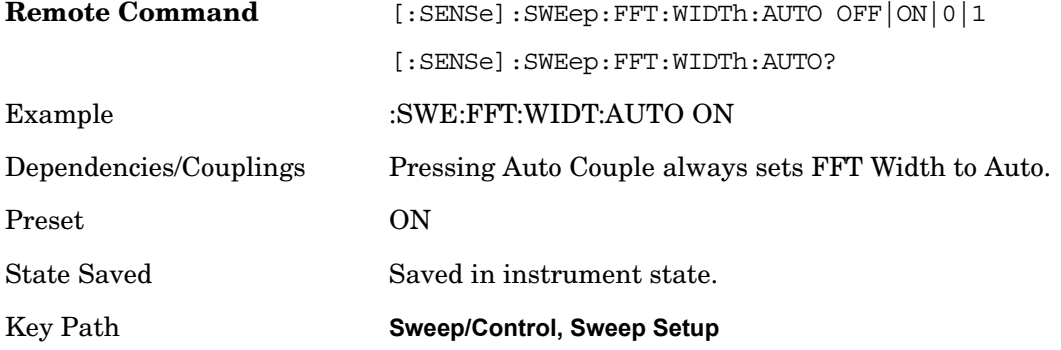

# **Points**

Sets the number of points per sweep, from 1 to 20001. By selecting a number of sweep points greater than 1001 you are optimizing the frequency resolution and accuracy while accepting a reduced measurement speed. In addition to sweep points, the span, resolution bandwidth, video bandwidth, average detection and center frequency will also affect measurement speed.

When in a split screen display each window may have its own value for points.

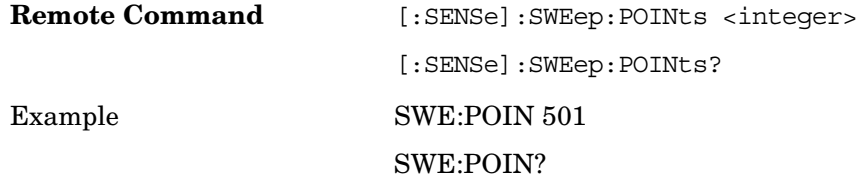

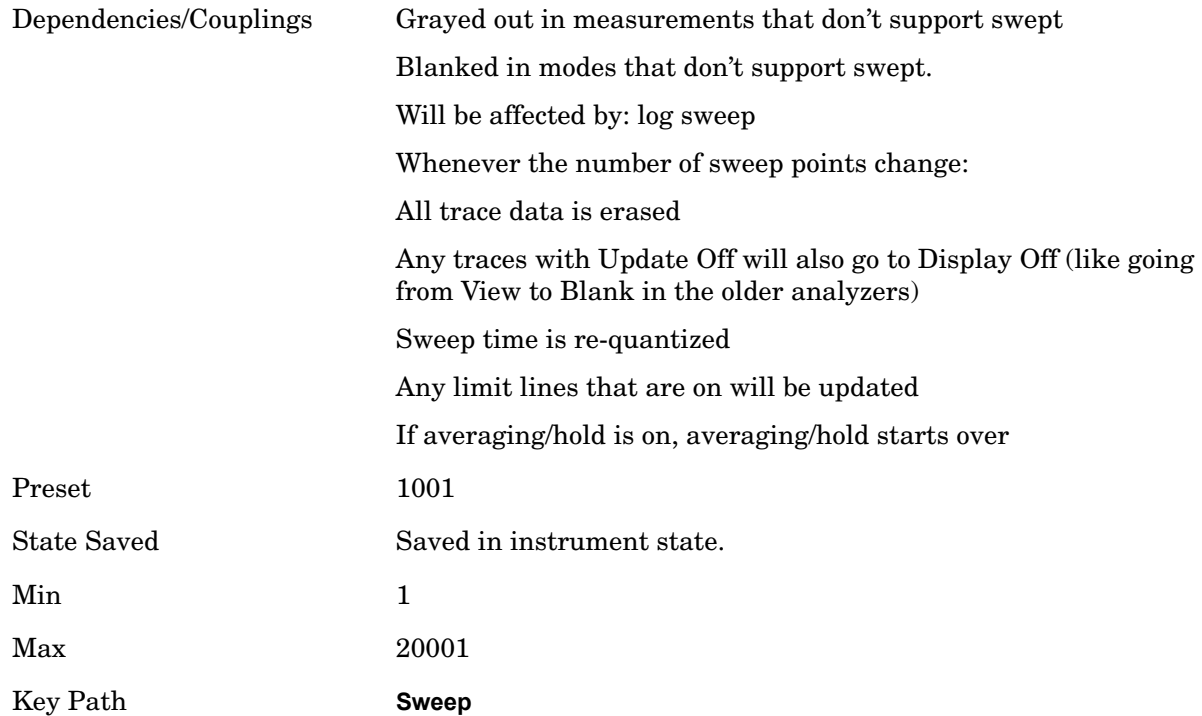

#### **Restart**

The Restart function restarts the current sweep, or measurement, or set of averaged/held sweeps or measurements.

The Restart function is accessed in several ways:

Pressing the Restart key

sending the remote command INIT:IMMediate

sending the remote command INIT:RESTart

The **Restart** function first aborts the current sweep/measurement as quickly as possible. It then resets the sweep and trigger systems, sets up the measurement and initiates a new data measurement sequence with a new data acquisition (sweep) taken once the trigger condition is met.

If the analyzer is in the process of aligning when **Restart** is executed, the alignment finishes before the restart function is performed.

Even when set for Single operation, multiple sweeps may be taken when **Restart** is pressed (for example, when averaging/holding is on). When we say that **Restart** "restarts a measurement," we may mean:

It restarts the current sweep

It restarts the current measurement

It restarts the current set of sweeps if any trace is in Trace Average, Max Hold or Min Hold

It restarts the current set of measurements if Averaging, or Max Hold, or Min Hold is on

for the measurement

depending on the current settings.

With **Average/Hold Number** (in **Meas Setup** menu) set to 1, or Averaging off, or no trace in Trace Average or Hold, a single sweep is equivalent to a single measurement. A single sweep is taken after the trigger condition is met; and the analyzer stops sweeping once that sweep has completed. However, with **Average/Hold Number** >1 and at least one trace set to **Trace Average**, **Max Hold**, or **Min Hold** (SA Measurement) or Averaging on (most other measurements), multiple sweeps/data acquisitions are taken for a single measurement. The trigger condition must be met prior to each sweep. The sweep is stopped when the average count k equals the number N set for **Average/Hold Number** . A measurement average usually applies to all traces, marker results, and numeric results; but sometimes it only applies to the numeric results.

Once the full set of sweeps has been taken, the analyzer will go to idle state. To take one more sweep without resetting the average count, increment the average count by 1, by pressing the step up key while **Average/Hold Number** is the active function, or sending the remote command CALC:AVER:TCON UP.

Certain conditions may cause an implicit restart to be performed.

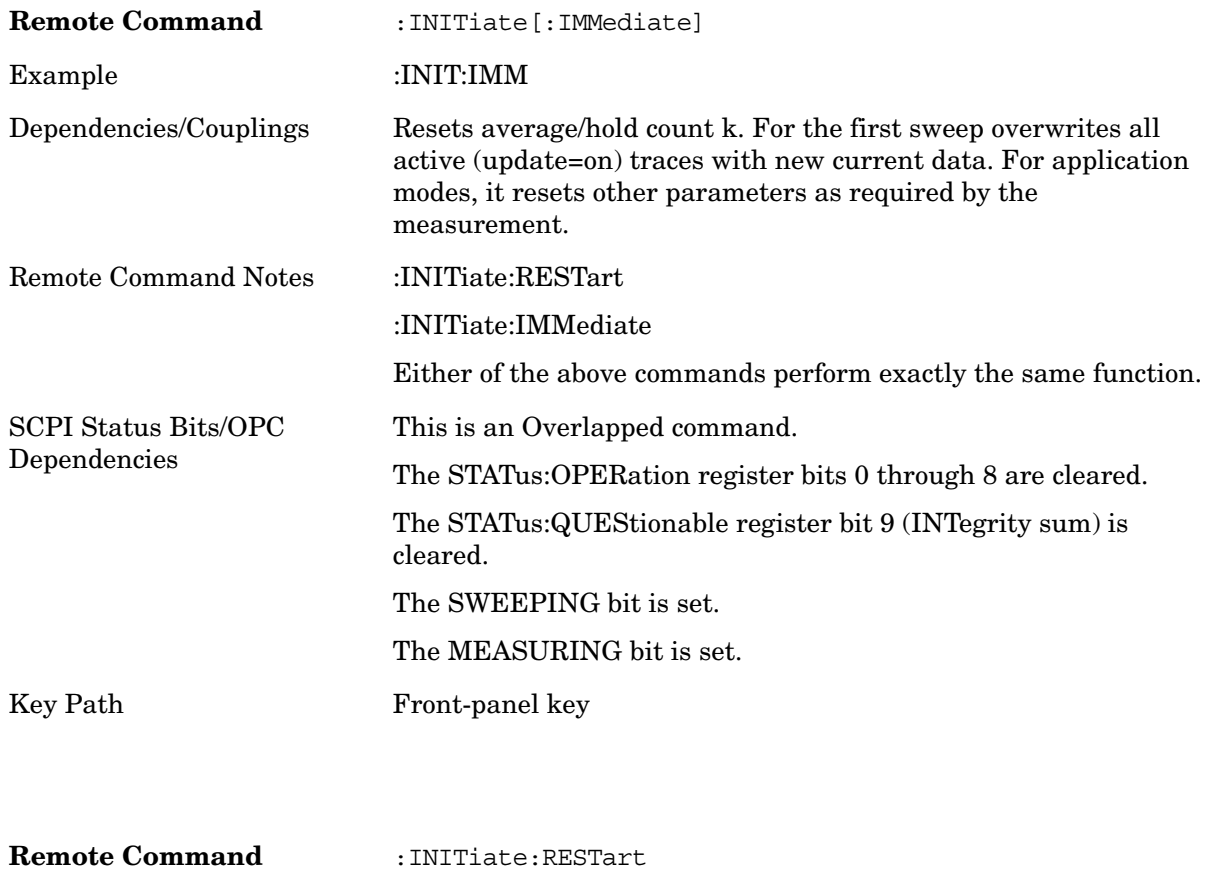

Example :INIT:REST

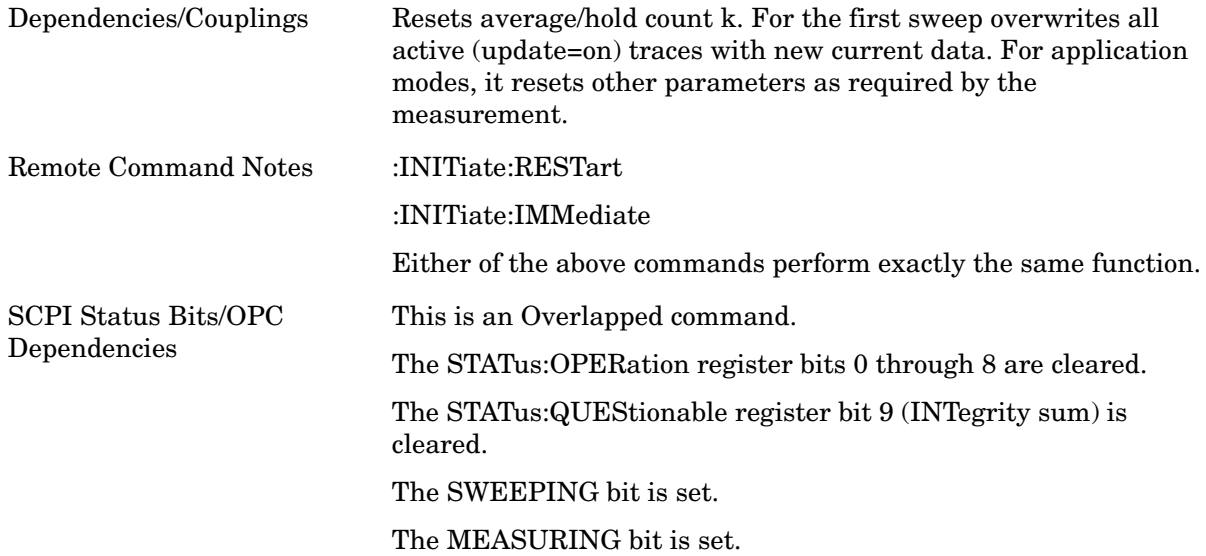

# **Single/Cont key (Continuous Measurement)**

The **Single** key sets the analyzer for single measurement operation.

The **Cont** key sets the analyzer for Continuous measurement operation. Pressing this key is equivalent to sending the remote command INIT:CONT ON.

In Spectrum Analysis Mode:

The analyzer takes repetitive sweeps, averages, measurements, and so forth when in Continuous mode. When the average count reaches the **Average/Hold Number** the count stops incrementing, but the analyzer keeps sweeping. See the Trace/Detector section for the averaging formula used both before and after the **Average/Hold Number** is reached. The trigger condition must be met prior to each sweep. The type of trace processing for multiple sweeps, is set under the **Trace/Detector** key, with choices of **Trace Average**, **Max Hold**, or **Min Hold**.

#### In Other Modes:

With **Avg Number** (in **Meas Setup** menu) set to **Off** or set to **On** with a value of 1, a sweep is taken after the trigger condition is met; and the analyzer continues to take new sweeps after the current sweep has completed and the trigger condition is again met. However, with **Avg Number** set to **On** with a value >1, multiple sweeps (data acquisitions) are taken for the measurement. The trigger condition must be met prior to each sweep. The sweep is not stopped when the average count k equals the number N set for Avg Number is reached, but the number k stops incrementing. A measurement average usually applies to all traces, marker results, and numeric results. But sometimes it only applies to the numeric results.

If the analyzer is set for a Single measurement, pressing the **Cont** key does not change k and does not cause the sweep to be reset; the only action is to put the analyzer into Continuous measurement operation.

If it is already in continuous sweep:

## The INIT:CONT 1 command has no effect

The INIT:CONT 0 command will place the analyzer in Single Sweep but will have no effect on the current sequence until  $k=N$ , at which point the current sequence will stop and the instrument will go to the idle state.

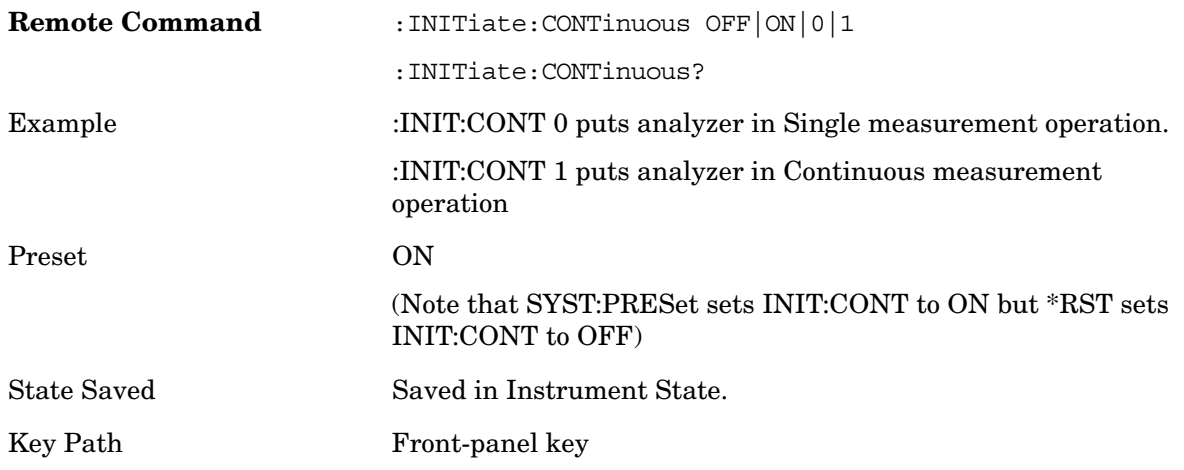

# **Abort (Remote Only)**

This command is used to stop the current measurement. It aborts the current measurement as quickly as possible, resets the sweep and trigger systems, and puts the measurement into an idle state. If the analyzer is in the process of aligning when ABORt is sent, the alignment finishes before the abort function is performed. So ABORt does not abort an alignment.

If the analyzer is set for Continuous measurement, it sets up the measurement and initiates a new data measurement sequence with a new data acquisition (sweep) taken once the trigger condition is met.

If the analyzer is set for Single measurement, it remains in an idle state until an :INIT:IMM command is received.

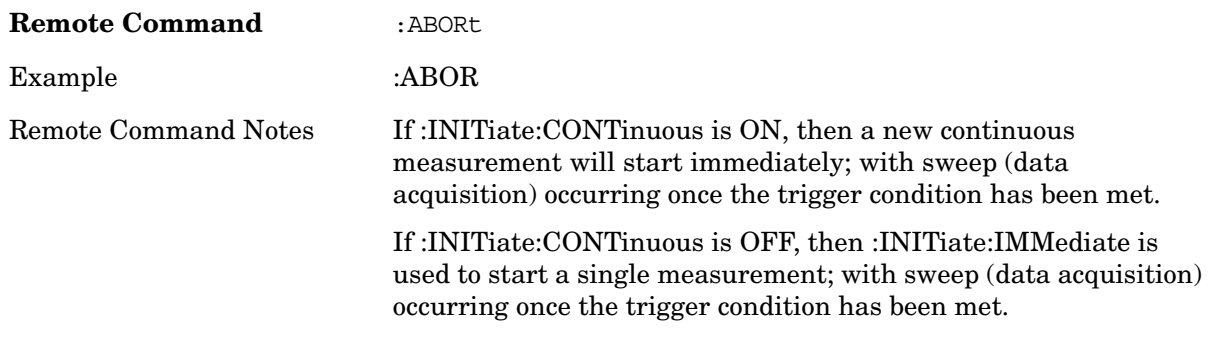

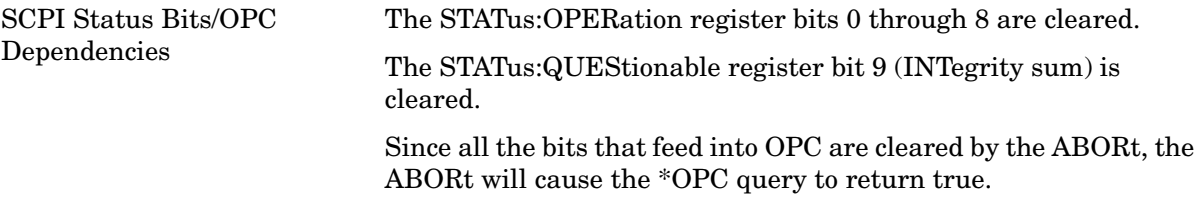

The Trig key accesses the **Trigger** menu which contains keys to control the 1-of-N selection of the Trigger source.

The trigger functions let you select the trigger settings for a sweep or measurement. When using a trigger source other than Free Run, the analyzer will begin a sweep only when the selected trigger conditions are met. A trigger event is defined as the point at which your trigger source signal meets the specified trigger level and polarity requirements (if any). In FFT measurements, the trigger controls when the data is acquired for FFT conversion.

For each source in the Trigger menu, a setup menu exists which can be accessed by pressing the key for that trigger source a second time. For example, one press of Video selects the Video trigger as the source. The Video key becomes highlighted and the hollow arrow on the key turns black. Now a second press of the key takes you into the Video Trigger Setup menu. The setup menus (there is one for each trigger source) allow you to set all of the settings for that trigger source as desired. Each source's trigger settings (for example, level, delay and slope) are the same for the **Trigger** menu, and the Sync Source menu that is part of the **Periodic Timer Trigger Setup** menu. That is, if **Ext1** trigger level is set to 1v in the **Trigger** menu, it will appear as 1v in the Sync Source menus. For this reason, the only SCPI node that exists for the settings is the :TRIGger[:SEQuence] menu.

The trigger settings are common to all applications (modes). However, each application may have its own ranges and default value settings. Also, some applications may have trigger features that are unavailable because they do not make sense for that particular application.

The trigger source, on the other hand, is uniquely selected for each measurement. The trigger source setting is the only trigger parameter that is measurement dependent.

The syntax of all the Trigger SCPI commands described in this section will be the same for every measurement in all of the applications. The exception is the trigger source selection command which will have unique syntax for each measurement (for example, :TRIGger:<measurement name>:SOURce).

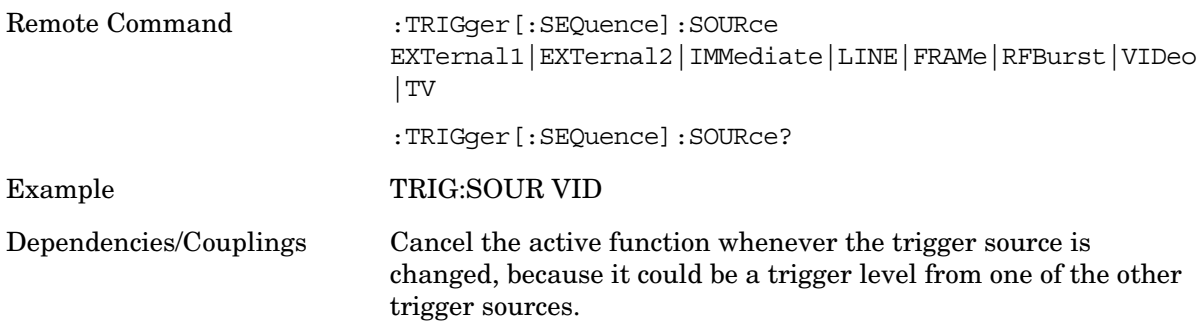

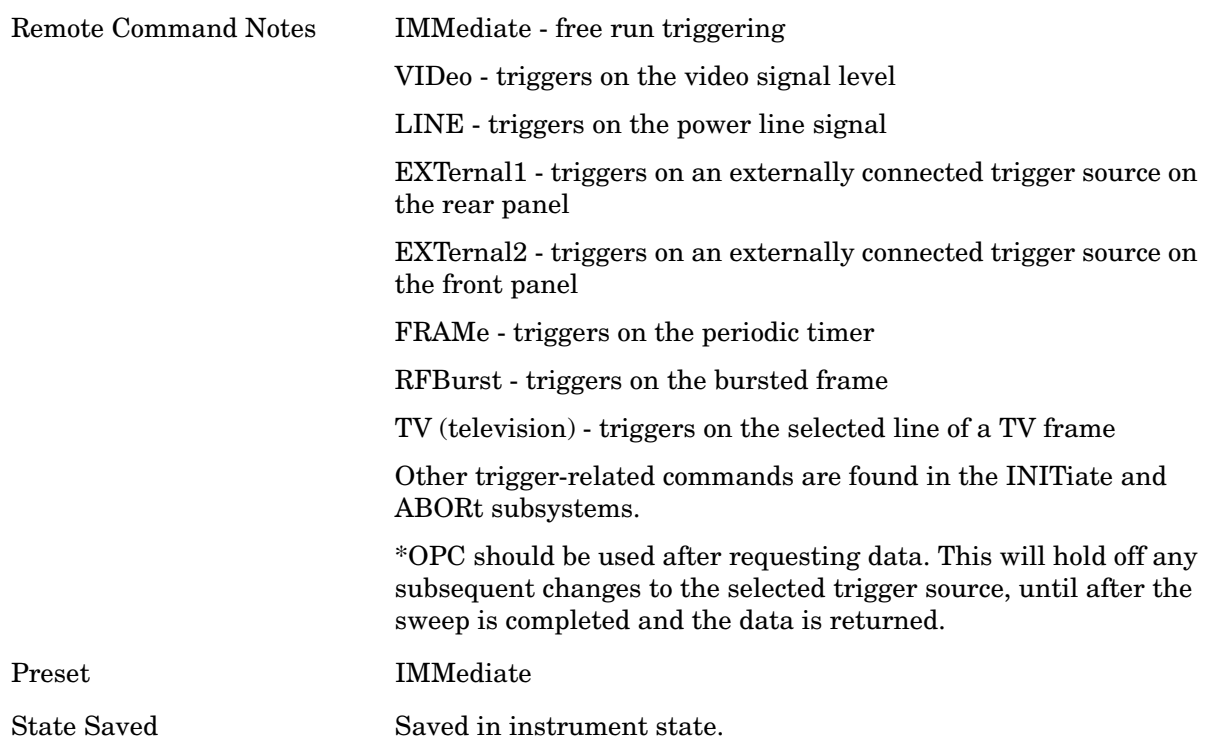

### **Free Run**

Pressing this key, when it is not selected, selects free-run triggering. Free run triggering occurs immediately after the sweep/measurement is initiated.

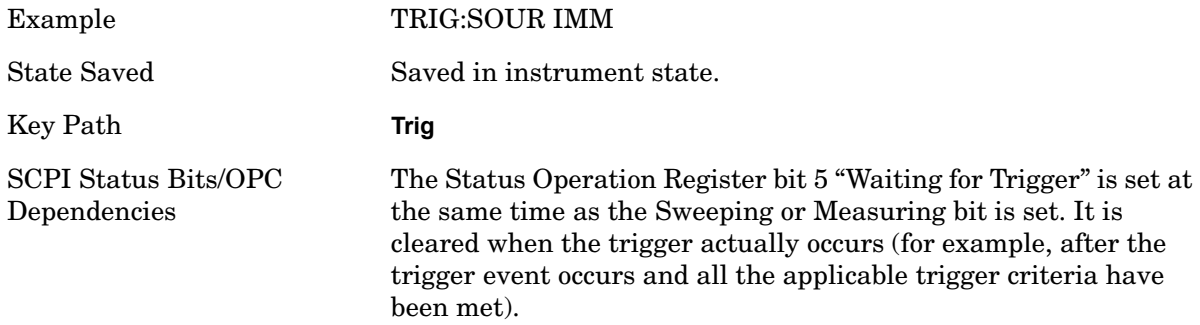

### **Video**

Pressing this key, when it is not selected, selects the video signal as the trigger. The Video trigger condition is met when the video signal (the filtered and detected version of the input signal, including both RBW and VBW filtering) crosses the video trigger level.

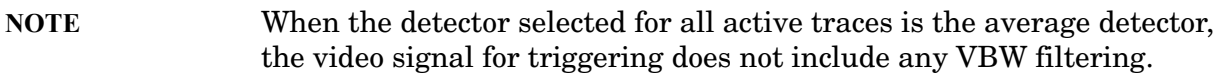

The video trigger level is shown as a labeled line on the display. The line is displayed as

long as video is the selected trigger source.

Pressing this key, when it is already selected, accesses the video trigger setup functions.

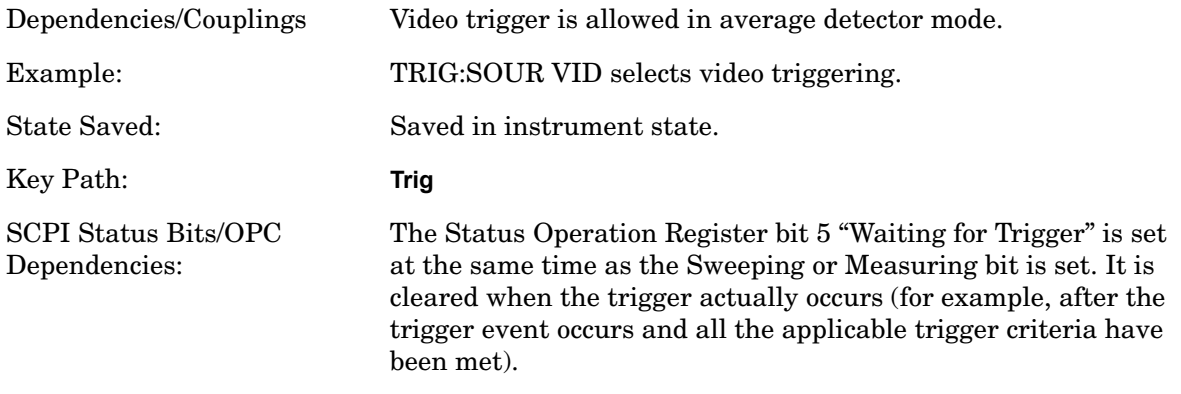

# **Trigger Level**

Sets a level for the video signal trigger. When the video signal crosses this level, with the chosen slope, the trigger occurs. This level is displayed with a horizontal line only if Video is the selected trigger source.

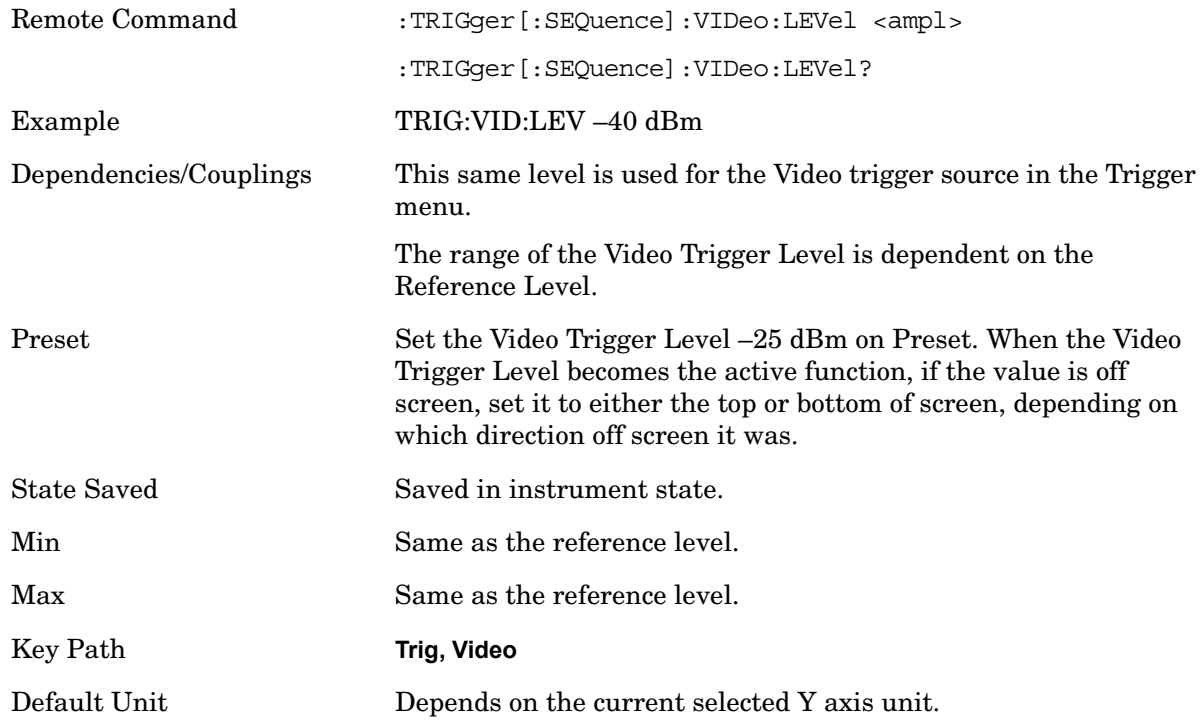

## **Trig Slope**

Controls the trigger polarity. It is set positive to trigger on a rising edge and negative to

trigger on a falling edge.

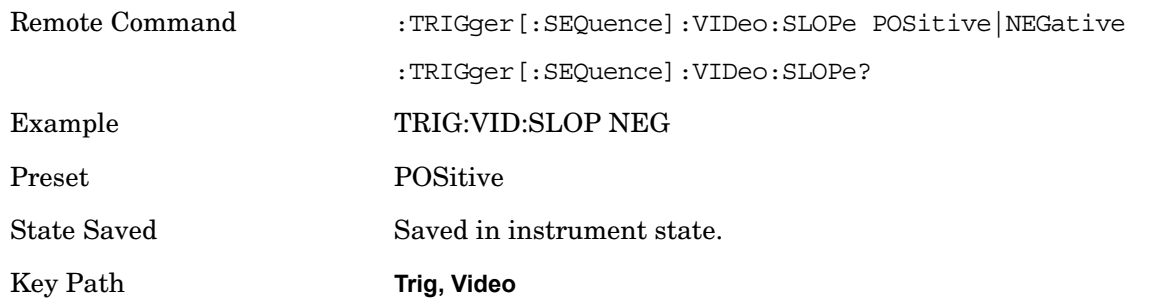

### **Trig Delay**

Controls a time delay during which the analyzer will wait to begin a sweep after meeting the trigger criteria. You can use negative delay to pre-trigger the instrument in time domain or FFT, but not in swept spans.

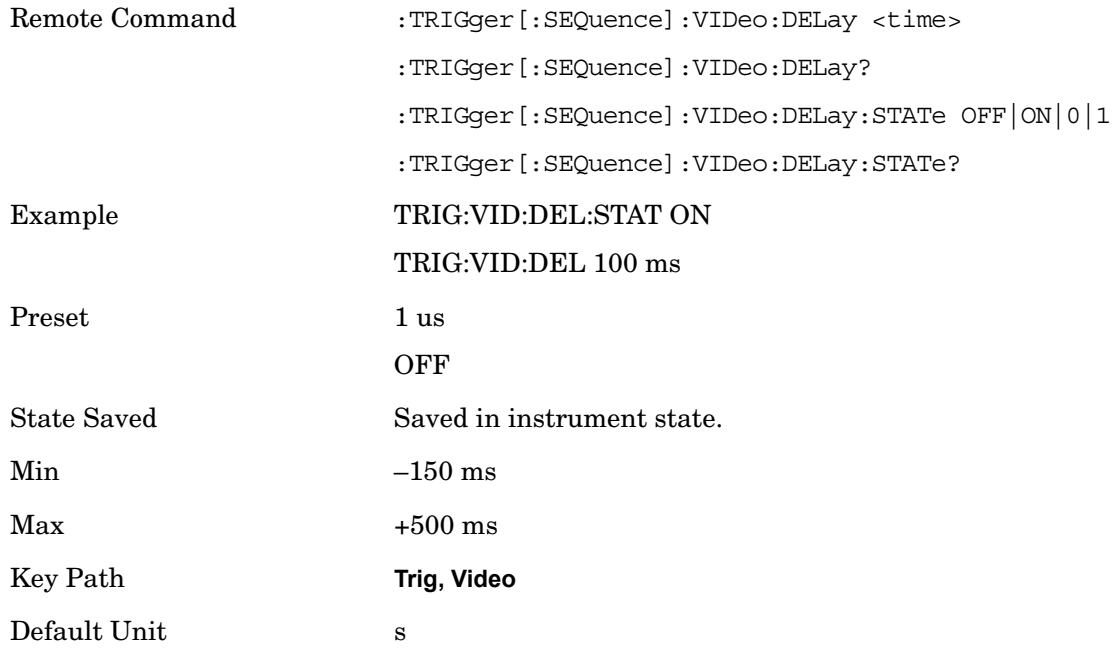

## **Line**

Pressing this key, when it is not selected, selects the line signal as the trigger. A new sweep/measurement will start synchronized with the next cycle of the line voltage. Pressing this key, when it is already selected, access the line trigger setup menu.

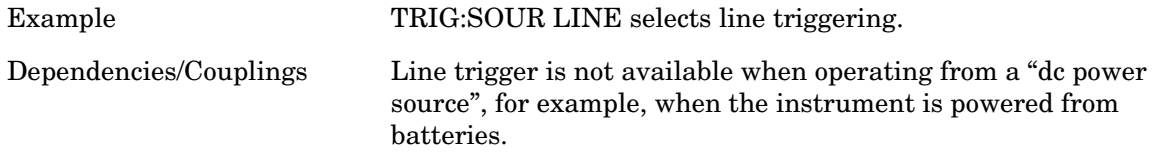

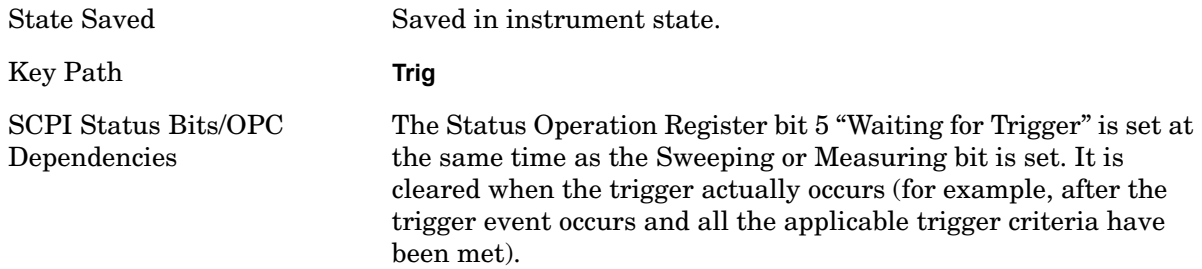

# **Trig Slope**

Controls the trigger polarity. It is set positive to trigger on a rising edge and negative to trigger on a falling edge.

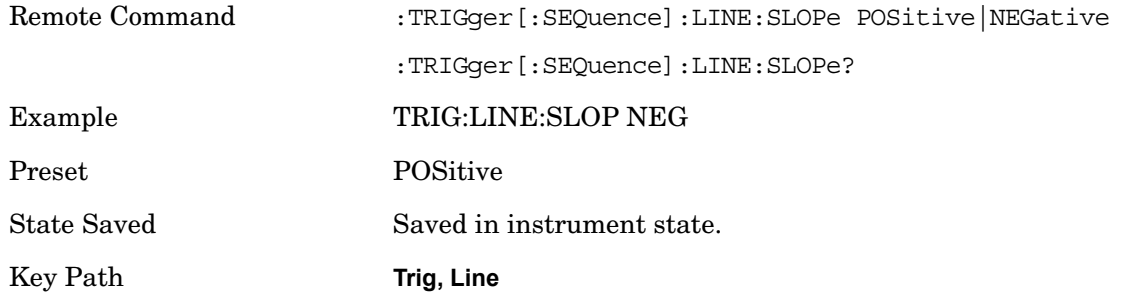

# **Trig Delay**

Controls a time delay during which the analyzer will wait to begin a sweep after meeting the trigger criteria. You can use negative delay to pre-trigger the instrument in time domain or FFT, but not in swept spans.

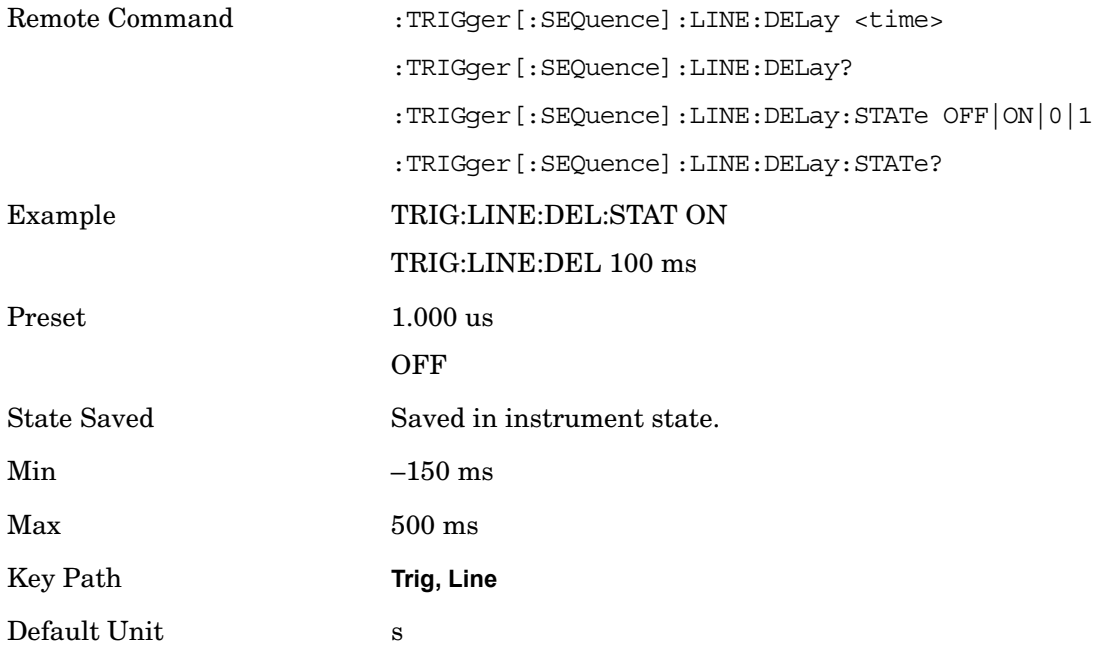

# **External 1**

Pressing this key, when it is not selected, selects an external input signal as the trigger. A new sweep/measurement will start when the external trigger condition is met using the external 1 input connector on the rear panel.

Pressing this key, when it is already selected, accesses the external 1 trigger setup menu.

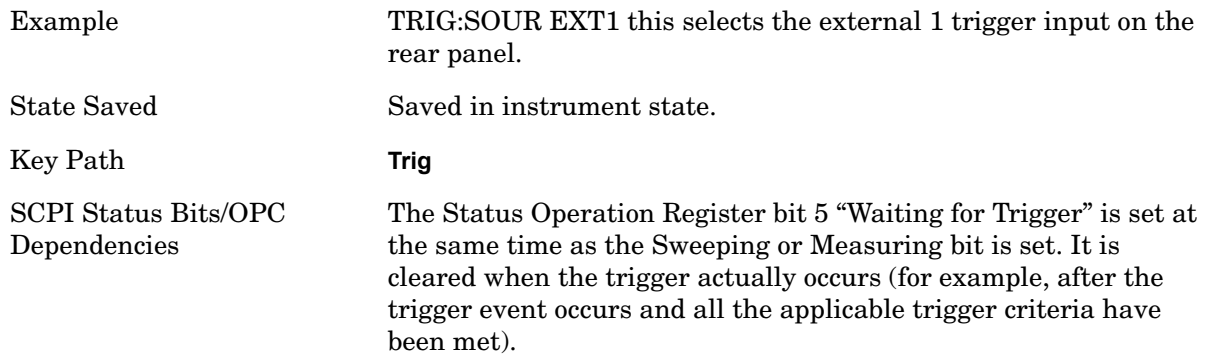

#### **Trigger Level**

Sets the value where the external 1 trigger input will trigger a new sweep/measurement.

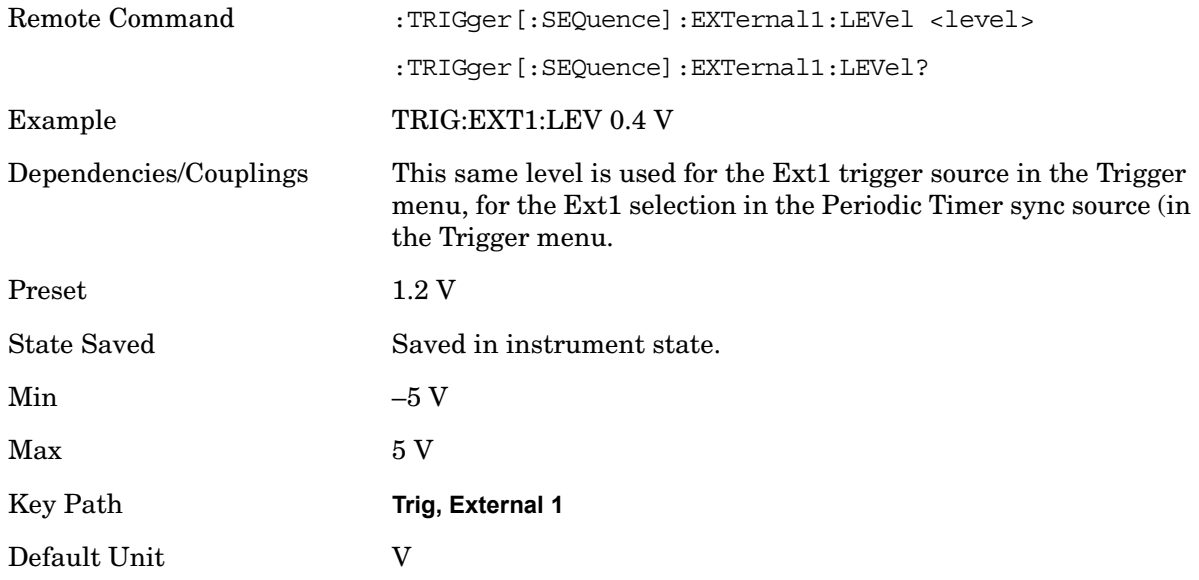

#### **Trig Slope**

Controls the trigger polarity. It is set positive to trigger on a rising edge and negative to trigger on a falling edge.

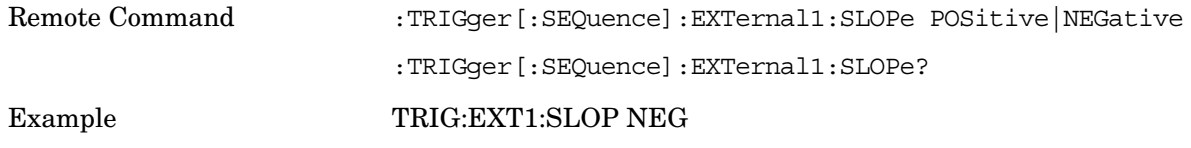

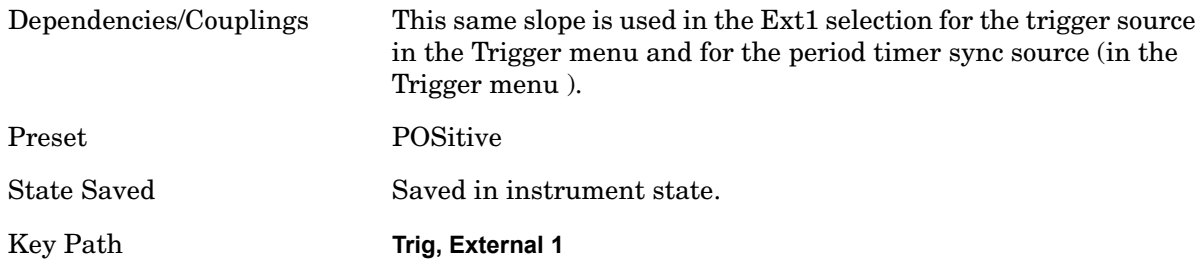

# **Trig Delay**

Controls a time delay during which the analyzer will wait to begin a sweep after meeting the trigger criteria. You can use negative delay to pre-trigger the instrument in time domain or FFT, but not in swept spans.

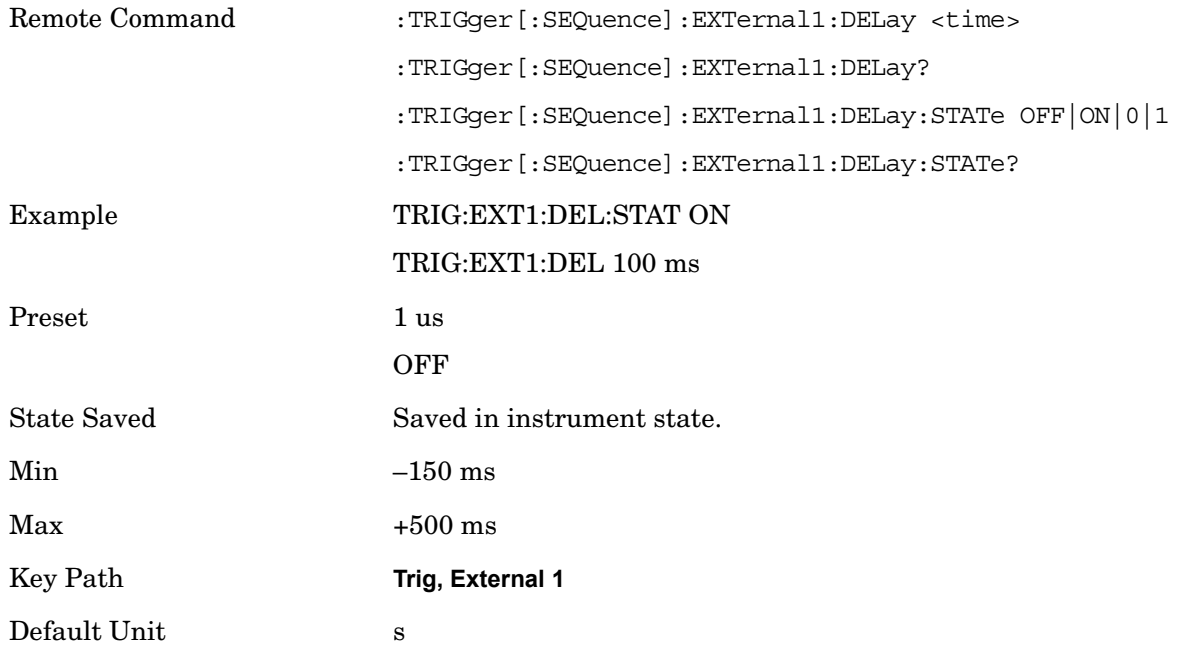

## **External 2**

Pressing this key, when it is not selected, selects an external input signal as the trigger. A new sweep/measurement will start when the external trigger condition is met using the external 2 input connector. The external trigger 2 input connector is on the rear panel.

Pressing this key, when it is already selected, accesses the external 2 trigger setup menu.

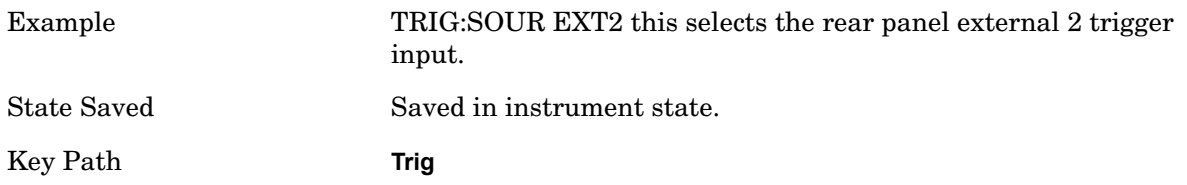

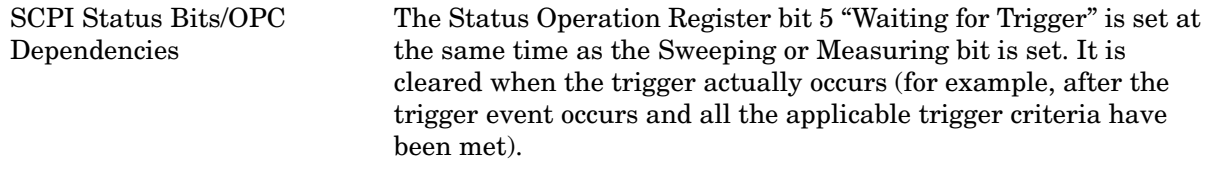

#### **Trigger Level**

Sets the value where the external 2 trigger input will trigger a new sweep/measurement.

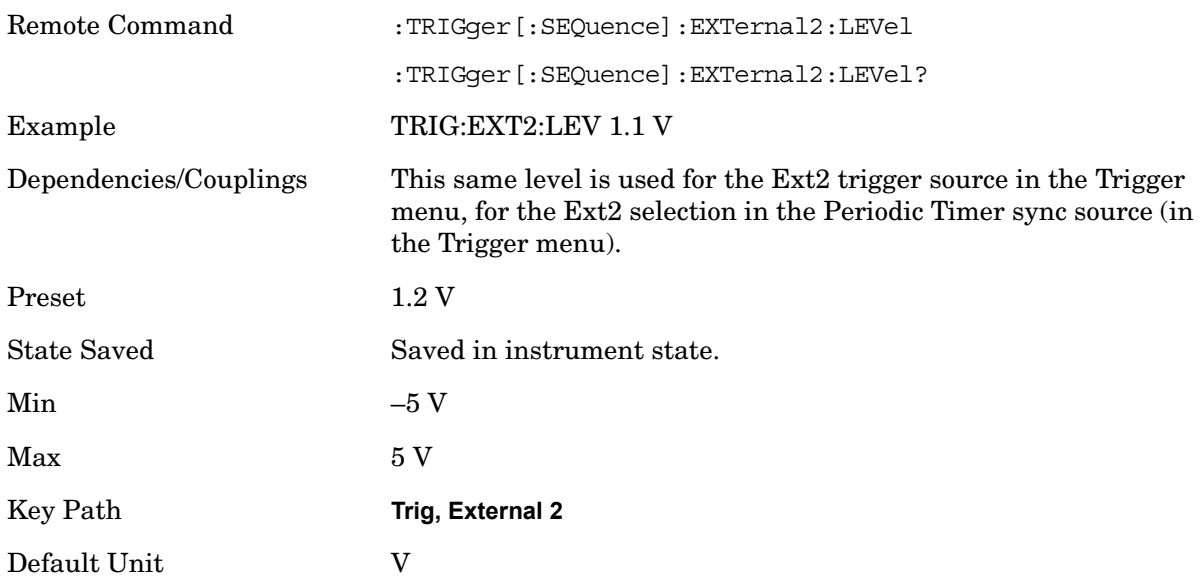

#### **Trig Slope**

Controls the trigger polarity. It is set positive to trigger on a rising edge and negative to trigger on a falling edge.

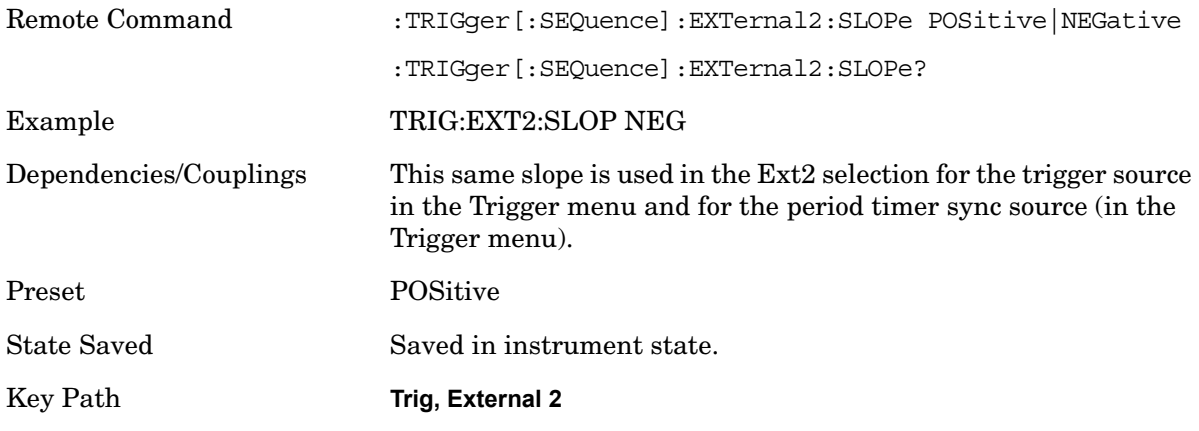

#### **Trig Delay**

Controls a time delay during which the analyzer will wait to begin a sweep after meeting the trigger criteria. You can use negative delay to pre-trigger the instrument in time

domain or FFT, but not in swept spans.

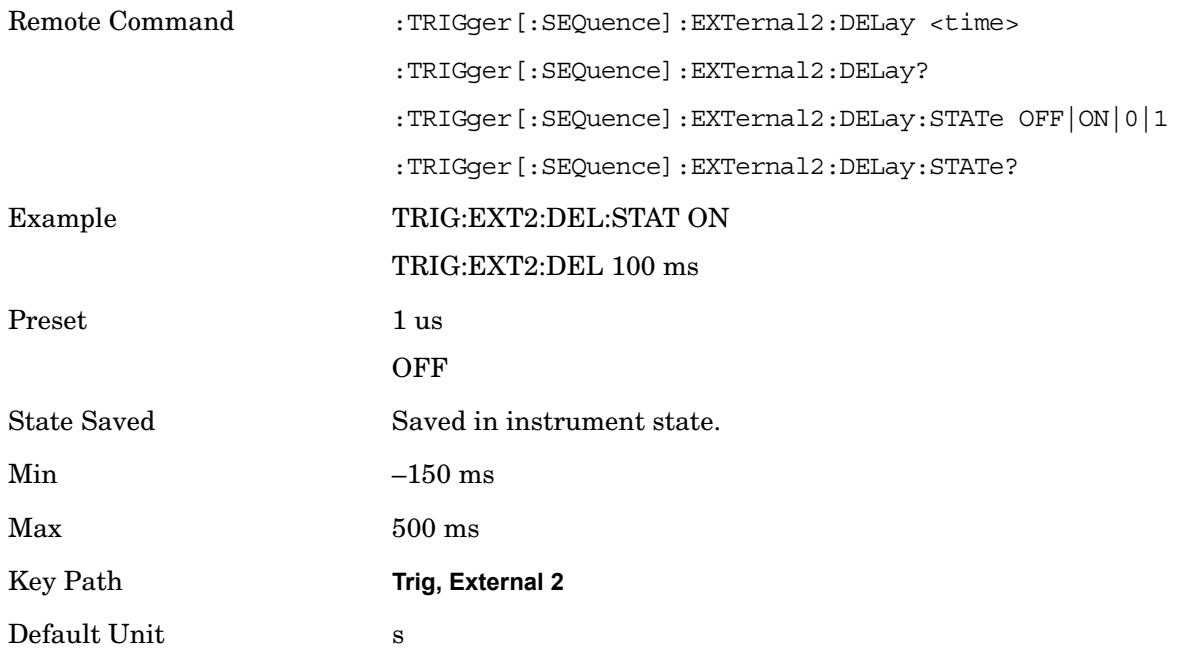

# **RF Burst (Wideband)**

Pressing this key, when it is not selected, selects the RF Burst as the trigger. A new sweep/measurement will start when an RF burst envelope signal is identified from the signal at the RF Input connector. Pressing this key, when it is already selected, accesses the RF Burst trigger setup menu.

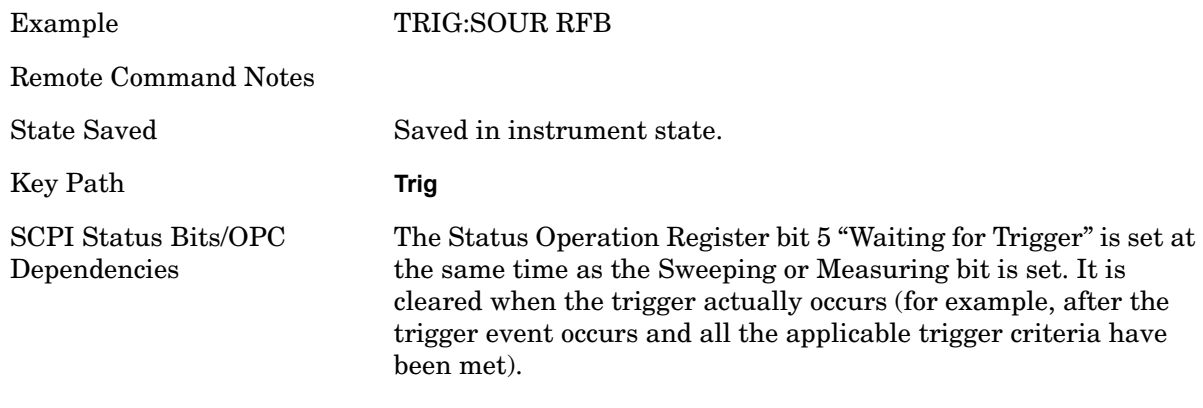

#### **Trigger Level**

Sets the absolute trigger level for the RF burst envelope. See key notes regarding the relative trigger level.

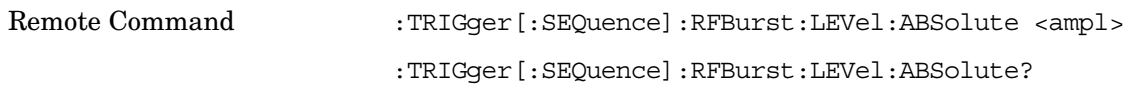

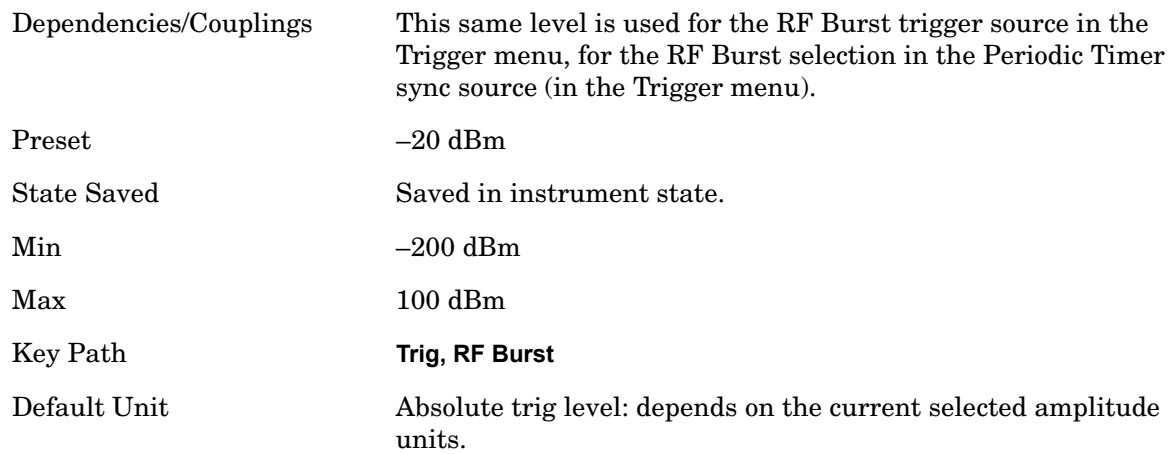

#### **Trigger Slope**

It is set positive to trigger on a rising edge and negative to trigger on a falling edge.

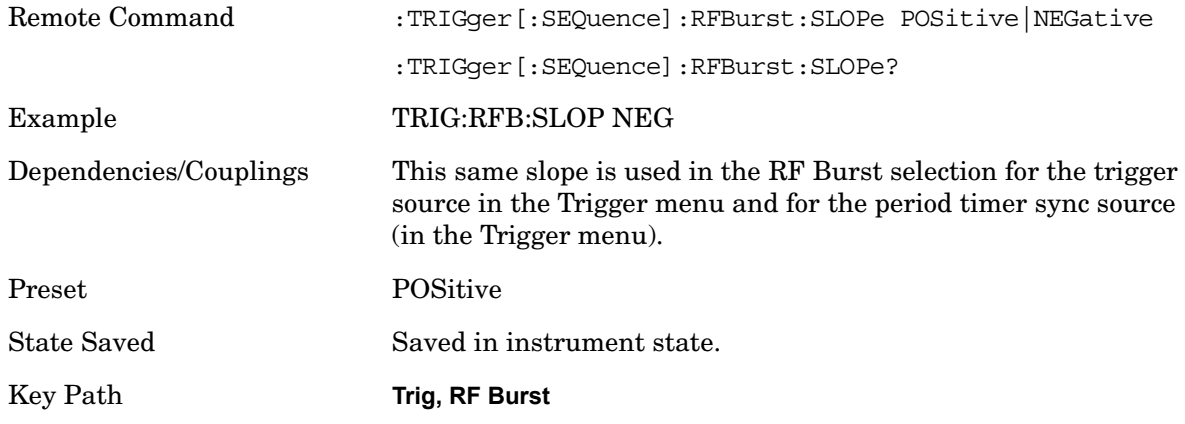

#### **Trig Delay**

Controls a time delay during which the analyzer will wait to begin a sweep after meeting the trigger criteria. You can use negative delay to pre-trigger the instrument in the time domain or FFT, but not in swept spans.

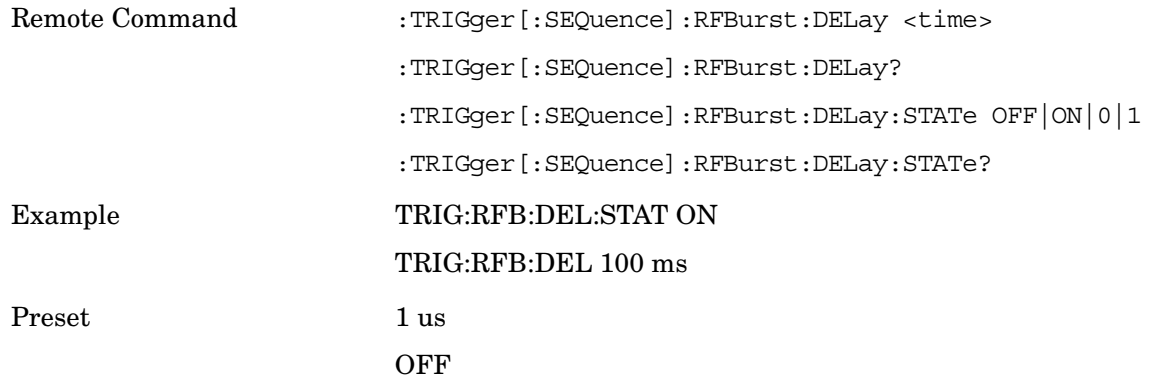

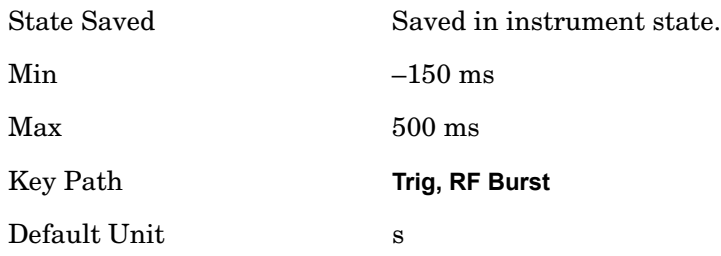

# **Periodic Timer (Frame Trigger)**

Pressing this key, when it is not selected, selects the internal periodic timer signal as the trigger. Triggering occurrences are set by the Period parameter, which is modified by the Sync Source and Offset. Pressing this key, when it is already selected, accesses the periodic timer trigger setup functions.

If you do not have a sync source selected (it is Off), then the internal timer will not be synchronized with any external timing events.

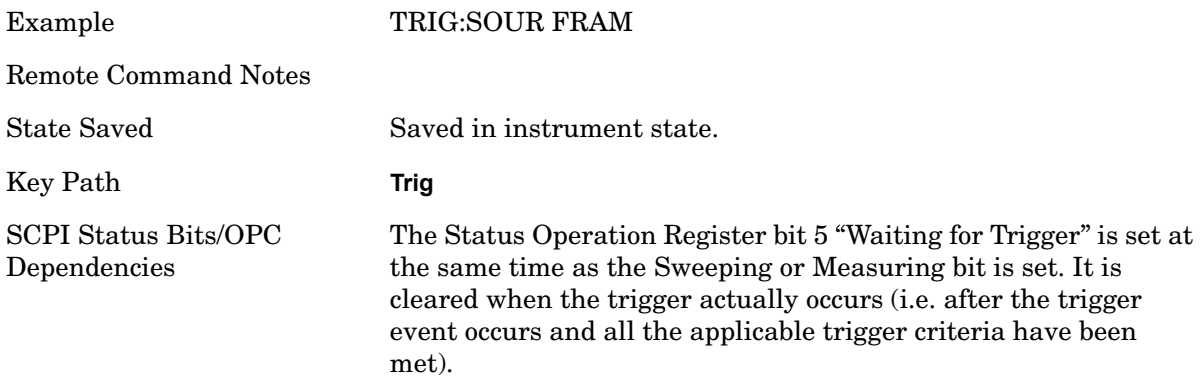

#### **Period**

Sets the period of the internal periodic timer clock. For digital communications signals, this is usually set to the frame period of your current input signal. In the case that sync source is not set to OFF, and the external sync source rate is changed for some reason, the periodic timer is synchronized at every external synchronization pulse by resetting the internal state of the timer circuit.

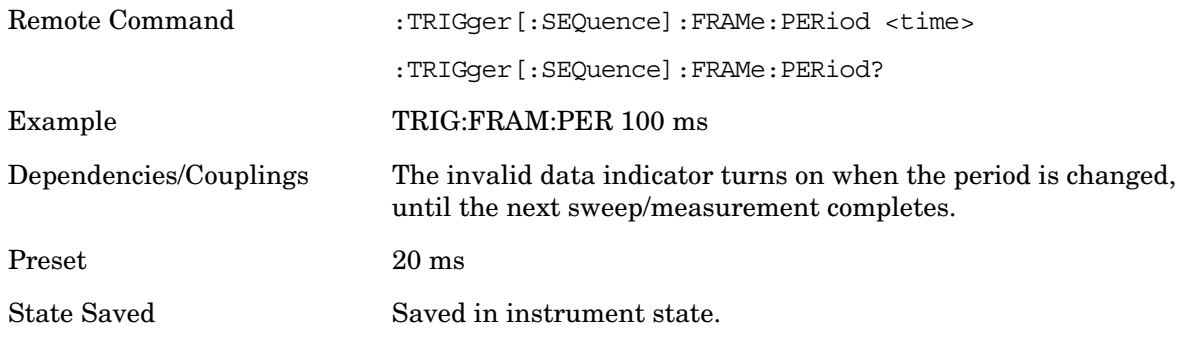

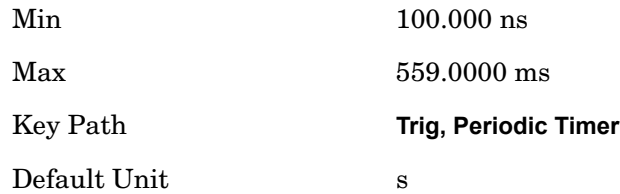

### **Offset**

Adjusts the accumulated offset between the periodic timer events and the trigger event. Adjusting the accumulated offset is different than setting an offset, and requires explanation.

The periodic timer is usually unsynchronized with any external events, so the timing of its output events has no absolute meaning. Since the timing relative to external events (RF signals) is important, you need to be able to adjust (offset) it. However, you have no direct way to see when the periodic timer events occur. All that you can see is the trigger timing. When you want to adjust the trigger timing, you will be changing the internal offset between the periodic timer events and the trigger event. Because the absolute value of that internal offset is unknown, we will just call that the accumulated offset. Whenever the Offset parameter is changed, you are changing that accumulated offset. You can reset the displayed offset using Reset Offset Display. Changing the display does not change the value of the accumulated offset, and you can still make additional changes to accumulated offset.

To avoid ambiguity, we define that an increase in the "offset" parameter, either from the RPG or the SCPI adjust command, serves to delay the timing of the trigger event.

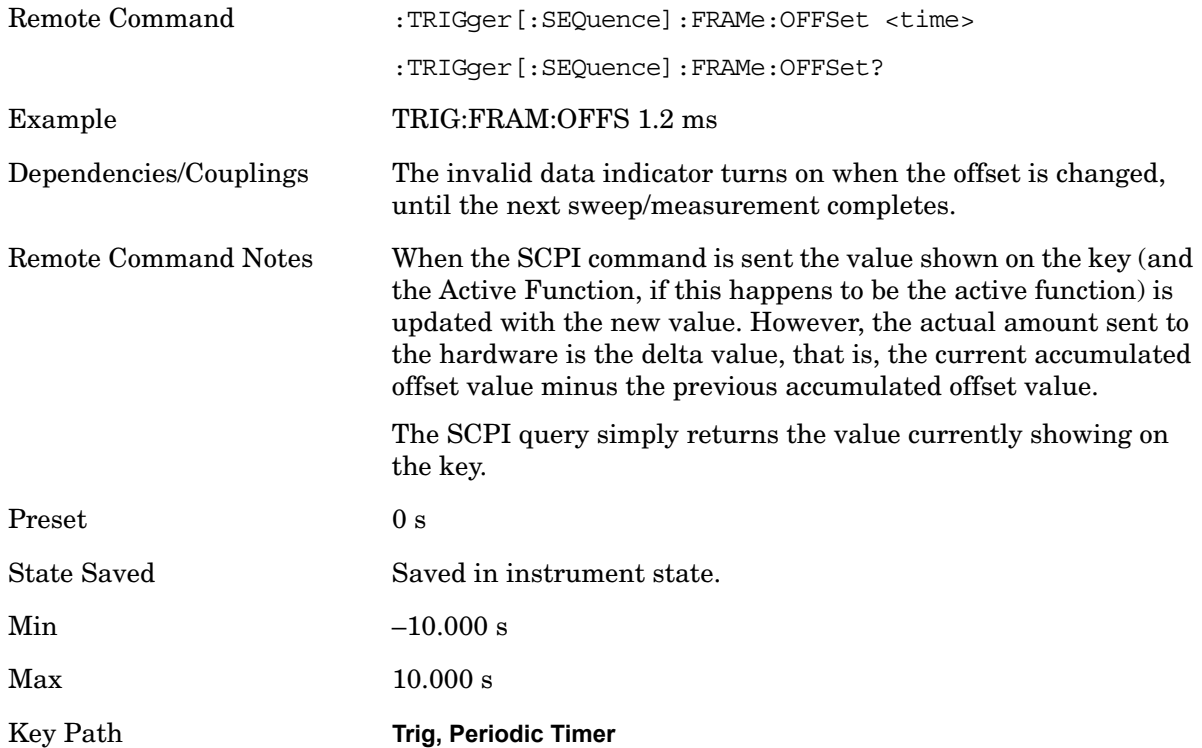

#### Default Unit $\hskip10mm$  s

# **Offset Adjust (remote command only)**

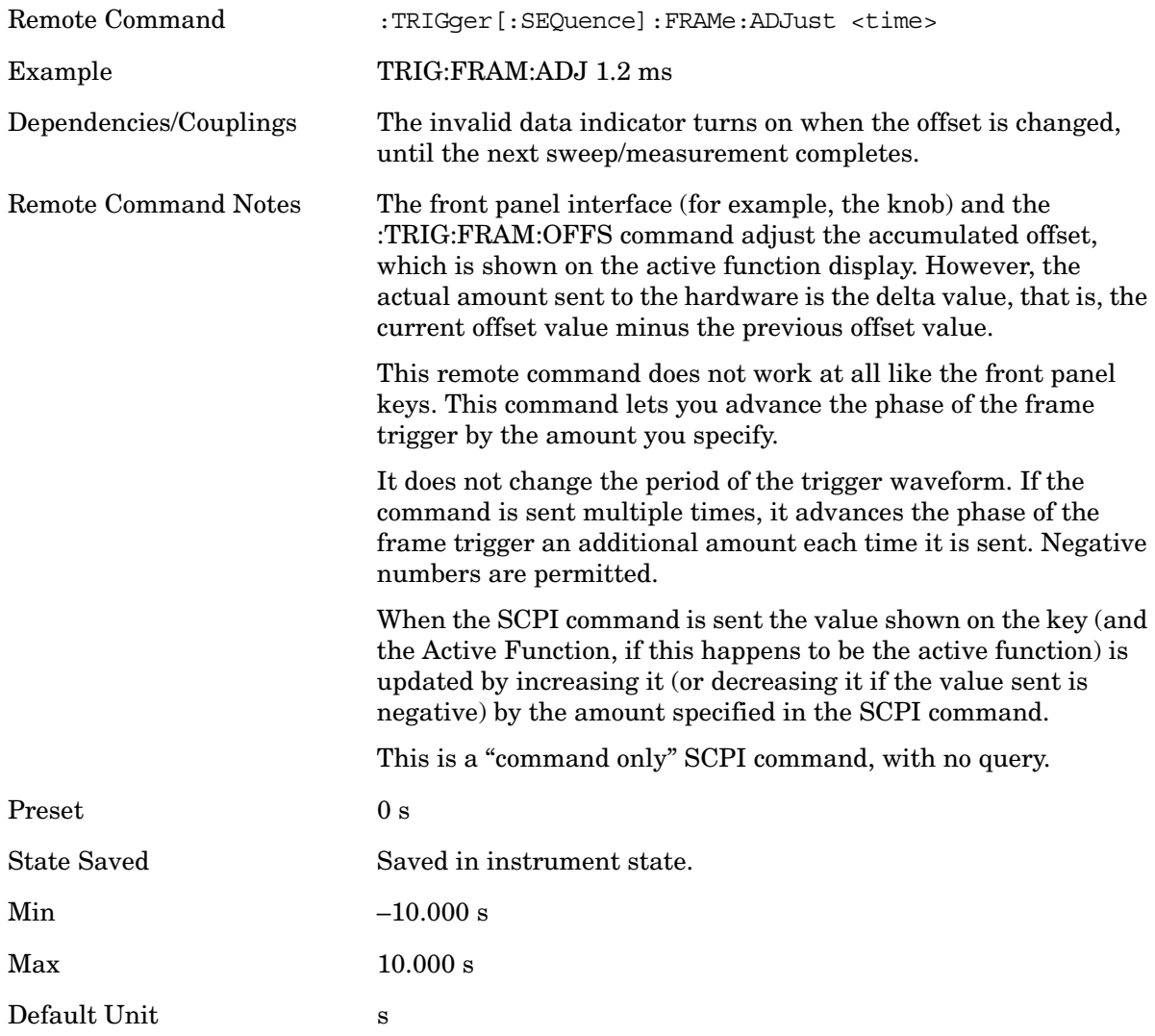

## **Reset Offset Display**

Resets the value of the periodic trigger offset display setting to 0.0 seconds.The current displayed trigger location may include an offset value defined with the Offset key. Pressing this key redefines the currently displayed trigger location as the new trigger point that is 0.0s offset.The Offset key can then be used to add offset relative to this new timing.

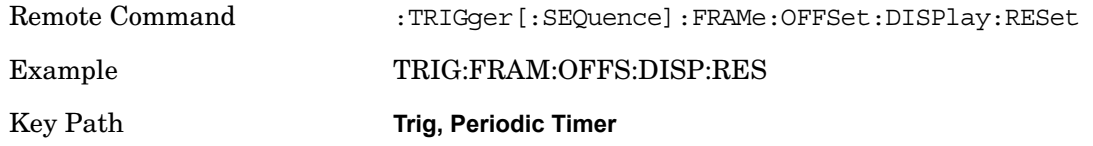

#### **Sync Source**

Selects a signal source for you to synchronize your periodic timer trigger to, otherwise you are triggering at some arbitrary location in the frame. Synchronization reduces the precision requirements on the setting of the period.

For convenience you may adjust the level and slope of the selected sync source in a conditional branch setup menu accessed from the Sync Source menu.These settings match those in the **Trigger** and **Gate Source** menus; that is, each trigger source has only one value of level and slope, regardless of which menu it is accessed from.

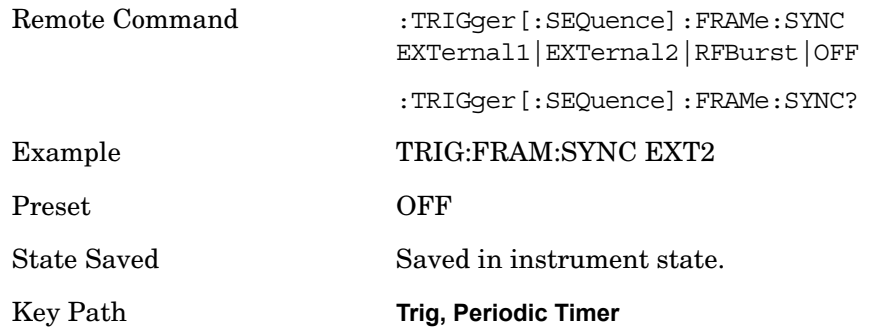

#### **Off**

Turns off the sync source for your periodic trigger. With the sync source off, the timing will drift unless the signal source frequency is locked to the analyzer frequency reference.

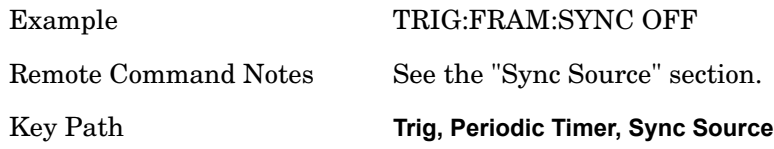

#### **External 1**

Pressing this key, when it is not selected, selects the external input port that you will use for the periodic trigger synchronization. Pressing this key, when it is already selected, accesses the external 1 sync source setup menu.

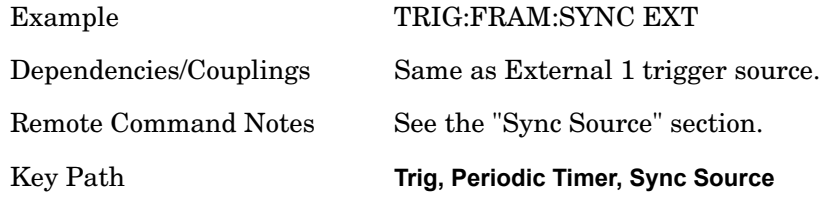

#### **Trigger Level**

Sets the value where the signal at the external 1 trigger input will synchronize with the periodic

#### timer trigger.

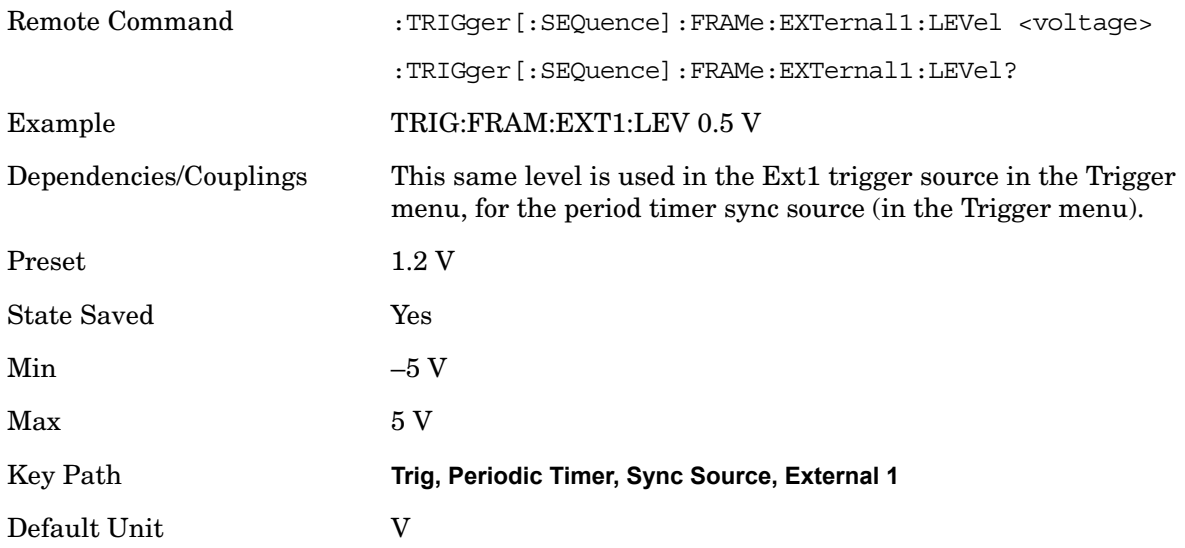

#### **Trig Slope**

Controls the trigger polarity. It is set positive to trigger on a rising edge and negative to trigger on a falling edge.

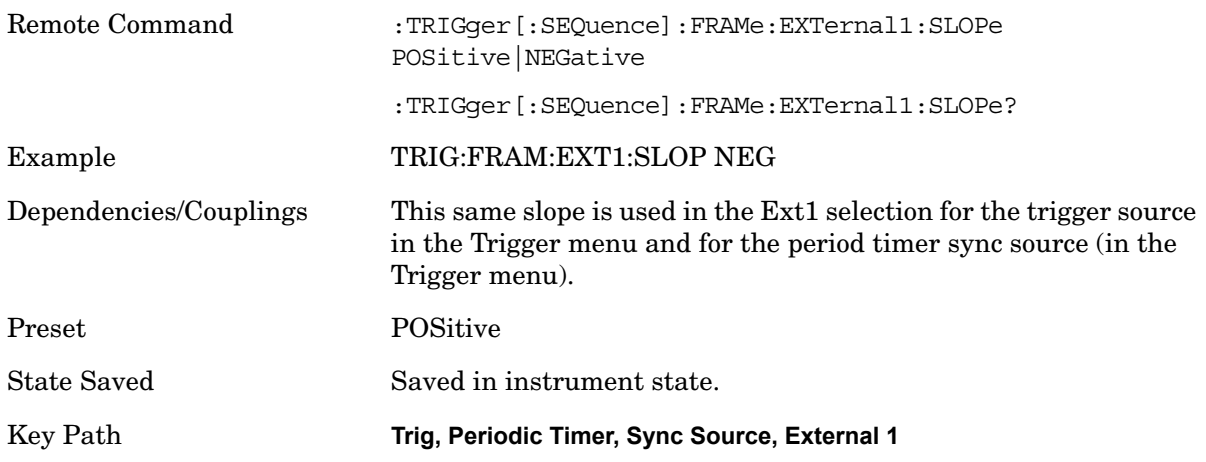

#### **External 2**

Pressing this key, when it is not selected, selects the external input port that you will use for the periodic frame trigger synchronization.

Pressing this key, when it is already selected, accesses the external 2 sync source setup menu.

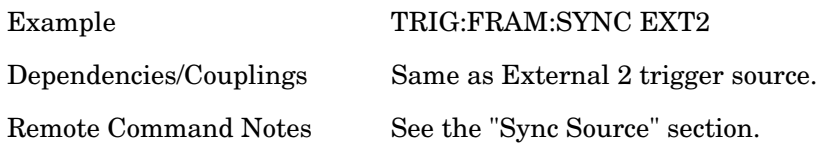

#### Key Path **Trig, Periodic Timer, Sync Source**

#### **Trigger Level**

Sets the value where the signal at the external 2 trigger input will synchronize with the frame timer trigger.

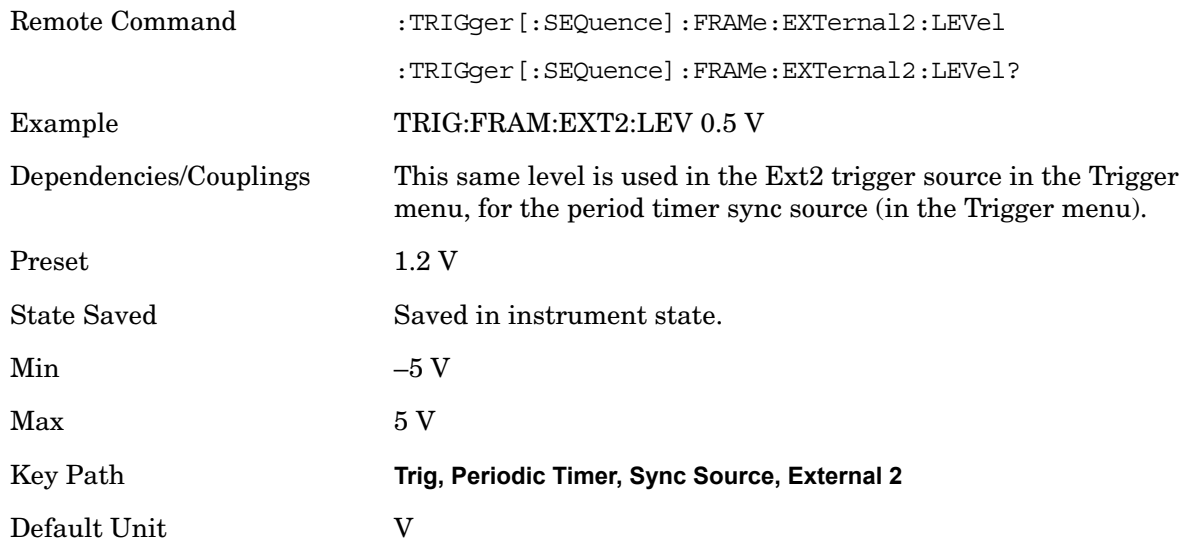

#### **Trig Slope**

Controls the trigger polarity. It is set positive to trigger on a rising edge and negative to trigger on a falling edge.

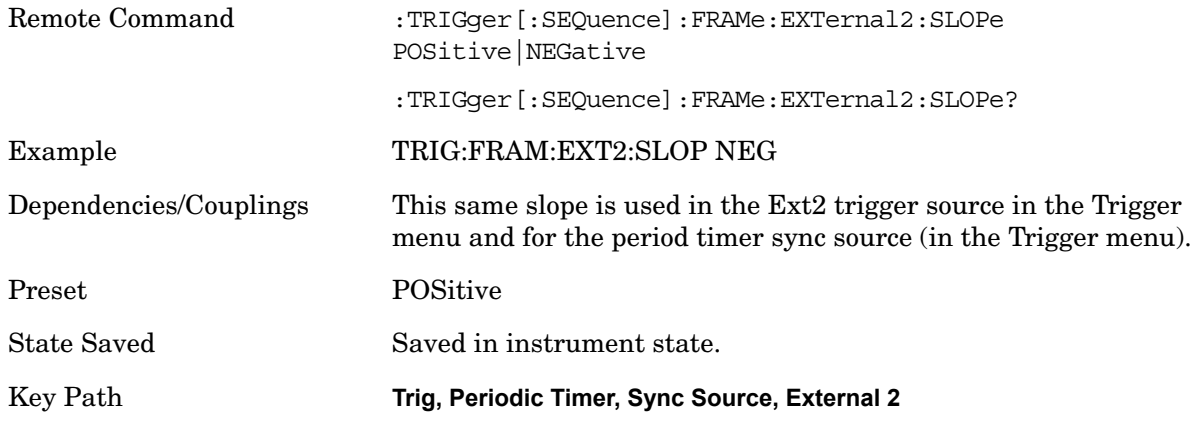

#### **RF Burst (Wideband)**

Pressing the key once selects the RF burst envelope signal to be used for the periodic timer trigger synchronization.

Press the key a second time to access the RF burst sync source setup menu.

Example TRIG:FRAM:SYNC RFB

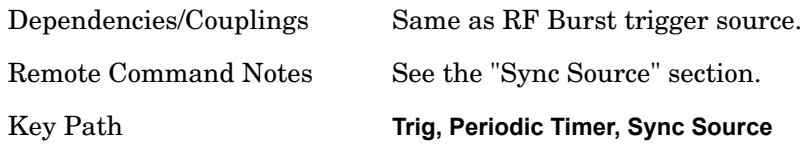

# **Trigger Level**

Sets the absolute trigger level for the RF burst envelope. See key notes regarding the relative trigger level..

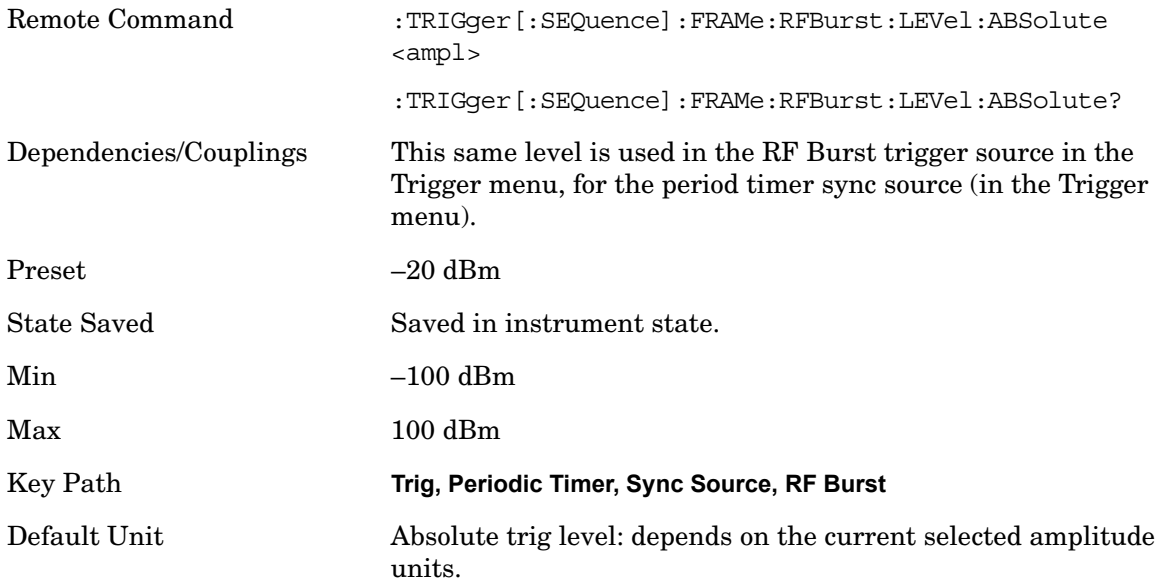

# **Trig Slope**

Controls the trigger polarity. It is set positive to trigger on a rising edge and negative to trigger on a falling edge.

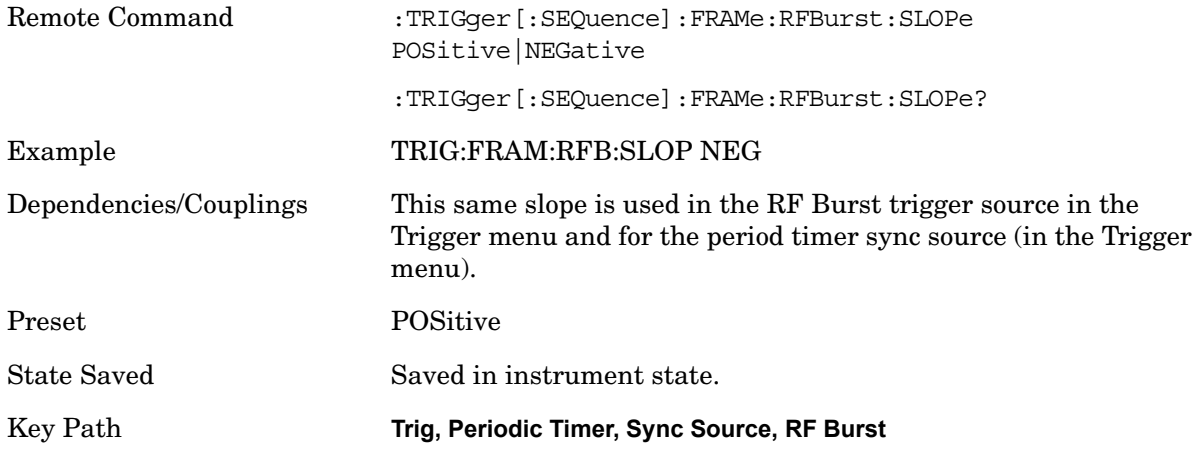

## **Trig Delay**

This setting delays the measurement timing relative to the Periodic Timer.

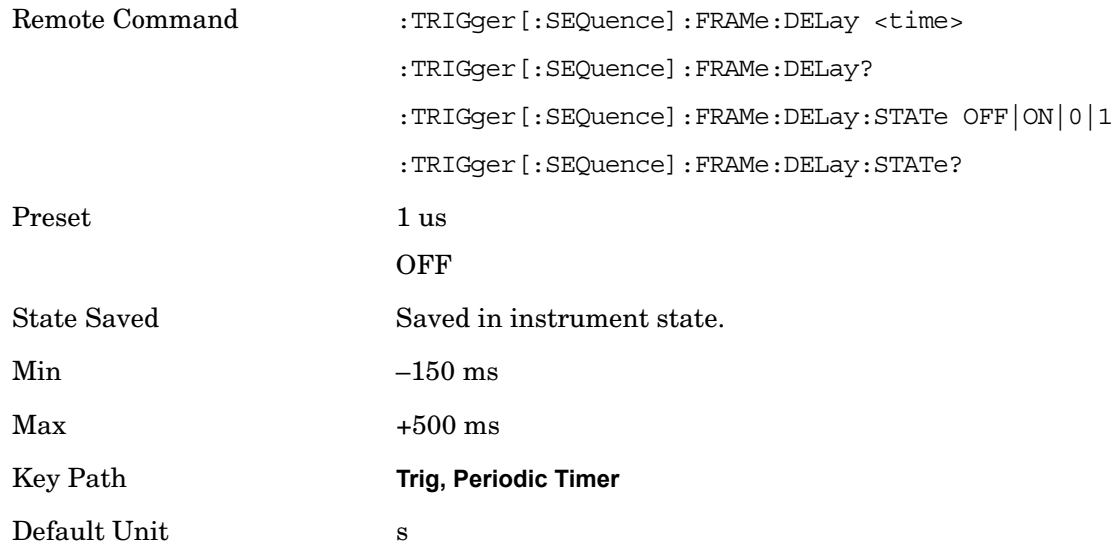

# **Auto Trig**

Sets the time that the analyzer will wait for the trigger conditions to be met. If they are not met after that much time, then the analyzer is triggered anyway.

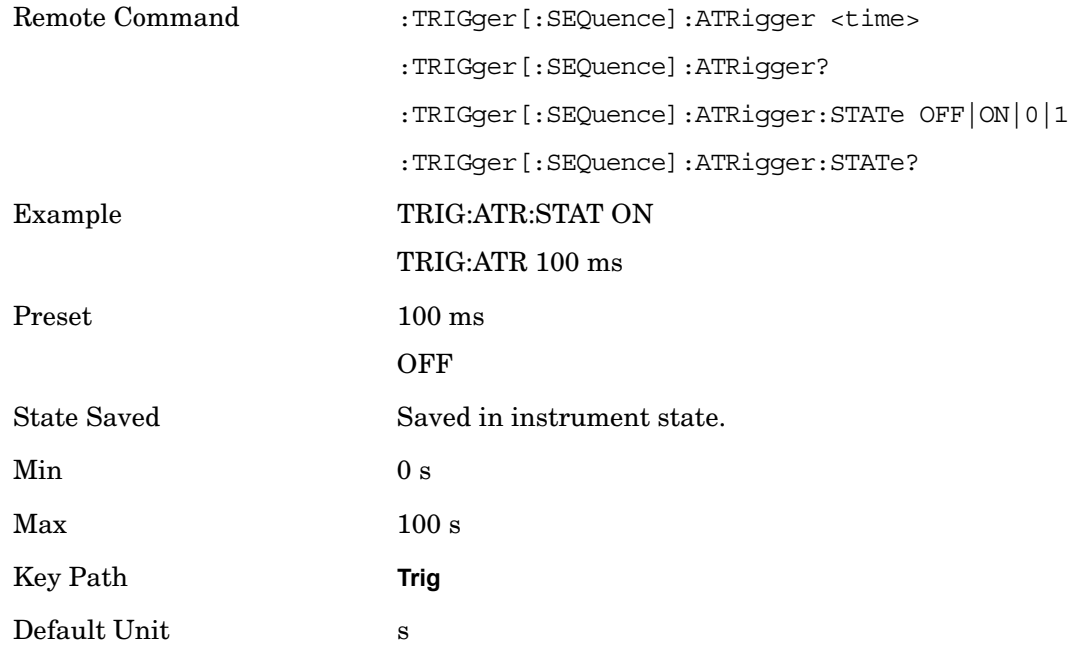

# **Trig Holdoff**

Sets the holdoff time between triggers. When the trigger condition is satisfied, the trigger

occurs, the delay begins, and the holdoff time begins. New trigger conditions will be ignored until the holdoff time expires. For a free-running trigger, the holdoff value is the minimum time between triggers.

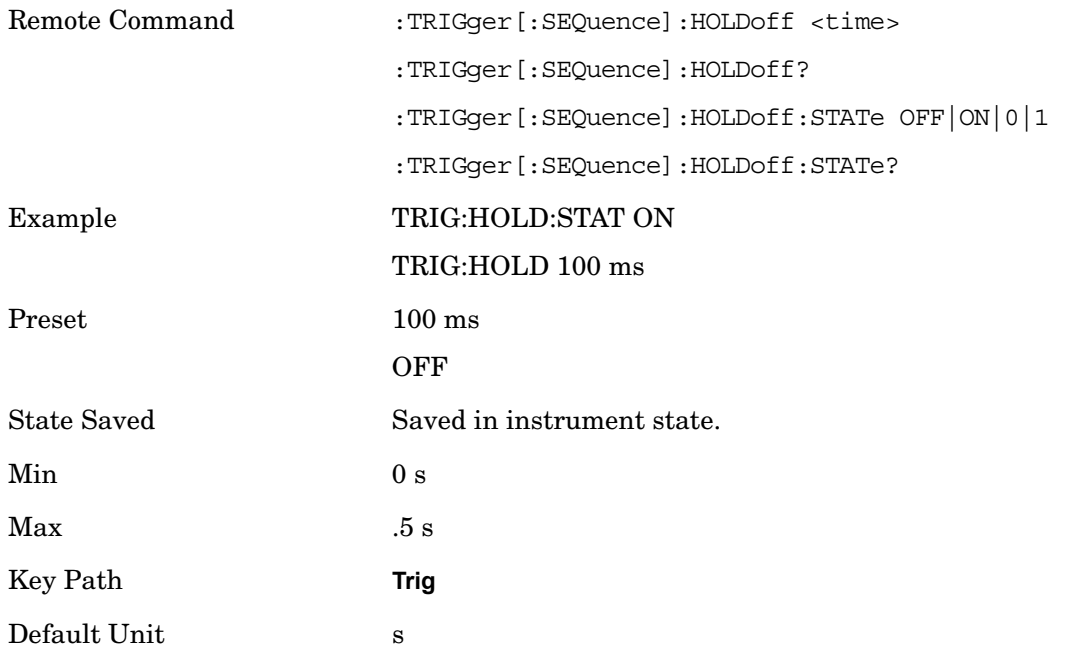
# **6 Channel Power**

The Channel Power is the total power measured in the specified integration bandwidth.

Mode SA, WCDMA, C2K, WIMAXOFDMA

Key Path **Meas**

#### **Power Spectral Density**

The power spectral density is the measured power in the signal normalized to 1 Hz.

#### **Remote Command Results**

These command are used to measure the total rms power in a specified integration bandwidth. You must be in the Spectrum Analysis, cdma2000, or W-CDMA mode to use these commands.

Use :INSTrument:SELect to set the mode.

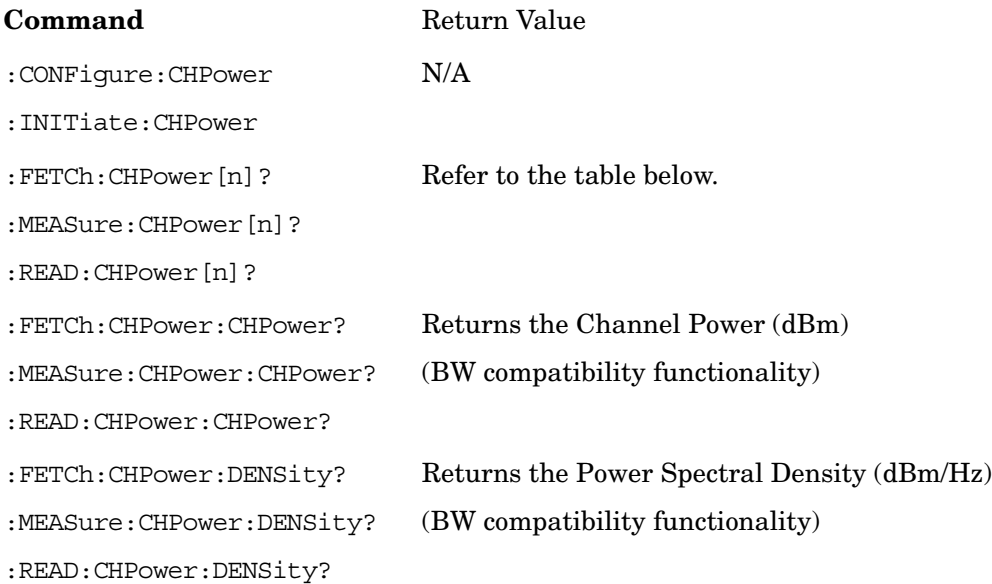

**n Results Returned**

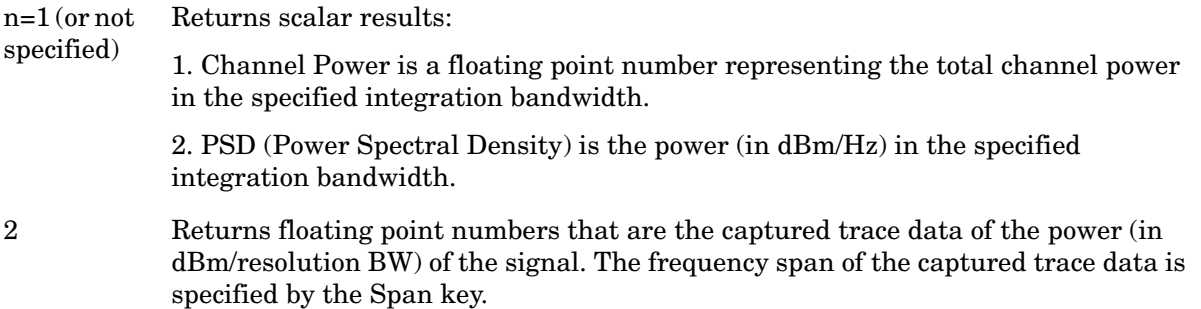

# **Measurement Results and Views**

The results of the measurement can be displayed as a single spectrum trace view or displayed with a Bar Graph trace on the spectrum trace.

### **Spectrum View**

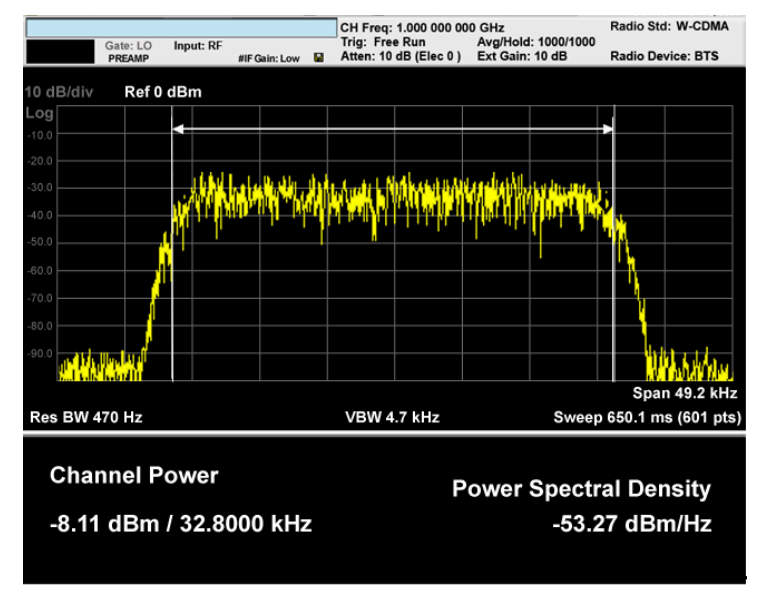

# **Spectrum View with Bar Graph on**

This View is the same as the 'Spectrum' view, but has a blue bar between the markers that indicates the measured output power level. The bar graph is activated when the "Bar Graph" Soft Key is set to ON under the View/Display menu. The actual measured output power level is displayed on the display at the bottom of the bar.

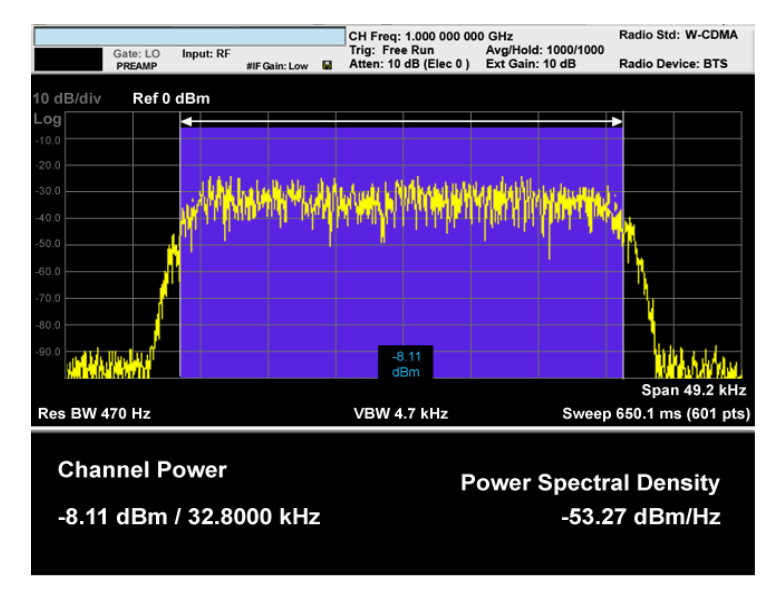

# **Span X Scale**

Accesses a menu of functions that enable you set the horizontal scale parameters.

Key Path **Front-panel key**

#### **Span**

Changes the frequency range symmetrically about the center frequency.

The default (and minimum) Span is calculated using the number of carriers and the carrier width where;

```
Span = (Upper Carrier Freq + (max offset IBW * (1 + alpha)) / 2) - (Lower Carrier Freq - (max offset 
IBW *(1 + alpha)) / 2)
```
The span is increased by a factor of  $1 +$  Filter Alpha if the RRC Filter in on.

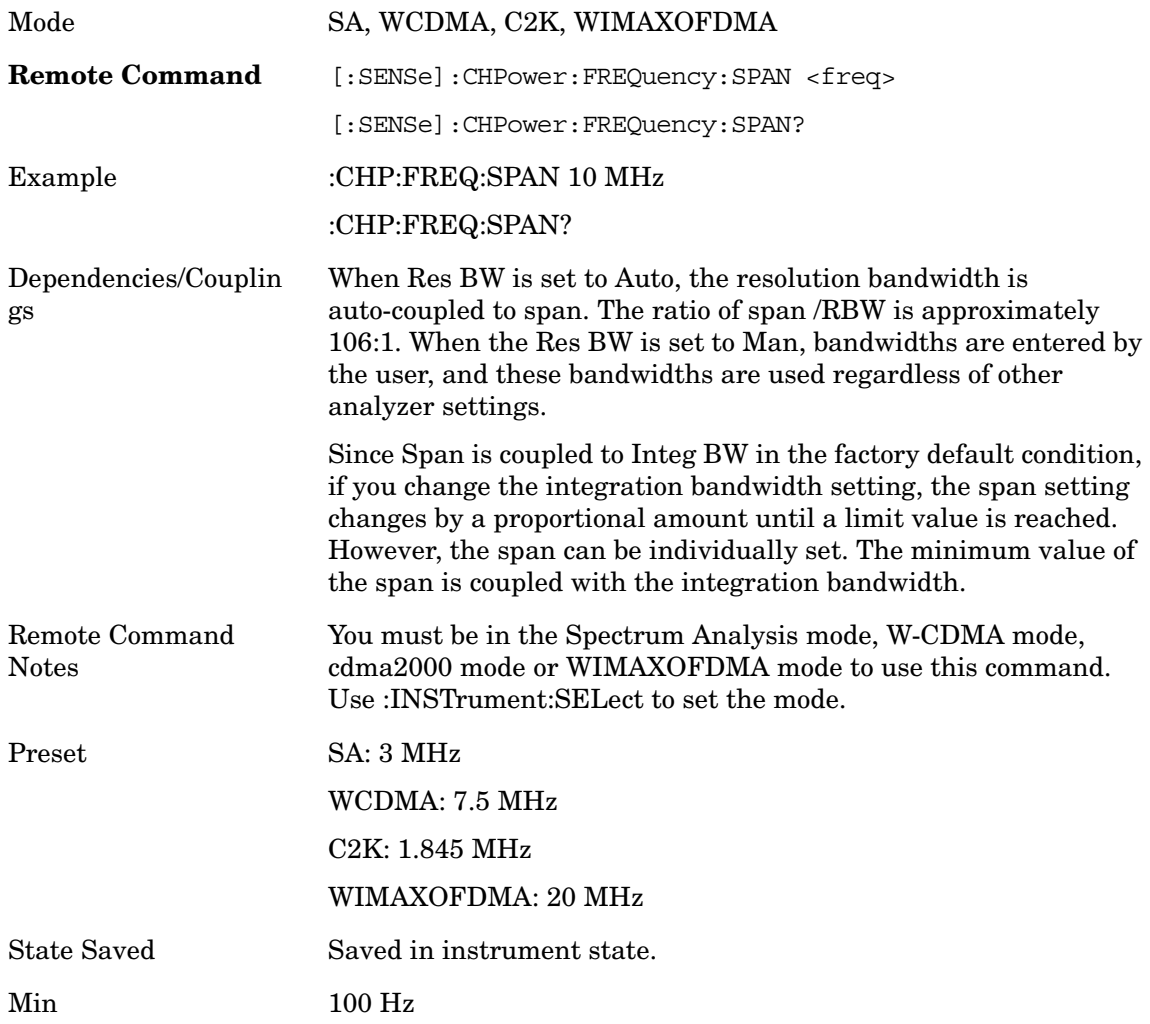

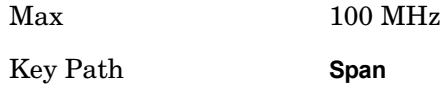

# **Full Span**

Changes the span to show the full frequency range of the spectrum analyzer.

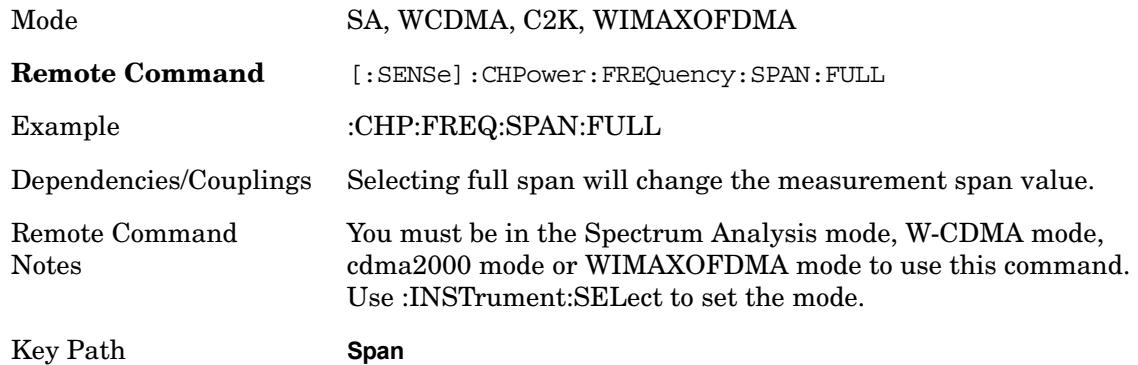

# **Last Span**

Changes the span to the previous span setting. If no previous span value exists, then the span will remain unchanged.

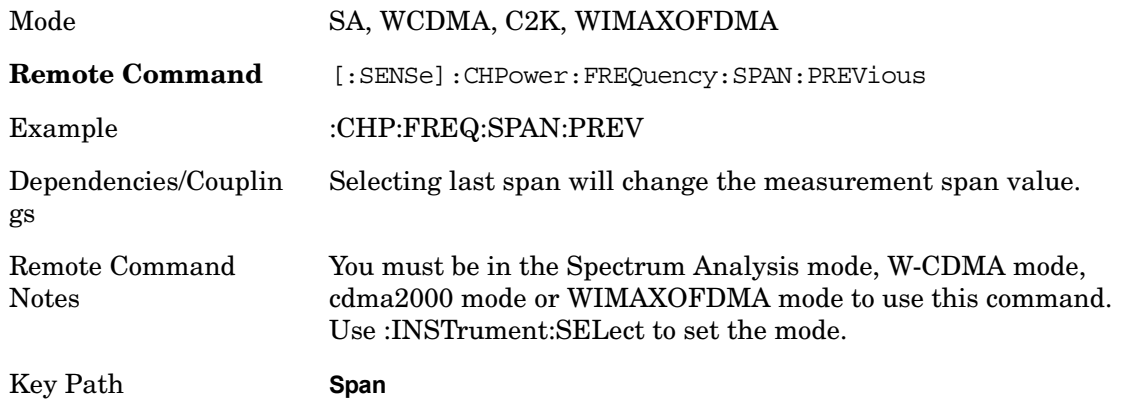

# **AMPTD Y Scale**

Accesses a menu of functions that enable you to set the vertical scale parameters. The parameter values are measurement independent except all Attenuation values, and the Internal Preamp selection are the same across all measurements.

Key Path **Front-panel key**

#### **Ref Value**

Sets the value for the absolute power reference. However, since the Auto Scaling is defaulted to On, this value is automatically determined by the measurement result. When you set a value manually, Auto Scaling automatically changes to Off.

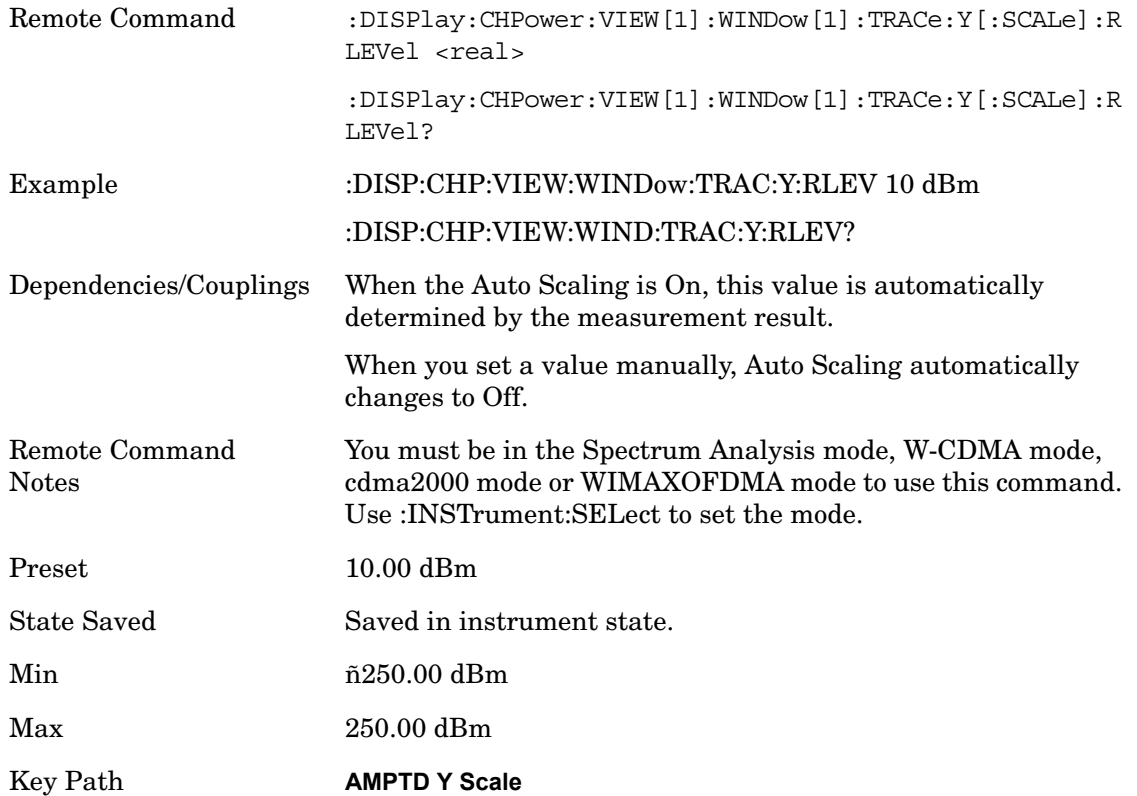

#### **Attenuation**

Accesses a menu of functions that enable you to change the attenuation settings. This key has read-back text that describes the total attenuator value.

See AMPTD Y Scale, Attenuation in the "Analyzer Setup Functions" section for more information.

Key Path **AMPTD Y Scale**

#### **Scale/Div**

Sets the units per division of the vertical scale in the logarithmic display. However, since the Auto Scaling is defaulted to On, this value is automatically determined by the measurement result. When you set a value manually, Auto Scaling automatically changes to Off.

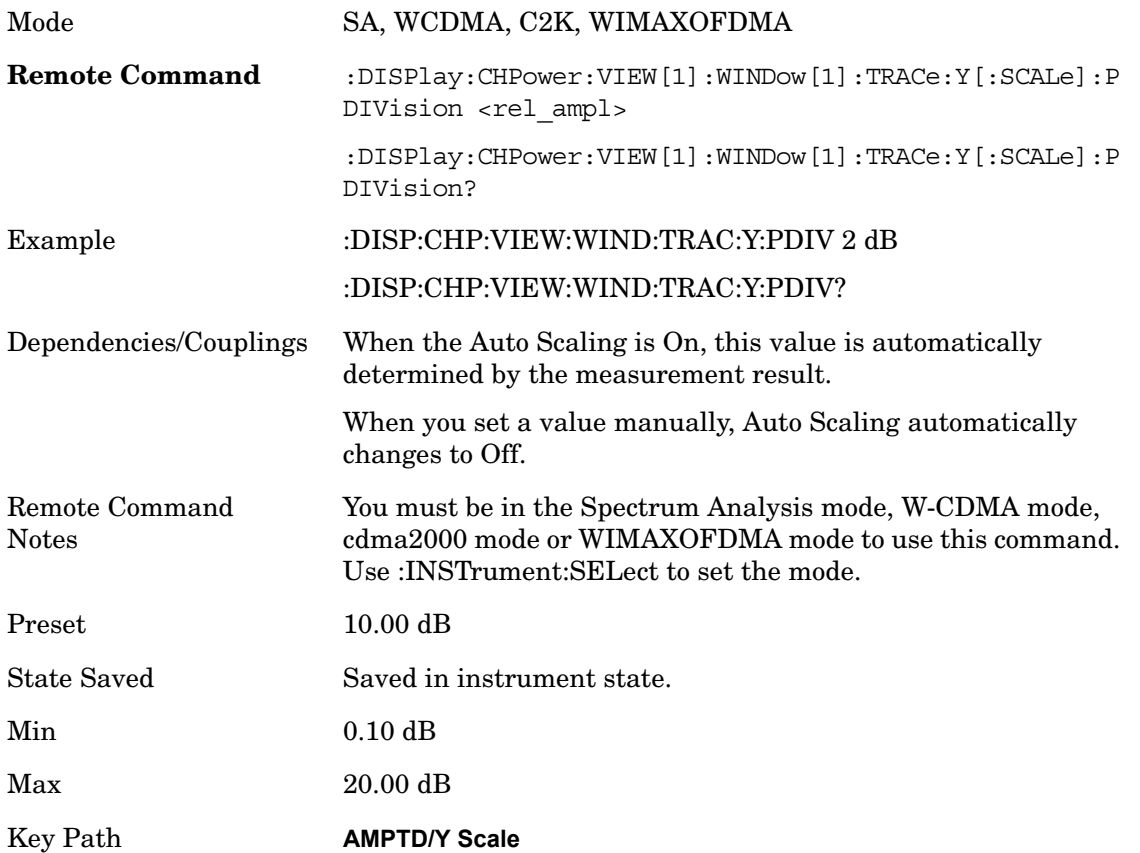

#### **Internal Preamp**

Accesses a menu of functions that enable you to control the internal preamplifiers.

See AMPTD Y Scale, Internal Preamp in the "Analyzer Setup Functions" section for more information.

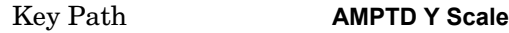

#### **Ref Position**

Positions the reference level at the top, center, or bottom of the Y Scale display. Changing the reference position does not change the reference level value.

Mode SA, WCDMA, C2K, WIMAXOFDMA

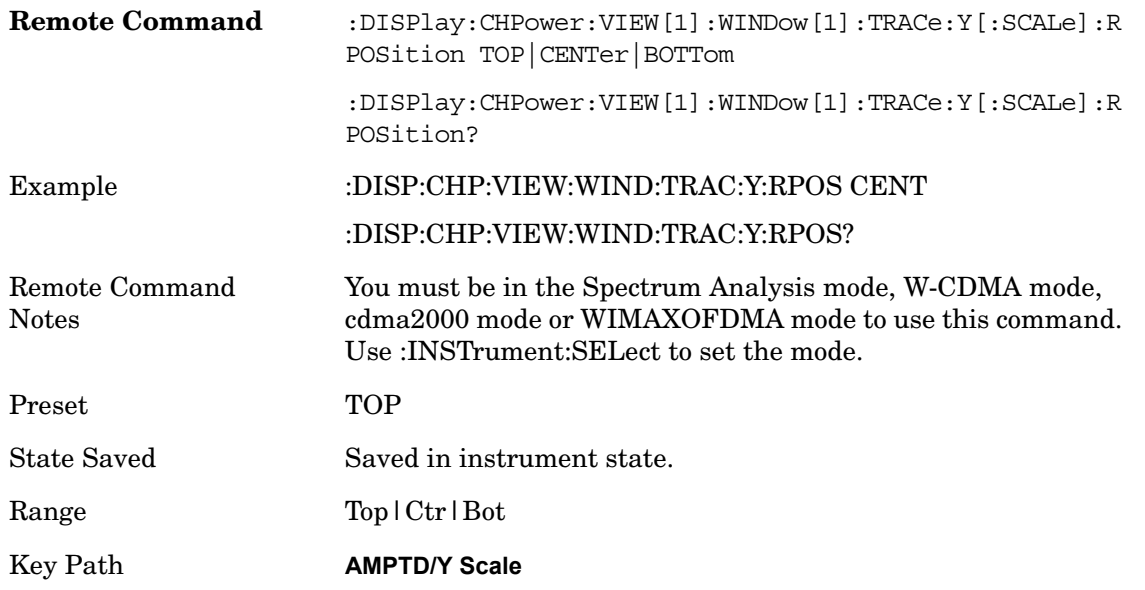

# **Auto Scaling**

Toggles the Auto Scaling function between On and Off.

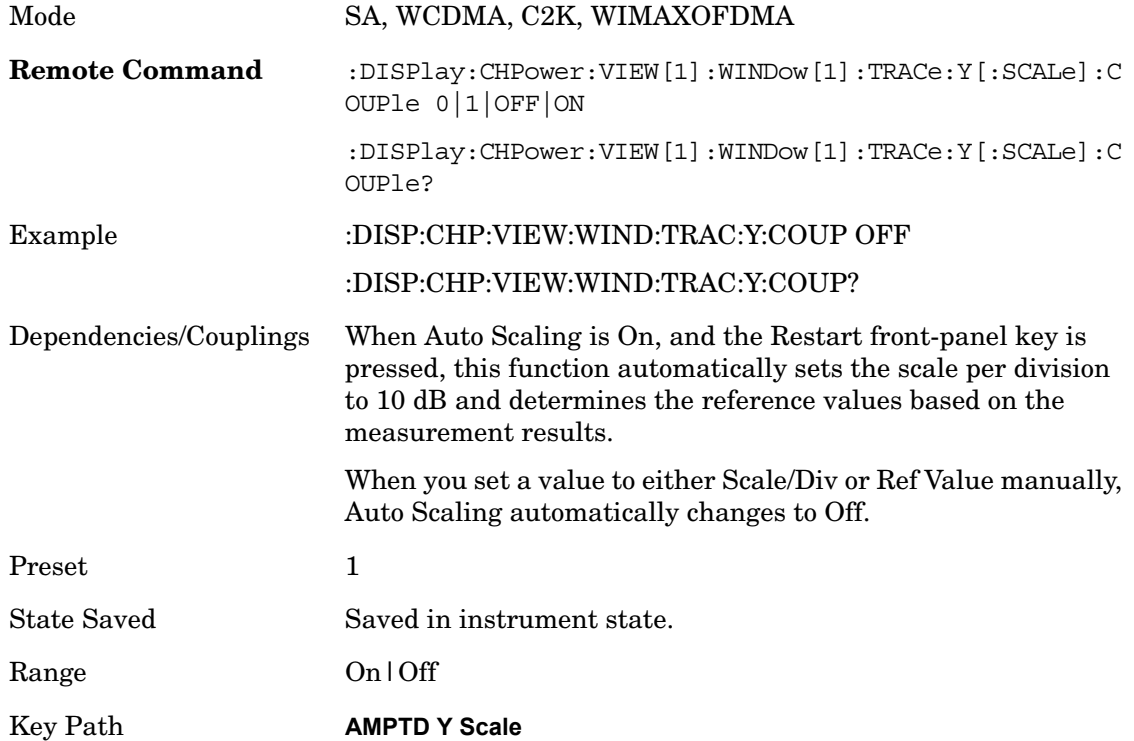

# **View/Display**

Accesses a menu of functions that enable you to control the instrument display as well as turn the bar graph On and Off.

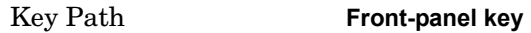

#### **Display**

Accesses a menu of functions that enable you to set the display parameters. See Display in the "Analyzer Setup Functions" section for more information.

Key Path **View/Display**

#### **Bar Graph**

Turns the Bar Graph On and Off.

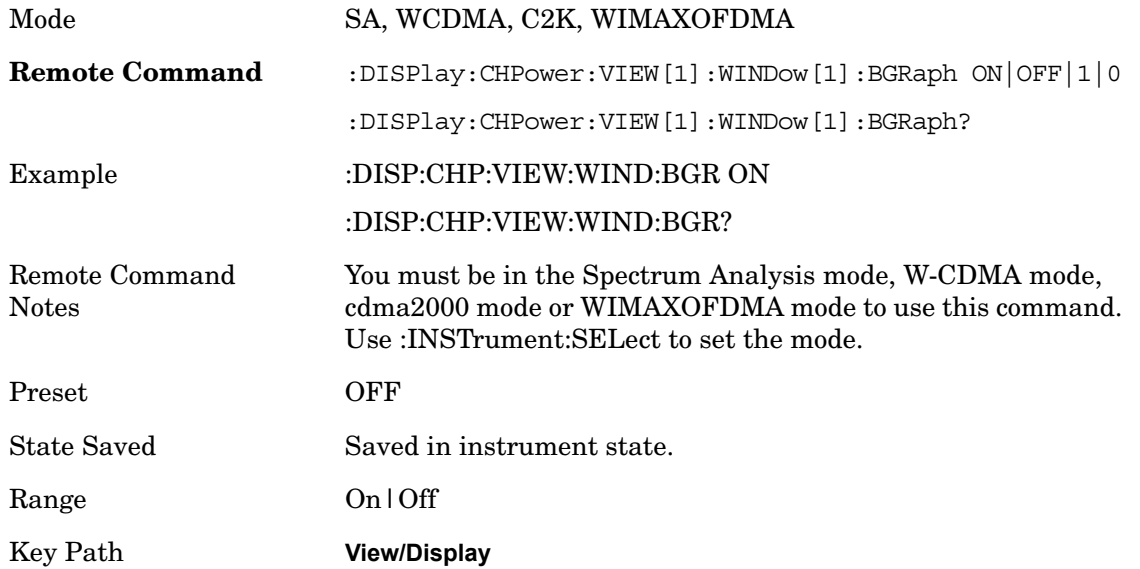

#### **Change Title**

Accesses an Alpha Editor menu that enables you to write a title across the top of the display. This menu contains characters and symbols that may also be used with the numeric keypad. Press Enter or Return to complete the entry. Press ESC to cancel the entry and preserve your existing title.

The display title will remain until you press Change Title again, or you recall a trace or state, or a Factory Preset is performed. A title can also be cleared by pressing Title, Clear Title.

Mode SA, WCDMA, C2K, WIMAXOFDMA

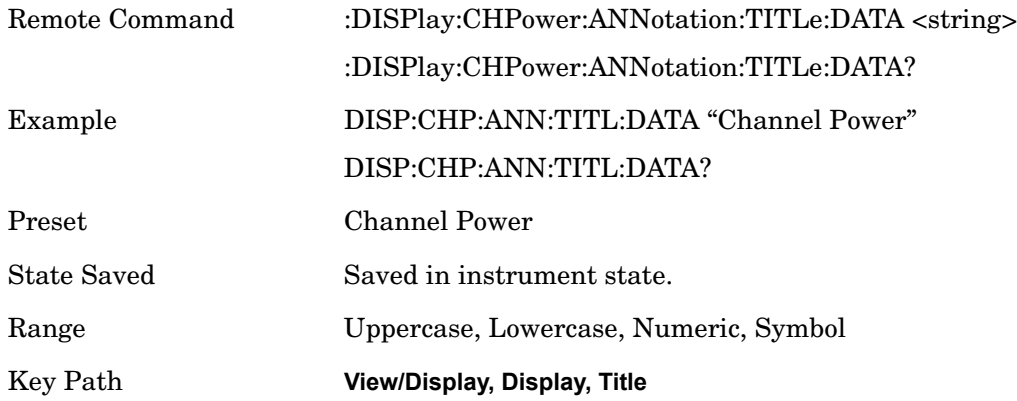

# **Trace/Detector**

Accesses a menu of functions that enable you to control the detectors for the current measurement. The following choices are available:

Auto- the detector selected depends on marker functions, trace functions, average type, and the trace averaging function.

- Sample-the detector indicates the instantaneous level of the signal at the center of the sweep points represented by each display point.
- Normal-the detector determines the peak of the CW-like signals, and it yields alternating maximums and minimums of noise-like signals. This is also referred to as Rose-n-fell detection.
- Average-the detector determines the average of the signal within the sweep points. The averaging method depends upon the Average Type selection (voltage, power or log scales).
- Peak-the detector determines the maximum of the signal within the sweep points.
- Negative Peak-the detector determines the minimum of the signal within the sweep points.

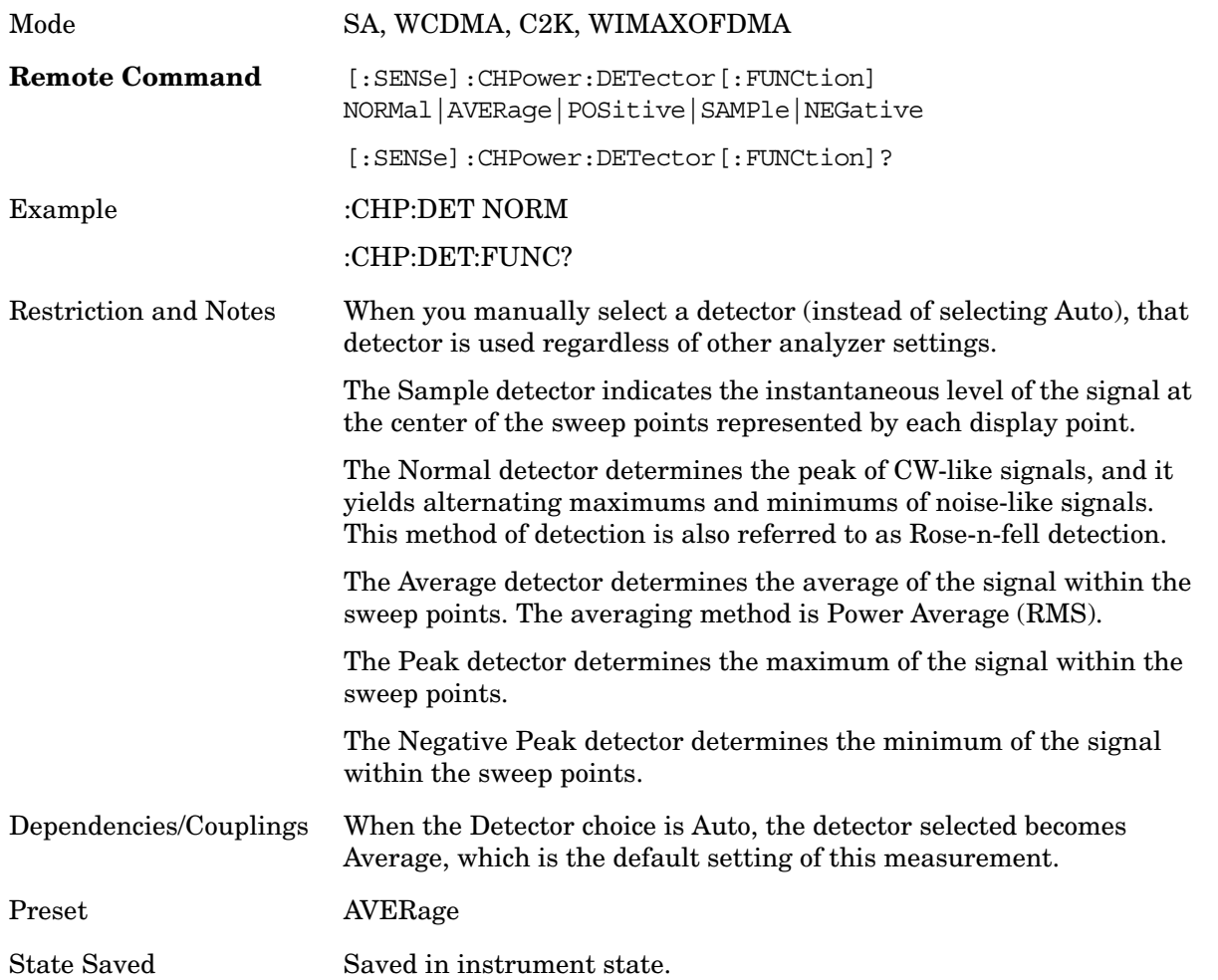

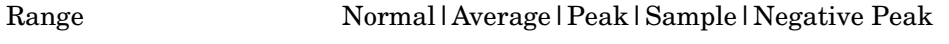

Key Path **Front-panel key**

### **Auto**

Sets the detector for the currently selected trace to Auto.

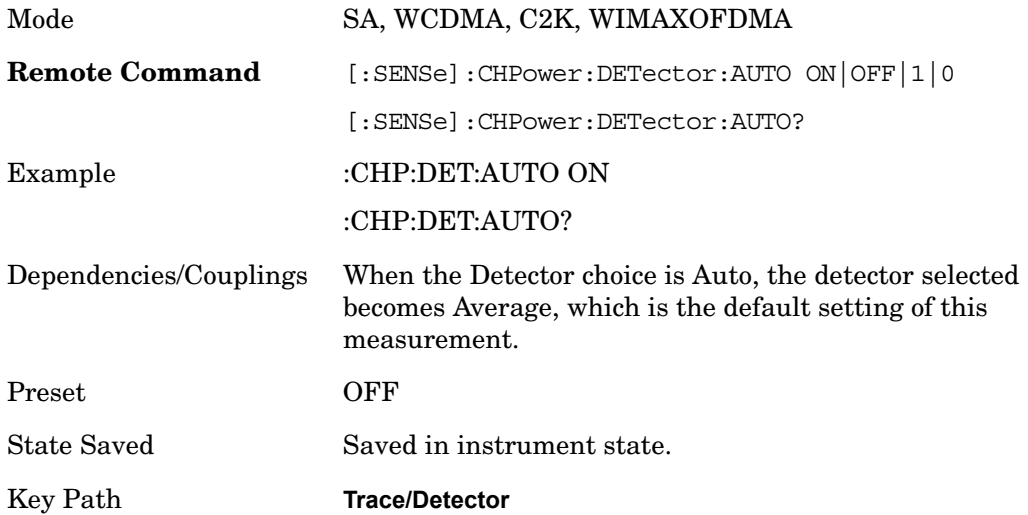

# **BW**

Accesses a menu of functions that enable you to specify and control the video and resolution bandwidths. You can also select the type of filter for the measurement and set the filter bandwidth.

Key Path **Front-panel key**

#### **Res BW**

Sets the value of the resolution bandwidth (RBW). If an unavailable bandwidth is entered with the numeric keypad, the closest available bandwidth is selected.

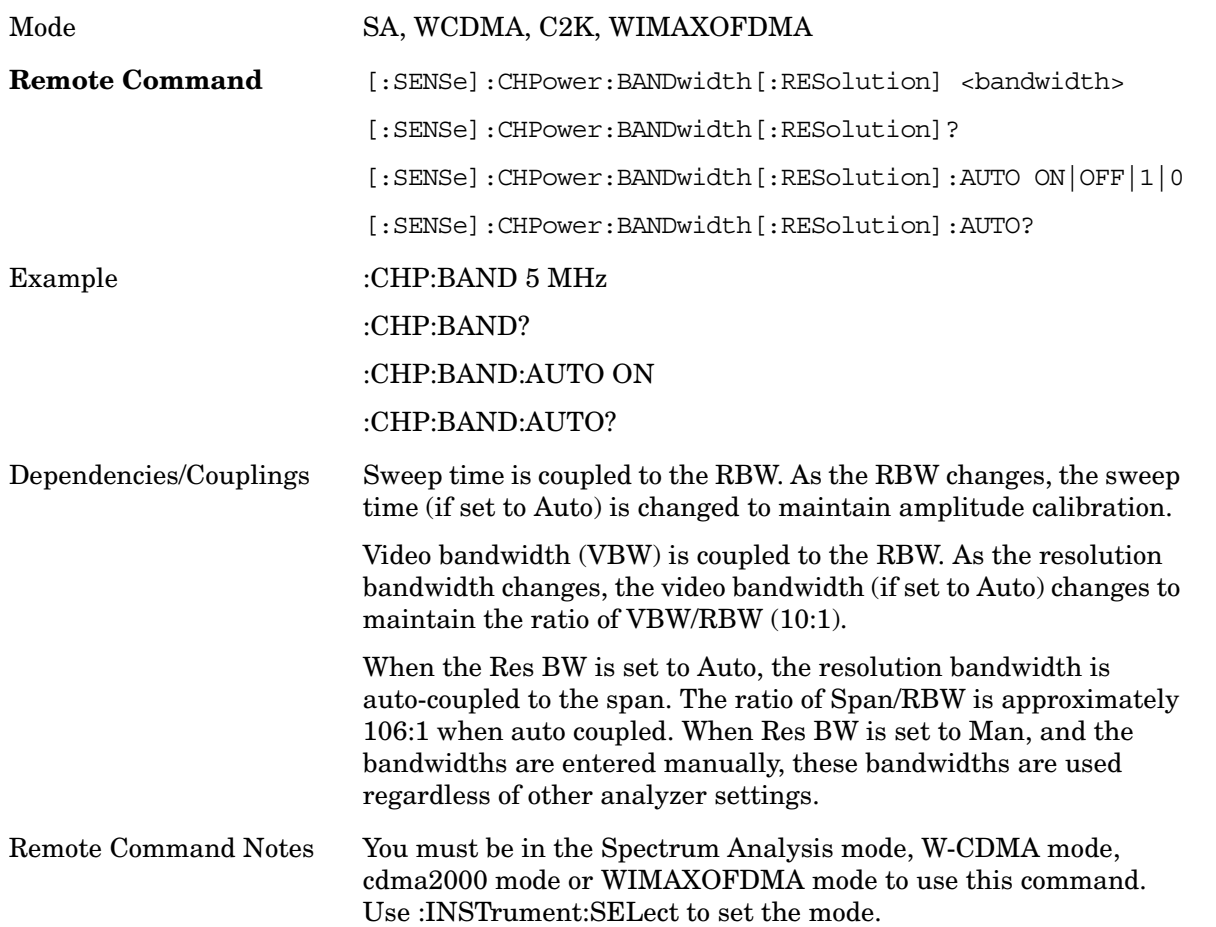

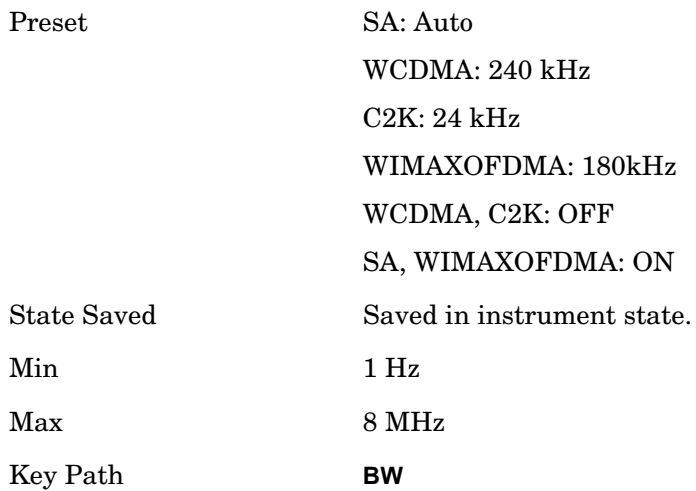

# **Video BW**

Changes the analyzer post-detection filter (VBW).

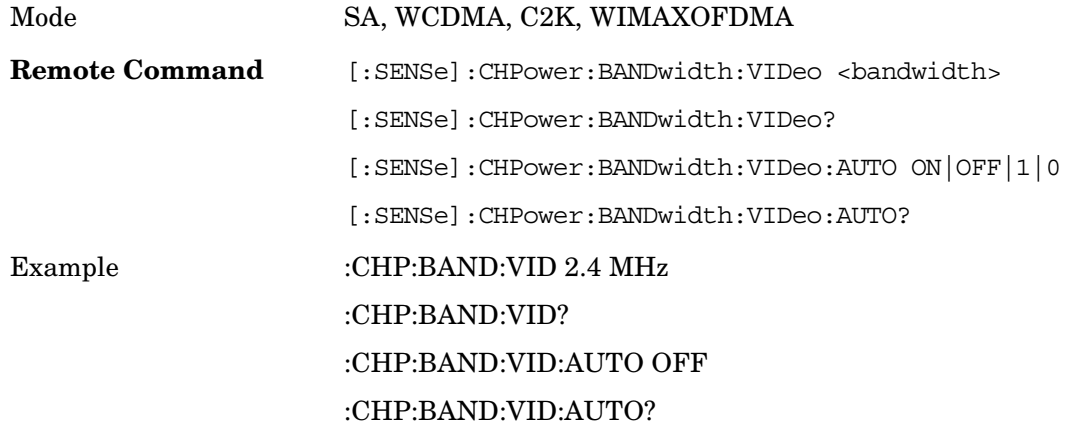

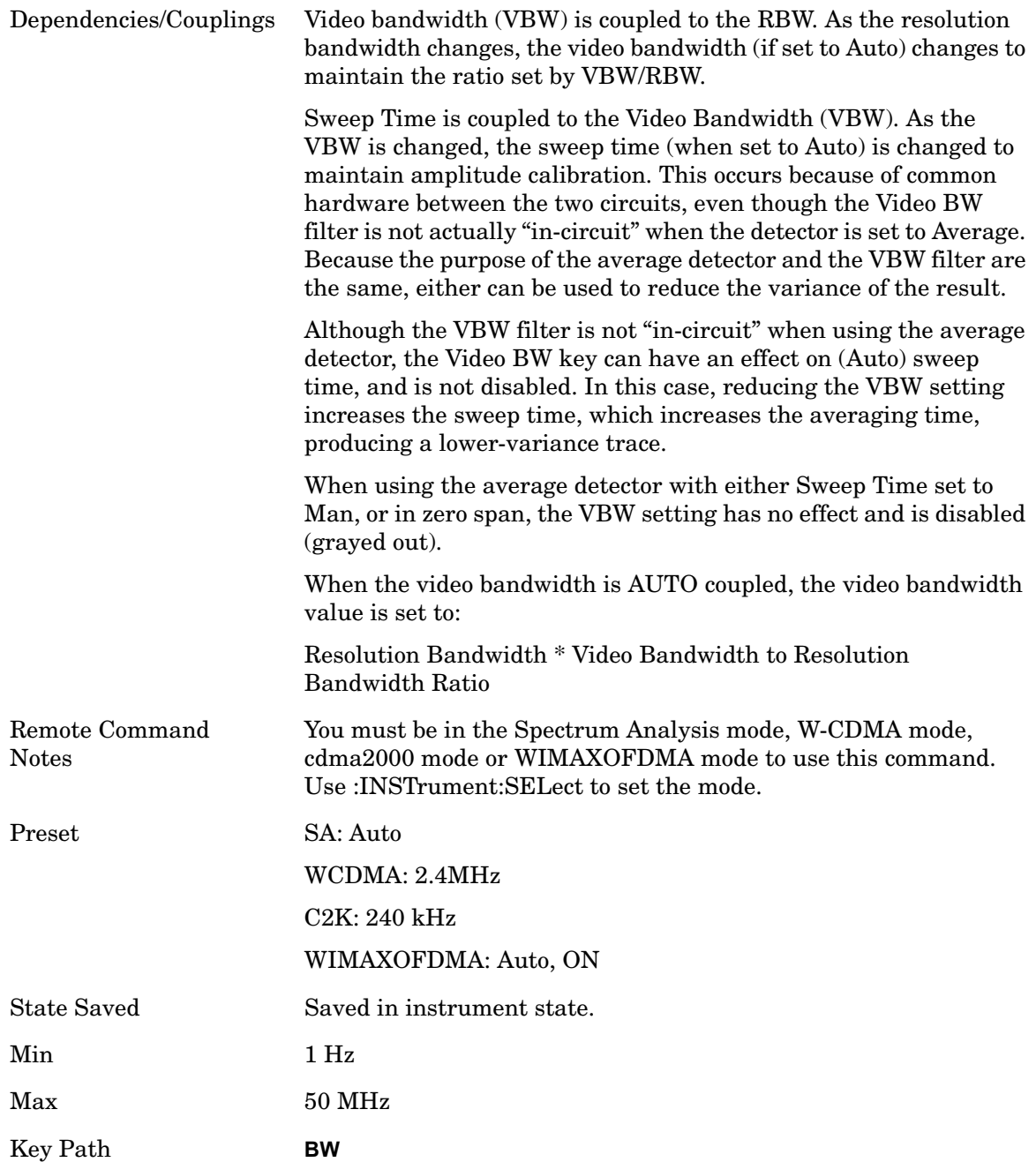

# **Filter Type**

Selects the type of bandwidth filter that is used. The choices are Gaussian or Flat top.

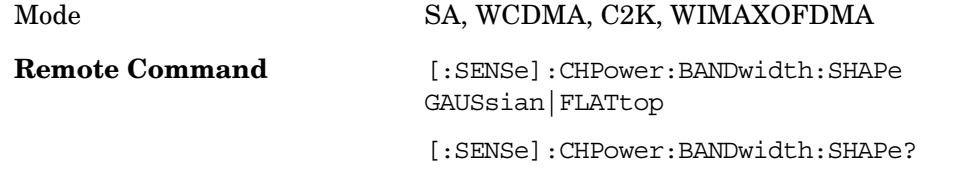

Key Path **BW**

# Example :CHP:BAND:SHAP GAUS :CHP:BAND:SHAP?

Preset GAUSsian

State Saved Saved in instrument state.

Range Gaussian | Flattop

# **Meas Setup**

Displays the setup menu for the currently selected measurement. The parameters included in the measurement setup include the following:

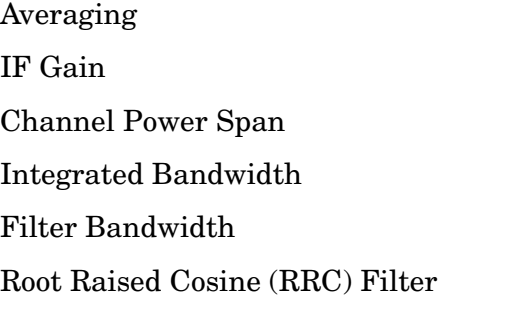

Key Path **Front-panel key**

# **Avg/Hold Num**

Specifies the number of measurement averages used to calculate the measurement result. The average is displayed at the end of each sweep.

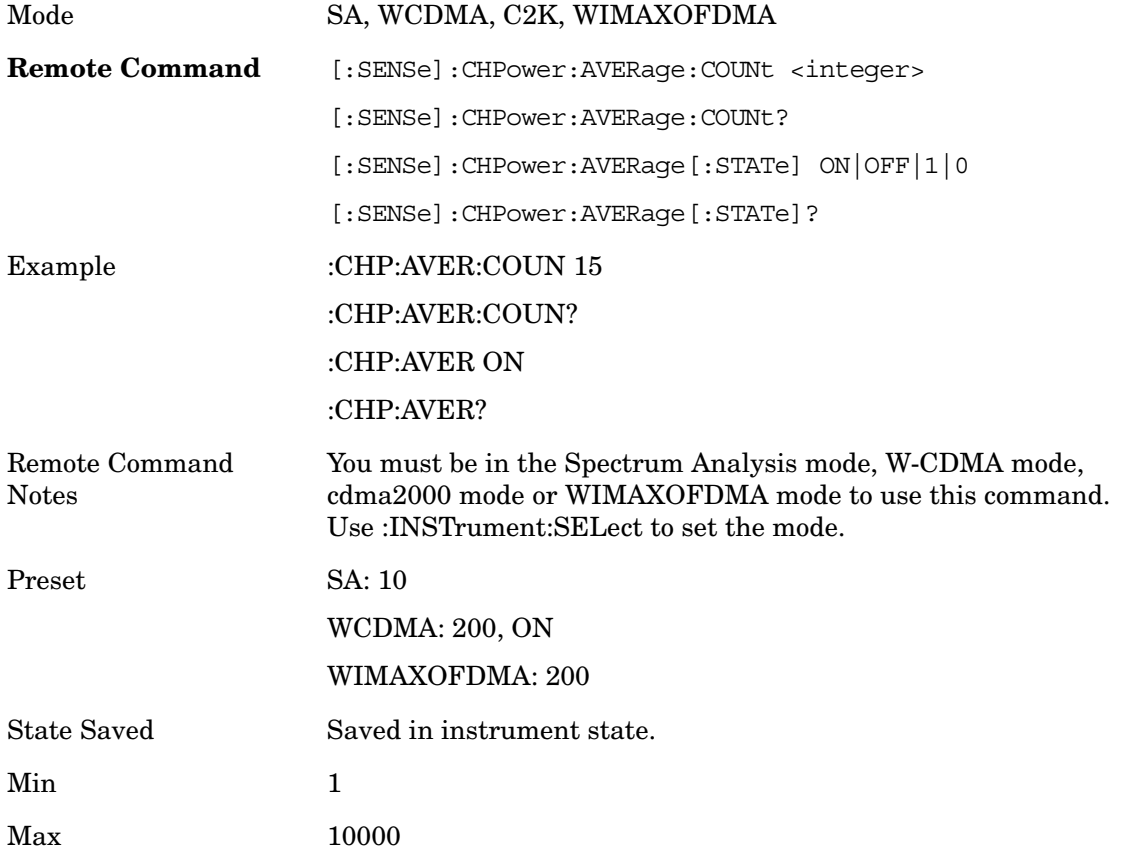

Key Path **Meas Setup**

#### **Avg Mode**

Enables you to set the averaging mode.

When set to Exponential (Exp) the measurement averaging continues using the specified number of averages to compute each averaged value. The average will be displayed at the end of each sweep.

When set to Repeat, the measurement resets the average counter each time the specified number of averages is reached.

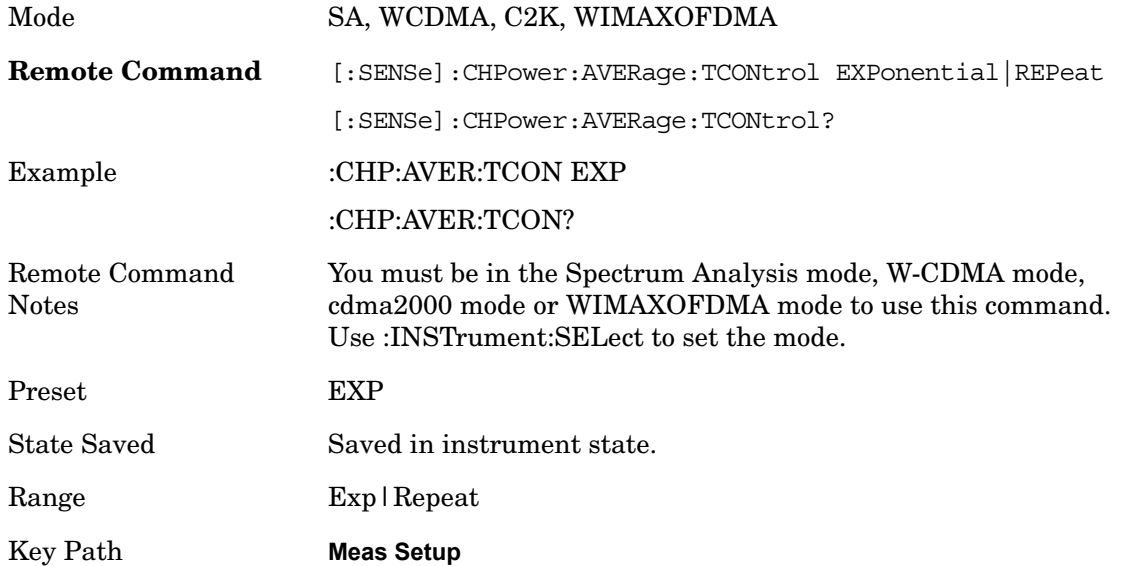

#### **Integ BW**

Specifies the range of integration used in calculating the power in the channel. The integration bandwidth is displayed on the trace as two markers connected by an arrow.

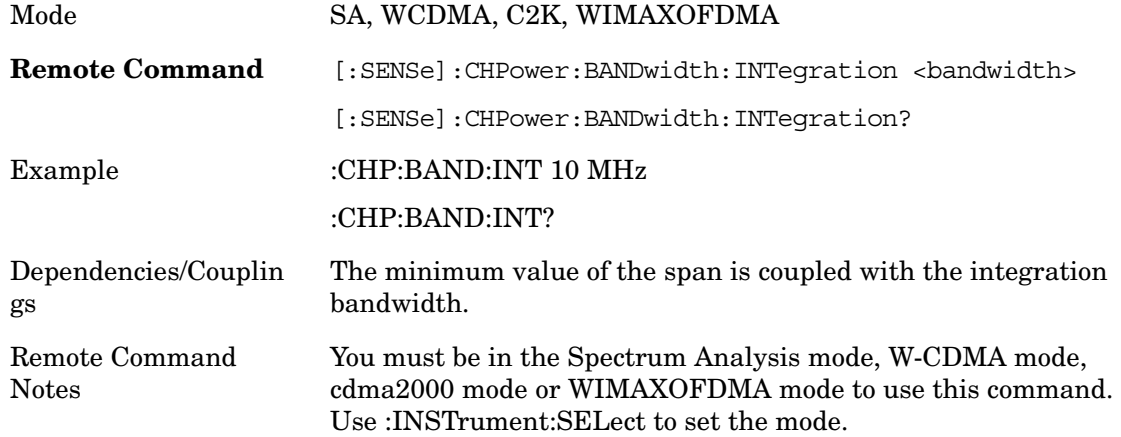

#### Channel Power **Meas Setup**

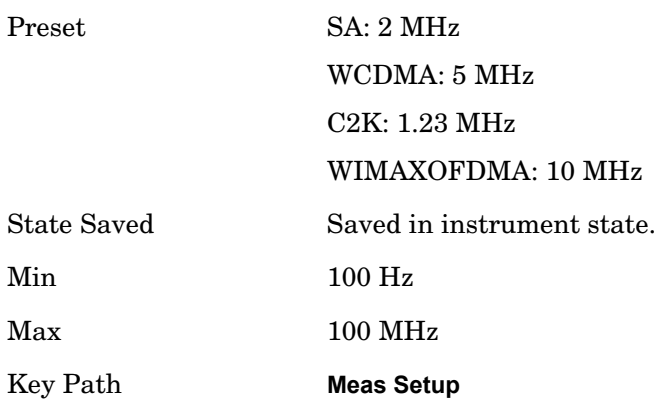

#### **IF Gain**

Sets the IF Gain function to Auto, Low Gain or High Gain. These settings affect sensitivity and IF overloads.

Key Path **Meas Setup**

#### **IF Gain Auto**

Activates the auto rules for IF Gain. When Auto is active, the IF Gain is set to High Gain under any of the following conditions:

The input attenuator is set to 0 dB

The preamp is turned On and the frequency range is under 3.6 GHz

For other settings, Auto sets the IF Gain to Low Gain.

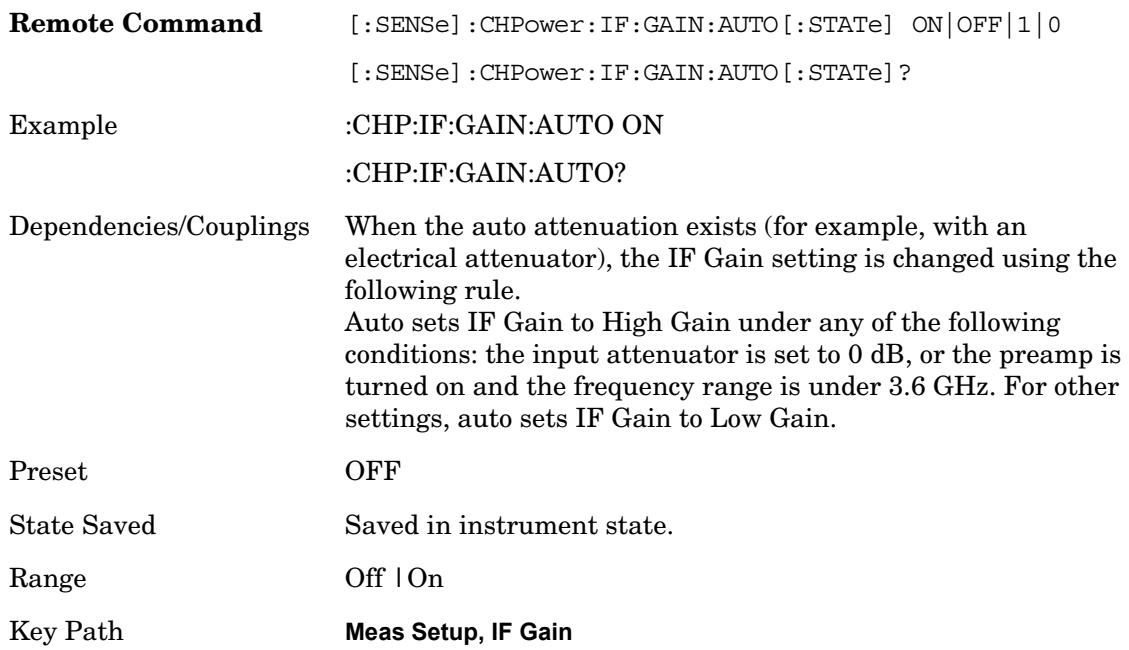

#### **IF Gain State**

Selects the range of the IF Gain.

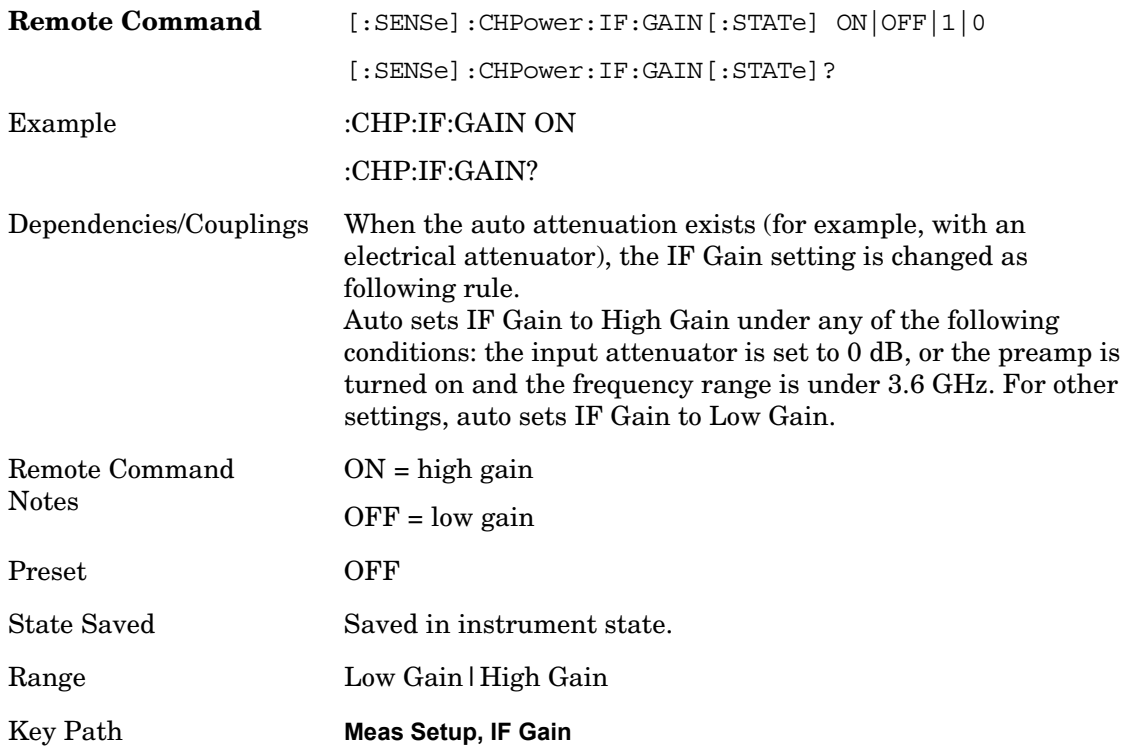

# **RRC Filter**

Turns the Root Raised Cosine (RRC) filter On or Off. The α value (roll off) for the filter is set to the value of the Filter Alpha parameter, and the RRC filter bandwidth is set to the Filter BW parameter.

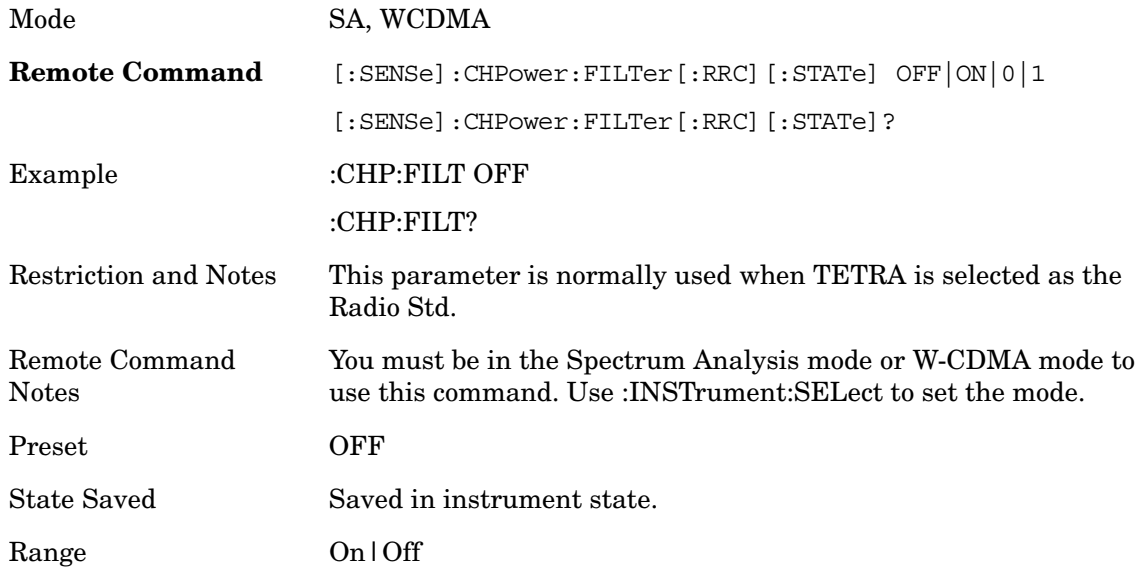

Key Path **Meas Setup**

### **Filter BW**

Inputs the Root Raised Cosine (RRC) filter bandwidth. Normally, the filter bandwidth is the same as the symbol rate of the signal.

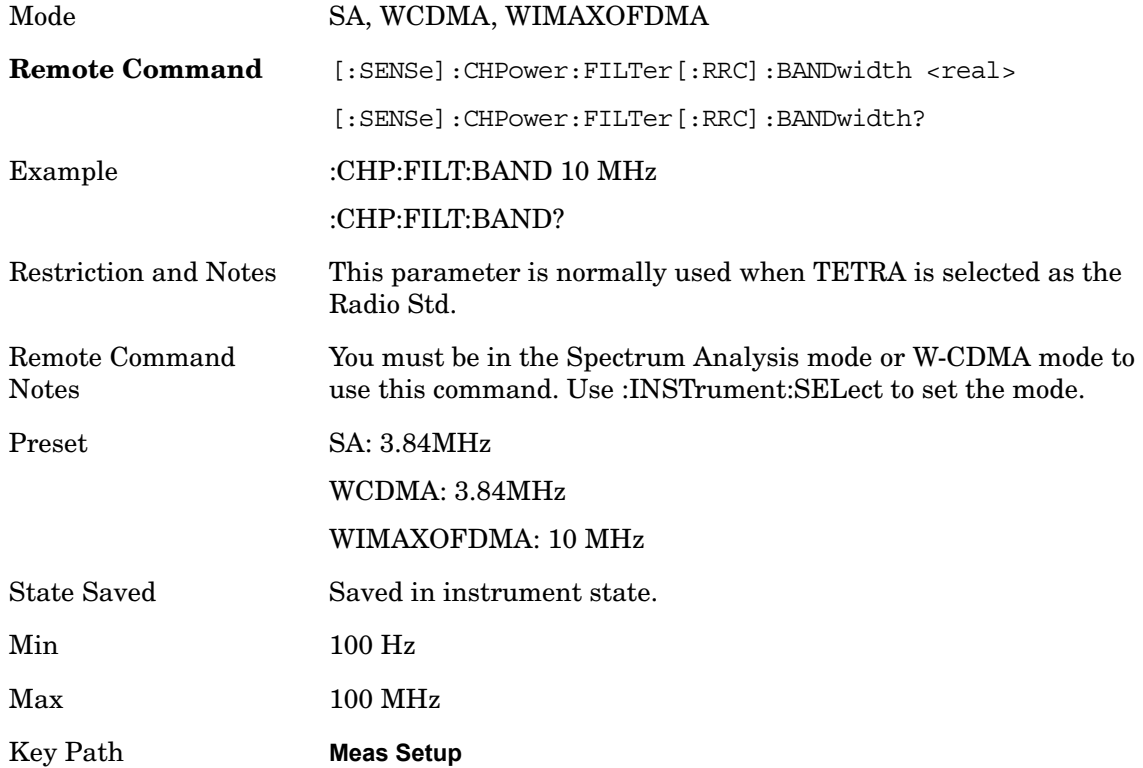

# **Filter Alpha**

Inputs the alpha value for the Root Raised Cosine (RRC) filter.

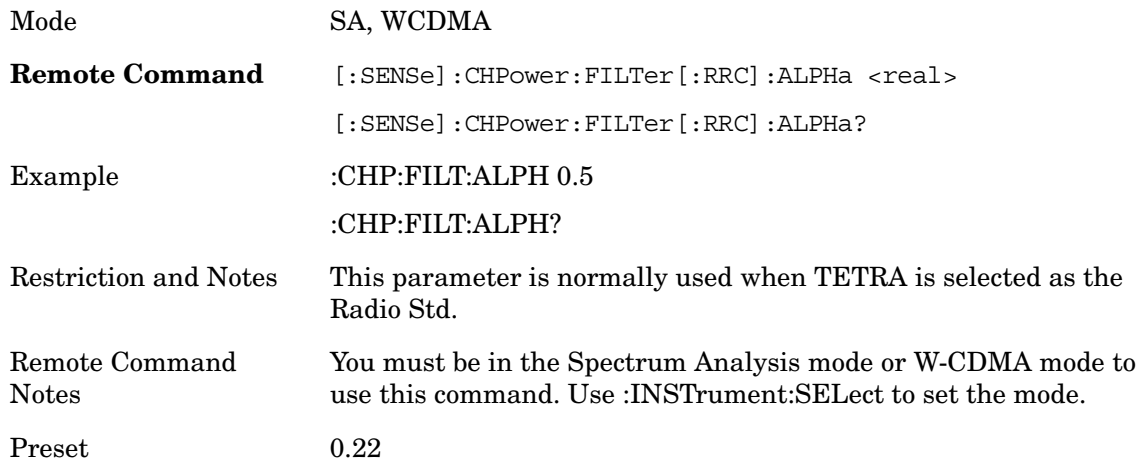

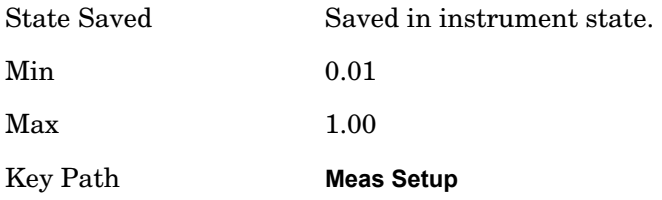

# **Meas Preset**

Restores all the measurement parameters to their default values.

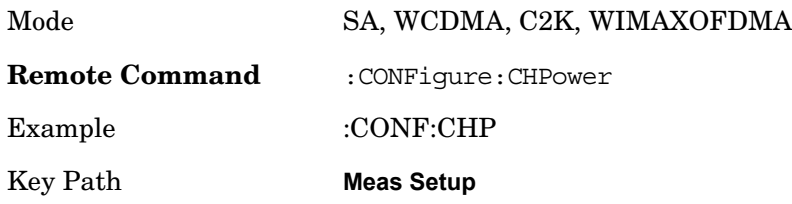

# **Trigger**

Accesses a menu of functions that enable you to select and control the trigger source for the current measurement

See Trigger in the "Measurement Functions" section for more information.

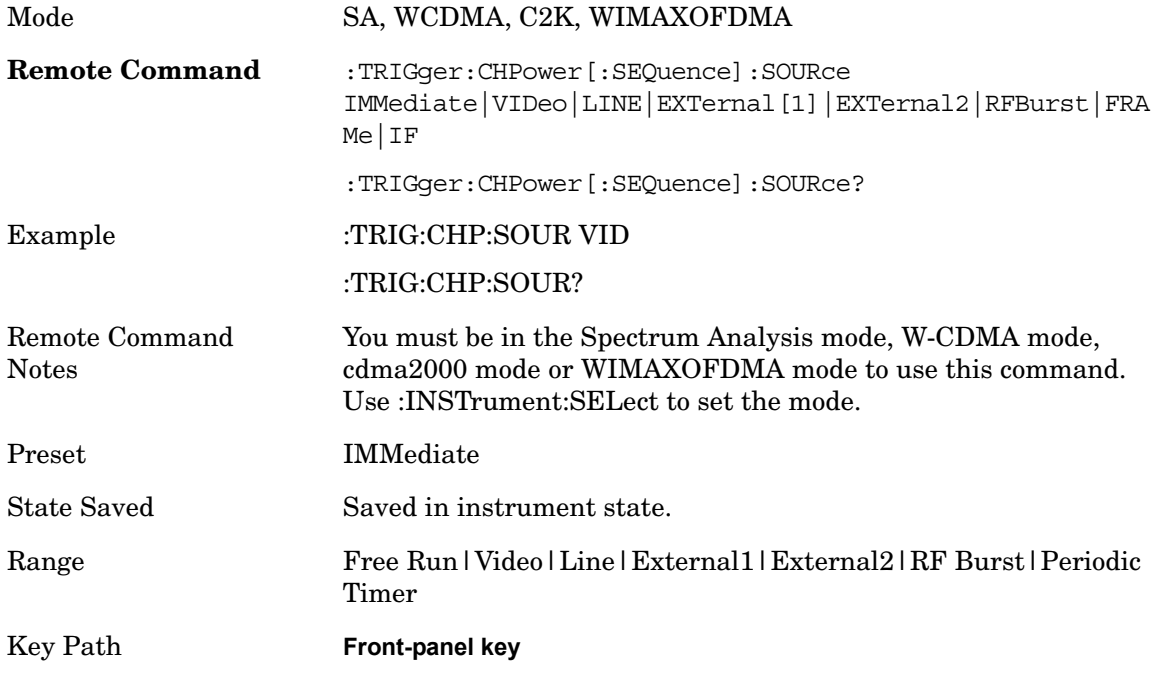

# **Auto Trig**

See Auto Trig in the "Measurement Functions" section for more information.

### **Trig Hold Off**

See Trig Hold Off in the "Measurement Functions" section for more information.

# **Sweep/Control**

Accesses a menu of functions that enable you to set up and control the sweep time, and source for the current measurement.

Key Path **Front-panel key**

#### **Sweep Time**

Selects the length of time that the spectrum analyzer sweeps the displayed frequency span. Note that additional overhead time, which impacts the sweep rate, is not calculated as part of the sweep time. In fact:

sweep rate = span/sweep time

update rate  $= 1/($ sweep time  $+$  overhead)

sweep cycle time = sweep time + overhead

Sweep time is coupled to RBW and VBW, and is impacted by the number of sweep points, so changing those parameters may change the sweep time.

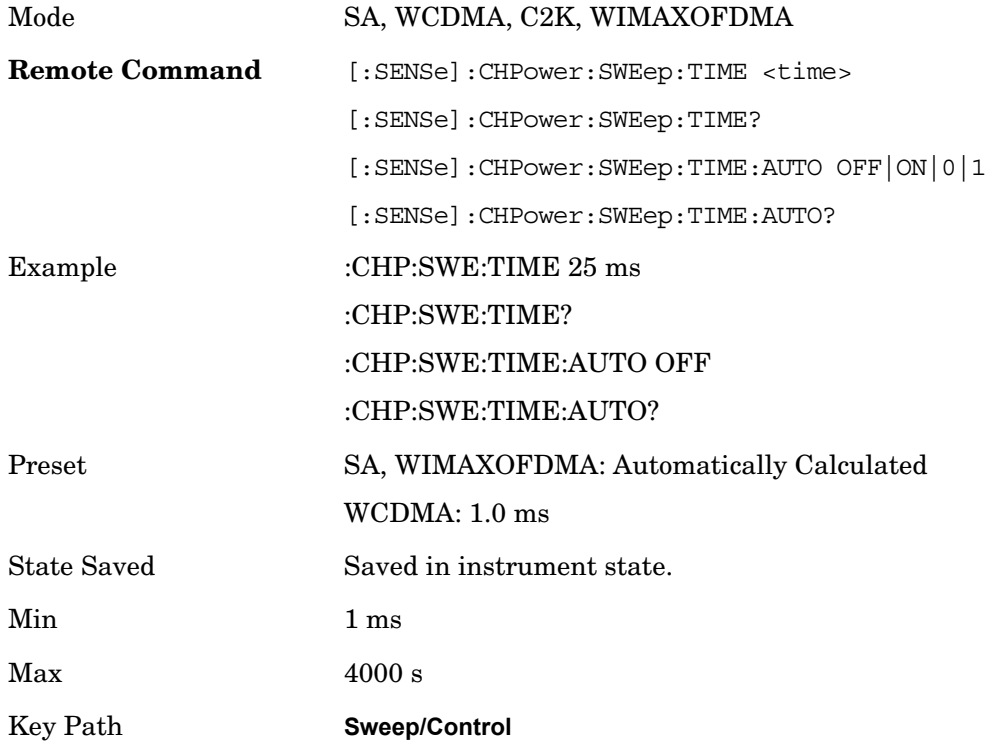

#### **Sweep Setup**

Accesses a menu that enables you to set the sweep state for the current measurement.

Key Path **Sweep/Control**

#### **Auto Sweep Time Rules**

Switches the analyzer between normal and accuracy sweep states.

Setting **Auto Sweep Time** to **Accy** will result in slower sweep times, usually about three times as long, but yields better amplitude accuracy for CW signals. The instrument amplitude accuracy specifications only apply when **Auto Sweep Time** is set to **Accy**.

Additional amplitude errors which occur when **Auto Sweep Time** is set to **Norm** are usually well under 0.1 dB, though this is not guaranteed. Because of the faster sweep times and still low errors, **Norm** is the preferred setting of **Auto Sweep Time**. **Auto Sweep Time** is set to **Norm** on a **Preset** or **Auto Couple**. This means that in the Preset or Auto Coupled state, instrument amplitude accuracy specifications do not apply.

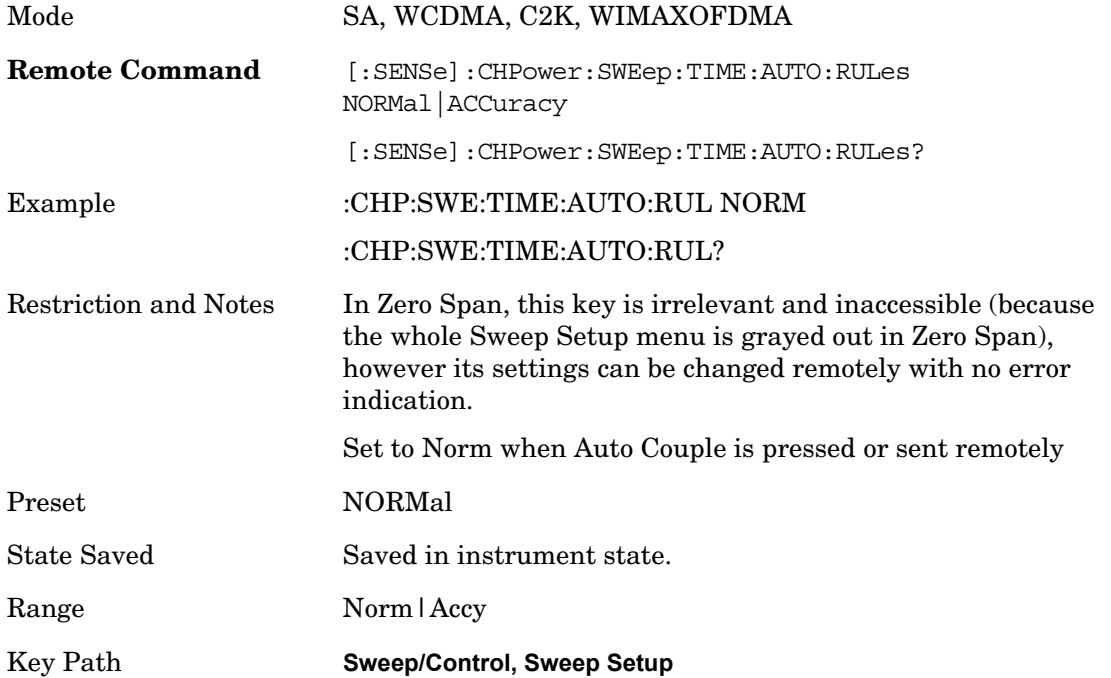

#### **Pause/Resume**

Pauses a measurement after the current data acquisition is complete. When Paused, the label on the key changes to Resume. Pressing the Resume key resumes the measurement at the point it was when it was paused.

See Sweep/Control in the "Measurement Functions" section for more information.

Key Path **Sweep/Control**

#### **Points**

Sets the number of points per sweep. The resolution of setting the sweep time depends on the number of points selected. If Preset is selected, the number of points per sweep will default to 1001. The current value of points is displayed parenthetically, next to the sweep time in the lower-right corner of the display.

Changing the number of points has several effects on the analyzer. Since markers are read at the point location, the marker reading may change. All trace data is cleared.

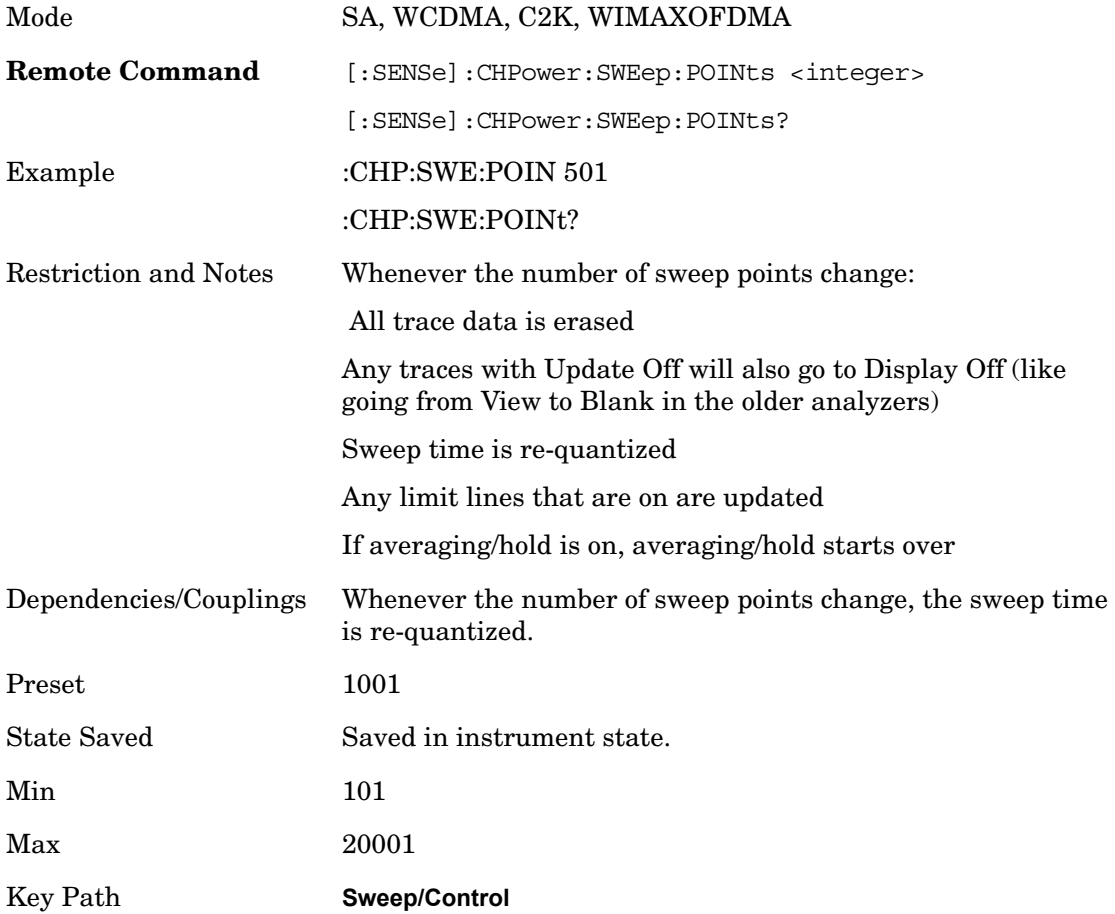

# **Marker**

Accesses a menu that enables you to select, set up and control the markers for the current measurement.

See the "Marker Functions" section for more information

# **Marker Type**

Sets the marker control mode to **Normal**, **Delta**, **Fixed** or **Off**. All interactions and dependencies detailed under the key description are enforced when the remote command is sent. If the selected marker is Off, pressing Marker sets it to Normal and places it at the center of the screen on the trace determined by the **Marker Trace** rules. At the same time, **Marker X Axis Value** appears on the Active Function area.

The default active function is the active function for the currently selected marker control mode. If the current control mode is Off, there is no active function and the active function is turned off.

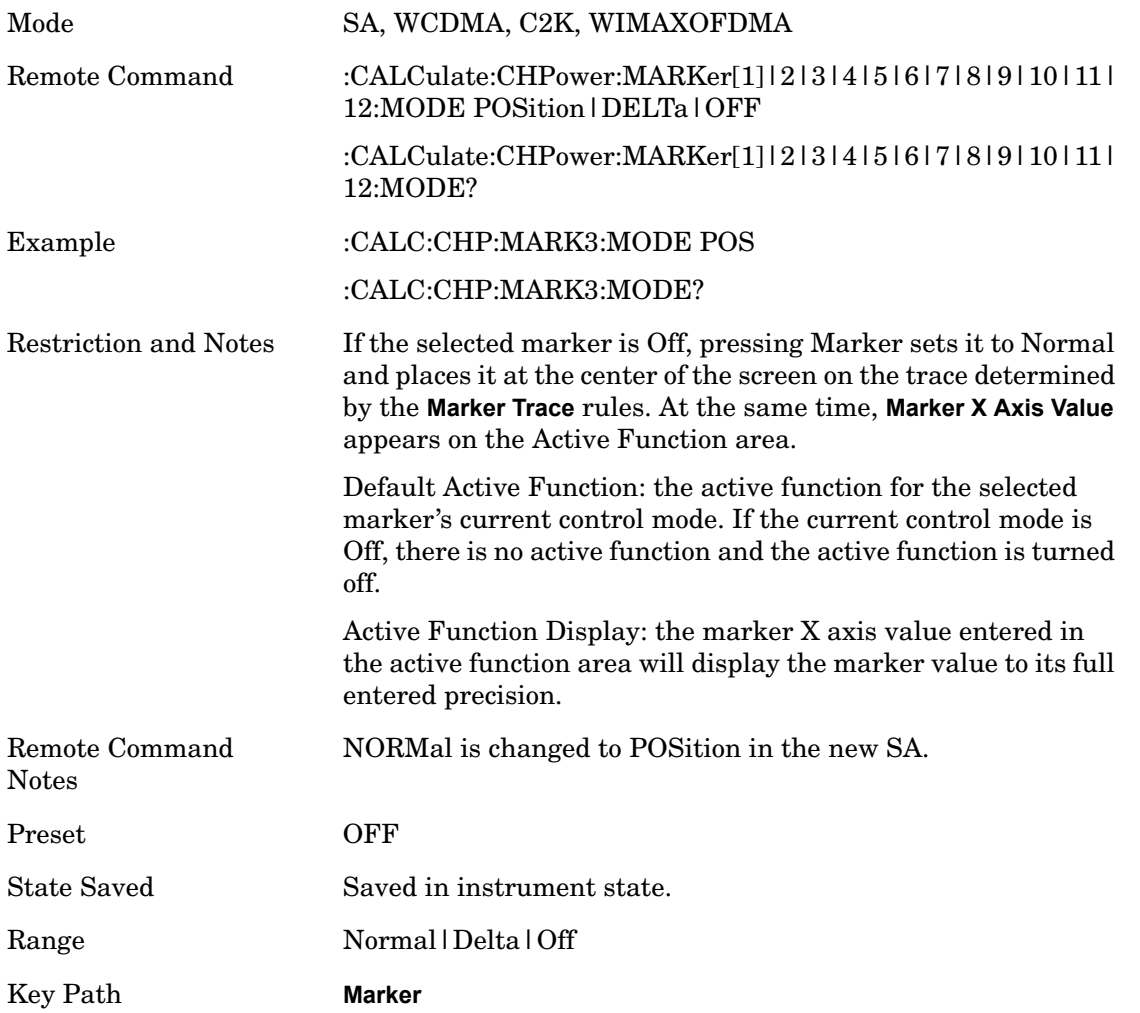

### **Marker X Axis Value**

Sets the marker X Axis value in the current marker X Axis Scale unit. It has no effect if the control mode is **Off,** but is the SCPI equivalent of entering an X value if the control mode is **Normal**, **Delta,** or **Fixed**.

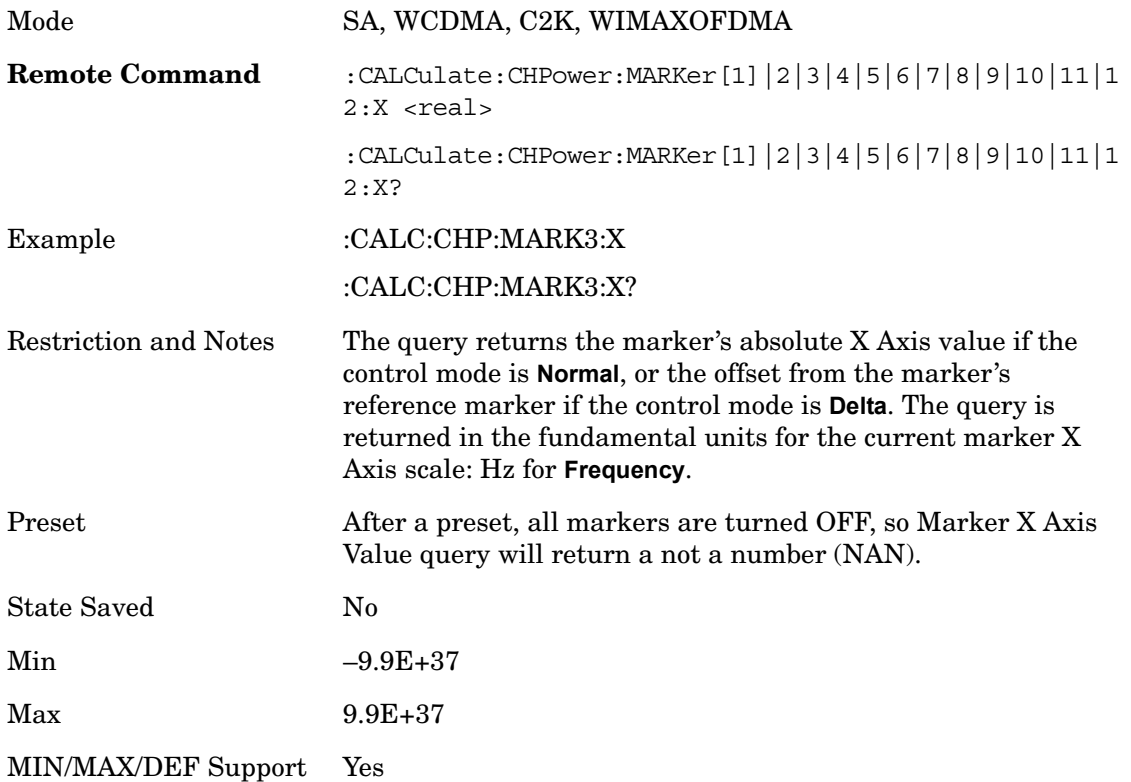

# **Marker X Axis Position**

Sets the marker X Axis Scale position in trace points. This setting has no effect if the control mode is **Off,** but is the SCPI equivalent of entering a value if the control mode is **Normal** or **Delta**. The entered value is immediately translated into the current X Axis Scale units for setting the value of the marker.

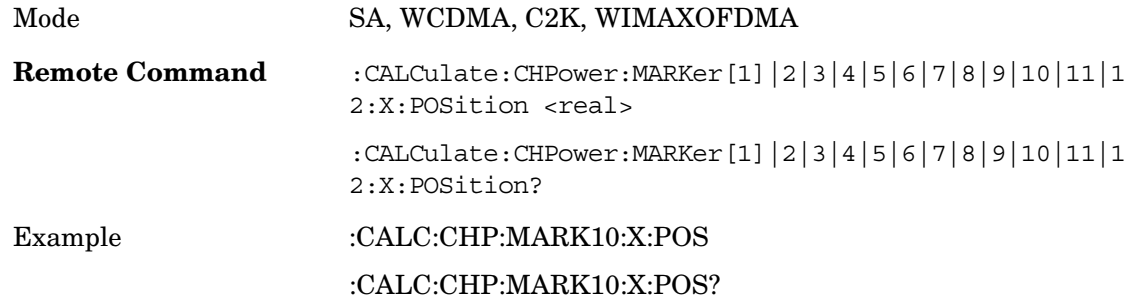

Channel Power **Marker**

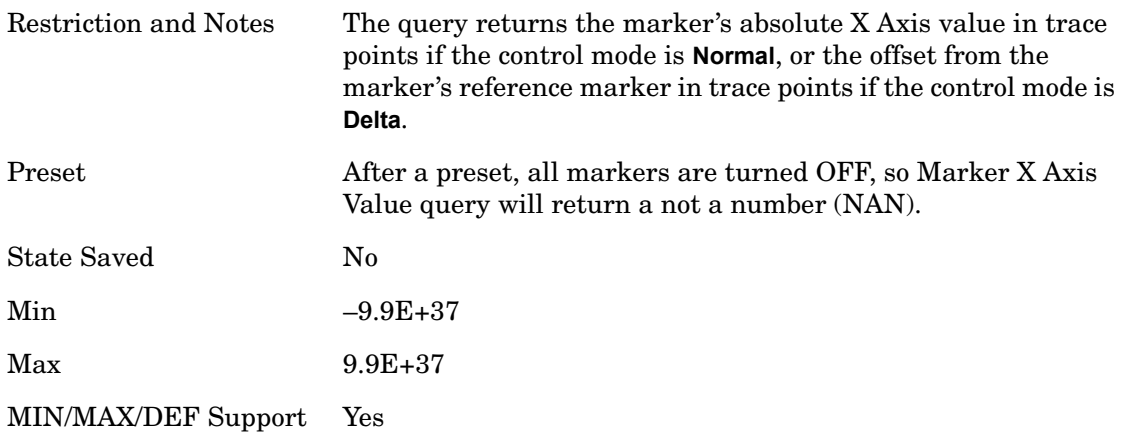

# **Marker Y Axis Value**

Returns the marker Y Axis value in the current marker Y Axis unit.

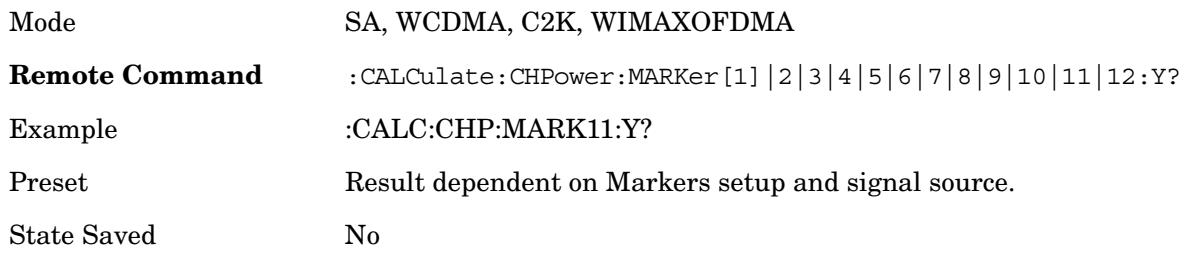

### **Properties**

Accesses the marker properties menu.

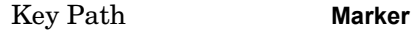

#### **Relative To**

Selects the desired marker. The selected marker is relative to its reference marker.

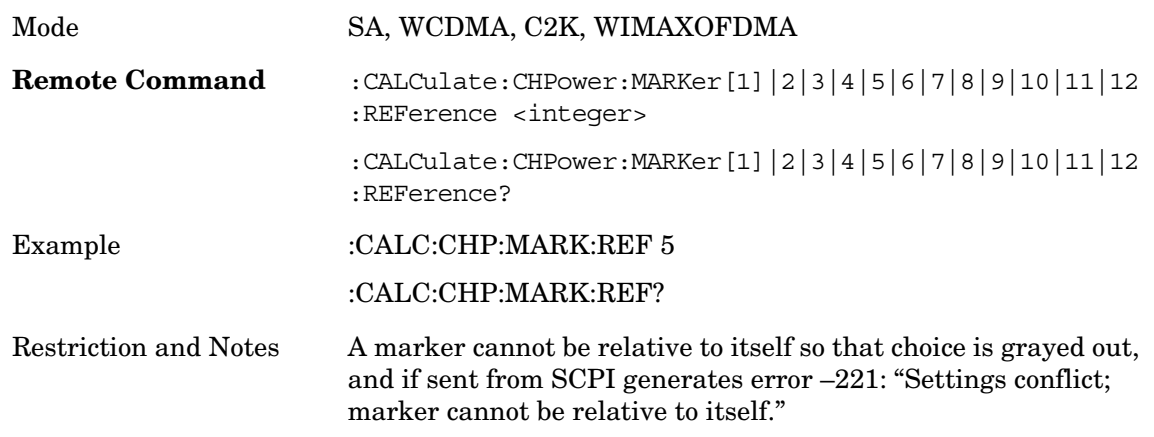

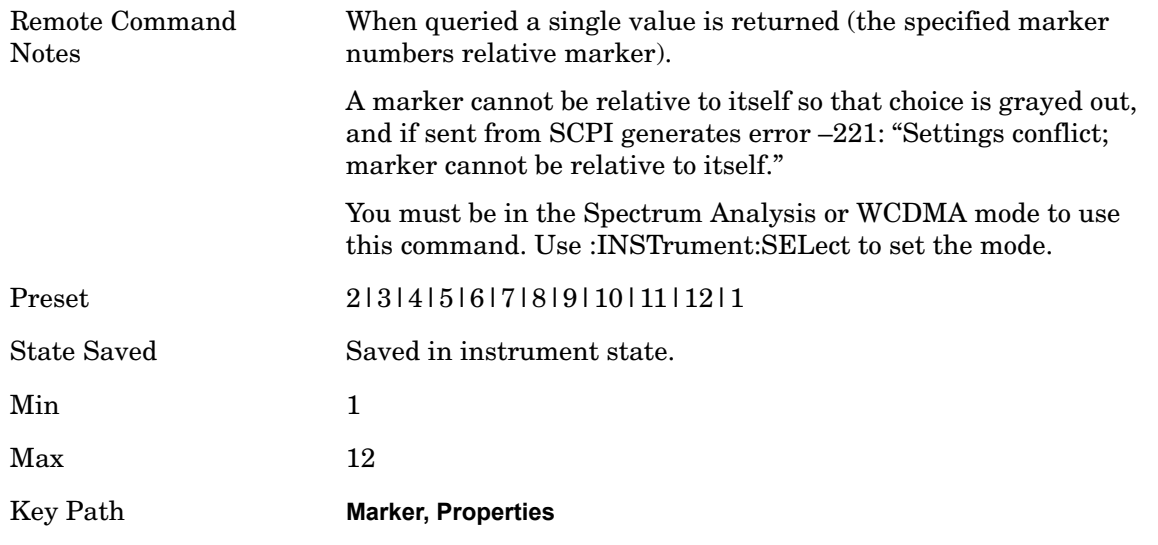

# **All Markers Off**

Turns off all markers.

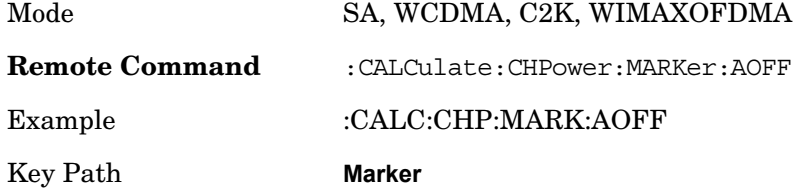

# **Marker To**

There is no 'Marker To' functionality supported in Channel Power, so this front-panel key will display a blank menu key when pressed.

Key Path **Front-panel key**

# **Marker Function**

There are no 'Marker Functions' supported in Channel Power, so this front-panel key will display a blank menu key when pressed.

Key Path **Front-panel key**

# **Peak Search**

Places the selected marker on the trace point with the maximum y-axis value. Pressing Peak Search with the selected marker Off causes the selected marker to be set to Normal, then a peak search is immediately performed.

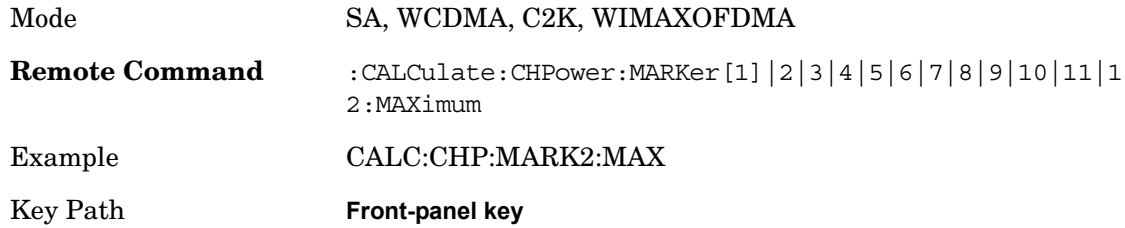

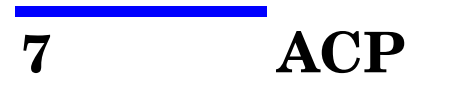

ACP is a measurement of the amount of interference, or power, in an adjacent frequency channel. The results are displayed as a bar graph or as spectrum data, with measurement data at specified offsets.

Key Path **Meas**

#### **Remote Command Results**

The following commands are used to retrieve the measurement results:

:CONFigure:ACP

:INITiate:ACP

:FETCh:ACP[n]?

:READ:ACP[n]?

:MEASure:ACP[n]?

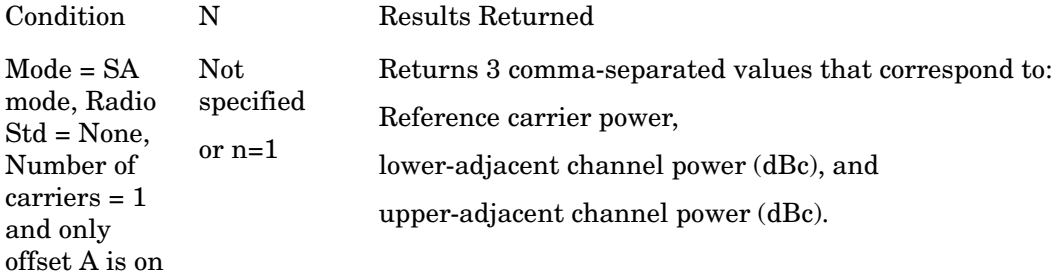

#### ACP

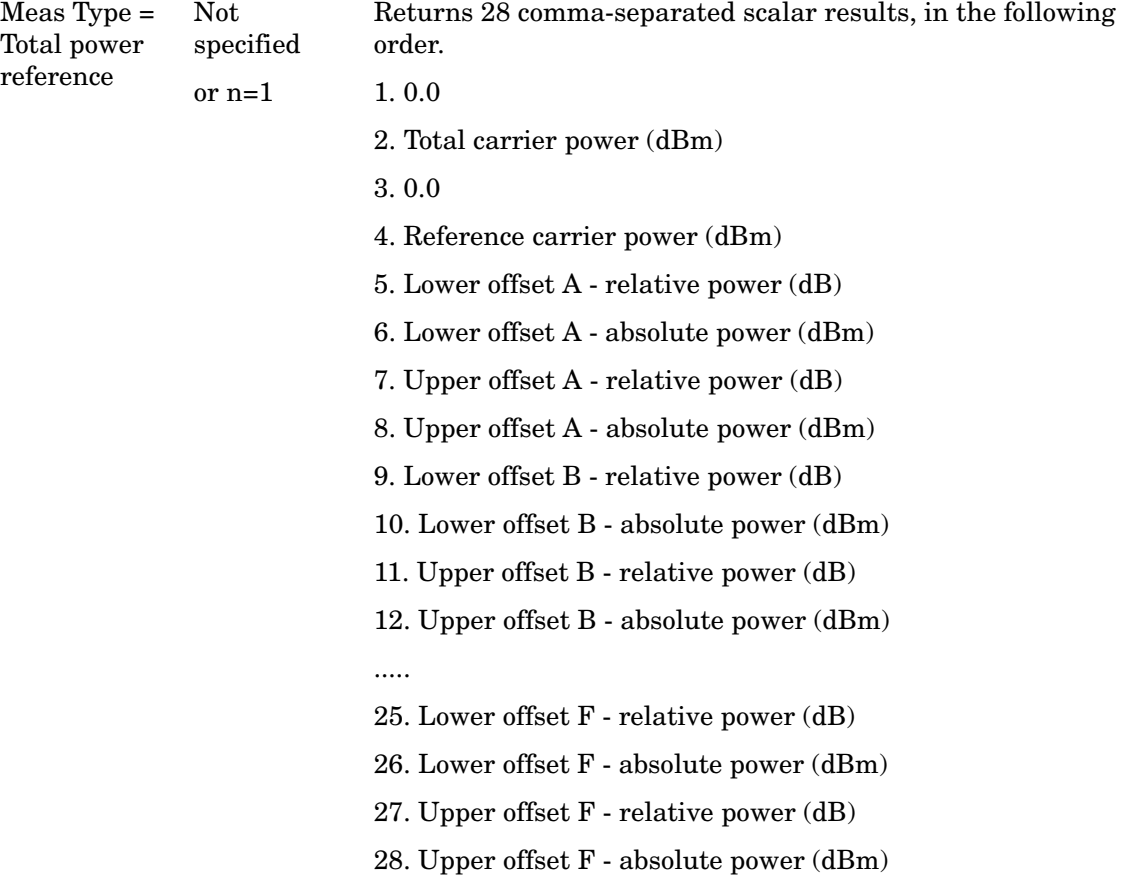

If the results are not available,–999.0 is returned.

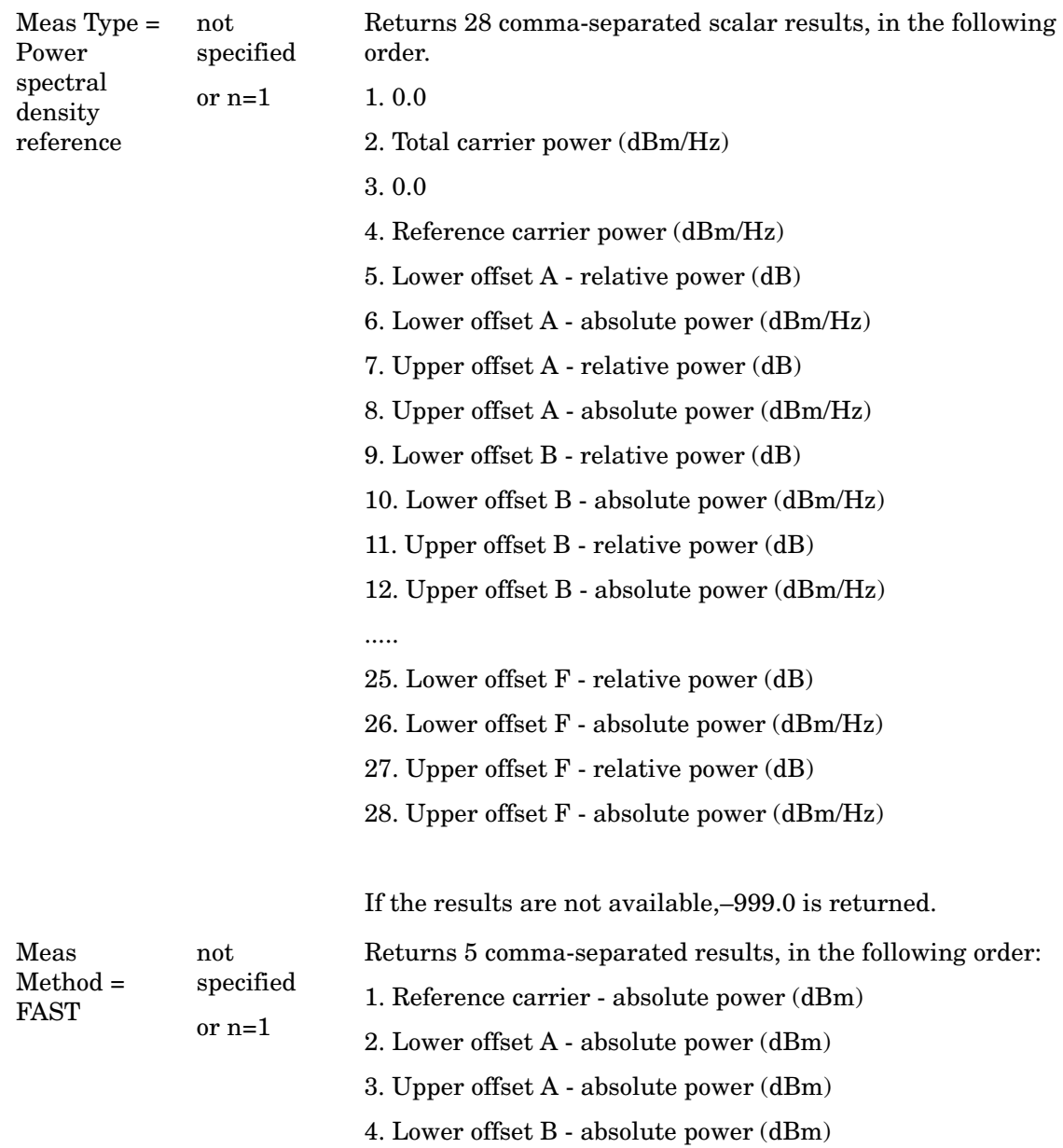

5. Upper offset B - absolute power (dBm)

#### ACP

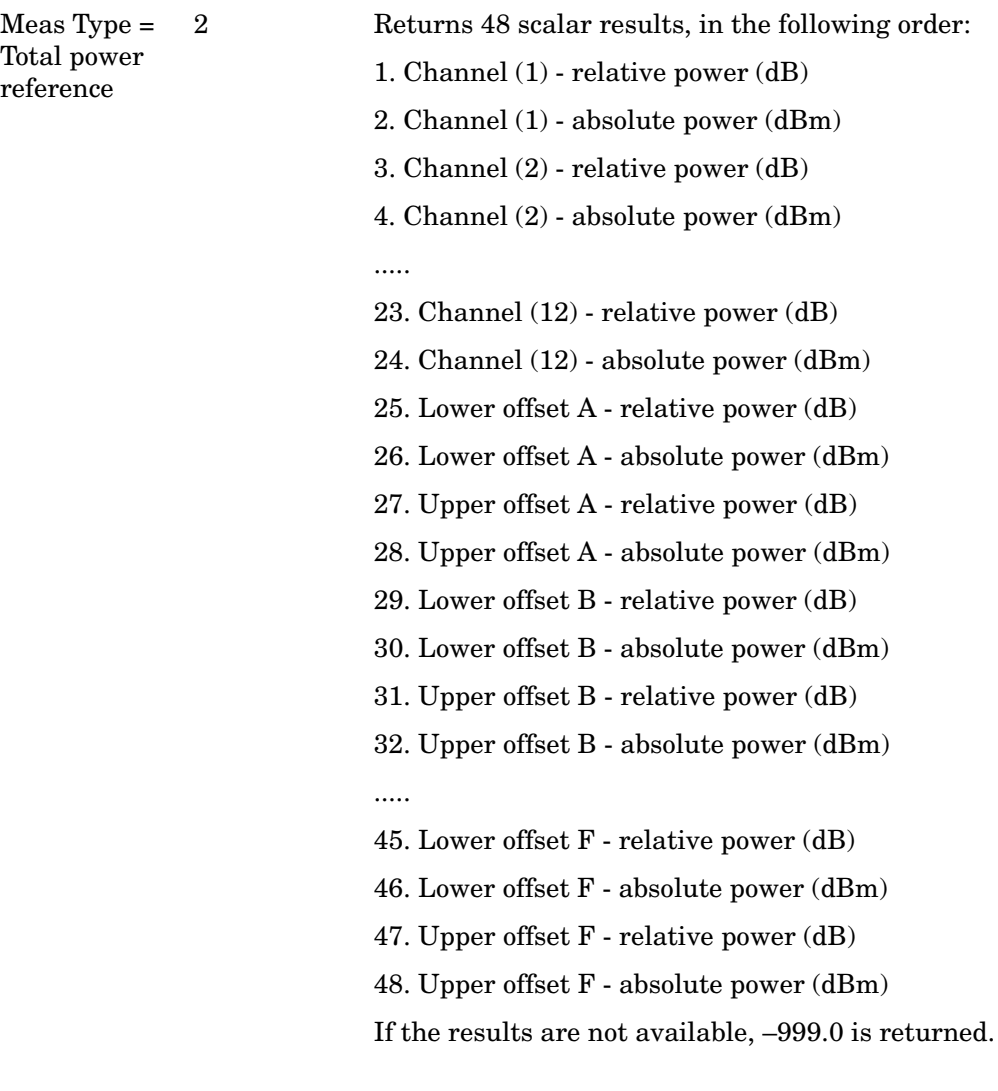
$Meas Type = 2$ Power spectral density reference

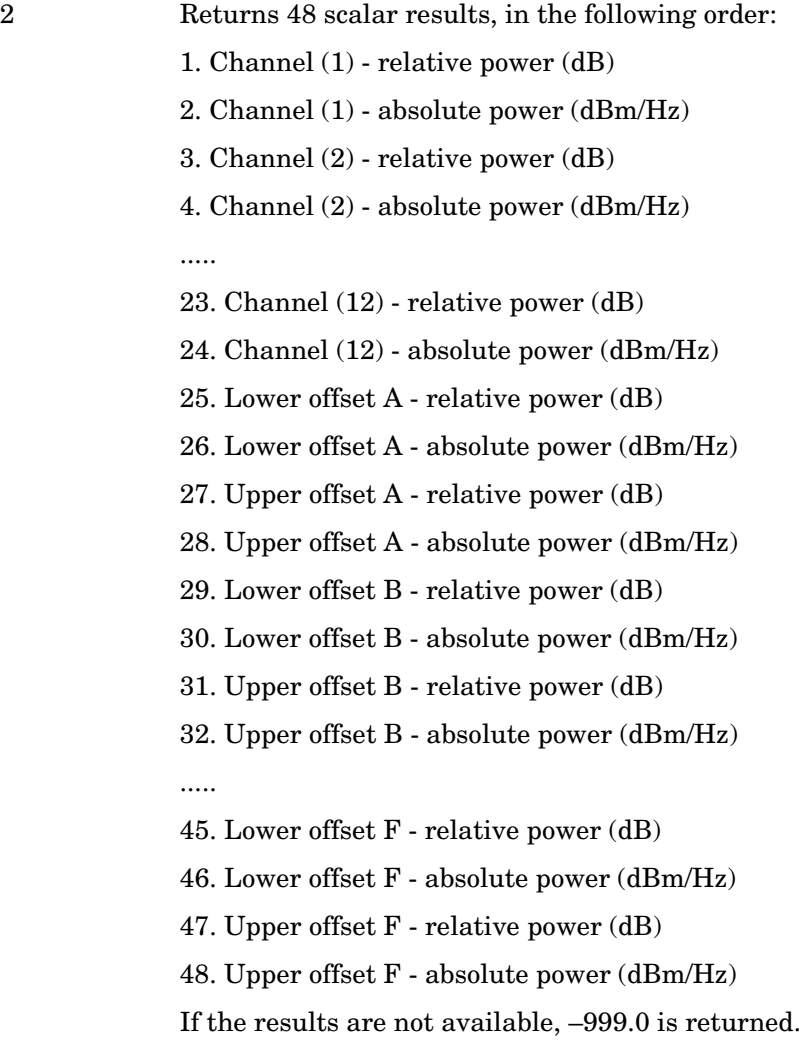

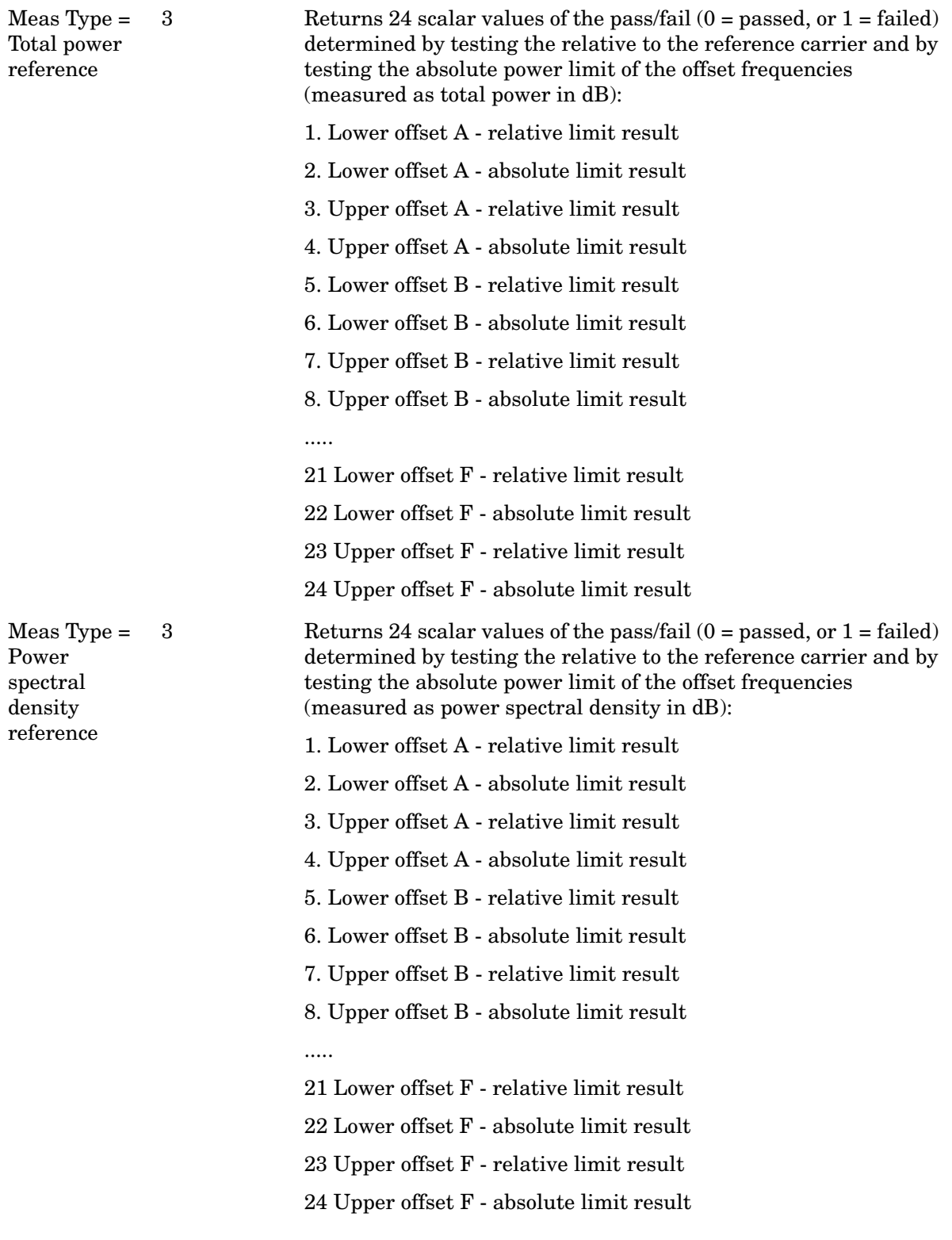

# **Measurement Results and Views**

On the graph display, the carriers and offsets are identified using a color scheme. The appropriate color is applied to the vertical lines to identify the offset, and when the Bar graph is on, the appropriate color is applied to the width arrow to identify the offset.

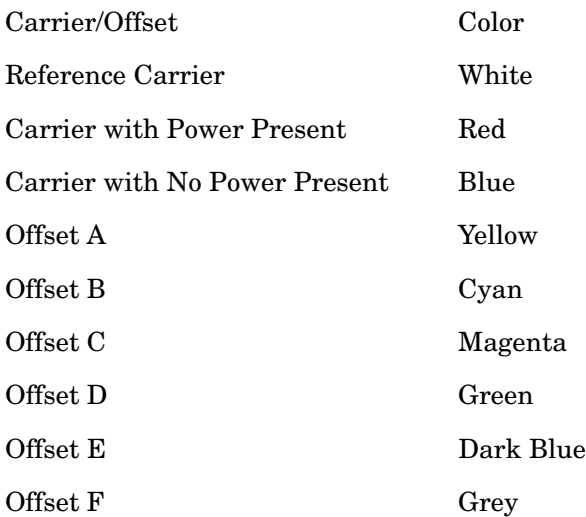

When the Bar Graph is On and Limit Test is On, the color of each bar graph reflects the limit test result. When the limit test fails, the bar color is red, and when limit test passes, the bar color is blue.

When RBW is selected as the measurement method, the spectrum trace is not displayed, only the bar graph is displayed. In addition, the Bar Graph key (under the View/Display front panel key) is set to ON and is grayed out.

The RRC Filter display item is only displayed when RRC filter is on.

## ACP **Measurement Results and Views**

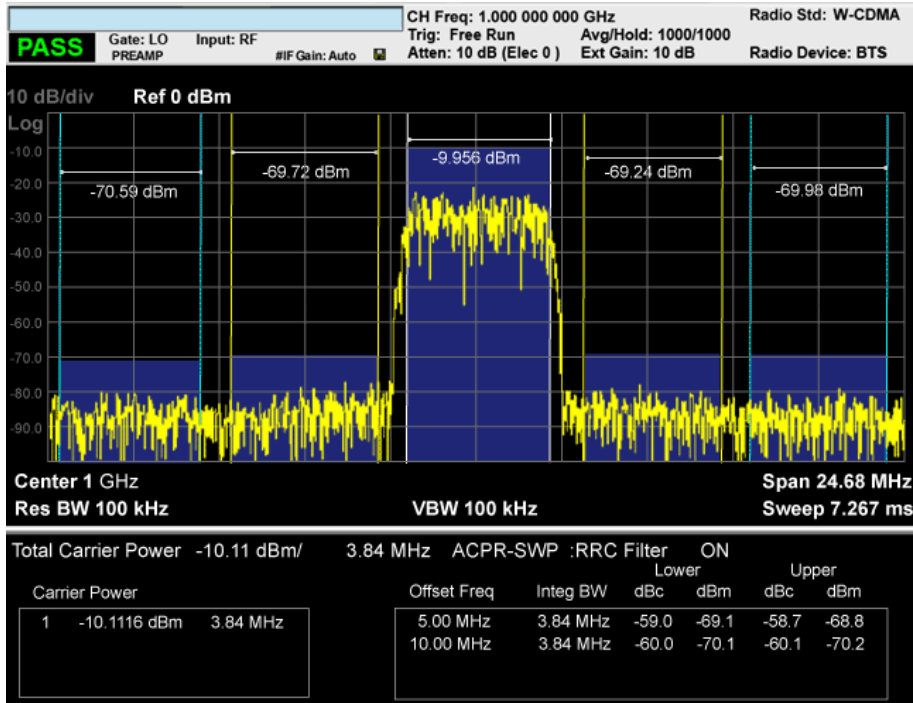

# **Spectrum View**

# **Measurement Results**

The text window displays the following results:

## **Total Carrier Power**

This is the total power of all the carriers with carrier power present set to yes. The power is calculated by integrating across the bandwidth declared by the Carrier Integ Bw parameter for each carrier and then totaling the sums. The total integration bandwidth is shown as part of the result. This will be the total of the Carrier Integ Bw of the carriers used in calculating the total carrier power. If the RRC Filter is on, then the integration bandwidth used is  $(1 + \text{alpha})/T$  where  $T = 1/(\text{Carrier Integ Bw})$  multiplied by the number of carriers with carrier power present set to yes.

## **Ref Carrier Power**

This is the power in the reference carrier. The power is calculated by integrating across the bandwidth declared by the Carrier Integ Bw parameter for that carrier. The integration bandwidth is shown as part of the result. This is the value of the Carrier Integ Bw for that carrier unless the RRC Filter is on, then the integration bandwidth used is the displayed value, which is  $(1 + alpha)/T$  where  $T = 1/(Carrier Integ Bw)$ .

## **Carrier Power**

This is the power in all the currently defined carriers. If the carrier has carrier power present, the power will be absolute. If the carrier is defined as not having power present, the power will be relative to the reference carrier. The power is calculated by integrating across the bandwidth declared by the Carrier Integ Bw parameter. The integration bandwidth is shown as part of the result. This is the value of the Carrier Integ Bw for the carrier unless the RRC Filter is on, then the integration bandwidth used is the displayed value, which is  $(1 + alpha)/T$  where  $T = 1/(Carrier Integ Bw)$ .

As there are potentially more results than can be easily viewed on the display, a scrollable list is used to display all results. The Carrier Results menu key is used to index the carrier amplitude results. This key is grayed out unless the measurement is in single mode (as in continual measurement mode). The display is continuously updating and will not need to be accessed. The currently selected Carrier Result is displayed on the last line of the carrier power result list unless:

The selected Carrier Result is 4 or less in normal multi carrier power results view. In this case the first 4 carrier power results will be displayed.

The selected Carrier Result is 9 or greater in normal multi carrier power results view. In this case the last 4 carrier power results will be displayed.

The zoom mode is selected. In this case all carrier power ranges can be displayed.

### **ACP Measurement Results**

## **Offset Relative Power**

This is the power in the offsets relative to the reference carrier. The power is calculated by integrating across the bandwidth declared by the Offset Integ Bw parameter. The offset integration bandwidth is shown as part of the result. This is the value on the Offset Integ Bw menu key unless the RRC Filter is on, then the integration bandwidth used is the displayed value, which is  $(1 + alpha)/T$  where  $T = 1/(Offset Integ Bw)$ .

### **Offset Absolute Power**

This is the absolute power in the offsets. The power is calculated by integrating across the bandwidth declared by the Offset Integ Bw parameter. The offset integration bandwidth is shown as part of the result. This is the value on the Offset Integ Bw menu key unless the RRC Filter is on, then the integration bandwidth used is the displayed value, which is  $(1 +$ alpha)/T where  $T = 1/(Offset Integ Bw)$ .

# **SPAN X Scale**

Accesses a menu of functions that enable you set the horizontal scale parameters.

Key Path **Front-panel key**

### **Span**

Changes the frequency range symmetrically about the center frequency.

The default (and minimum) span is calculated using the number of carriers and the carrier width where;

```
Span = (Upper Carrier Freq + (max offset IBW * (1 + alpha)) / 2) - (Lower Carrier Freq - 
(max offset IBW *(1 + alpha))/2)
```
The span is increased by a factor of  $1 +$  Filter Alpha if the RRC Filter in on.

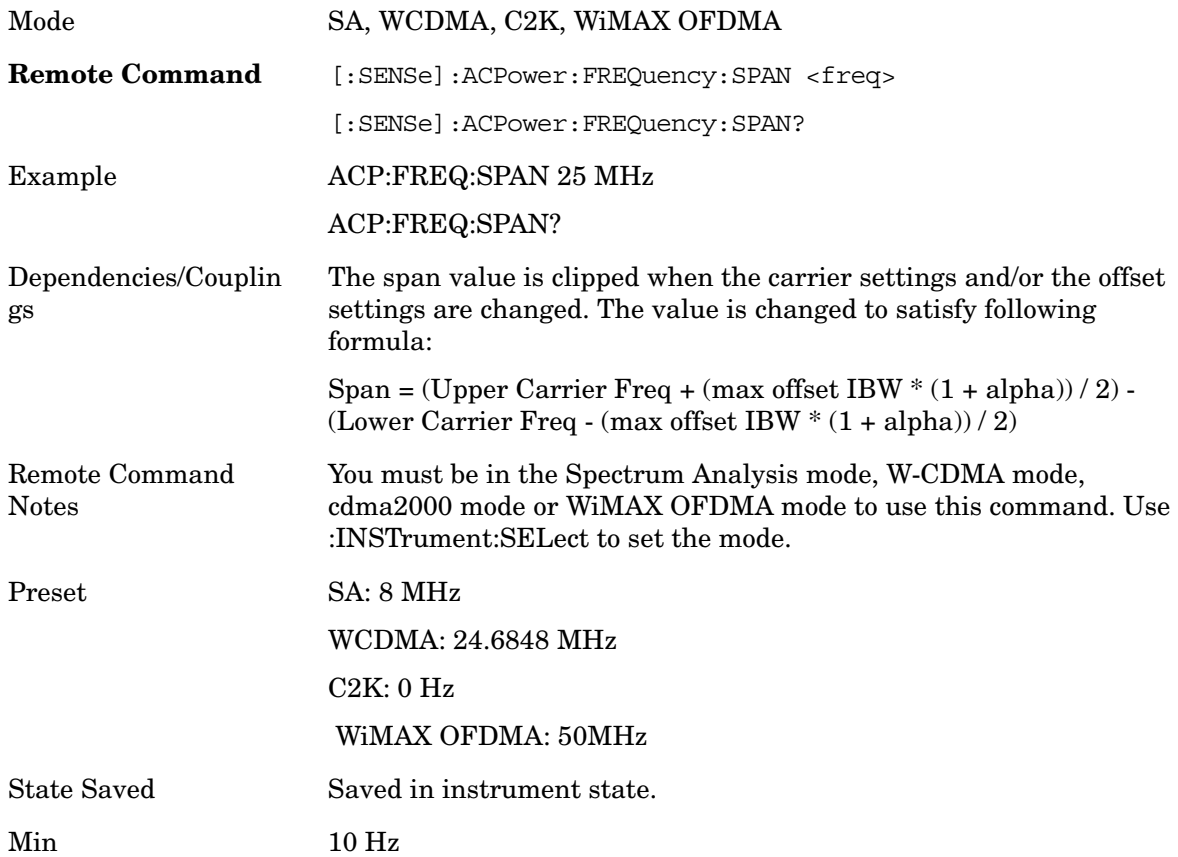

## ACP **SPAN X Scale**

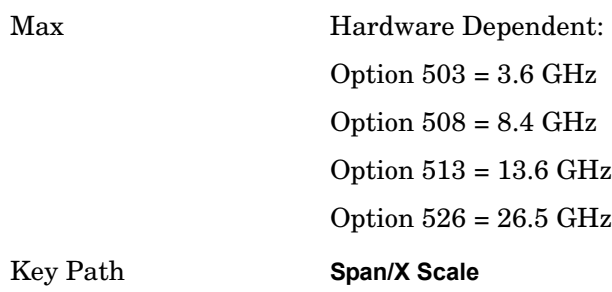

## **Full Span**

Changes the span to show the full frequency range of the spectrum analyzer.

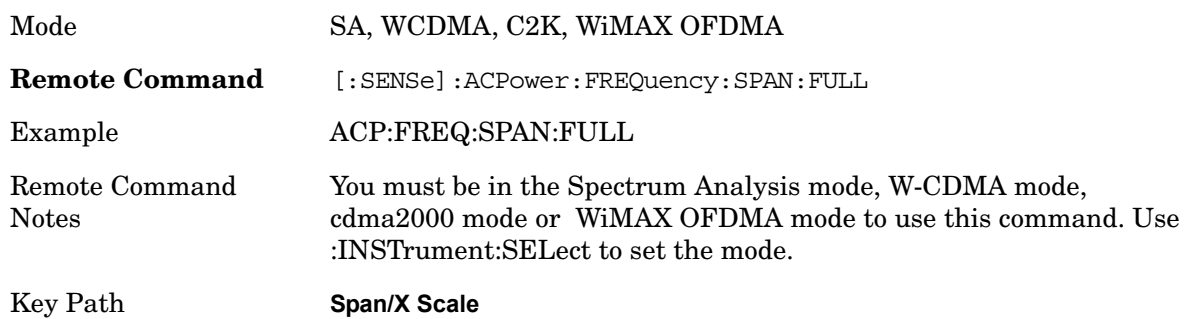

# **Last Span**

Changes the span to the previous span setting. If no previous span value exists, then the span will remain unchanged.

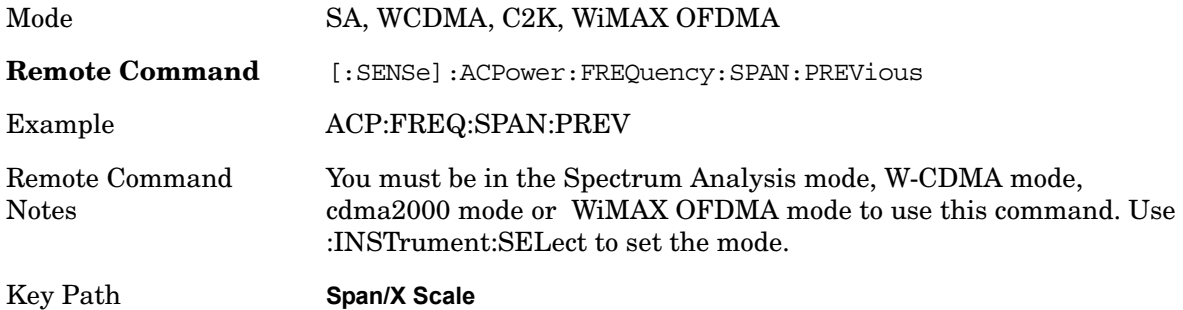

# **AMPTD Y Scale**

Accesses a menu of functions that enable you to set the vertical scale parameters. The parameter values are measurement independent except all Attenuation values and the Internal Preamp selections are the same across all measurements.

Key Path **Front-panel key**

### **Ref Value**

Sets the value for the absolute power reference. However, since the Auto Scaling is defaulted to On, this value is automatically determined by the measurement result. When you set a value manually, Auto Scaling automatically changes to Off.

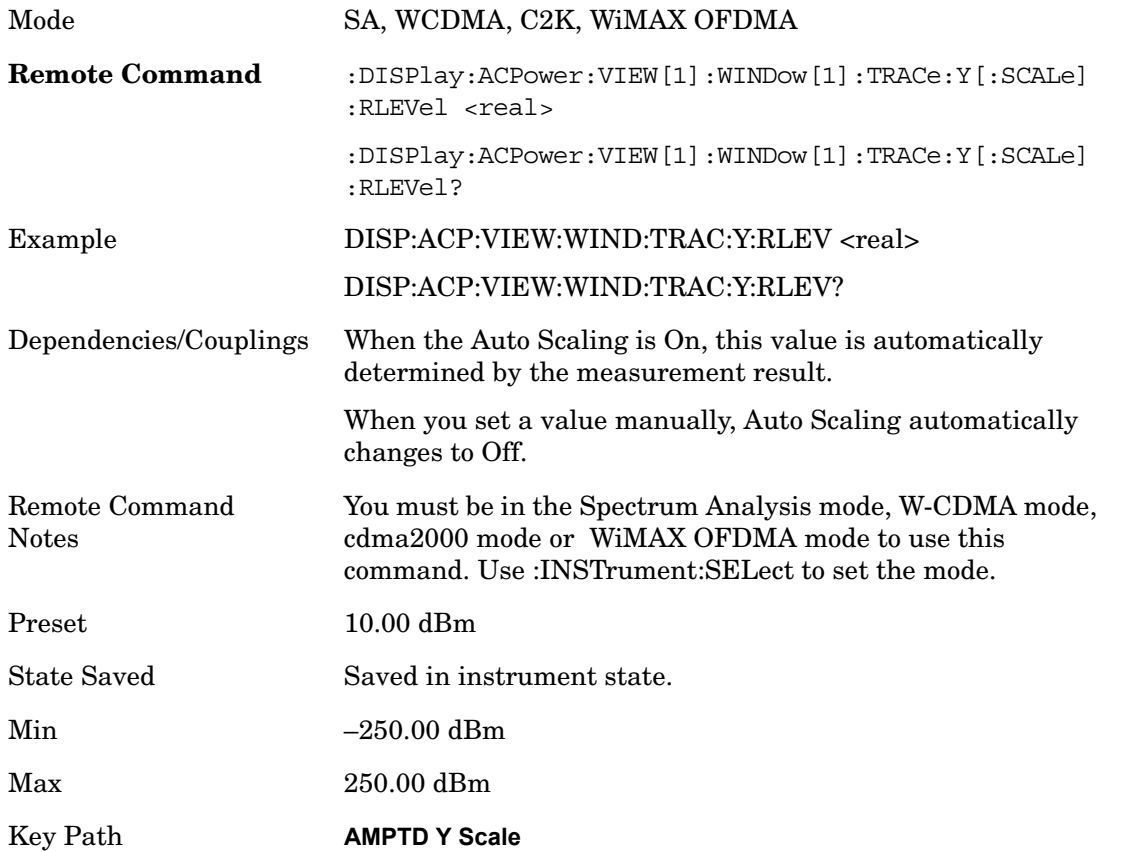

### **Attenuation**

Accesses a menu of functions that enable you to change attenuation settings. This key has read-back text that describes the total attenuator value.

See AMPTD Y Scale, Attenuation in the "Analyzer Setup Functions" section for more

ACP **AMPTD Y Scale**

information.

Key Path **AMPTD Y Scale**

### **Scale/Div**

Sets the units-per-division of the vertical scale in the logarithmic display. However, since the Auto Scaling is defaulted to On, this value is automatically determined by the measurement result. When you set a value manually, Auto Scaling automatically changes to Off.

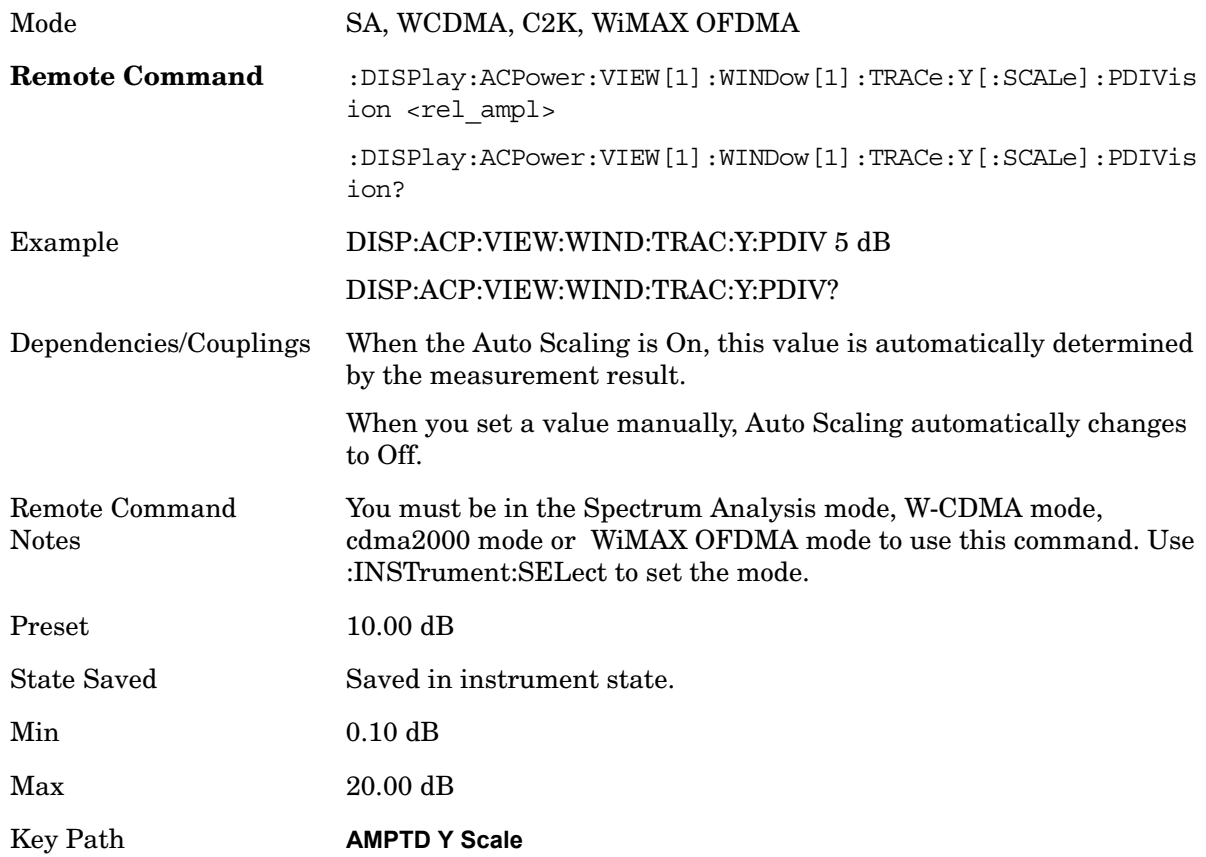

## **Internal Preamp**

Accesses a menu of functions that enable you to control the internal preamplifiers.

See AMPTD Y Scale, Internal Preamp in the "Analyzer Setup Functions" section for more information.

Key Path **AMPTD Y Scale**

# **Ref Position**

Positions the reference level at the top, center, or bottom of the Y- scale display. Changing the reference position does not change the reference level value.

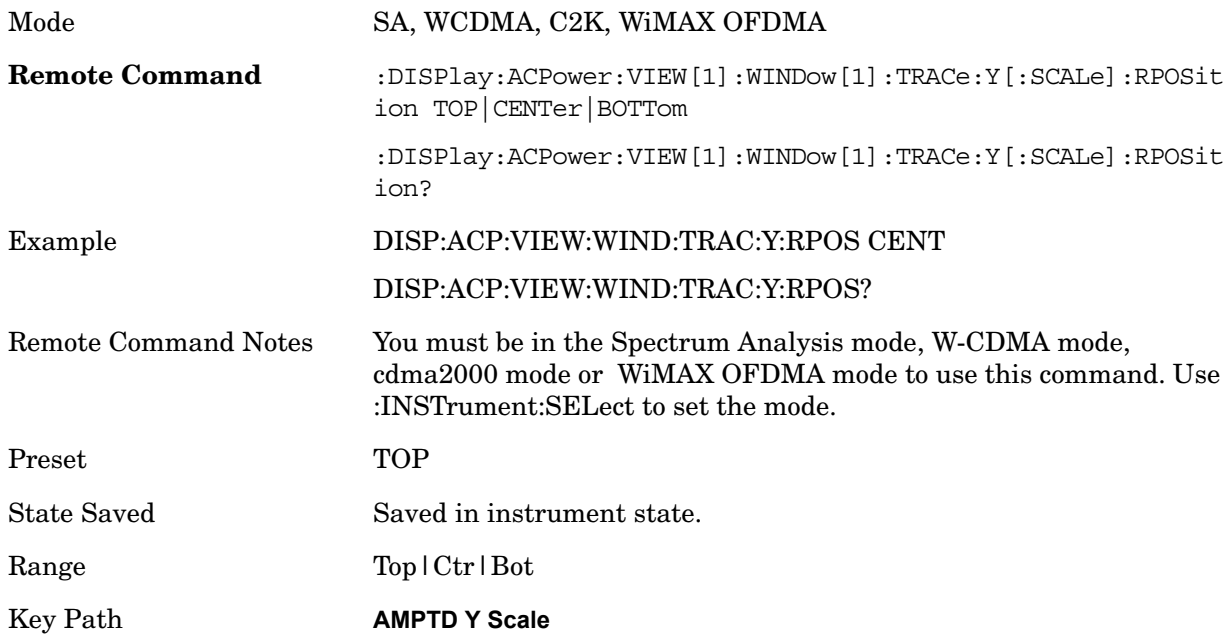

## **Auto Scaling**

Toggles the Auto Scaling function between On and Off.

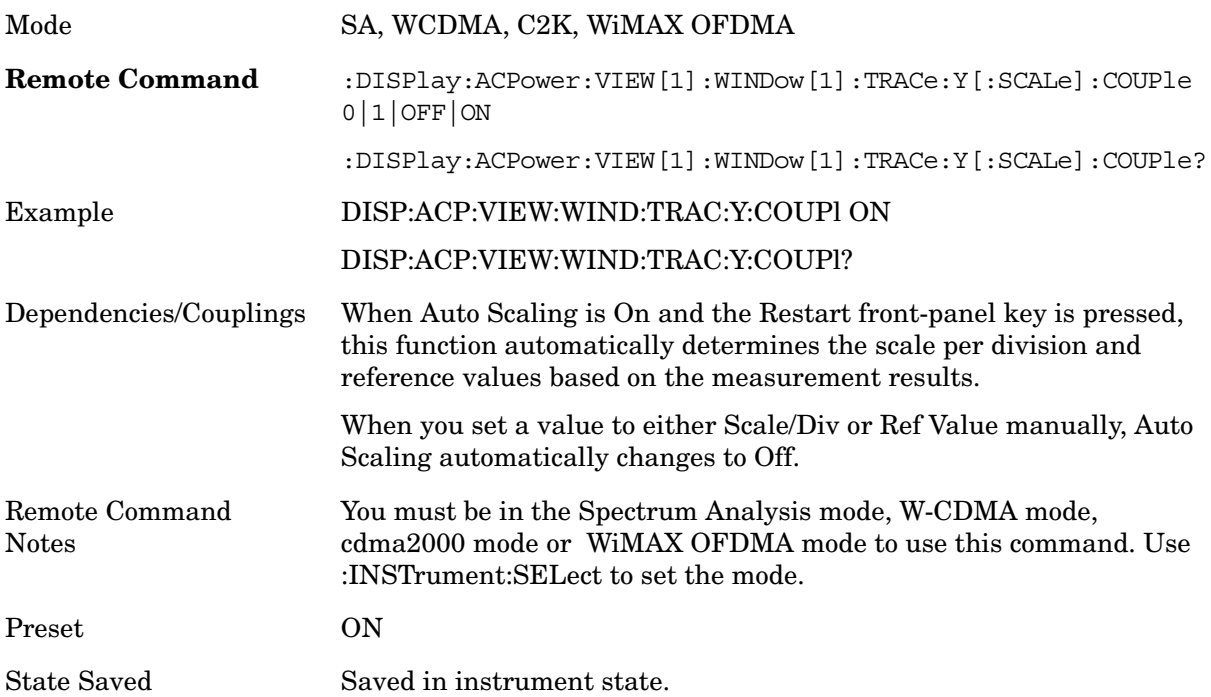

## ACP **AMPTD Y Scale**

Range On | Off

Key Path **AMPTD Y Scale**

# **View/Display**

## **Display**

Accesses a menu of functions that enable you to set the display parameters. See Display in the "Analyzer Setup Functions" section for more information.

Key Path **View/Display**

#### **Change Title**

Accesses an Alpha Editor menu that enables you to write a title across the top of the display. This menu contains characters and symbols. that may also be used with the numeric keypad. Press Enter or Return to complete the entry. Press ESC to cancel the entry and preserve your existing title.

The display title will remain until you press Change Title again, or you recall a trace or state, or a Factory Preset is performed. A title can also be cleared by pressing Title, Clear Title.

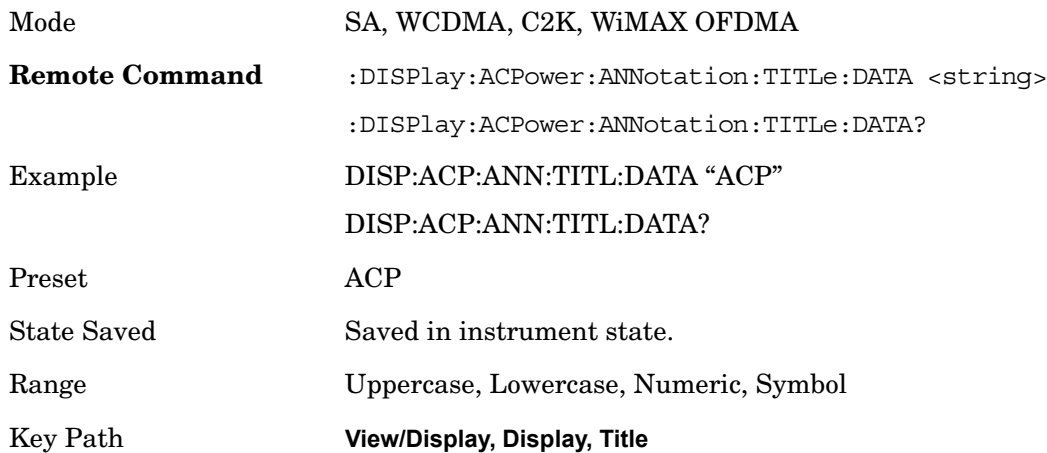

### **Bar Graph**

Turns the Bar Graph On and Off.

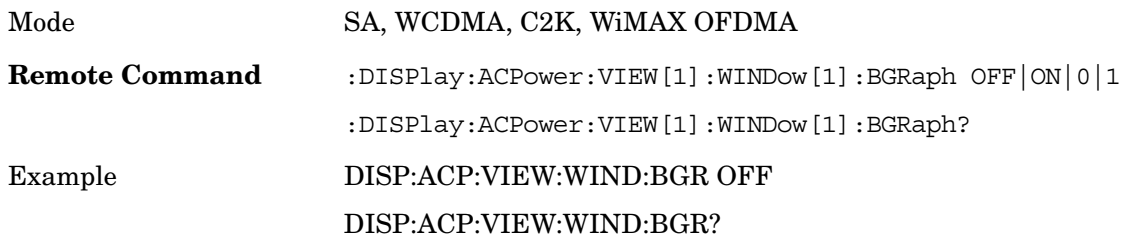

# ACP

# **View/Display**

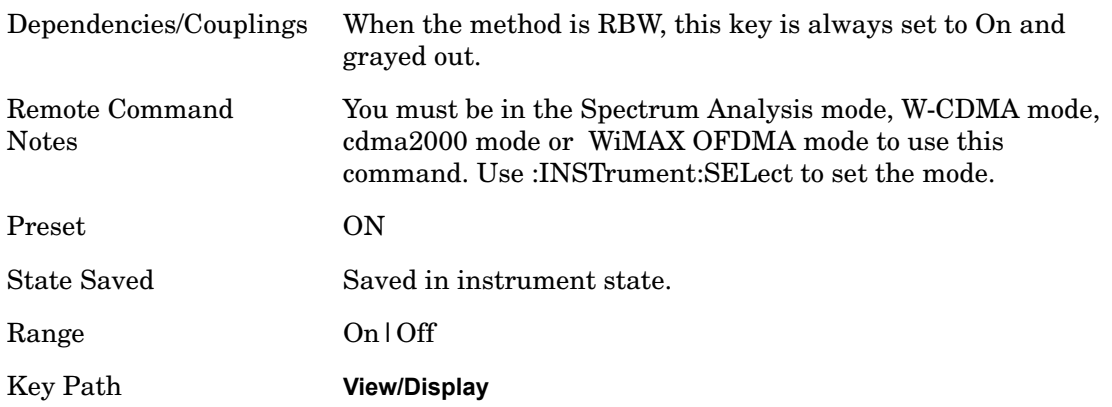

# **Trace/Detector**

Accesses a menu of functions that enables you to control the detectors for the current measurement. The following choices are available:

Auto- the detector selected depends on marker functions, trace functions, average type, and the trace averaging function.

- Sample-the detector indicates the instantaneous level of the signal at the center of the sweep points represented by each display point.
- Normal-the detector determines the peak of the CW-like signals, and it yields alternating maximums and minimums of noise-like signals. This is also referred to as Rose-n-fell detection.
- Average-the detector determines the average of the signal within the sweep points. The averaging method depends upon the Average Type selection (voltage, power or log scales).
- Peak-the detector determines the maximum of the signal within the sweep points.
- Negative Peak-the detector determines the minimum of the signal within the sweep points.

In swept analysis, the time interval of the data collection for the display sweep points also represents a frequency interval. In FFT analysis, the sweep points represent just a frequency interval. The detector determines the relationship between the spectrum computed by the FFT and the single data point displayed for the sweep points..

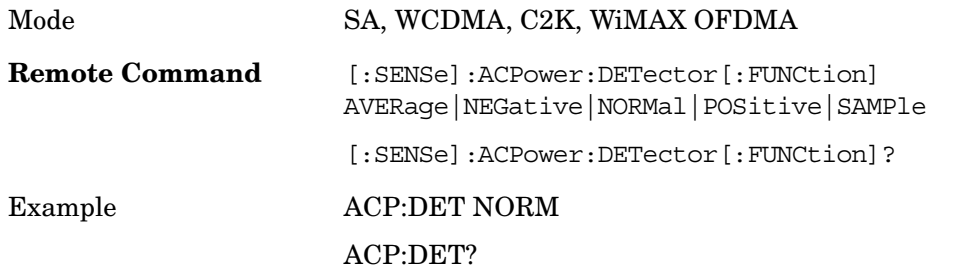

# ACP

#### **Trace/Detector**

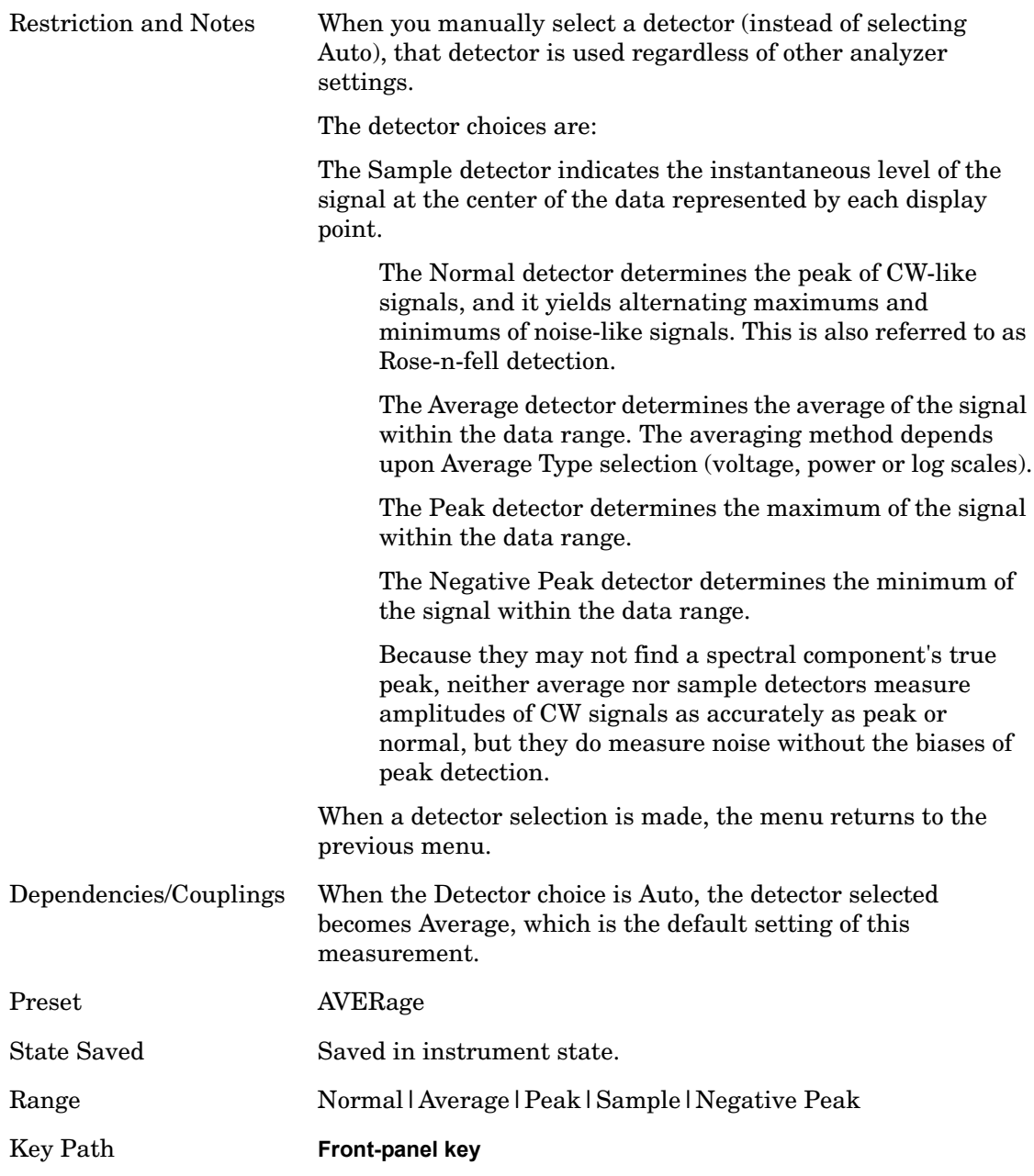

# **Auto**

Sets the detector for the currently selected trace to auto.

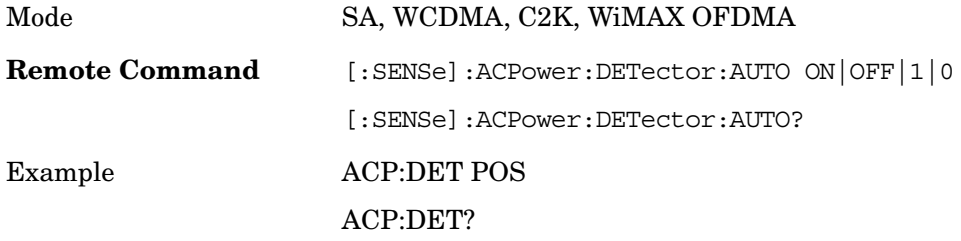

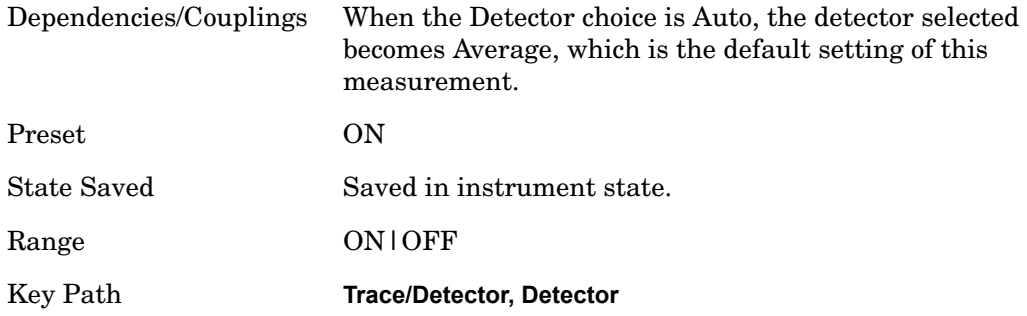

# **BW**

Accesses a menu of functions that enable you to specify and control the video and resolution bandwidths. You can also select the type of filter for the measurement and set the filter bandwidth.

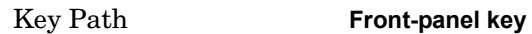

### **Res BW**

Sets the value of the resolution bandwidth. If an unavailable bandwidth is entered with the numeric keypad, the closest available bandwidth is selected.

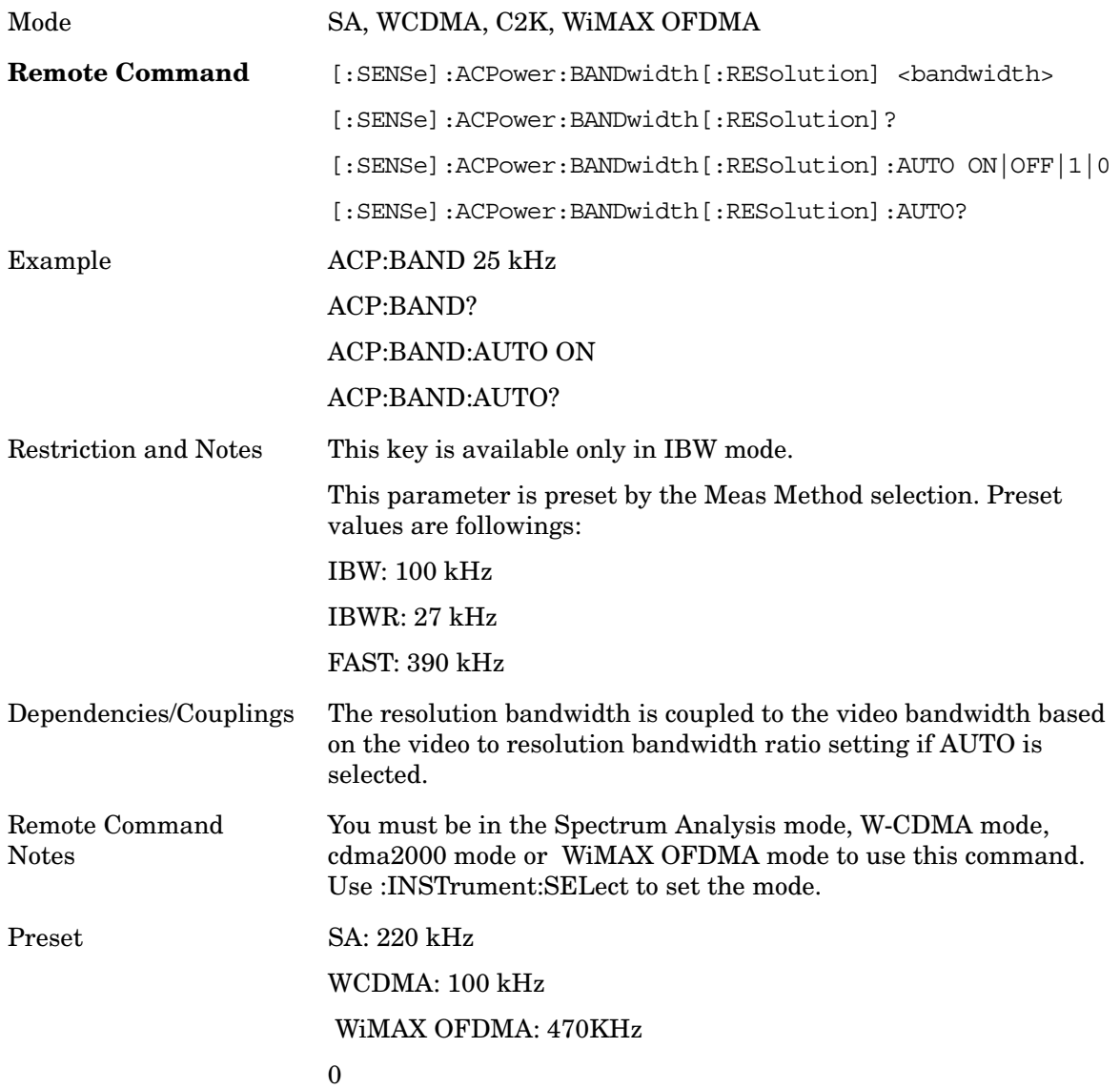

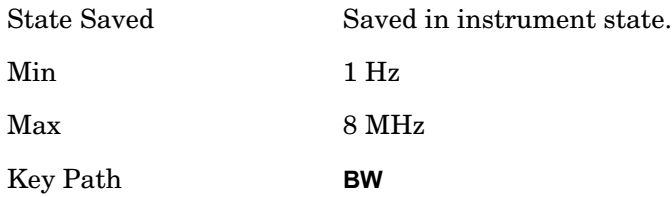

## **Video BW**

Changes the analyzer post-detection filter (VBW).

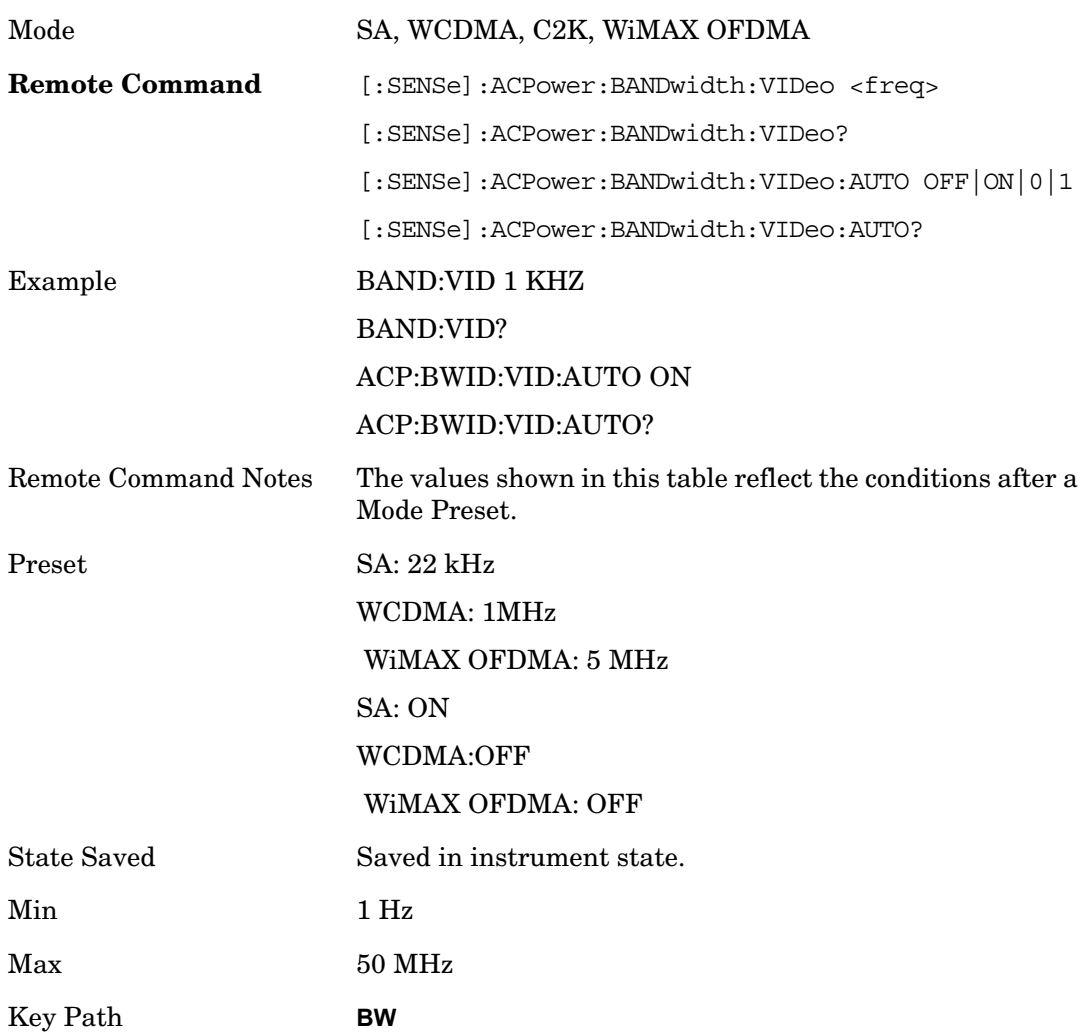

# **RBW Control**

Accesses a menu that enables you to select the filter bandwidth and type.

Key Path **BW**

ACP **BW**

# **Filter Type**

Selects the type of bandwidth filter that is used. The choices are Gaussian or Flat top.

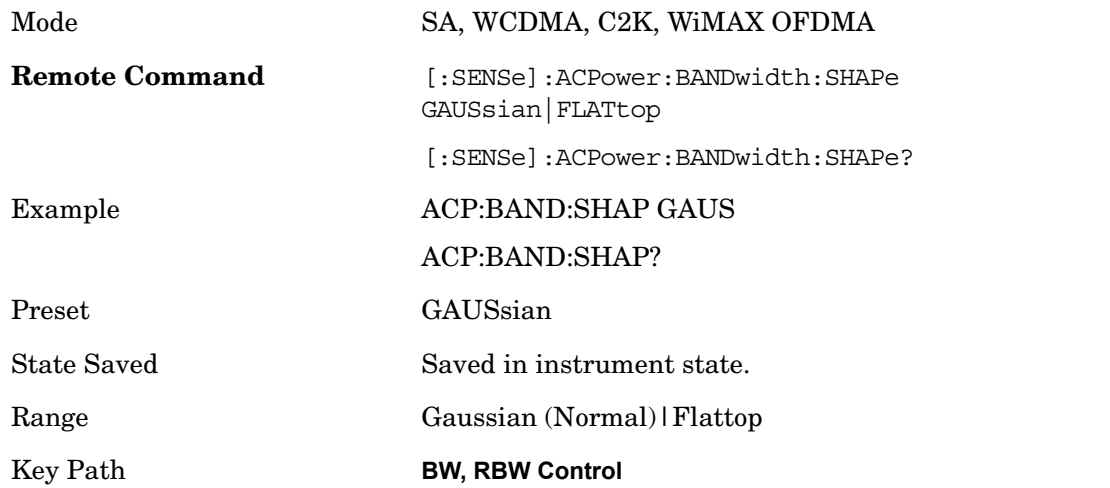

#### **Filter BW**

Selects a Gaussian filter based on its –3 dB (Normal) bandwidth or its –6 dB bandwidth.

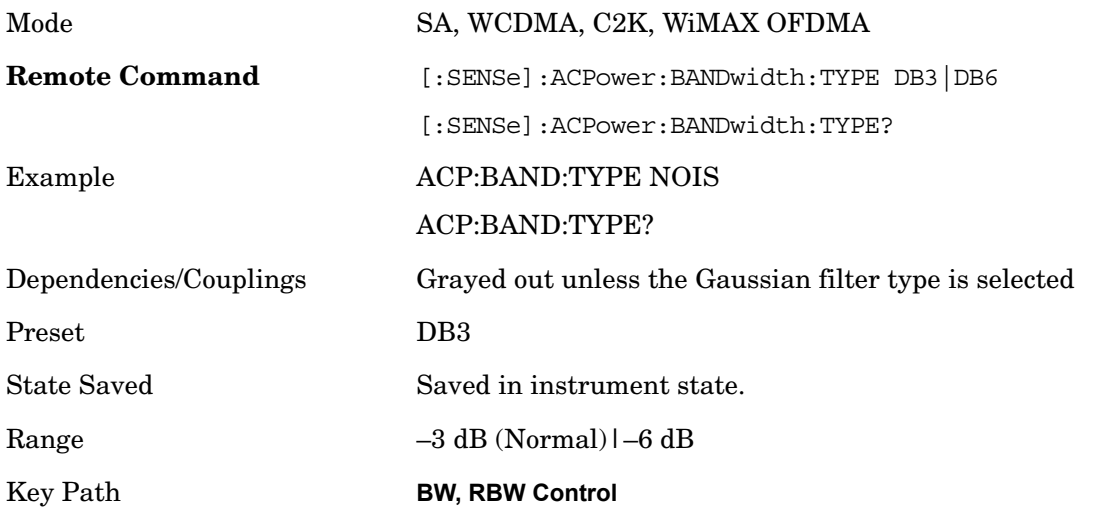

# **Meas Setup**

Displays the setup menu for the currently selected measurement. The functions included in the measurement setup menu include setting the parameters for the carriers, offsets, bandwidths, measurement methods and types. This menu also allows you to turn noise correction on and off.

Key Path **Front-panel key**

### **Average/Hold Number**

Specifies the number of measurement averages used to calculate the measurement result. The average will be displayed at the end of each sweep.

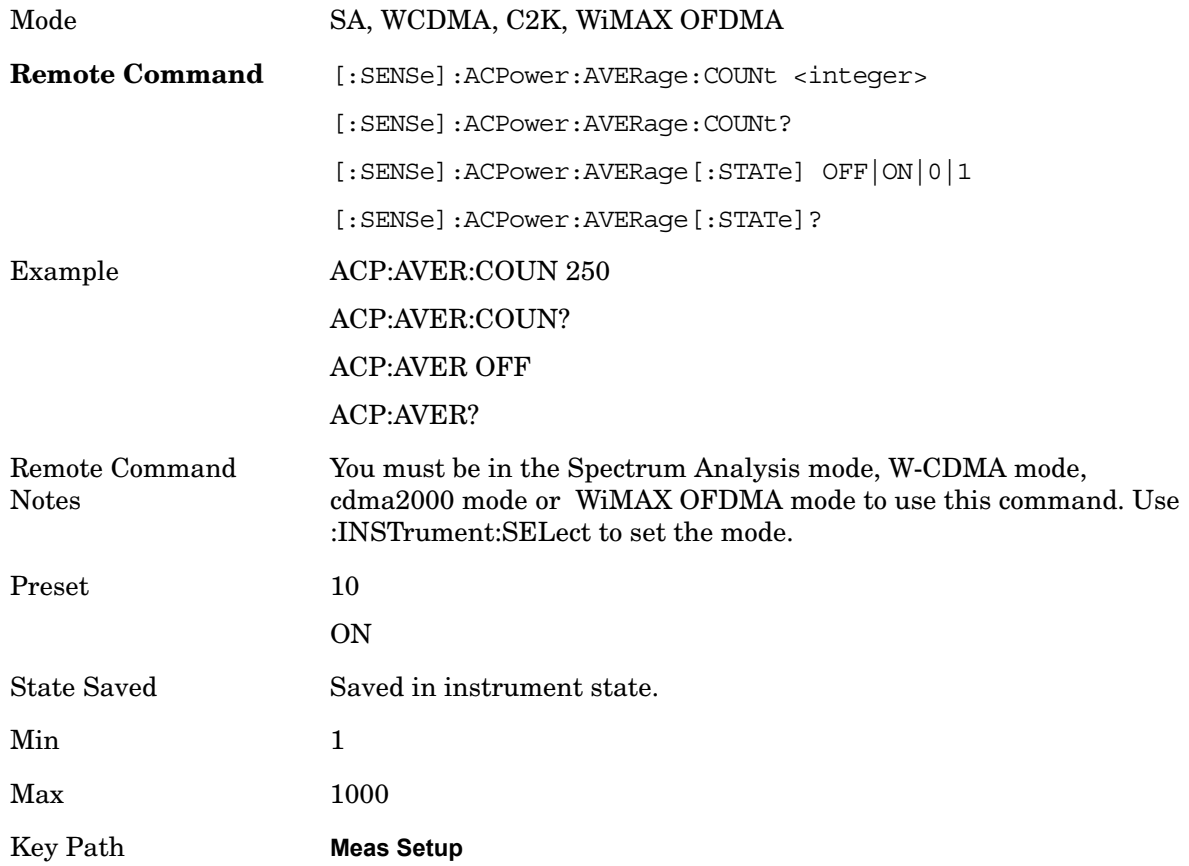

## **Avg Mode**

Enables you to set the averaging mode.

When set to Exponential (Exp) the measurement averaging continues using the specified number of averages to compute each averaged value. The average will be displayed at the end of each sweep.

### ACP **Meas Setup**

When set to Repeat, the measurement resets the average counter each time the specified number of averages is reached.

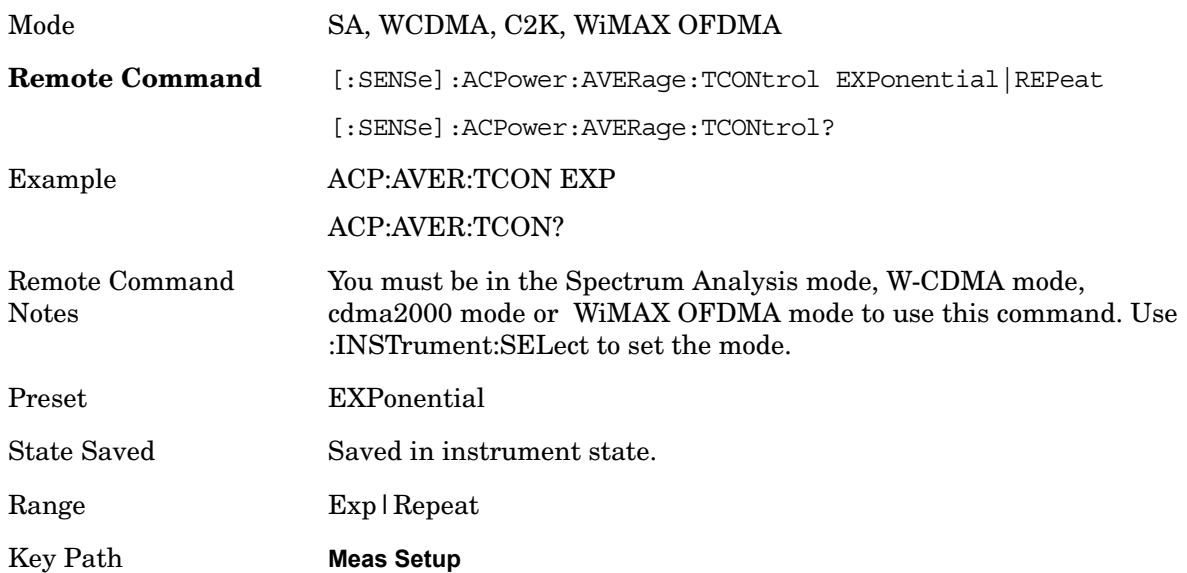

# **Carrier Setup**

Accesses a menu that contains Carriers, Ref Carrier, Ref Car Freq, Ref Car Pwr and Configure Carriers.

- Key Path **Meas Setup**
- **Carriers**

Specifies the number of carriers to be measured.

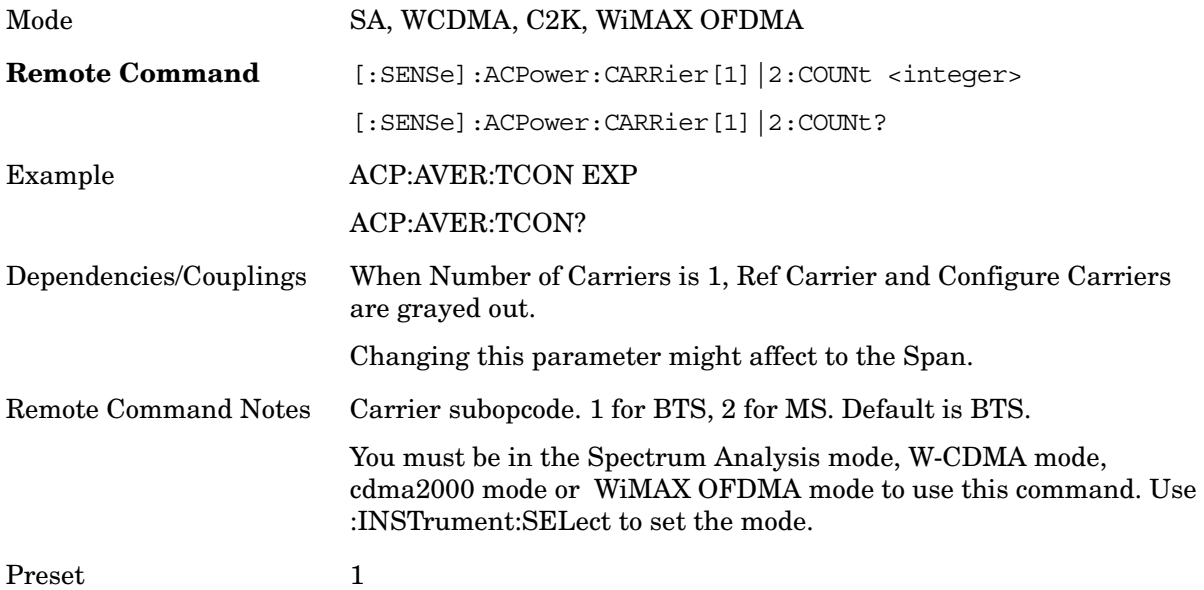

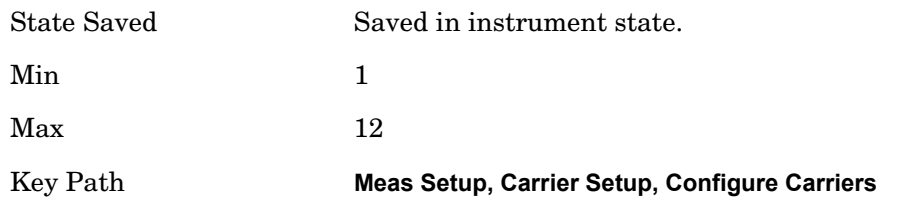

### **Ref Carrier**

Sets the reference carrier. Relative power measurements are made from the reference carrier.

If set to Auto, the measurement selects the carrier with the highest power as the reference carrier and the Ref Carrier parameter is updated. If a value is entered when Ref Carrier Mode is set to Auto, the mode changes to Man.

If set to Man, the value that you enter for the Ref Carrier is used as the reference carrier.

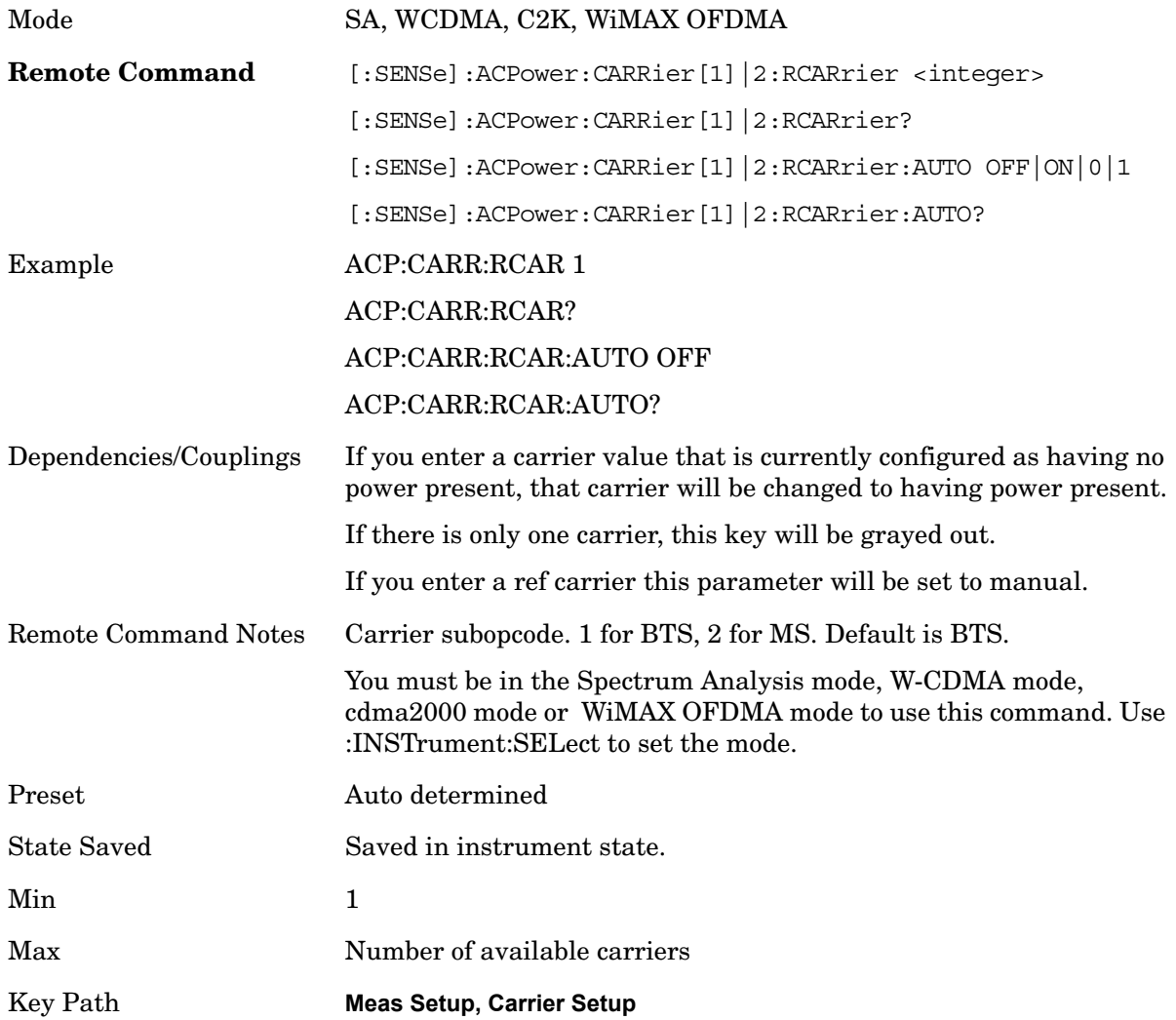

ACP **Meas Setup**

# **Ref Car Freq**

Sets the reference carrier frequency.

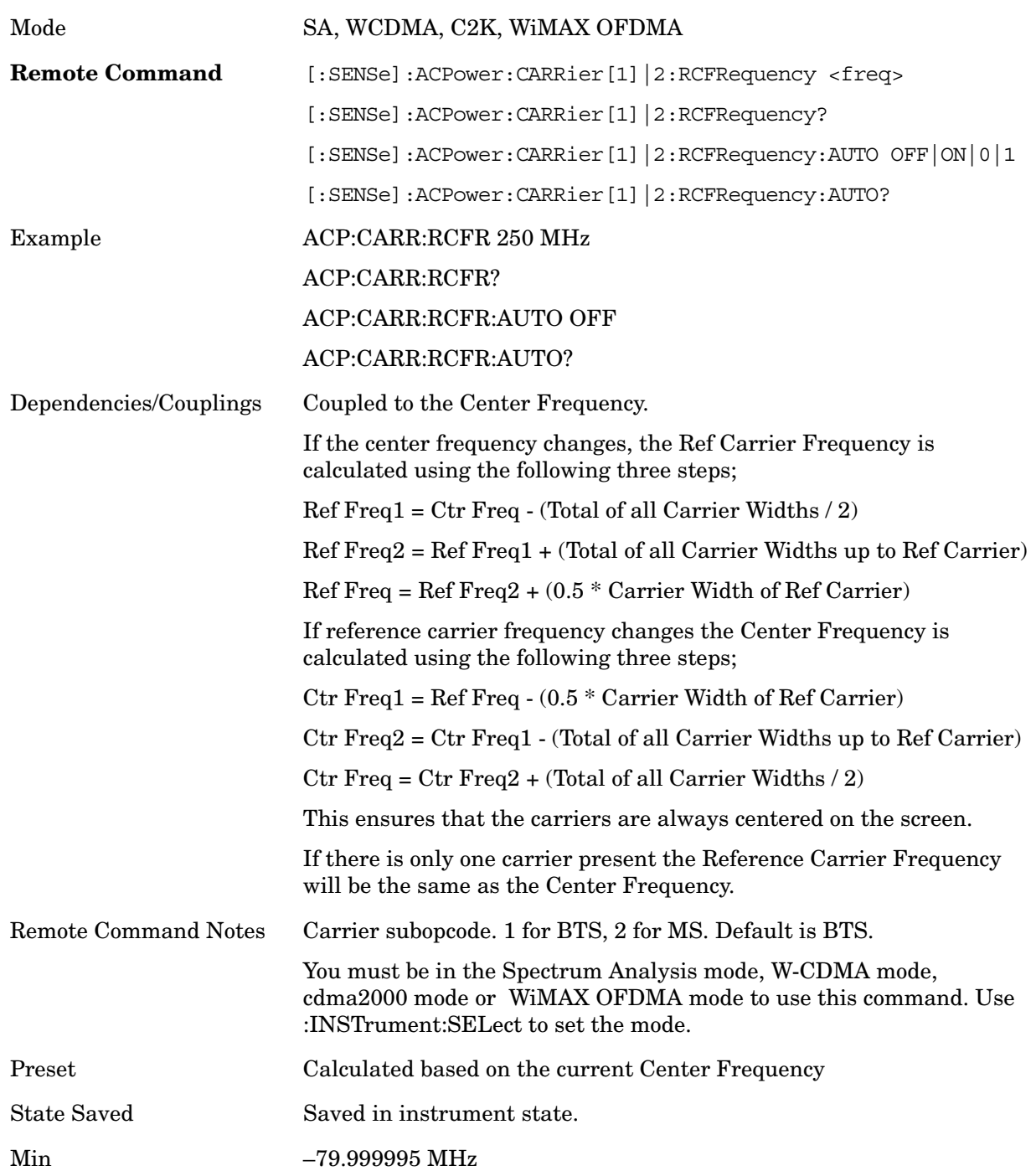

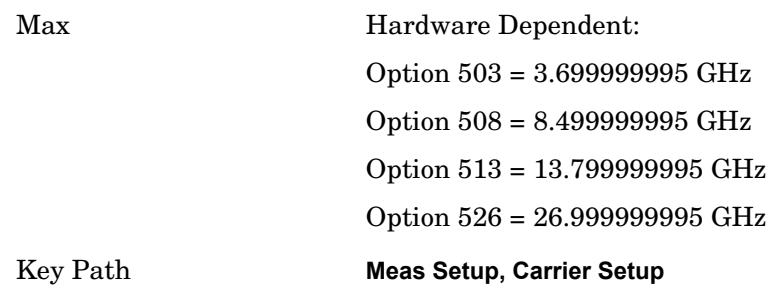

### **Power Ref**

Sets the multi-carrier power reference.

When set to Auto, the carrier power result reflects the measured power value in the selected reference carrier.

 When set to Man, the result is referenced to the last measured value, or you may specify the reference for the multi-carrier power measurement. Relative values are displayed, referenced to the "Power Reference" value.

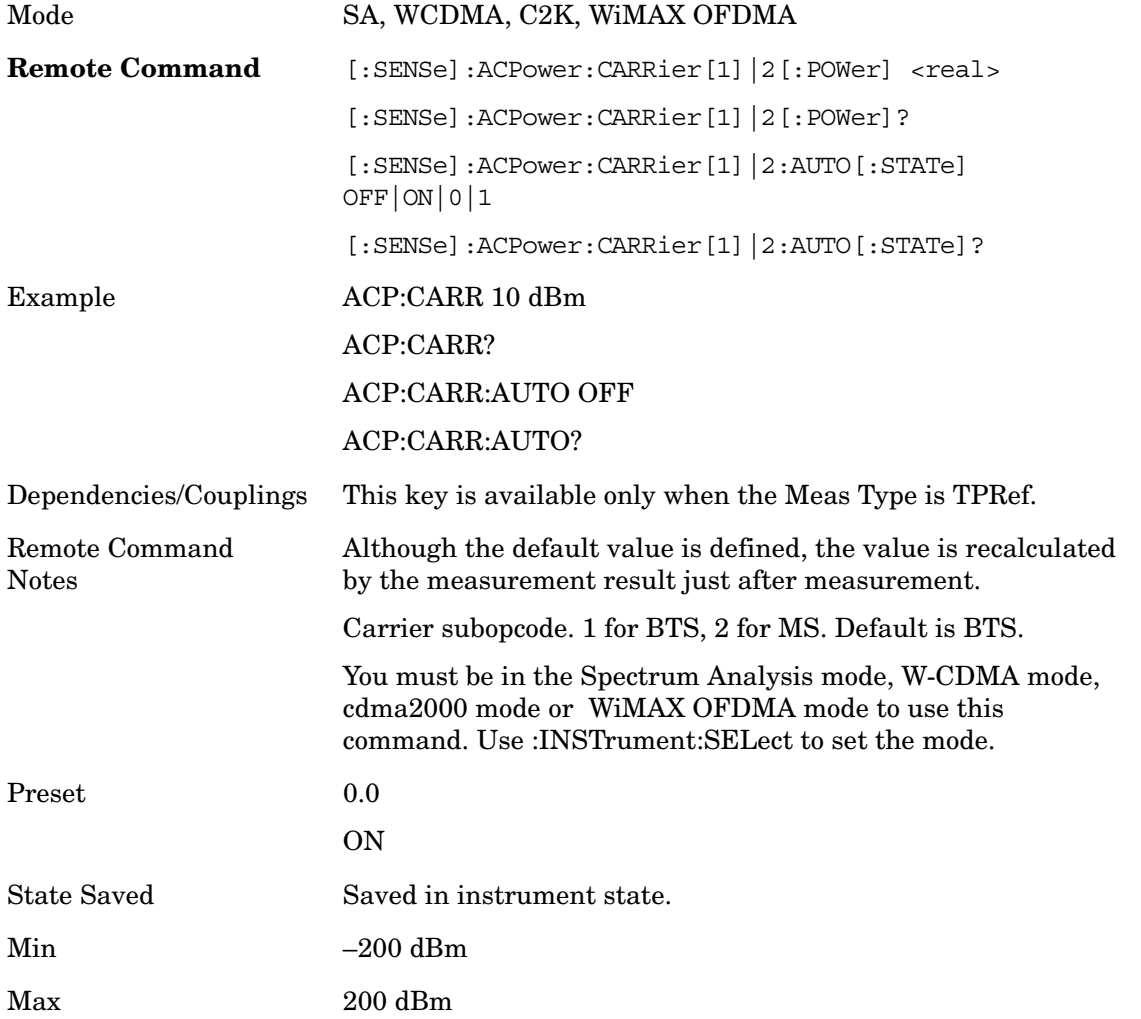

ACP **Meas Setup**

Key Path **Meas Setup, Carrier Setup**

#### **PSD Ref**

Sets the power spectral density in the carrier (main channel) that is used to compute the relative power spectral density values for the offsets when Meas Type is set to PSD Ref. When the PSD Ref state is set to Auto, this will be set to the measured carrier power spectral density.

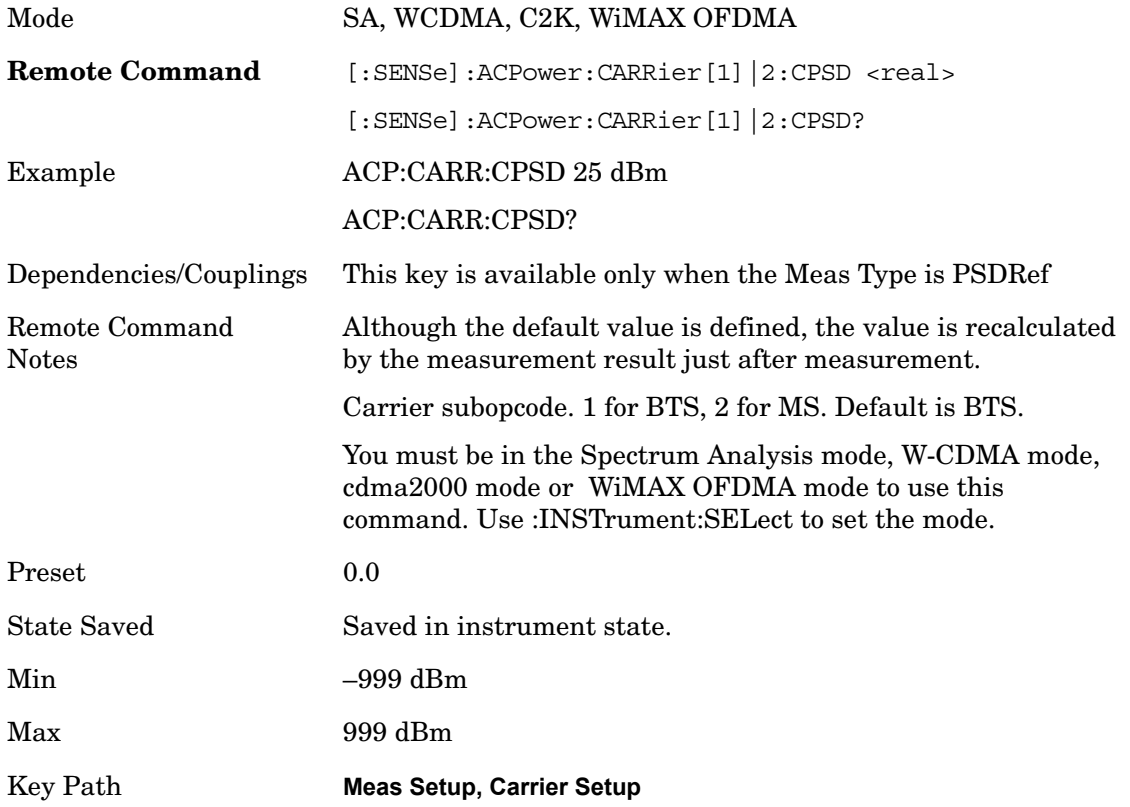

#### **Configure Carriers**

Accesses a menu that contains Carrier, Carrier Pwr Preset, Carrier Width and Carrier Integ BW parameters.

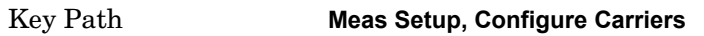

#### **Carrier**

Selects the carrier to configure for the current measurement.

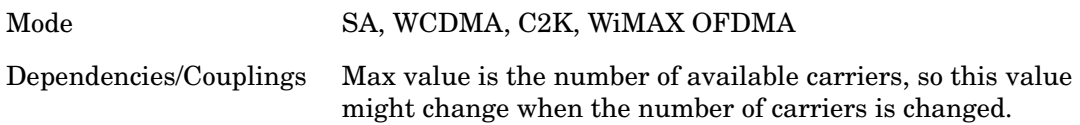

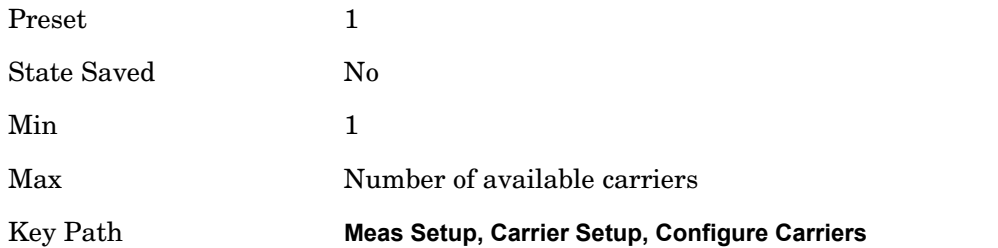

#### **Carrier Coupling**

Couples carrier settings to carrier #1. The coupled parameters are Carrier Power Preset, Carrier Spacing, Measurement Noise Bandwidth, Method and Filter Alpha.

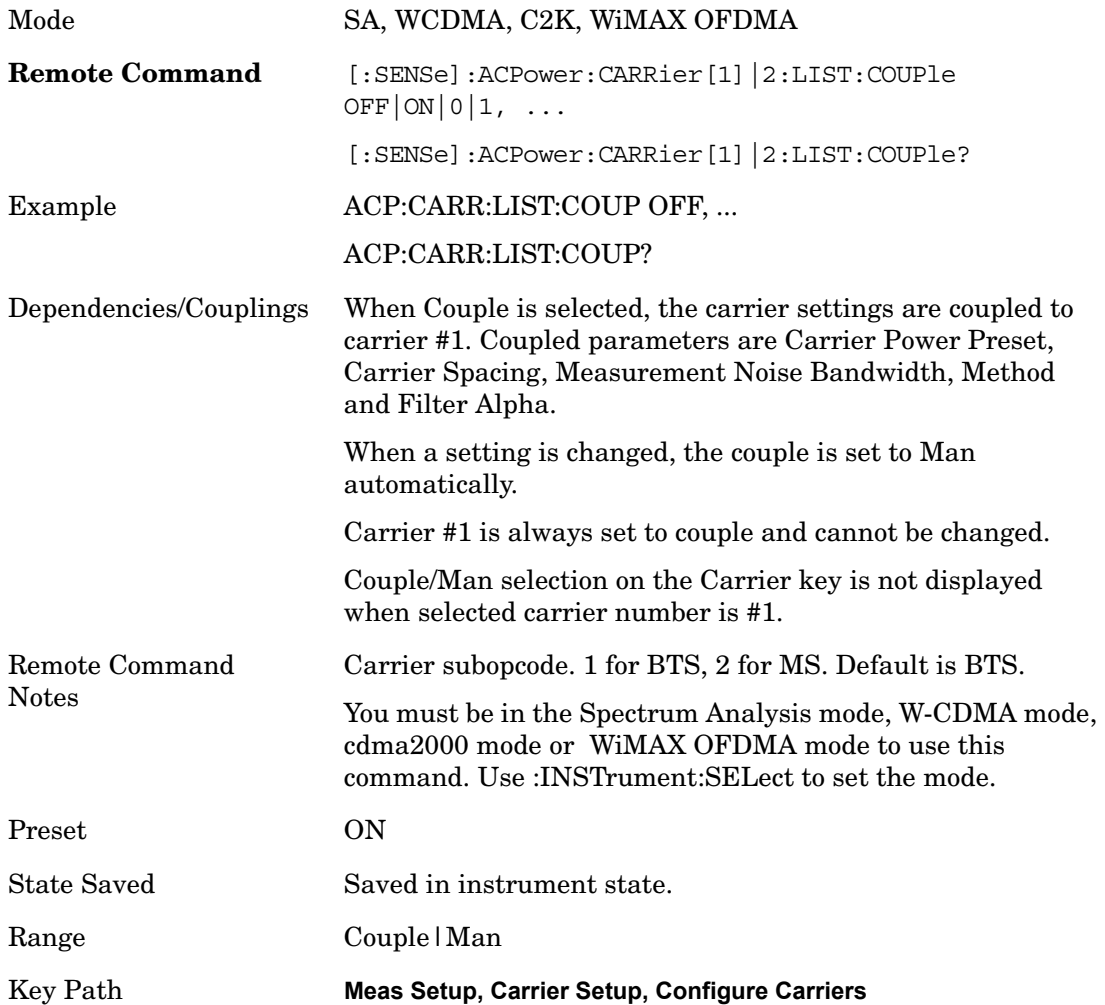

#### **Carrier Pwr Present**

Configures the carriers for this measurement. It allows spaces to be inserted between carriers. Carriers with the power present parameter set to Yes are carriers, and those with the power present parameter set to No are spaces. Each carrier power present is set to Yes or No. The individual carriers can be set by selecting the desired carrier on the carrier

#### ACP **Meas Setup**

menu key using the up down arrows, the knob, or numeric keypad, then toggling the carrier power present using the carrier power present menu key.

The query for this parameter returns the current values for all of the carriers. If a carrier is defined as having no power present, the power displayed will be relative to the reference carrier, otherwise the absolute power will be displayed.

If you change the carrier power present to no and that carrier is currently configured as the reference carrier, the next carrier to the left (or the right if there are no carriers to the left) will be assigned as the reference carrier. This also applies to the scenario where there are only two carriers configured as having power present and you configure only one carrier to have no power present.

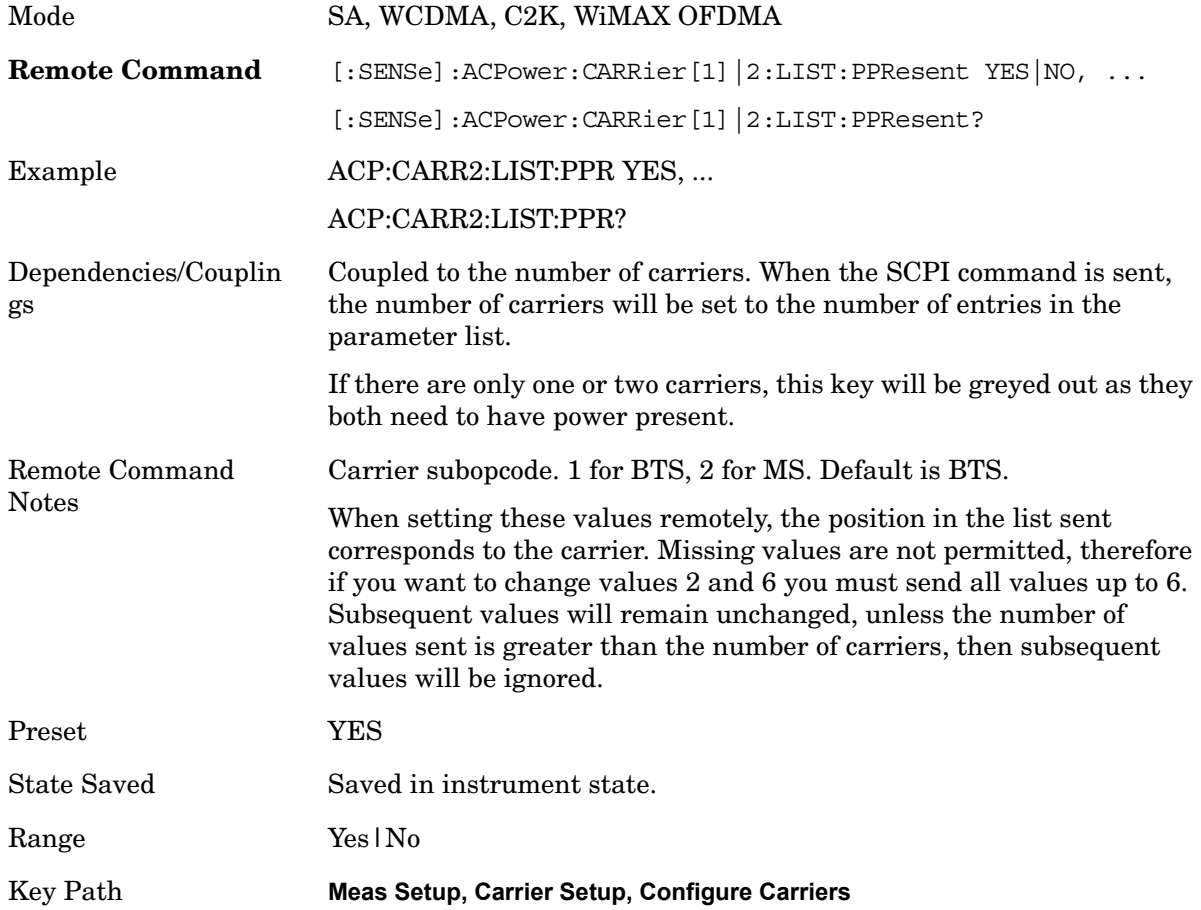

#### **Carrier Spacing**

Sets the width of the carrier spacing. This will be the value applied to all the current slots, whether they are carriers or spaces.

Enter each carrier spacing value individually by selecting the desired carrier on the carrier menu key using the up down arrows, knob or numeric keypad, then enter the carrier width using the carrier spacing menu key.

Mode SA, WCDMA, C2K, WiMAX OFDMA

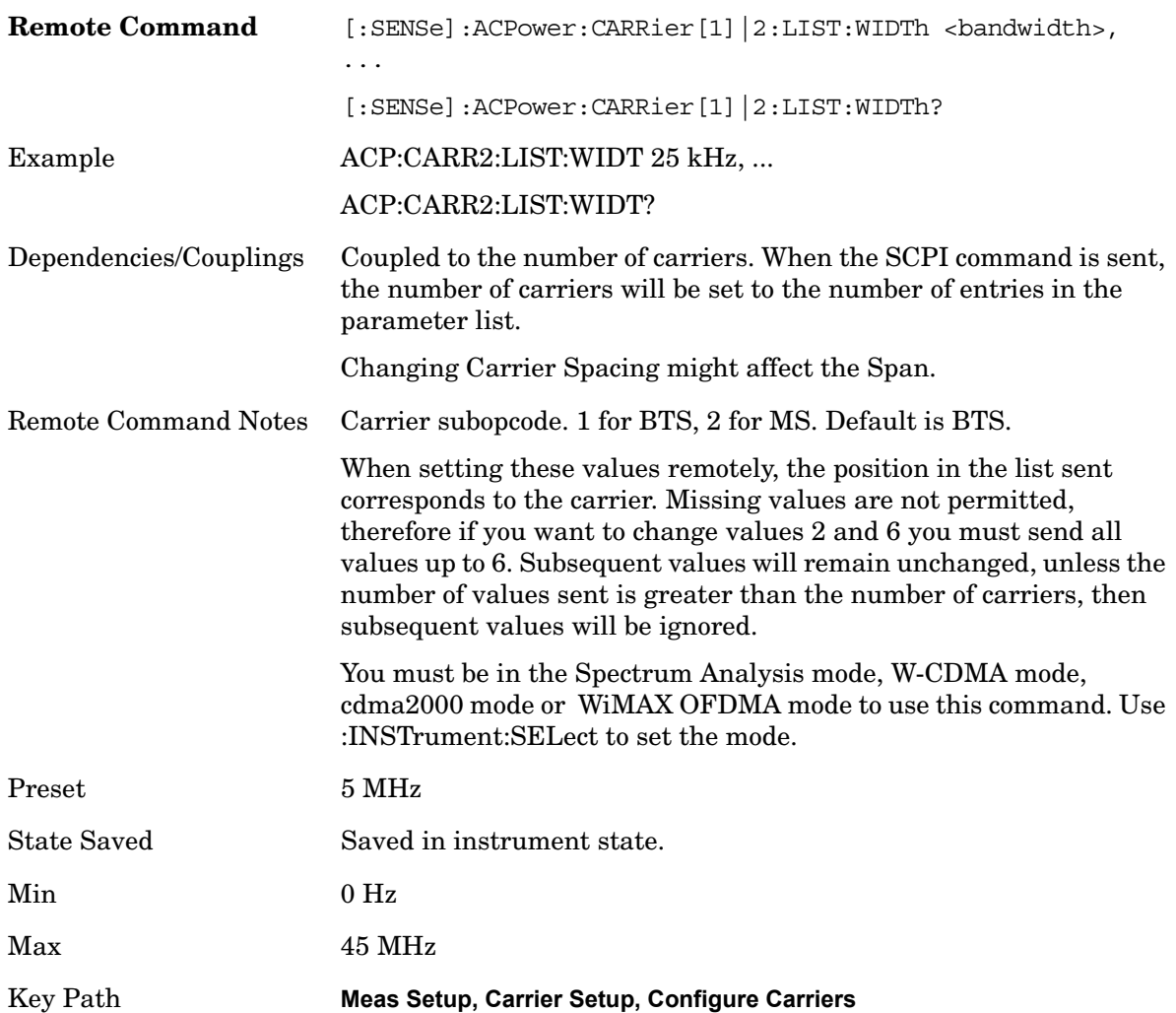

#### **Measurement Noise Bandwidth**

Specifies the Measurement Noise Bandwidth used to calculate the power in the carriers.

Each Measurement Noise Bandwidth value.is entered individually by selecting the desired carrier on the carrier menu key using the up down arrows, the knob or numeric keypad. Then enter the measurement noise bandwidth using the measurement noise bandwidth softkey.

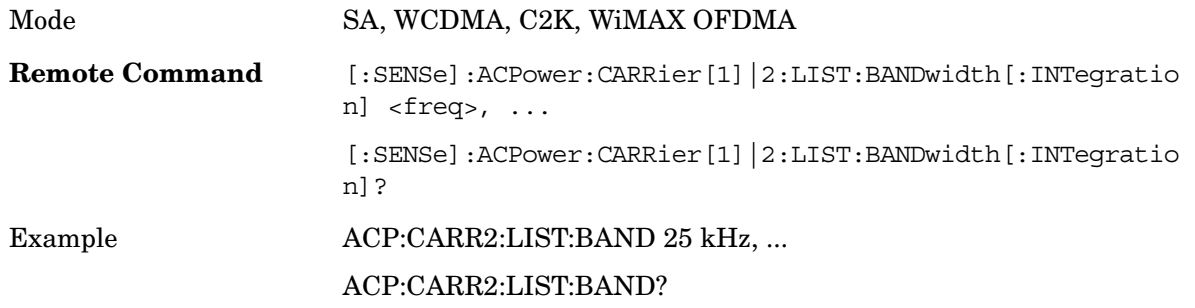

## ACP

**Meas Setup**

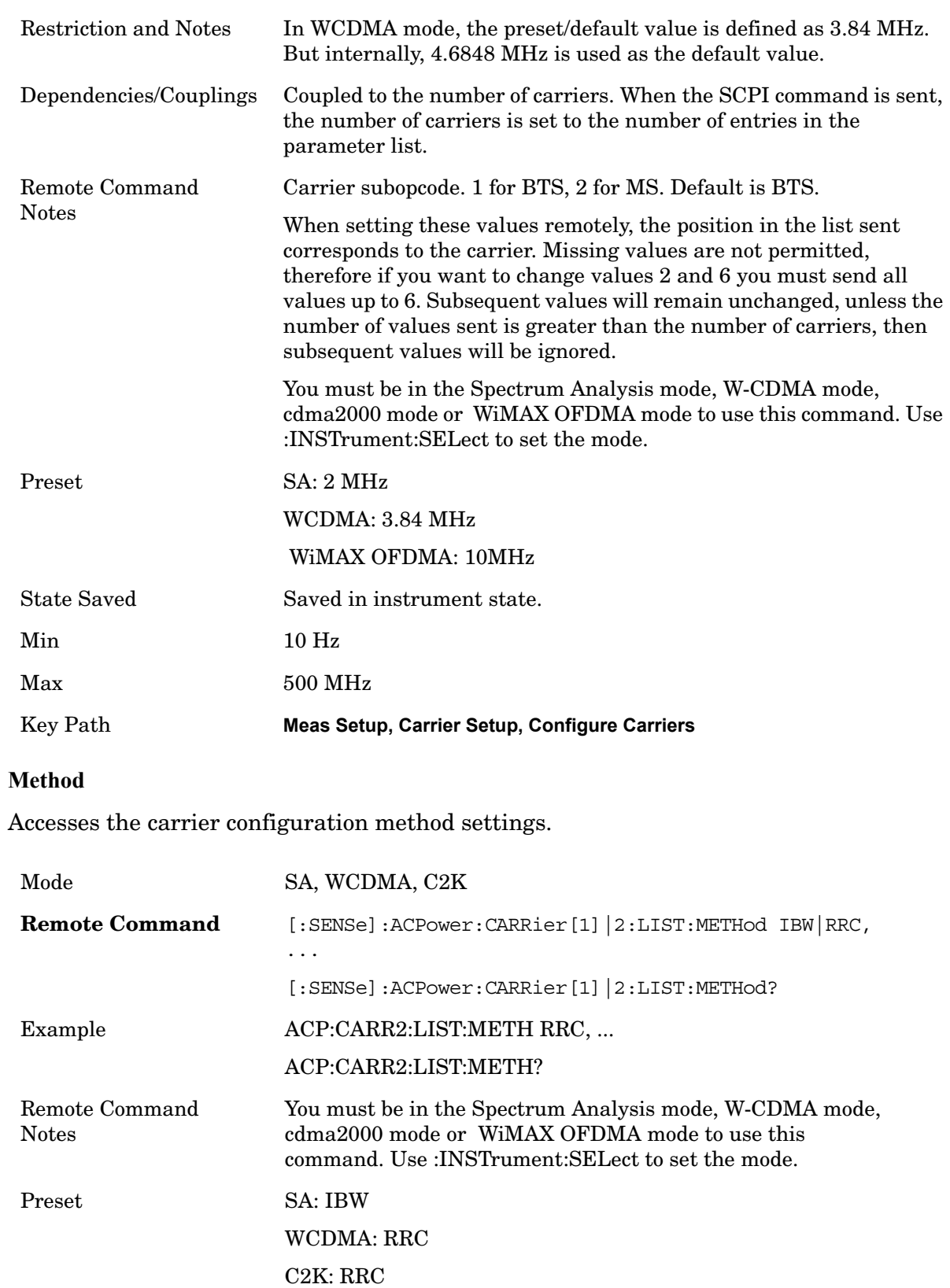

WiMAX OFDMA: IBW

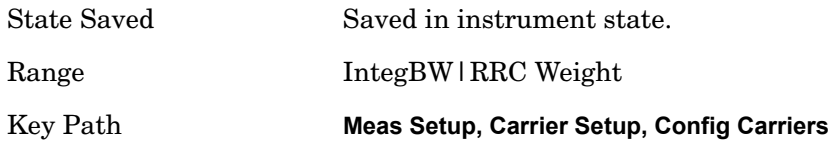

### **Filter Alpha**

Inputs the alpha value for the filter used in the current carrier configuration.

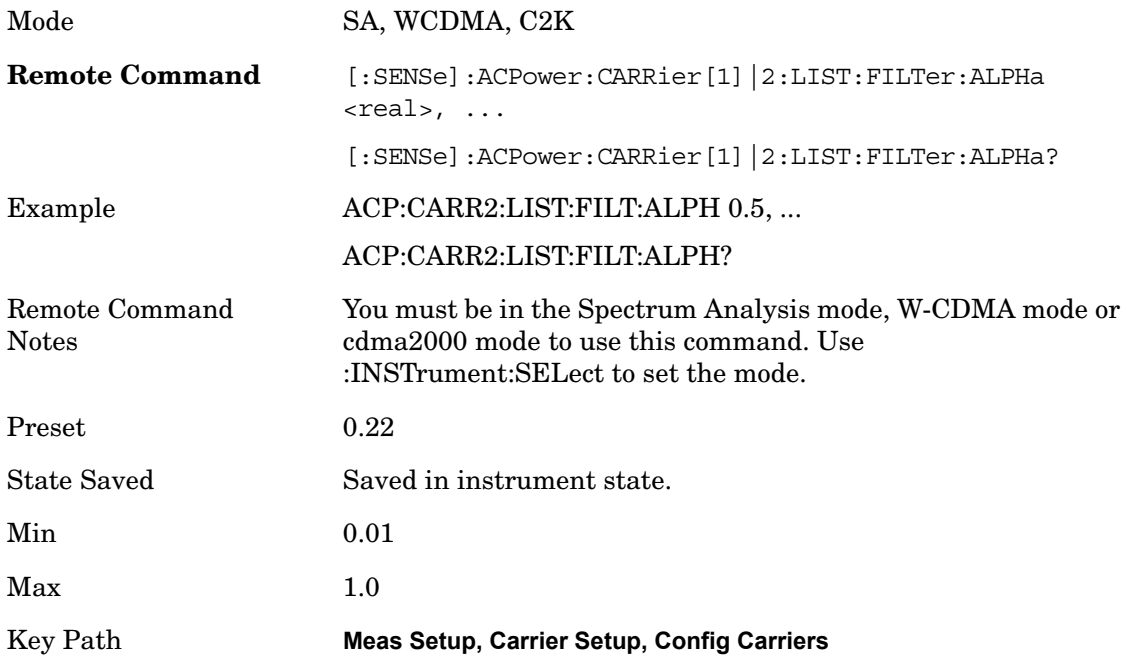

# **Offset/Limits**

Accesses a menu of functions that contains Offset, Offset Freq/Offset To Edge, Offset Integ BW, Upper Offset Limit and Lower Offset parameters.

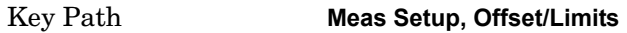

#### **Offset**

Selects the offset to configure.

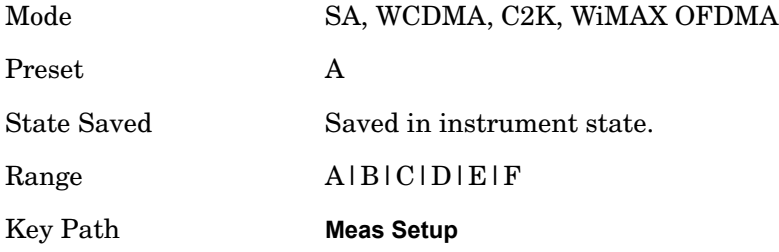

### **Offset Freq**

This parameter determines the frequency difference between the center of the main channel and the center of the carrier. Each Offset Freq state value is entered individually by selecting the desired carrier on the carrier menu key using the up down arrows, RPG or numeric keypad. Then enter the Offset Freq State using the Offset Frequency softkey.

Turning the offset off has the same effect as setting the frequency of the offset to 0 Hz and will cause it to be removed from the results screen.

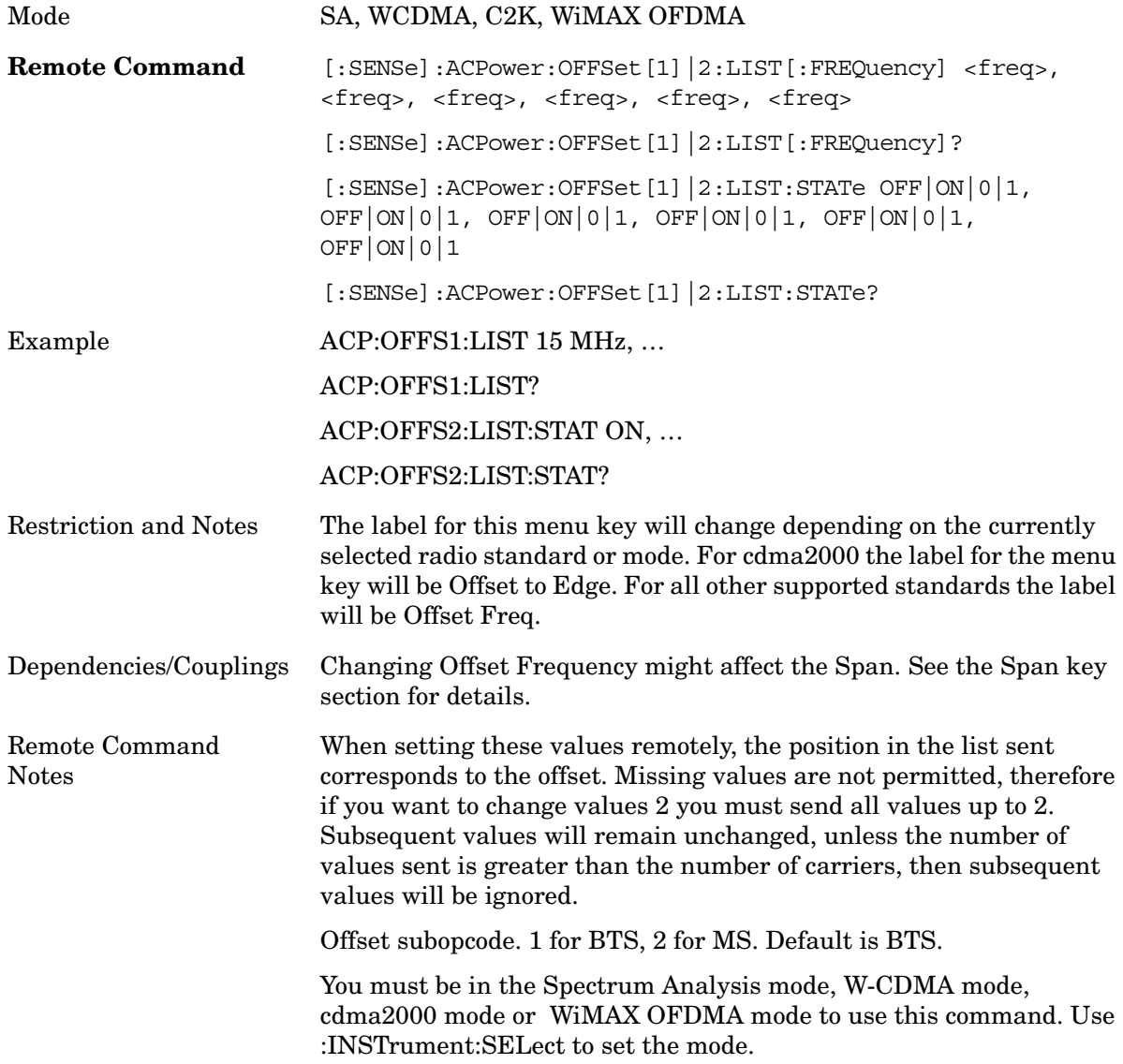

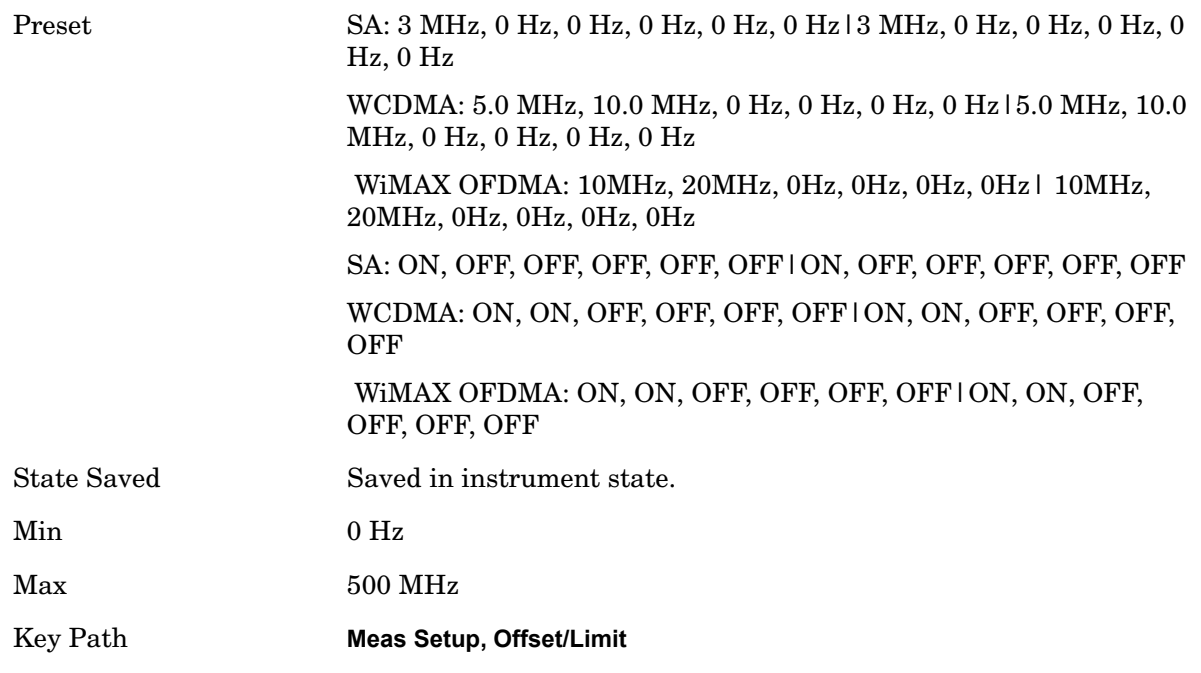

### **Offset Integ BW**

Sets the Integration Bandwidth for the offsets.

Enter each value individually by selecting the desired offset on the offset menu key using the up down arrows, the knob or numeric keypad, then enter the Offset Integration Bandwidth using the Offset Integration Bandwidth menu key.

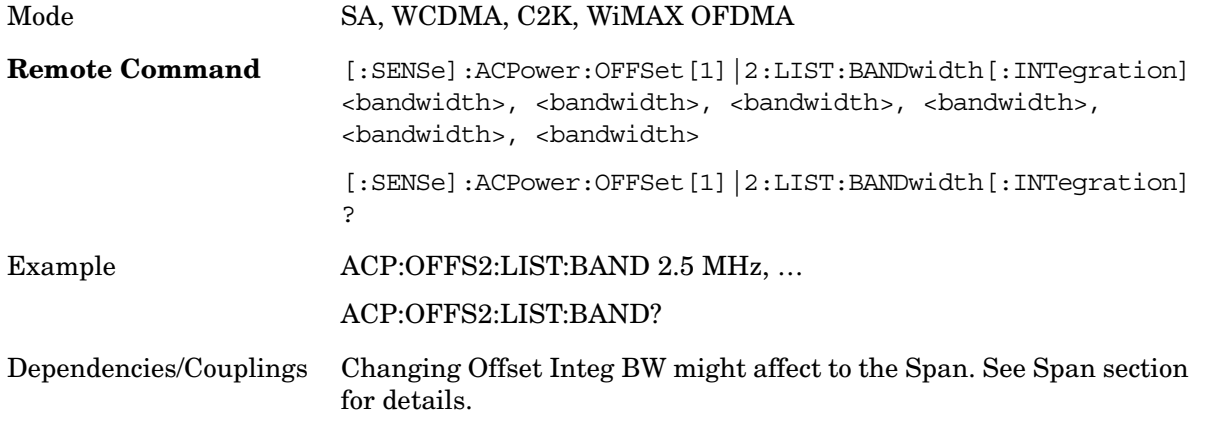

# ACP

**Meas Setup**

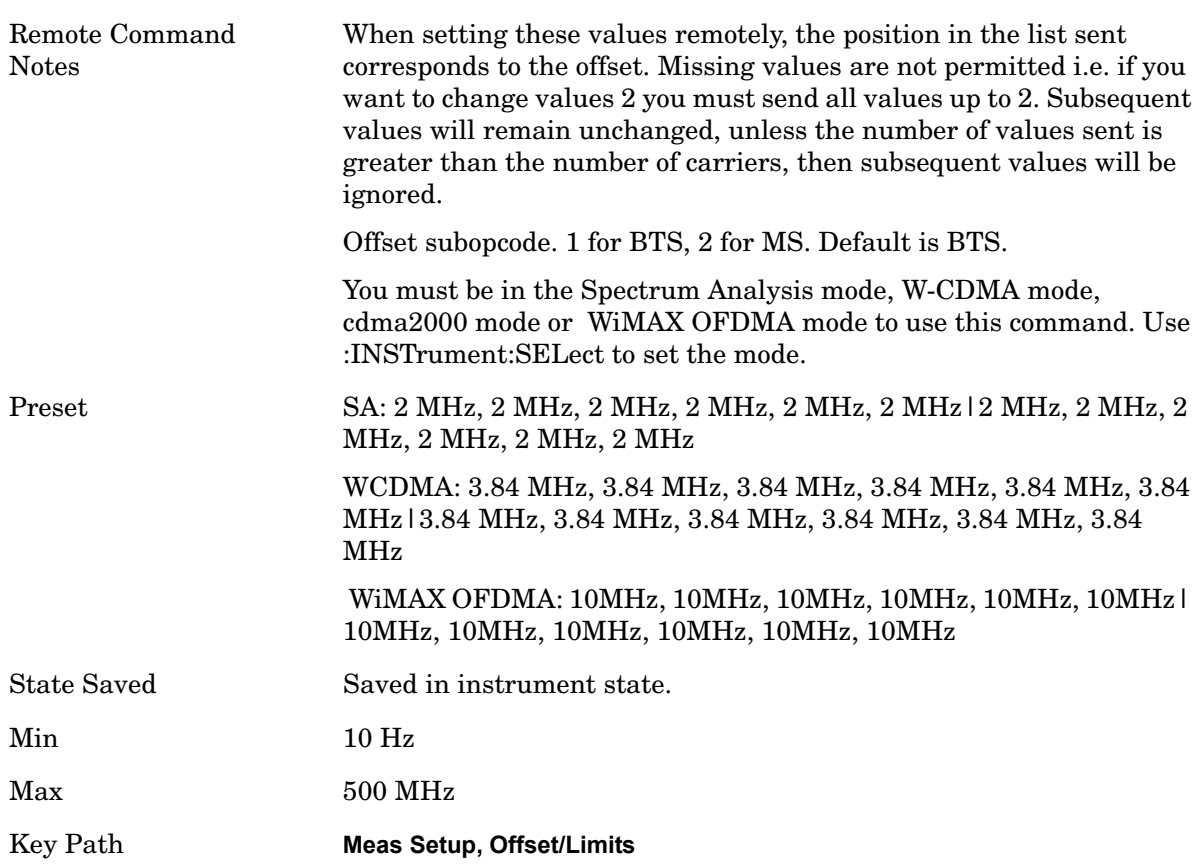

#### **Offset BW**

Accesses the offset bandwidth menu.

Key Path **Meas Setup, Offset/Limits**

### **Res BW**

Sets the resolution bandwidth. If an unavailable bandwidth is entered with the numeric keypad, the closest available bandwidth is selected.

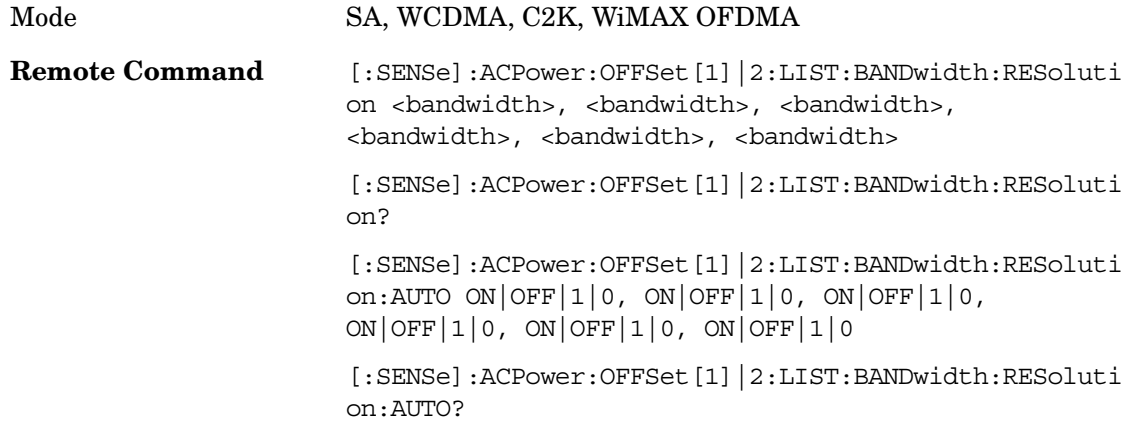

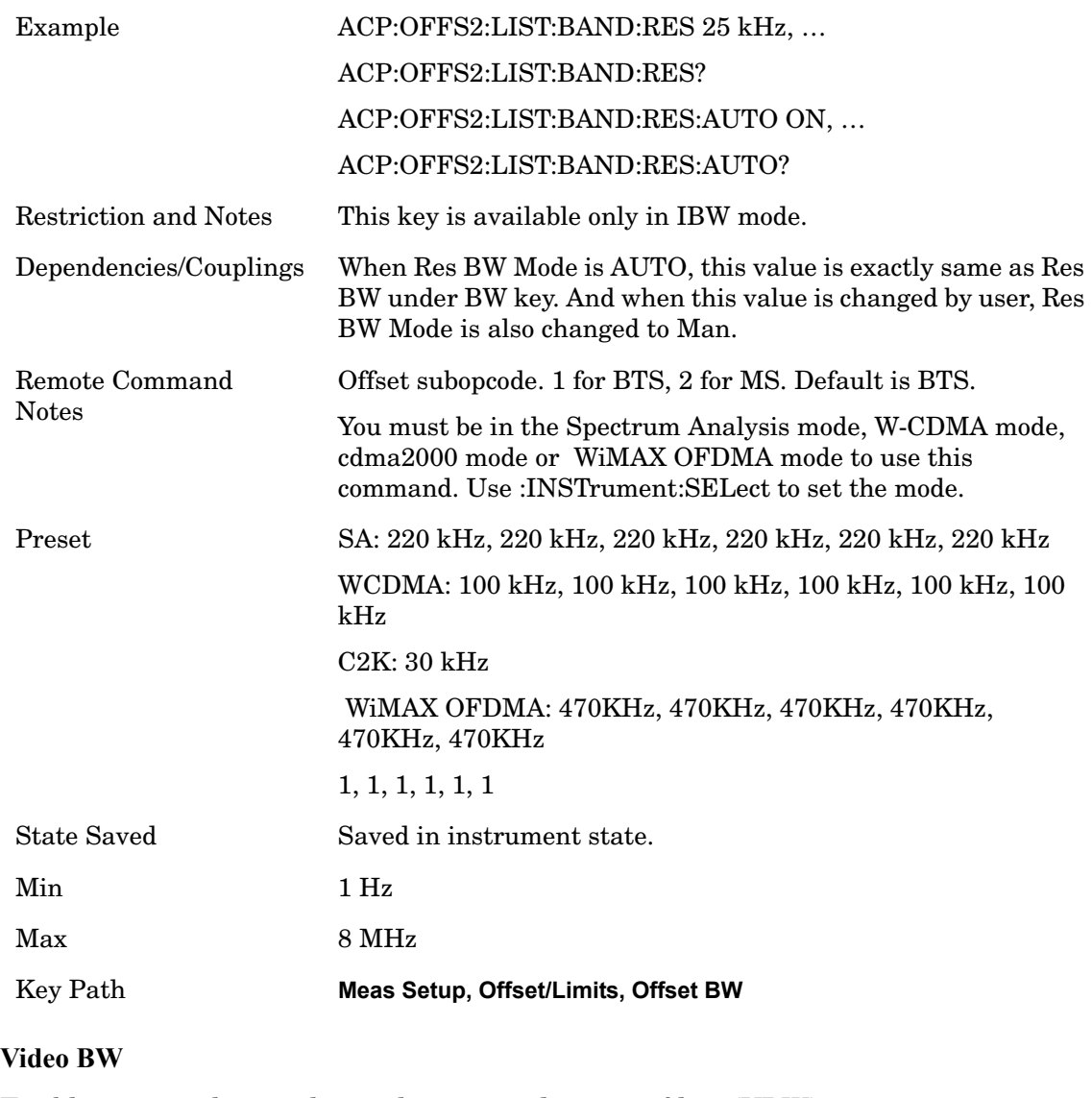

Enables you to change the analyzer post-detection filter (VBW).

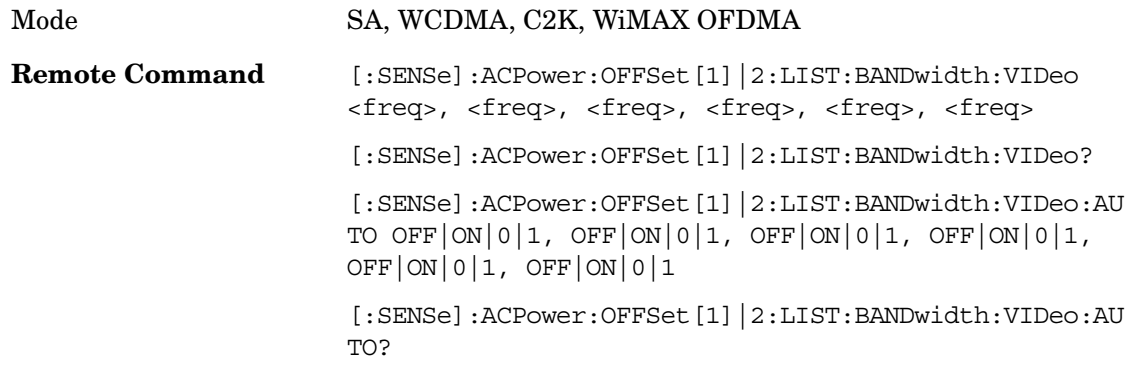

# ACP

**Meas Setup**

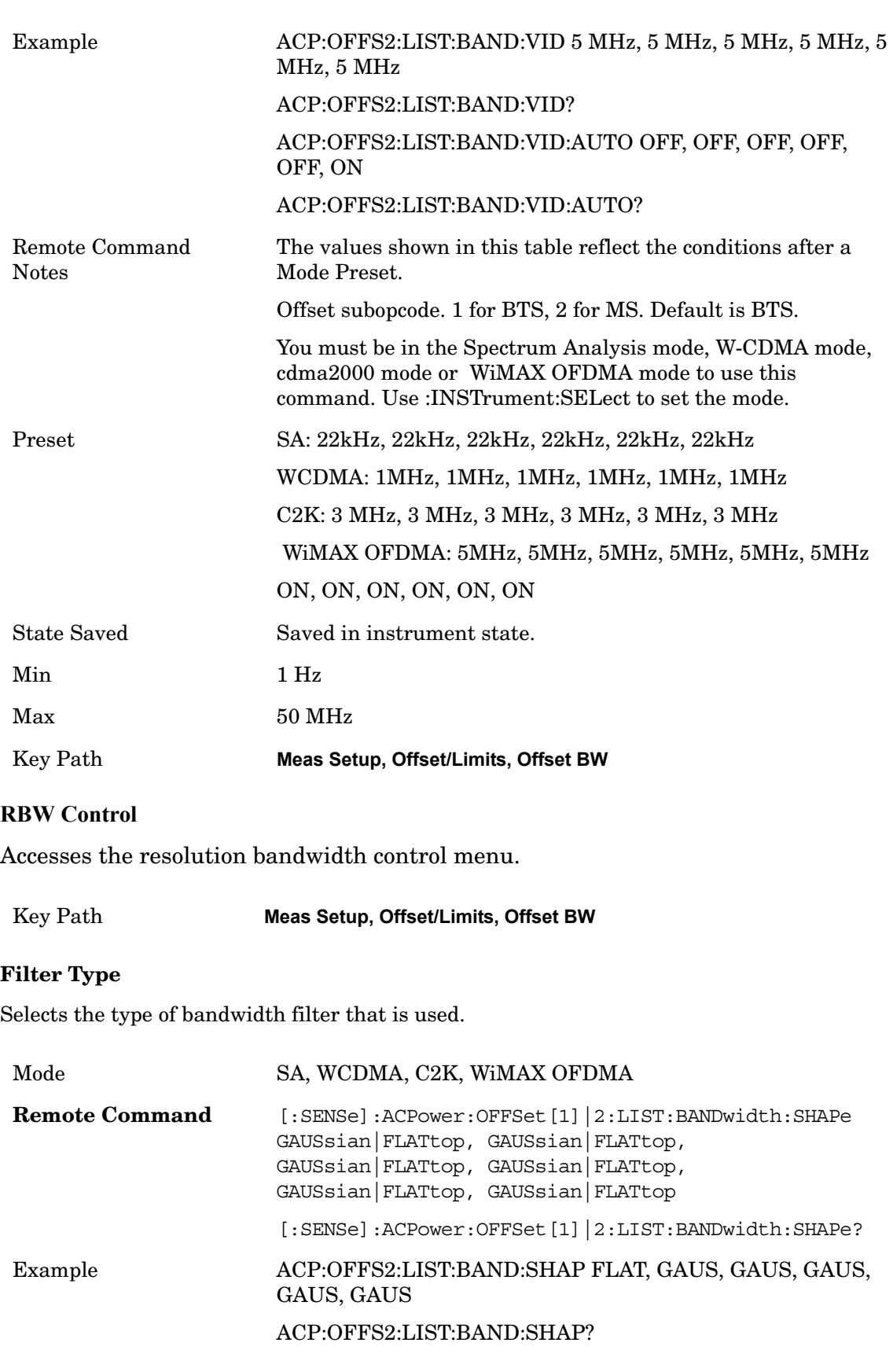
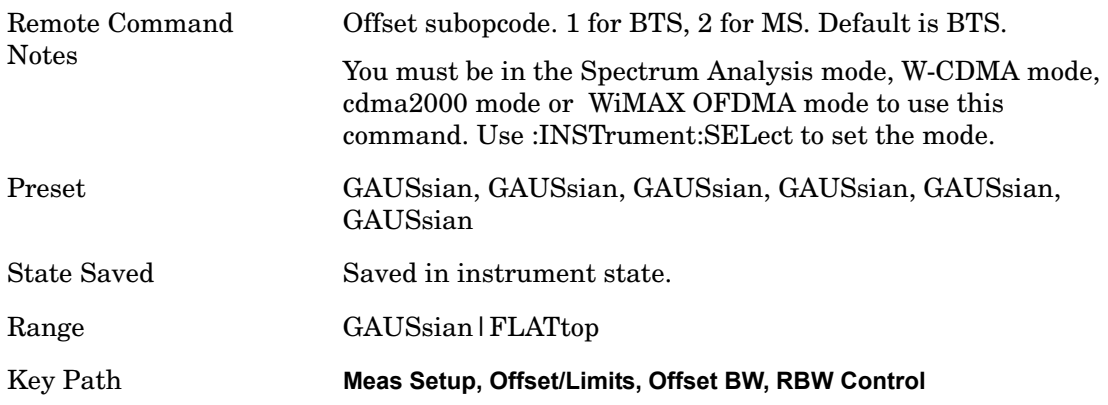

#### **Filter BW**

Selects a Gaussian filter based on its  $-3$  dB (Normal) bandwidth or its  $-6$  dB bandwidth.

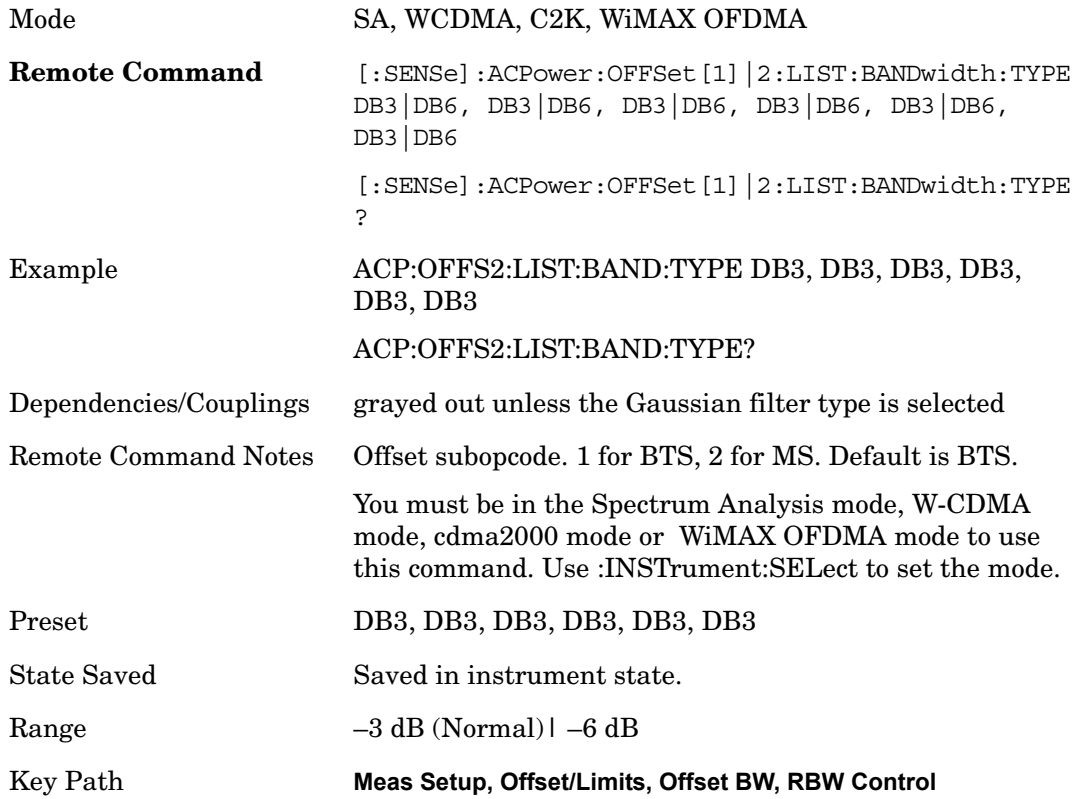

#### **Abs Limit**

Enters an absolute limit value.

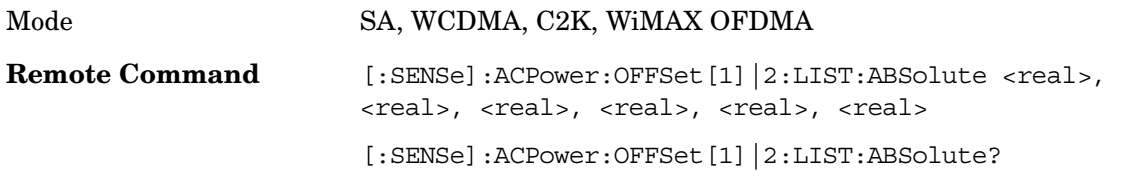

## ACP

**Meas Setup**

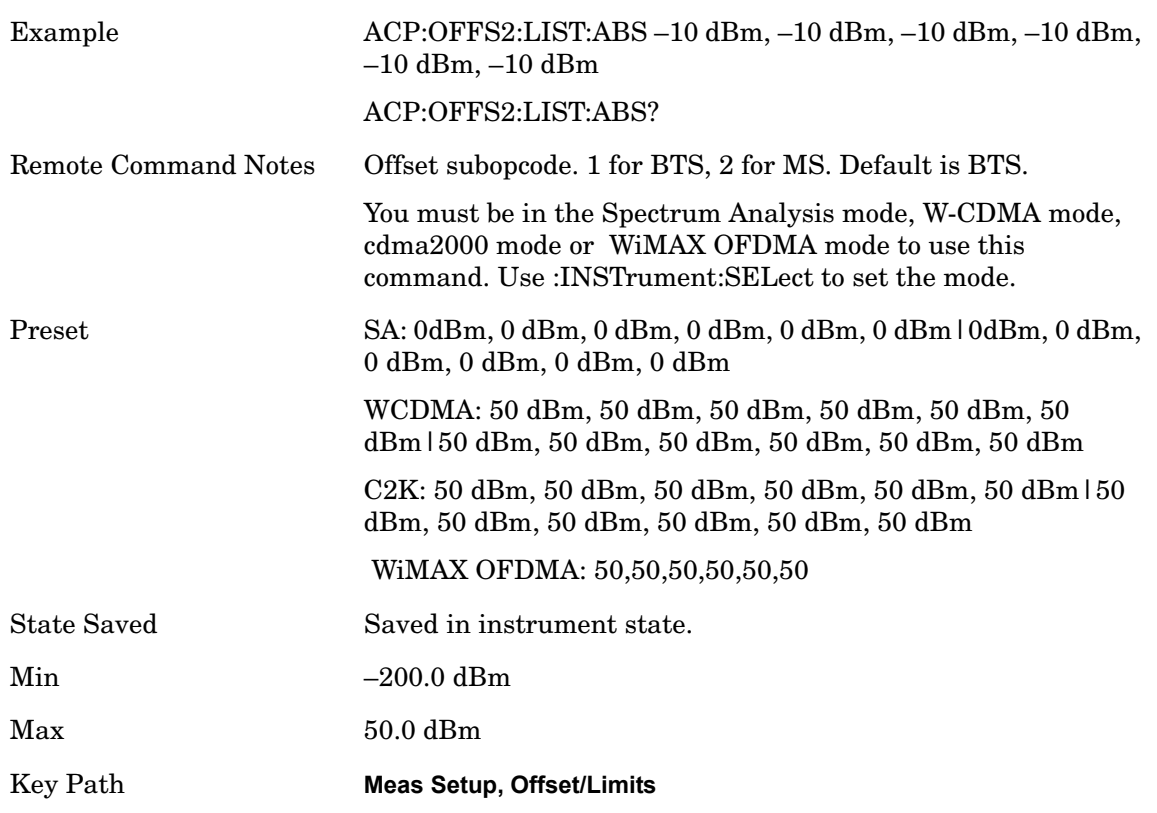

#### **Fail**

Accesses a menu that enables you to select one of the logic keys for the fail conditions between the measurement results and the test limits.

- Absolute Fail is shown if one of the absolute ACP measurement results is larger than the limit for Abs Limit.
- Relative Fail is shown if one of the relative ACP measurement results is larger than the limit for Rel Lim (Car) or Rel Lim (PSD).
- AND Fail is shown if one of the absolute ACP measurement results is larger than the limit for Abs Limit AND one of the relative ACPR measurement results is larger than the limit for Rel Lim (Car) or Rel Lim (PSD).
- OR Fail is shown if one of the absolute ACP measurement results is larger than the limit for Abs Limit OR one of the relative ACP measurement results is larger than the limit for Rel Lim (Car) or Rel Lim (PSD).

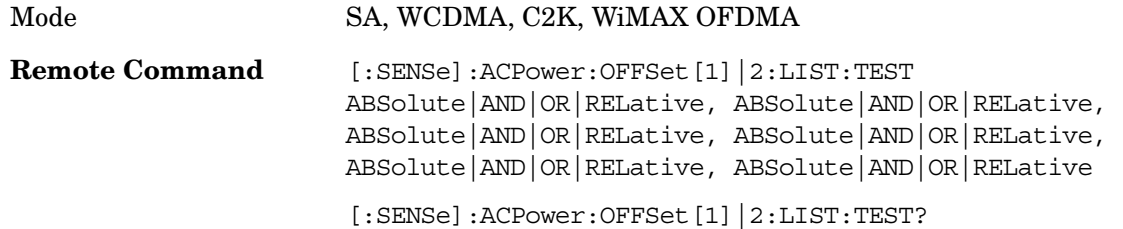

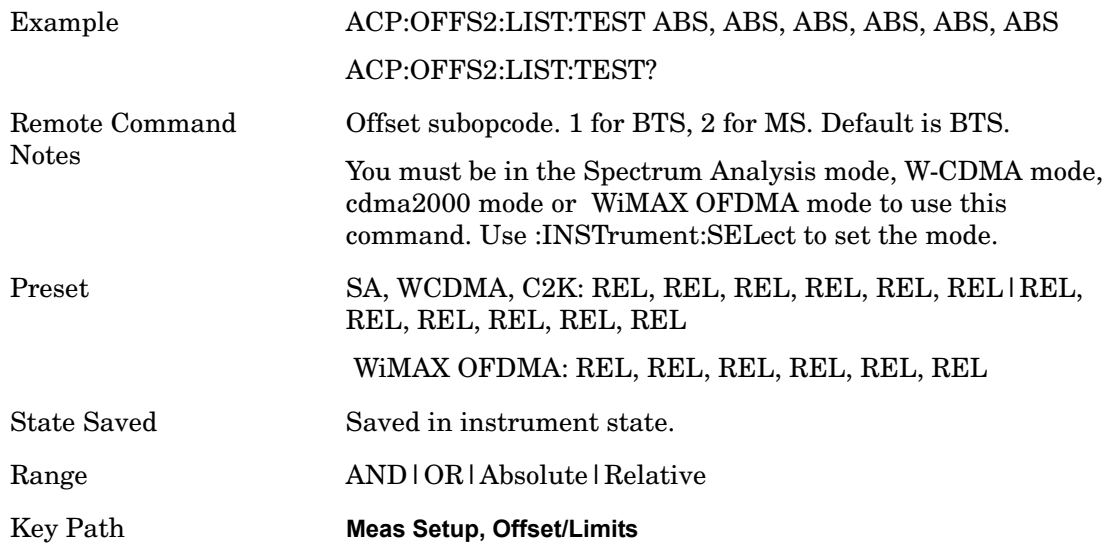

## **Rel Lim (Car)**

Enters a relative limit value for the carrier level.

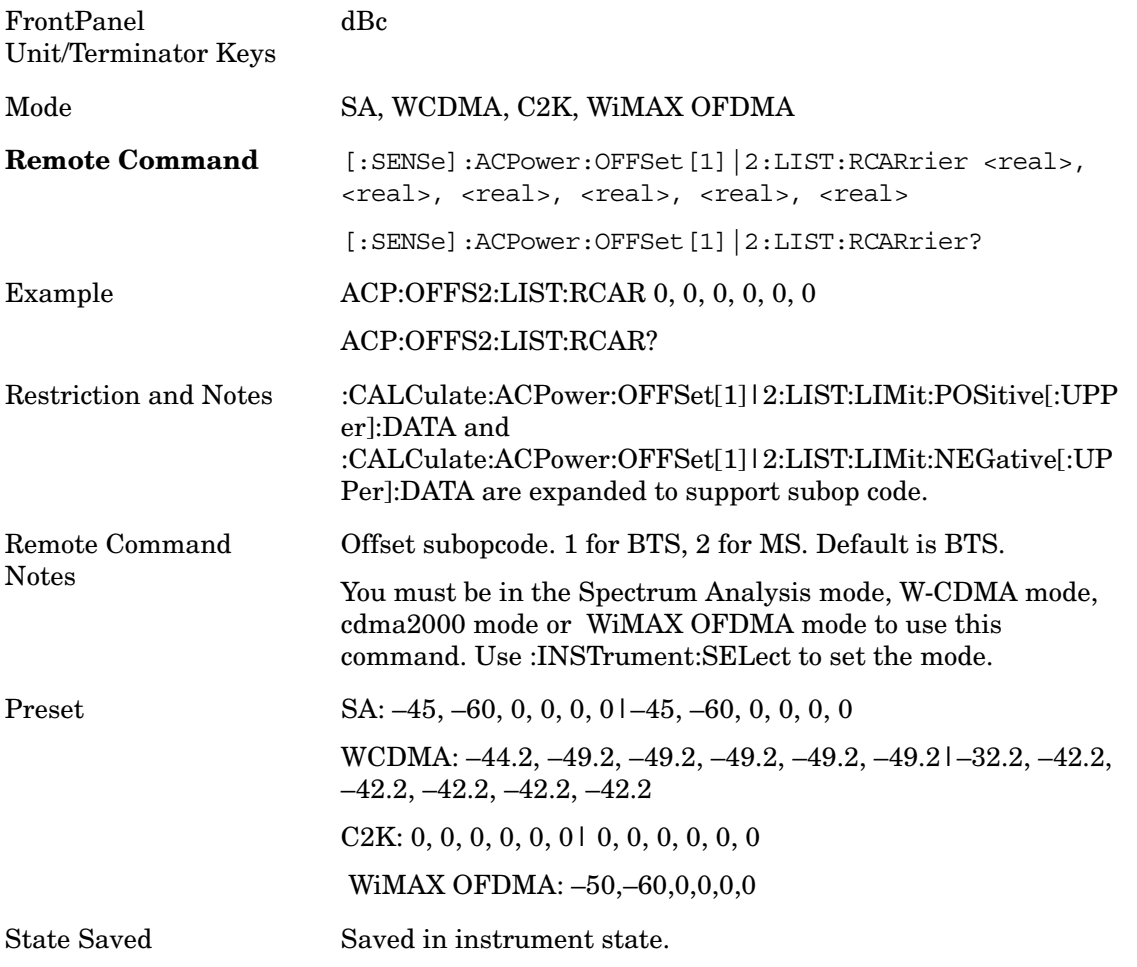

#### ACP **Meas Setup**

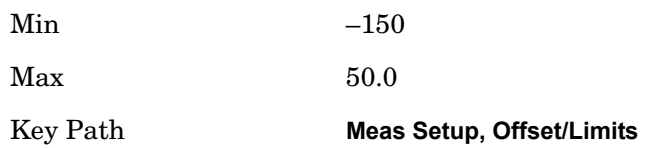

## **Rel Lim (PSD**

Enters a relative limit value for the level of the power spectral density.

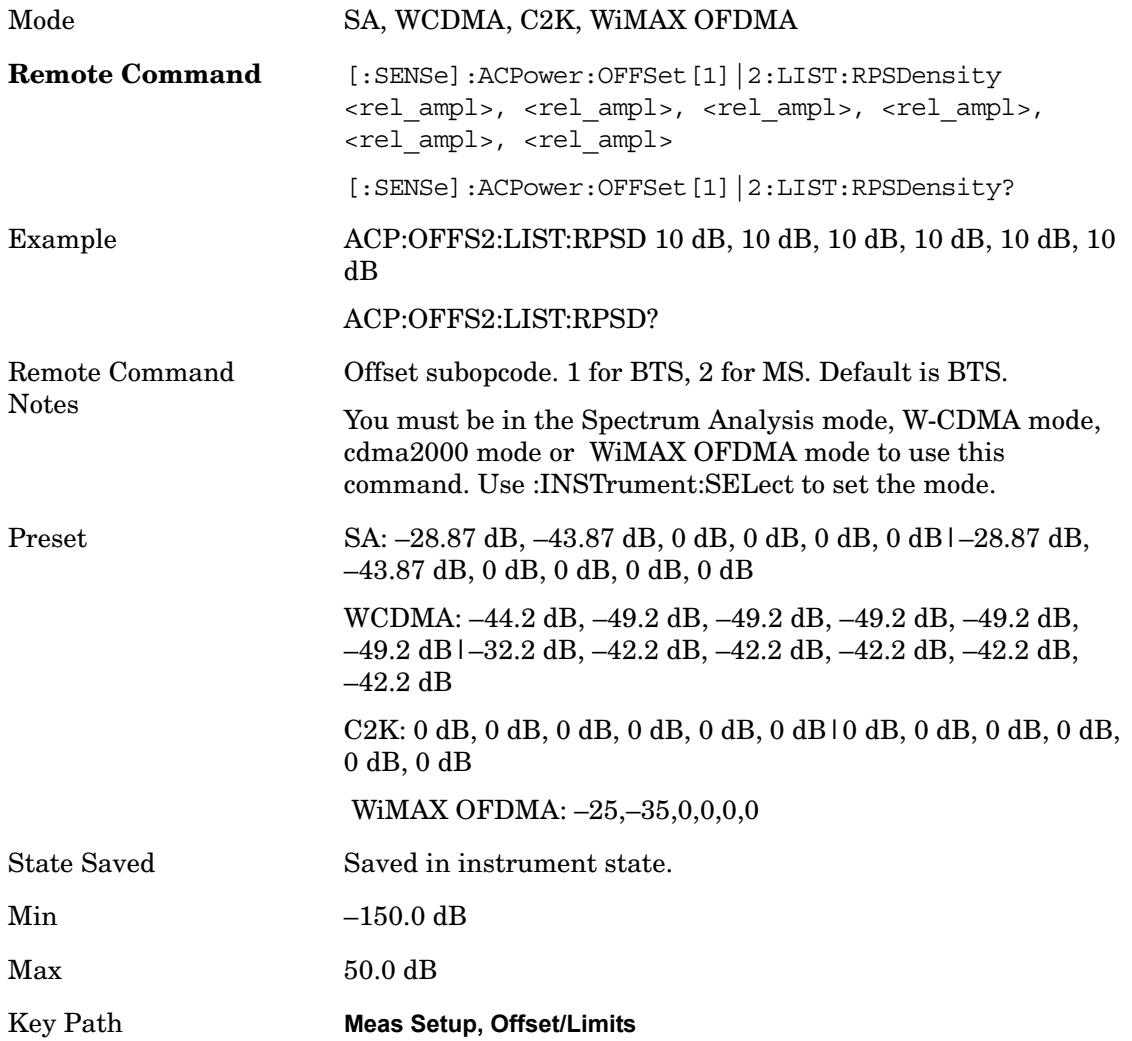

## **Carrier Result**

Allows you to view and scroll through the carrier power results.

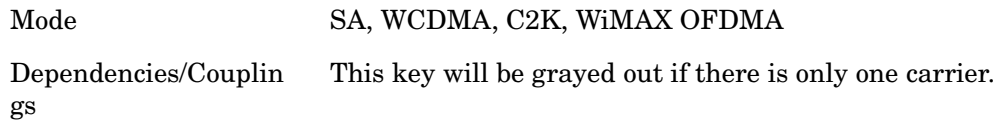

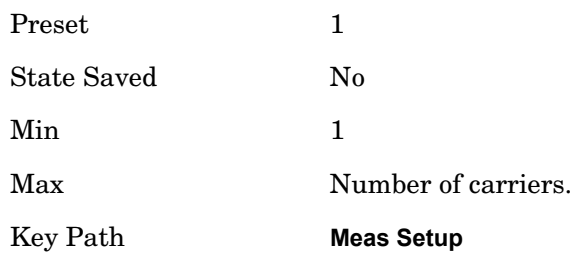

## **Meas Method**

Sets the desired method to measure ACP.

Integration BW – one sweep of the trace is taken, and the band power for each offset is computed. Depending on the status of the Meas Type parameter (Total Power Reference or PSD Reference), results are displayed relative to the total power or the power spectral density. The display reflects either the current trace or a bar graph view.

Filtered IBW (max dynamic range) – ACP Path is used to compute ACP when an ACP path is available. This method increases dynamic range, but increases measurement time as it limits the resolution bandwidth. This method is useful for improving dynamic range on W-CDMA signal because of a sharp cutoff band pass filter is used. The accuracy of the adjacent channel power ratio is not degraded by this method, but the absolute accuracy of both adjacent channel power and carrier power are degraded by up to about 0.5 dB.

RBW – the algorithm uses zero-span and an appropriate RBW setting to capture all of the power in the carrier channel and the offsets. The zero-span algorithm (RBW method) is slower than the IBW method, but greatly improves repeatability.

Fast – this provides the same method as the Integration BW method, but with optimized for speed to measure W-CDMA signal.

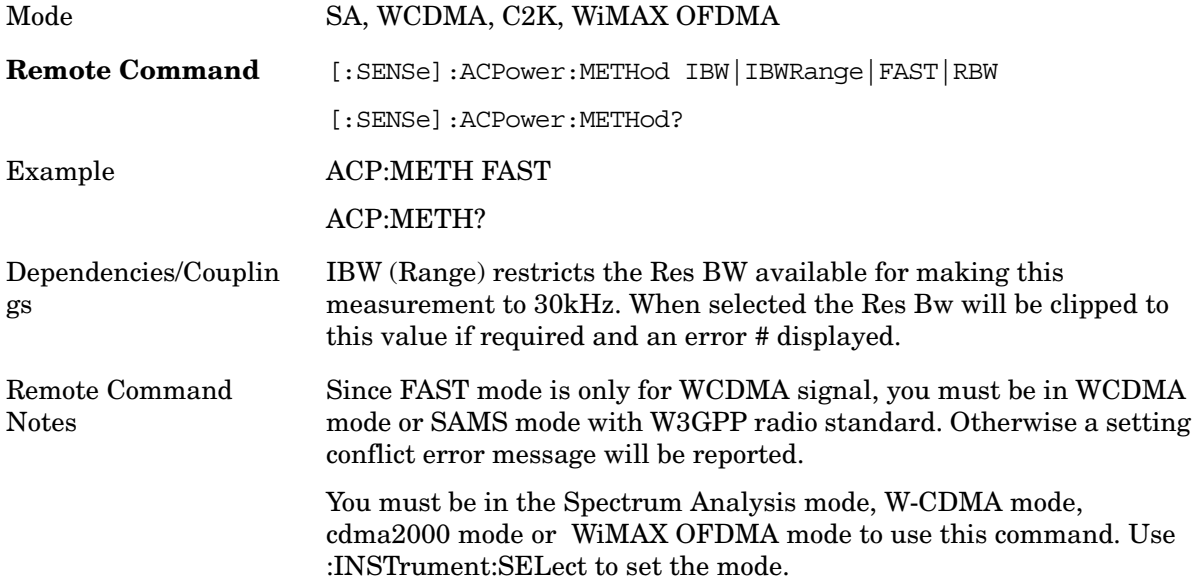

#### ACP **Meas Setup**

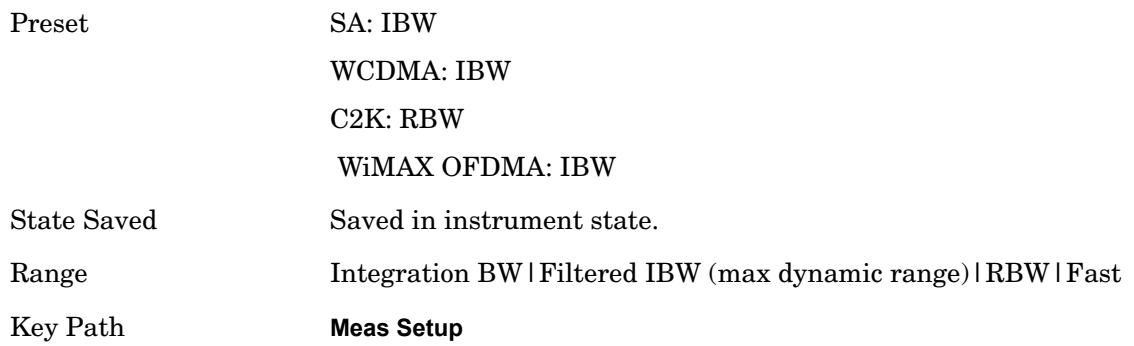

## **Meas Type**

Changes the reference used for the measurement. Total Pwr Ref (TPR) sets the reference to the total carrier power. PSD Ref (PSDR) sets the reference to the power spectral density of the carrier.

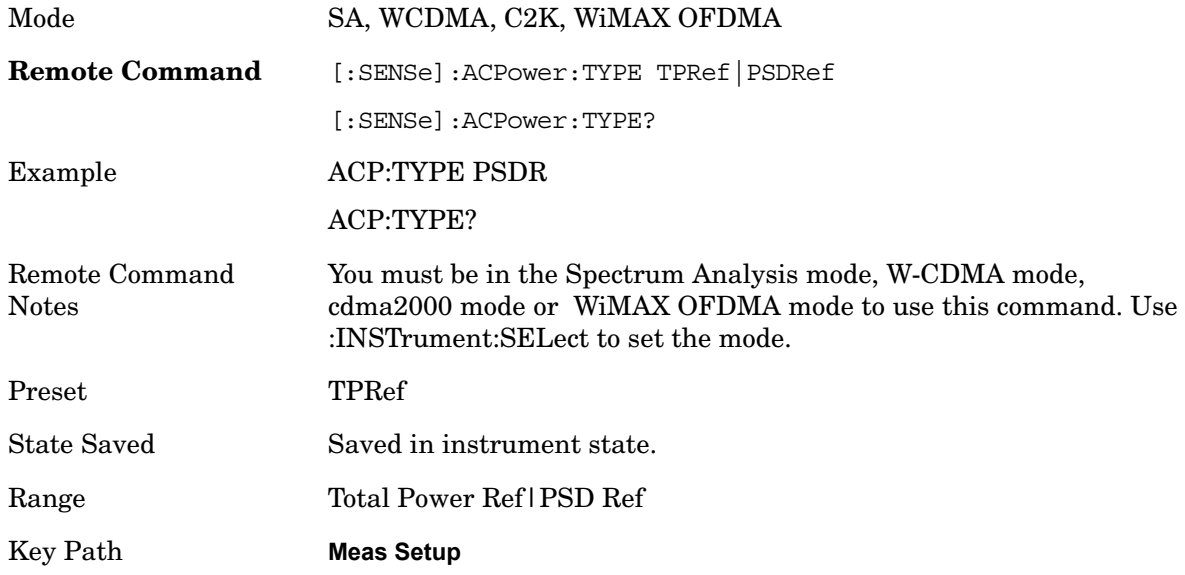

#### **Limit Test**

Turns limit checking for each offset On or Off. The limits may be specified within the Offset menu, for each offset, both sides of the carrier. For results that fail the limit, a red F is appended. In Combined view, the bar turns red.

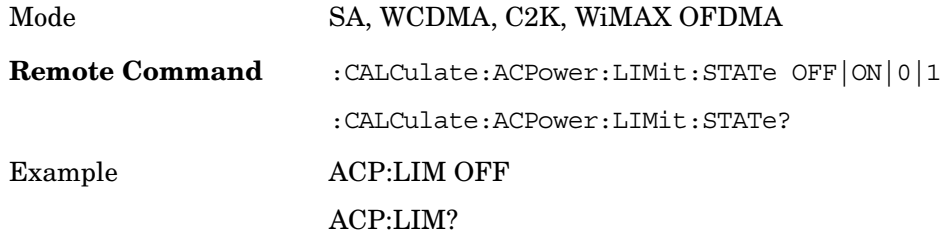

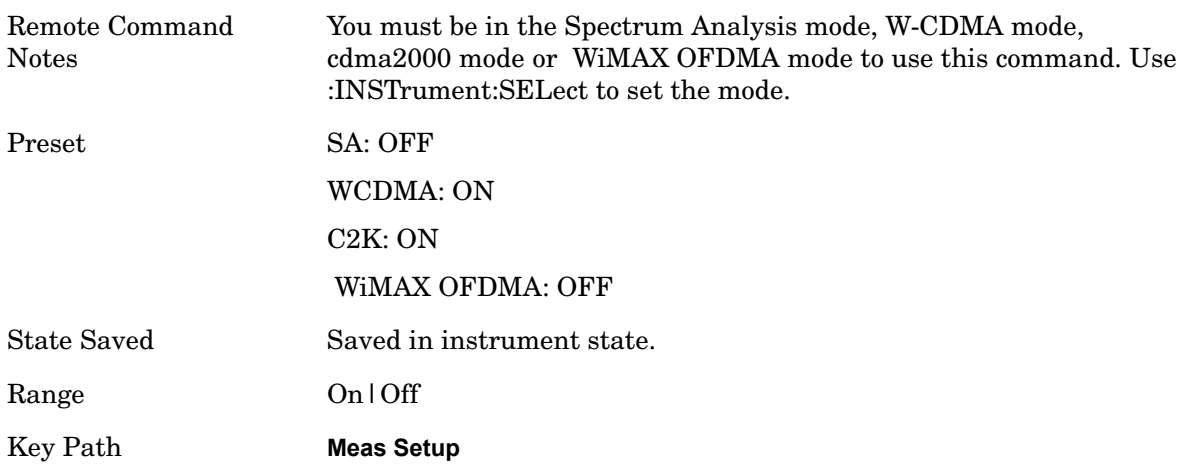

## **Offset RRC Weighting**

Allows you to turn RRC filtering of the carriers and all adjacent channels on or off. The  $\alpha$ value (roll off) for the filter will be set to the value of the Filter Alpha parameter.

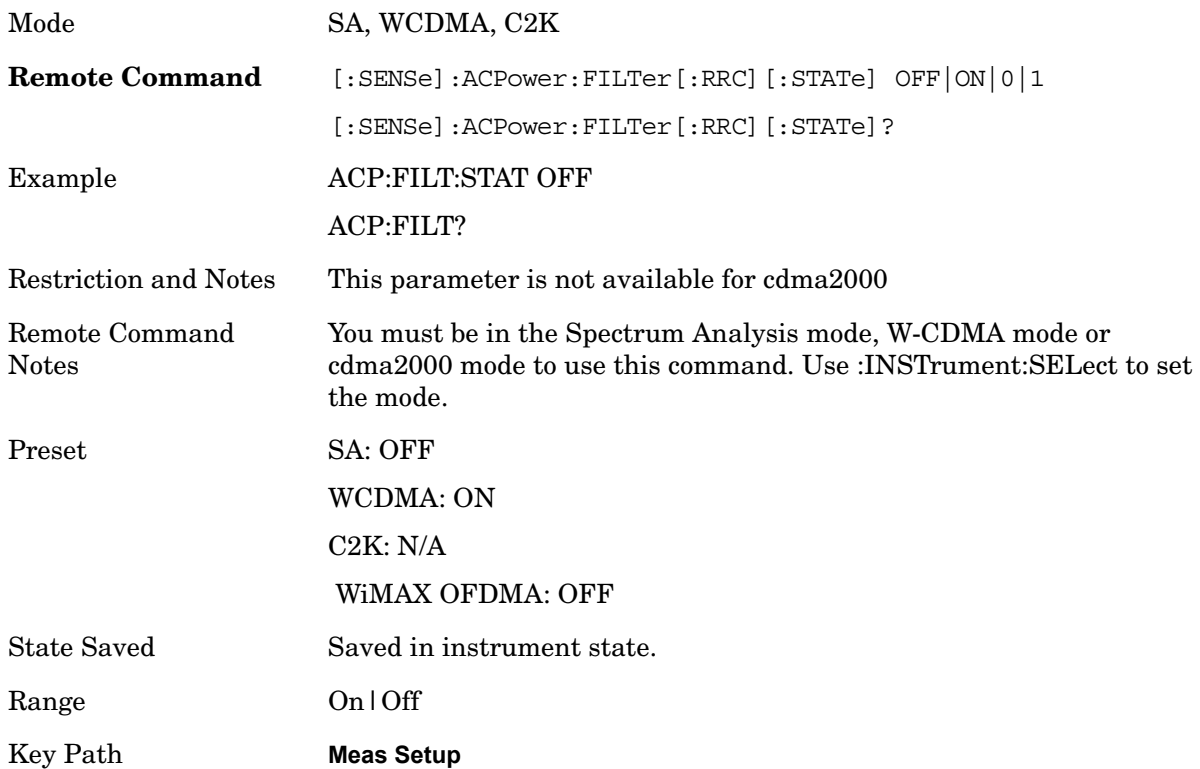

## **Offset Filter Alpha**

Sets the alpha value for the RRC Filter.

Key Name Offset Filter Alpha

#### ACP **Meas Setup**

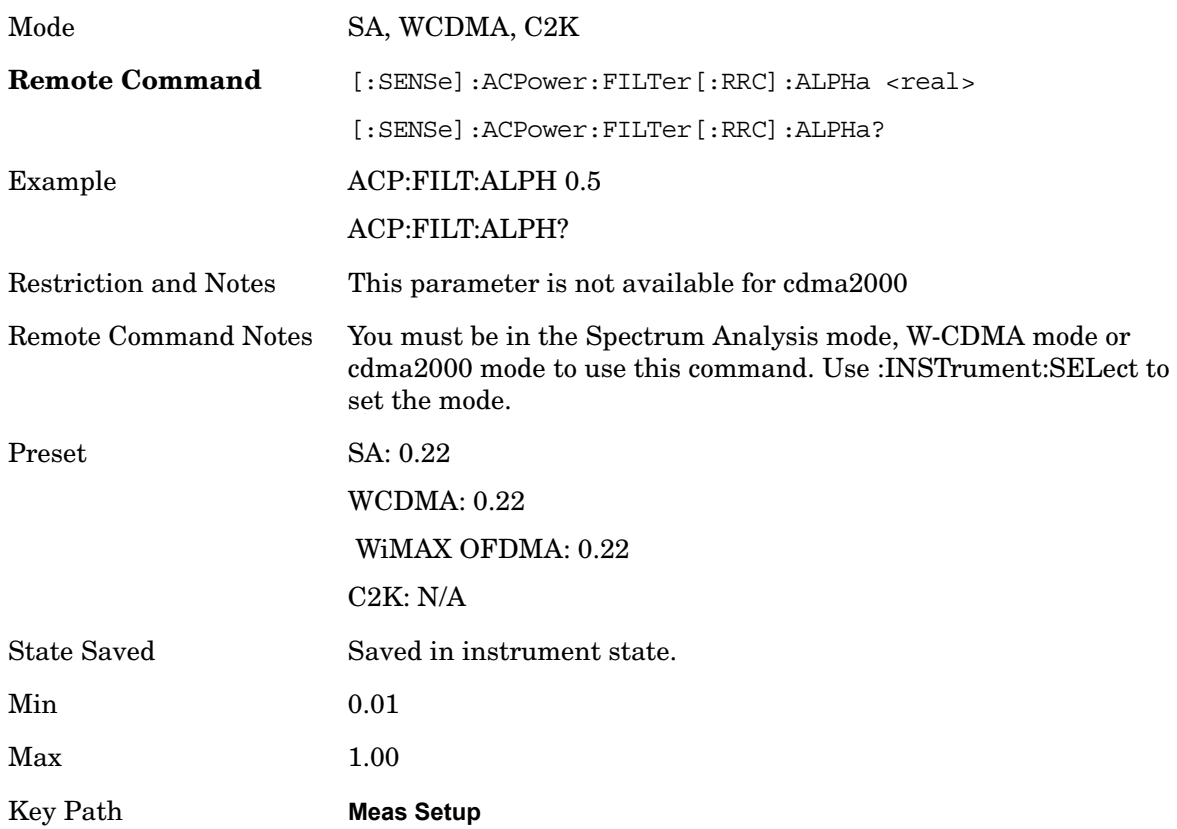

## **Meas Preset**

Restores all the measurement parameters to their default values.

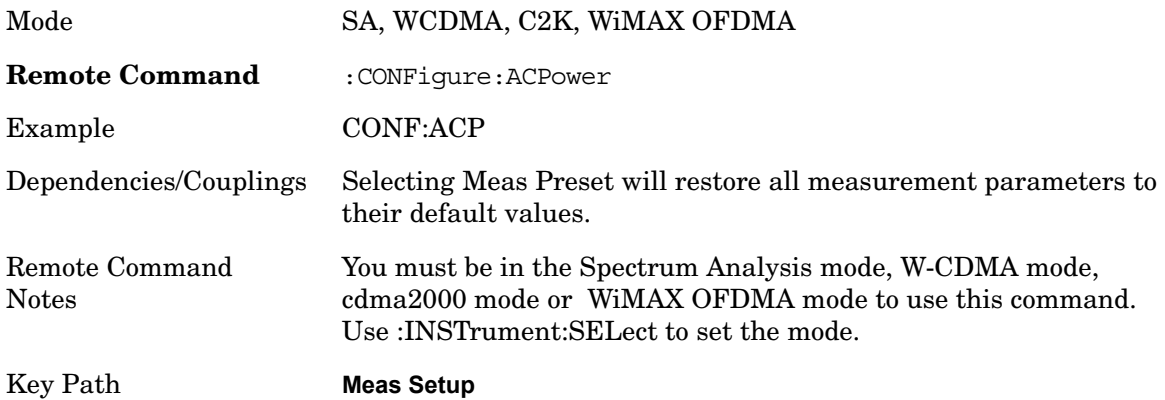

## **Noise Correction**

Sets the noise floor correction function to On or Off. On enables measurement noise correction when the measured power in the reference channel or any offset is close to the

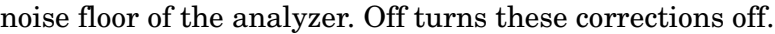

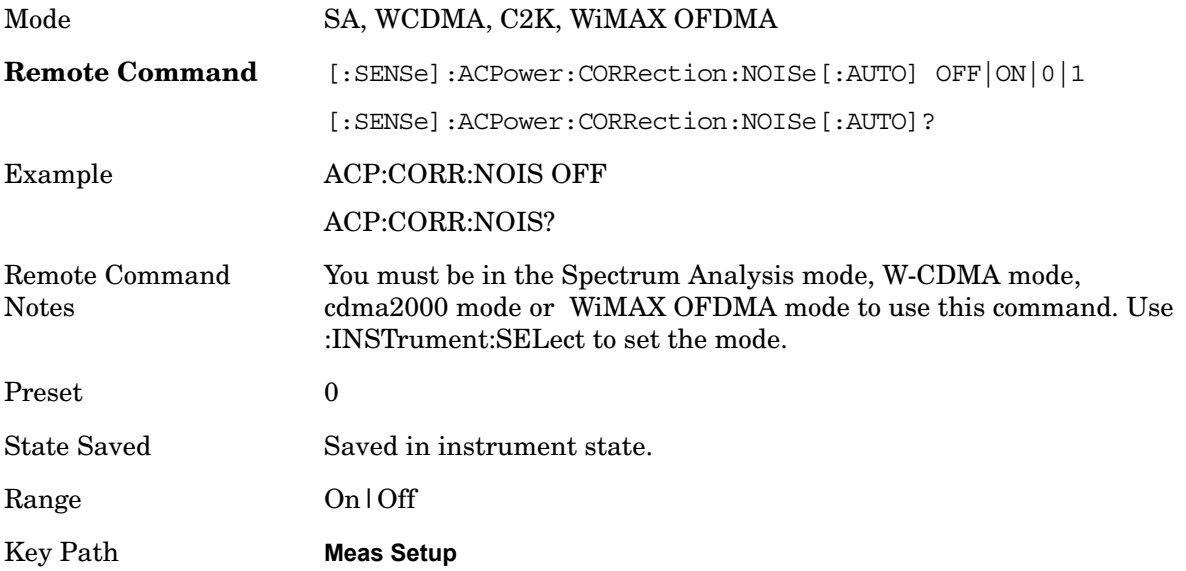

ACP **Trigger**

# **Trigger**

Accesses a menu functions that enable you to select and control the trigger source for the current measurement. See Triggers in the "Measurement Functions" section for more information.

Key Path **Front-panel key**

#### **Trigger Source**

Enables you to choose a trigger source. Trigger settings are the same across all modes.

See Triggers in the "Measurement Functions" section for more information.

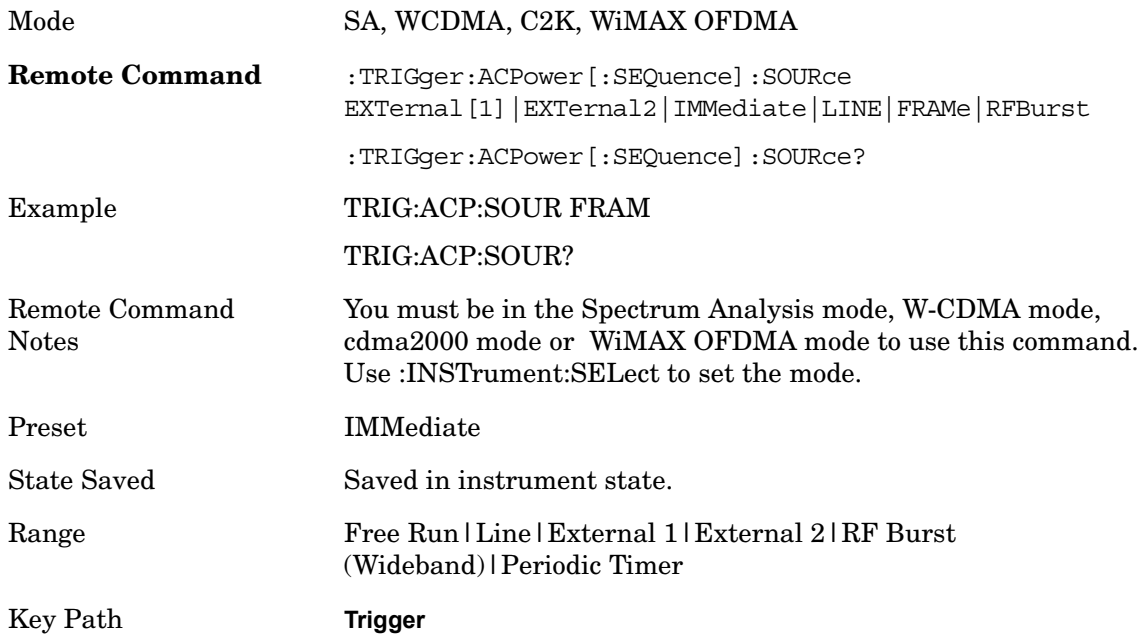

# **Sweep/Control**

Accesses a menu of functions that enable you to set up and control the sweep time, and source.

Key Path **Front-panel key**

#### **Sweep Time**

Selects the length of time in which the spectrum analyzer sweeps the displayed frequency span. In swept spans, the sweep time varies from 1 millisecond to 2000 seconds. Additional overhead time, which impacts the sweep rate, is not calculated as part of the sweep time. In fact:

sweep rate = span/sweep time update rate  $= 1/($ sweep time  $+$  overhead) sweep cycle time = sweep time + overhead

Sweep time is coupled to RBW and VBW, and is impacted by the number of sweep points, so changing those parameters may change the sweep time.

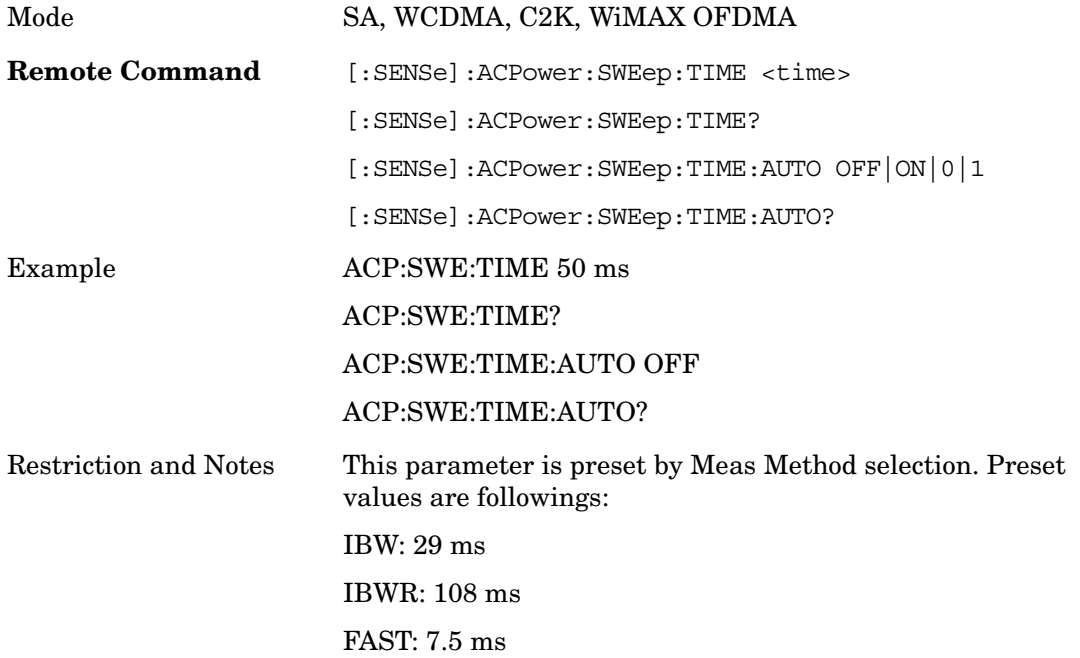

#### ACP **Sweep/Control**

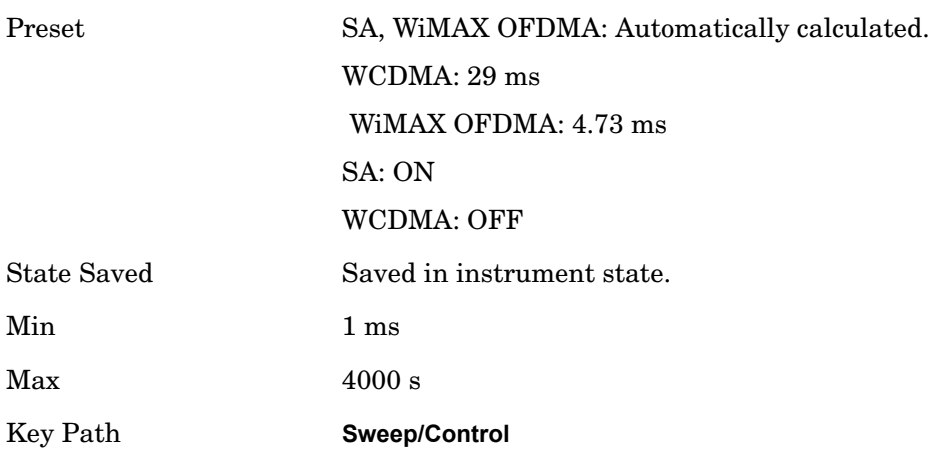

## **Sweep Setup**

Accesses the sweep setup menu.

Key Path **Sweep/Control**

#### **Auto Sweep Time Rules**

Switches the analyzer between normal and accuracy sweep states.

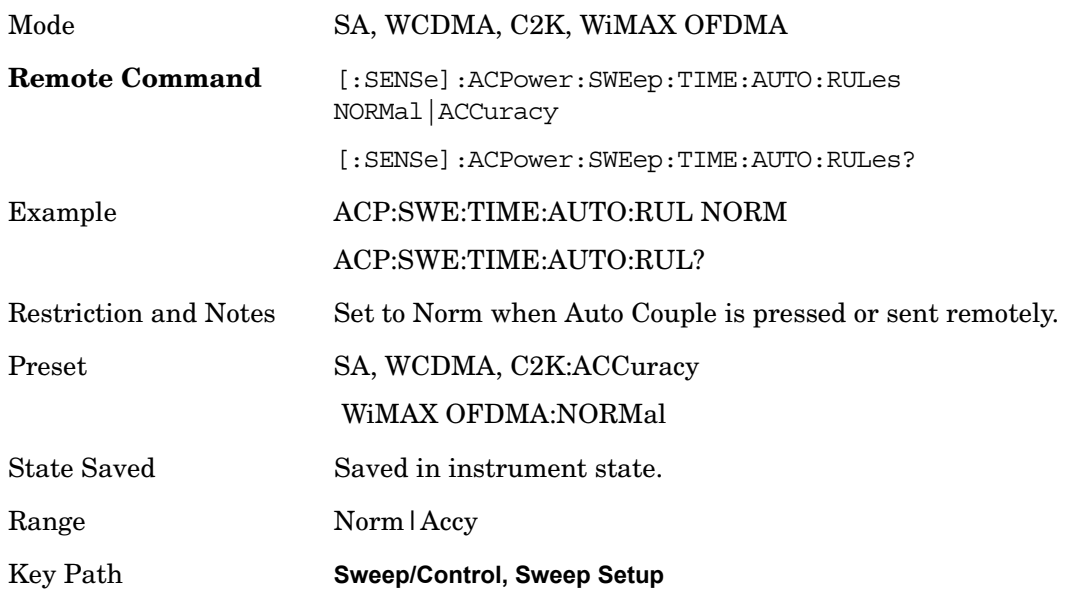

## **Pause/Resume**

Pauses a measurement after the current data acquisition is complete. When Paused, the label on the key changes to Resume. Pressing the Resume key resumes the measurement at the point it was when it was paused.

Key Path **Sweep/Control**

## **Points**

Sets the number of points per sweep, from 1 to 20001. The sweep time resolution setting will depend on the number of points selected.

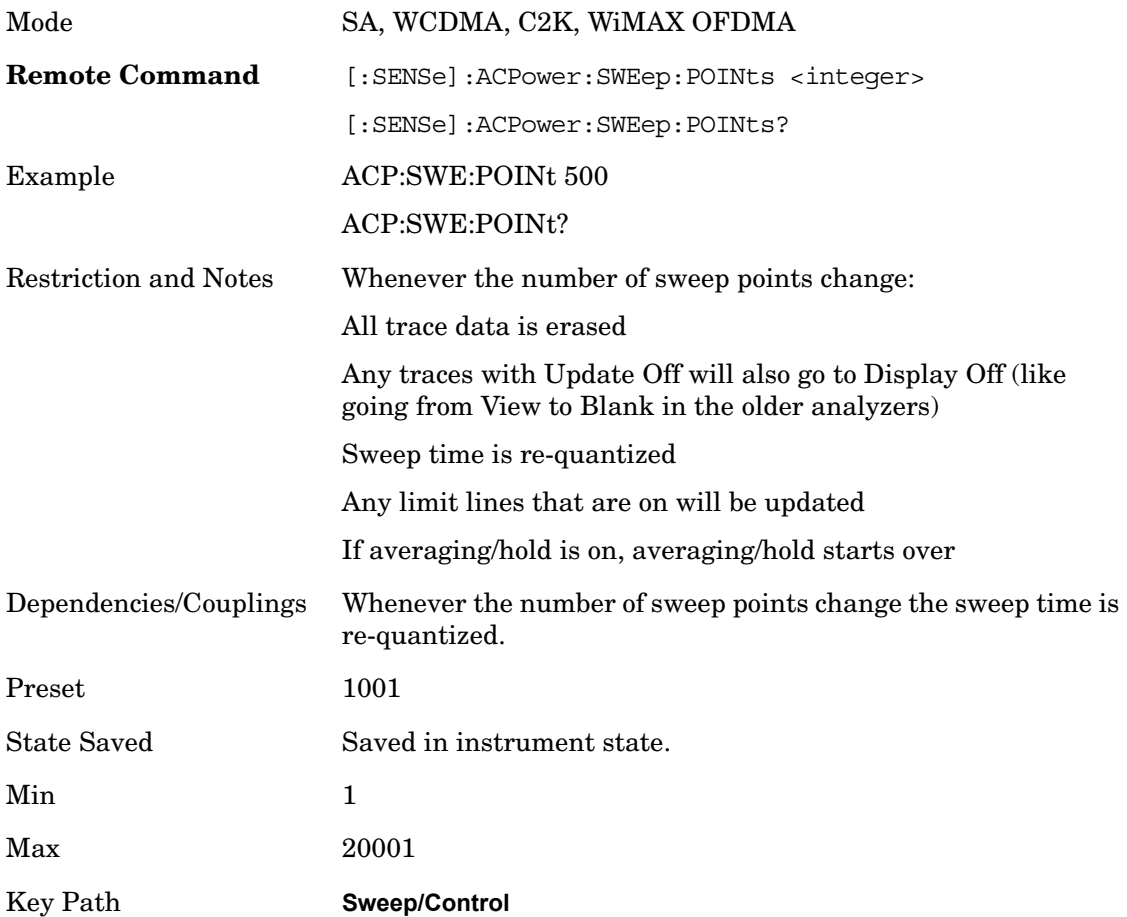

ACP **Marker**

## **Marker**

Accesses a menu that enables you to select, set up and control the markers for the current measurement.

Key Path **Front-panel key**

#### **Marker Type**

Sets the marker control mode to **Normal**, **Delta**, **Fixed** or **Off**. All interactions and dependencies detailed under the key description are enforced when the remote command is sent. If the selected marker is Off, pressing Marker sets it to Normal and places it at the center of the screen on the trace determined by the **Marker Trace** rules. At the same time, **Marker X Axis Value** appears on the Active Function area.

The default active function is the active function for the currently selected marker control mode. If the current control mode is Off, there is no active function and the active function is turned off.

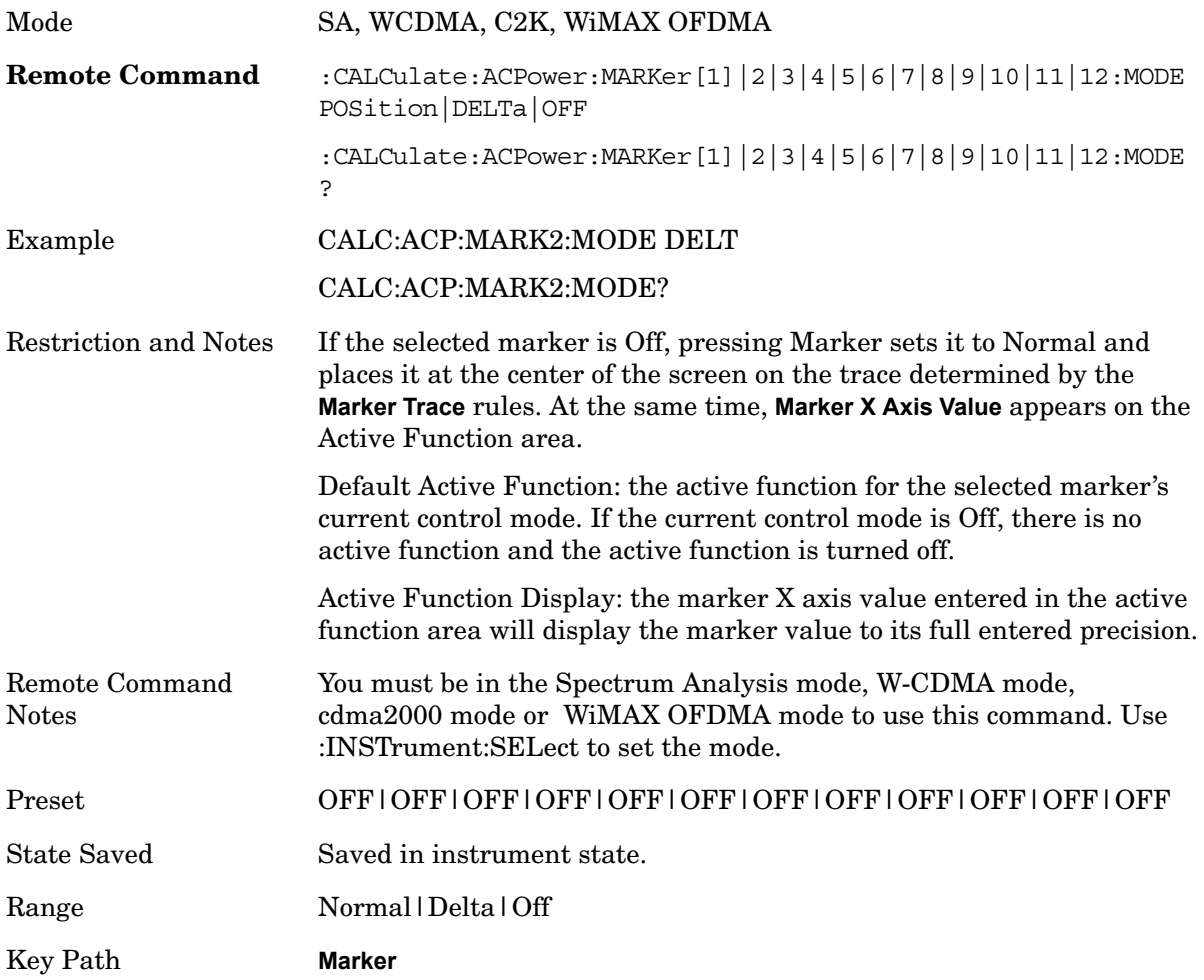

## **Marker X Axis Value (Remote Command only)**

Sets the marker X axis value in the current marker X Axis Scale unit. This value has no effect if the control mode is **Off**.

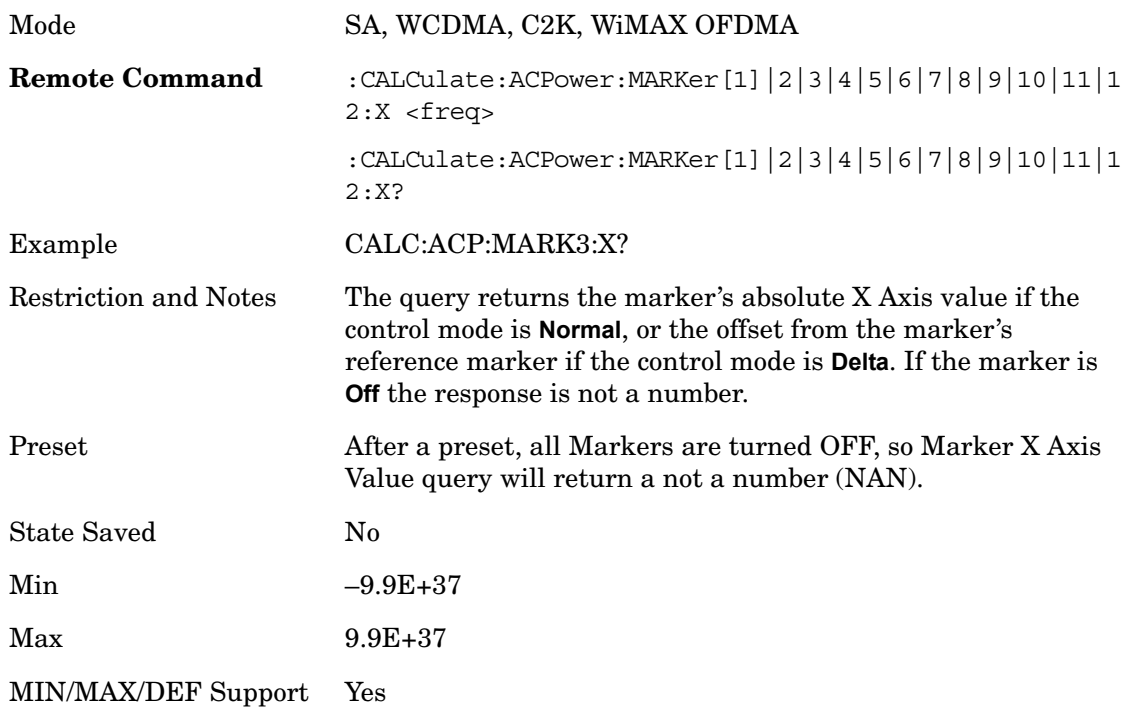

## **Marker X Axis Position (Remote Command only)**

Sets the marker X position in trace points. It has no effect if the control mode is **Off**, but is the SCPI equivalent of entering a value if the control mode is **Normal, Delta** or **Fixed**. The entered value is immediately translated into the current X Axis Scale units for setting the value of the marker.

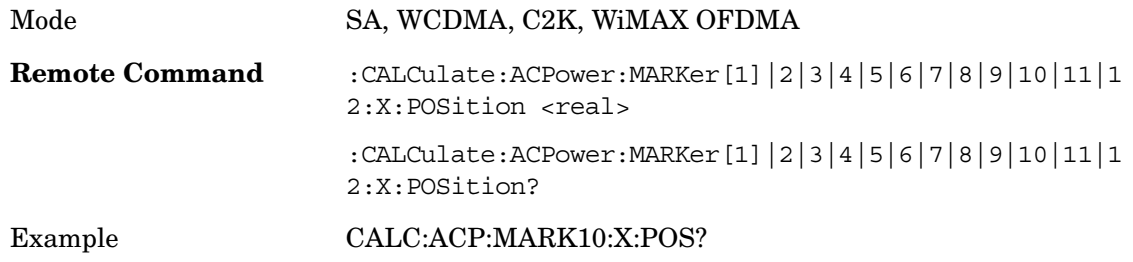

# ACP

**Marker**

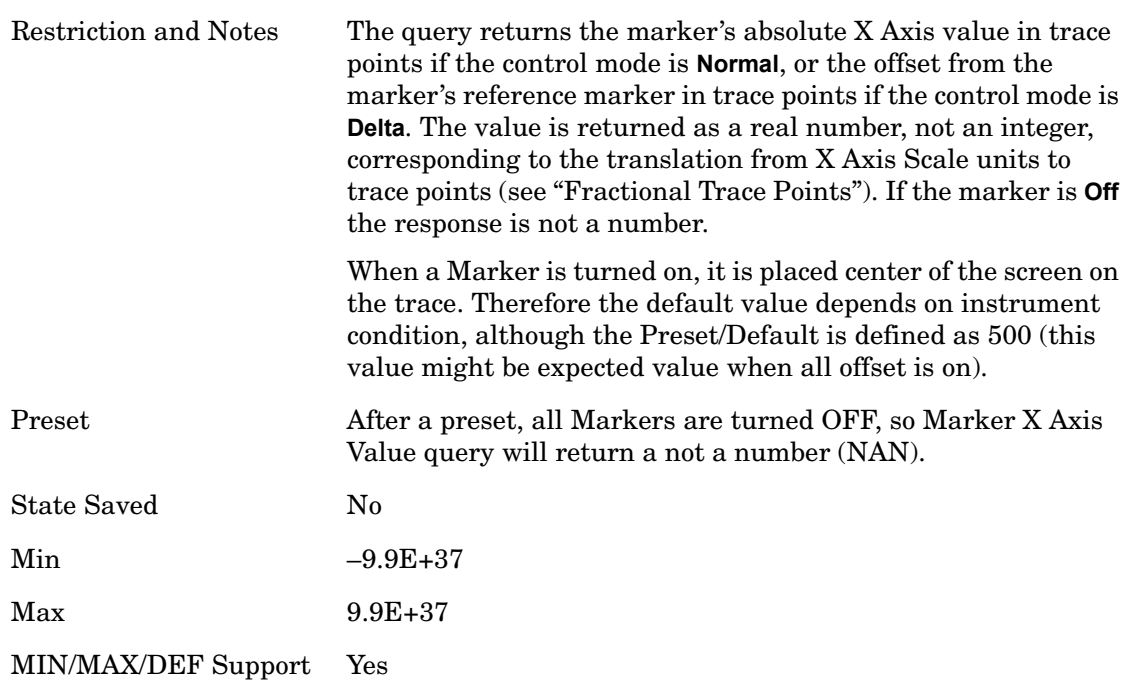

## **Marker Y Axis Value (Remote Command only)**

Returns the marker Y axis value in the current marker Y axis unit.

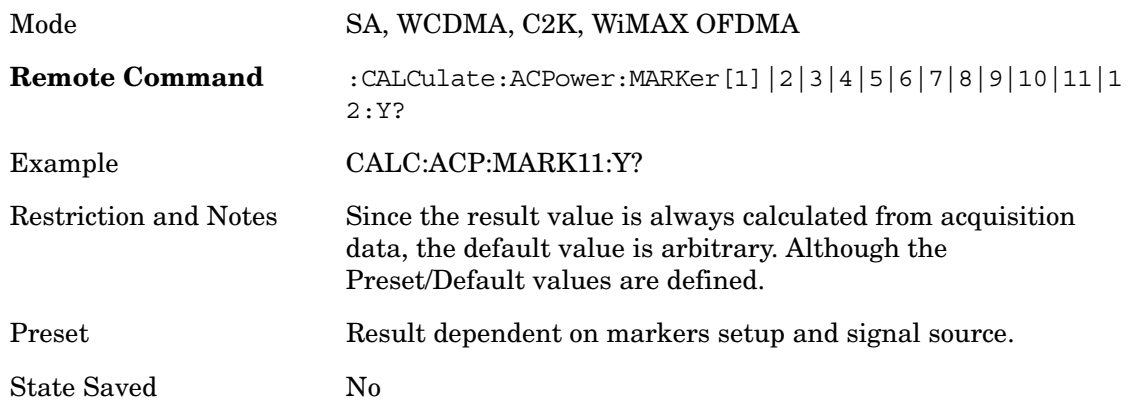

## **Properties**

Accesses the marker properties menu.

Key Path **Marker**

#### **Relative To**

Selects the desired marker. The selected marker will be relative to its reference marker.

Mode SA, WCDMA, C2K, WiMAX OFDMA

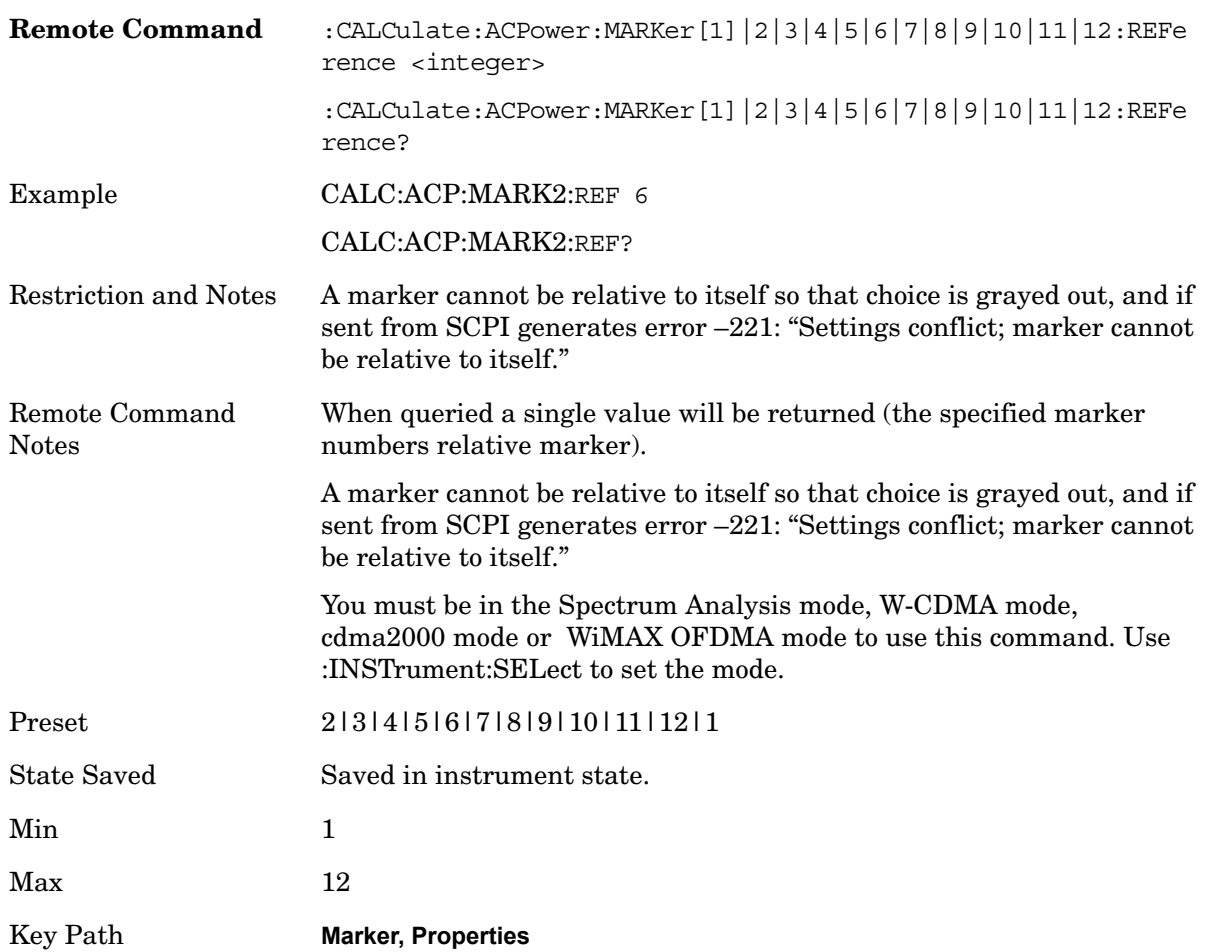

## **Couple Marker**

When this function is On, moving any marker causes an equal X axis movement of every other marker which is not **Off**. By "equal X axis movement" we mean that we preserve the difference between each marker's X axis value (in the fundamental x-axis units of the trace that marker is on) and the X axis value of the marker being moved (in the same fundamental x-axis units).

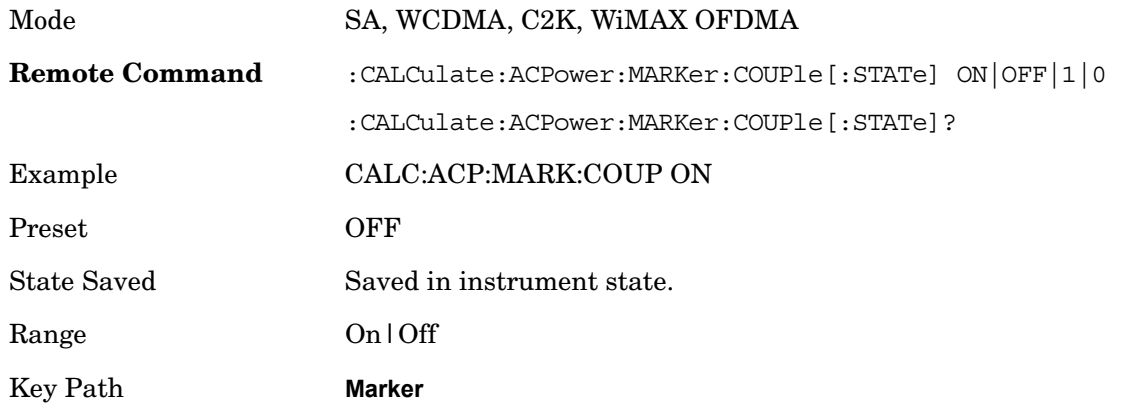

ACP **Marker**

## **Marker All Off**

Turns all active markers off.

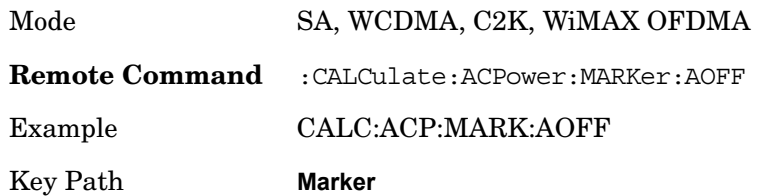

# **Peak Search**

Accesses a menu that enables you to control the peak search function.

Key Path **Front-panel key**

#### **Peak Search**

Places the selected marker on the trace point with the maximum y-axis value.

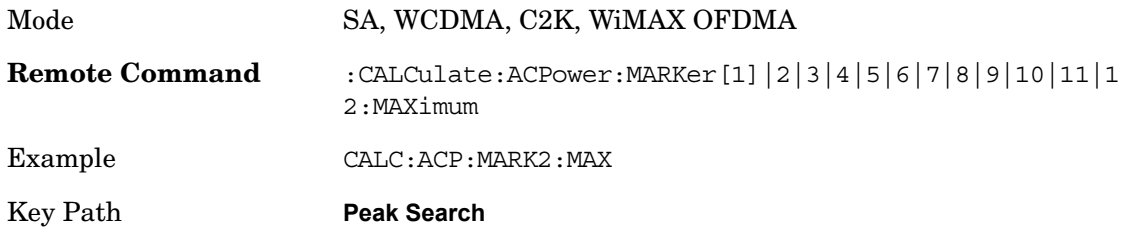

#### **Next Peak**

Moves the selected marker to the peak that has the next highest amplitude.

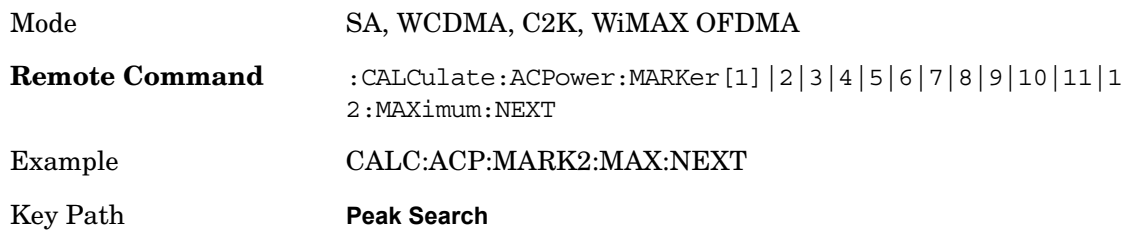

## **Next Pk Right**

Moves the selected marker to the nearest peak to the right of the current marker that meets all enabled peak criteria.

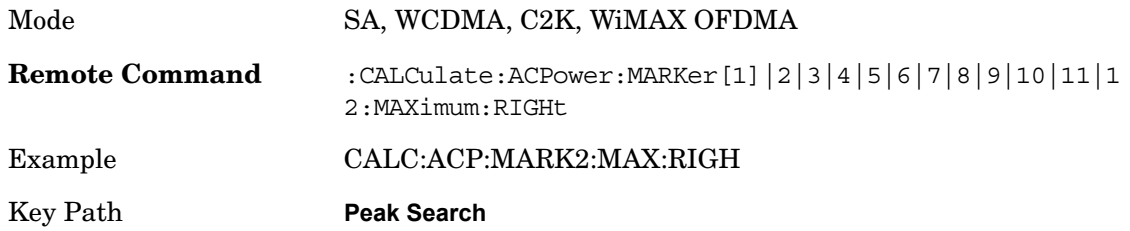

## **Next Pk Left**

Moves the selected marker to the nearest peak to the left of the current marker that meets

#### ACP **Peak Search**

all enabled peak criteria.

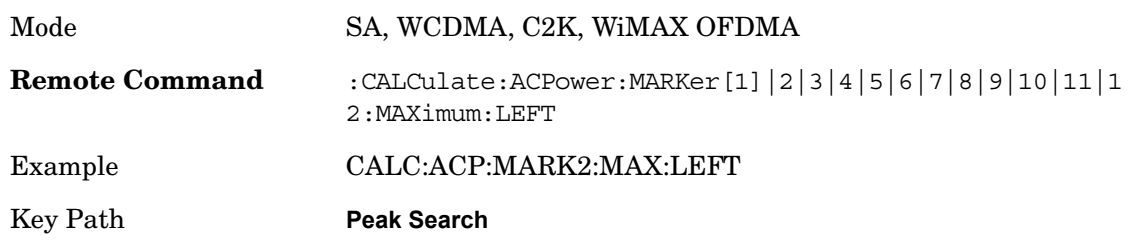

## **Marker Delta**

Sets the control mode for the selected marker to Delta mode.

See Marker Delta in the "Marker Functions" section for more information.

Key Path **Peak Search**

#### **Continuous Peak Search**

Turns **Continuous Peak Search** On or Off. When On, a peak search is automatically performed for the selected marker after each sweep. The rules for finding the peak are exactly the same as for **Peak Search** including the peak criteria rules. If no valid peak is found, the "No Peak Found" warning is generated after each sweep. If a valid peak is found, the message "Peak Found" is displayed after each sweep.

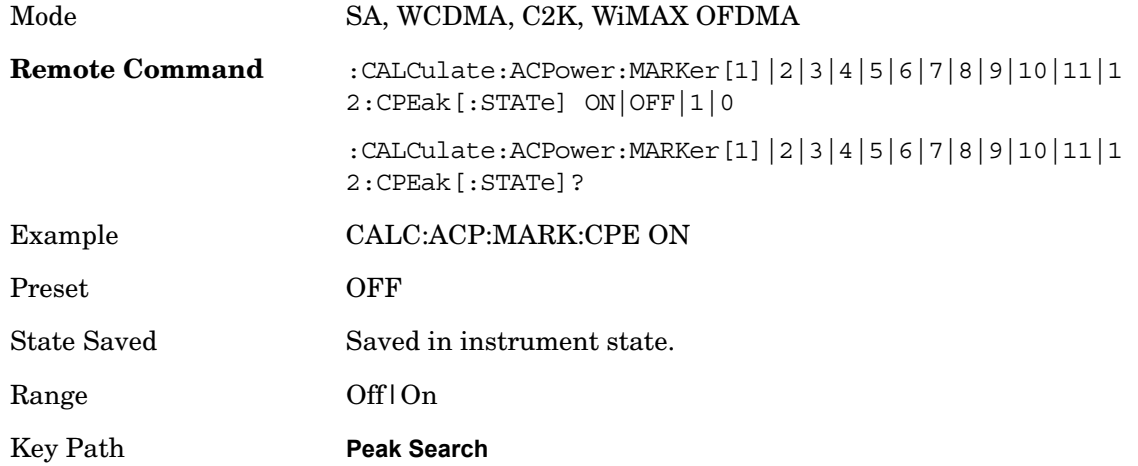

#### **Pk-Pk Search**

Finds and displays the amplitude and frequency (or time, if in zero span) differences between the highest and lowest y-axis value.

Mode SA, WCDMA, C2K, WiMAX OFDMA

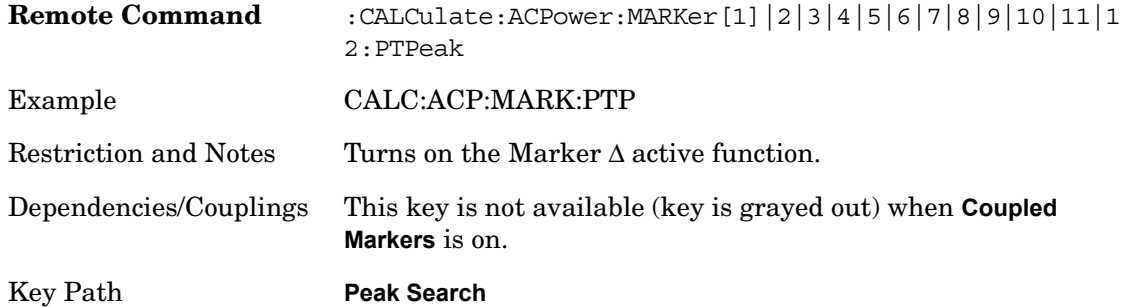

## **Min Search**

Moves the selected marker to the minimum y-axis value on the current trace.

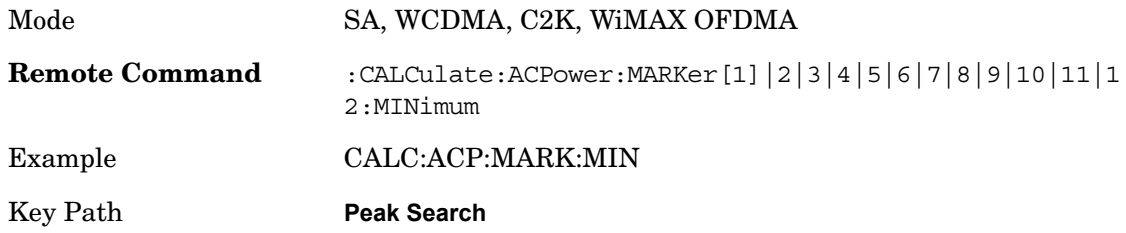

ACP **Marker To**

# **Marker To**

There is no 'Marker To' functionality supported in ACP. The front-panel key will display a blank menu key when pressed.

Key Path **Front-panel key**

# **Marker Function**

There are no 'Marker Functions' supported in ACP. The front-panel key will display a blank menu key when pressed.

Key Path **Front-panel key**

ACP **Marker Function**

# **8 Spectrum Emission Mask**

The spectrum emission mask measures spurious signal levels in up to six pairs of offset frequencies and relates them to the carrier power.

Key Path **Meas**

#### **Remote Command Results**

Offsets that are turned off (inactive) will return –999.0 when their results are queried remotely.

:CONFigure:SEMask

- :INITiate:SEMask
- :FETCh:SEMask[n]?
- :MEASure:SEMask[n]?
- :READ:SEMask[n]?

N=1 In case the Meas Type is: Total Power Reference

Returns 82 comma-separated scalar results, in the following order:

- 1. Reserved for the future use, returns –999.0
- 2. Absolute power at the center frequency (reference) area (dBm)
- 3. Reserved for the future use, returns –999.0
- 4. Reserved for the future use, returns –999.0
- 5. Peak frequency in the center frequency (reference) area (Hz)
- 6. Reserved for the future use, returns –999.0
- 7. Reserved for the future use, returns –999.0
- 8. Reserved for the future use, returns –999.0
- 9. Reserved for the future use, returns –999.0
- 10. Reserved for the future use, returns –999.0
- 11. Relative integrated power on the negative offset A (dBc)
- 12. Absolute integrated power on the negative offset A (dBm)
- 13. Relative peak power on the negative offset A (dBc)
- 14. Absolute peak power on the negative offset A (dBm)
- 15.Peak power offset frequency from the center frequency in the negative offset A (Hz)
- 16. Relative integrated power on the positive offset A (dBc)
- 17. Absolute integrated power on the positive offset A (dBm)

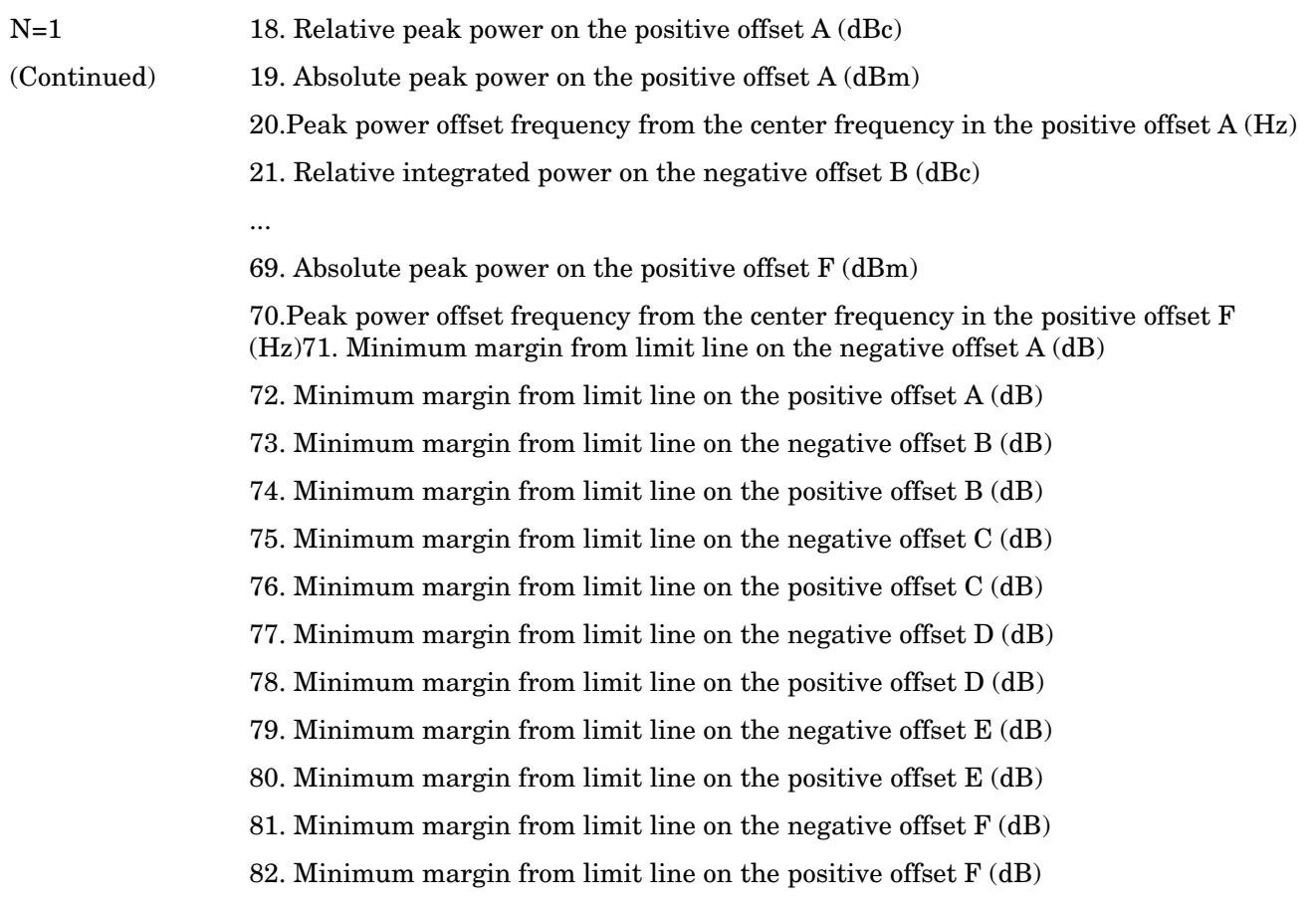

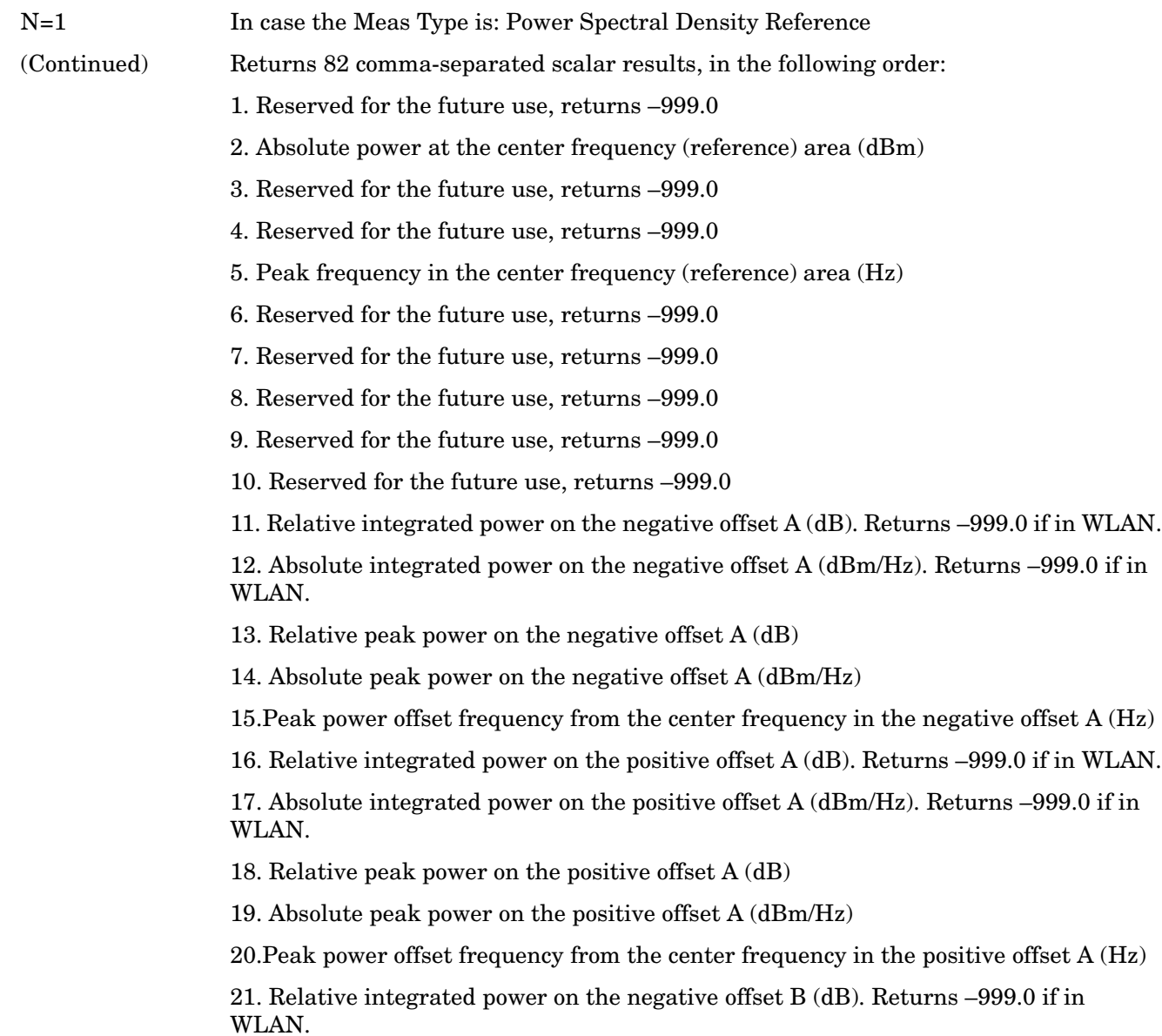

...

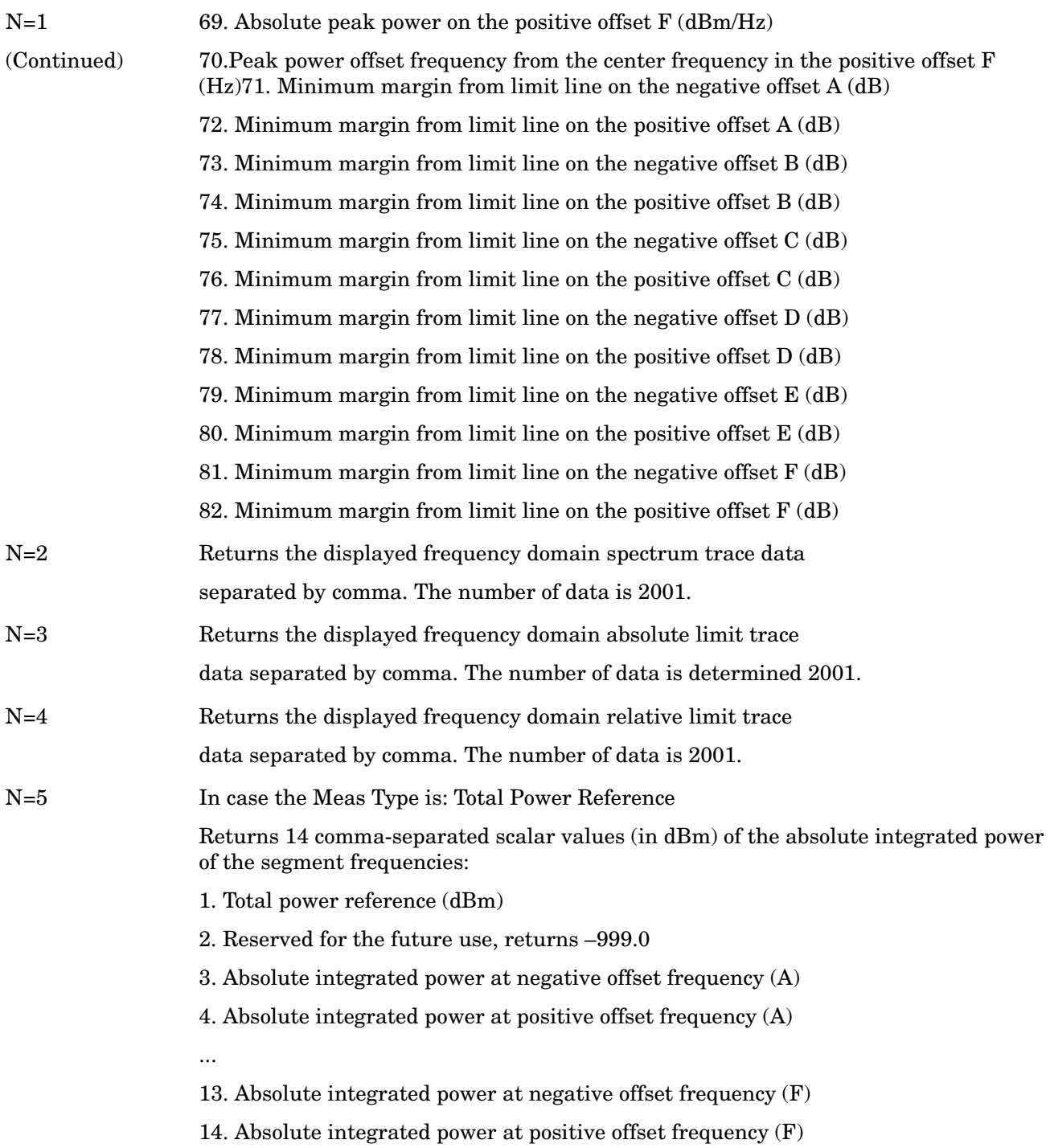

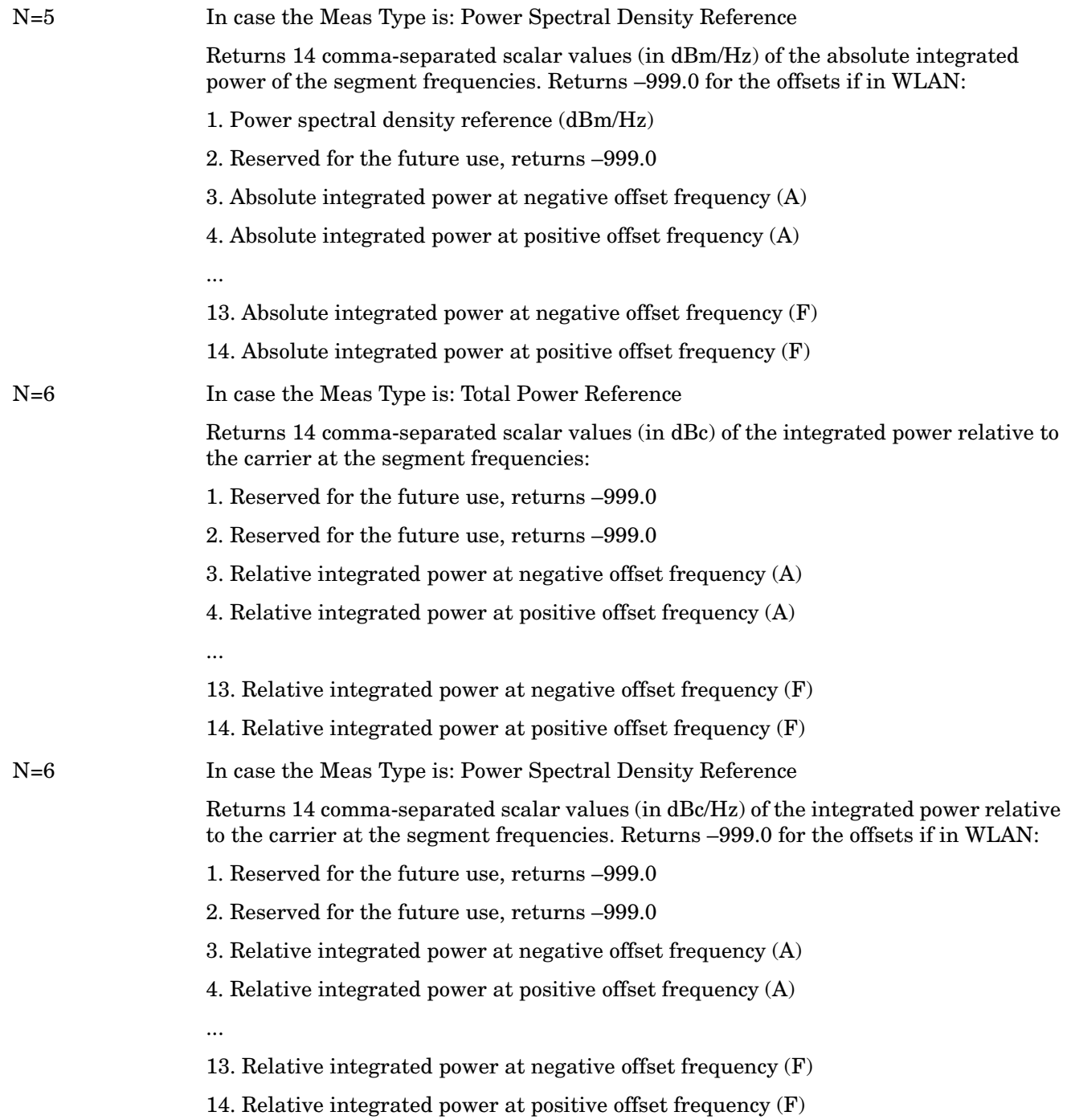

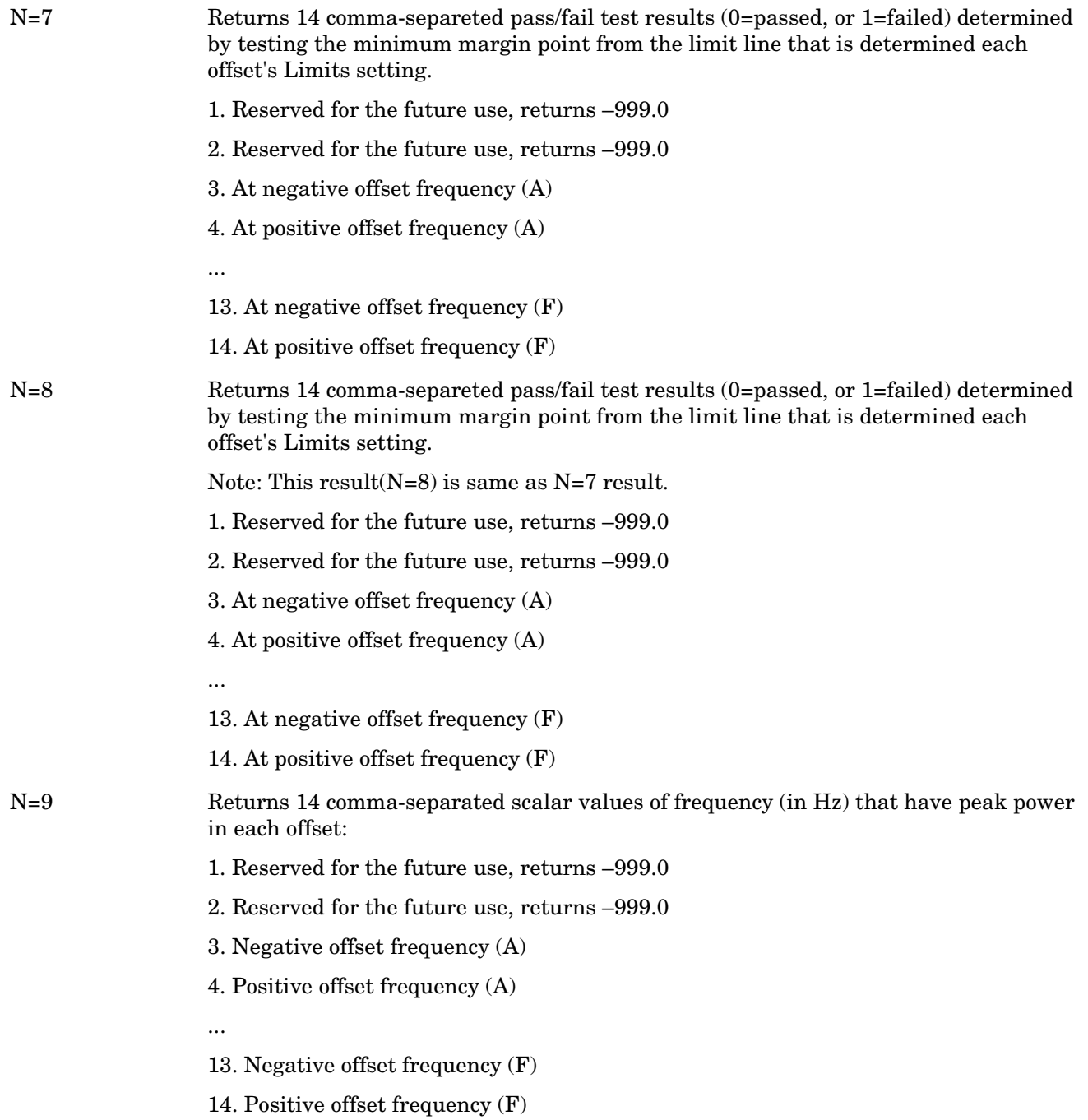

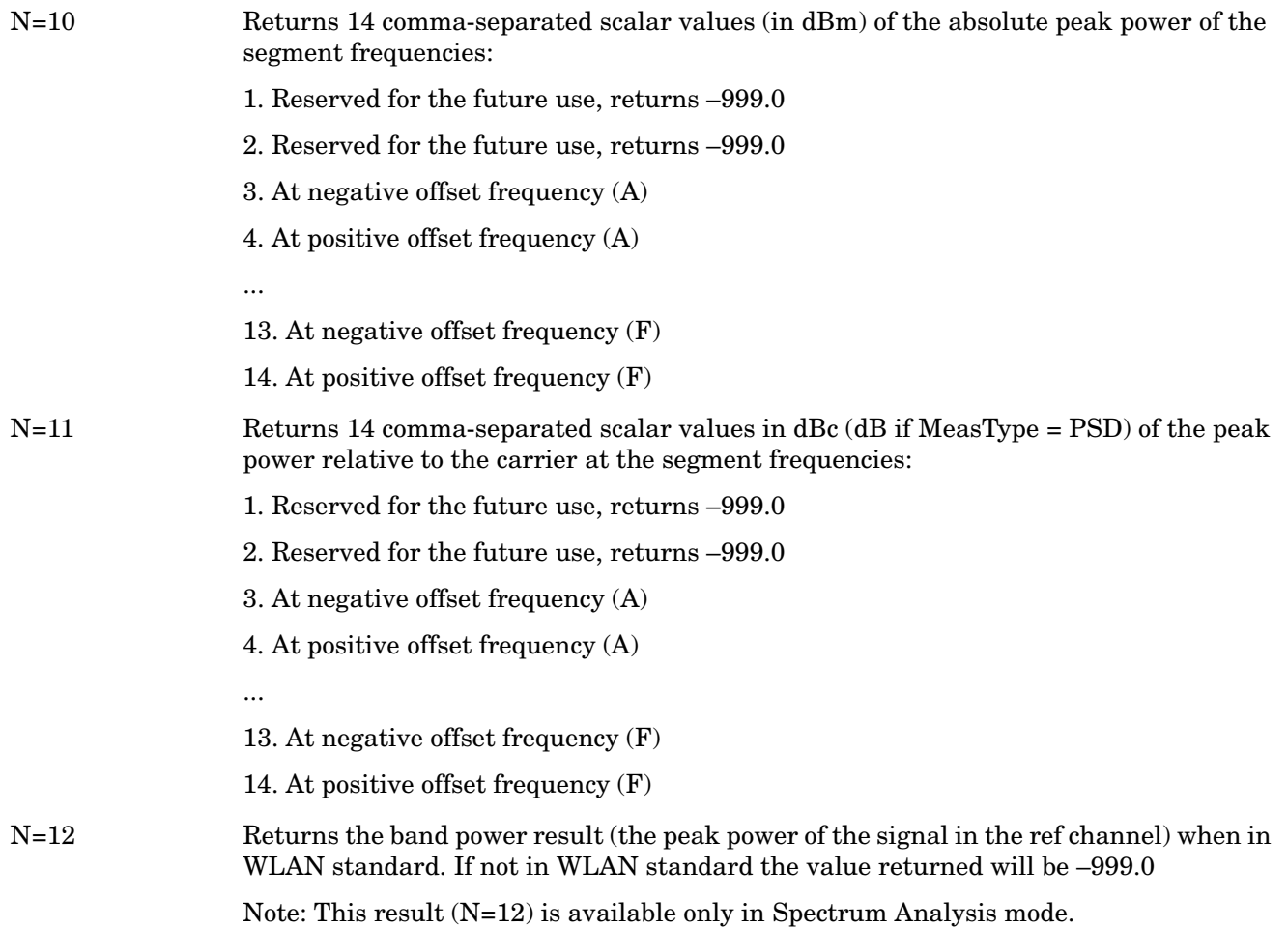

# **Measurement Results and Views**

The following graphics display Total Pwr Ref, PSD Ref, and WLAN results and data.

## **Display - Abs Peak Pwr & Freq (Total Pwr Ref)**

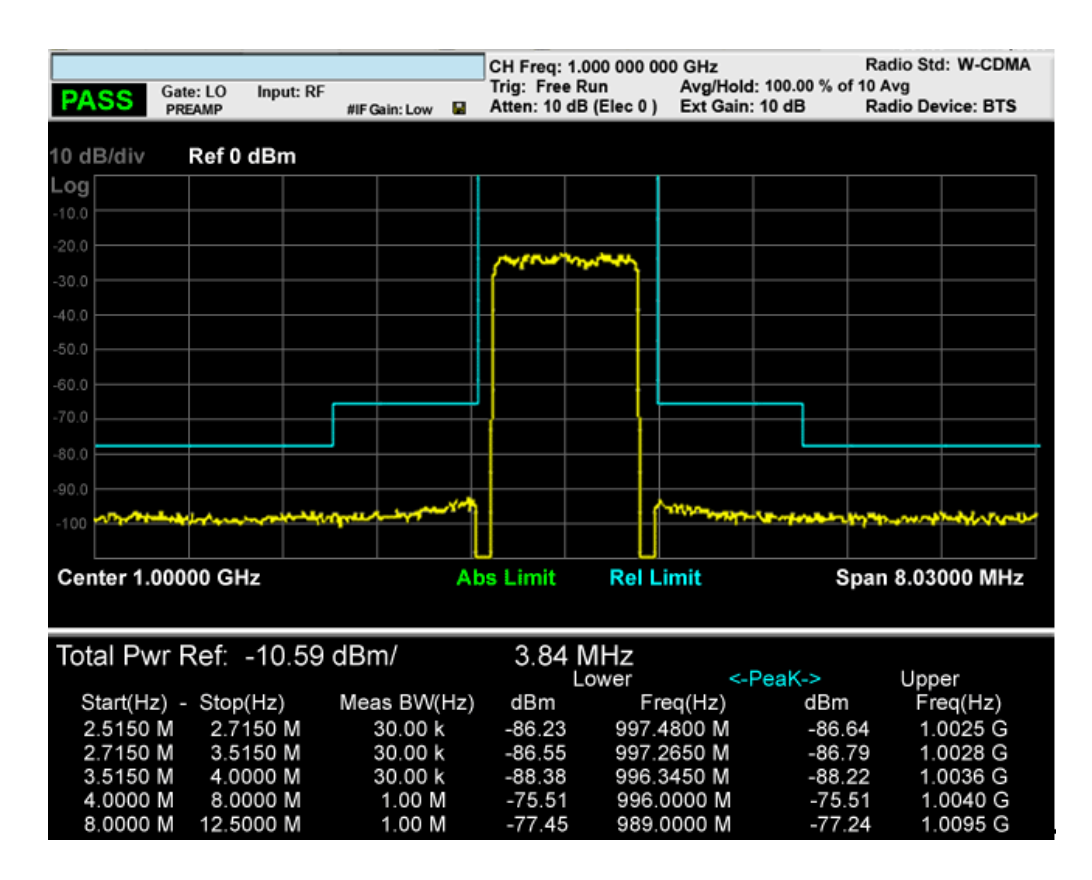

**Trace Window**

**Results Window** Corresponding Trace yellow - Combined trace from carrier and each offset Name Corresponding Results Total Pwr Ref n=1 2nd element Absolute power at the reference area. Channel Integration Bandwidth

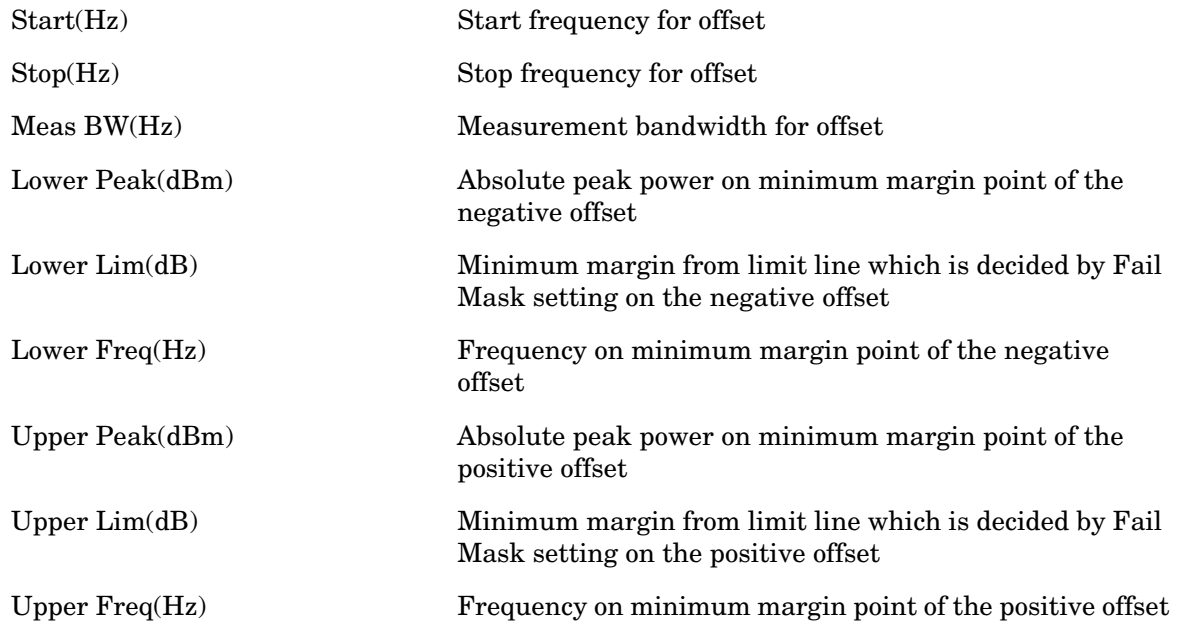

# **Display - Abs Peak Pwr & Freq (PSD Ref)**

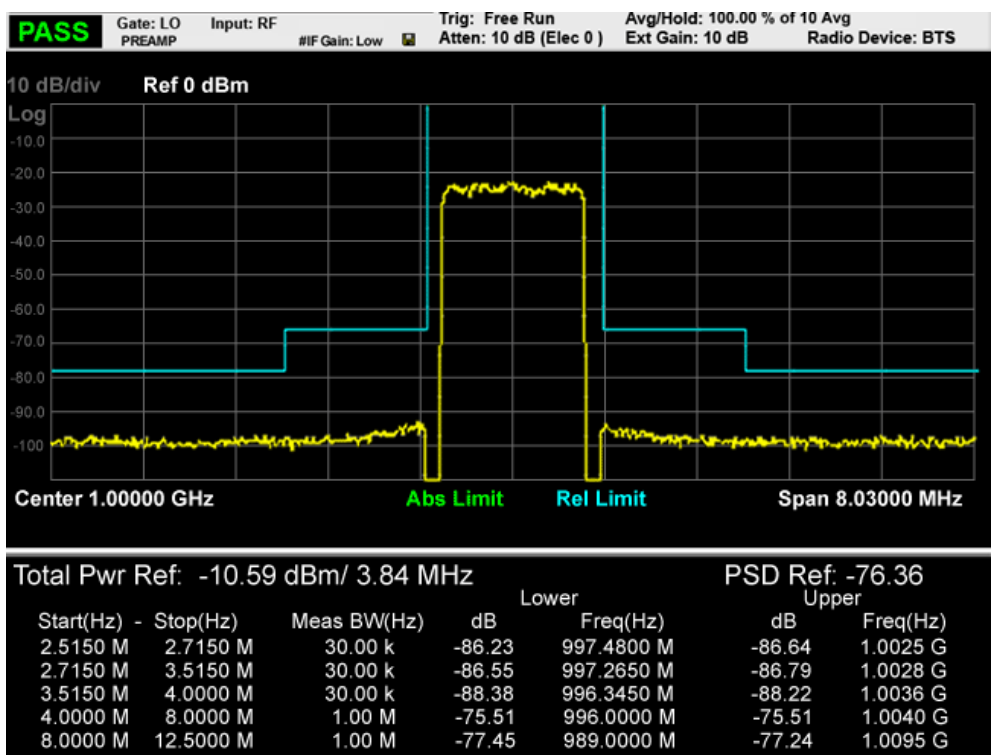

Spectrum Emission Mask **Measurement Results and Views**

## **Trace Window**

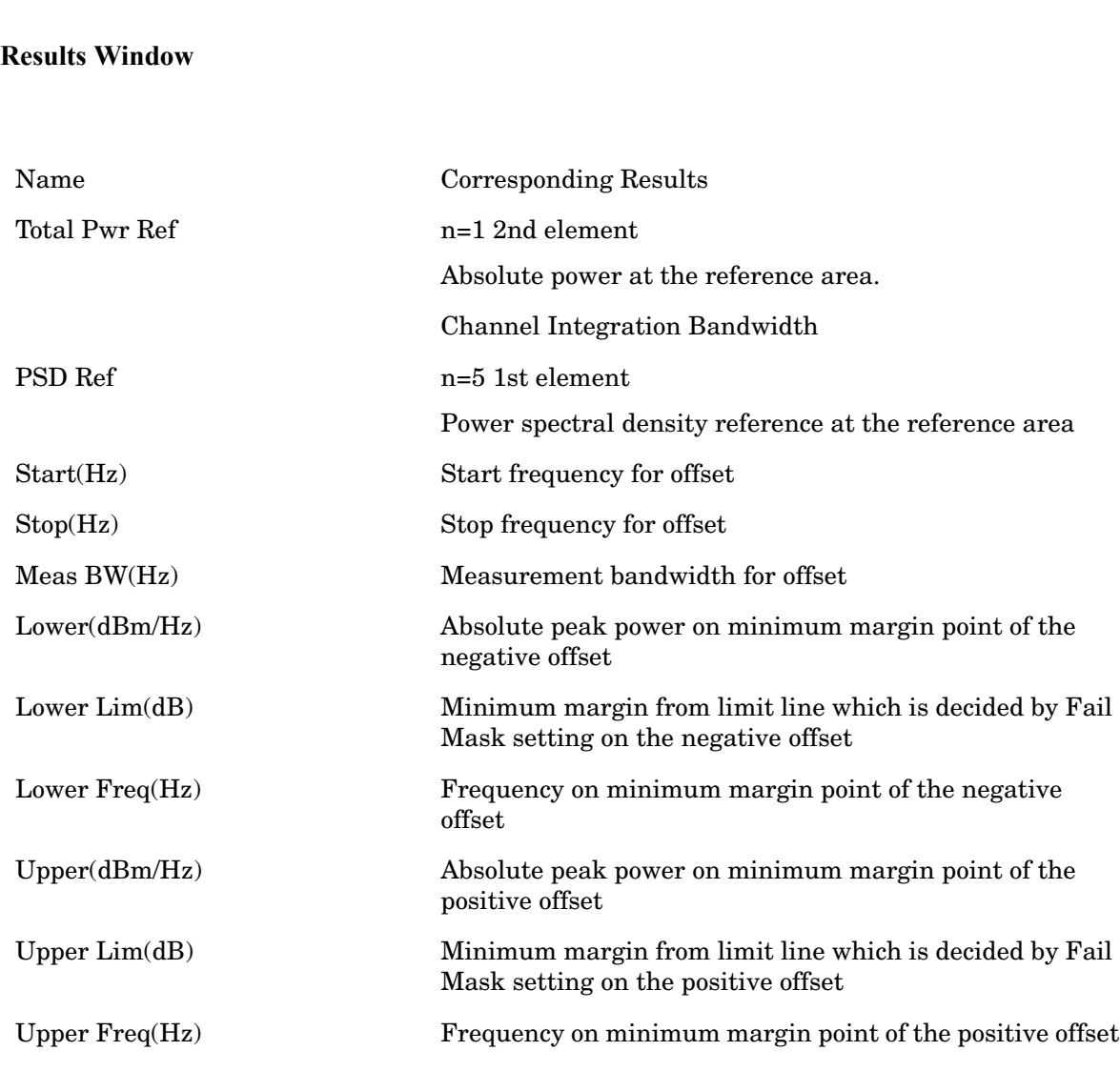

Corresponding Trace yellow - Combined trace from carrier and each offset

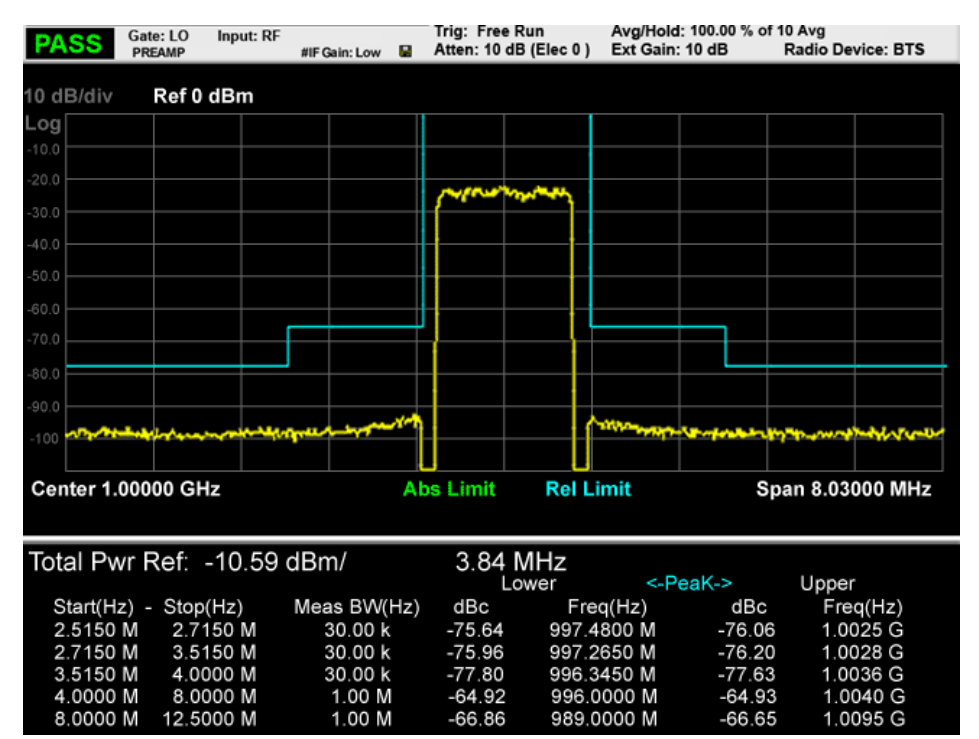

# **Display - Rel Peak Pwr & Freq (Total Pwr Ref)**

#### **Trace Window**

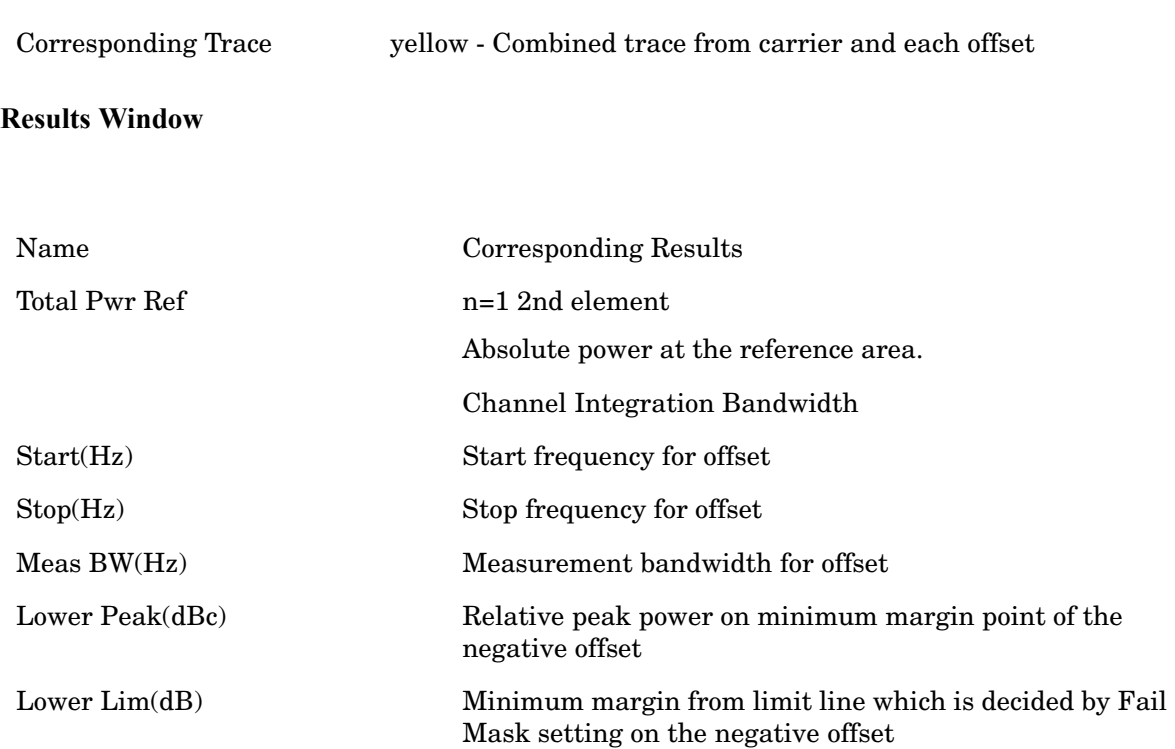

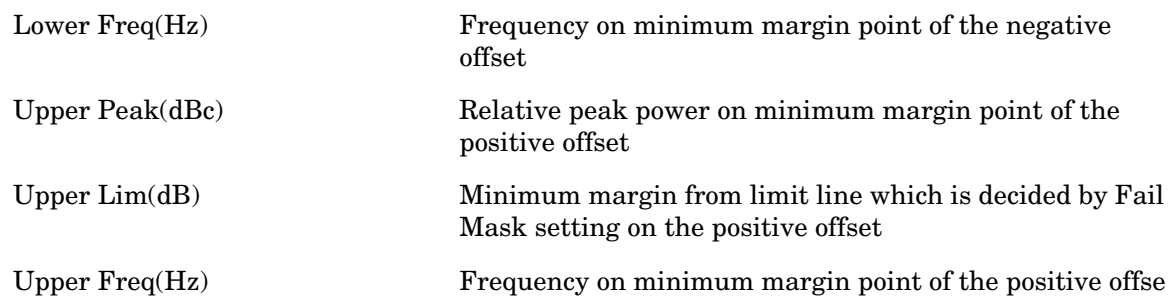

# **Display - Rel Peak Pwr & Freq (PSD Ref)**

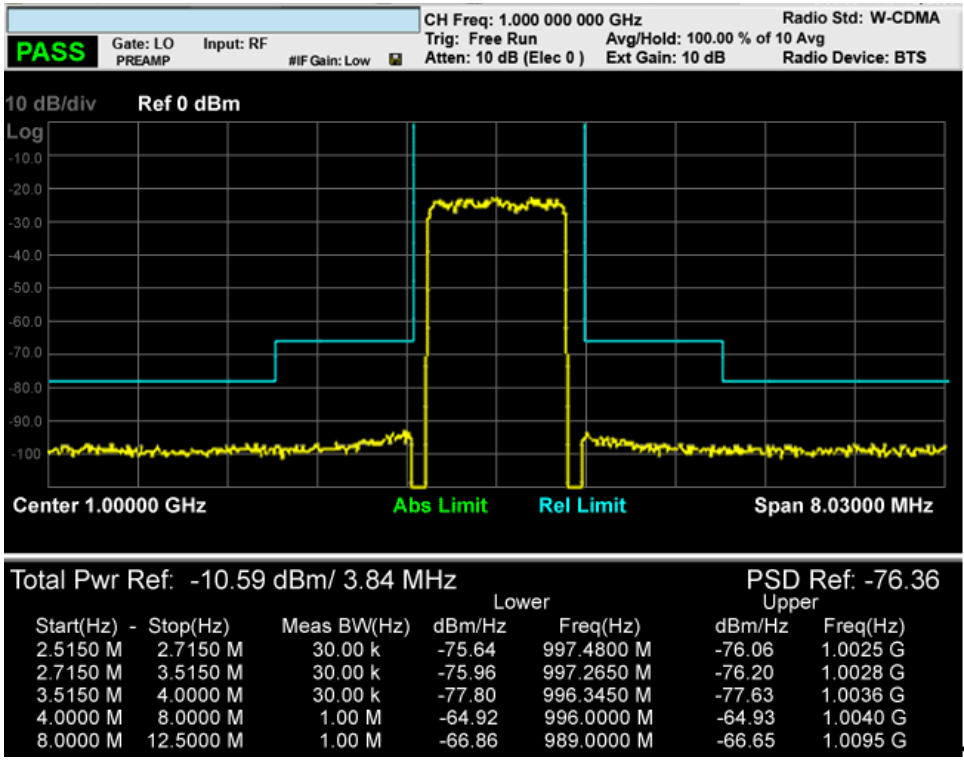

#### **Trace Window**

**Results Window** Corresponding Trace yellow - Combined trace from carrier and each offset

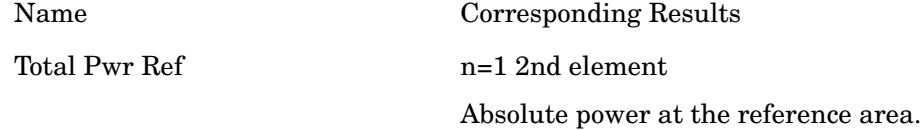
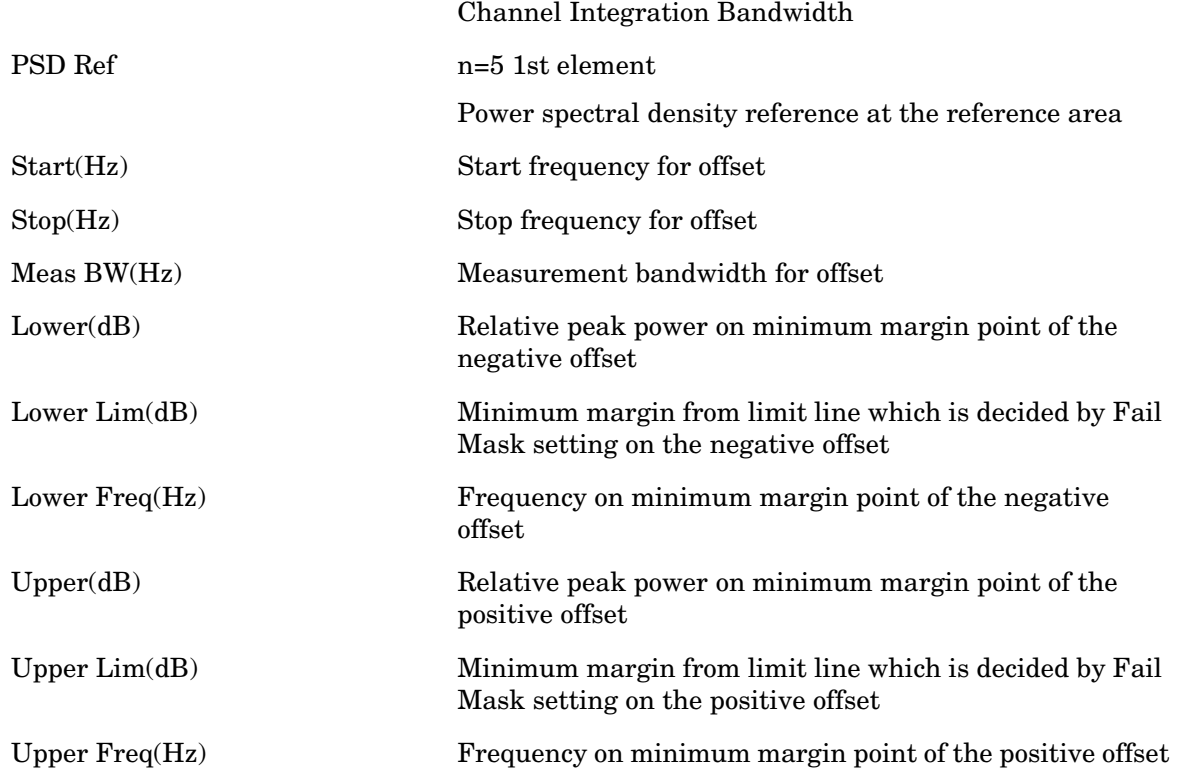

# **Display - Integrated Power (Total Pwr Ref)**

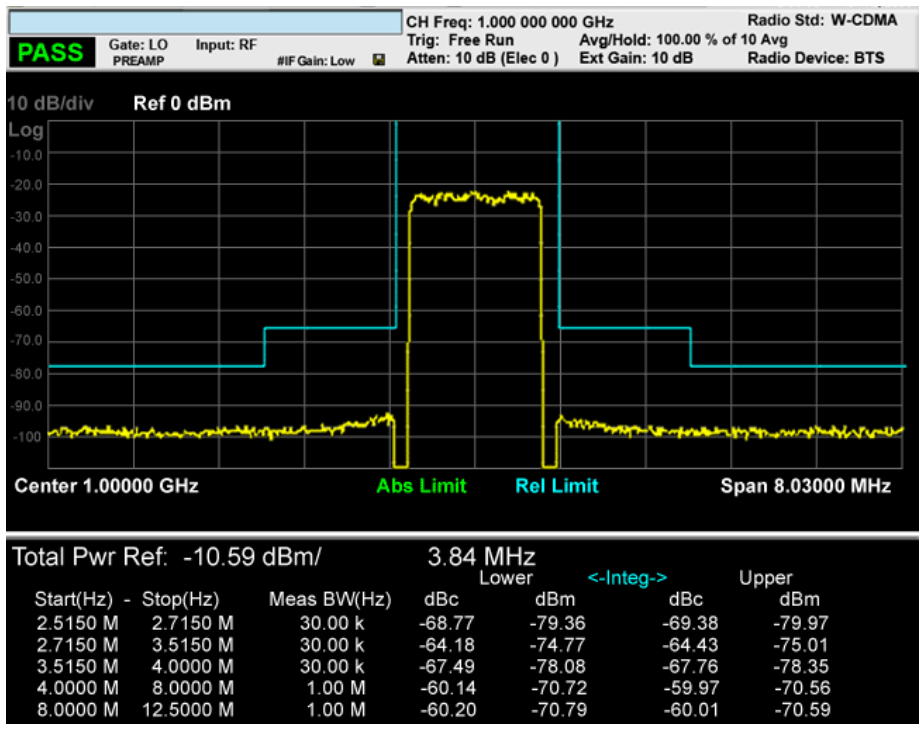

Spectrum Emission Mask **Measurement Results and Views**

## **Trace Window**

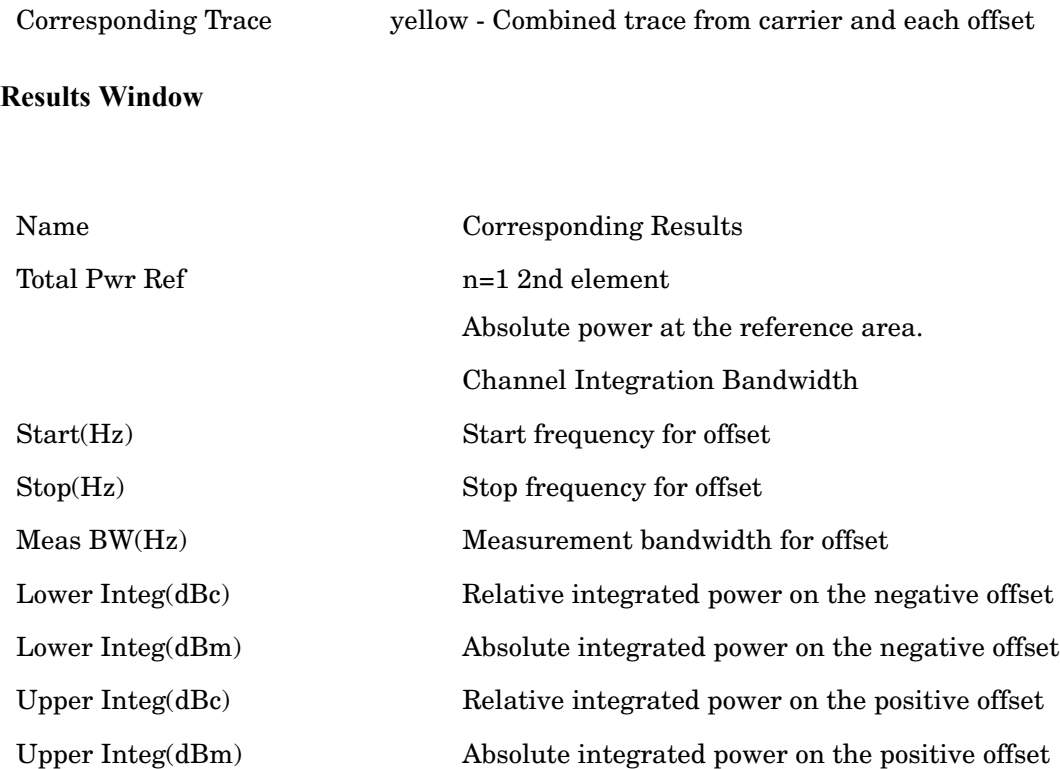

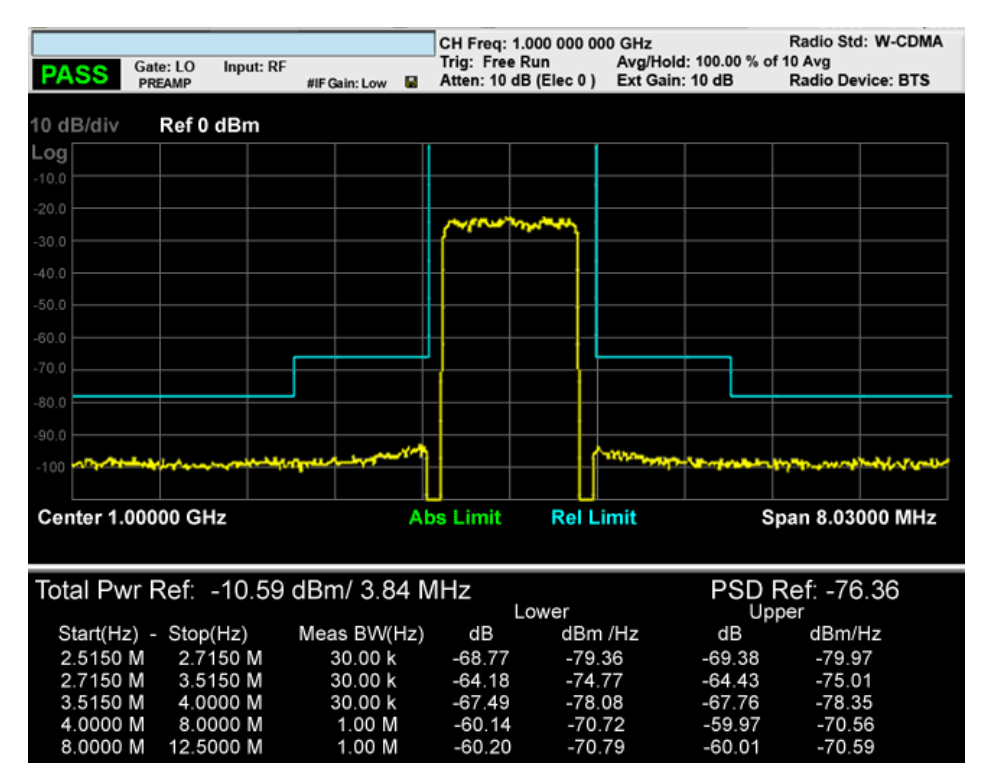

## **Display - Integrated Power ( PSD Ref)**

### **Trace Window**

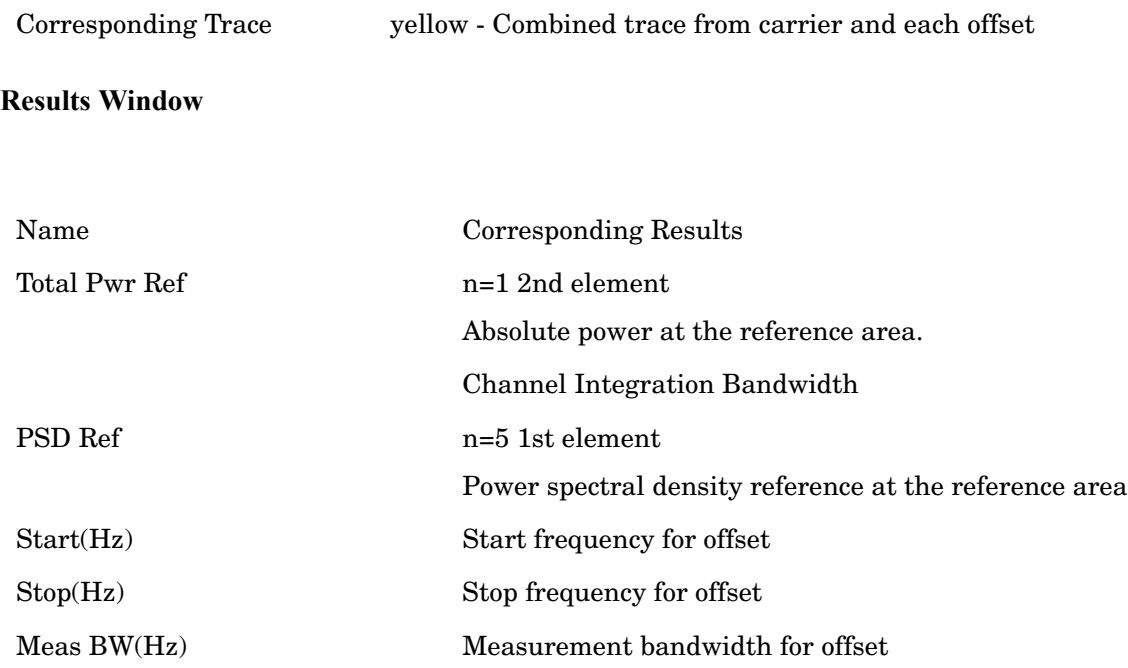

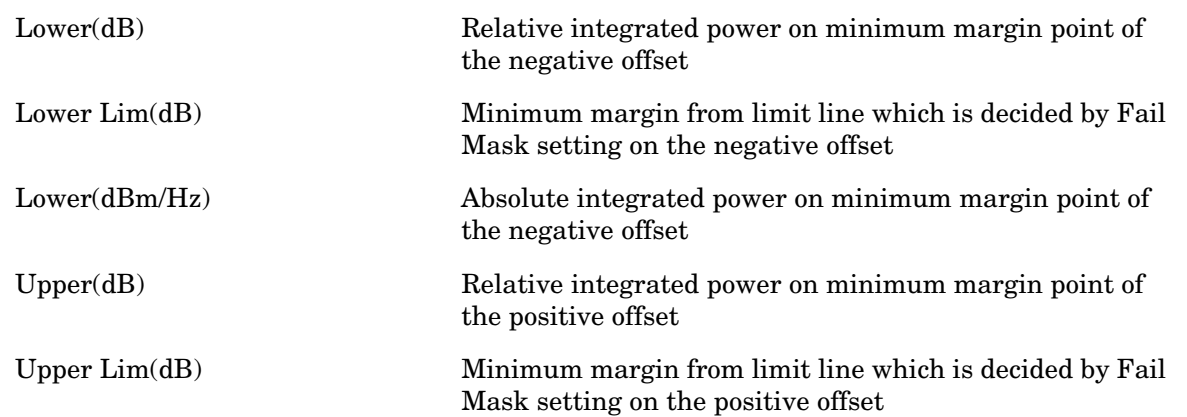

## **Display - Integrated Power (WLAN)**

WLAN screen. Note the labelling changes. "Total Pwr Ref" has changed to "Total Pwr" and the "PSD Ref", has changed to "Peak PSD Ref"

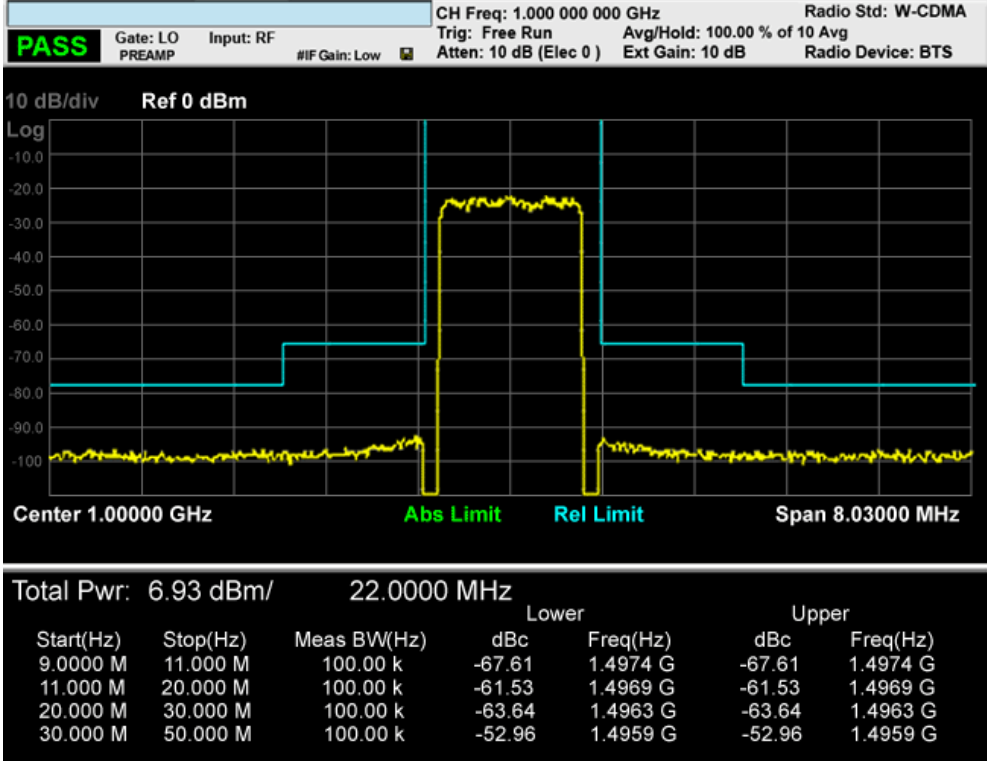

# **Span X Scale**

Span X Scale functionality is not supported in Spectrum Emission Mask, so this front panel key will display a blank key menu when pressed.

Key Path **Front-panel key**

## **AMPTD Y Scale**

Accesses a menu of functions that enable you to set the vertical scale parameters. The parameter values are measurement independent except all Attenuation values and Internal Preamp selections that are measurement global.

Key Path **Front-panel key**

### **Ref Value**

Sets the value for the absolute power reference. However, since the Auto Scaling is defaulted to On, this value is automatically determined by the measurement result. When you set a value manually, Auto Scaling automatically changes to Off.

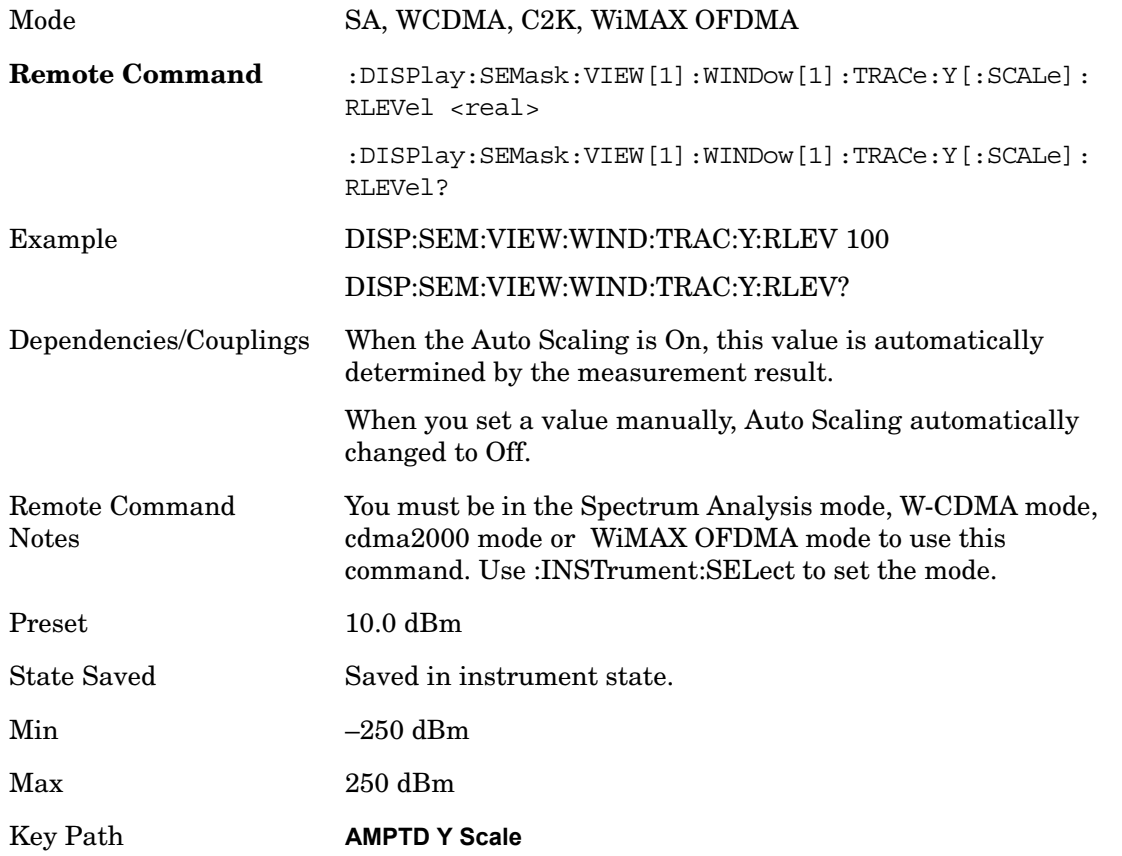

### **Attenuation**

Accesses a menu of functions that enable you to change attenuation settings. This key has read-back text that describes the total attenuator value.

See AMPTD Y Scale, Attenuation in the "Analyzer Setup Functions" section for more information.

## **Scale/Div**

Sets the units-per-divisiion of the vertical scale in the logarithmic display. When Auto Scaling is On, the scale per division value is automatically determined by the measurement result. When you set a value manually, Auto Scaling automatically changes to Off.

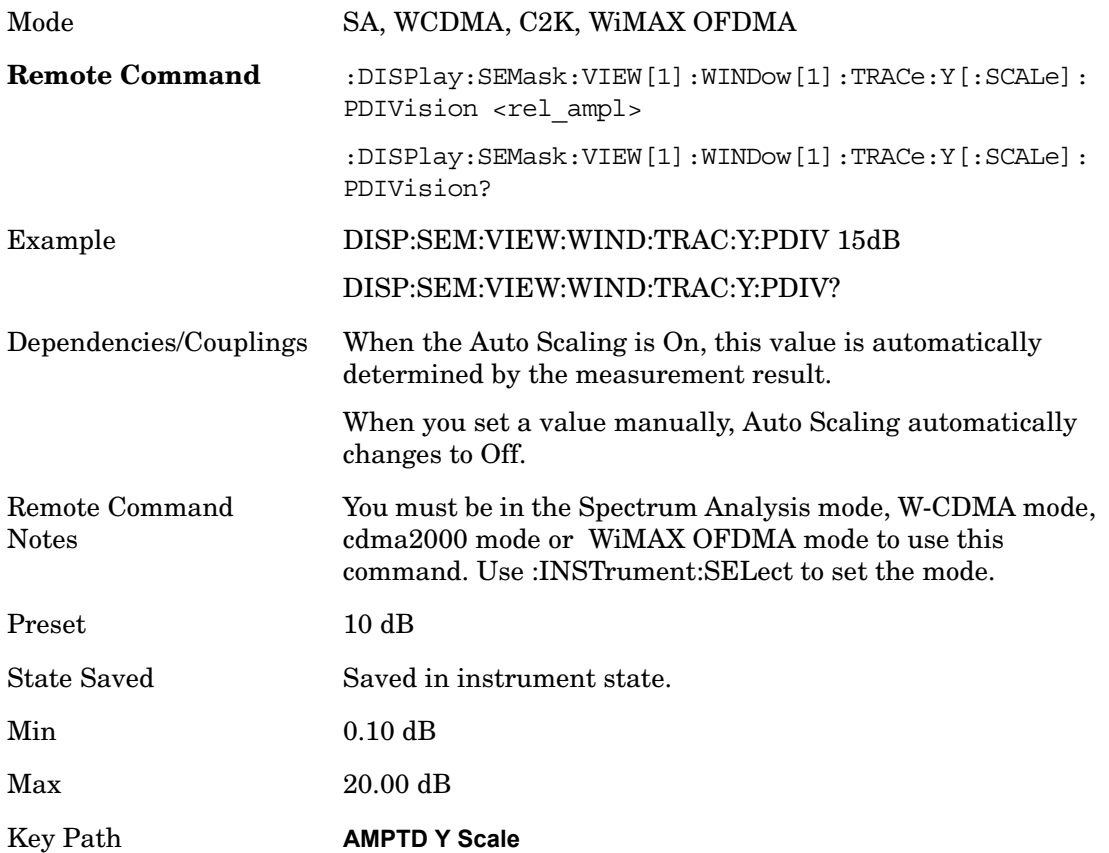

## **Internal Preamp**

Accesses a menu of functions that enable you to control the internal preamplifiers.

See AMPTD Y Scale, Internal Preamp in the "Analyzer Setup Functions" section for more information.

## **Ref Position**

Positions the reference level at the top, center or bottom of the Y scale display. Changing the reference position does not affect the reference level value.

Mode SA, WCDMA, C2K, WiMAX OFDMA

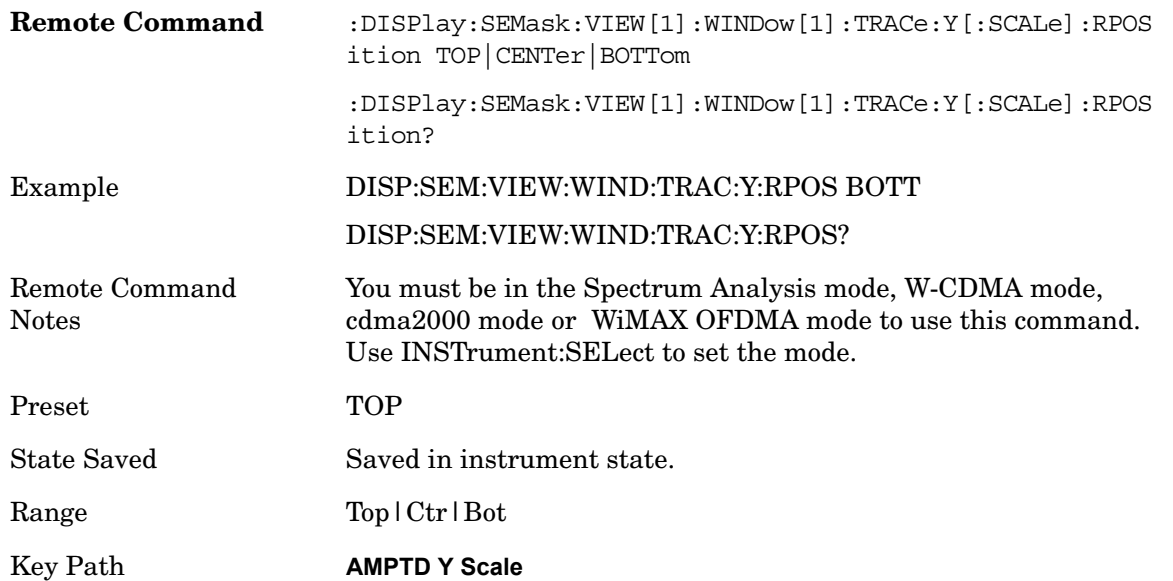

## **Auto Scaling**

Toggles the Auto Scaling function between On and Off.

When Auto Scaling is On and the Restart front-panel key is pressed, the analyzer automatically determines the scale per division and reference values based on the measurement results. When you set a value to either Scale/Div or Ref Value manually, Auto Scaling automatically changes to Off.

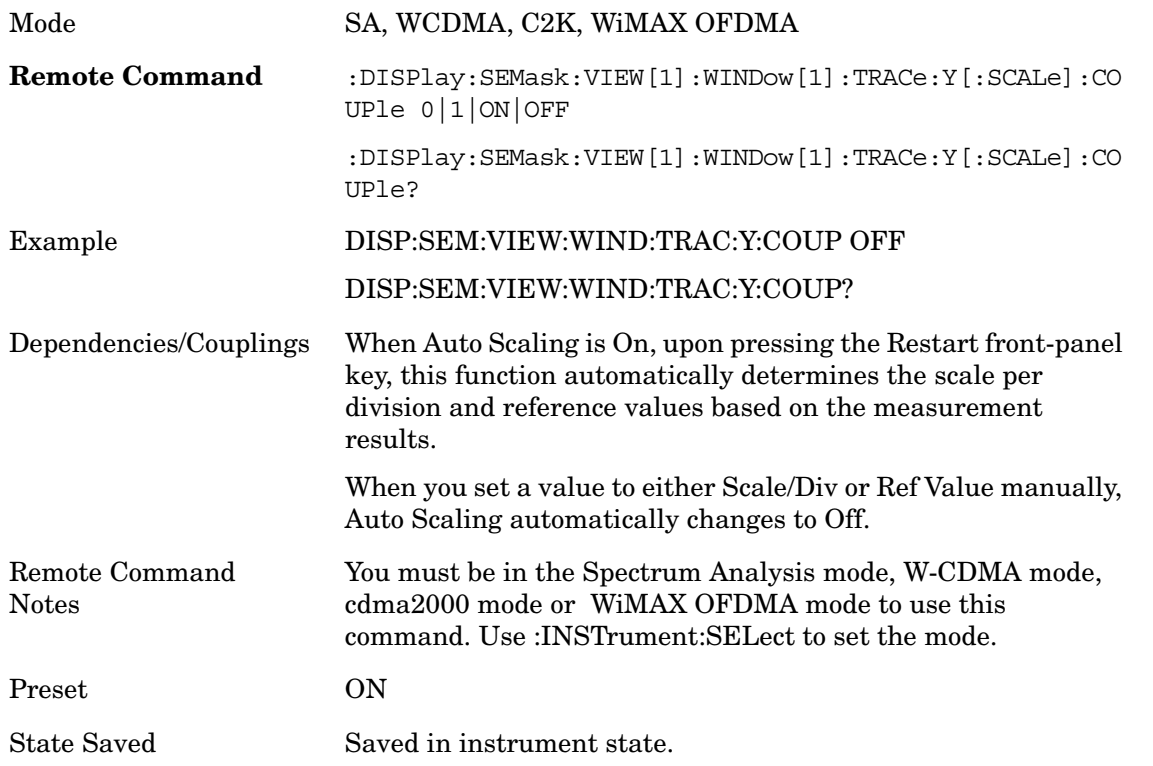

Range On | Off

Key Path **AMPTD Y Scale**

## **View/Display**

Accesses a menu of functions that enable you to control the instrument display.

Key Path **Front-panel key**

## **Change Title**

Accesses an Alpha Editor menu that enables you to write a title across the top of the display. This menu contains characters and symbols. that may also be used with the numeric keypad. Press Enter or Return to complete the entry. Press ESC to cancel the entry and preserve your existing title.

The display title will remain until you press Change Title again, or you recall a trace or state, or a Factory Preset is performed. A title can also be cleared by pressing Title, Clear Title.

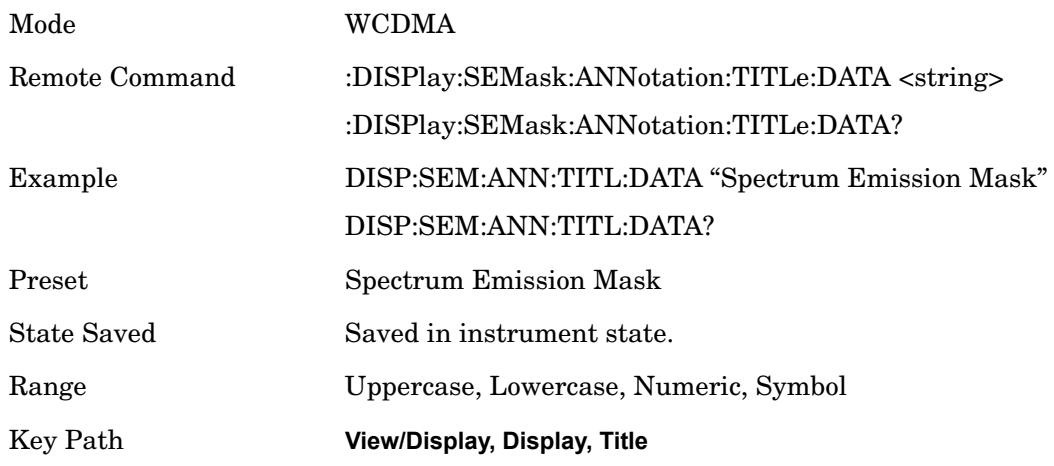

## **Display**

The following keys select how the results are displayed:

Abs Pwr Freq-displays the absolute power levels in dBm and the corresponding frequencies in the text window.

Rel Pwr Freq-displays the relative power levels in dBc and the corresponding frequencies in the text window.

Integrated Power-displays the absolute and relative power levels integrated throughout the bandwidths between the start and stop frequencies in the text window.

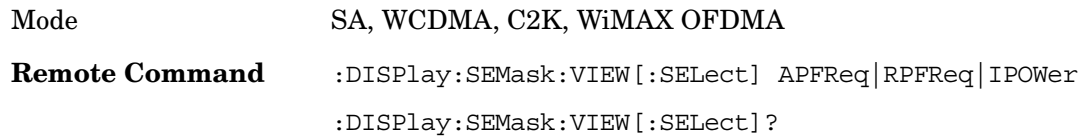

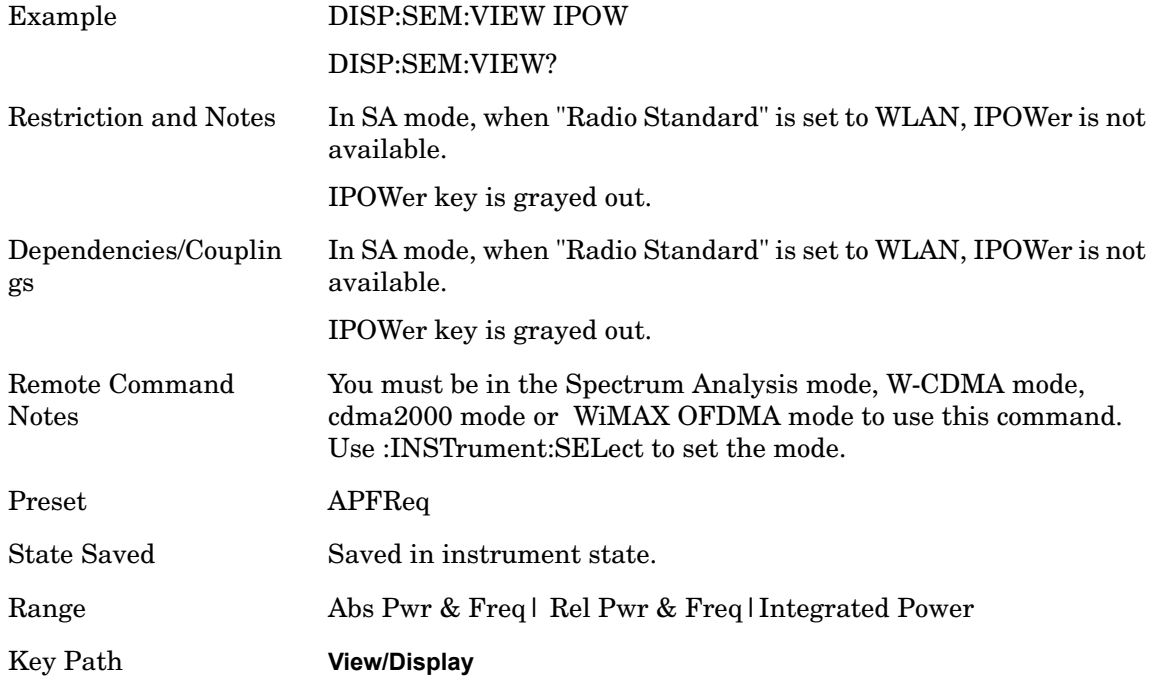

### **Display (Remote Command Only)**

The following numerical selections select how the results are displayed:

2- displays the absolute power levels in dBm and the corresponding frequencies in the text window.

3- displays the relative power levels in dBc and the corresponding frequencies in the text window.

4- displays the absolute and relative power levels integrated throughout the bandwidths between the start and stop frequencies in the text window.

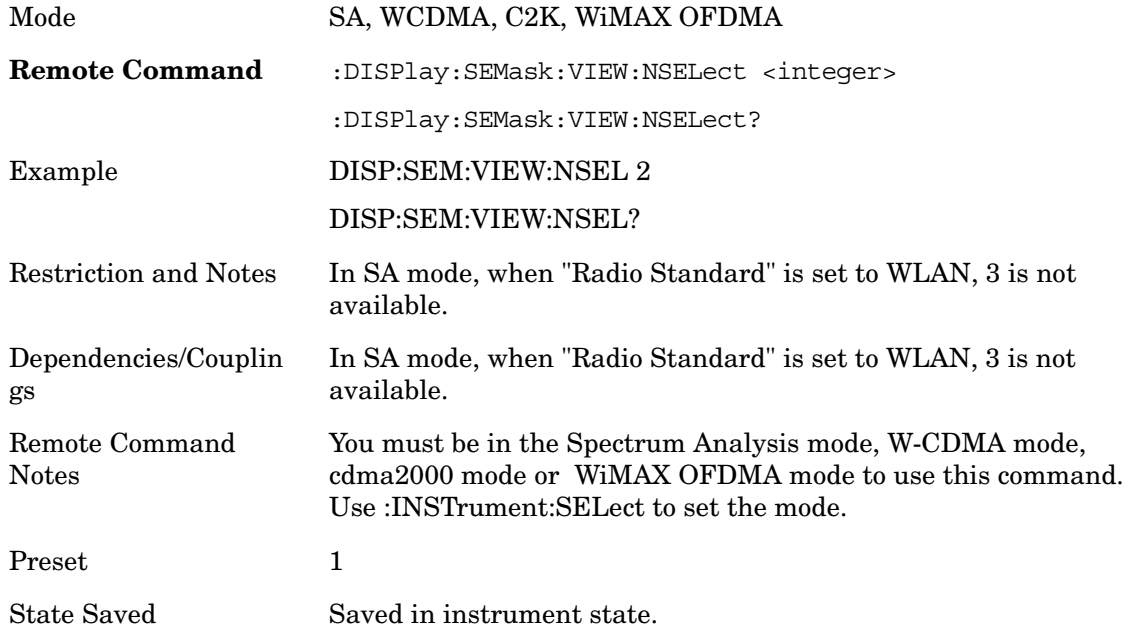

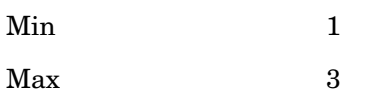

## **Limit Lines**

Toggles the limit lines display function for the spectrum emission mask measurements On and Off.

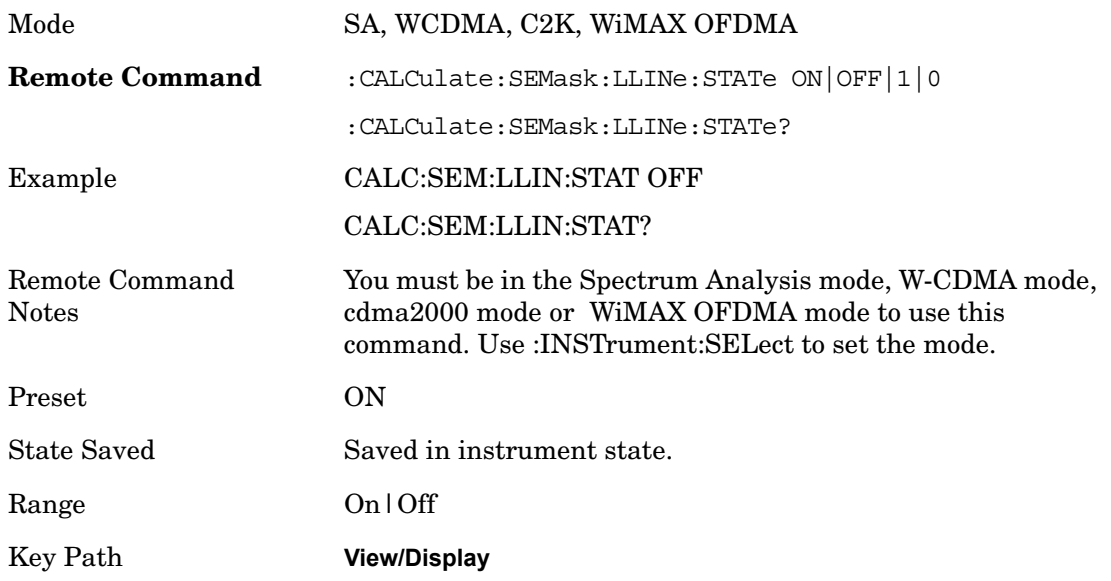

## **Trace/Detector**

Accesses a menu of functions that enable you to control the detectors for the current measurement. The following choices are available:

Auto- the detector selected depends on marker functions, trace functions, average type, and the trace averaging function.

- Sample-the detector indicates the instantaneous level of the signal at the center of the sweep points represented by each display point.
- Normal-the detector determines the peak of the CW-like signals, and it yields alternating maximums and minimums of noise-like signals. This is also referred to as Rosenfell detection.
- Average-the detector determines the average of the signal within the sweep points. The averaging method depends upon the Average Type selection (voltage, power or log scales).
- Peak-the detector determines the maximum of the signal within the sweep points.
- Negative Peak-the detector determines the minimum of the signal within the sweep points.

Key Path **Front-panel key**

### **Segment Select**

Selects either the reference channel or the offset reference for the detector trace.

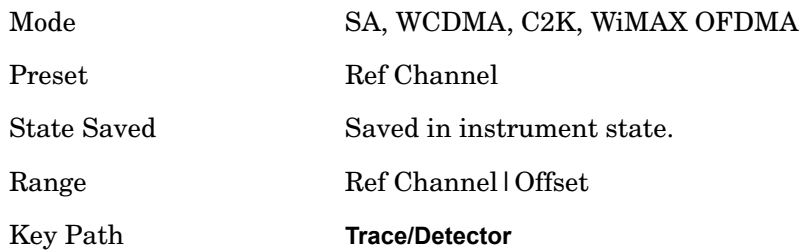

### **Ref Channel**

Selects the detector mode for the reference channel.

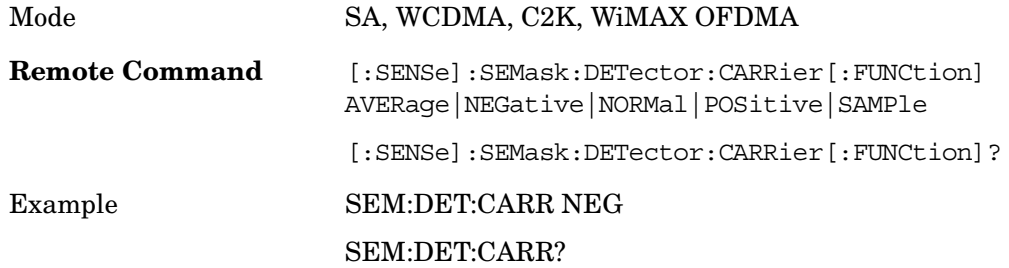

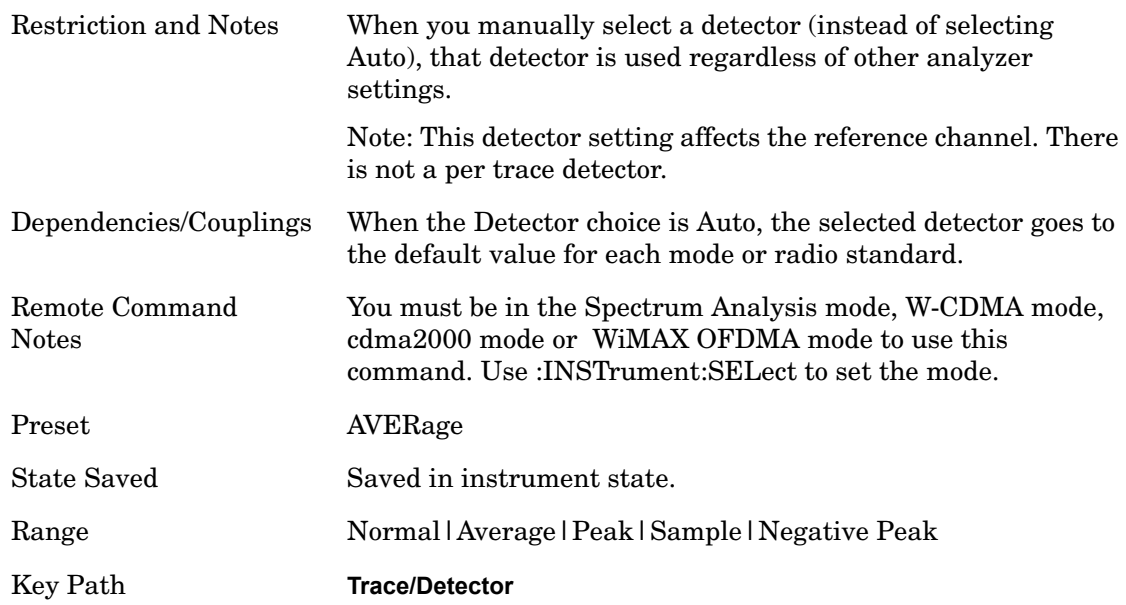

### **Offset**

Selects the detector mode for the offsets.

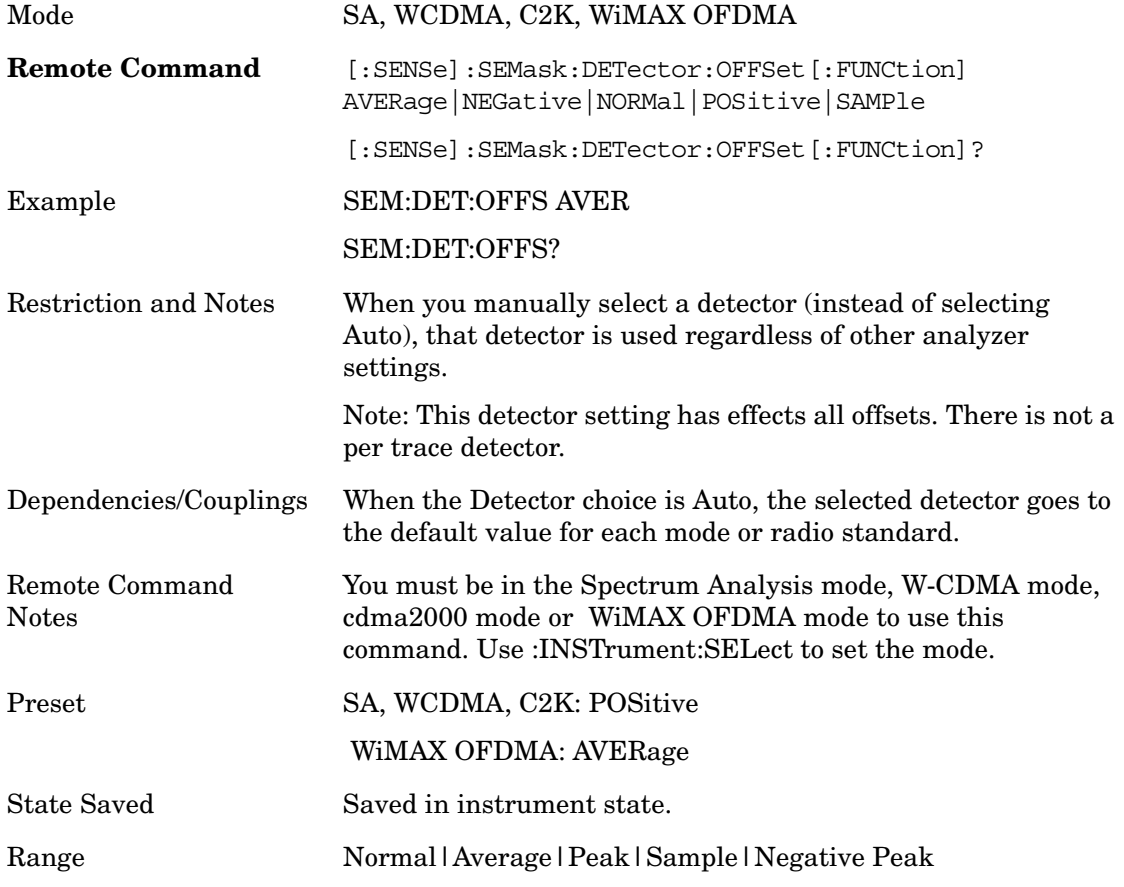

### Key Path **Trace/Detector**

### **Auto (Ref Channel)**

Sets the detector to the default detection mode for the reference channel. This mode is dependent upon the current reference channel conditions.

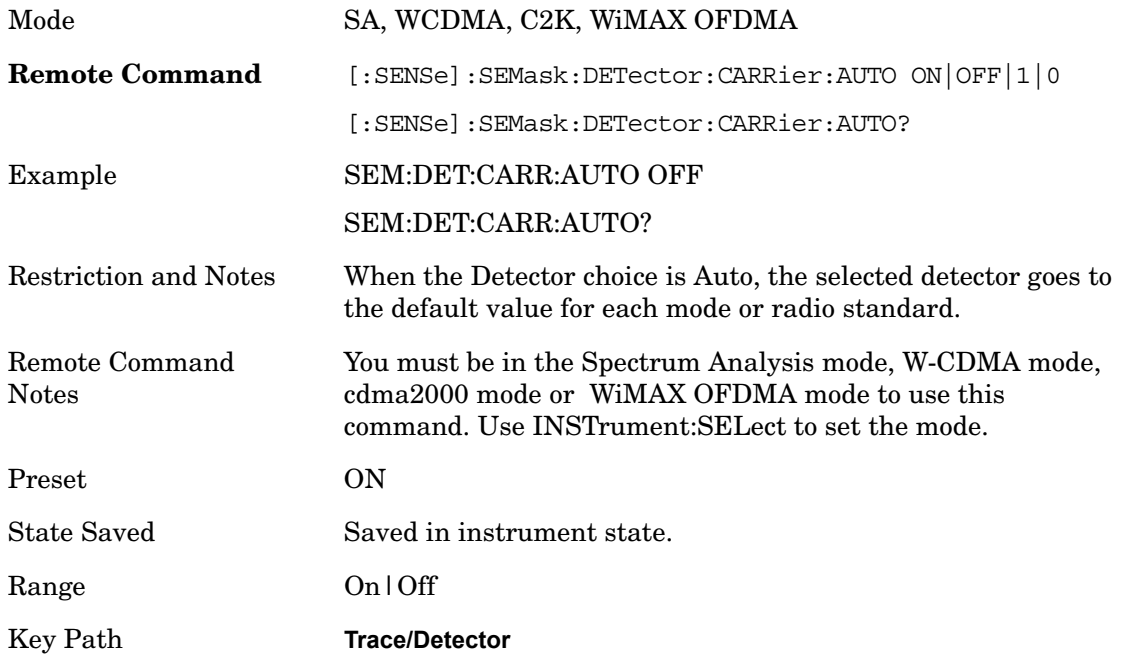

### **Auto (Offset)**

Sets the detector to the default detection mode for the offsets. This mode is dependent upon the current signal conditions of the offsets.

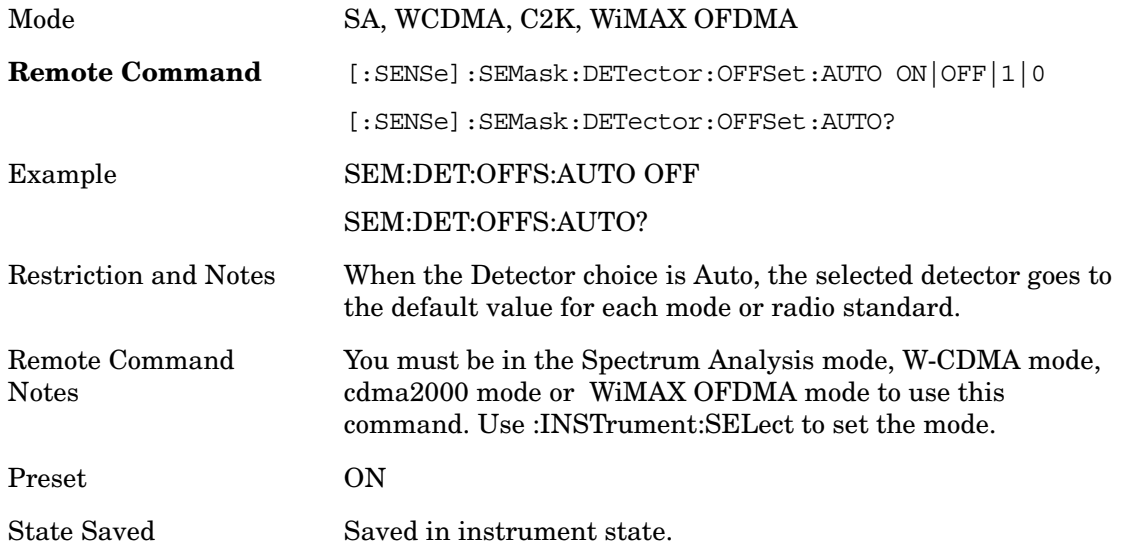

Spectrum Emission Mask **Trace/Detector**

Range On | Off

Key Path **Trace/Detector**

# **BW**

This key is unavailable in this mode. The BW key will display a blank key menu when pressed.

Key Path **Front-panel key**

## **Meas Setup**

Displays the setup menu for the currently selected measurement.

Key Path **Front-panel key**

### **Avg/Hold Num**

Toggles averaging On or Off in additon to enabling you to set the number of measurement averages used to calculate the measurement result. The average will be displayed at the end of each sweep.

In remote mode, use the Average State command to turn averaging on or off.

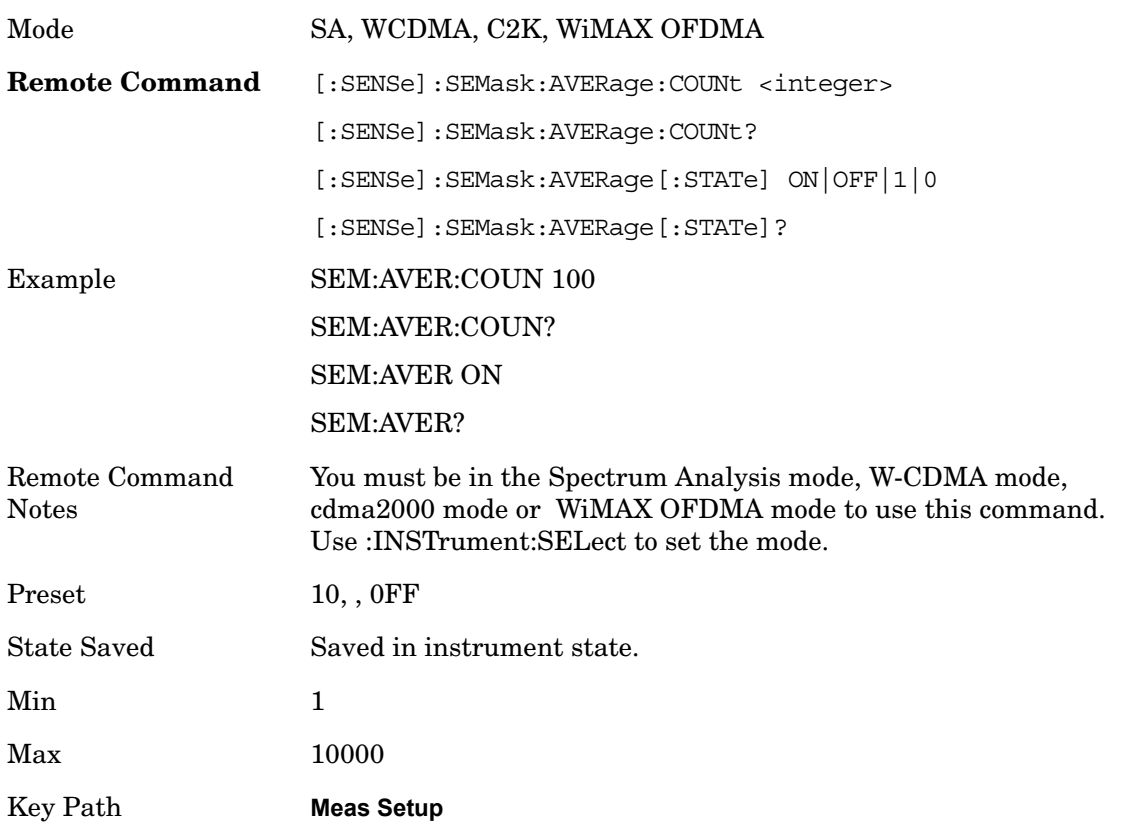

## **Meas Type**

Accesses a menu that enables you to select one of the following measurement reference types:

Total Pwr Ref – Sets the reference to the total carrier power and the measured data is shown in dBc and dBm.

PSD Ref – Sets the reference to the mean power spectral density of the carrier and the measured

data is shown in dB and dBm/Hz.

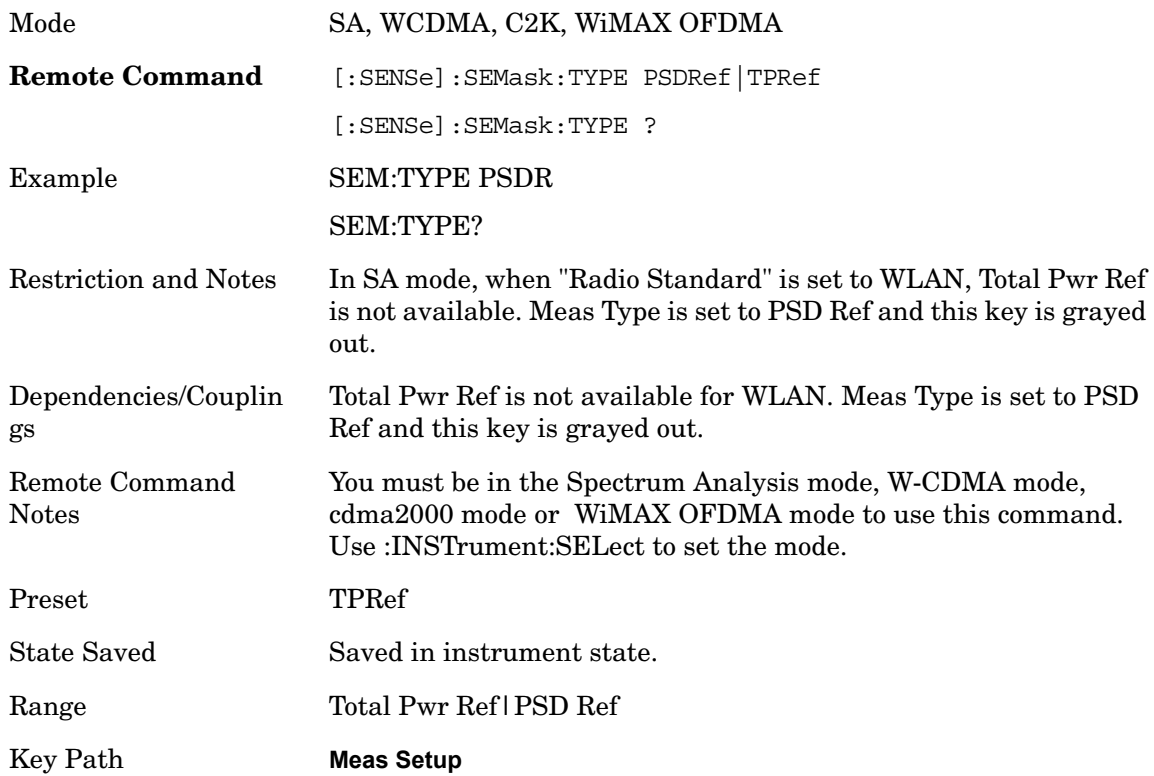

## **Ref Channel**

Accesses a menu that enables you to set up the measurement parameters used to calculate the power in the reference channel.

Key Path **Meas Setup, Ref Channel**

### **Integ BW**

Specifies the integration bandwidth used to calculate the power in the reference channel.

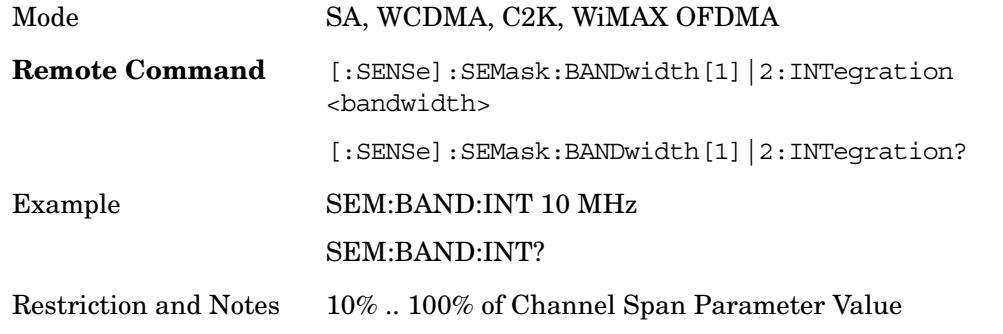

## Spectrum Emission Mask **Meas Setup**

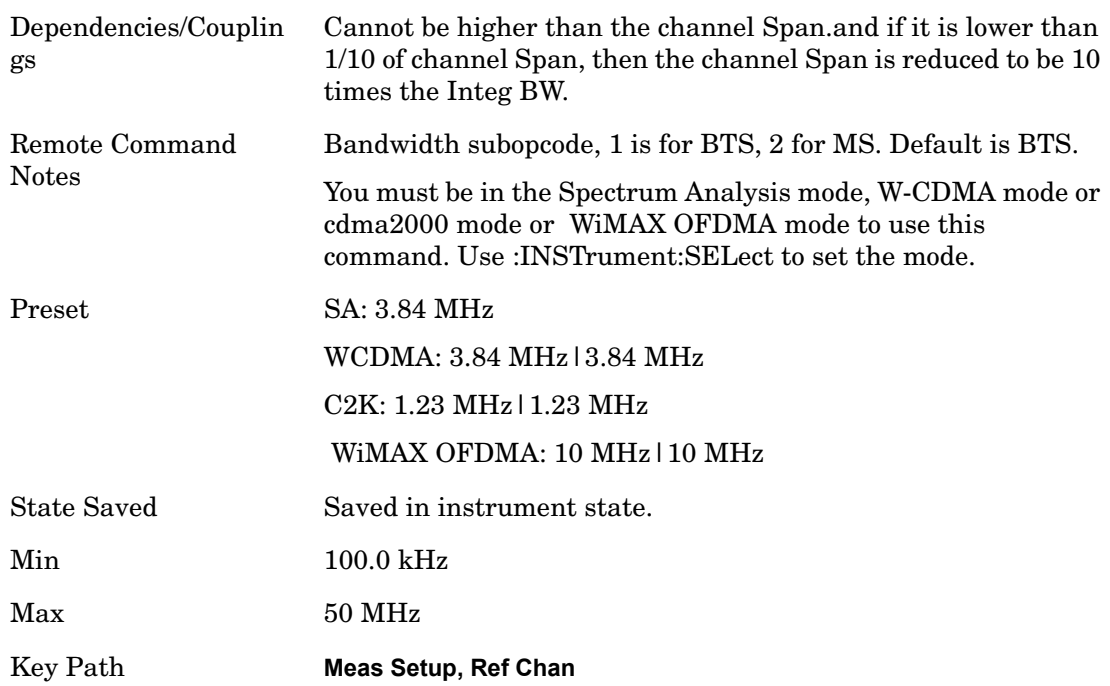

## **Span**

Specifies the span used to calculate the power in the reference channel.

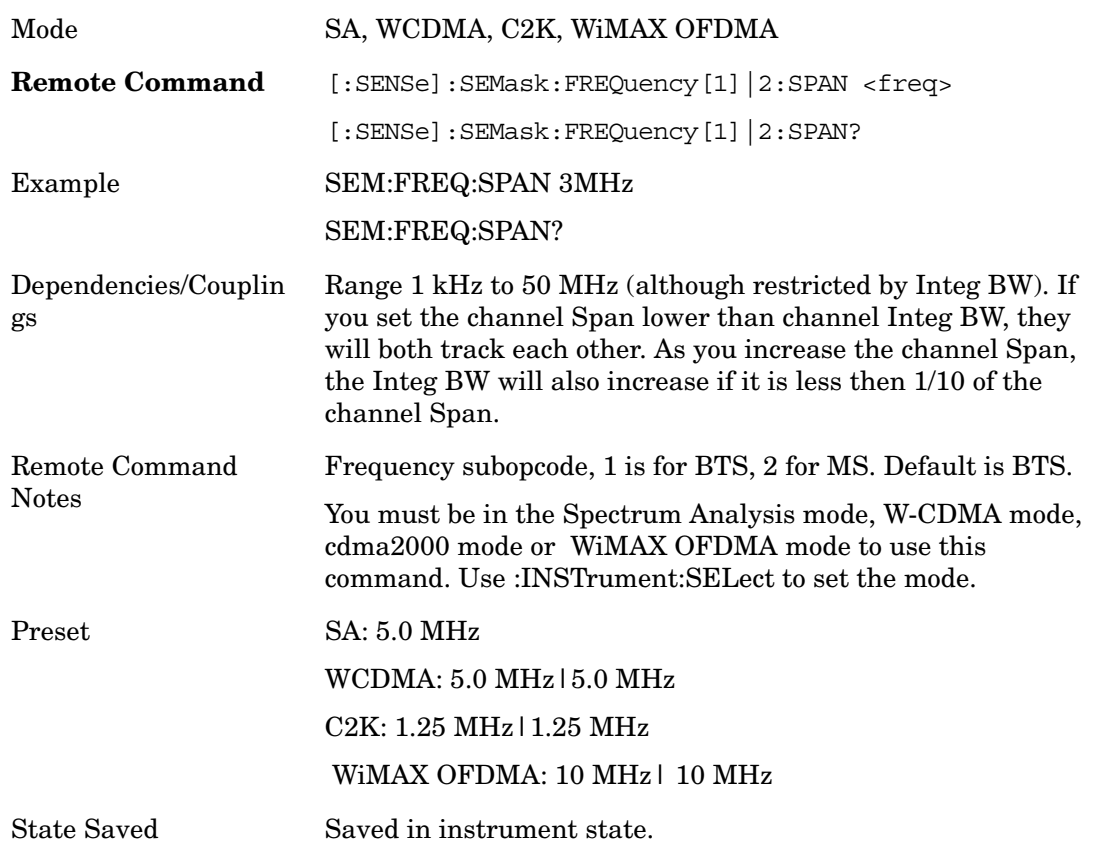

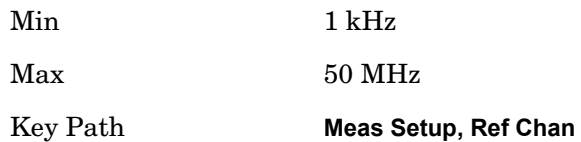

### **Sweep Time**

Sets the sweep time used to calculate the power in the reference channel. Sweep Time can be set manually or put in auto mode.

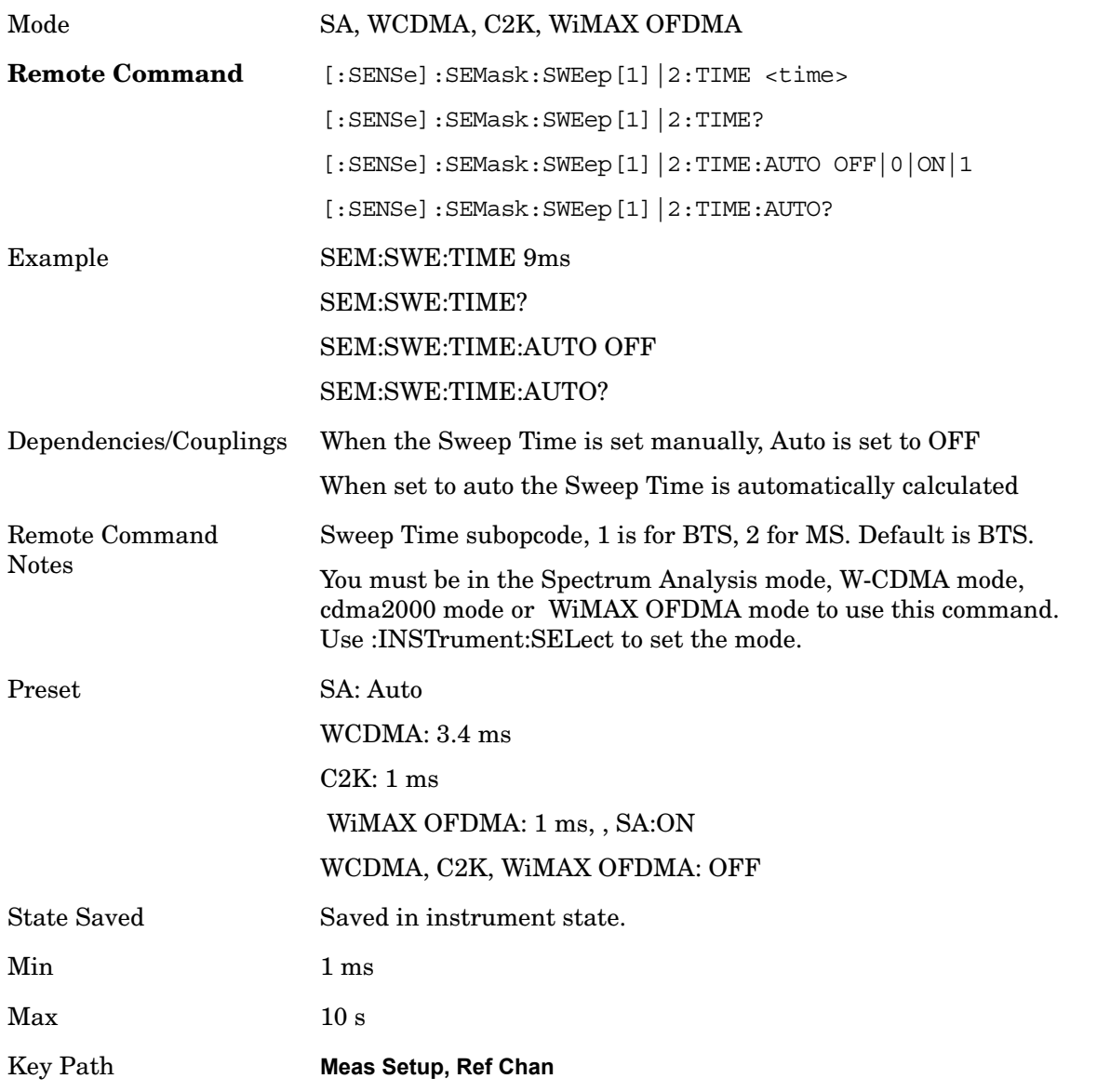

### **Res BW**

Sets the resolution bandwidth used to calculate the power in the reference channel. The Channel

Resolution BW can be set manually or put in to auto mode.

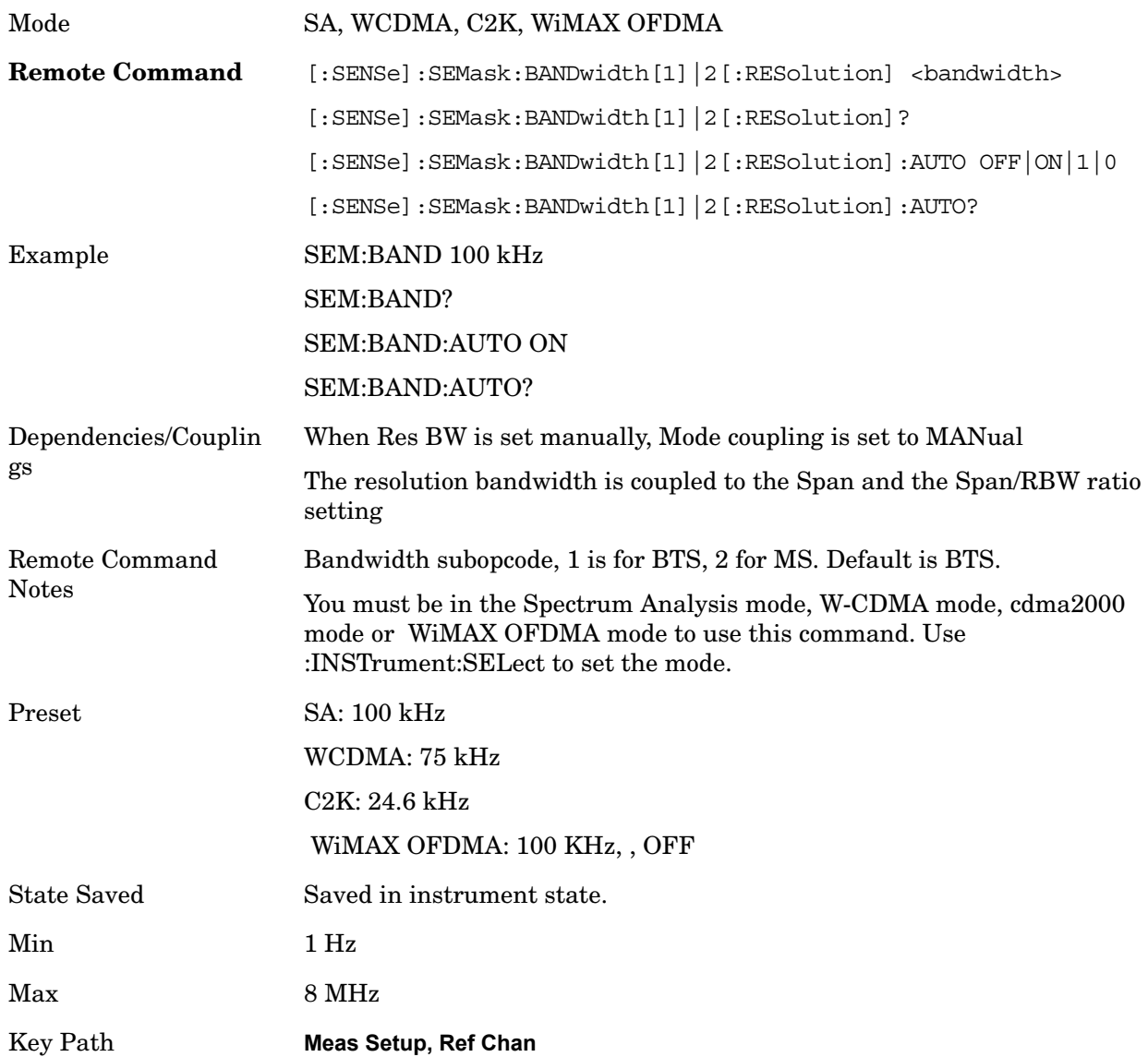

### **Total Pwr Ref**

Sets the power in the carrier (ref channel) that will be used to compute the relative power values for the offsets. When the carrier power state is set to auto, this is set to the measured carrier reference power. When set to manual, the result takes on the last measured value, or can be manually entered.

Mode SA, WCDMA, C2K, WiMAX OFDMA

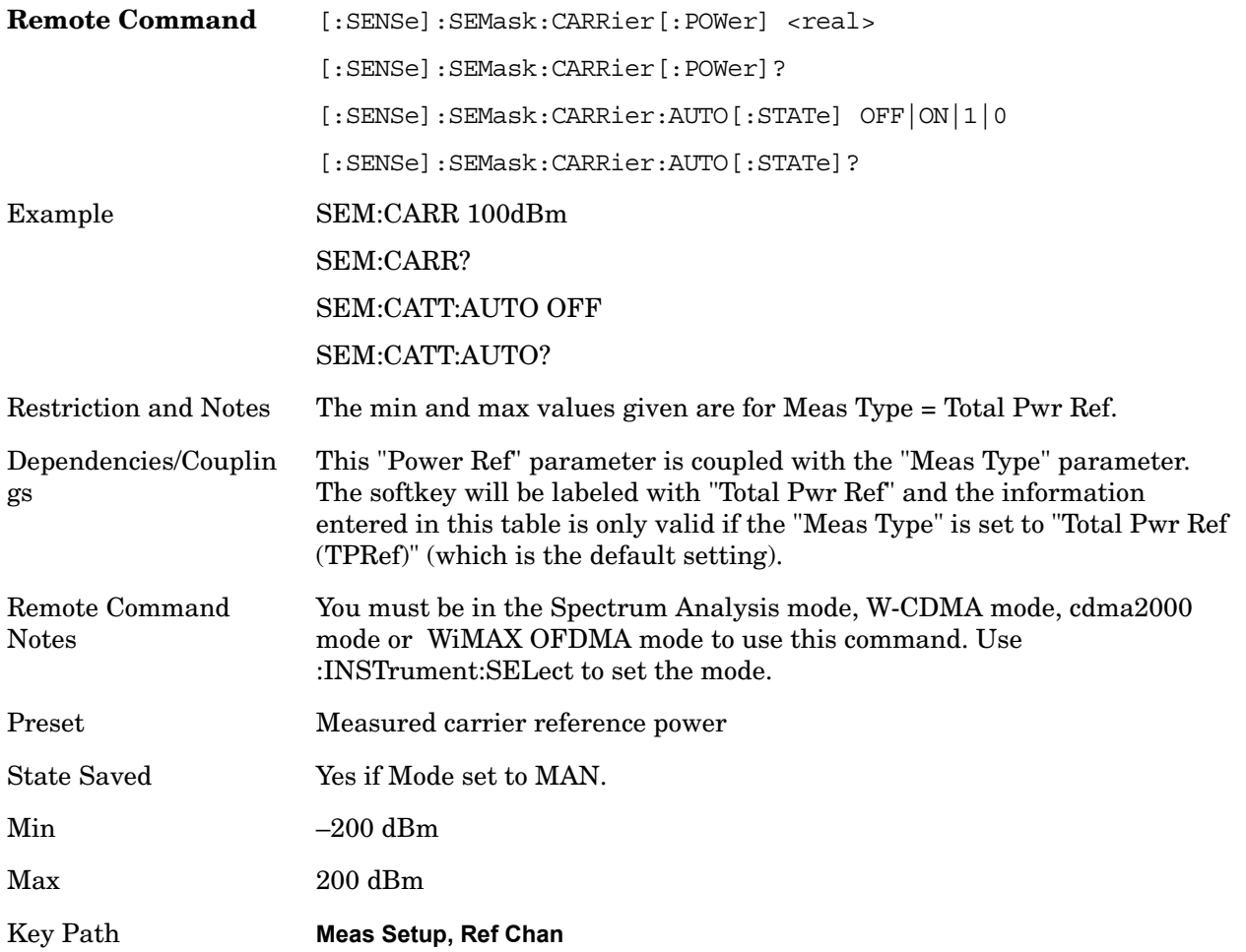

### **PSD Ref**

Sets the power spectral density in the carrier (main channel) that is used to compute the relative power spectral density values for the offsets when Meas Type is set to PSD Ref. When the PSD Ref state is set to auto, this will be set to the measured carrier power spectral density.

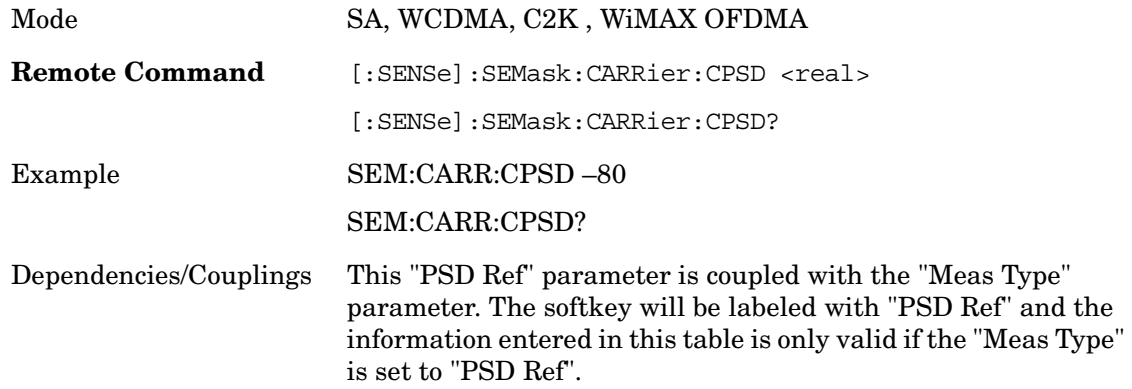

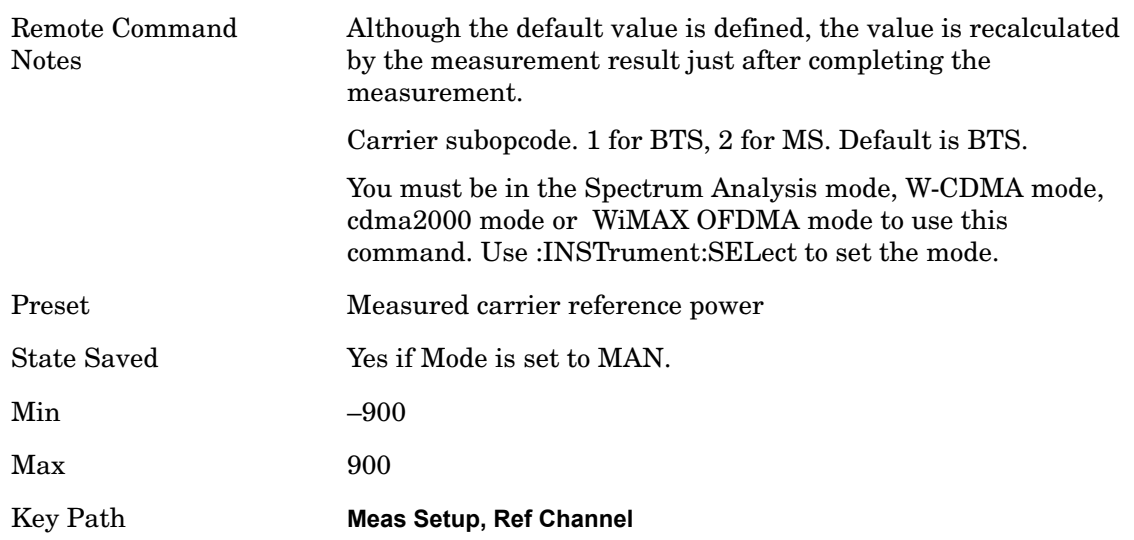

## **Offsets/Limits**

Accesses a menu that enables you to set up the measurement parameters for the offset pairs. For example, you can assign the start and stop frequencies, select the resolution bandwidth, and set the sweep time.

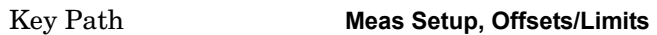

### **Offset**

Selects the offset pairs (upper and lower) that affect the menu keys, and displays the memory selection menu from A to F. The memory selection menu allows you to store up to 5 sets of parameter values for the offset pairs, such as Start Freq, Stop Freq, Sweep Time, Res BW, Meas BW, Abs Start, and Abs Stop. Press Offset until the letter of the desired offset (A, B, C, D, E, or F) is underlined. Only one selection at a time is shown on this menu key label.

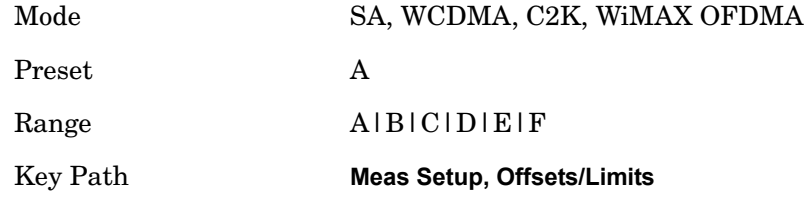

### **Start Freq**

Specifies the start frequency for the currently selected offset and enables you to toggle this function On or Off for each offset.

Mode SA, WCDMA, C2K, WiMAX OFDMA

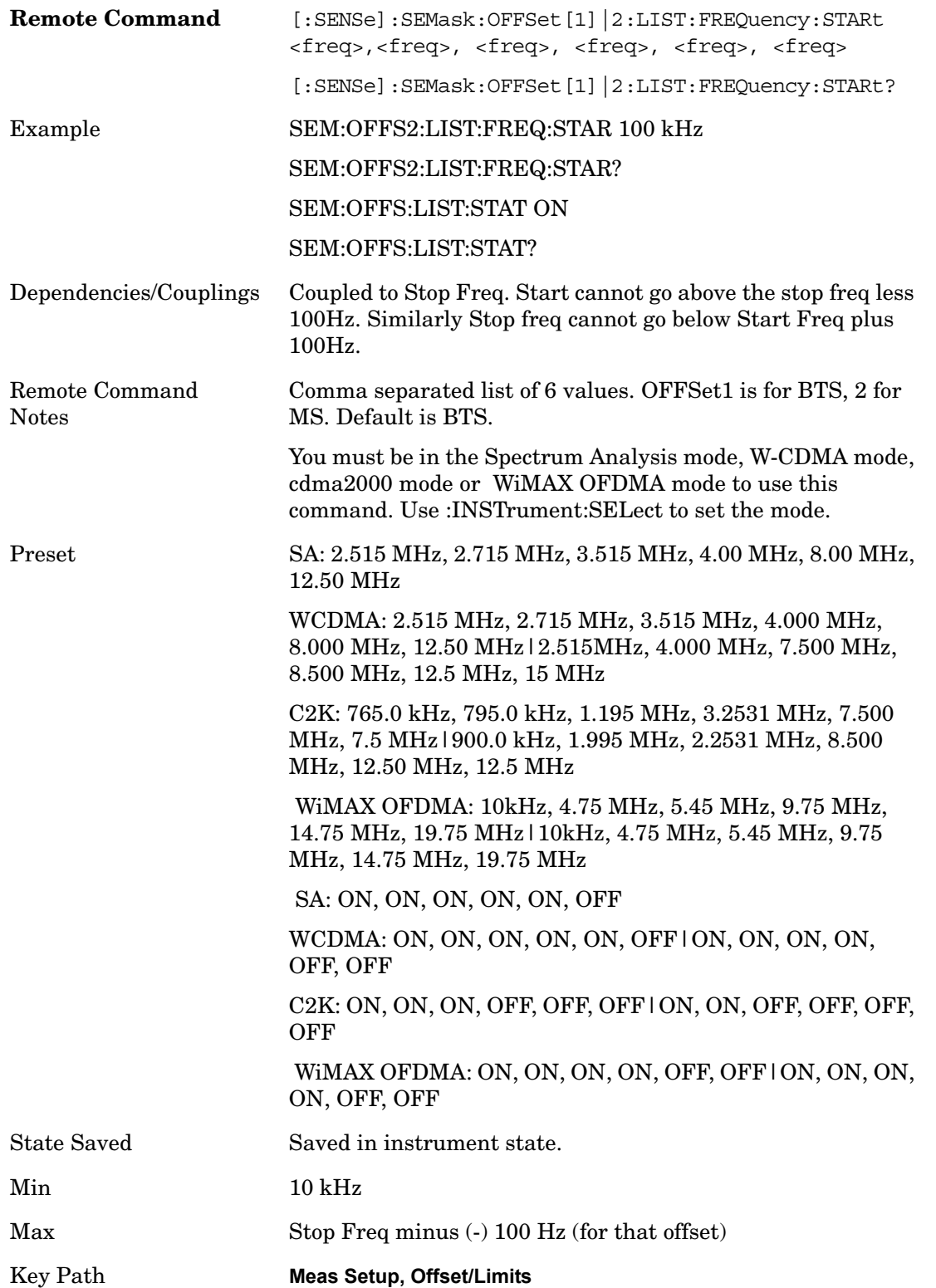

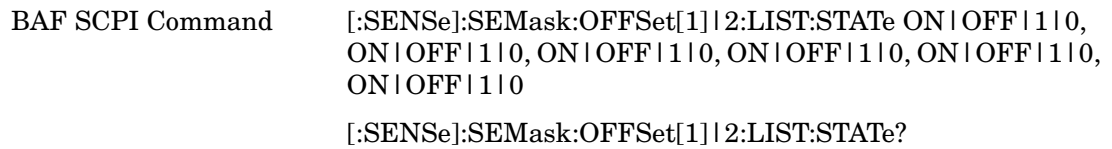

## **Stop Freq**

Specifies the stop frequency for the currently selected offset.

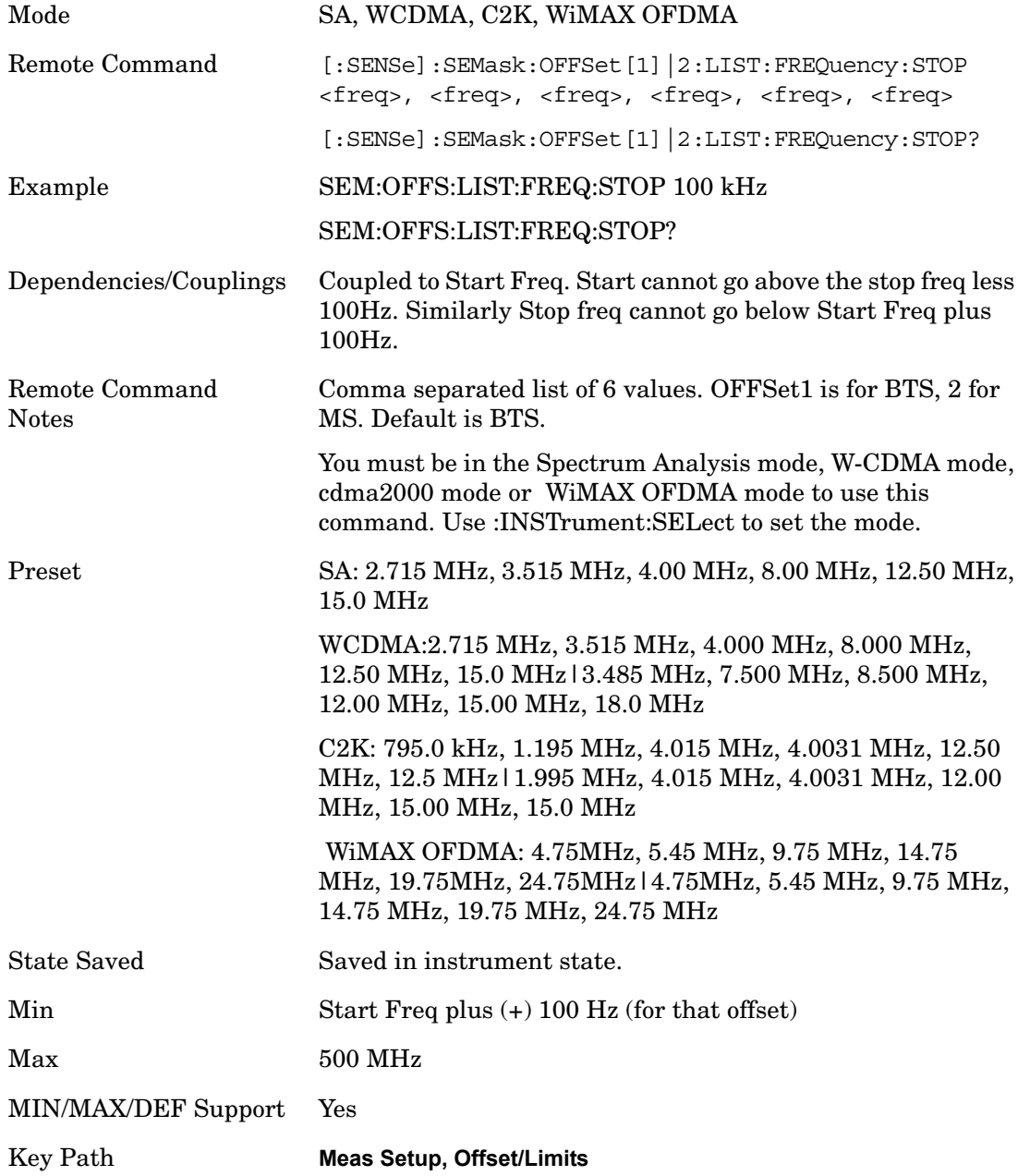

### **Relative Atten**

Sets the attenuation value used to adjust the relative level limits ranging.

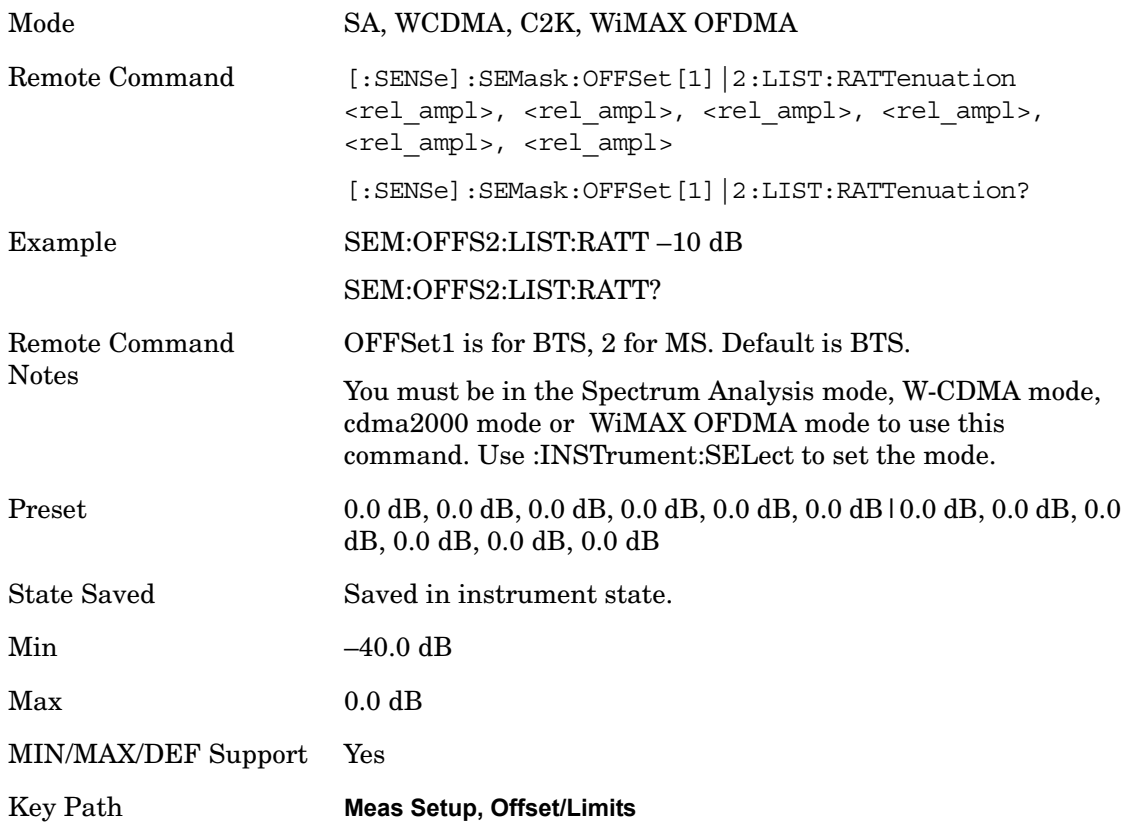

### **Offset Side**

Specifies which offset side to measure.

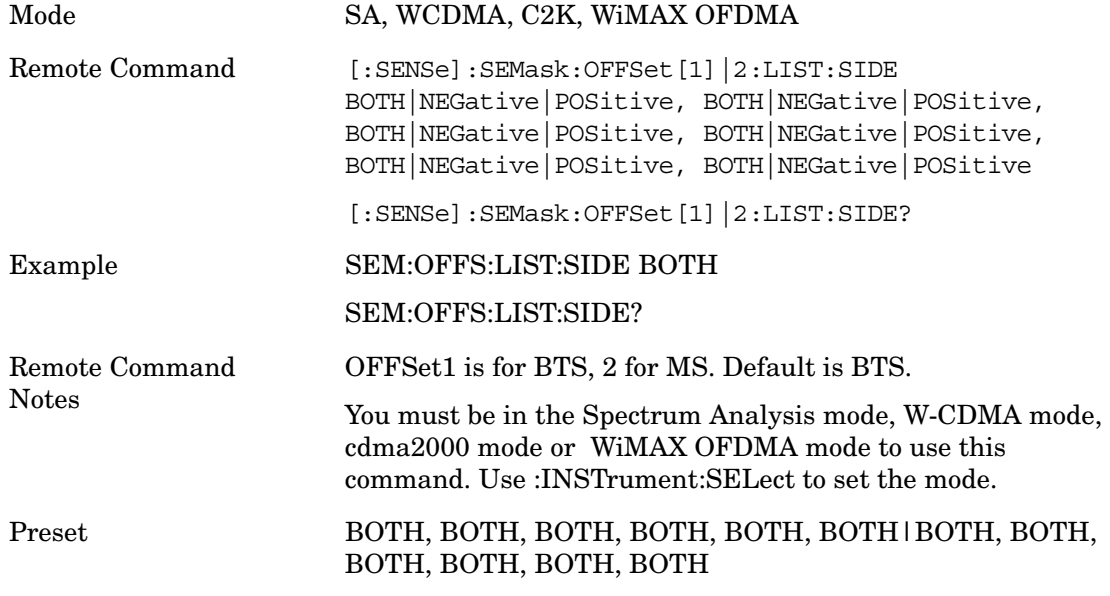

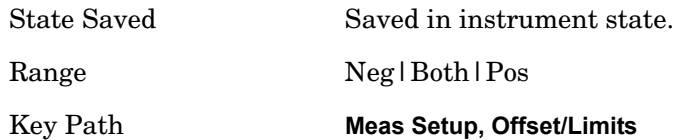

### **Meas BW**

Specifies the value used when measuring the currently selected offset. The Meas BW value is the multiplier applied to the Res BW to define the bandwidth to integrate over when calculating the power for the offsets.

When an offset has the multiplier set to  $> 1$ , the algorithm used to calculate the peak power for that offset requires the number of trace points to be 100 per Meas BW (multplier x Res BW). The number of trace points is therefore calculated using;

Trace Points = (Offset Stop Freq - Offset StartFreq) / (Meas BW / 100)

When the offset has a multiplier = 1, the number of trace points are equal to the Meas BW value.

Using a Meas BW which is different from the Res BW can increase the dynamic range, but also increses the number of sweep points, resulting in an incresed sweep time.

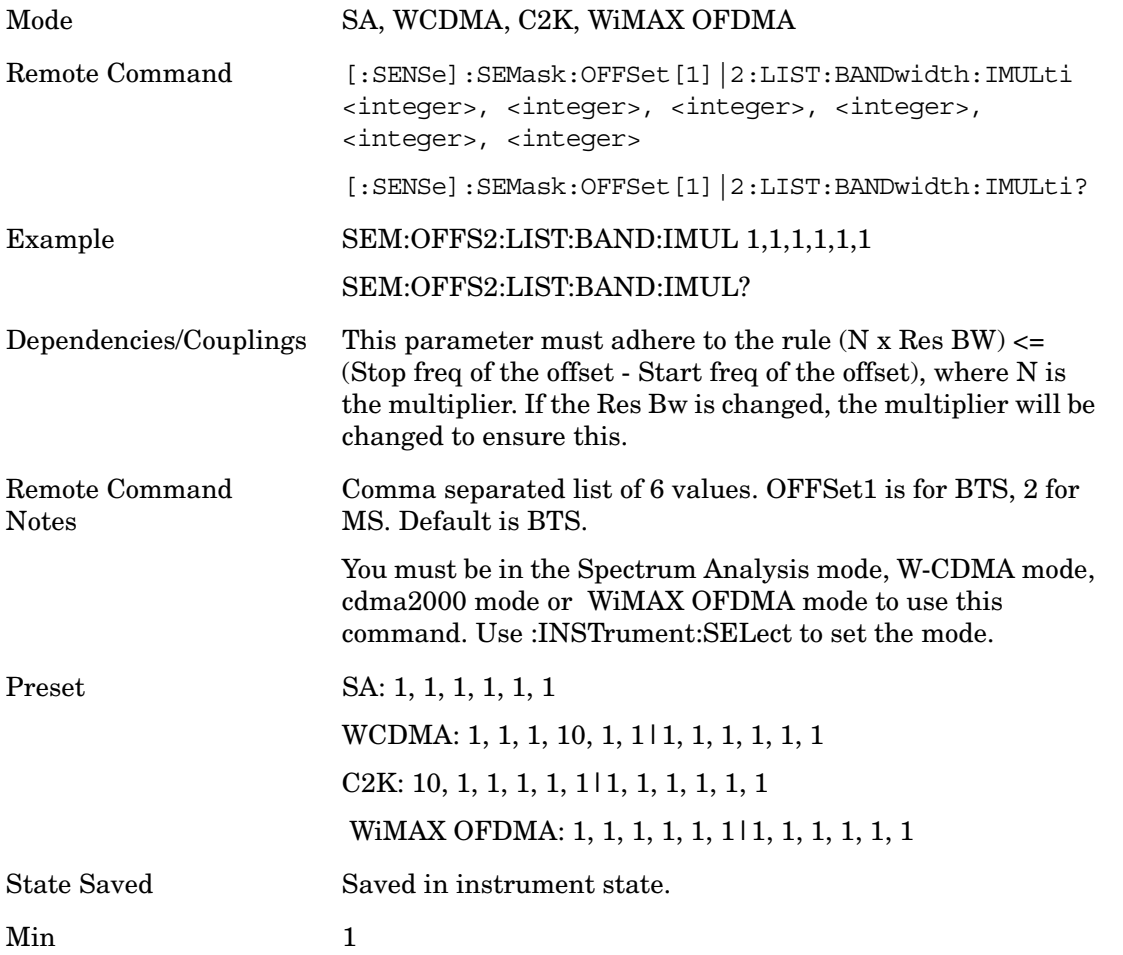

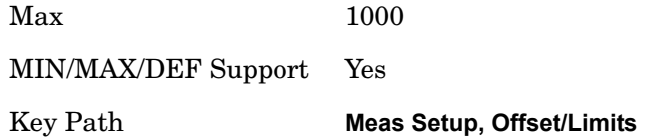

## **Sweep Time**

Specifies the sweep time for the currently selected offset and enables you to toggle this function On or Off for each offset.

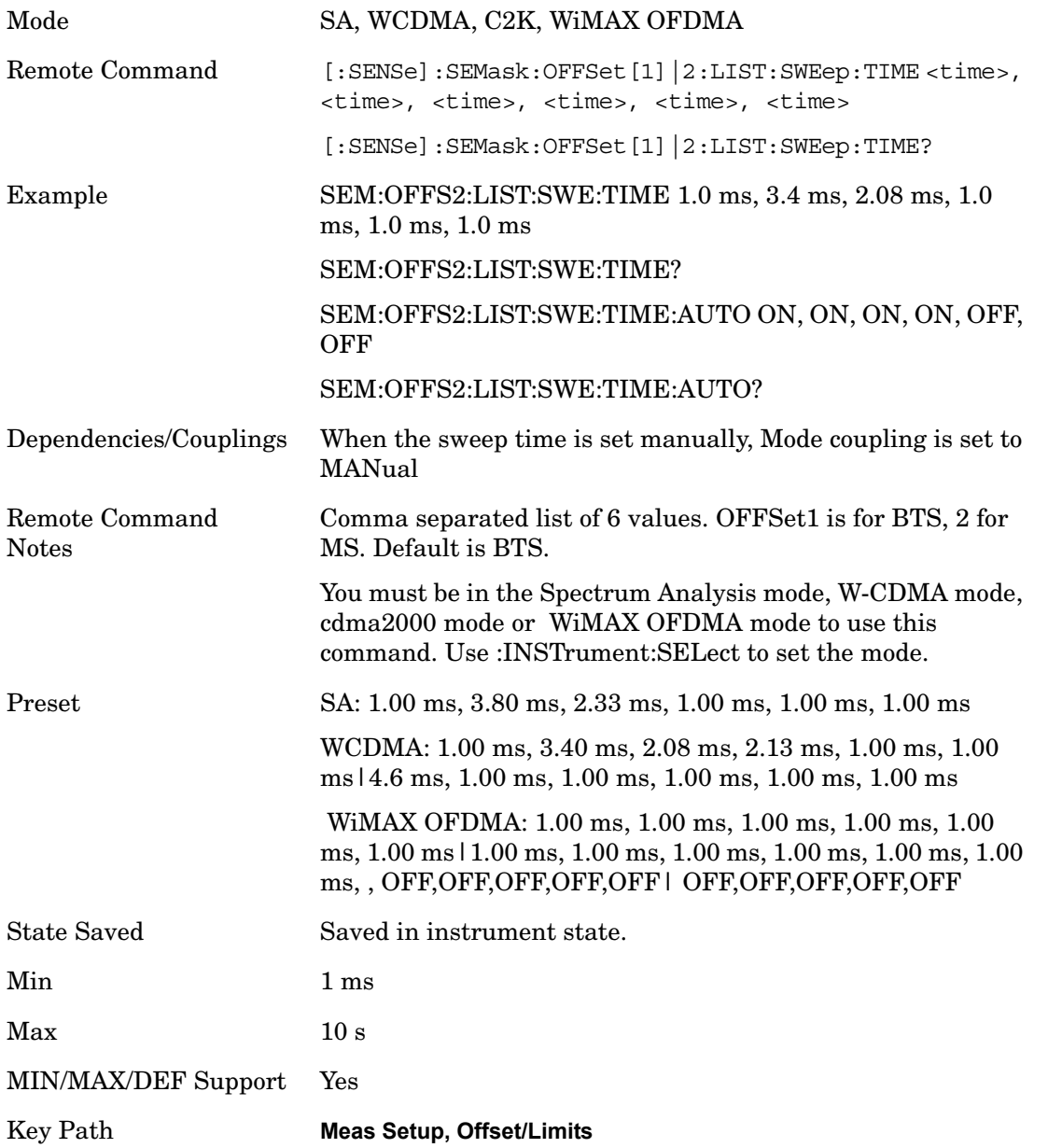

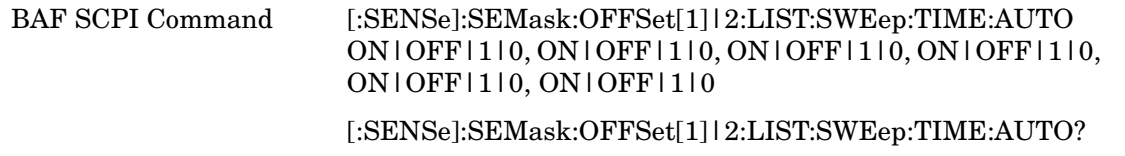

#### **Res BW**

Specifies which Resolution BW filter to use when measuring the currently selected offset.

Offset Res BW Mode allows the instrument to determine the optimum Resolution BW filter to use when measuring the currently selected offset.. When changing the Meas BW parameter, if the Res BW needs to be changed to adhere to the rule

 $(N \times Res BW) \leq (Stop freq of the offset - Start freq of the offset),$ 

where N is the multiplier, this setting will automatically be changed to manual.

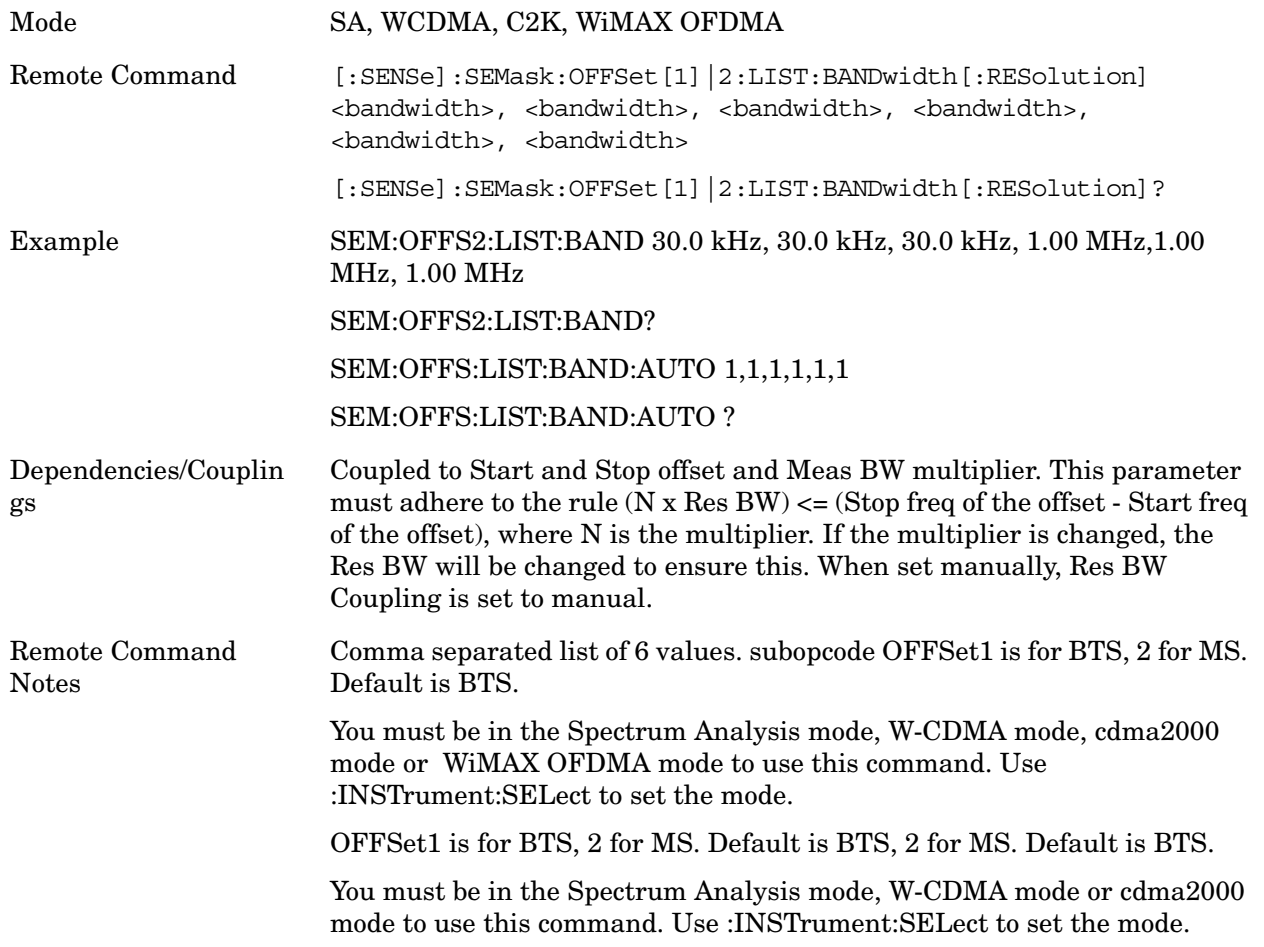

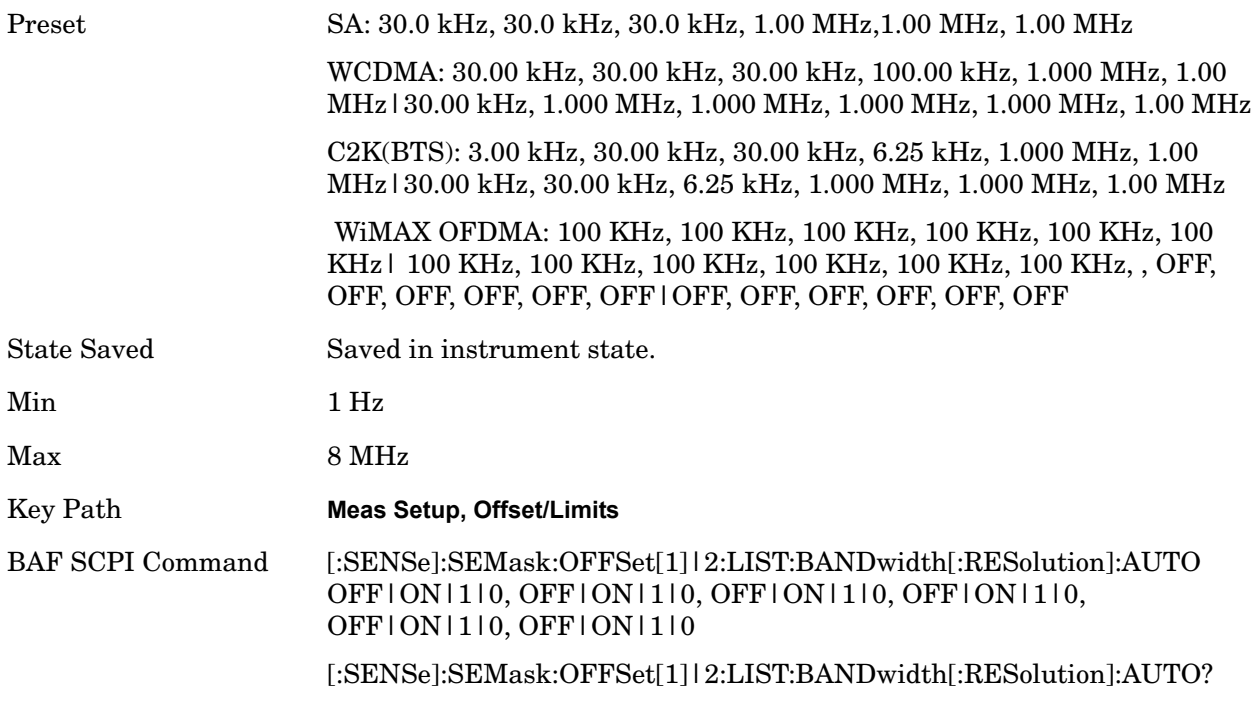

## **Video BW**

Changes the analyzer post–detection filter.

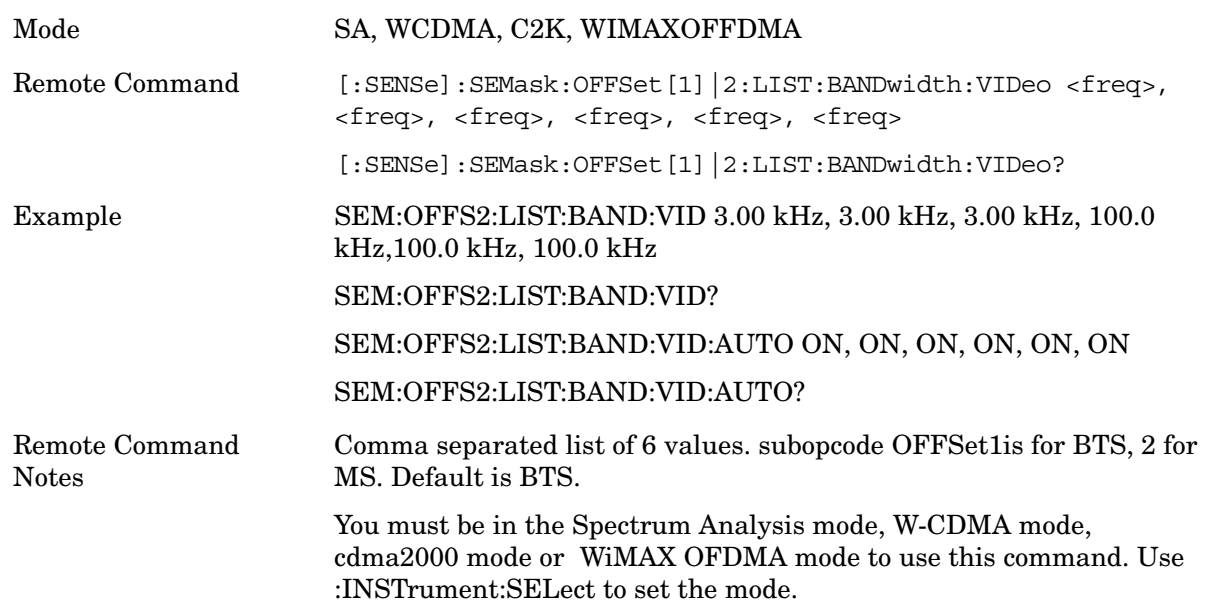

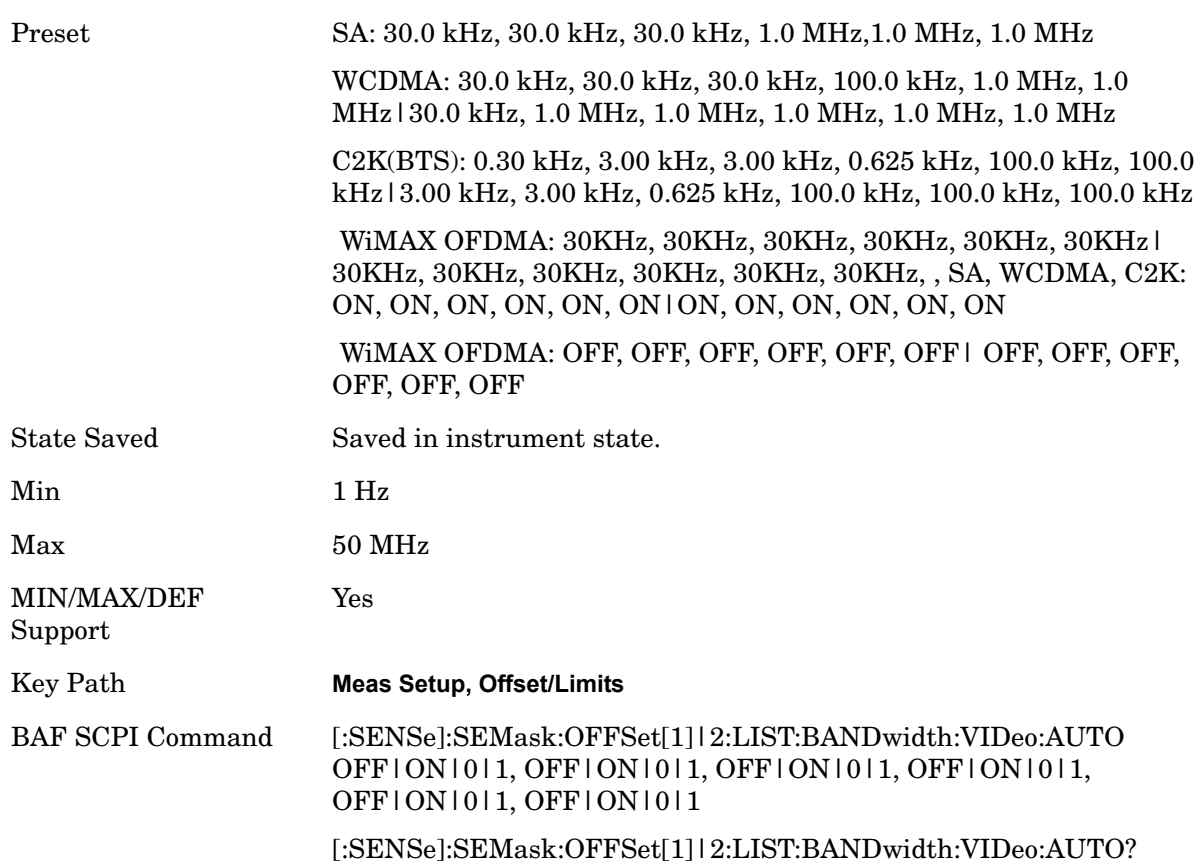

## **VBW/RBW**

Selects the ratio between the video and resolution bandwidths.

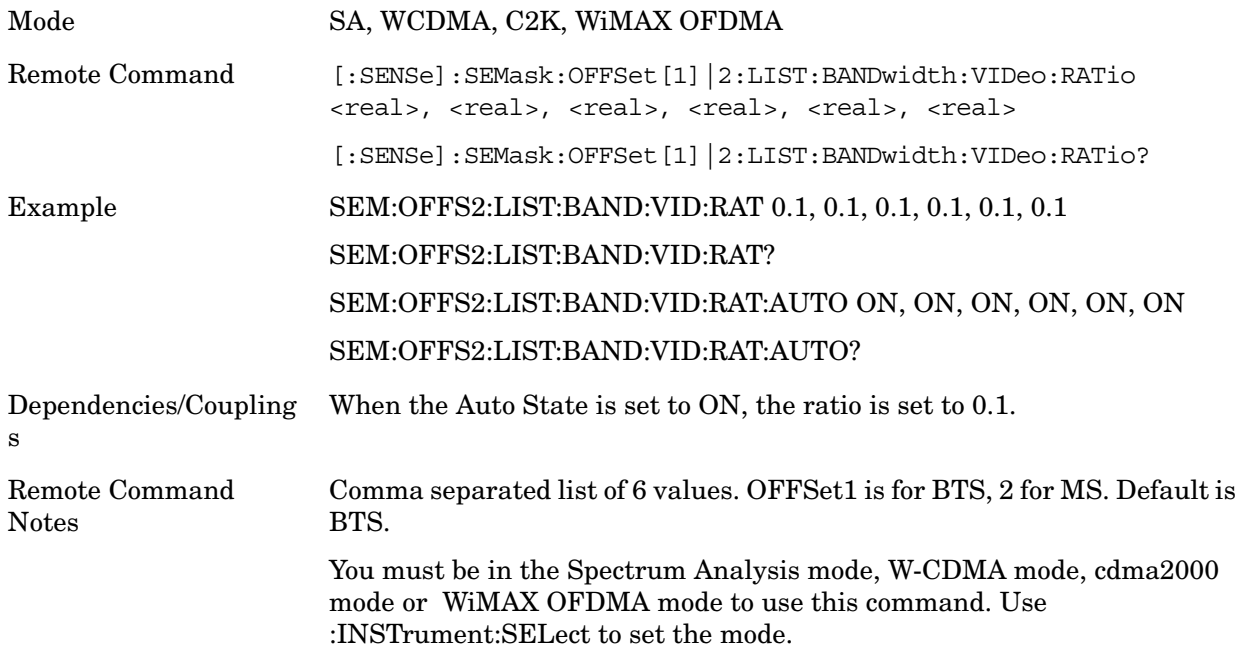

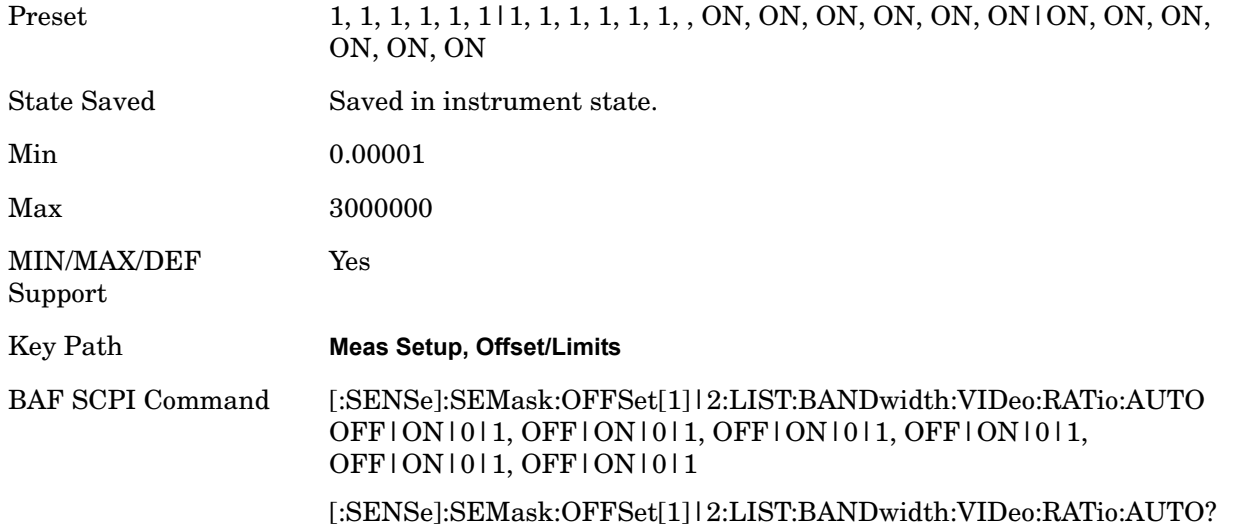

#### **Limits**

Accesses a menu that enables you to set the power limits for start and stop frequencies of the selected offsets.

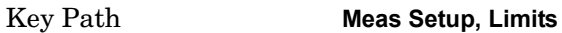

### **Abs Start**

Sets the absolute power level limit at the start frequency for the selected offset. The absolute power level limit ranges from –200 to +50 dBm.

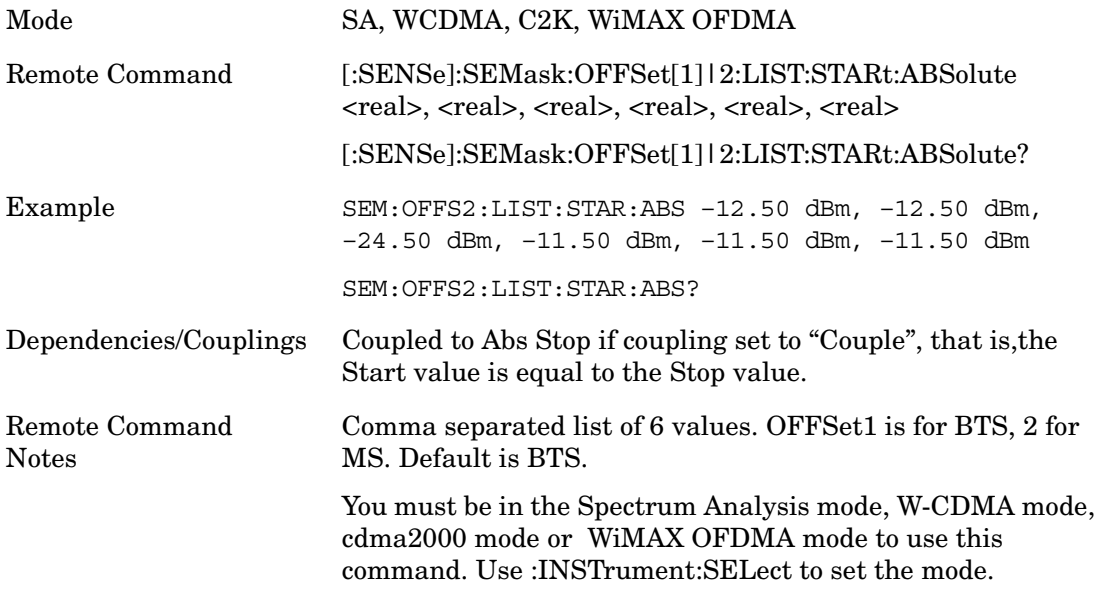

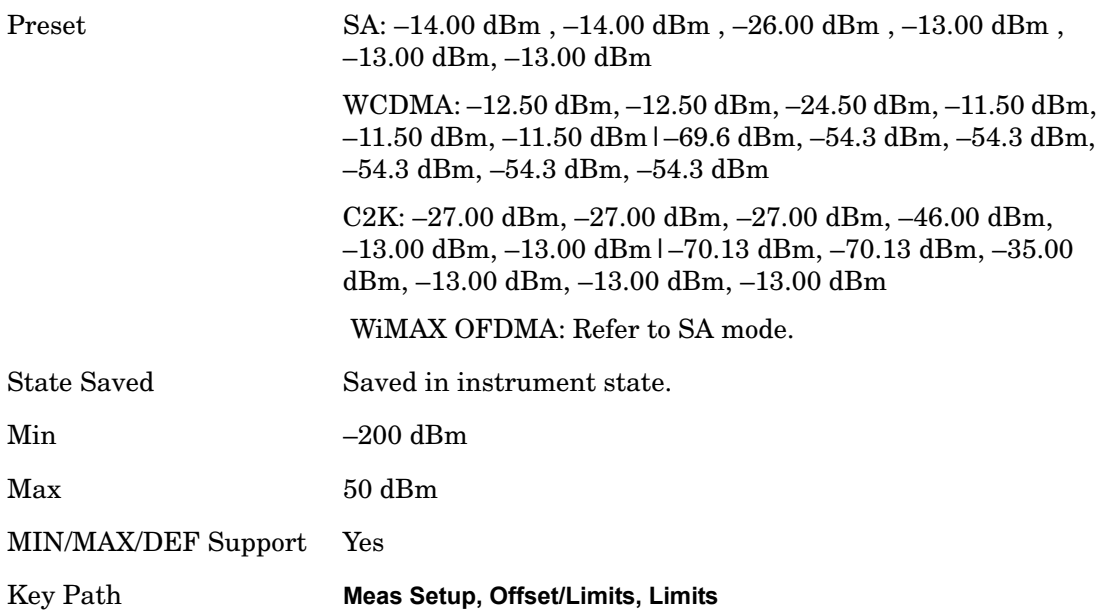

#### **Abs Stop**

Sets the absolute power level limit at the stop frequency for the selected offset. The absolute power level limit ranges from –200 to +50 dBm. You can also toggle this function between couple and manual. If set to Couple, the **Abs Stop** power level limit is coupled to **Abs Start** to result in a flat limit line. If set to Man, Abs Start and Abs Stop take different values to result in a sloped limit line.

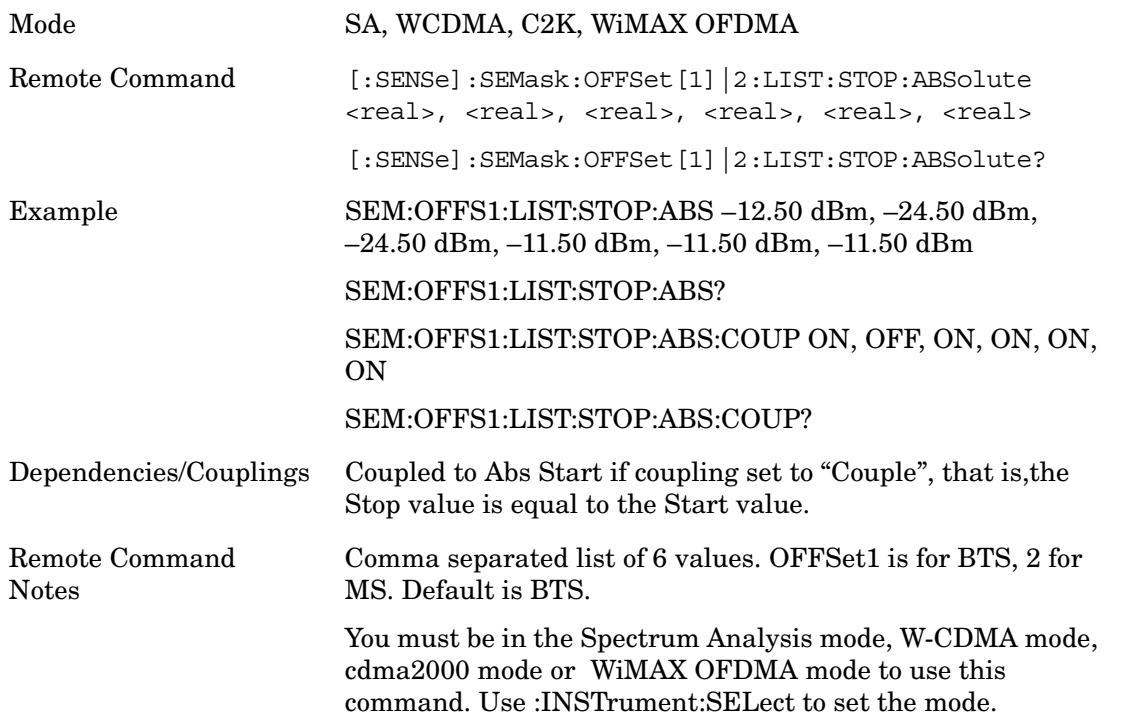

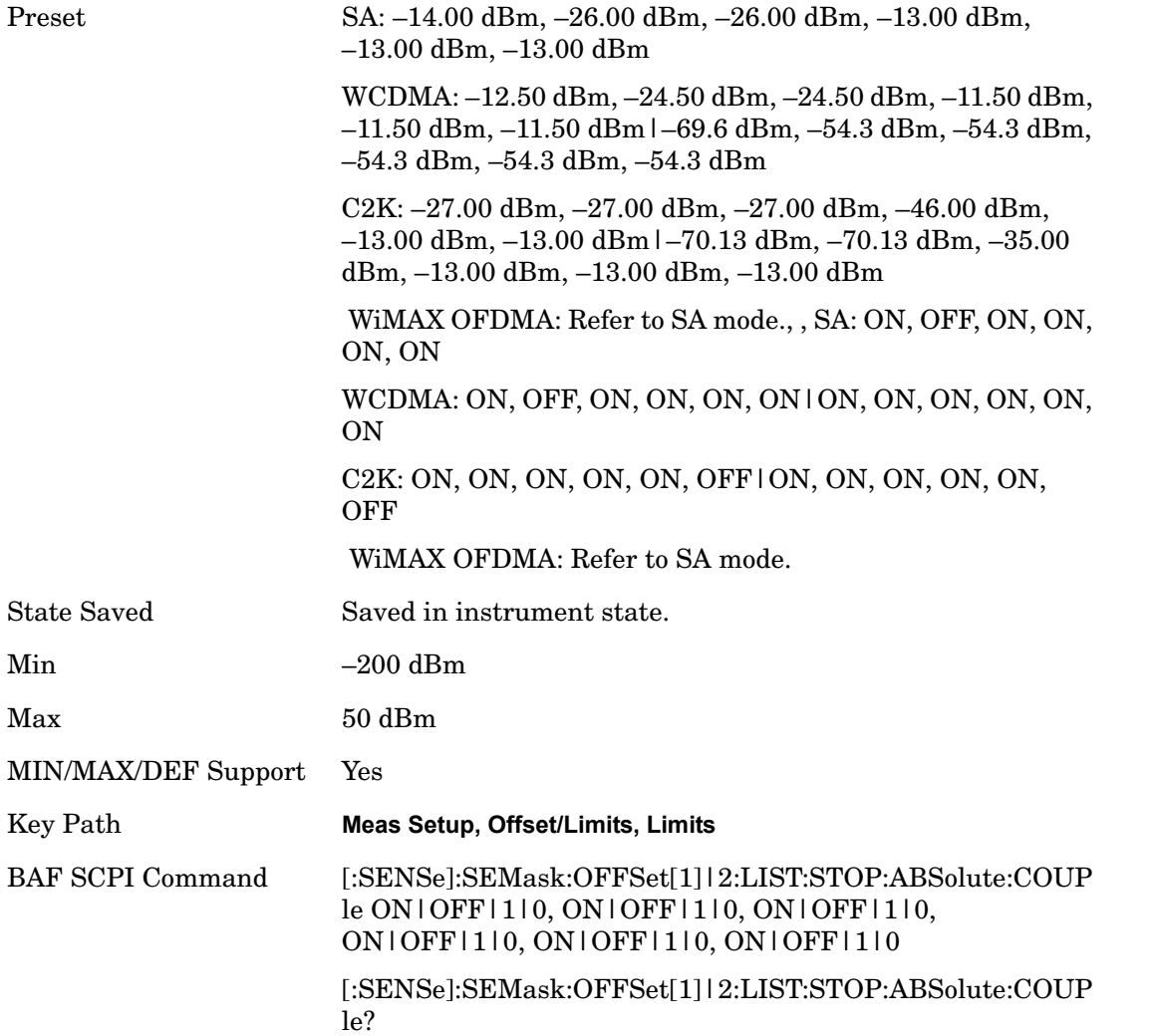

### **Rel Start**

Sets a relative power level limit at the start frequency for the selected offset. The relative power level limit ranges from –200 to +50 dBc.

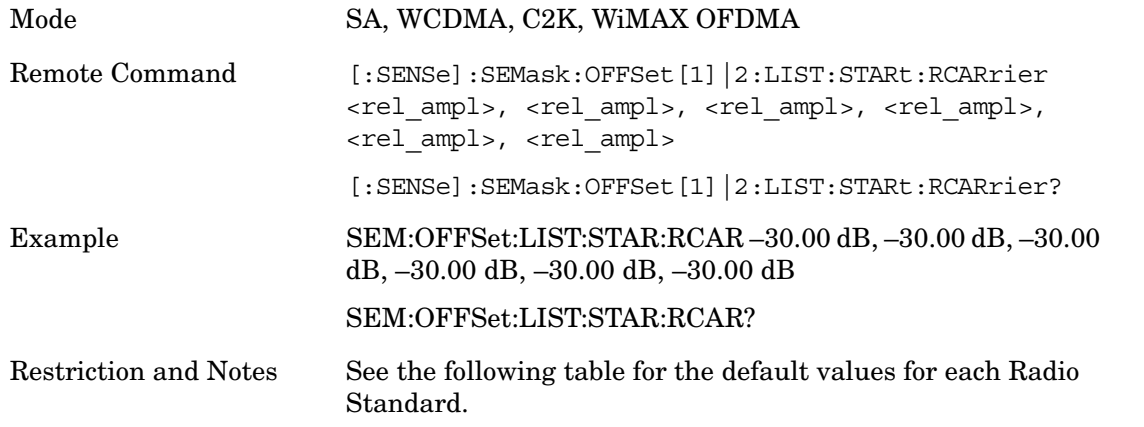

### Spectrum Emission Mask **Meas Setup**

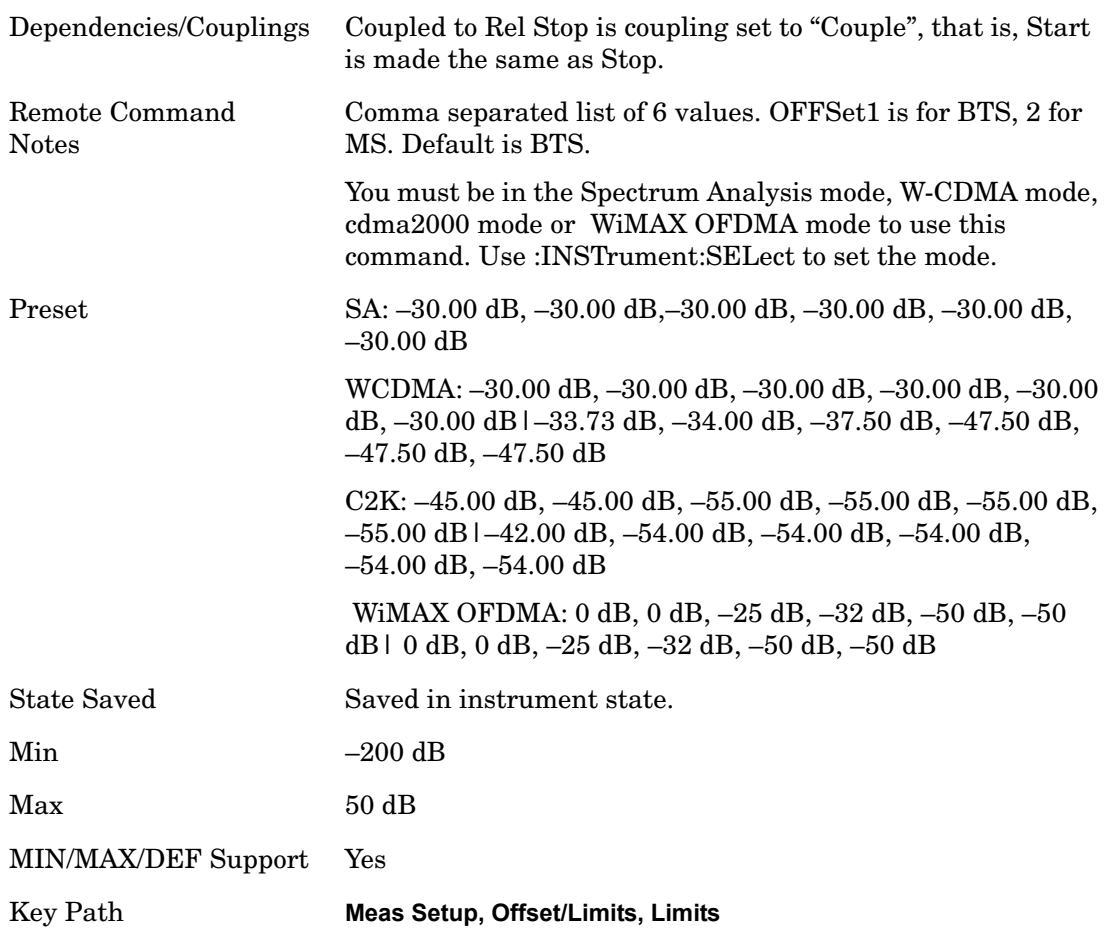

## **Rel Stop**

Sets a relative power level limit at the stop frequency for the selected offset. The relative power level limit ranges from –200 to +50 dBc.

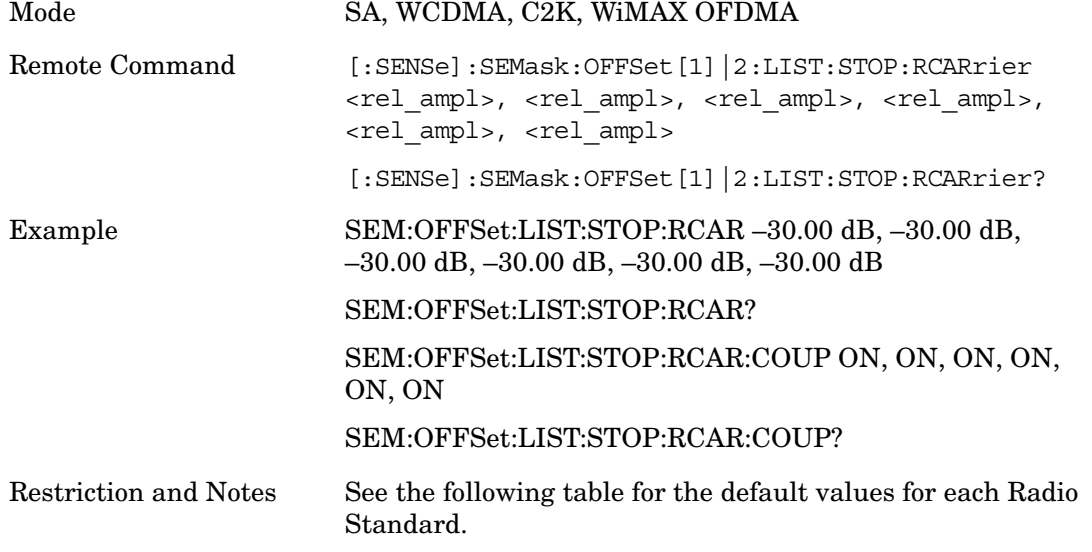
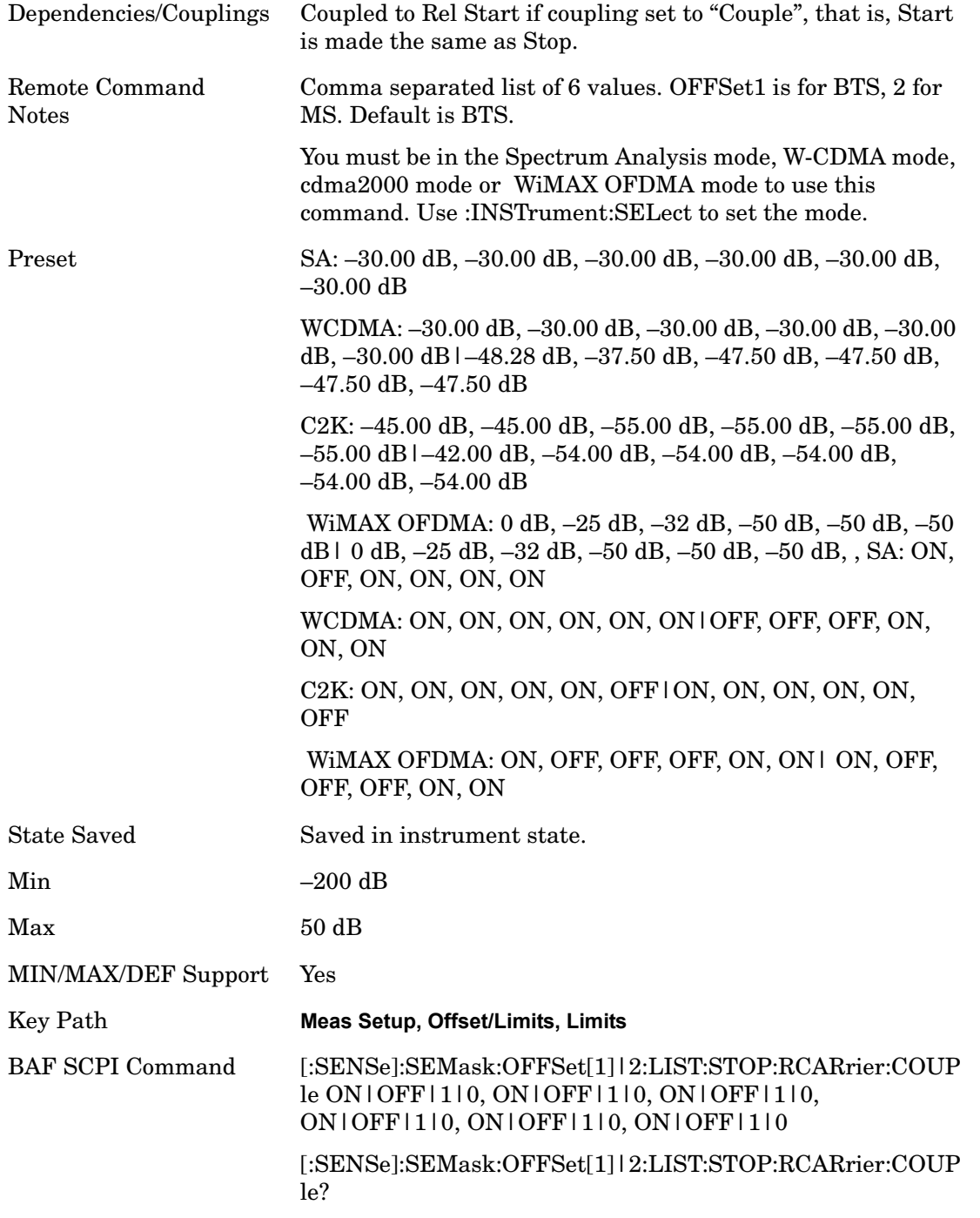

#### **Fail Mask**

Selects one of the logic keys for fail conditions between the measurement results and the test limits:

**Absolute** and **Relative** both check the results against the respective limit.

**OR** checks against both limits, failing if either of the limits is broken.

**AND** will only display a fail if both of the limits are broken.

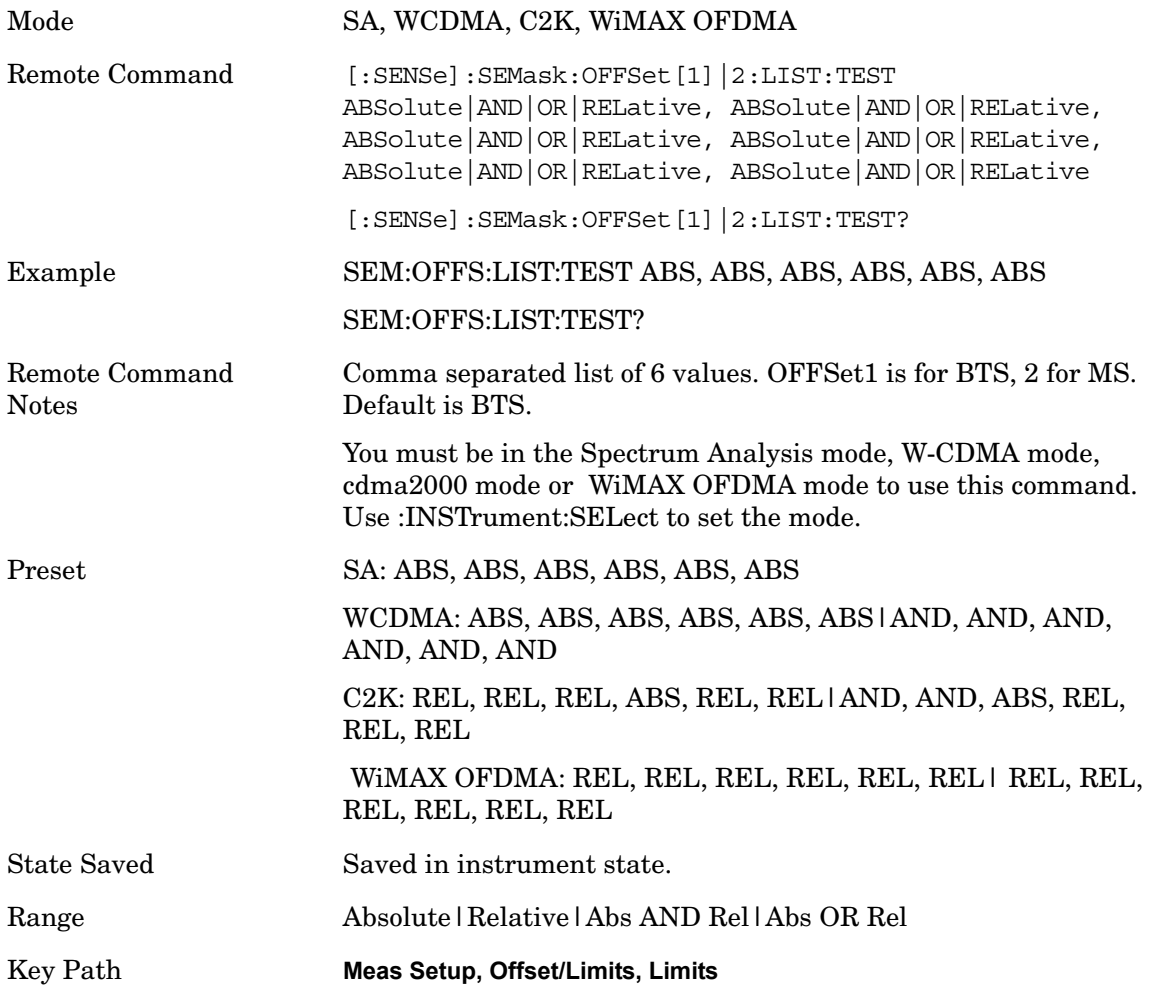

#### **Method**

Sets the measurement method

Integ BW-enables you to set the channel integration bandwidth.

RRC Weight-selects Root Raised Cosine (RRC) filtering of the carriers and all adjacent channels. The  $\alpha$  value (rolloff) for the filter is set to the value of the Filter Alpha parameter. This parameter is only available when W-CDMA 3GPP has been selected as the Radio Std from the Mode Setup menu.

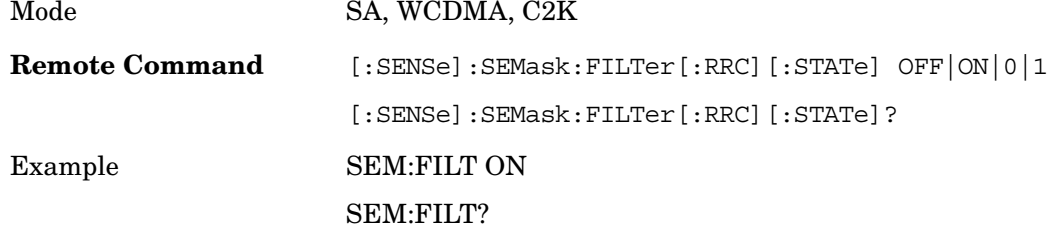

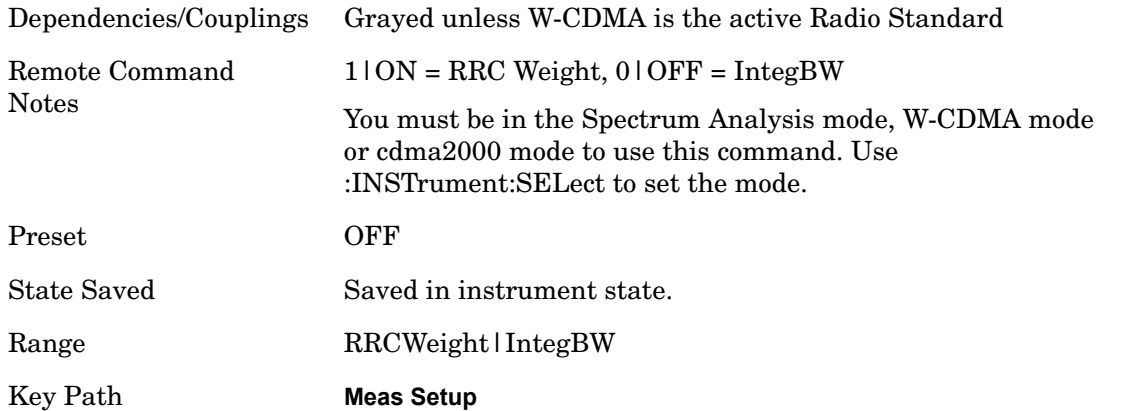

#### **Filter Alpha**

Sets the alpha value for the RRC Filter. This parameter is only available when W-CDMA 3GPP has been selected as the Radio Std from the Mode Setup menu.

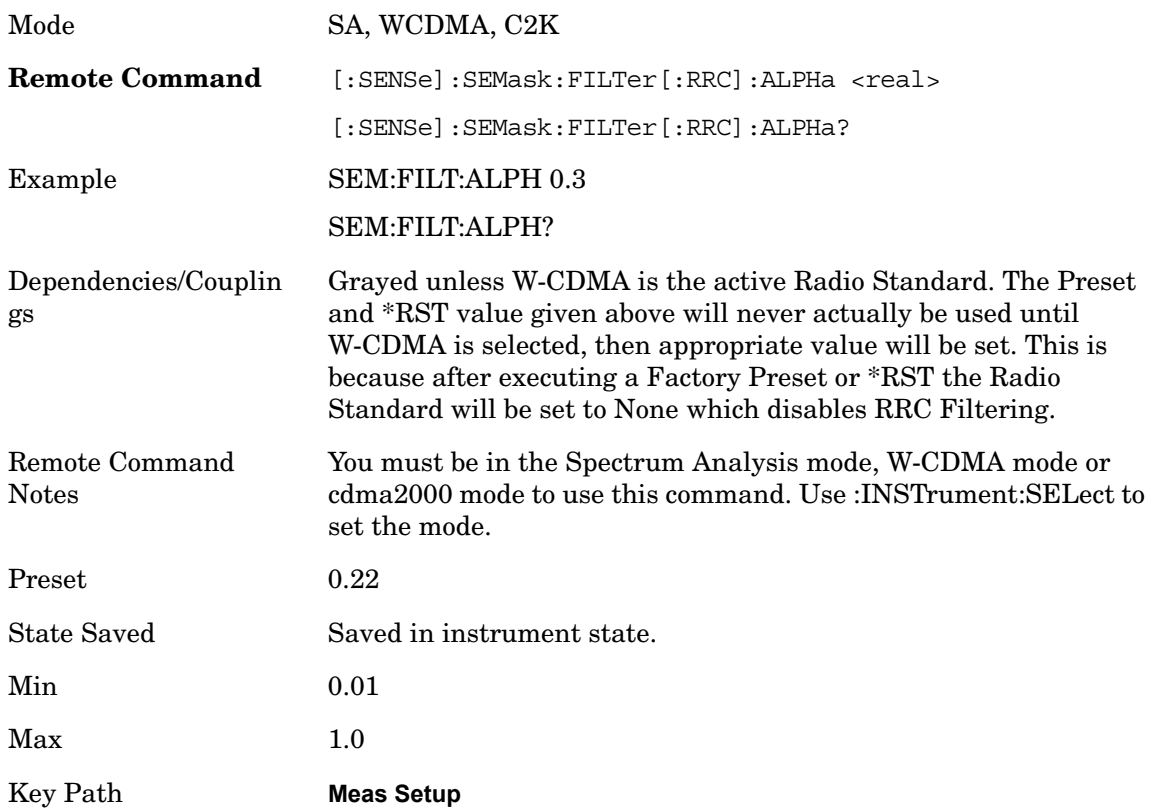

#### **Meas Preset**

Restores all the measurement parameters to their default values.

Mode SA, WCDMA, C2K, WiMAX OFDMA

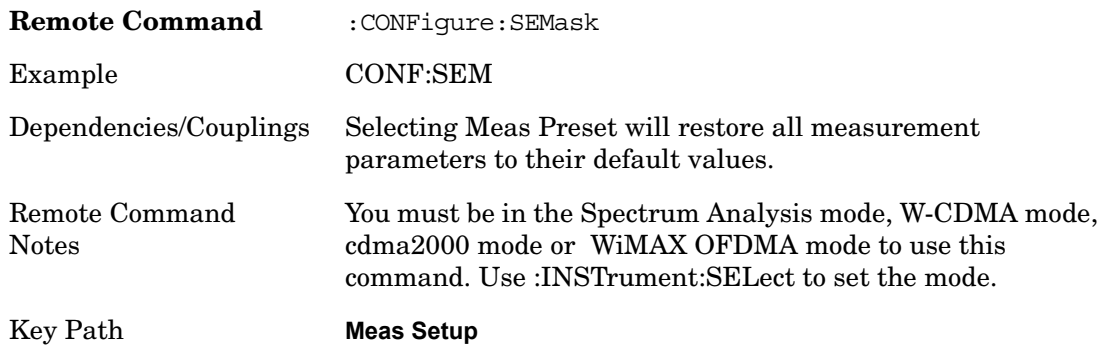

# **Trigger**

Accesses a menu that enables you to select and control the trigger source for the current measurement.

See Triggers in the "Measurement Functions" section for more information.

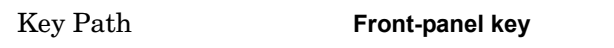

### **Trigger Source**

Specifies a trigger source. Trigger settings are mode global.

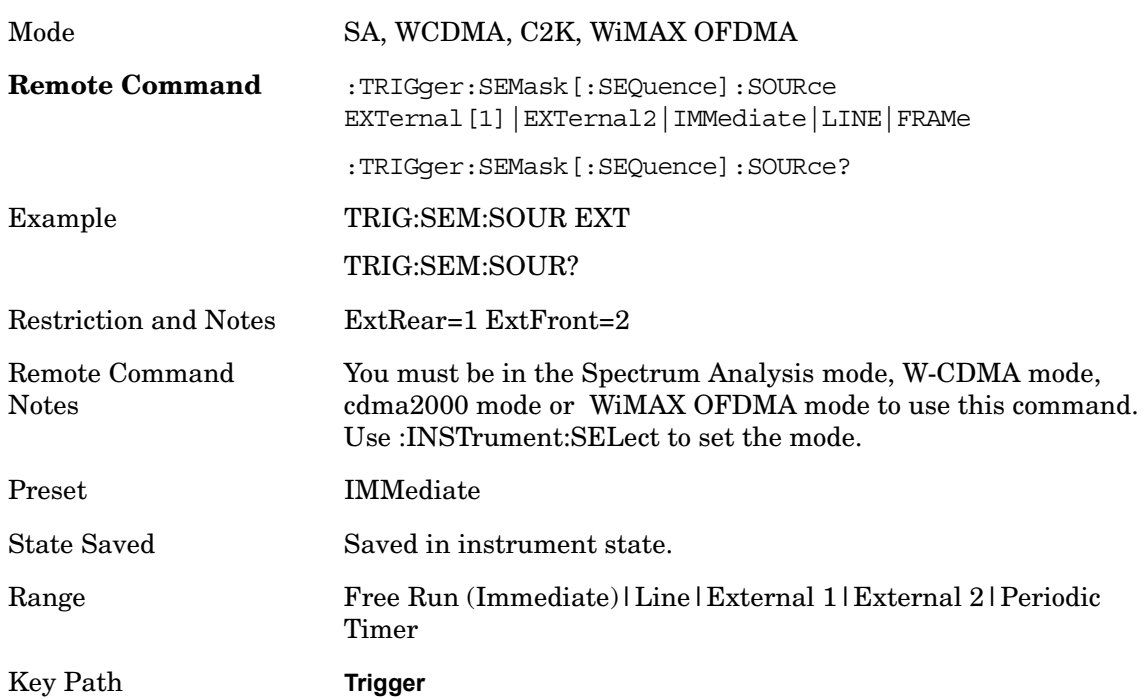

# **Sweep/Control**

Displays a menu that enables you to set up and control the sweep time, and source of the current measurement.

Key Path **Front-panel key**

#### **Pause/Resume**

Pauses a measurement after the current data acquisition is complete. When Paused, the label on the key changes to Resume. Pressing the Resume key resumes the measurement at the point it was when paused. See the Mode functionality section for details.

Key Path **Sweep/Control, Pause/Resume**

### **Marker**

Accesses a menu that enables you to select, set up and control the markers for the current measurement... If there are no active markers, **Marker** selects marker 1, sets it to Normal and places it at the center of the display. You can turn on and control up to 12 markers.

Key Path **Front-panel key**

#### **Marker Type**

Sets the marker control mode to Normal and Off. If the selected marker is Off, pressing Marker sets it to Normal and places it at the center of the screen on the trace determined by the **Marker Trace** rules. At the same time, **Marker X Axis Value** appears on the Active Function area. The marker X axis value entered in the active function area will display the marker value to its full entered precision. If the current control mode for the measurement is Off, there is no active function and the active function is turned off.

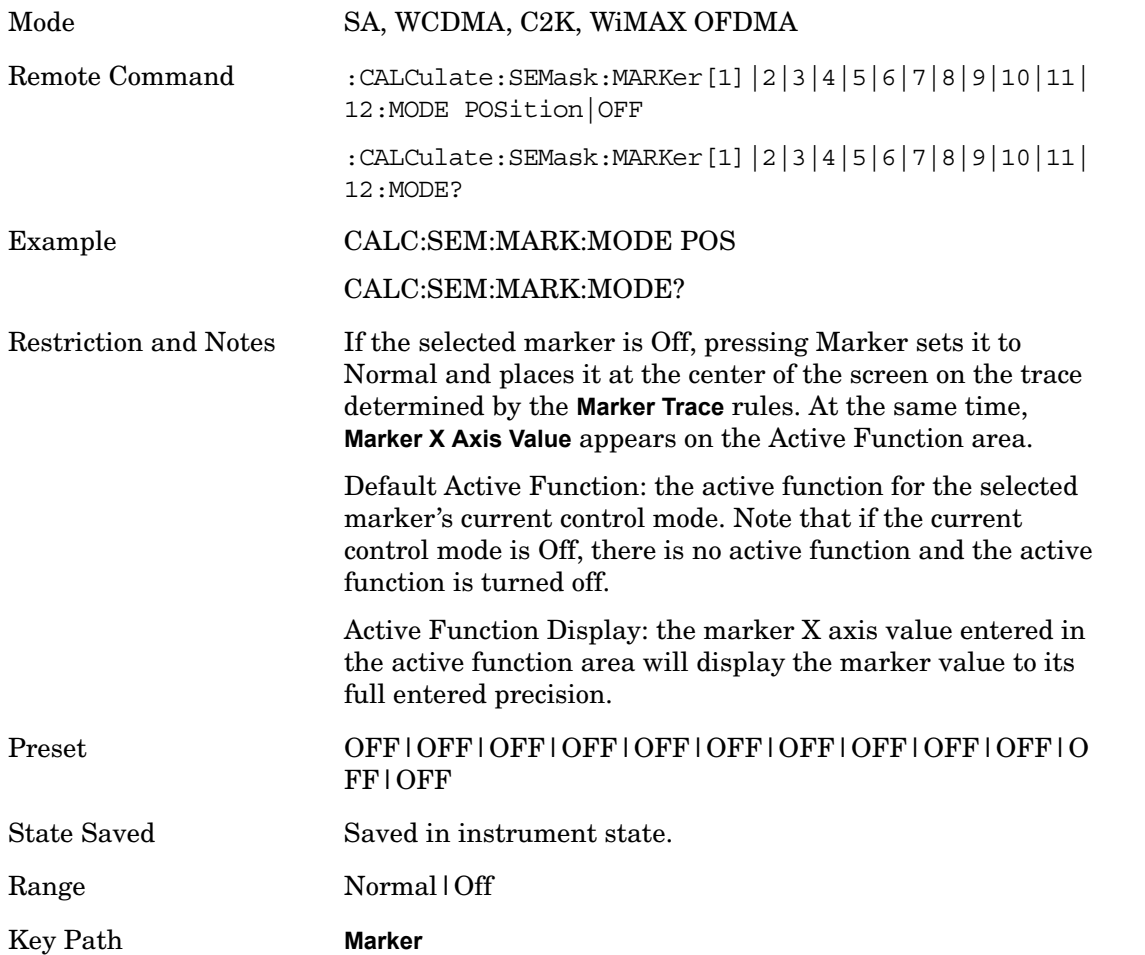

### **Marker X Axis Value (Remote Command only)**

Sets the marker X Axis value in the current marker X Axis Scale unit. It has no effect if the control mode is **Off**.

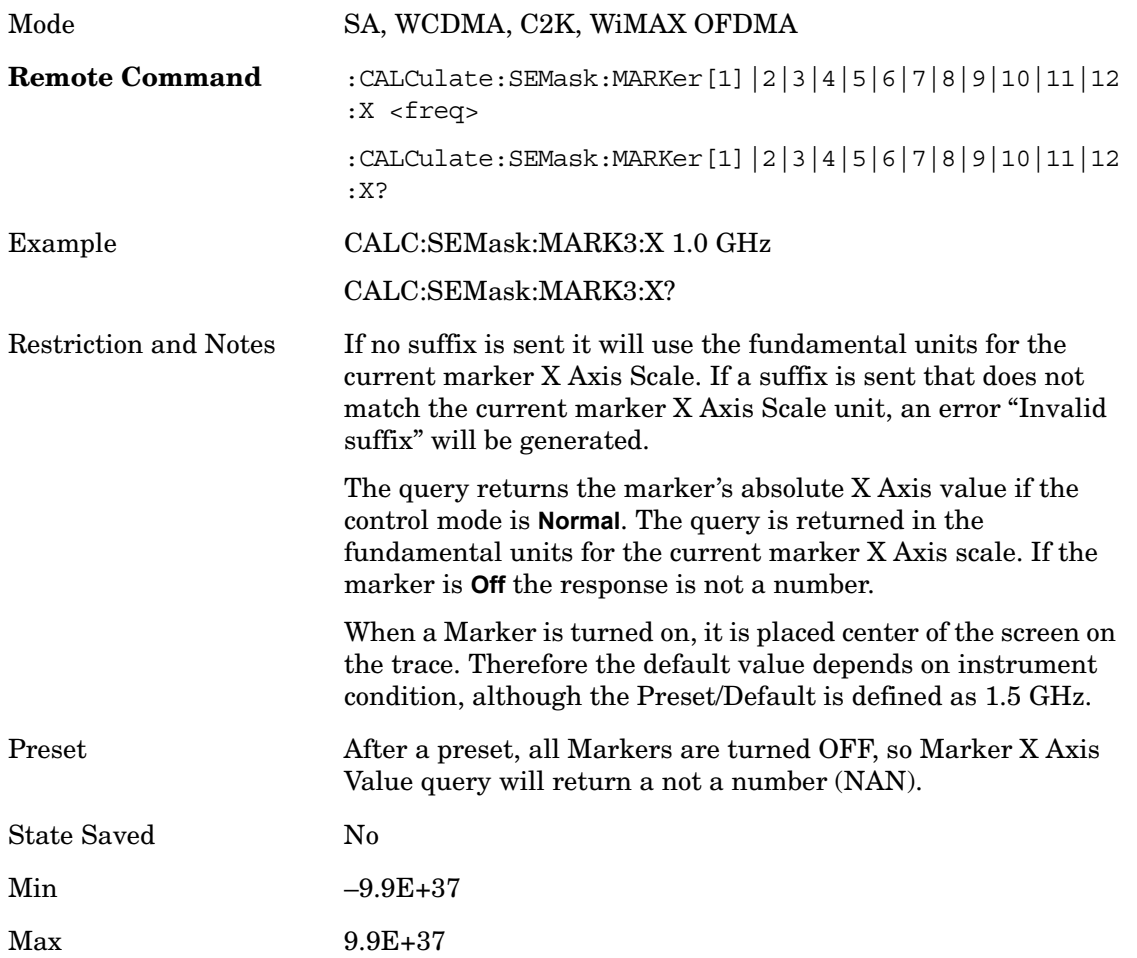

#### **Marker X Axis Position (Remote Command only)**

Sets the marker X position in trace points. It has no effect if the control mode is **Off,** but is the SCPI equivalent of entering a value if the control mode is **Normal,** except in trace points rather than X Axis Scale units. The entered value is immediately translated into the current X Axis Scale units for setting the value of the marker.

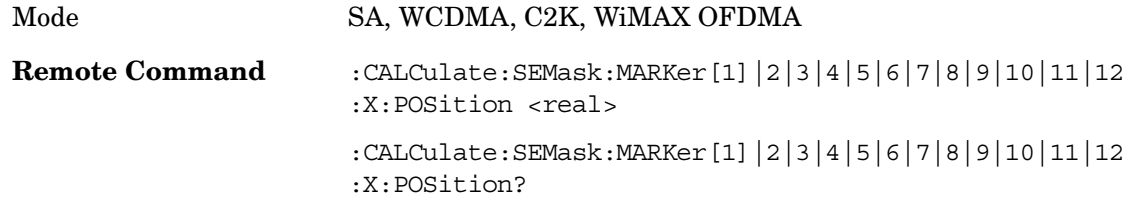

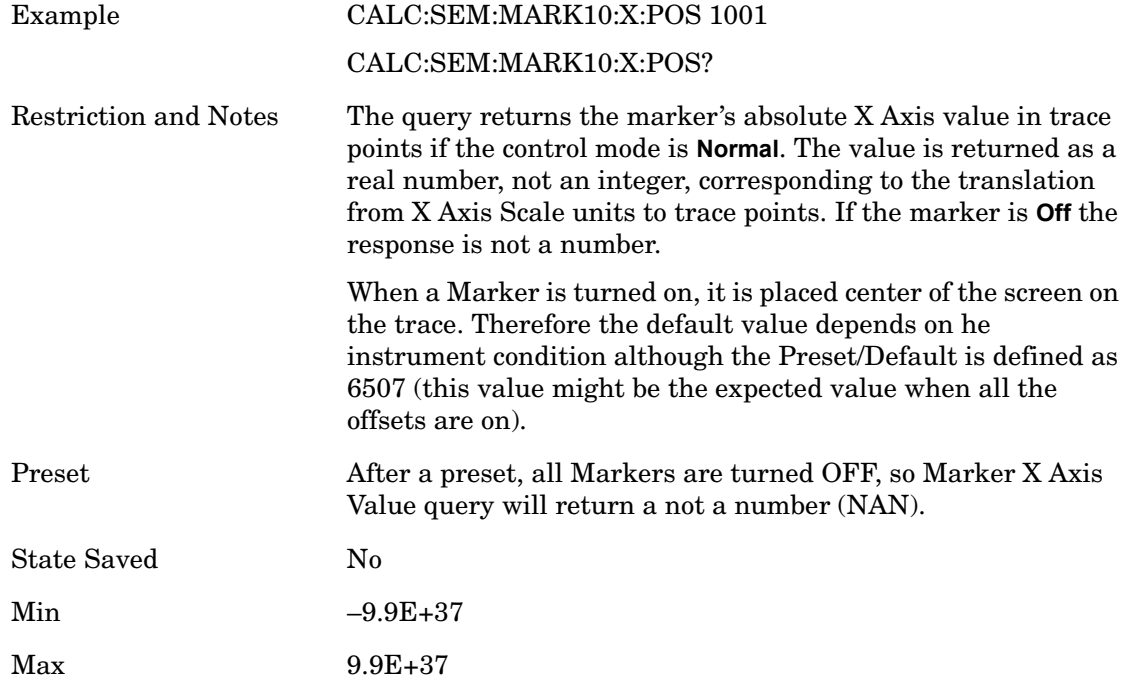

#### **Marker Y Axis Value (Remote Command only)**

Returns the marker Y Axis value in the current marker Y Axis unit.

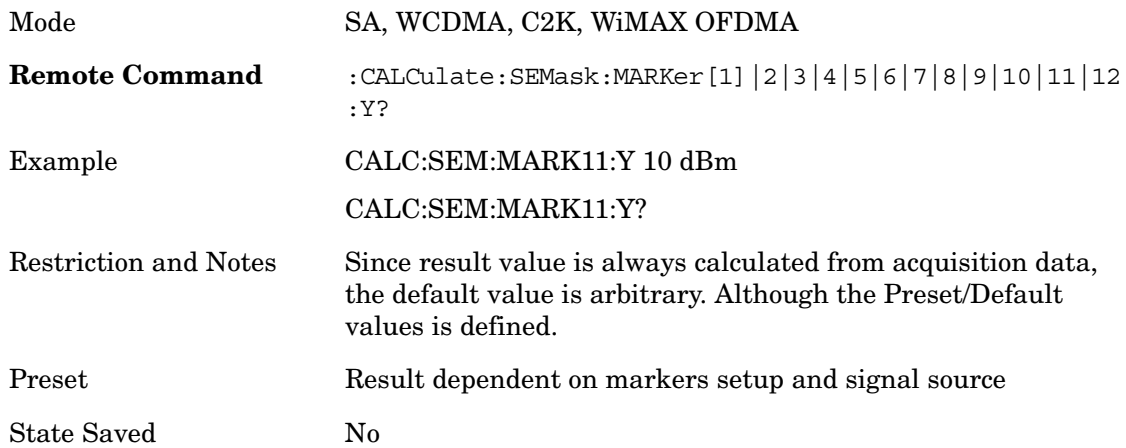

#### **Couple Marker**

When this function is true, moving any marker causes an equal X Axis movement of every other marker which is not **Off**. By "equal X Axis movement" we mean that we preserve the difference between each marker's X Axis value (in the fundamental x-axis units of the trace that marker is on) and the X Axis value of the marker being moved (in the same fundamental x-axis units).

Mode SA, WCDMA, C2K, WiMAX OFDMA

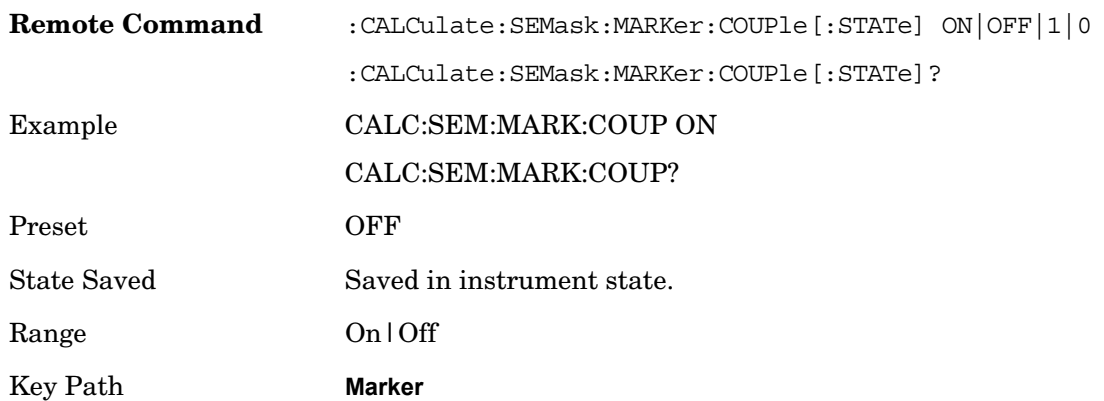

#### **All Markers Off**

Turns all active markers off in all views.

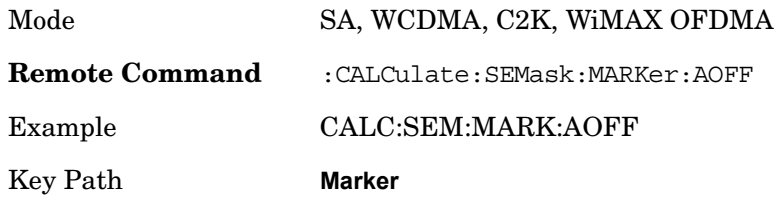

#### **Marker State**

Sets or queries the state of a marker. Setting a marker that is OFF to an ON (1) state, puts it in Normal mode and places it at the center of the screen.

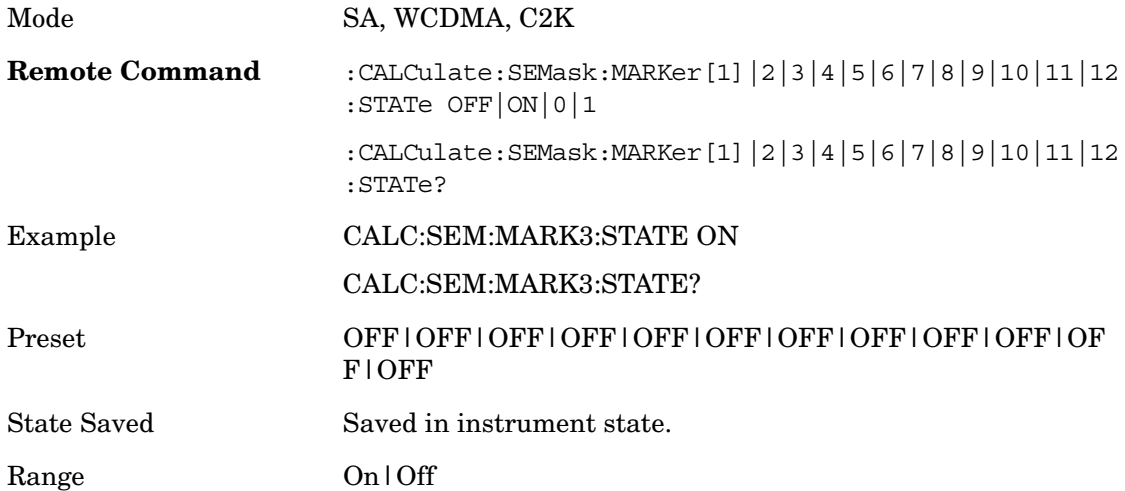

# **Peak Search**

There is no 'Peak Search' supported in Spectrum Emission Mask so this front-panel key will display a blank menu key when pressed.

# **Marker To**

There is no 'Marker To' functionality supported in Spectrum Emission Mask so this front-panel key will display a blank menu key when pressed.

# **Marker Function**

There are no 'Marker Functions' supported in Spectrum Emission Mask so this front-panel key will display a blank menu key when pressed.

Spectrum Emission Mask **Marker Function**

# **9 Spurious Emissions**

The Spurious Emissions measurement identifies and determines the power level of spurious emissions in certain frequency bands.

Key Path **Meas**

#### **Remote Command Results**

The following commands can be used to retrieve the measurement results:

:CONFigure:SPURious

:INITiate:SPURious

:FETCh:SPURious[n]?

:READ:SPURious[n]?

:MEASure:SPURious[n]?

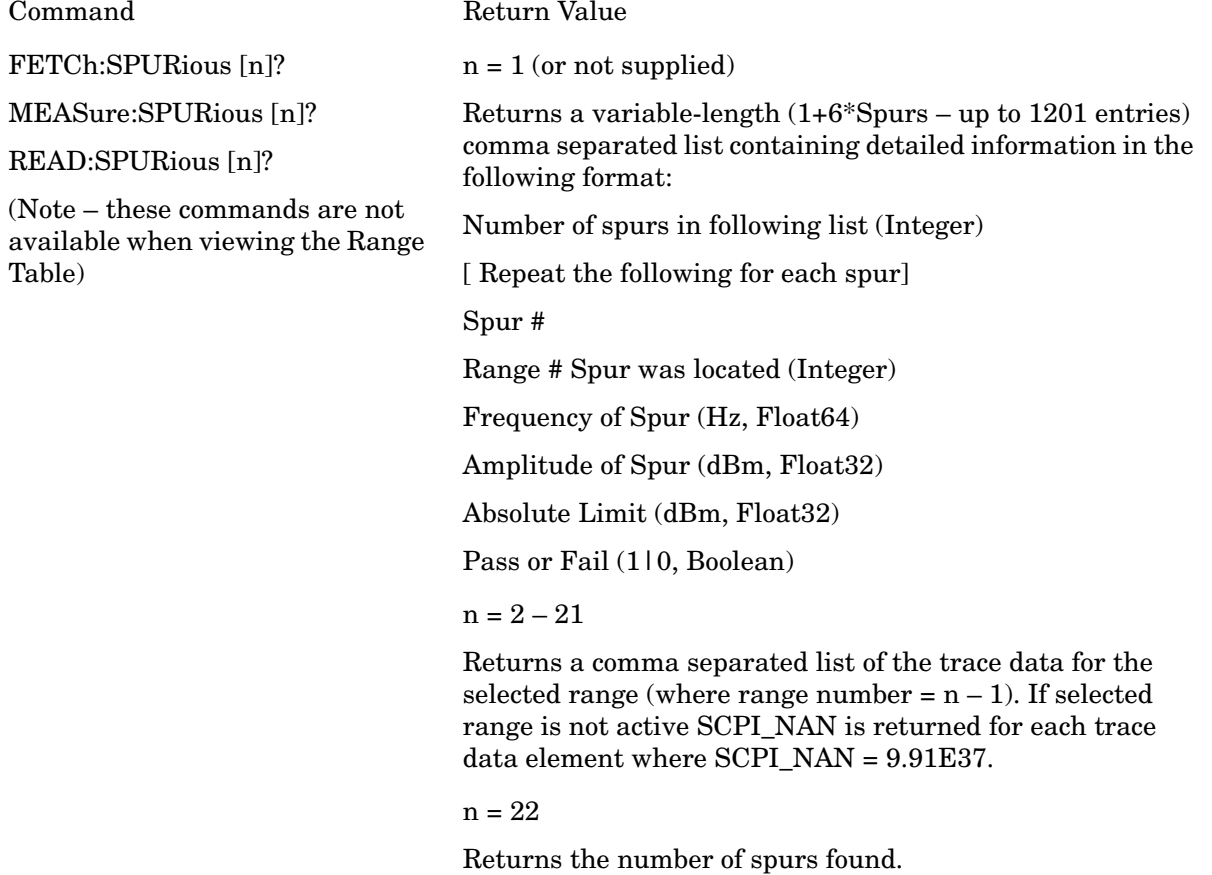

#### $n = 23 - 42$

Returns a comma separated list of the trace data for the selected range (where range number  $= n - 22$ ). If selected range is not active SCPI\_NAN is returned for each trace data element where SCPI\_NAN = 9.91E37.

# **Measurement Results**

The graphic displays the results of the measurement with the parameters listed in the following table.

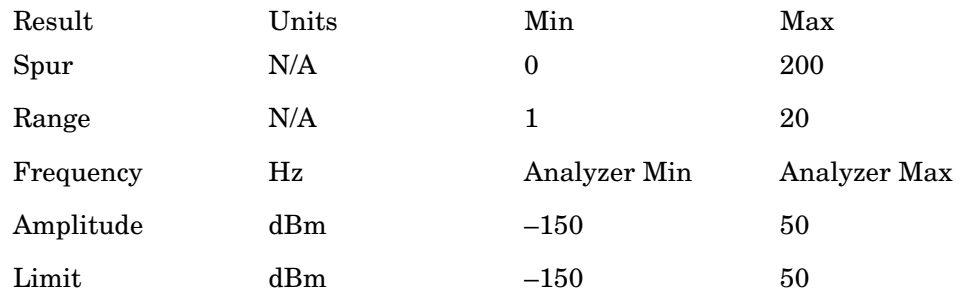

#### **Measurement Result View**

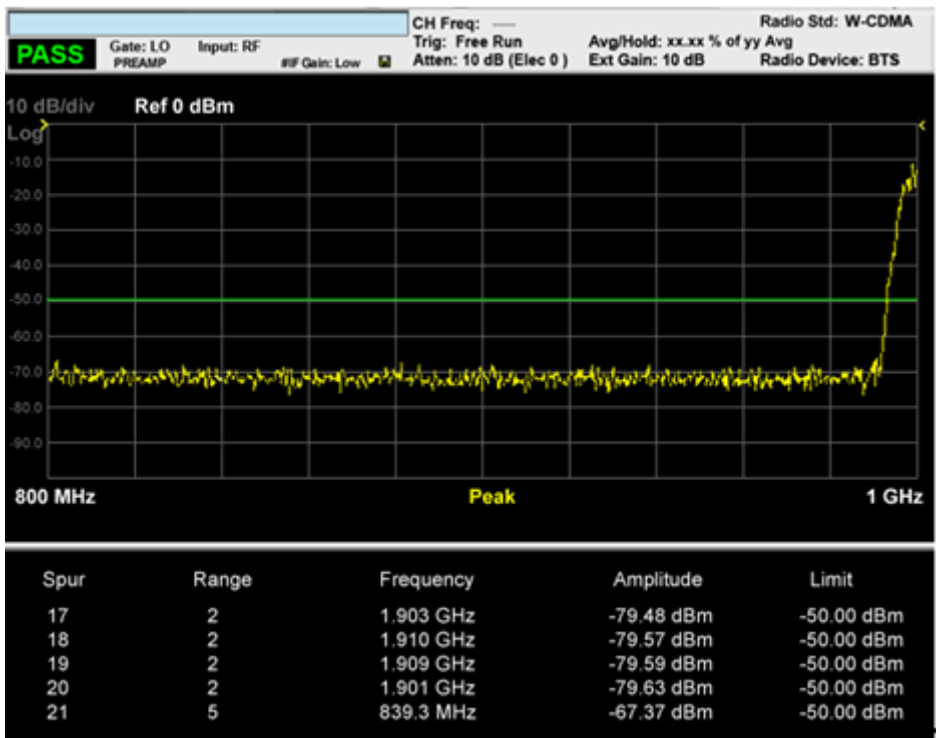

The spurs listed are within the current value of the Marker Peak Excursion setting of the absolute limit. All of the spurs listed passed. Any spur that fails the absolute limit will have an 'F' beside it.

# **Frequency/Channel**

Frequency/Channel is unavailable in the Spurious Emissions measurement.

# **Span X Scale**

Span X Scale is unavailable in the Spurious Emissions measurement.

### **AMPTD Y Scale**

AMPTD Y Scale opens a menu of functions that enable you to modify the Amplitude parameters. See AMPTD Y Scale in the "Analyzer Setup Functions: section for more information.

Key Path **Front-panel key**

#### **Ref Value**

Sets the value for the absolute power reference. When Auto Scaling for the Y-axis is off, the measurement uses the current reference level settings. When Auto Scaling for the Y-axis is on, the analyzer will set the reference level such that the absolute limit will be positioned two divisions down from the top of the display.

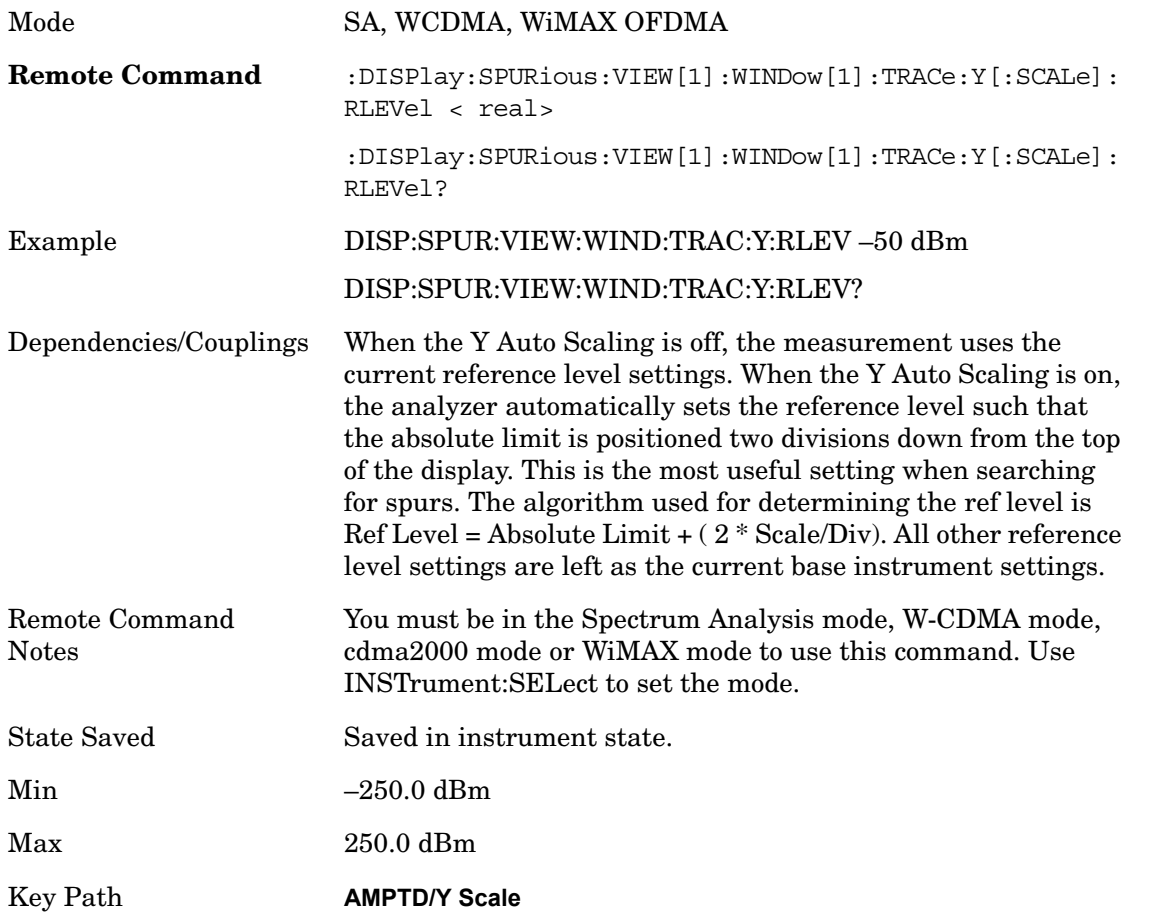

#### **Attenuation**

This menu controls both the electrical and mechanical attenuators and their interactions. The value read back on the key in square brackets is the current Total (Elec + Mech) attenuation. When in Pre-Adjust for Min Clip mode, this value can change at the start of every measurement.

See Attenuation under AMPTD Y Scale in the "Measurement Setup Functions" section for more information.

Key Path **AMPTD Y Scale**

#### **Scale/Div**

Sets the units per division of the vertical scale in the logarithmic display. However, since the Auto Scaling is defaulted to On, this value is automatically determined by the measurement result. When you set a value manually, Auto Scaling automatically changes to Off.

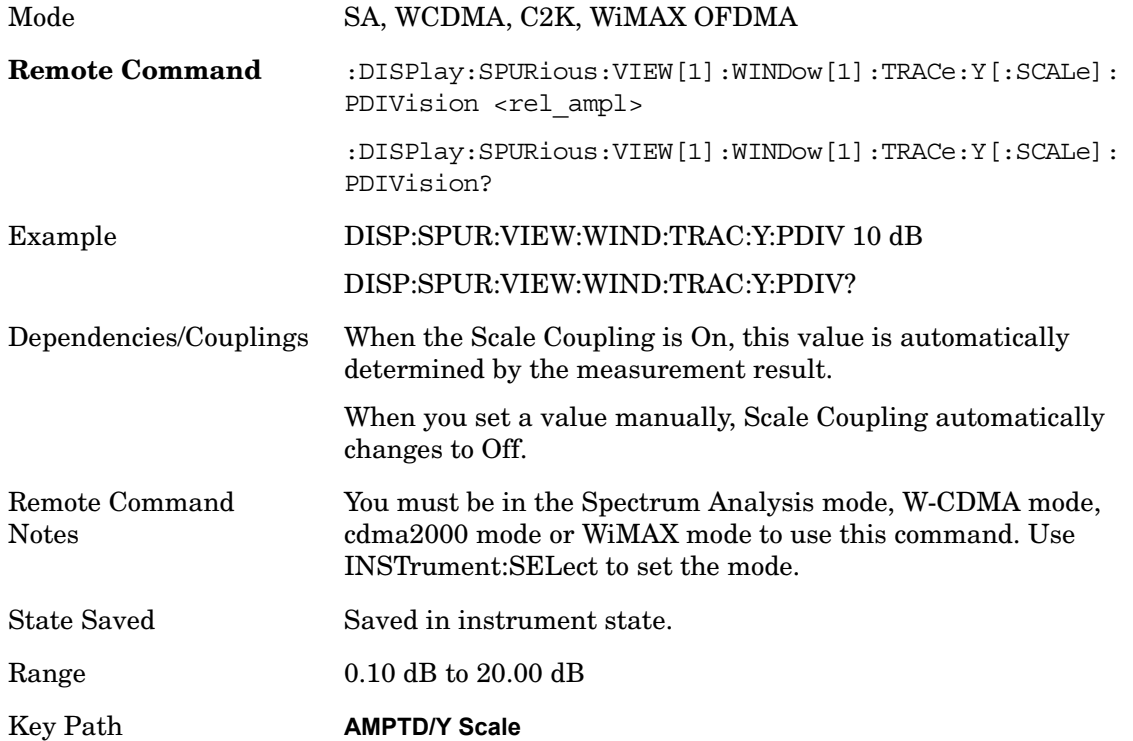

#### **Internal Preamp**

Accesses a menu that enables you to control the internal preamplifiers. Turning Internal Preamp on gives a better noise figure, but a poorer inter-modulation distortion (TOI) to noise floor dynamic range. You can optimize this setting for your particular measurement.

See Internal Preamp under AMPTD Y Scale in the "Measurement Setup Functions" section for more information.

Key Path **AMPTD Y Scale**

### **Auto Scaling**

Toggles the Auto Scaling function between On and Off.

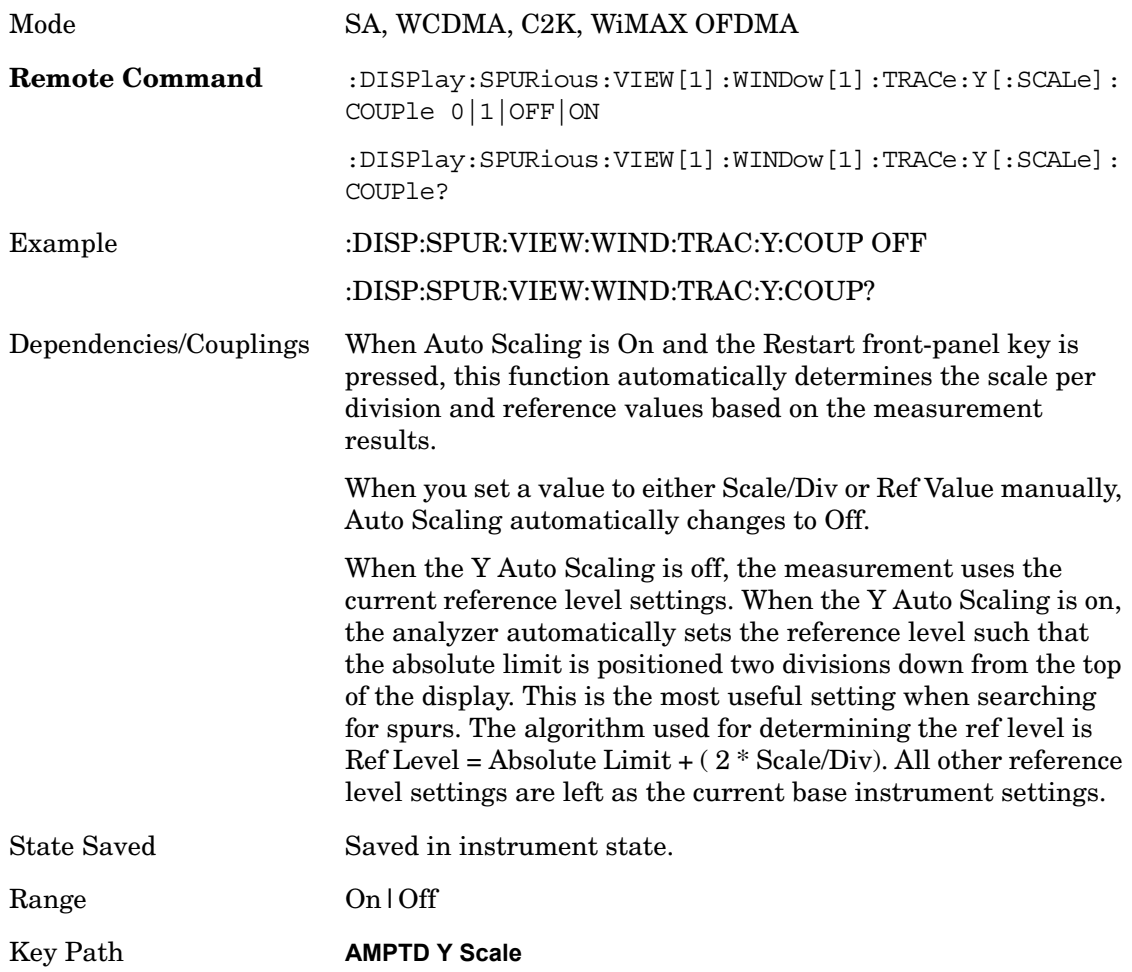

### **View/Display**

Accesses a menu that includes the Display key, which enables you to control the instrument display.

Key Path **Front-panel key**

#### **Display**

Accesses a menu of functions that enable you to set the display parameters.

See Display in the "Analyzer Setup Functions" section for more information.

Key Path **View/Display**

#### **Change Title**

Accesses an Alpha Editor menu that enables you to write a title across the top of the display. This menu contains characters and symbols that may also be used with the numeric keypad. Press Enter or Return to complete the entry. Press ESC to cancel the entry and preserve your existing title.The display title will remain until you press **Change Title** again, or you recall a trace or state, or a **Factory Preset** is performed. A title can also be cleared by pressing **Title**, **Clear Title**.

Pressing this key cancels any active function.

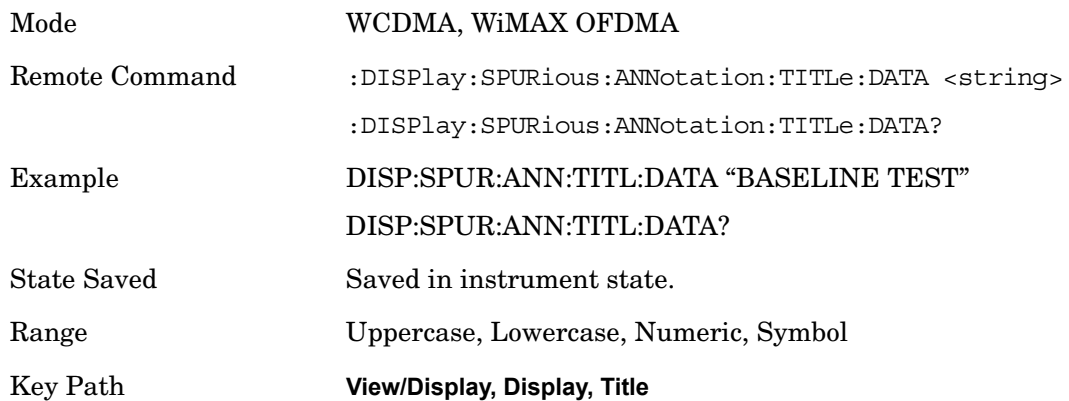

# **Trace/Detector**

Trace/Detector is unavailable in the Spurious Emissions measurement.

# **BW**

BW is unavailable in the Spurious Emissions measurement.

### **Meas Setup**

Displays the measurement setup menu for the currently selected measurement.

Key Path **Front-panel key**

#### **Avg/Hold Num**

Specifies the number of measurement averages used to calculate the measurement result. The average is displayed at the end of each sweep.

Average State allows you to turn averaging On or Off.

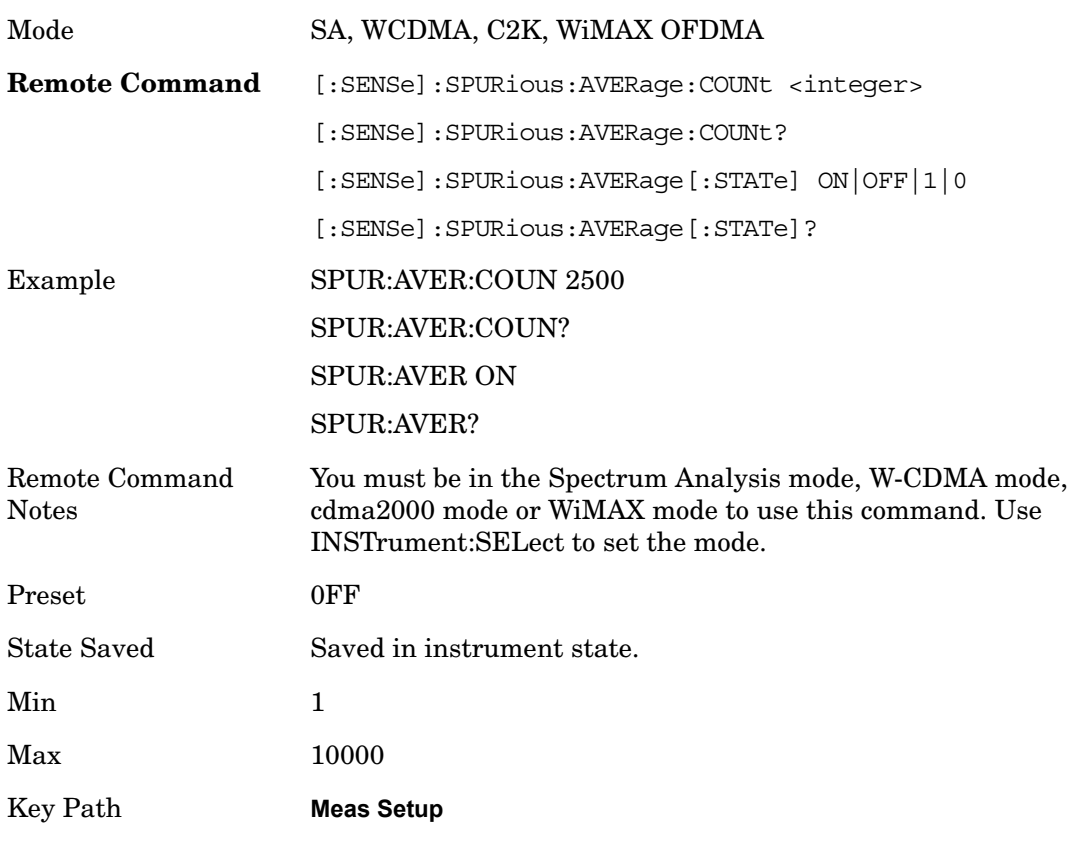

#### **Avg Mode**

Enables you to set the averaging mode.

When set to Exponential (Exp) the measurement averaging continues using the specified number of averages to compute each averaged value. The average will be displayed at the end of each sweep.

When set to Repeat, the measurement resets the average counter each time the specified number of

averages is reached.

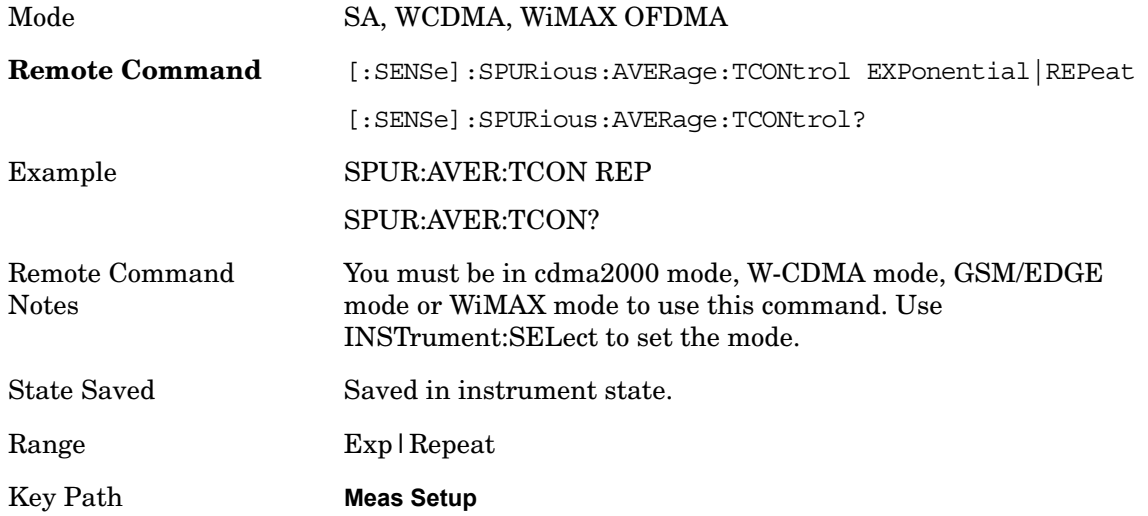

#### **Range Table**

The range table is used to enter the settings for up to twenty ranges.

Upon entering the range table (front panel only) the measurement is stopped and the analyzer is set to a constantly sweeping idle state. The analyzer will be set to the current values of range 1, regardless if it is on or off. If a range is outside the values in the current range table for that range, "---" will appear to indicate this range is currently inactive. To change a parameter, select the appropriate menu key and enter the value using the numeric keypad, or the knob. The analyzer settings will be updated with the new parameter values. Although no measurements are being made, this allows you to preview the range they will be measuring.

If the range is changed, the analyzer will change its settings to reflect the currently selected range. The selected range will be displayed on the last line of the range table view unless; the selected range is 5 or less in the normal range table view. In this case, the first 5 entries of the range table will be displayed and the zoom mode is selected. In the zoom mode all 20 ranges can be displayed.

Key Path **Meas Setup**

#### **Range Number**

Selects the range using the front panel keys.

Key Path **Meas Setup**

#### **Range State**

Changing the range will update the values on the other menu keys so that they reflect the settings for the selected range. If Range is turned on, it will be used as part of the measurement. If it is off, it will be excluded. A range is made up of the next eleven parameters. This parameter can send up to 20 values. The location in the list sent corresponds to the range the value is associated with. Missing values are not permitted. In other words, if you want to change values 2 and 6 you must

send all values up to 6. Subsequent values will remain as they were. The query for this parameter always returns 20 values.

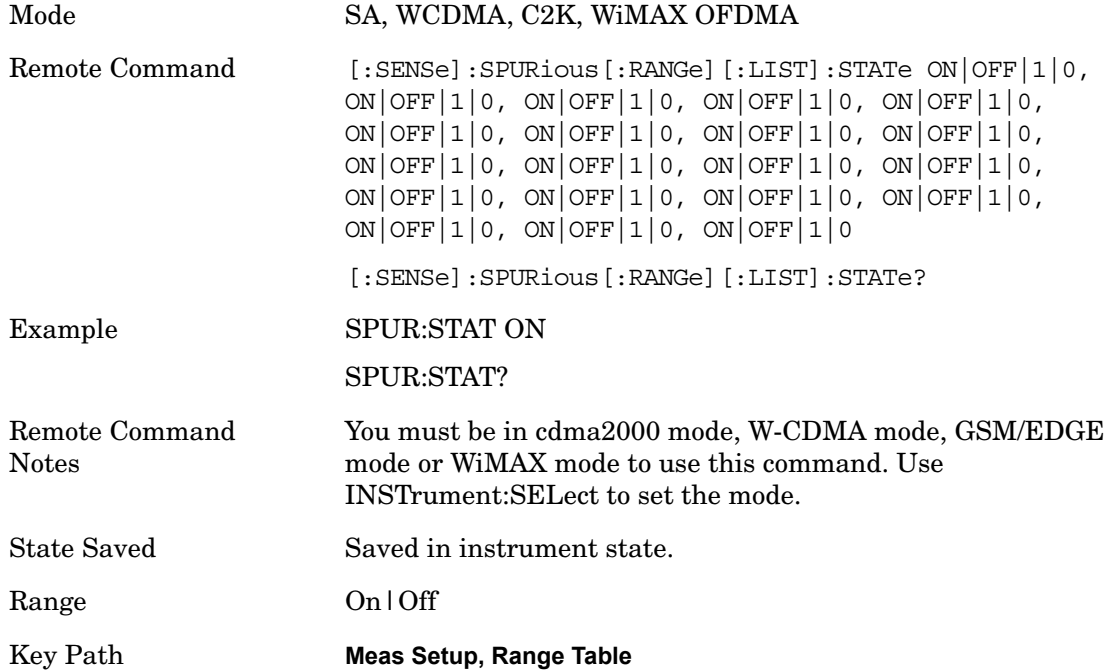

#### **Start Freq**

Sets the start frequency of the analyzer. This parameter can send up to 20 values. The location of where the start frequency occurs in the list sent to the measurement corresponds to the range the value is associated with.

Missing values are not permitted. In other words, if you want to change values 2 and 6 you must send all values up to 6. Subsequent values will remain as they were. The query for this parameter always returns 20 values.

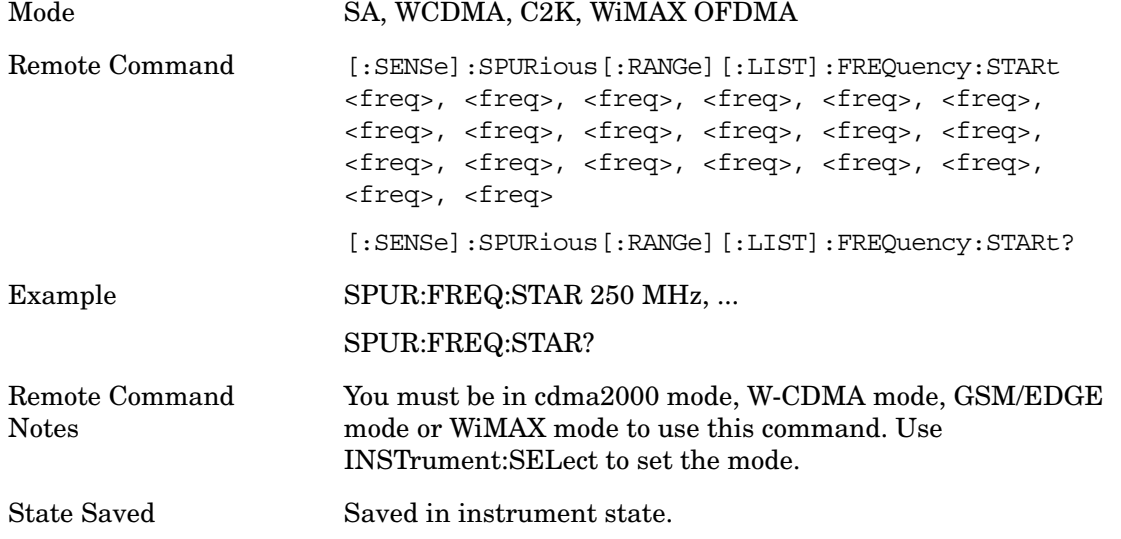

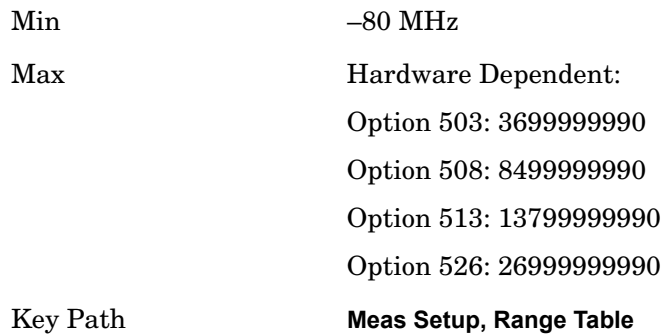

#### **Stop Freq**

Sets the stop frequency of the analyzer. This parameter can send up to 20 values. The location of where the stop frequency occurs in the list sent to the measurement corresponds to the range the value is associated with.

Missing values are not permitted. If you want to change values 2 and 6 you must send all values up to 6. Subsequent values will remain as they were. The query for this parameter always returns 20 values.

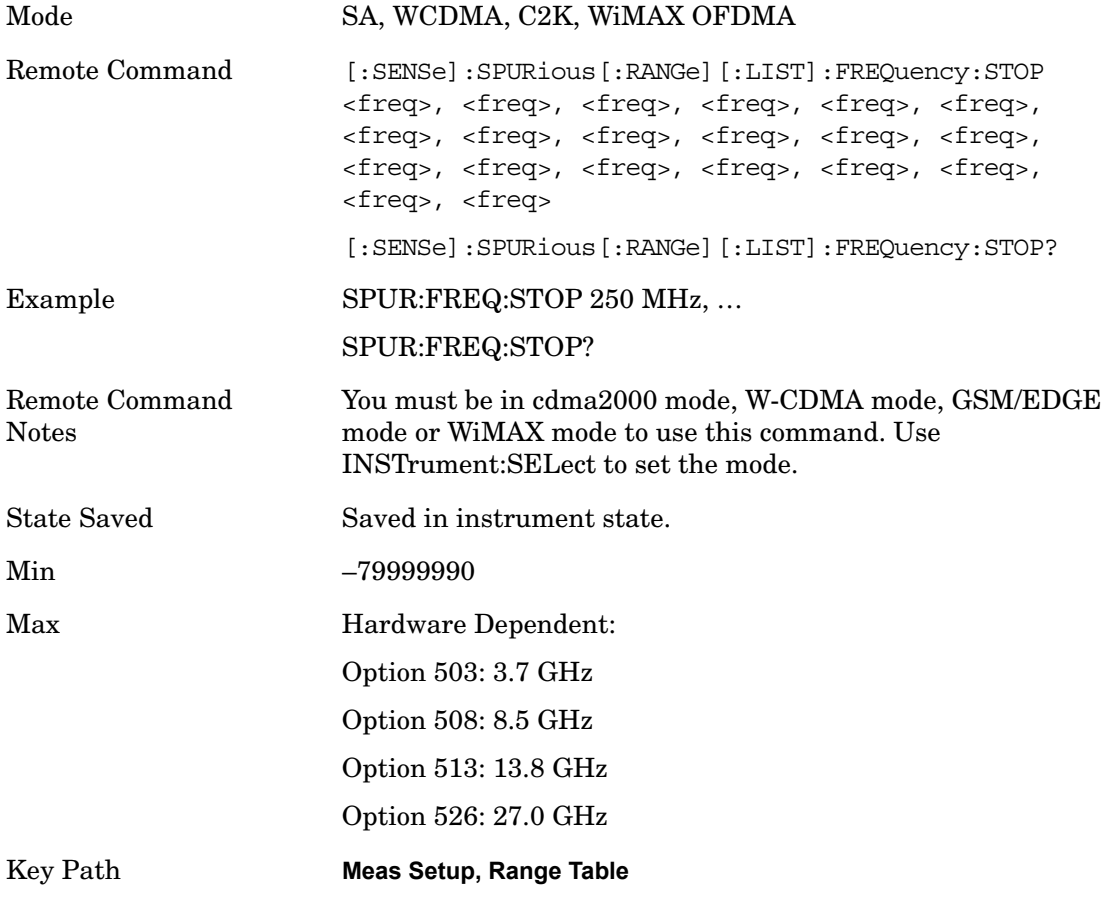

#### **Res BW**

Sets the resolution bandwidth of the analyzer. This parameter can send up to 20 values.

The location of where the resolution bandwidth occurs in the list sent to the measurement corresponds to the range the value is associated with.

Missing values are not permitted. In other words, if you want to change values 2 and 6 you must send all values up to 6. Subsequent values will remain as they were. The query for this parameter always returns 20 values.

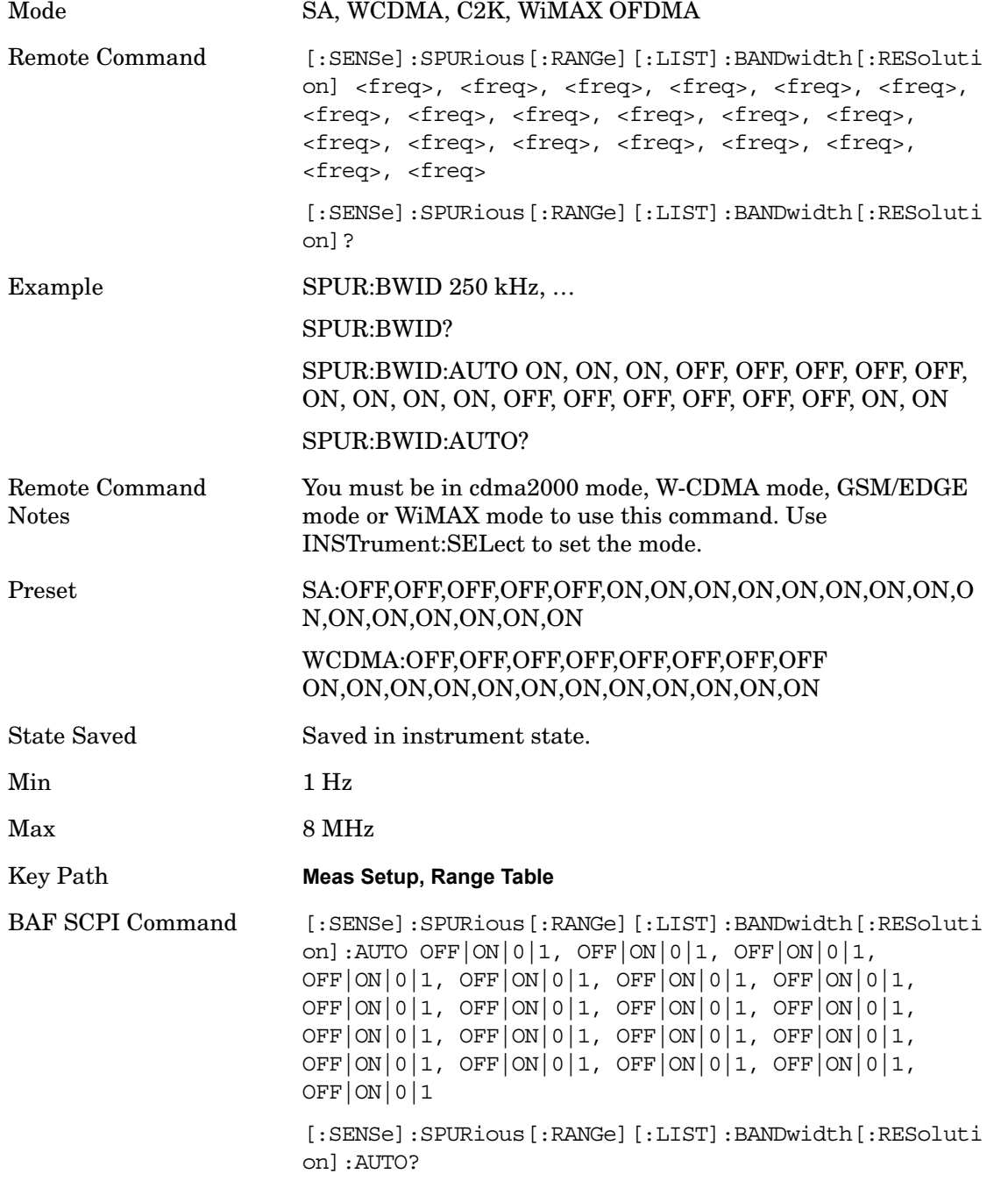

#### **Video BW**

Sets the Video BW mode of the analyzer. This can be Auto, where the analyzer determines the optimum setting or Manual, where you determine the setting. This parameter can send up to 20 values. The location in the list sent corresponds to the range the value is associated with. Missing values are not permitted, in other words, if you want to change values 2 and 6 you must sent all values up to 6. Subsequent values will remain as they were. The query for this parameter always returns 20 values.

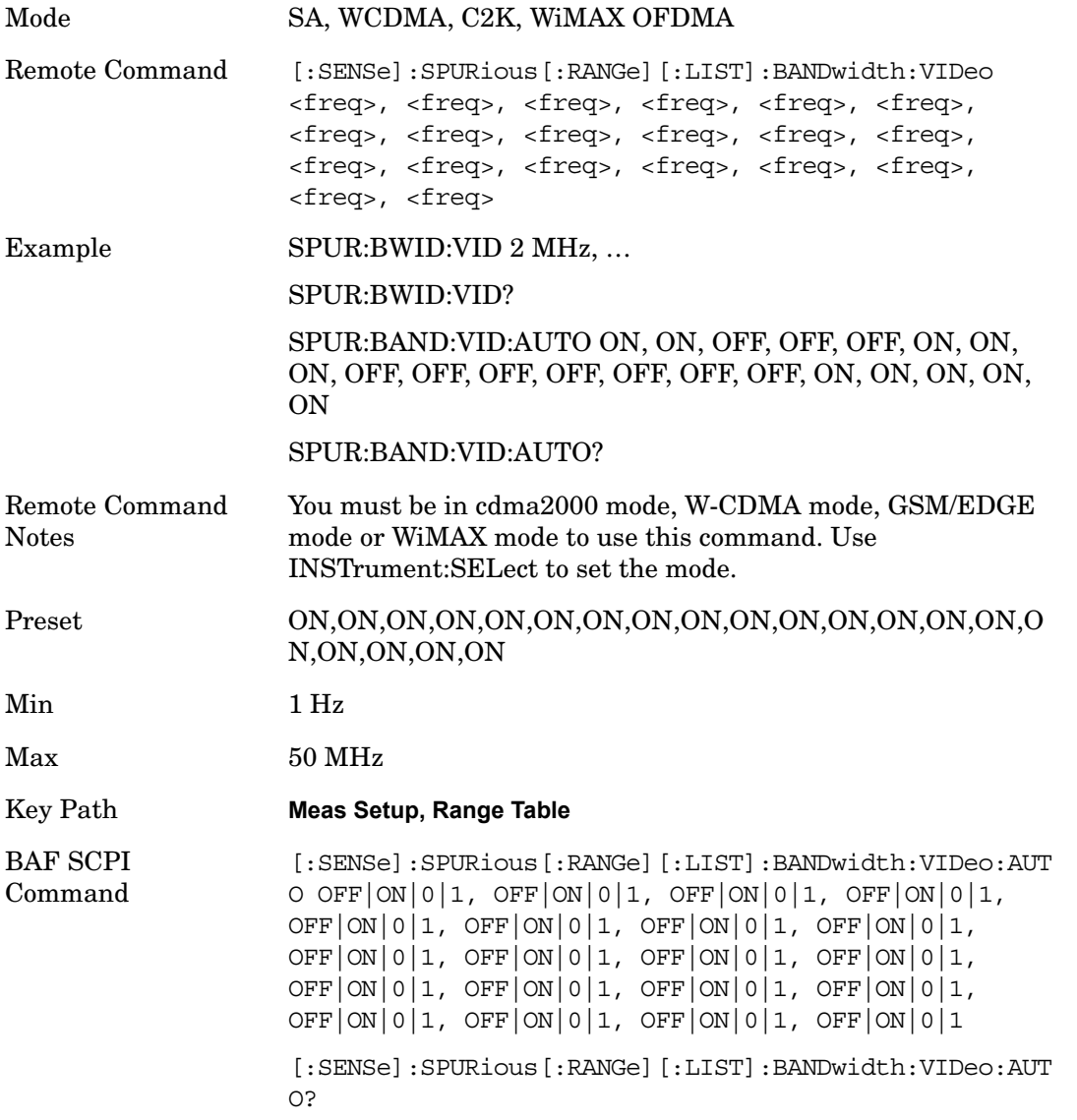

#### **Filter Type**

Besides the familiar Gaussian filter shape, there are certain special filter types, such as Flat Top, that are desirable under certain conditions. The **Filter Type** menu gives you control over these

#### parameters.

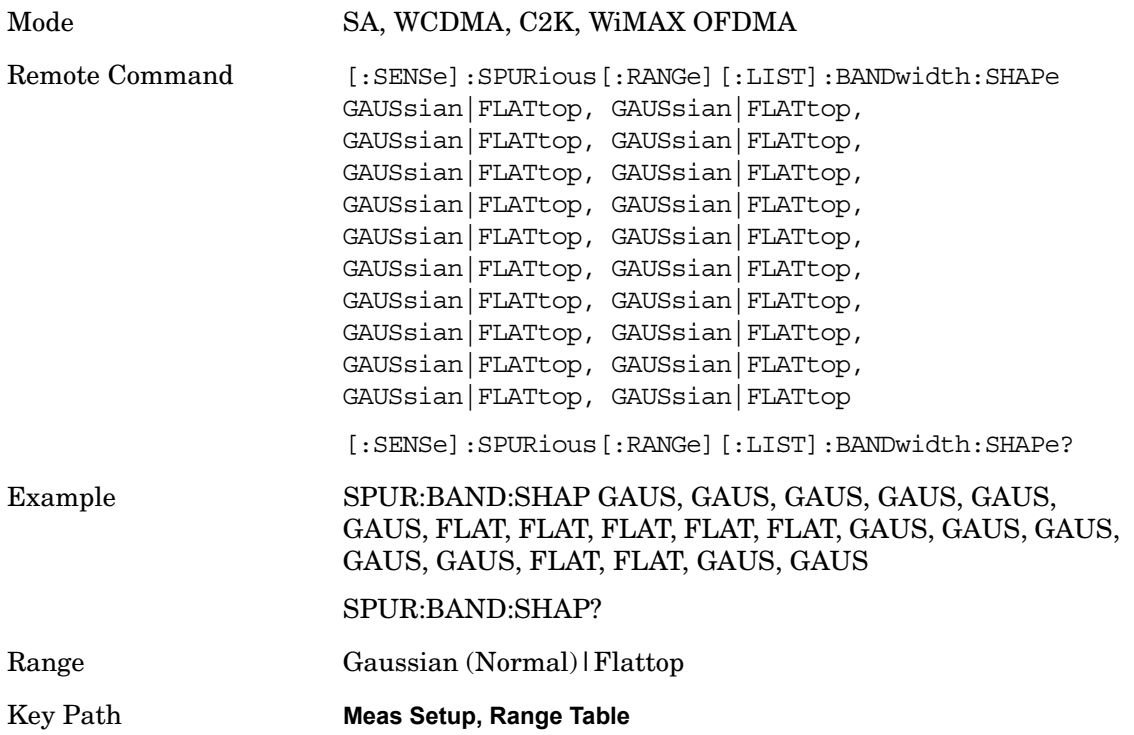

#### **Abs Start Limit**

Determines the limit above which spurs will report a failing. If Abs Stop Limit Mode is set to Auto, this is coupled to Abs Stop Limit to make a flat limit line. If set to Man, Abs Start Limit and Abs Stop Limit can take different values to make a sloped limit line.

If the Limit Line Test parameter is off then any spurs which are found to be above the current 'Peak Excursion' will be added to the results table. From these spurs, the amplitude will be checked using the abs limit start and abs limit stop parameters and then calculate the limit. An 'F' will be appended to the amplitude value of the spur if the measured amplitude is above the limit. If the Limit Line Test is on, only the spurs whose amplitudes exceed the limit will be reported.

This parameter can send up to 20 values. The location in the list sent corresponds to the range of the associated value. Missing values are not permitted. If you want to change values 2 and 6 you must sent all values up to 6. Subsequent values will remain as they were. The query for this parameter always returns 20 values.

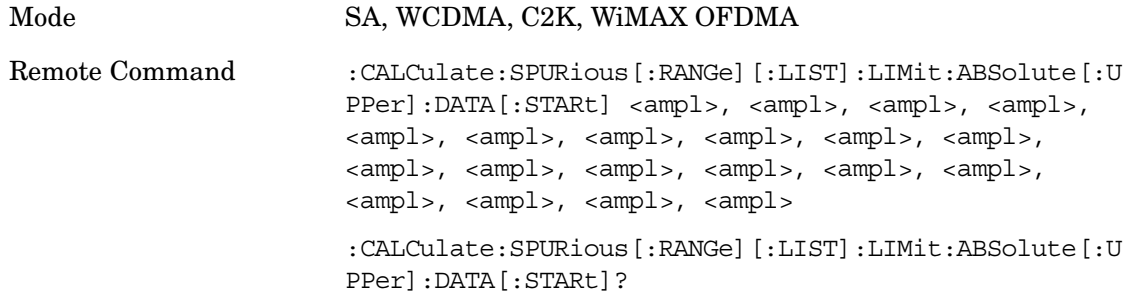

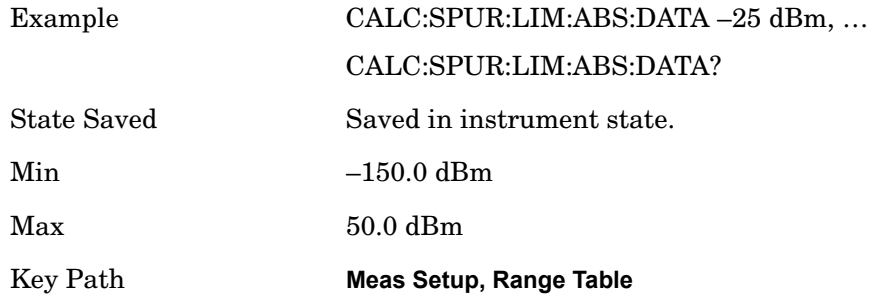

#### **Abs Stop Limit**

Abs Stop Limit is used to determine the limit above which spurs will report a failing. If Abs Stop Limit Mode is set to Auto, this is coupled to Abs Start Limit to make a flat limit line. If set to Man, Abs Start Limit and Abs Stop Limit can take different values to make a sloped limit line.

This parameter can send up to 20 values. The location in the list sent corresponds to the range of the associated value. Missing values are not permitted. If you want to change values 2 and 6 you must sent all values up to 6. Subsequent values will remain as they were. The query for this parameter always returns 20 values.

Abs Stop Limit Mode, when set to Couple, couples Abs Start Limit and Abs Stop Limit to make a flat limit line. If set to Man, Abs Start and Abs Stop can take different values to make a sloped limit line.

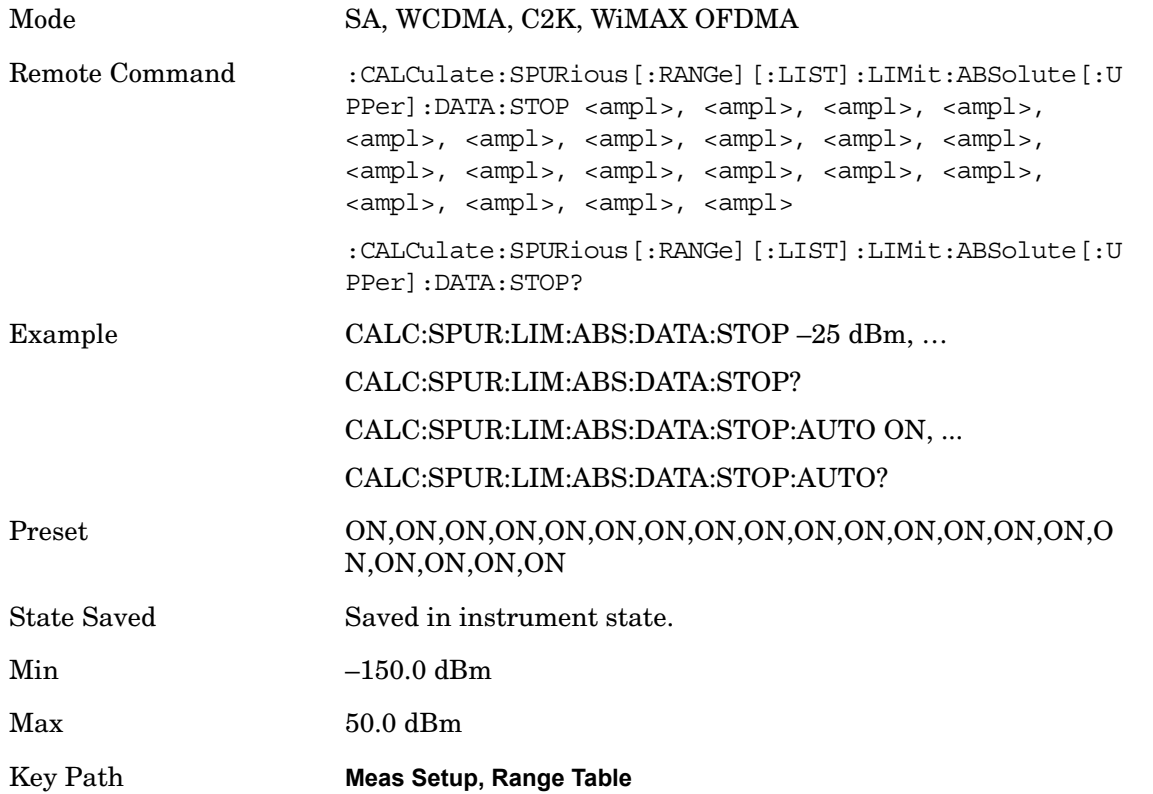

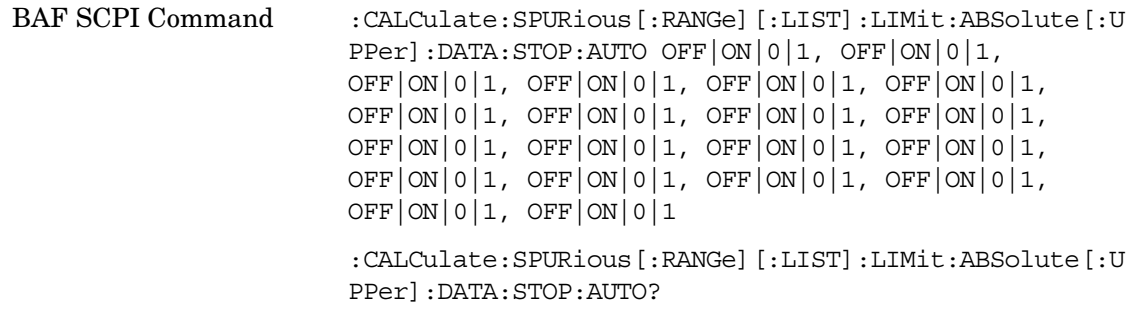

#### **Peak Excursn**

Sets the minimum amplitude variation of signals that can be identified as peaks. If a value of 6 dB is selected, peaks that rise and fall more than 6 dB above the peak threshold value are identified. This parameter can send up to 20 values. The location in the list sent corresponds to the range of the associated value. Missing values are not permitted. If you want to change values 2 and 6 you must send all values up to 6. Subsequent values will remain as they were. The query for this parameter always returns 20 values.

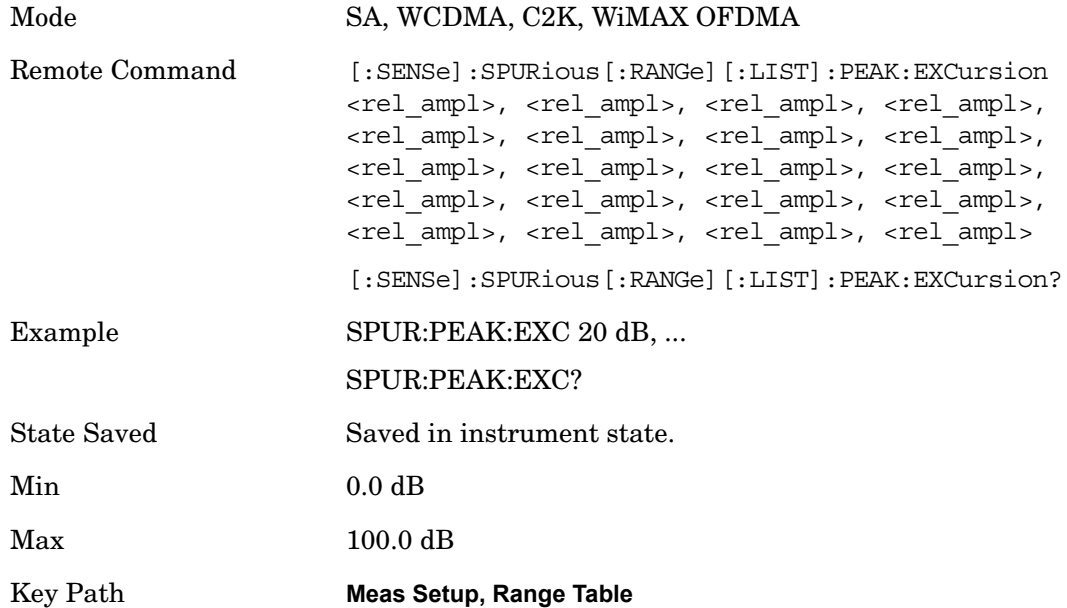

#### **Pk Threshold**

Sets the minimum amplitude of signals that can be identified as peaks. For example, if a value of –90 dBm is selected, only peaks that rise and fall more than the peak excursion value which are above –90 dBm are identified. This parameter can send up to 20 values. The location in the list sent corresponds to the range of the associated value. Missing values are not permitted, in other words, if you want to change values 2 and 6 you must send all values up to 6. Subsequent values will remain as they were. The query for this parameter always returns 20 values.

Mode SA, WCDMA, C2K, WiMAX OFDMA

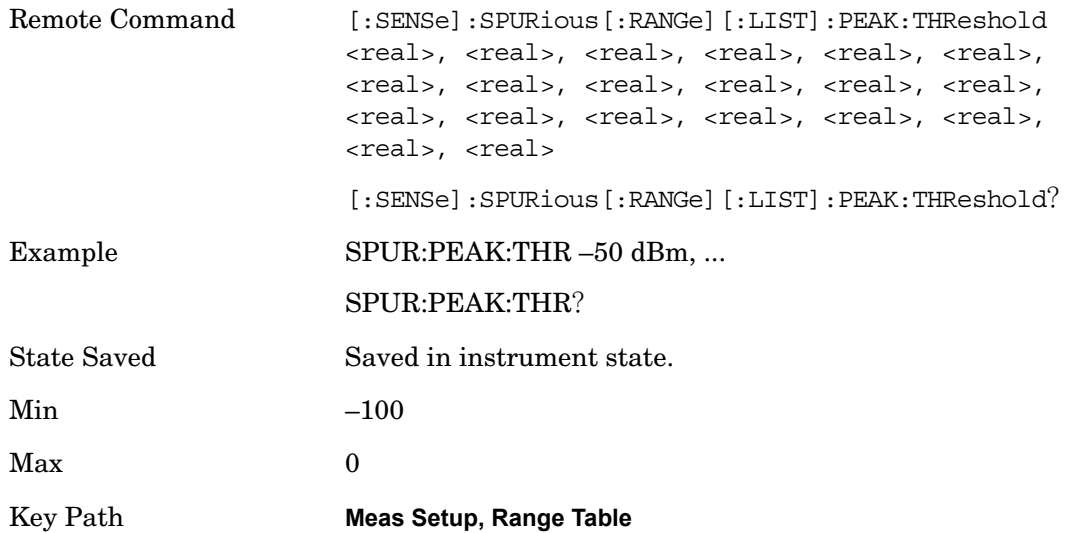

#### **Detector 1**

Sets the detector to be used by the trace for spur detection and limit line testing.

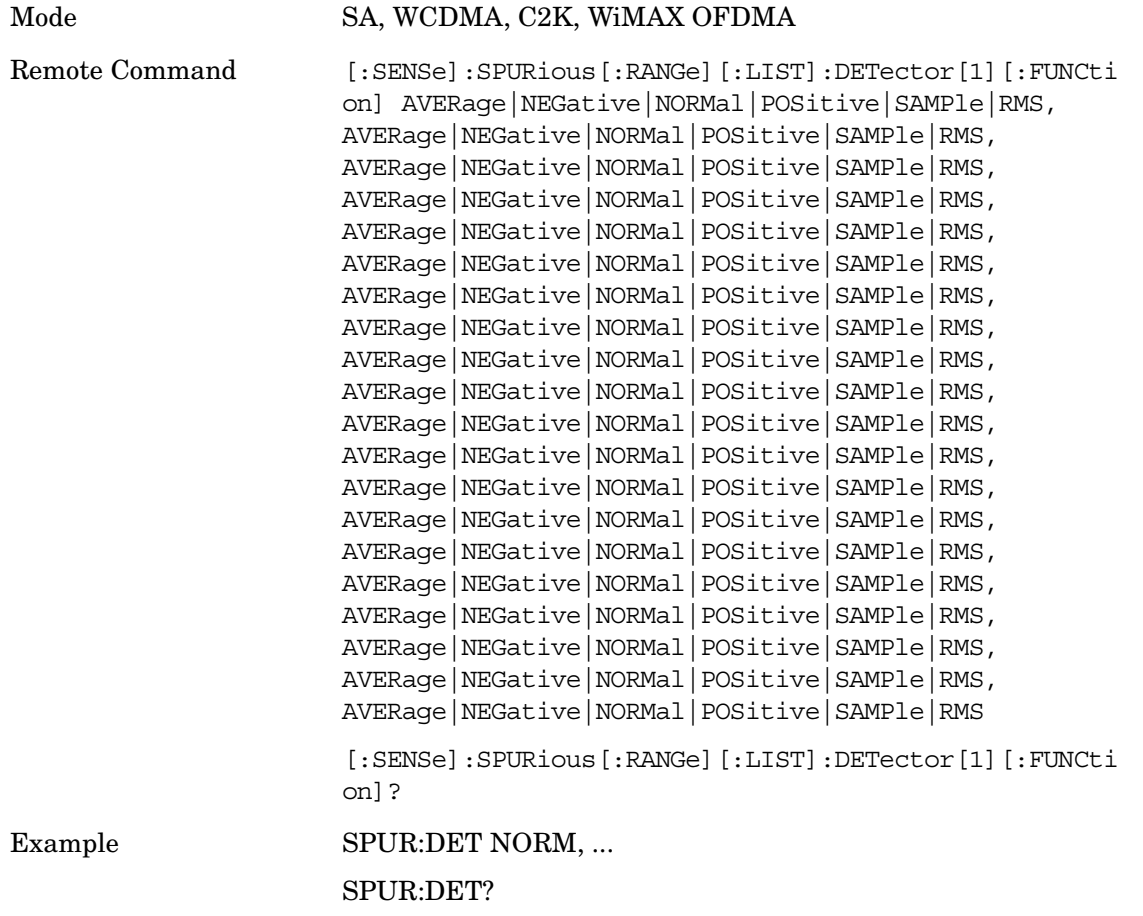

#### Spurious Emissions **Meas Setup**

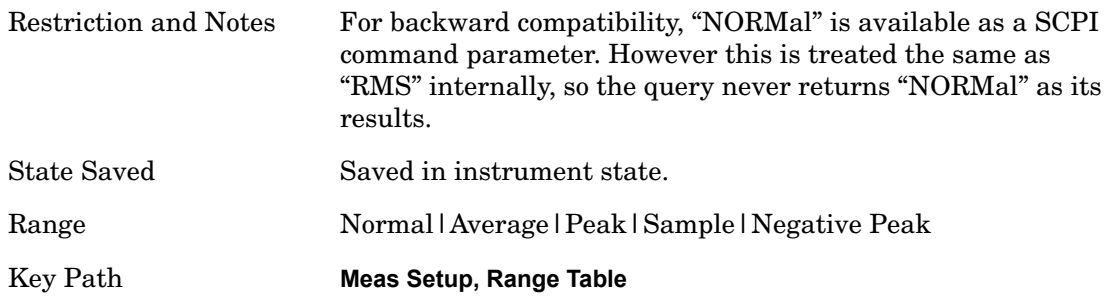

#### **Detector 2**

Sets the detector to be used by the trace for display purposes only.

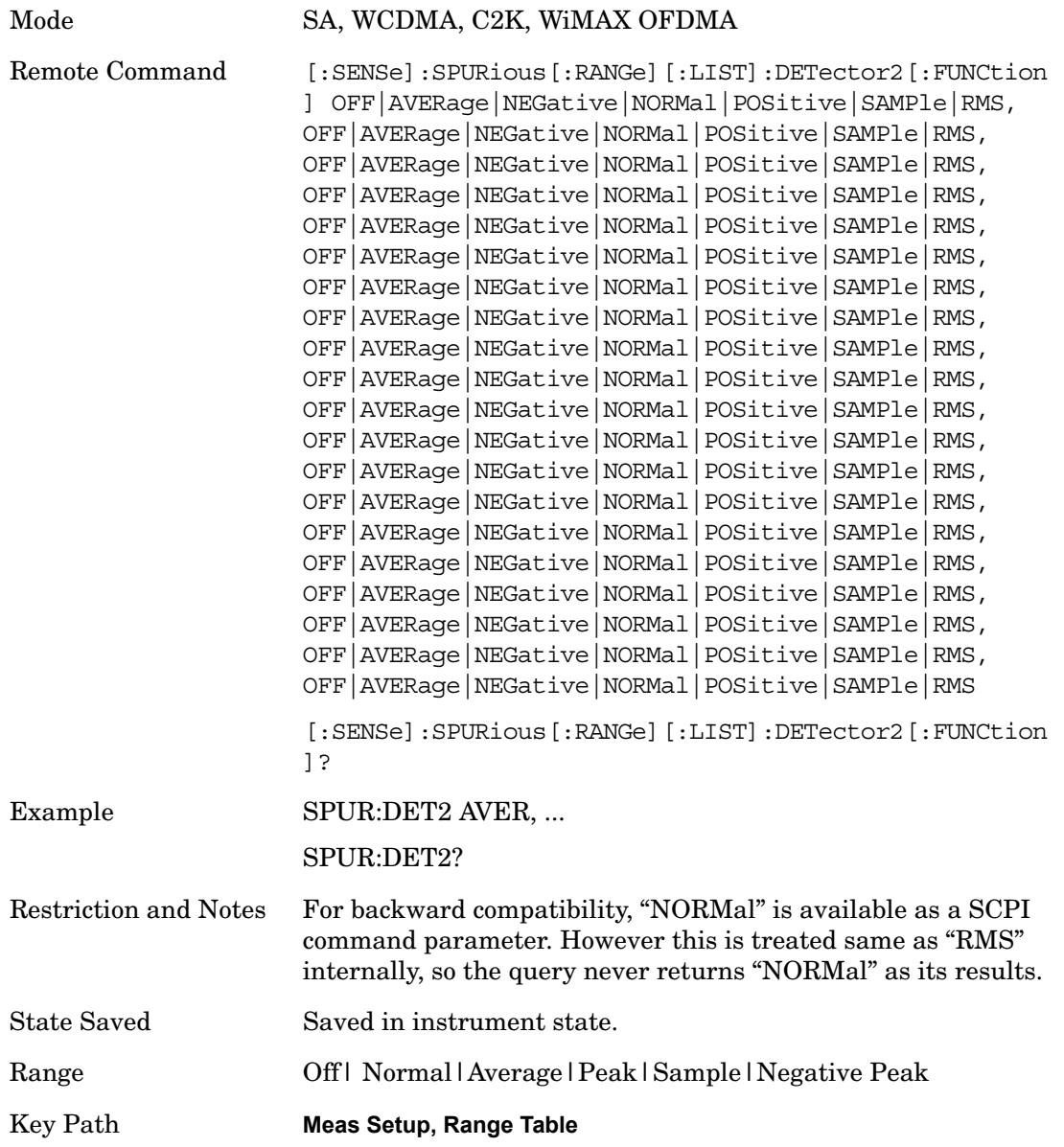
#### **Sweep Time**

Sets the sweep time mode of the analyzer. This can be Auto, where the analyzer determines the optimum setting or Manual, where you determine the setting. This parameter can send up to 20 values. The location in the list sent corresponds to the range of the associated value. Missing values are not permitted. If you want to change values 2 and 6 you must sent all values up to 6. Subsequent values will remain as they were. The query for this parameter always returns 20 values.

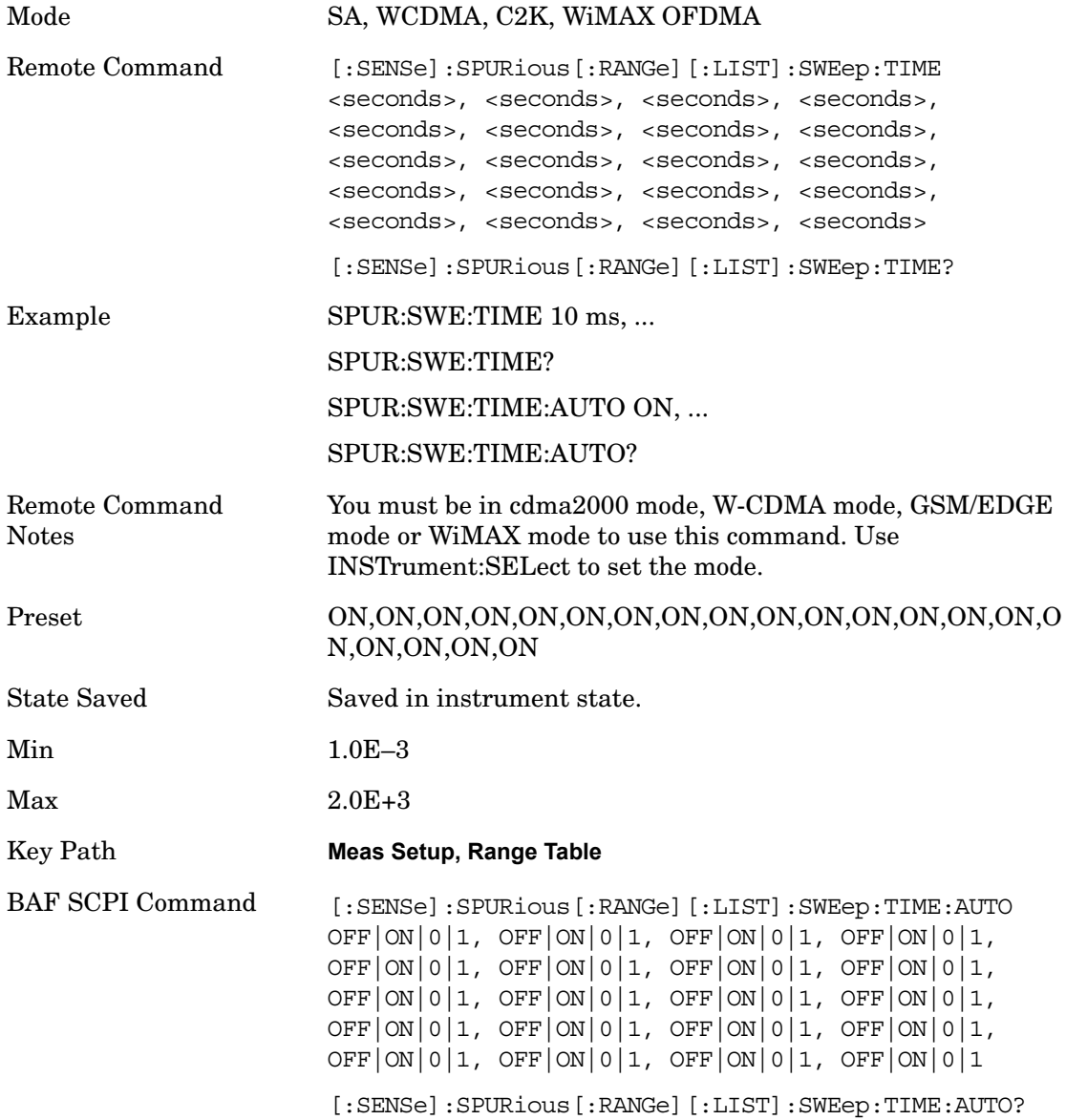

#### **Points**

Sets the number of points per sweep for the measurement. This parameter can send up to 20 values. The location in the list sent corresponds to the range of the associated value. Missing values are not permitted, in other words, if you want to change values 2 and 6 you must send all values up to 6. Subsequent values will remain as they were. The query for this parameter always returns 20

values.

The Points mode can be manual, where you determine the setting or auto, where the analyzer determines the number of trace points to ensure the sweep points resolution equals RBW/2. This is calculated using the following algorithm:

Points =  $(Stop$  Freq – Start Freq) / (ResBW / 2), with the computed values being clipped to a minimum of 101 and a maximum of 8192.

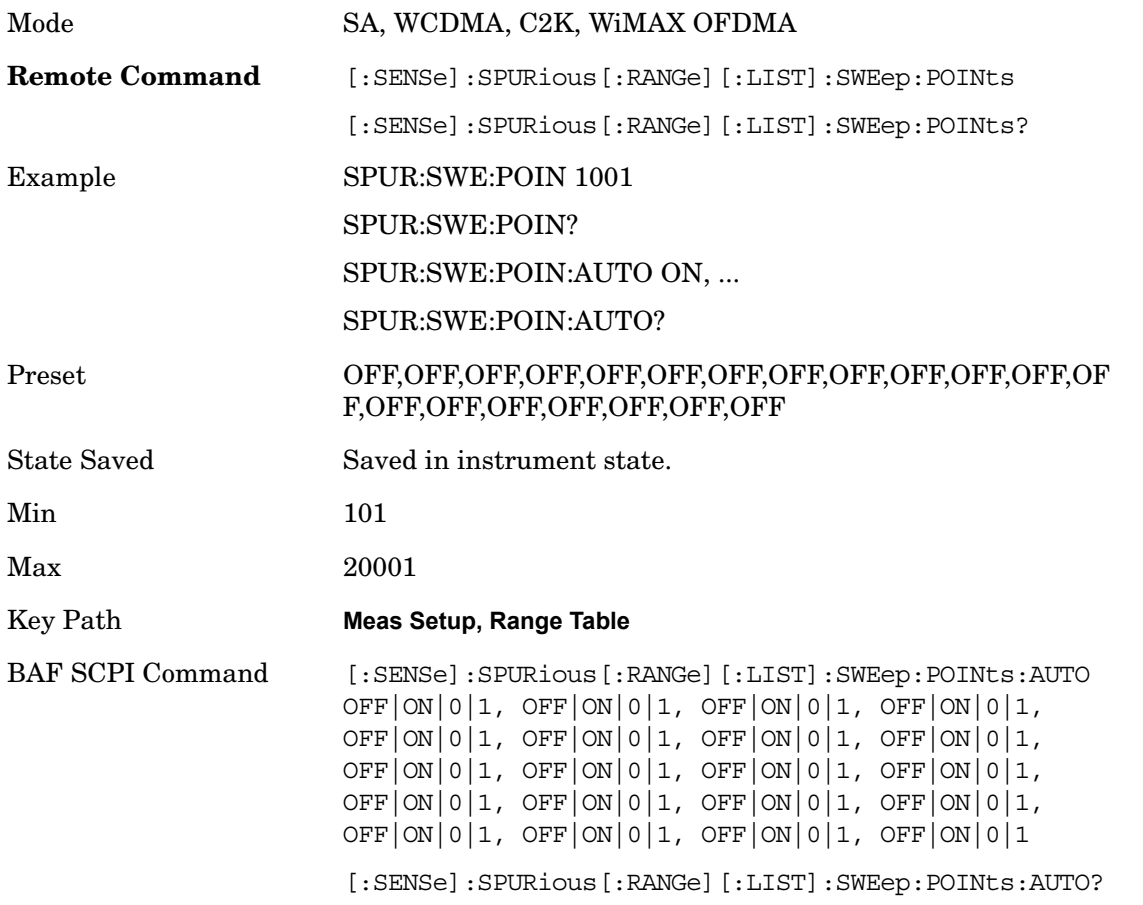

#### **IF Gain**

Sets the IF Gain function to Auto, On (the extra 10 dB) or Off. These settings affect sensitivity and IF overloads. A switched IF amplifier with approximately 10 dB of gain is available. This amplifier takes full advantage of the RF dynamic range of the analyzer. When it can be turned on without an overload, the dynamic range is always better with the amplifier on than off.

Key Path **Meas Setup**

#### **IF Gain Auto**

#### Activates the rules for auto IF Gain.

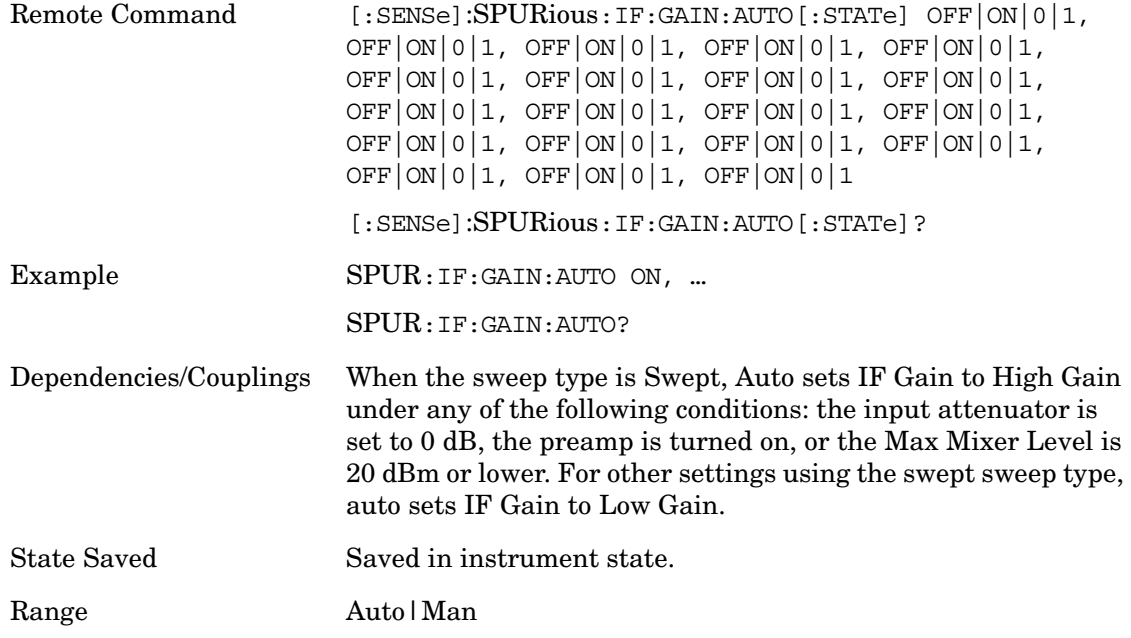

#### **IF Gain State**

Selects the range of IF Gain.

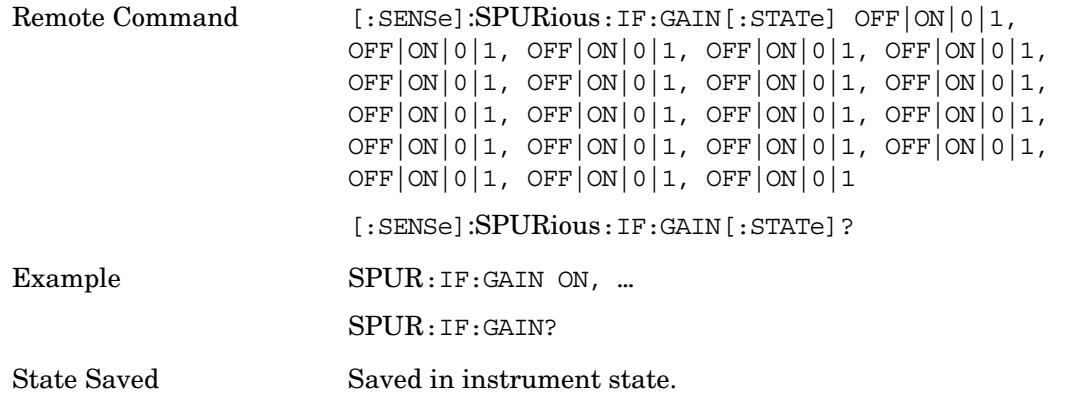

# **Meas Type**

Selects either Examine or Full measurement type. This parameter is coupled to the average mode. Therefore, if the examine measurement type is selected, the measurement sets the average mode to exponential. If the full measurement type is selected, the measurement sets average mode to repeat. The behavior of each measurement type is described in the table below. When averaging is on, trace averaging is used as each active range is measured. Averaging is not used at any other time.

#### **Single Continuous**

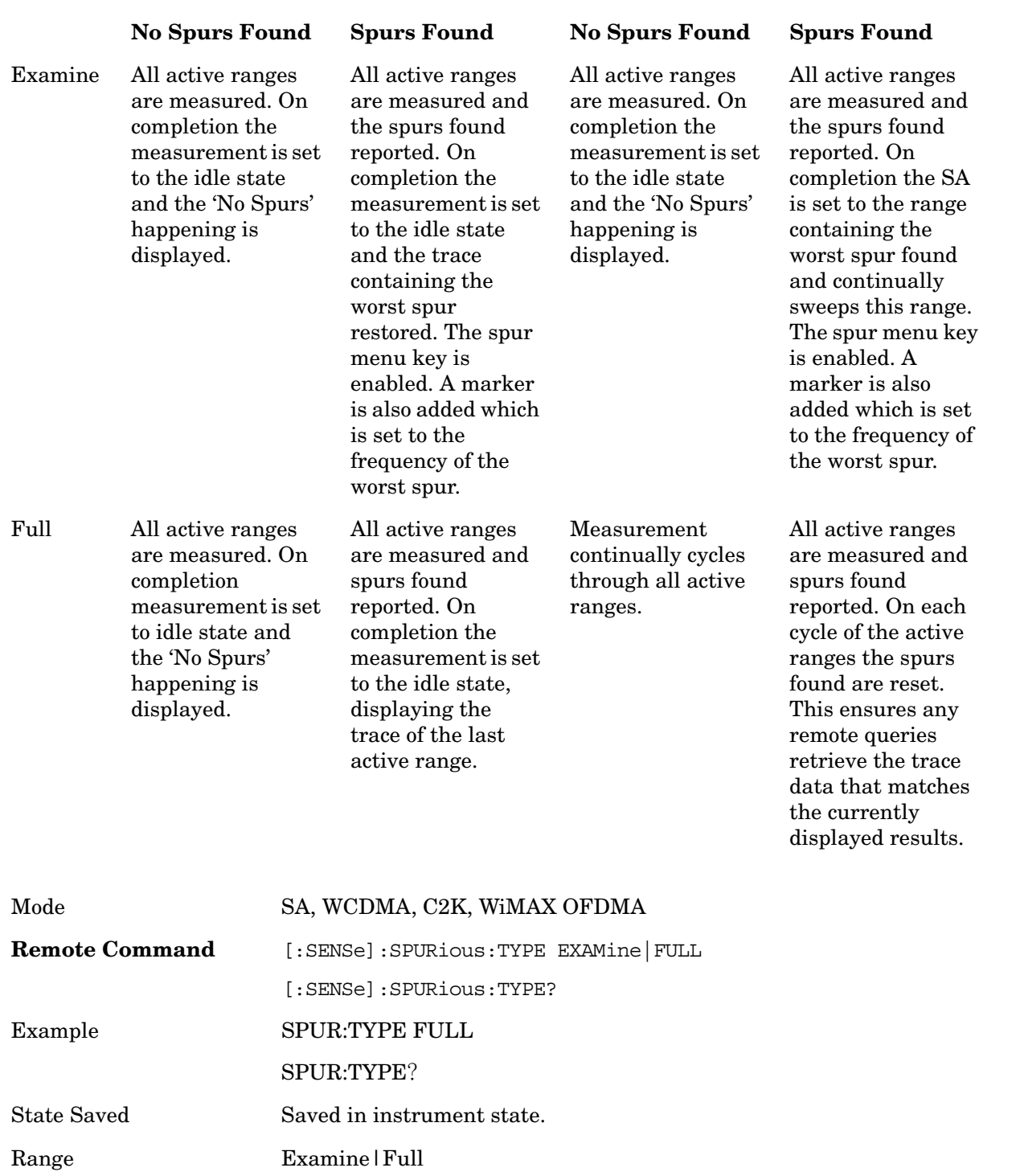

Key Path **MeasSetup**

# **Spur**

Displays any spurs found. It is only enabled when the measurement type is set to examine and will turn on upon completion of a measurement. Once the Spur menu key has been enabled, you can

view any spur. The measurement sets the analyzer to the range in which the currently selected spur was found. The range settings only changes if the spur selected is in a range which is different from the current range settings. A marker is used to identify the currently selected spur on the trace.

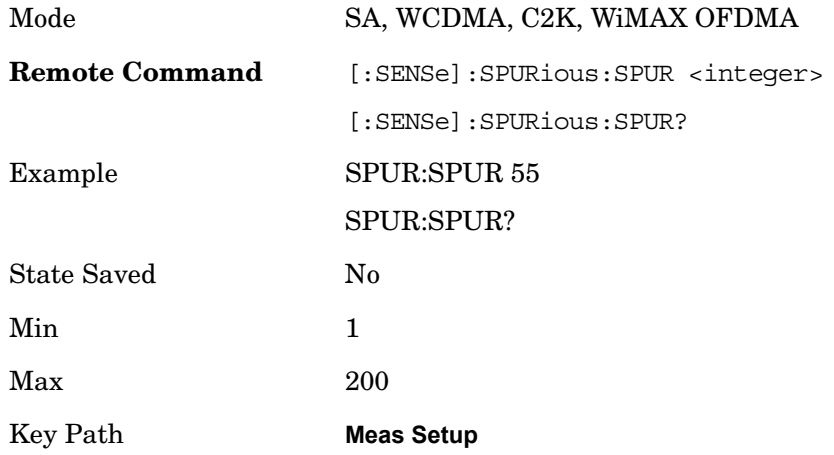

# **Spurious Report Mode**

Sets the spurious report mode to either Limit Line Test Only or All.

Select the Limit Line Test (LIMTest) option to report only spurs above the limit line. Any spurs reported will cause the measurement to fail. See Abs Start Limit for more information.

Select All (ALL) to report all spurs detected by Peak Threshold and Peak Excursion.

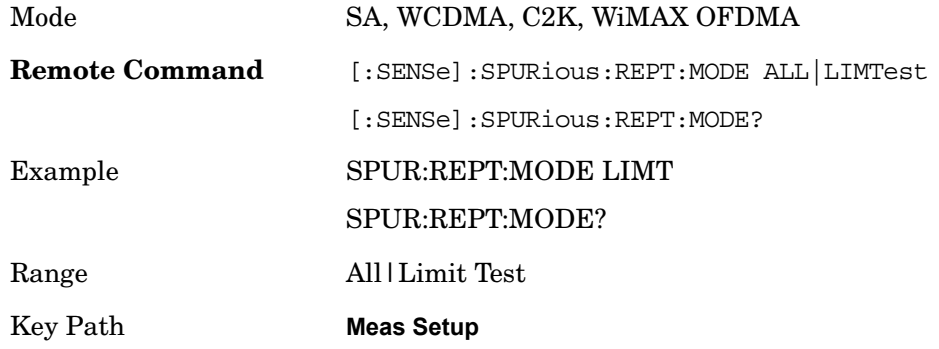

# **Meas Preset**

Restores all measurement parameters to their default values.

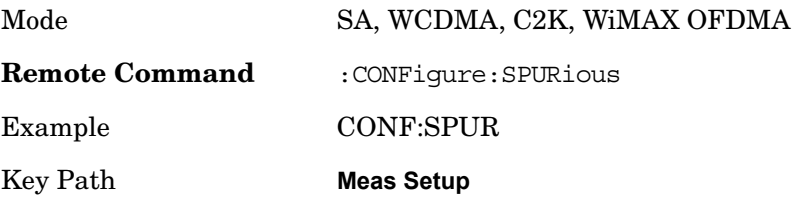

# **Trigger**

Accesses the Trigger menu which contains keys to control the 1-of-N selection of the Trigger source.

The trigger functions let you select the trigger settings for a sweep or measurement.

See Trigger in the "Measurement Functions" section for more information.

Key Path **Front-panel key**

# **Trigger Source**

Enables you to choose a trigger source. Trigger settings are the same across all modes. See Trigger in the "Measurement Functions" section for more information.

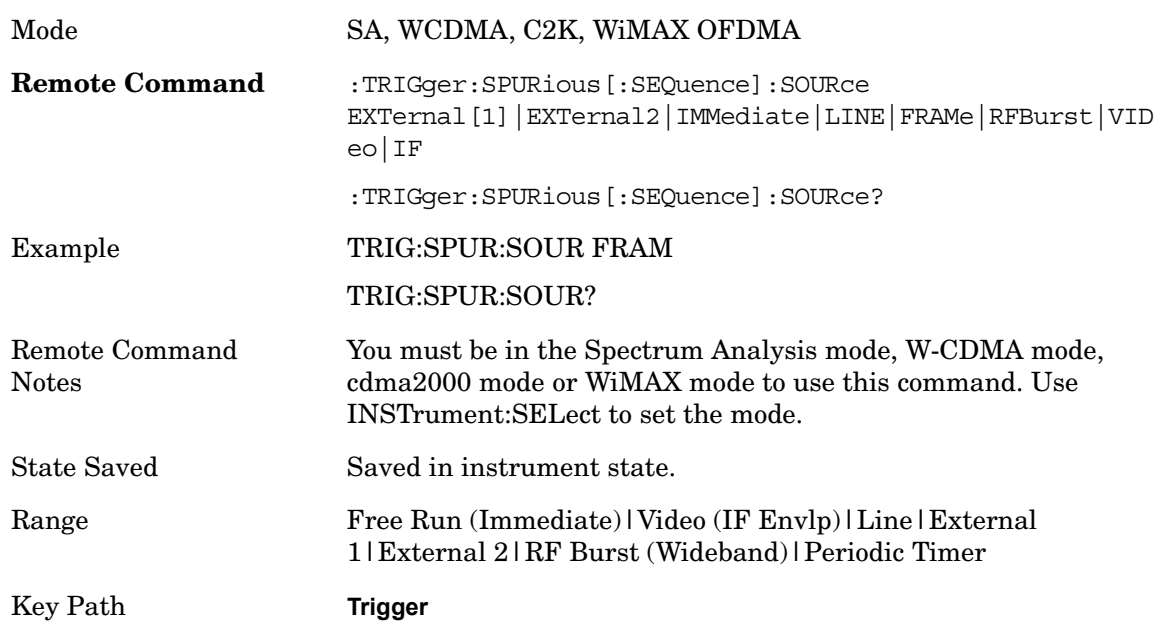

# **Sweep/Control**

Accesses the Sweep/Control menu keys used to set up and control the sweep time and source.

Key Path **Front-panel key**

# **Sweep Time**

Setting of the Sweep Time is specified Range-by-Range under the Range Table. Therefore, measurement specific Sweep Time capability is not supported in the Spurious Emission measurement.

# **Sweep Setup**

Sets the sweep functions that control the sweep state and time.

Key Path **Sweep/Control**

#### **Auto Sweep Time**

Switches the analyzer between normal and accuracy sweep states. Setting **Auto Sweep Time** to **Accy** will result in slower sweep times, usually about three times as long, but better amplitude accuracy for CW signals. The instrument amplitude accuracy specifications only apply when **Auto Sweep Time** is set to **Accy**.

Additional amplitude errors which occur when **Auto Sweep Time** is set to **Norm** are usually well under 0.1 dB, though this is not guaranteed. Because of the faster sweep times and still low errors, **Norm** is the preferred setting of **Auto Sweep Time**. **Auto Sweep Time** is set to **Norm** on a **Preset** or **Auto Couple**. This means that in the Preset or Auto Coupled state, instrument amplitude accuracy specifications do not apply.

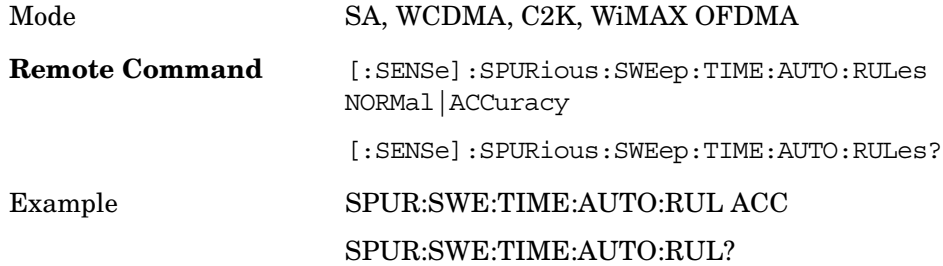

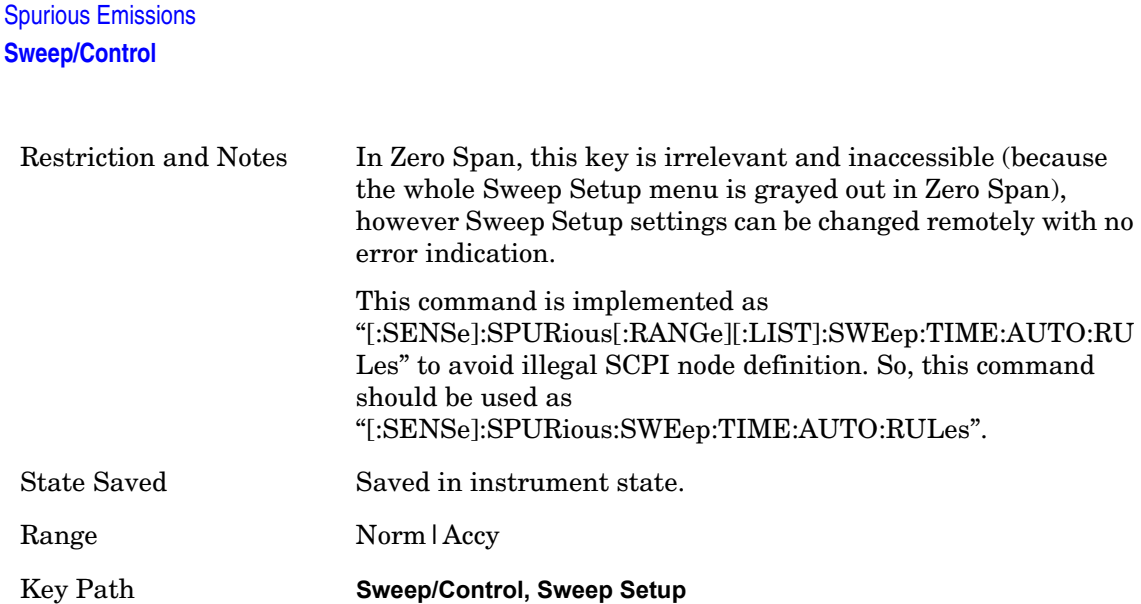

# **Points**

Setting of Points is specified Range-by-Range under the Range Table. Therefore, the measurement specific Points capability is not supported in the Spurious Emission measurement.

# **Pause/Resume**

Pauses a measurement after the current data acquisition is complete.

When Paused, the label on the key changes to Resume. Pressing the Resume key resumes the measurement at the point it was at when paused.

See Pause/Resume in the "Measurement Setup Functions" section for more information.

Key Path **Sweep/Control**

# **Marker**

Displays the menu keys that enable you to select, set up and control the markers for the current measurement.

Key Path **Front-panel key**

# **Marker Type**

Sets the marker control mode to **Normal**, **Delta** and **Off**. Normal enables you to activate the selected marker to read the power level and time. Delta enables you to read the differences in the power levels and time scales between the selected marker and the next marker. Off enables you to turn off the selected marker.

All interactions and dependencies detailed under the key description are enforced when the remote command is sent.

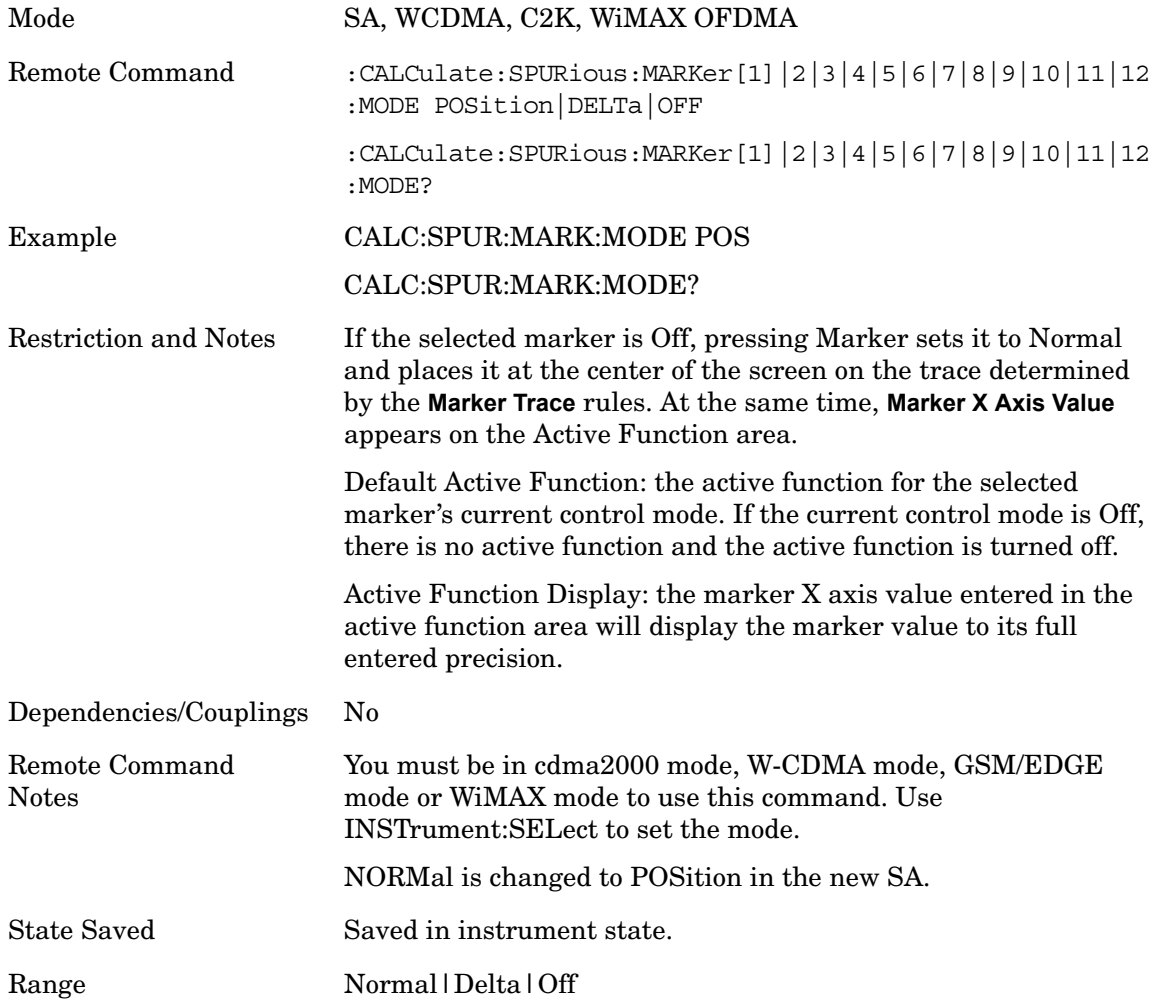

Key Path **Marker**

# **Marker X Axis Value (Remote Command only)**

Sets the Marker X Axis value in the current marker X Axis Scale unit. It has no effect if the control mode is **Off,** but is the SCPI equivalent of entering an X value if the control mode is **Normal** or **Delta**.

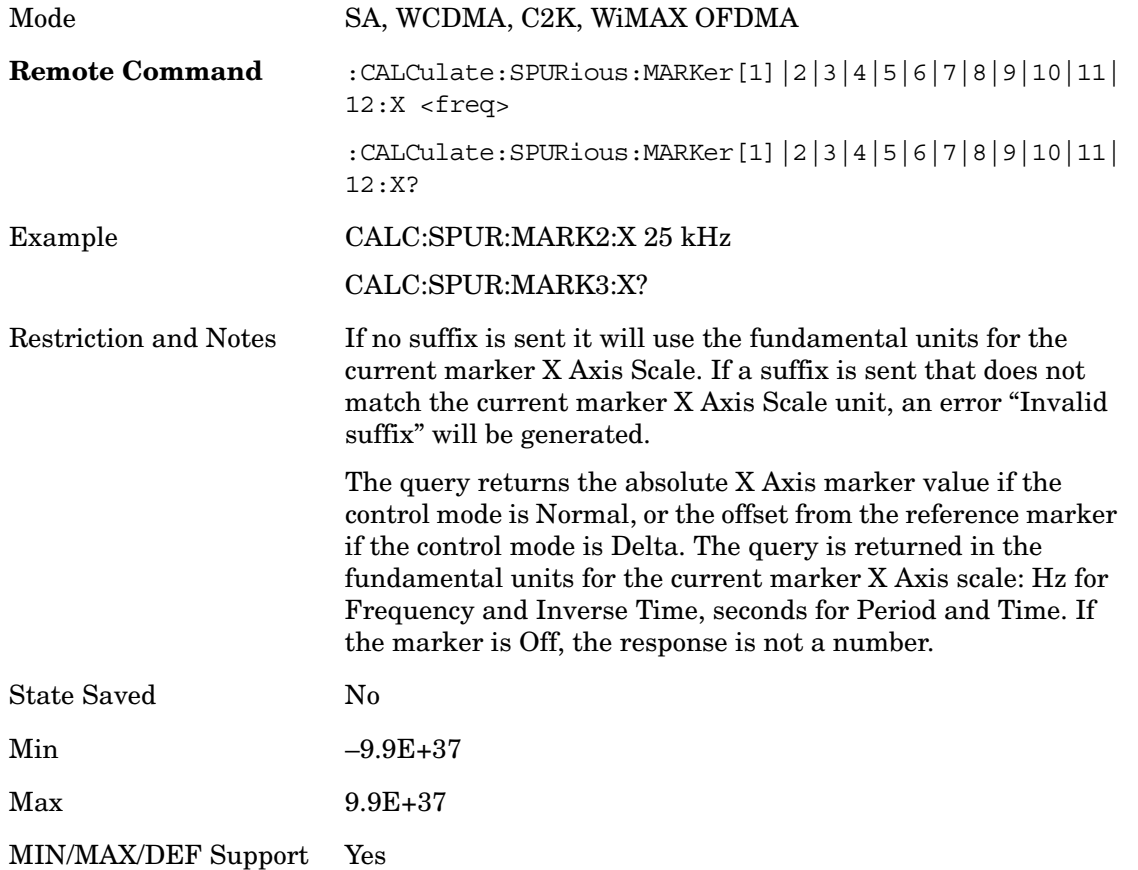

# **Marker X Axis Position (Remote Command only)**

Sets the Marker X position in trace points. It has no effect if the control mode is **Off,** but is the SCPI equivalent of entering a value if the control mode is **Normal** or **Delta** - except in trace points rather than X Axis Scale units. The entered value is immediately translated into the current X Axis Scale units for setting the value of the marker.

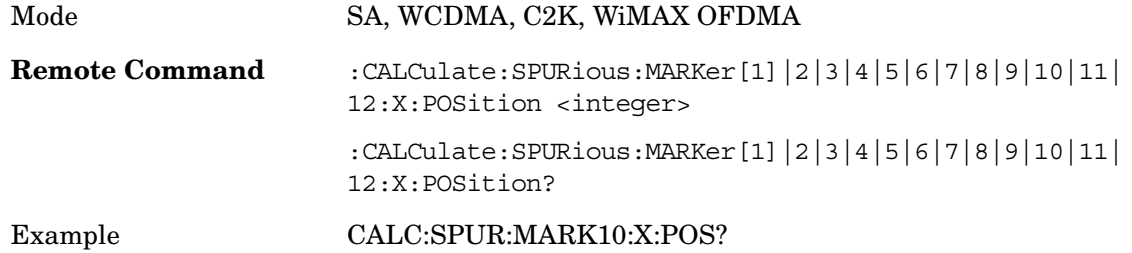

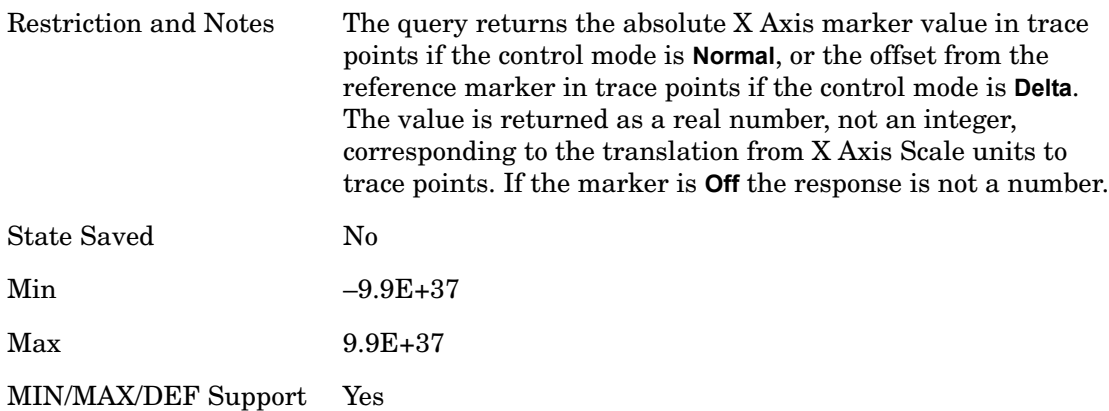

# **Marker Y Axis Value (Remote Command only)**

Returns the Marker Y Axis value in the current marker Y Axis unit.

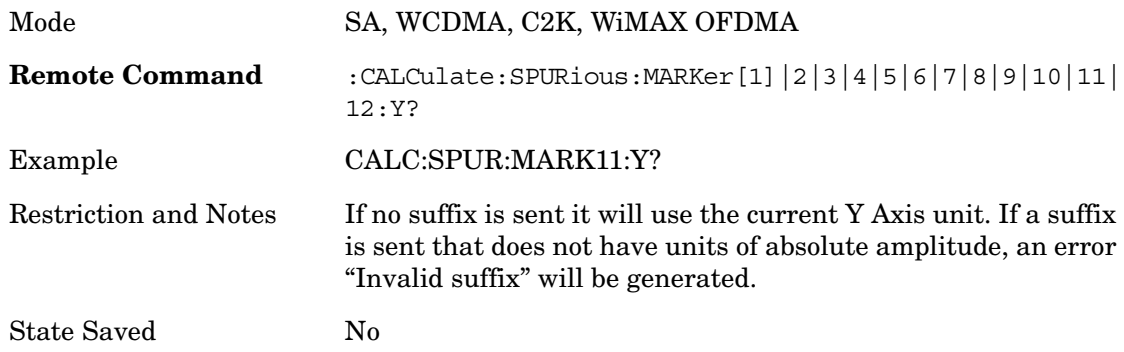

# **Properties**

Accesses the Properties menu to set certain properties of the selected marker.

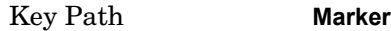

# **Relative To**

Selects the marker the selected marker will be relative to (its reference marker).

Every marker has another marker to which it is relative. This marker is referred to as the "reference marker" for that marker. This attribute is set by the **Marker**, **Properties**, **Relative To** key. The marker must be a **Delta** marker to make this attribute relevant. If it is a **Delta** marker, the reference marker determines how the marker is controlled and how its value is displayed. A marker cannot be relative to itself.

Mode SA, WCDMA, C2K, WiMAX OFDMA

Spurious Emissions **Marker**

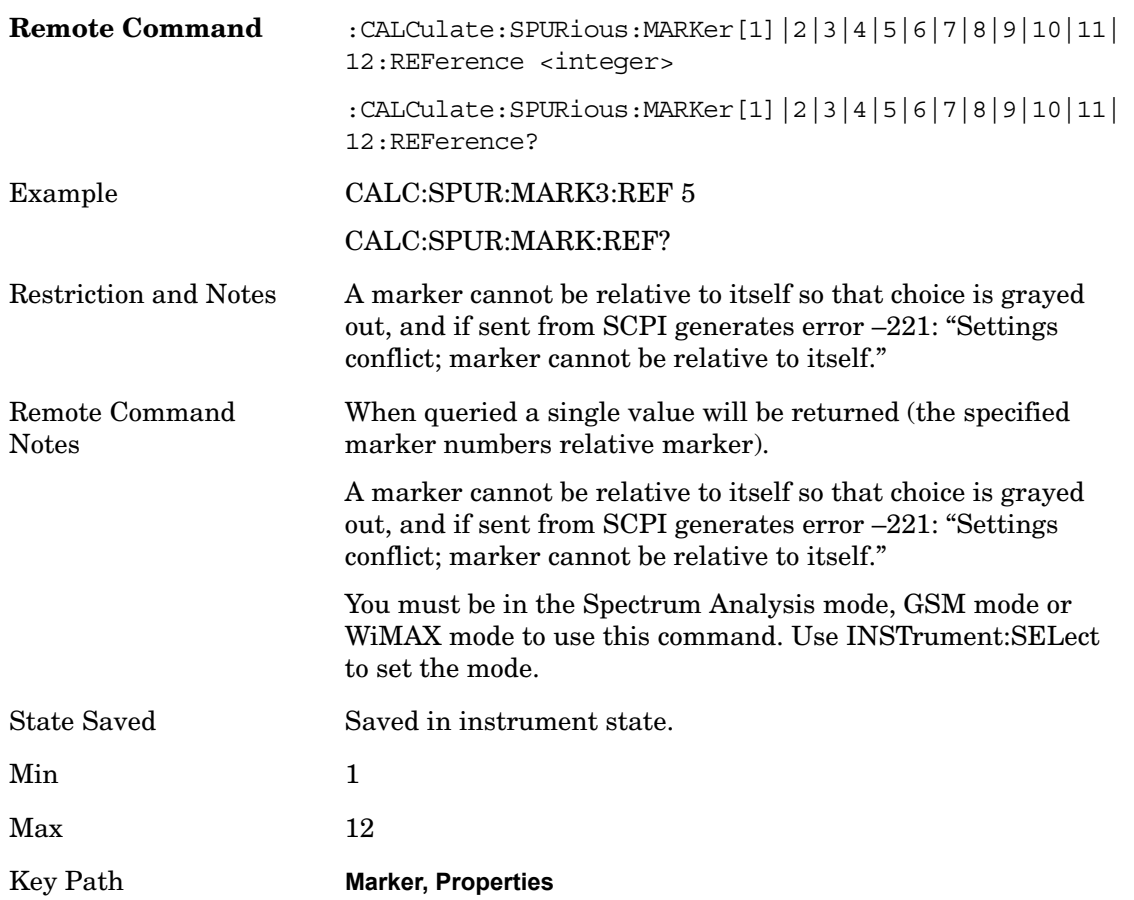

# **Couple Markers**

When this function is true, moving any marker causes an equal X Axis movement of every other marker which is not **Off**. By "equal X Axis movement" we mean that we preserve the difference between each marker's X Axis value (in the fundamental x-axis units of the trace that marker is on) and the X Axis value of the marker being moved (in the same fundamental x-axis units).

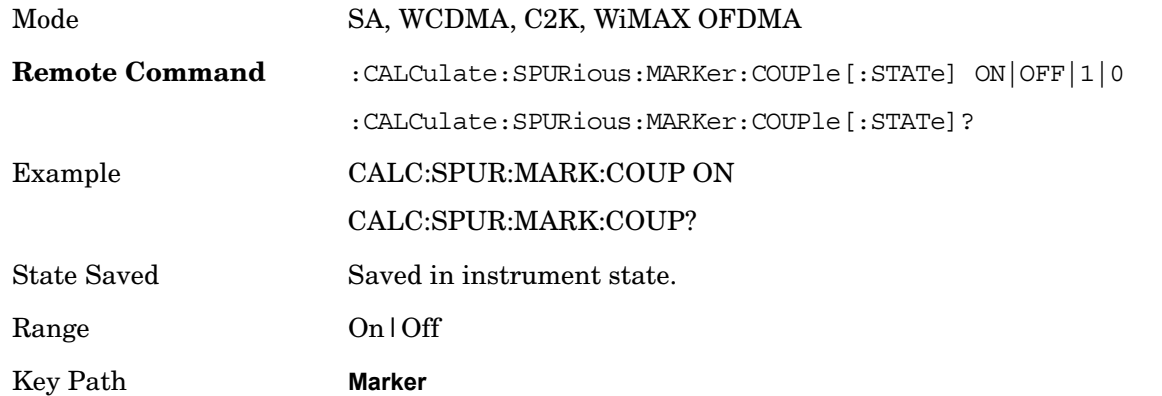

# **All Markers Off**

Turns off all markers.

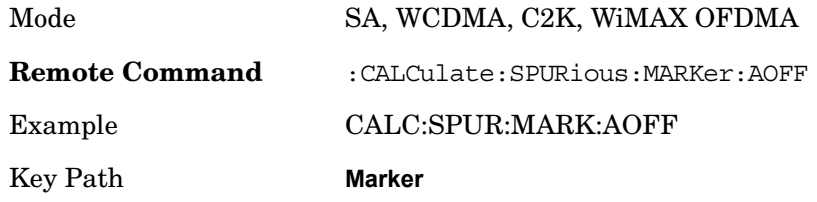

# **Peak Search**

Performs a peak search and opens the Peak Search menu. The Peak Search functions allow you to define specific search criteria to determine which signals can be considered peaks, excluding unwanted signals from the search.

Key Path **Front-panel key**

### **Peak Search**

Places the selected marker on the trace point with the maximum y-axis value for that marker's trace.

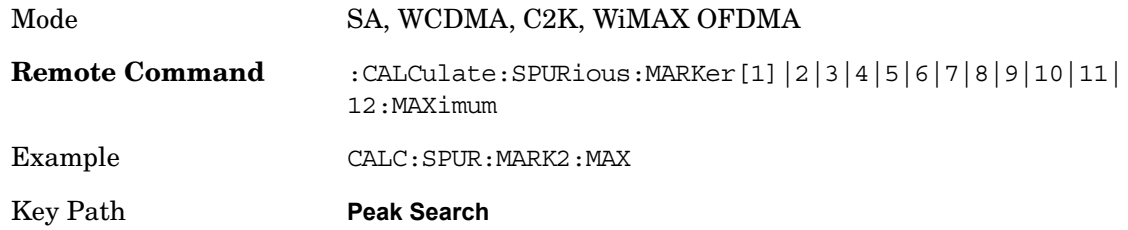

#### **Next Peak**

Moves the selected marker to the peak that has the next highest amplitude less than the current marker value.

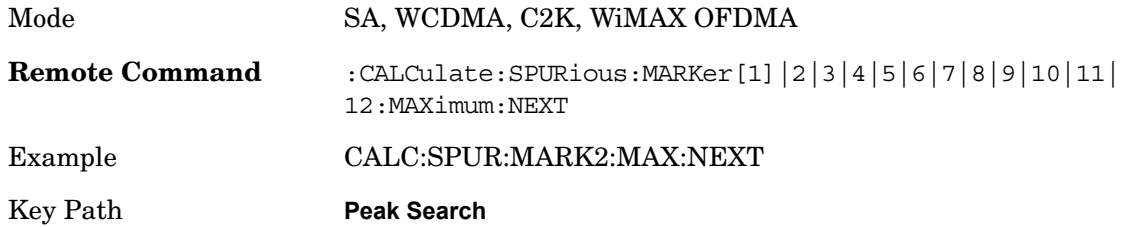

# **Next Pk Right**

Moves the selected marker to the nearest peak to the right of the current marker which meets all enabled peak criteria.

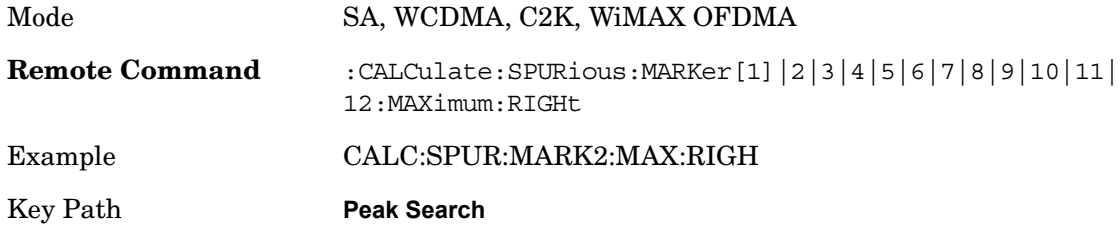

# **Next Pk Left**

Moves the selected marker to the nearest peak to the left of the current marker which meets all enabled peak criteria.

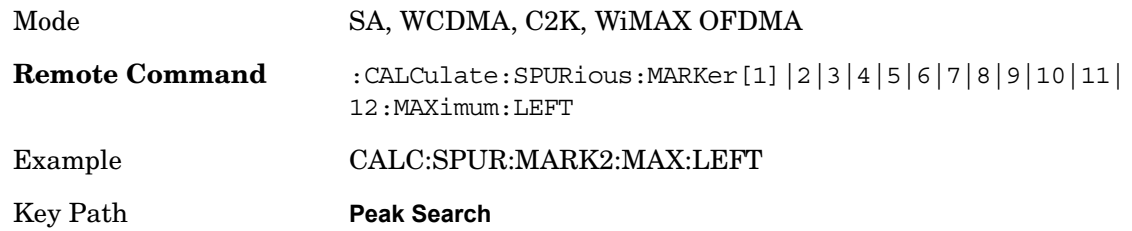

# **Marker Delta**

Performs the same function as the Delta 1-of-N selection key in the Marker menu. This sets the control mode for the selected marker to Delta mode. See the Marker section for the complete description of this function. The key is duplicated here in the Peak Search Menu to allow you to conveniently perform a peak search and change the control of the Marker mode to Delta without having to access two separate menus.

Key Path **Peak Search**

# **Continuous Peak Search**

Turns Continuous Peak Search On or Off. When Continuous Peak Search is on, a peak search is automatically performed for the selected marker after each sweep. The rules for finding the peak are exactly the same as for **Peak Search** including the peak criteria rules. If no valid peak is found, the "No Peak Found" warning is generated after each sweep. If a valid peak is found, the message "Peak Found" is displayed after each sweep.

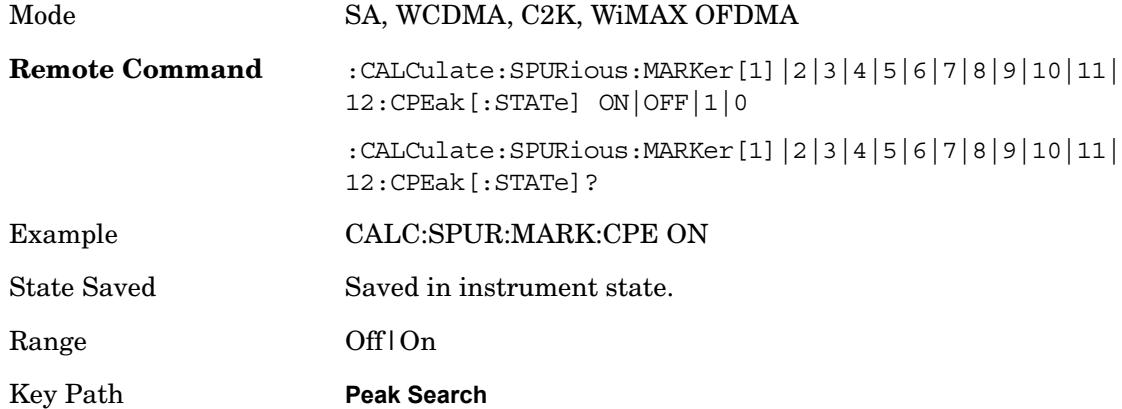

# **Pk-Pk Search**

Finds and displays the amplitude and frequency (or time, if in zero span) differences between the

#### Spurious Emissions **Peak Search**

highest and lowest y-axis value.

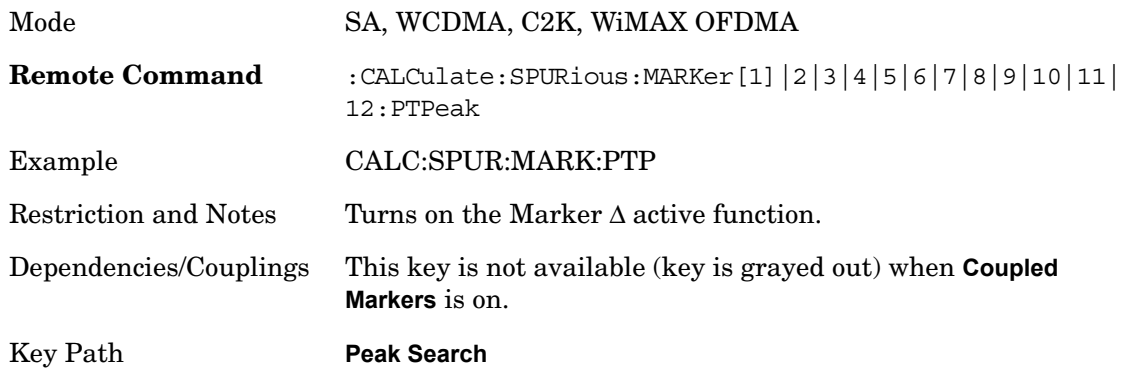

# **Min Search**

Moves the selected marker to the minimum y-axis value on the current trace.

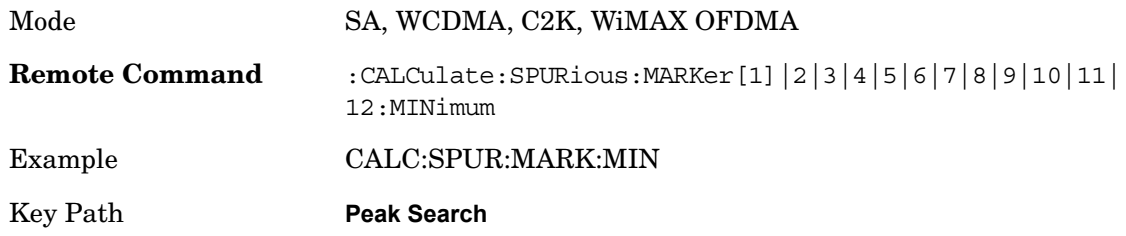

# **Marker To**

There is no 'Marker To' functionality supported in Spurious Emissions so this front-panel key will display a blank menu key when pressed.

Key Path **Front-panel key**

# **Marker Function**

There are no 'Marker Functions' supported in Spurious Emissions so this front-panel key will display a blank menu key when pressed.

Key Path **Front-panel key**

# **10 Occupied Bandwidth**

The Occupied Bandwidth measurement computes and displays the bandwidth occupied by a given percentage of the total mean power of a signal.

Key Path **Meas**

#### **Remote Command Results**

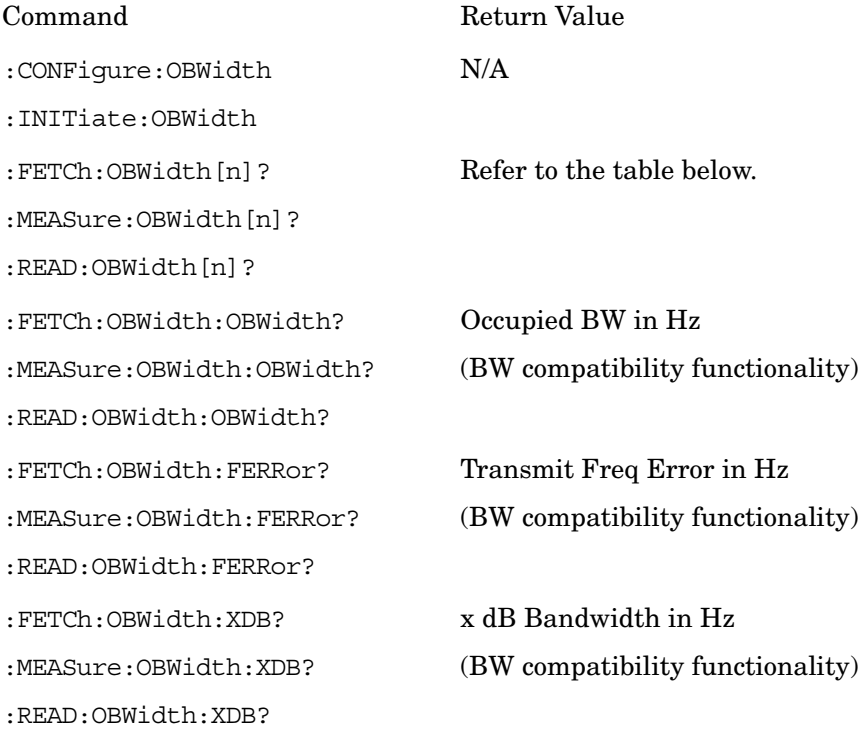

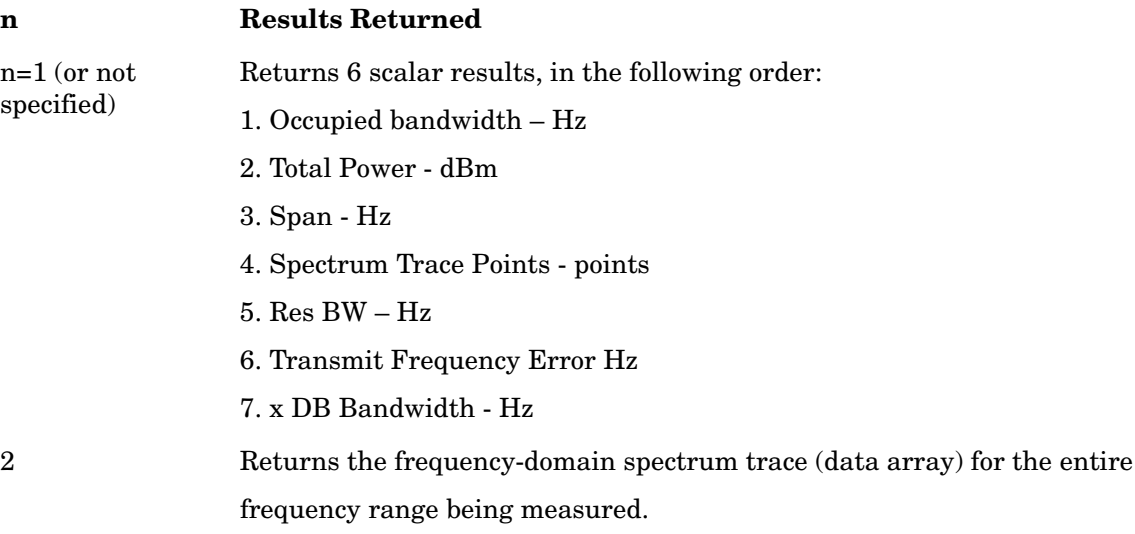

Occupied Bandwidth **Measurement Results**

# **Measurement Results**

There is a single results view available for this measurement.

# **Spectrum View**

The asterisk next to the x dB bandwidth value indicates the results may not have been determined with optimal analyzer settings. If this result (emission bandwidth) is your primary interest, select Meas Setup, Max Hold, On. Then change the detector mode to peak. Acquiring peak data ensures accuracy of the result.

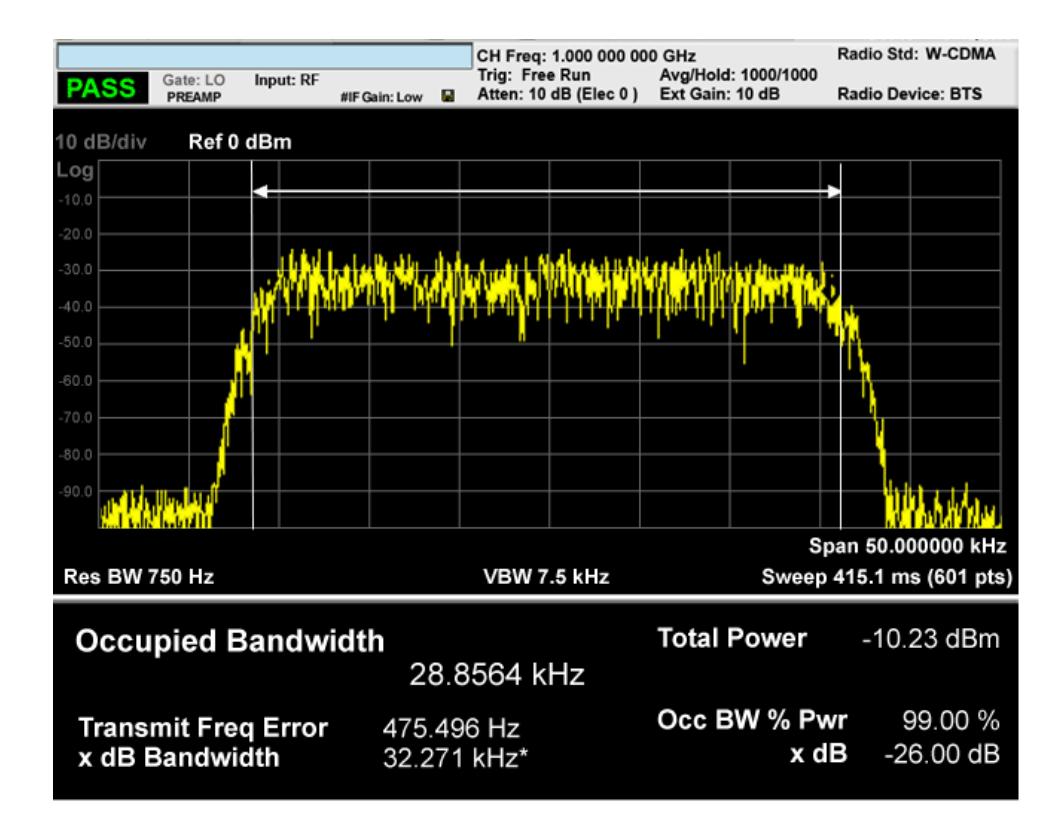

# **Occupied Bandwidth**

The occupied bandwidth calculates the total power of the analyzer span using an integration bandwidth (IBW) method.

# **Total Power**

The total power is the power integrated in the specified span setting.

# **Transmit Freq Error**

The transmit frequency error result is calculated as the difference between (f2+f1)/2 and

the tuned center frequency of the signal. This calculation uses a linear interpolation to find the lower and upper carrier boundary point within the width of a sweep point, f1 and f2.

# **x dB Bandwidth**

The x dB result is a bandwidth measured between two points on the signal which are a certain number of dBs down from the highest signal point within the OBW Span. For example, If the 'x dB' parameter is set to –26dB, and the 'Occupied BW Span' is set to 10 MHz, then the maximum signal power level is first determined from the 10MHz wide trace sweep. Next, the two furthest frequencies below (xdb  $f1$ ) and above (xdb  $f2$ ) the frequency of the maximum level occurrence are found where the signal level is 26dB below the peak level. This calculation also uses linear interpolation to find the lower and upper carrier boundary point within the width of a sweep point (the span divided by the number of sweep points).

The x dB bandwidth is calculated to be  $xdb_f2 - xdb_f1$ .

# **Span X Scale**

Activates the Span function and displays the menu of span functions. The parameter values are measurement independent.

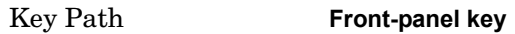

### **Span**

Set the frequency of the occupied bandwidth span for the current measurement.

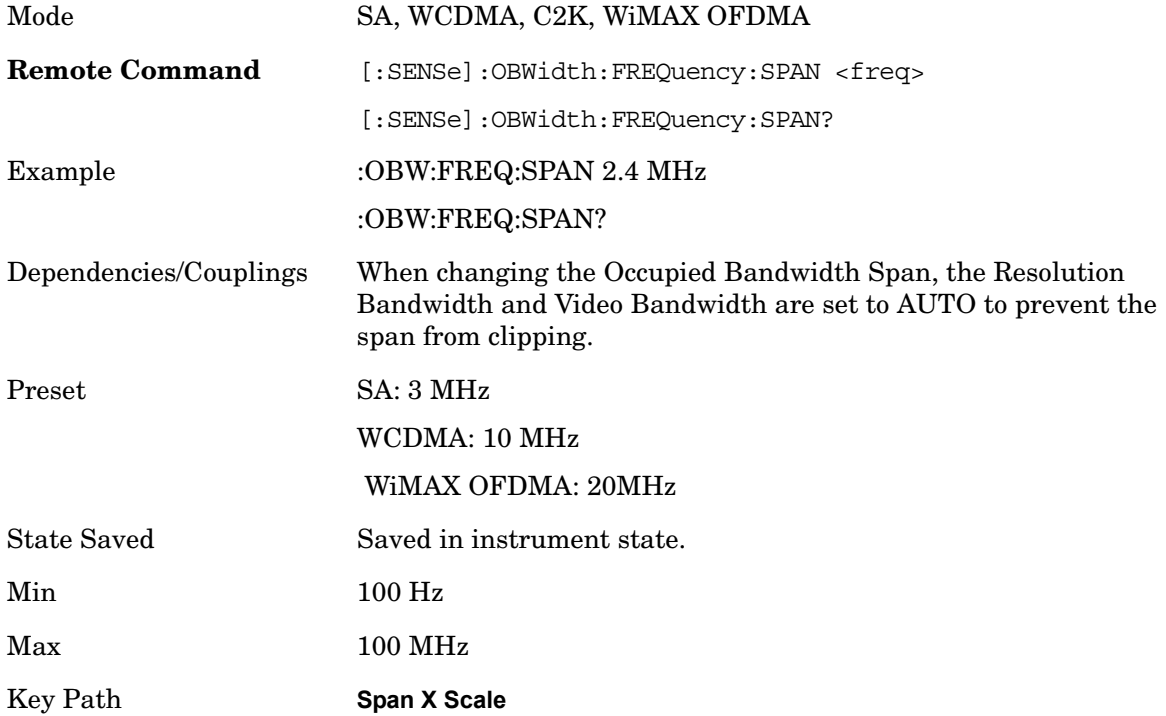

# **Full Span**

Changes the Occupied Bandwidth Span to show the full frequency range of the analyzer. When using external mixing, it changes the displayed frequency span to the frequency range specified for the selected external mixing band.

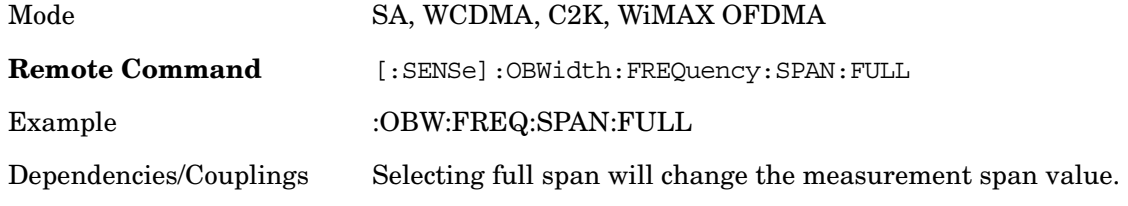

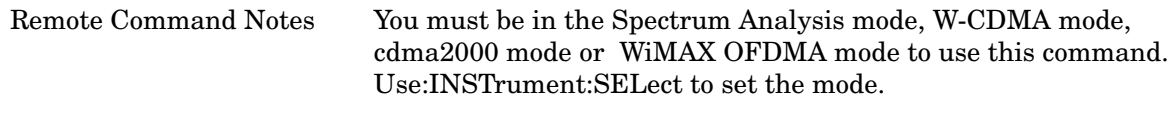

**Span X Scale**

# **Last Span**

Changes the measurement frequency span to previous measurement span setting. If there is no existing previous span value then the span will remain unchanged.

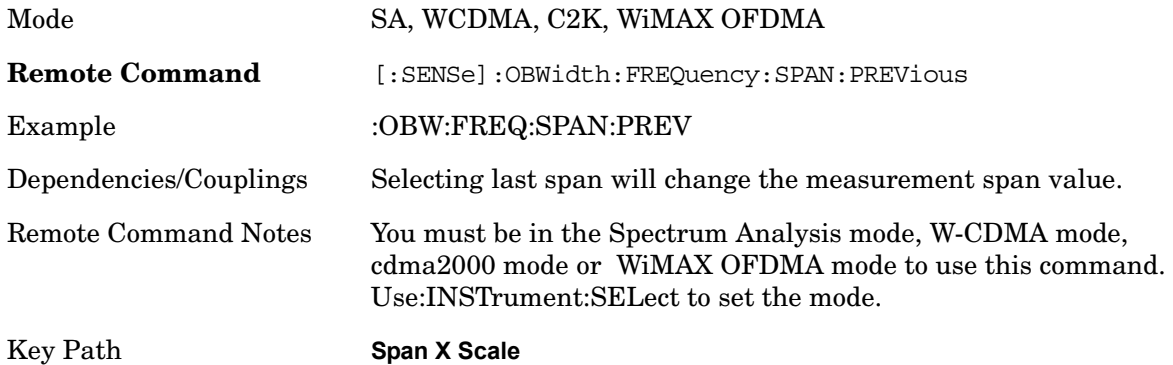

# **AMPTD Y Scale**

Activates the Reference Value function and displays the Amplitude menu keys. These functions control how data on the vertical  $(Y)$  axis is displayed and control instrument settings that affect the vertical axis

See AMPTD Y Scale in the "Analyzer Setup Functions" section for more information.

Key Path **Front-panel key**

#### **Ref Value**

Sets the absolute power reference value. However, since the Auto Scaling is defaulted to On, this value is automatically determined by the measurement result. When you set a value manually, Auto Scaling automatically changes to Off.

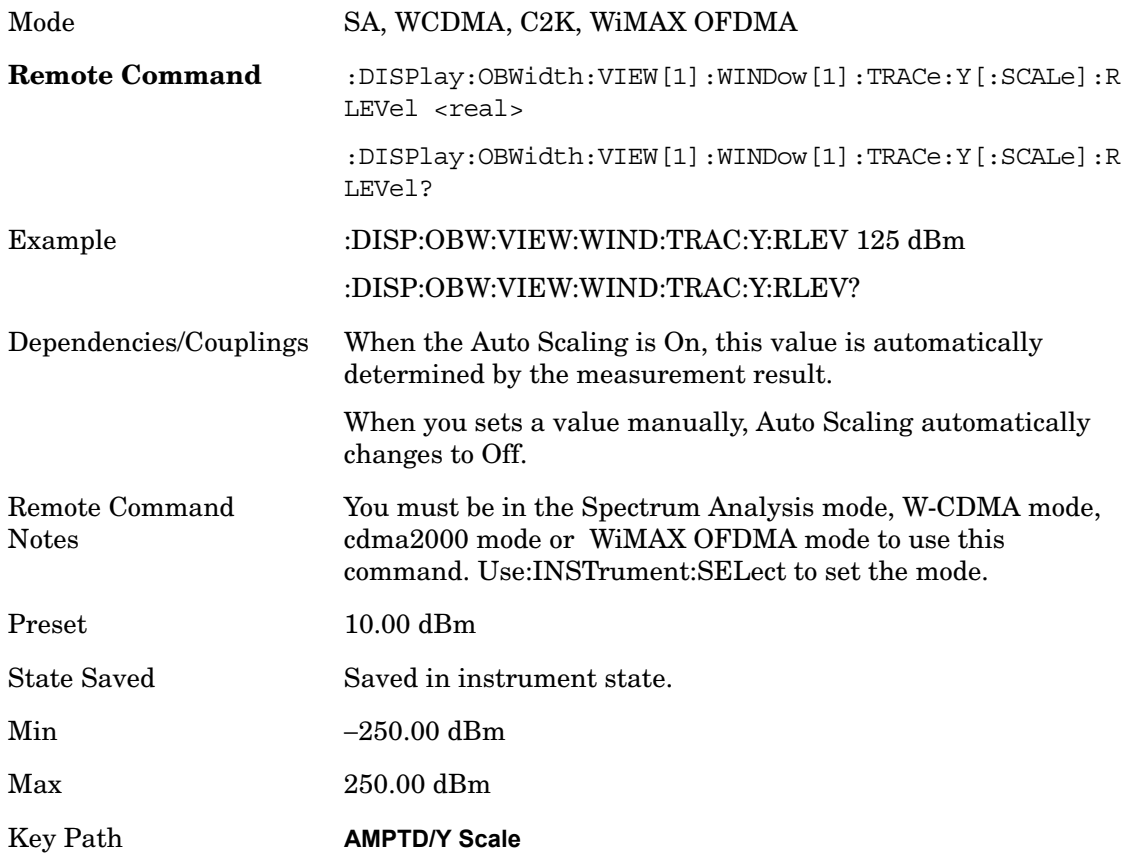

### **Attenuation**

Accesses a menu of functions that enable you to change the attenuation settings. This key has read-back text that describes the total attenuator value.

See AMPTD Y Scale, Attenuation in the "Analyzer Setup Functions" section for more

#### information.

Key Path **AMPTD Y Scale**

# **Scale/Div**

Sets the logarithmic units per vertical graticule division on the display. When the Auto Scaling is On, the Scale/Div is automatically determined by the measurement result. When you set a value manually, Auto Scaling is automatically toggled to Off.

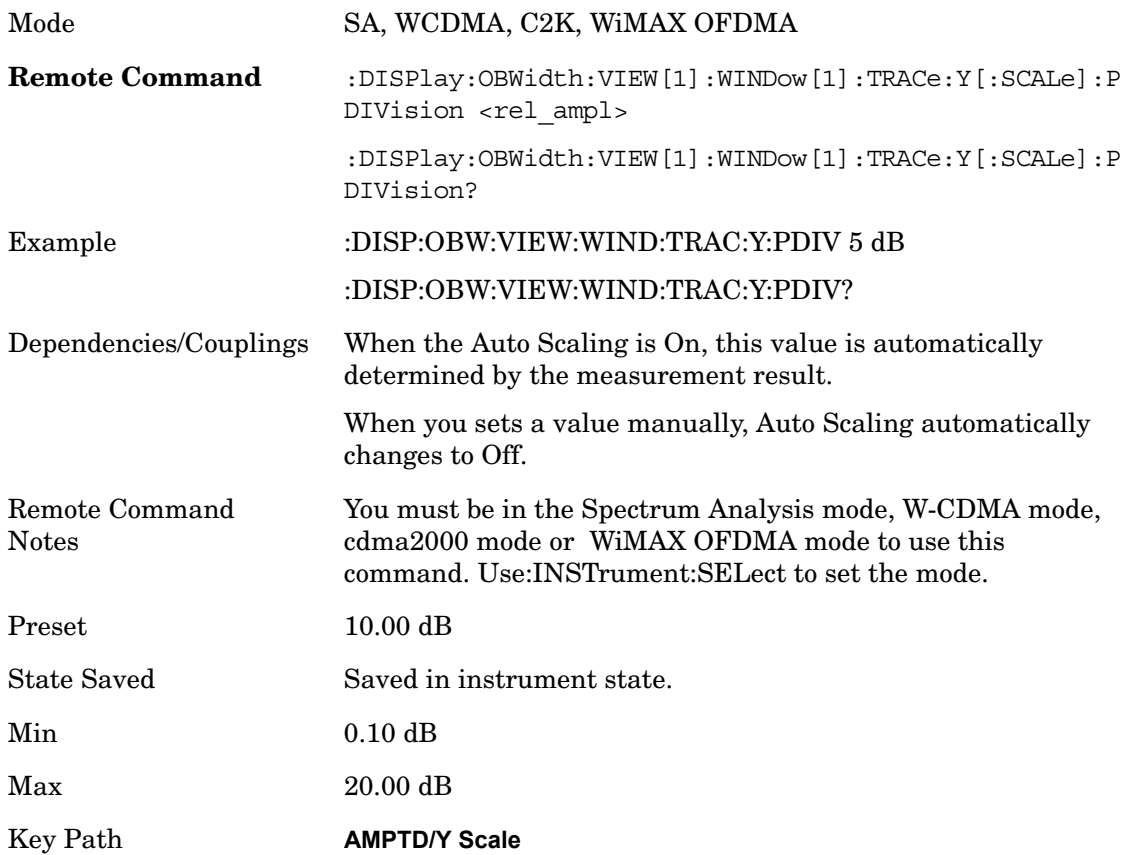

# **Internal Preamp**

Accesses a menu of functions that enable you to control the internal preamplifiers.

See AMPTD Y Scale, Internal Preamp in the "Analyzer Setup Functions" section for more information.

Key Path **AMPTD Y Scale**

# **Ref Position**

Positions the reference level at the top, center or bottom of the Y Scale display. Changing

### Occupied Bandwidth **AMPTD Y Scale**

the reference position does not change the reference level value.

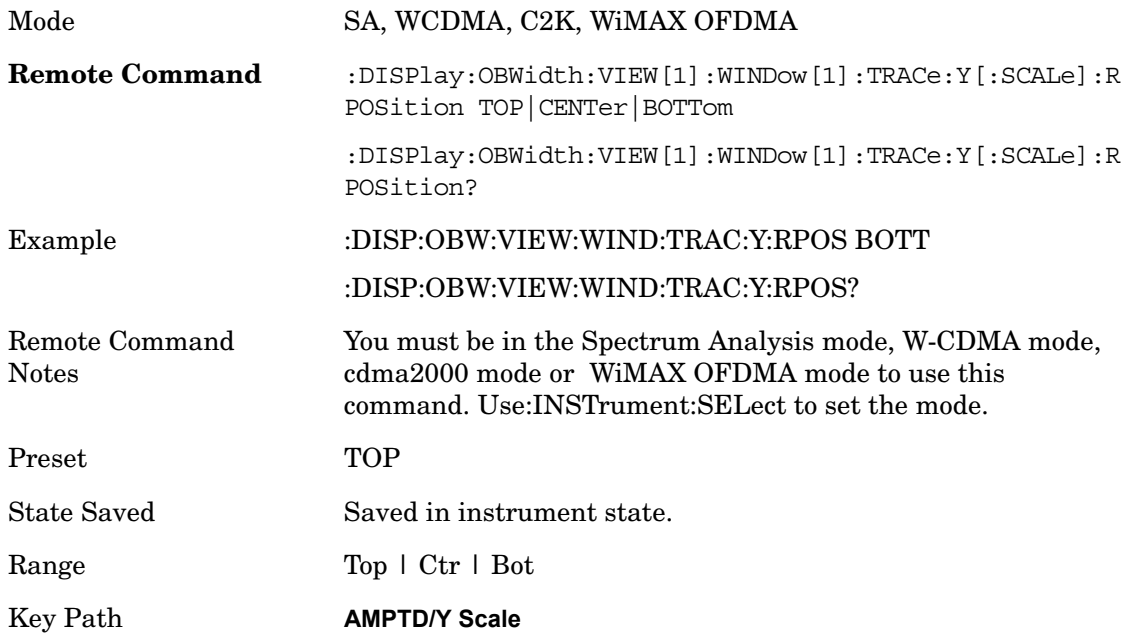

# **Auto Scaling**

Allows you to toggle the Auto Scaling function between On and Off.

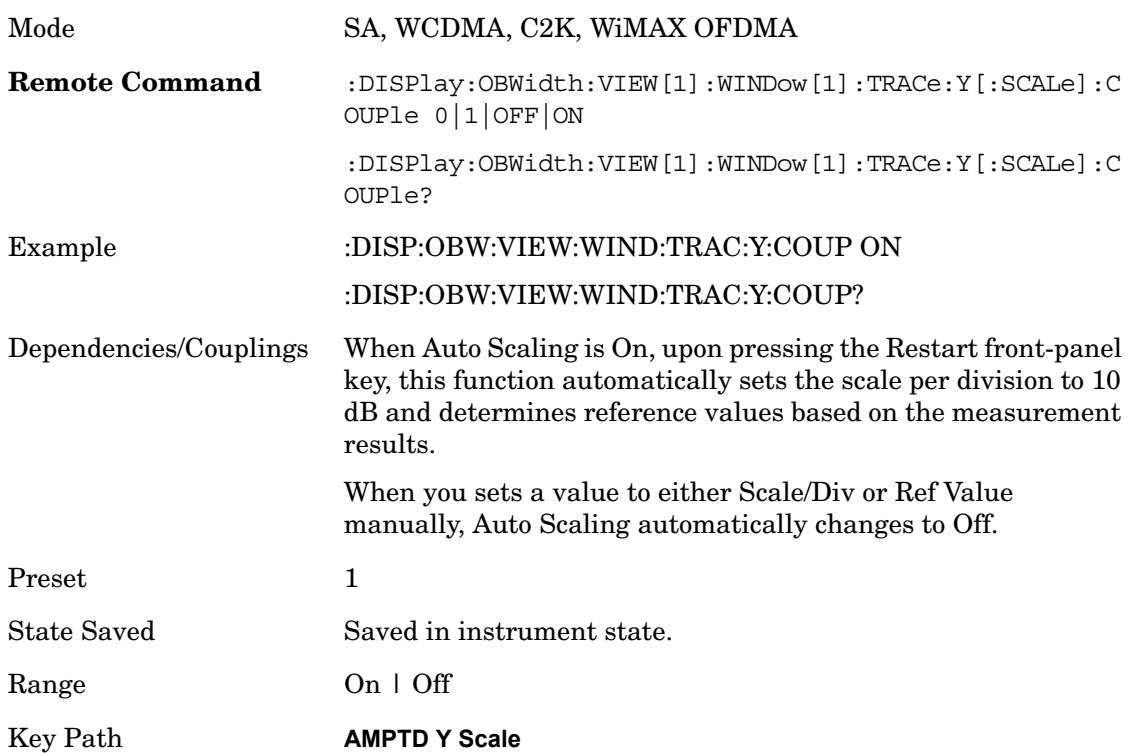

# **View/Display**

Accesses a menu that enables you to control certain functions related to the display of the analyzer.

Key Path **Front-panel key**

# **Display**

Accesses a menu of functions that enable you to set the display parameters

Key Path **View/Display**

#### **Change Title**

Accesses an Alpha Editor menu that enables you to write a title across the top of the display. This menu contains characters and symbols that may also be used with the numeric keypad. Press Enter or Return to complete the entry. Press ESC to cancel the entry and preserve your existing title.

The display title will remain until you press Change Title again, or you recall a trace or state, or a Factory Preset is performed. A title can also be cleared by pressing Title, Clear Title.

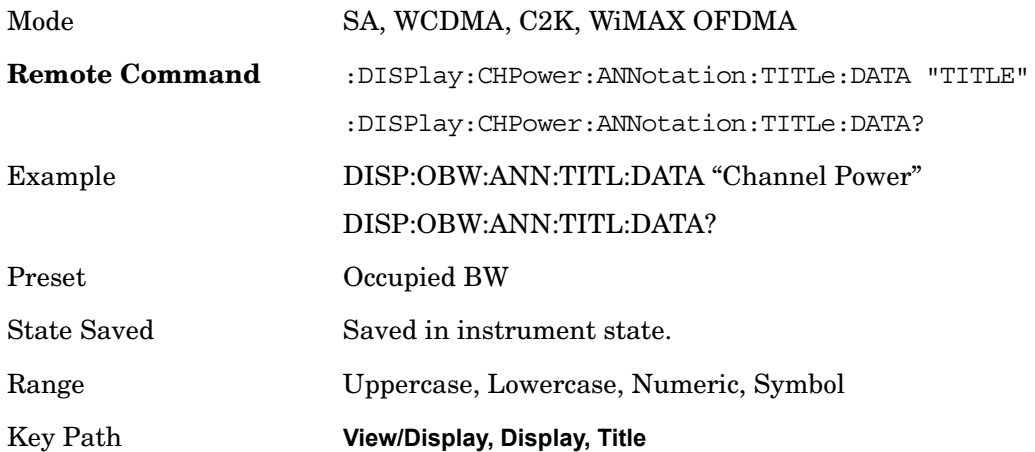

# **Trace/Detector**

Accesses a menu of functions that enables you to control the detectors for the current measurement. The following choices are available:

**Auto**- the detector selected depends on marker functions, trace functions, average type, and the trace averaging function.

- **Sample**-the detector indicates the instantaneous level of the signal at the center of the sweep points represented by each display point.
- **Normal**-the detector determines the peak of the CW-like signals, and it yields alternating maximums and minimums of noise-like signals. This is also referred to as Rosenfell detection.
- **Average**-the detector determines the average of the signal within the sweep points. The averaging method depends upon the Average Type selection (voltage, power or log scales).
- **Peak (Positive)**-the detector determines the maximum of the signal within the sweep points.
- **Negative Peak**-the detector determines the minimum of the signal within the sweep points.

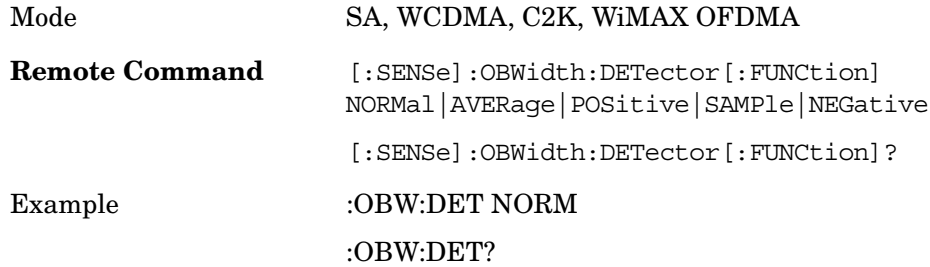

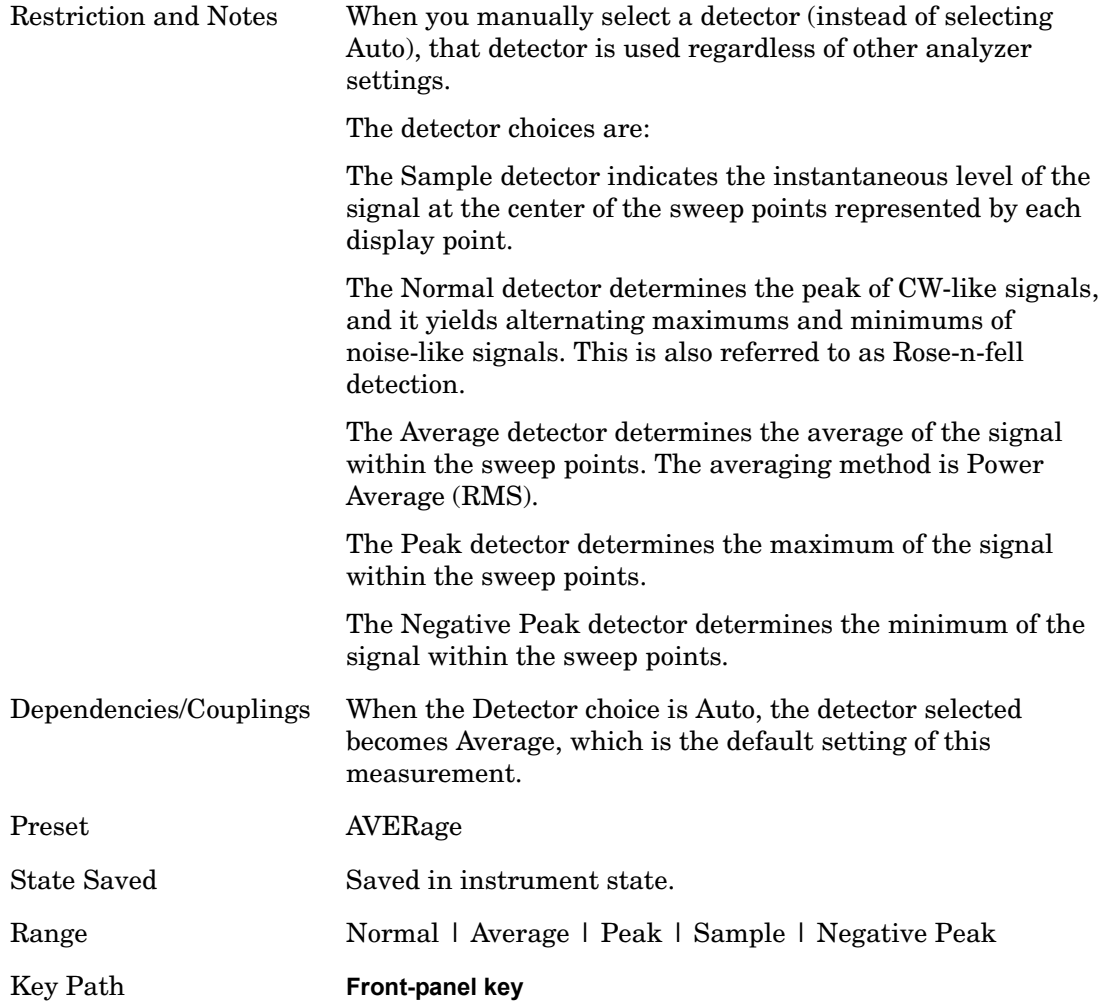

# **Auto**

When the detector choice is Auto, the analyzer selects the detector. The selected detector depends on marker functions, trace functions, and trace averaging functions for the current measurement.

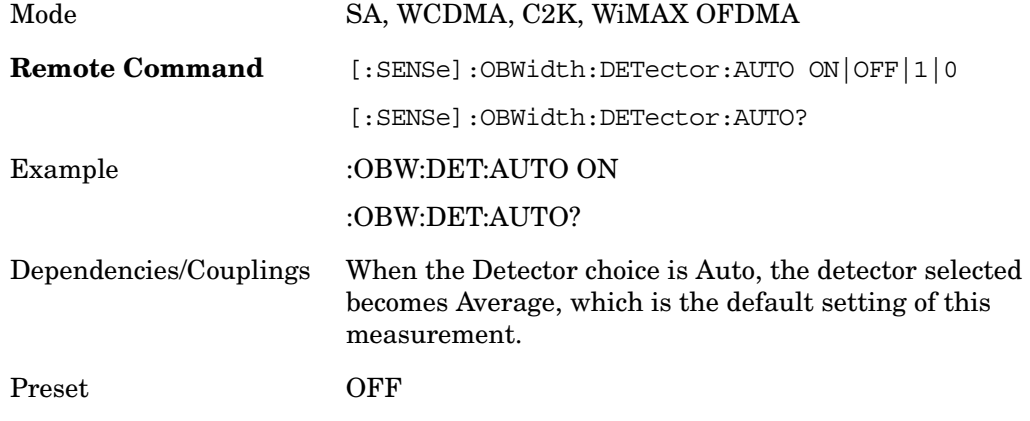

Occupied Bandwidth **Trace/Detector**

State Saved Saved in instrument state. Key Path **Trace/Detector, Detector**

# **BW**

Accesses a menu of functions that enable you to specify and control the video and resolution bandwidths. You can also select the type of filter for the measurement.

Key Path **Front-panel key**

# **Res BW**

Sets the resolution bandwidth for the current measurement. If an unavailable bandwidth is entered with the numeric keypad, the closest available bandwidth is selected.

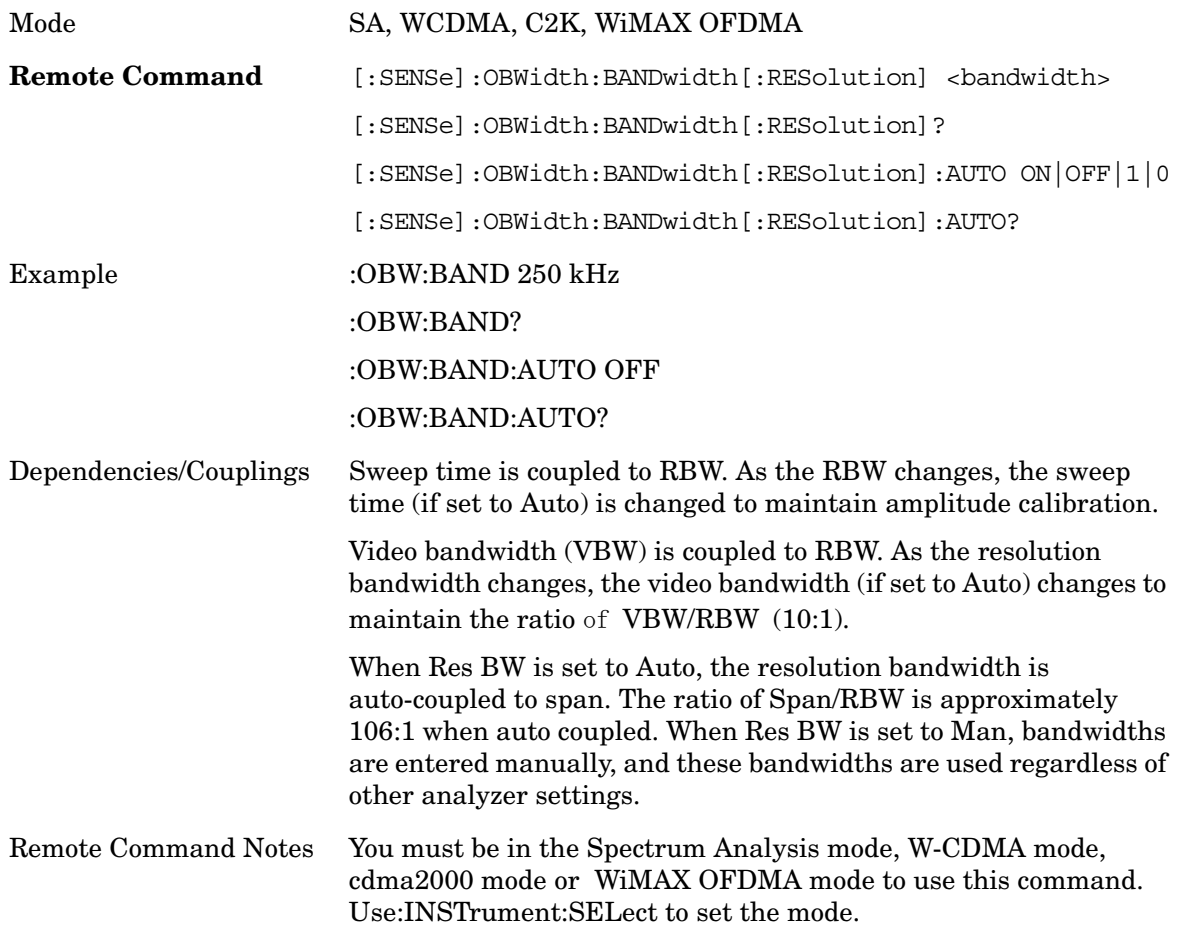

Occupied Bandwidth **BW**

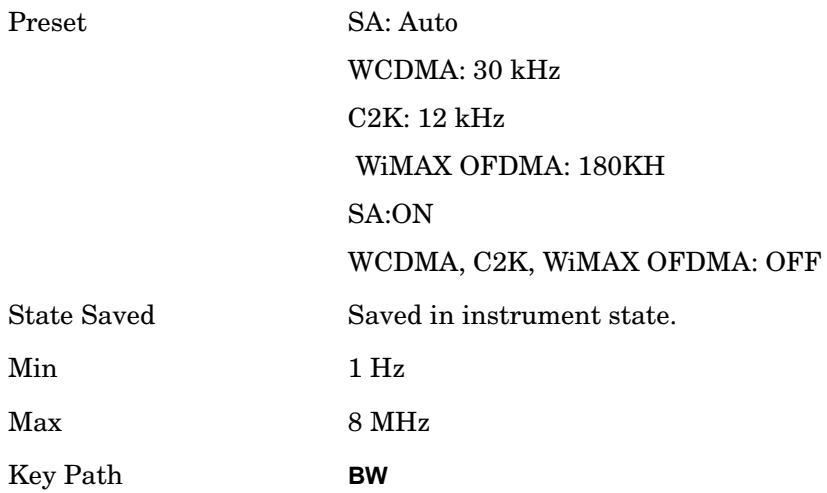

# **Video BW**

Changes the analyzer post–detection filter.

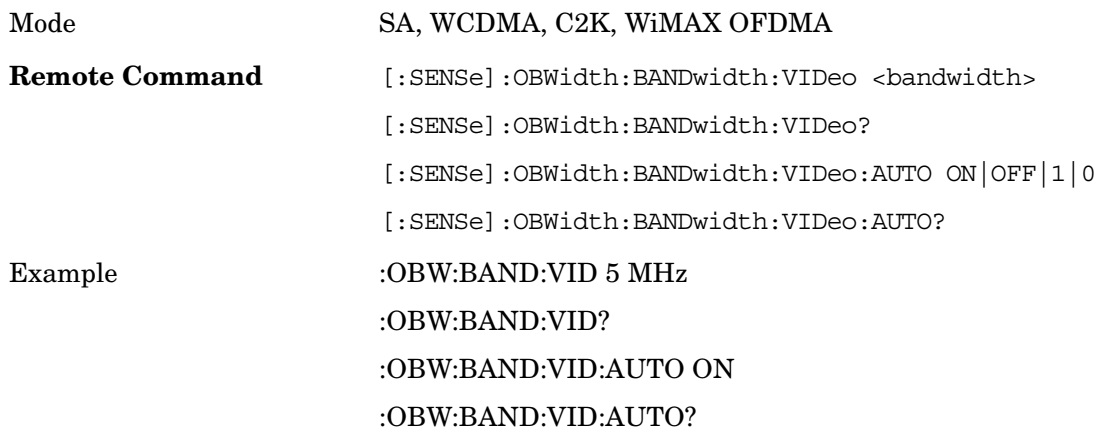

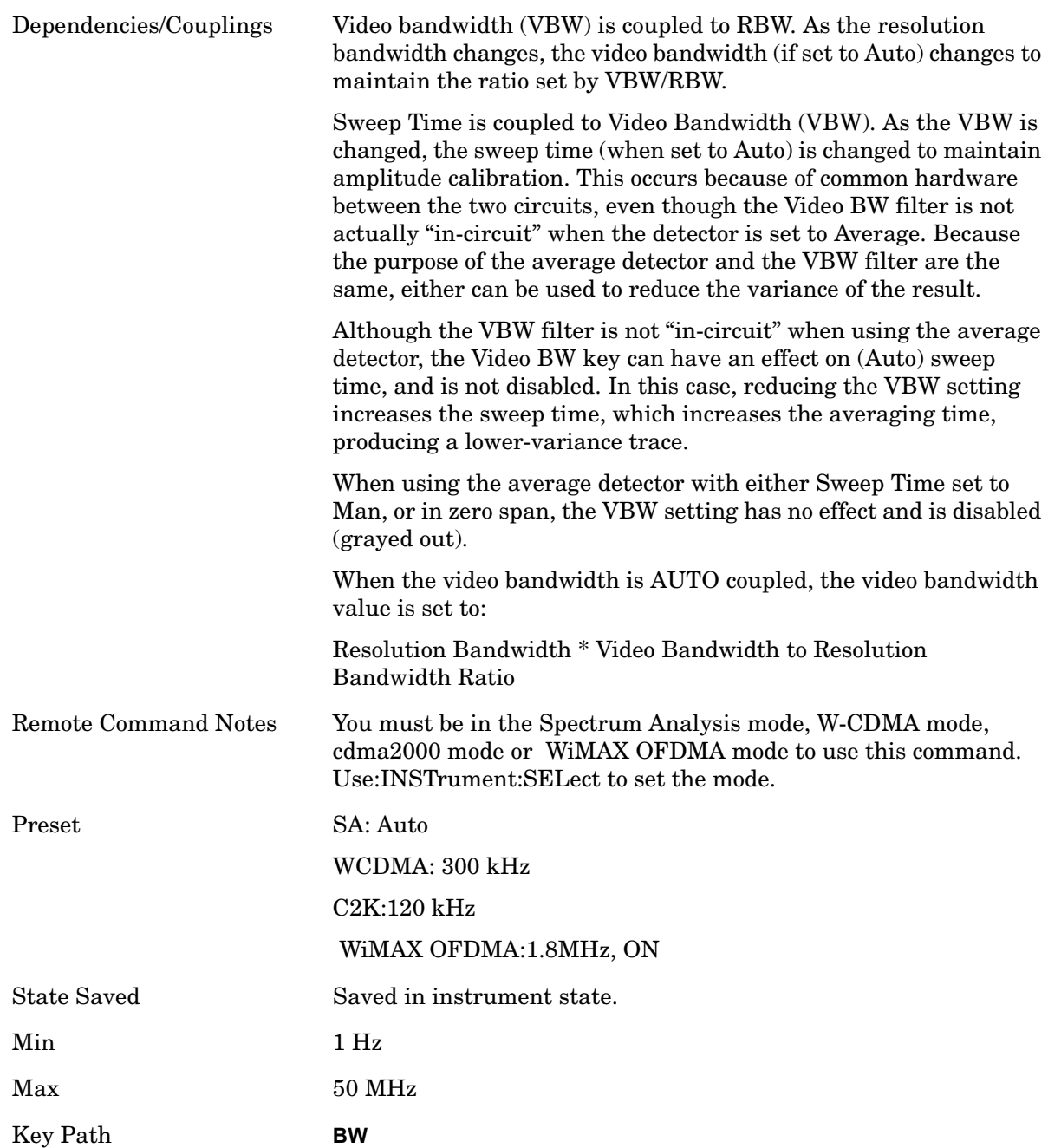

# **Filter Type**

Allows you to select the type of filter that will be used for the current measurement. Besides the Gaussian filter shape, there are certain special filter types, such as Flat Top, that are desirable under certain conditions.

Mode SA, WCDMA, C2K, WiMAX OFDMA

Occupied Bandwidth **BW**

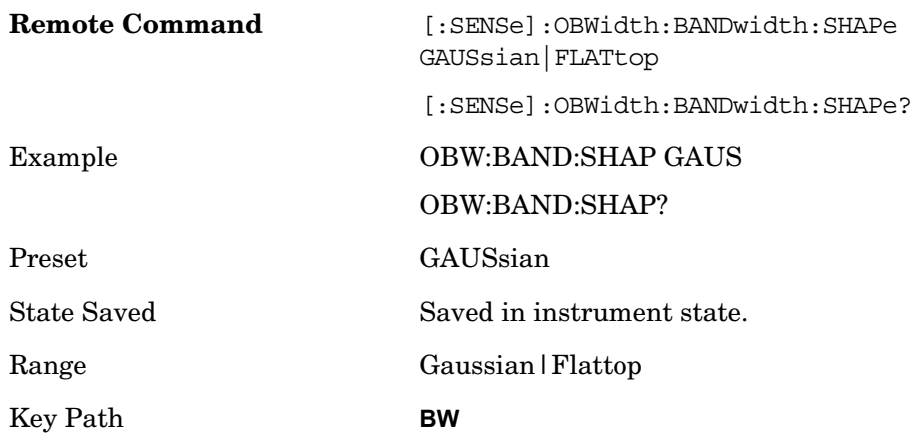

# **Meas Setup**

Displays the setup menu for the current measurement. The measurement setup parameters include the number of measurement averages used to calculate the measurement result and the averaging mode. The setup menu also includes the option to reset the measurement settings to their factory defaults.

Key Path **Front-panel key**

# **Avg/Hold Num**

Specifies the number of measurement averages used when calculating the measurement result. The average is displayed at the end of each sweep.

Initiates an averaging routine that averages the sweep points in a number of successive sweeps, resulting in trace smoothing.

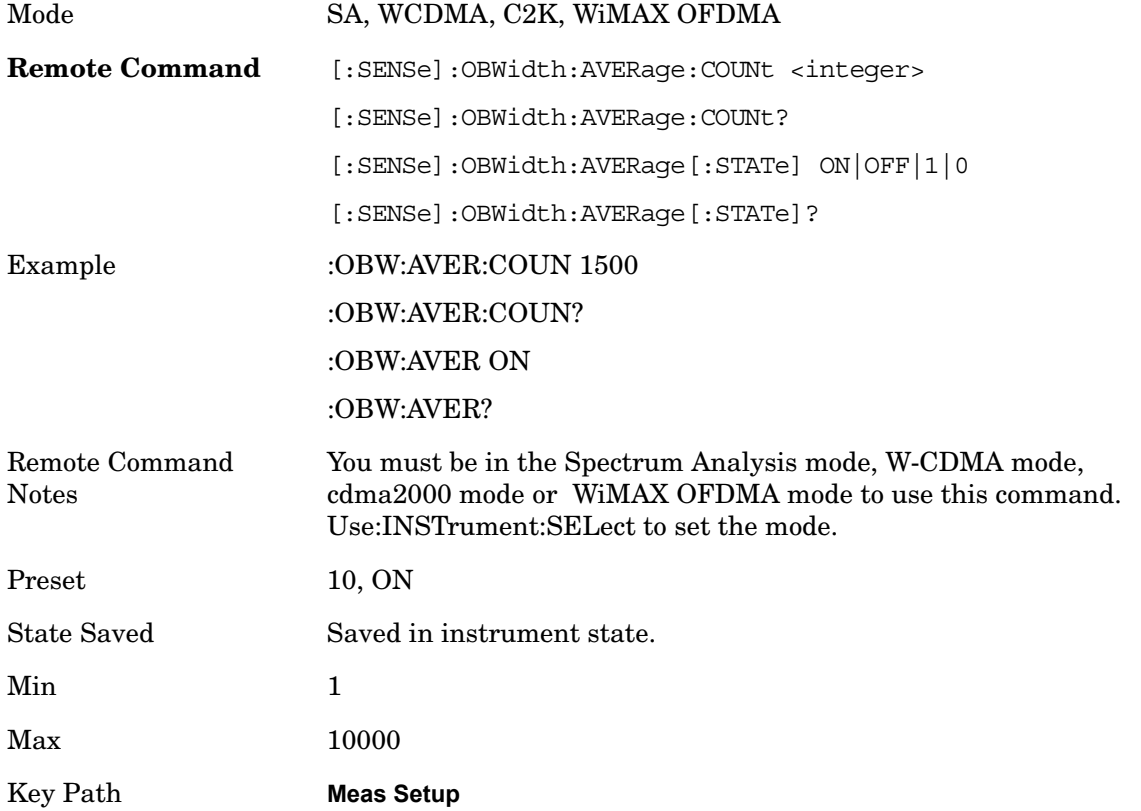

# **Avg Mode**

Enables you to set the averaging mode.

When set to Exponential (Exp) the measurement averaging continues using the specified number of averages to compute each averaged value. The average will be displayed at the

#### Occupied Bandwidth **Meas Setup**

end of each sweep.

When set to Repeat, the measurement resets the average counter each time the specified number of averages is reached.

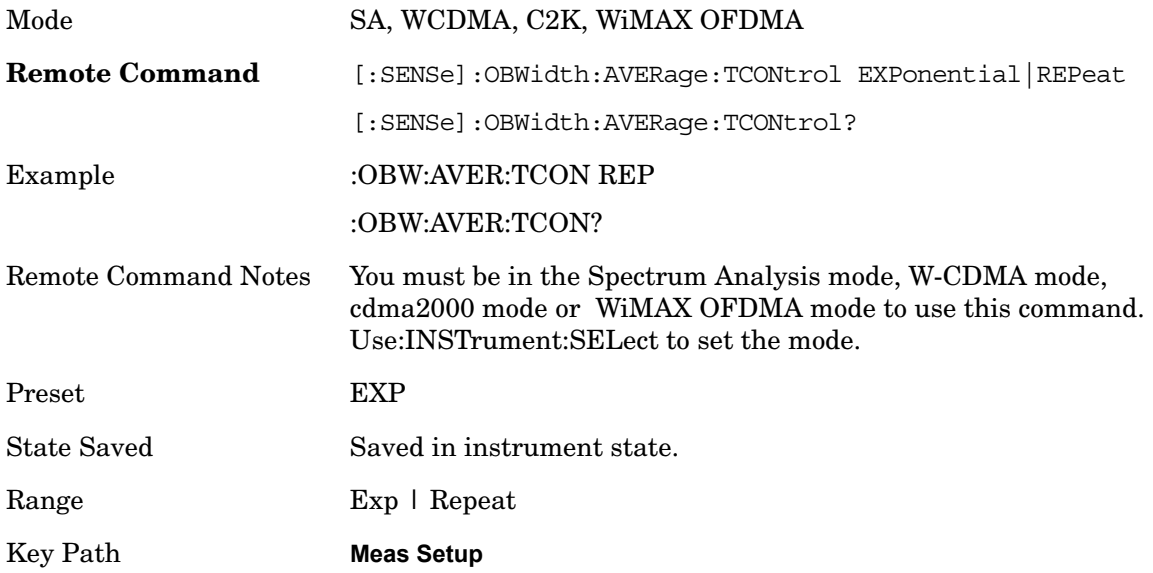

# **Max Hold**

When On, Max Hold displays and holds the maximum responses of the current measurement. Turn Max Hold to Off to disable the maximum hold feature.

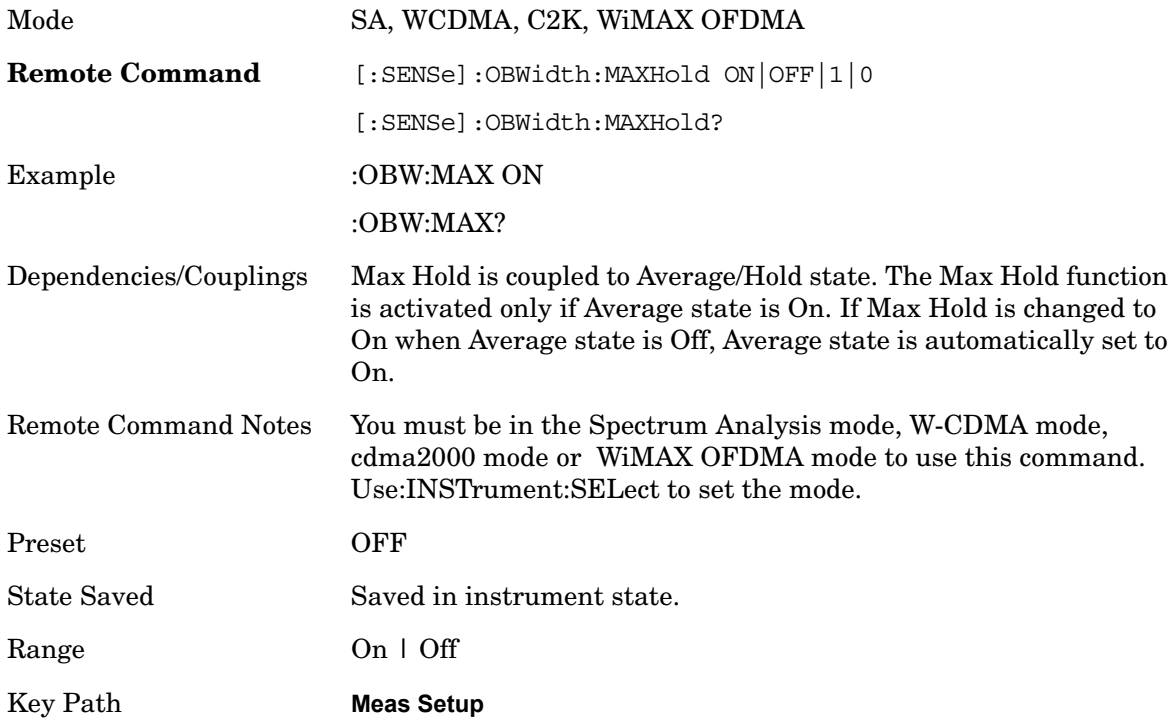
### **Occ BW % Pwr**

Assigns the percentage of the total power that will be measured within the Occupied Bandwidth for the current measurement. The resulting Occupied Bandwidth limits are displayed by markers placed on the frequencies of the specified percentage.

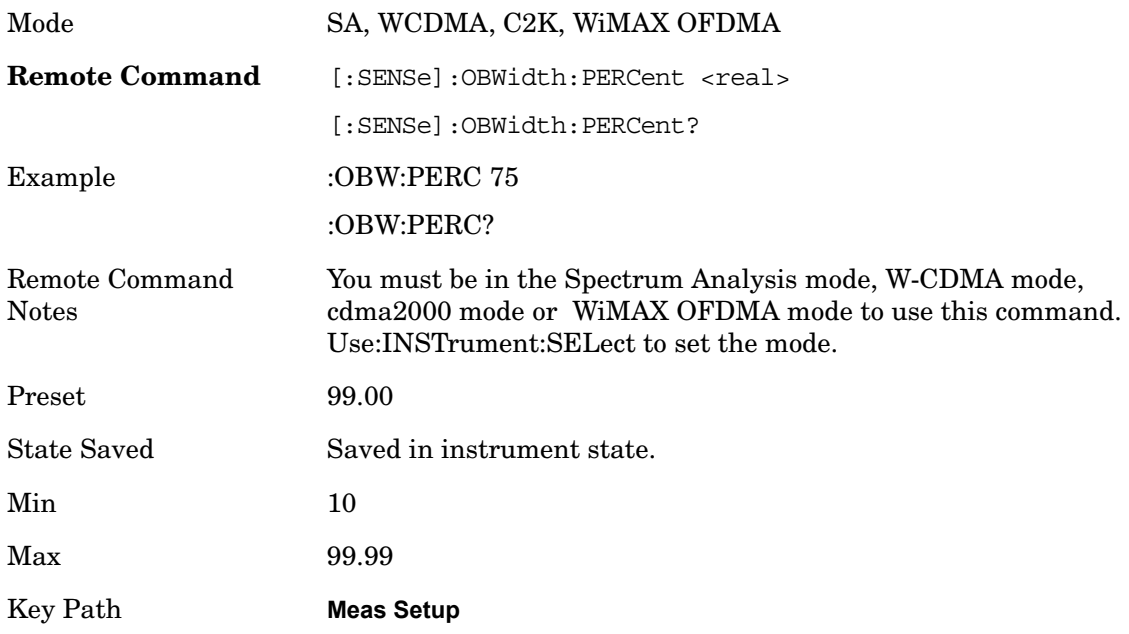

### **x dB**

Sets the x dB value used for the "x dB bandwidth" result that measures the bandwidth between two points on the signal which is x dB down from the highest signal point within the OBW Span.

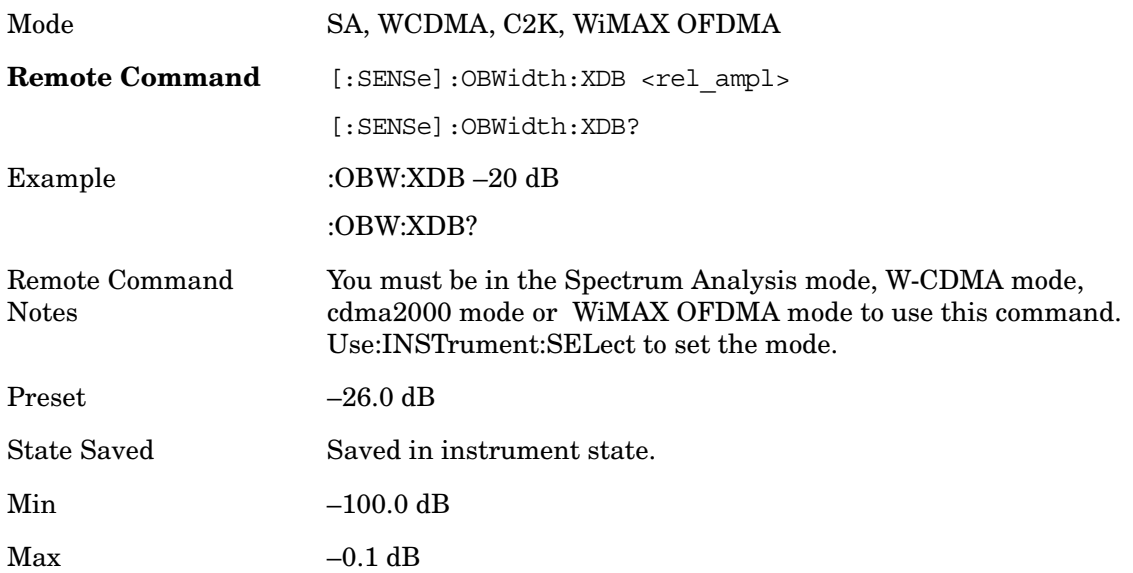

Occupied Bandwidth **Meas Setup**

Key Path **Meas Setup**

### **IF Gain**

The **IF Gain** key can be used to set the IF Gain function to Auto, Low Gain or High Gain. These settings affect sensitivity and IF overloads.

Key Path **Meas Setup, IF Gain**

#### **IF Gain Auto**

Activates the Auto Rules for IF Gain. When Auto is active, the IF Gain is set to High Gain under and of the following conditions:

the input attenuator is set to 0 dB

the preamp is turned On and the frequency range is under 3.6 GHz

For other settings, Auto sets the IF Gain to Low Gain.

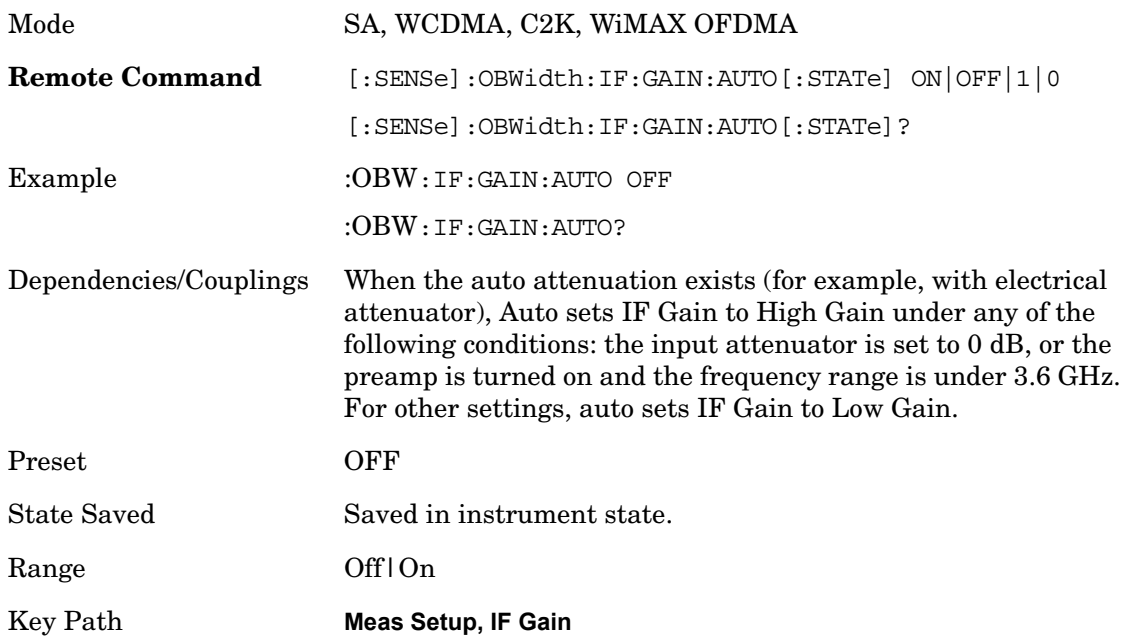

#### **IF Gain State**

Selects the range of the IF Gain.

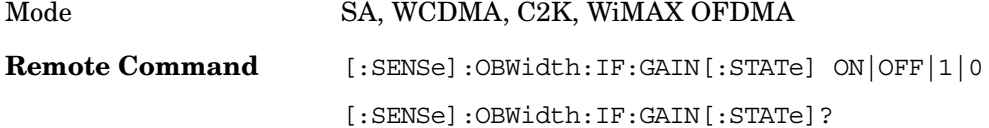

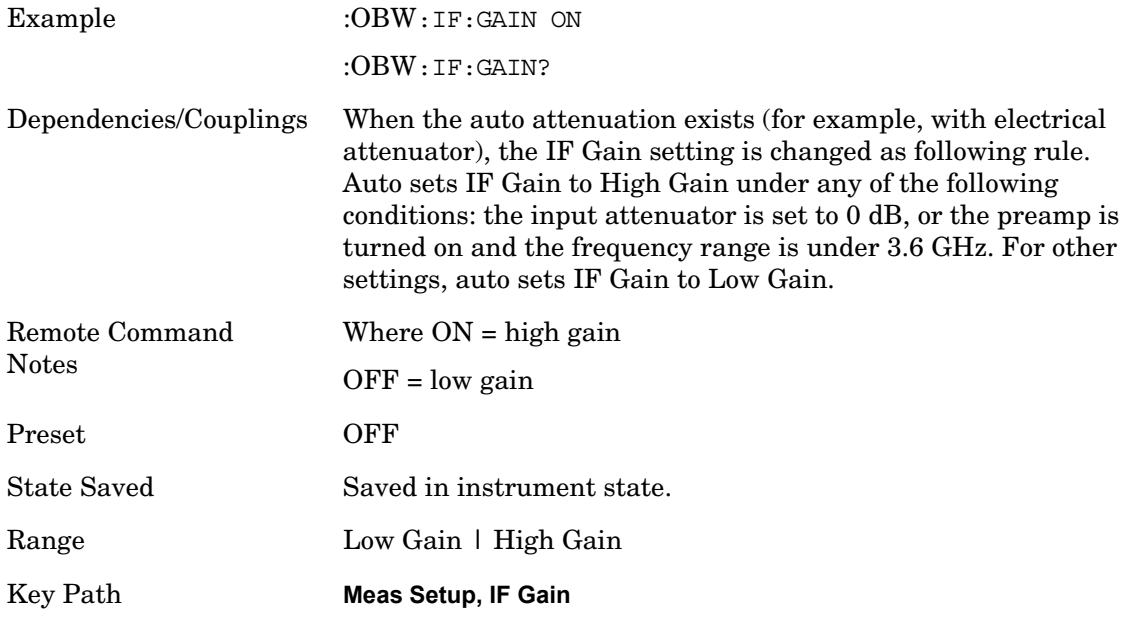

### **Limit**

Enables you to turn on or off limit checking at the specified frequency. For results that fail the limit test, a red FAIL appears in the measure bar.

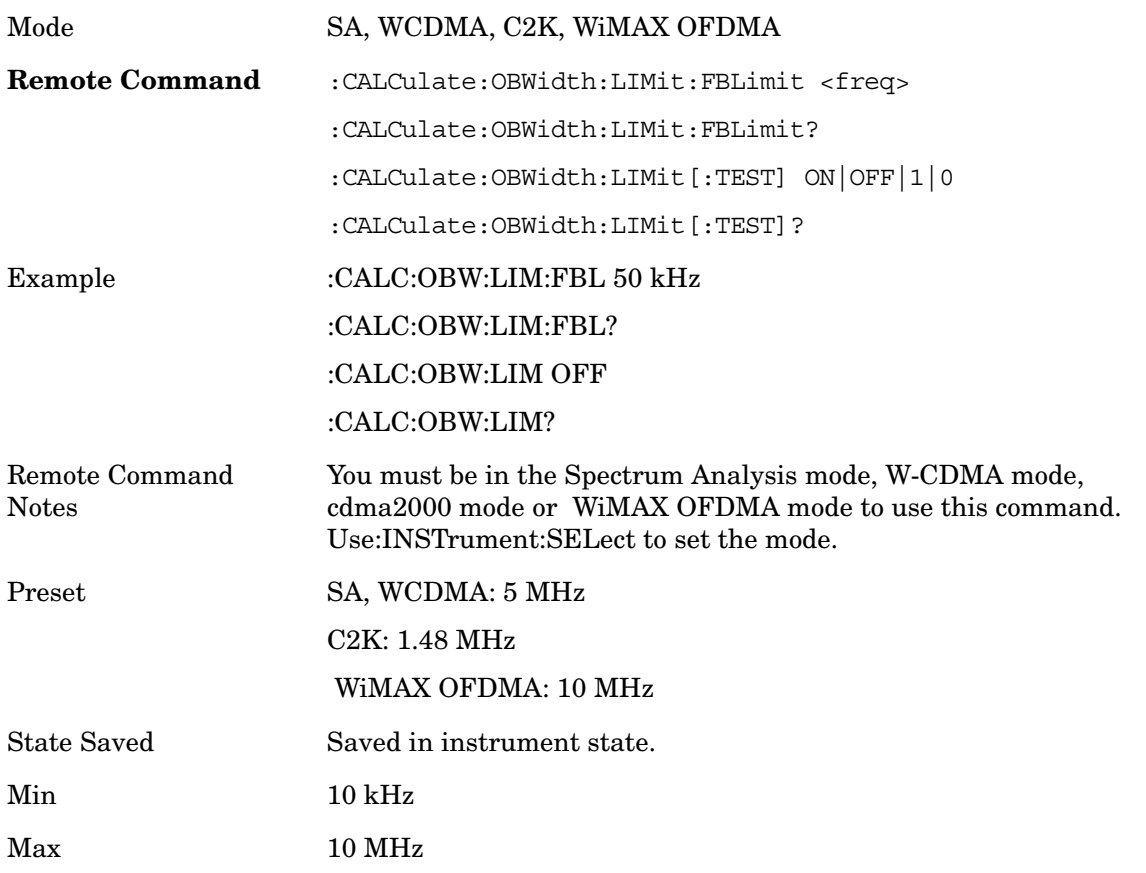

Occupied Bandwidth **Meas Setup**

Key Path **Meas Setup**

### **Meas Preset**

Restores all measurement parameters to their default values.

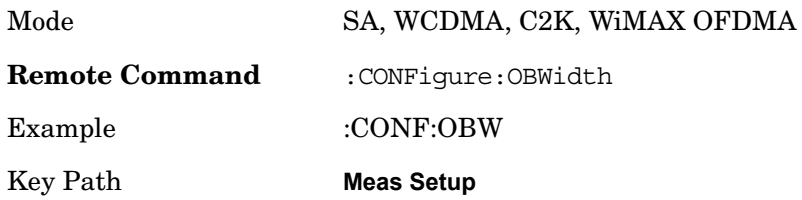

# **Trigger**

Accesses a menu of functions that enable you to select and control the trigger source for the current measurement

.See Trigger in the "Measurement Functions" section for more information.

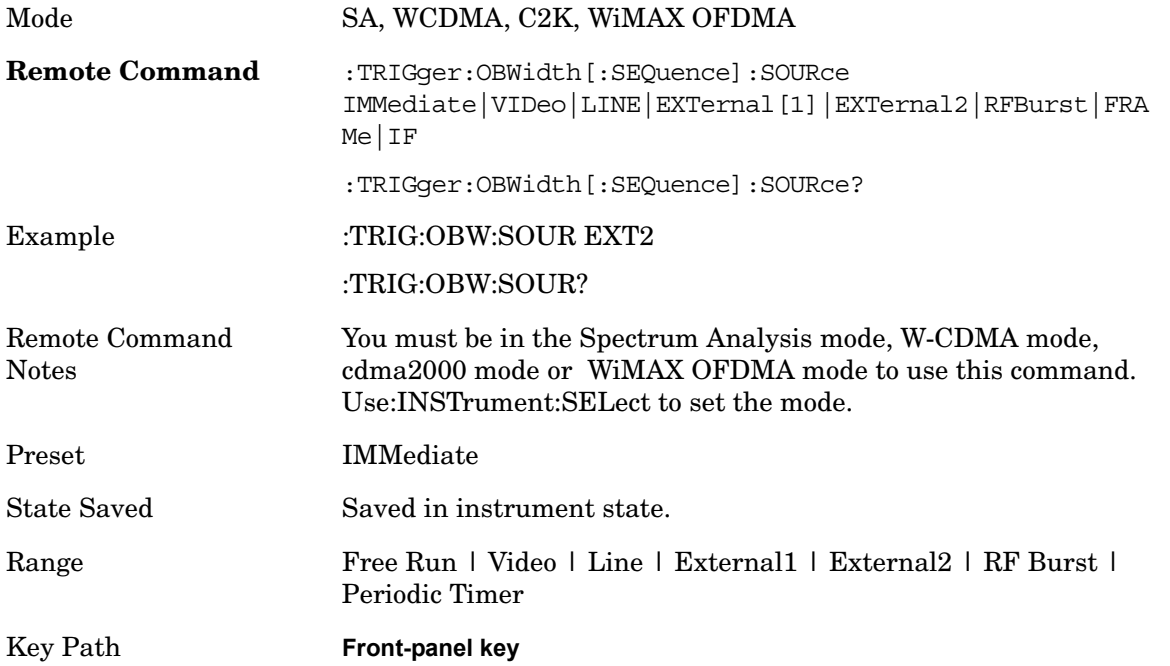

### **Auto Trig**

Sets the time that the analyzer will wait for the trigger conditions to be met. If they are not met after that much time, then the analyzer is triggered anyway.

See Auto Trig under Trigger in the "Measurement Functions" section for more information.

Key Path **Trigger, Auto Trig**

### **Trig Hold Off**

Sets the holdoff time between triggers. When the trigger condition is satisfied, the trigger occurs, the delay begins, and the holdoff time begins. New trigger conditions will be ignored until the holdoff time expires. For a free-running trigger, the holdoff value is the minimum time between triggers.

See Trig Hold Off under Trigger in the "Measurement Functions" section for more information.

Key Path **Trigger, Trig Hold Off**

# **Sweep/Control**

Displays a menu of functions that enable you to set up and control the sweep time and source for the current measurement.

Key Path **Front-panel key**

### **Sweep Time**

Selects the length of time in which the spectrum analyzer sweeps the displayed frequency span. Note that additional overhead time, which impacts the sweep rate, is not calculated as part of the sweep time. In fact:

sweep rate = span/sweep time update rate =  $1/($ sweep time + overhead) sweep cycle time = sweep time + overhead

Sweep time is coupled to RBW and VBW, and is impacted by the number of sweep points, so changing those parameters may change the sweep time.

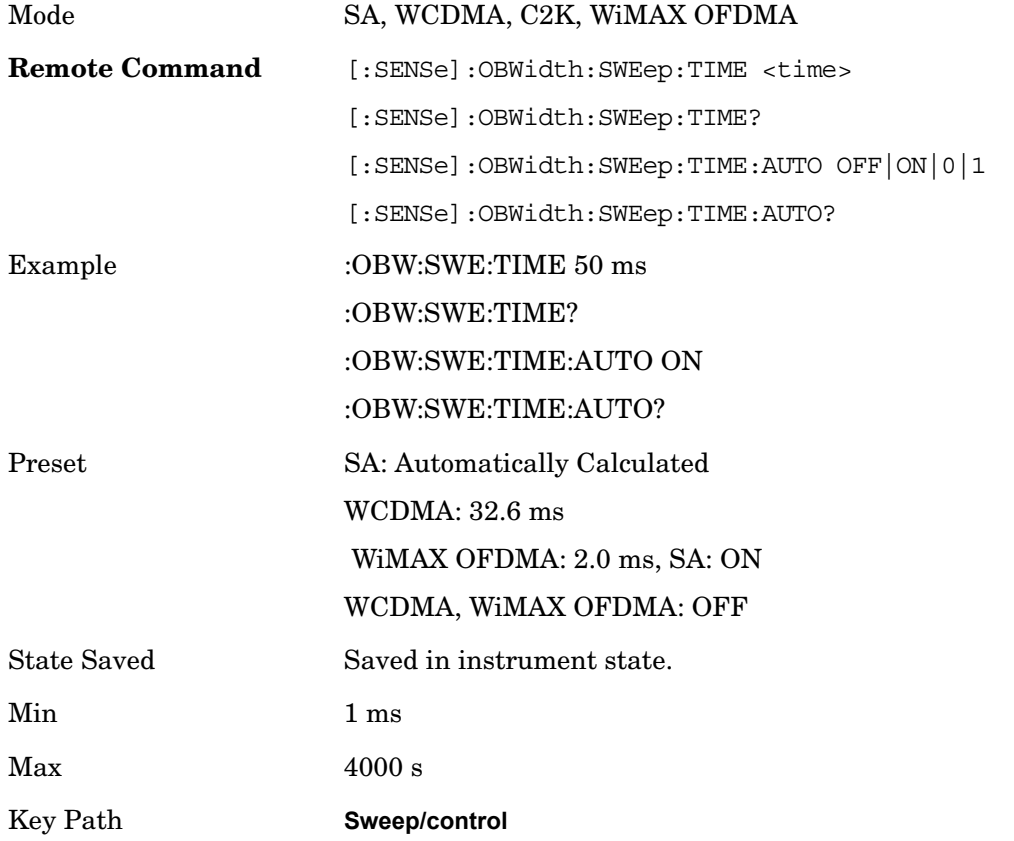

### **Sweep Setup**

Accesses the sweep setup settings for the current measurement.

Key Path **Sweep/Control**

#### **Auto Sweep Time Rules**

Switches the analyzer between normal and accuracy sweep states.

Setting Auto Sweep Time to Accy will result in slower sweep times, usually about three times as long, but better amplitude accuracy for CW signals. The instrument amplitude accuracy specifications only apply when Auto Sweep Time is set to Accy.

Additional amplitude errors which occur when Auto Sweep Time is set to Norm are usually well under 0.1 dB, though this is not guaranteed. Because of the faster sweep times and still low errors, Norm is the preferred setting of Auto Sweep Time. Auto Sweep Time is set to Norm on a Preset or Auto Couple. Note that this means that in the Preset or Auto Coupled state, instrument amplitude accuracy specifications do not apply.

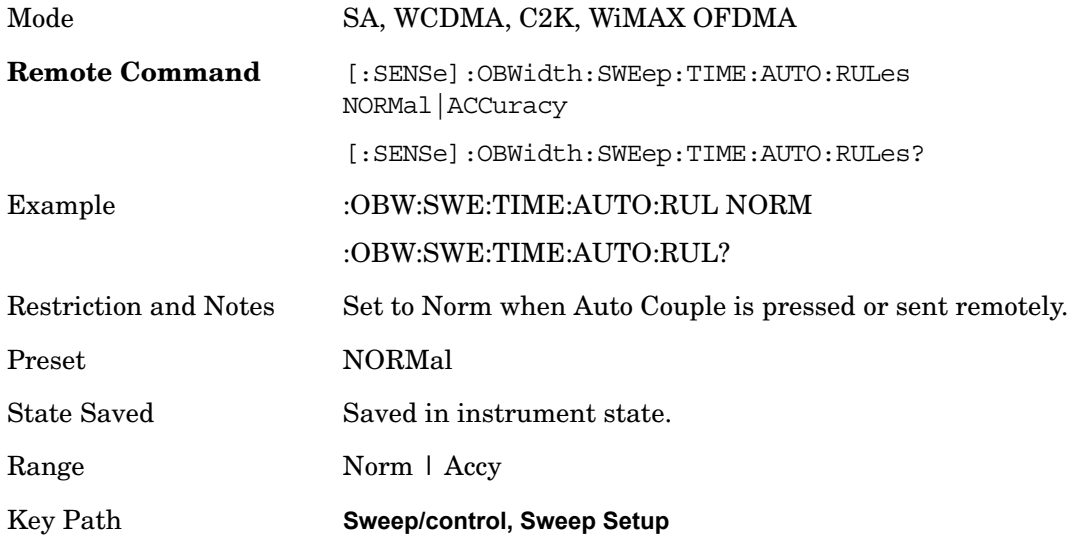

#### **Pause/Resume**

Pauses the measurement after the current data acquisition is complete.

When Paused, the label on the key changes to Resume. Pressing the Resume resumes the measurement at the point where it had been paused.

See Pause/Resume under Sweep/Control in the "Analyzer Setup Functions" section for more information.

Key Path **Sweep/Control, Pause/Resume**

### **Points**

Sets the number of points per sweep. The resolution of setting the sweep time will depend on the number of points selected. The current value of points is displayed parenthetically, next to the sweep time in the lower-right corner of the display.

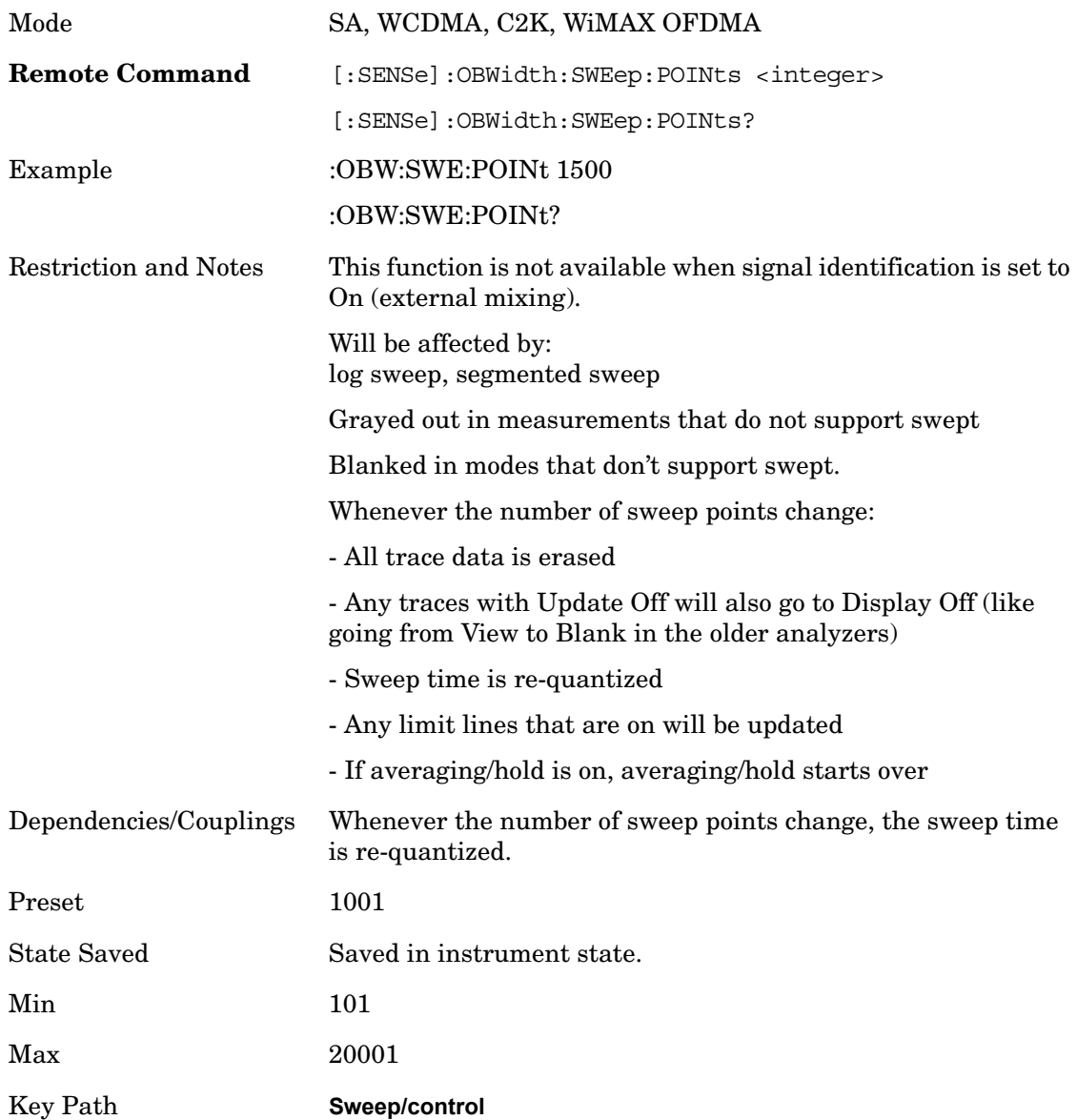

### **Marker**

Accesses a menu that enables you to select, set up and control the markers for the current measurement.

See the "Marker Functions" section for more information.

Key Path **Front-panel key**

### **Marker Type**

Sets the marker control mode to **Normal**, **Delta** or **Off**, If the selected marker is Off, pressing Marker sets it to Normal and places a single marker at the center of the display. At the same time, **Marker X Axis Value** appears on the Active Function area.

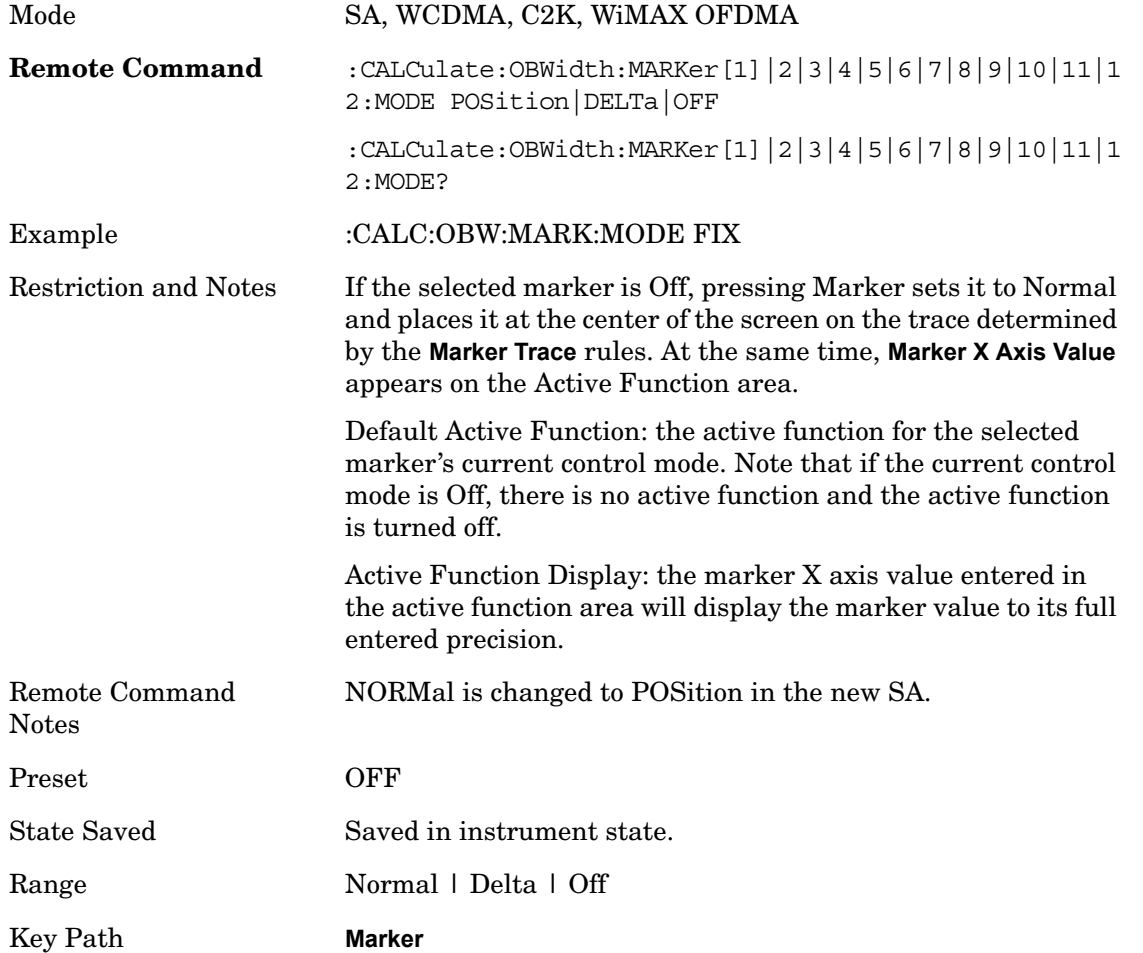

#### **Marker X Axis Value (Remote Command only)**

Sets the marker X Axis value in the current marker X Axis Scale unit. It has no effect if

### Occupied Bandwidth **Marker**

the control mode is **Off.**

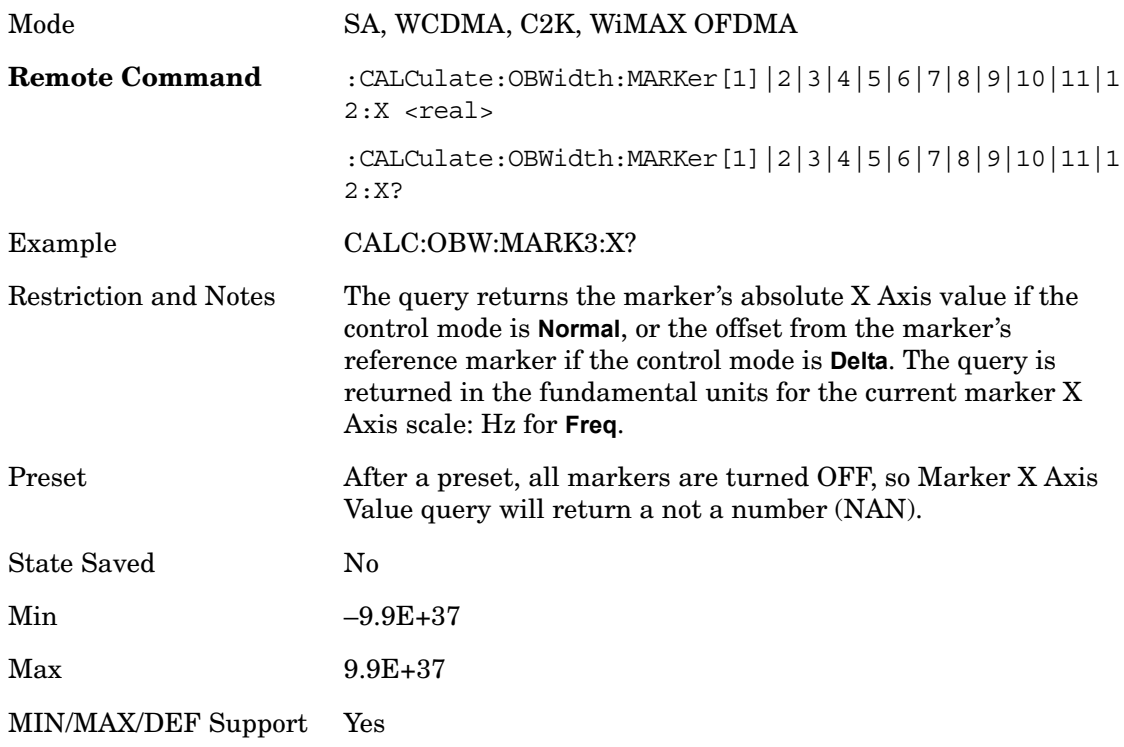

### **Marker X Axis Position (Remote Command only)**

Sets the marker X position in trace points. It has no effect if the control mode is **Off**.

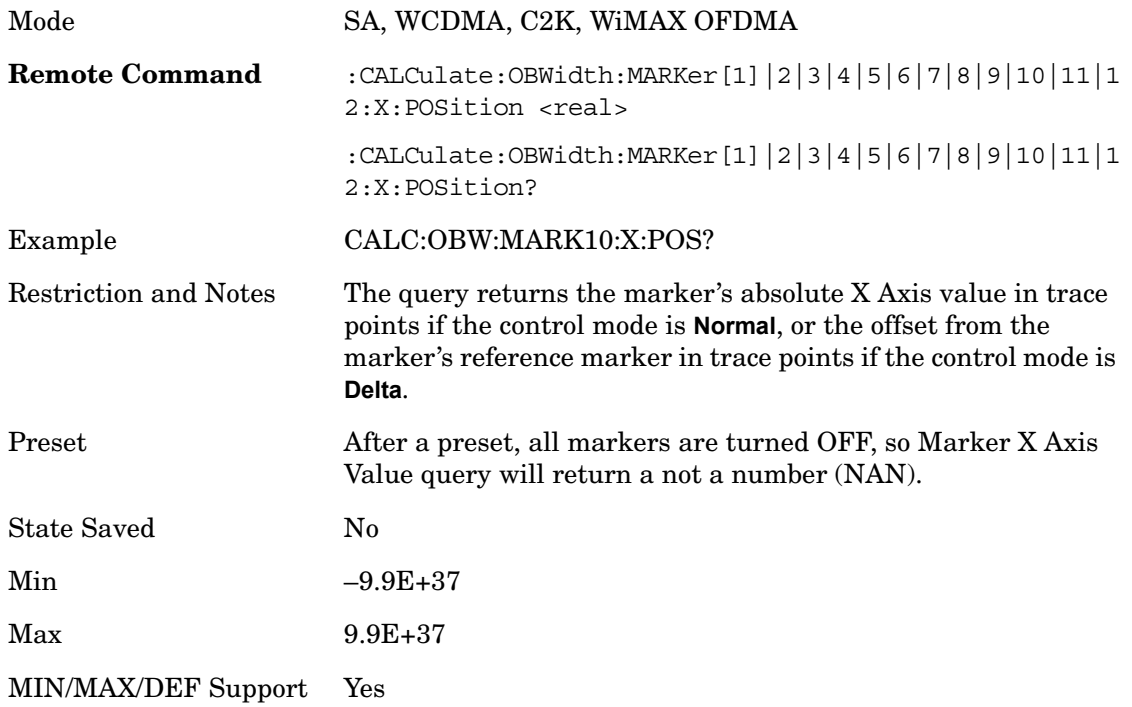

### **Marker Y Axis Value (Remote Command only)**

Returns the marker Y Axis value in the current marker Y Axis unit.

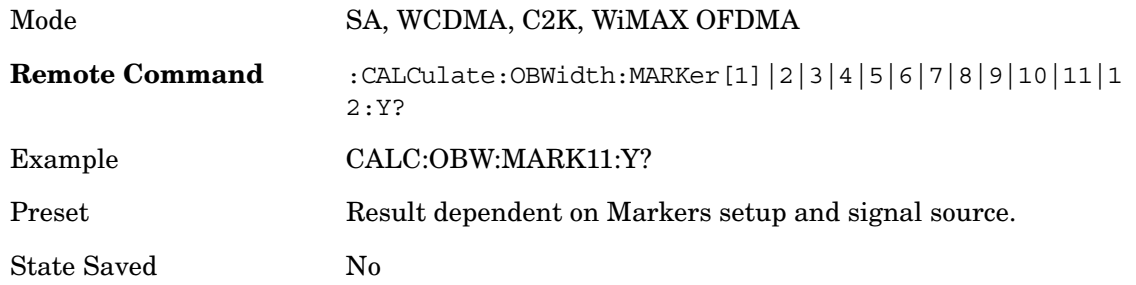

### **Properties**

Accesses the marker properties menu.

Key Path **Marker**

#### **Relative To**

Selects the marker the selected marker will be relative to (its reference marker).

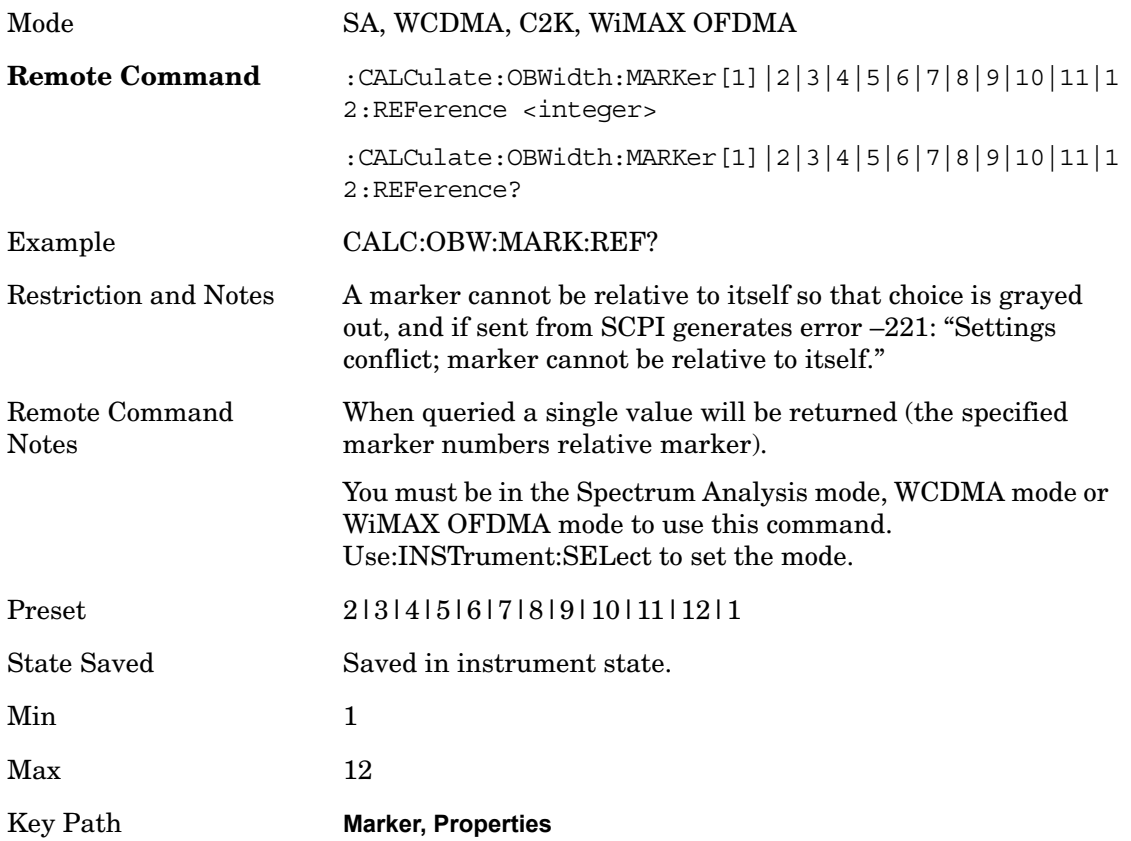

Occupied Bandwidth **Marker**

# **All Markers Off**

Turns off all markers.

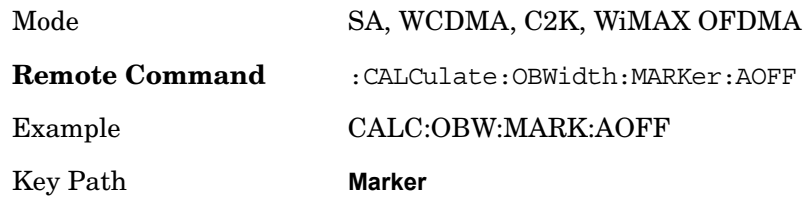

# **Marker To**

There is no 'Marker To' functionality supported in Occupied Bandwidth so this front panel key will display a blank key menu when pressed.

Key Path **Front-panel key**

# **Marker Function**

There are no 'Marker Functions' supported in Occupied Bandwidth so this front panel key will display a blank key menu when pressed.

Key Path **Front-panel key**

# **Peak Search**

Places the selected marker on the trace point with the maximum y-axis value for that marker's trace. Pressing Peak Search with the selected marker off causes the selected marker to be set to Normal, then a peak search is immediately performed.

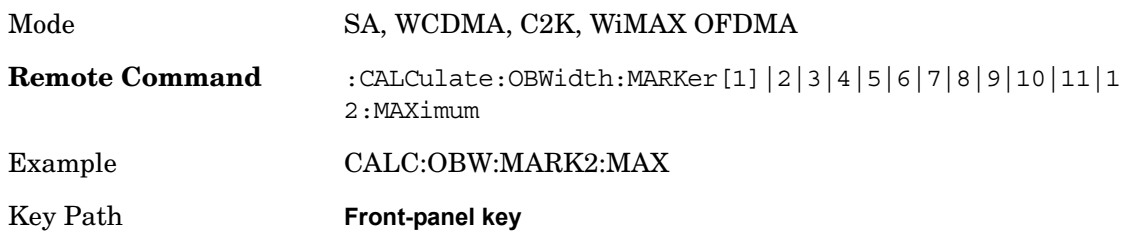

Occupied Bandwidth **Peak Search**

Occupied Bandwidth **Peak Search**

# **11 Power vs. Time**

Invokes the Power vs. Time measurement.

Key Path: **Meas**

NOTE: See the SENSe:PVTime commands for more measurement related commands.

:CONFigure:PVTime

:INITiate:PVTime

:FETCh:PVTime[n]?

:READ:PVTime[n]?

:MEASure:PVTime[n]?

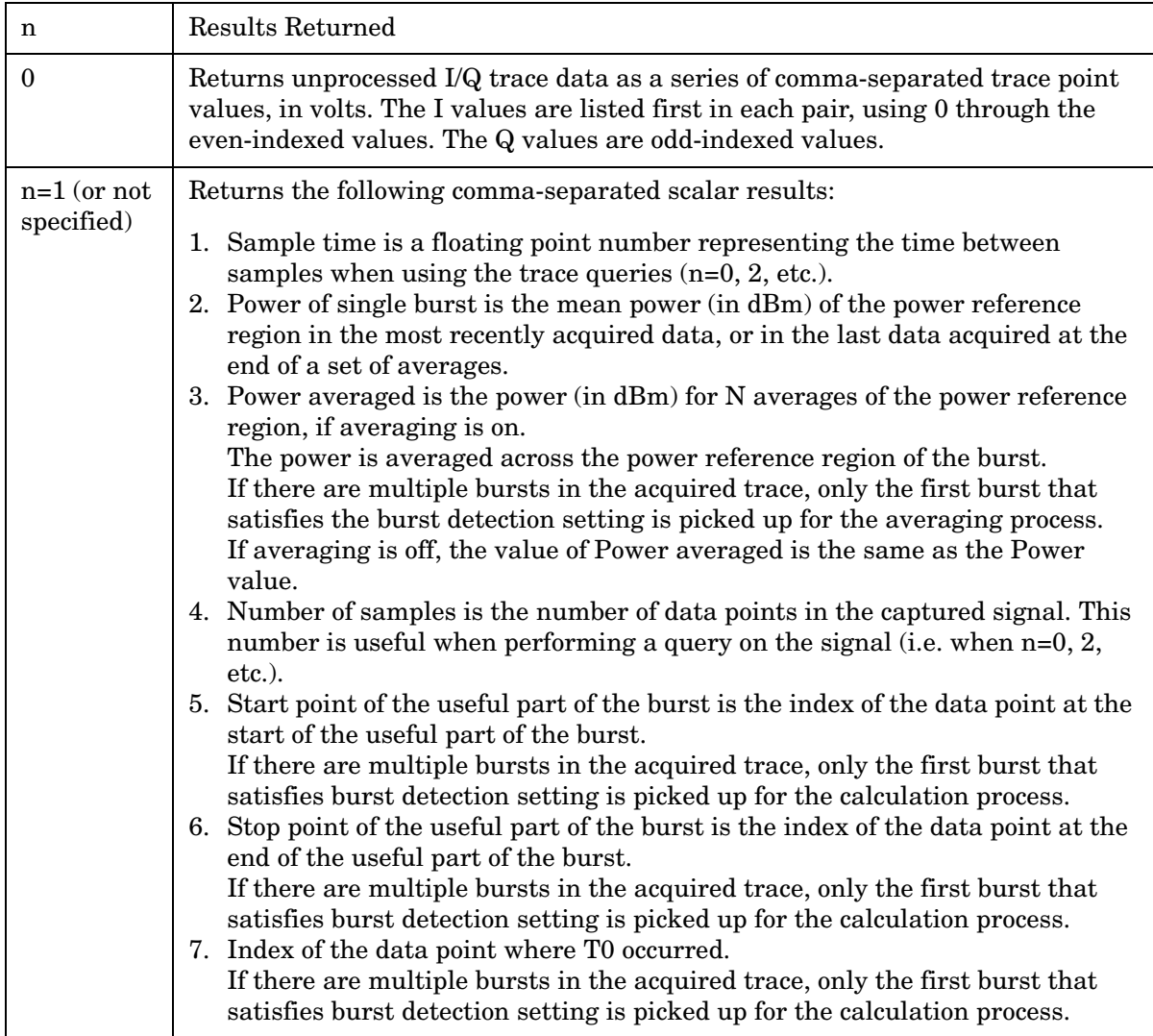

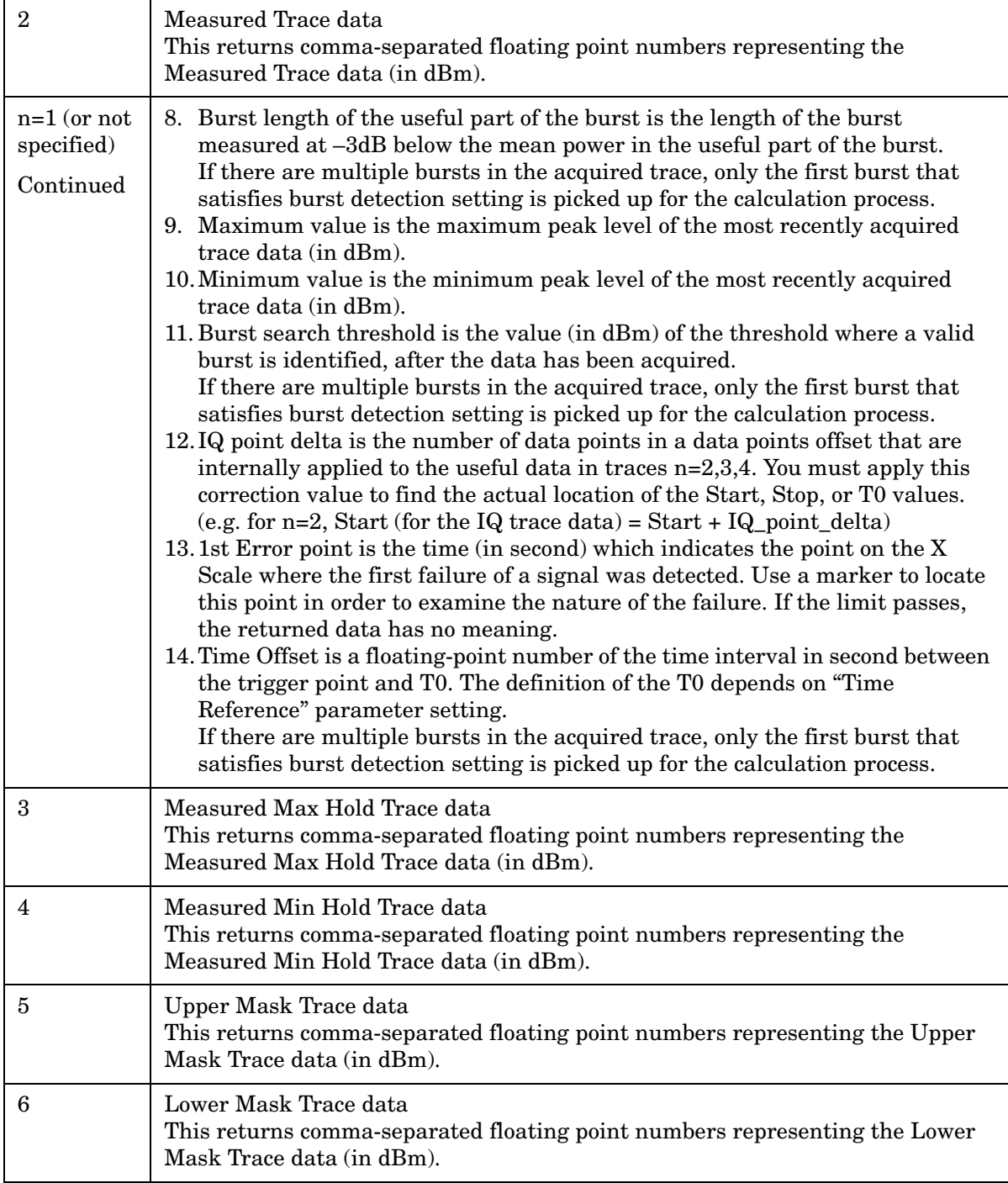

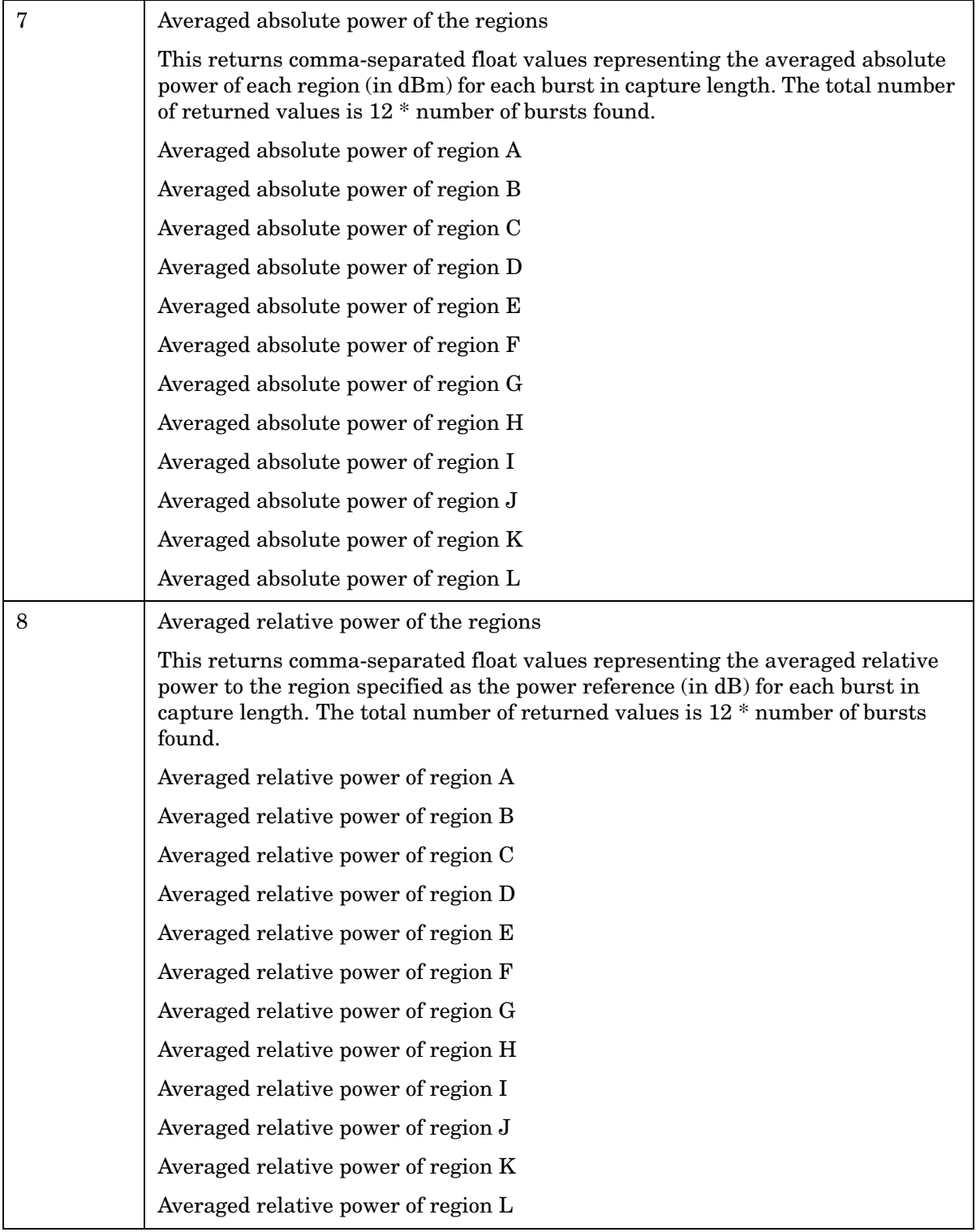

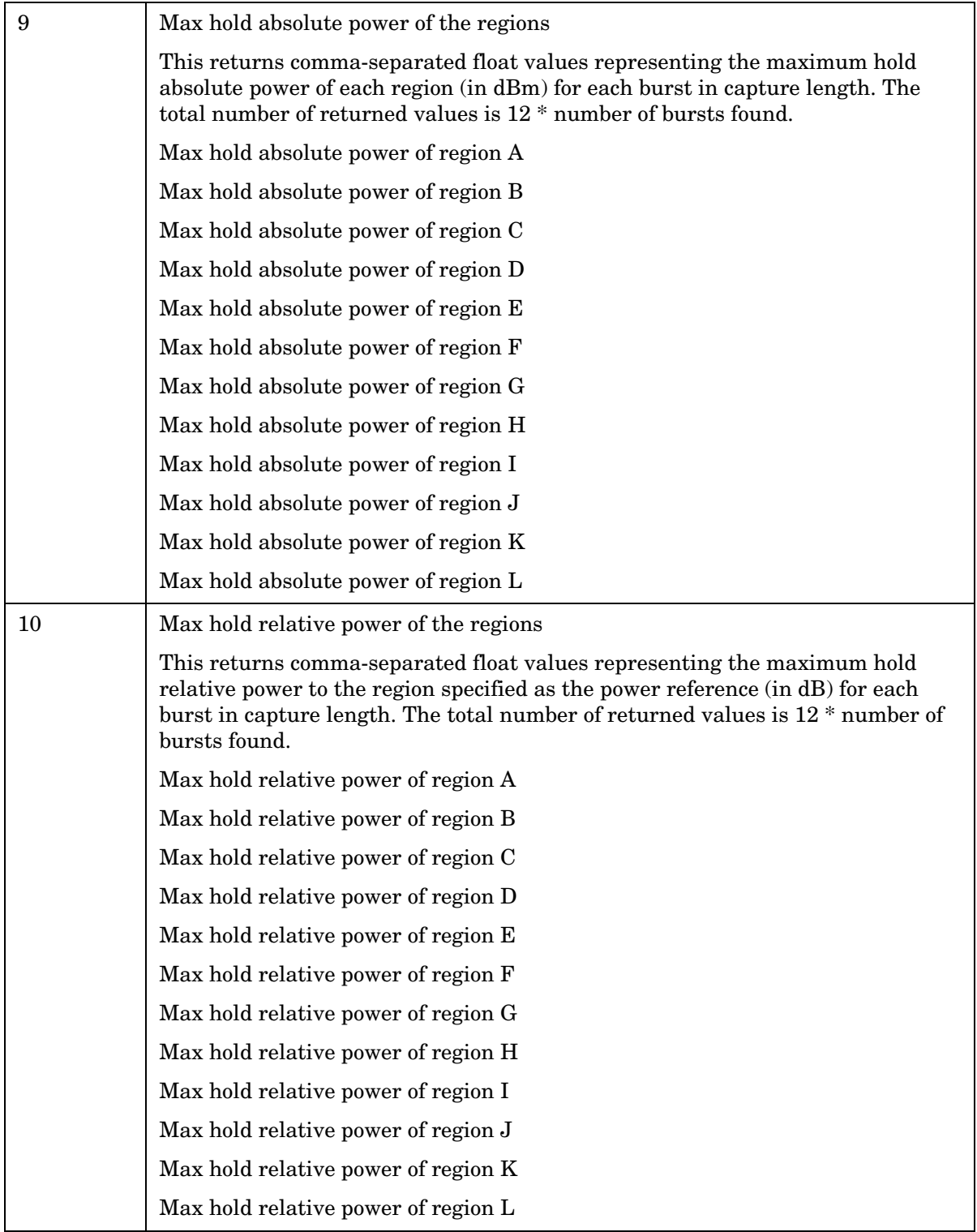

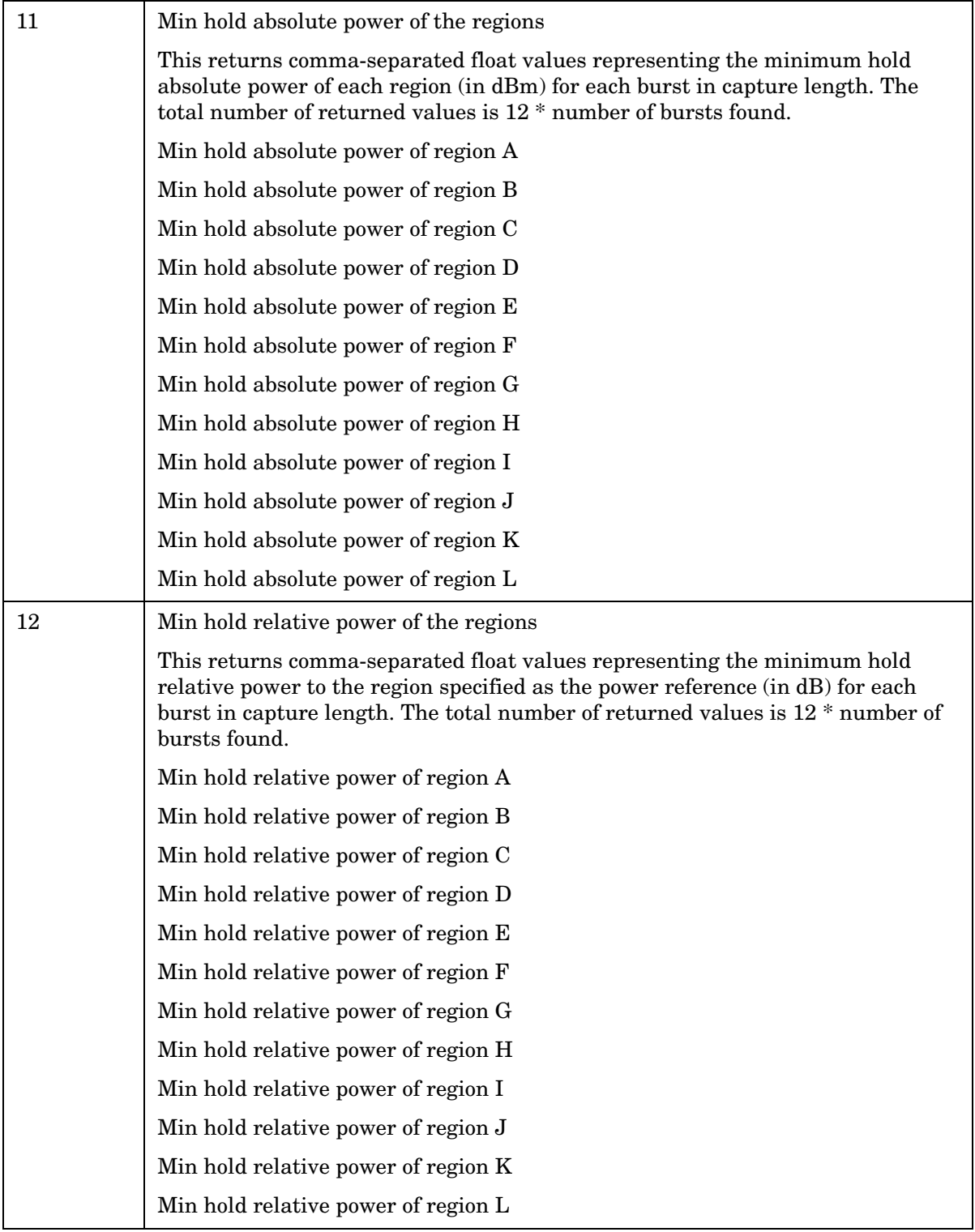

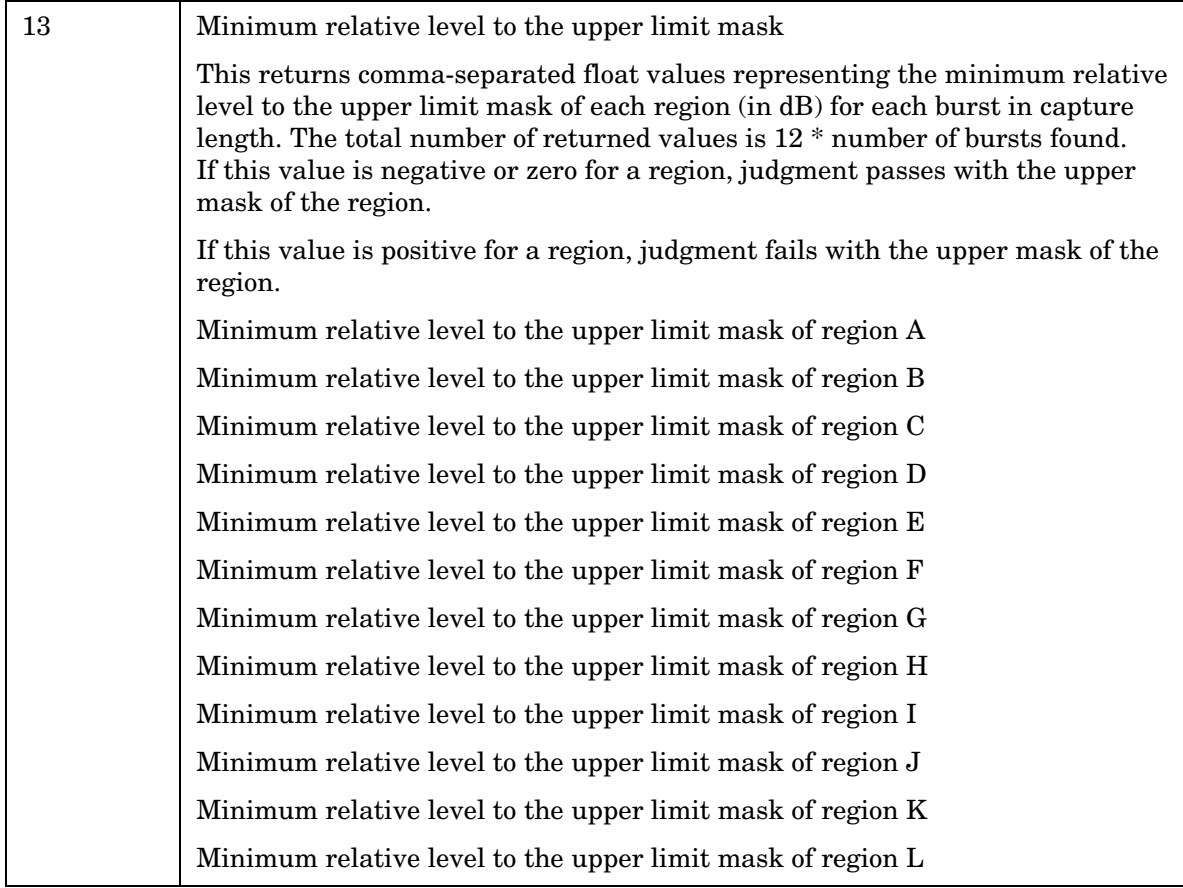

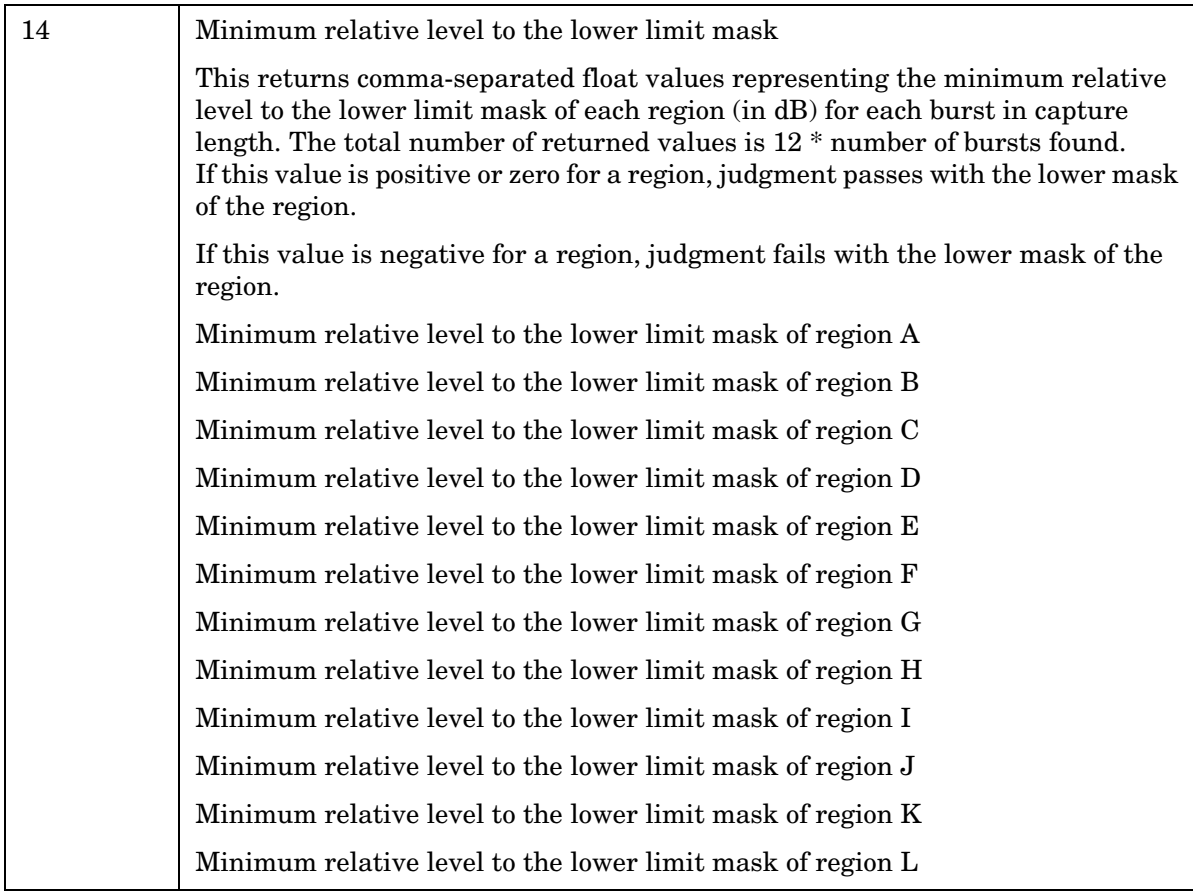

Key Path **Front Panel**

# **SPAN X Scale**

Accesses the SPAN/X Scale menu that allows you to set the desired horizontal scale settings.

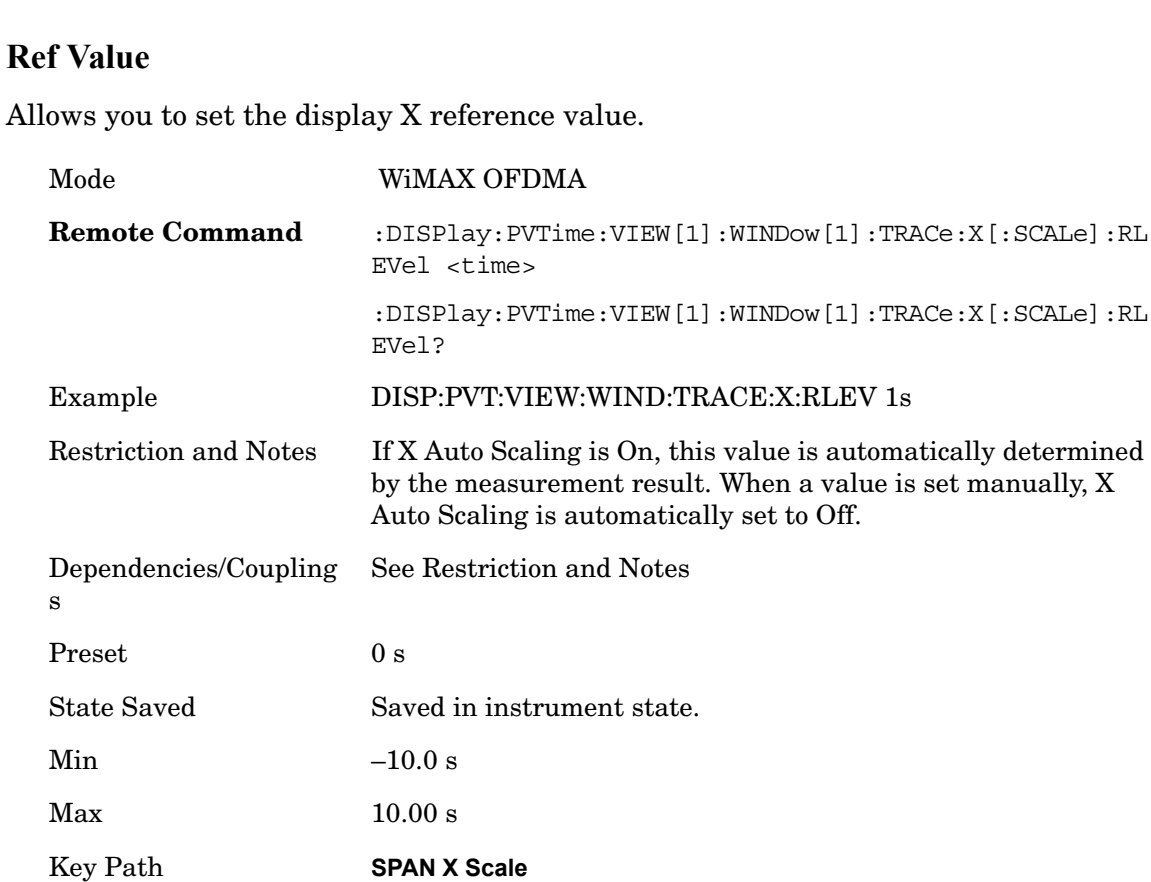

### **Scale/Div**

Allows you to set the display X scale/division value.

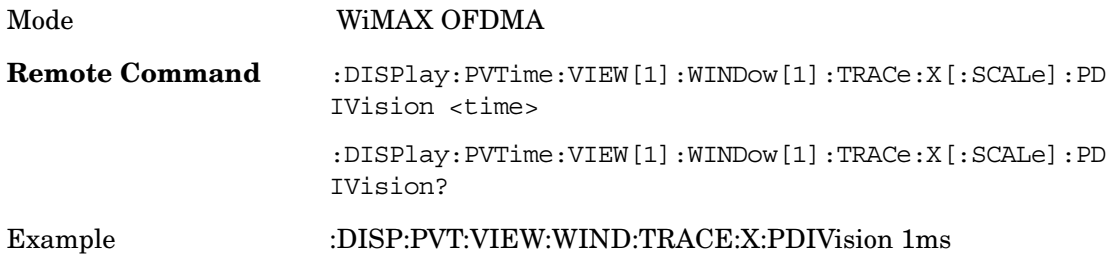

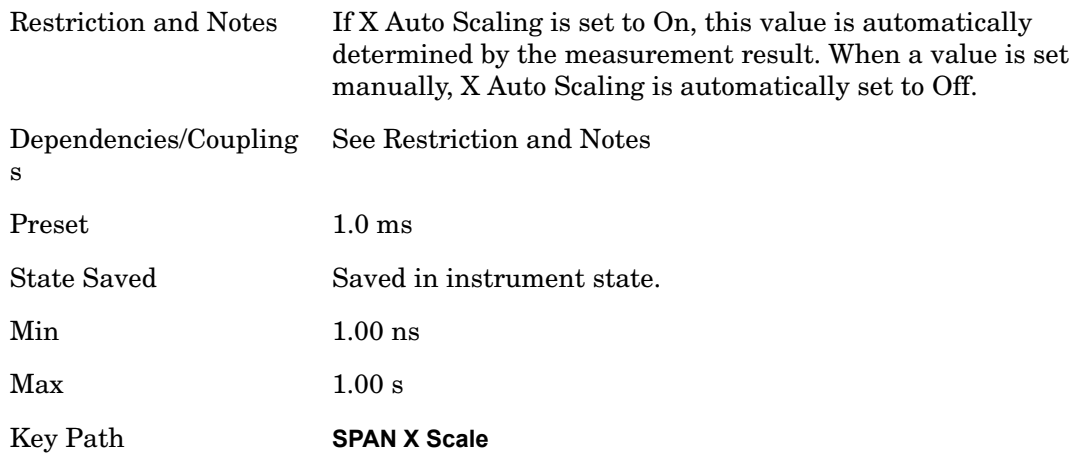

### **Ref Position**

Allows you to set the X reference position to the left, center, or right of the display..

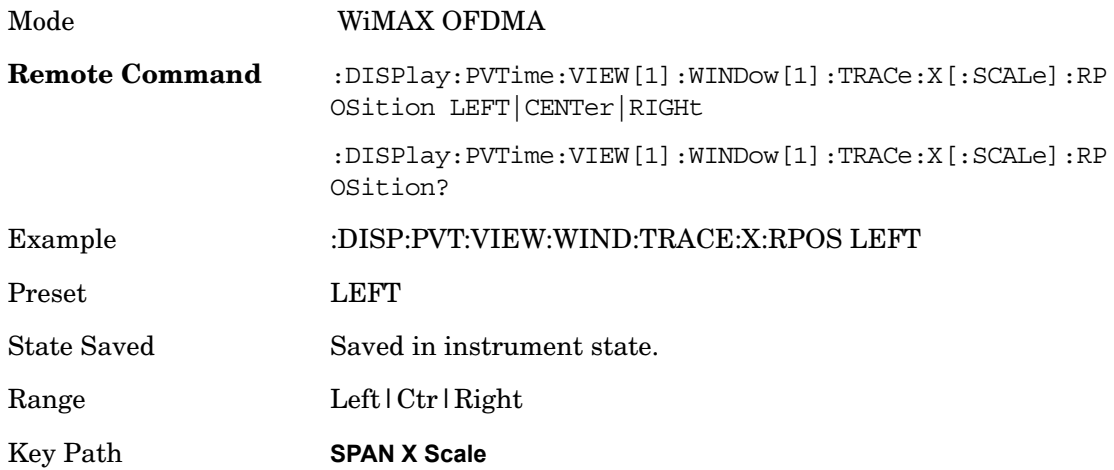

## **Auto Scaling**

Allows you to toggle the X Auto Scaling function between On and Off.

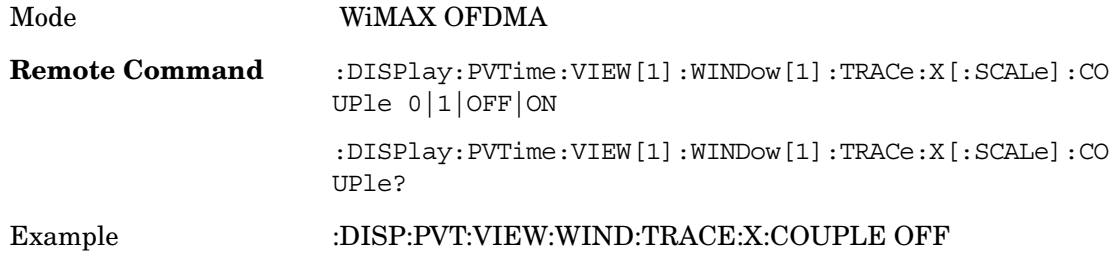

### Power vs. Time **SPAN X Scale**

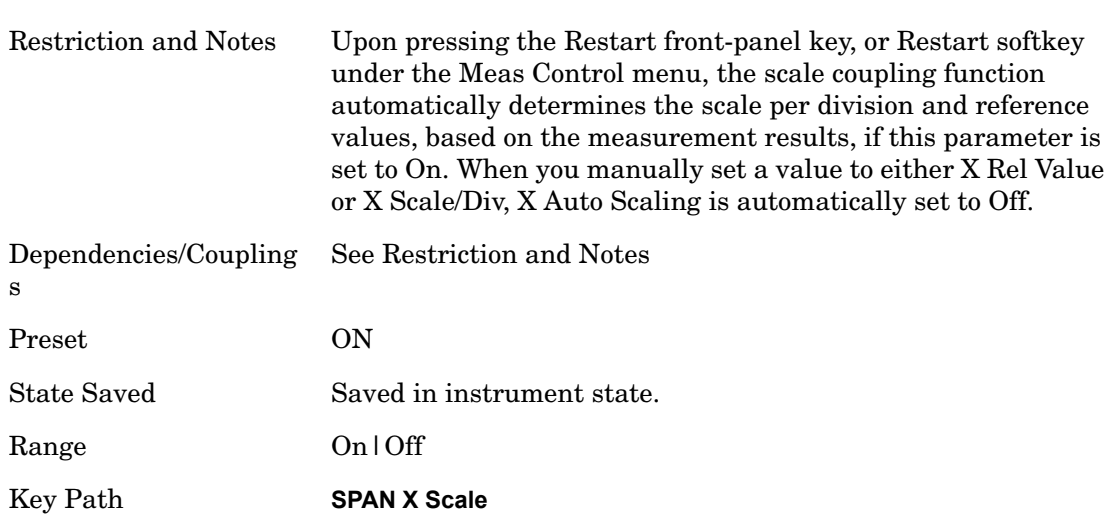

# **AMPTD Y Scale**

Accesses the AMPTD Y Scale menu that allows you to set desired vertical scale settings.

Key Path **Front Panel**

### **Ref Value**

Sets the absolute power reference.

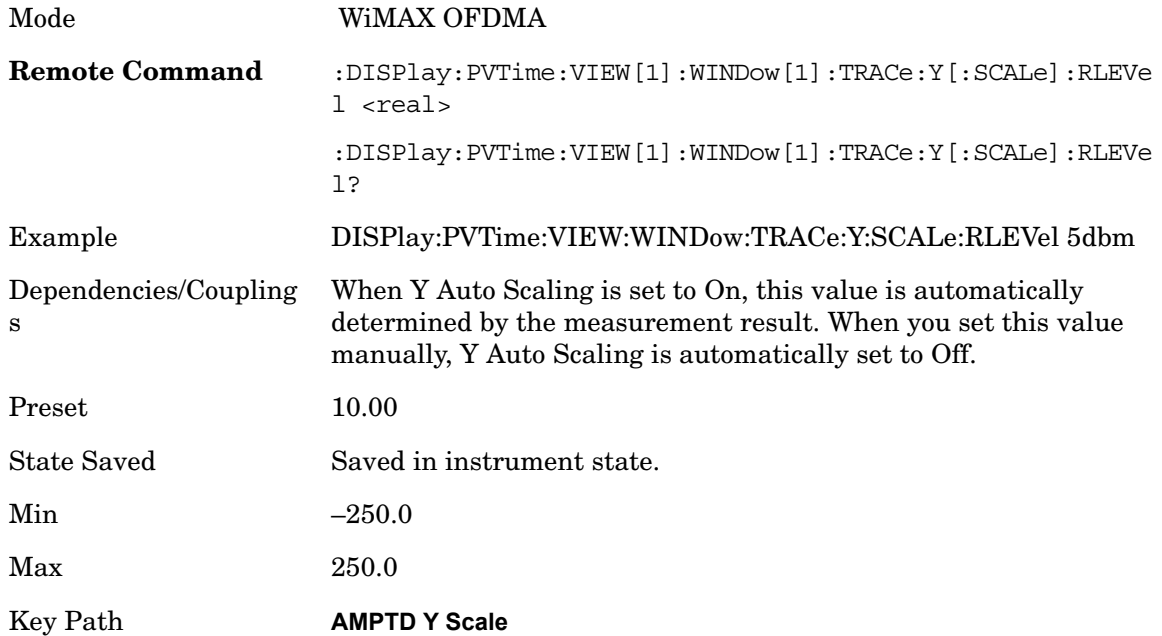

### **Attenuation**

Accesses a menu of functions that enable you to change attenuation settings. This key has read-back text that describes the total attenuator value.

See AMPTD Y Scale, Attenuation in the "Analyzer Setup Functions" section for more information.

Key Path **AMPTD Y Scale, Attenuation**

Power vs. Time **AMPTD Y Scale**

### **Scale/Div**

Allows you to enter a numeric value to change vertical display sensitivity.

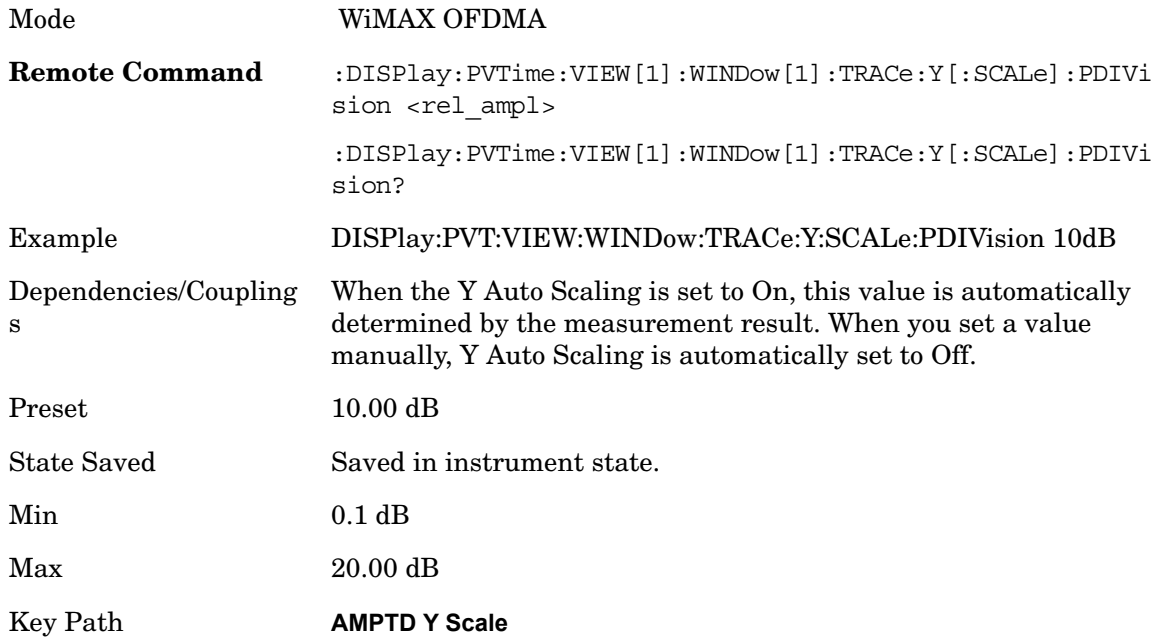

### **Presel Center**

Optimizes the preselector settings for the current measurement.

See AMPTD Y Scale, Presel Center in the "Analyzer Setup Functions" section for more information.

Key Path **AMPTD Y Scale**

### **Presel Adjust**

Allows you to adjust the preselector settings for the current measurement.

See AMPTD Y Scale, Presel Adjust in the "Analyzer Setup Functions" section for more information.

Key Path **AMPTD Y Scale**

### **Internal Preamp**

Accesses a menu of functions that enable you to control the internal preamplifiers.

See AMPTD Y Scale, Internal Preamp in the "Analyzer Setup Functions" section for more information.

Key Path **AMPTD Y Scale**

### **Ref Position**

Allows you to set the display reference position to the top, center, or bottom of the display......

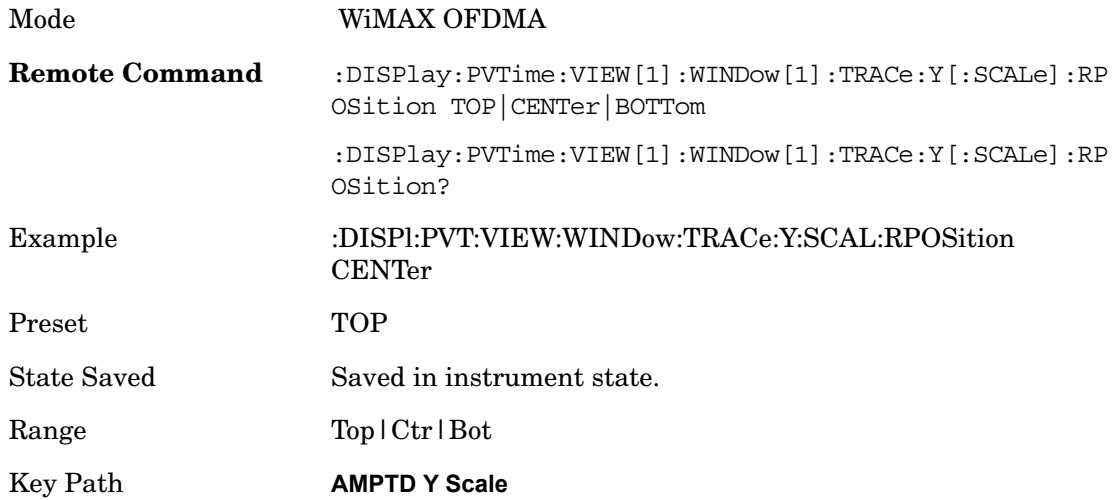

### **Auto Scaling**

Allows you to toggle the Y axis Auto Scaling function between On and Off.

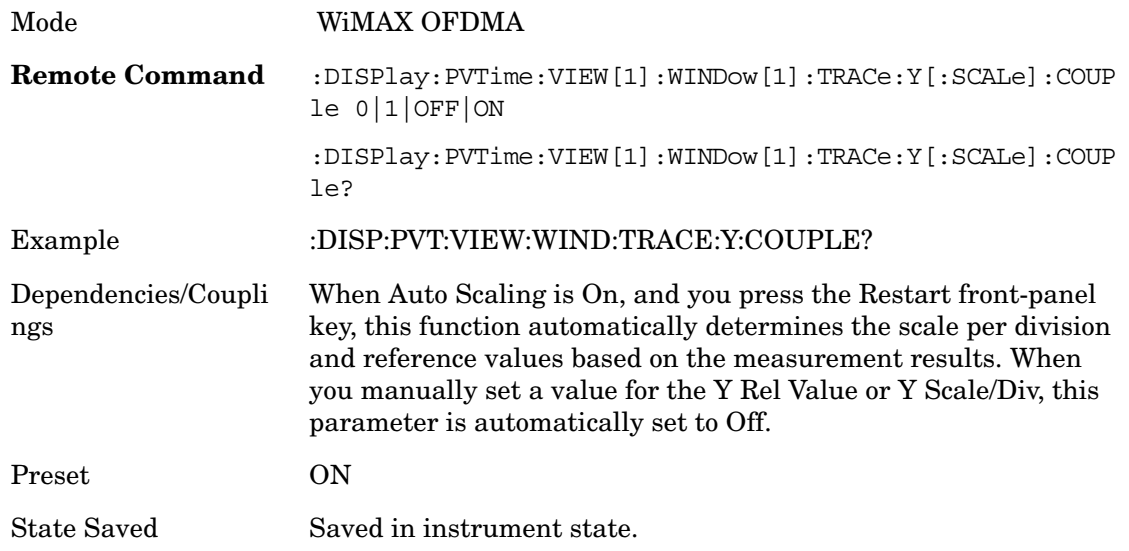

Power vs. Time **AMPTD Y Scale**

Range On|Off

Key Path **AMPTD Y Scale**

### **View/Display**

Accesses the View/Display menu for the current measurement. This menu includes the Display key which allows you to access parameters that control the display. All softkeys in the "View/Display" menu work regardless of which result window currently has the focus.

For example, the scroll function works on the lower numeric result window even if the upper RF Envelope window currently has the focus.

See View/Display in the "Measurement Functions" section for more information

Key Path **View/Display**

### **Display**

Accesses parameters that affect the display.

Key Path **View/Display**

#### **Change Title**

Allows you to modify the title shown in the display.

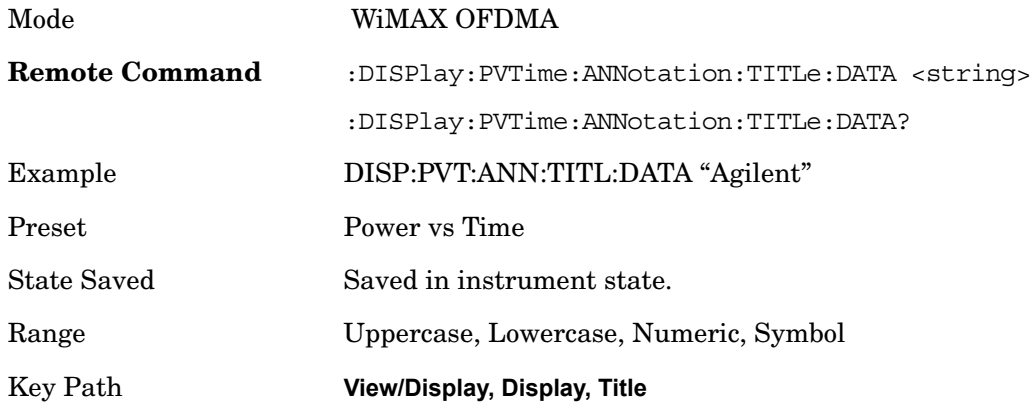

### **Limit Mask**

Turns the limit mask On or Off.

Mode WiMAX OFDMA

#### Power vs. Time **View/Display**

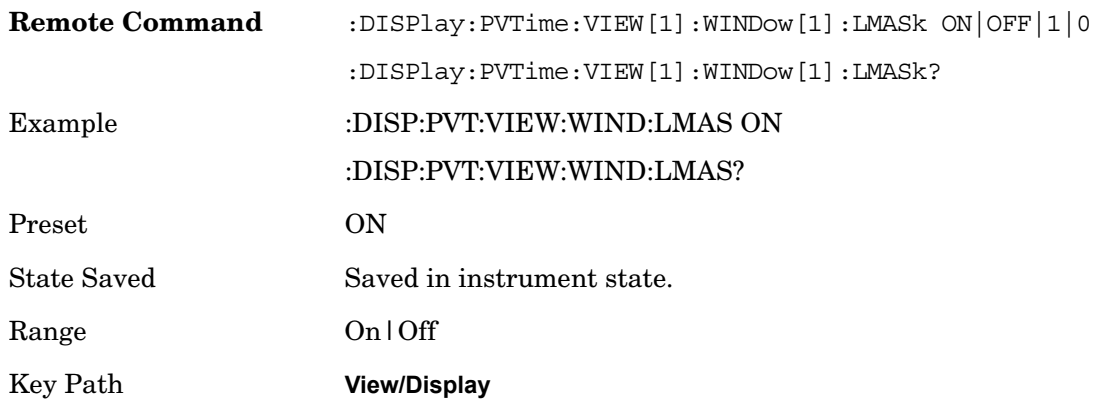

### **Scroll**

Accesses the Scroll menu, which contains features that enable you to navigate the display.

**View/Display** 

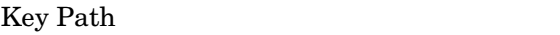

#### **Prev Page**

Moves the display one page back to the previous page of the result metrics window.

Mode WiMAX OFDMA

Key Path **View/Display, Scroll**

#### **Next Page**

Moves the display one page forward to the next page of the result metrics window.

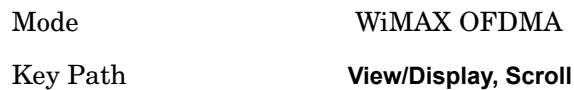

#### **Scroll Up**

Moves one line upward from the current line of the result metrics window.

Pressing the up arrow hard key has the same effect as this function, if no active function is shown. If an active function is shown, the up arrow hard key controls the active function, but has no effect on line movement..

Mode WiMAX OFDMA

Key Path **View/Display, Scroll**

#### **Scroll Down**

Moves one line downward from the current line of the result metrics window.

Pressing the down arrow hard key has the same effect as this function, if no active function is shown. If an active function is shown, the up arrow hard key controls the active function, but has no effect on line movement, as the Scroll Down function does.

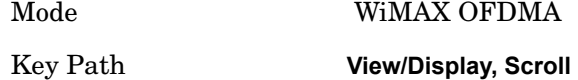

#### **First Page**

Moves the display to the first page of the result metrics window.

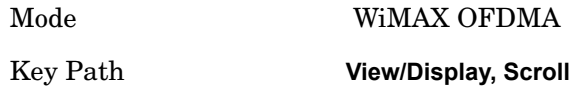

#### **Last Page**

Moves the display to the last page of the result metrics window.

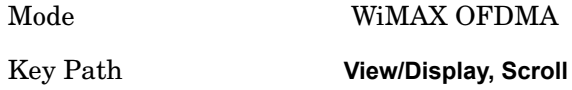

# **Trace/Detector**

Accesses a menu that allows you to control trace settings.

Key Path **Trace/Detector**

### **Max Hold Trace**

This key allows you to make the Max Hold Trace visible or invisible in the display..

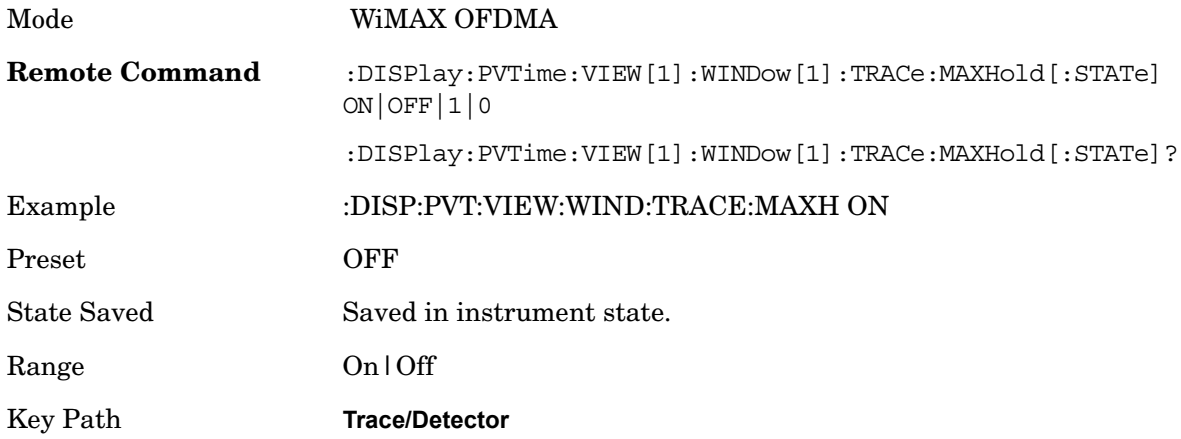

### **Min Hold Trace**

This key allows you to make the Min Hold Trace visible or invisible in the display.

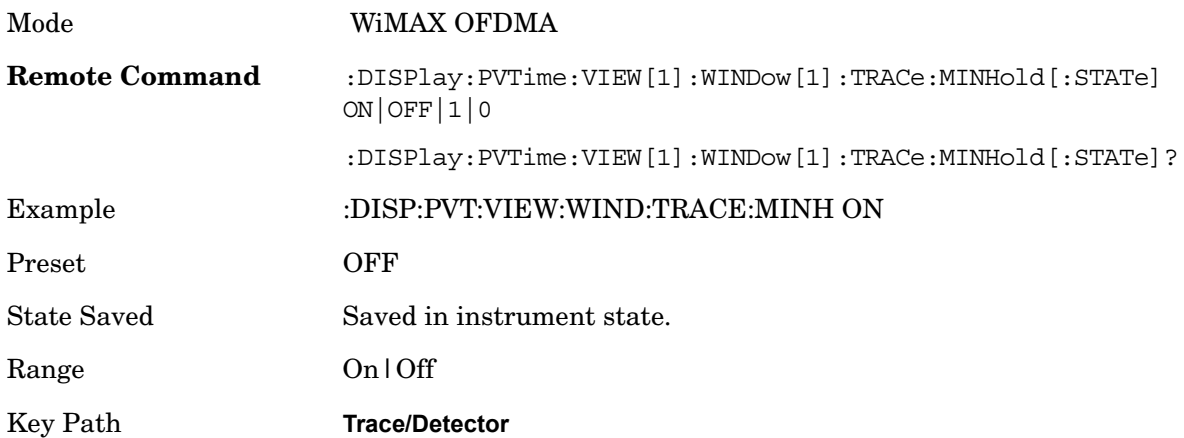
# **BW**

Accesses a menu that allows you to control bandwidth settings.

Key Path **BW**

# **Info BW**

Sets the information bandwidth. This is the bandwidth used for the power measurement. The optimal setting occurs when the bandwidth is wide enough to pass all the power of the bursted signal, while not being so wide that it passes noise, which reduces dynamic range and diminishes the accuracy of low level measurements.

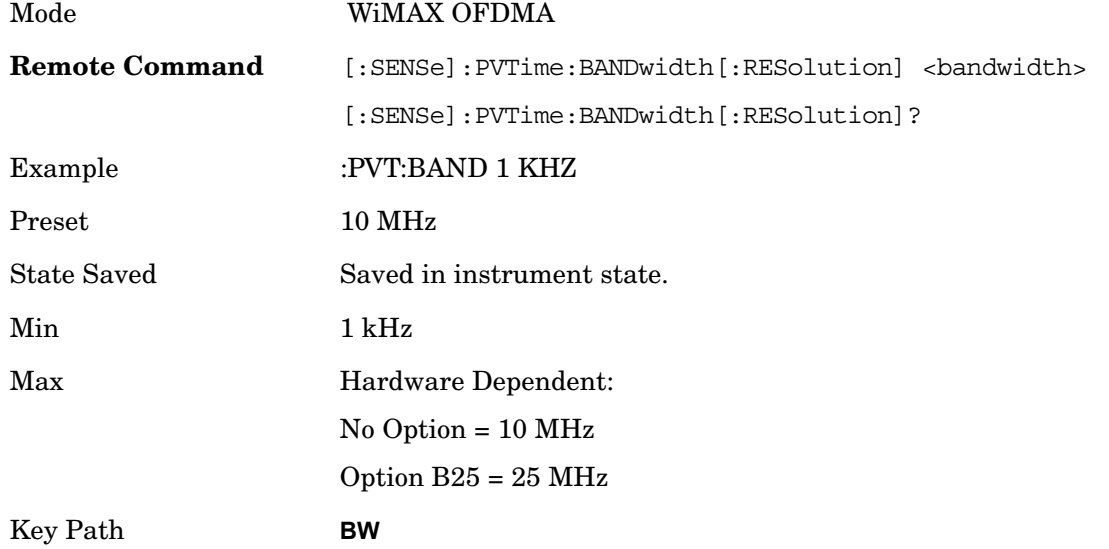

# **Filter Type**

Allows you to select a Gaussian or a Flattop filter. A Gaussian is typically preferred but a Flattop is desirable under certain conditions.

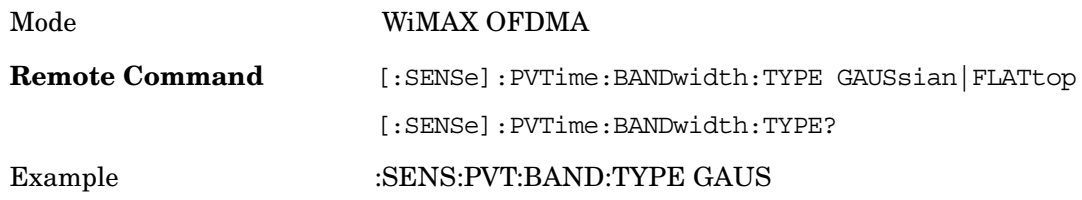

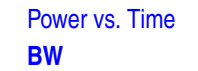

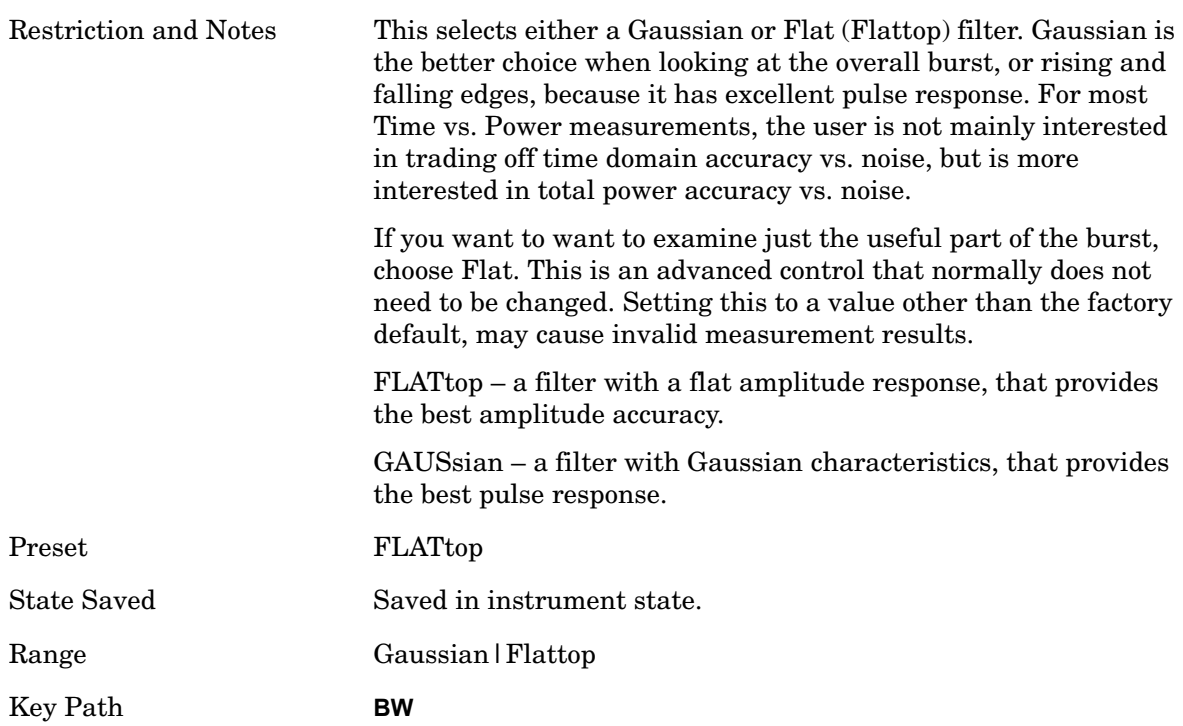

# **Meas Setup**

Accesses the measurement setup menu for the current measurement.

#### Key Path **Meas Setup**

# **Avg/Hold Num**

Used to specify the number of data acquisitions that will be averaged. After the specified number of average counts, the averaging mode (termination control) setting determines the averaging action.

On - Sets measurement averaging on.

Off - Sets measurement averaging off.

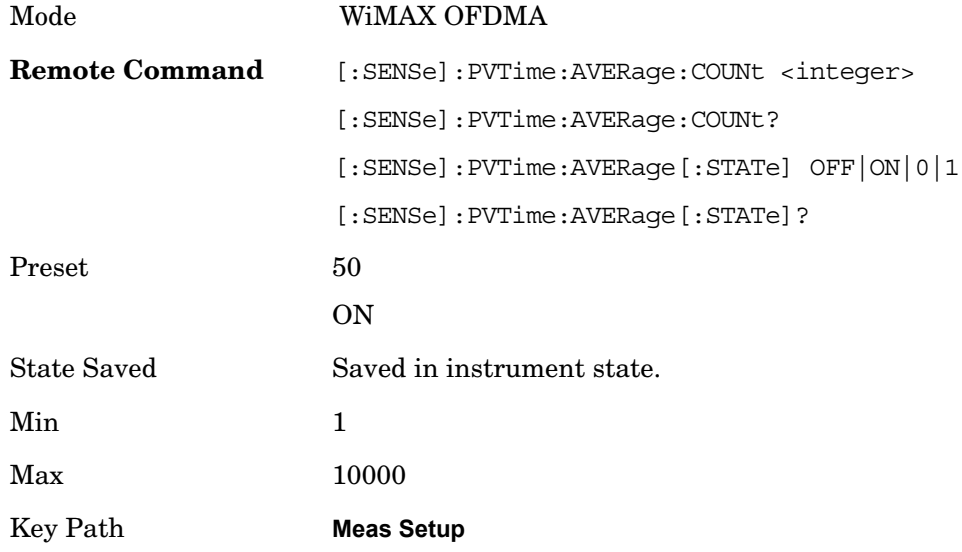

# **Avg Mode**

Selects the type of termination control used for the averaging function. This determines the averaging action after the specified number of data acquisitions (average count) is reached.

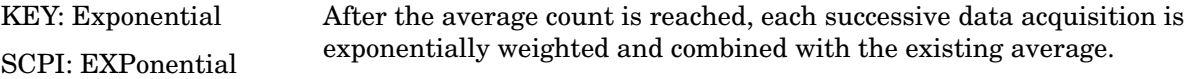

# Power vs. Time **Meas Setup**

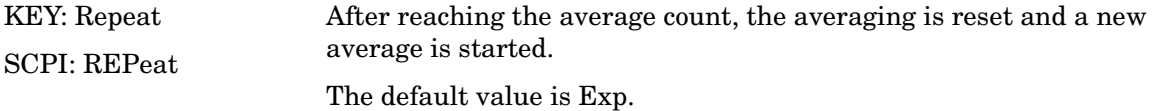

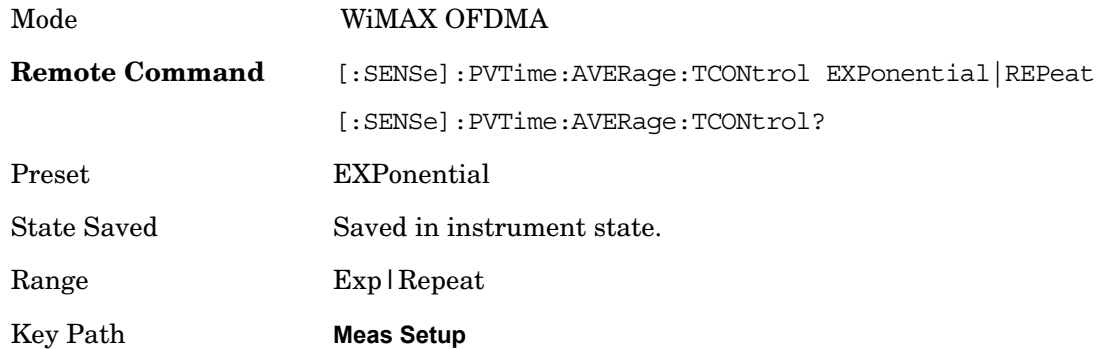

# **Avg Type**

Specifies the type of trace and result averaging to use.

This parameter is valid only for Measure Trace.

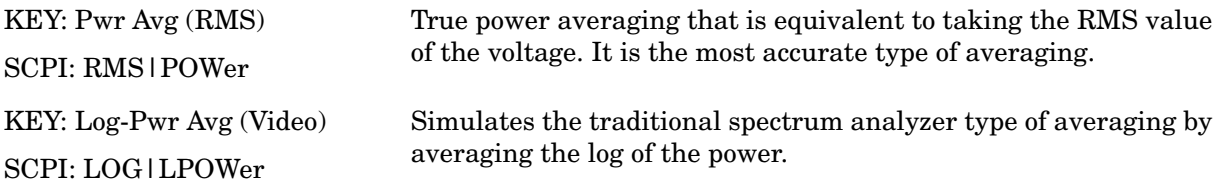

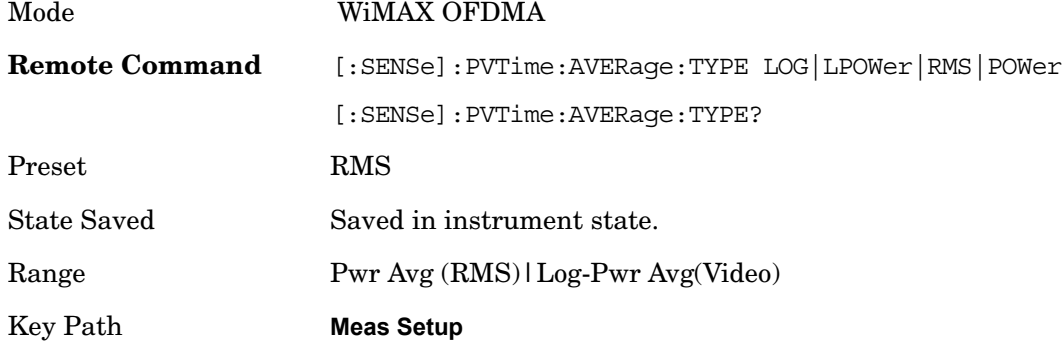

# **Capture Length**

Specifies capture length.

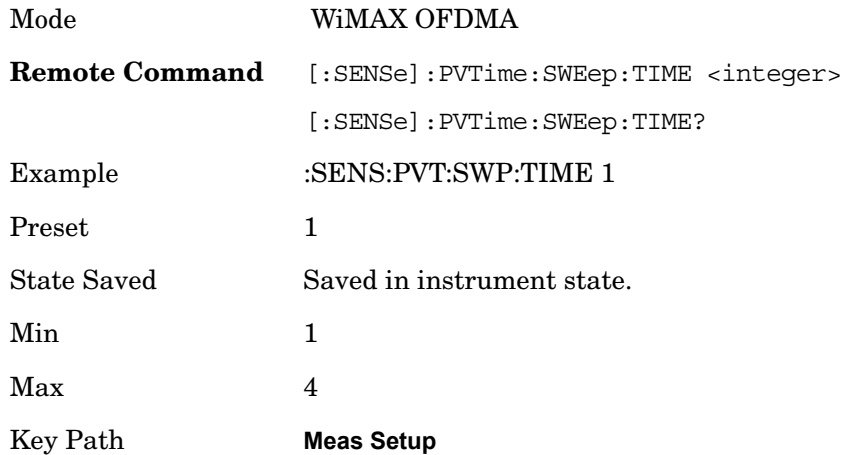

# **Burst Sync**

Specifies the method used to detect a burst.

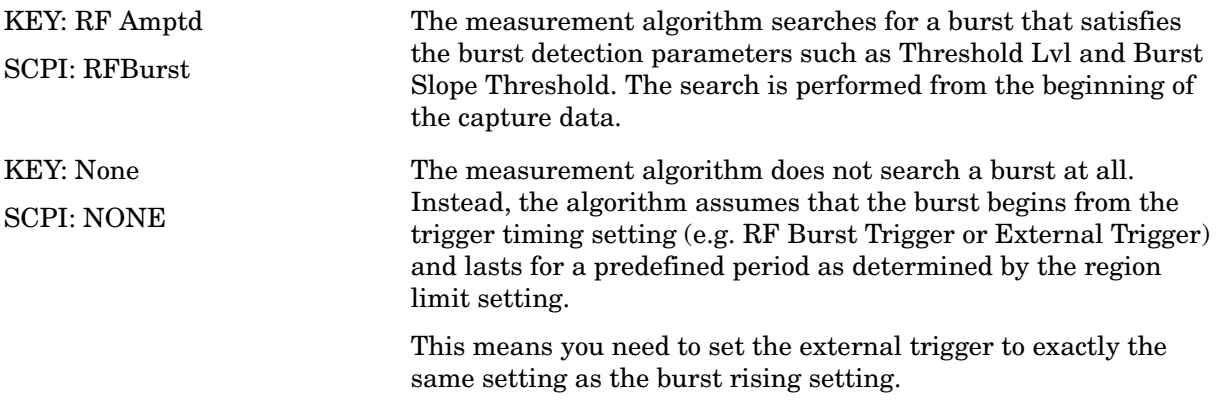

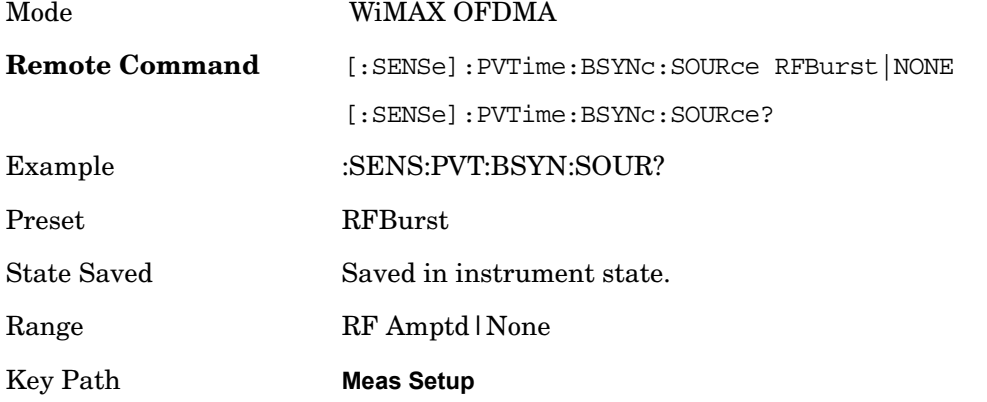

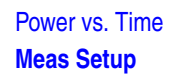

#### **Region/Limits**

Accesses the Region/Limits menu allows you to set up the test limit mask for the specified time period. A time period is called a region. You can define multiple regions. The start and stop time of the regions, and the absolute or relative power of the upper and lower limit masks for the regions, are configurable.

Key Path **Meas Setup** 

#### **Region**

Time slices along the burst are called regions. You can define up to 12 regions, which are designated by the characters A to L. You can configure the following parameters for each region: Start Time, Stop Time, Upper Abs Start, Upper Abs Stop, Upper Rel Start, Upper Rel Stop, Upper Fail Mask, Lower Abs Start, Lower Abs Stop, Lower Rel Start, Lower Rel Stop and Lower Fail Mask.

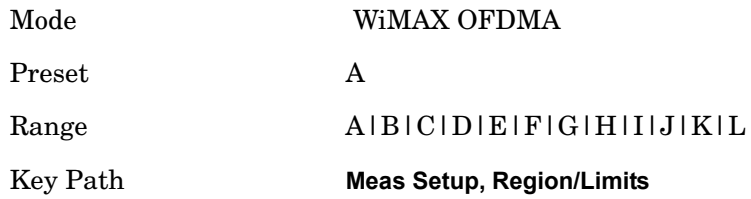

#### **Start Time**

Specifies the start time for each region.

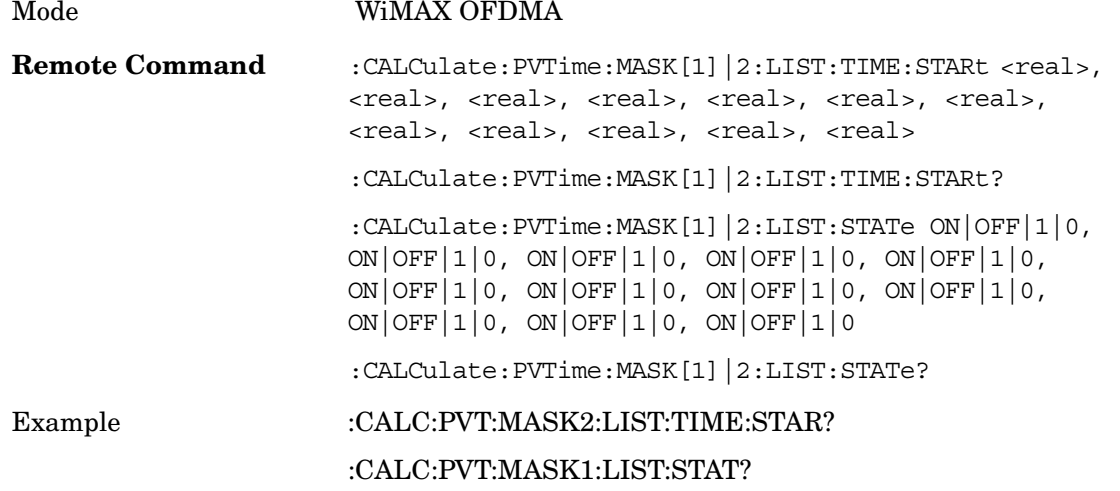

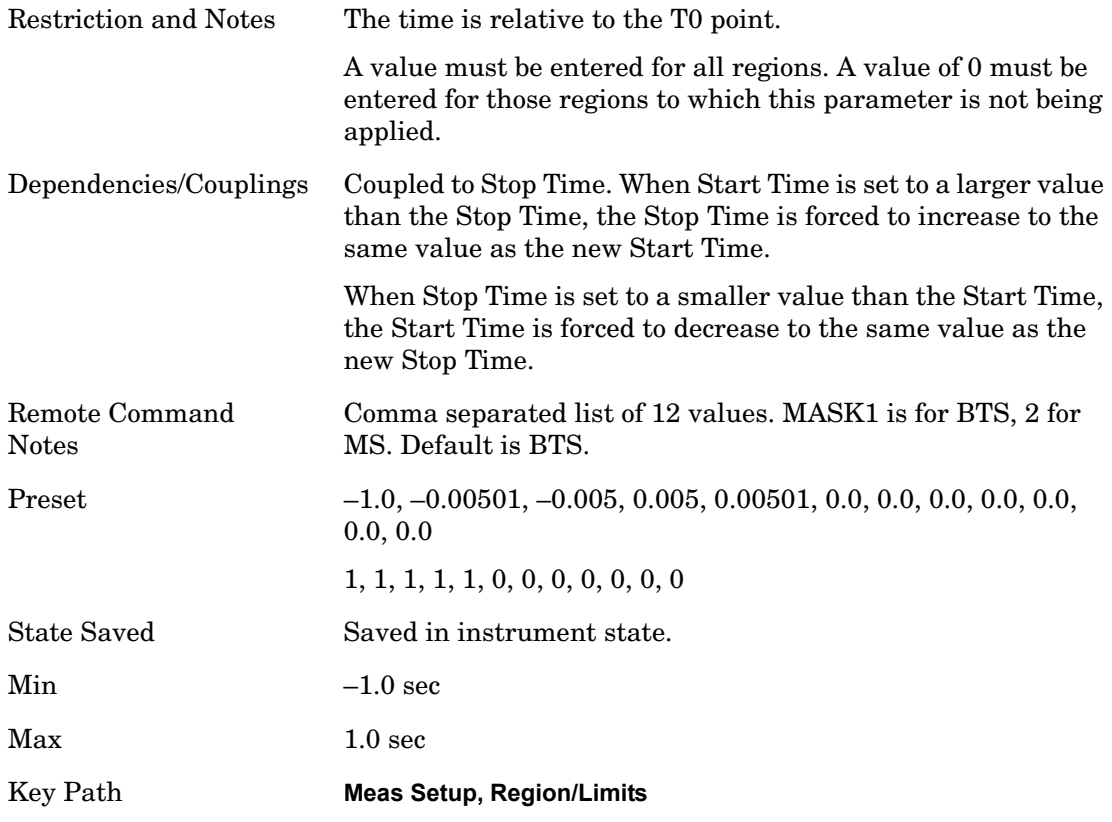

# **Stop Time**

Specifies the stop time of each region.

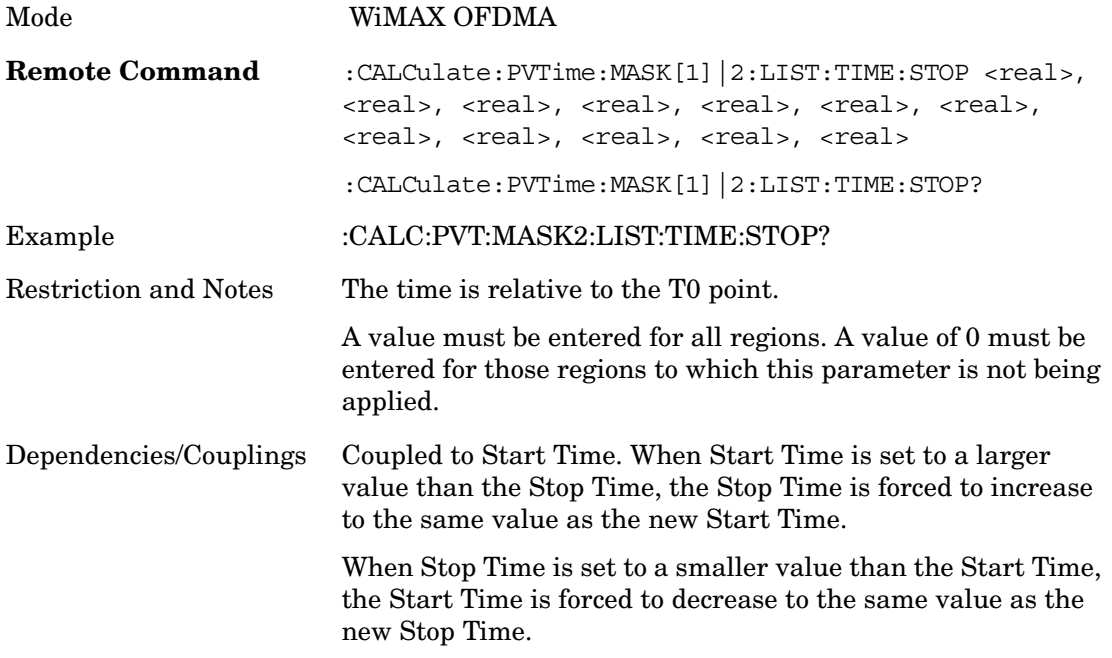

#### Power vs. Time **Meas Setup**

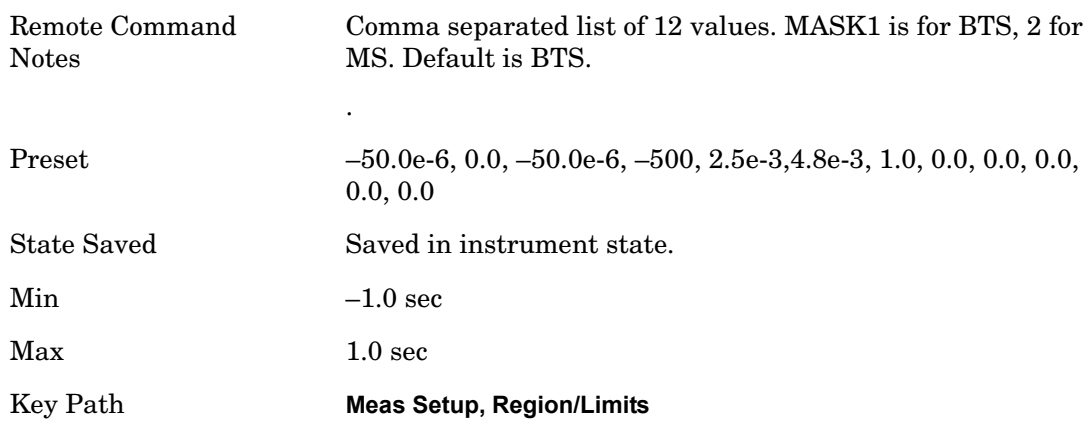

#### **Upper Abs Start**

Specifies the absolute power level limit at the start time of the selected region.

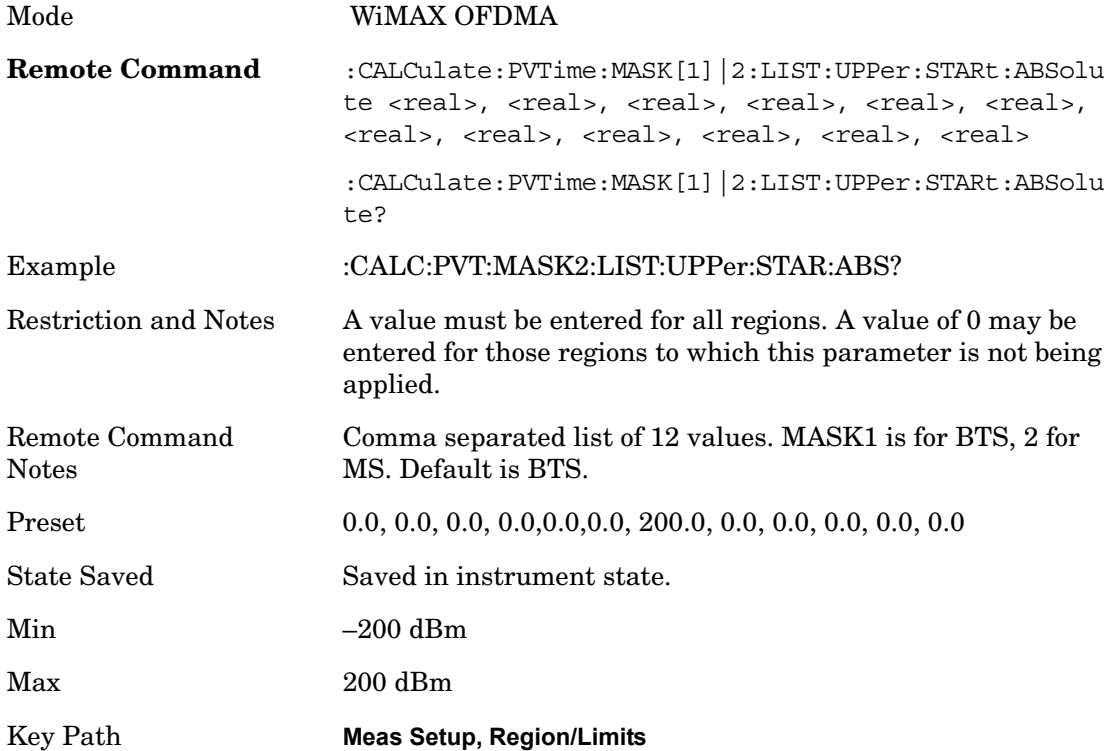

#### **Upper Abs Stop**

Specifies the absolute power level limit at the stop time of the selected region. The parameter can be toggled between Auto and Man. If set to Auto, this parameter is coupled to Upper Abs Start to make a flat limit line. If set to Man, Upper Abs Start and Upper Abs Stop can be assigned different values to make a sloped limit line.

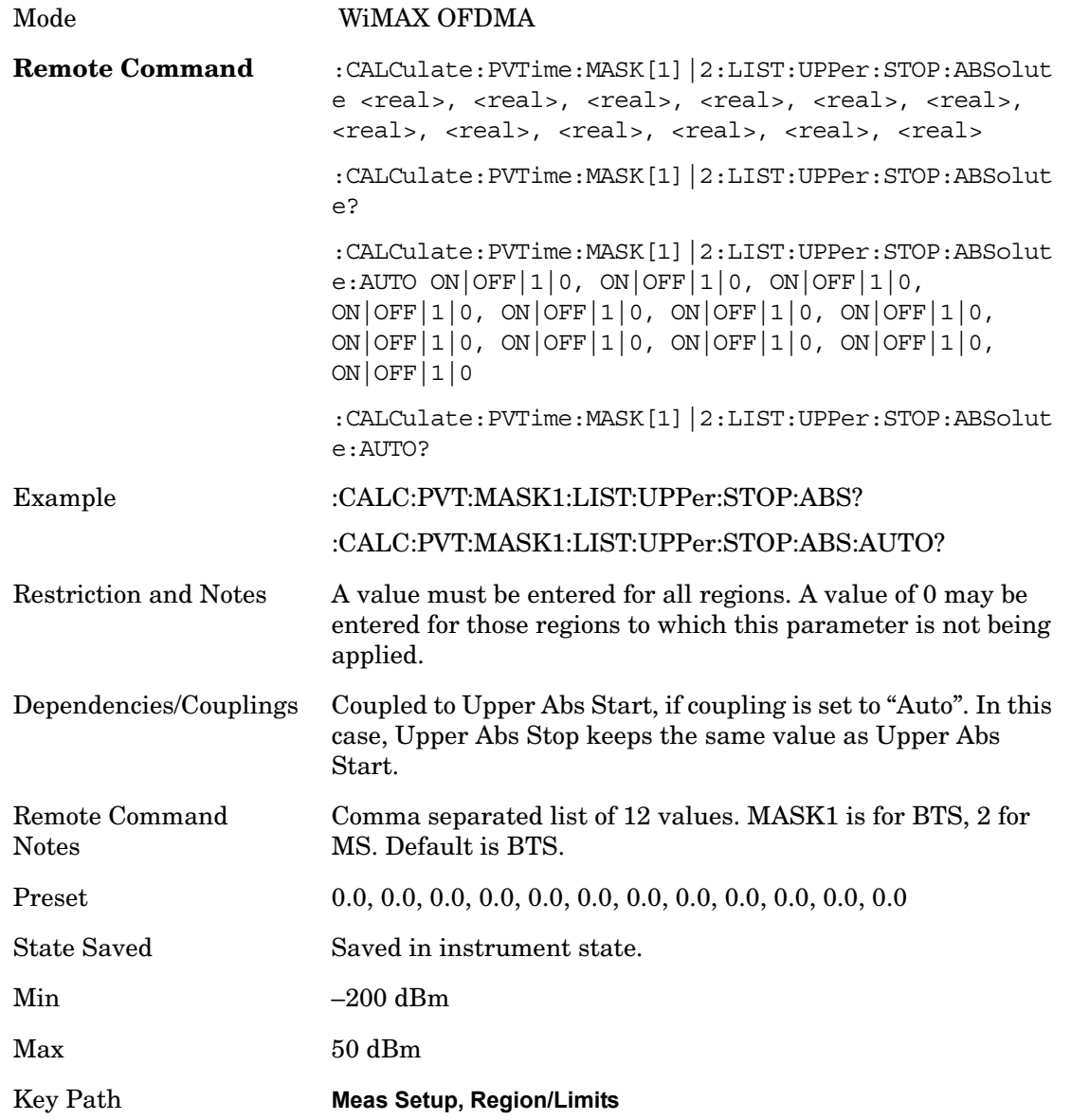

#### **Upper Rel Start**

Specifies the relative power level limit at the start time of the selected region. The reference power level is specified by the Power Reference parameter)

Mode WiMAX OFDMA

#### Power vs. Time **Meas Setup**

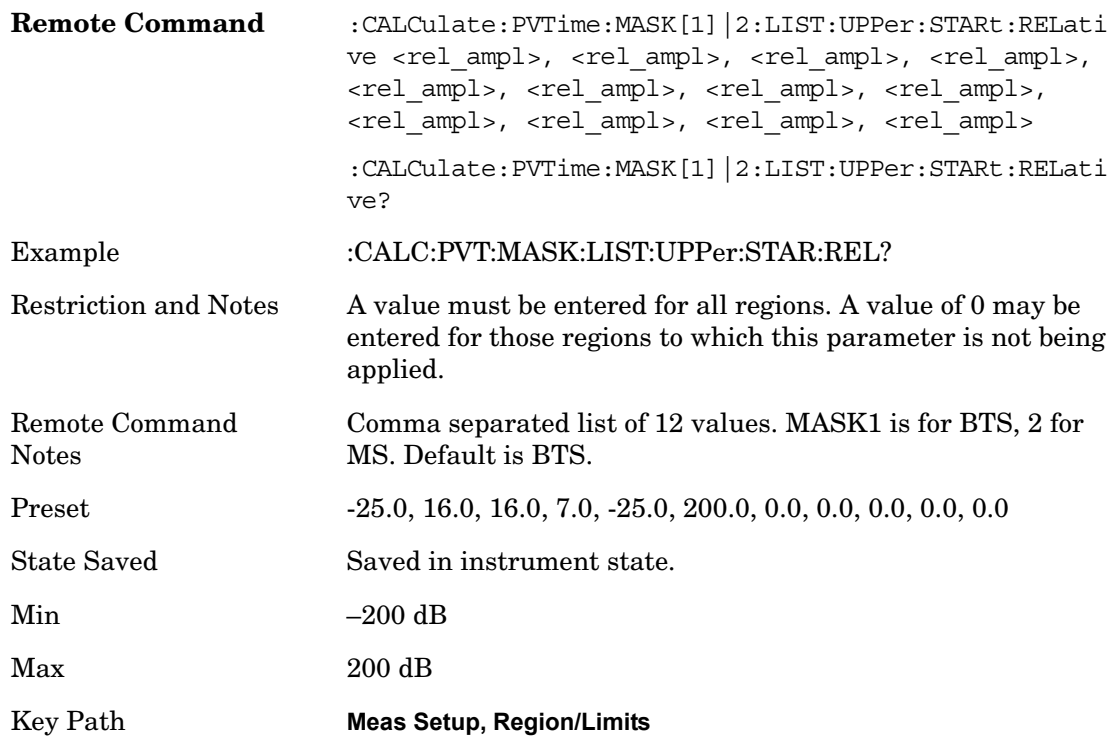

# **Upper Rel Stop**

Specifies the relative power level limit at the stop time of the selected region. The parameter can be toggled between Auto and Man. If set to Auto, this parameter is coupled to Upper Rel Start to make a flat limit line. If set to Man, Upper Rel Start and Upper Rel Stop can be assigned different values to make a sloped limit line.

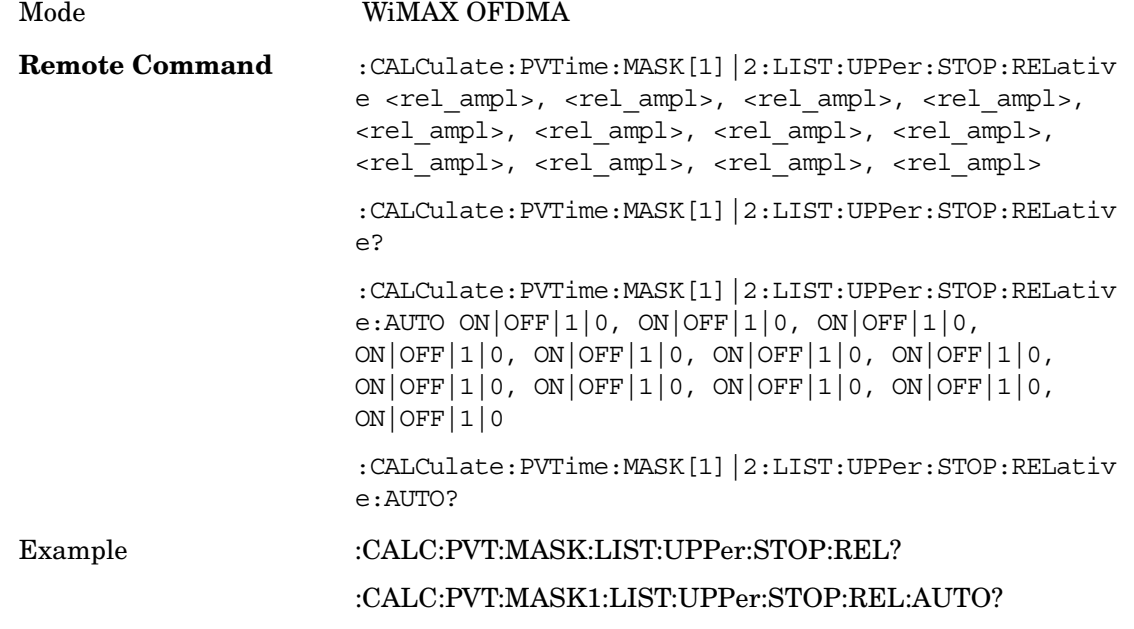

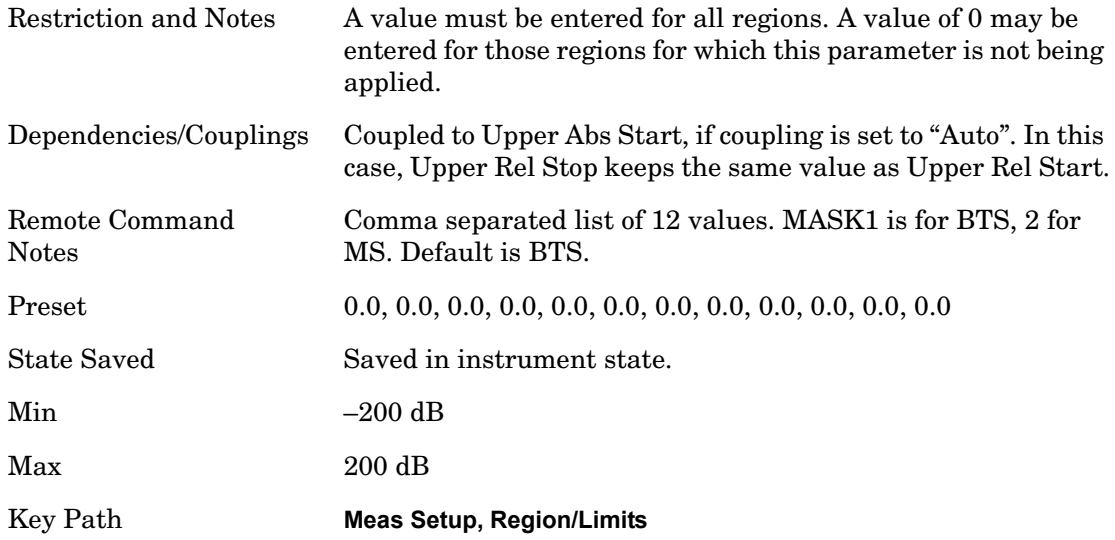

# **Upper Fail Mask**

Specifies the fail condition of the upper limit for the selected region.

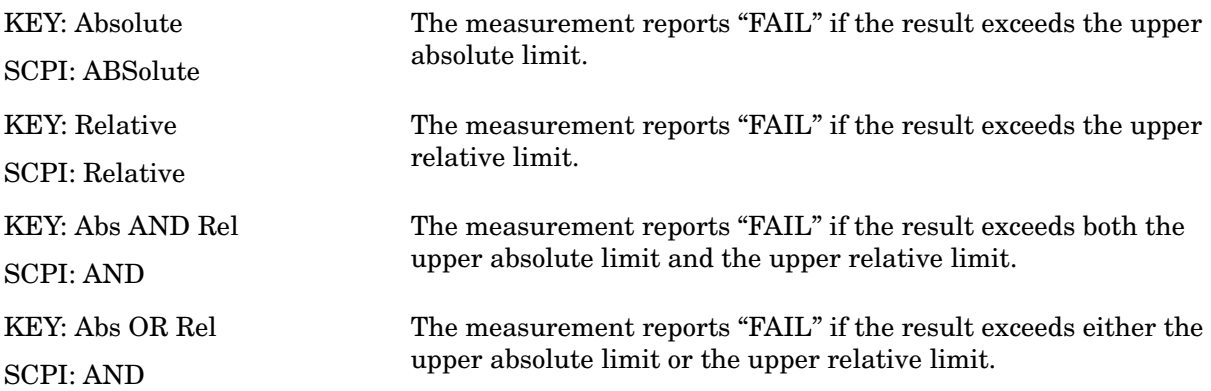

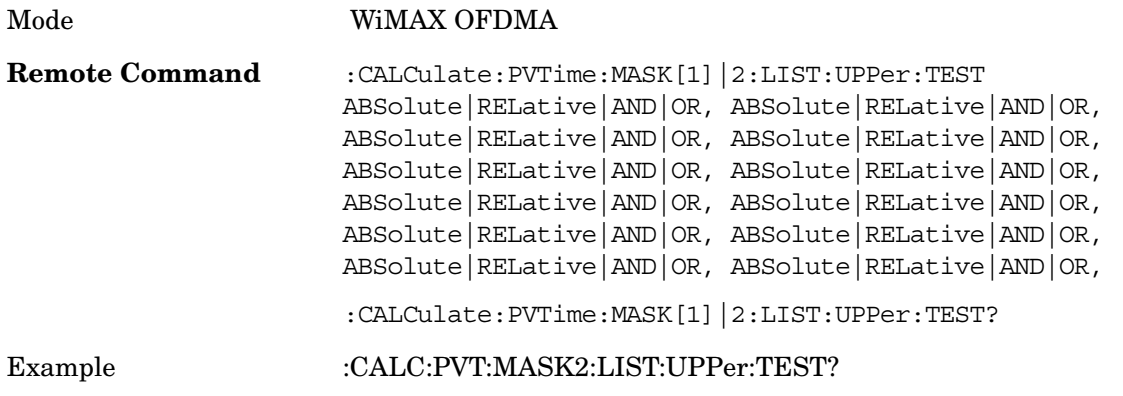

### Power vs. Time **Meas Setup**

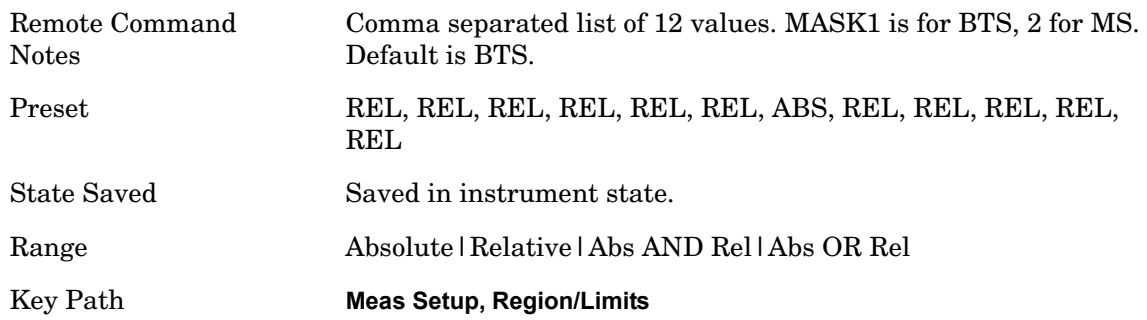

#### **Lower Abs Start**

Specifies the absolute power level limit at the start time of the selected region.

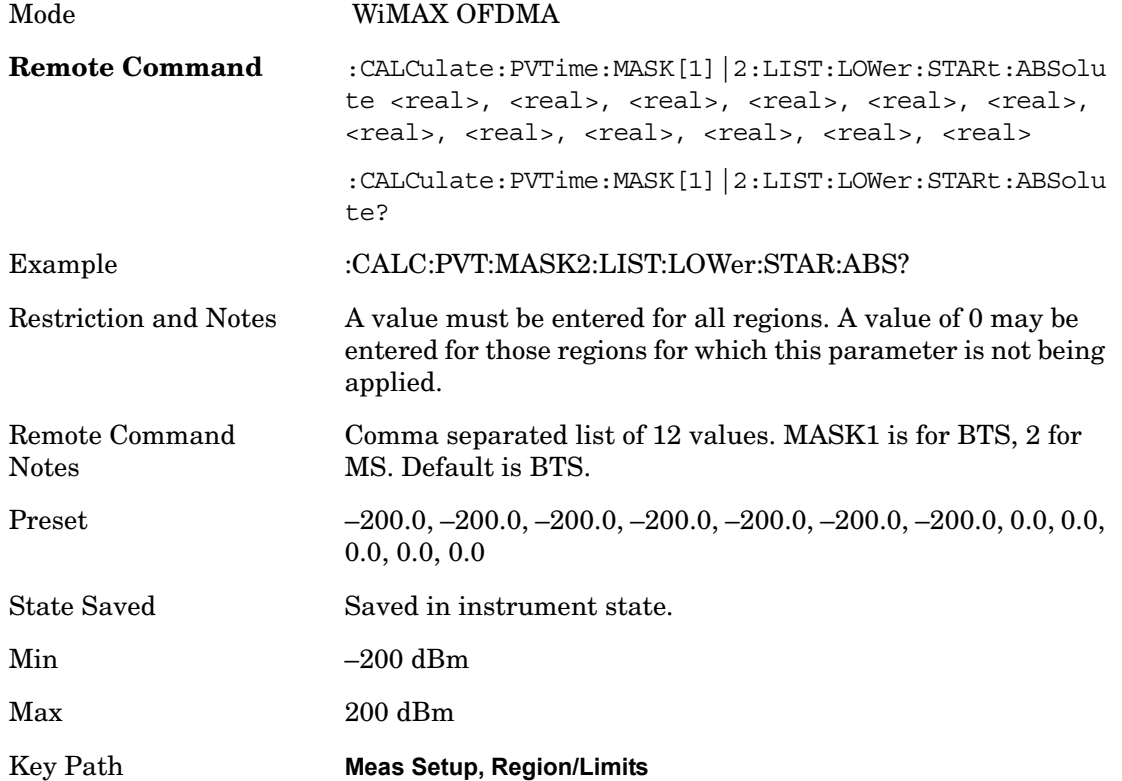

#### **Lower Abs Stop**

Specifies the absolute power level limit at the stop time of the selected region. The parameter can be toggled between Auto and Man. If set to Auto, this parameter is coupled to Lower Abs Start to make a flat limit line. If set to Man, Lower Abs Start and Lower Abs Stop can be assigned different values to make a sloped limit line.

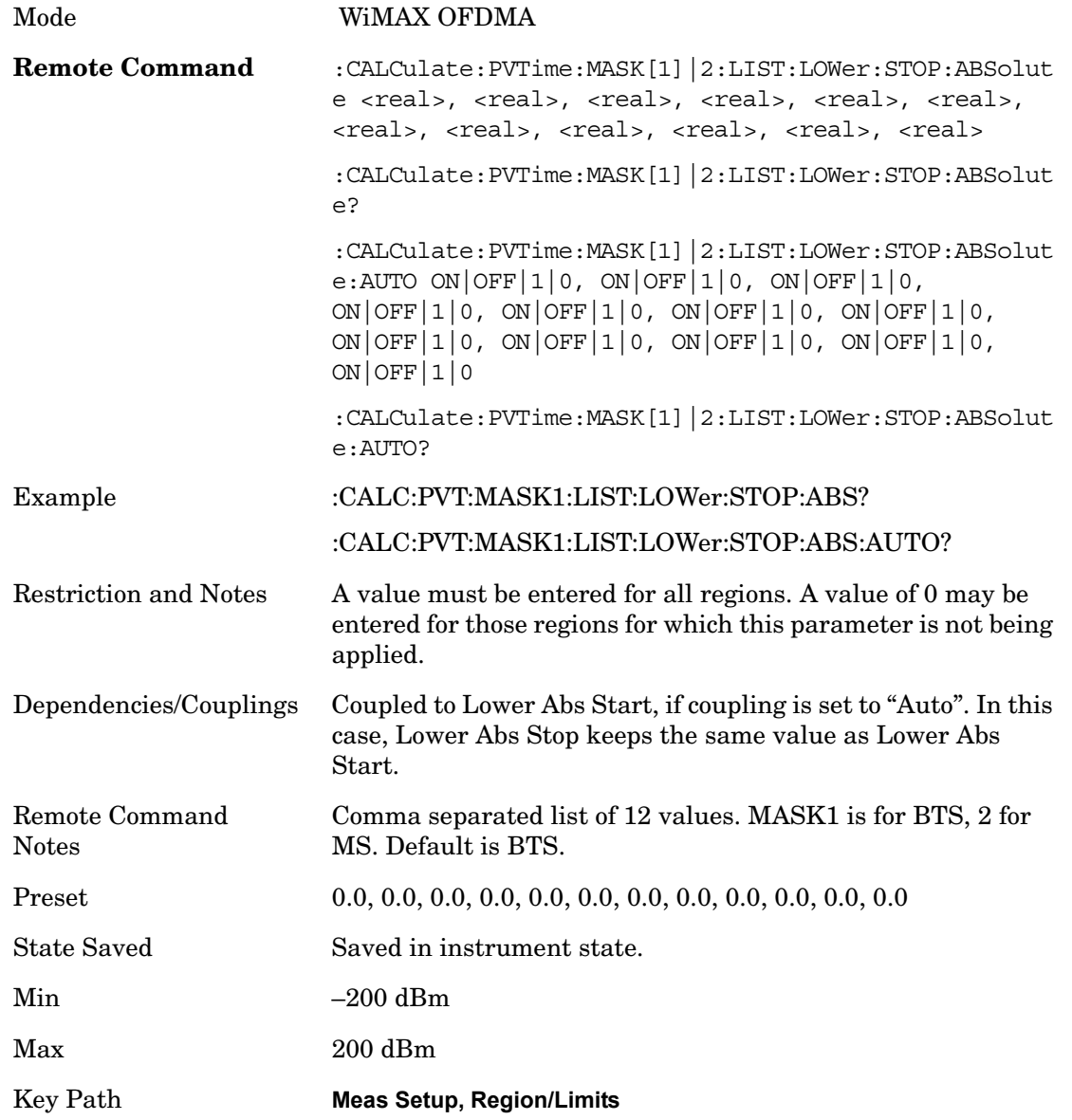

#### **Lower Rel Start**

Specifies the relative power level limit at the start time of the selected region. The reference power level is specified by the Power Reference parameter.

Mode WiMAX OFDMA

#### Power vs. Time **Meas Setup**

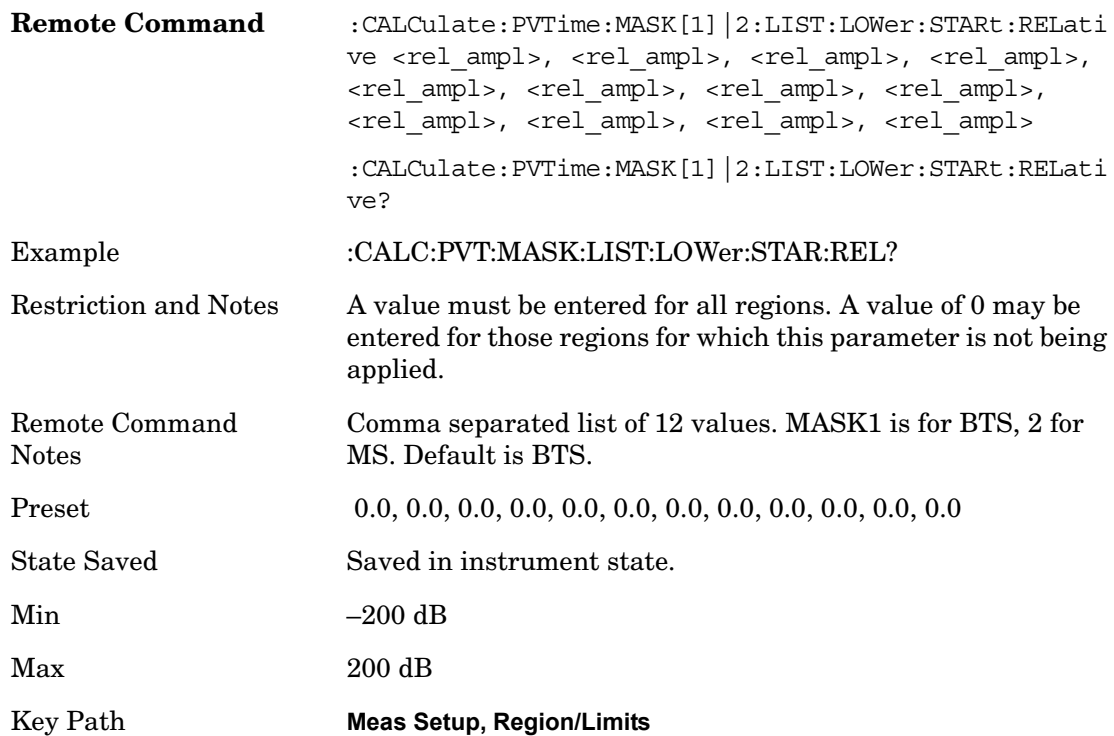

### **Lower Rel Stop**

Specifies the relative power level limit at the stop time of the selected region. The parameter can be toggled between Auto and Man. If set to Auto, this parameter is coupled to Lower Rel Start to make a flat limit line. If set to Man, Lower Rel Start and Lower Rel Stop can be assigned different values to make a sloped limit line.

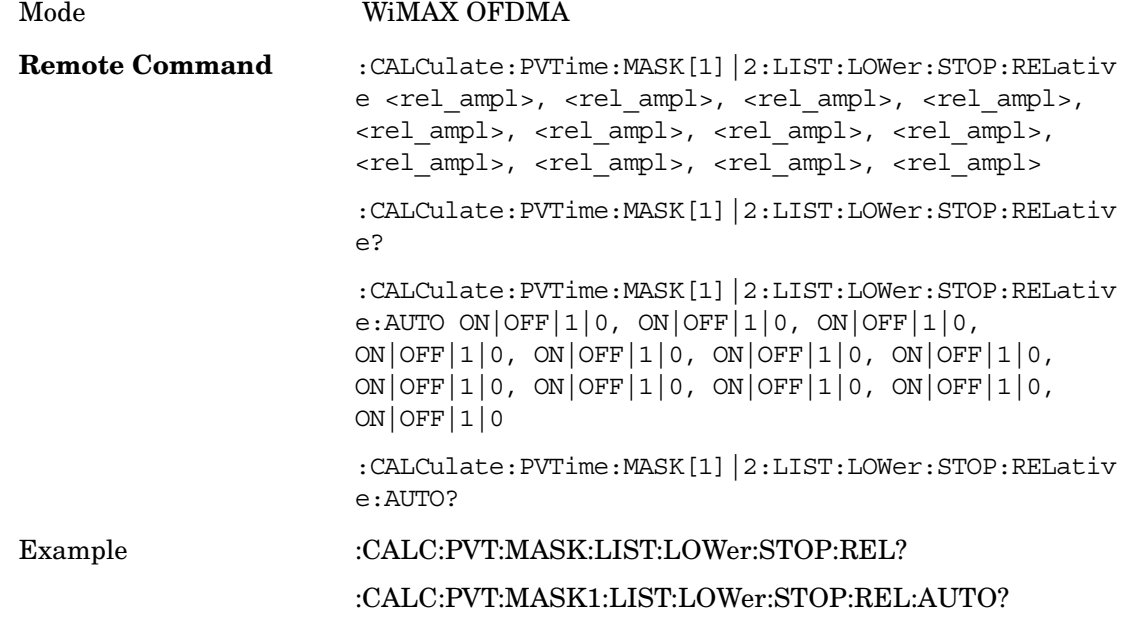

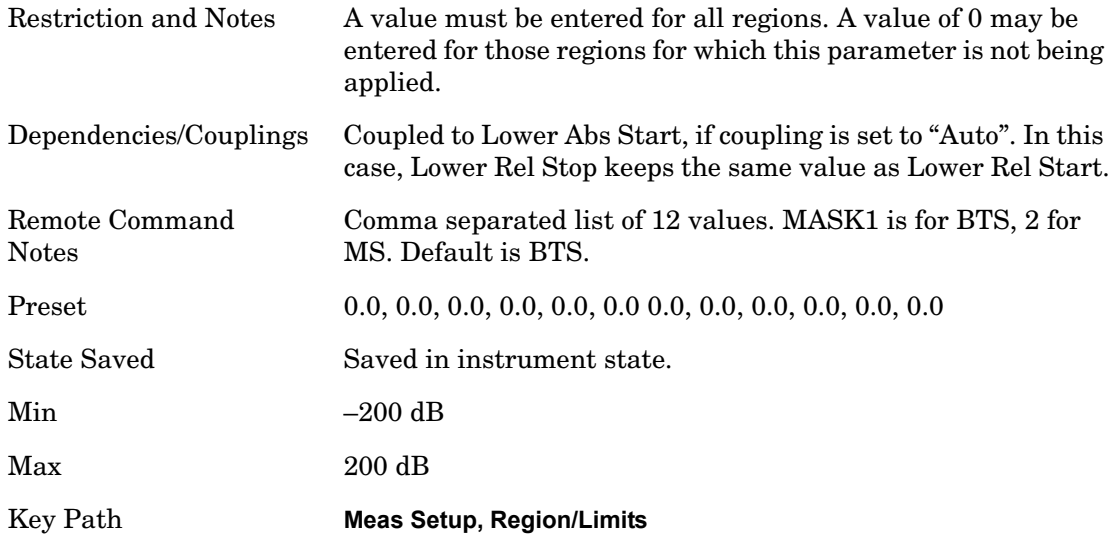

#### **Lower Fail Mask**

Specifies the fail condition of the lower limit for the selected region.

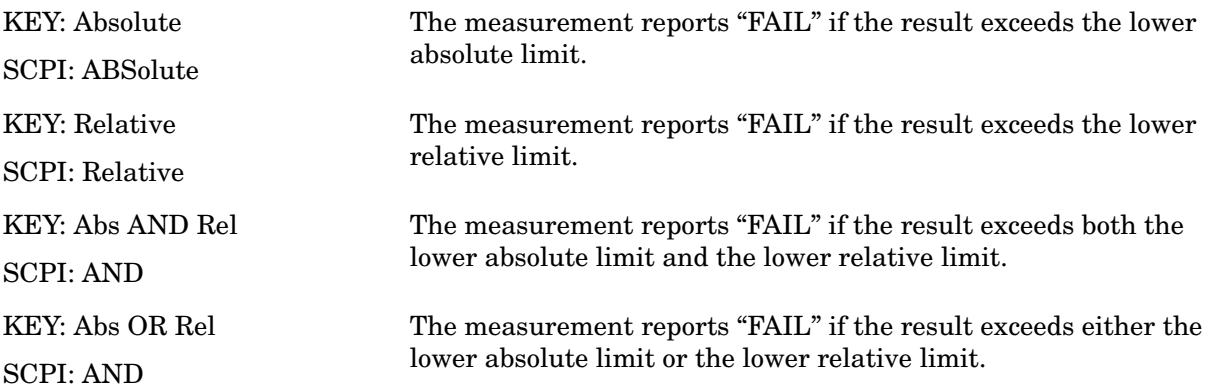

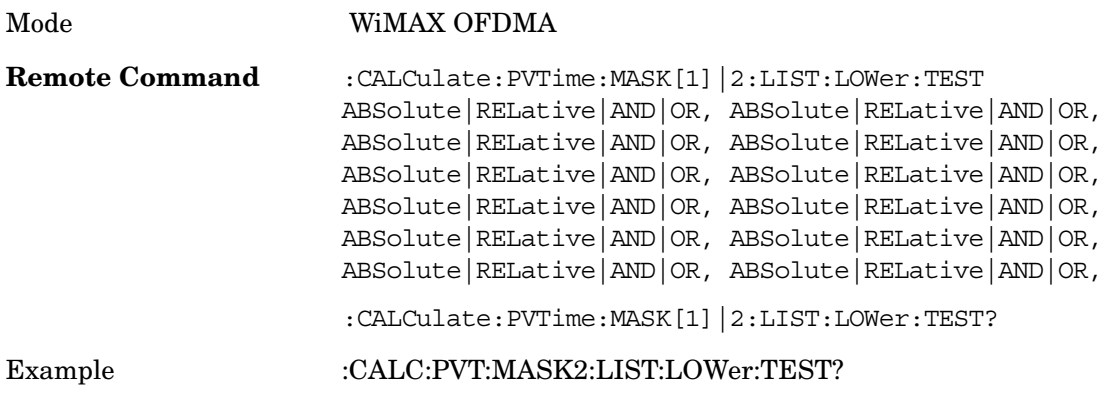

### Power vs. Time **Meas Setup**

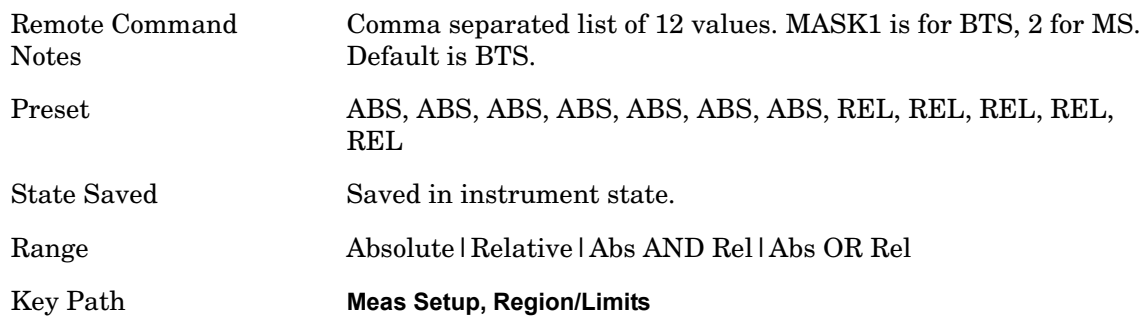

### **Power Reference**

Specifies a region, the power level of which is used to set the reference power level for the relative limit mask of all regions.

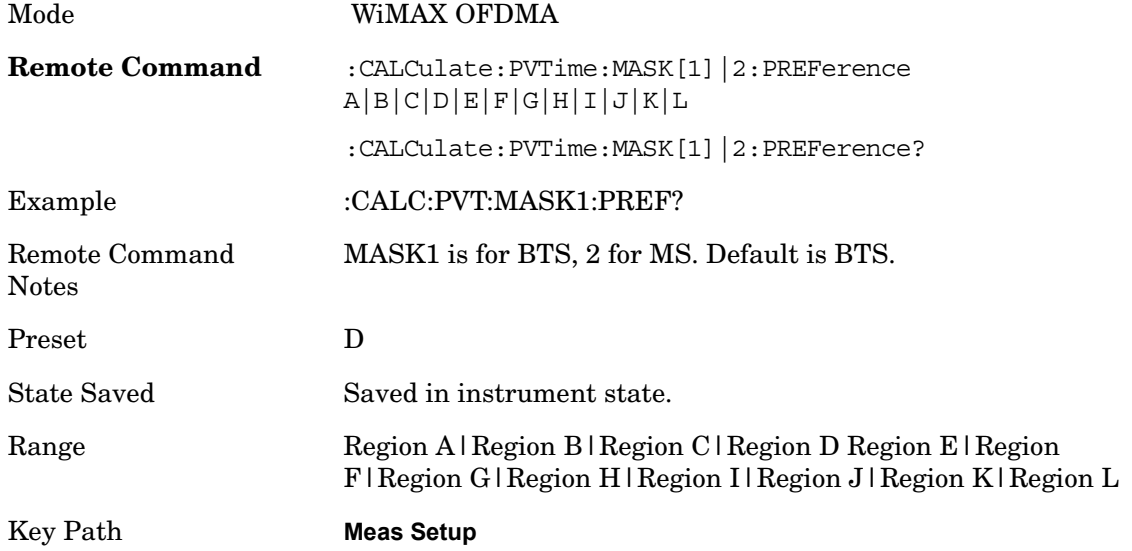

### **Time Reference**

Specifies a reference position along the burst for start time and stop time settings for all regions. If you want to fine tune the reference position, set the Time Ref Offset parameter in the Advanced menu (See ["Time Ref Offset" on page 704\)](#page-703-0)

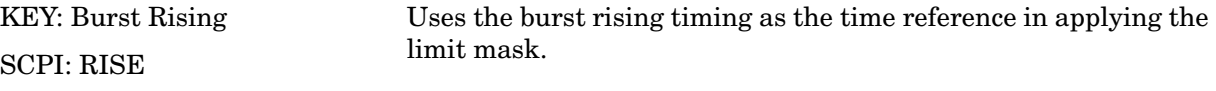

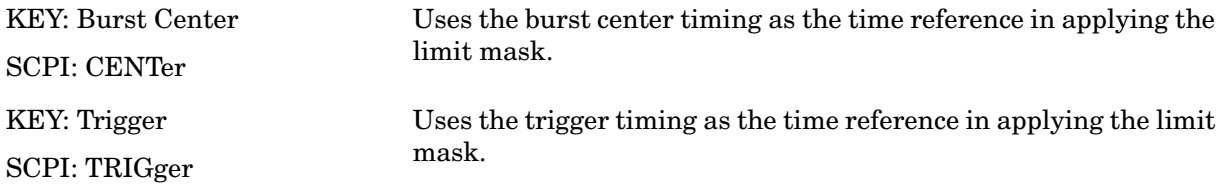

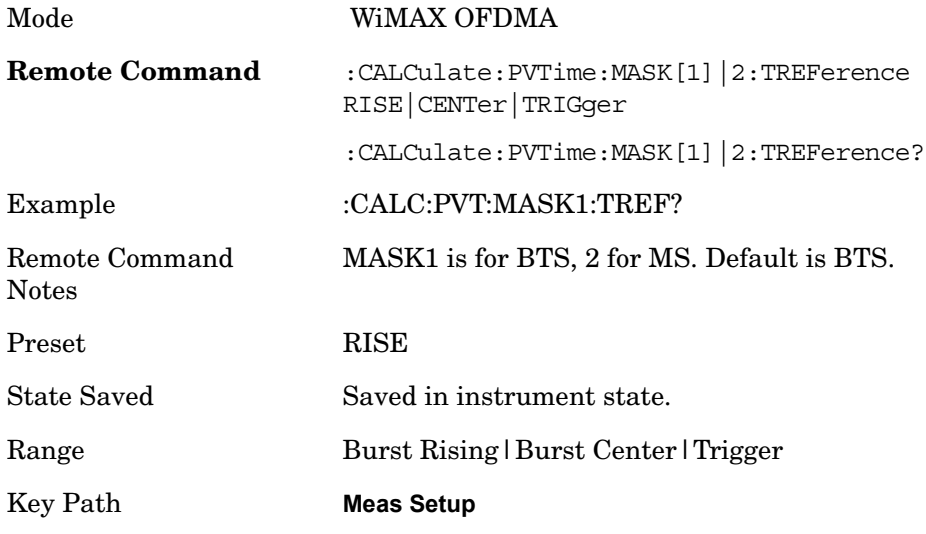

# **Meas Preset**

Returns parameters for the current measurement to those set by the factory.

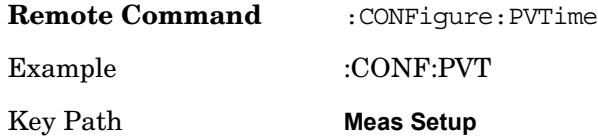

# **Advanced**

Accesses advanced measurement setup features. These features are intended for the advanced user.

Key Path **Meas Setup**

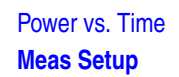

#### <span id="page-701-0"></span>**Threshold Lvl**

If Burst Sync is set to RF Amptd, the measurement algorithm looks for a burst in the captured data. This parameter determines the power level above which the algorithm will consider any burst as a candidate for a valid burst.

Burst Search Slope Threshold and Burst Search Slope Detect Time are also used in the burst detection algorithm.

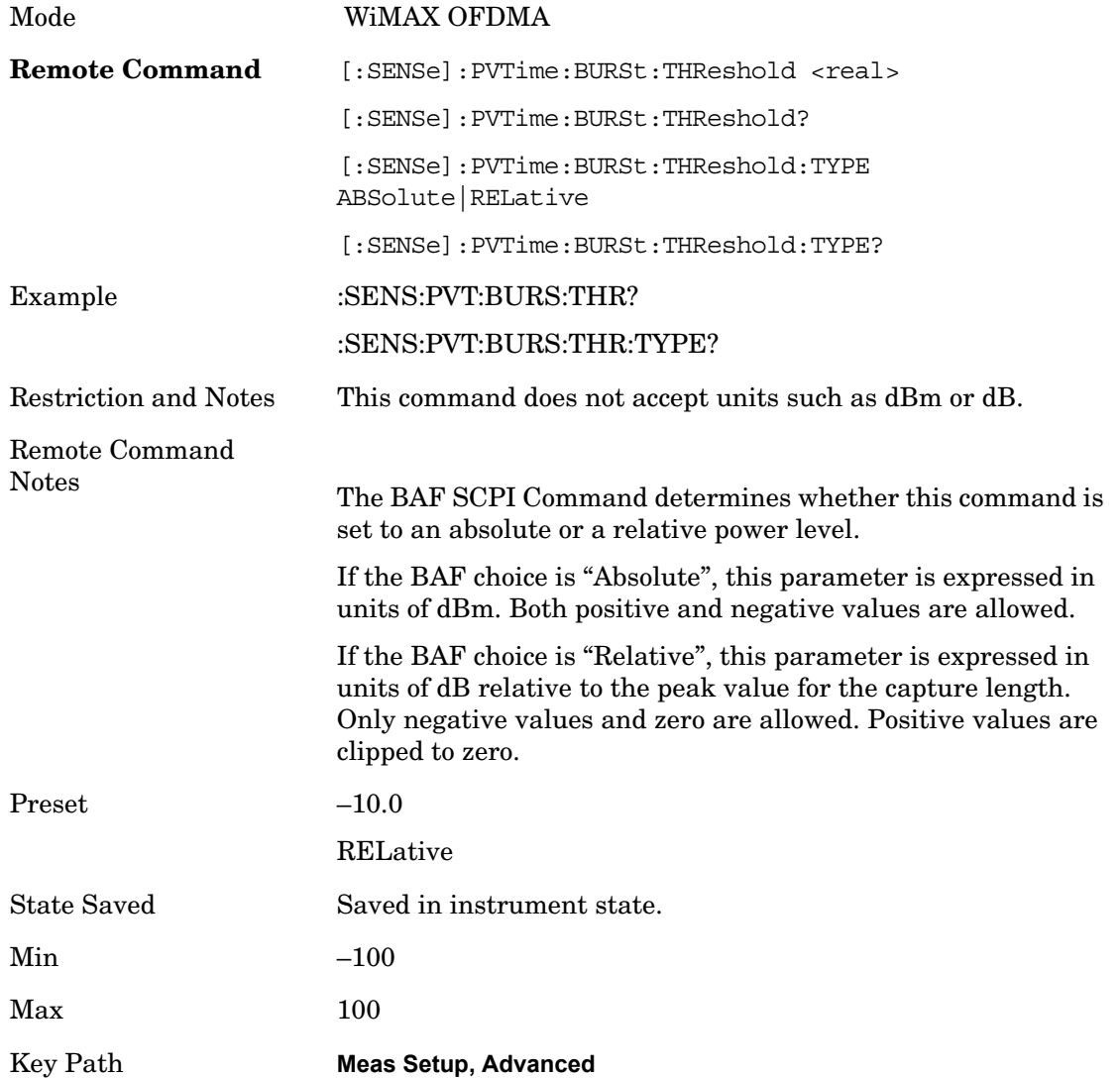

#### **Burst Slope Threshold**

If Burst Sync is set to RF Amptd, the measurement algorithm looks for a burst in the captured data. This parameter specifies the minimum slope in the relative power level change per 1us. The slope of the captured signal power level must be greater than this

parameter value in order to be considered as a valid burst.

["Threshold Lvl" on page 702](#page-701-0) and ["Burst Slope Detect Intvl" on page 703](#page-702-0) are also used in the burst detection algorithm.

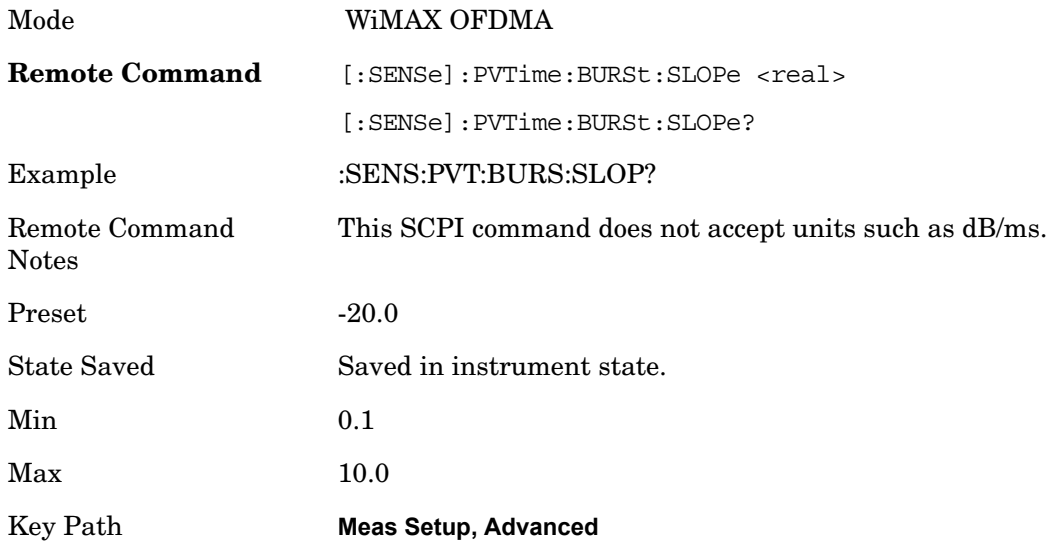

#### <span id="page-702-0"></span>**Burst Slope Detect Intvl**

If Burst Sync is set to RF Amptd, the measurement algorithm looks for a burst in the captured data. This parameter specifies the time period for which the burst rising should keep the slope greater than Burst Search Slope Threshold in order to be considered as a valid burst.

["Threshold Lvl" on page 702](#page-701-0) is also used in the burst detection algorithm.

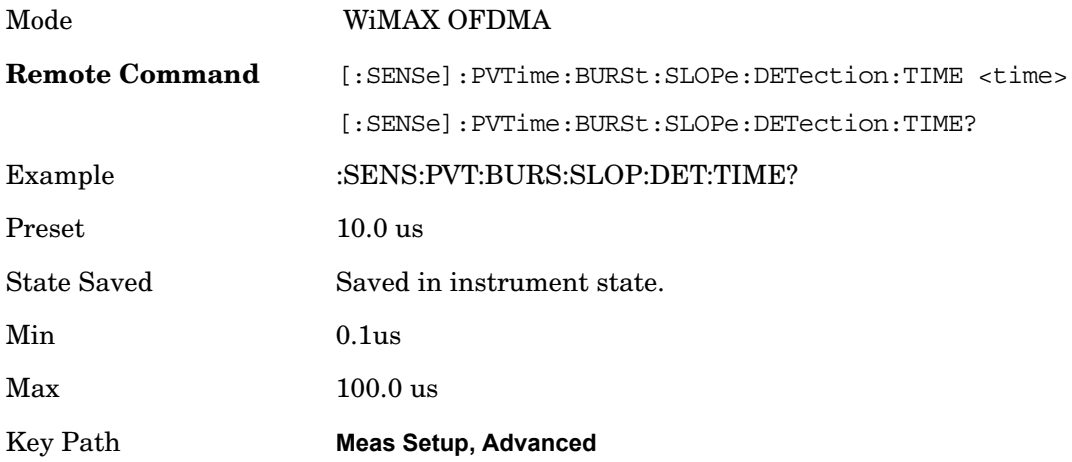

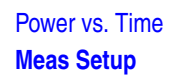

#### <span id="page-703-0"></span>**Time Ref Offset**

This parameter is used to fine tune the reference position of the limit masks that has been specified by start time and stop time pairs. See ["Time Ref Offset" on page 704](#page-703-0) for the course positioning of the time reference.

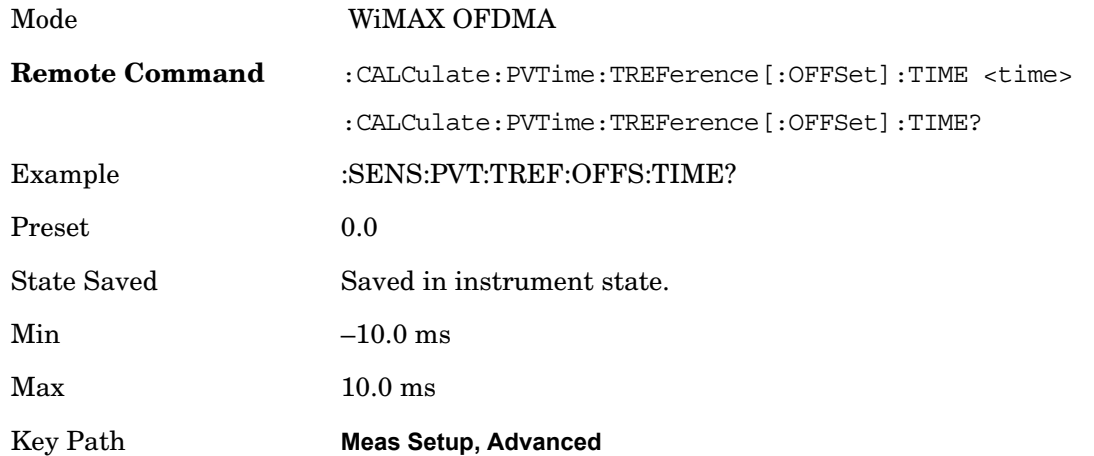

#### **IF Gain**

Accesses the menu that sets ranging in the digital IF when acquiring an I/Q time record. Note: This function is not affected by RF Input Range attenuation.

Key Path **Meas Setup, Advanced,**

**IF Gain Auto** Allows the instrument to pick the IF Gain method that is appropriate. This "Auto" state is set by the Auto Couple key, and it always selects "Low Gain" for the IF Gain State.

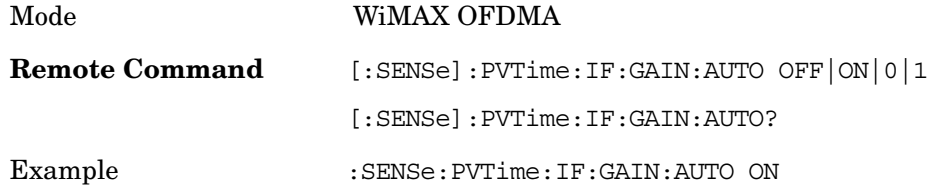

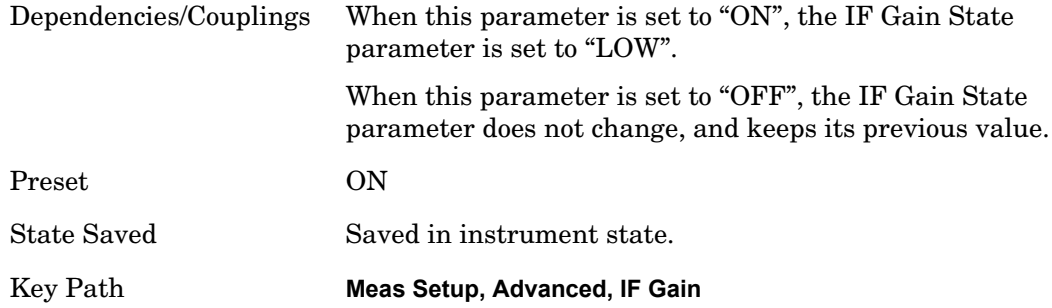

# **IF Gain State** Set the digital IF gain.

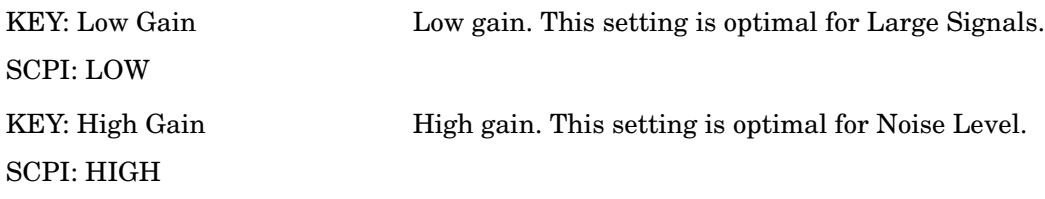

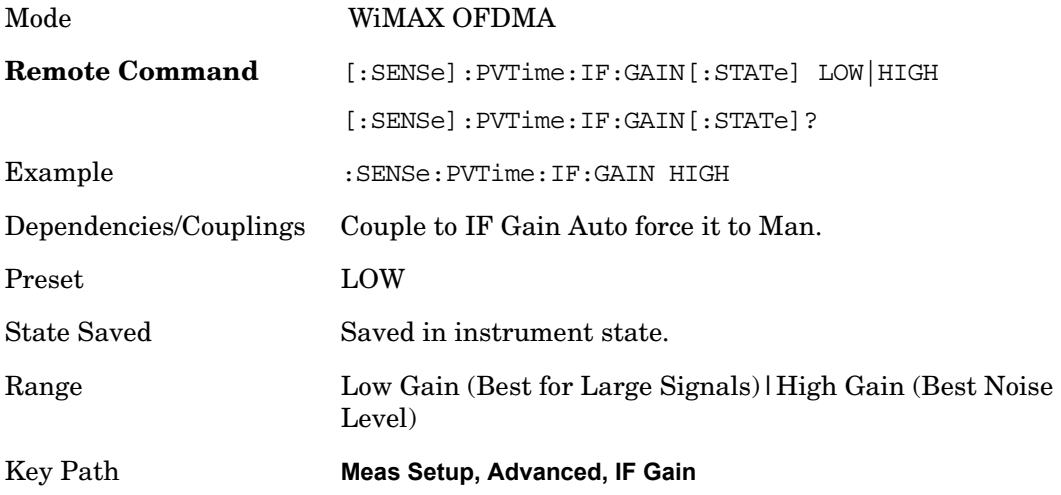

# **Trigger**

Accesses a menu functions that enable you to select and control the trigger source for the current measurement. See Triggers in the "Measurement Functions" section for more information.

See Triggers in the "Measurement Functions" section for more information

Allows you to choose a trigger source. Trigger settings are Measurement Global. See Triggers in the "Measurement Functions" section for more information on trigger settings.

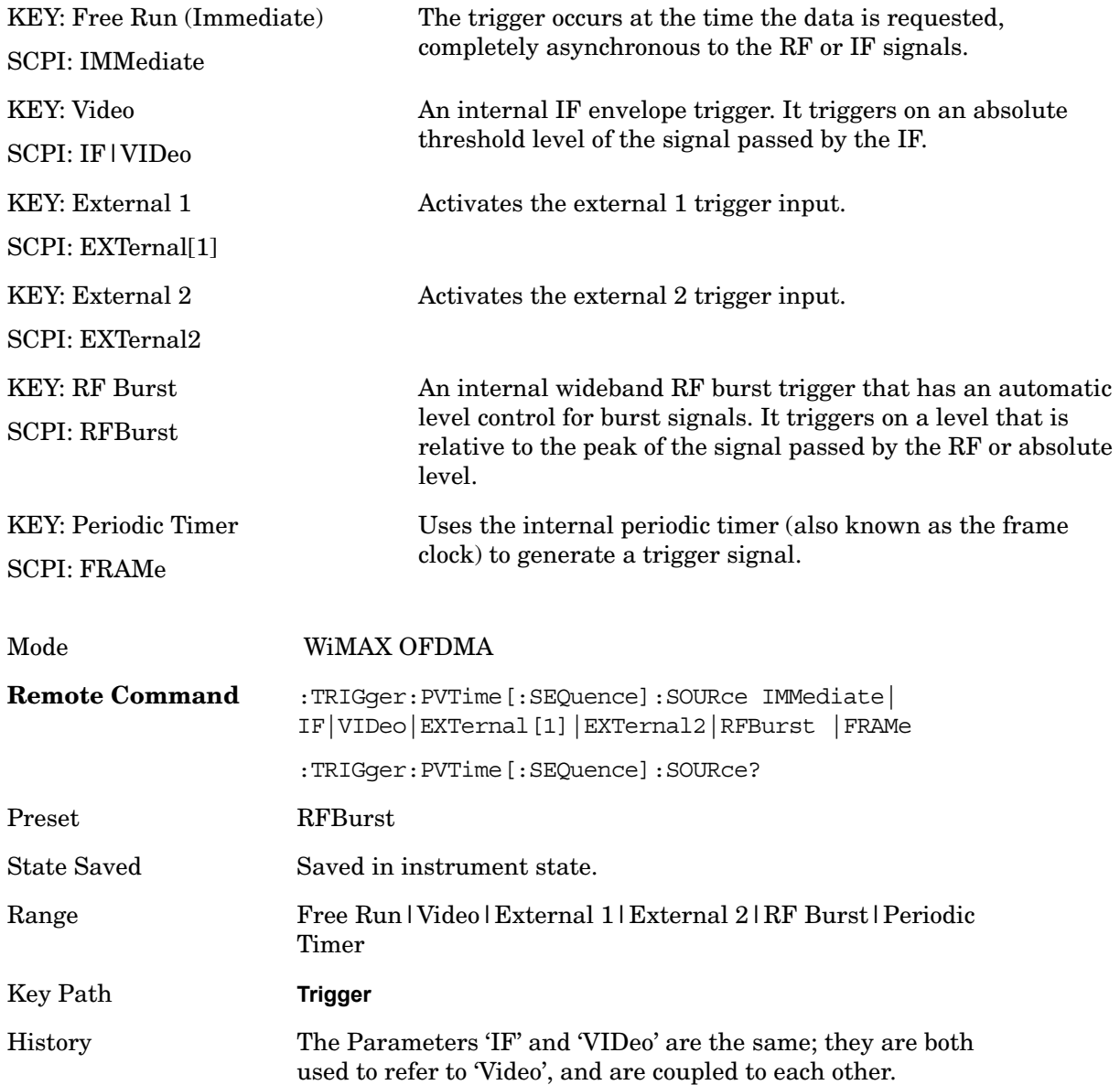

# **Auto Trig**

Toggles the auto trigger feature between On and Off. See Triggers in the "Measurement Functions" section for more information on trigger settings.

Key Path **Trigger**

# **Trig Hold Off**

Toggles the trigger hold off feature between On and Off. See Triggers in the "Measurement Functions" section for more information on trigger settings.

Key Path **Trigger**

# **Sweep/Control**

Accesses a menu that allows you to select parameters that affect the sweep of the displayed measurement signal.

Only the Pause/Resume key is available. See Triggers in the "Measurement Functions" section for more information on trigger settings.

Key Path **Front Panel**

### **Sweep/Control**

Accesses a key that allows you to pause or resume the measurement of a displayed signal.

See Triggers in the "Measurement Functions" section for more information on trigger settings.

Key Path **Sweep/Control**

# **Marker**

Accesses the menu that allow you to select, set up, and control the markers for the current measurement. Sets the marker control mode as described under **Normal**, **Delta**, **Fixed** and **Off**, below. All interactions and dependencies detailed under the softkey description are enforced when the remote command is sent.

See Marker in the "Measurement Functions" section for more information

Key Path **Marker**

# **Marker Type**

Allows you to select a marker type for a given marker.

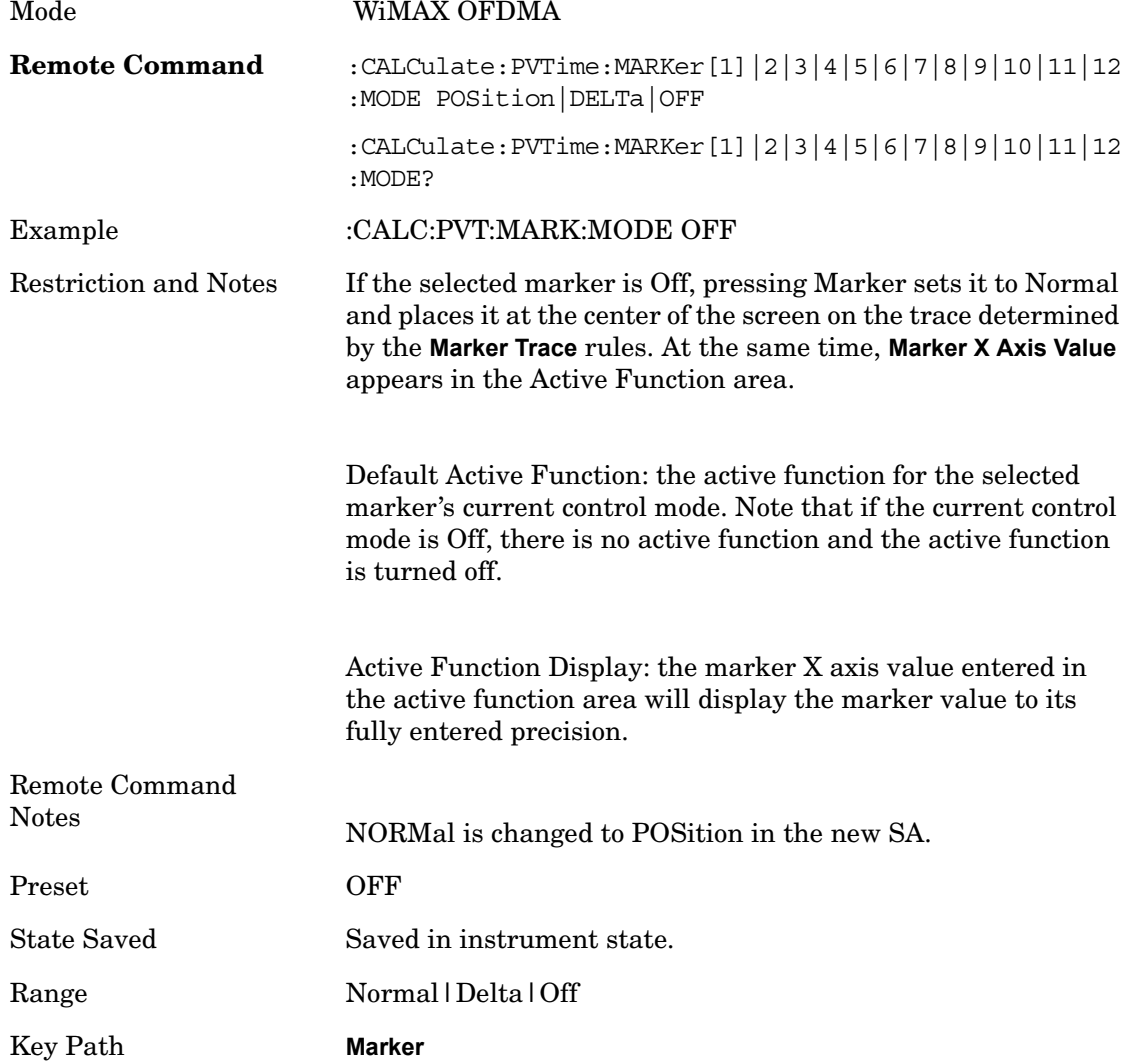

Power vs. Time **Marker**

# **Select Marker**

Accesses menus that allow you to activate one or more markers

Key Path **Marker**

# **Marker X Axis Value**

Sets the marker X Axis value in the current marker X Axis Scale unit. It has no effect if the control mode is **Off,** but is the SCPI equivalent of entering an X value, if the control mode is **Normal** or **Delta.**

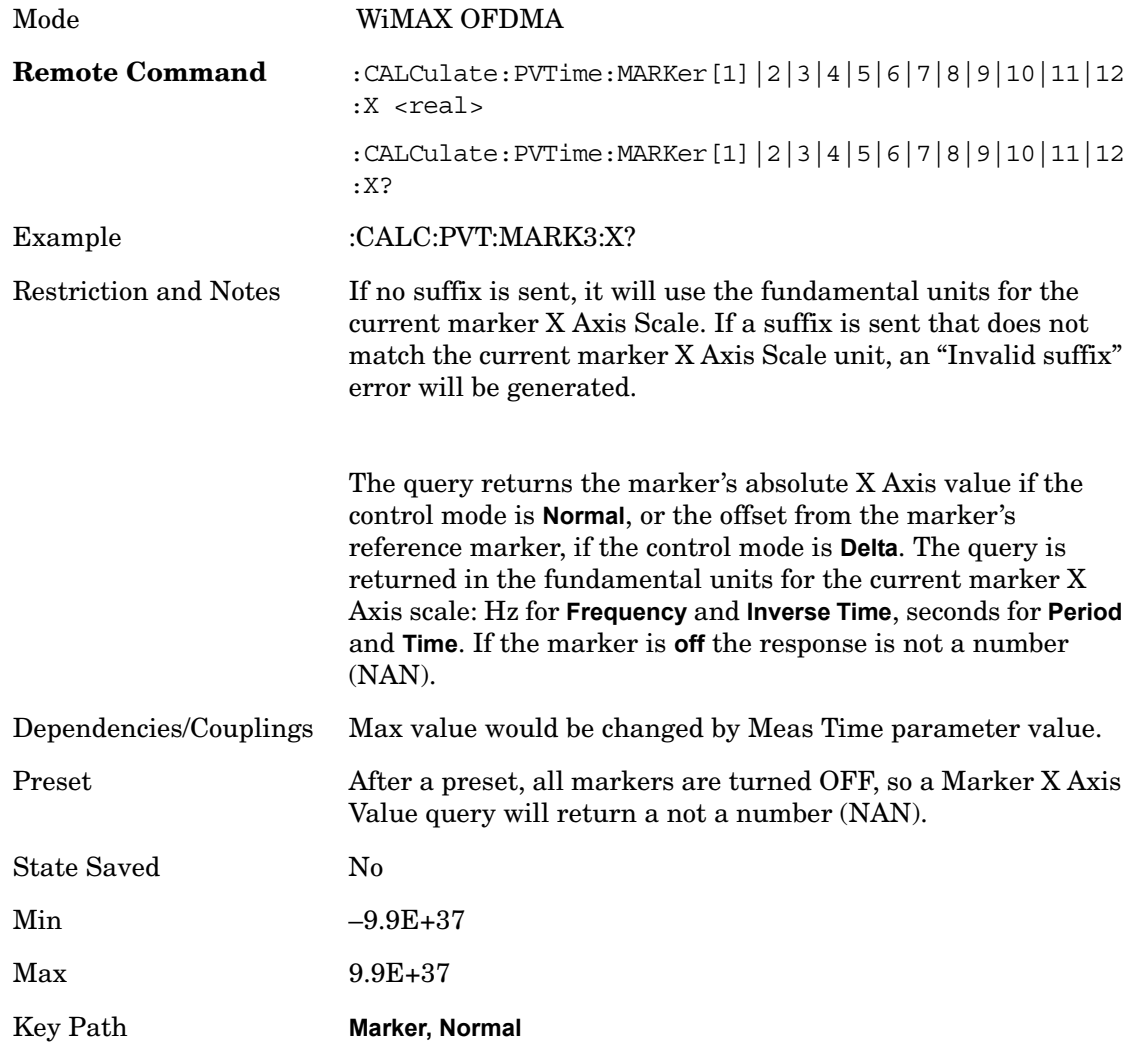

# **Marker X Axis Position**

Sets the marker X position in trace points**,** This allows you to enter a value in trace points rather than in X Axis Scale units. The entered value is immediately converted into the current X Axis Scale unit for setting the value of the marker. It has no effect if the control mode is **Off,** but is the SCPI equivalent of entering an X value, if the control mode is **Normal** or **Delta.**

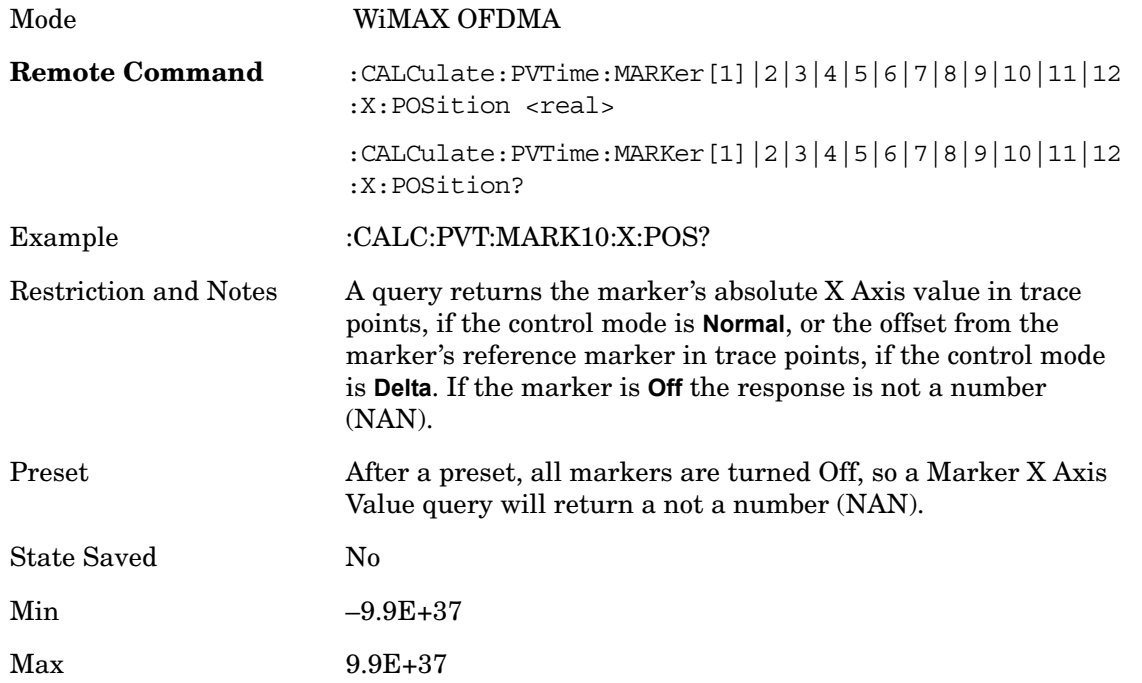

# **Marker Y Axis Value**

Returns the marker Y Axis value in the current marker Y Axis unit.

The "result" of a marker is the value that is displayed on the second line of the Marker Result block. To properly interpret the returned value, you must also know how the analyzer's Y-Axis Unit is set, as described below.

A marker can have up to two results, only one of which is displayed or returned in a query, as follows:

Absolute result: every marker has an absolute result.

For Normal and Delta markers, the Y-axis value of the trace point the marker is currently On.

The absolute result is displayed in the result block or returned as a query, unless the marker control mode is **Delta**.

Relative result: if a marker's control mode is **Delta**, the relative result is displayed in the

#### Power vs. Time **Marker**

result block or returned in a query. This is the ratio of the Absolute Result of a delta marker to the Absolute Result of its reference marker. The ratio is expressed in dB.

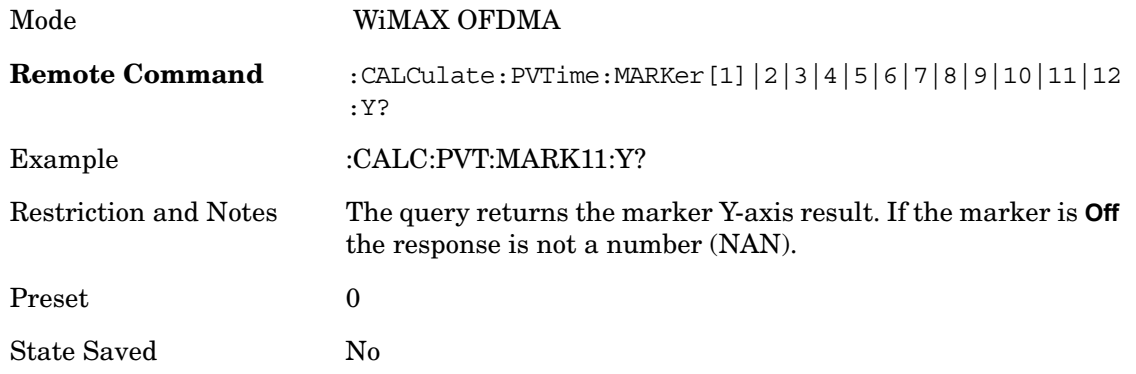

# **Properties**

Accesses a menu that allow you to set marker properties and to access the marker trace menu.

Key Path **Marker**

#### **Select Marker**

Accesses menus that allow you to select one or more markers

Key Path **Marker** 

#### **Relative To**

Selects the marker that the selected marker will be relative to, which is referred to as its "reference marker".

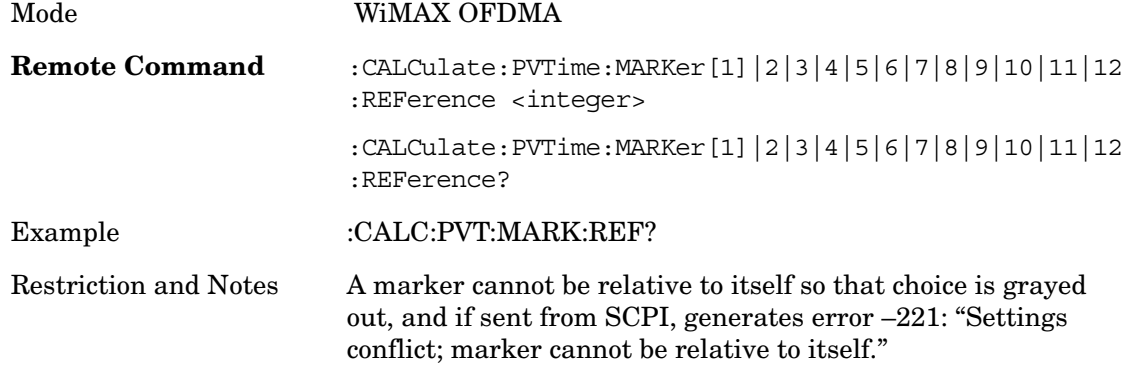

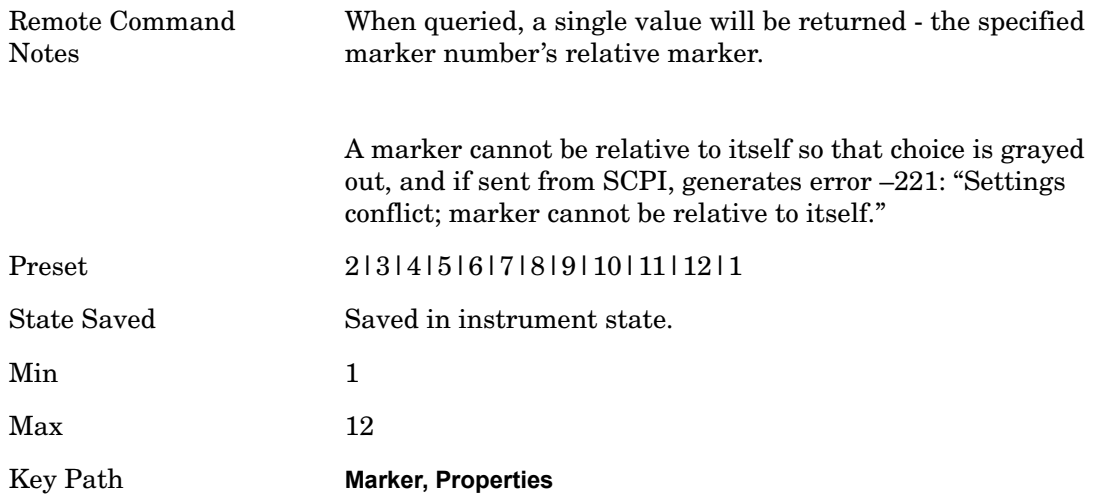

#### **Marker Trace**

Assigns the specified marker to the designated trace.

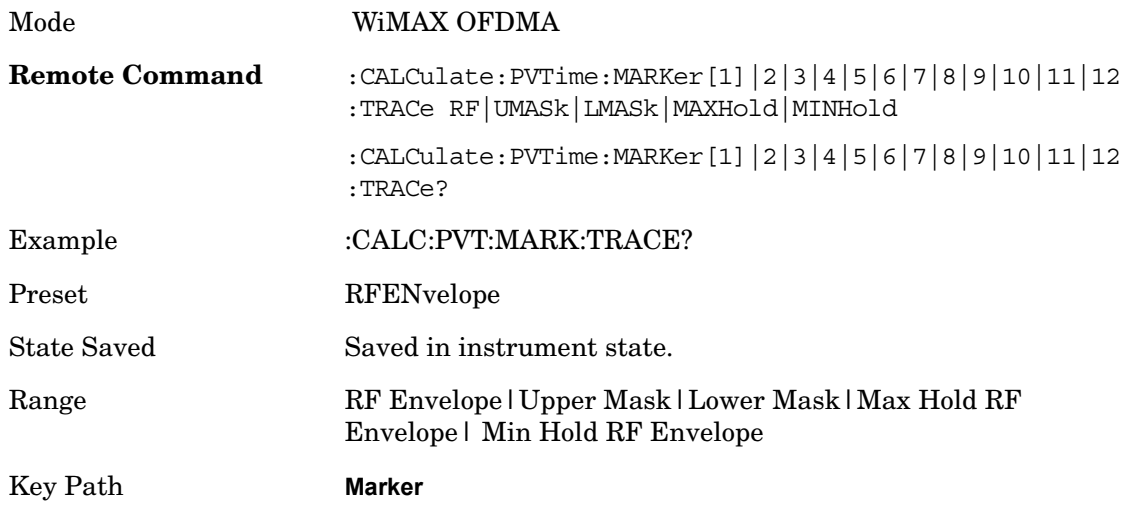

### **Couple Marker**

When this function is invoked, moving any marker causes an "equal X Axis movement" of every other marker which is active. By "equal X Axis movement" we mean that the difference between each marker's X Axis value (in the fundamental x-axis units of the trace that marker is on) is preserved, as is the X Axis value of the marker being moved (in the same fundamental X-axis units).

NOTE: This may result in markers going off screen.

Power vs. Time **Marker**

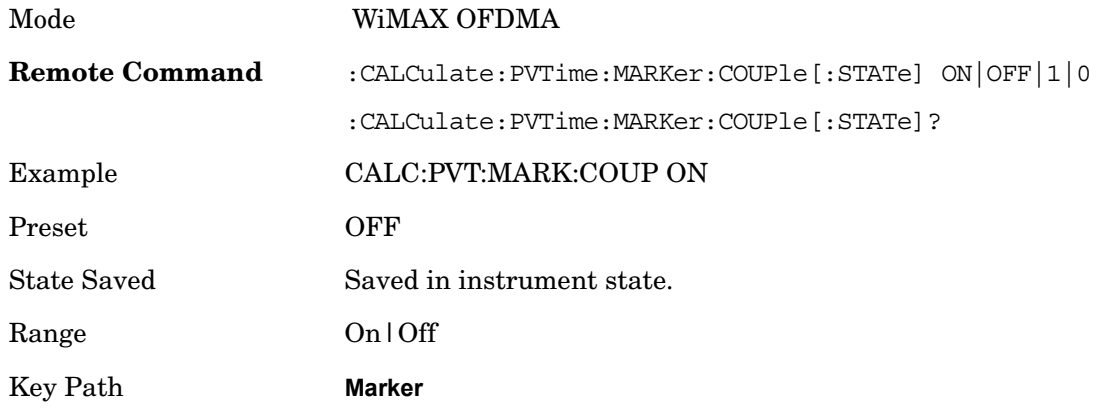

# **All Markers Off**

Turns all markers Off.

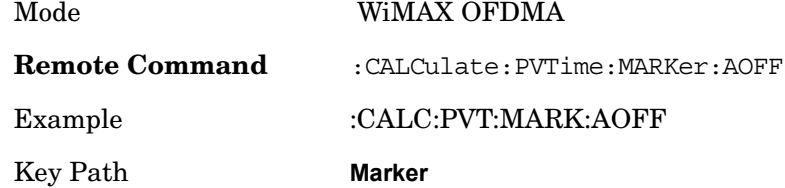

# **Peak Search**

Places the selected marker on the trace point that has the maximum y-axis value for that marker's trace. Pressing Peak Search with the selected marker Off causes the selected marker to be set to Normal; then a peak search is immediately performed.

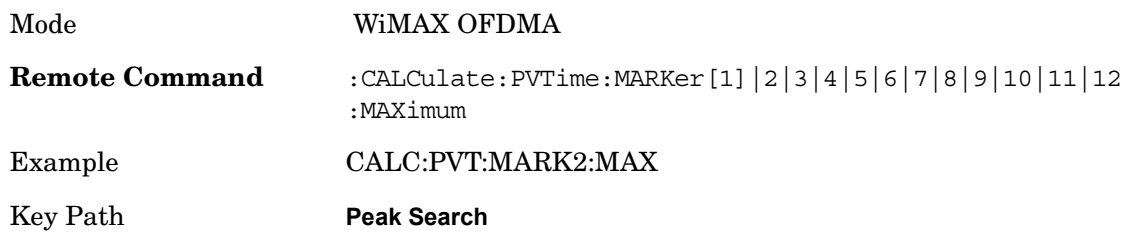

Power vs. Time **Marker To**

# **Marker To**

There is no 'Marker To' functionality supported in Power vs. Time so this front-panel key will display a blank softkey when pressed

Key Path **Marker**

# **Marker Function**

There are no 'Marker Functions' supported in Power vs. Time so this front-panel key will display a blank softkey when pressed.

Key Path **Marker**

Power vs. Time **Marker Function**

# **12 Modulation Analysis**

Invokes Modulation Analysis measurement, including Spectrum Flatness measurement. Scroll down for more information.

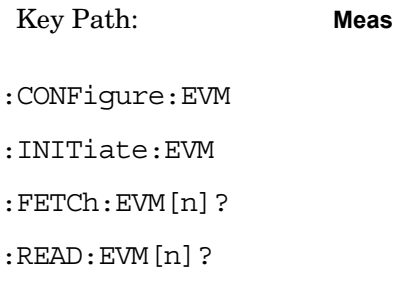

:MEASure:EVM[n]?

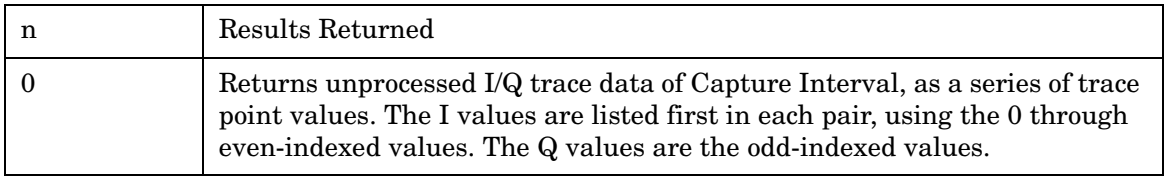

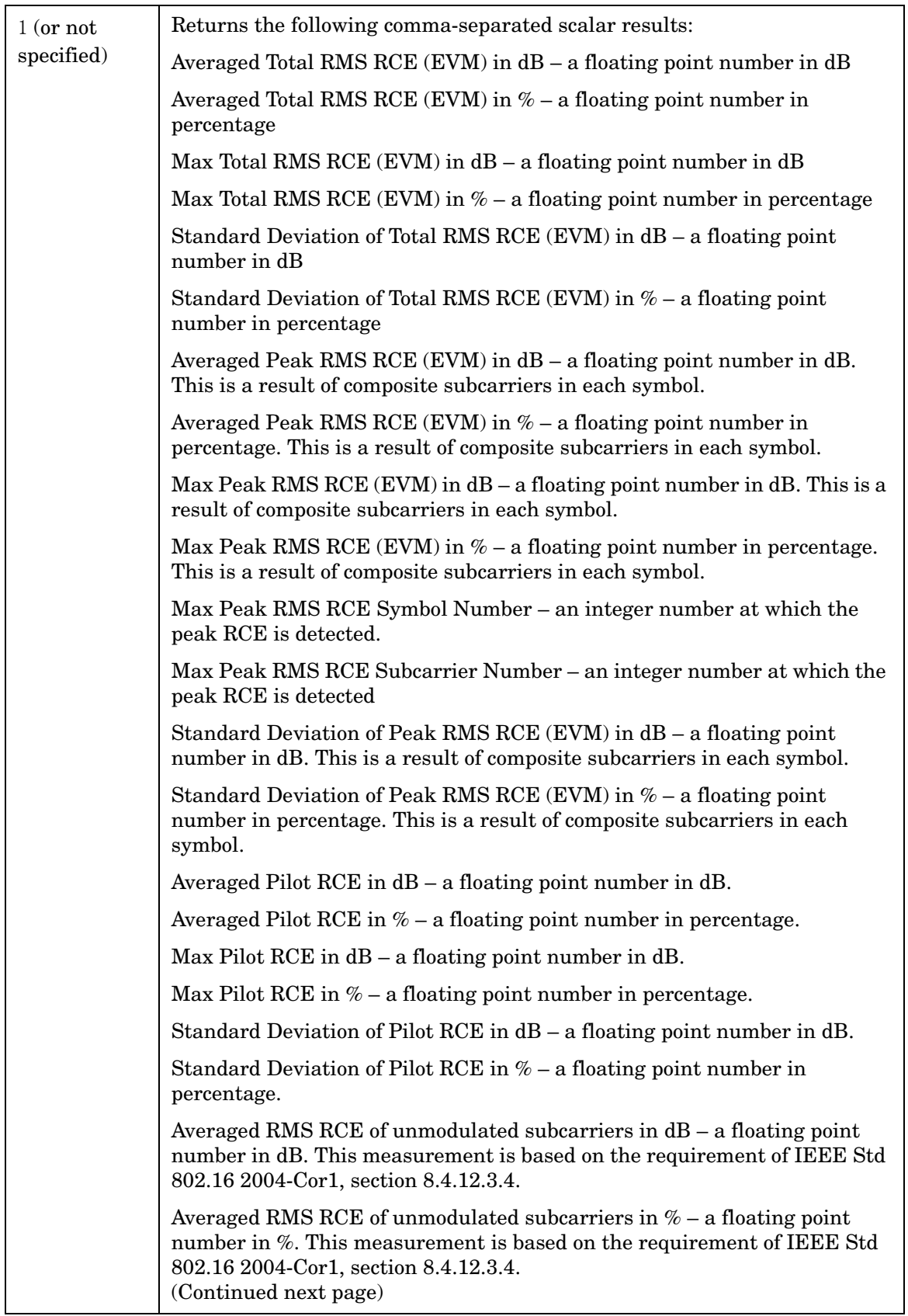
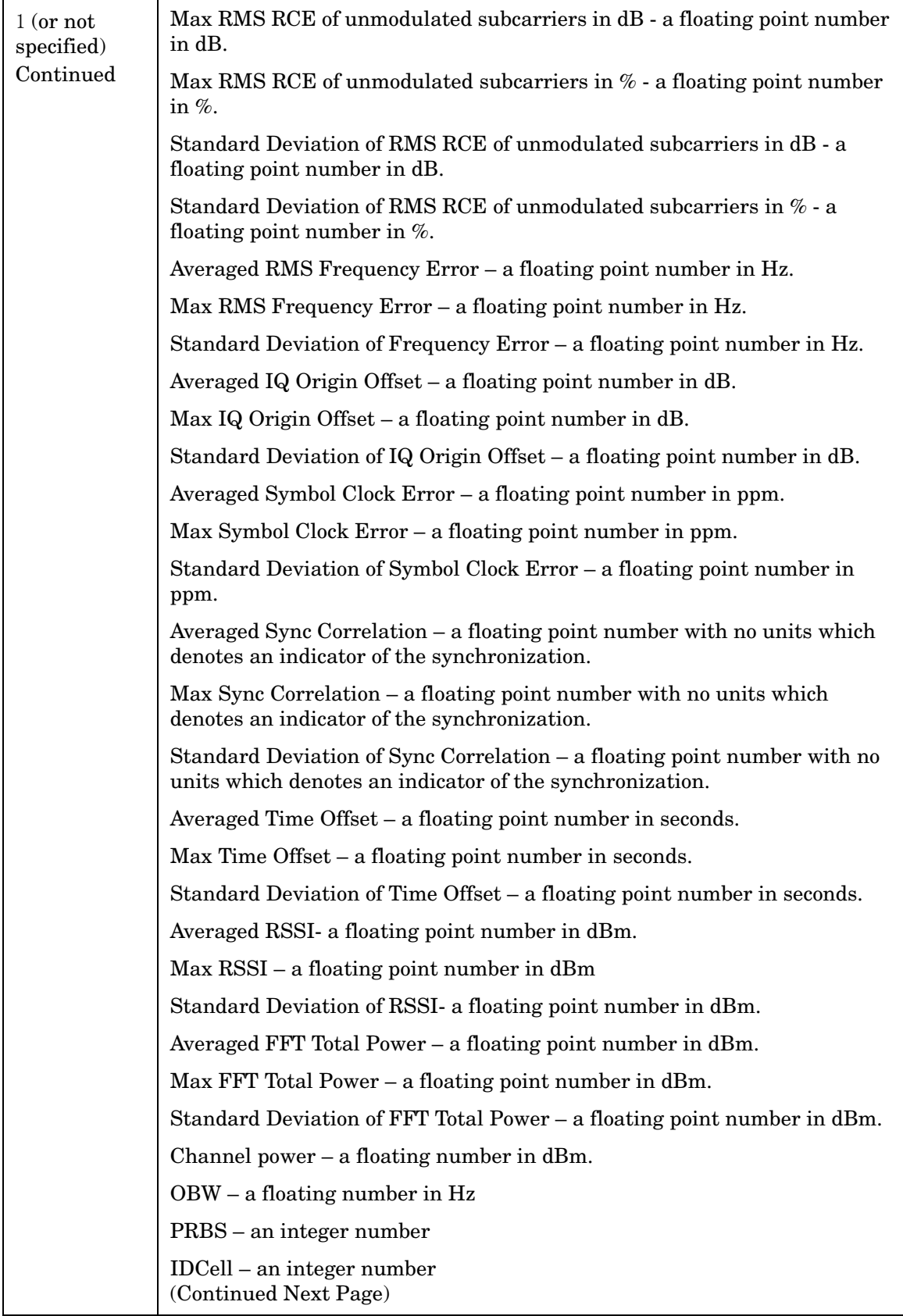

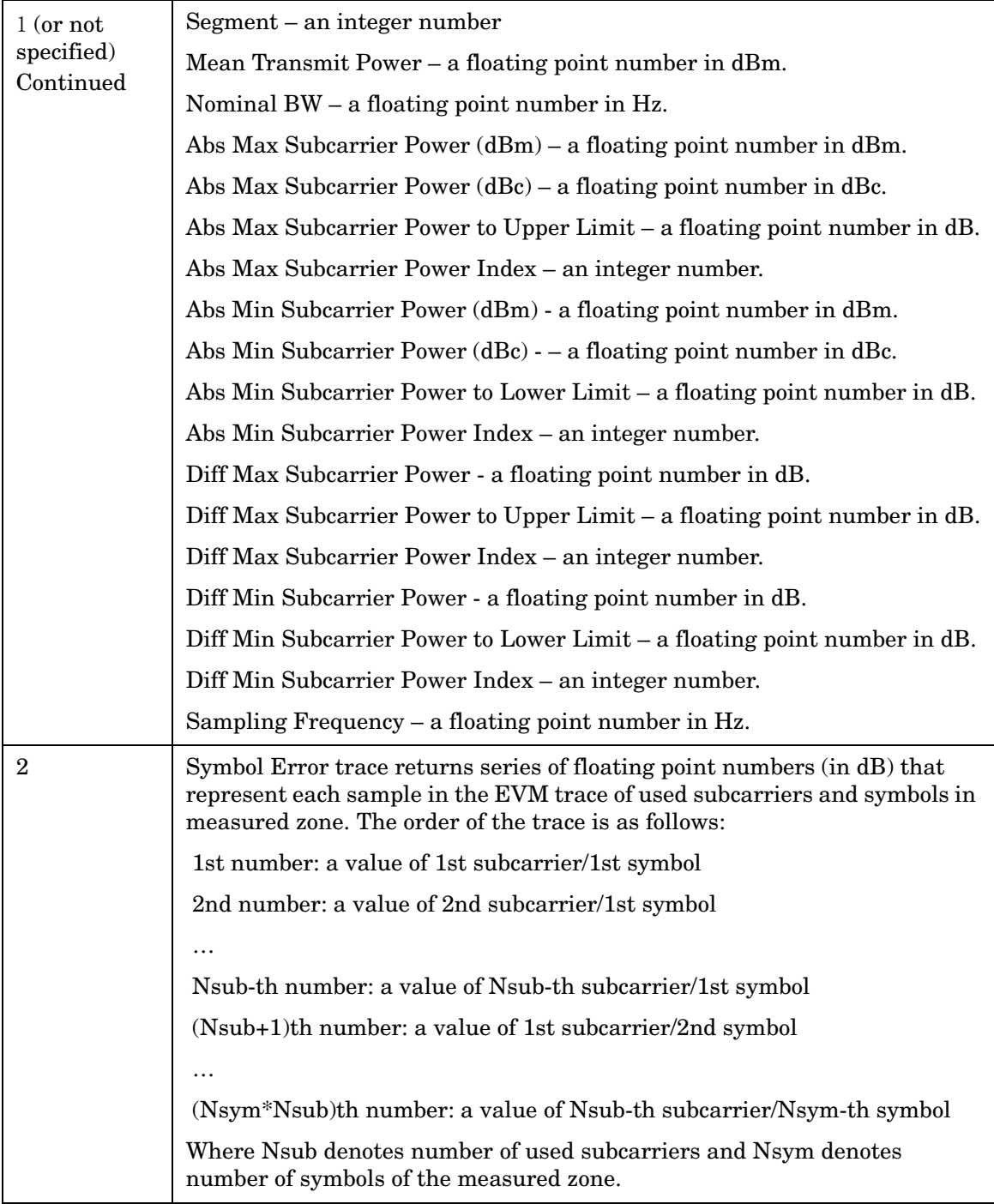

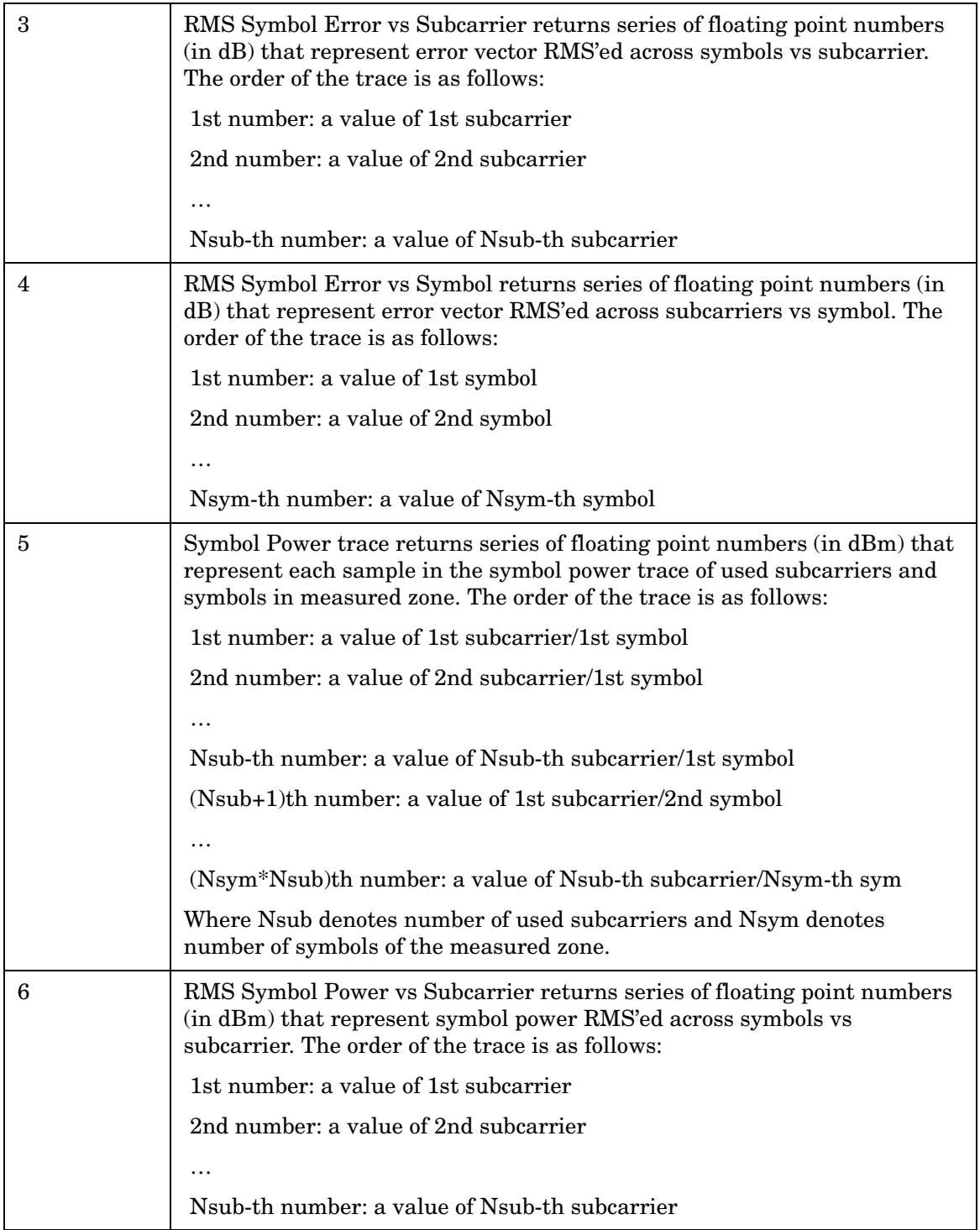

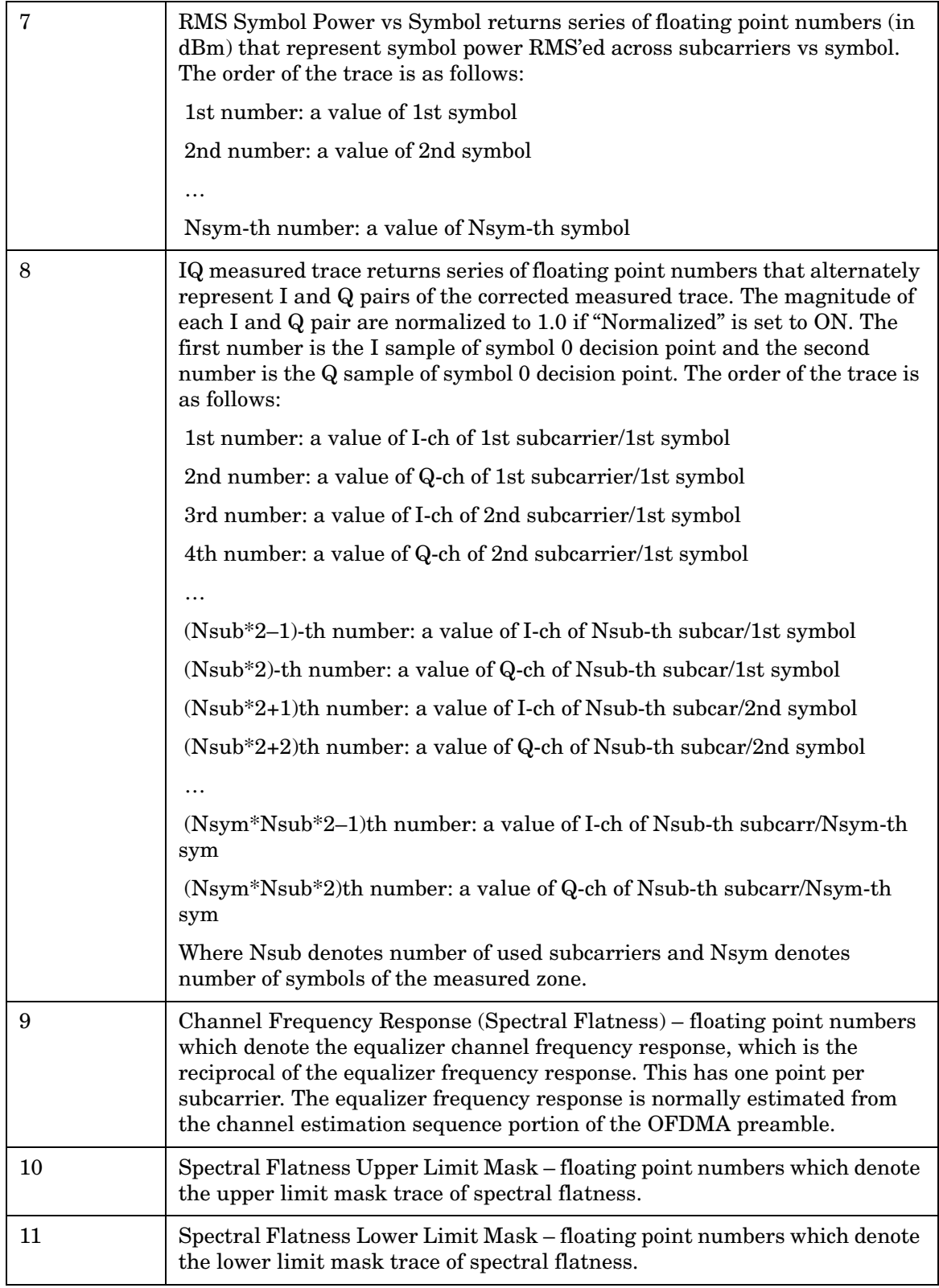

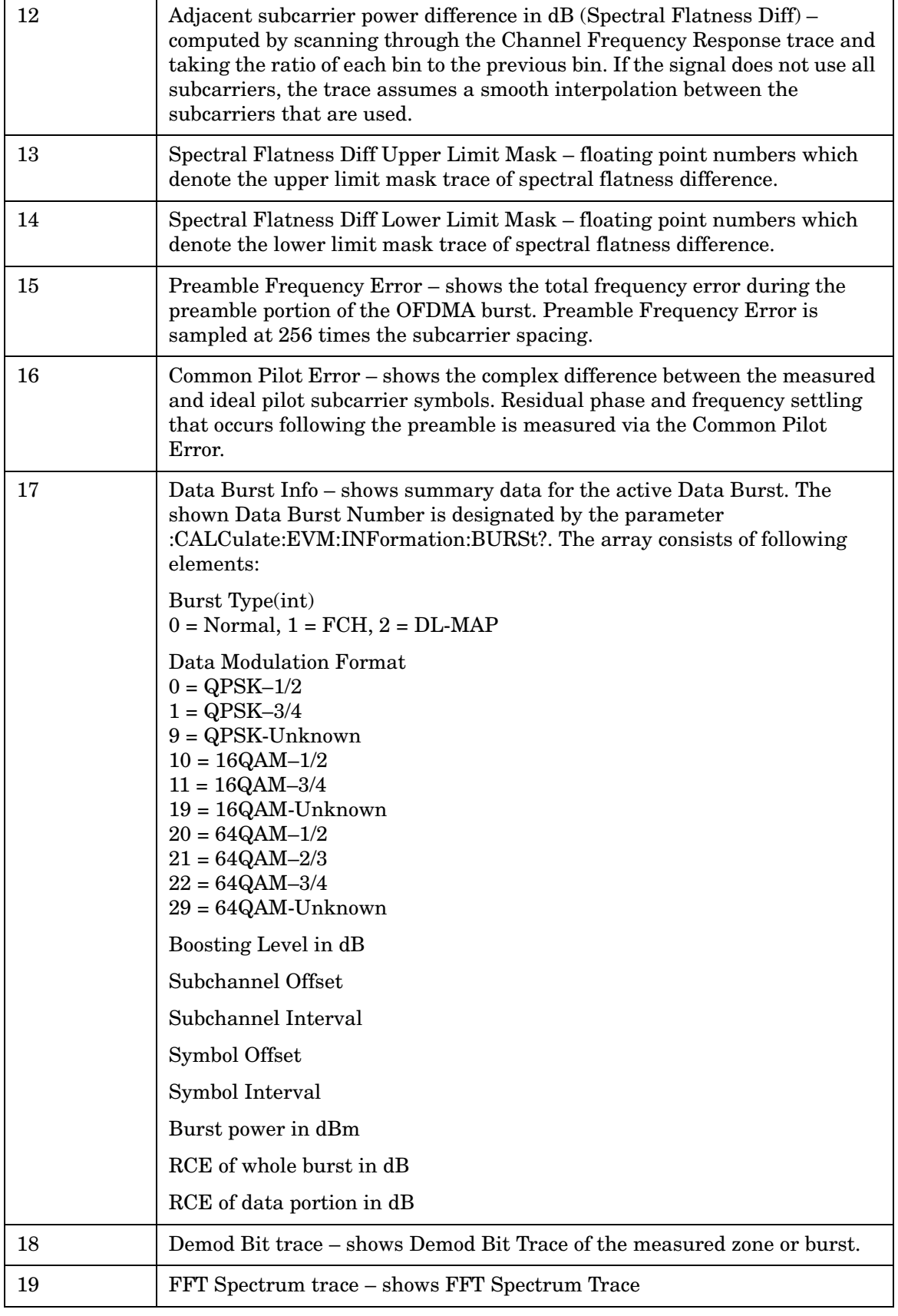

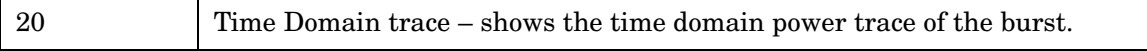

## **SPAN X Scale**

Accesses a menu of functions that allow you to set the horizontal scale parameters.

Mode WiMAX OFDMA

Key Path **Front-panel key**

#### **Ref Value**

Ref Value sets the reference value for the x-axis. Ref value SCPI commands vary depending on the active window. Scroll down to see all entries for this topic.

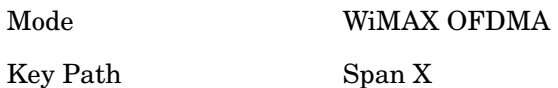

#### **Ref Value (Error vs. Subcarrier Window)**

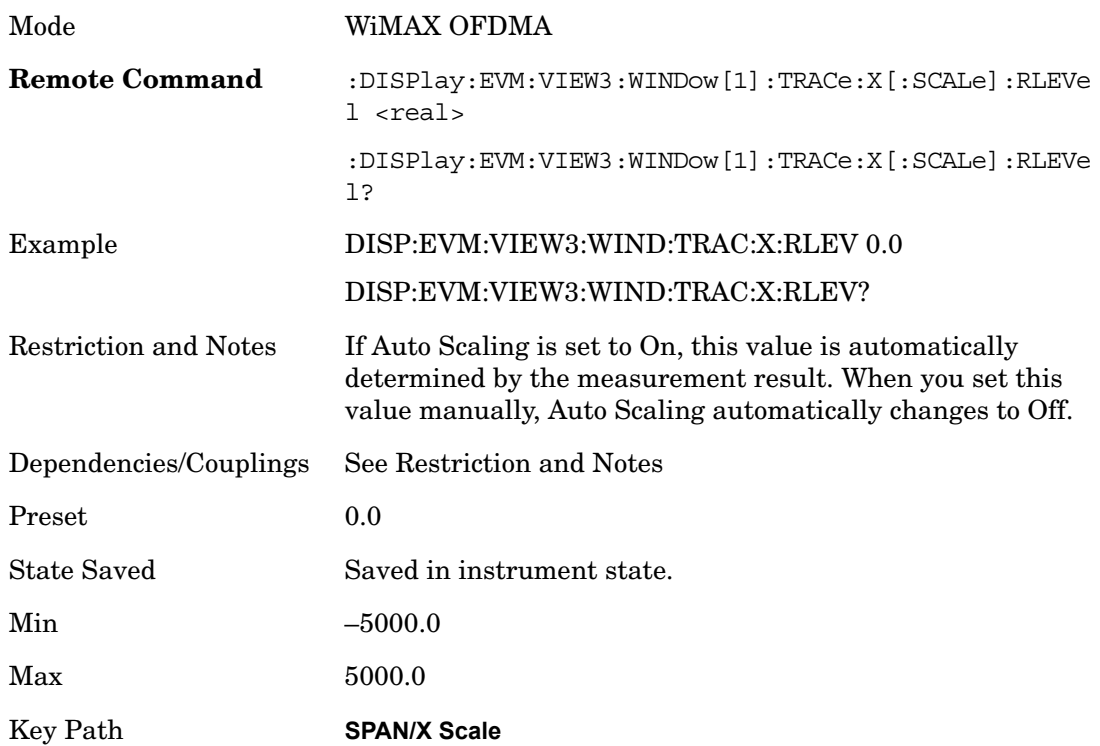

#### **Ref Value (Symbol Power vs. Subcarrier Window)**

Ref Value sets the reference value for the x-axis in the Symbol Power vs. Subcarrier

#### Modulation Analysis **SPAN X Scale**

window of the Symbol Power view.

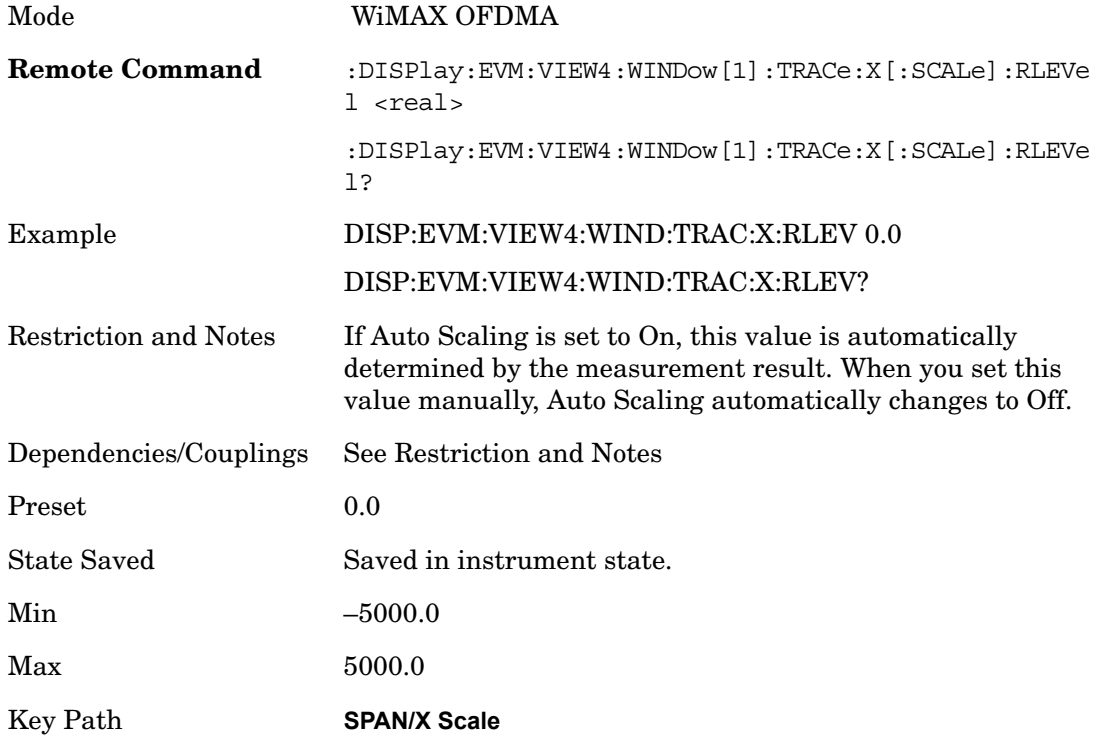

## **Ref Value (Absolute Flatness Window/Differential Flatness Window)**

Ref Value sets the reference value for the x-axis in the Absolute Flatness and Differential Flatness windows of the Spectral Flatness view.

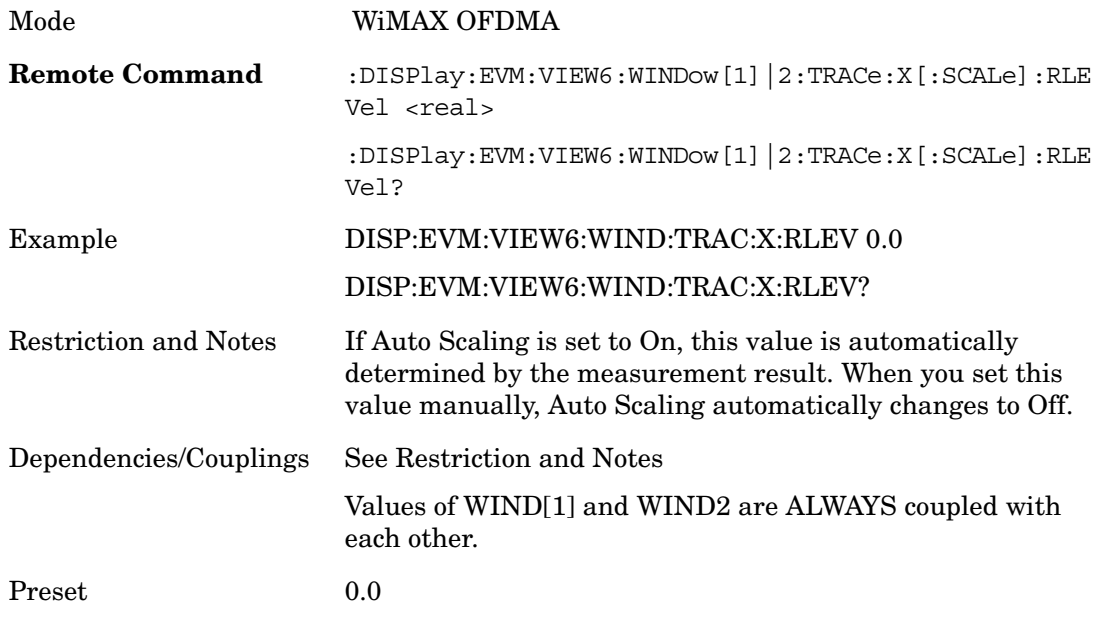

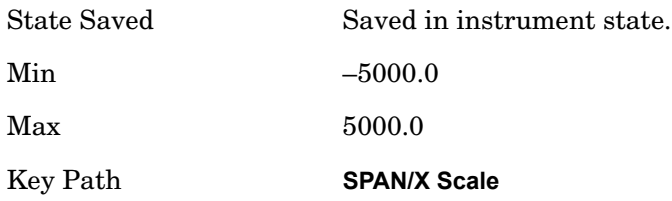

## **Ref Value (Power vs Time Window)**

Ref Value sets the reference value for the x-axis in the Power vs. Time window of the Power vs. Time & Spectrum view.

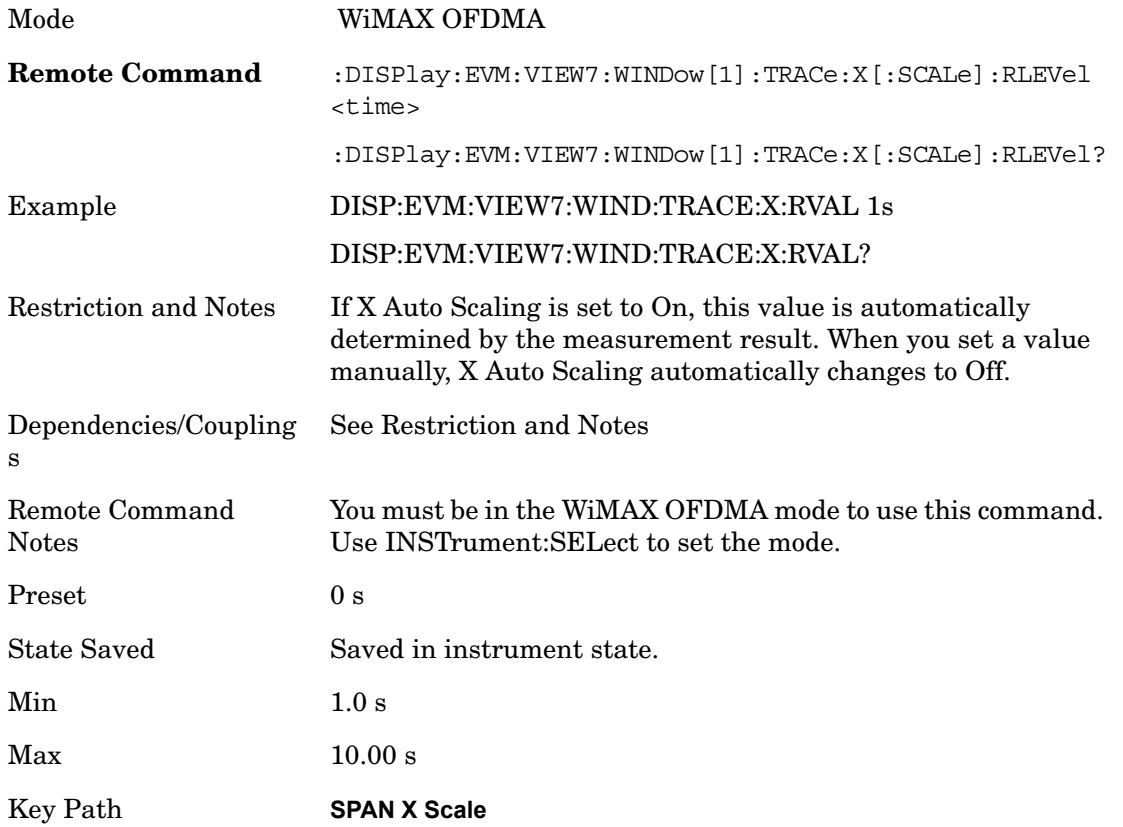

## **Ref Value (Symbol Error vs. Symbol Window)**

Ref Value sets the reference value for the x-axis in the Symbol Error vs. Symbol window of the Symbol Error view.

Mode WiMAX OFDMA

#### **Modulation Analysis SPAN X Scale**

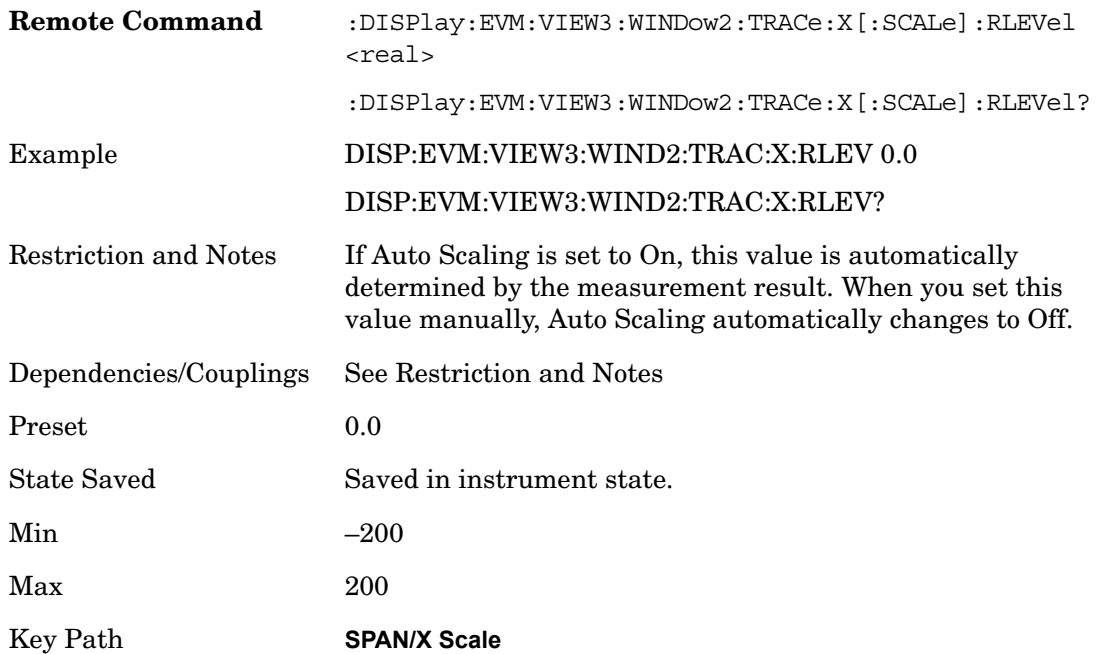

## **Ref Value (Symbol Power vs. Symbol Window)**

Ref Value sets the reference value for the x-axis in the Symbol Power vs. Symbol window of the Symbol Power view.

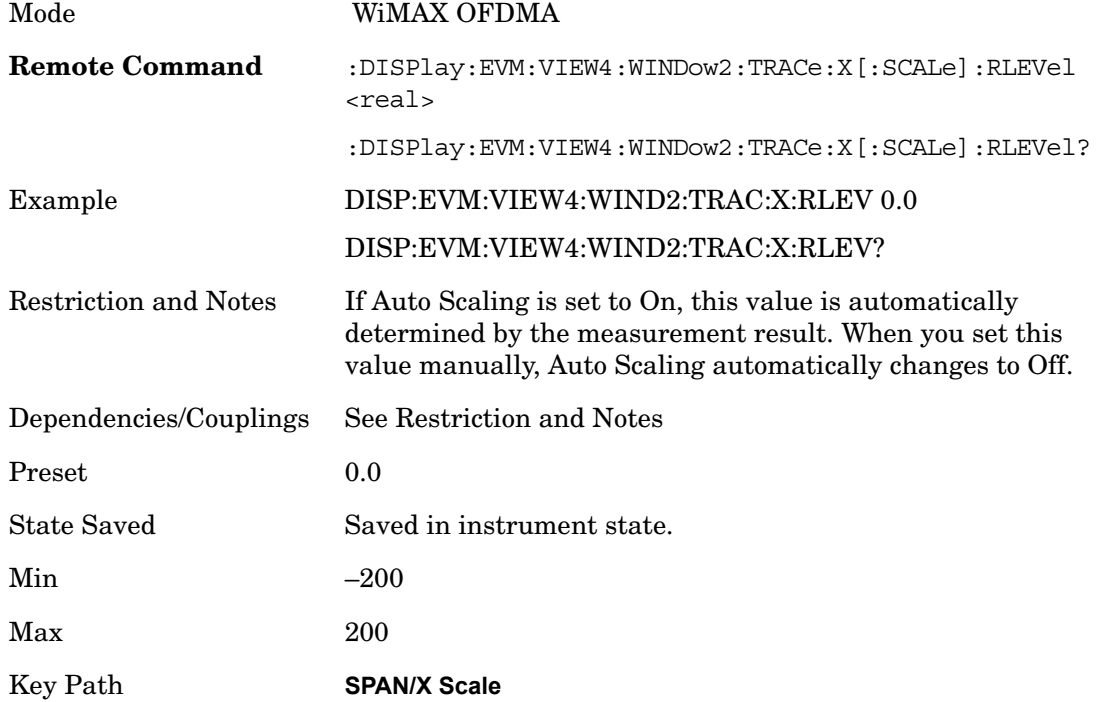

## **Scale/Div**

Sets the horizontal scale by changing a value per division. Scale/Div SCPI commands vary depending on the active window. Scroll down to see all entries for this topic.

Key Path **SPAN X Scale**

#### **Scale/Div (Symbol Error vs. Subcarrier Window)**

Scale/Div sets the horizontal scale by changing a value per division in the Symbol Error vs. Subcarrier window of the Symbol Error view.

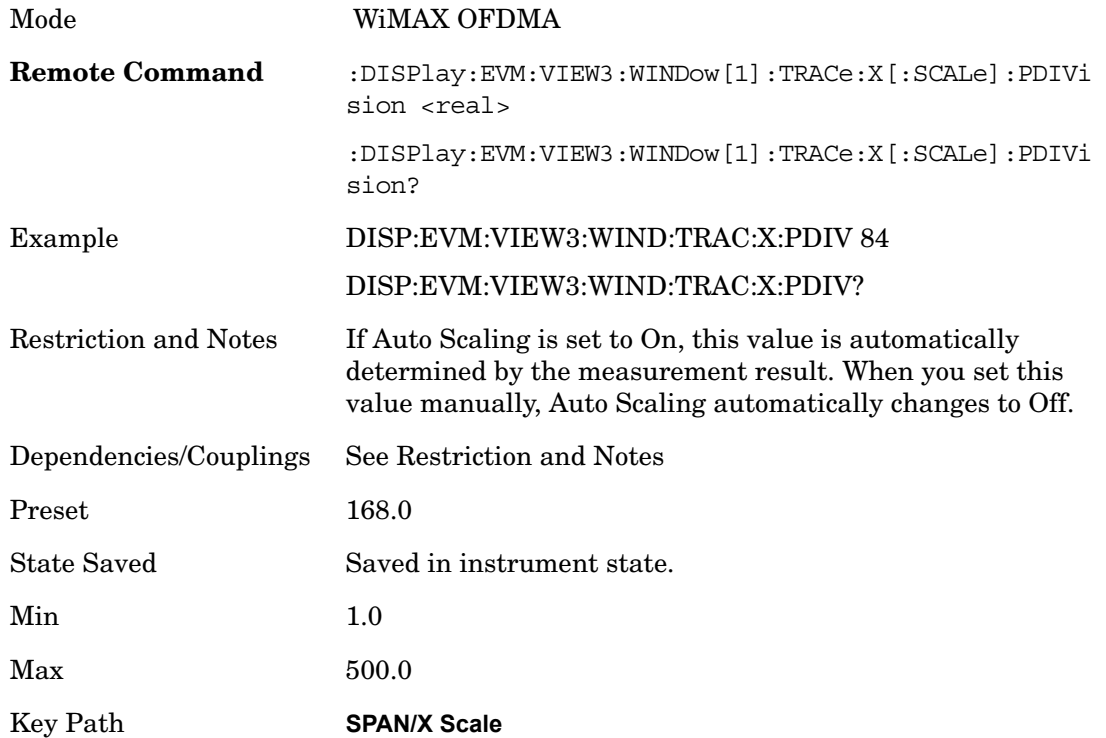

#### **Scale/Div (Symbol Power vs. Subcarrier Window)**

Scale/Div sets the horizontal scale by changing a value per division in the Symbol Power vs. Subcarrier window of the Symbol Power view.

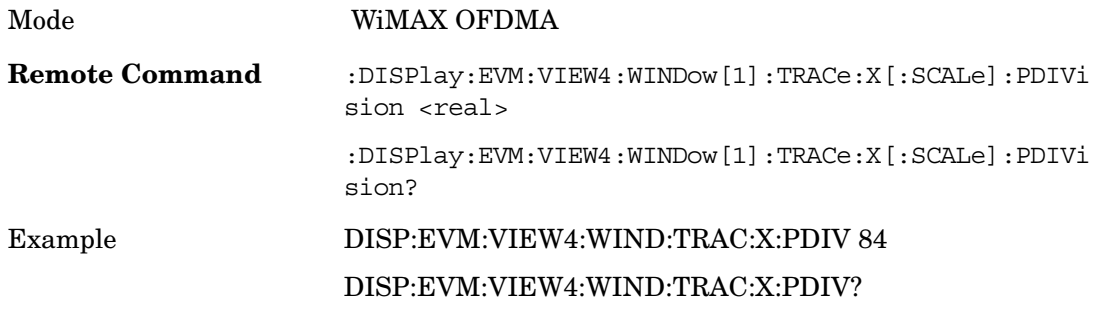

#### **Modulation Analysis SPAN X Scale**

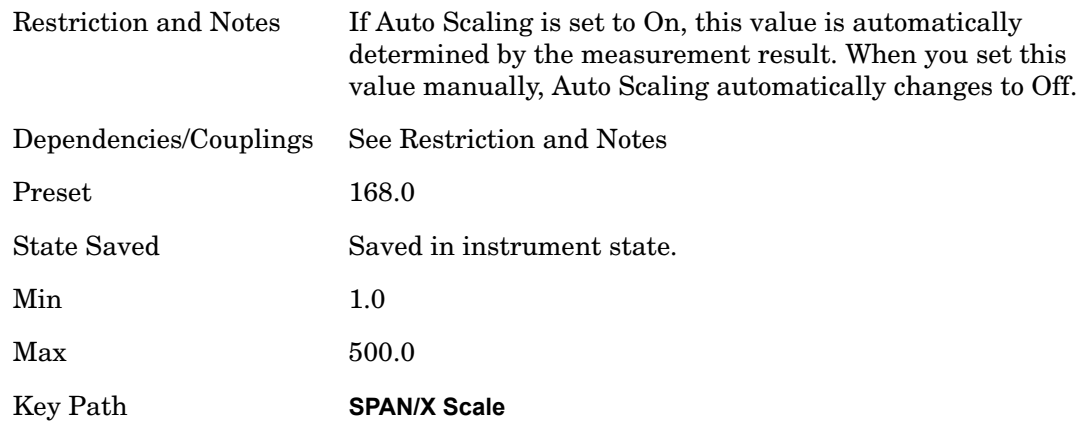

#### **Scale/Div (Absolute Flatness/Differential Flatness Window)**

Scale/Div sets the horizontal scale by changing a value per division in the Absolute Flatness and Differential Flatness windows of the Spectral Flatness view.

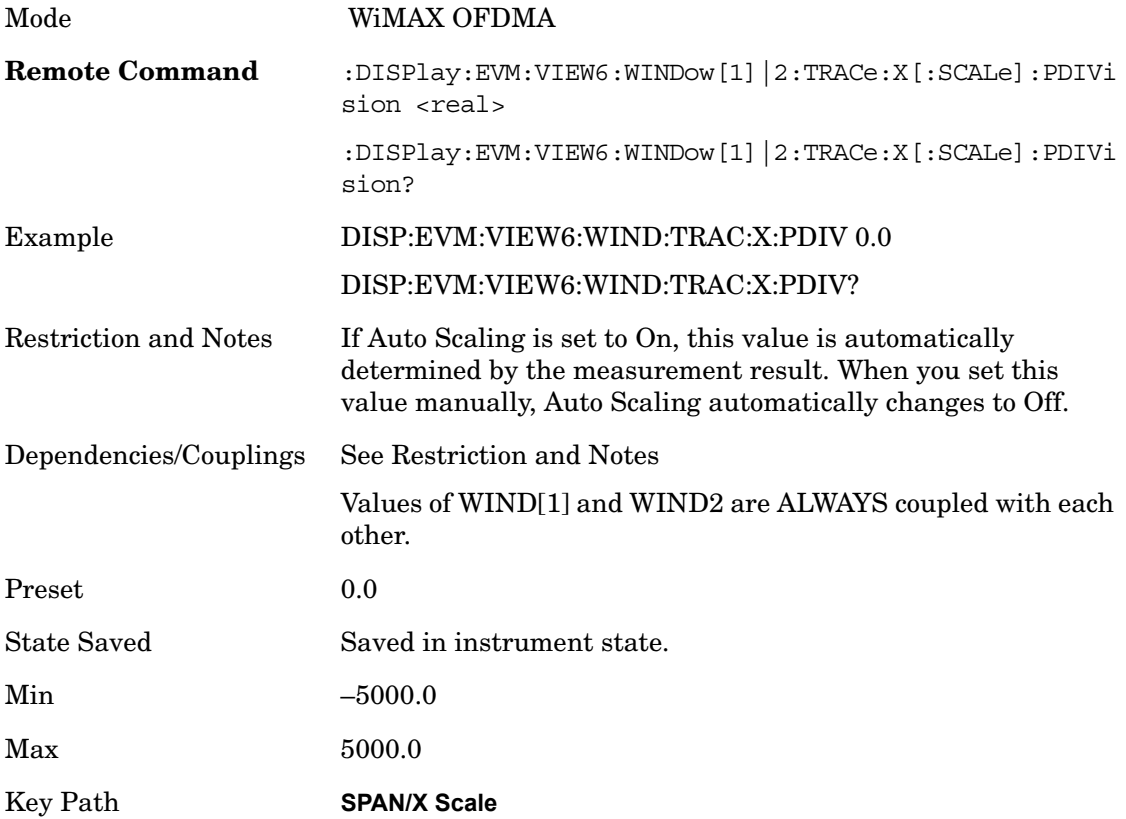

## **Scale/Div (Power vs Time Window)**

Scale/Div sets the horizontal scale by changing a value per division in the Power vs. Time

## window of the Power vs. Time & Spectrum view.

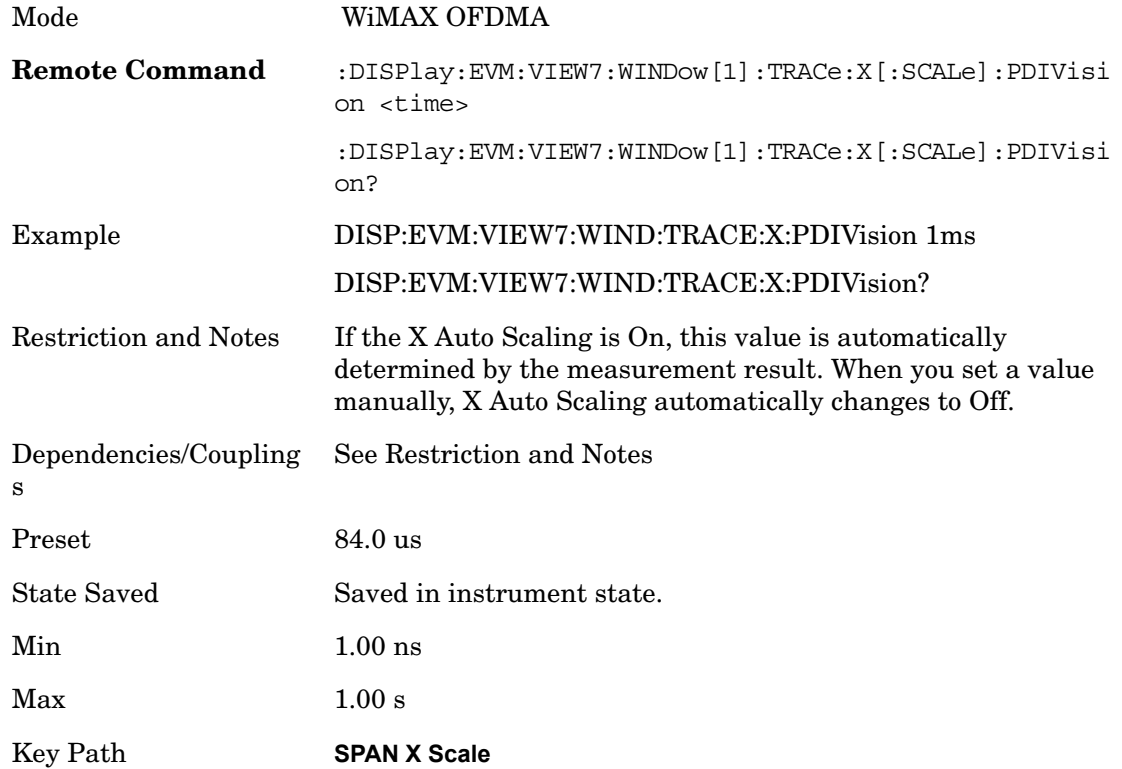

## **Scale/Div (Symbol Error vs. Symbol Window)**

Scale/Div sets the horizontal scale by changing a value per division in the Symbol Error vs. Symbol window of the Symbol Error view.

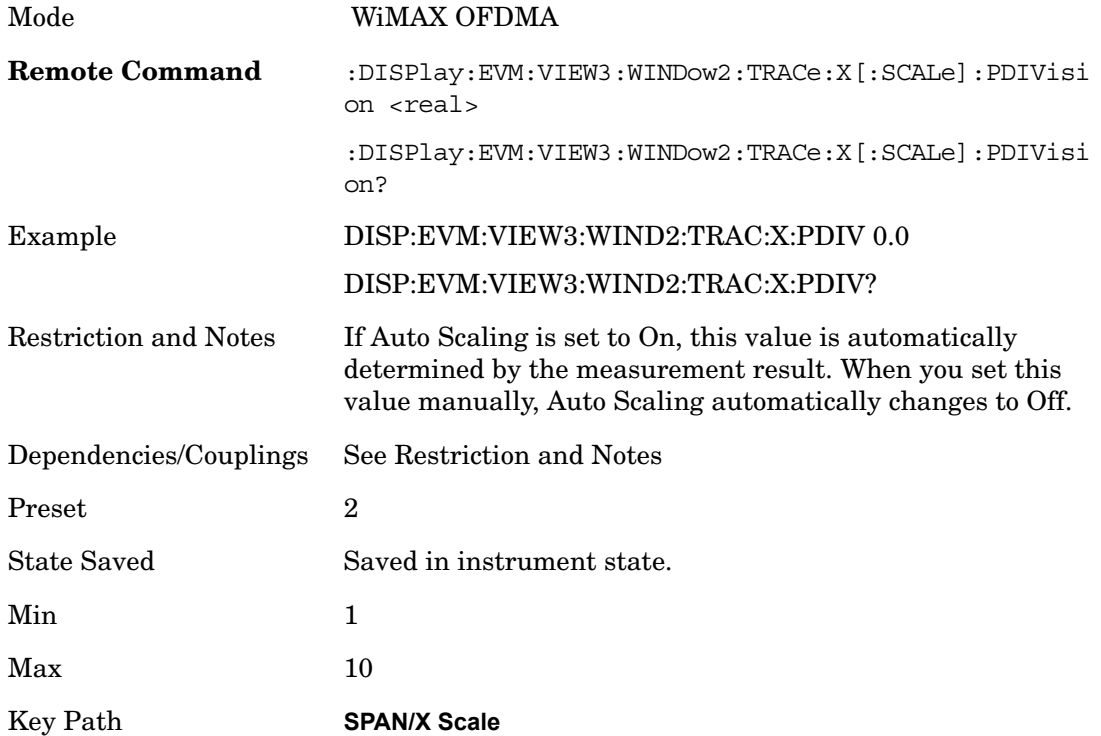

## **Scale/Div (Symbol Power vs. Symbol Window)**

Scale/Div sets the horizontal scale by changing a value per division in the Symbol Power vs. Symbol window of the Symbol Power view.

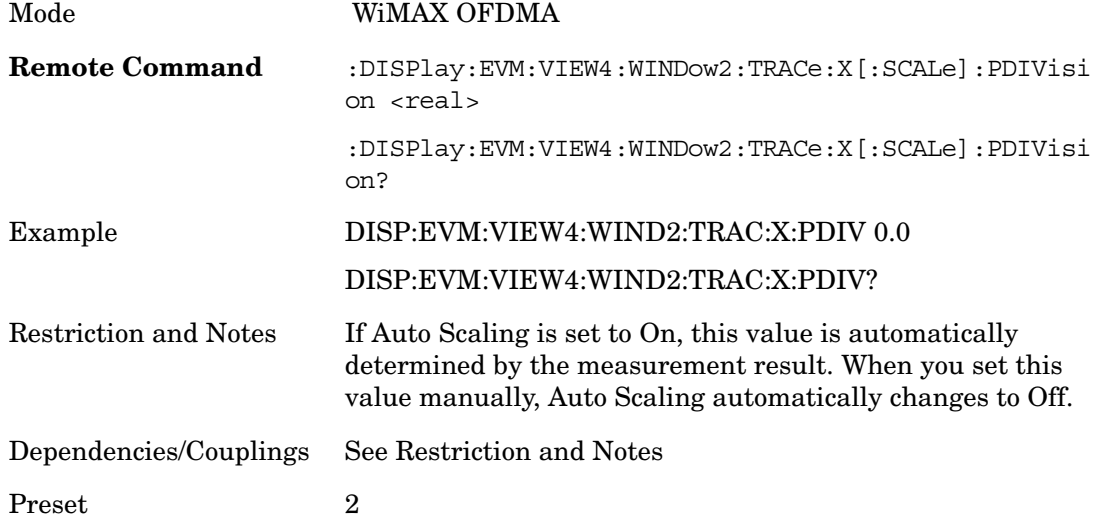

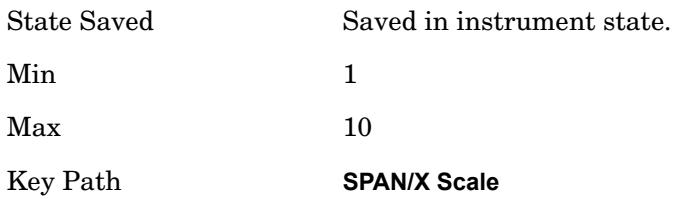

## **Ref Position**

Sets the reference position for the x-axis to the left, center, or right in the display of the window. Ref Position SCPI commands vary depending on the active window. Scroll down to see all entries for this topic.

Key Path **SPAN X Scale**

#### **Ref Position (Symbol Error vs. Subcarrier Window)**

Ref Position sets the reference position for the x-axis to the left, center, or right in the display of the Symbol Error vs. Subcarrier window of the Symbol Error view.

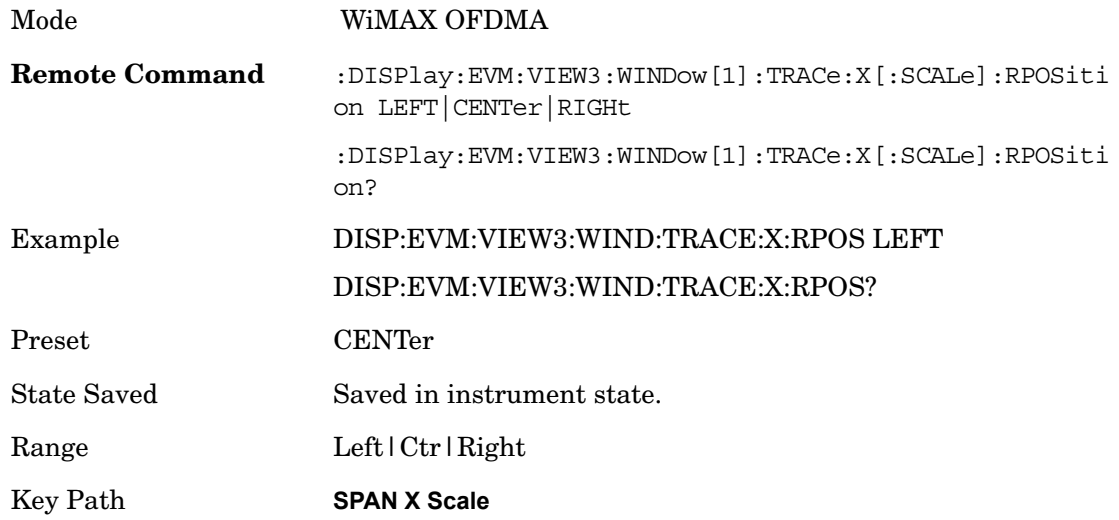

## **Ref Position (Symbol Power vs. Subcarrier Window)**

Ref Position sets the reference position for the x-axis to the left, center, or right in the display of the Symbol Power vs. Subcarrier window of the Symbol Power view.

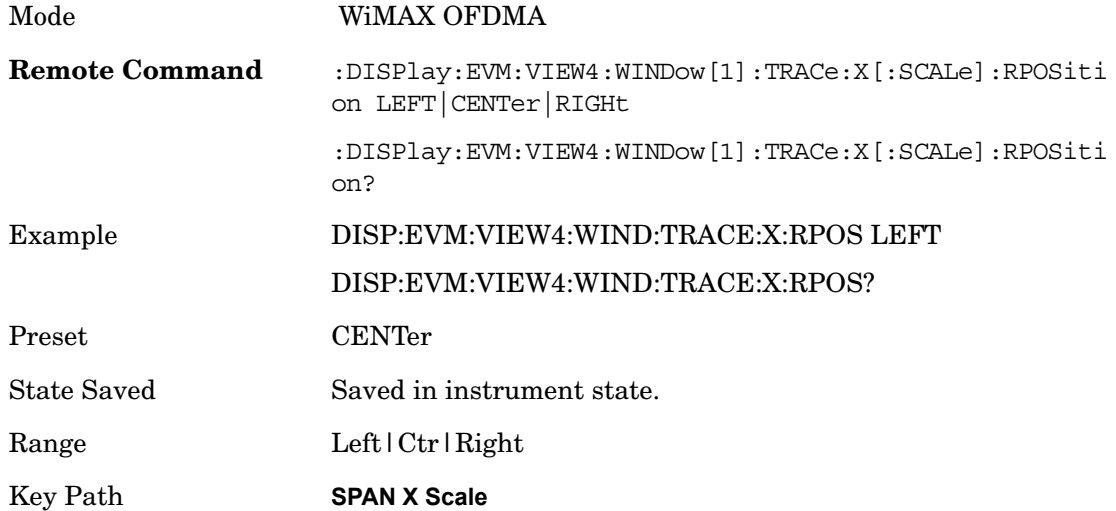

#### **Ref Position (Absolute Flatness/Differential Flatness Window)**

Ref Position sets the reference position for the x-axis to the left, center, or right in the display of the Absolute Flatness and Differential Flatness windows of the Spectral Flatness view.

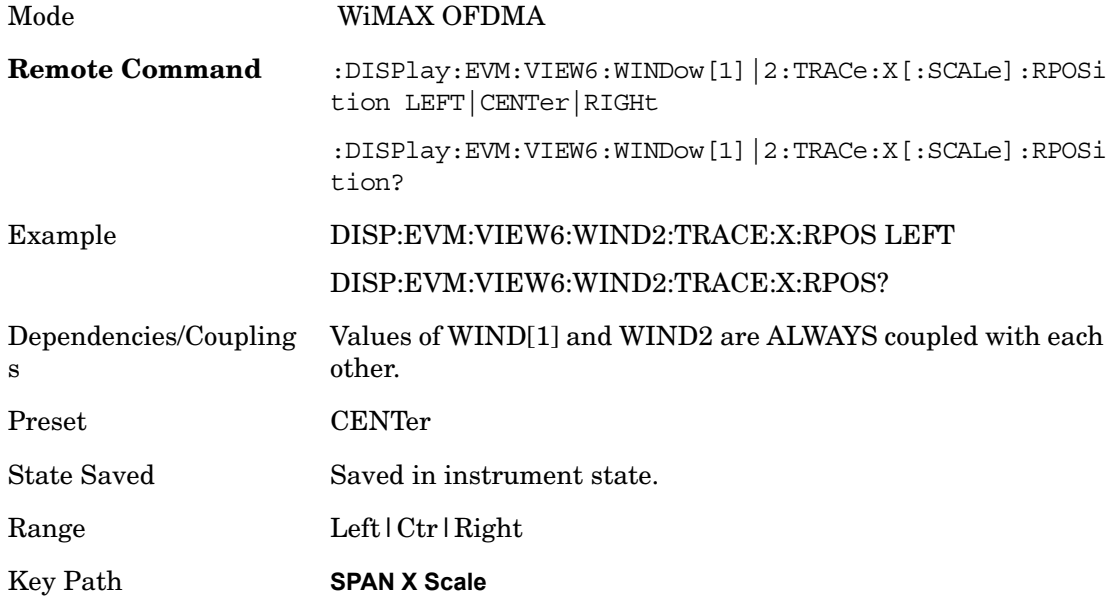

## **Ref Position (Power vs Time Window)**

Ref Position sets the reference position for the x-axis to the left, center, or right in the

display of the Symbol Error vs. Subcarrier window of the Symbol Error view.

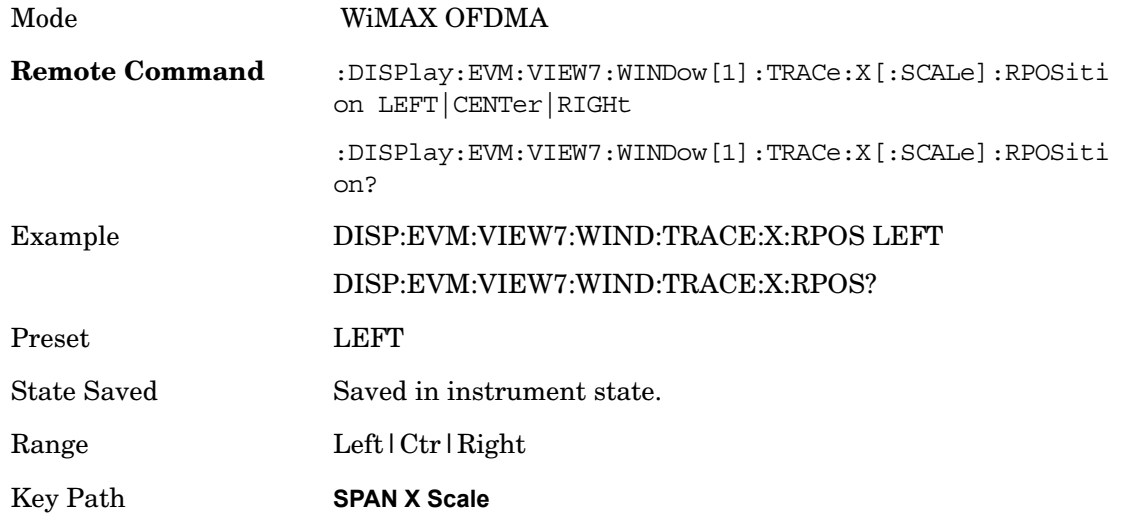

## **Ref Position (Symbol Error vs Symbol Window)**

Ref Position sets the reference position for the x-axis to the left, center, or right in the display of the Symbol Error vs. Symbol window of the Symbol Error view.

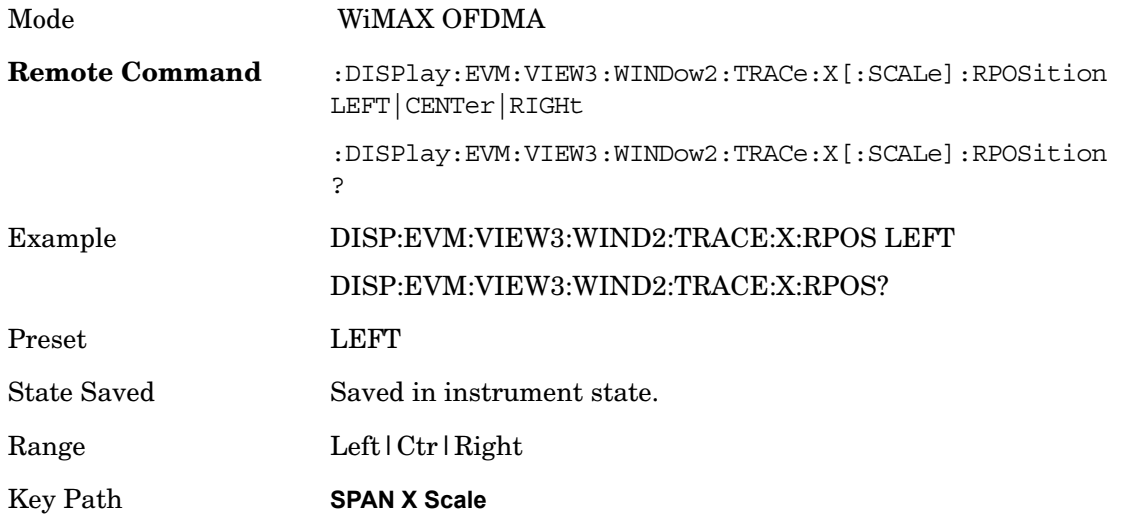

## **Ref Position (Symbol Power vs Symbol Window)**

Ref Position sets the reference position for the x-axis to the left, center, or right in the display of the Symbol Power vs. Symbol window of the Symbol Power view.

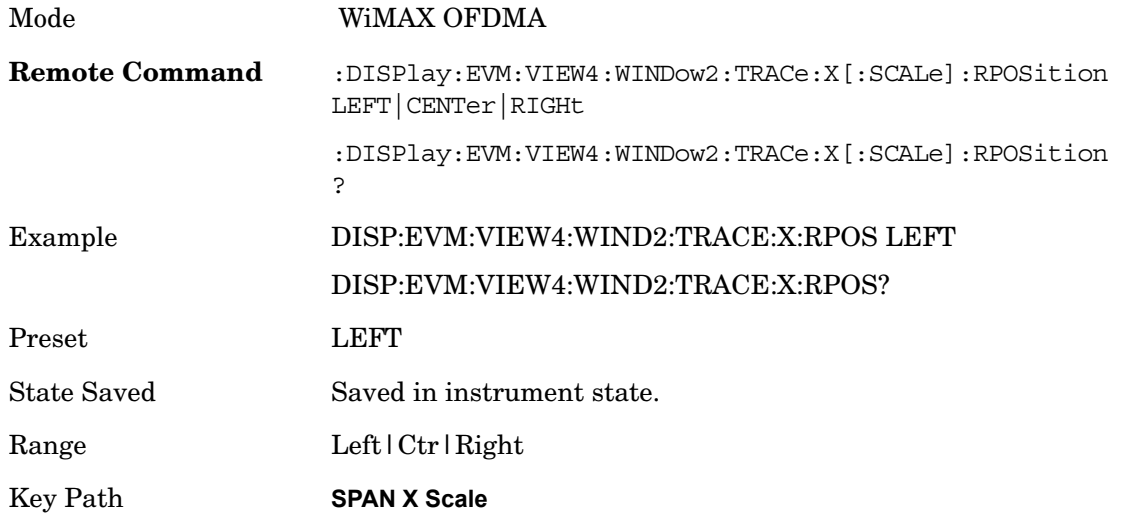

## **Auto Scaling**

Toggles the Auto Scaling function between On and Off. Auto Scaling SCPI commands vary depending on the active window. Scroll down to see all entries for this topic.

Key Path **SPAN X Scale**

## **Auto Scaling (Symbol Error vs. Subcarrier Window)**

Toggles the Auto Scaling function between On and Off in the Symbol Error vs. Subcarrier window of the Symbol Error view.

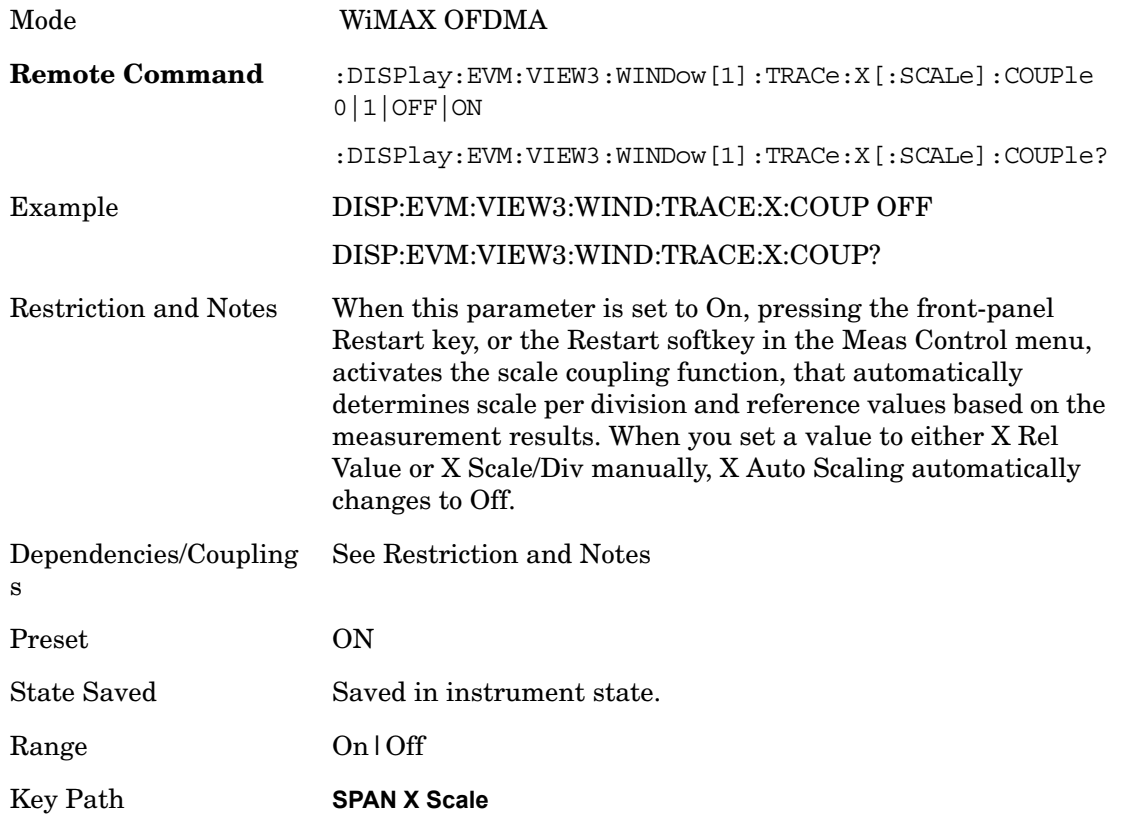

## **Auto Scaling (Symbol Power vs. Subcarrier Window)**

Toggles the Auto Scaling function between On and Off in the Symbol Power vs. Subcarrier window of the Symbol Power view.

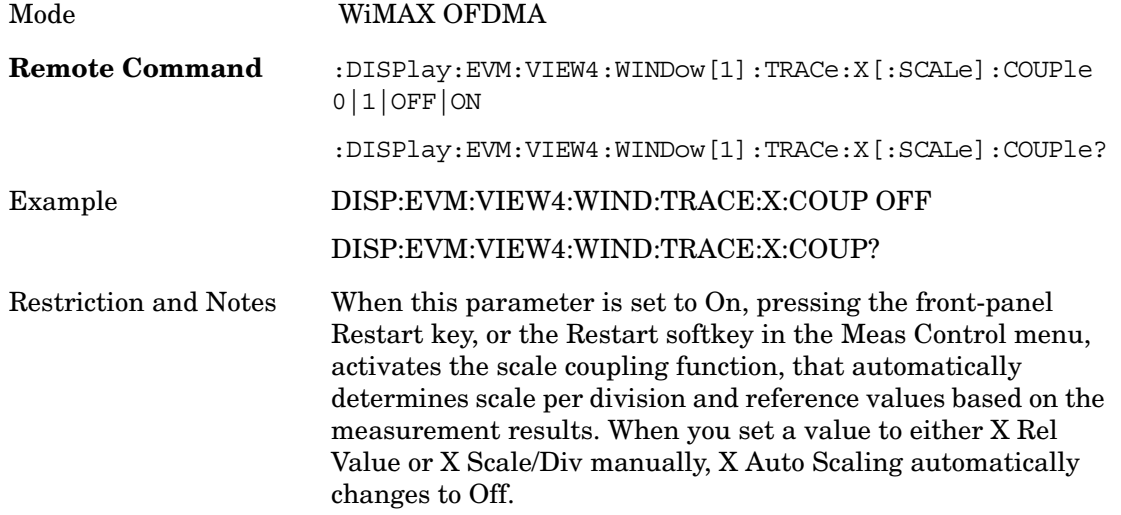

#### **Modulation Analysis SPAN X Scale**

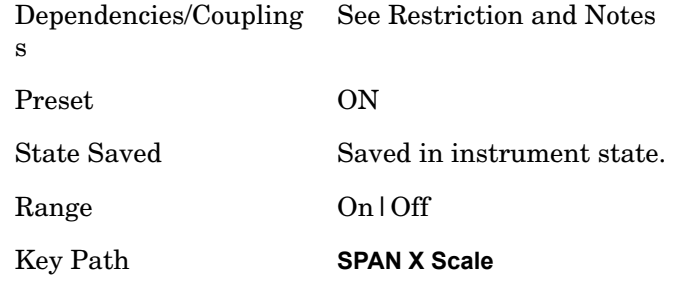

## **Auto Scaling (Absolute Flatness/Differential Flatness Window)**

Toggles the Auto Scaling function between On and Off in the Absolute Flatness and Differential Flatness windows of the Spectral Flatness view.

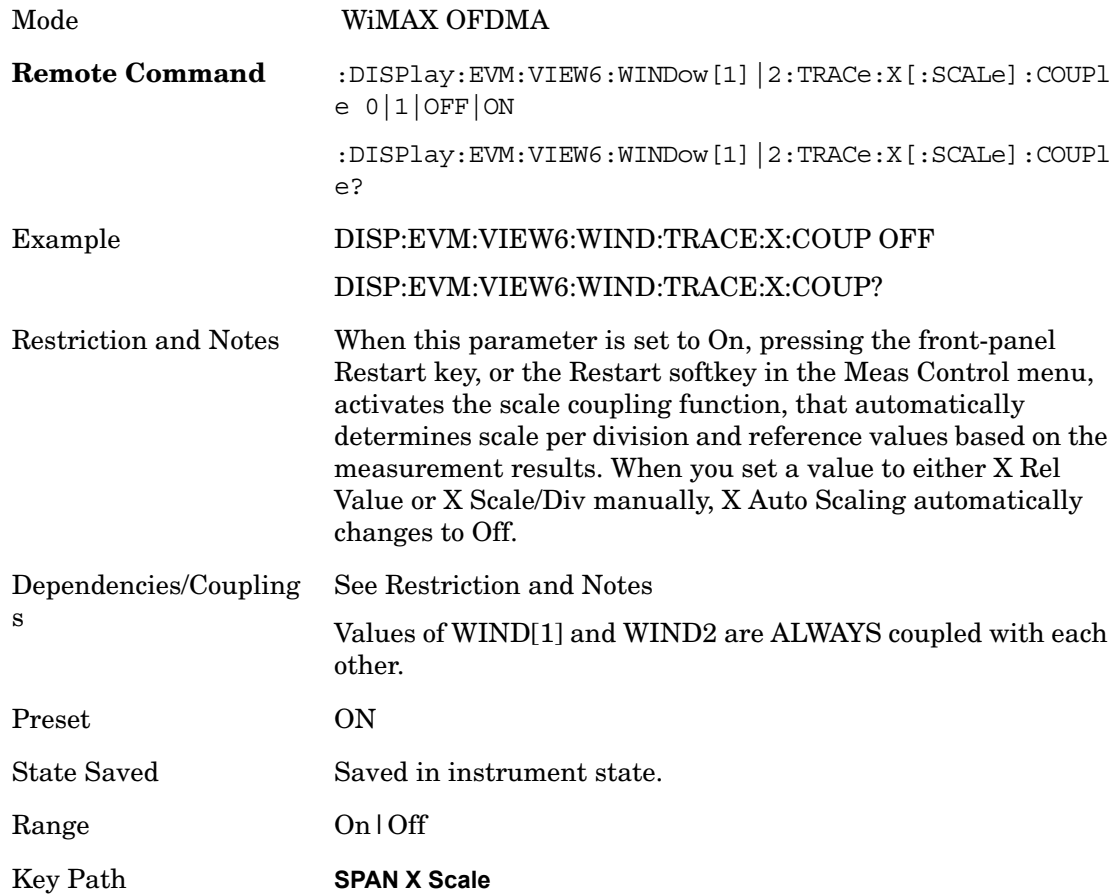

## **Auto Scaling (Power vs Time Window)**

Toggles the Auto Scaling function between On and Off in the Power vs. Time window of the Power vs. Time & Spectrum view.

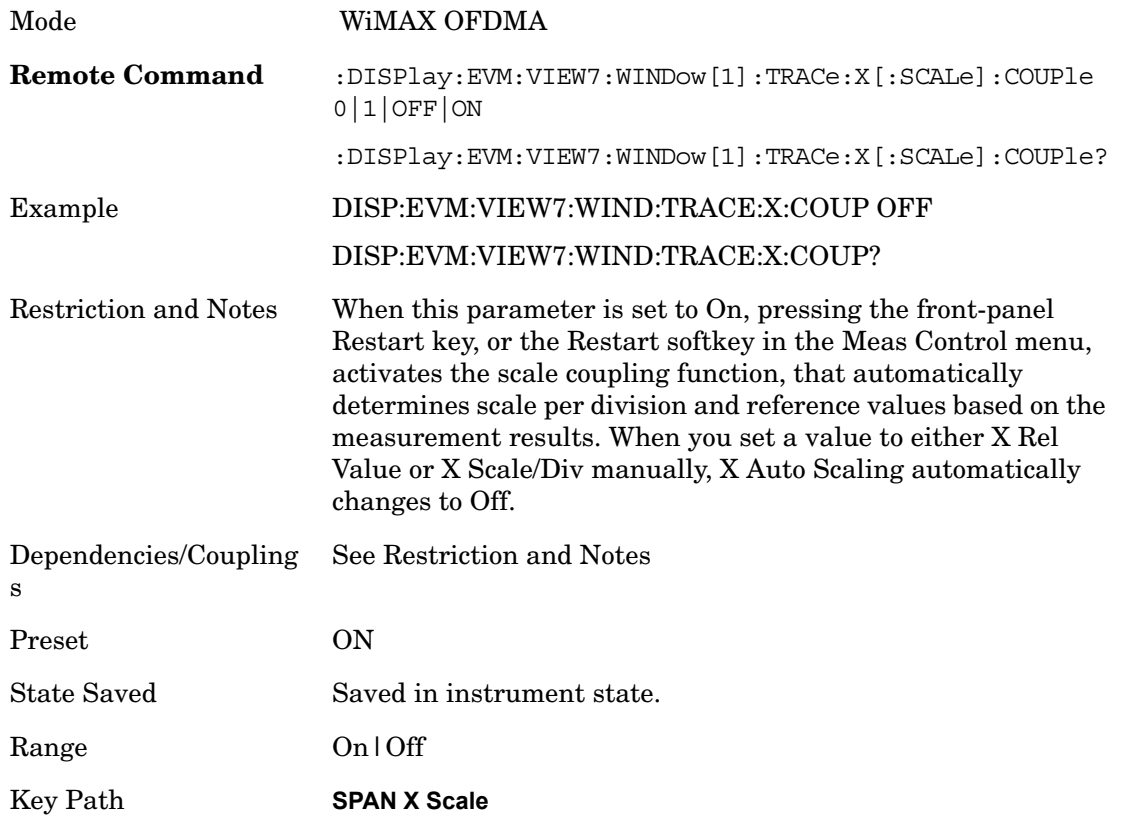

## **Auto Scaling (Symbol Error vs Symbol Window)**

Toggles the Auto Scaling function between On and Off in the Symbol Error vs. Symbol window of the Symbol Error view.

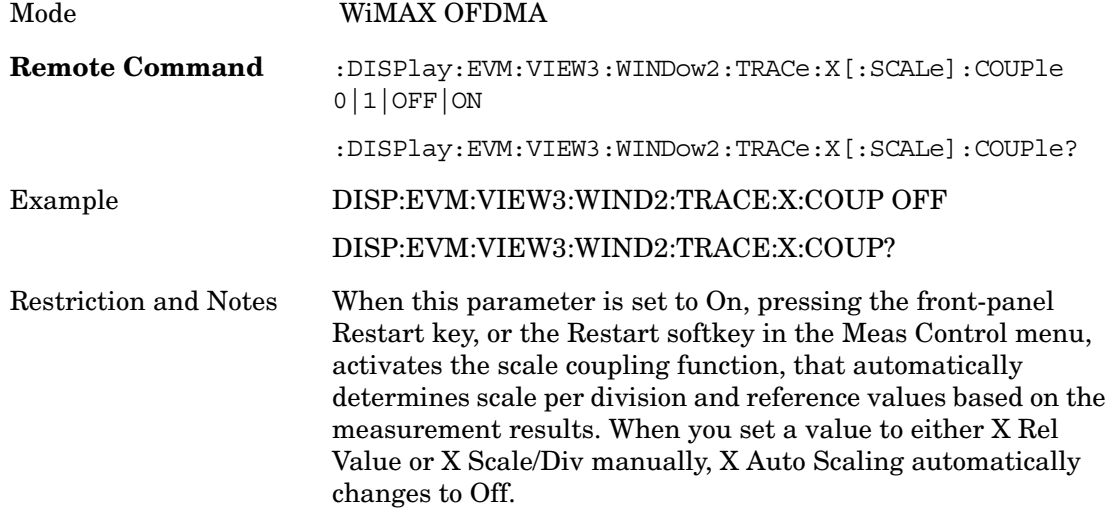

#### **Modulation Analysis SPAN X Scale**

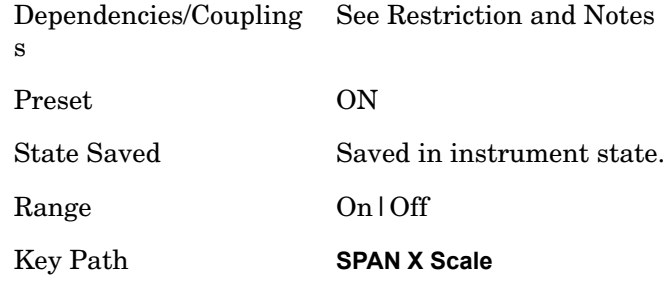

## **Auto Scaling (Symbol Power vs Symbol Window)**

Toggles the Auto Scaling function between On and Off in the Symbol Power vs. Symbol window of the Symbol Power view.

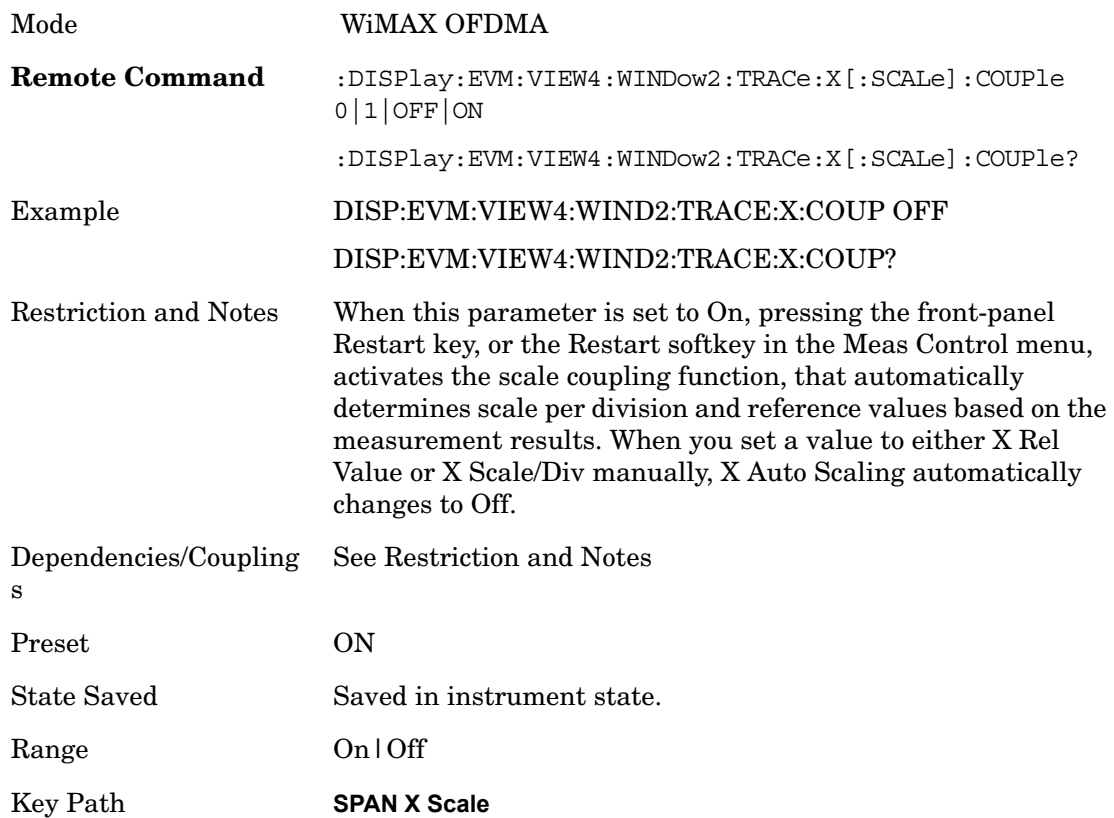

## **Span**

Allows you to modify the frequency span scale of the window. Unlike the complex spectrum measurement, This parameter only affects view scaling. The IF bandwidth for the FFT analysis is not affected by this parameter.

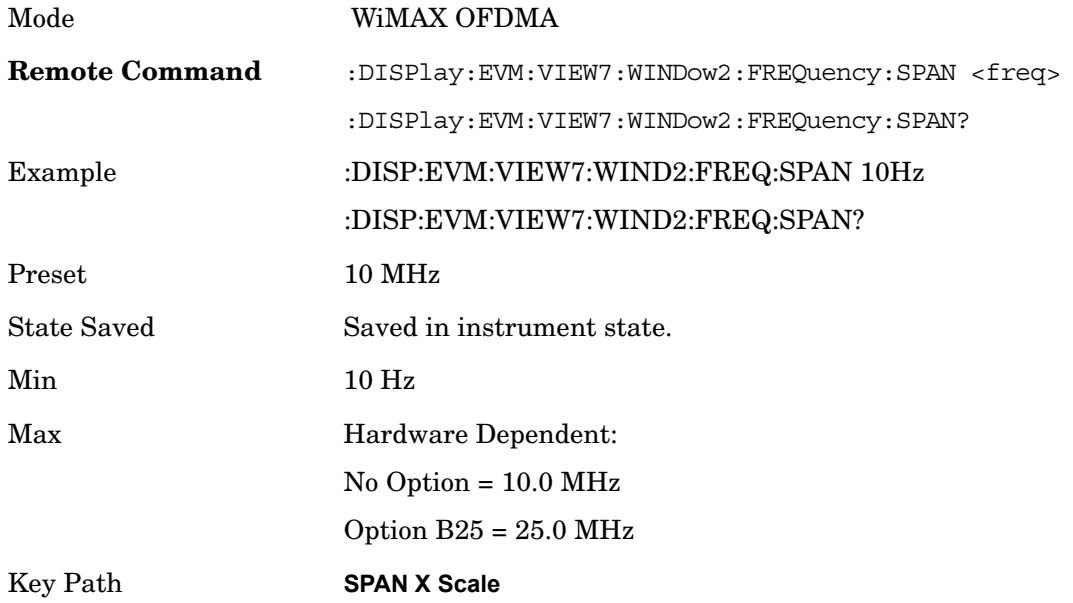

## **AMPTD Y Scale**

Accesses a menu of functions that allow you to set the vertical scale parameters.

Mode WiMAX OFDMA

Key Path **Front-panel key**

#### **Ref Value**

.

Accesses a menu that allows you to set vertical scale parameters. Ref Value SCPI commands vary depending on the active window. Scroll down to see all entries for this topic.

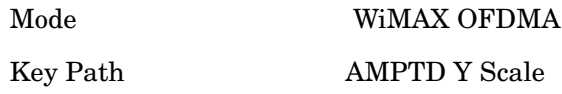

Ref Value (Symbol Error vs. Subcarrier/Symbol Error vs. Symbol Window - Log)

Y Ref Value sets the reference value for the y-axis in the Symbol Error vs. Subcarrier and Symbol Error vs. Symbol windows. The unit of value for the Y reference is set to dB when Scale Type (Log) is selected.

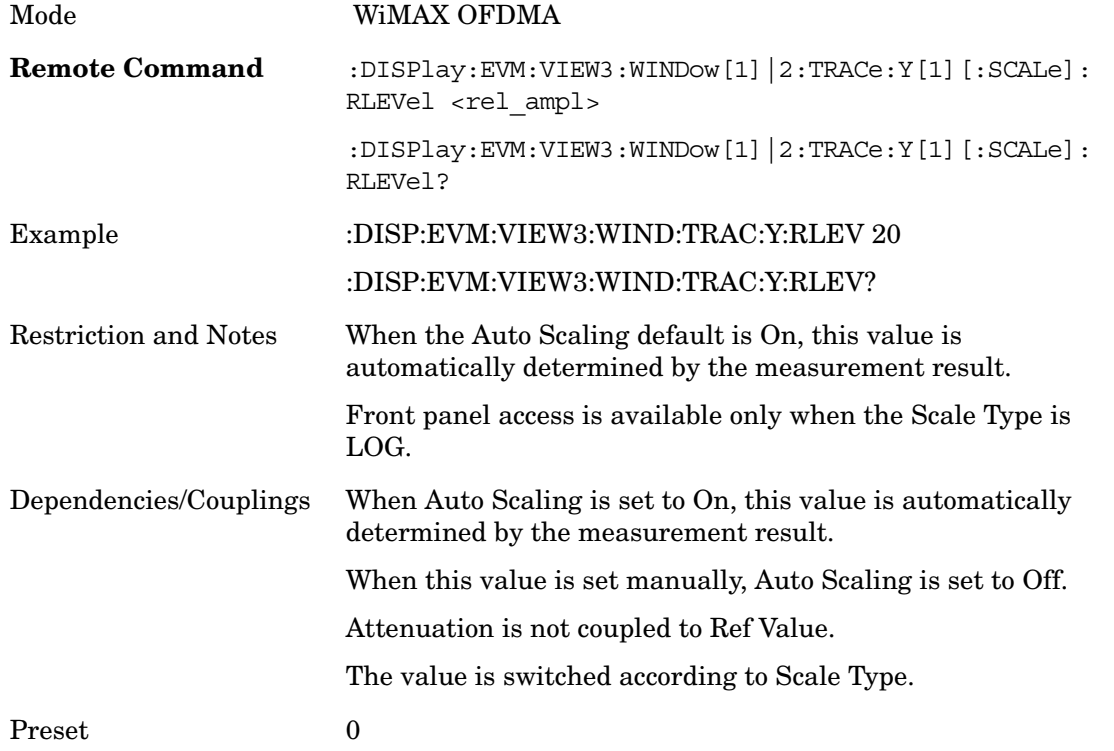

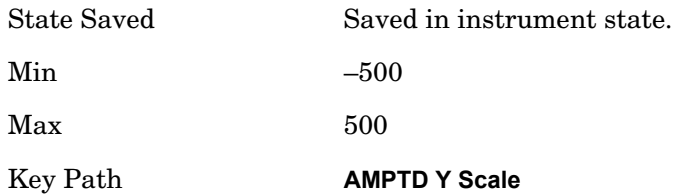

## **Ref Value (Symbol Error vs. Subcarrier/Symbol Error vs. Symbol Window - Lin)**

Y Ref Value sets the reference value for the y-axis in the Symbol Error vs. Subcarrier and Symbol Error vs. Symbol windows. The unit of value for the Y reference is set to % when Scale Type (Lin) is selected.

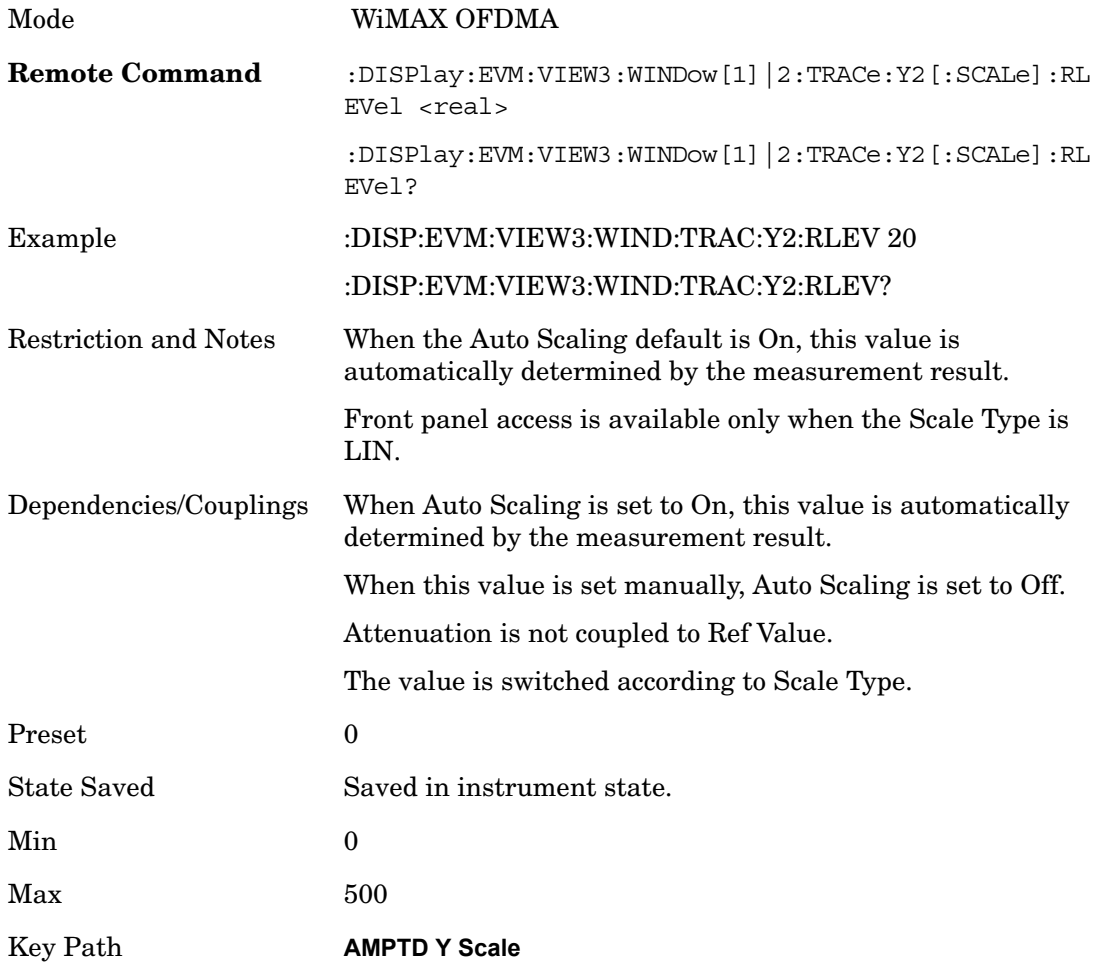

#### **Ref Value (Absolute Flatness Window)**

Y Ref Value sets the reference value for the y-axis in the Absolute Flatness window of the Spectral Flatness view.

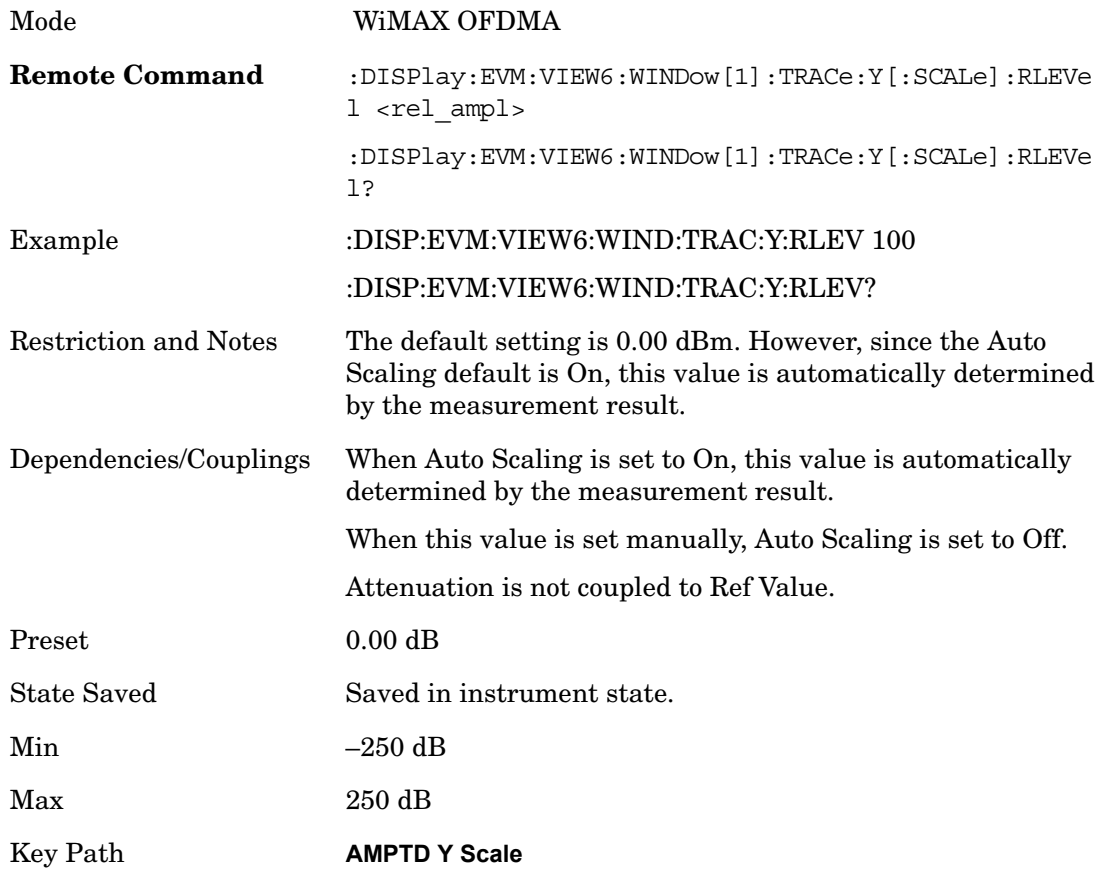

## **Ref Value (Differential Flatness Window)**

Y Ref Value sets the reference value for the y-axis in the Differential Flatness window of the Spectral Flatness view.

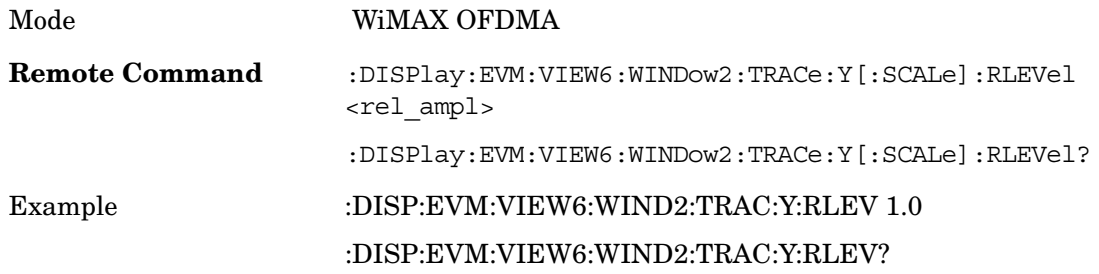

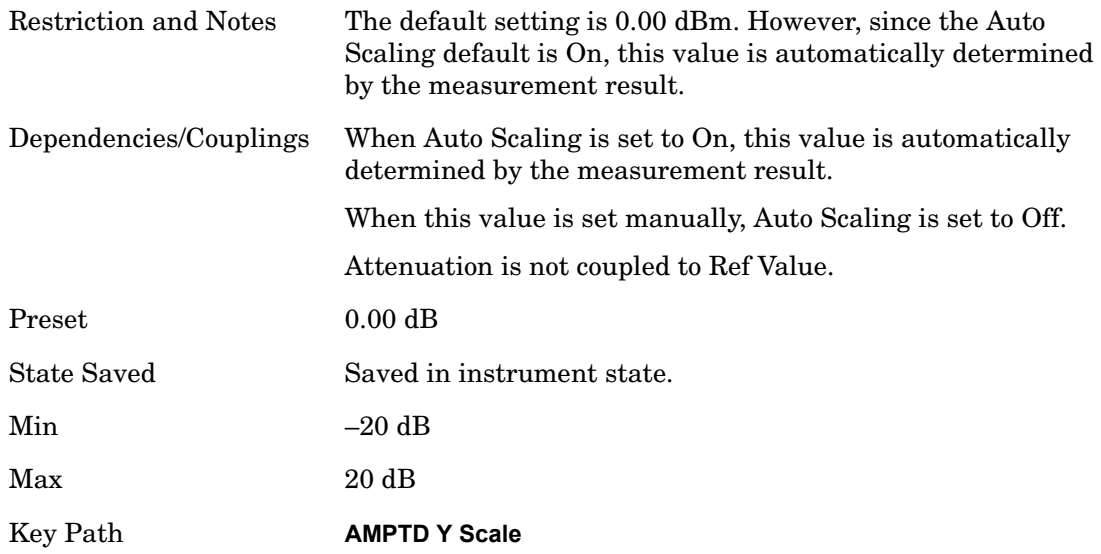

#### **Ref Value (Power vs. Time/Power vs. Spectrum Window)**

Y Ref Value sets the reference value for the y-axis in the Power vs. Time and Power vs. Spectrum windows of the Power vs. Time and Spectrum view.

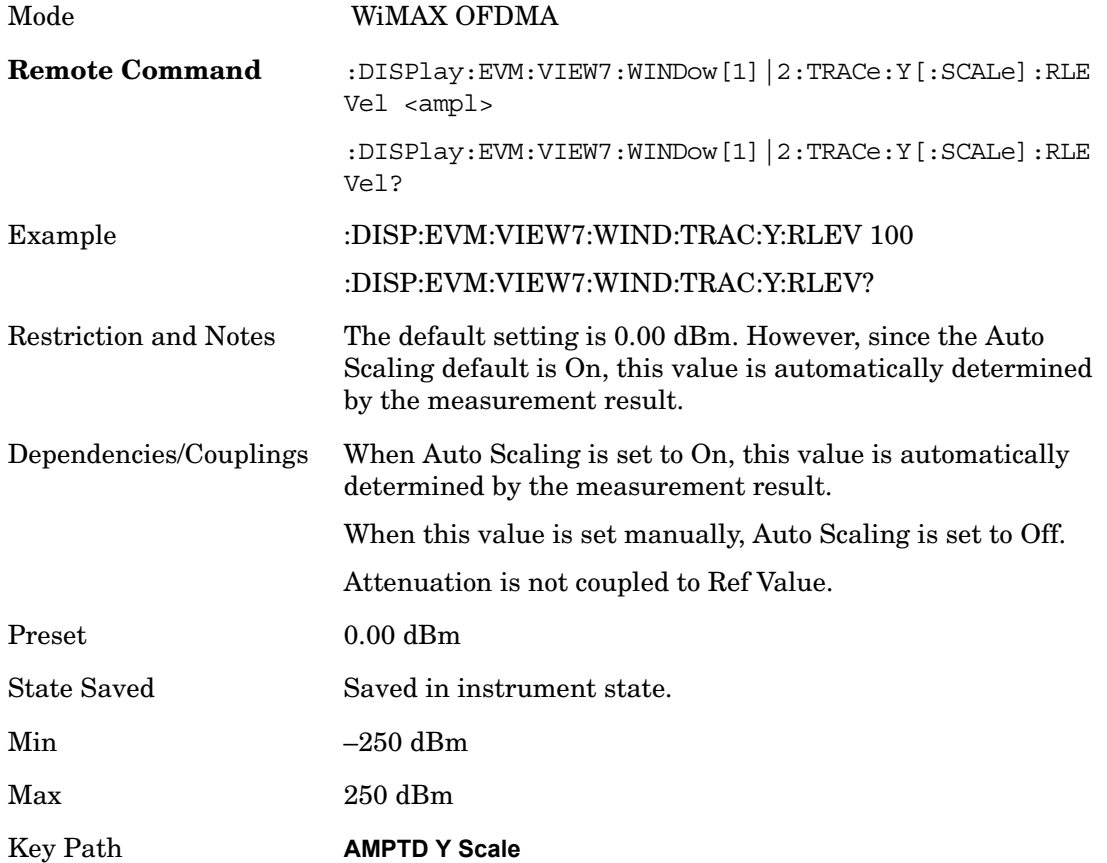

#### **Ref Value (Symbol Power vs. Subcarrier/Symbol Power vs. Symbol Window)**

Y Ref Value sets the reference value for the y-axis in the Symbol Power vs. subcarrier and Symbol Power vs. Symbol window of the Symbol Power view.

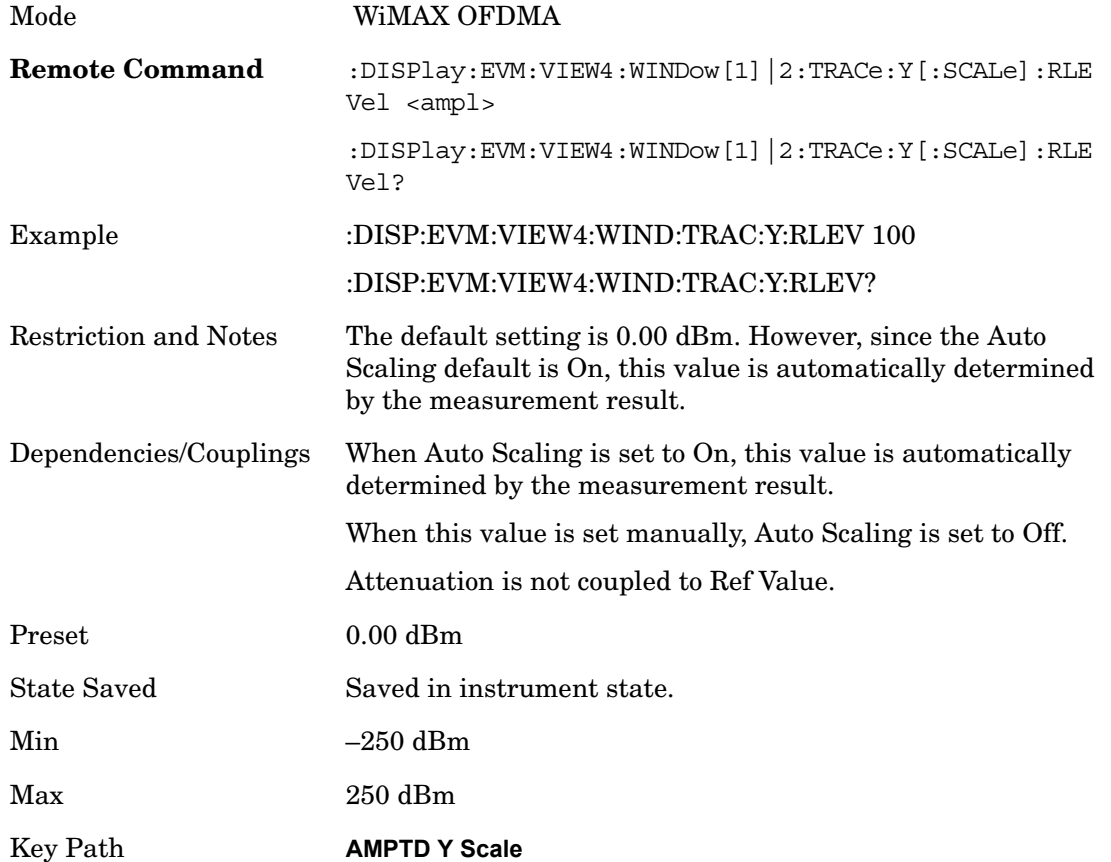

#### **Attenuation**

Accesses a menu of functions that enable you to change attenuation settings. This key has read-back text that describes the total attenuator value.

See AMPTD Y Scale, Attenuation in the "Analyzer Setup Functions" section for more information.

Key Path **AMPTD Y Scale, Attenuation**

#### **Scale/Div**

Sets the logarithmic units per vertical graticule division in the display for the windows

listed below, which are explained in greater detail in the following sections. When Auto Scaling is On, the Scale/Div is automatically determined by the measurement result. When you set a value manually, Auto Scaling is automatically toggled to Off. Scroll down to see all entries for this topic.

Key Path **AMPTD Y Scale**

#### **Scale/Div (Symbol Error vs. Subcarrier/Symbol Error vs. Symbol Window - Log)**

Sets the logarithmic units per vertical graticule division in the display for the Symbol Error vs. Subcarrier and Symbol Error vs. Symbol windows. The unit of value for the Y reference is set to dB when Scale Type (Log) is selected.

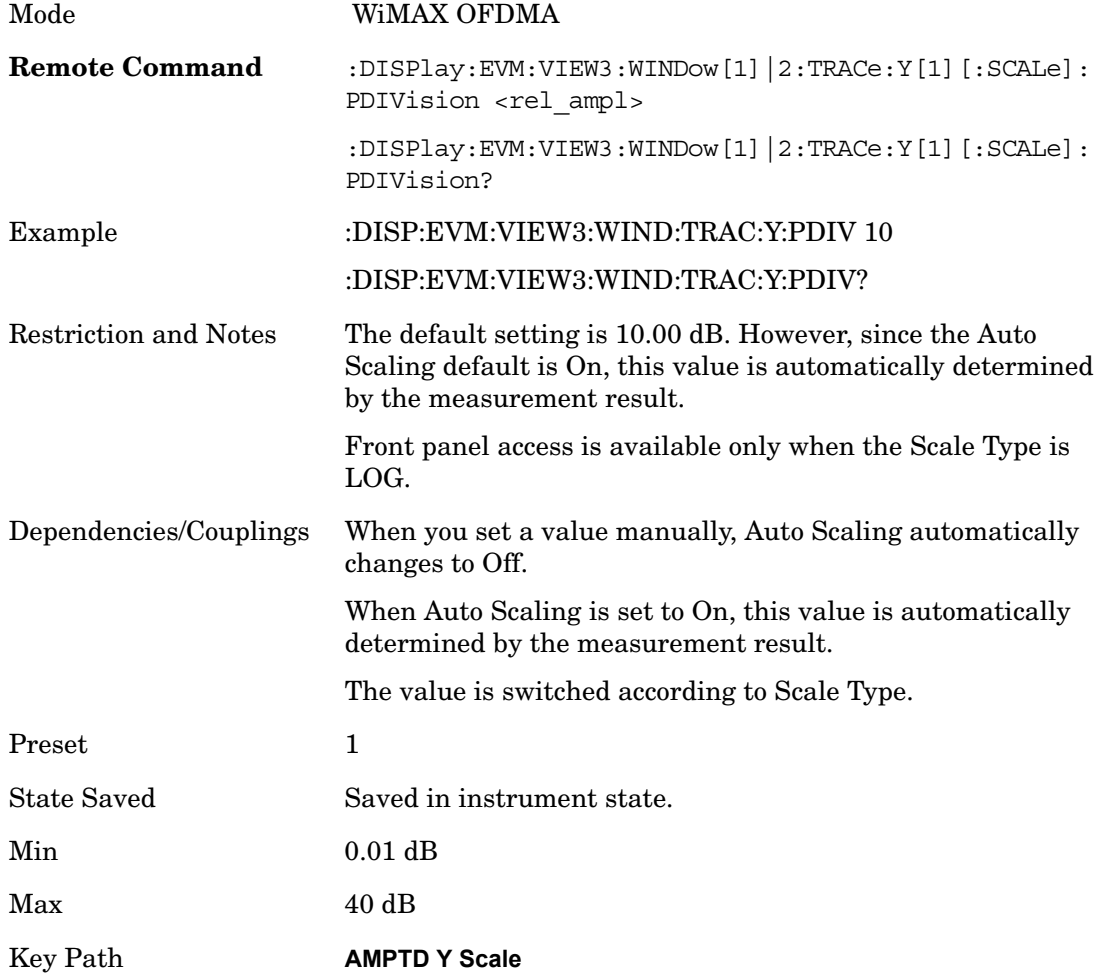

## **Scale/Div (Symbol Error vs. Subcarrier/Symbol Error vs. Symbol Window- Lin)**

Sets the logarithmic units per vertical graticule division in the display for the Symbol Error vs. Subcarrier and Symbol Error vs. Symbol windows. The unit of value for the Y reference is set to % when Scale Type (Lin) is selected.

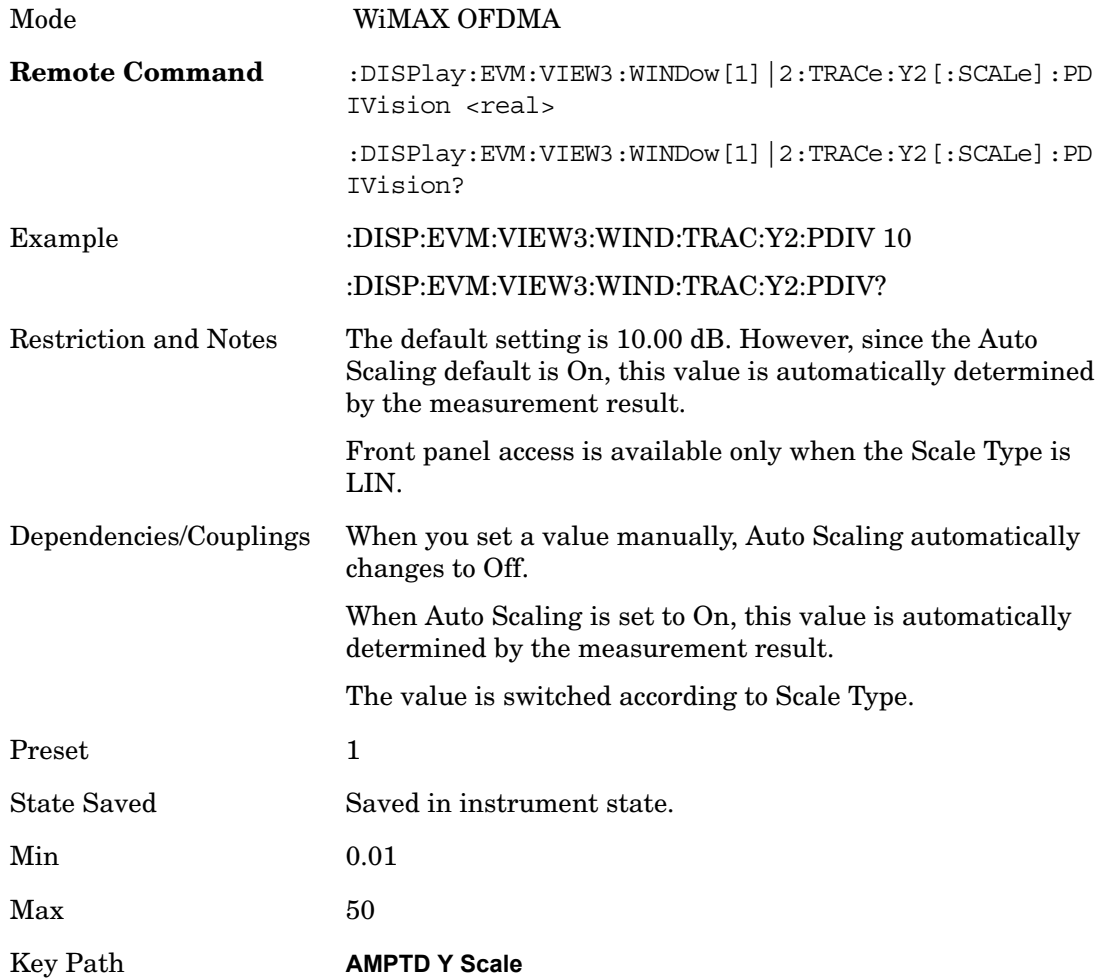

#### **Scale/Div (Absolute Flatness Window)**

Sets the logarithmic units per vertical graticule division in the display for the Absolute Flatness window of the Spectral Flatness view.

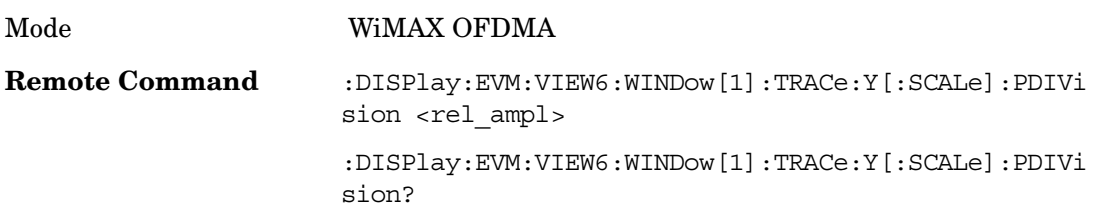

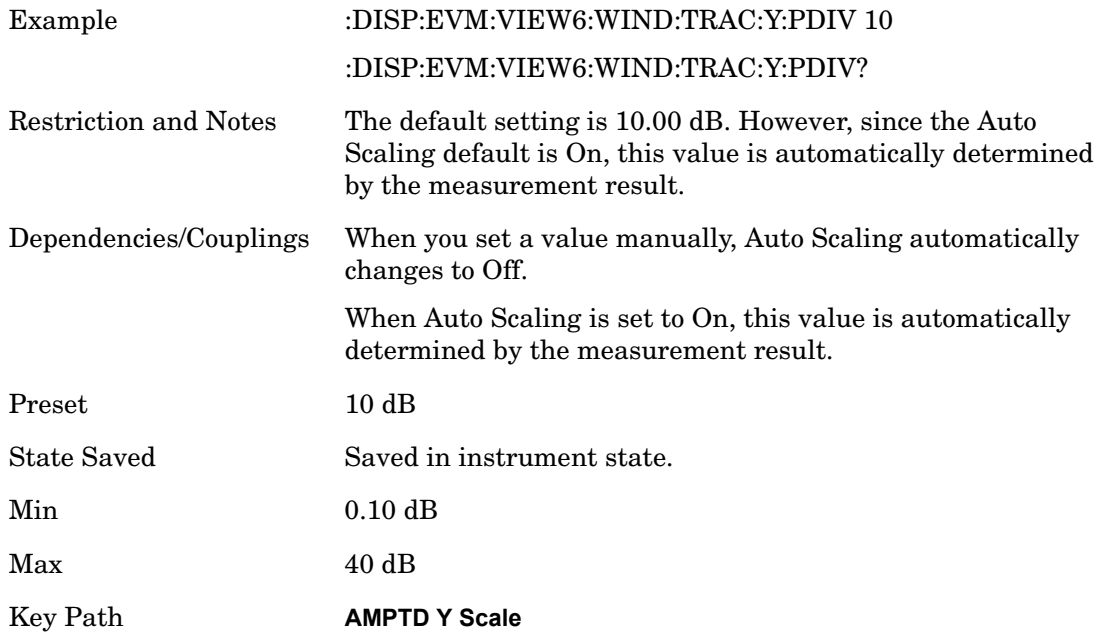

## **Scale/Div (Differential Flatness Window)**

Sets the logarithmic units per vertical graticule division in the display for the Differential Flatness window of the Spectral Flatness view.

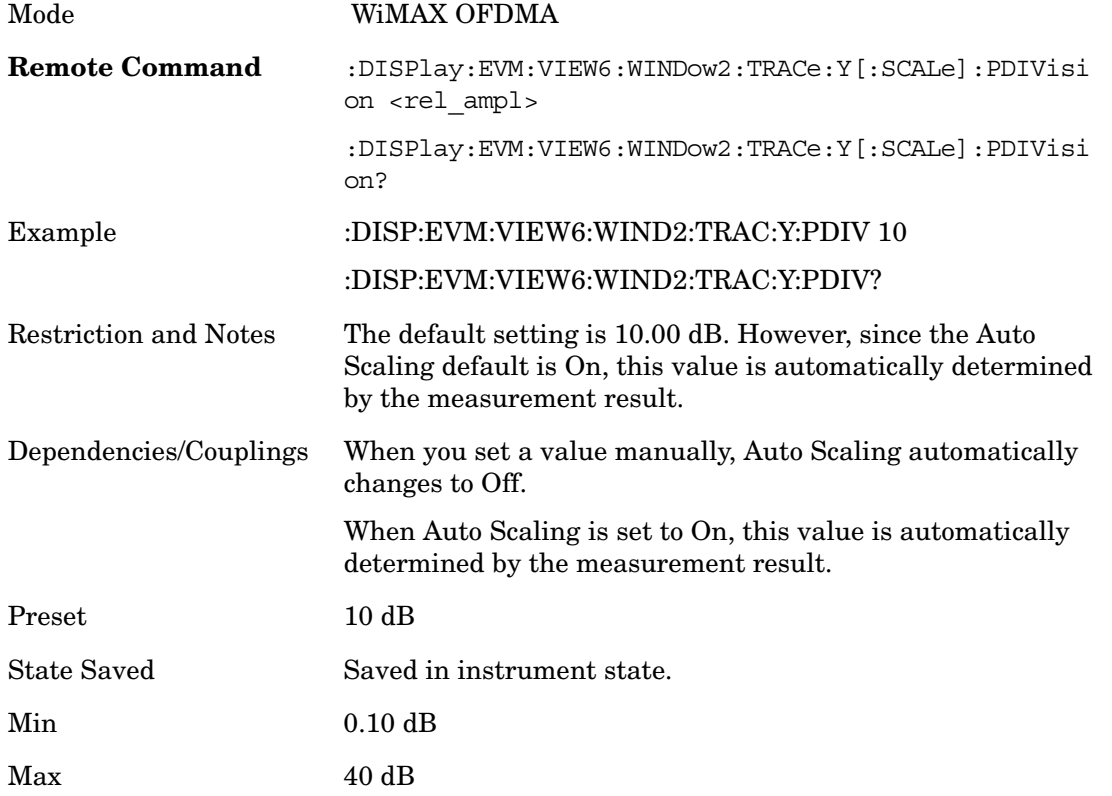

Key Path **AMPTD Y Scale**

#### **Scale/Div (Power vs. Time/Power vs. Spectrum Window)**

Sets the logarithmic units per vertical graticule division in the display for the Power vs. Time and Power vs. Spectrum windows of the Power vs. Time and Spectrum view.

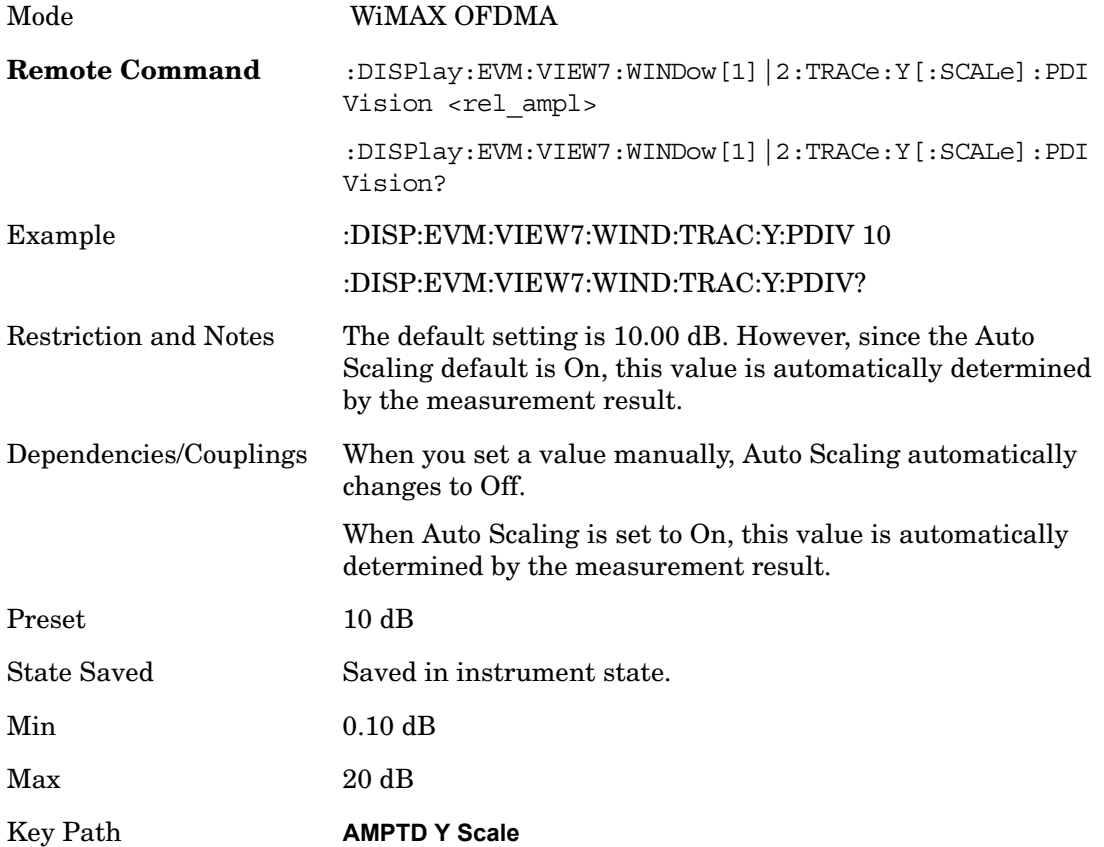

## **Scale/Div (Symbol Power vs. Subcarrier/Symbol Power vs. Symbol Window)**

Sets the logarithmic units per vertical graticule division in the display for the Symbol Power vs. subcarrier and Symbol Power vs. Symbol window of the Symbol Power view.

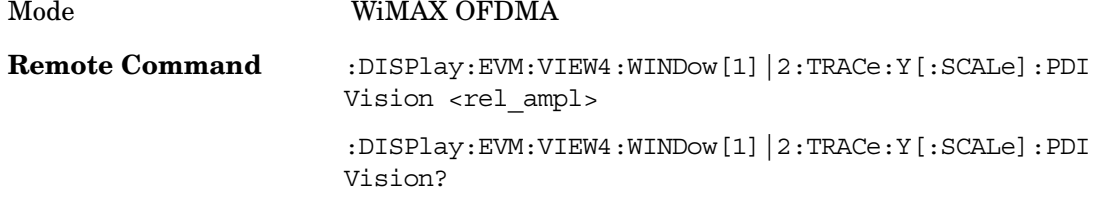

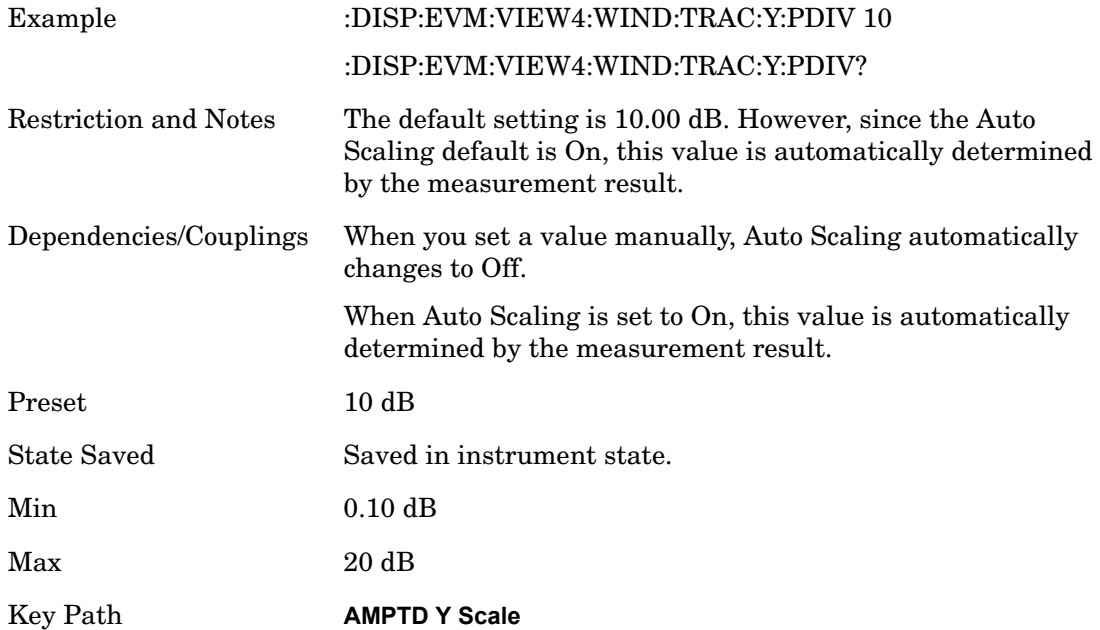

**Modulation Analysis Presel Center**

## **Presel Center**

Optimizes the preselector settings for the current measurement.

See AMPTD Y Scale, Presel Center in the "Analyzer Setup Functions" section for more information.

Key Path **AMPTD Y Scale**

# **Presel Adjust**

Allows you to adjust the preselector settings for the current measurement.

See AMPTD Y Scale, Presel Adjust in the "Analyzer Setup Functions" section for more information.

Key Path **AMPTD Y Scale**

Modulation Analysis **Internal Preamp**

# **Internal Preamp**

Accesses a menu of functions that enable you to control the internal preamplifiers.

See AMPTD Y Scale, Internal Preamp in the "Analyzer Setup Functions" section for more information.

Key Path **AMPTD Y Scale**
## **Ref Position**

Sets the reference position of the y-axis to the top, center, or bottom in the display of the following view windows, which are explained in greater detail in the following sections. Note that changing the reference position does not affect the reference level value.

Key Path **AMPTD Y Scale**

#### **Ref Position (Symbol Error vs. Subcarrier/Symbol Error vs. Symbol Window)**

Ref Position sets the reference position of the y-axis to the top, center, or bottom in the display of the Symbol Error vs. Subcarrier and Symbol Error vs. Symbol windows.

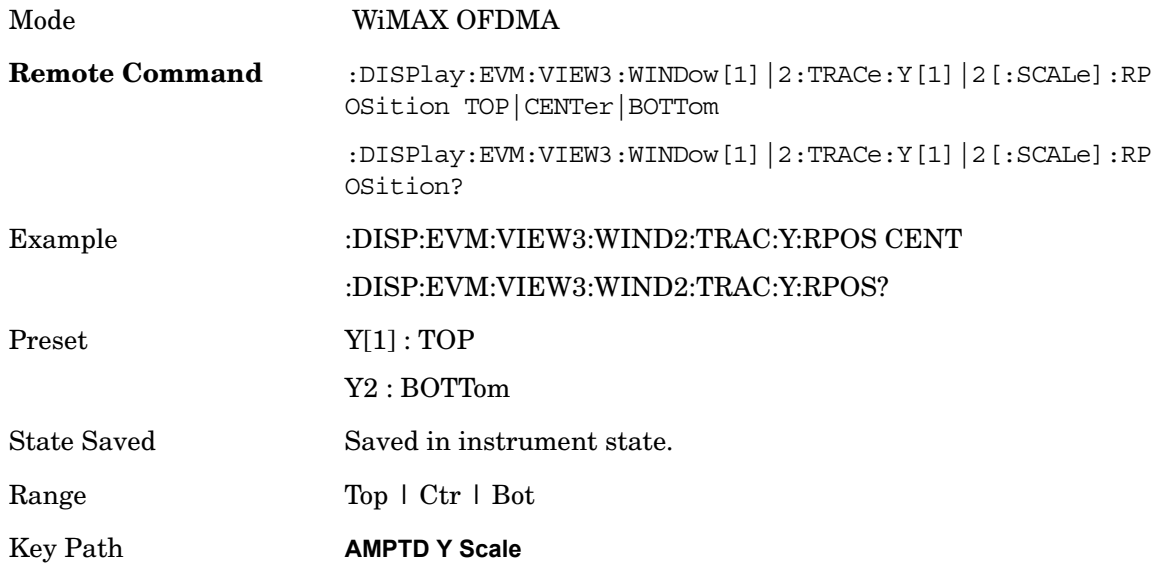

#### **Ref Position (Absolute Flatness Window)**

Ref Position sets the reference position of the y-axis to the top, center, or bottom in the display of the Absolute Flatness window of the Spectral Flatness view.

Mode WiMAX OFDMA

Modulation Analysis **Ref Position**

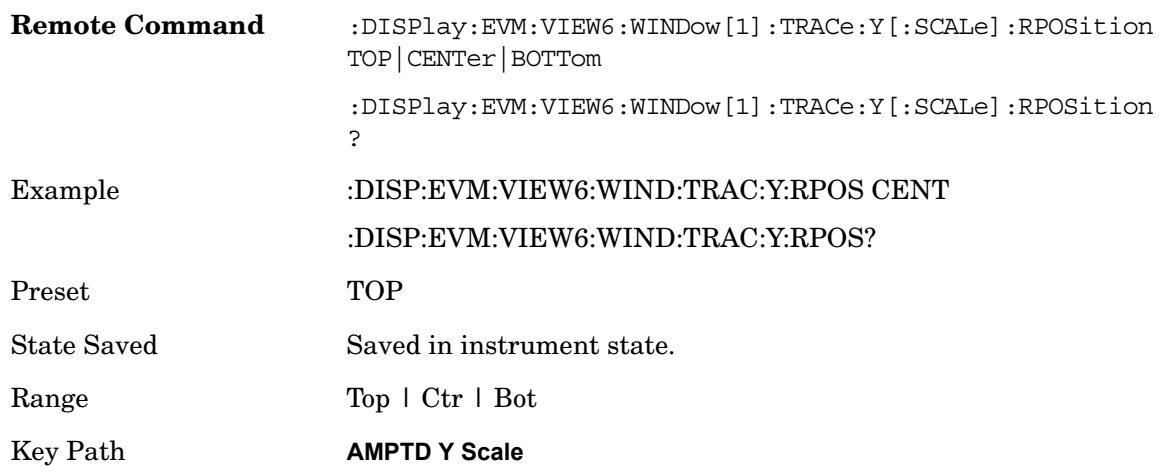

## **Ref Position (Differential Flatness Window)**

Ref Position sets the reference position of the y-axis to the top, center, or bottom in the display of the Differential Flatness window of the Spectral Flatness view.

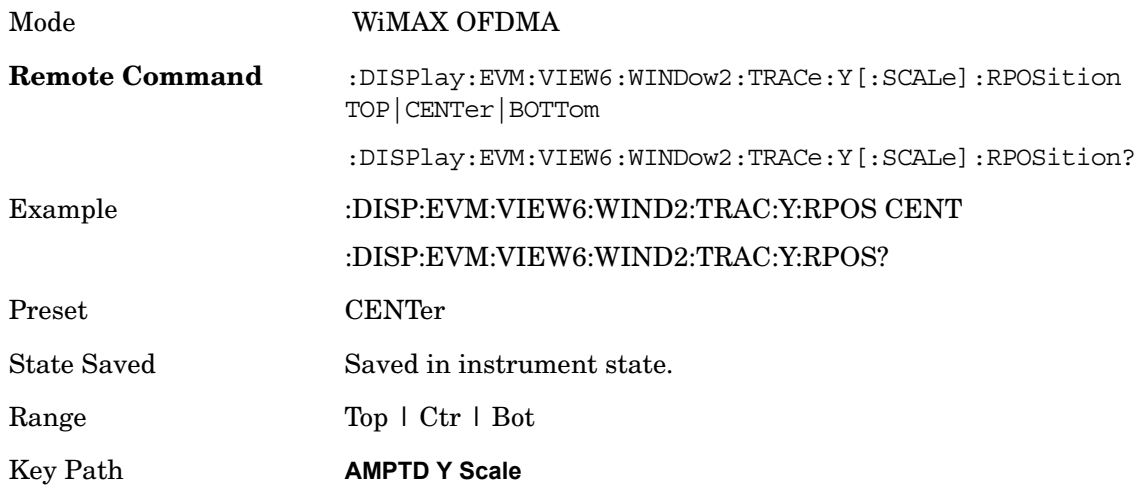

## **Ref Position (Power vs. Time/Power vs. Spectrum Window)**

Ref Position sets the reference position of the y-axis to the top, center, or bottom in the display of the Power vs. Time and Power vs. Spectrum windows of the Power vs. Time and Spectrum view.

Mode WiMAX OFDMA

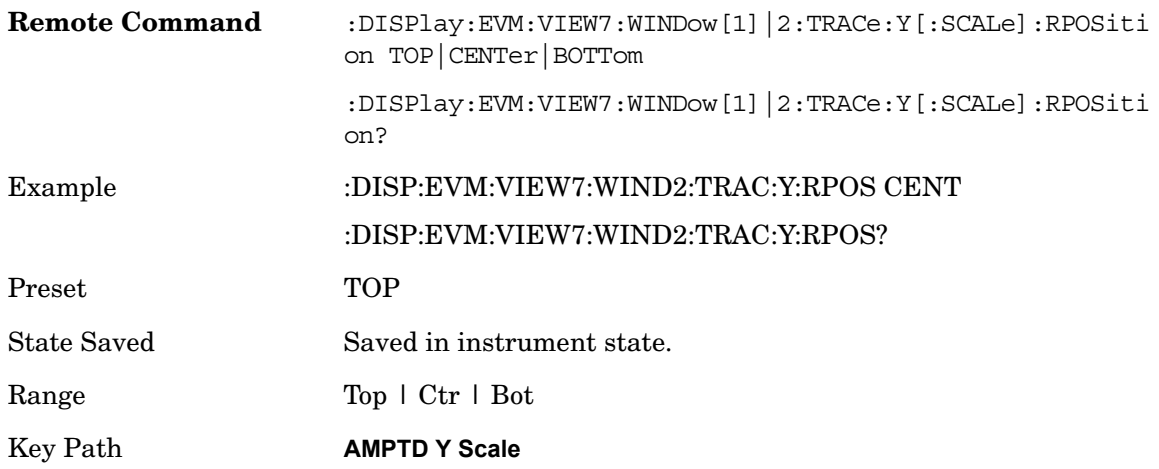

## **Ref Position (Symbol Power vs. Subcarrier/Symbol Power vs. Symbol Window)**

Ref Position sets the reference position of the y-axis to the top, center, or bottom in the display of the Symbol Power vs. subcarrier and Symbol Power vs. Symbol windows of the Symbol Power view.

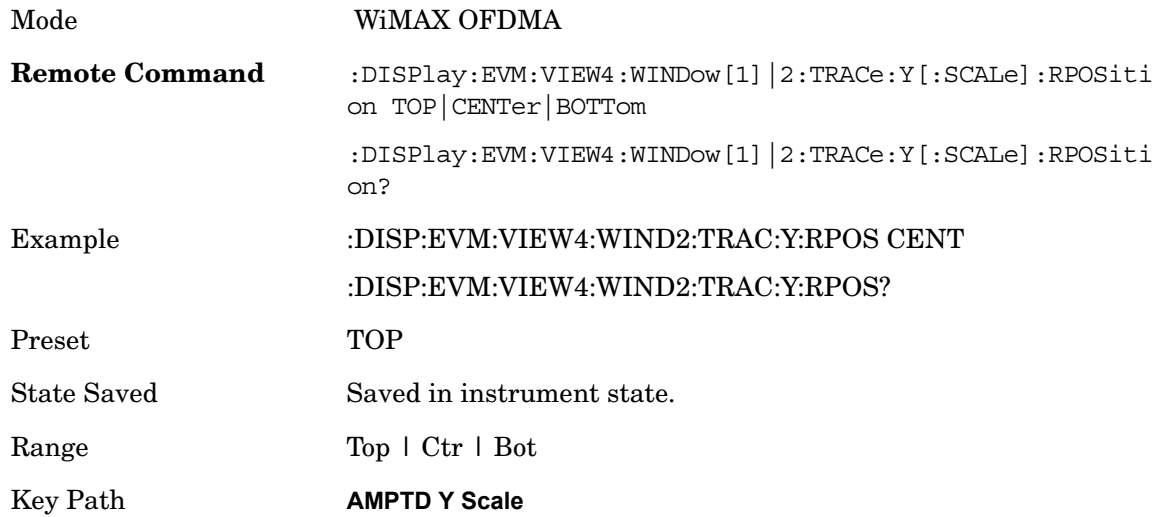

## **Auto Scaling**

Toggles the Auto Scaling function between On and Off in the windows listed below, which are explained in greater detail in the following sections. Upon pressing the Restart front-panel key or Restart softkey in the Meas Control menu, the Auto Scaling function automatically determines the scale per division and reference values based on the measurement results.

Key Path **AMPTD Y Scale**

#### **Auto Scaling (Symbol Error vs. Subcarrier/Symbol Error vs. Symbol Window)**

Auto Scaling toggles the Auto Scaling function between On and Off in the Symbol Error vs. Subcarrier and Symbol Error vs. Symbol windows.

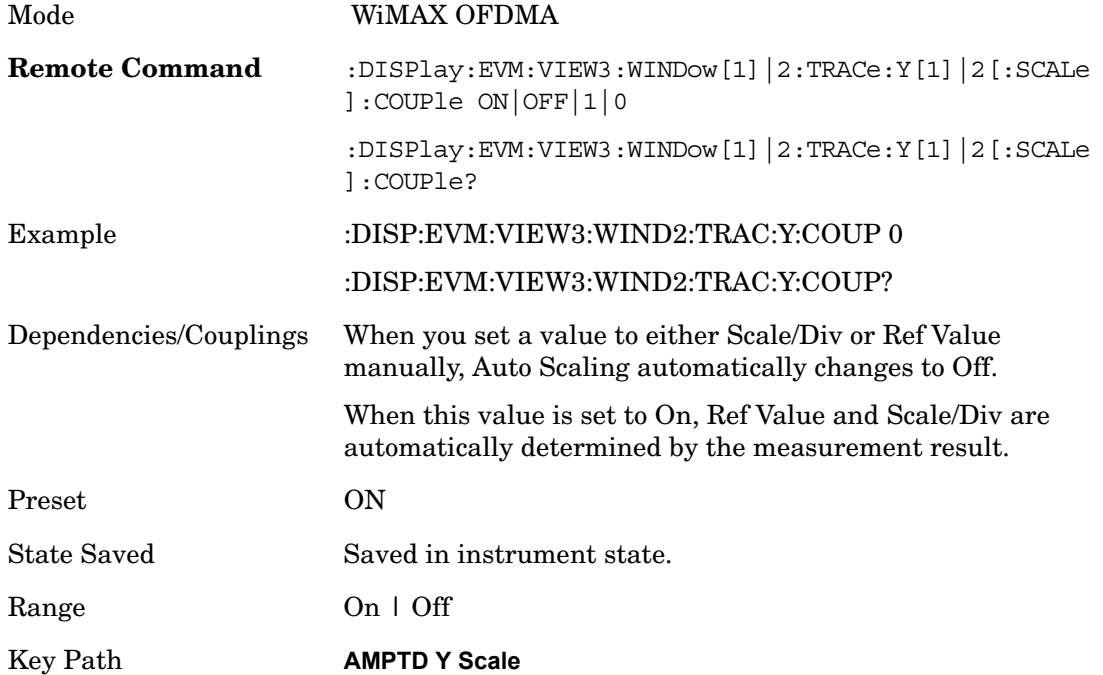

## **Auto Scaling (Absolute Flatness/Differential Flatness Window)**

Auto Scaling toggles the Auto Scaling function between On and Off in the Absolute Flatness and Differential Flatness windows.

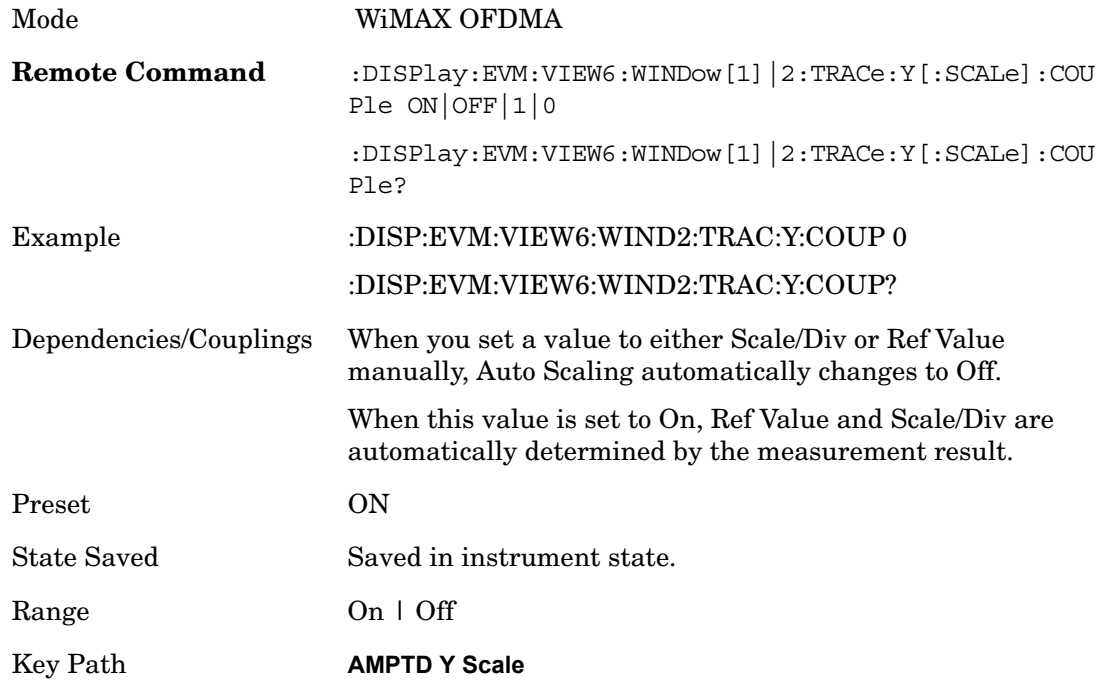

## **Auto Scaling (Power vs. Time/Power vs. Spectrum Window)**

Auto Scaling toggles the Auto Scaling function between On and Off in the Power v. Time and Power vs. Spectrum windows.

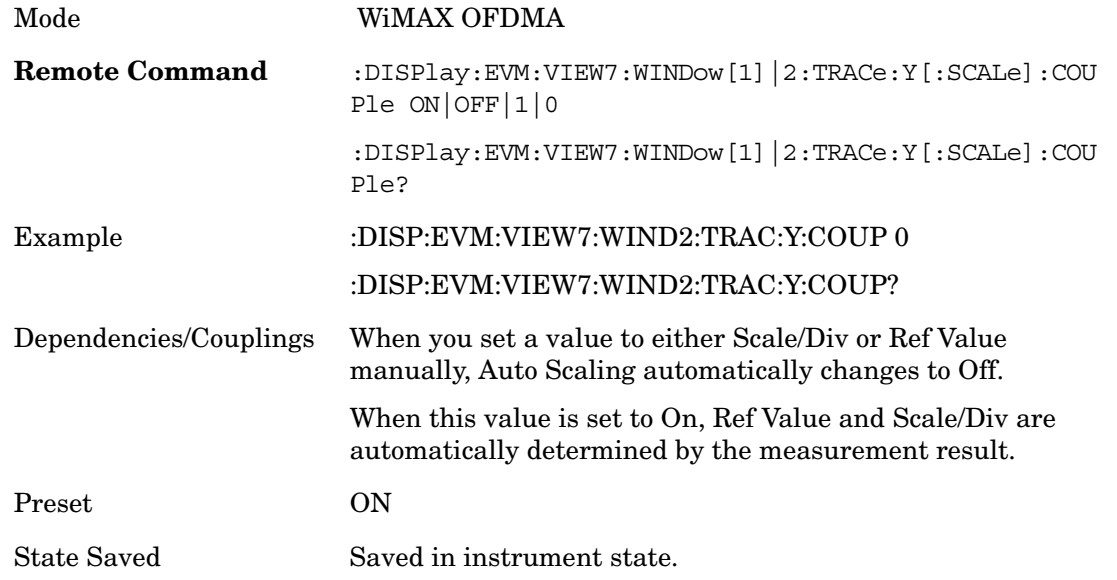

Modulation Analysis **Auto Scaling**

Range On | Off Key Path **AMPTD Y Scale**

## **Auto Scaling (Symbol Power vs. Subcarrier/Symbol Power vs. Symbol Window)**

Auto Scaling toggles the Auto Scaling function between On and Off in the Symbol Power vs. Subcarrier and Symbol Power vs. Symbol windows.

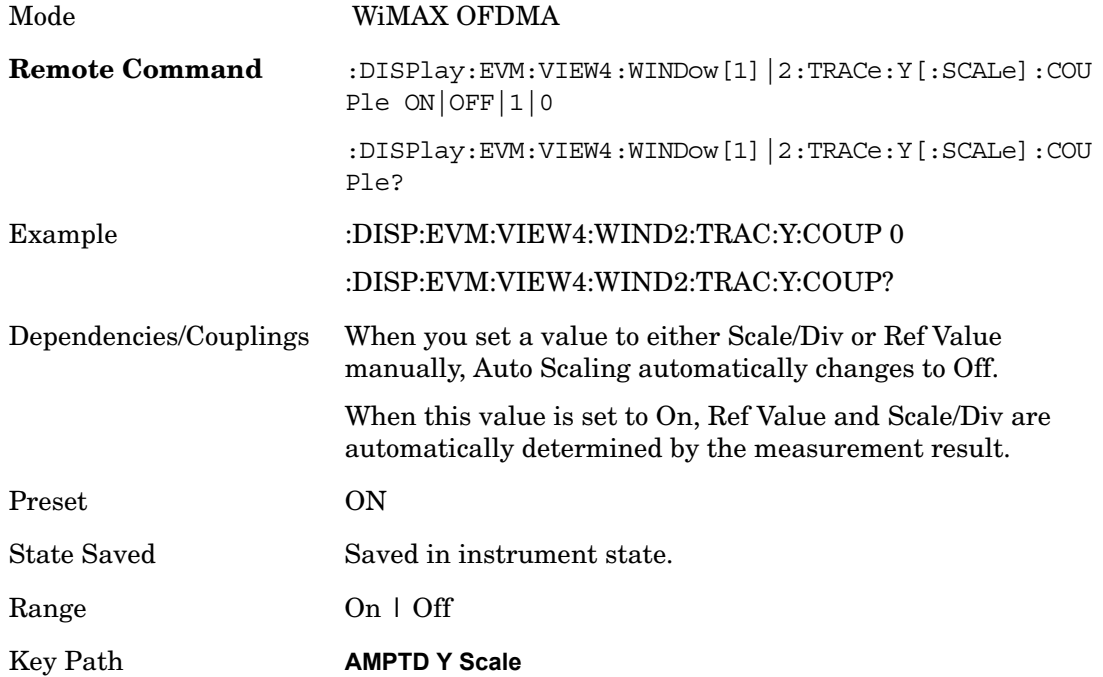

## **Scale Type**

Chooses a linear or logarithmic vertical scale for the display and for remote data readout. This parameter is only valid for Symbol Error vs Subcarrier and Symbol Error vs Symbol view window.

When Scale Type (Log) is selected, the vertical graticule divisions are scaled in logarithmic unit, i.e., dB.

When Scale Type (Lin) is selected, the vertical graticule divisions are linearly scaled in the unit of %. Unlike the SA, Scale/Div is still available in Scale Type.

Note that there is no Y Axis Unit parameter in this view because this view has only one unit for each Scale Type, for example % for linear, and dB for logarithmic.

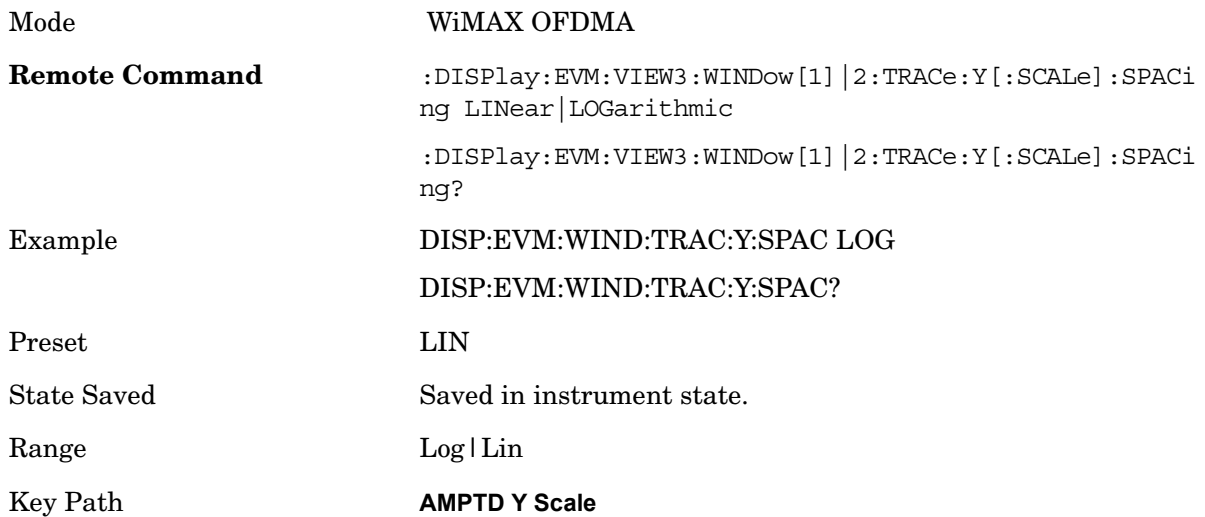

## **View/Display**

Accesses a menu that allows you to select from the following measurement view and display settings. Auto Scaling SCPI commands vary depending on the active window. Scroll down to see all entries for this topic.

- POLar(1): I/Q Measured Polar Constellation Provides a combination view of an I/Q Symbol Constellation graph and the summary data.
- MAP(2): Zone & Data Burst Info Provides a combination view of a Zone list table, the selected map graph, and the Data Burst list table.
- SERRor(3): Symbol Error (Quad View) Provides a combination view of a Symbol Error vs. Subcarrier graph, Symbol Error vs. Symbol graph, I/Q Symbol Constellation graph, and Zone Definition Map graph.
- SPOWer(4): Symbol Power (Quad View) Provides a combination view of a Symbol Power vs. Subcarrier graph, Symbol Power vs. Symbol graph, IQ Measured Constellation, and Zone Definition Map graph.
- SUMMary(5): Peak/Average Metrics Provides a table of the summary for the measurement result and information at the selected burst.
- FLATness(6): Spectral Flatness Provides a combination view of a Spectral Flatness graph and a Differential Spectral Flatness graph, and summary data.
- PVT(7): Power vs Time & Spectrum Provides a combination view of a Power vs Time graph and a Power vs. Spectrum graph.

The following SCPI command allows you to select the desired measurement view by keyword. (SCPI only)

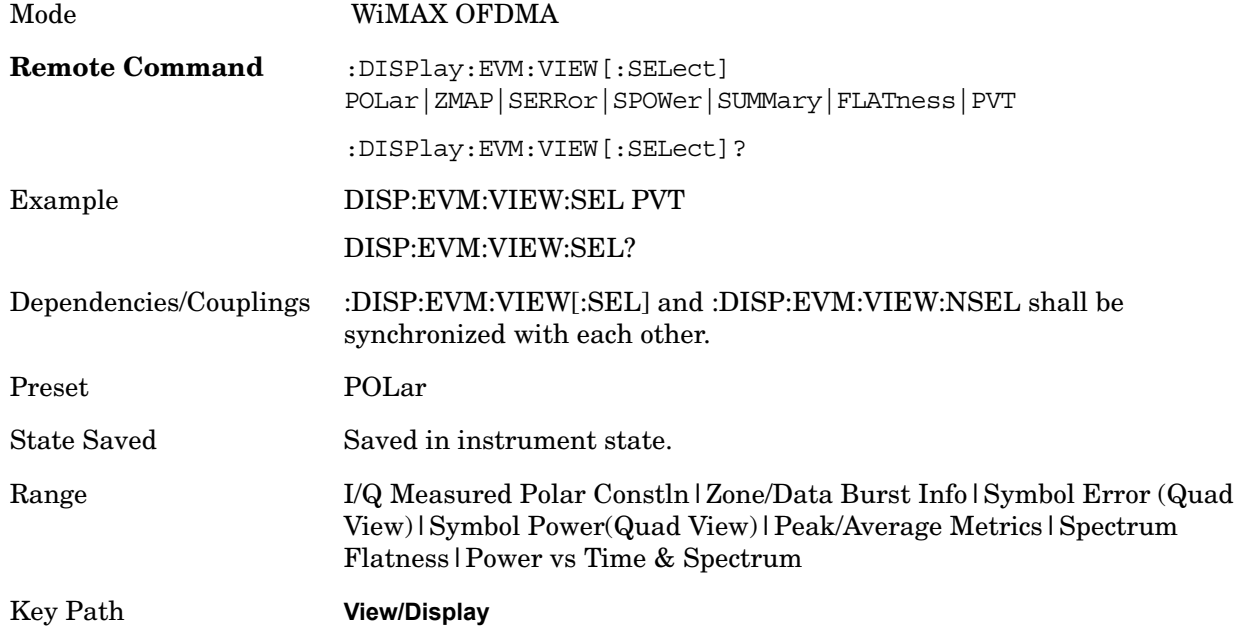

The following SCPI command allows you to select the desired measurement view by number

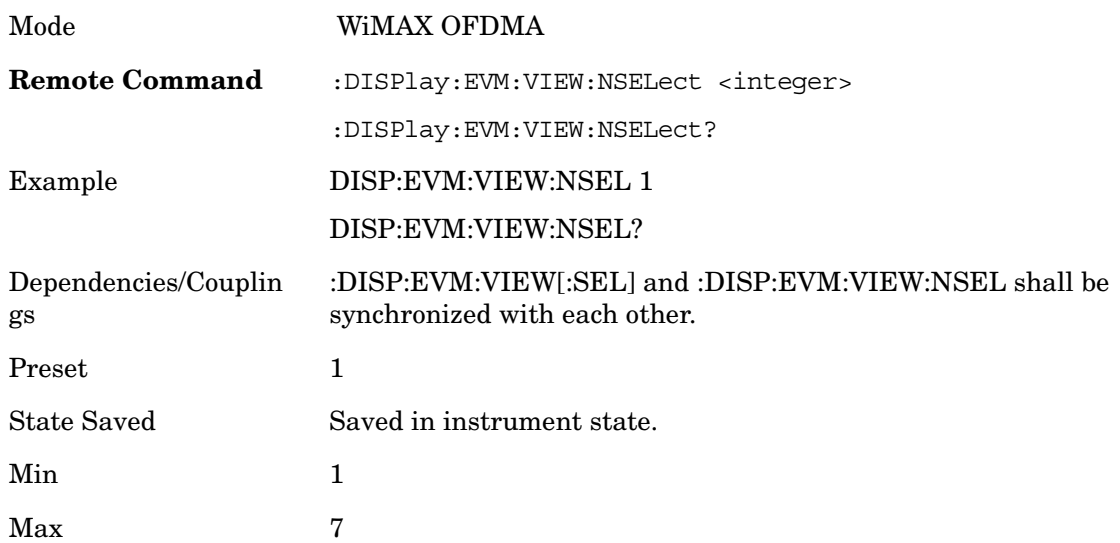

## **I/Q Measured Polar Constln**

Provides a combination view of an I/Q Symbol Constellation graph and the summary data.

Key Path **View/Display**

#### **Zone & Data Burst Info**

Provides a combination view of a Zone list table, the selected map graph, and the Data Burst list table.

Key Path **View/Display**

## **Symbol Error (Quad View)**

Provides a combination view of a Symbol Error vs. Subcarrier graph, Symbol Error vs. Symbol graph, I/Q Symbol Constellation graph, and Zone Definition Map graph.

Key Path **View/Display**

Modulation Analysis **View/Display**

## **Symbol Power (Quad View)**

Provides a combination view of a Symbol Power vs. Subcarrier graph, Symbol Power vs. Symbol graph, IQ Measured Constellation, and Zone Definition Map graph.

Key Path: **View/Display**

#### **Results Summary - Peak/Average Metrics**

Provides a table of the summary for the measurement result and information at the selected burst.

Key Path **View/Display**

# **Spectral Flatness**

Provides a combination view of a Spectral Flatness graph and a Differential Spectral Flatness graph, and summary data.

Key Path **View/Display**

#### **Power vs Time & Spectrum**

Provides a combination view of a Power vs Time graph and a Power vs. Spectrum graph.

Key Path **View/Display**

#### **Display**

Accesses the menu that allows you to set parameters that affect the display. All measurements have identical Display menu functionality for each key in the Display menu..

Key Path **View/Display**

#### **Annotation**

Turns the screen annotation to On or Off for all windows. Note that softkey annotation will remain in the display. Since this functionality is mode global, see Mode functionality section for details.

Key Path **View/Display**

#### **Graticule**

Allows you to set display graticules On and Off. Since this functionality is mode global, see Mode functionality section for details.

Key Path **View/Display**

**Title**

Invokes the Title menu that contains Change Title and Clear Title functions.

Key Path **View/Display**

**Change Title**

Allows you to modify the title. The SCPI command and Preset/Default value are defined according to the current measurement.

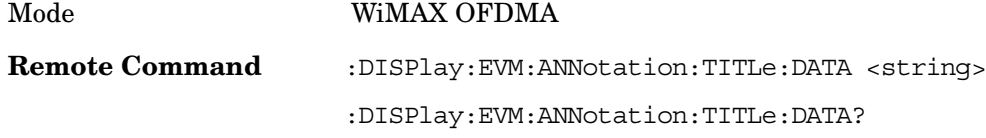

#### Modulation Analysis **View/Display**

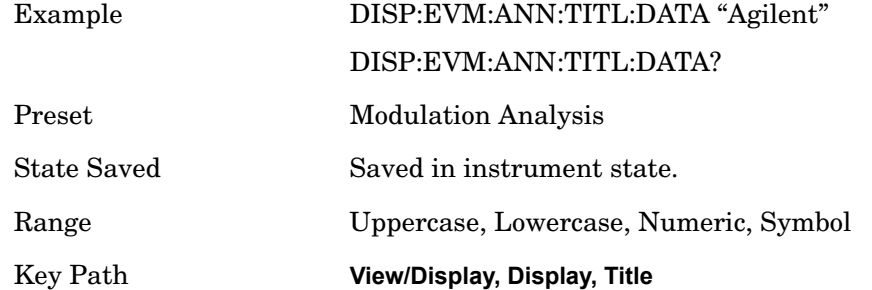

#### **Clear Title**

Allows you to clear a title from the front-panel display. Once cleared, the title cannot be retrieved.

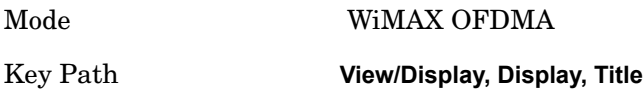

## **View Settings**

#### **OBW Line**

Allows you to display OBW values and range.

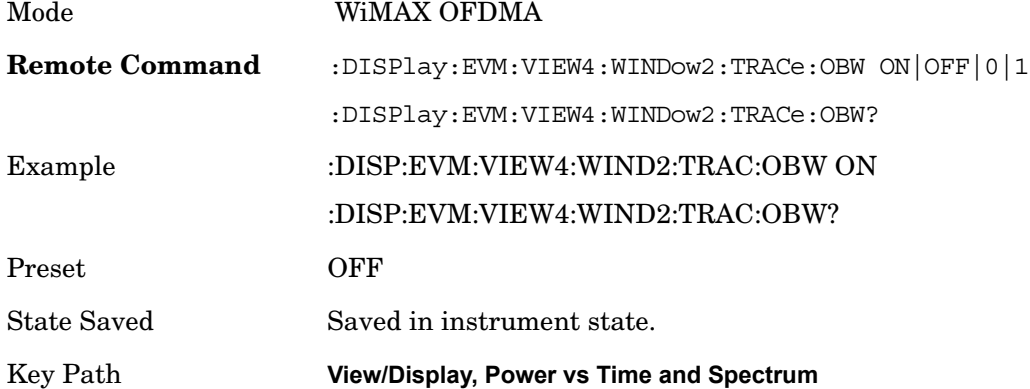

#### **Inactive subchans in EVM**

Lets you include the inactive subchannels in the EVM traces (this only applies to Data Burst Analysis mode). This parameter does not affect the EVM calculation. If this parameter is set to "Include", the EVM results will include the EVM value of the unmodulated subchannels, and I/Q Meas will include the unmodulated subcarriers'

## constellation.

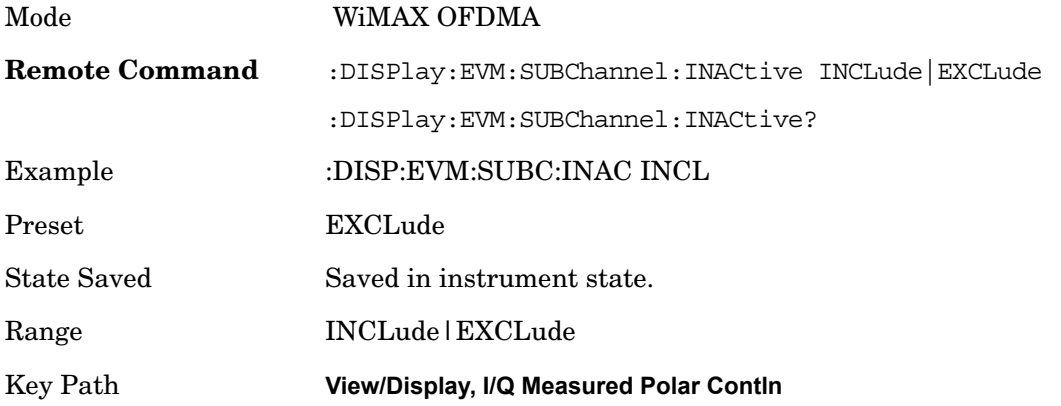

Modulation Analysis **Burst Trace (SCPI only)**

## **Burst Trace (SCPI only)**

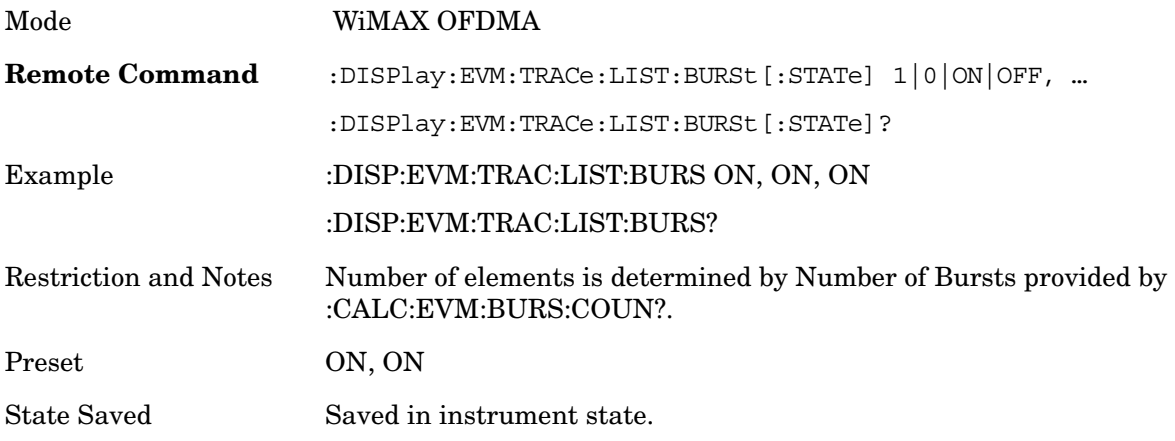

## **BW**

Accesses parameters that affect bandwidth.

Key Path **BW**

## **Info BW**

Activates the **Info BW** active function, which allows you to manually set the information bandwidth (Info BW) of the analyzer.

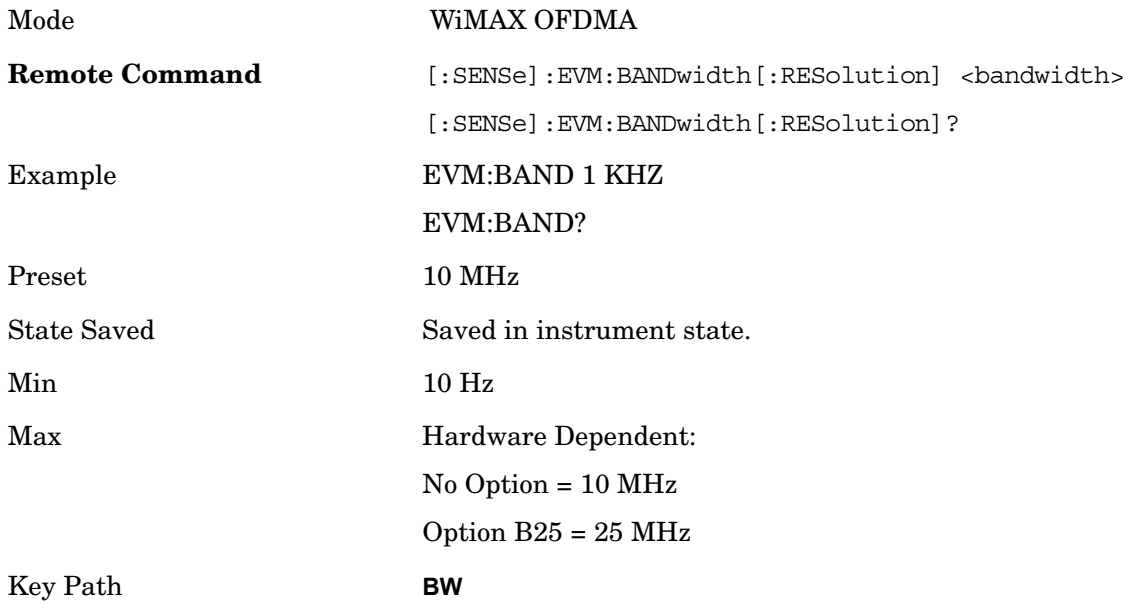

## **Meas Setup**

Accesses menus that allow you to set measurement setup parameters.

Key Path **Meas Setup**

## **Avg/Hold Num**

Set the number of data acquisitions that will be averaged. After the specified number of average counts, the averaging mode setting determines the averaging action.

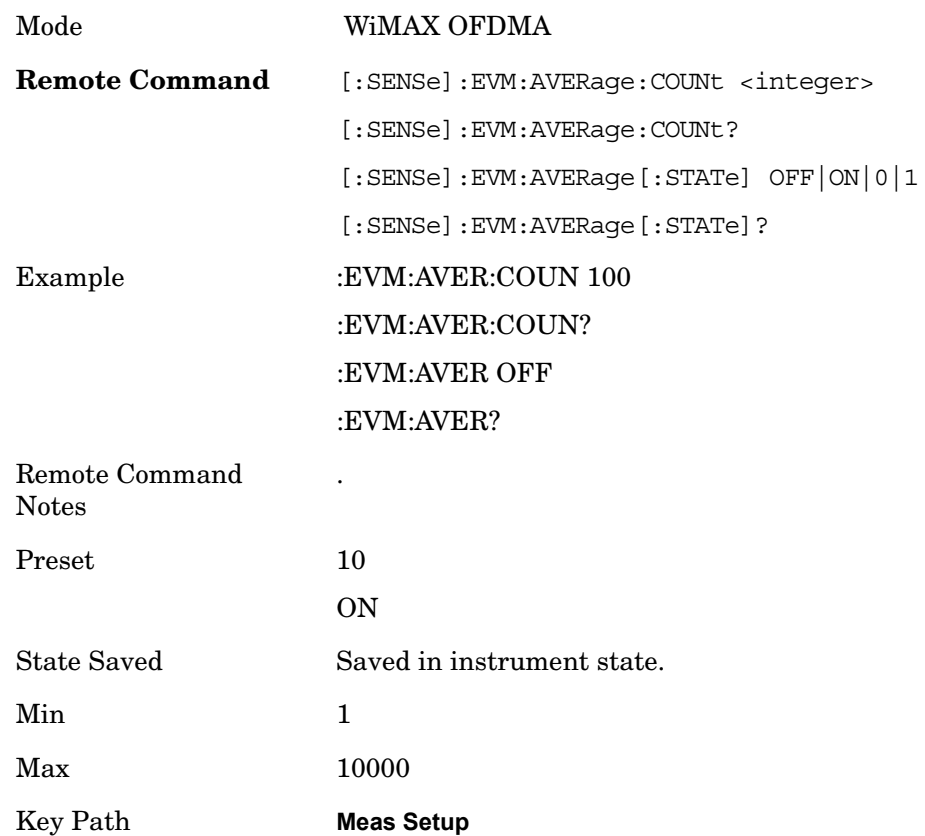

## **Avg Mode**

Selects the type of termination control used for the averaging function. This determines

the averaging action after the specified number of data acquisitions (average count) is reached.

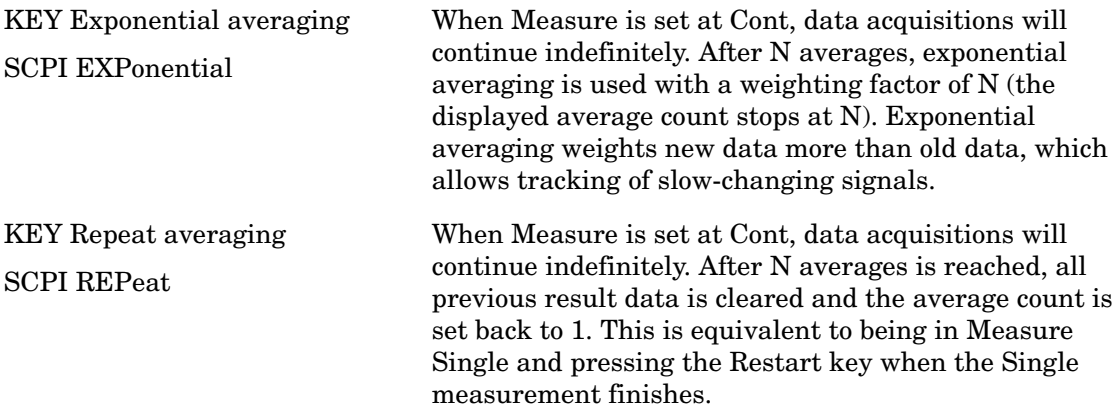

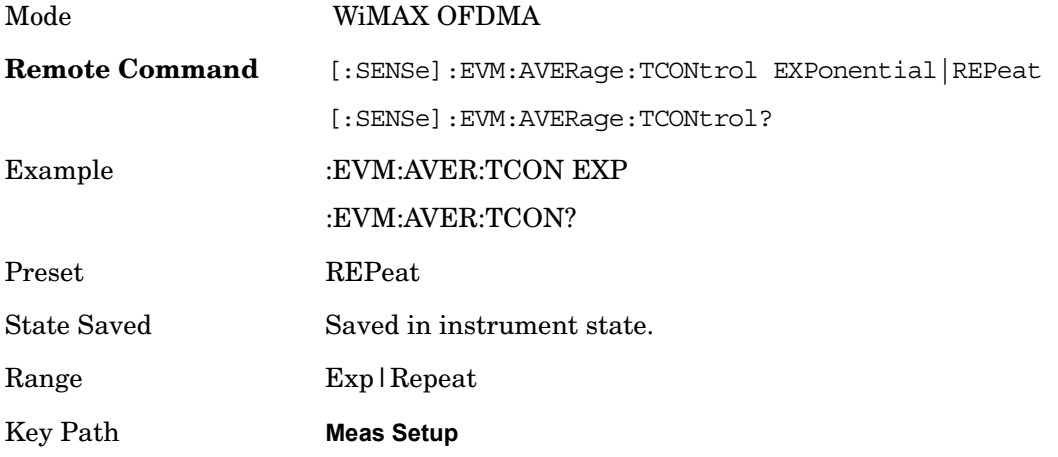

## **Capture Interval**

Sets the data capture length in frames that will be used in the acquisition. If Average is set to On, all capture data are analyzed and their results are averaged until the average number count is reached.

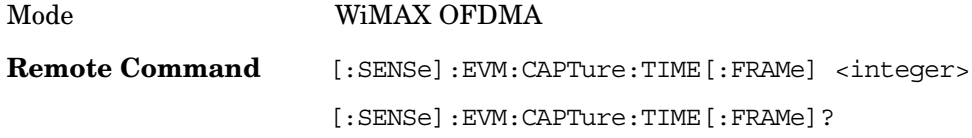

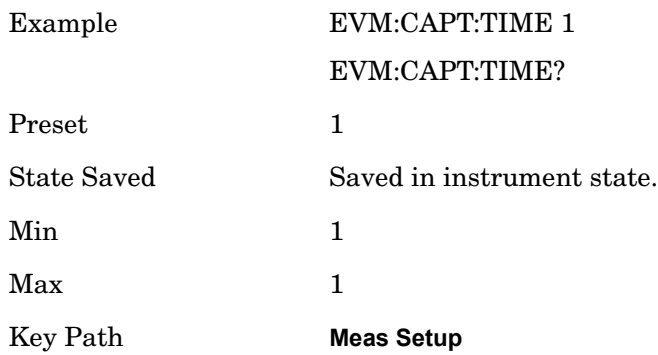

#### **Meas Offset**

Sets the timing offset of the capture interval in frames. If the Capture Interval is 1 frame, Meas Offset is fixed at "0". If Average is set to On, the frame that is analyzed does not take into account this offset value during averaging. After this measurement is complete, changing the offset value will result in running post-processing to analyze the offset frame; the measurement results are then updted.(only for non-averaged results).

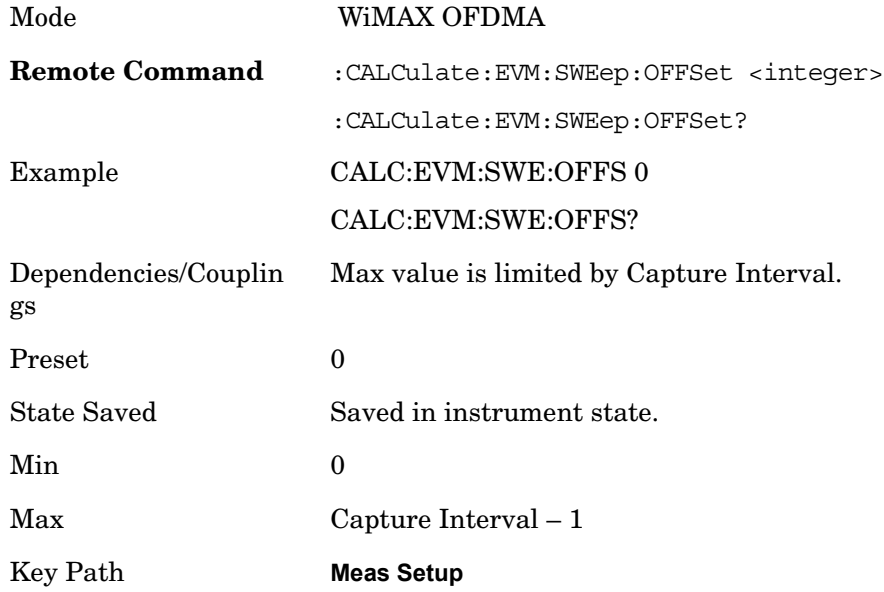

## **Limits**

Accesses measurement setup limit parameters.

Key Path **Meas Setup**

### **RMS RCE**

Accesses RMS RCE measurement setup limit parameters.

Key Path **Meas Setup, Limits**

#### **Limits** Sets the limit state for the RMS EVM measurement pass/fail test.

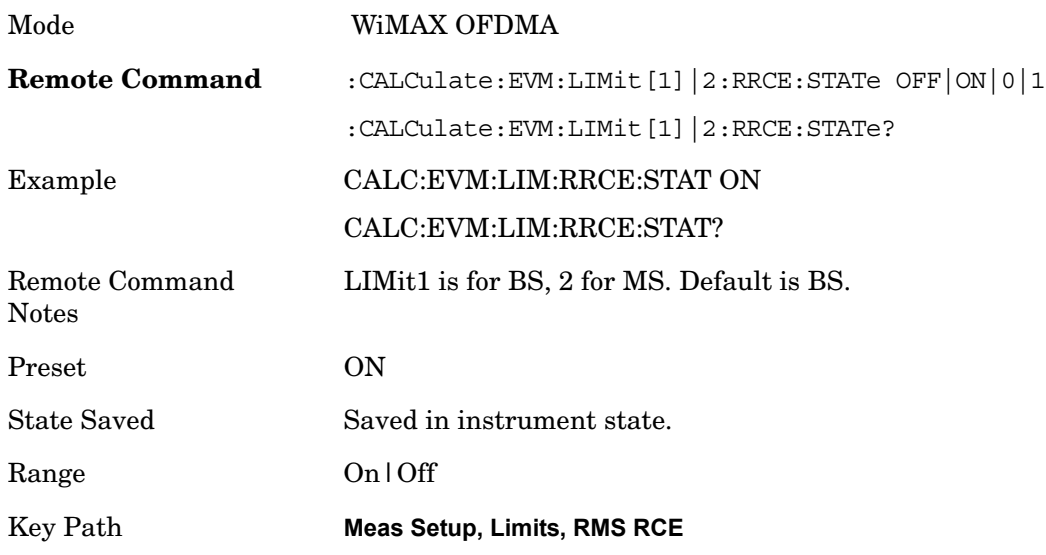

**Composite** Sets the limit for RMS RCE measurement pass/fail test.

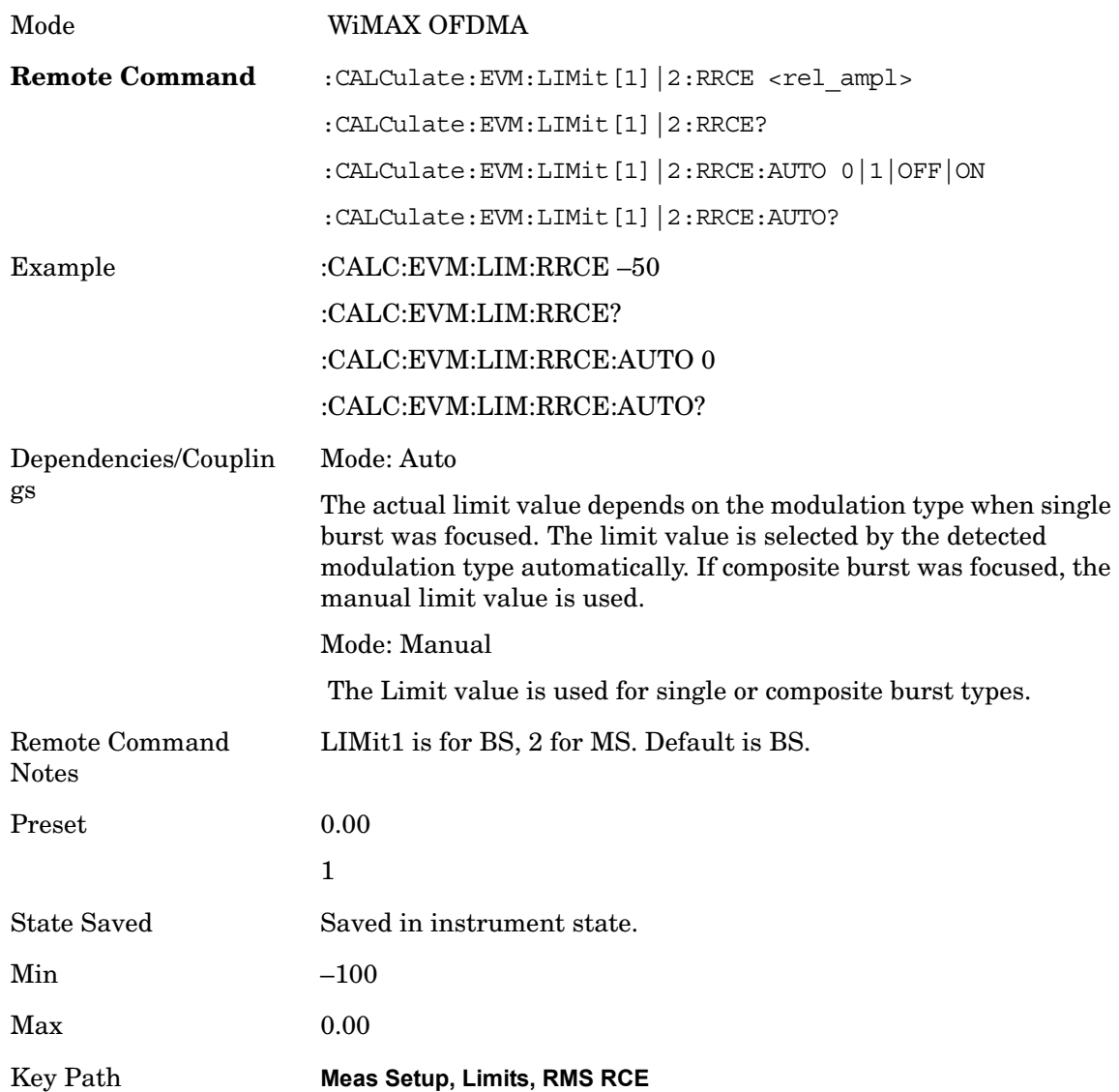

**QPSK–1/2** Sets the limit of the QPSK coding rate 1/2 burst for the RMS RCE measurement pass/fail test.

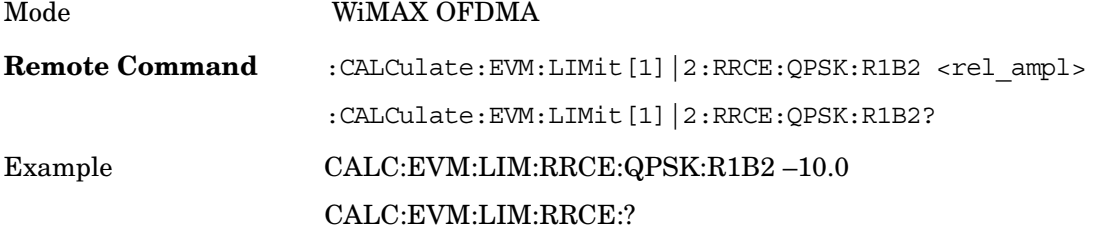

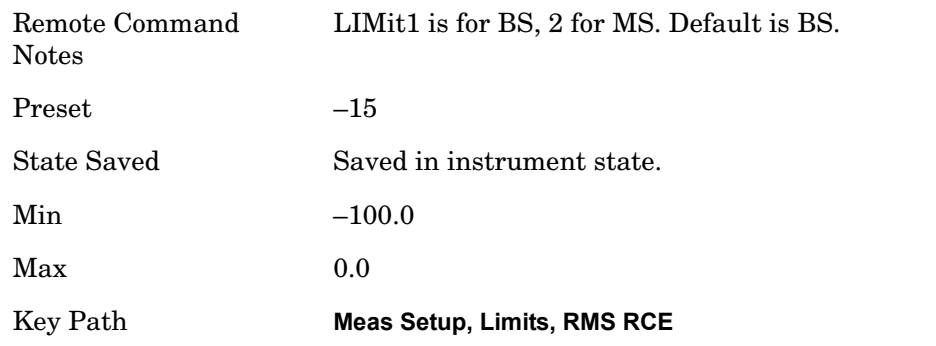

**QPSK–3/4** Sets the limit of the QPSK coding rate 3/4 burst for the RMS RCE measurement pass/fail test.

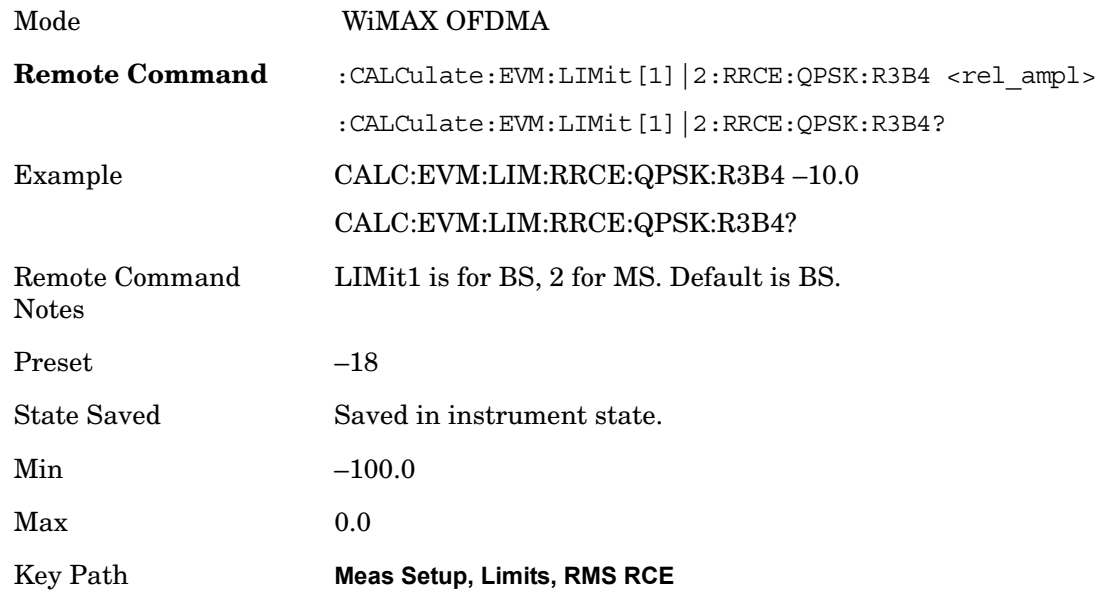

**16QAM–1/2** Sets the limit of the 16QAM coding rate 1/2 burst for the RMS RCE measurement pass/fail test.

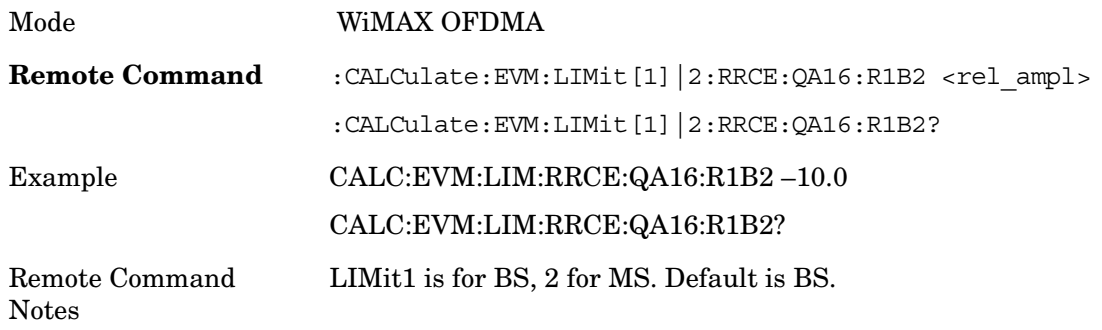

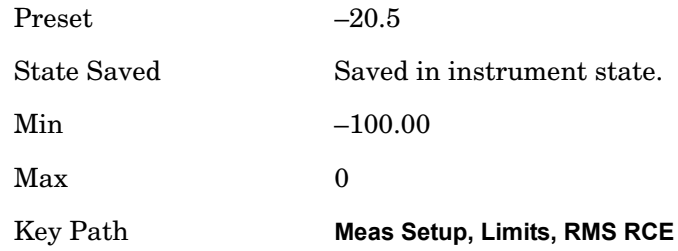

**16QAM–3/4** Sets the limit of the 16QAM coding rate 3/4 burst for the RMS RCE measurement pass/fail test.

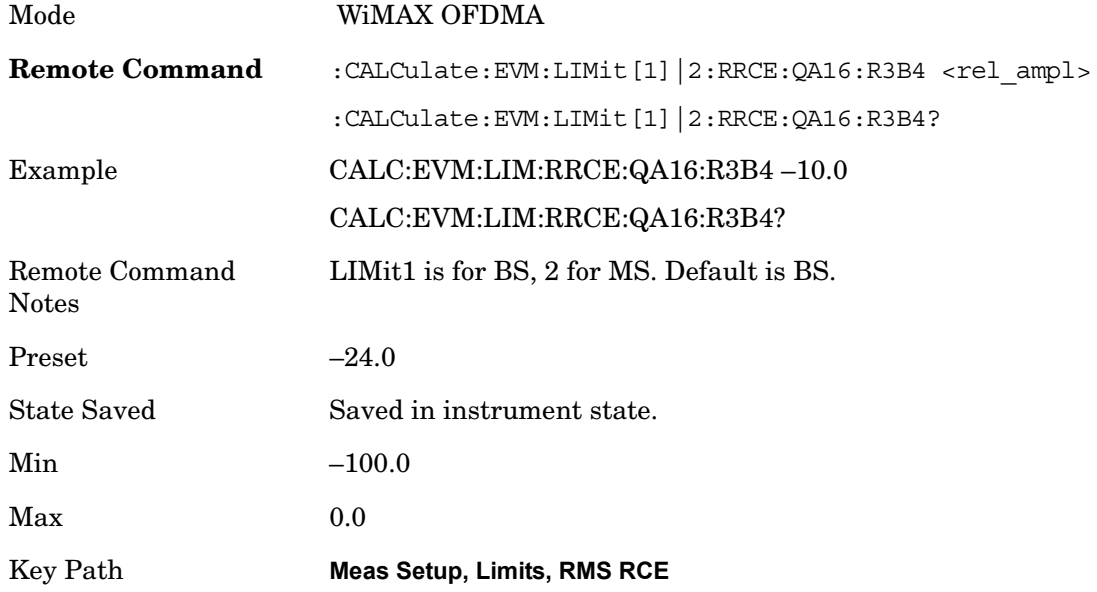

**64QAM–1/2** Sets the limit of the 64QAM coding rate 1/2 burst for the RMS RCE measurement pass/fail test.

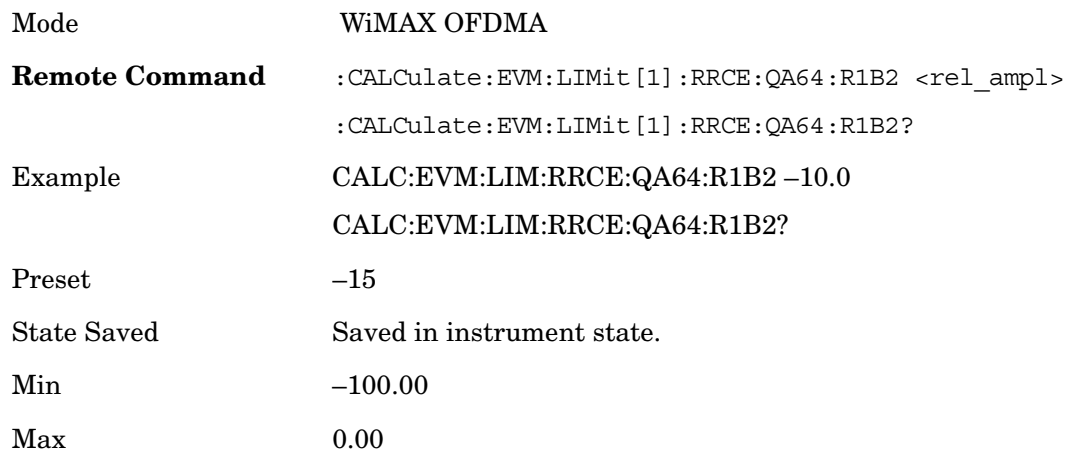

Key Path **Meas Setup, Limits, RMS RCE**

**64QAM–2/3** Sets the limit of the 64QAM coding rate 2/3 burst for the RMS RCE measurement pass/fail test.

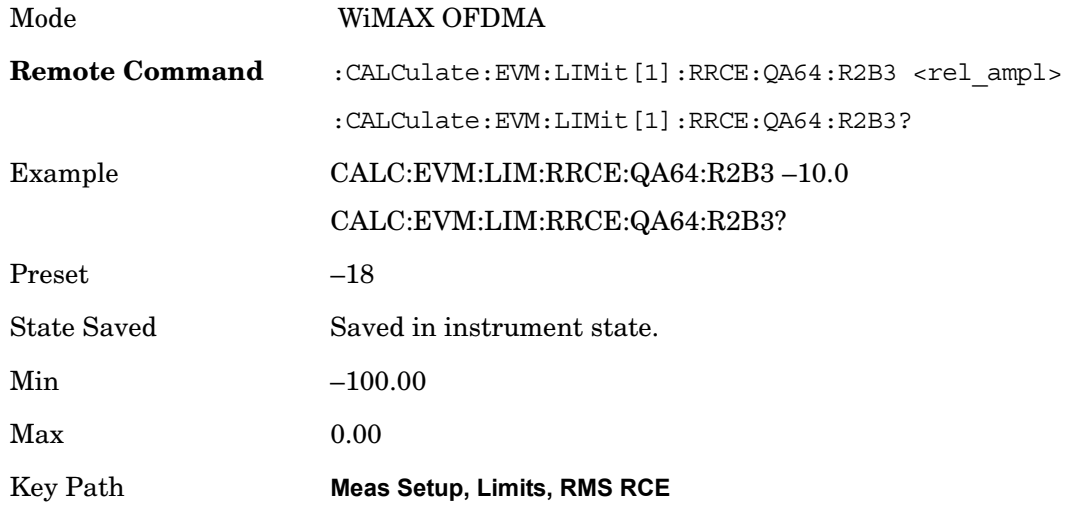

**64QAM–3/4** Sets the limit of the 64QAM coding rate 3/4 burst for the RMS RCE measurement pass/fail test.

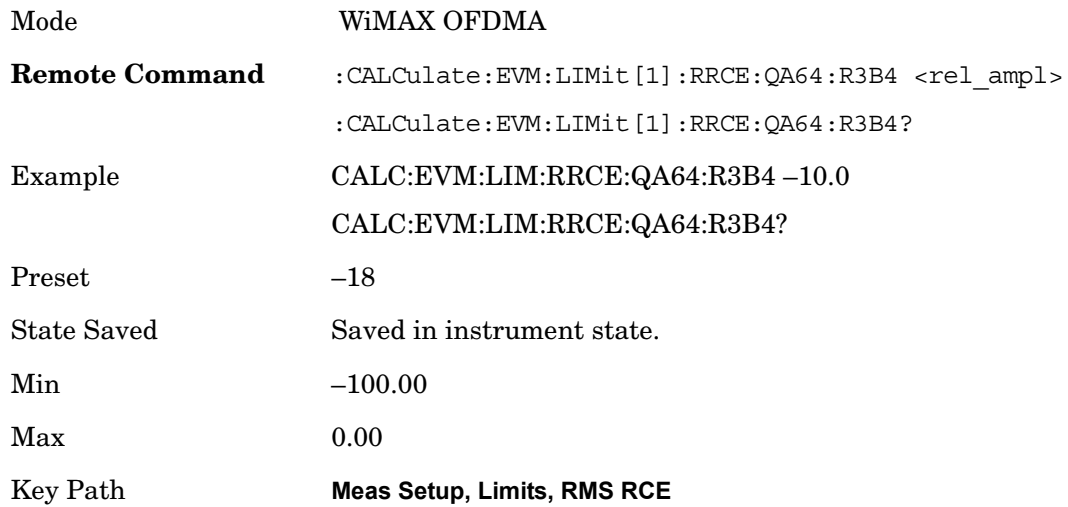

## **Peak RCE**

Sets the limit for the Peak RCE measurement pass/fail test.

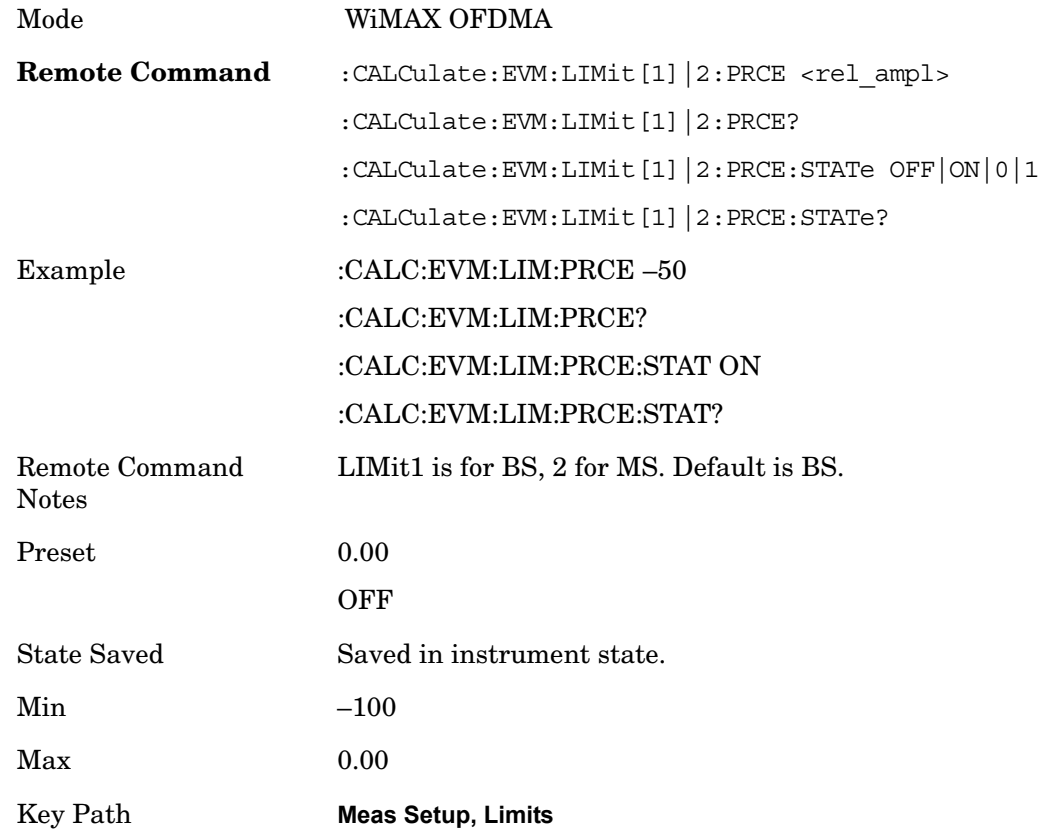

#### **Pilot RCE**

Sets the limit for the Pilot RCE measurement pass/fail test.

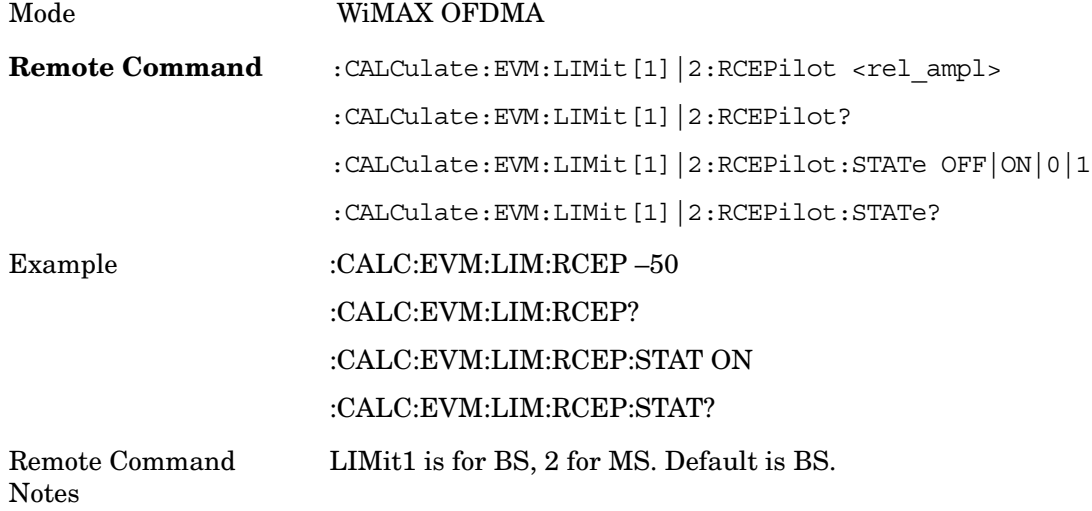

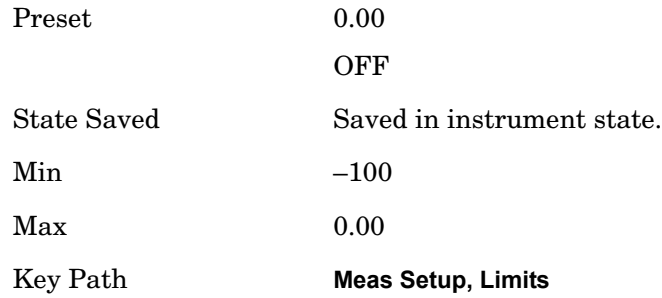

## **Frequency Error**

Sets the limit in ppm for the absolute Frequency Error measurement pass/fail test.

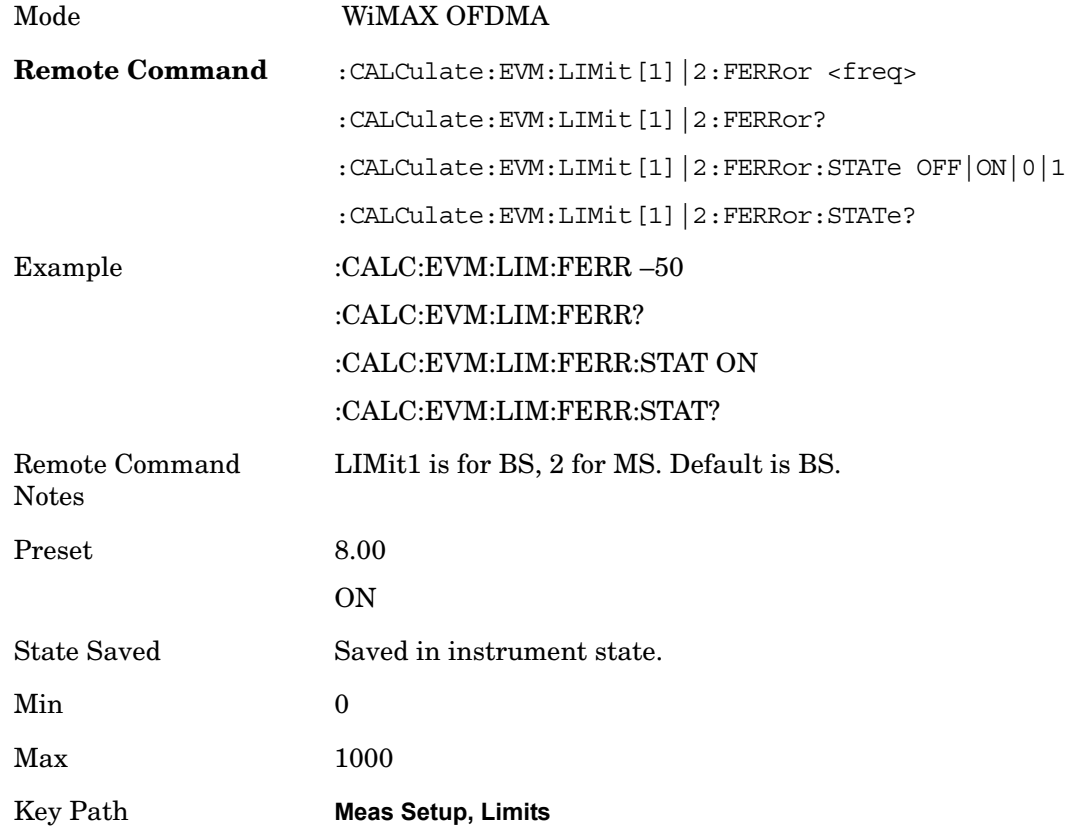

## **Time Offset**

Sets the limit for the Time Offset measurement pass/fail test.

Mode WiMAX OFDMA

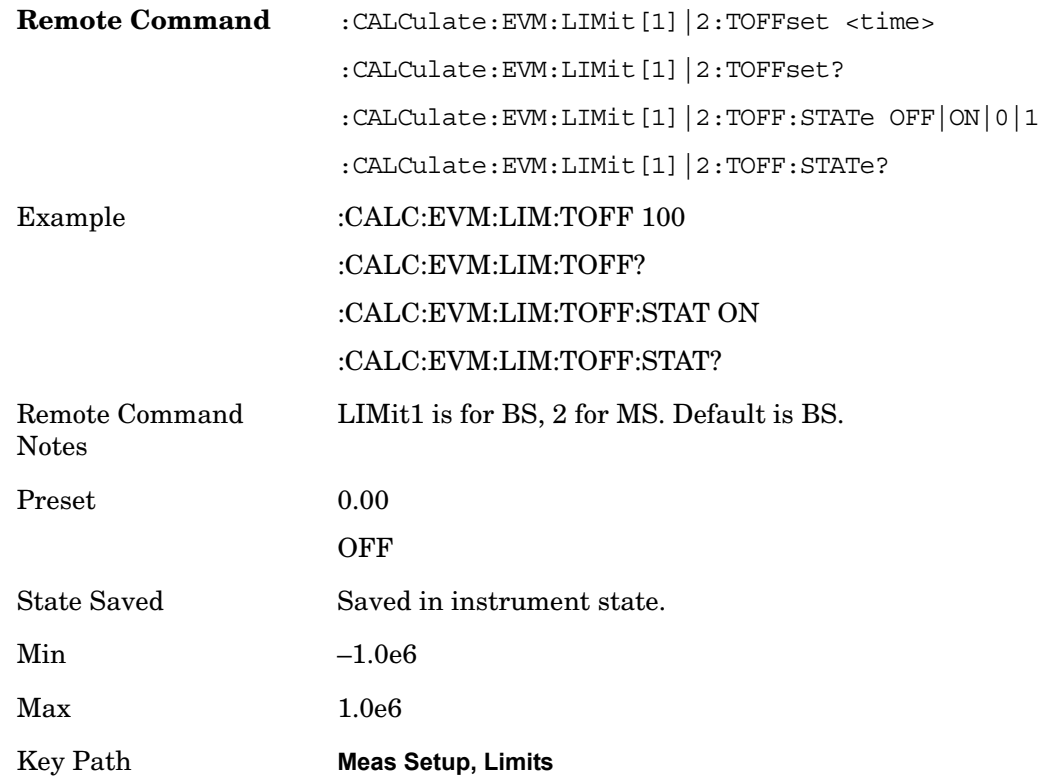

#### **Abs Spectral Flatness**

Accesses menu that allows you to set absolute spectral flatness measurement setup parameters.

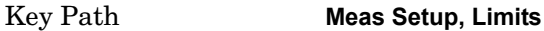

**Offset** Selects the offset pairs (upper and lower) that the softkeys affect, and displays the memory selection menu from A to F. The memory selection menu allows you to store up to 5 sets of limit values for the offset pairs, such as Start Subcarrier/ Stop Subcarrier, Upper Mask Start/Upper Mask Stop, and Lower Mask Start/Lower. Press Offset until the letter of the desired offset (A, B, C, D, E, or F) is underlined. Only one selection at a time is shown on this softkey label.

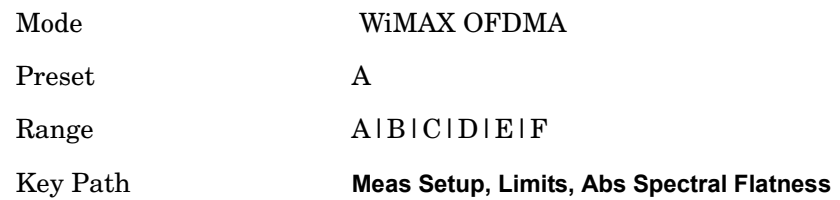

**Start Subcarrier** Specifies the start subcarrier for the currently selected offset.

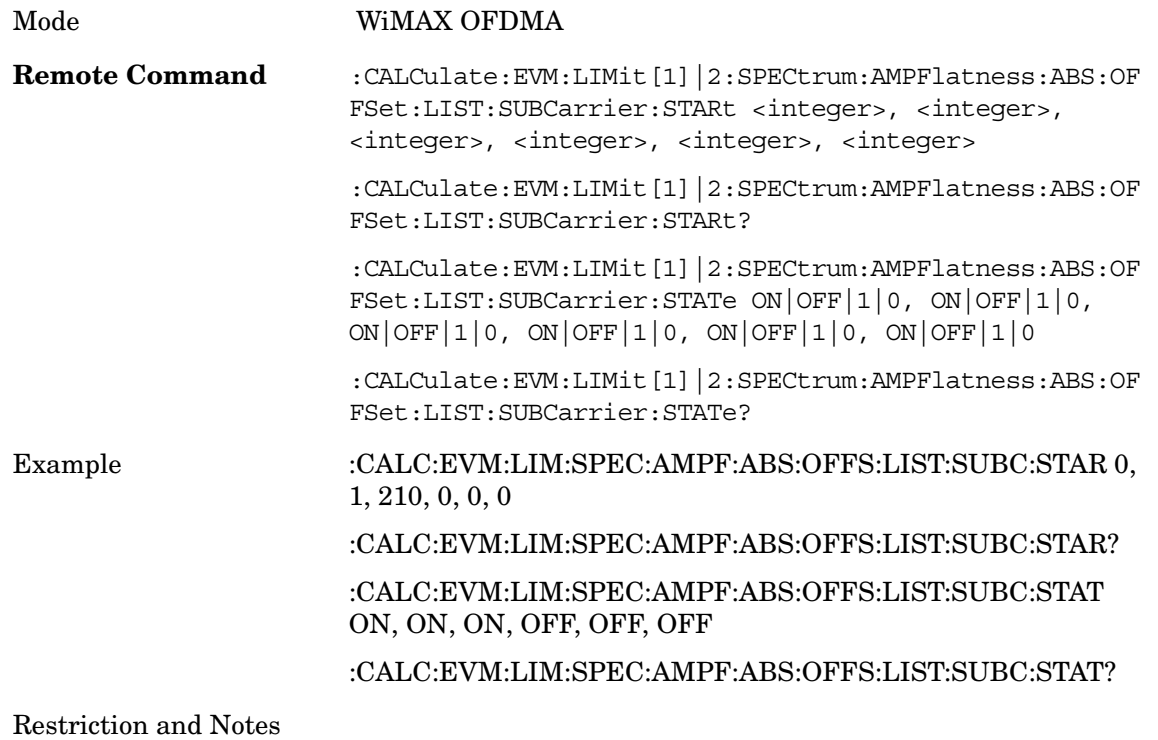

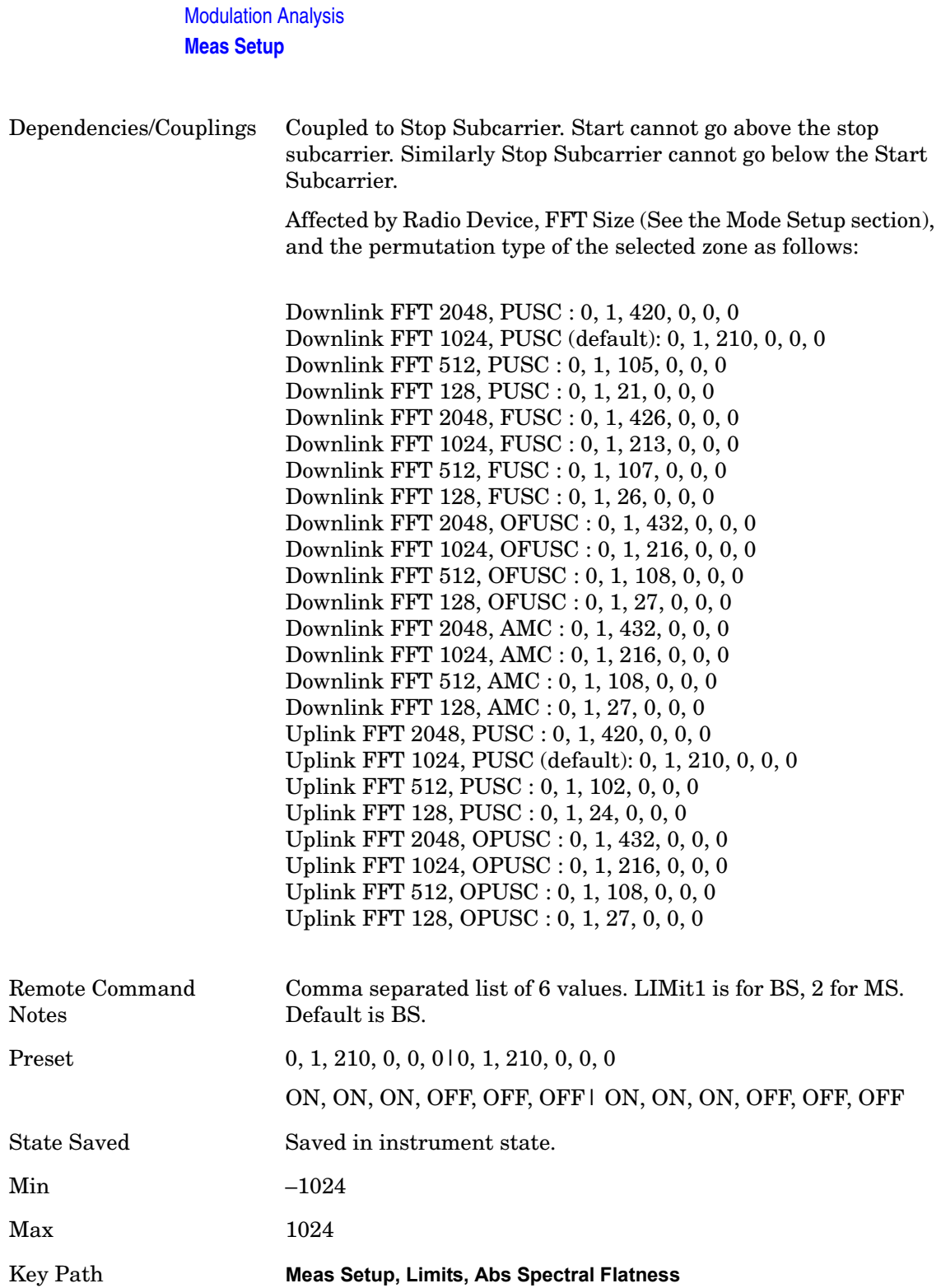

**Stop Subcarrier** Allows you to specify the stop subcarrier for the currently selected offset.

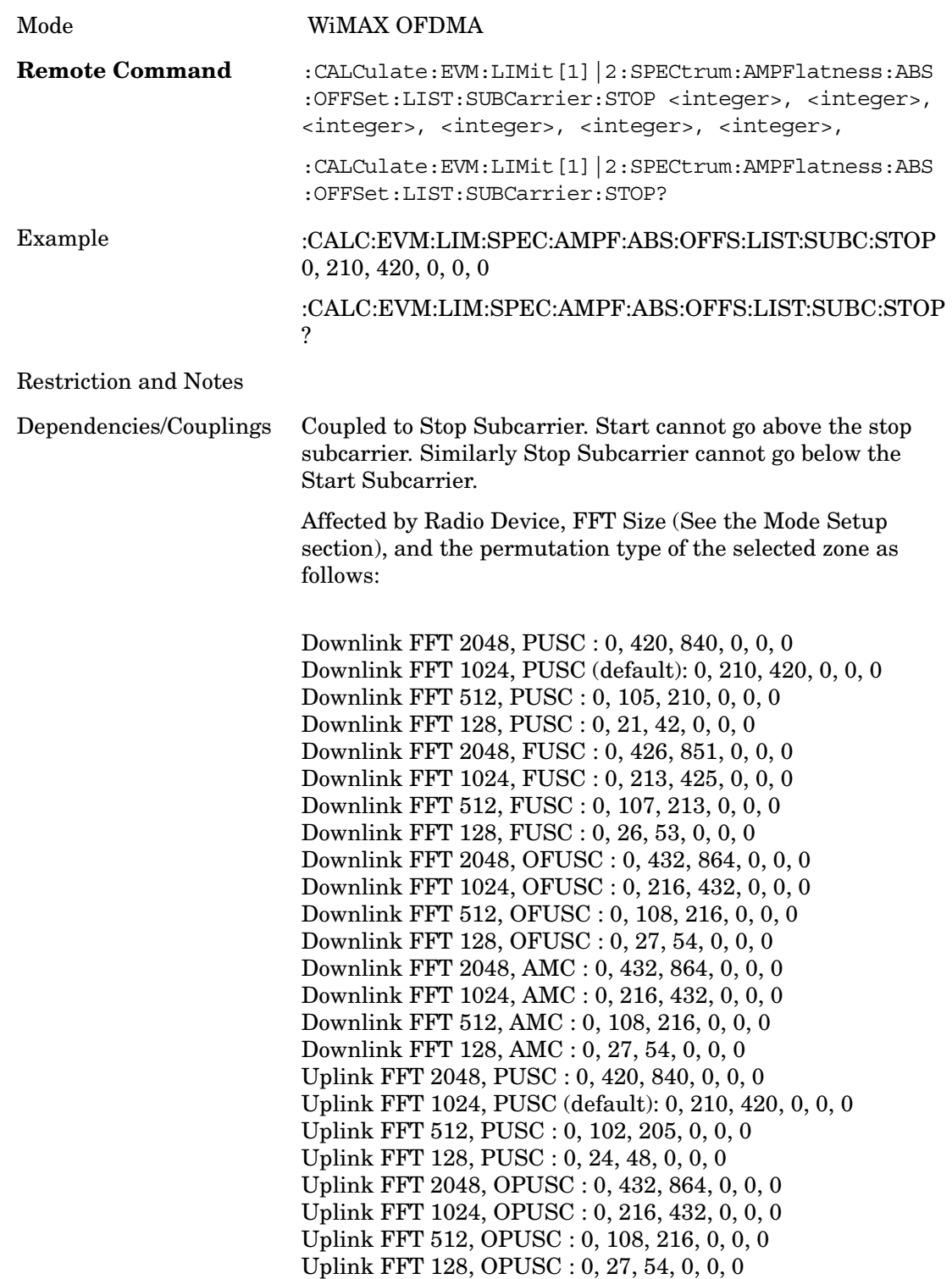

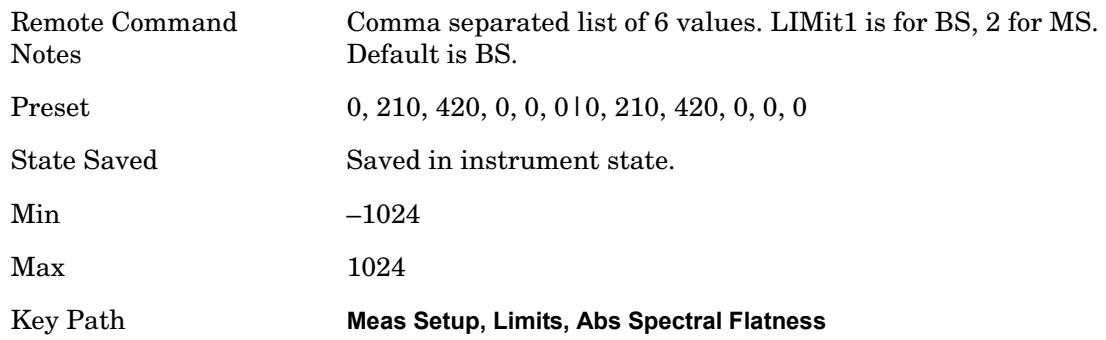

**Offset Side** Specifies which offset side will be measured.

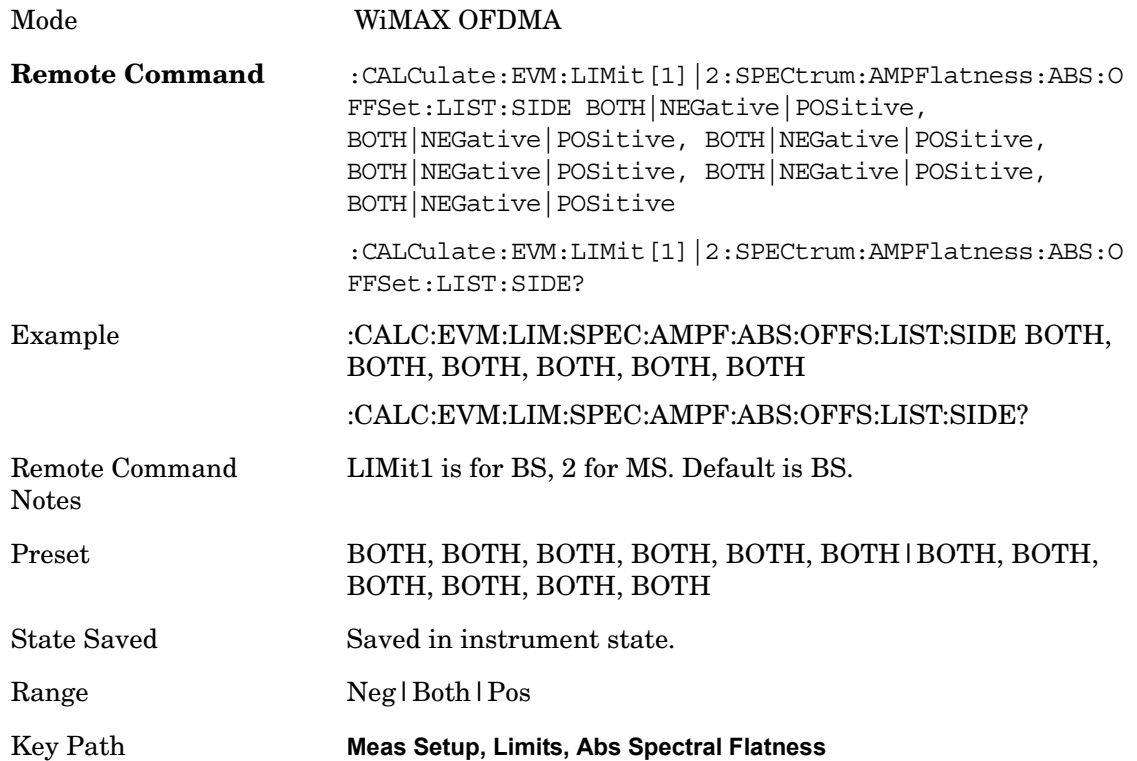

**UpperMaskStart** Sets the upper limit level at the start subcarrier for the selected offset.

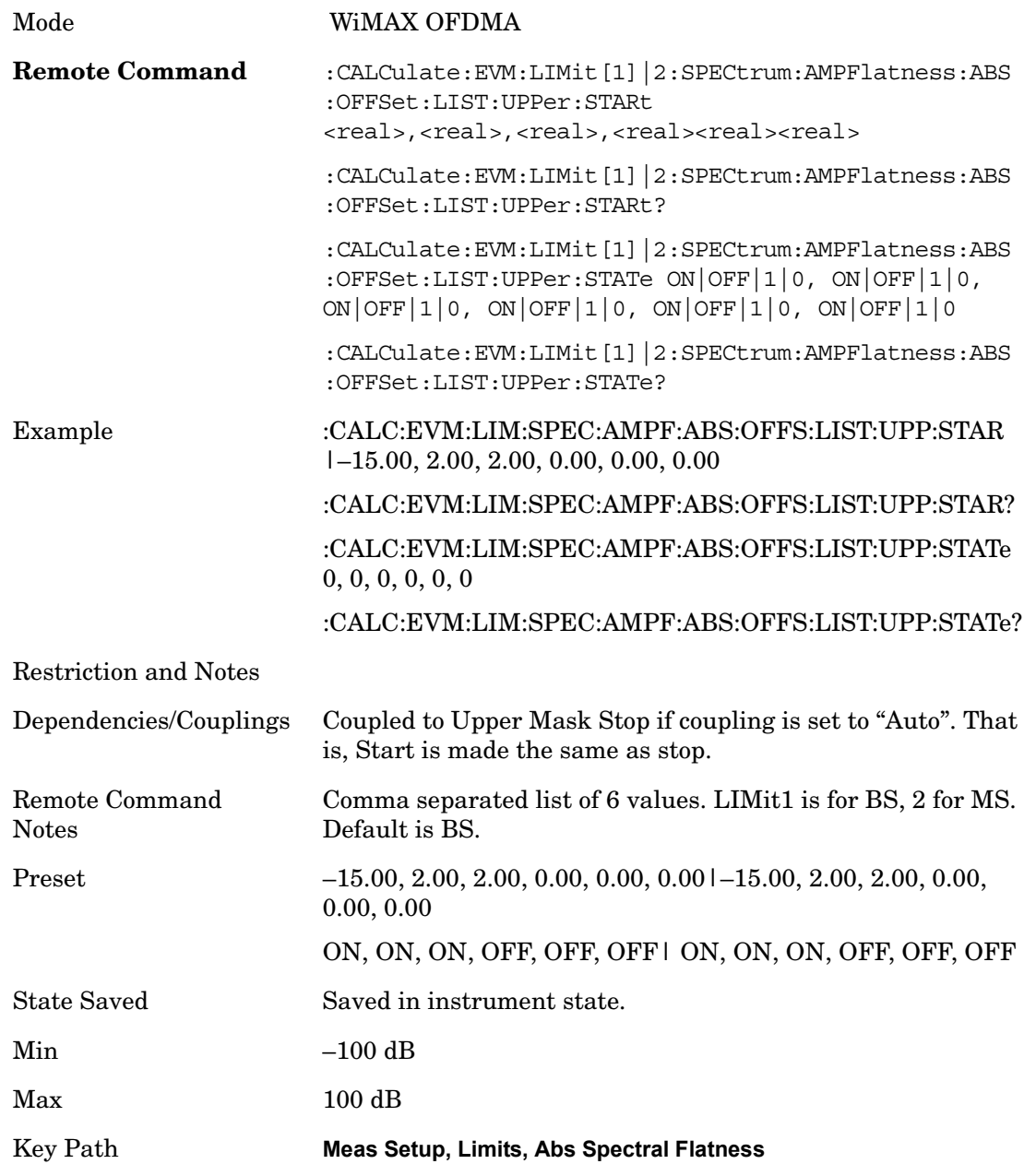

**UpperMaskStop** Sets the upper mask limit at the stop subcarrier for the selected offset. The upper mask limit ranges from –100 to +100 dB. You can also toggle this function between Auto and Man settings. If set to Auto, the **Upper Mask Stop** power level limit is coupled to **Upper Mask Start, and** results in a flat limit line. If set to Man, Upper Mask Start and Upper Mask Stop take different values and result in a sloped limit line.

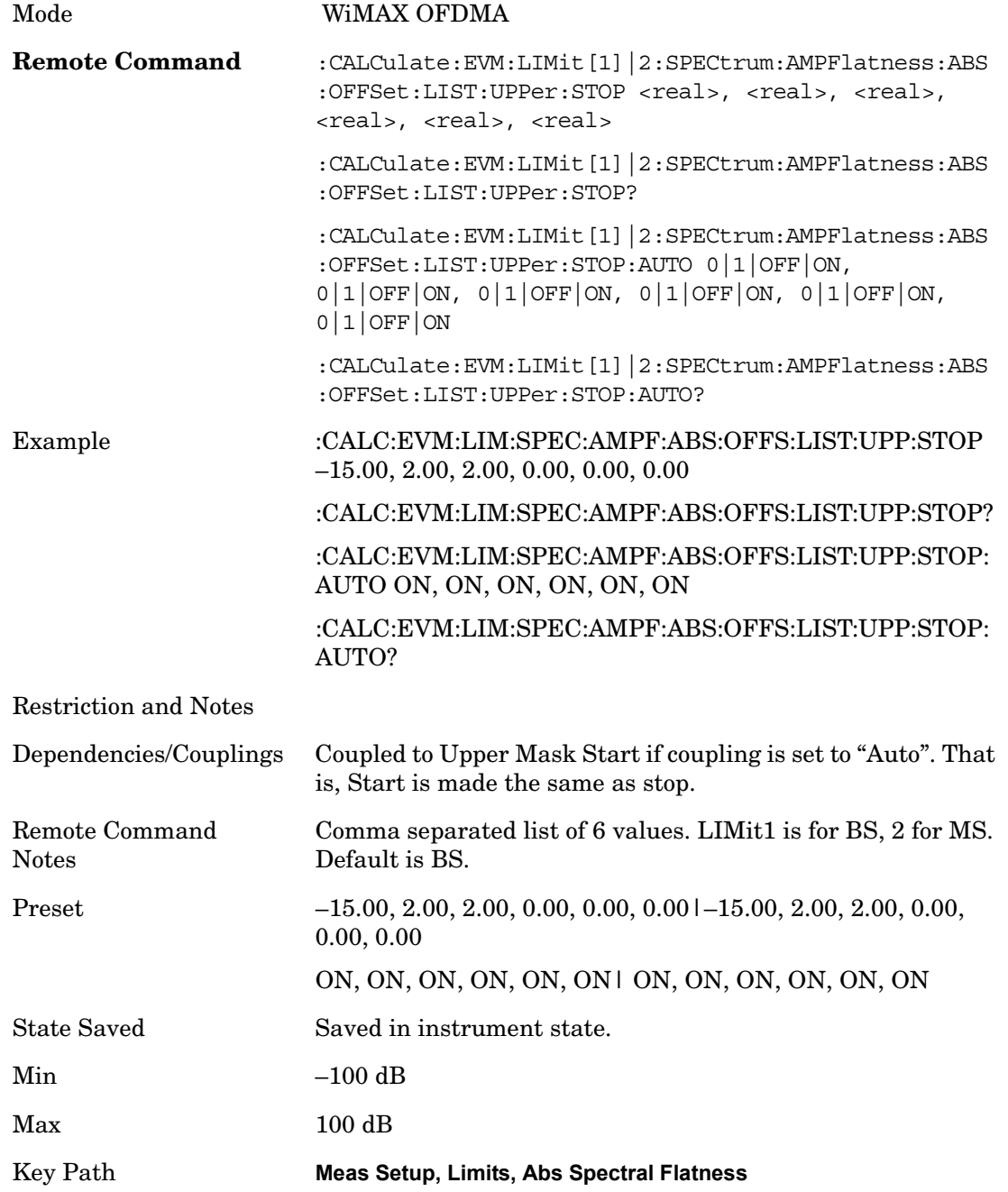

**LowerMaskStart** Sets the upper limit level at the start subcarrier for the selected offset.

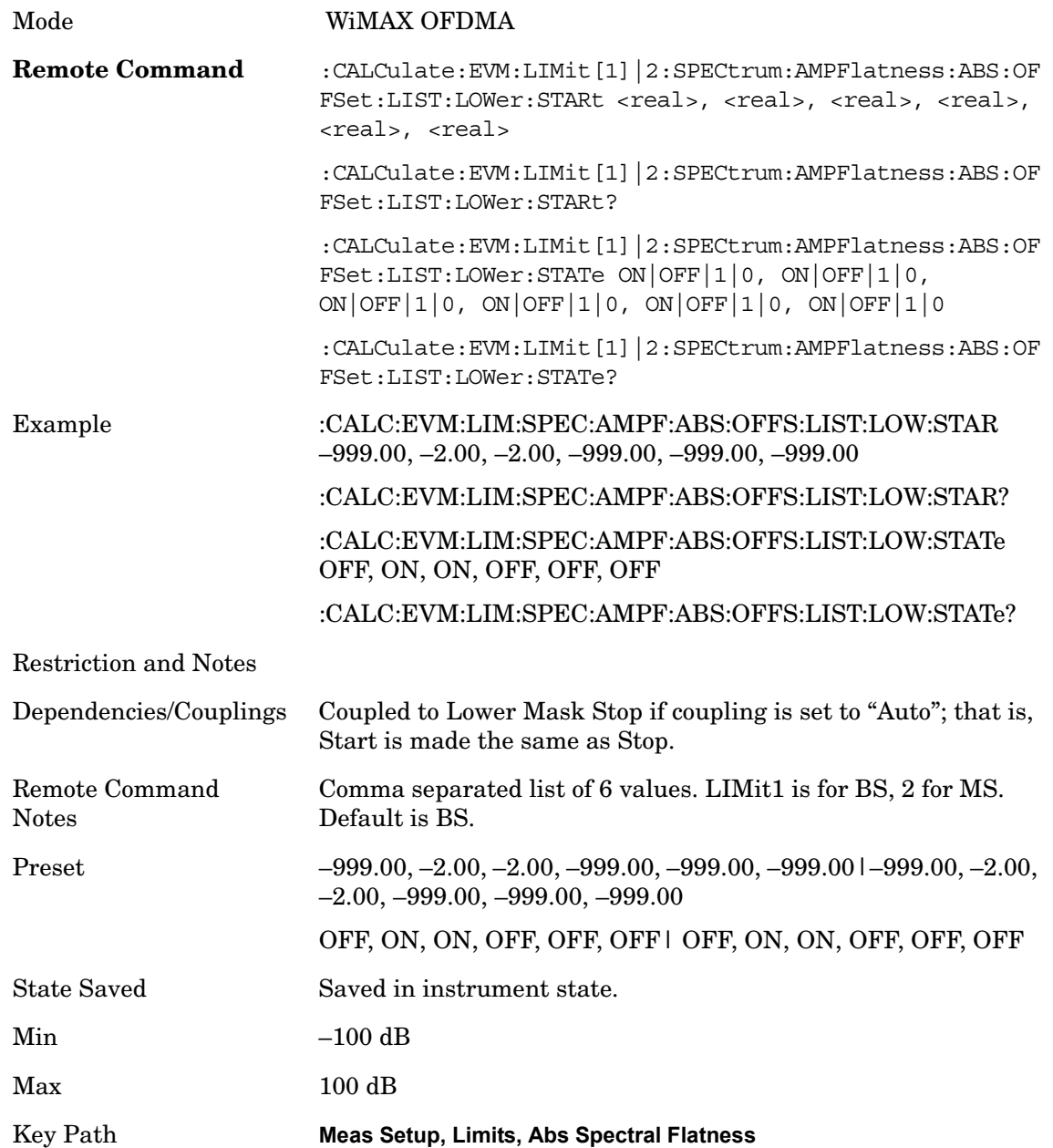

**LowerMaskStop** Sets the lower mask limit at the stop subcarrier for the selected offset. The upper mask limit ranges from –100 to +100 dB. You can also toggle this function between Auto and Man settings. If set to Auto, the **Upper Mask Stop** power level limit is coupled to **Upper Mask Start, which** results in a flat limit line. If set to Man, Upper Mask Start and Upper Mask Stop take different values and result in a sloped limit line.

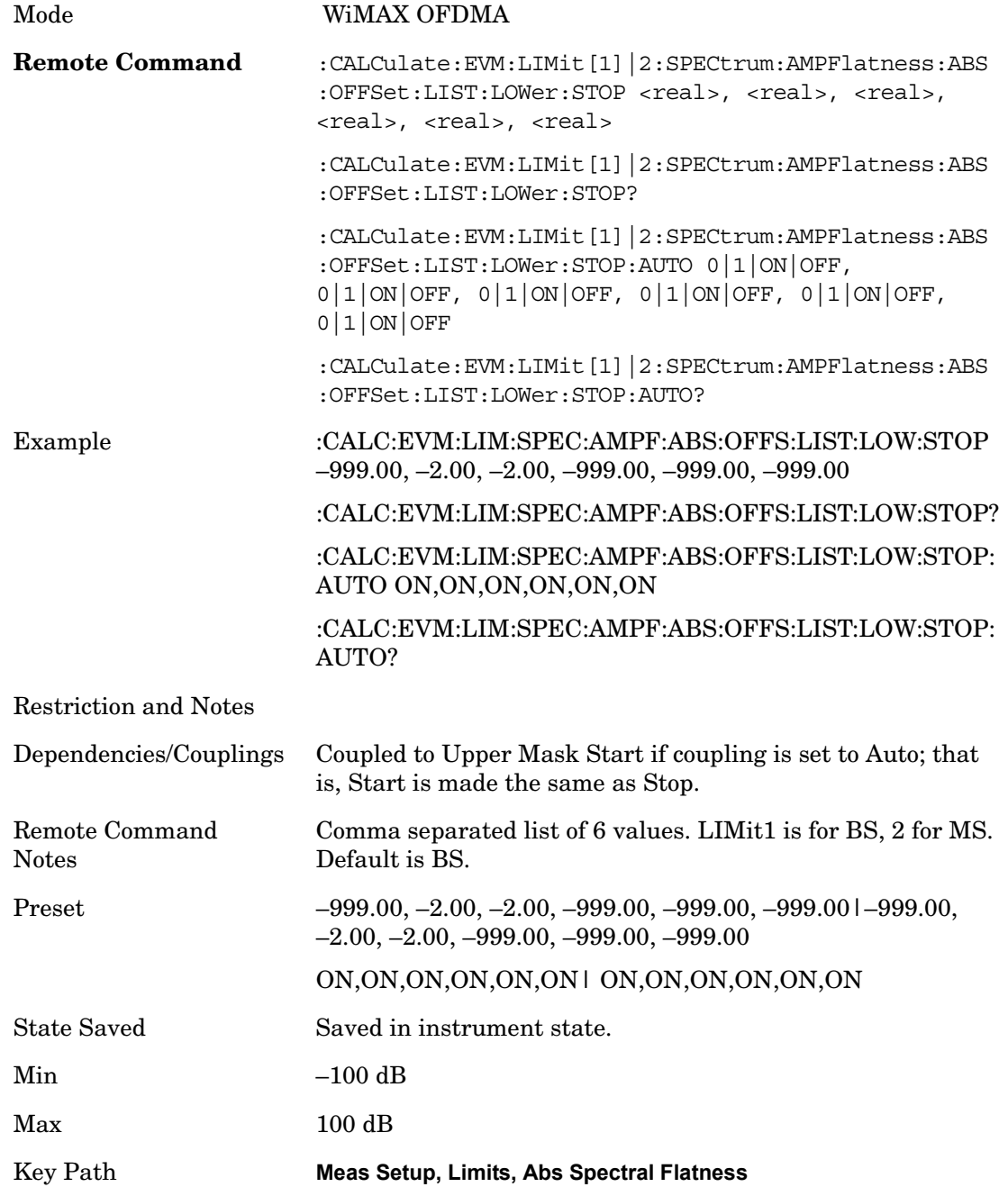

#### **Diff Spectral Flatness**

Accesses menu that allows you to set differential spectral flatness measurement setup parameters.

Key Path **Meas Setup, Limits**

**Offset** Selects the offset pairs (upper and lower) that the selected softkeys will affect, and displays the memory selection menu from A to F. The memory selection menu allows you to store up to 5 sets of limit values for the offset pairs, such as Start Subcarrier, Stop Subcarrier, Upper Mask Start, Upper Mask Stop, Lower Mask Start, Lower Mask Stop and Offset Side. Press Offset until the letter of the desired offset (A, B, C, D, E, or F) is underlined. Only one selection at a time is shown on this softkey label.

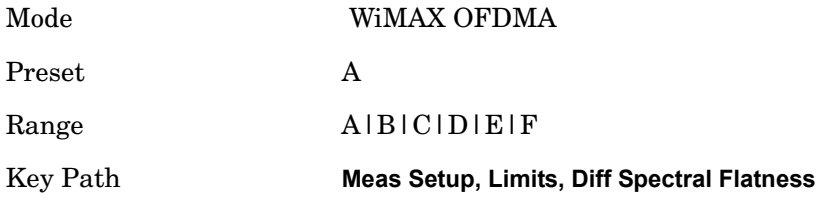

**Start Subcarrier** Specifies the start subcarrier for the currently selected offset.

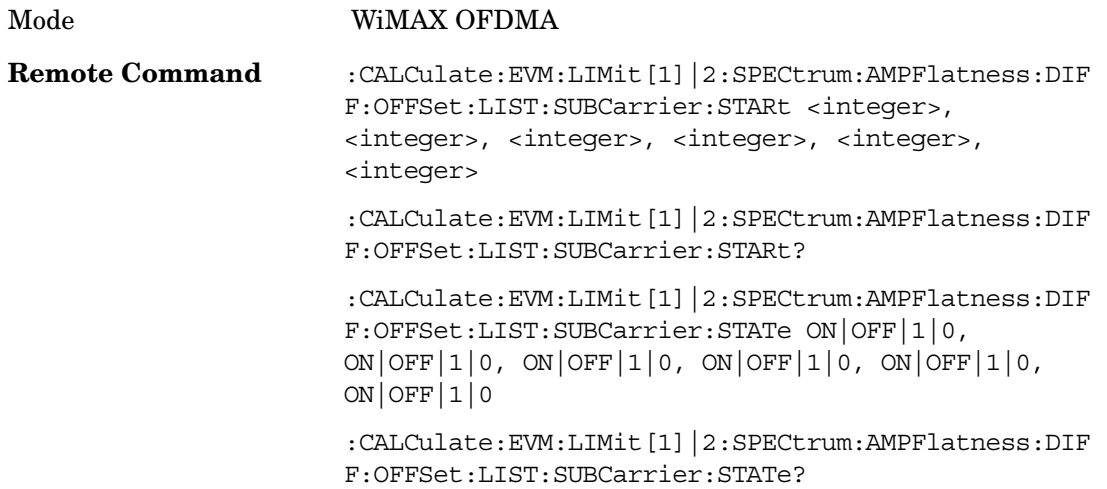

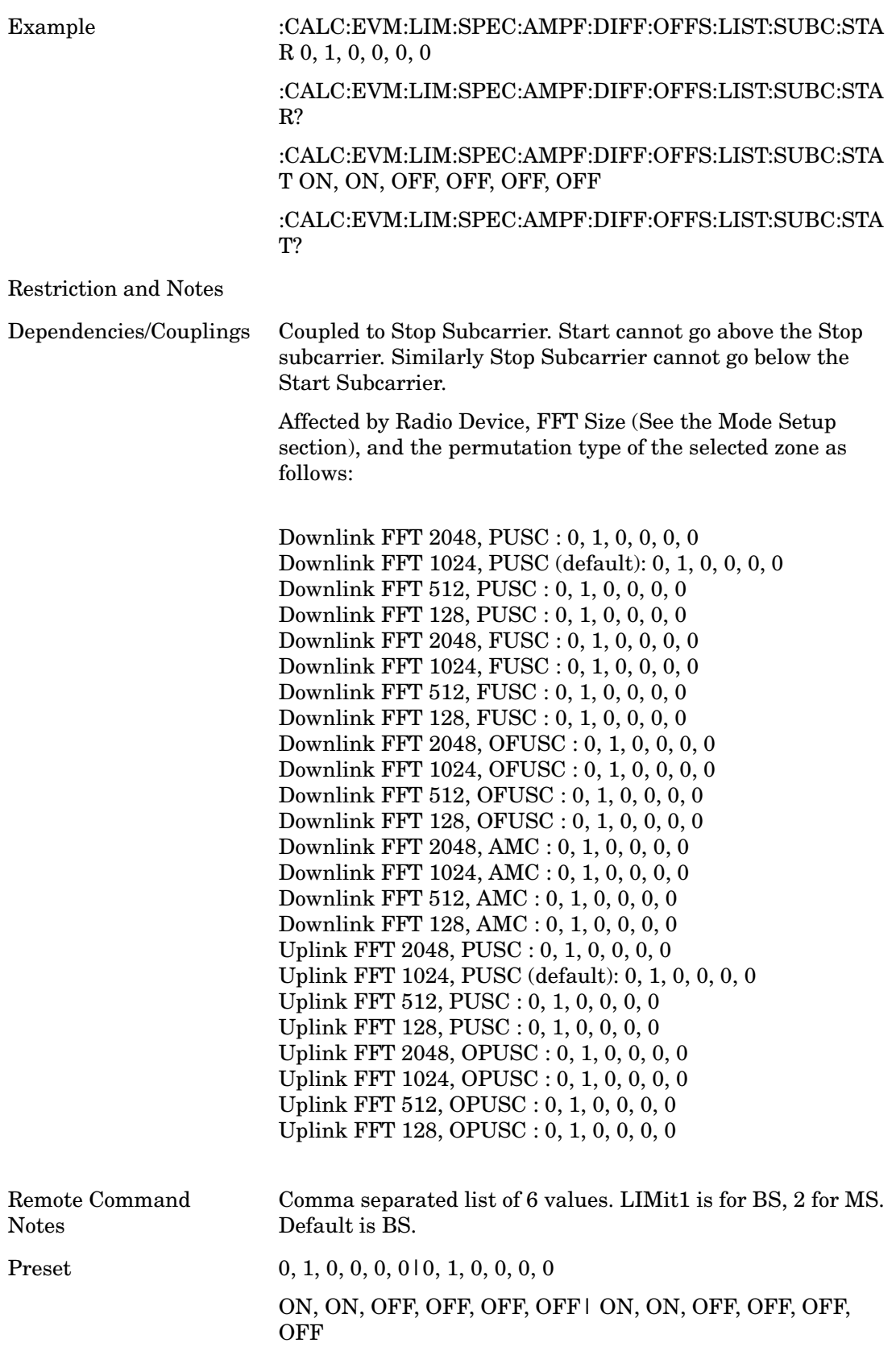
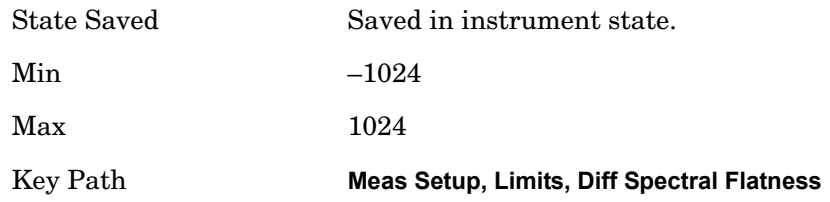

**Stop Subcarrier** Allows you to specify the stop subcarrier for the currently selected offset.

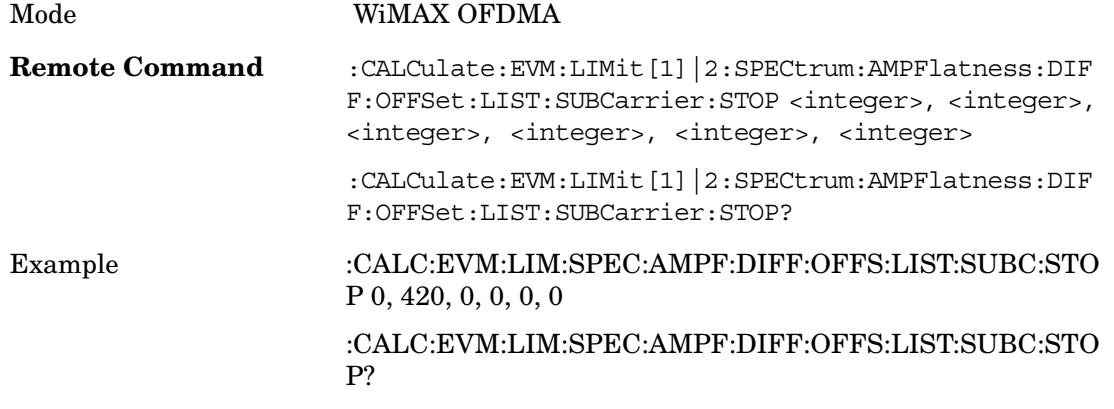

Restriction and Notes

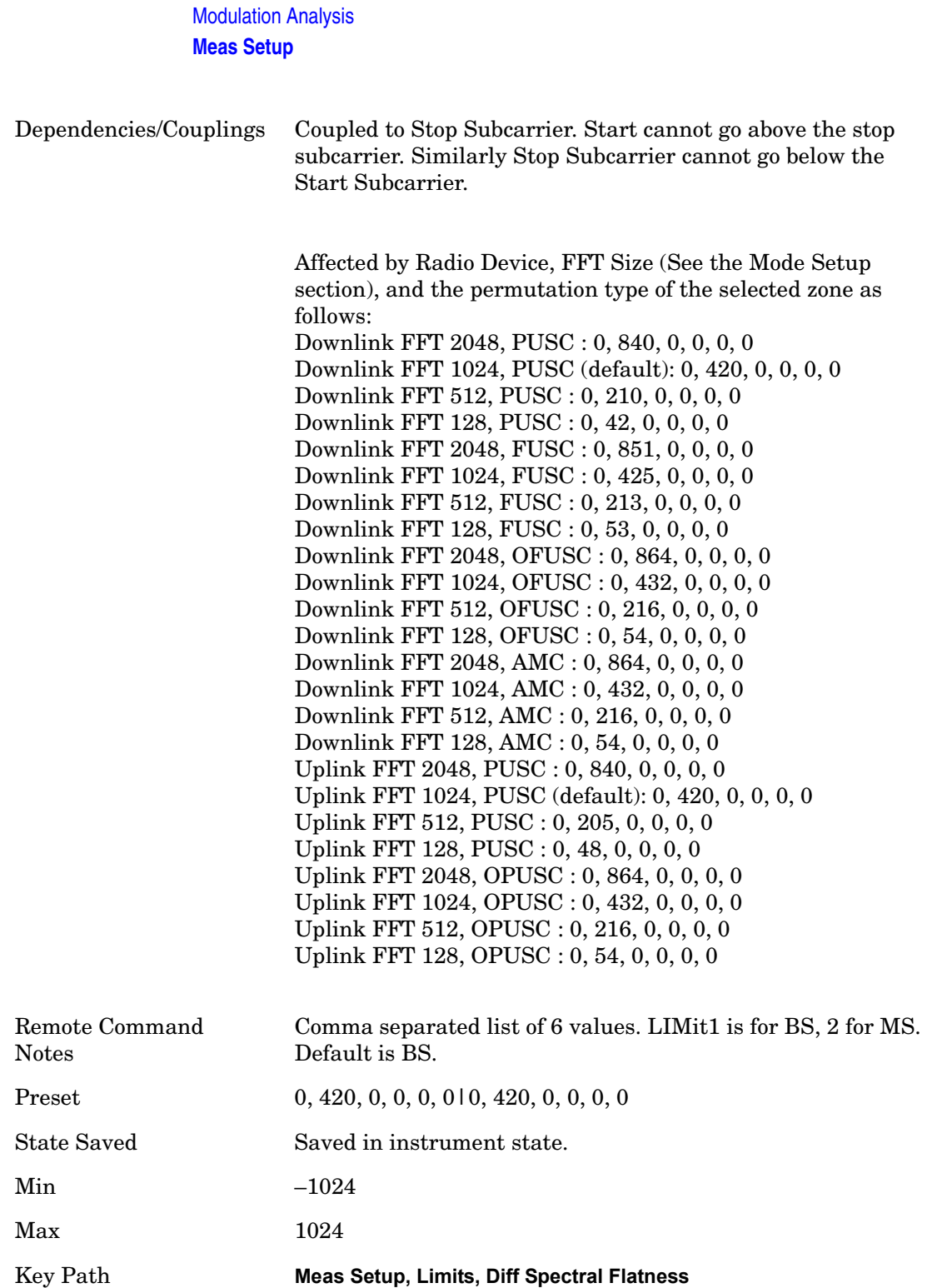

# **Offset Side** Specifies which offset side will be measured.

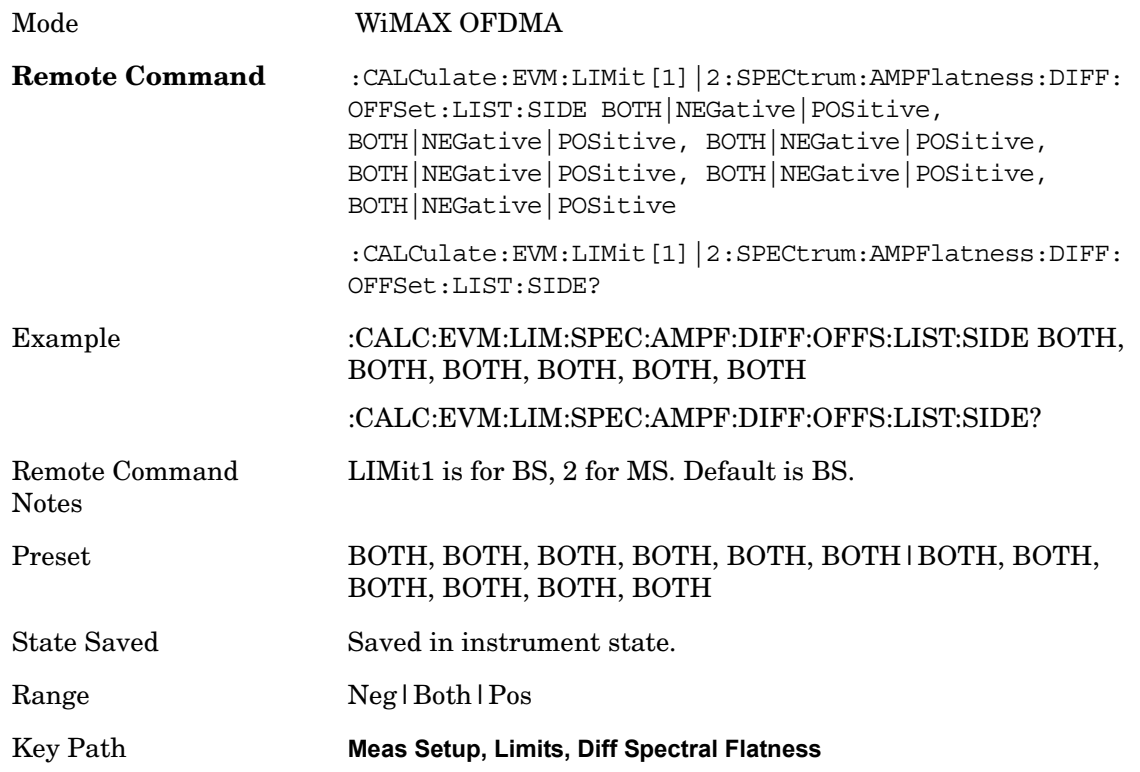

**Upper Mask Start** Sets the upper limit level at the start subcarrier for the selected offset.

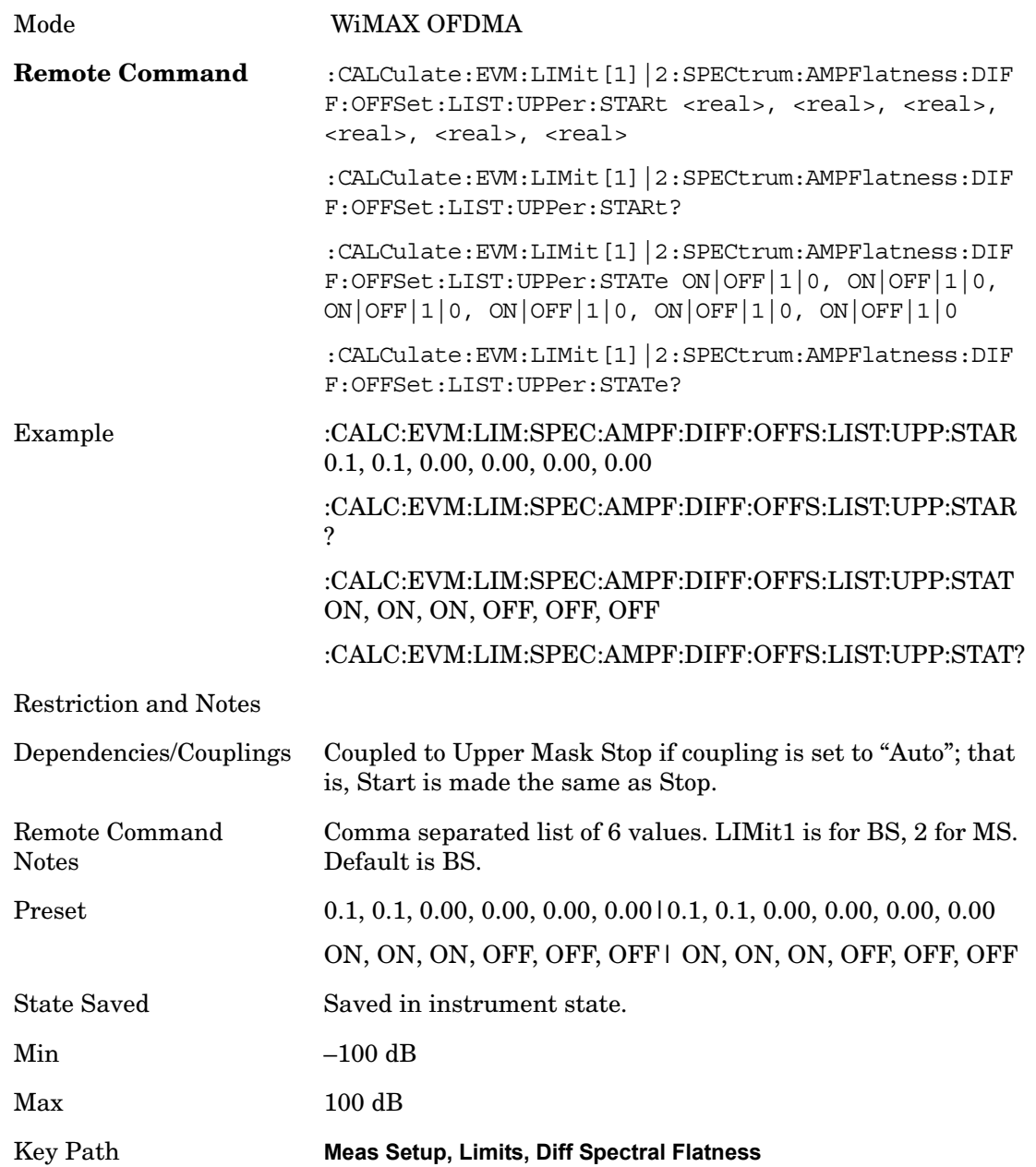

**Upper Mask Stop** Sets the upper mask limit at the stop subcarrier for the selected offset. The upper mask limit ranges from –100 to +100 dB. You can also toggle this function between Auto and Man settings. If set to Auto, the **Upper Mask Stop** power level limit is coupled to **Upper Mask Start, which** results in a flat limit line. If set to Man, Upper Mask Start and Upper Mask Stop take different values and result in a sloped limit line.

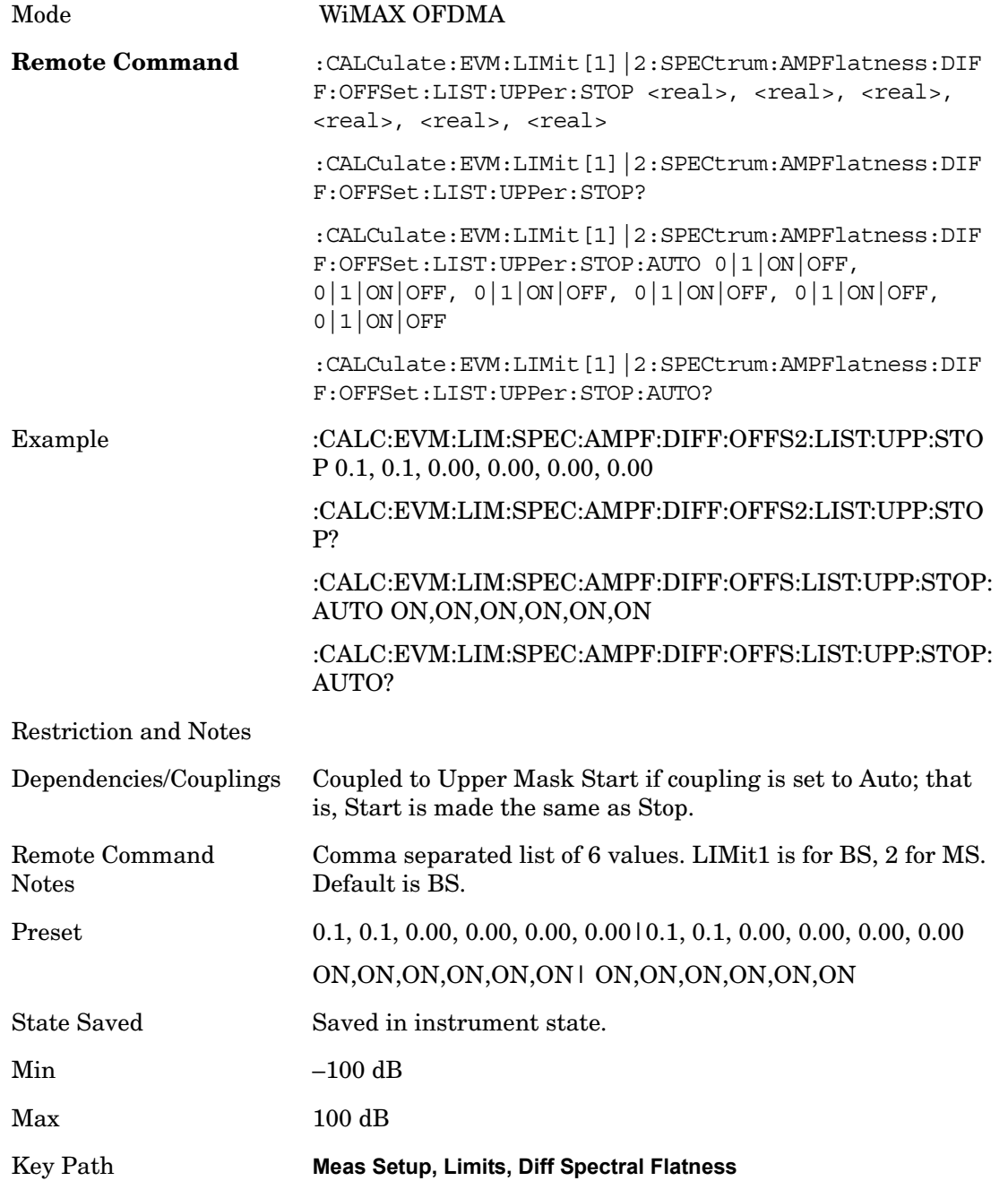

**LowerMaskStart** Sets the lower limit level at the start subcarrier for the selected offset.

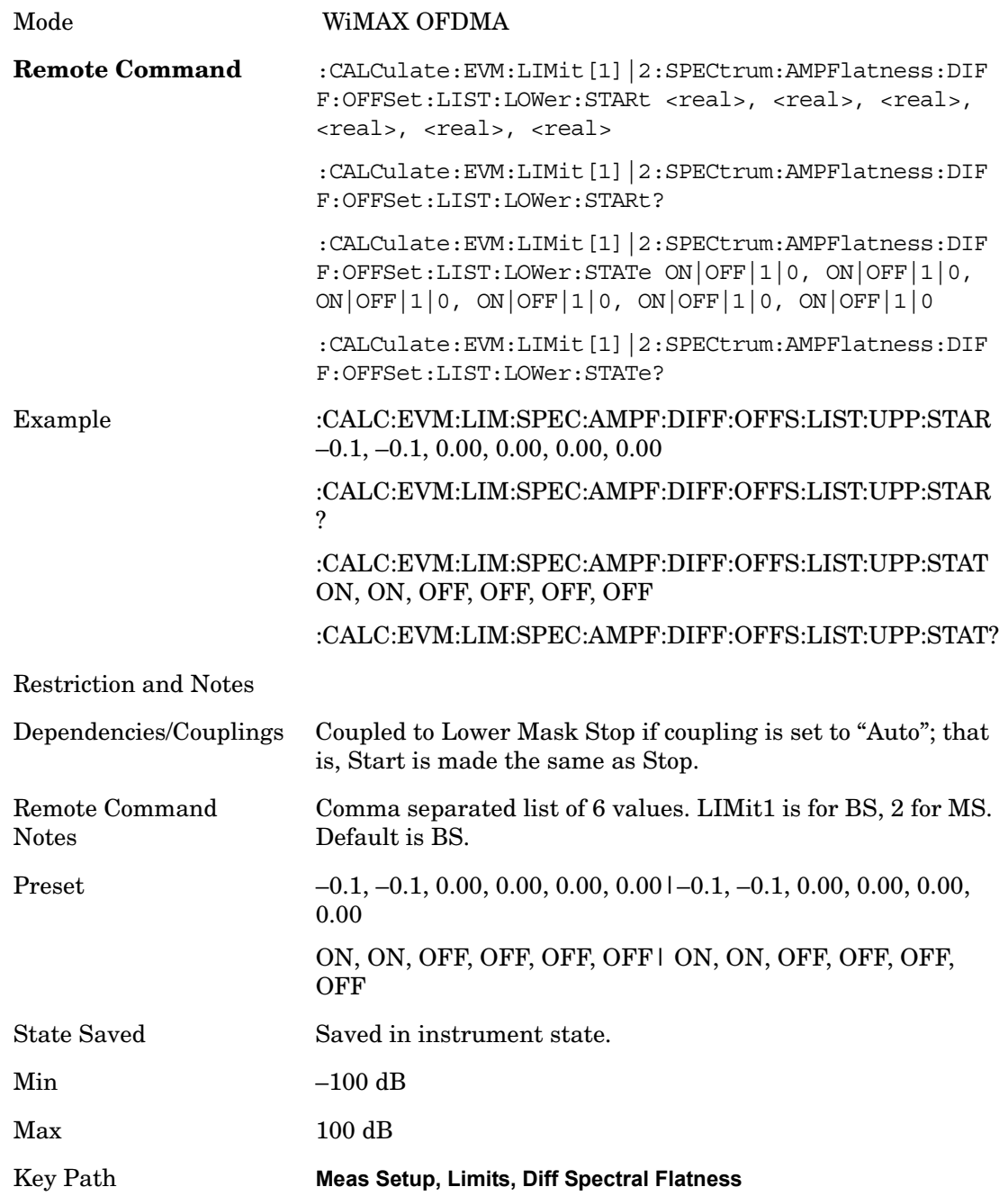

**LowerMaskStop** Sets the lower mask limit at the stop subcarrier for the selected offset. The lower mask limit ranges from –100 to +100 dB. You can also toggle this function between Auto and Man settings. If set to Auto, the **Lower Mask Stop** power level limit is coupled to **Lower Mask Start, which** results in a flat limit line. If set to Man, Lower Mask Start and Lower Mask Stop take different values and result in a sloped limit line.

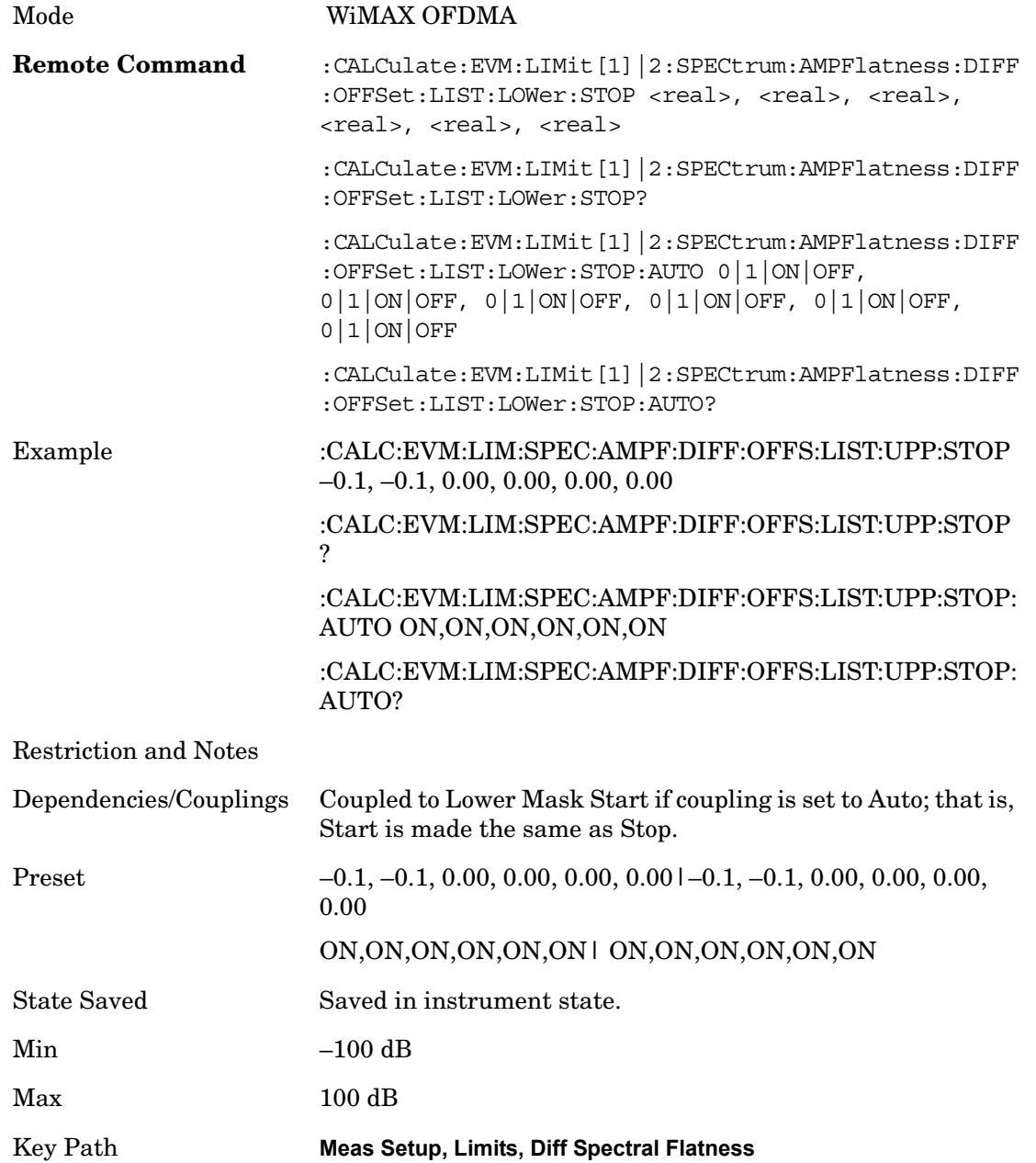

# **I/Q Offset**

Sets the limit state for the I/Q Offset measurement pass/fail test.

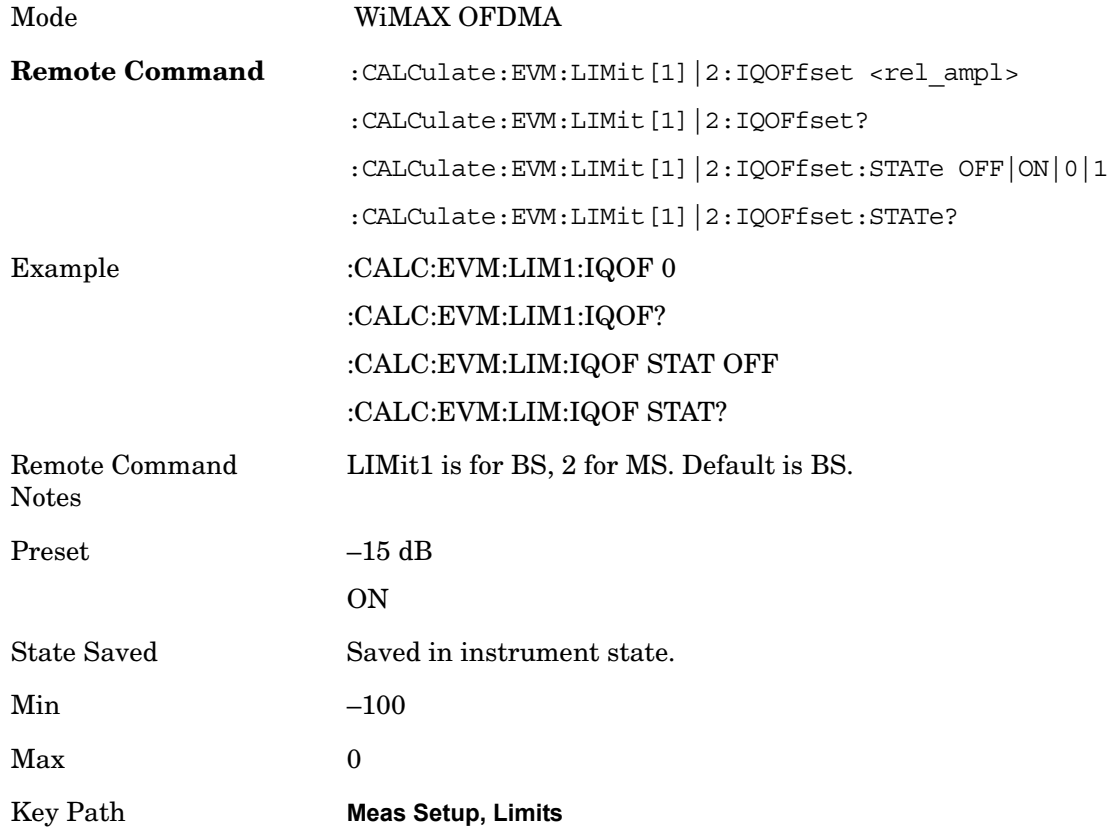

# **Spec Flatness Meas Interval**

Selects the Measurement Interval to calculate the average power for each subcarrier.

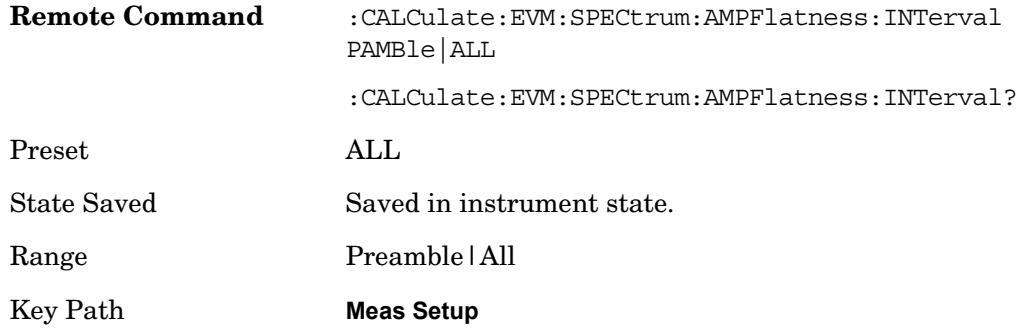

# **Zone/Data Burst Map**

Selects the Zone Definition which defines the zone information.

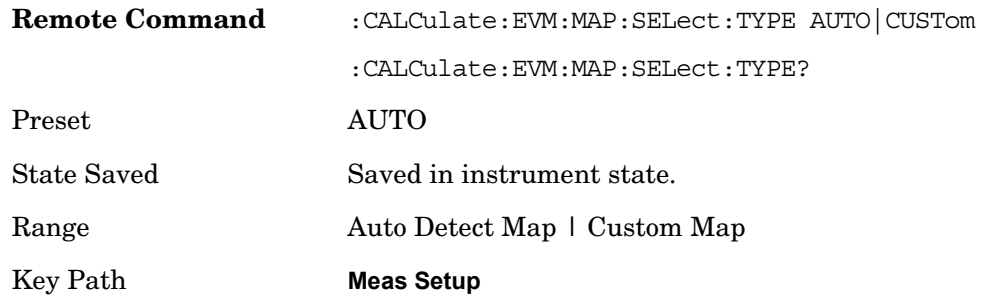

#### **Auto Detect Map**

Selects the coding type of the forward error correction that is used to decode the DL-MAP burst.

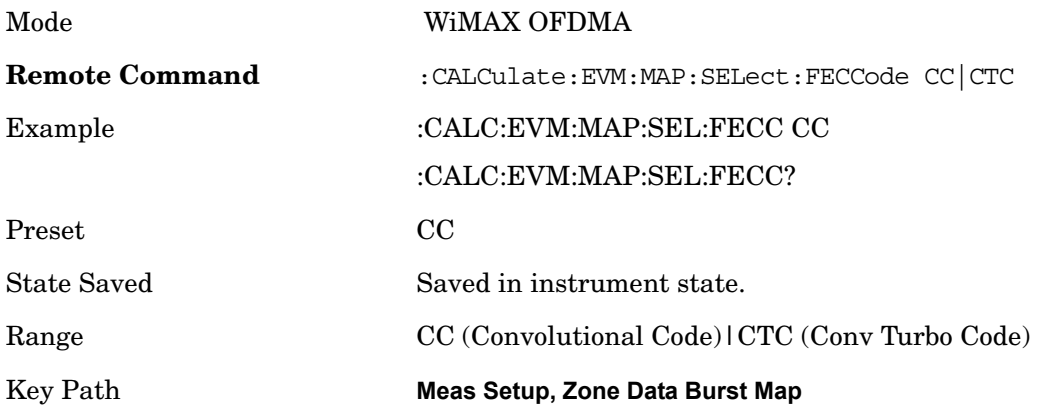

#### **Custom Map**

Accesses settings that enable you to name a map.

Key Path **Meas Setup, Zone/Data Burst Map**

**Change Map Name** Sets the customized Map name.

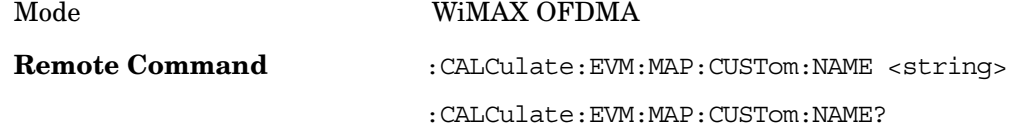

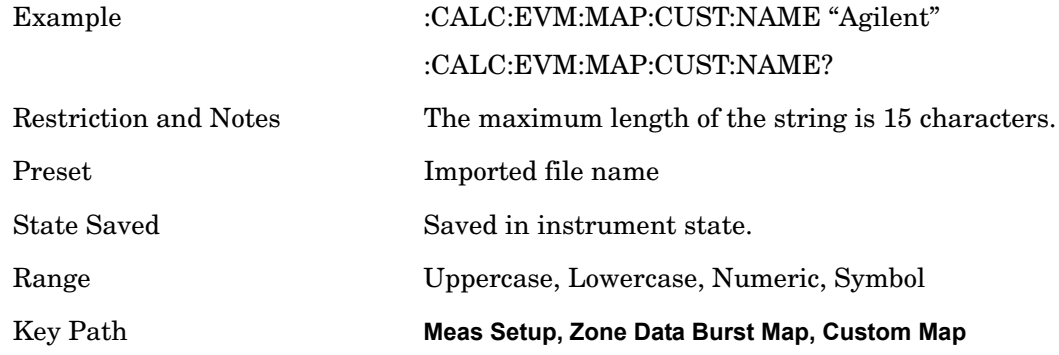

#### **Auto Detect Now**

Detects Map information automatically using DL-MAP/UL-MAP and DCD/UCD.

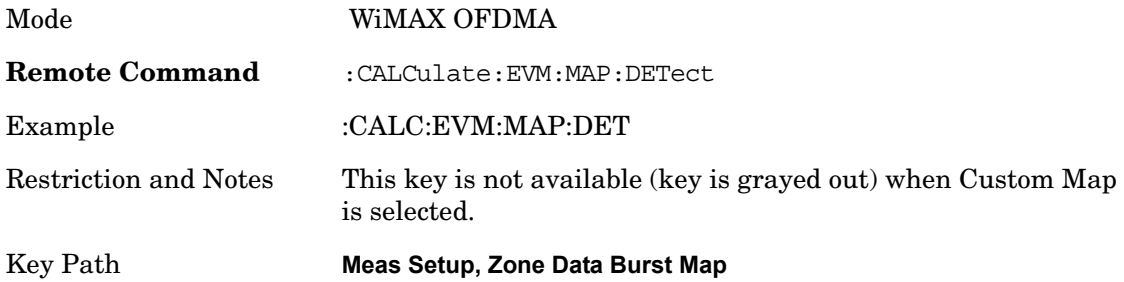

# **Zone Num**

Selects the zone definition to be used.

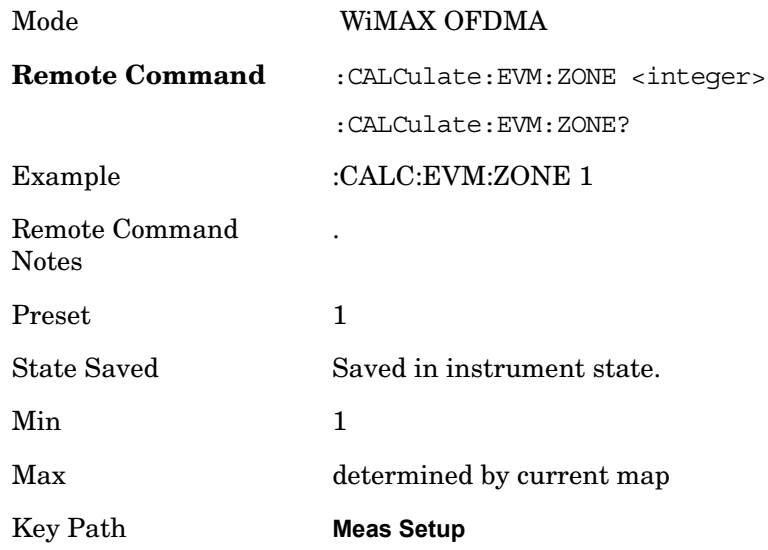

## **Data Burst Analysis**

.

Selects a method of burst analysis. You can choose between the burst map method or the single burst method.

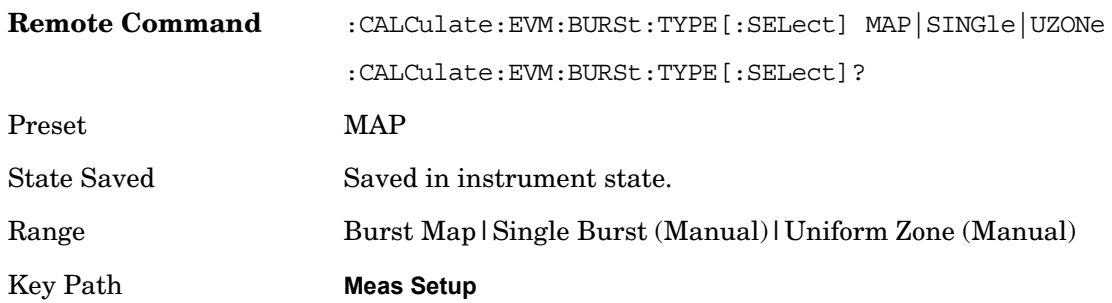

#### **Burst Map**

Analyzes a frame according to the defined map information.

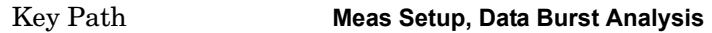

**Use Defined Boosting Level** Selects whether to automatically set boosting levels, or to use the values that are specified for the bursts.

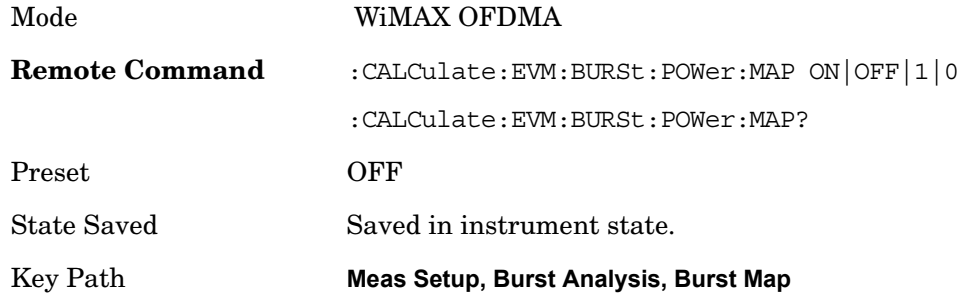

#### **Single Burst**

Accesses single burst parameters.

Key Path **Meas Setup, Data Burst Analysis**

**Subchan Offset** Set the number of the Subchannel logical offset for the burst region.

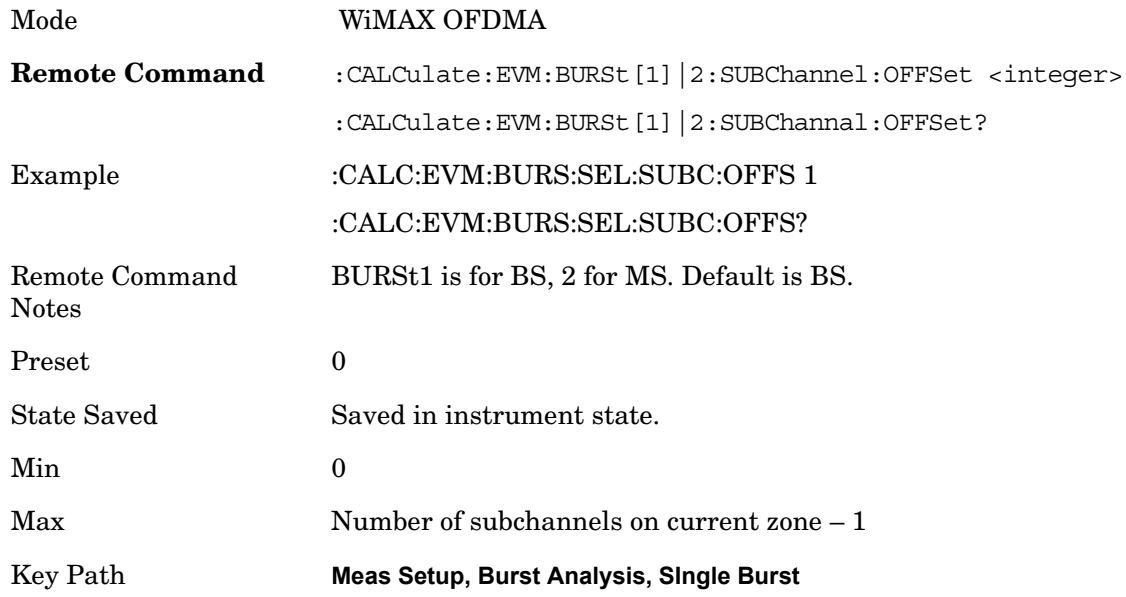

**Subchannel Intvl** Set the number of the subchannel logical interval for the burst region.

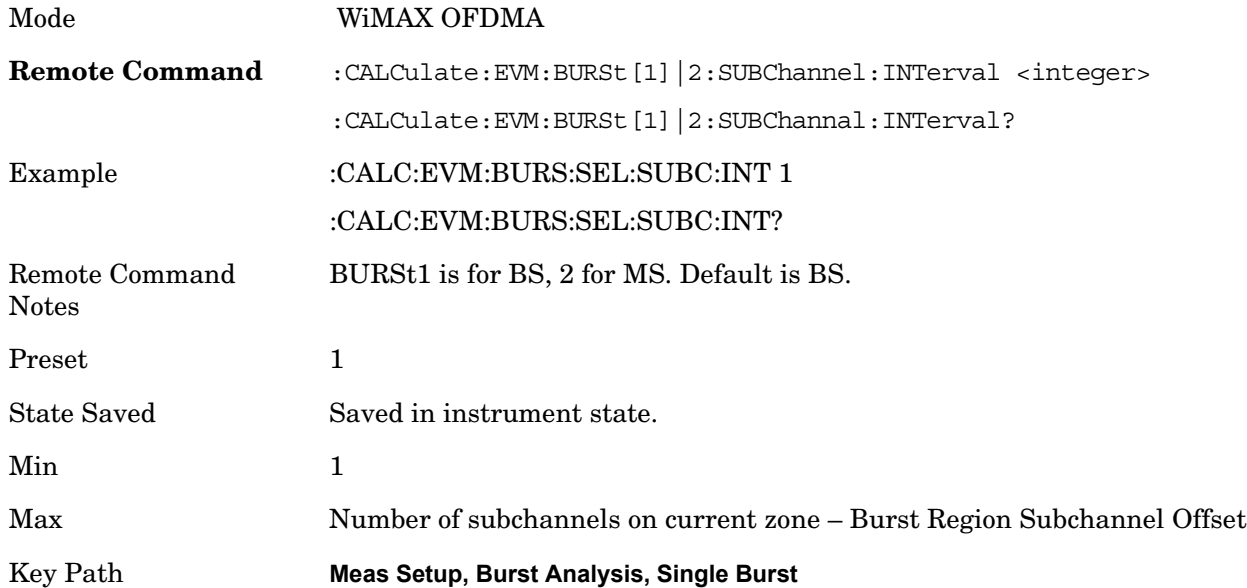

# **Symbol Offset** Set the number of the OFDMA symbol offset for the burst region.

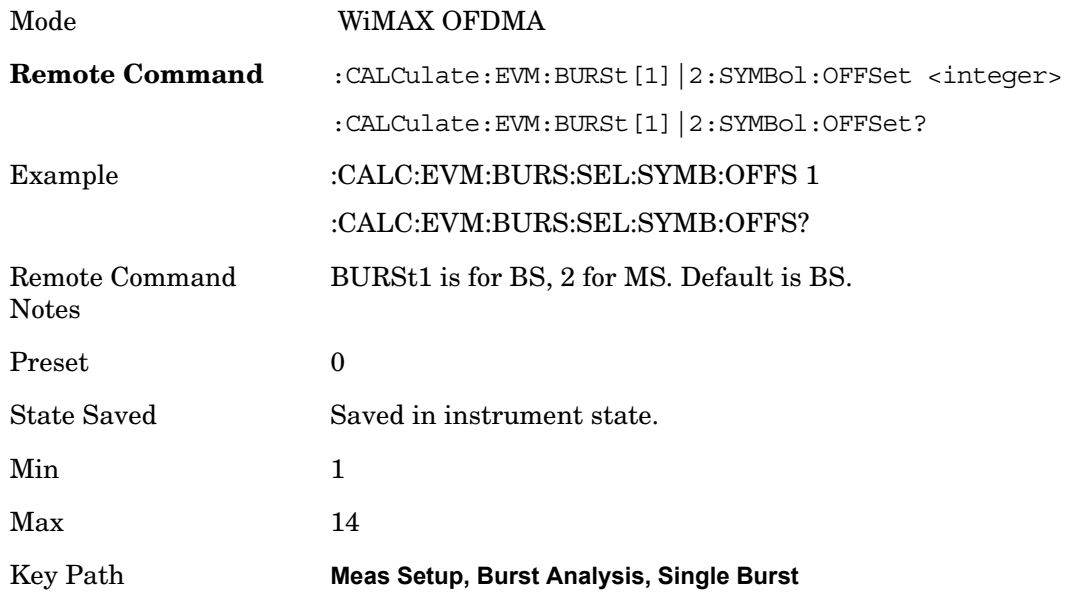

**Symbol Intvl** Set the number of the OFDMA symbol interval for the burst position.

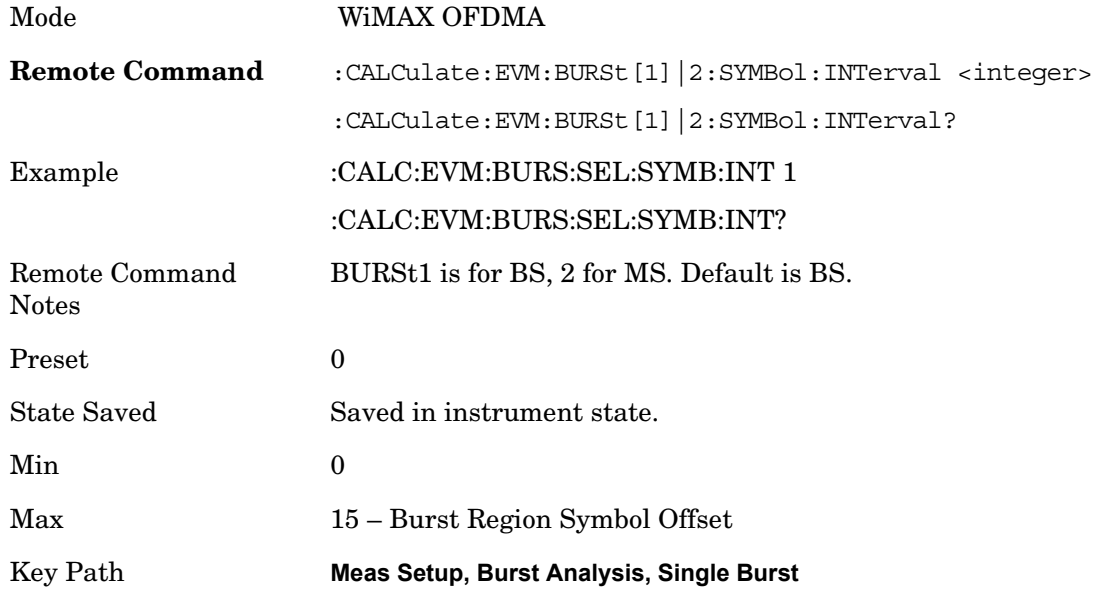

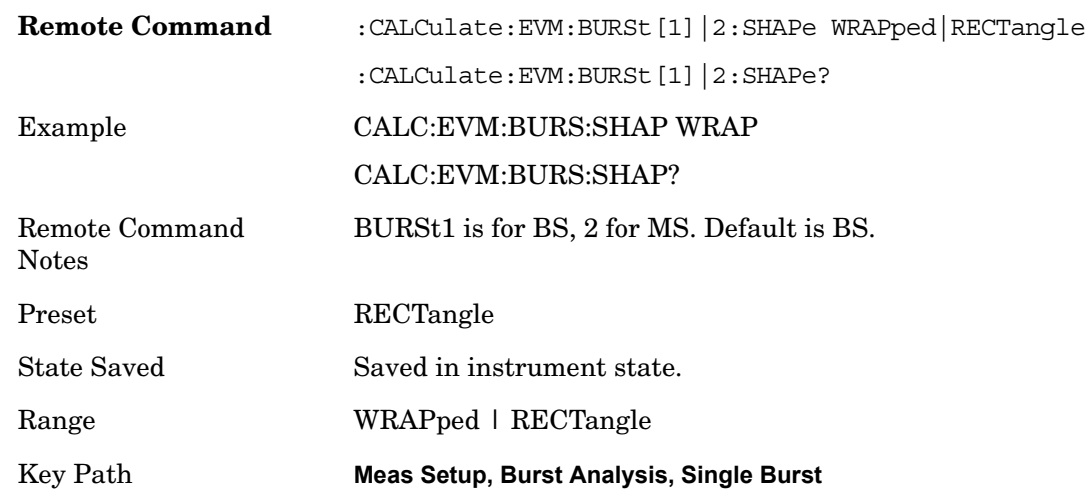

**Burst Shape** Selects between wrapped or rectangle burst shapes.

**Data Mod Type** Selects the Data Modulation Type to be used.

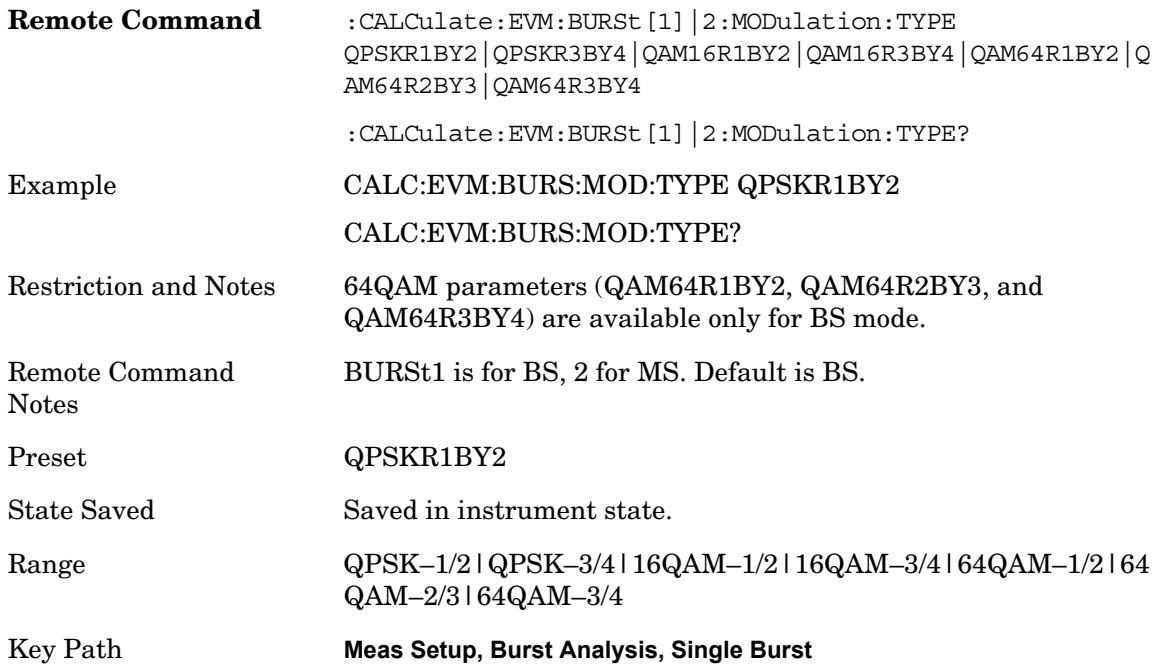

# **Uniform Zone**

Defines a single burst as a Uniform Zone.

Key Path **Meas Setup, Data Burst Analysis**

### **Data Mod Type**

Selects the Data Modulation Type to be used.

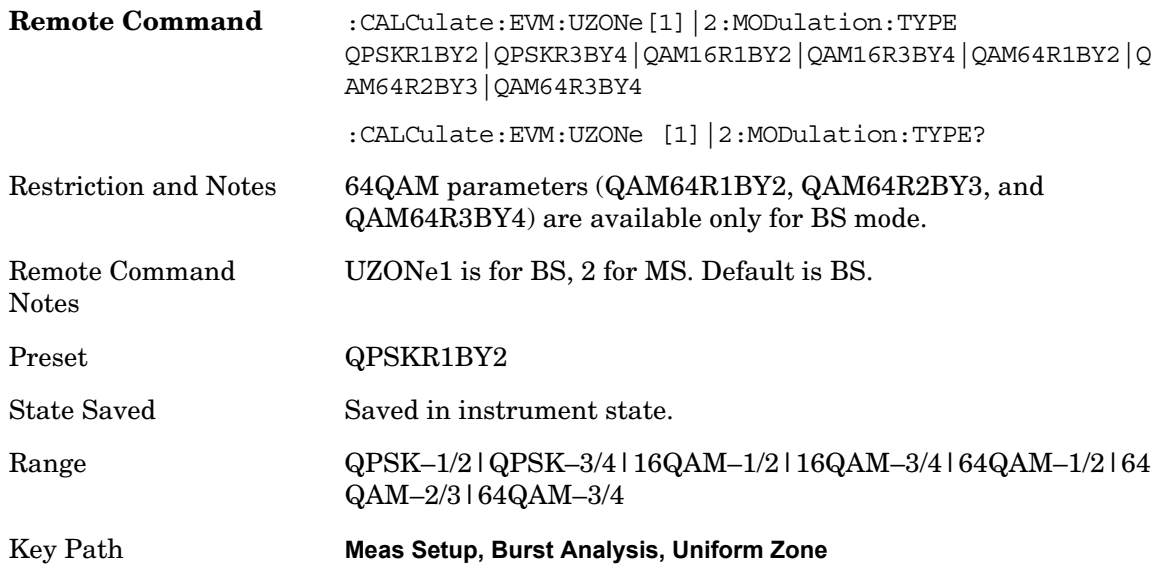

# **Zone Offset**

Allows you to set the Zone Offset in symbols.

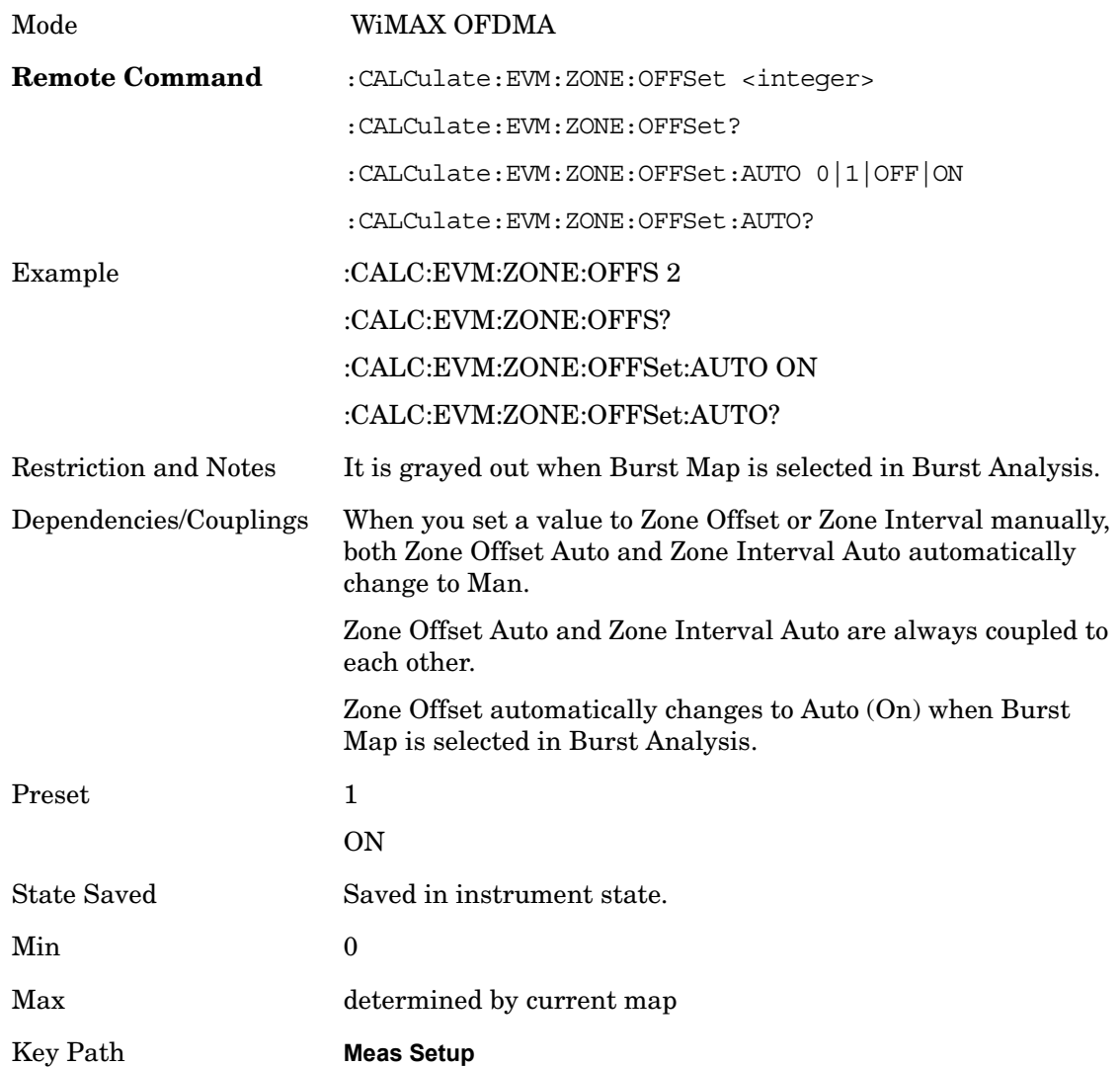

# **Zone Interval**

Allows you to set Zone Interval in symbols.

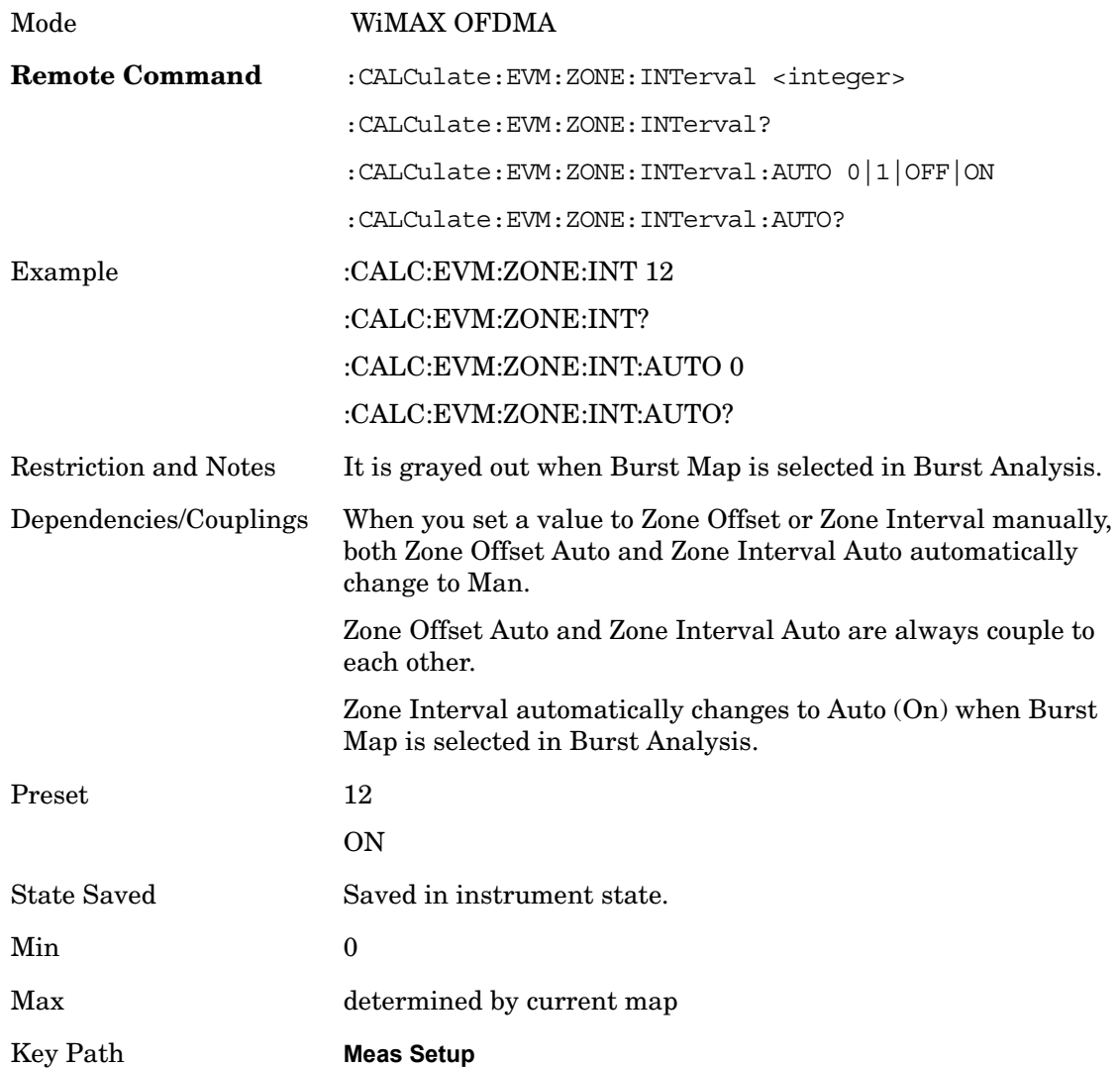

#### **Data Burst Select**

The analyzer allows single or multiple burst analysis. To select all data burst for analysis, press 'All On' key. To select a single data burst for analysis, press 'Single' key on a selected Data Burst Num. To select multiple data bursts for analysis, turn on a selected Data Burst Num.

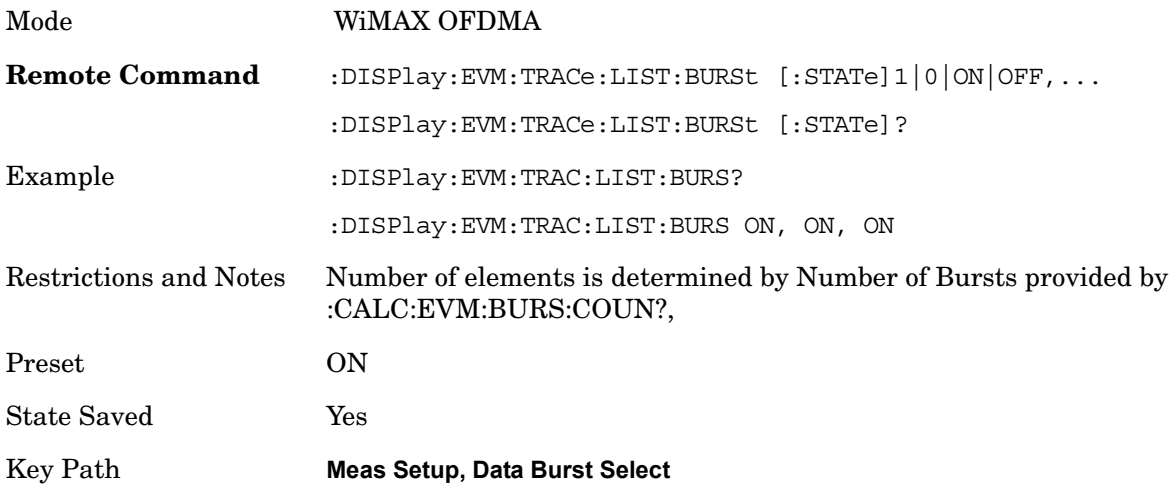

#### **Data Burst Num**

Allows you to select multiple data bursts for analysis when it is set to On.

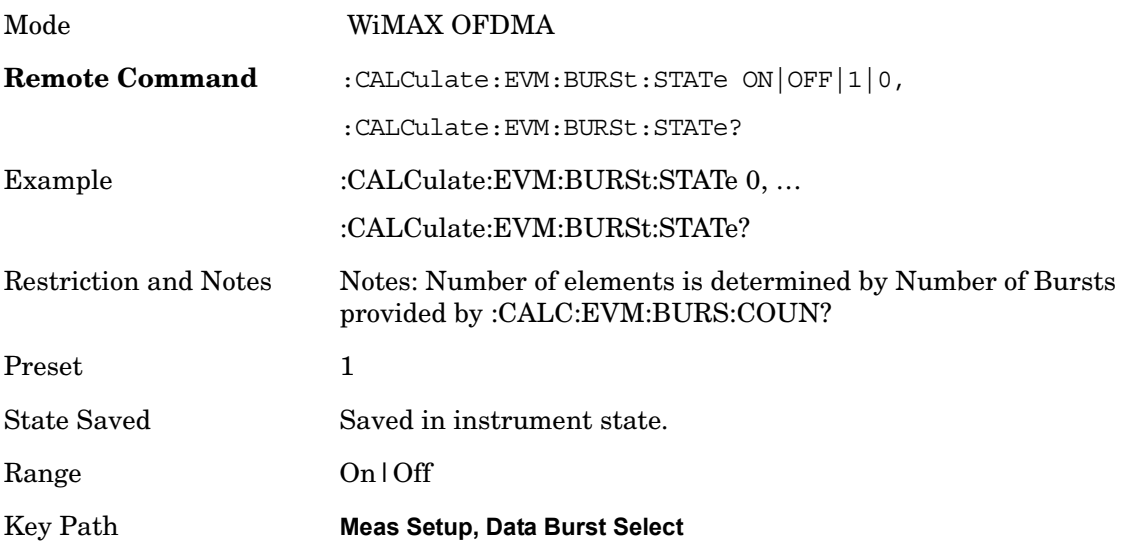

### **All On**

Allows you to select all data burst for analysis.

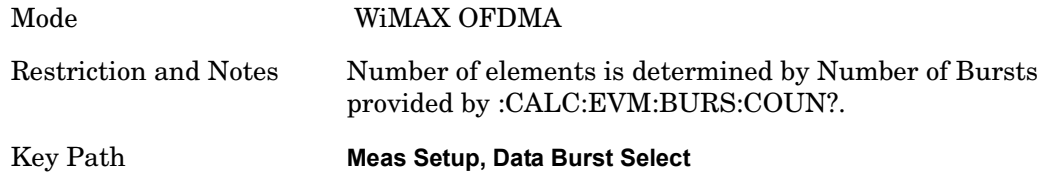

### **Single**

Allows you to select a single data burst for analysis.

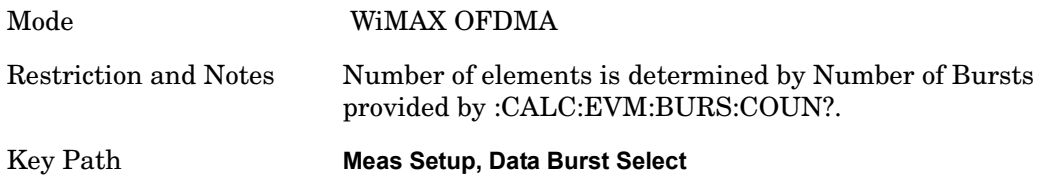

# **Preamble Index**

Sets the number that the Preamble Index specifies for the preamble sequence of the downlink subframe.

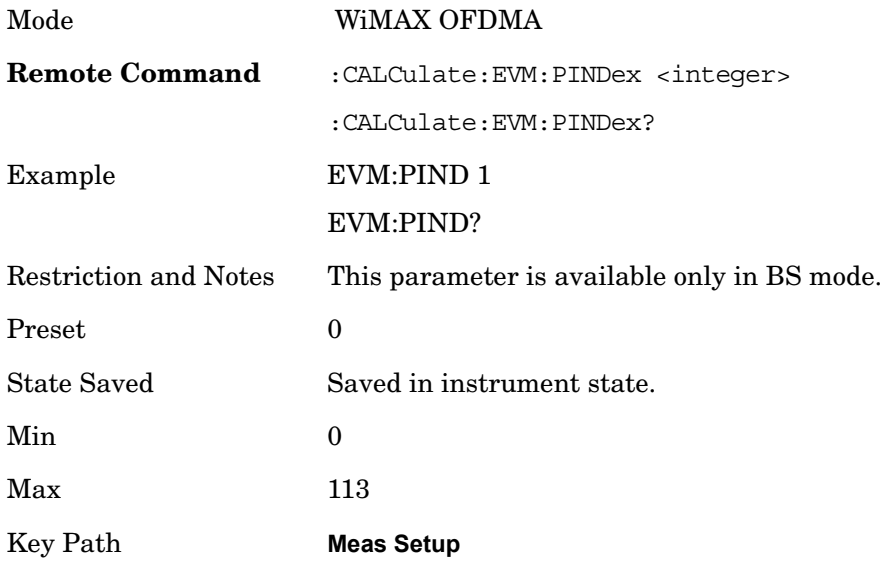

### **Subchannel Group Bitmask**

Specifies which subchannel groups are allocated to the segment. The DL PUSC zone definition provides 6 subchannel groups which specify the number of used subchannels and how they are mapped to subcarriers for analysis of DL-PUSC data bursts.

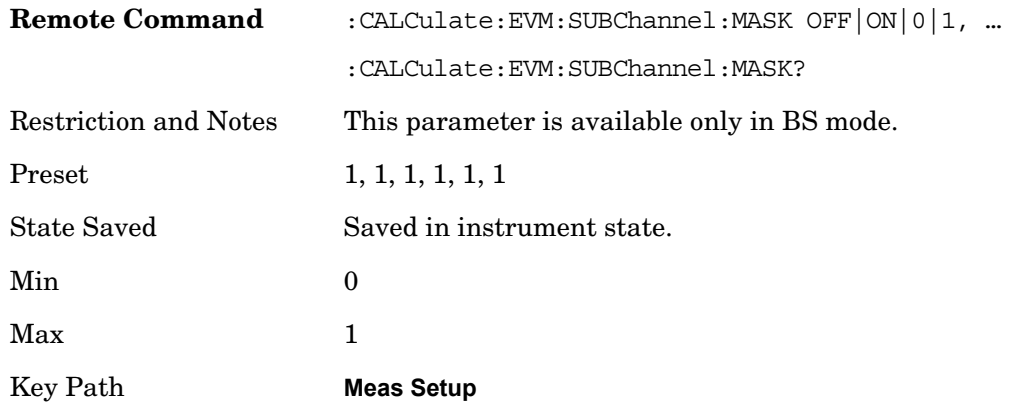

# **Preamble Index Auto Search**

When pressing this key, the measurement automatically starts to search for the preamble that leads the burst. The result of the search affects the Preamble Index.

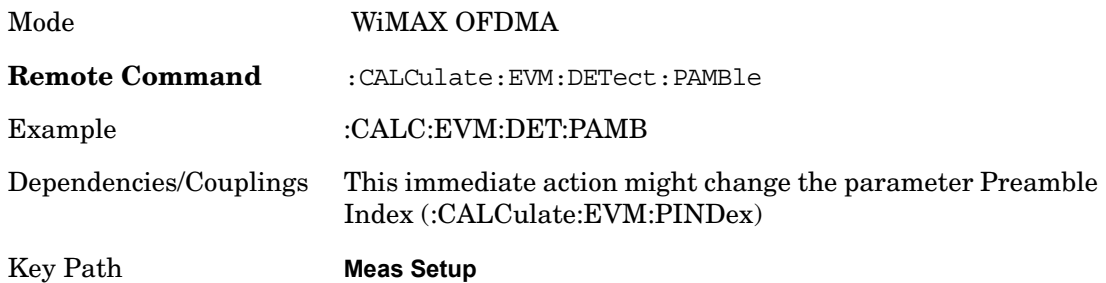

#### **UL Permbase**

Sets the Uplink Permbase number for MS measurement. This parameter is needed to determine subcarrier allocation.

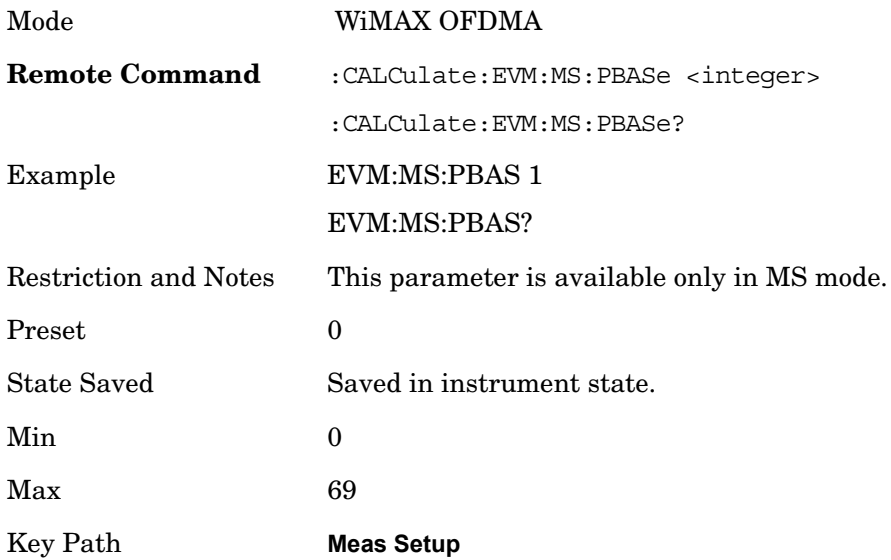

## **Meas Preset**

Restores all the measurement parameters to their default values.

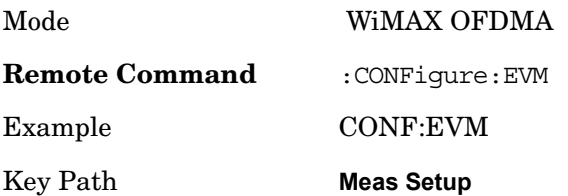

# **Advanced**

Accesses advanced features. These features are recommended for use only by advanced users.

Key Path **Meas Setup**

#### **Pilot in RMS/Pk RCE**

Lets you include the Pilot in RCE calculations.

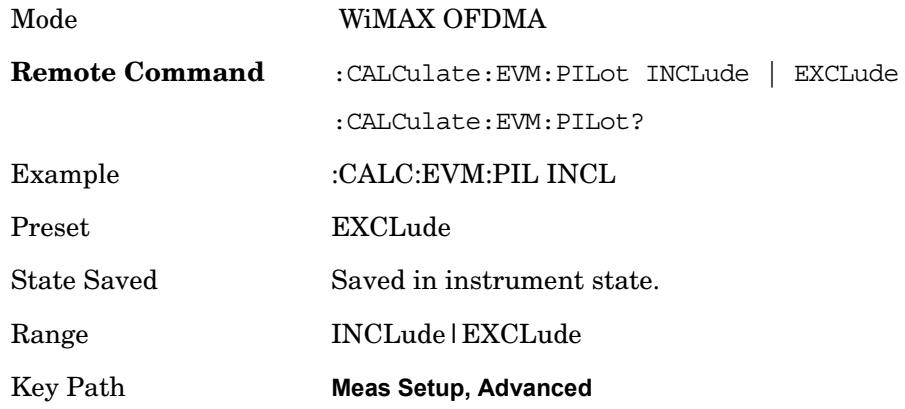

#### **Spectrum**

Sets a spectrum to either normal or to inverted for demodulation related measurements. If set to INVert, the upper and lower spectrums are swapped.

The invert function conjugates the spectrum, which is equivalent to taking the negative of the quadrature component in demodulation. The correct setting (Normal or Invert) depends on whether the signal at the input of the instrument has a high or a low side mix.

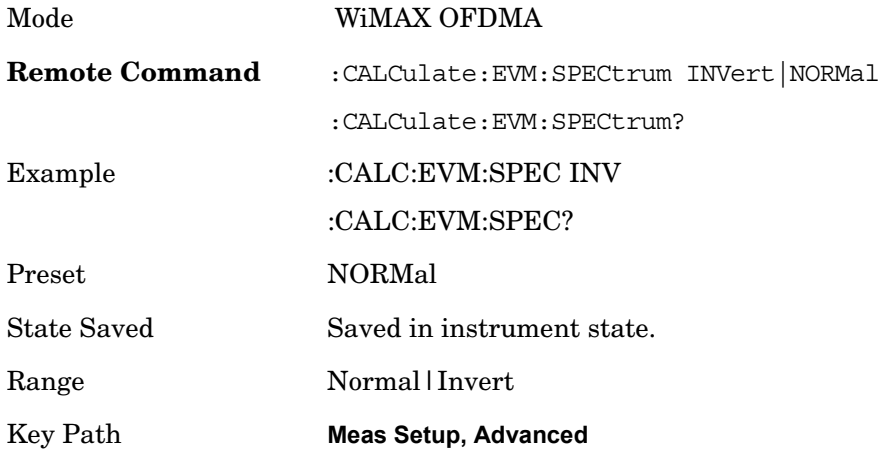

#### **Symbol Timing Adjust**

Symbol Timing Adjust allows you to adjust the "useful symbol time period" (TFFT) within the "OFDMA extended symbol time period" (TS). Symbol Timing Adjust shifts the start of the TFFT period to earlier in the TS time period. You specify the amount of TFFT shift as a percentage of the TFFT length.

The extended OFDMA symbol time period (TS) consists of a guard interval (TGI) plus a "useful symbol time period" (T

FFT). Within the TS, the analyzer performs the demodulation and data analysis on only one TFFT time period. The Symbol Time Adjust parameter allows you to move the TFFT within the TS.

Typically, the TGI time period is ignored and only the TFFT time period is used. The Symbol Time Adjust parameter causes the demodulation start time to begin earlier within each extended symbol time. The minimum Symbol Time Adjust value is equal to "-(guard interval)/100", the maximum value is "0" (full guard interval).

The Symbol Time Adjust parameter is reset to the default value whenever the Guard Interval is changed. The default value is –3.125%, if the guard interval is 1/16 or greater. The default value is equal to TGI\*100/2 (half the guard interval) when the guard interval is less than 1/16.

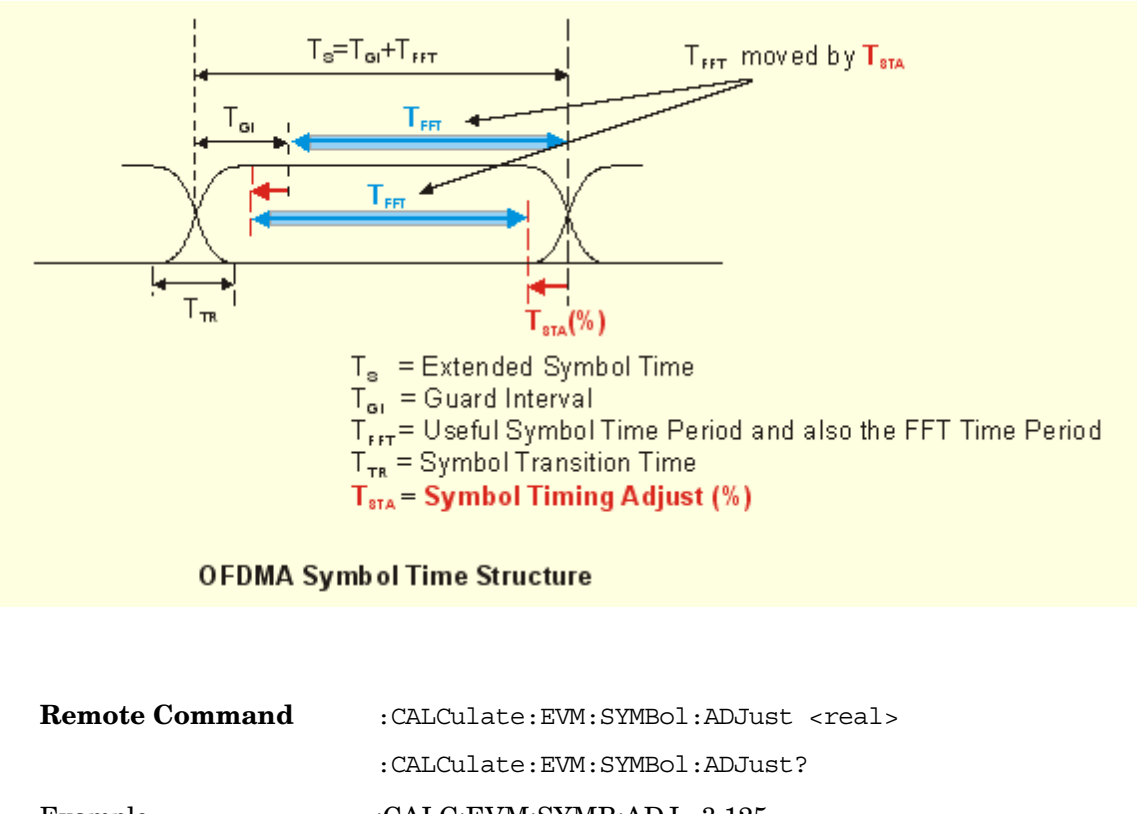

Example :CALC:EVM:SYMB:ADJ -3.125 :CALC:EVM:SYMB:ADJ?

Preset  $-3.125\%$ 

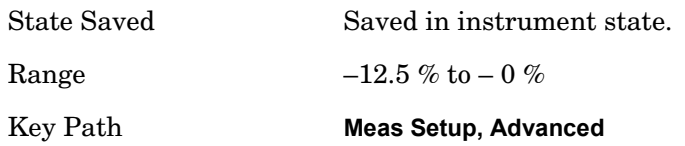

#### **Pilot Tracking**

802.16 OFDMA performs demodulation relative to the data in pilot carriers embedded in the signal. These pilot carriers replace data-carrying elements of the signal and allow some kinds of impairments to be removed or "tracked out".

Many impairments will be common to all pilot carriers and can be measured and displayed as "common pilot error".

In addition, several specific tracking functions can be individually switched on and off in the demodulation performed by this measurement. This is a very useful troubleshooting approach, since modulation errors can be examined with and without the benefit of particular types of pilot tracking.

Key Path **Meas Setup, Advanced**

**Track Amplitude** Track Amplitude specifies whether the analyzer tracks amplitude changes in the pilot subcarriers. When Track Amplitude is selected, the analyzer applies pilot subcarrier amplitude error correction to the pilot and data subcarriers. This is in addition to Track Phase and Track Timing error correction, if selected.

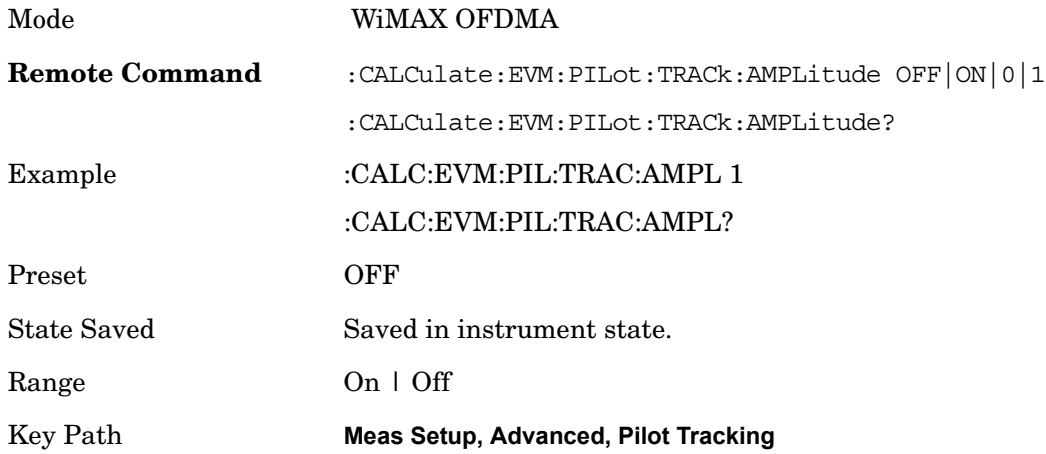

**Track Phase** The Track Phase parameter specifies whether the analyzer tracks phase changes in the pilot subcarriers. When Track Phase is selected, the analyzer applies pilot subcarrier phase error correction to the pilot and data subcarriers. This is in addition to Track Amplitude and Track Timing error correction if selected.

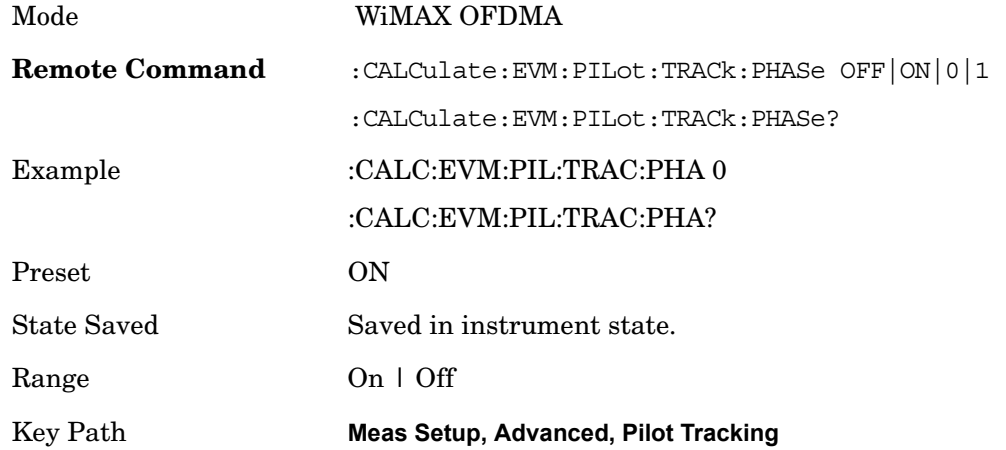

**Track Timing** The Track Timing parameter specifies whether the analyzer tracks timing changes in the pilot subcarriers. When Track Timing is selected the analyzer applies pilot subcarrier timing error correction (frequency offset correction) to the pilot and data subcarriers. This is in addition to Track Amplitude and Track Phase error correction if selected.

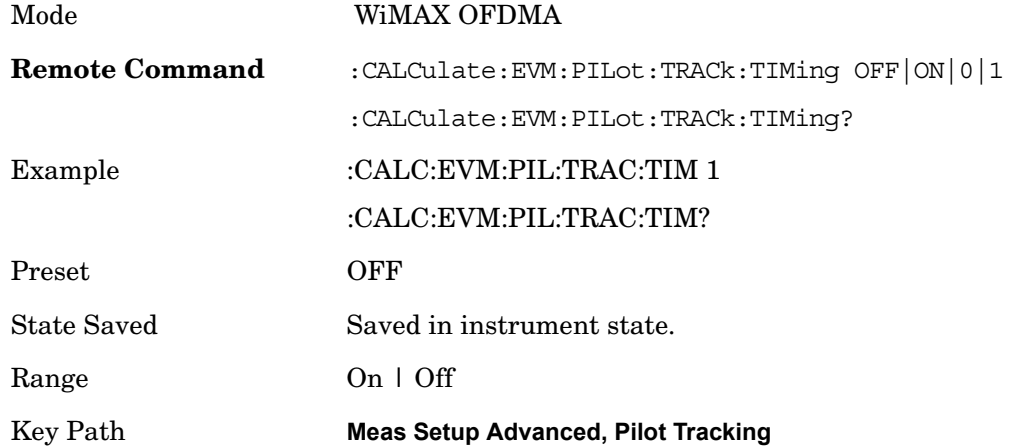

#### **Equalizer Training**

When demodulating the 802.16 OFDMA signal, the analyzer uses an equalizer to correct for linear impairments in the signal path, such as multi-path. The analyzer supports three different methods to initialize, or "train", the equalizer: Chan Estimation Seq Only, Chan Estimation Seq & Data and Chan Estimation Seq & Pilots. Selecting an appropriate method can help isolate problems that contribute to increased RCE (EVM).

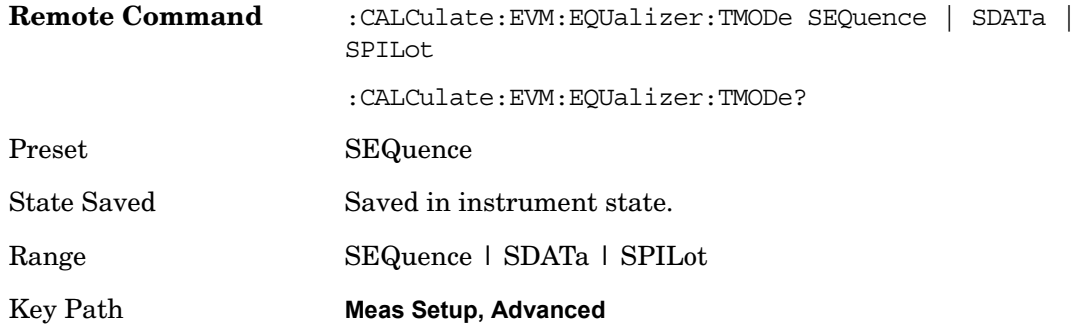

Modulation Analysis **Trigger**

# **Trigger**

Accesses menu that allows you to set triggering parameters.

Key Path **Trigger**

information.

Accesses a menu functions that enable you to select and control the trigger source for the current measurement. See Triggers in the "Measurement Functions" section for more

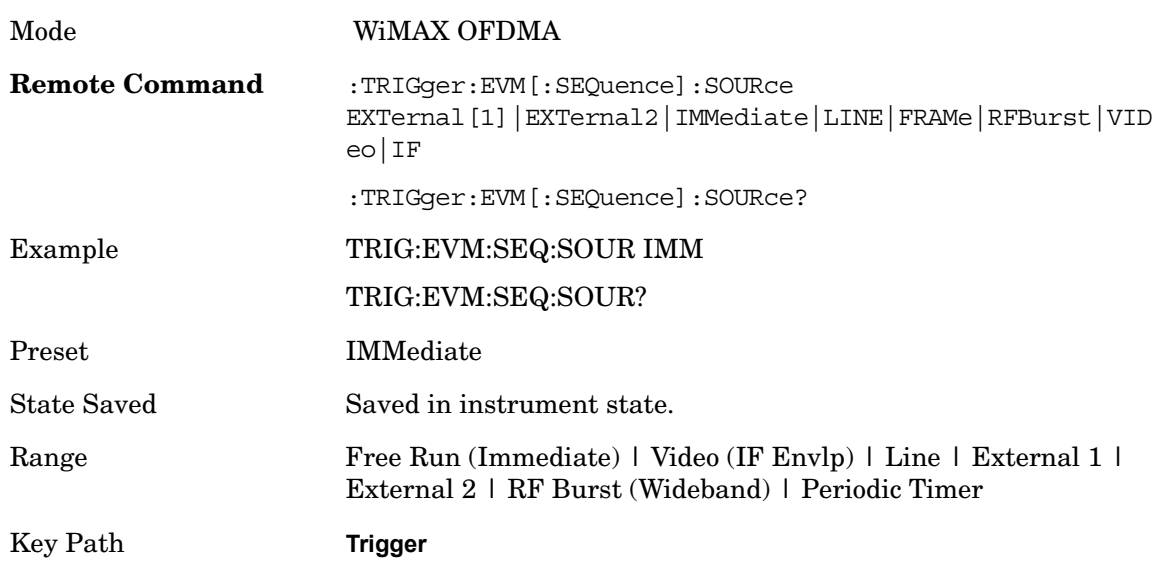

# **Auto Trig**

Toggles the auto trigger feature between On and Off. See Triggers in the "Measurement Functions" section for more information on trigger settings.

Key Path **Trigger**

# **Trig Hold Off**

Toggles the trigger hold off feature between On and Off. See Triggers in the "Measurement Functions" section for more information on trigger settings.

Key Path **Trigger. More**

# **Sweep/Control**

Accesses settings that affect the sweep viewed in the display.

Key Path **Sweep/Control**

#### **Pause/Resume**

Pauses a measurement after the current data acquisition is complete.

When Paused, the label on the key changes to Resume. Pressing Resume un-pauses the measurement.

Key Path **Sweep/Control**

# **Marker**

Accesses marker and trace parameters.

Key Path **Marker**

Sets the marker control mode as described under **Normal**, **Delta** and **Off**, below. All interactions and dependencies detailed under the key description are enforced when the remote command is sent.

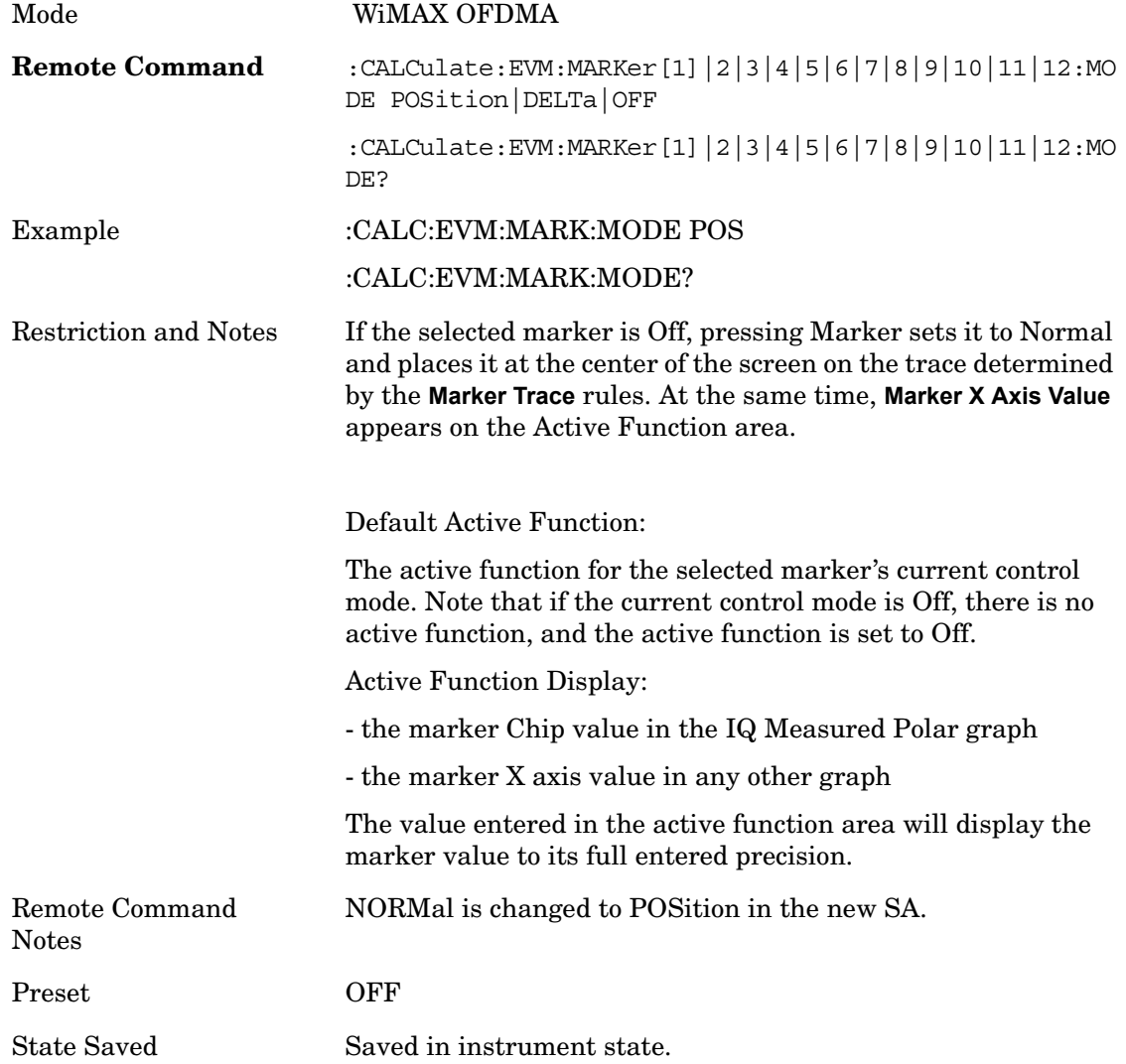

Modulation Analysis **Marker**

Range Normal | Delta | Off

Key Path **Marker**

# **Marker X Axis Value (SCPI only)**

Sets the marker X Axis value in the current marker X Axis Scale unit. It has no effect if the control mode is **Off,** but is the SCPI equivalent of entering an X value if the control mode is **Normal** or **Delta**.

This command is not valid when Marker Trace is 'POLar'(I/Q Polar),and Marker Chip Value is supported instead.

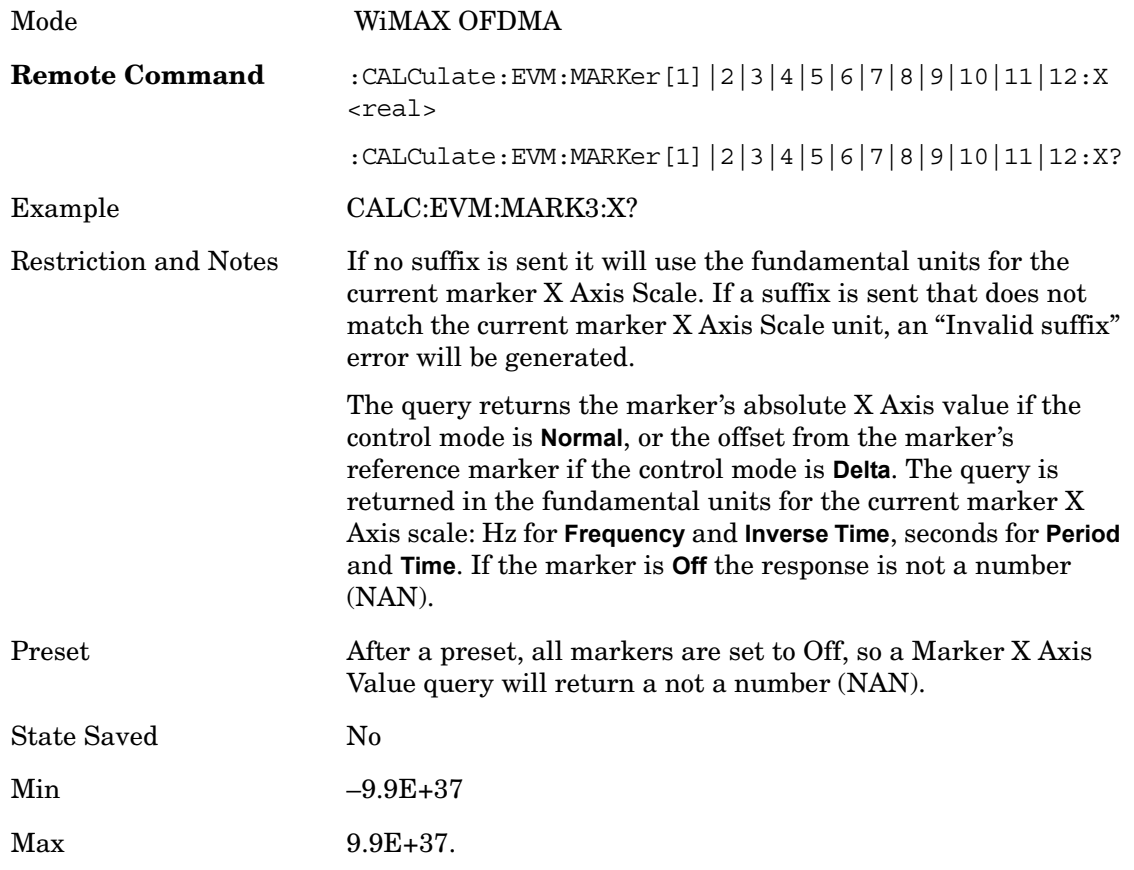

# **Marker X Axis Position (SCPI only)**

Sets the marker X position in trace points. It has no effect if the control mode is **Off,** but is the SCPI equivalent of entering a value if the control mode is **Normal** or **Delta** - except in trace points rather than X Axis Scale units. The entered value is immediately translated into the current X Axis Scale units for setting the value of the marker.

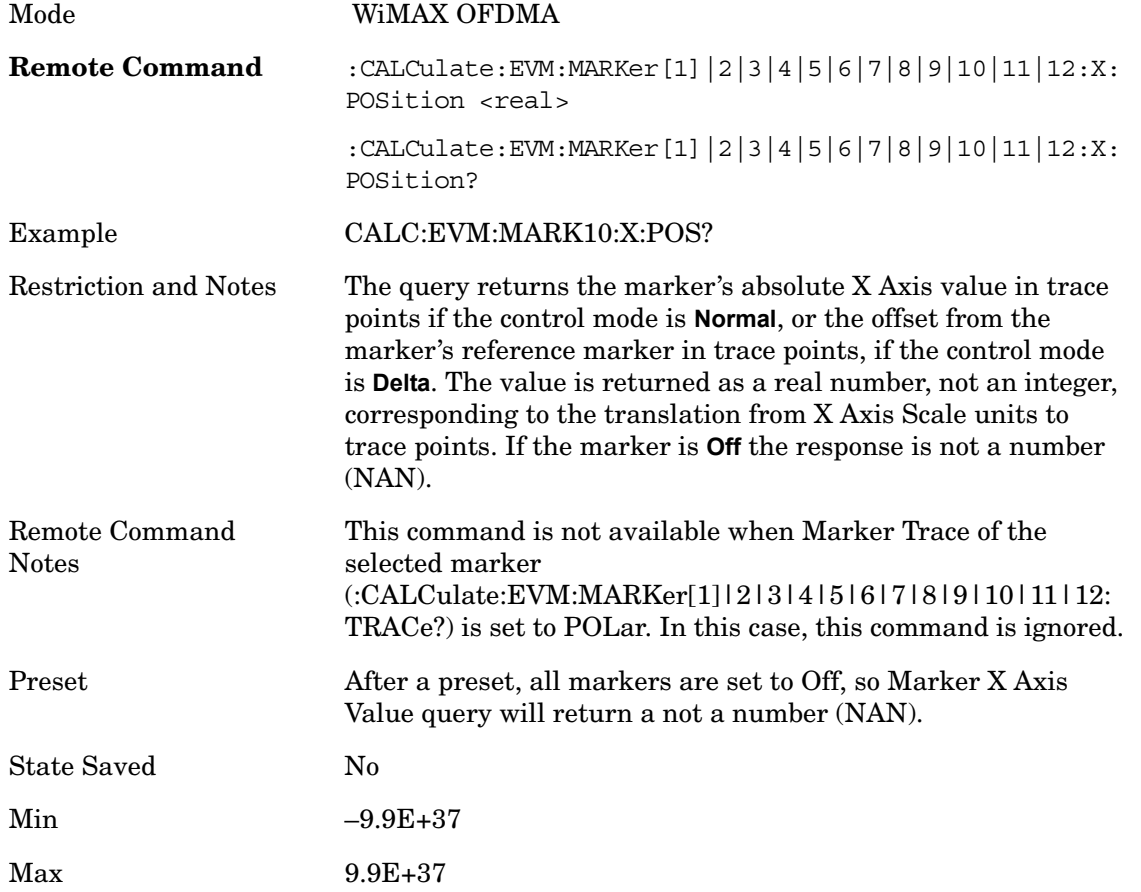

Modulation Analysis **Marker**

# **Marker Y Axis Value (SCPI only)**

Sets the marker Y Axis value in the current marker Y Axis unit.

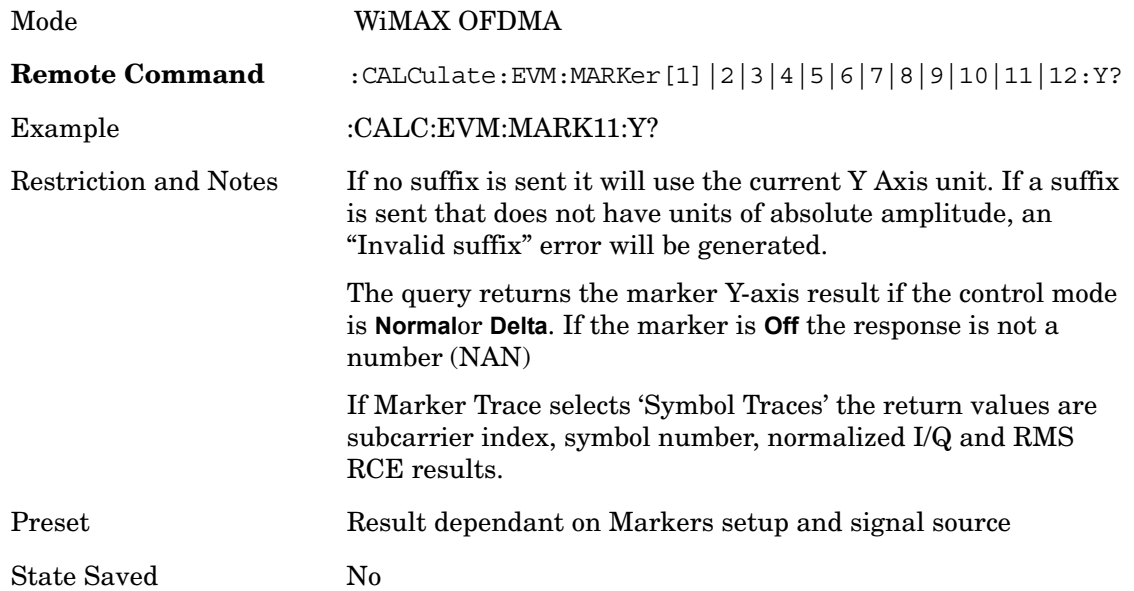

# **Properties**

Key Path **Marker**

#### **Select Marker**

Key Path **Marker**

## **Relative To**

Selects the marker that the selected marker will be relative to - its reference marker.

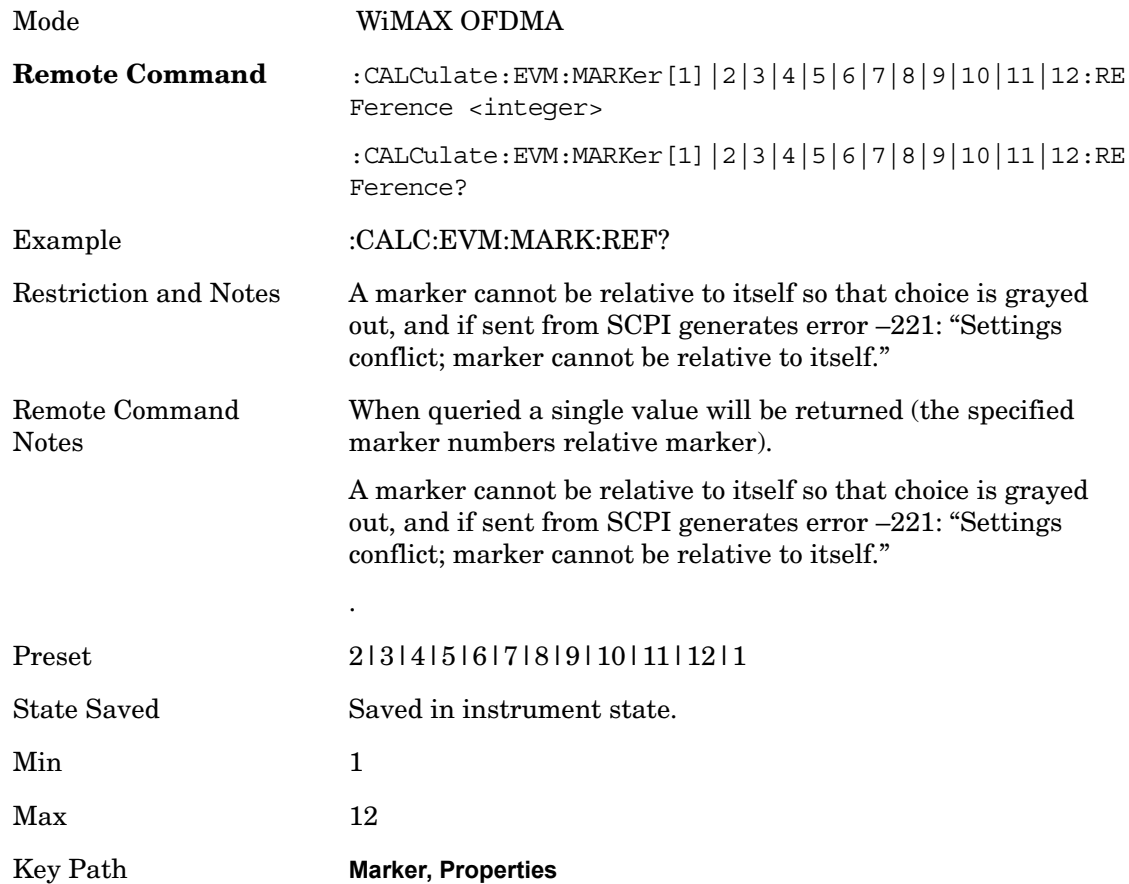

#### **Marker Trace**

Accesses a menu that allows you to assign a specified marker to the designated trace.

Symbol Traces means that three traces for I/Q polar, Symbol Error Carrier, Symbol Error Symbol, Symbol Power Carrier, and Symbol Power Symbol can be assigned. If used, a marker pointer is placed on each trace. In this case, the three pointers will move at the same time, as coupled markers, whenever the X position of the Symbol Traces changes.

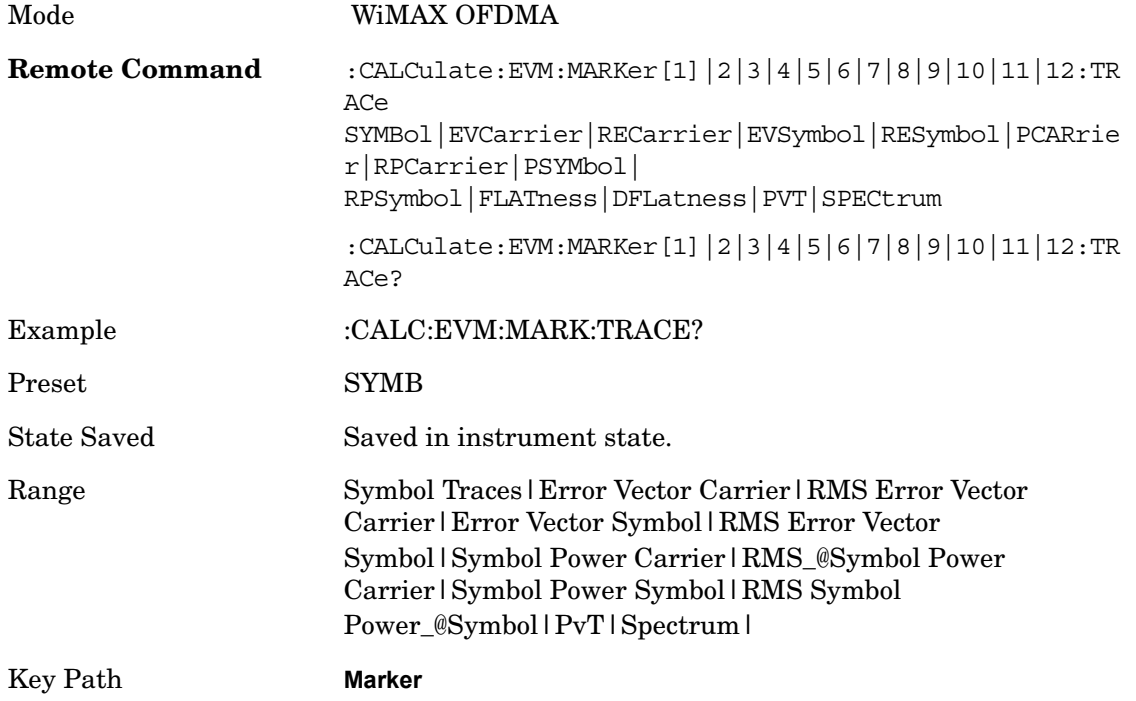

## **Couple Markers**

When this function is active, moving any marker causes an "equal X Axis movement" of every other marker that is not set to **Off**. By "equal X Axis movement" we mean that we preserve the difference between each marker's X Axis value (in the fundamental x-axis units of the trace that marker is on) and the X Axis value of the marker being moved (in the same fundamental x-axis units).

This may result in markers going offscreen.

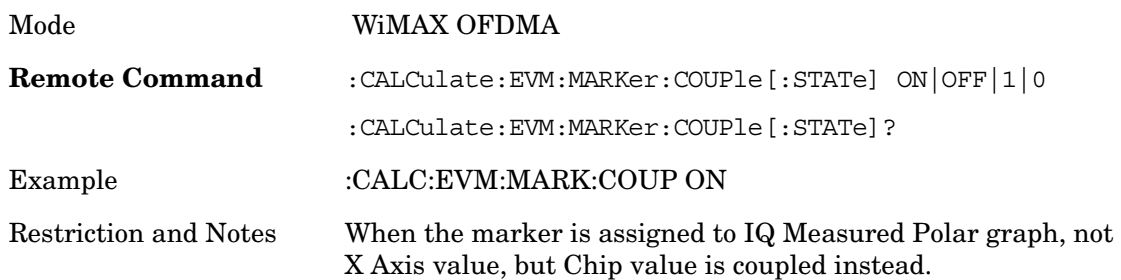
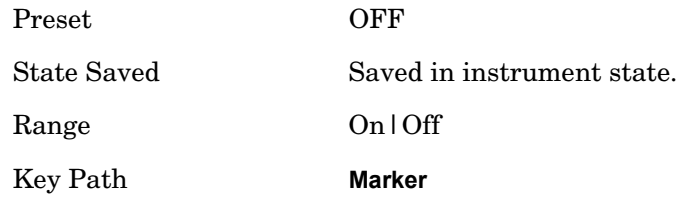

# **All Markers Off**

Turns all markers off.

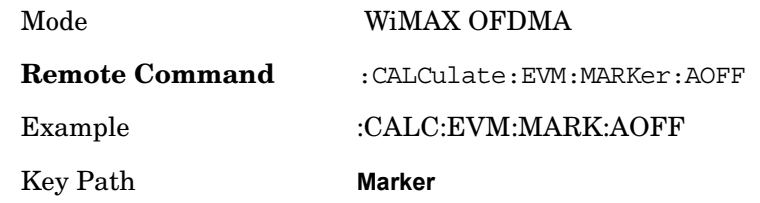

# **Peak Search**

Accesses menus that allow you to set peak search parameters.

Key Path **Front-panel key**

#### **Peak Search**

Places the selected marker on the trace point with the maximum y-axis value for that marker's trace.

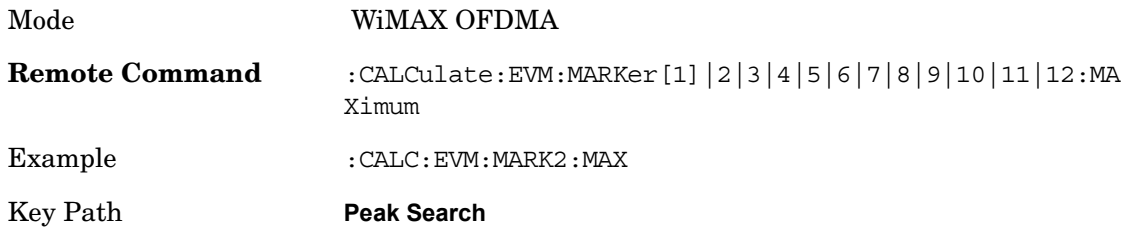

### **Next Peak**

Moves the selected marker to the peak that has the next highest amplitude that is less than the marker's current value.

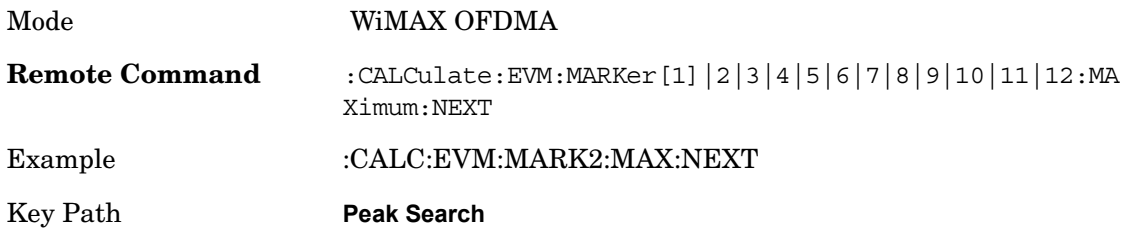

### **Next Pk Right**

Moves the selected marker to the nearest peak to the right of the current marker, which meets all enabled peak criteria.

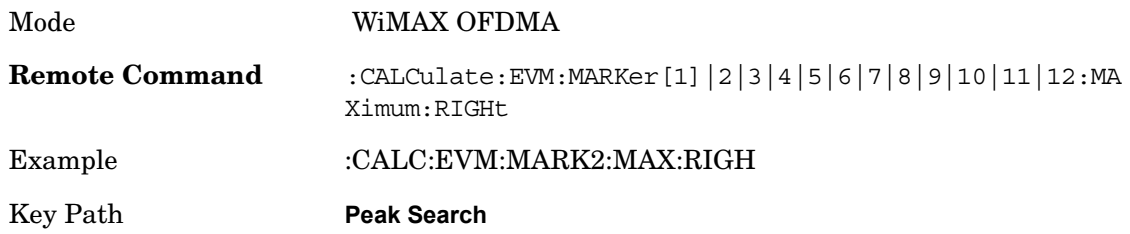

### **Next Pk Left**

Moves the selected marker to the nearest peak to the left of the current marker, which meets all enabled peak criteria.

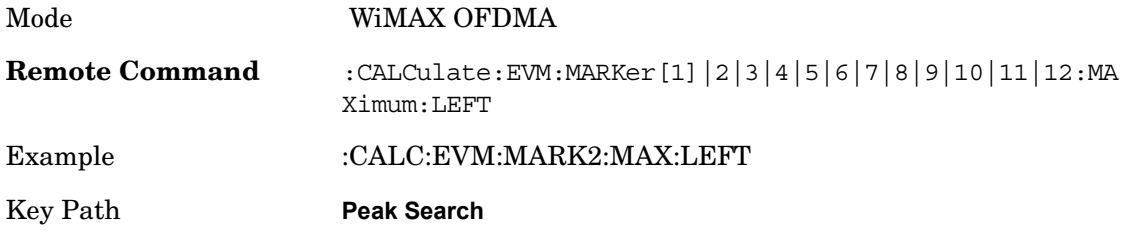

## **Marker Delta**

Performs the same function as the Delta 1-of-N selection key in the Marker menu. This sets the control mode for the selected marker to Delta mode. The softkey allows you to conveniently perform a peak search and change the marker's control mode to Delta without having to access two separate menus.

Key Path **Peak Search**

### **Continuous Peak Search**

Sets Continuous Peak Search to On or Off. When Continuous Peak Search is set to On, a peak search is automatically performed for the selected marker after each sweep. The rules for finding the peak are exactly the same as for **Peak Search,** including the peak criteria rules. If no valid peak is found, the "No Peak Found" warning is generated after each sweep. If a valid peak is found, the message "Peak Found" is displayed after each sweep.

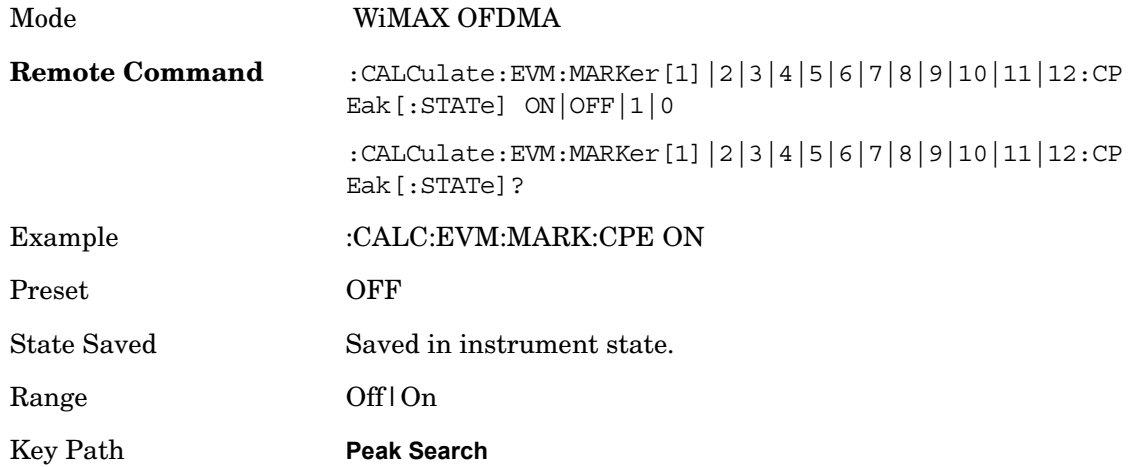

### **Pk-Pk Search**

Finds and displays the amplitude and frequency (or time, if in zero span) differences between the highest and lowest y-axis value.

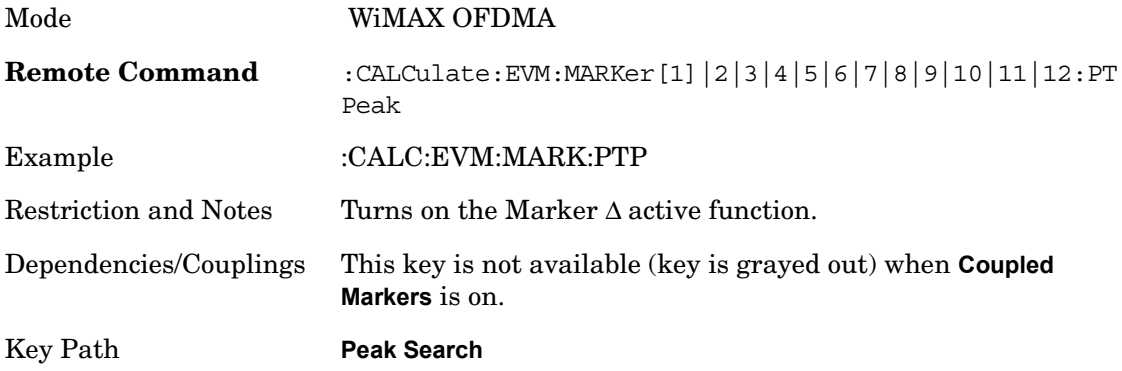

#### **Min Search**

Moves the selected marker to the minimum y-axis value of the current trace.

Mode WiMAX OFDMA

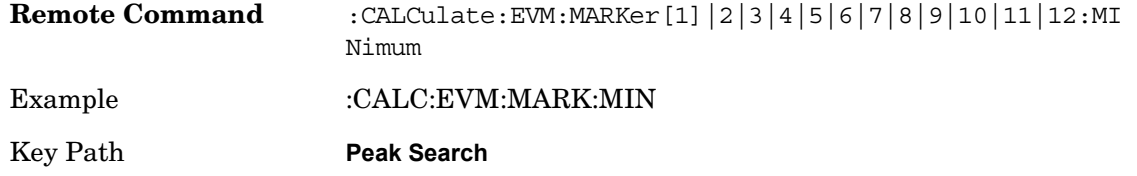

# **Marker To**

There is no 'Marker To' functionality supported in Mod Analysis so this front-panel key will display a blank softkey when pressed.

Key Path **Marker**

# **Marker Function**

There are no 'Marker Functions' supported in Mod Analysis so this front-panel key will display a blank softkey when pressed.

Key Path **Marker**

# **SCPI Only Parameters**

### **Number of Bursts (Query Only)**

This query returns the number of bursts to be measured. In the auto-detect mode, this parameter changes when detection is performed correctly. In the predefined-mode, this parameter is calculated from the map file.

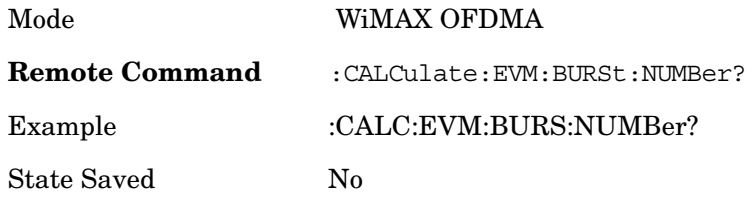

### **Selected Burst Number**

Allows you to select which burst's info is returned by MEASure|READ|FETCh:EVM10?

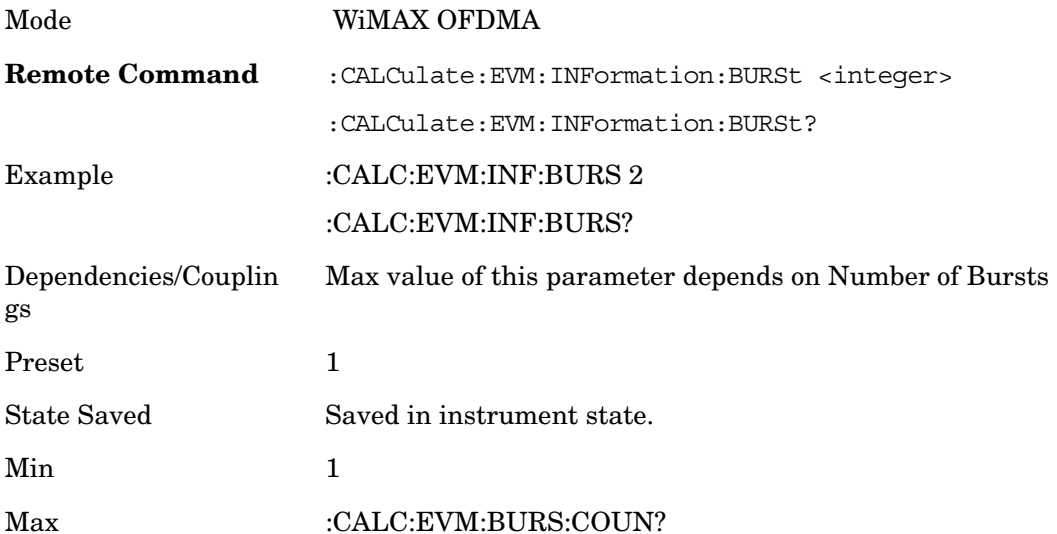

# **13 Power Stat CCDF**

Many of the digitally modulated signals now look noise-like in the time and frequency domain. This means that statistical measurements of the signals can be a useful characterization. Power Complementary Cumulative Distribution Function (CCDF) curves characterize the higher level power statistics of a digitally modulated signal. The curves can be useful in determining design parameters for digital communications systems.

The power statistics CCDF measurement can be affected by many factors. For example, modulation filtering, modulation format, combining the multiple signals at different frequencies, number of active codes, and correlation between symbols on different codes with spread spectrum systems will all affect measurement results. These factors are all related to modulation and signal parameters. External factors such as signal compression and expansion by nonlinear components, group delay distortion from filtering, and power control within the observation interval also affect the measurement.

The power measured in power statistics CCDF curves is actually instantaneous envelope power defined by the equation:

 $P = (I + Q)/Z_0$ 

(Where I & Q are the quadrature voltage components of the waveform and Zo is the characteristic impedance).

A CCDF curve is defined by how much time the waveform spends at or above a given power level. The percent of time the signal spends at or above the level defines the probability for that particular power level. For capturing a lower probability down to 0.0001%, this measurement is made in the single mode by pressing Single. To make the power statistics CCDF measurement, the instrument uses digital signal processing (DSP) to sample the input signal in the channel bandwidth. The Gaussian distribution line as the band-limited Gaussian noise CCDF reference line, the user-definable reference trace, and the currently measured trace can be displayed on a semi-log graph. If the currently measured trace is above the user reference trace, it means that the higher peak power levels against the average power are included in the input signal.

Key Path **Meas**

### **Remote Command Results**

The general functionality of CONFigure, FETCh, MEASure, and READ are described at the beginning of this section. See the SENSe:PSTat commands for more measurement related commands.

- :CONFigure:PSTatistic
- :INITiate:PSTatistic
- :FETCh:PSTatistic[n]?
- :READ:PSTatastic[n]?

:MEASure:PSTatastic[n]?

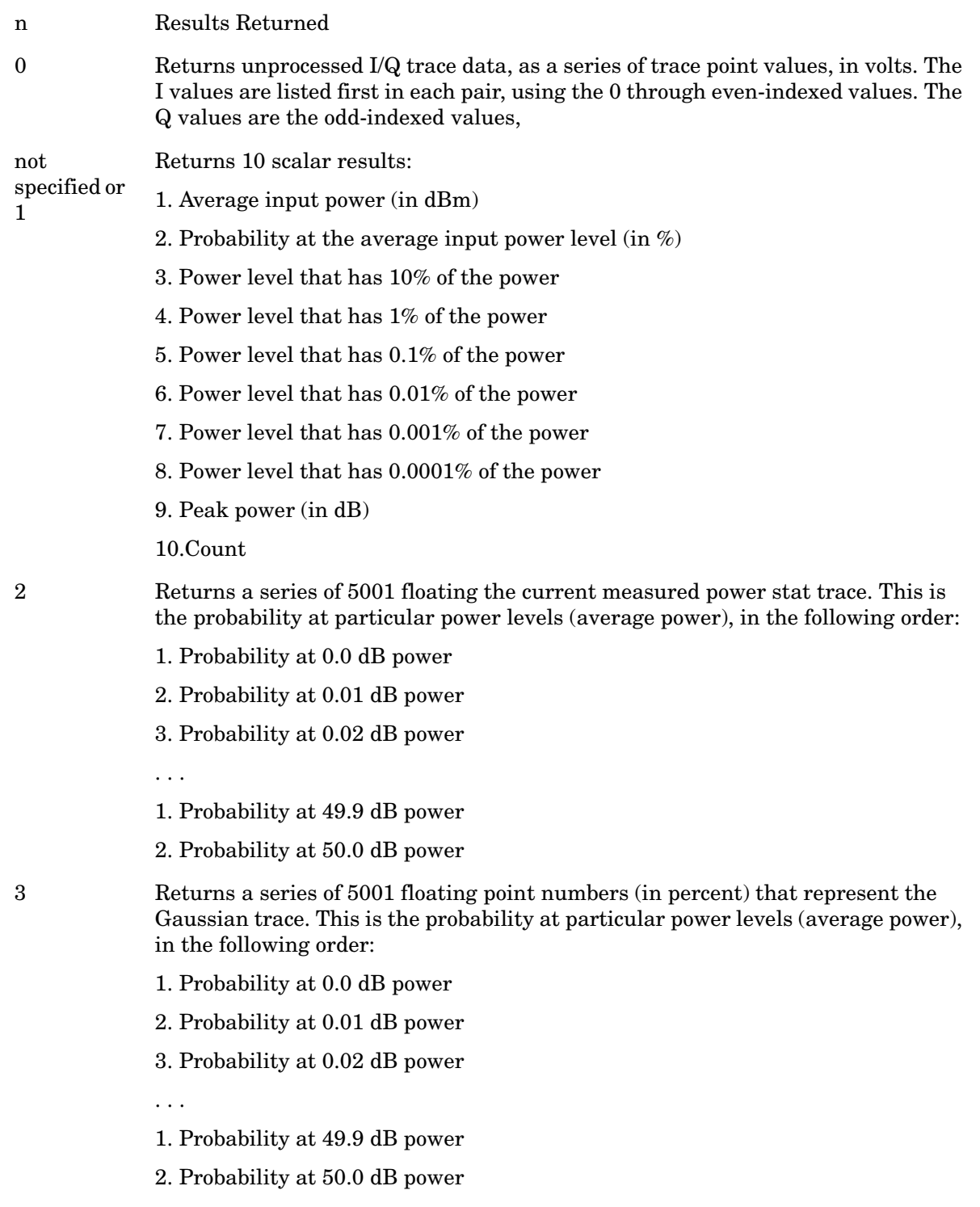

- 4 Returns a series of 5001 floating point numbers (in percent) that represent the user-definable reference trace. This is the probability at particular power levels (average power), in the following order:
	- 1. Probability at 0.0 dB power
	- 2. Probability at 0.01 dB power
	- 3. Probability at 0.02 dB power
	- 1. Probability at 49.9 dB power

. . .

2. Probability at 50.0 dB power

# **Measurement Results and Views**

The Power Stat CCDF measurement consists of single view. This is common for both Uplink (MS) and Downlink (BTS). There are two windows, Metrics (left) and graph display (right).

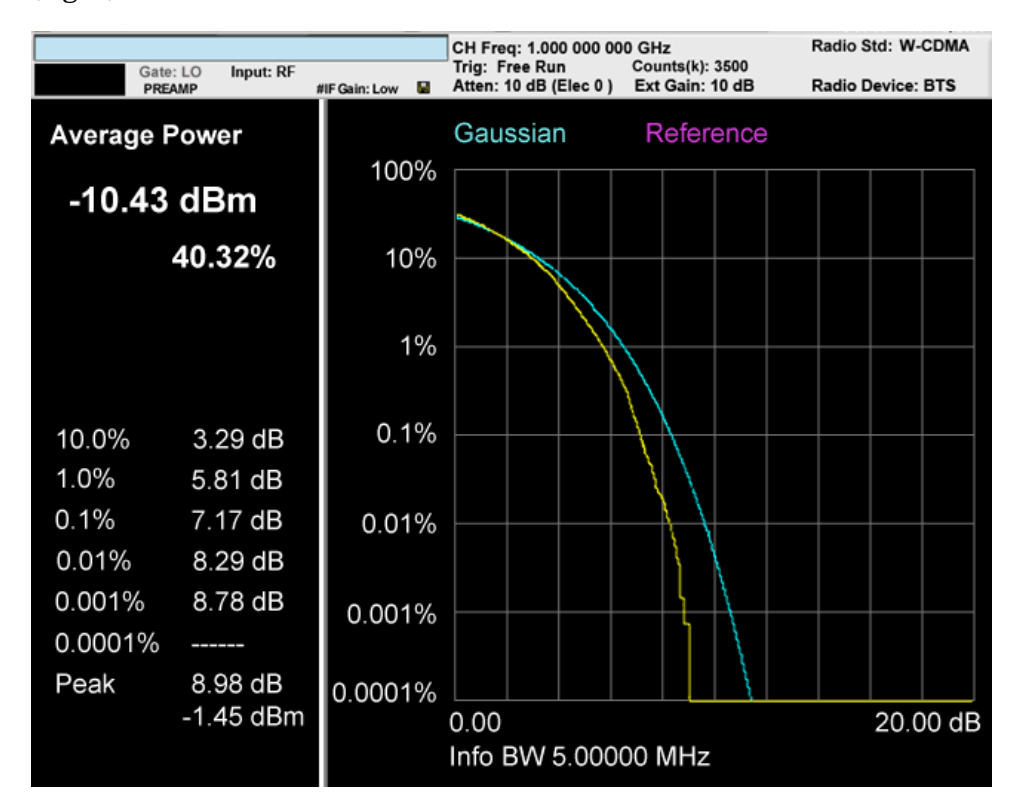

### **Graph window**

Marker Operation Yes Corresponding Trace Yellow: Series of 5001 floating the current measured power stat trace. (n=2) Initially all markers refer this trace. Light Blue: Series of 5001 floating point numbers (in percent) that represent the Gaussian trace. (n=3) Violet: series of 5001 floating point numbers (in percent) that represent the user-definable reference trace. (n=4) The Gaussian and Reference trace/line can be removed using the features under the Trace/Detector key

#### **Metrics window**

Name Corresponding Results Explanation

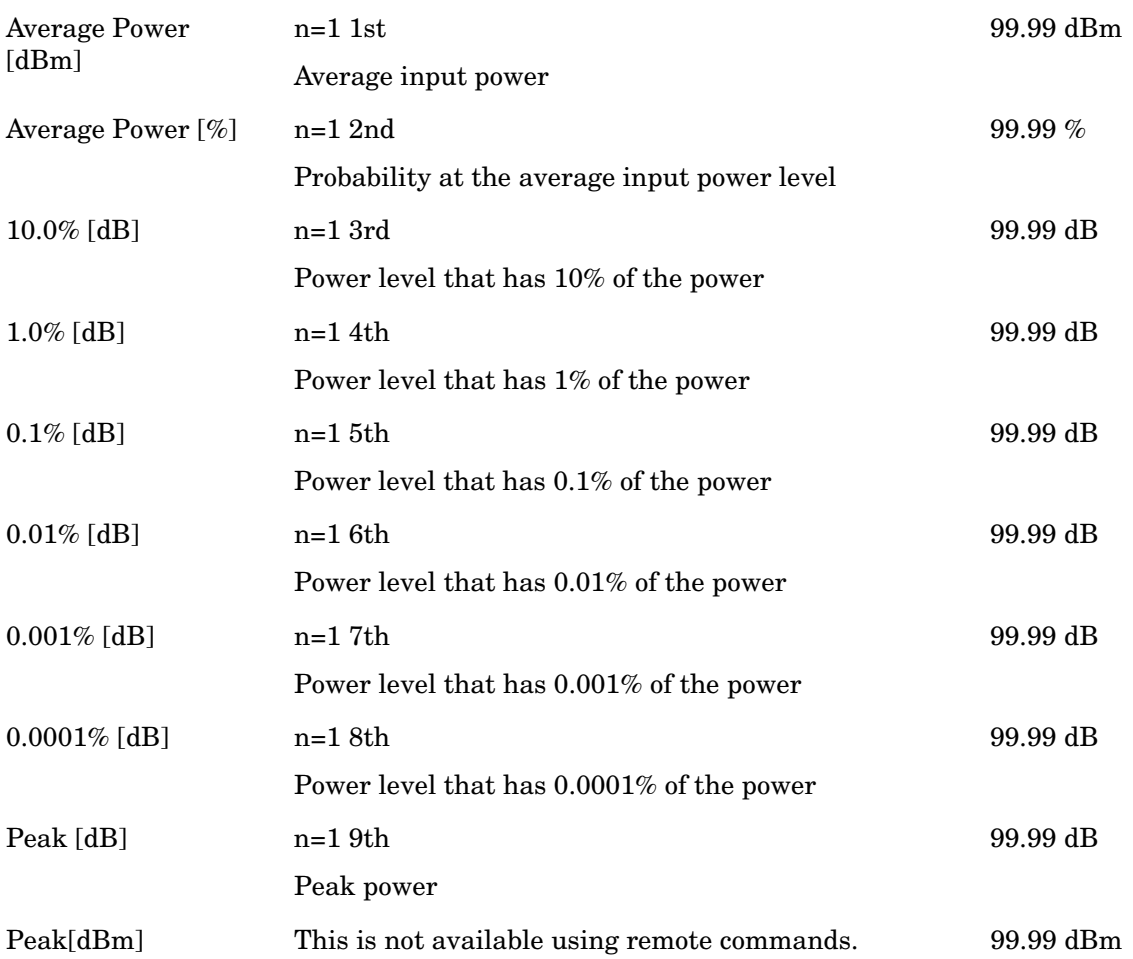

# **Span X Scale**

The SPAN X Scale key accesses the menu to set the desired horizontal scale.

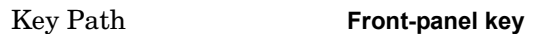

#### **Scale/Div**

Enables you to enter a time value to change the horizontal scale.

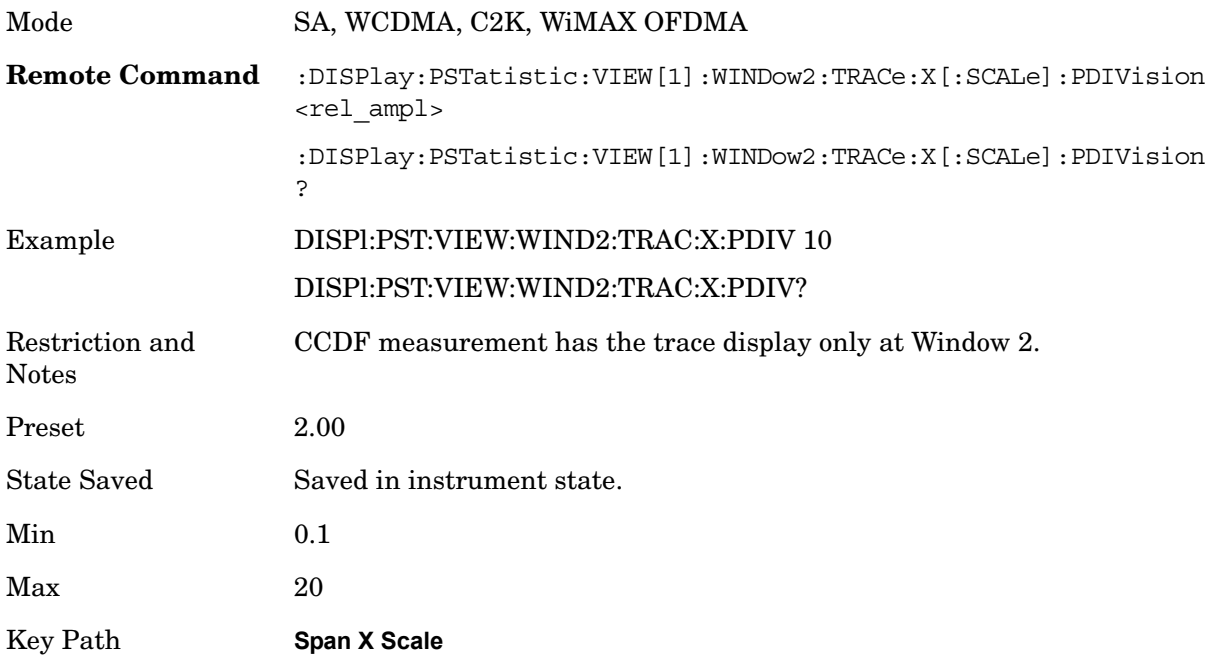

# **AMPTD Y Scale**

Accesses a menu of functions that enable you to set the vertical scale parameters. The parameter values are measurement independent except all Attenuation values, and the Internal Preamp selection that are the same across all measurements.

Key Path **Front-panel key**

#### **Attenuation**

Accesses a menu of functions that enable you to change the attenuation settings. This key has read-back text that describes the total attenuator value.

See AMPTD Y Scale, Attenuation in the "Analyzer Setup Functions" section for more information.

Key Path **AMPTD Y Scale**

#### **Internal Preamp**

Accesses a menu of functions that enable you to control the internal preamplifiers.

See AMPTD Y Scale, Internal Preamp in the "Analyzer Setup Functions" section for more information.

Key Path **AMPTD Y Scale**

# **View/Display**

Accesses a menu of functions that enable you to control the instrument display as well as turn the bar graph On and Off.

Key Path **Front-panel key**

#### **Display**

Accesses a menu of functions that enable you to set the display parameters. See Display in the "Analyzer Setup Functions" section for more information

Key Path **View/Display**

#### **Change Title**

Accesses an Alpha Editor menu that enables you to write a title across the top of the display. This menu contains characters and symbols that may also be used with the numeric keypad. Press Enter or Return to complete the entry. Press ESC to cancel the entry and preserve your existing title.

The display title will remain until you press Change Title again, or you recall a trace or state, or a Factory Preset is performed. A title can also be cleared by pressing Title, Clear Title.

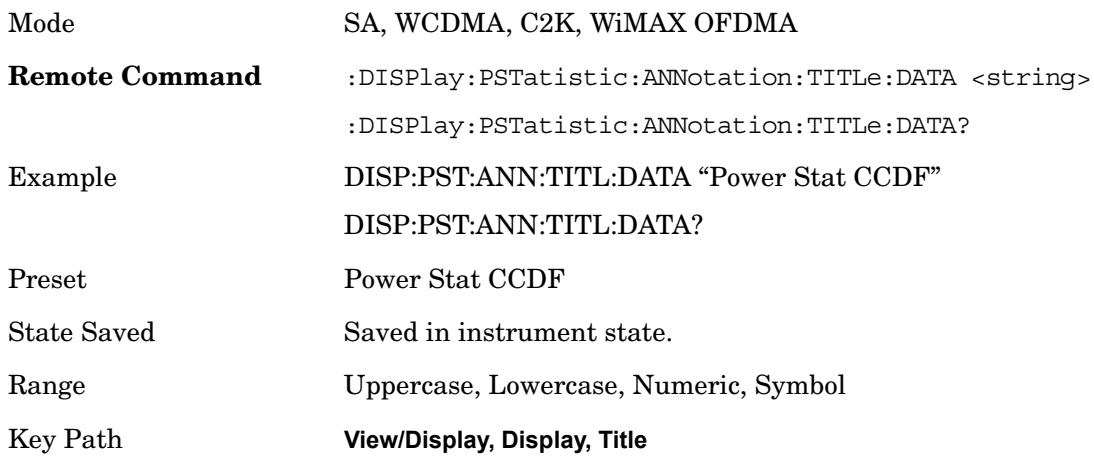

# **Trace/Detector**

Accesses a menu of functions that enable you to control the storage and manipulation of the reference trace, as well as controls the display of the trace data.

Key Path **Front-panel key**

#### **Store Ref Trace**

Copies the currently measured curve as the user-definable reference trace. The captured data will remain until the other mode is chosen. Pressing this key also refreshes the reference trace.

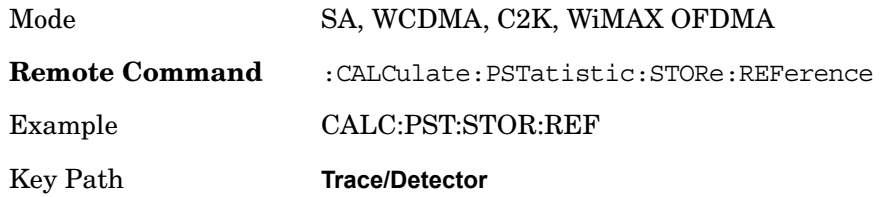

#### **Ref Trace**

Toggles the reference trace display between On and Off.

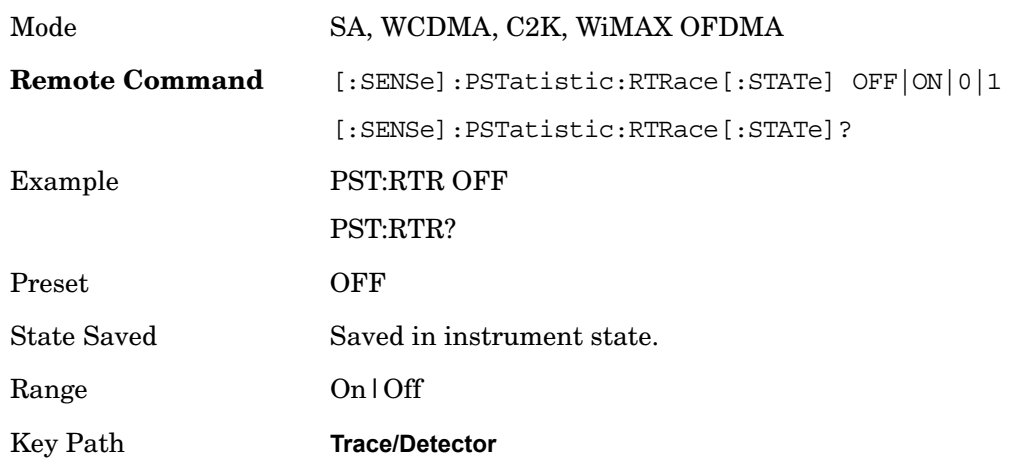

#### **Gaussian Line**

Toggles the Gaussian trace display between On and Off.

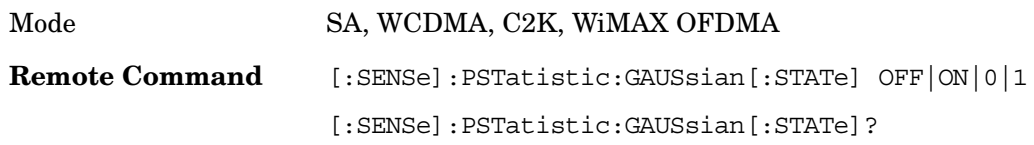

### Power Stat CCDF **Trace/Detector**

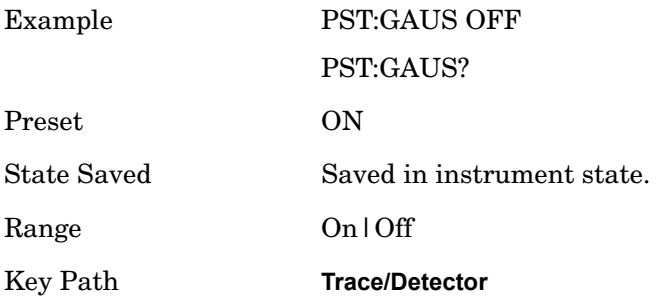

### **BW**

Opens the BW menu, which contains keys to control the information bandwidth functions of the instrument.

Key Path **Front-panel key**

### **Info BW**

Sets the measurement bandwidth according to the channel bandwidth for the current measurement.

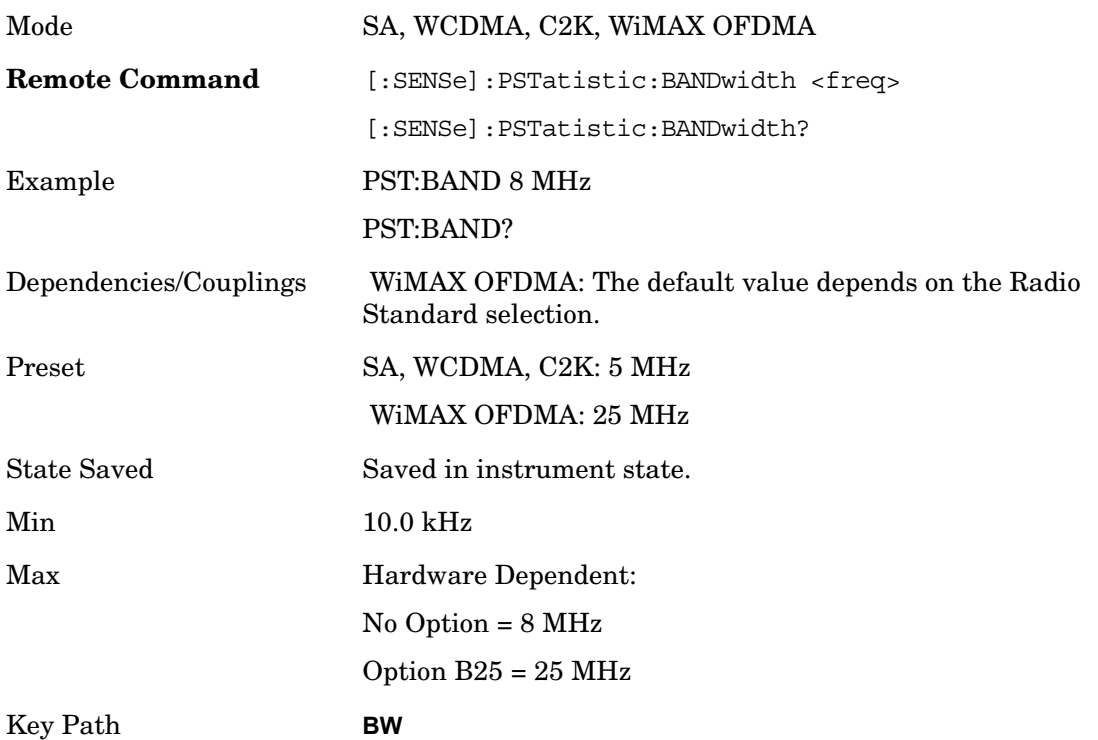

# **Sweep/Control**

Enables you to pause the power statistics CCDF measurement after the current data acquisition is complete. When Paused, the label on the menu key changes to Resume. Press the Resume key to resume the measurement where it was when it was paused.

Key Path **Front-panel key**

#### **Pause/Resume**

Pauses a measurement after the current data acquisition is complete. When Paused, the label on the key changes to Resume. Press the Resume key to resume the measurement where it was when it was paused.

Key Path **Sweep/Control**

# **Meas Setup**

Accesses the functions that allow you to change the settings for your measurement requirements.

Key Path **Front-panel key**

#### **Counts**

Sets the accumulated number of sampling points for data acquisition. The range is 1.000 kpt (k point) to 2.00000 Gpt (G point) with 1 kpt resolution. Counts couples to Meas Cycles. When the value for counts is changed, the Meas Cycles value will be (Counts / SamplingFrequency \* MeasInterval).

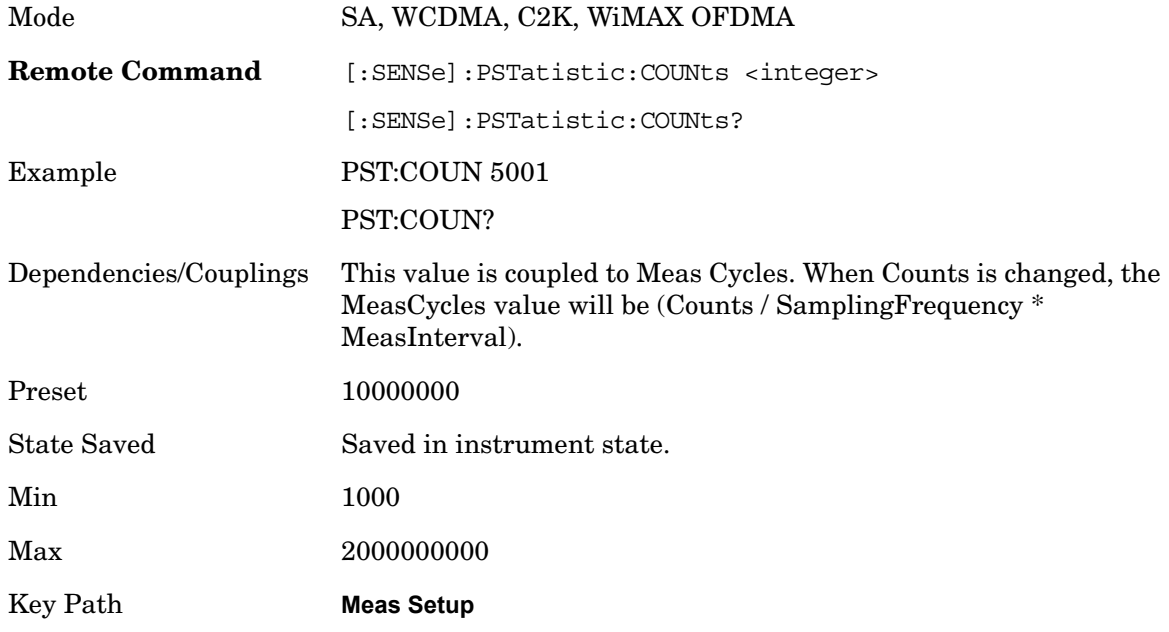

#### **Meas Cycles**

Set the number of measurement cycles to calculate power statistic data. This number couples to Counts. The Counts value is (MeasCycles \* Sampling Frequency \* MeasInterval).

When the counts value cannot be divided by (Sampling Frequency \* MeasInterval), this value is displayed as a decimal fraction.

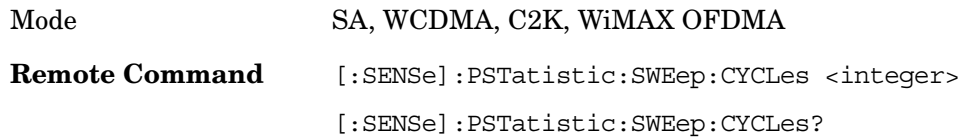

#### Power Stat CCDF **Meas Setup**

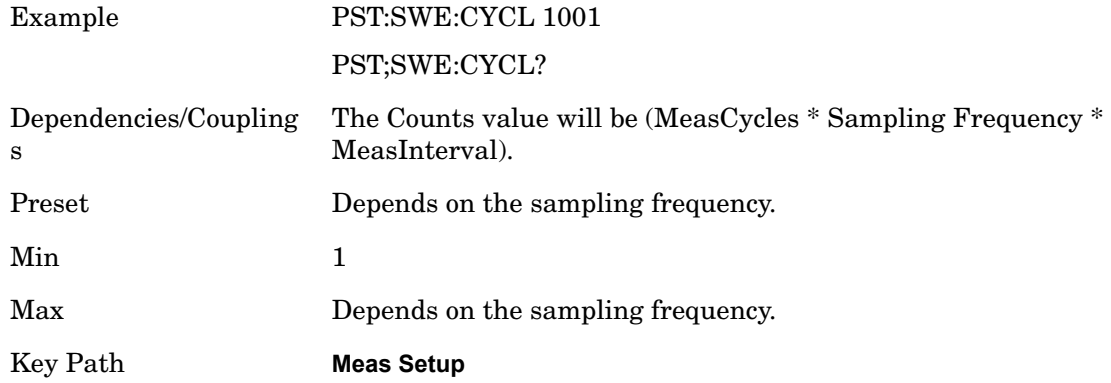

#### **Meas Interval**

Sets the number of data points to be used as the measurement interval. This value couples to Counts. The Counts value is (MeasCycles \* Sampling Frequency \* MeasInterval).

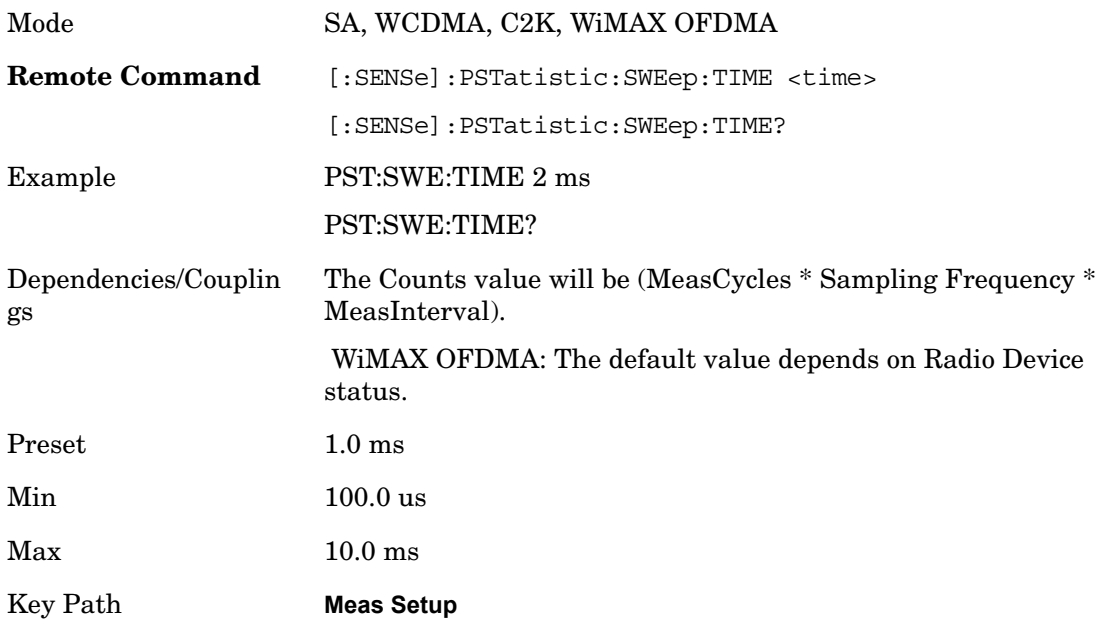

#### **IF Gain**

Sets the IF Gain function to Auto, Low Gain or High Gain. These settings affect sensitivity and IF overloads.

Key Path **Meas Setup**

#### **IF Gain Auto**

Activates the Auto Rules for IF Gain When Auto is active, the IF Gain is set to High Gain under any of the following conditions:

the input attenuator is set to 0 dB

the preamp is turned On

the Max Mixer Level is 20 dBm or lower

For other settings, Auto sets the IF Gain to Off.

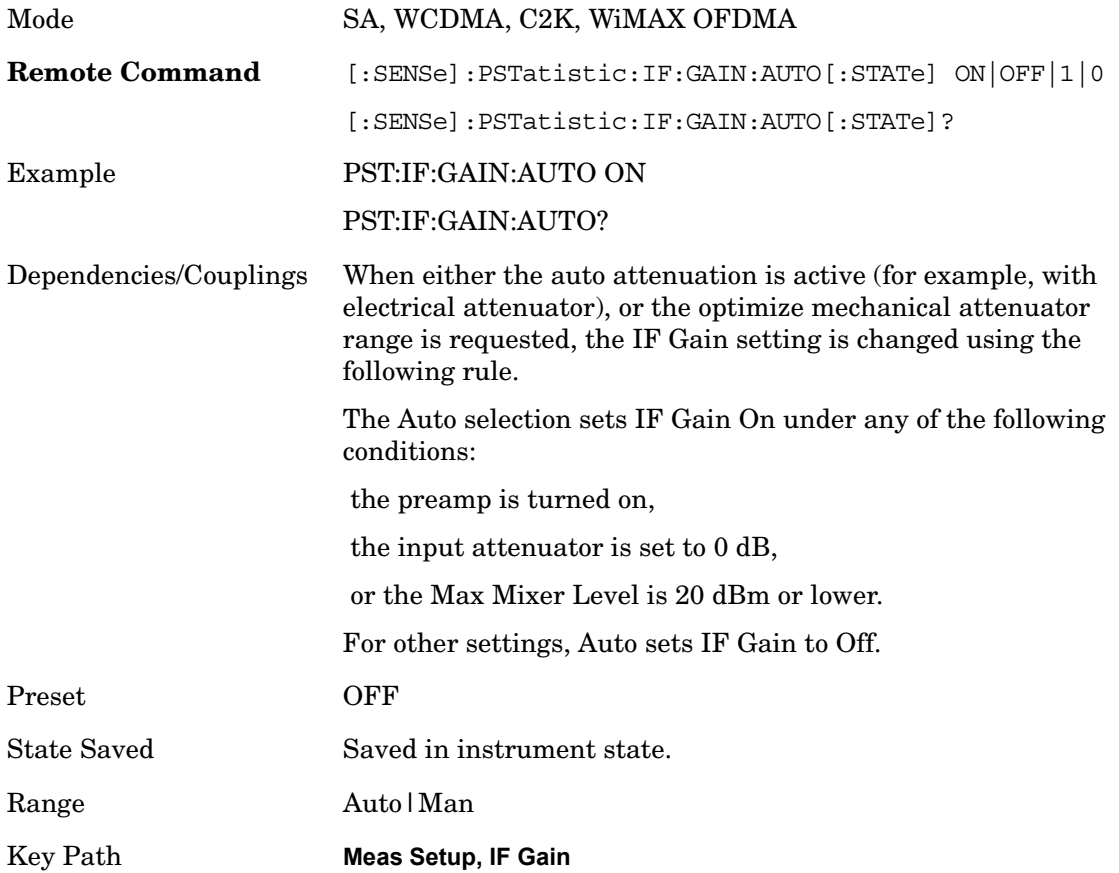

#### **IF Gain State**

Selects the range of IF gain. On sets the high gain option, which allows for better noise level measurements and Off sets low gain when measuring large signals.

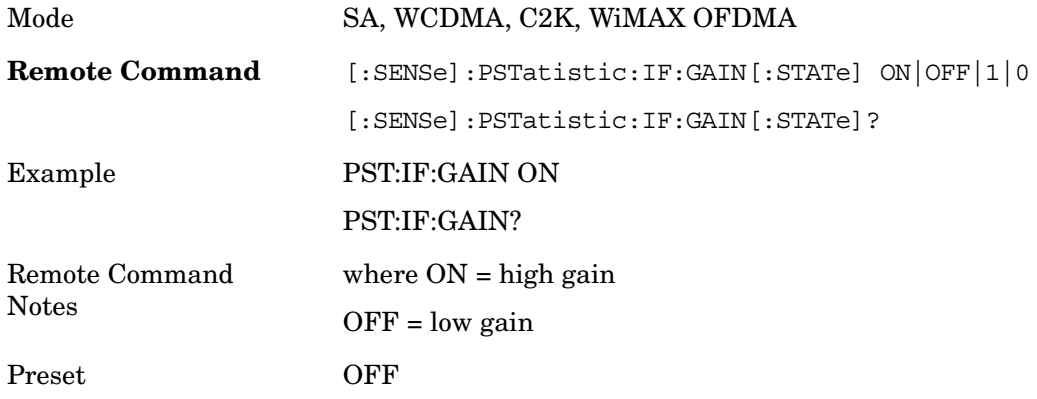

Power Stat CCDF **Meas Setup**

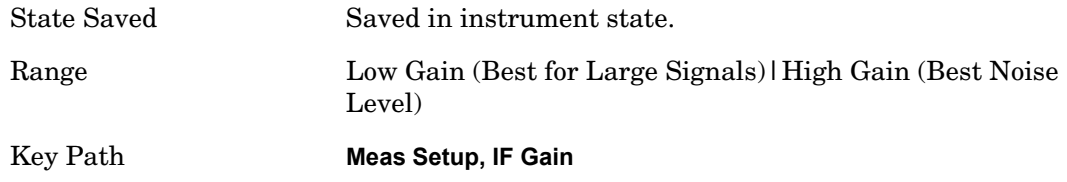

# **Meas Preset**

Restores all measurement settings to their default values.

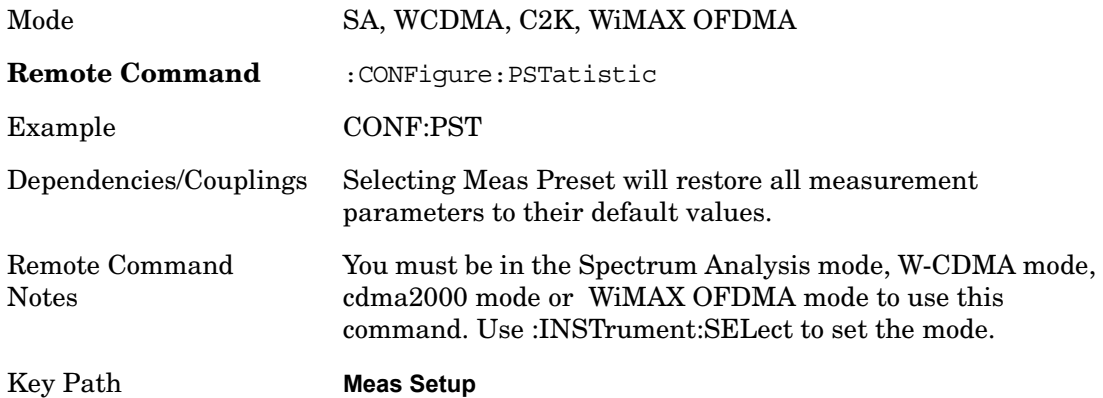

# **Trigger**

Accesses a menu of functions that enable you to select and control the trigger source for the current measurement

See Trigger in the "Measurement Functions" section for more information.

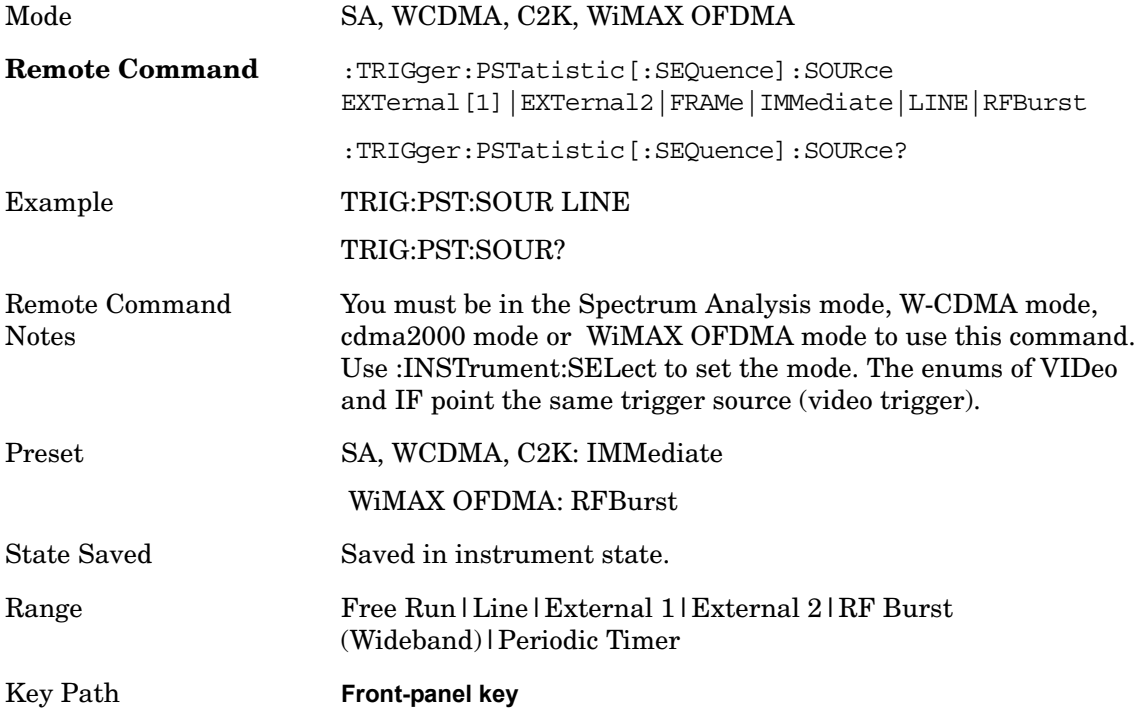

### **Auto Trig**

See Auto Trig in the "Measurement Functions" section for more information.

### **Trig Hold Off**

See Trig Hold Off in the "Measurement Functions" section for more information.

# **Marker**

Accesses a menu that enables you to select, set up and control the markers for the current measurement.

See the "Marker Functions" section for more information

Key Path **Front-panel key**

#### **Marker Type**

Sets the marker control mode to **Normal**, **Delta**, **Fixed** or **Off**.

If the selected marker is Off, pressing Marker sets it to Normal and places it at the center of the screen on the trace determined by the **Marker Trace** rules. At the same time, **Marker X Axis Value** appears on the Active Function area.

The Active function for the selected marker's current control mode is the default active function. If the current control mode is Off, there is no active function and the active function is turned off. The active function display is the marker X axis value entered in the active function area will display the marker value to its full entered precision.

All interactions and dependencies detailed under the key description are enforced when the remote command is sent.

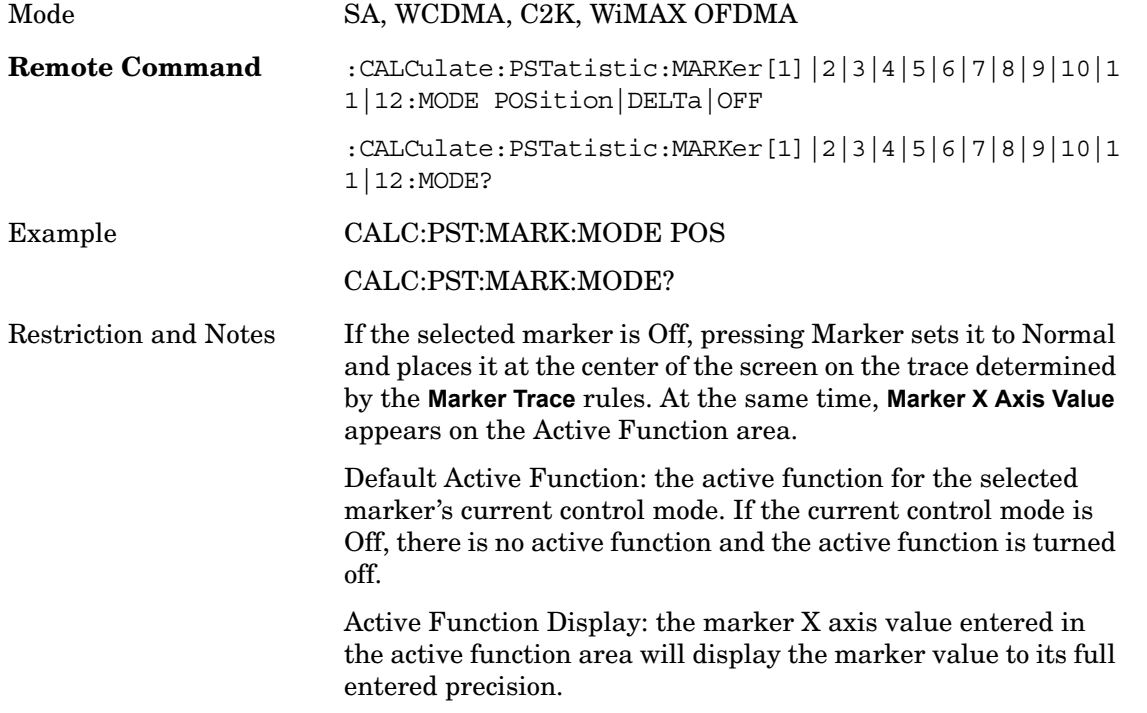

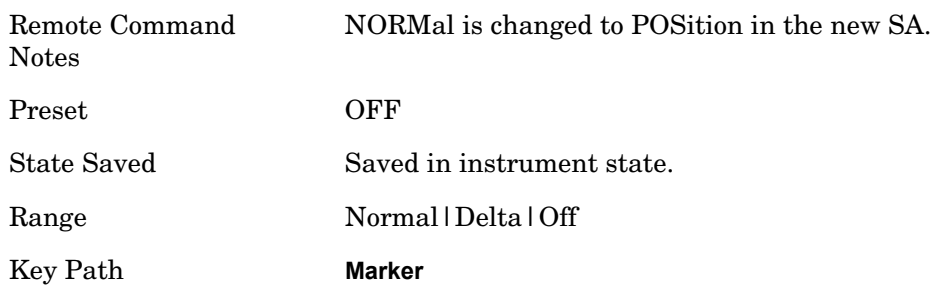

# **Marker X Axis Value**

Sets the marker X Axis value in the current marker X Axis Scale unit. This function has no effect if the control mode is **Off,** but is the remote command equivalent of entering an X value if the control mode is **Normal** or **Delta**.

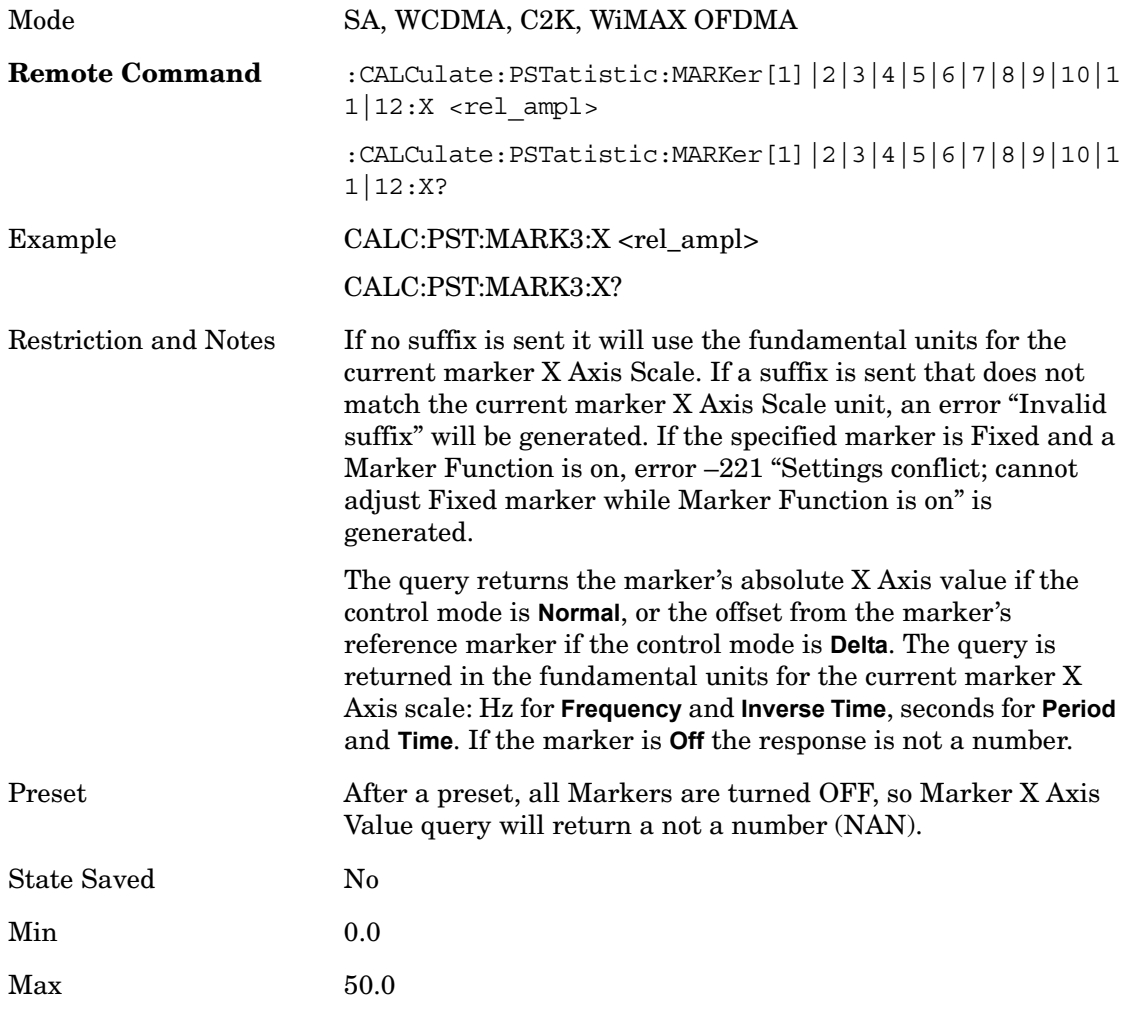

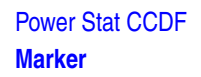

## **Marker Y Axis Value**

Queries the marker Y Axis value in the current marker Y Axis unit.

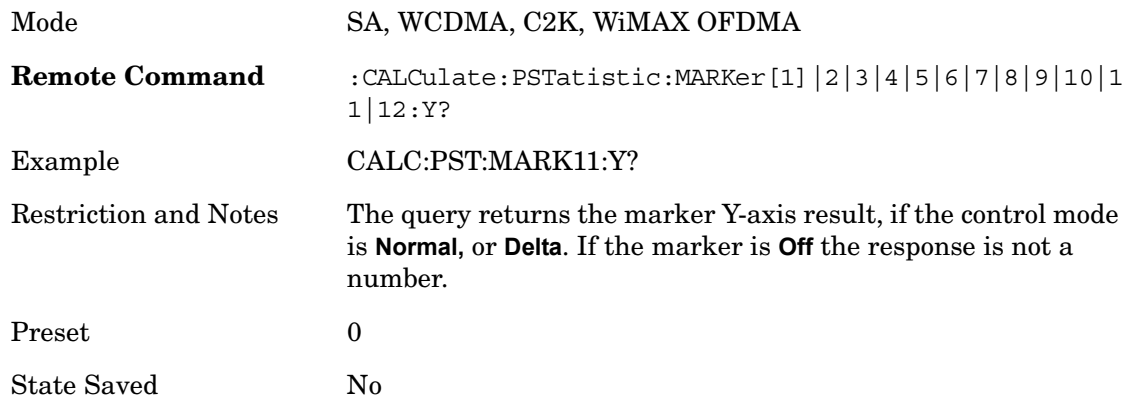

# **Properties**

Accesses the marker properties menu.

Key Path **Marker**

#### **Relative To**

Sets the reference marker that the selected marker will be relative to.

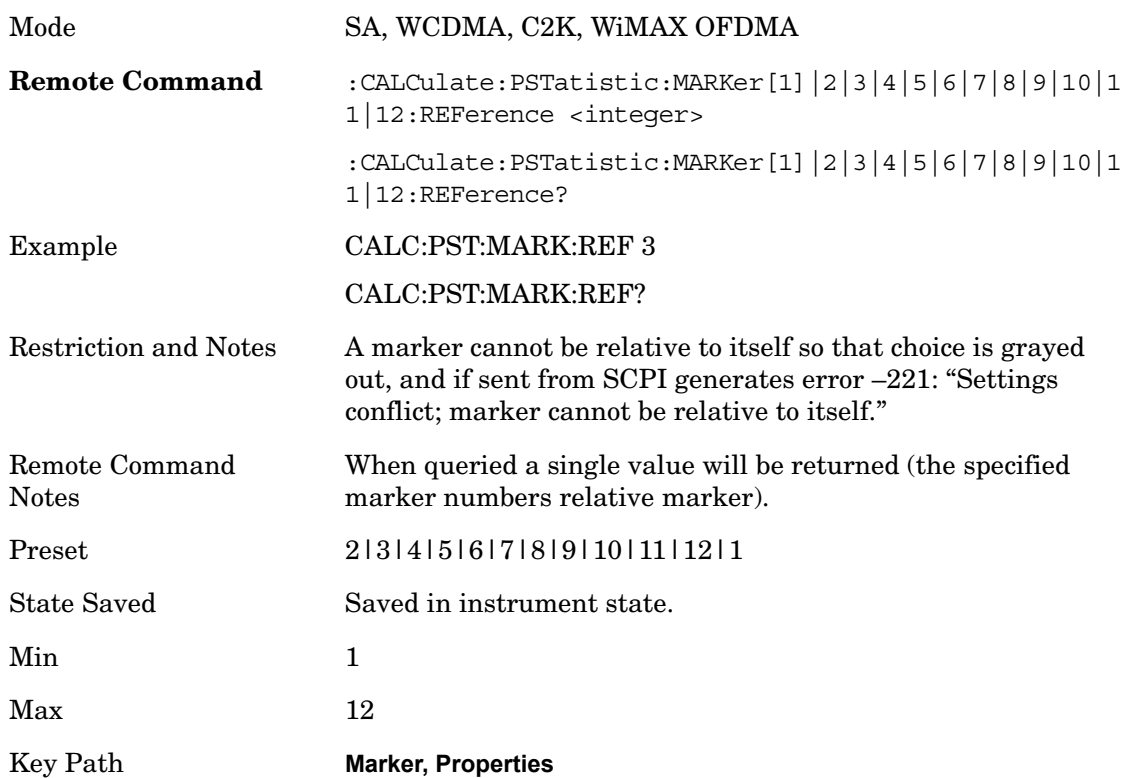

#### **Trace**

Assigns the specified marker to the designated trace. The trace choices are: Measured, Gaussian, or Reference.

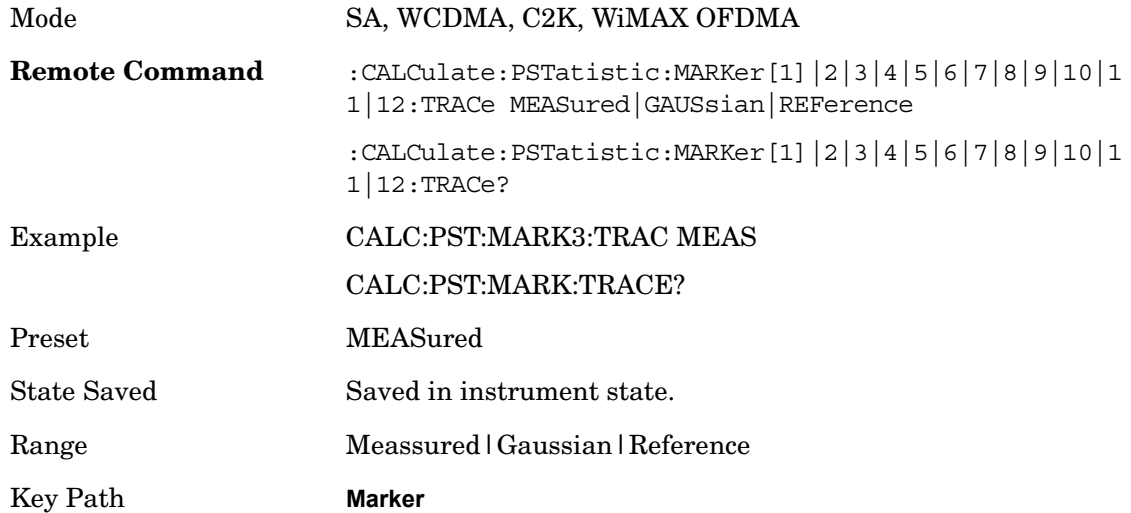

### **Couple Marker**

When this function is true, moving any marker causes an equal X axis movement of every other marker which is not **Off**. By "equal X axis movement" we mean that we preserve the difference between each marker's X axis value (in the fundamental x-axis units of the trace that marker is on) and the X axis value of the marker being moved (in the same fundamental x-axis units).

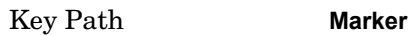

### **All Markers Off**

Turns off all markers.

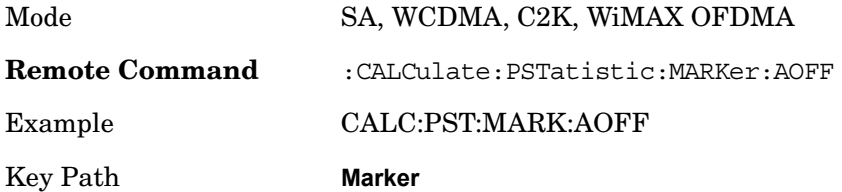

# **Peak Search**

There is no 'Peak Search' functionality supported in Power Stat CCDF. The front-panel key will display a blank menu when pressed.

Key Path **Front-panel key**

# **Marker To**

There is no 'Marker To' functionality supported in Power Stat CCDF. The front-panel key will display a blank menu when pressed.

Key Path **Front-panel key**

# **Marker Function**

There are no 'Marker Function' supported in Power Stat CCDF. The front-panel key will display a blank menu when pressed.

Key Path **Front-panel key**

# **14 Monitor Spectrum**

The monitor spectrum measurement is used as a quick, convenient means of looking at the entire spectrum. While the look and feel are similar to the Spectrum Analyzer mode, the functionality is greatly reduced for easy operation. The main purpose of the measurement is to show the spectrum. The default span should cover an appropriate frequency range of the application.

Key Path **Meas**

#### **Remote Command Results**

The following commands can be used to retrieve the measurement results.

:CONFigure:MONitor

:INITiate:MONitor

:FETCh:MONitor[n]?

:READ:MONitor[n]?

:MEASure:MONitor[n]?

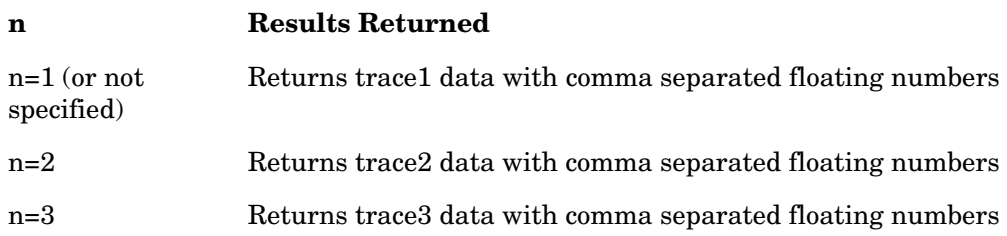

# **Measurement Results and Views**

There is a single trace view for this measurement.

### **Spectrum View**

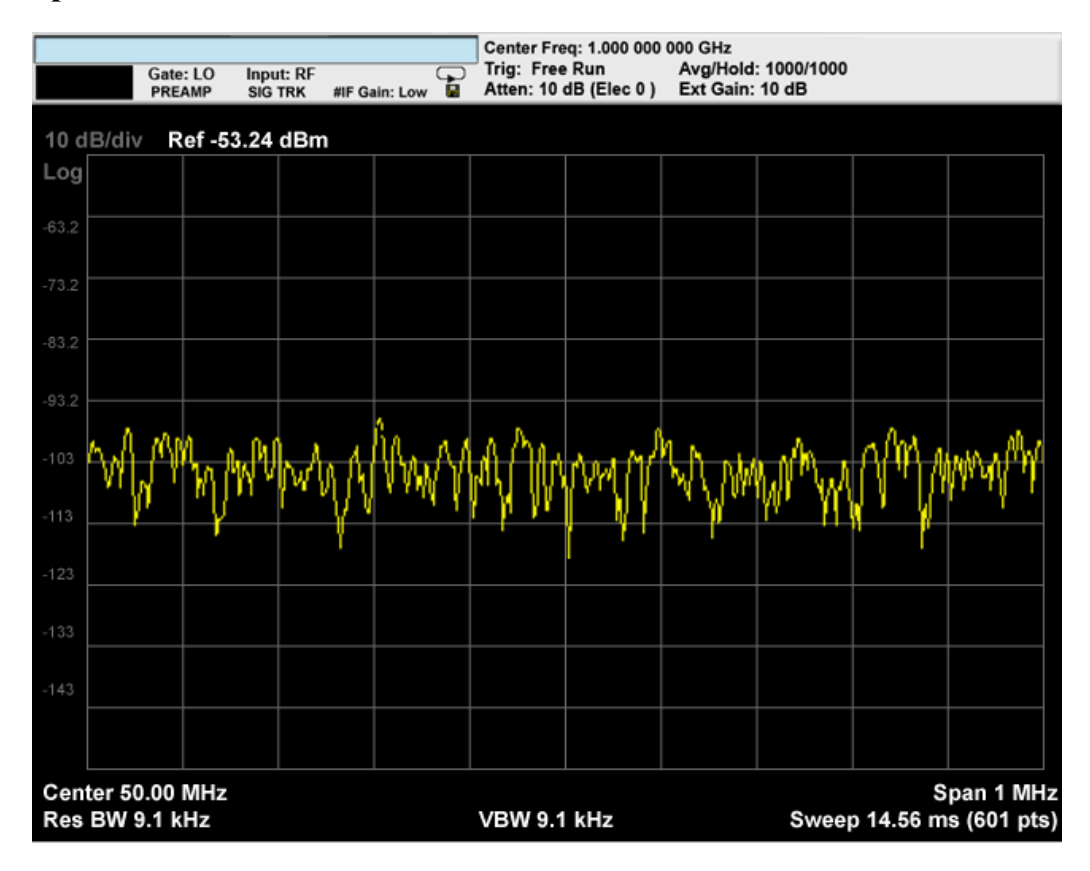

#### **Measurement Results**

The measurement has no results, but has a number of features that make it flexible and simple to use.

# **Span X Scale**

Accesses a menu of functions that enable you set the horizontal scale parameters.

Key Path **Front-panel key**

### **Span**

Changes the frequency range symmetrically about the center frequency.

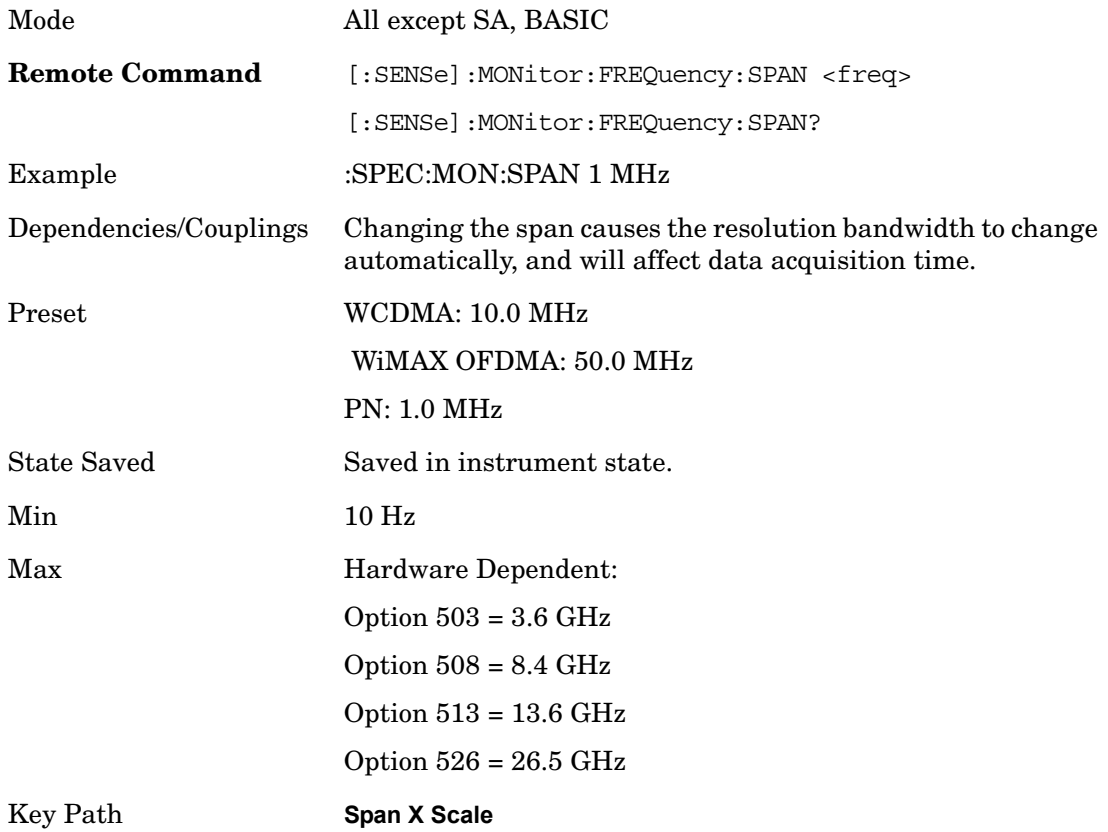

### **Full Span**

Changes the Span to show the full frequency range of the analyzer.

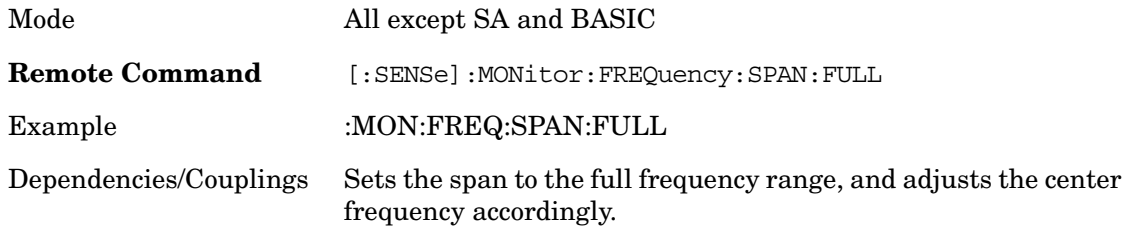

Monitor Spectrum **Span X Scale**

Key Path **Span X Scale**

### **Last Span**

Changes the measurement span to the span setting of the previous measurement. If there is no existing previous span value, then the span will remain unchanged.

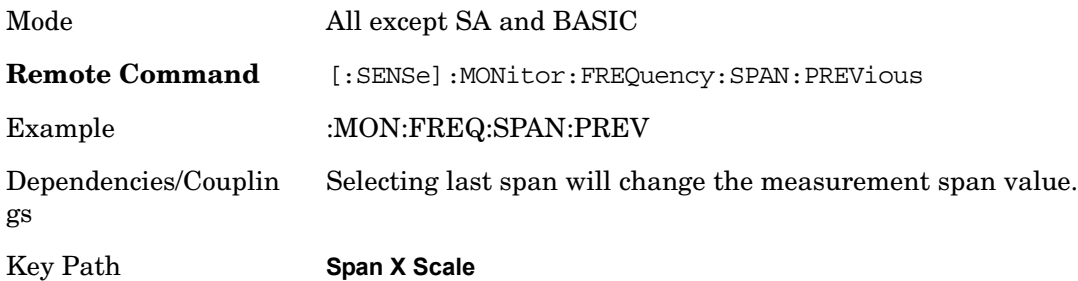
# **AMPTD Y Scale**

Accesses a menu of functions that enable you to set the vertical scale parameters. These functions control how data on the vertical (Y) axis is displayed and control instrument settings that affect the vertical axis.

Key Path **Front-panel key**

#### **Ref Value**

Sets the absolute power reference value. However, since the Auto Scaling is defaulted to On, this value is automatically determined by the measurement result. When you set a value manually, Auto Scaling automatically changes to Off.

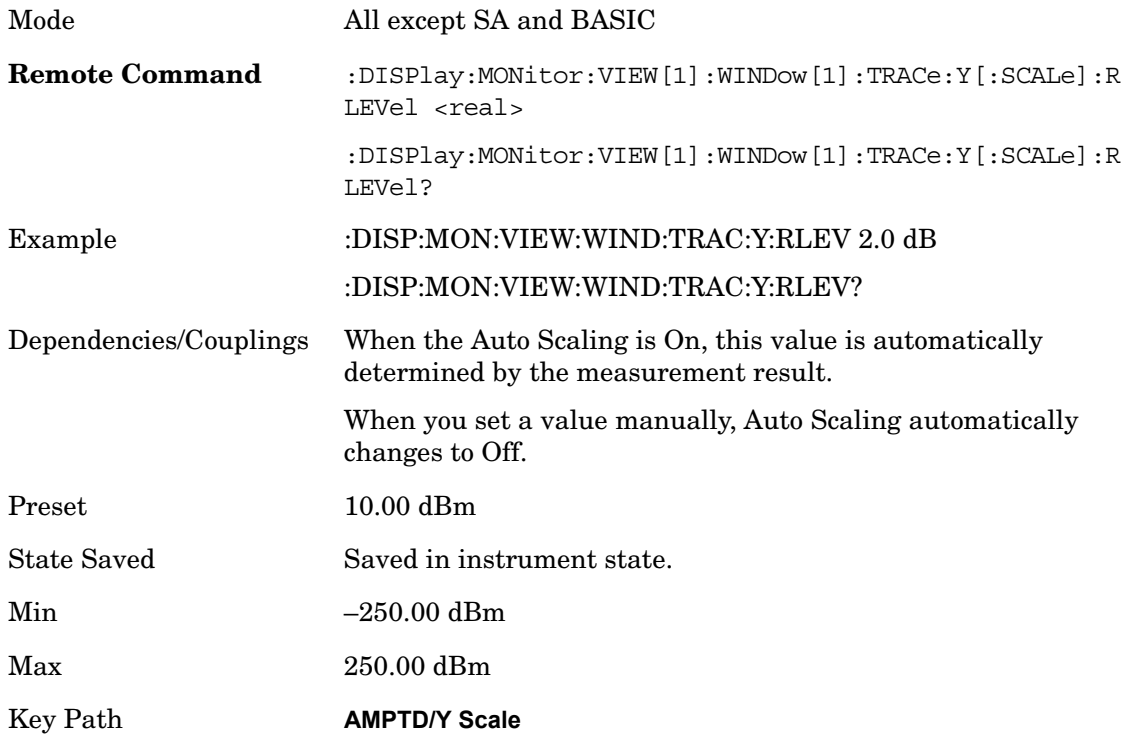

#### **Attenuation**

Accesses a menu of functions that enable you to change the attenuation settings.

See AMPTD Y Scale, Attenuation in the "Analyzer Setup Functions" section for more information.

Key Path **AMPTD Y Scale, Attenuation**

#### **Scale/Div**

Sets the logarithmic units per vertical graticule division on the display. However, since the Auto Scaling is defaulted to On, this value is automatically determined by the measurement result. When you set a value manually, Auto Scaling automatically changes to Off.

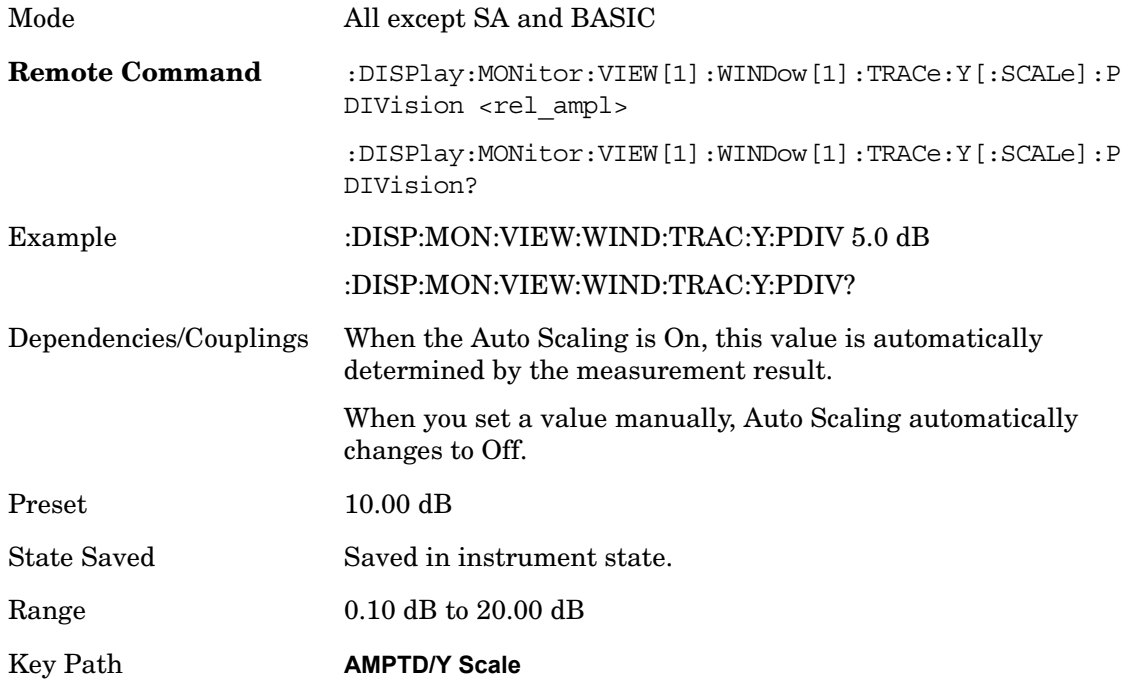

## **Internal Preamp**

Accesses a menu of functions that enable you to control the internal preamplifiers.

See AMPTD Y Scale, Internal Preamp in the "Analyzer Setup Functions" section for more information.

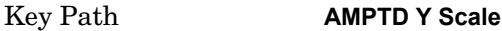

#### **Ref Position**

Positions the reference level at the top, center or bottom of the Y Scale display. Changing the reference position does not change the reference level value.

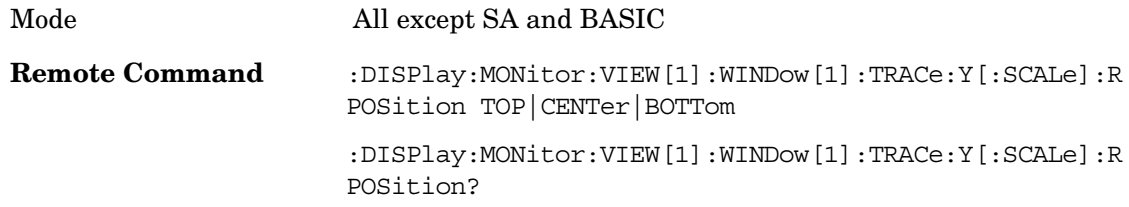

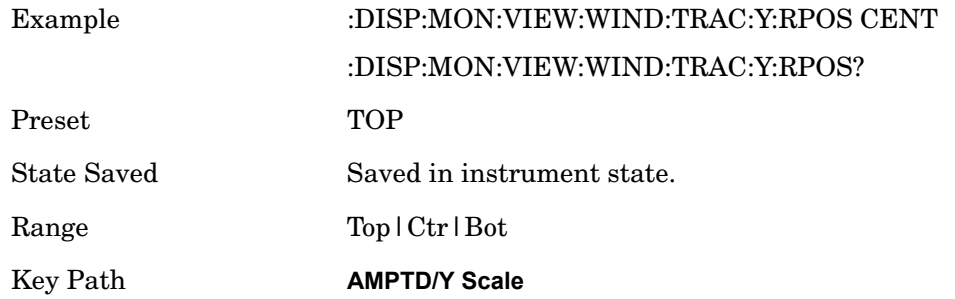

# **Auto Scaling**

Toggles the Auto Scaling function between On and Off.

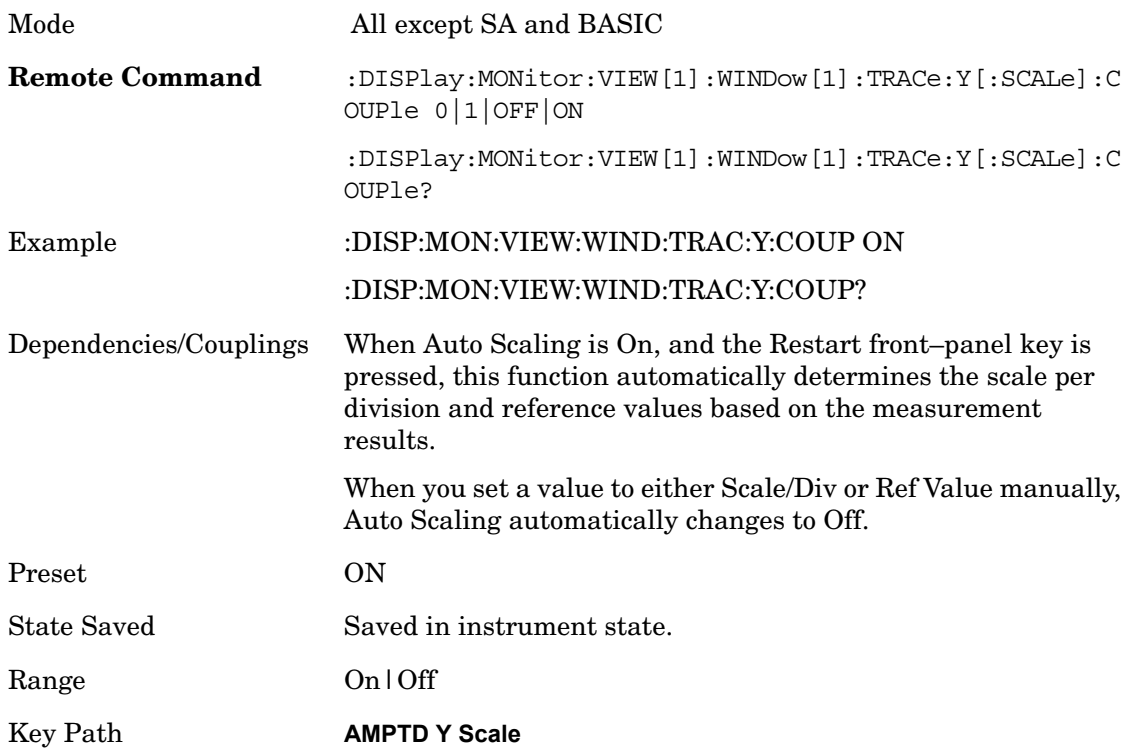

# **View/Display**

Accesses a menu of functions that enable you to control certain functions related to the display of the analyzer.

Key Path **Front-panel key**

#### **Display**

Accesses a menu of functions that enable you to set the display parameters.

See Display in the "Analyzer Setup Functions" section for more information.

Key Path **View/Display**

#### **Change Title**

Accesses an Alpha Editor menu that enables you to write a title across the top of the display. This menu contains characters and symbols that may also be used with the numeric keypad. Press Enter or Return to complete the entry. Press ESC to cancel the entry and preserve your existing title.

The display title will remain until you press Change Title again, or you recall a trace or state, or a Factory Preset is performed. A title can also be cleared by pressing Title, Clear Title.

Pressing this key cancels any active function.

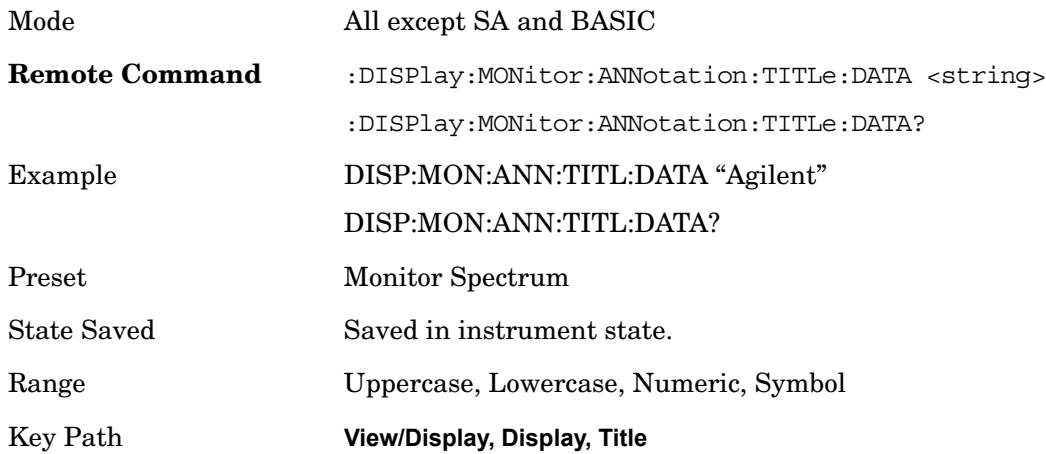

## **Trace/Detector**

Accesses a menu that enables you to control the display, storage, detection and manipulation of trace data. Each trace is comprised of a series of data points in which X and Y axis information is stored. The analyzer updates the information for the active trace with each sweep of the current measurement.

Key Path **Front-panel key**

# **Trace Type**

The first page of this menu contains a 1–of–N selection of the trace type (**Clear Write, Average, Max Hold, Min Hold**) for the selected trace.

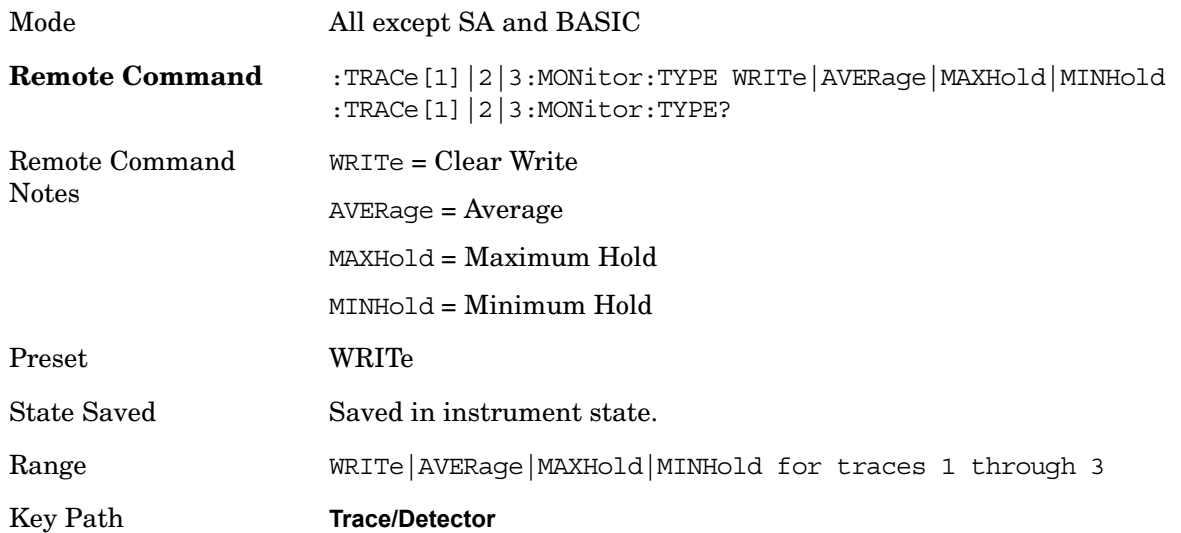

## **Select Trace**

Determines which trace the type control keys will affect. You can select one of three traces.

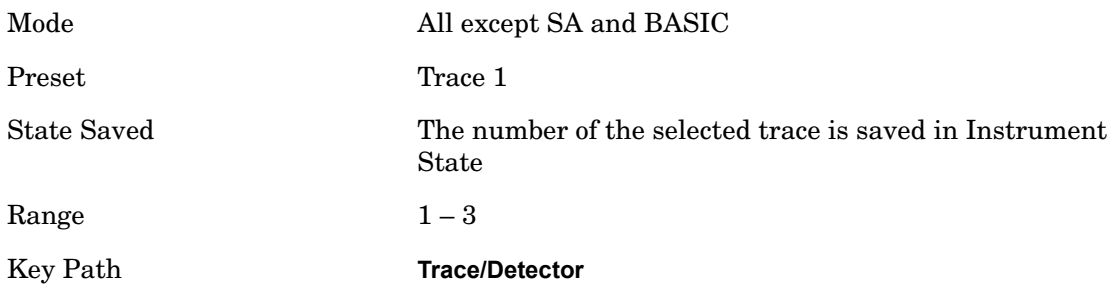

## **Update**

Toggles a trace state between Update and Off. The Off selection makes the trace inactive (or a stored trace). This does not affect whether the trace is visible or not. Use the Display Show/Blank function to change the trace visibility.

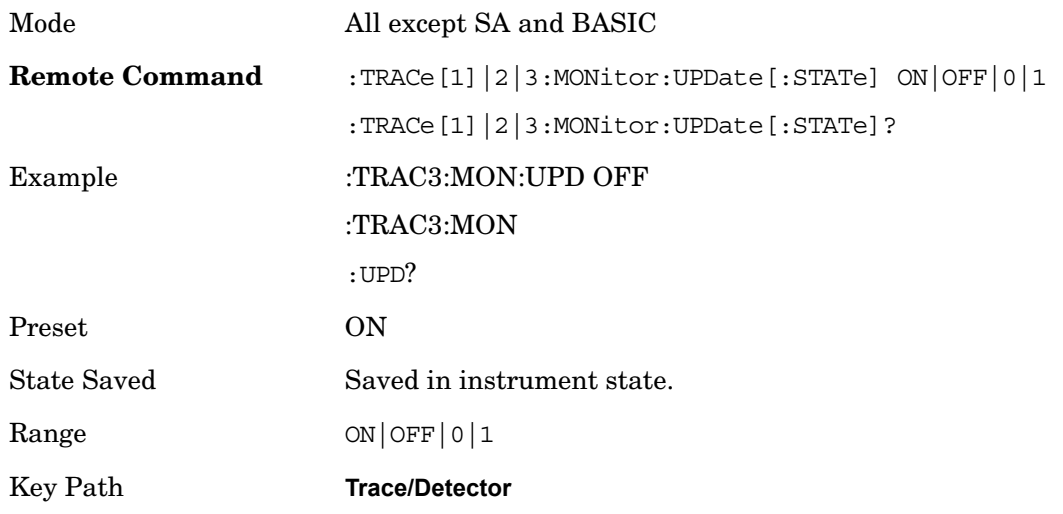

## **Display**

Controls the visibility of a trace. In **Blank**, traces do not display nor appear on printouts but are otherwise unaffected. They may be queried and markers may be placed on them

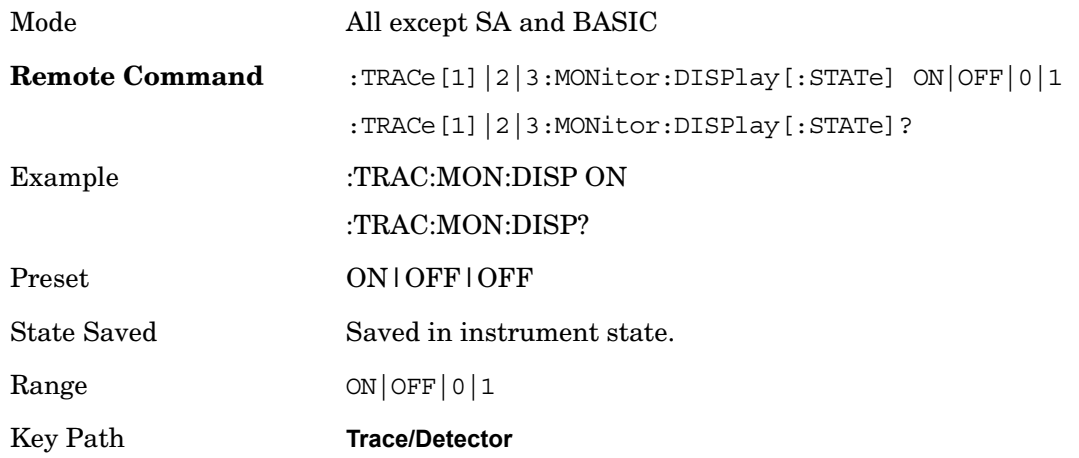

## **Detector**

Accesses a menu of functions that enable you to control the detectors for the current measurement. The following choices are available:

Auto- the detector selected depends on marker functions, trace functions, average type, and the trace averaging function.

• Sample-the detector indicates the instantaneous level of the signal at the center of the

sweep points represented by each display point.

- Normal-the detector determines the peak of the CW-like signals, and it yields alternating maximums and minimums of noise-like signals. This is also referred to as Rose-n-fell detection.
- Average-the detector determines the average of the signal within the sweep points. The averaging method depends upon the Average Type selection (voltage, power or log scales).
- Peak-the detector determines the maximum of the signal within the sweep points.
- Negative Peak-the detector determines the minimum of the signal within the sweep points.

In swept analysis, the time interval of the data collection for the display sweep points also represents a frequency interval. In FFT analysis, the sweep points represent just a frequency interval. The detector determines the relationship between the spectrum computed by the FFT and the single data point displayed for the sweep points.

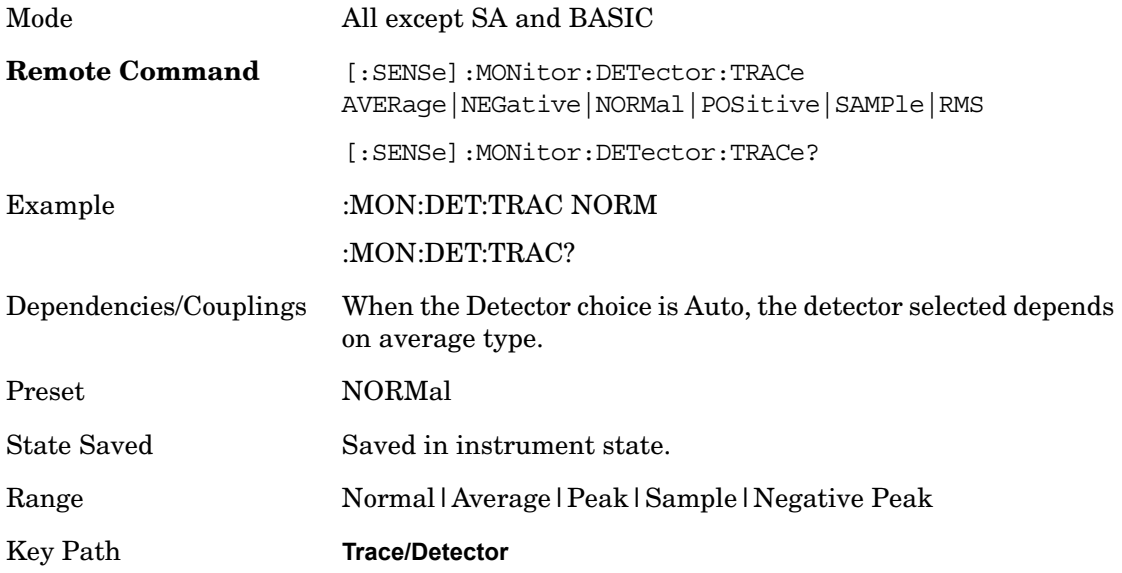

#### **Auto**

Sets the detector for the currently selected trace to Auto. When the detector choice is Auto, the analyzer selects the detector. The selected detector depends on marker functions, trace functions, and trace averaging functions for the current measurement.

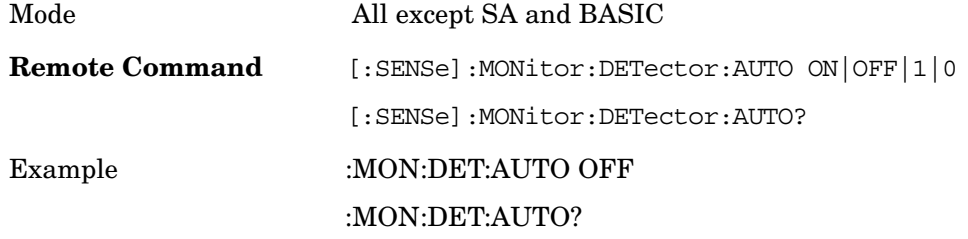

#### Monitor Spectrum **Trace/Detector**

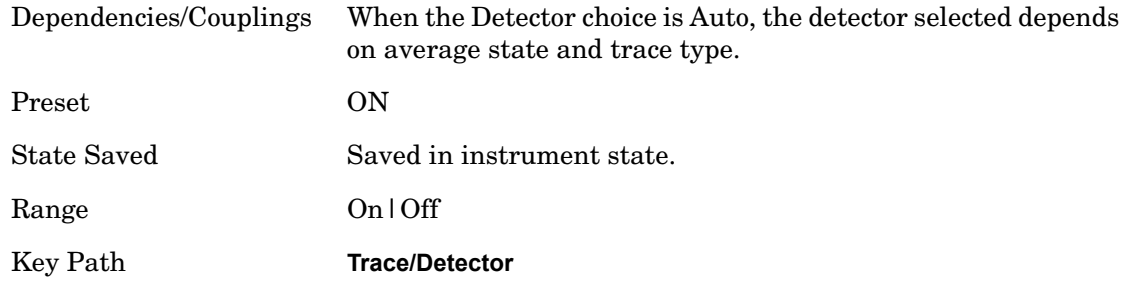

## **Clear Trace**

Clears the selected trace from the display.

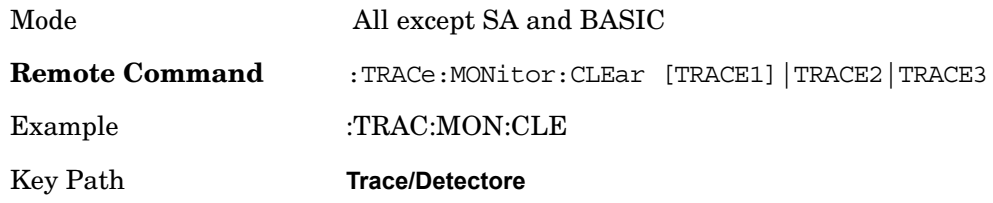

## **Clear All Trace**

Clears all traces from the display.

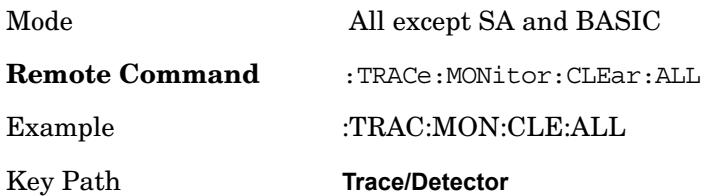

## **BW**

Accesses a menu that enables you to specify the resolution bandwidth functions that control the bandwidth and filter selection.

Key Path **Front-panel key**

## **Res BW**

Sets the resolution bandwidth for the current measurement. If an unavailable bandwidth is entered with the numeric keypad, the closest available bandwidth is selected.

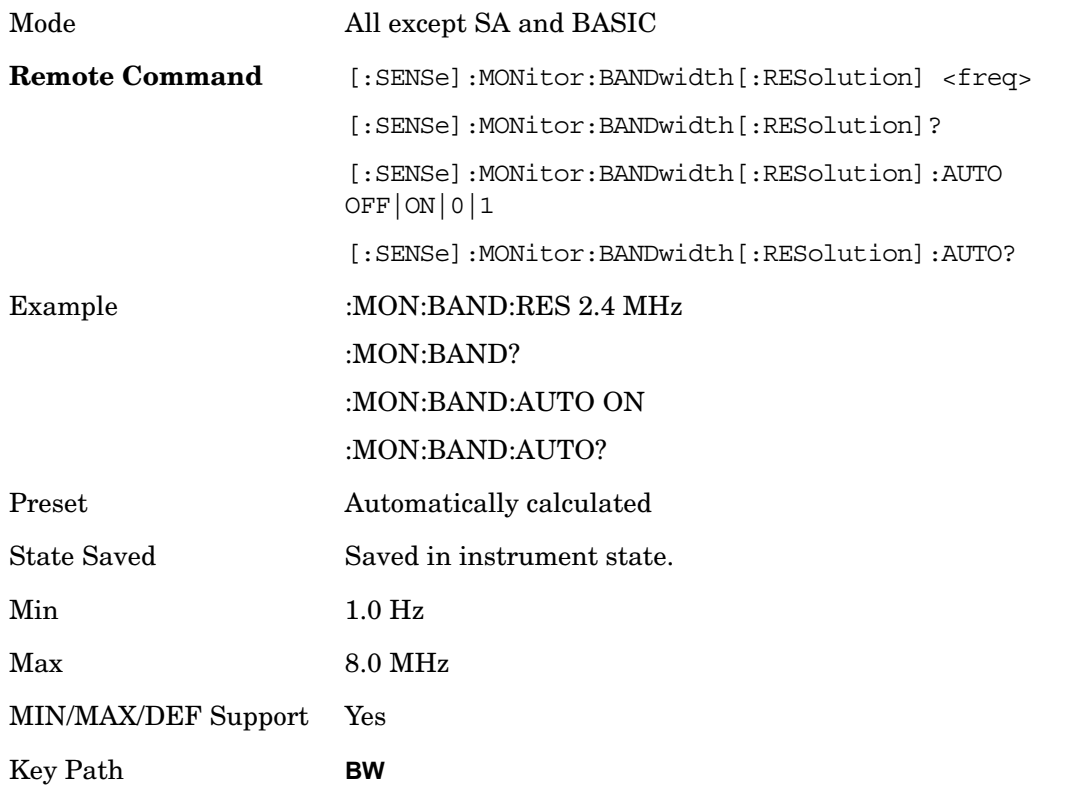

#### **Video BW**

Changes the analyzer post–detection filter.

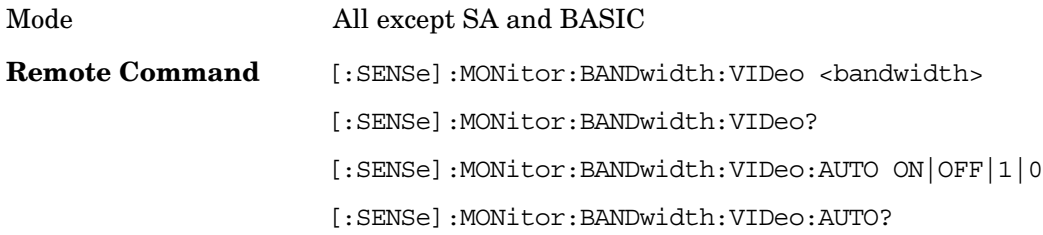

Monitor Spectrum **BW**

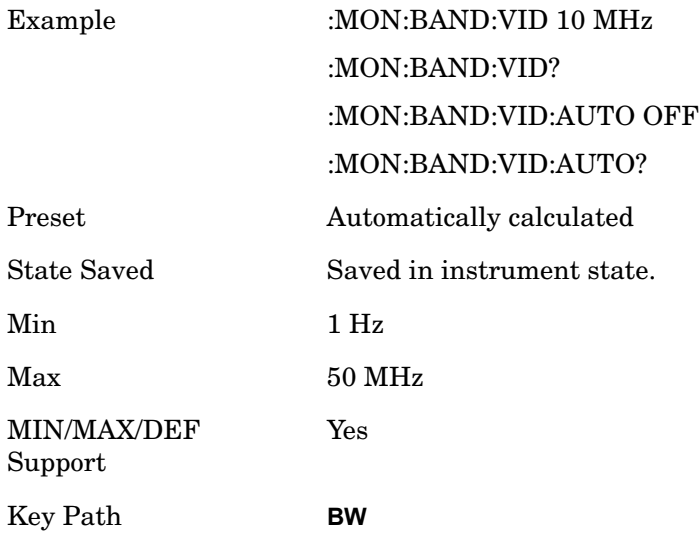

#### **VBW:3dB RBW**

Selects the ratio between the video bandwidth and the equivalent 3 dB resolution bandwidth to be used for setting the VBW when VBW is in Auto.

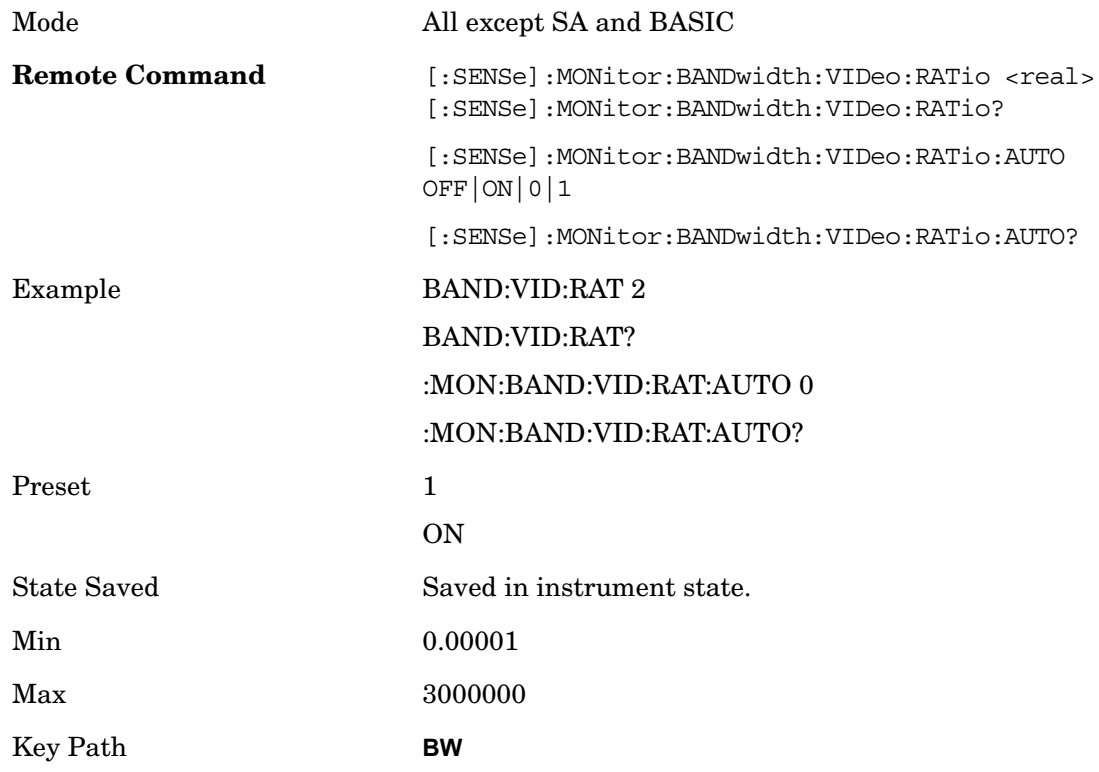

## **Span:3dB RBW**

Selects the ratio between span and resolution bandwidth.

The default setting is Auto with a Span:3 dB RBW ratio of 106:1. You can manually change this ratio by pressing the key, entering a new value, and pressing Enter.

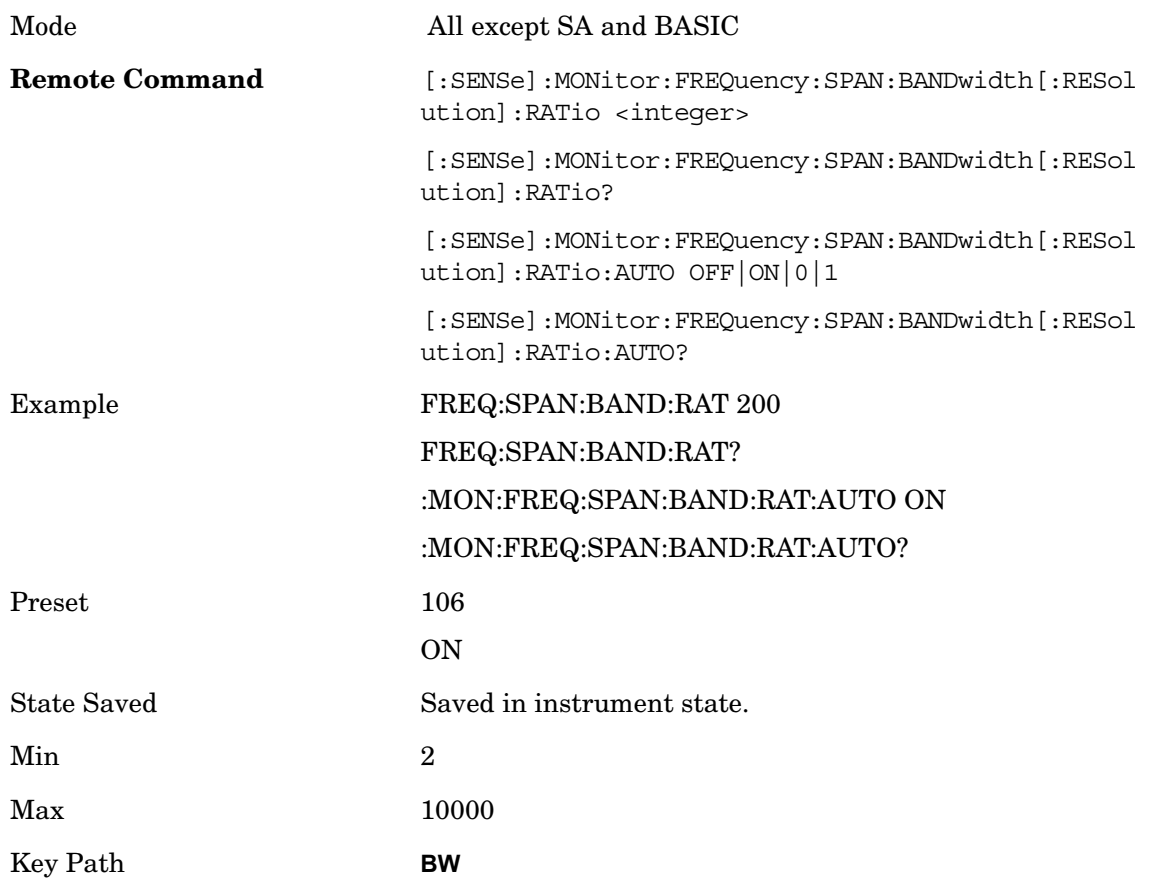

## **RBW Control (Filter Type)**

Selects the type of filter that is used for the current measurement. The choices are Gaussian or Flat top.

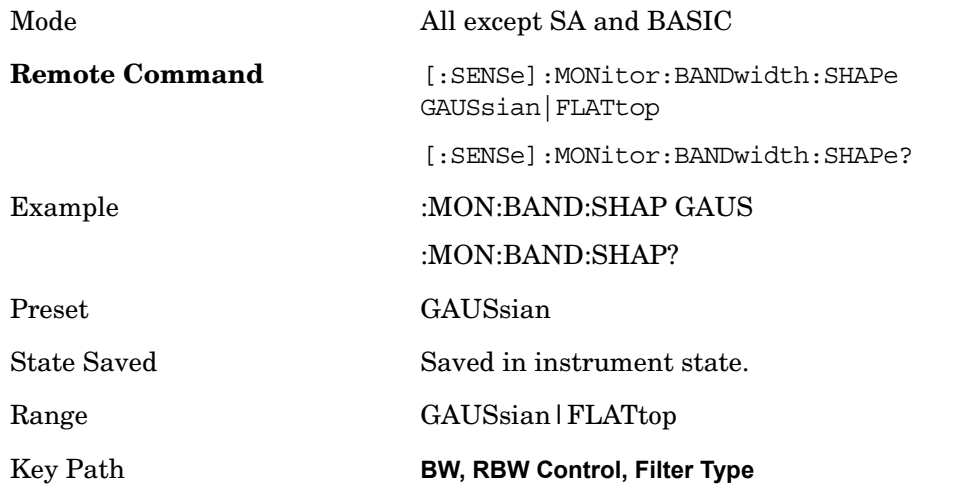

# **Meas Setup**

Displays the setup menu for the current measurement. The measurement setup parameters include the number of measurement averages used to calculate the measurement result and the averaging mode. The setup menu also includes the option to reset the measurement settings to their factory defaults.

Key Path **Front-panel key**

#### **Avg Number**

Specifies the number of measurement averages used when calculating the measurement result. The average is displayed at the end of each sweep.

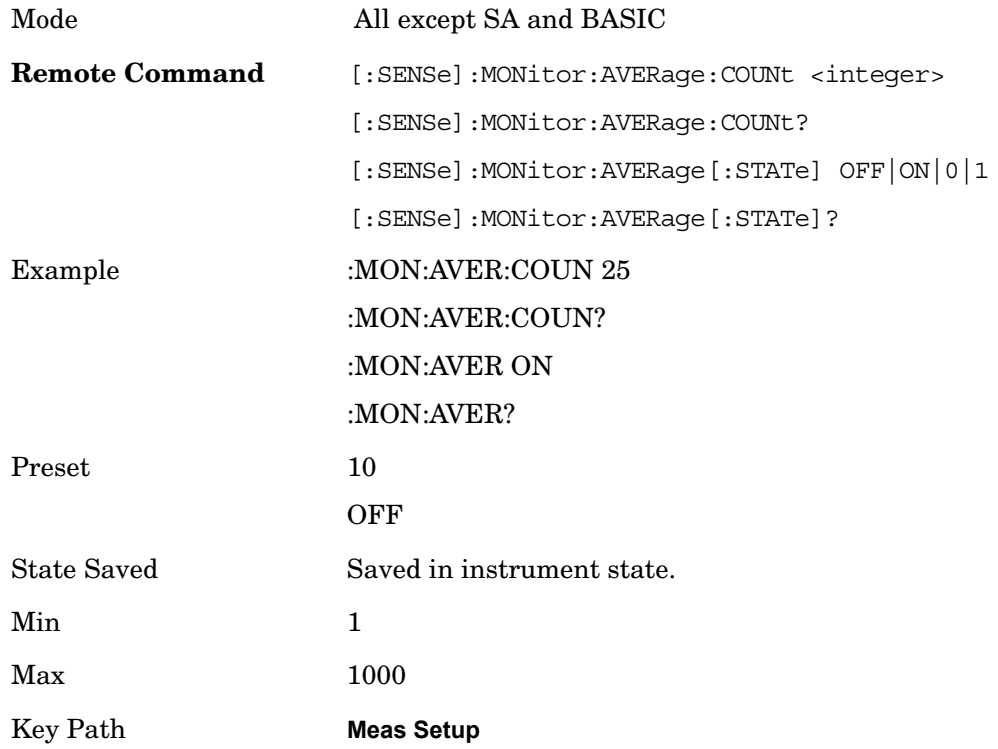

## **Avg Mode**

Toggles the average mode between exponential (Exp) and Repeat.

Exp- continues measurement averaging, using the specified number of averages to compute each averaged value. The average will be displayed at the end of each sweep.

Repeat- causes the measurement to reset the average counter each time the specified

number of averages is reached.

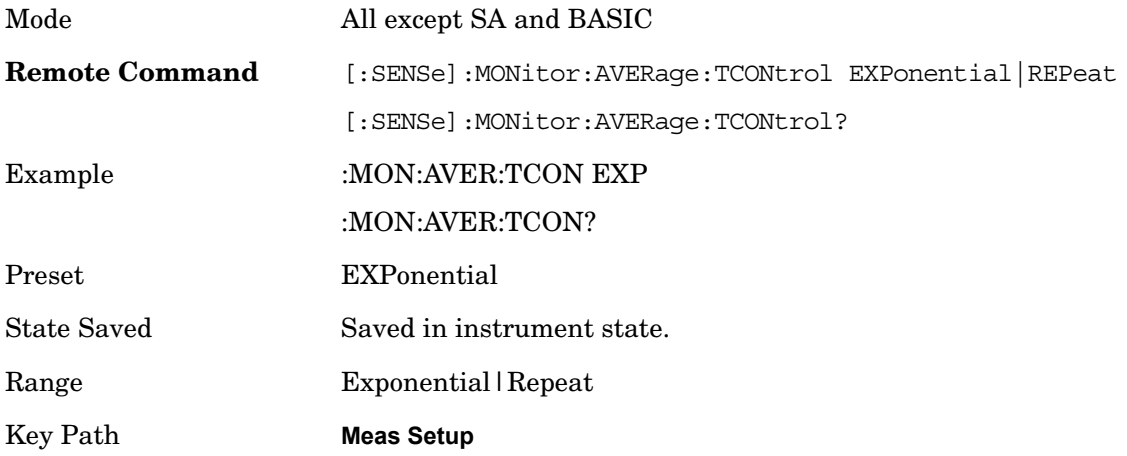

## **Meas Preset**

Restores all the measurement parameters to their default values.

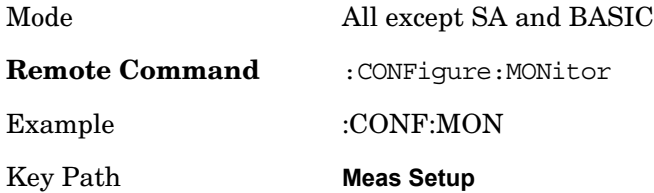

# **Trigger**

Accesses a menu of functions that enable you to select and control the trigger source for the current measurement.

See Trigger in the "Measurement Functions" section for more information.

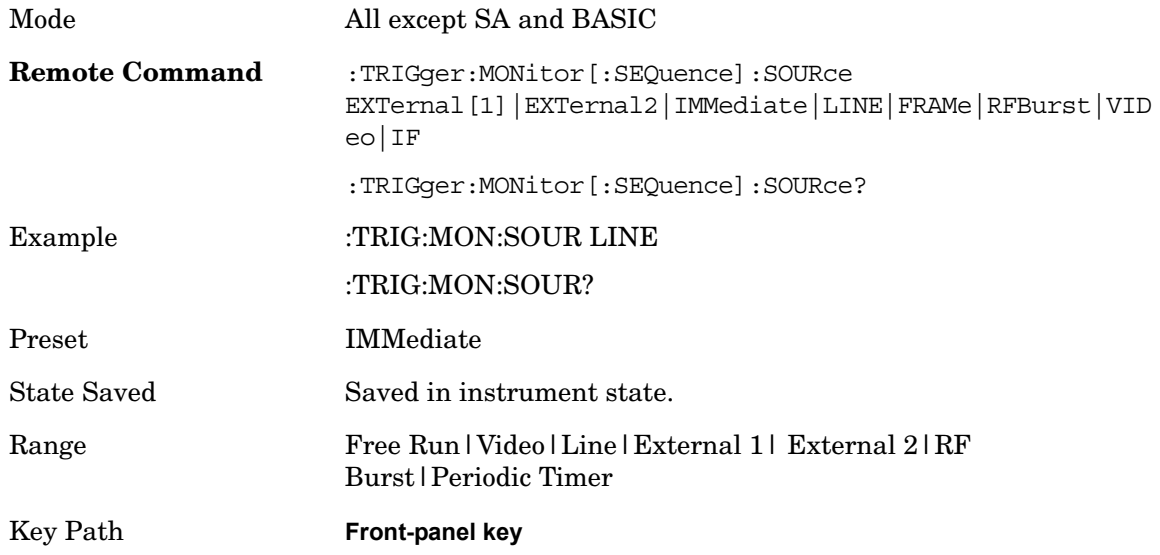

## **Auto Trig**

See Auto Trig in the "Measurement Functions" section for more information.

## **Trig Hold Off**

See Trig Hold Off in the "Measurement Functions" section for more information.

# **Sweep/Control**

Access a menu of functions that enable you to set up and control the sweep time for the current measurement

Key Path **Front-panel key**

#### **Sweep Time**

Selects the length of time in which the spectrum analyzer sweeps the displayed frequency span. Additional overhead time is required by the analyzer. It impacts the sweep rate, but is not calculated as part of the sweep time. Reducing the sweep time increases the rate of sweeps.

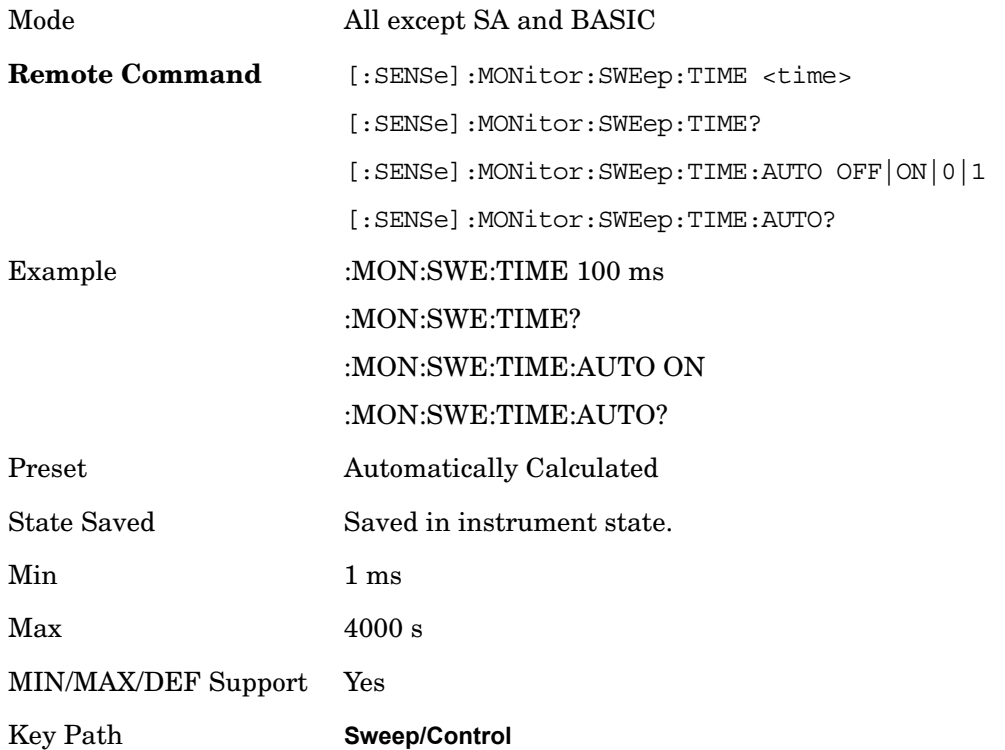

#### **Pause/Resume**

Pauses a measurement after the current data acquisition is complete. When Paused, the label on the key changes to Resume. Pressing Resume continues the measurement at the point where it had been paused.

See Pause/Resume under Sweep/Control in the "Analyzer Setup Functions" section for more information.

Key Path **Sweep/Control**

## **Points**

Sets the number of points per sweep. The resolution of setting the sweep time depends on the number of points selected. If Preset is selected, the number of points per sweep will default to 1001. The current value of points is displayed parenthetically, next to the sweep time in the lower right corner of the display.

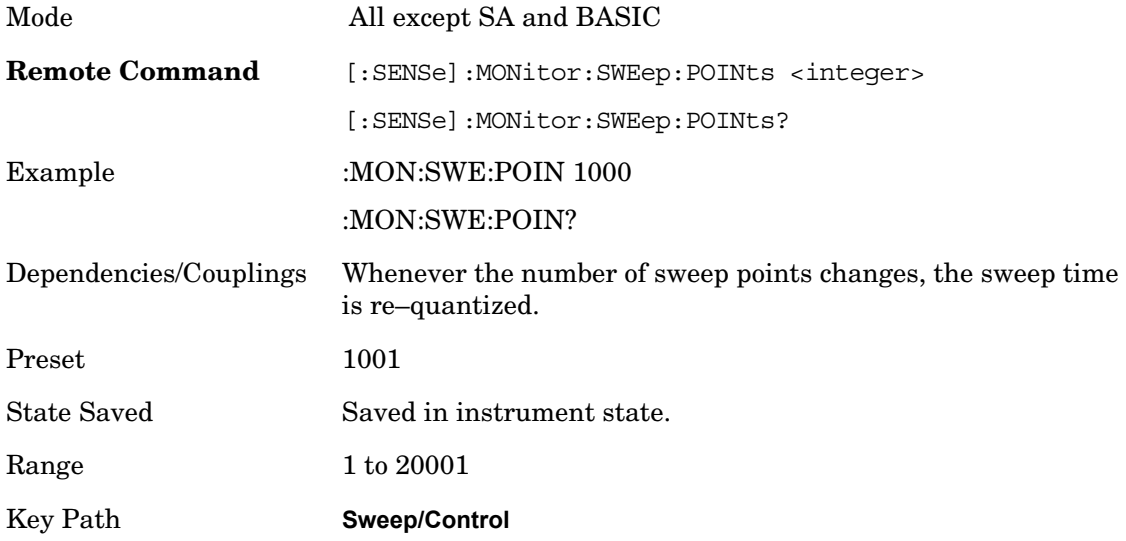

## **Marker**

Accesses a menu that enables you to select, set up and control the markers for the current measurement.

See the "Marker Functions" section for more information

Key Path Front-panel key

## **Marker Type**

Sets the marker control mode to **Normal**, **Delta** or **Off**, If the selected marker is Off, pressing Marker sets it to Normal and places a single marker at the center of the display. At the same time, **Marker X Axis Value** appears on the Active Function area.

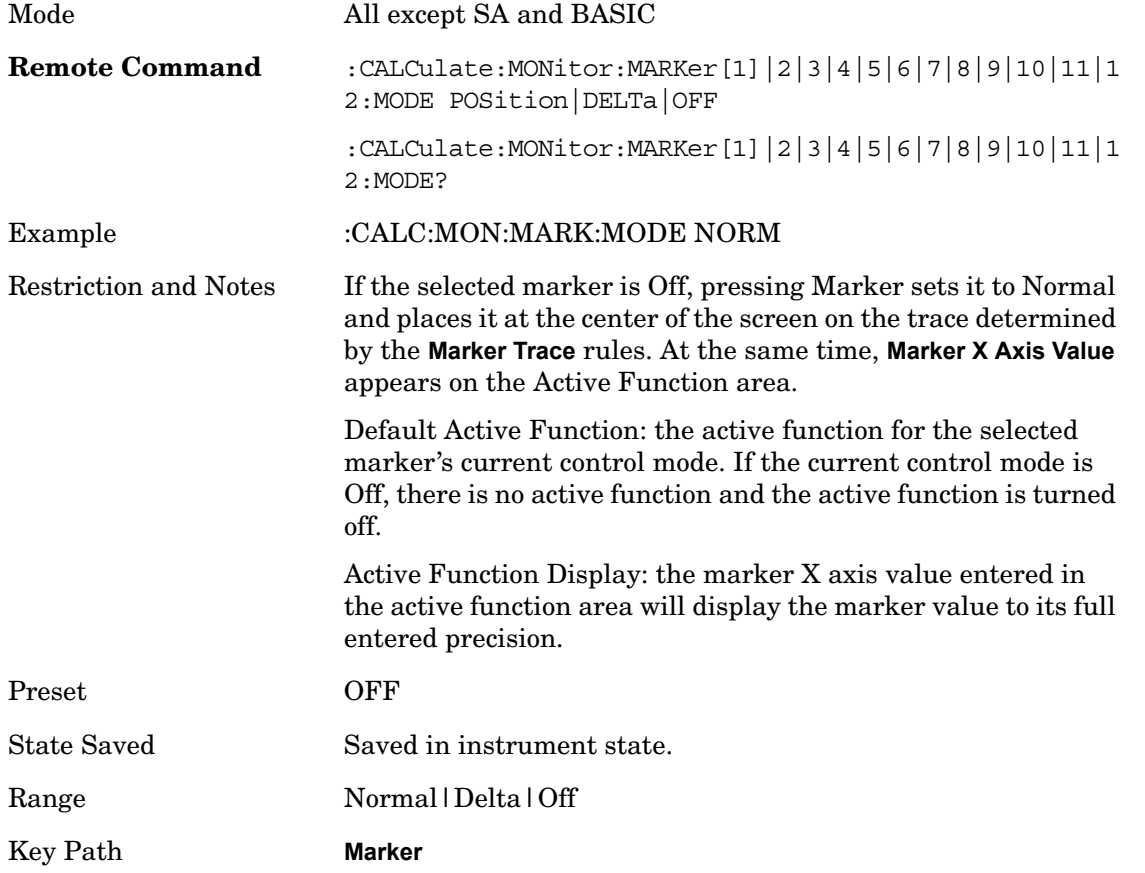

#### **Marker X Axis Value (Remote Command only)**

Sets the marker X Axis value in the current marker X Axis Scale unit. It has no effect if the control mode is **Off,** but is the SCPI equivalent of entering an X value if the control

#### Monitor Spectrum **Marker**

#### mode is **Normal** or **Delta**.

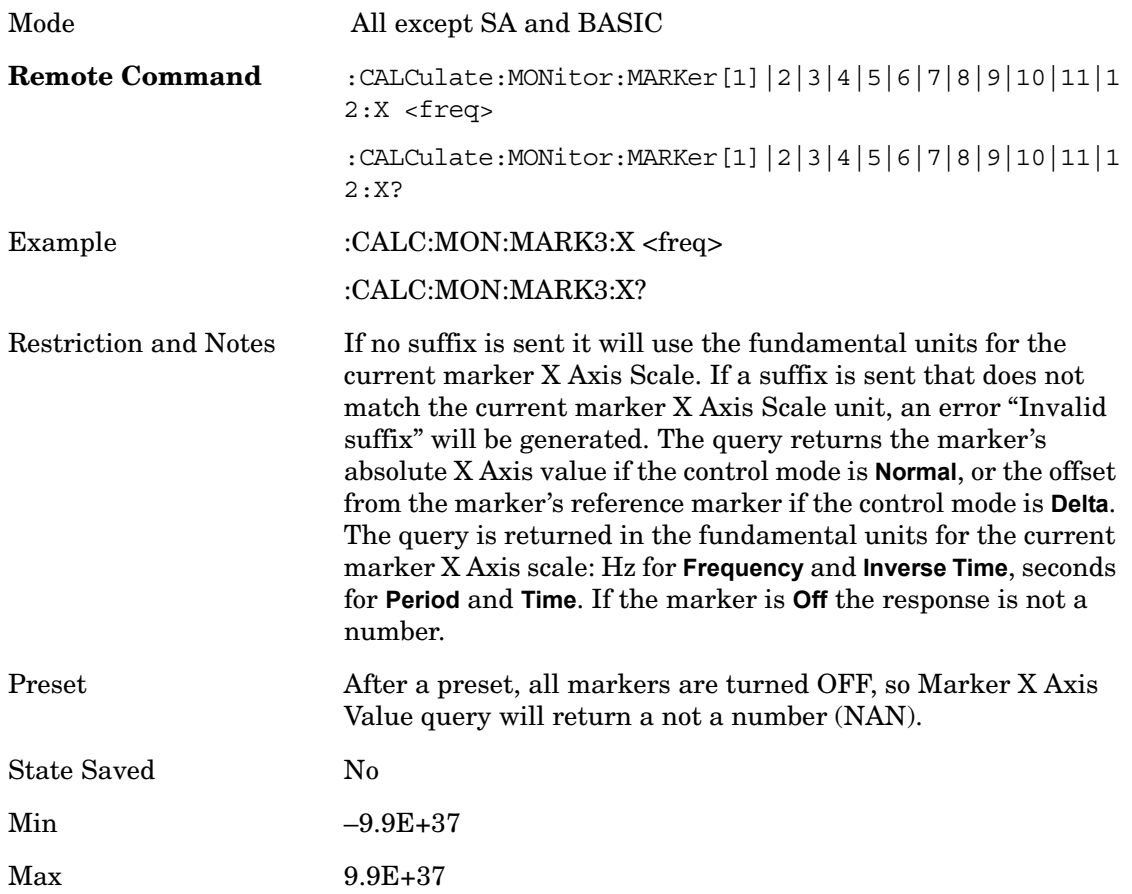

#### **Marker X Axis Position (Remote Command only)**

Sets the marker X position in trace points. It has no effect if the control mode is **Off,** but is the SCPI equivalent of entering a value if the control mode is **Normal** or **Delta** – except in trace points rather than X Axis Scale units. The entered value is immediately translated into the current X Axis Scale units for setting the value of the marker.

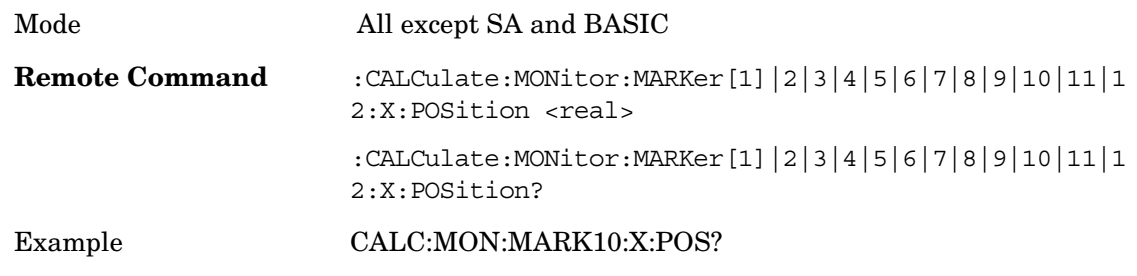

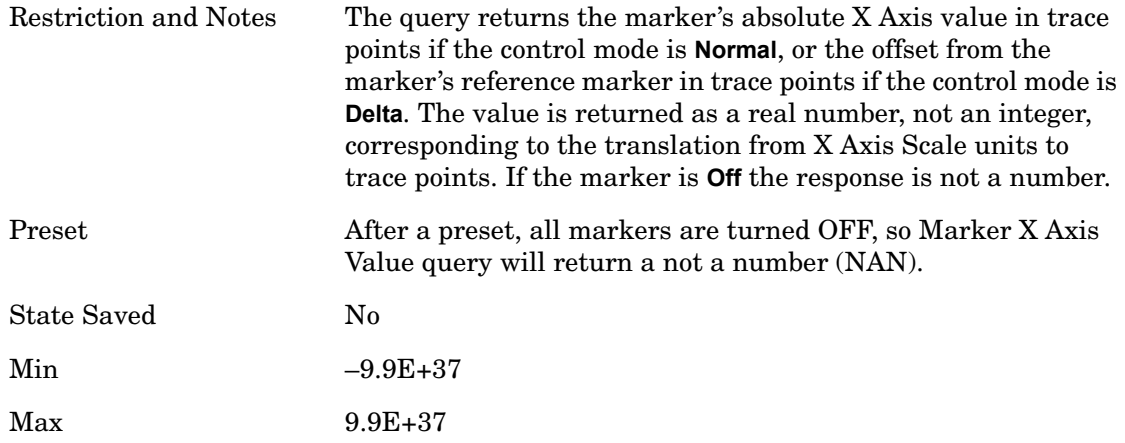

#### **Marker Y Axis Value (Remote Command only)**

Returns the marker Y Axis value in the current marker**.**

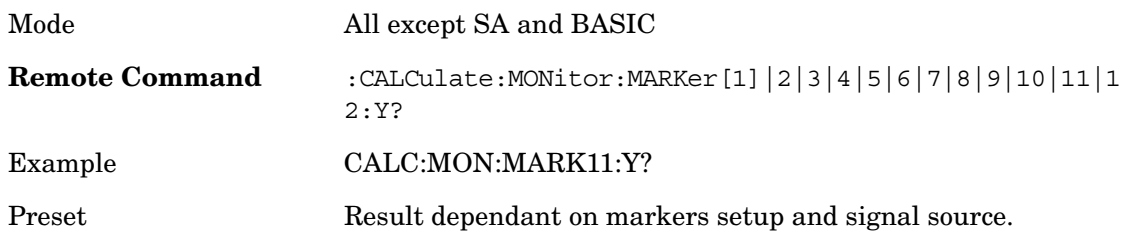

## **Properties**

Accesses a menu that enables you to select the active marker, the reference marker and the trace for the current measurement.

Key Path **Marker**

#### **Relative To**

Selects the desired marker. The selected marker is relative to its reference marker

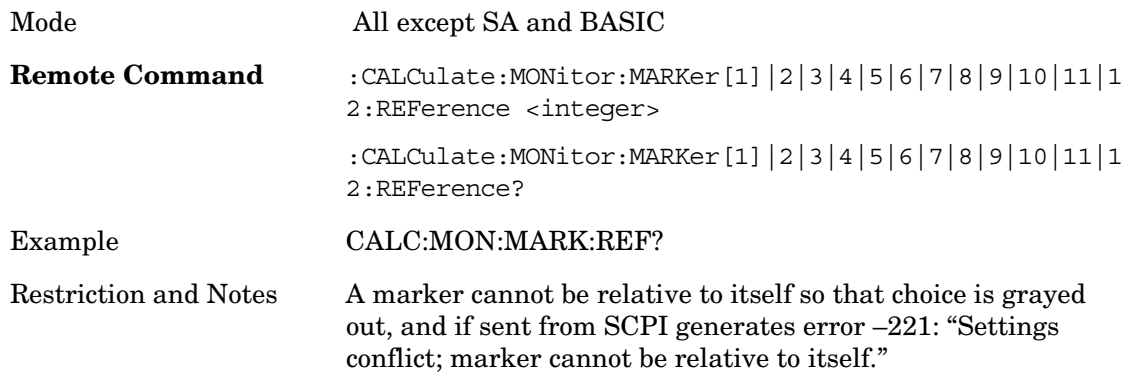

Monitor Spectrum **Marker**

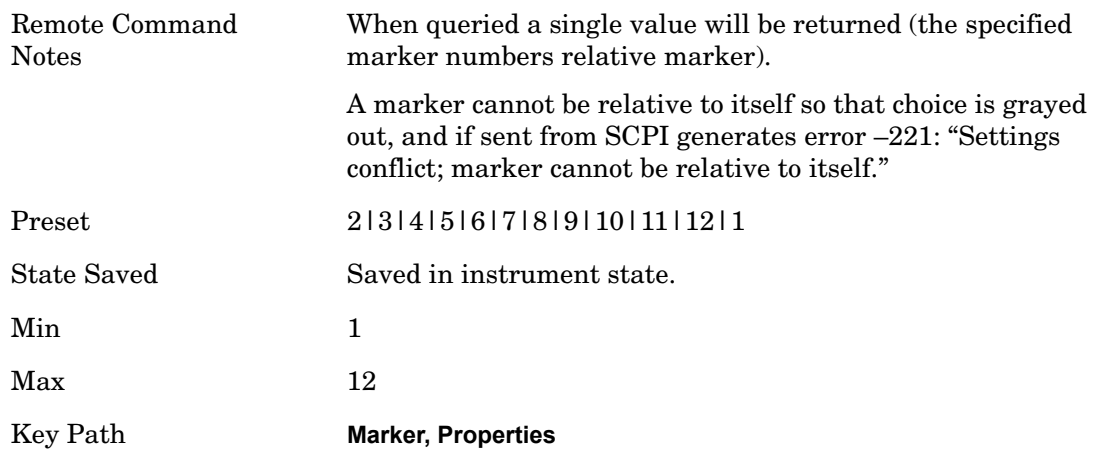

#### **Marker Trace**

Assigns the specified marker to the designated trace.

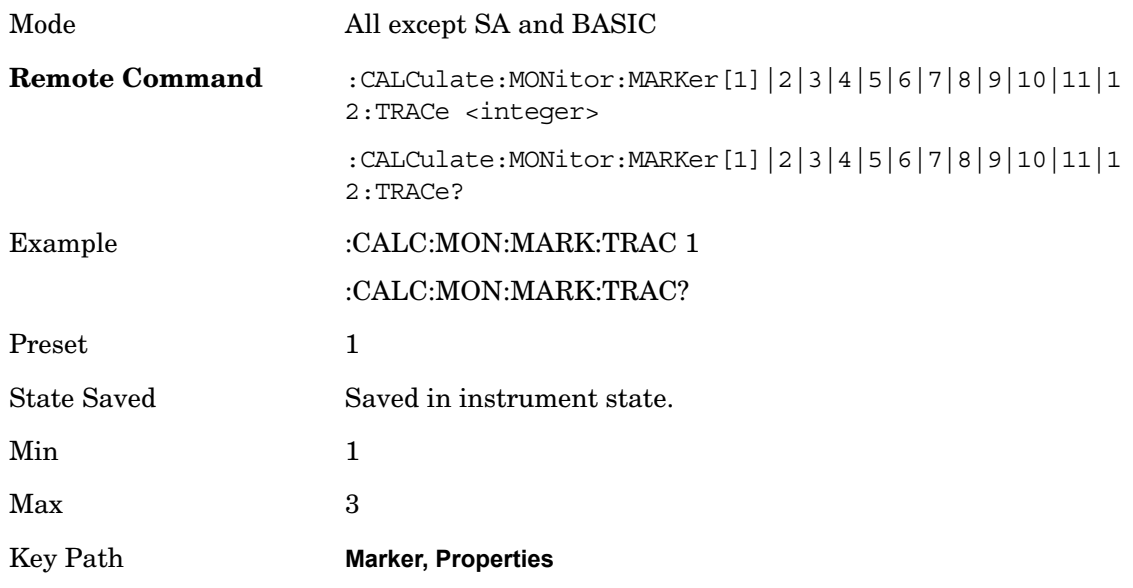

#### **Couple Markers**

When this function is true, moving any marker causes an equal X Axis movement of every other marker which is not **Off**. By "equal X Axis movement" we mean that we preserve the difference between each marker's X Axis value (in the fundamental x–axis units of the trace that marker is on) and the X Axis value of the marker being moved (in the same fundamental x–axis units).

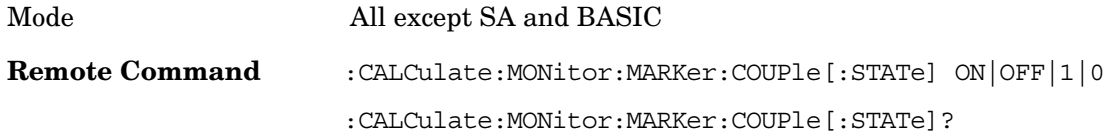

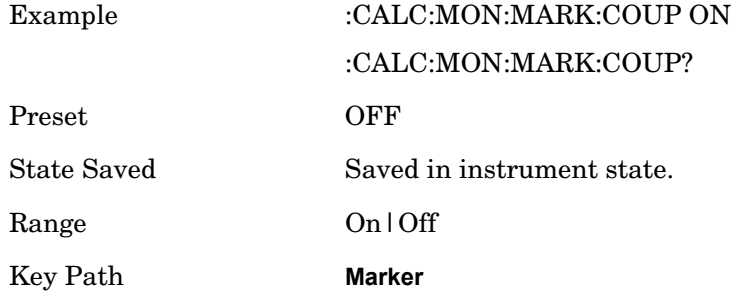

## **All Markers Off**

Turns off all markers on the current measurement.

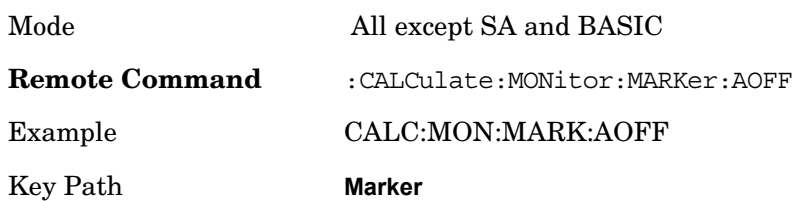

# **Peak Search**

There is no 'Peak Search' functionality supported in Monitor Spectrum. The front-panel key will display a blank menu key when pressed.

Key Path **Front-panel key**

# **Marker To**

There is no 'Marker To' functionality supported in Monitor Spectrum. The front-panel key will display a blank menu key when pressed.

Key Path **Front-panel key**

# **Marker Function**

Accesses special marker functions such as marker noise, and power in a specified bandwidth or time interval.

Key Path **Front-panel key**

#### **Select Marker**

Selects one of the 12 available markers.

Key Path **Marker Fctn**

## **Marker Function Type**

Sets the marker control function type to, Marker Noise, Band/Interval Power, Band Interval Density, or Marker Function Off .

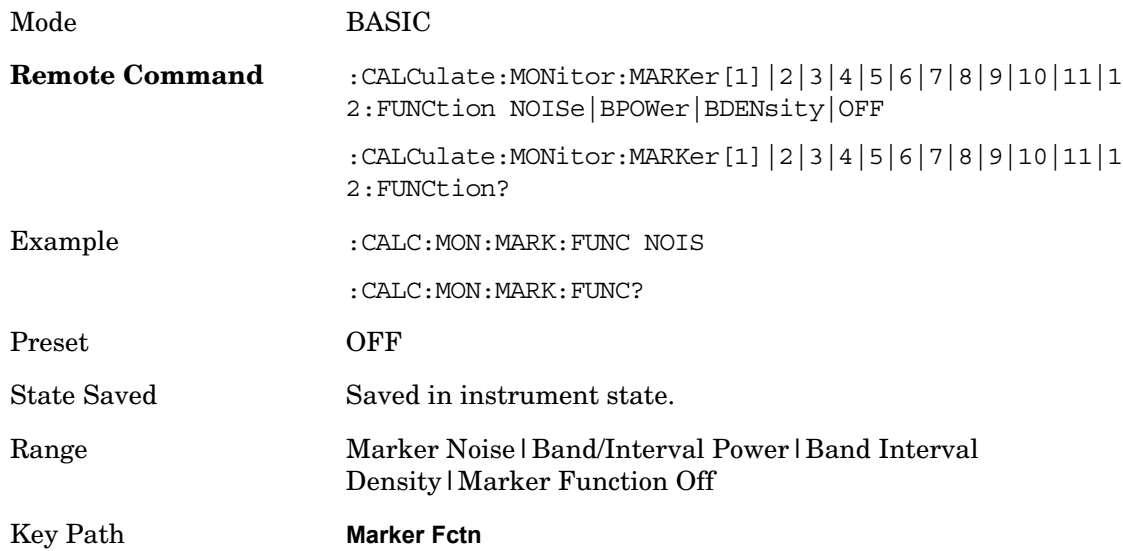

#### **Band Adjust**

Accesses a menu that enables you to set the frequency span width and the left and right edge, or time values, for the band or interval of the selected marker.

Key Path **Marker Fctn**

#### **Band/Interval Span for Frequency Domain**

Sets the width of the frequency span for the selected marker.

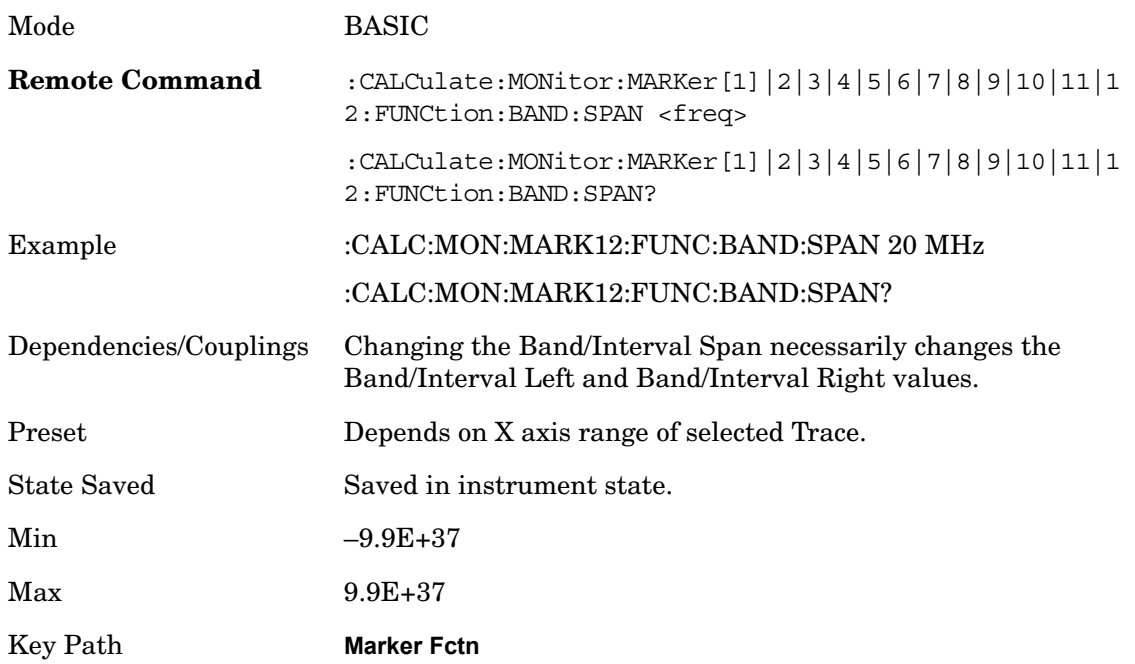

#### **Band/Interval Left for Frequency Domain**

Sets the left edge frequency or time value for the band of the selected marker.

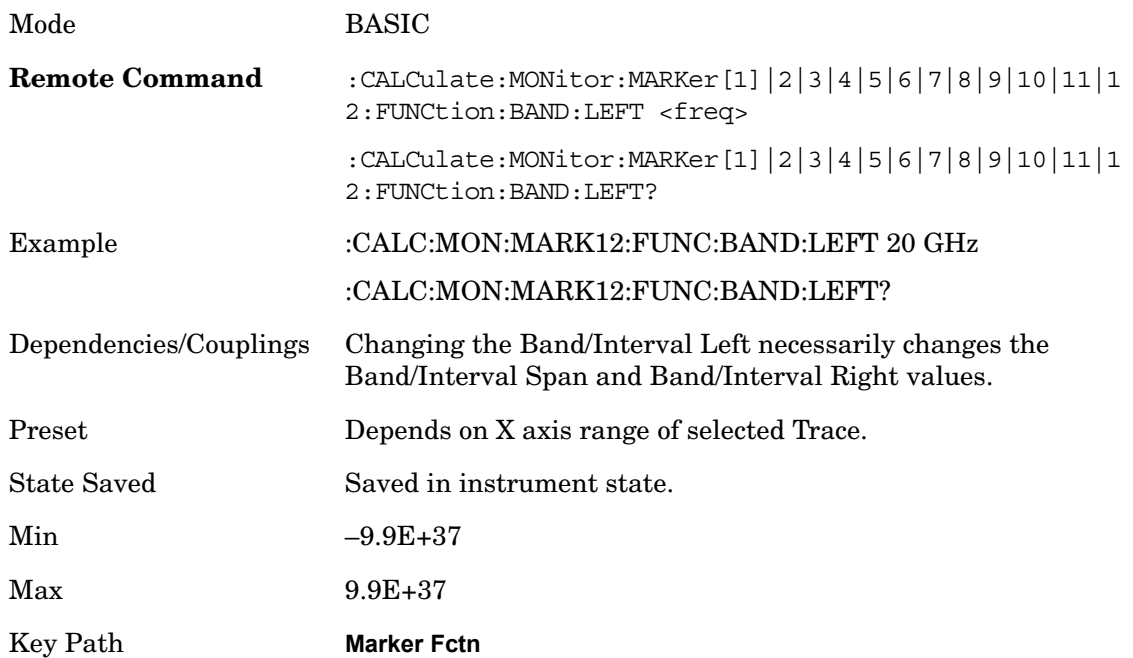

#### Monitor Spectrum **Marker Function**

## **Band/Interval Right for Frequency Domain**

Sets the right edge frequency or time value for the band of the selected marker.

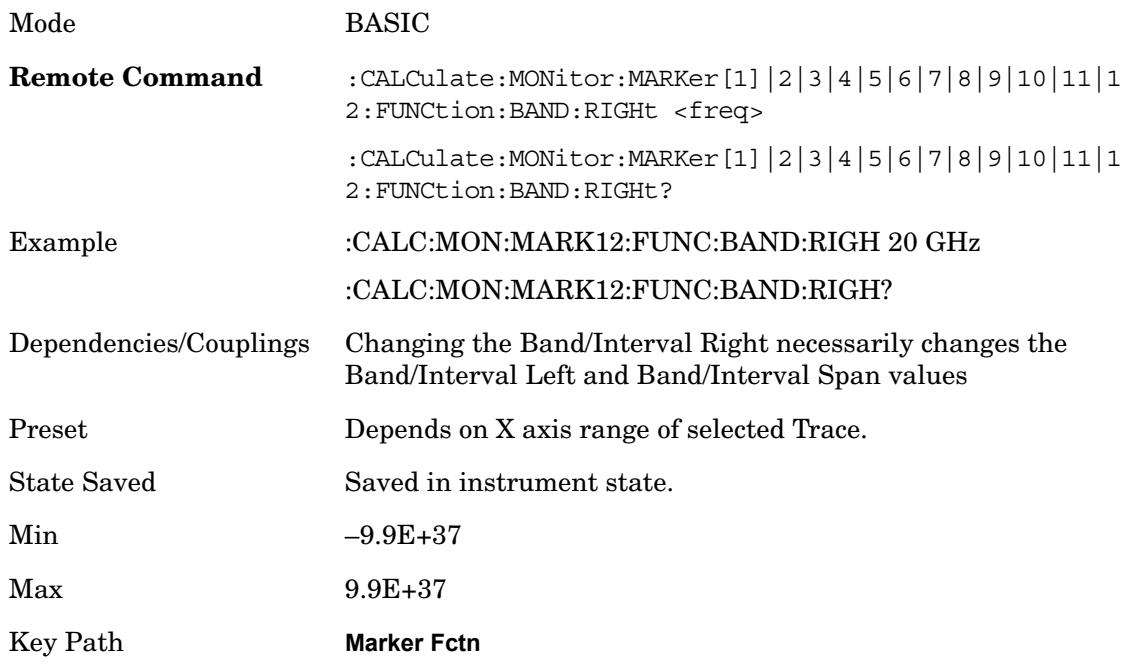

# **15 Waveform**

The waveform measurement is a generic measurement for viewing the input signal waveforms in the time domain. This measurement is how the instrument performs the zero span functionality found in traditional spectrum analyzers. Also available under basic waveform measurements is an I/Q window, which shows the I and Q signal waveforms in parameters of voltage versus time to disclose the voltages which comprise the complex modulated waveform of a digital signal.

The waveform measurement can be used to perform general purpose power measurements to a high degree of accuracy as well.

Key Path **Meas**

The general functionality of CONFigure, INITiate, FETCh, MEASure, and READ are described at this section. See the SENSe subsystem commands for more measurement related commands.

The following table denotes the returned results from the FETCh | MEASure | READ commands:

```
:CONFigure:WAVeform
```
- :INITiate:WAVeform
- :FETCh:WAVeform[n]
- :MEASure:WAVeform[n]

```
:READ:WAVeform[n]
```
#### **n Results Returned**

0 Returns unprocessed I/Q trace data, as a series of trace point values, in volts. The I values are listed first in each pair, using the 0 through even-indexed values. The Q values are the odd-indexed values.

1 Returns the following scalar results:

Sample Time is a floating point number representing the time between samples when using the trace queries  $(n=0, 2, etc.).$ 

Mean Power is the mean power (in dBm). This is either the power across the entire trace, or the power between markers if the markers are enabled. If averaging is on, the power is for the latest acquisition.

Mean Power Averaged is the power (in dBm) for N averages, if averaging is on. This is either the power across the entire trace, or the power between markers if the markers are enabled. If averaging is on, the power is for the latest acquisition. If averaging is off, the value of the mean power averaged is the same as the value of the mean power.

Number of samples is the number of data points in the captured signal. This number is useful when performing a query on the signal (i.e. when  $n=0,2$ , and so forth.).

Peak-to-mean ratio has units of dB. This is the ratio of the maximum signal level to the mean power. Valid values are only obtained with averaging turned off. If averaging is on, the peak-to-mean ratio is calculated using the highest peak value, rather than the displayed average peak value.

Maximum value is the maximum of the most recently acquired data (in dBm).

Minimum value is the minimum of the most recently acquired data (in dBm).

2 Returns trace point values of the entire captured signal envelope trace data. These data points are floating point numbers representing the power of the signal (in dBm). There are N data points, where N is the number of samples. The period between the samples is defined by the sample time.

# **Measurement Results**

The following information describes the Waveform measurement results.

## **Graphic Results View**

This view shows an example of the RF Envelope result for the waveform (time domain) measurements in the graph window. The measured values for the mean power and peak-to-mean power are shown in the text window.

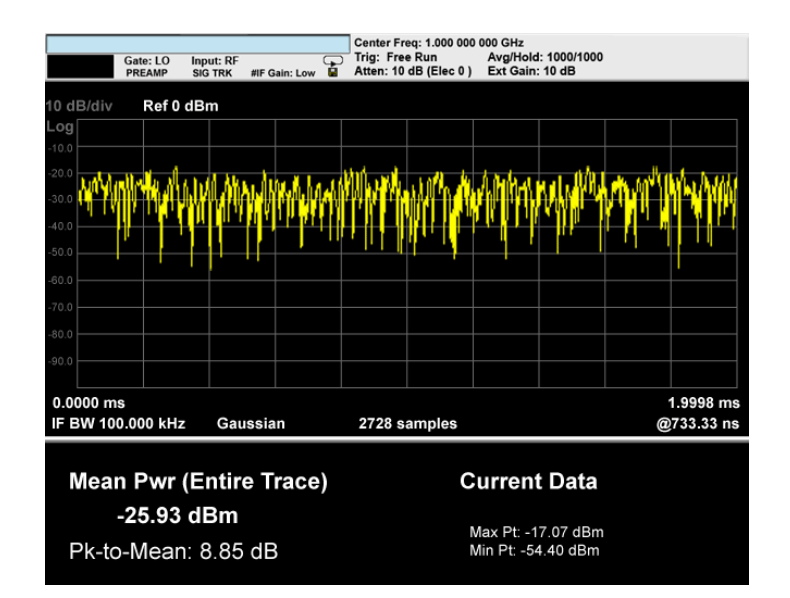

This view shows the I and Q signal waveforms in parameters of voltage versus time.

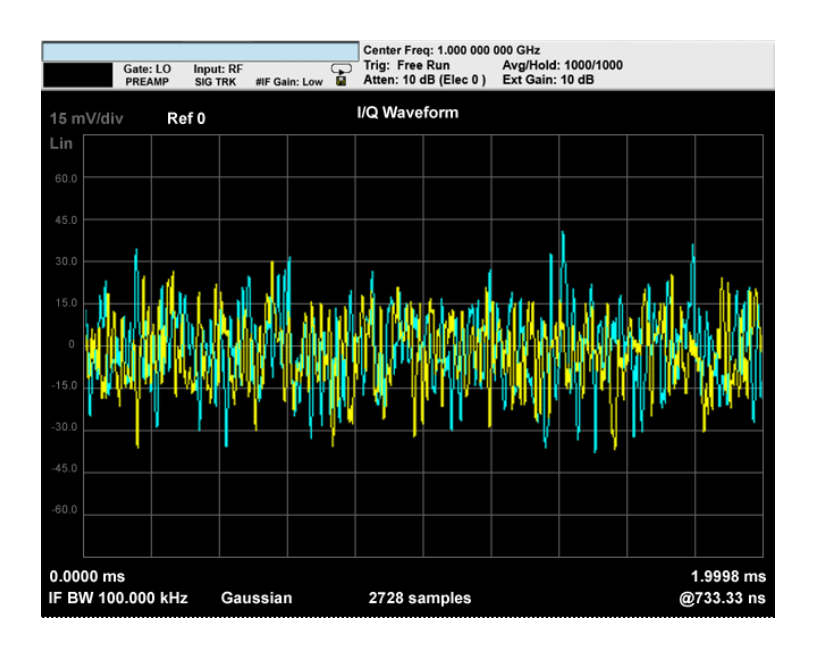

# **Numeric Results**

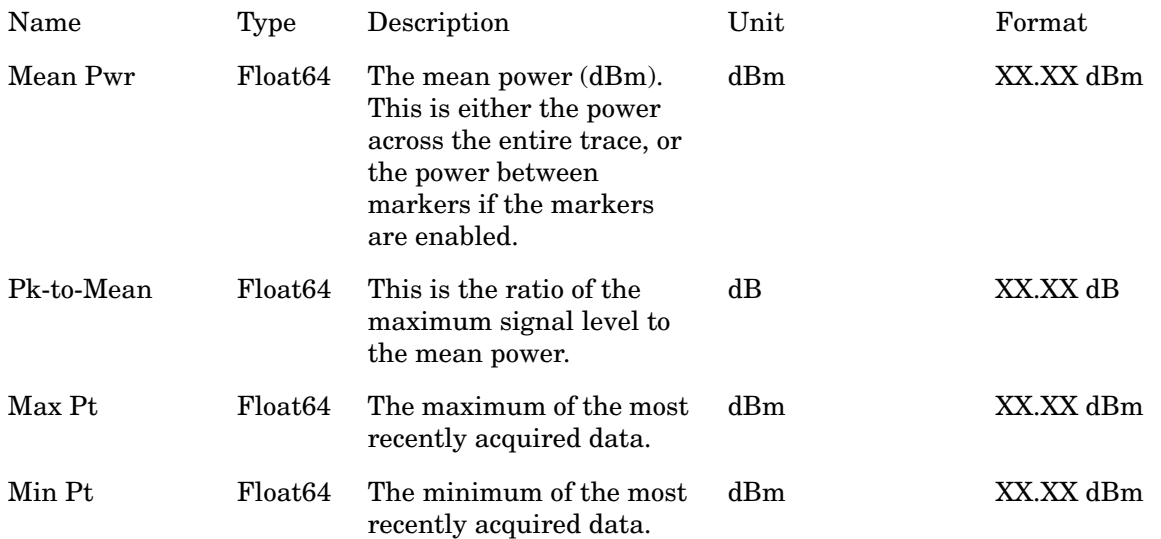

# **Span X Scale**

Accesses a menu of functions that enable you to set the horizontal scale parameters.

Key Path **Front-panel key**

#### **Ref Value**

Sets the reference value for time on the horizontal axis. When Auto Scaling is set to On, the displayed plots use a Scale/Div value determined by the analyzer, based on the measurement result.

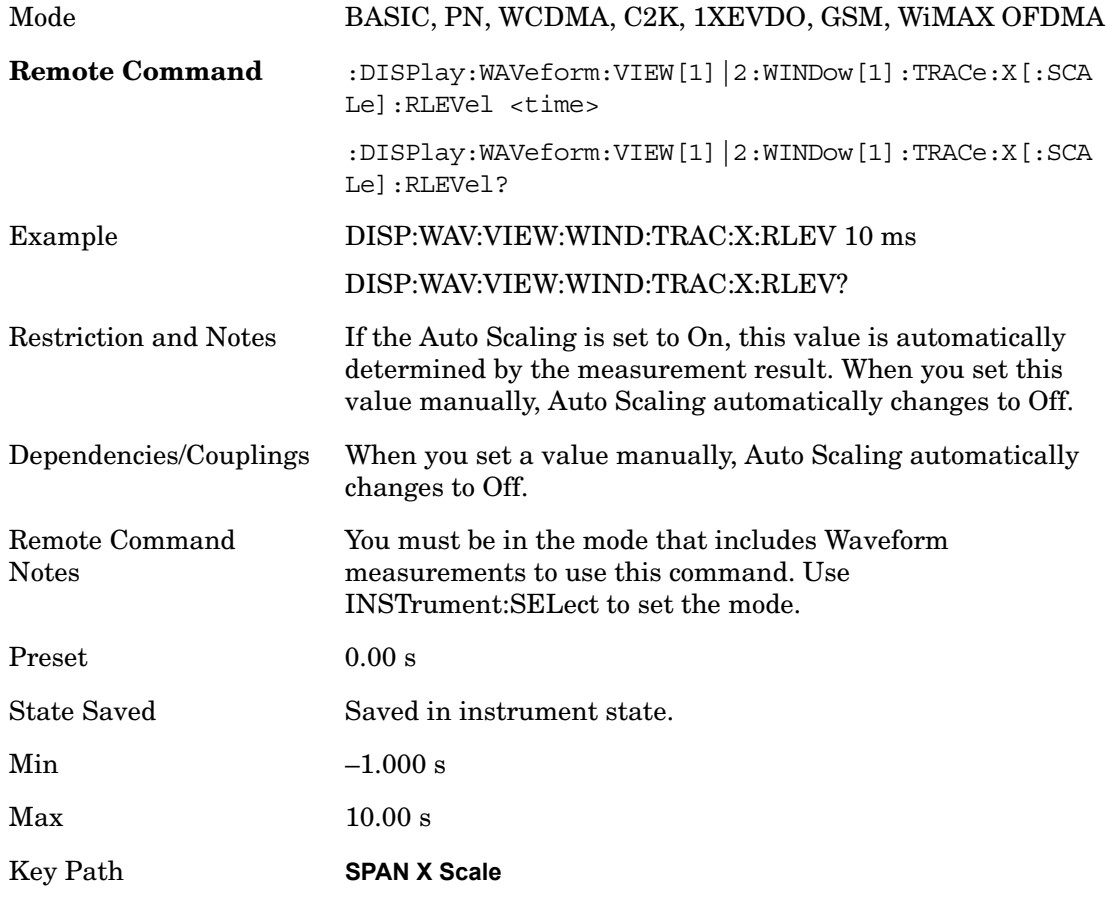

#### **Scale/Div**

Sets the horizontal scale by changing a time value per division.

Mode BASIC, PN, WCDMA, C2K, 1XEVDO, GSM, WiMAX OFDMA

Waveform **Span X Scale**

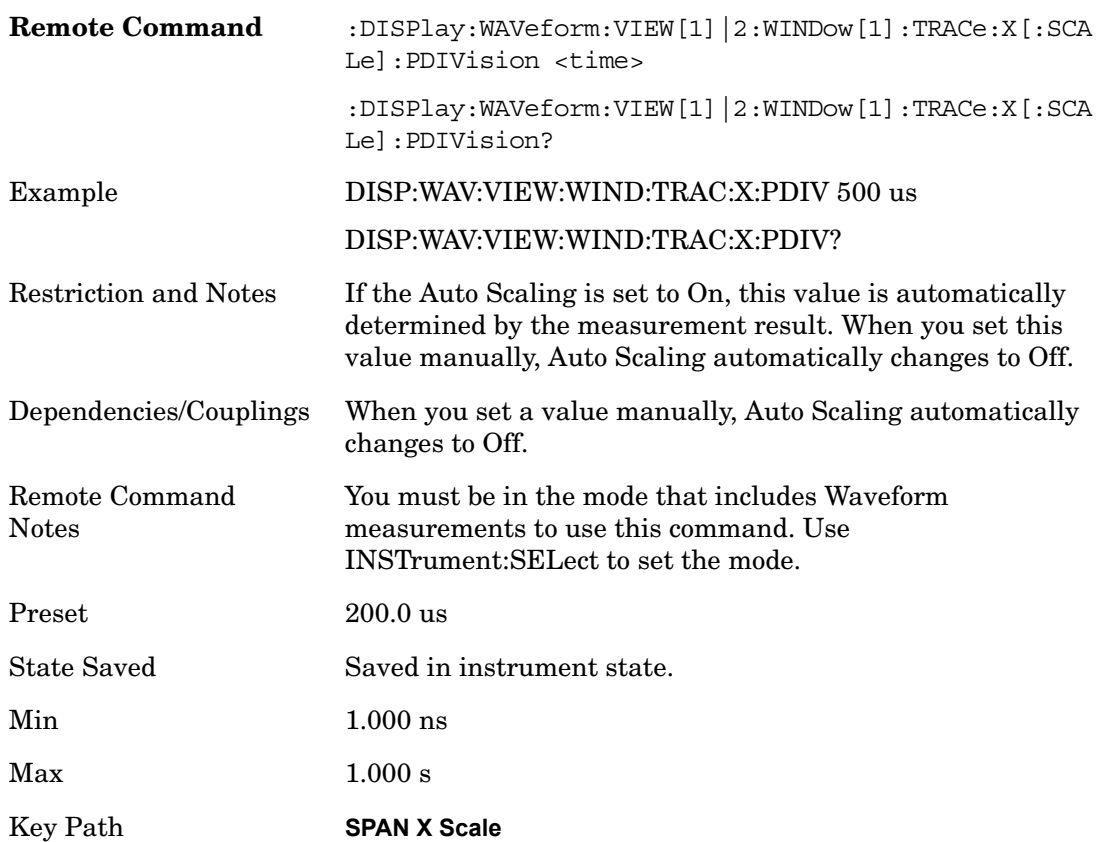

## **Ref Position**

Sets the reference position for the X axis to either Left, Center or Right.

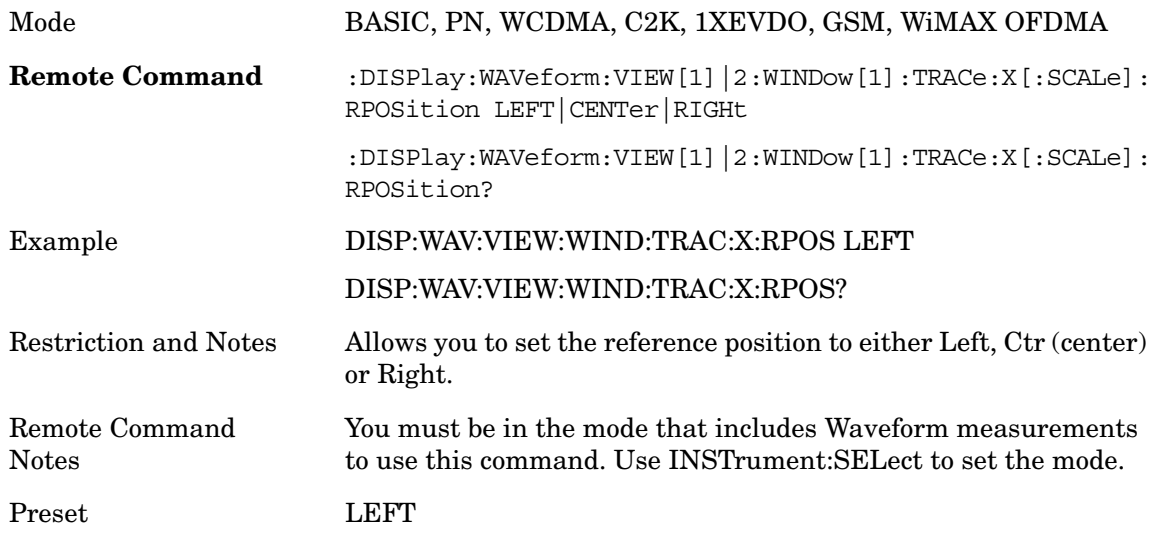

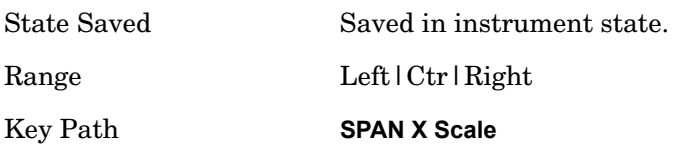

# **Auto Scaling**

Toggles the scale coupling function between On and Off.

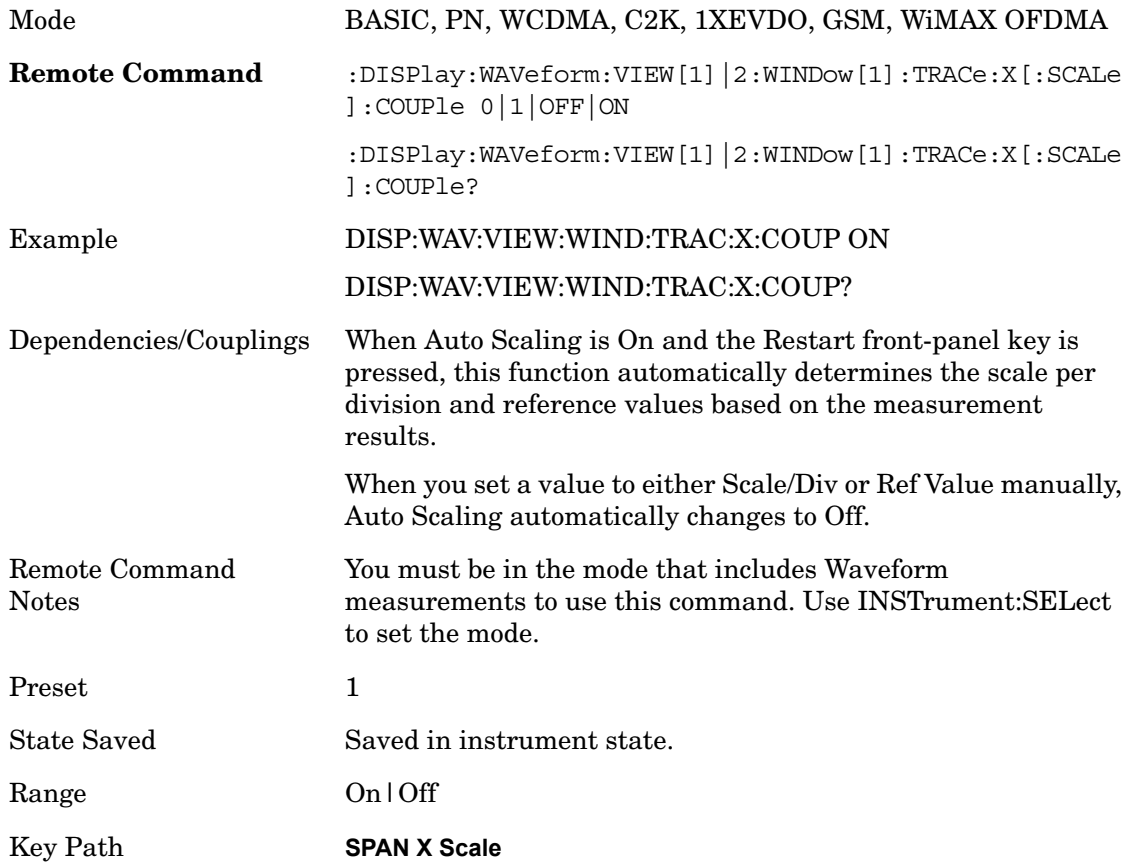

# **AMPTD Y Scale**

Accesses a menu of functions that enable you to set the vertical scale parameters.

Key Path **Front-panel key**

#### **Ref Value**

Sets the absolute power reference value. However, since the Auto Scaling is defaulted to On, this value is automatically determined by the measurement result. When you set a value manually, Auto Scaling automatically changes to Off.

#### **Ref Value (RF Envelope View)**

Sets the Y Scale reference value (in dBm) when the RF Envelope View is active. By default, the measurement determines the reference value with Auto Scaling. Entering a reference value manually turns Auto Scaling off.

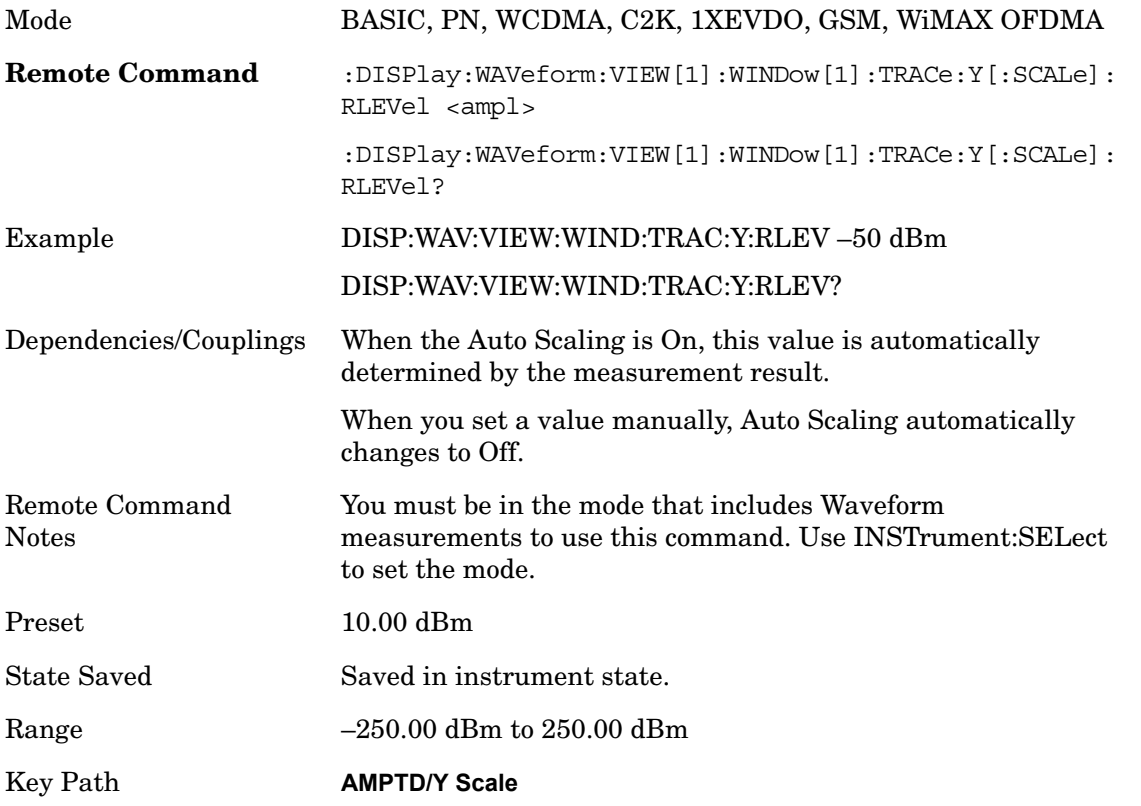

#### **Ref Value (I/Q Waveform View)**

Sets the Y Scale reference value (in volts) when the I/Q Waveform View is active. By default, the measurement determines the reference value with Auto Scaling. Entering a reference value

manually turns Auto Scaling off.

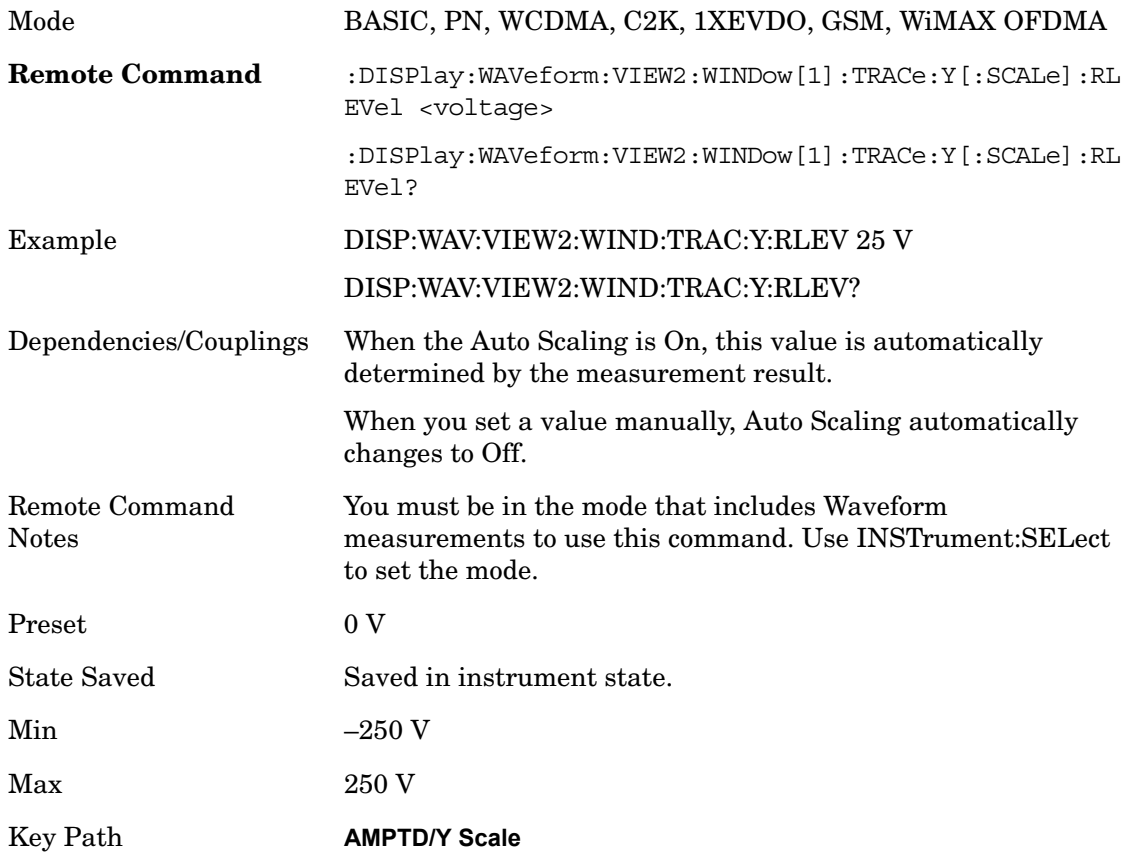

#### **Attenuation**

Accesses a menu of functions that enable you to change the attenuation settings. This key has a readback text that describes total attenuator value

See AMPTD Y Scale, Attenuation in the "Analyzer Setup Functions" section for more information.

Key Path **AMPTD Y Scale**

#### **Scale/Div**

Sets the units per division of vertical scale in the logarithmic display. However, since the Auto Scaling is defaulted to On, this value is automatically determined by the measurement result. When you set a value manually, Auto Scaling automatically changes to Off.

#### **Scale/Div (RF Envelope View)**

Sets the scale per division for the RF Envelope result waveform (time domain) measurements in the graph window.

Mode BASIC, PN, WCDMA, C2K, 1XEVDO, GSM, WiMAX OFDMA

#### Waveform **AMPTD Y Scale**

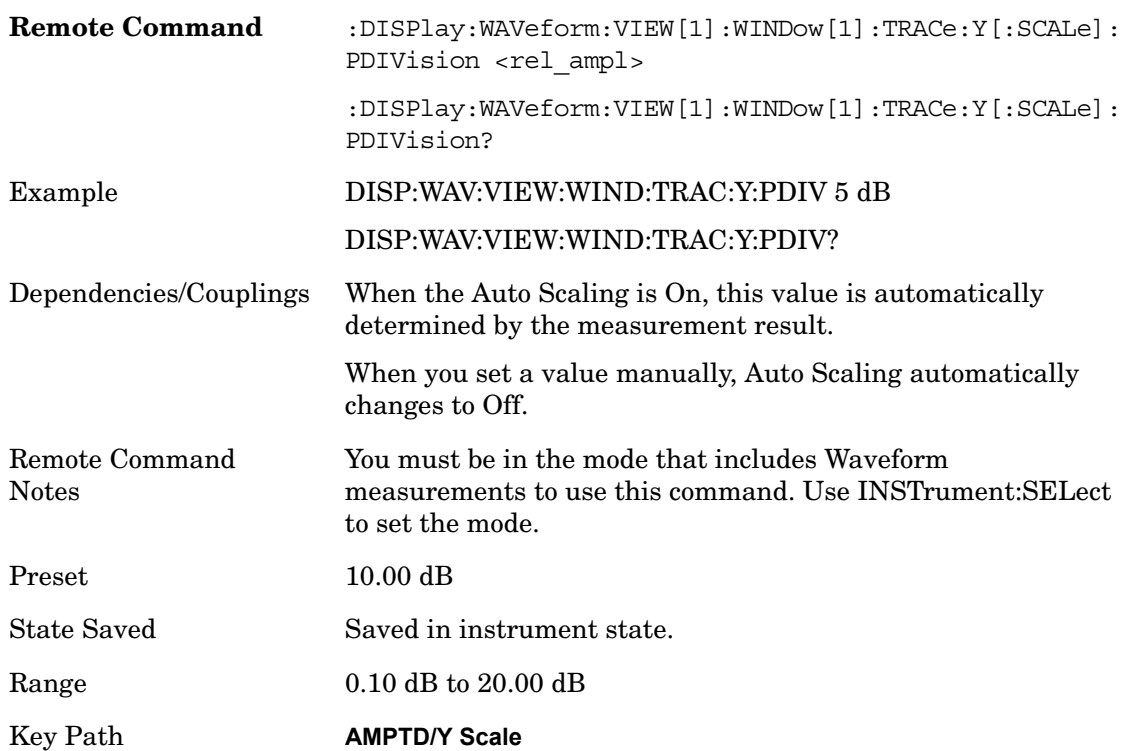

## **Scale/Div (I/Q Waveform View)**

Sets the scale per division for the I/ Q signal waveform graph.

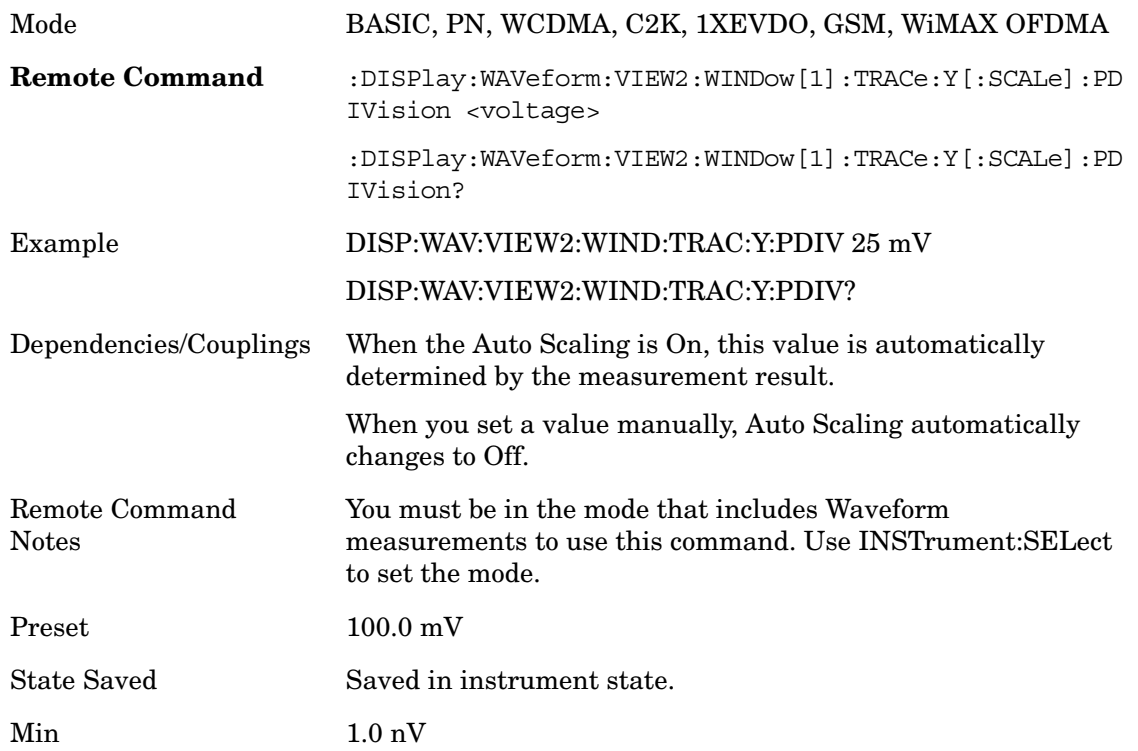
Max 20 V Key Path **AMPTD/Y Scale**

### **Internal Preamp**

Accesses a menu of functions that enable you to control the internal preamplifiers.

See AMPTD Y Scale, Internal Preamp in the "Analyzer Setup Functions" section for more information.

Key Path **AMPTD Y Scale**

### **Ref Position**

Positions the reference level at the top, center or bottom of the Y Scale display. Changing the reference position does not change the reference level value.

#### **Ref Position (RF Envelope View)**

Positions the reference level at the top, center or bottom of the Y Scale display. Changing the reference position does not change the reference level value.

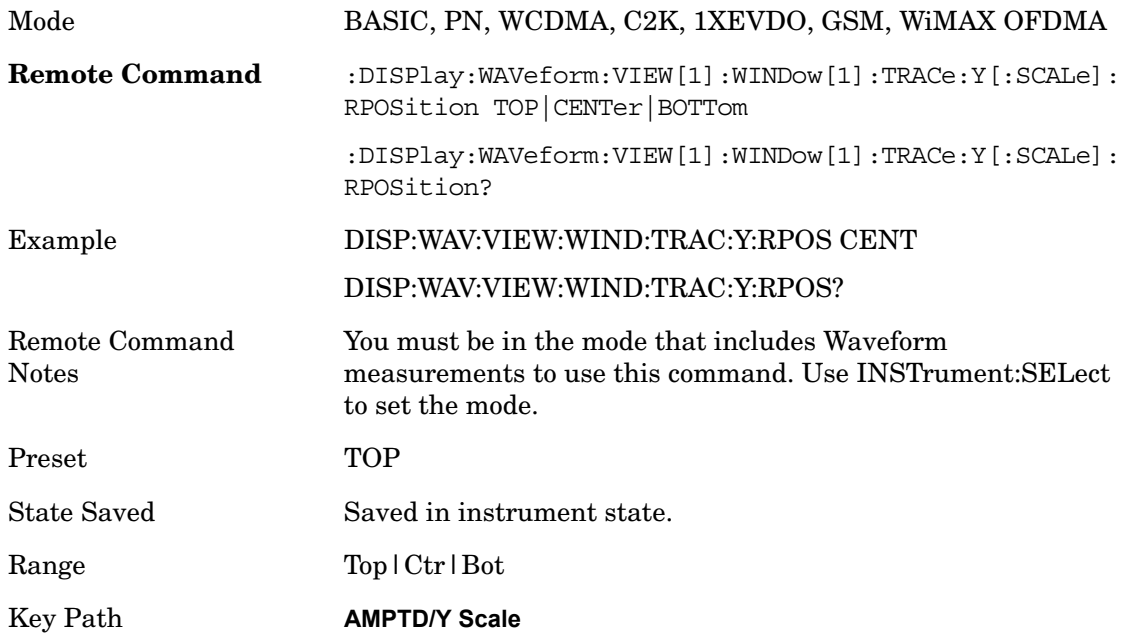

#### **Ref Position (I/Q Waveform View)**

Positions the reference level at the top, center or bottom of the Y Scale display. Changing the reference position does not change the reference level value.

Mode BASIC, PN, WCDMA, C2K, 1XEVDO, GSM, WiMAX OFDMA

#### Waveform **AMPTD Y Scale**

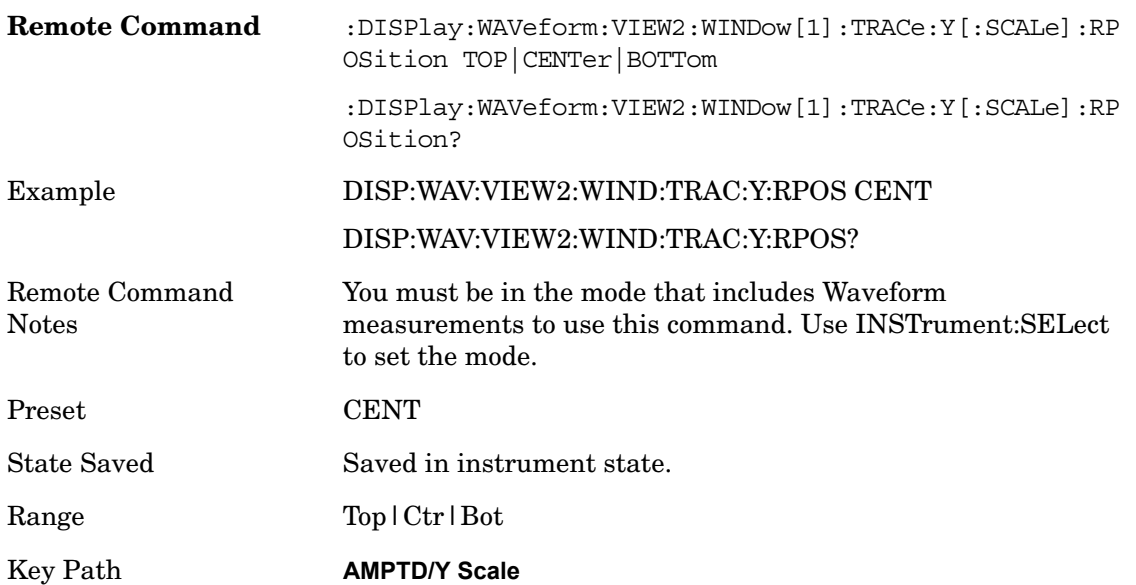

## **Auto Scaling**

Toggles the Auto Scaling function between On and Off. When the **Restart** front panel key is pressed, this function automatically determines the scale per division and reference values based on the measurement results.

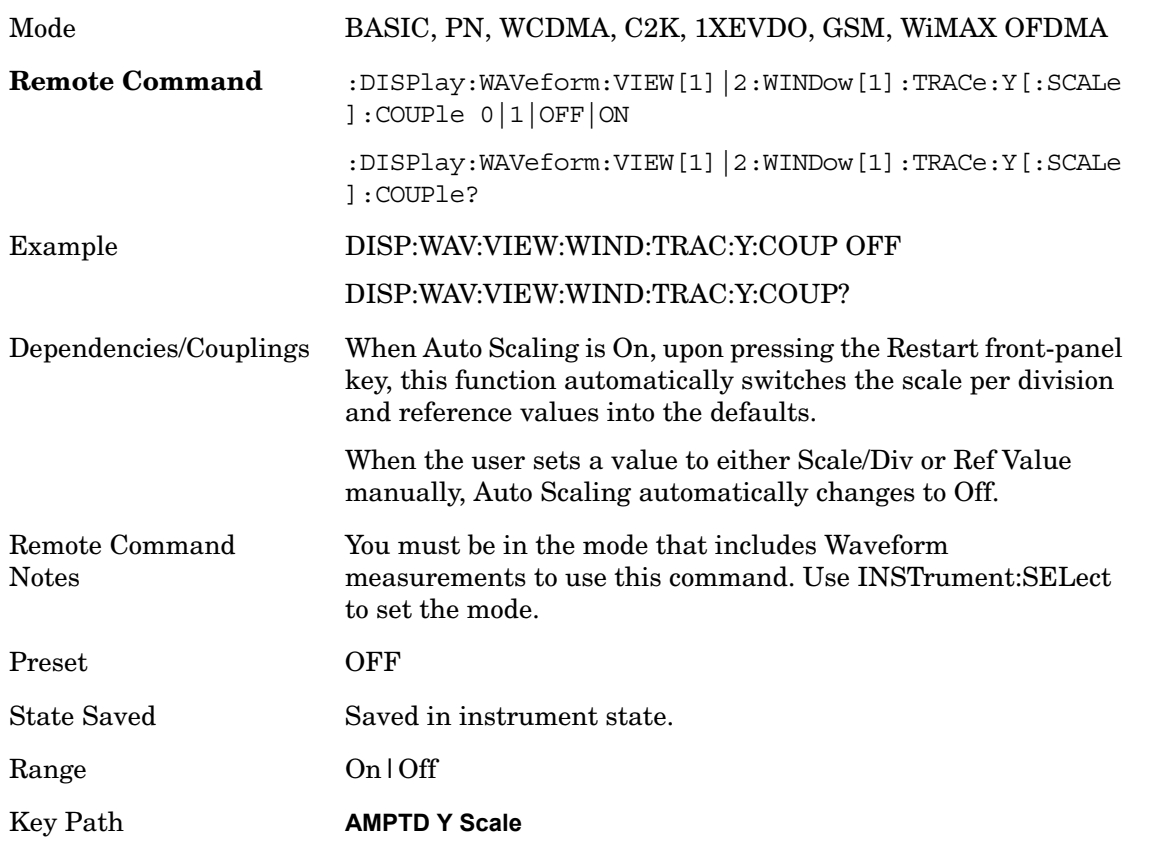

# **View/Display**

Accesses a menu of functions that enable you to set up and control the display parameters for the current measurement

Key Path **Front-panel key**

### **Display**

Accesses a menu of functions that enable you to set the display parameters. See Display in the "Analyzer Setup Functions" section for more information.

Key Path **Front-panel key**

#### **Change Title**

Accesses an Alpha Editor menu that enables you to write a title across the top of the display. This menu contains characters and symbols that may also be used with the numeric keypad. Press Enter or Return to complete the entry. Press ESC to cancel the entry and preserve your existing title.

The display title will remain until you press Change Title again, or you recall a trace or state, or a Factory Preset is performed. A title can also be cleared by pressing Title, Clear Title.

This table is for SCPI definition purpose only and SCPI command and Preset/Default value are defined on measurement basis.

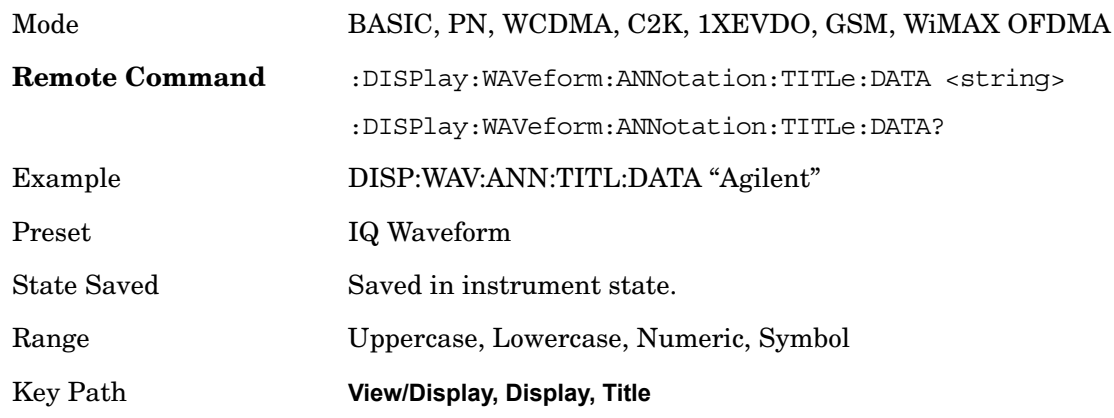

#### **View**

Selects the results view.

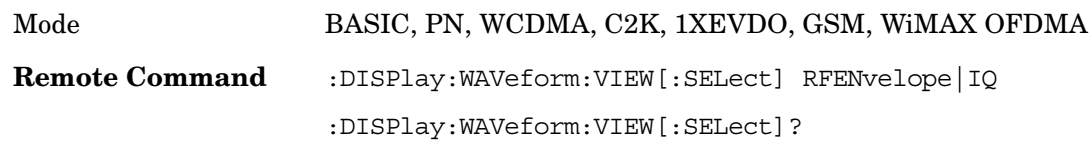

### Waveform **View/Display**

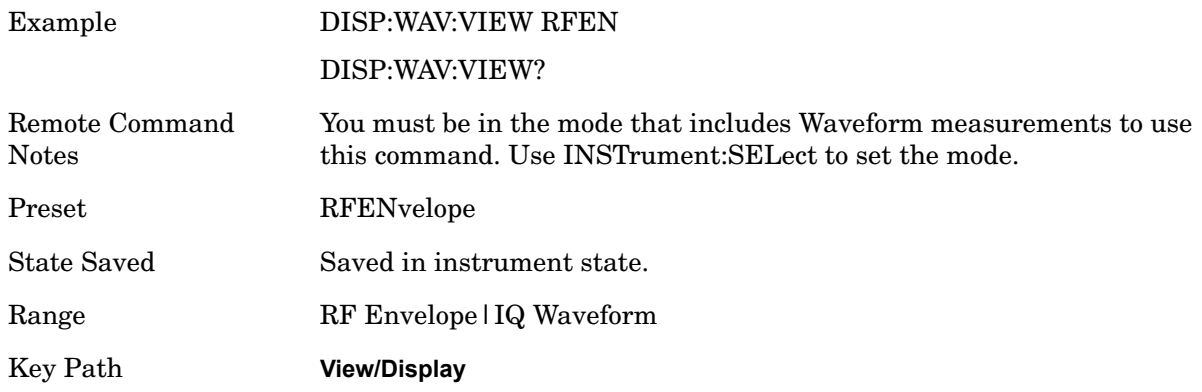

## **View Selection by number (SCPI only)**

Displays the numeric values of the measurement results.

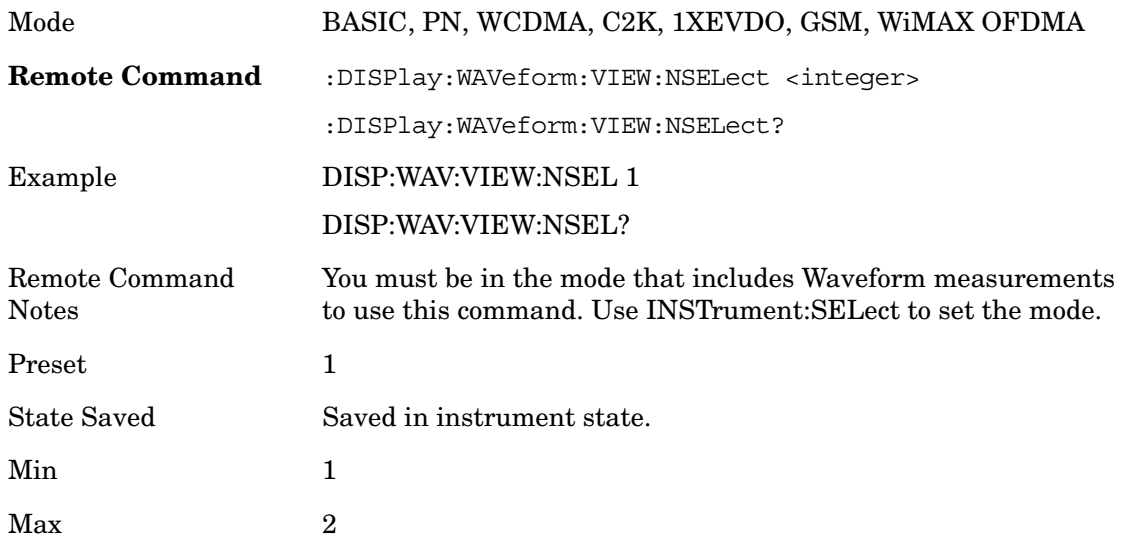

# **Trace/Detector**

There is no 'Trace/Detector' functionality supported in the Waveform measurement. The front-panel key will display a blank menu key when pressed.

Key Path **Front-panel key**

## **BW**

Accesses a menu that enables you to control the information bandwidth functions of the instrument. You can also select the filter type for the measurement.

Key Path **Front-panel key**

## **Info BW**

Enables you to set the information bandwidth (Info BW) of the analyzer.

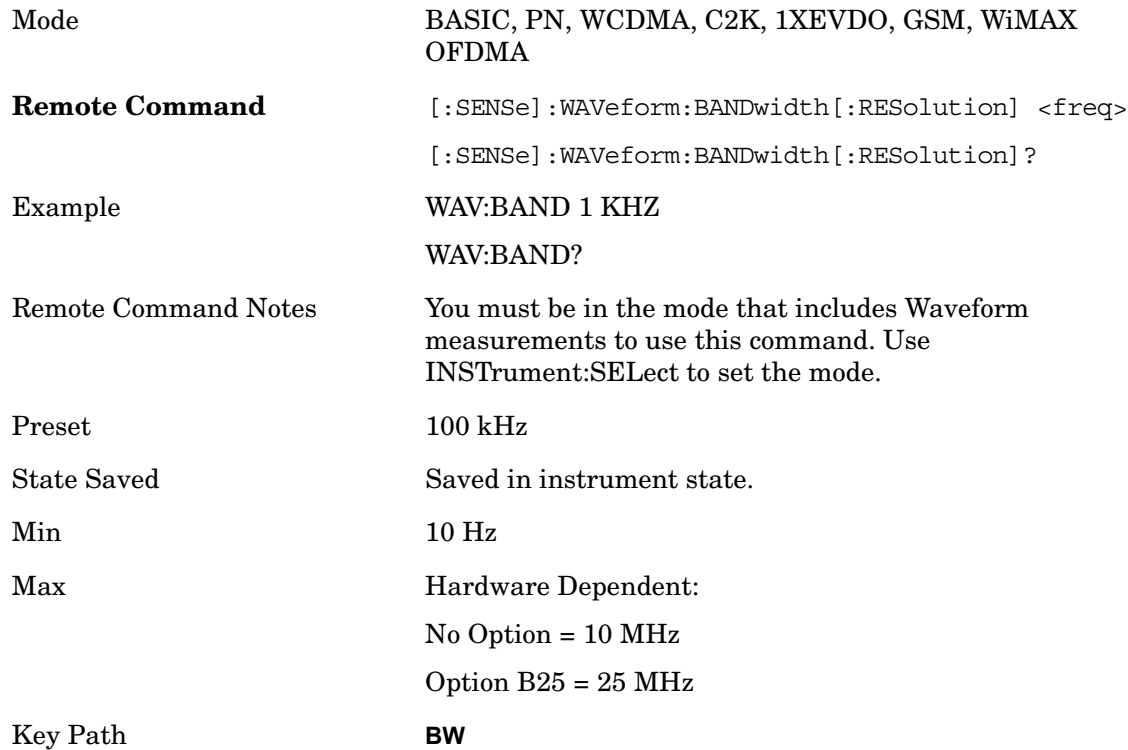

## **Filter Type**

Selects the type of bandwidth filter that is used. The choices are Gaussian or Flat top.

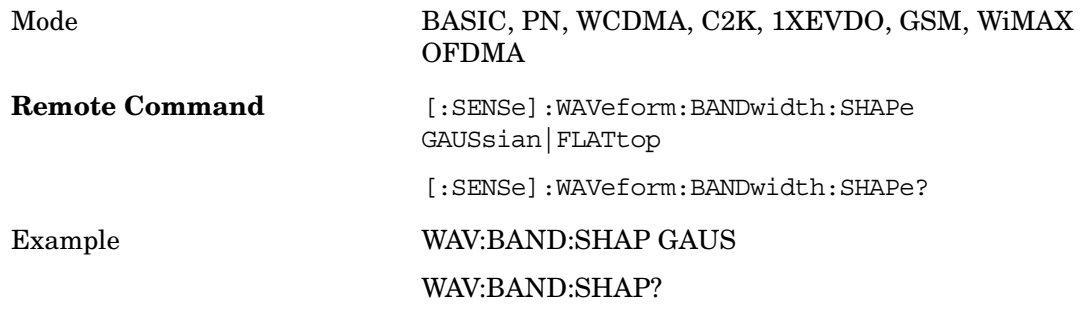

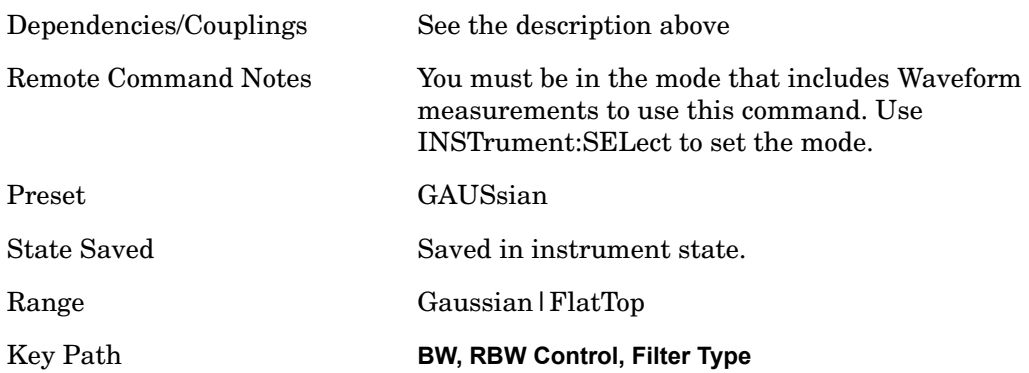

# **Meas Setup**

Displays the setup menu keys that enables you to control the parameters for the current measurement.

Key Path **Front-panel key**

### **Average/Hold Number**

Sets the number of sweeps (average counts) that will be averaged. After the specified number of sweeps, the averaging mode (terminal control) setting determines the averaging action.

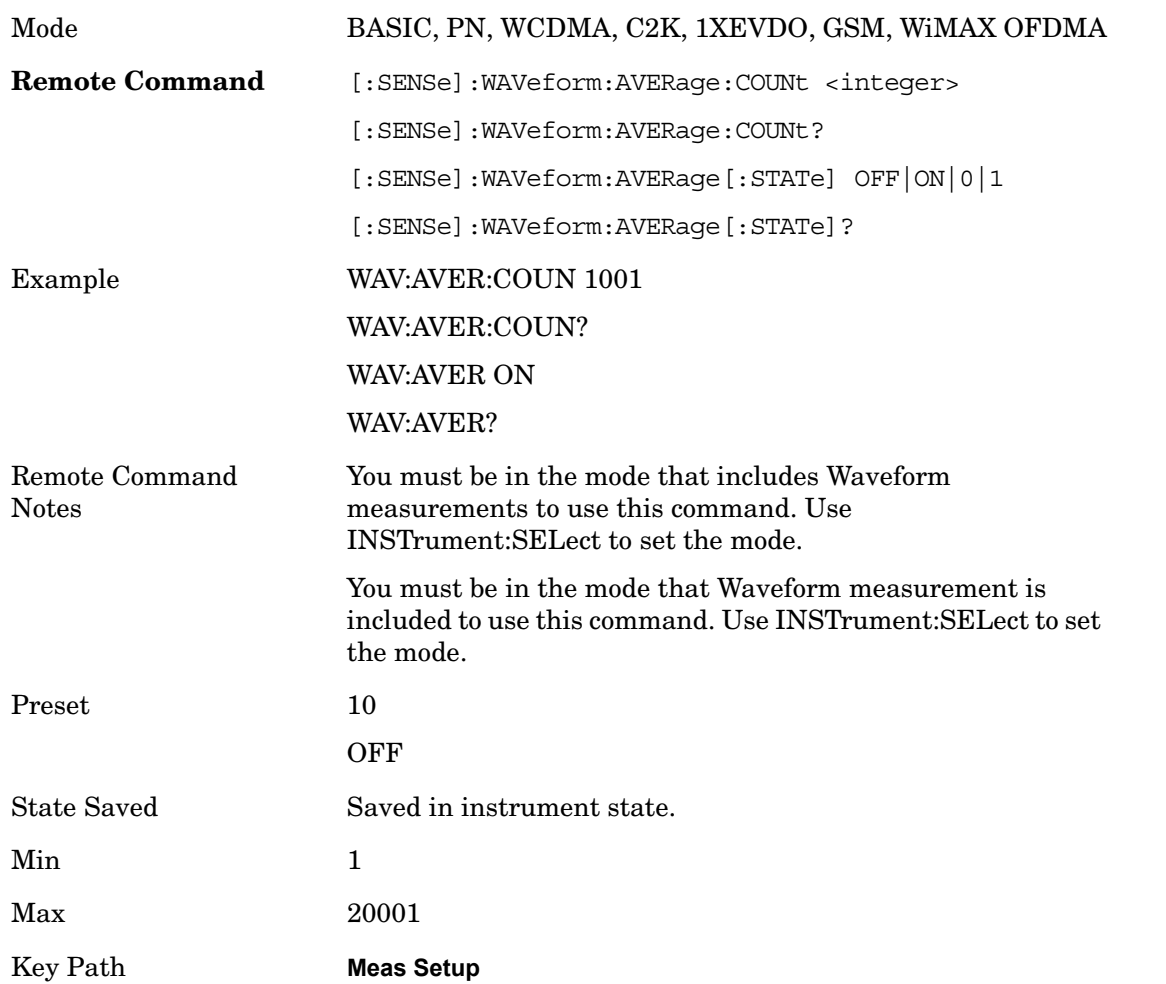

### **Avg Mode**

Enables you to set the averaging mode.

When set to Exponential (Exp) the measurement averaging continues using the specified number of averages to compute each averaged value. The average will be displayed at the end of each sweep.

When set to Repeat, the measurement resets the average counter each time the specified number of averages is reached.

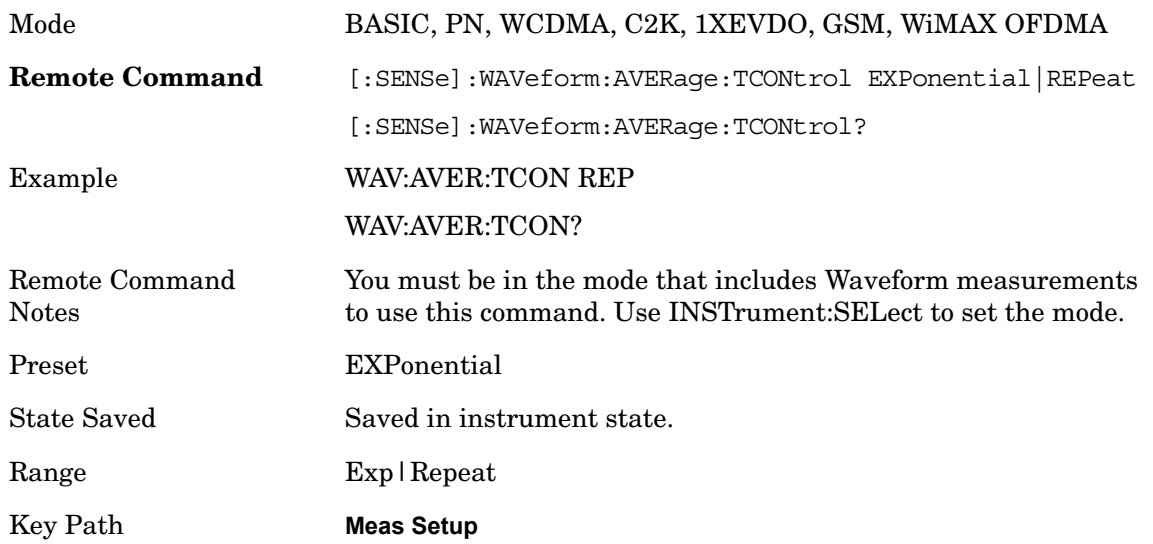

## **Avg Type**

Selects the type of averaging.

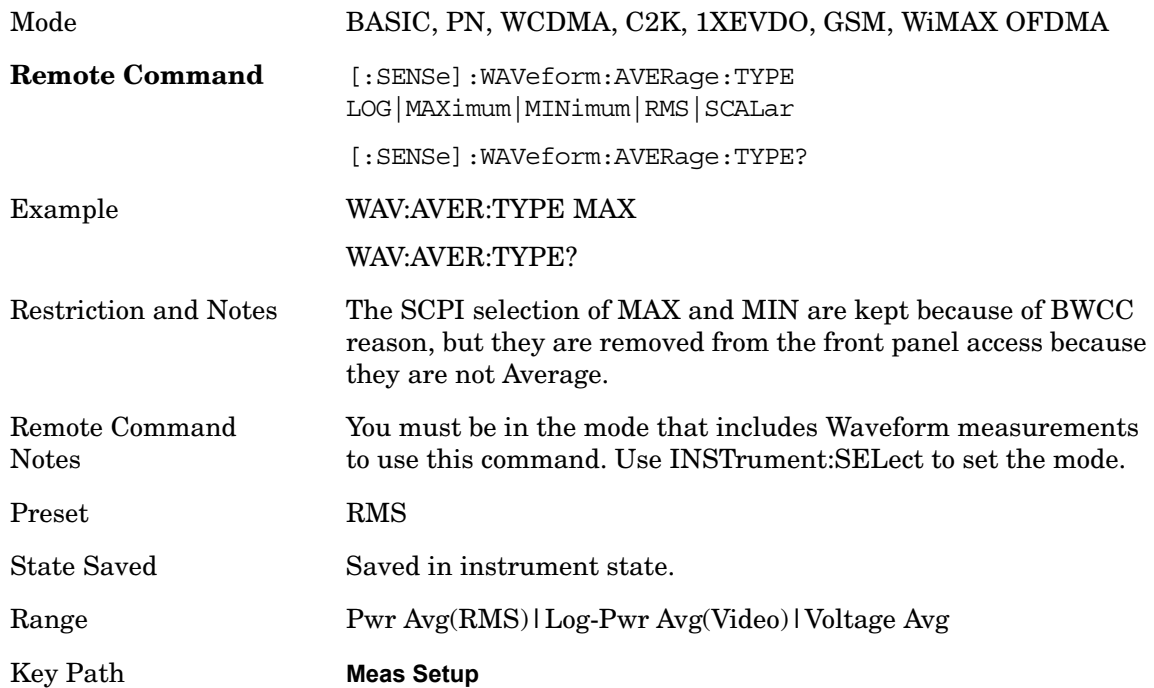

## **Meas Time**

Sets how long the measurement is performed. X Scale only changes the representation of the

### Waveform **Meas Setup**

display.

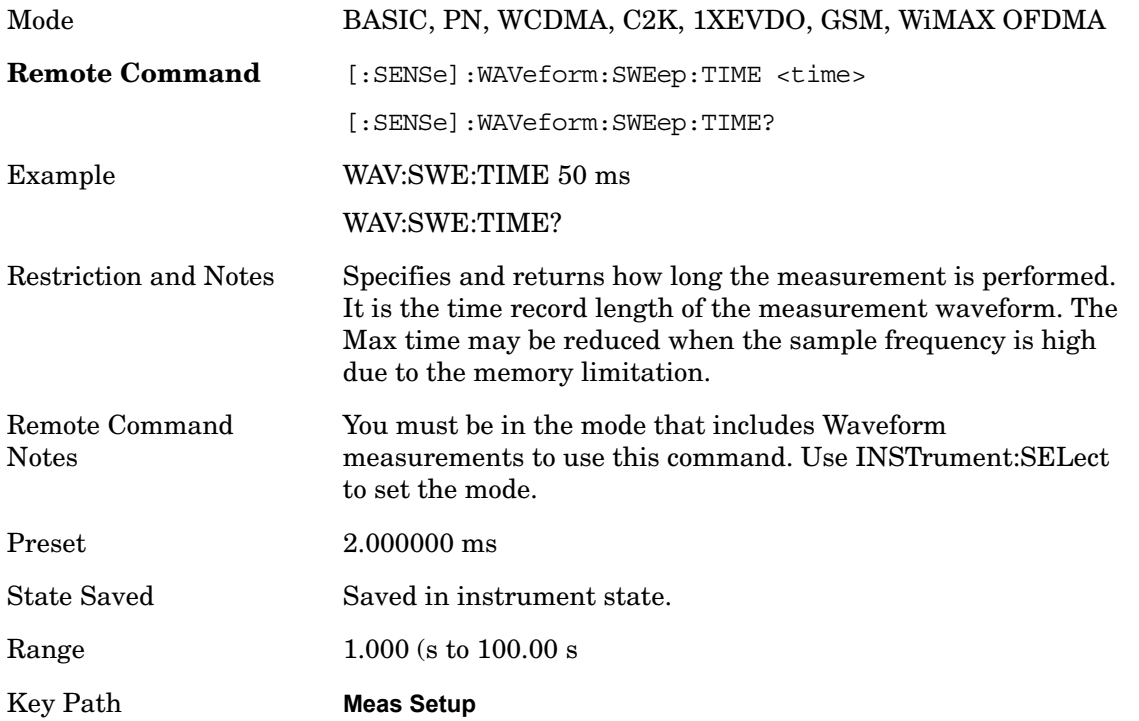

## **Meas Preset**

Restores all the measurement parameters to their default values.

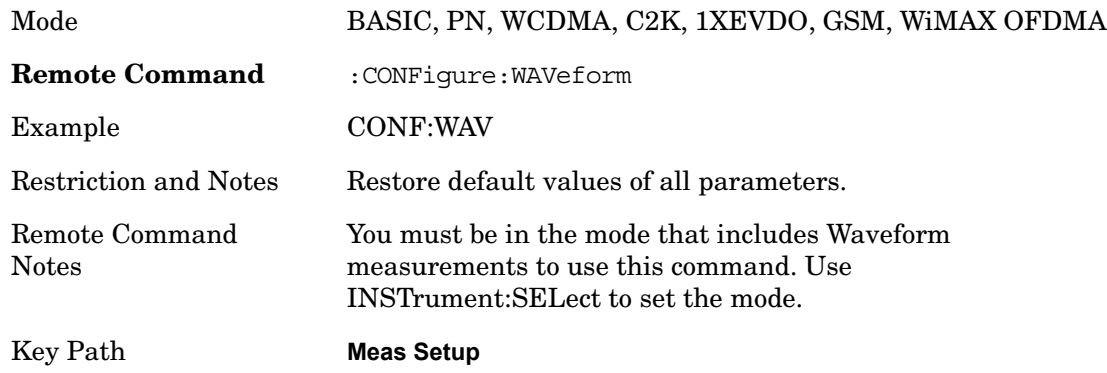

### **Advanced**

Accesses a menu of "advanced" functions that are used for specific applications.

Key Path: **Meas Setup**

#### **ADC Dither**

Accesses the ADC Dither control menu.

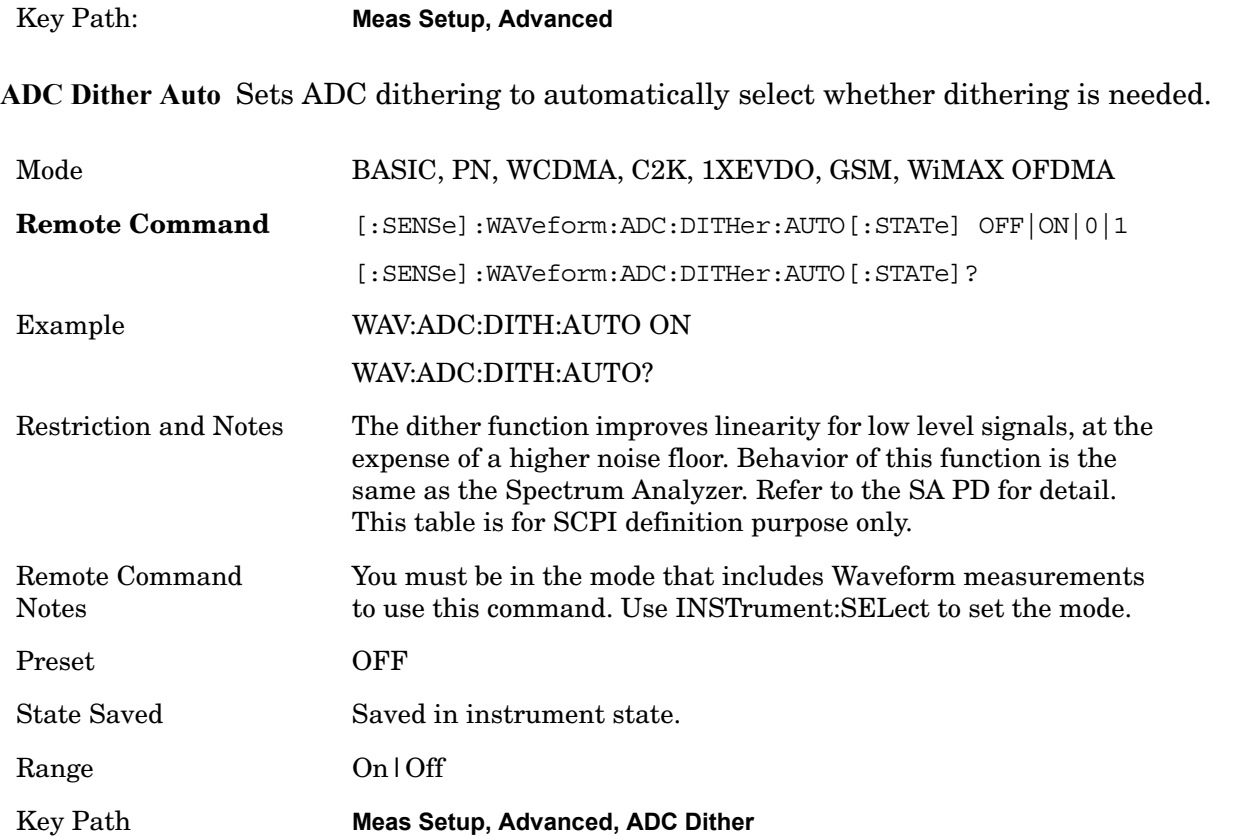

### **ADC Dither**

Toggles the dither function On and Off. The dither function improves linearity for low level signals, at the expense of a higher noise floor.

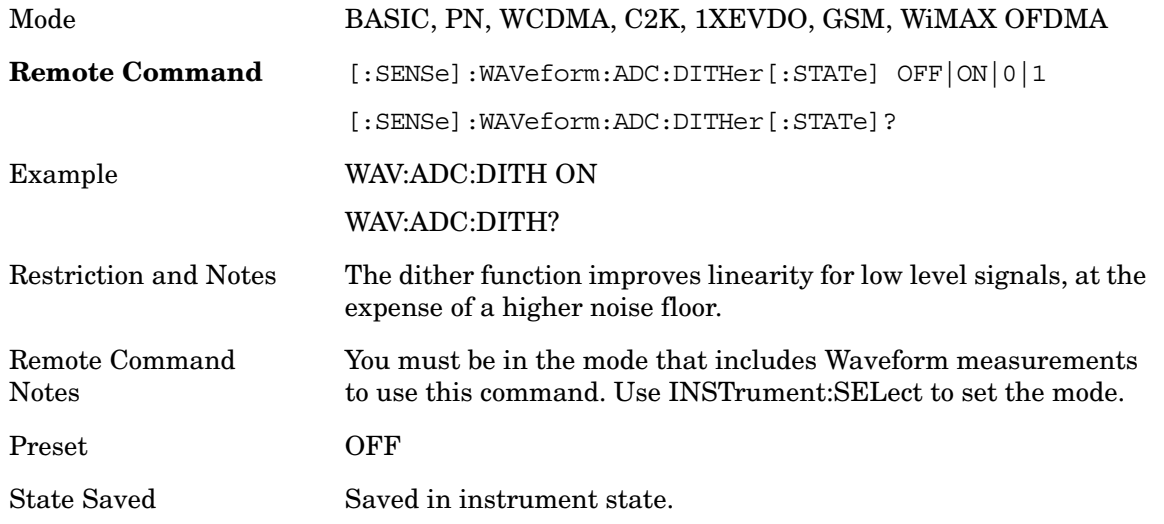

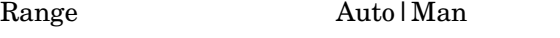

Key Path **Meas Setup, Advanced, ADC Dither**

#### **IF Gain**

Sets the IF Gain function to Auto, Low Gain or High Gain. These settings affect sensitivity and IF overloads.

Key Path **Meas Setup Advanced**

#### **IF Gain Auto**

Activates the auto rules for IF Gain. When Auto is active, the IF Gain is set to High Gain under and of the following conditions:

- The input attenuator is set to 0 dB
- the preamp is turned On and the frequency range is under 3.6 GHz

For other settings, Auto sets the IF Gain to Low Gain.

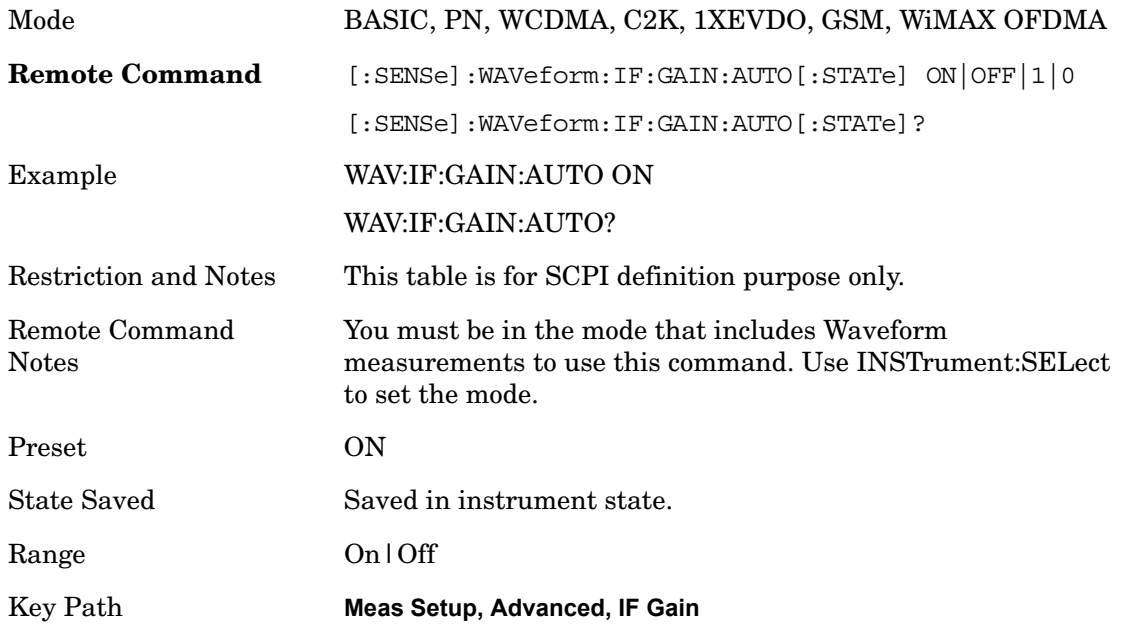

#### **IF Gain State**

Selects the range of IF gain.

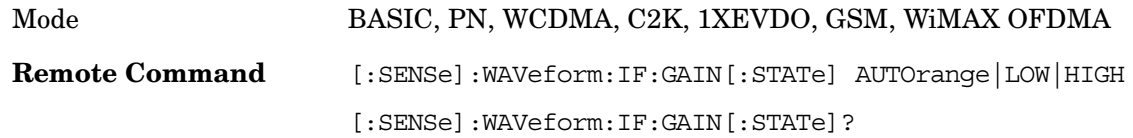

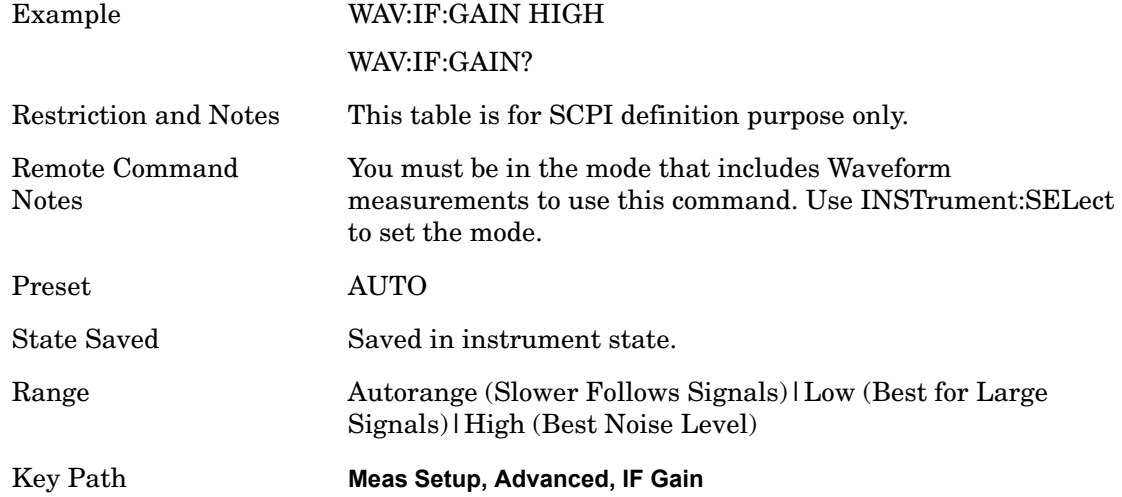

# **Trigger**

Accesses a menu of functions that enable you to select and control the trigger source for the current measurement

.See Trigger in the "Measurement Functions" section for more information.

Key Path **Front-panel key**

## **Trigger**

Selects a trigger source. Trigger settings are mode global. Refer to Mode functionality section for trigger settings. Refer to "Trigger" in the "Measurement Functions" section.

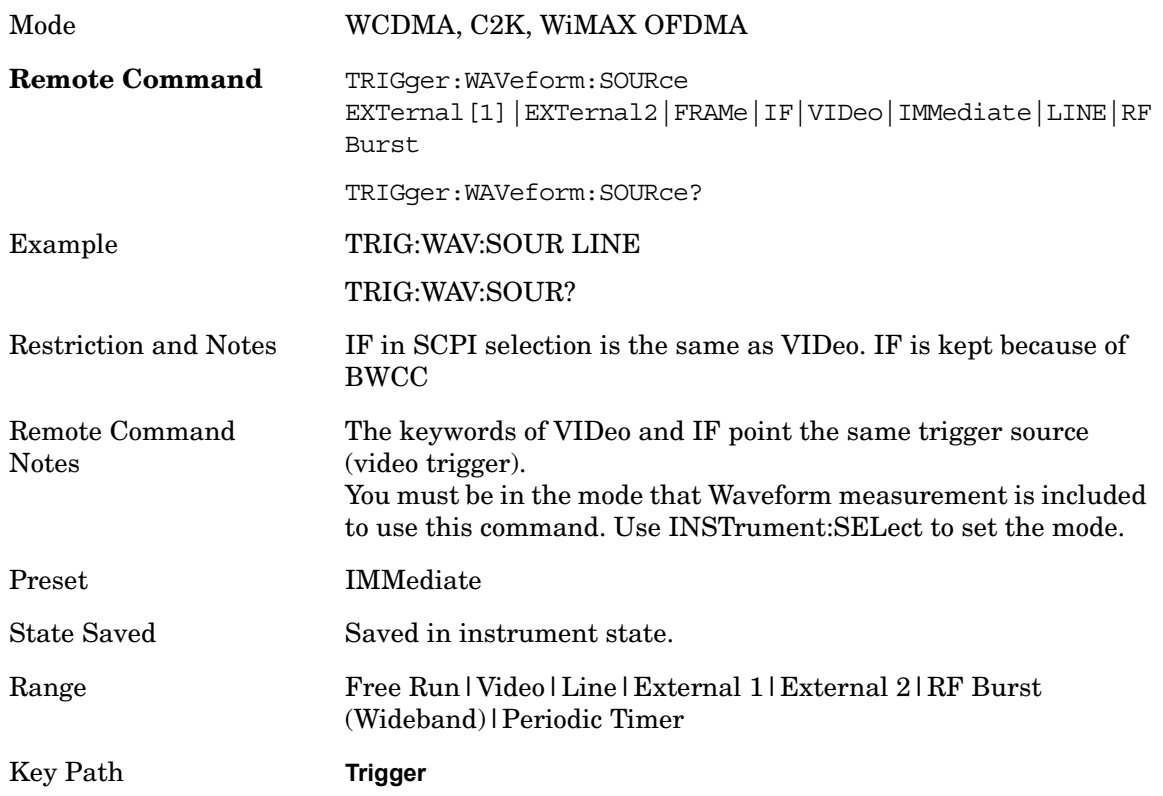

# **Sweep/Control**

Accesses the Sweep menu that allows you to pause and restart the measurement.

Key Path **Front-panel key**

### **Pause and Resume**

Pauses a measurement after the current data acquisition is complete. When Paused, the label on the key changes to Resume. Pressing Resume un-pauses the measurement.

See Sweep/Control in the "Analyzer Setup Functions" section for more information.

Key Path **Sweep/Control, Pause/Resume**

# **Marker**

Accesses a menu that enables you to select, set up and control the markers for the current measurement.

See the "Marker Functions" section for more information

Key Path **Front-panel key**

### **Marker Type**

Sets the marker control mode to **Normal**, **Delta**, **Fixed** or **Off**. All interactions and dependencies detailed under the key description are enforced when the remote command is sent. If the selected marker is Off, pressing Marker sets it to Normal and places it at the center of the screen on the trace determined by the **Marker Trace** rules. At the same time, **Marker X Axis Value** appears on the Active Function area.

The default active function is the active function for the currently selected marker control mode. Note that if the current control mode is Off, there is no active function and the active function is turned off.

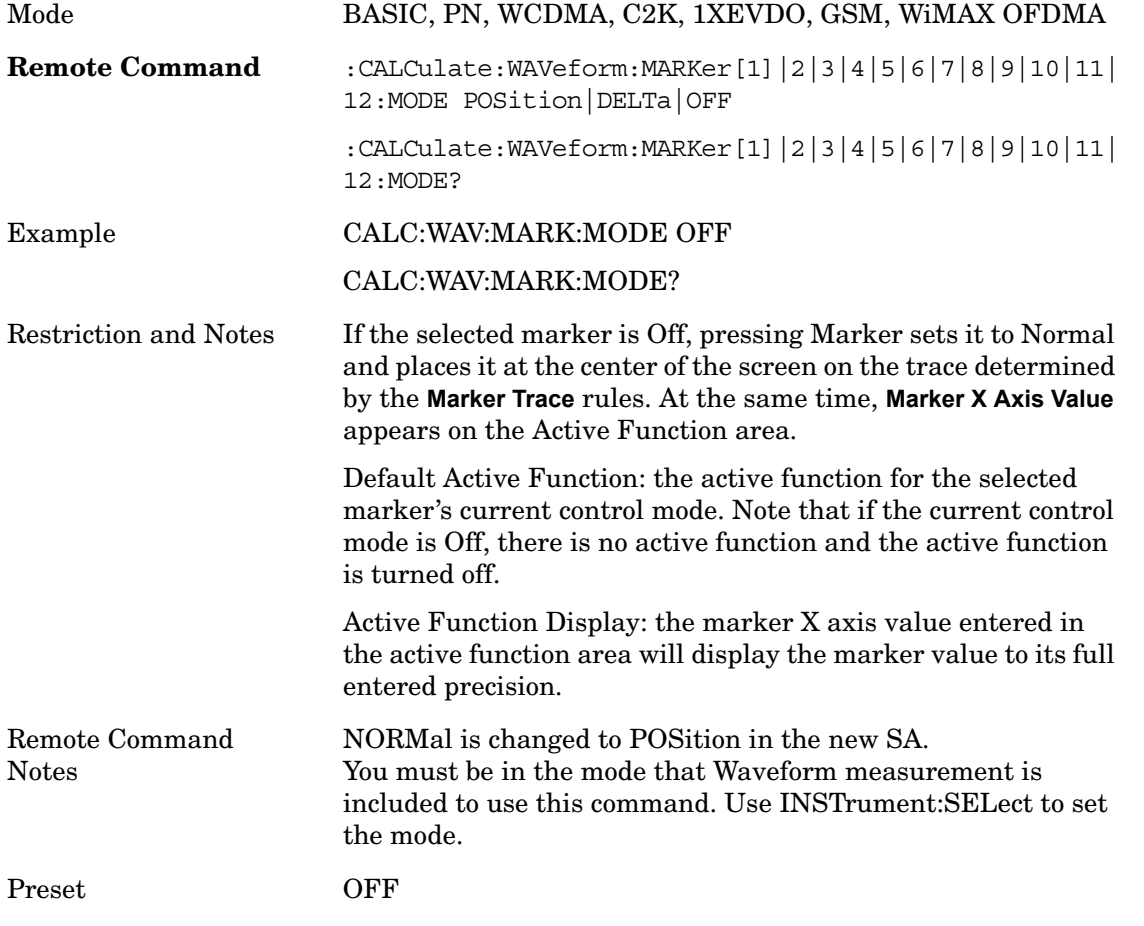

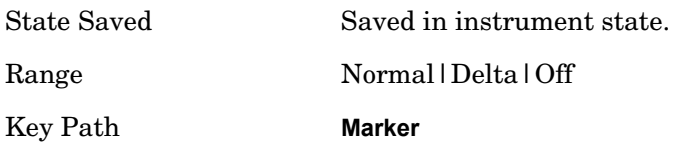

## **Marker X Axis Value**

Sets the marker X Axis value in the current marker X Axis Scale unit. It has no effect if the control mode is **Off,** but is the SCPI equivalent of entering an X value if the control mode is **Normal** or **Delta**.

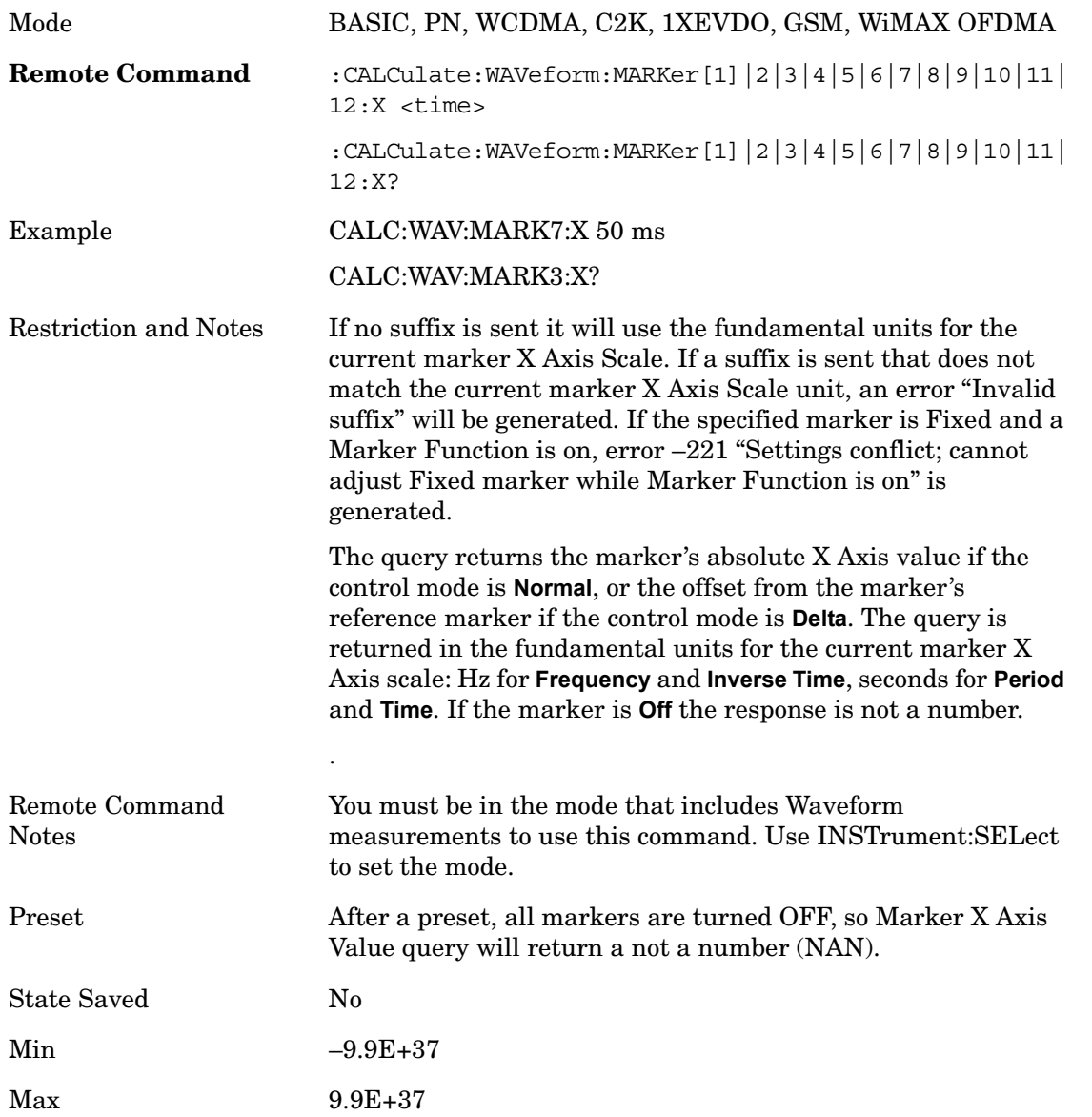

### **Marker X Axis Position**

Sets the marker X position in trace points. It has no effect if the control mode is **Off,** but is the SCPI

equivalent of entering a value if the control mode is **Normal** or **Delta**. The entered value is immediately translated into the current X Axis Scale units for setting the value of the marker.

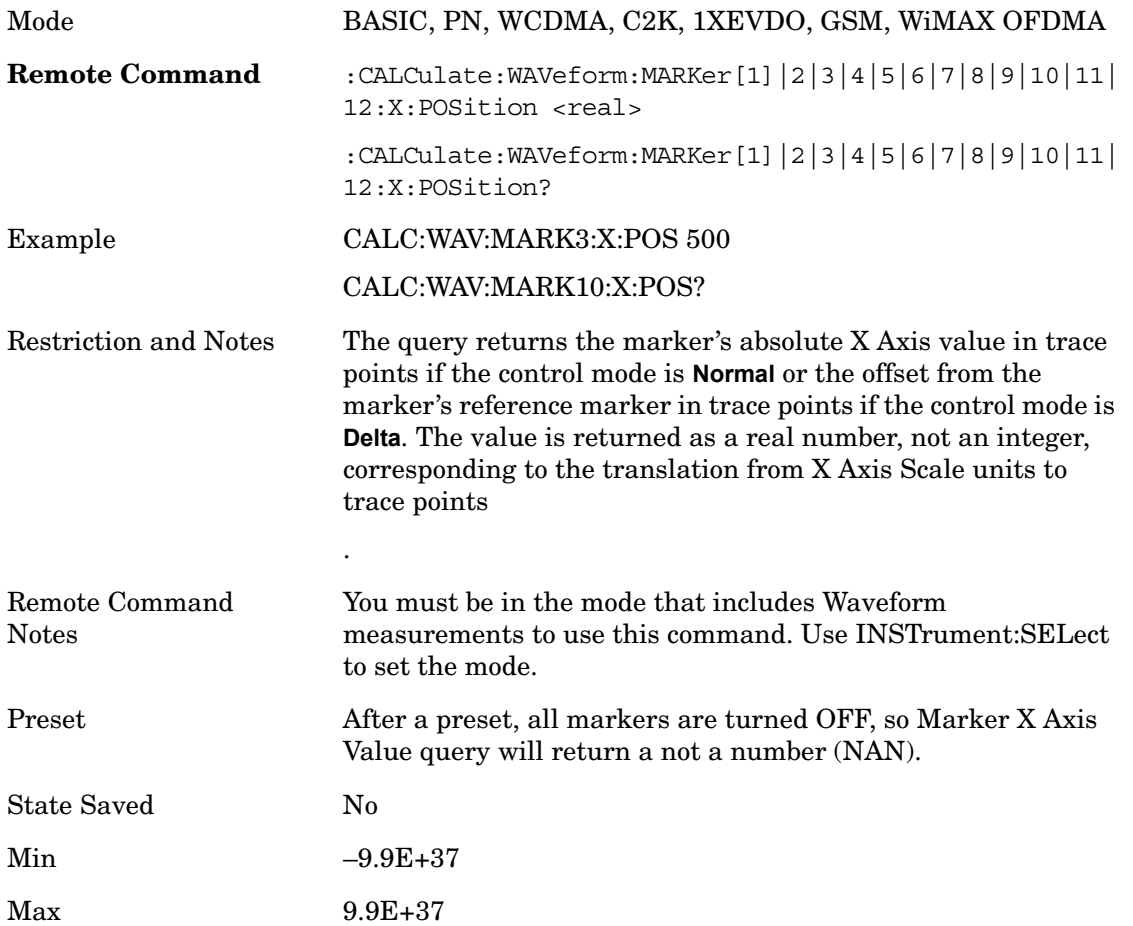

# **Marker Y Axis Value**

Queries the marker Y Axis value in the current marker Y Axis unit.

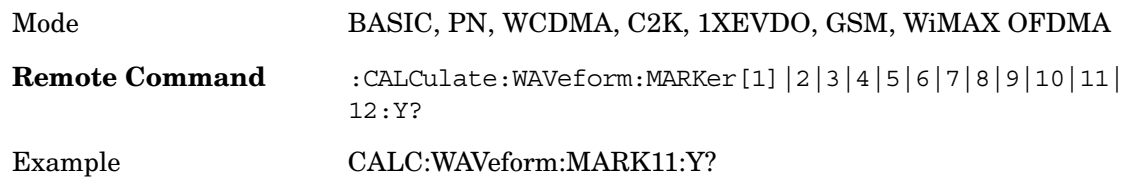

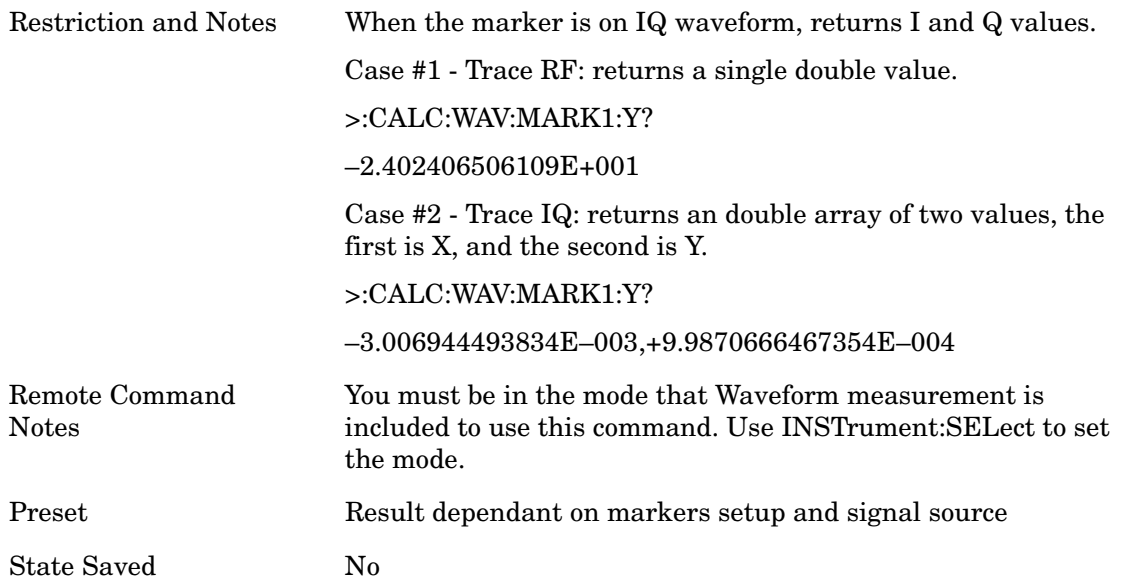

## **Relative To**

Selects the marker the selected marker will be relative to (its reference marker).

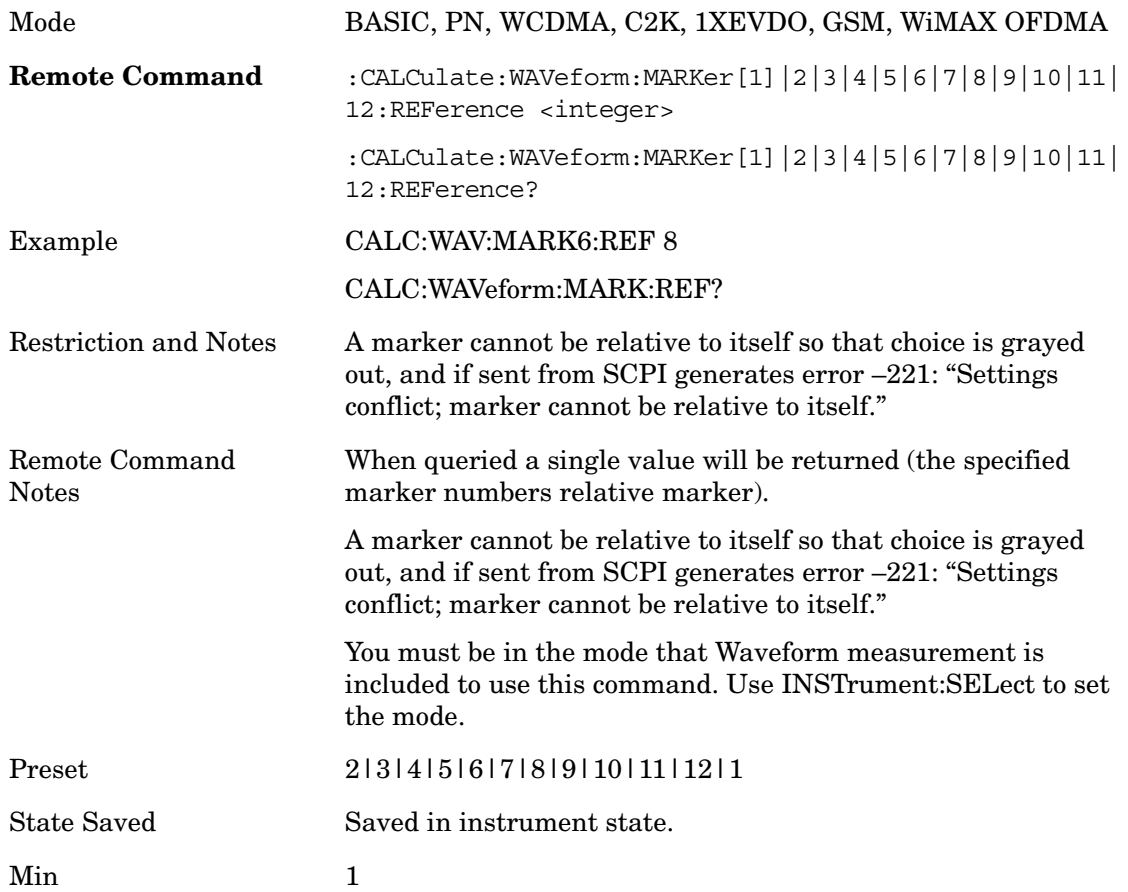

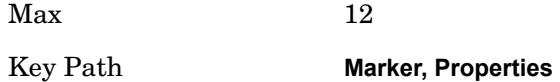

### **Marker Trace**

Assigns the specified marker to the designated trace.

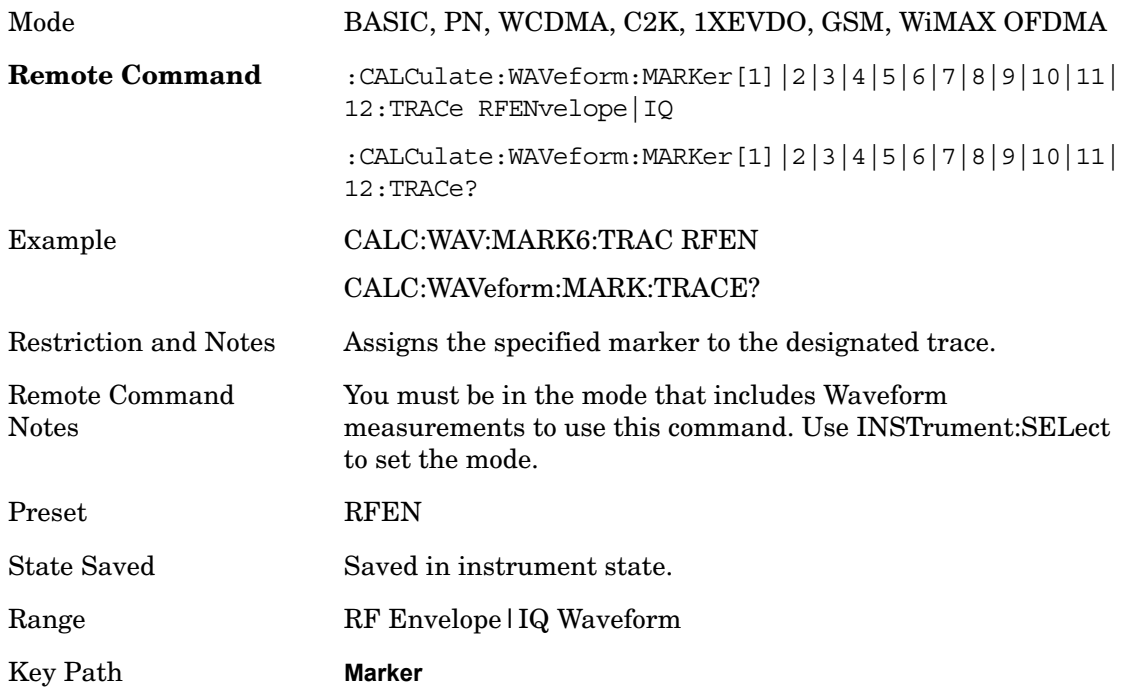

## **Couple Marker**

Toggles the state of the markers to be coupled On or Off. When this function is true (On), moving any marker causes an equal X axis movement of every other marker which is not **Off**. "Equal X axis movement" refers to the difference between each marker's X Axis value (in the fundamental x-axis units of the trace that marker is on) and the X Axis value of the marker being moved (in the same fundamental x-axis units) are preserved.

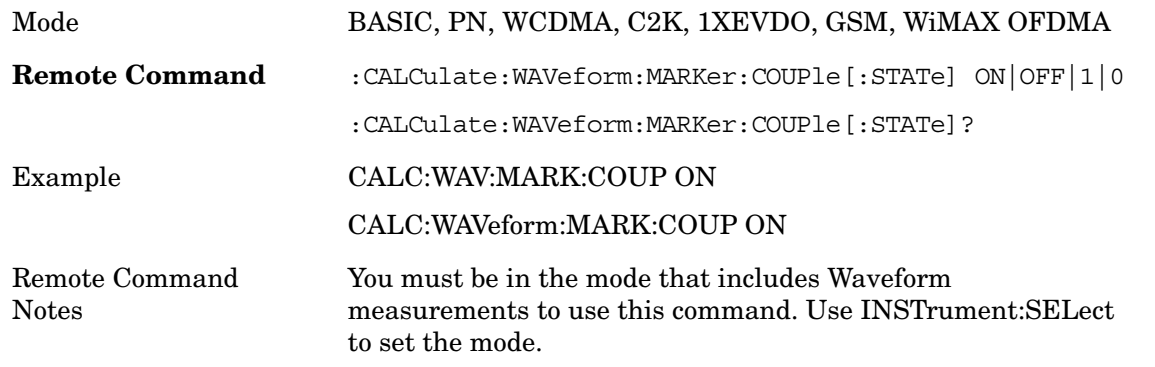

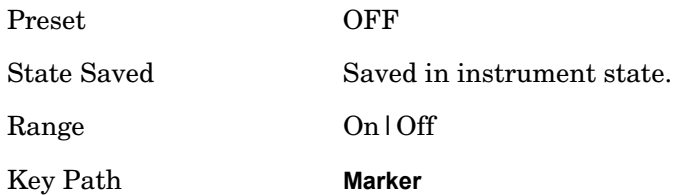

## **All Markers Off**

Turns off all markers.

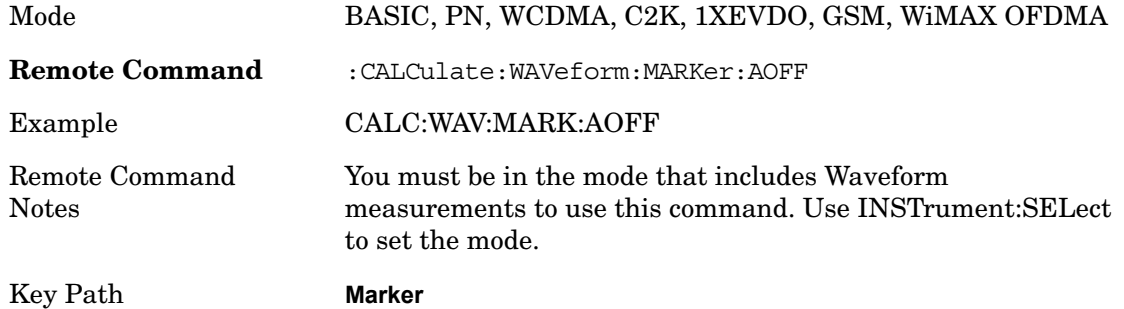

# **Peak Search**

Places the selected marker on the trace point with the maximum y-axis value for that marker's trace and accesses a menu that enables you to select to do a minimum peak search.

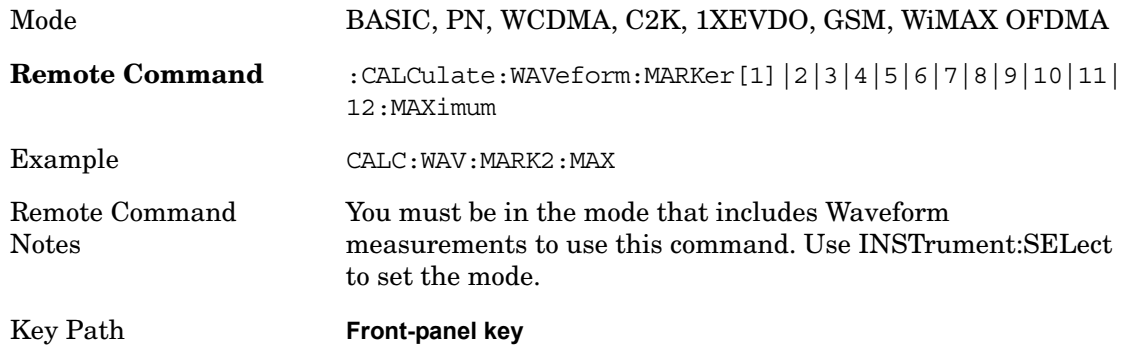

## **Min Search**

Moves the selected marker to the minimum y-axis value on the current trace.

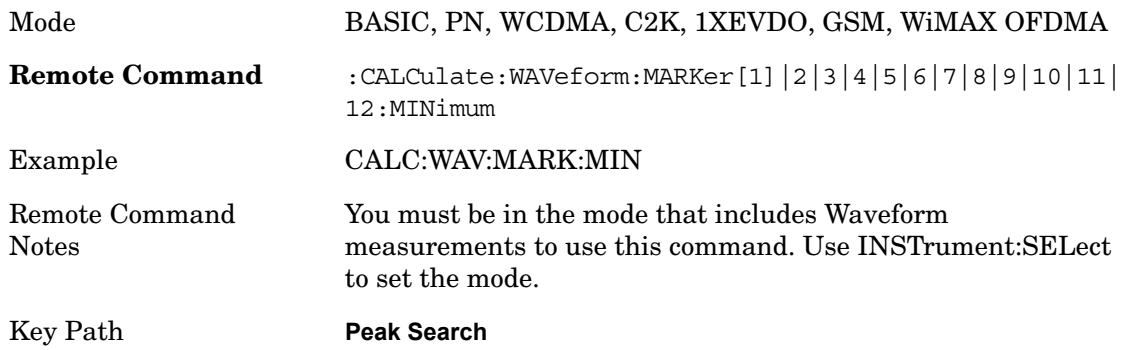

# **Marker To**

There is no 'Marker To' functionality supported in Waveform measurements. The front-panel key will display a blank menu key when pressed..

Key Path **Front-panel key**

# **Marker Function**

Accesses a menu of marker functions that perform post-processing operations on markers based on the measurement specifications. Marker functions are distinct from Measurement functions, which automatically perform complex sequences of setup, data acquisition, and display operations in order to measure specified signal characteristics. Marker Functions are specified for each individual marker and may be turned on individually for each marker.

The Marker Fctn menu controls which marker functions are turned on and allows you to adjust the setup parameters for each function. These parameters include the following, but only one parameter can be assigned to a given marker:

- **Marker Noise**
- **Band/Interval Power**
- **Band/Interval Density**
- **Marker Function Off**

Key Path **Front-panel key**

### **Marker Function Type**

Sets the marker control function type to, Marker Noise, Band/Interval Power, Band Interval Density, or Marker Function Off

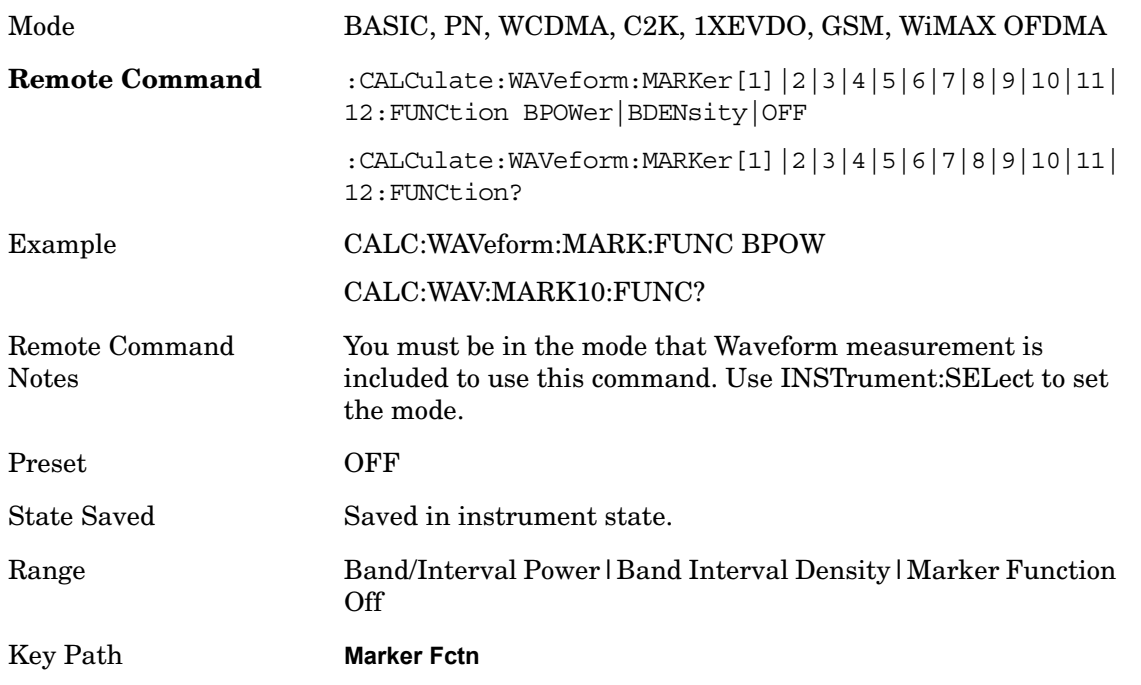

## **Band Adjust**

Accesses a menu that enables you to set the frequency span width and the left and right edge, or time values, for the band or interval of the selected marker.

Key Path **Marker Fctn**

#### **Band/Interval Span for Time Domain**

Sets the width of the frequency span for the selected marker.

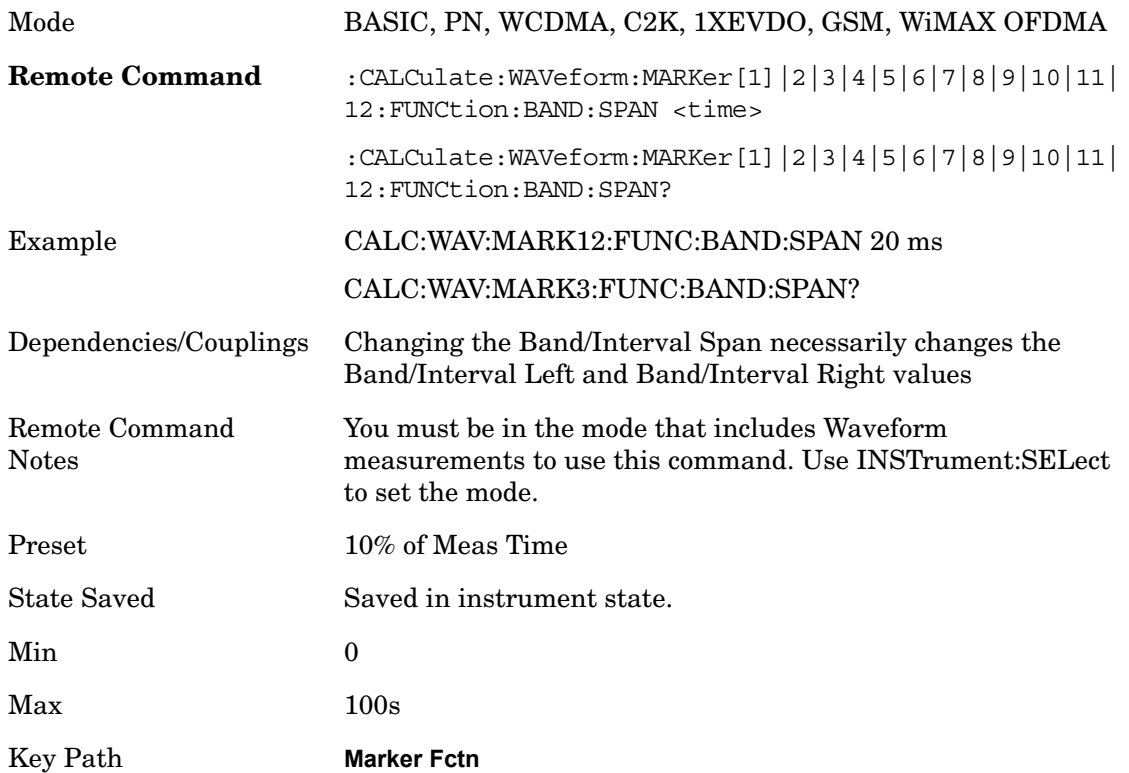

#### **Band/Interval Left for Time Domain**

Sets the left edge frequency or time value for the band of the selected marker.

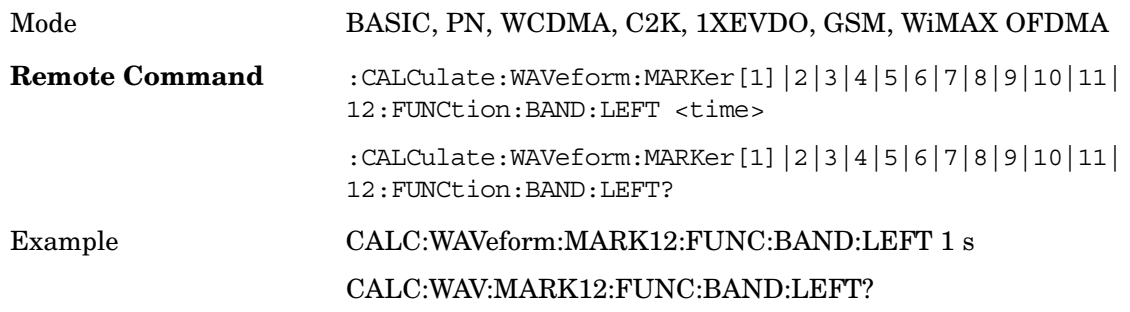

### Waveform **Marker Function**

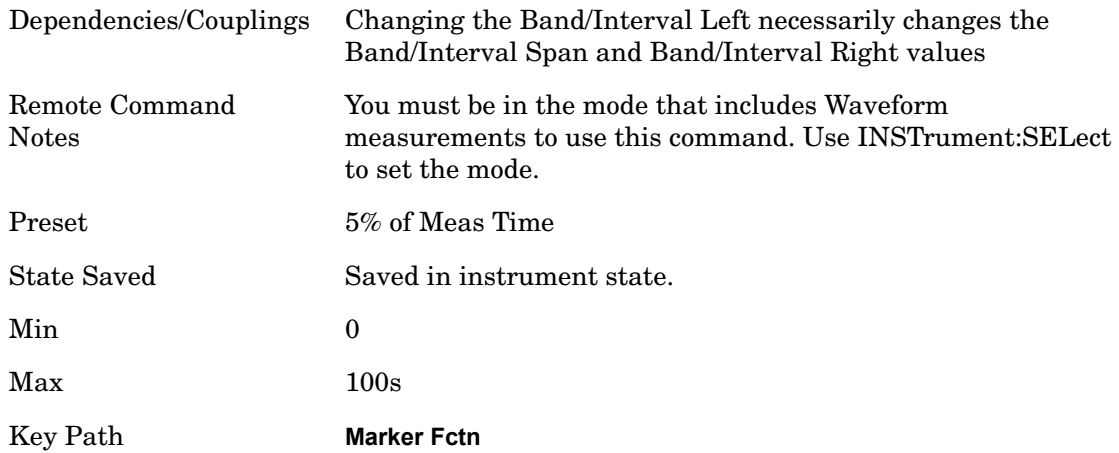

## **Band/Interval Right for Time Domain**

Sets the right edge frequency or time value for the band of the selected marker.

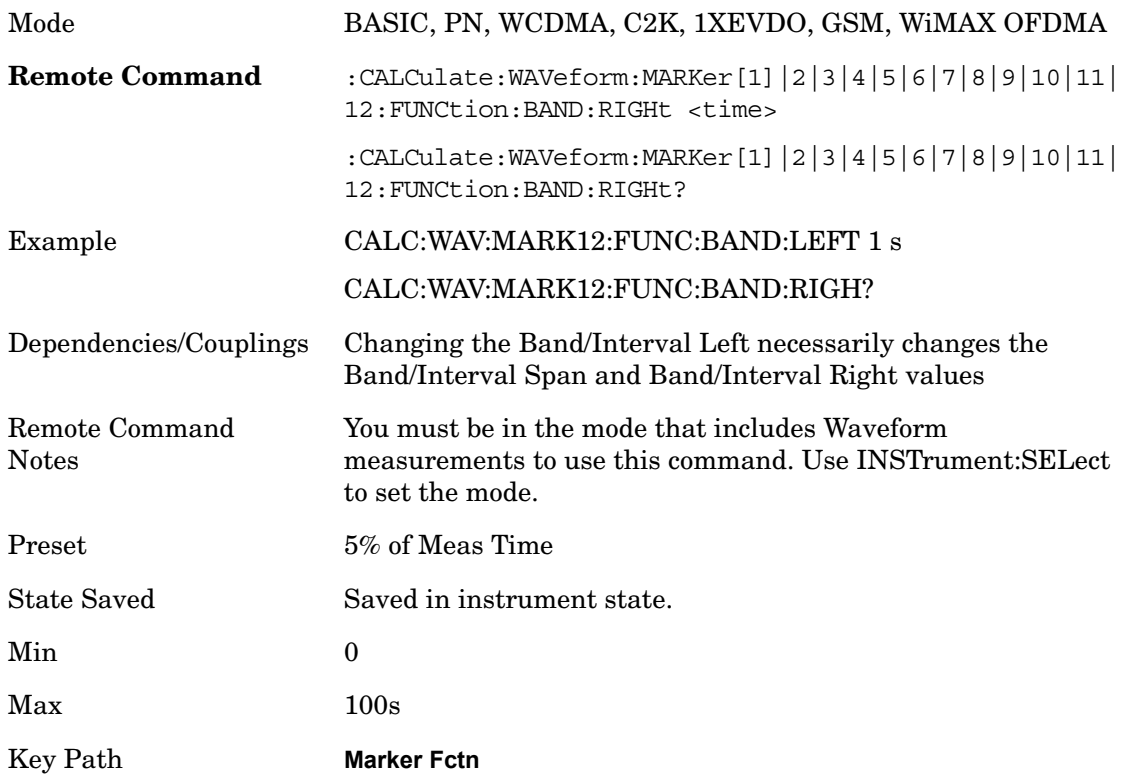